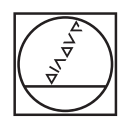

# **HEIDENHAIN**

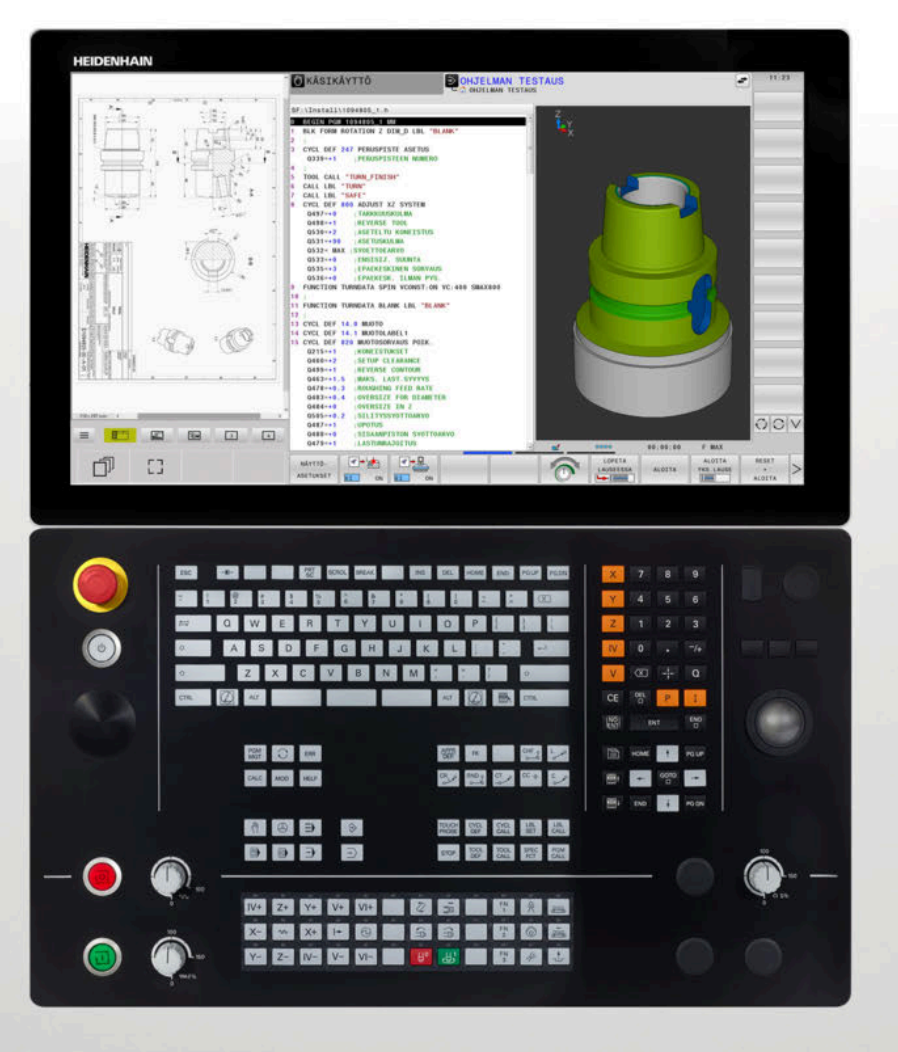

**TNC 640** Käyttäjän käsikirja

Klartext-ohjelmointi

**NC-ohjelmisto 340590-16 340591-16 340595-16**

**Suomi (fi) 01/2022**

# **Ohjauksen käyttöelementit**

# **Näppäimet**

Kun TNC 640 toimii kosketuskäytöllä, voit korvata näppäinpainalluksen käsieleiden avulla. **Lisätietoja:** ["Kosketusnäytön käyttö", Sivu 589](#page-588-0)

## **Käyttöelementit kuvaruudulla**

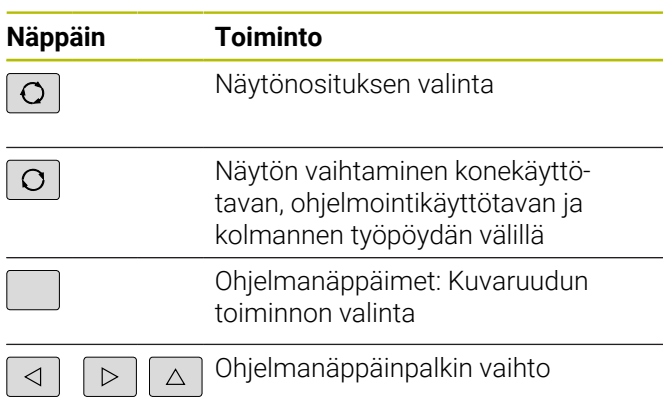

#### **Aakkosnäppäimistö**

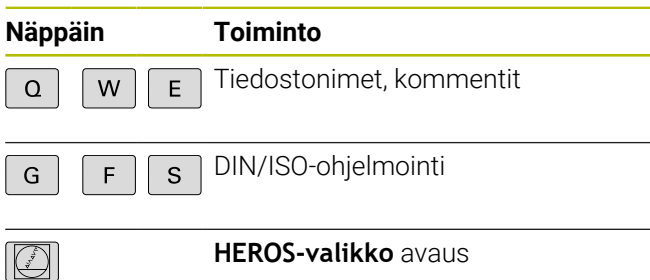

#### **Konekäyttötavat**

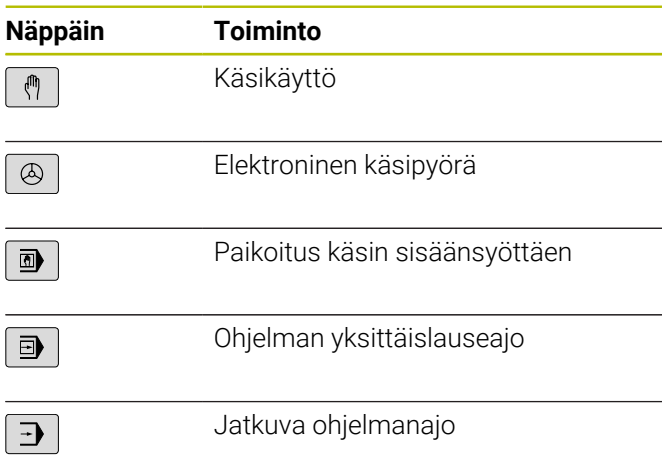

## **Ohjelmointikäyttötavat**

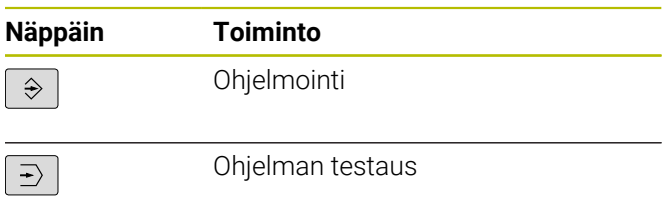

#### **Koordinaattiakseleiden ja numeroiden sisäänsyöttö ja editointi**

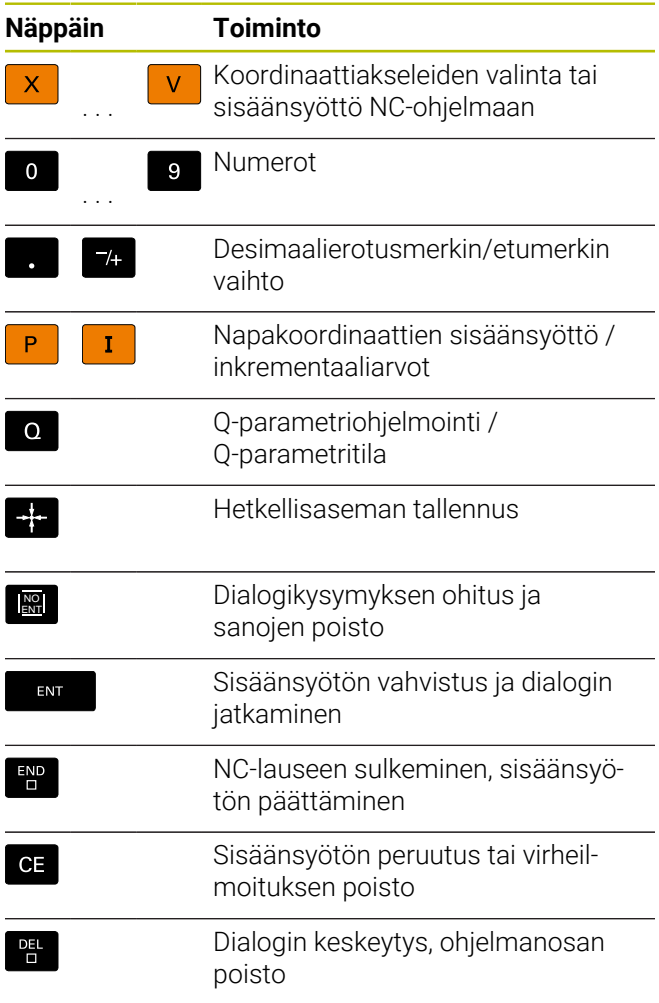

## **Työkalujen määrittelyt**

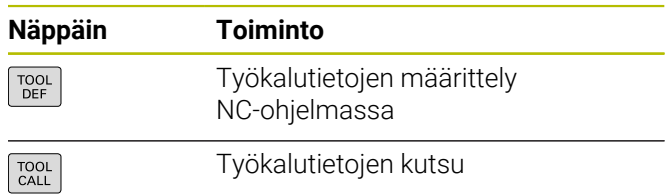

## **NC-ohjelmien ja tiedostojen hallinta, ohjaustoiminnot**

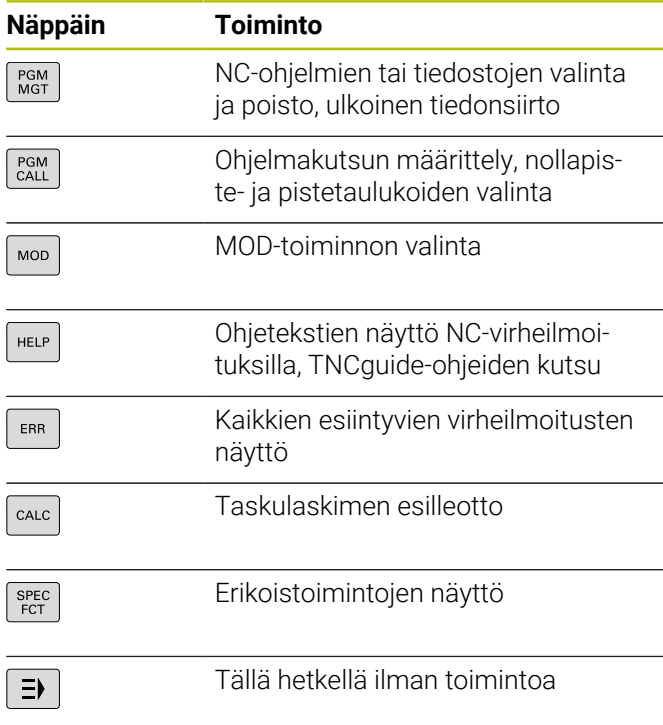

## **Navigointinäppäimet**

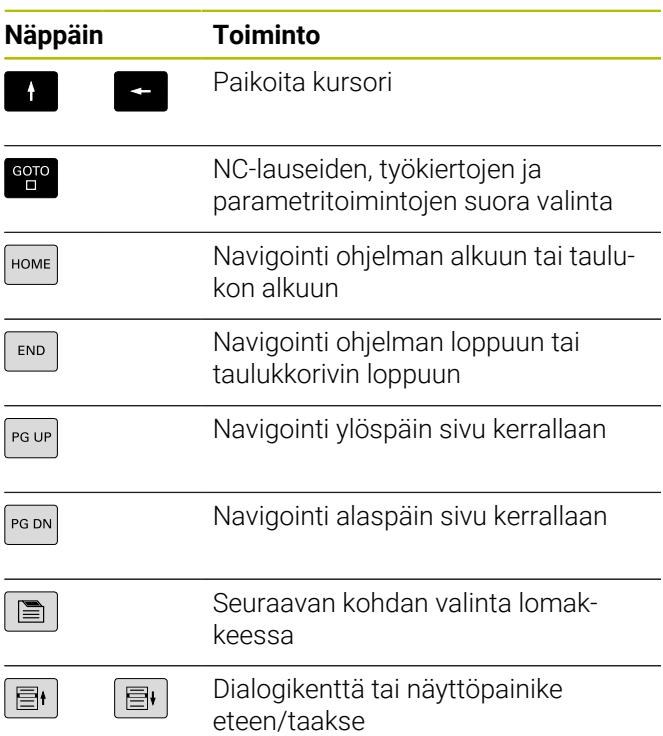

#### **Työkierrot, aliohjelmat ja ohjelmanosatoistot**

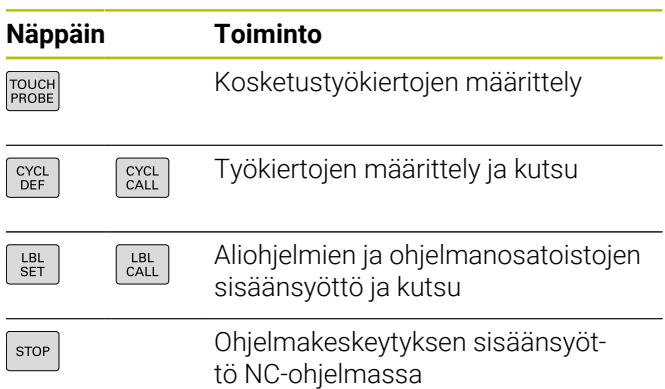

# **Rataliikkeiden ohjelmointi**

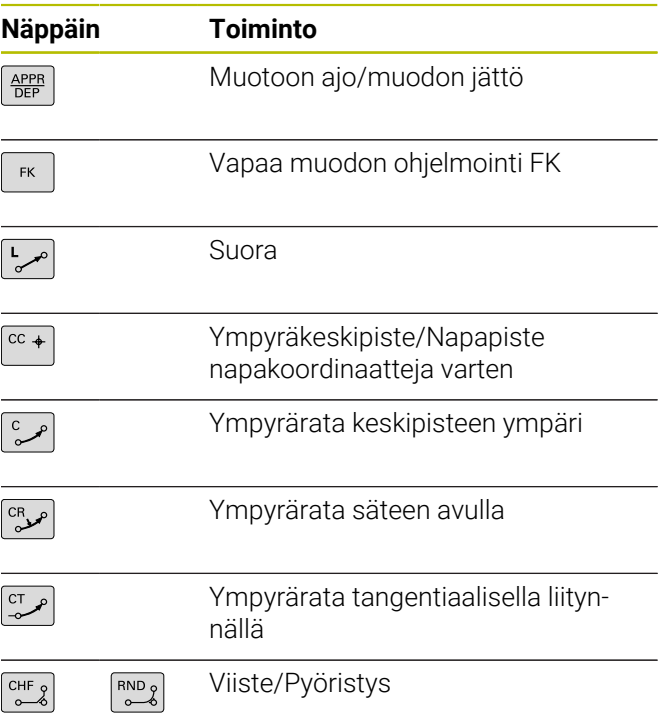

## **Syöttöarvon ja karan kierrosluvun potentiometri**

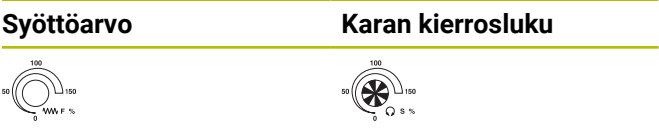

# **3D-hiiri**

Näppäimistö voidaan varustaa jälkikäteen HEIDENHAIN-3D-hiirellä.

3D-hiiren avulla esineitä voidaan käyttää intuitiivisesti ikään kuin ne olisivat kädessä.

Tämä mahdollistaa kuusi samanaikaisesti käytettävissä olevaa vapausastetta:

- 2D-siirto XY-tasossa
- 3D-kierto X-, Y- ja Z-akselien ympäri
- Lähennä tai loitonna

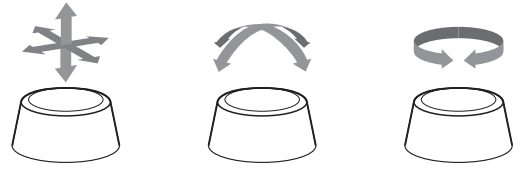

Nämä vaihtoehdot lisäävät käytön helppoutta erityisesti seuraavissa sovelluksissa:

- $\overline{\phantom{a}}$ CAD-tuonti
- **Lastunpoistosimulaatio**
- 3D-sovellukset ulkoiselle tietokoneelle, jota ohjataan suoraan ohjauksen ohjelmisto-optiolla **#133 Remote Desktop Manager**.

# Sisältöhakemisto

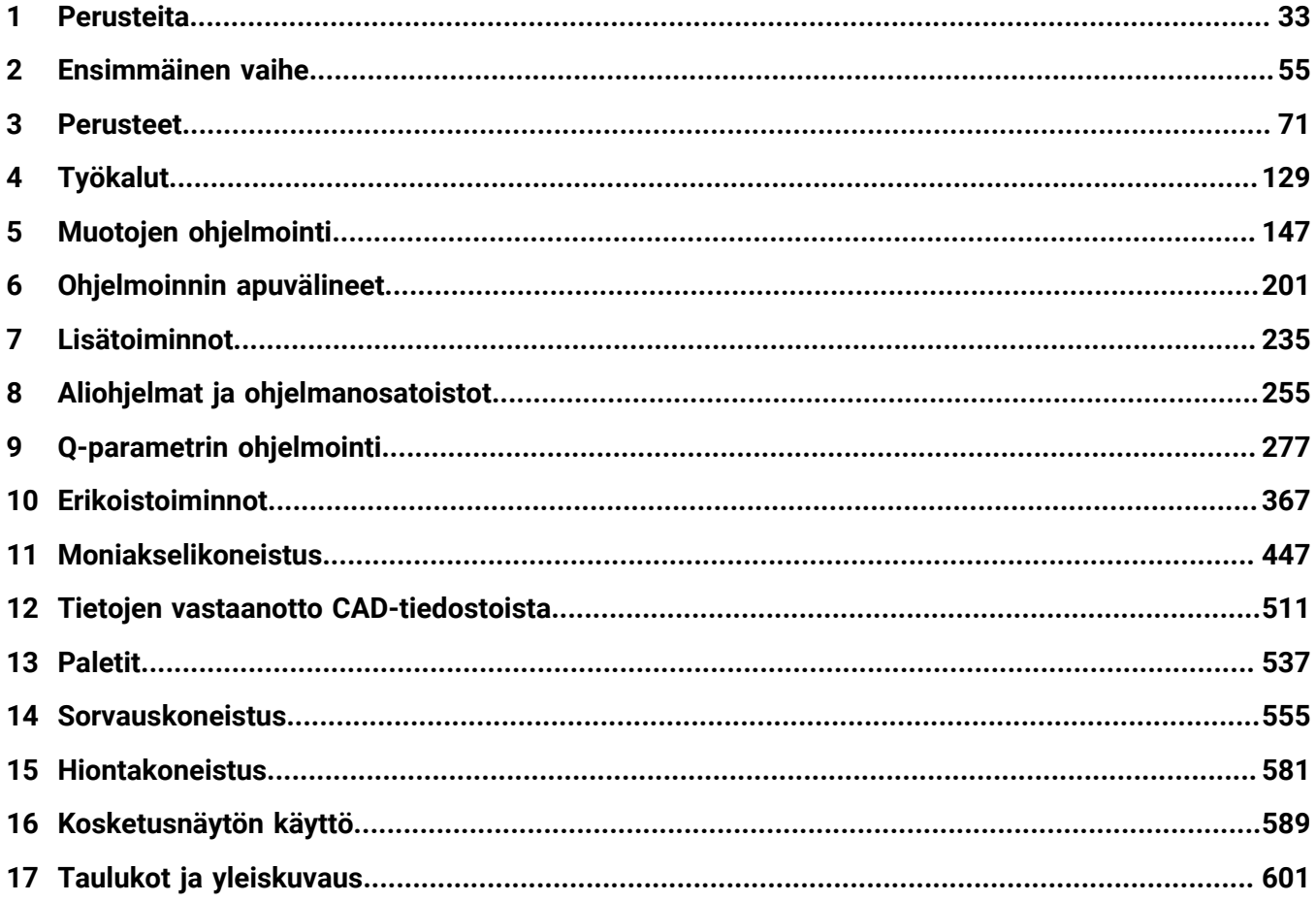

**Sisältöhakemisto**

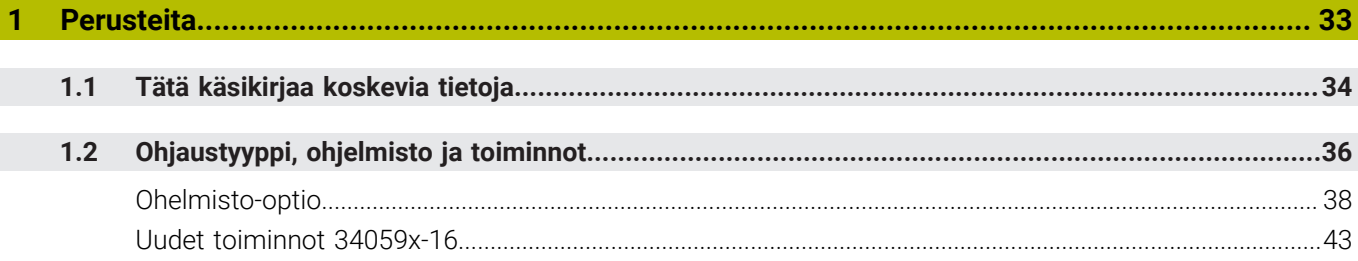

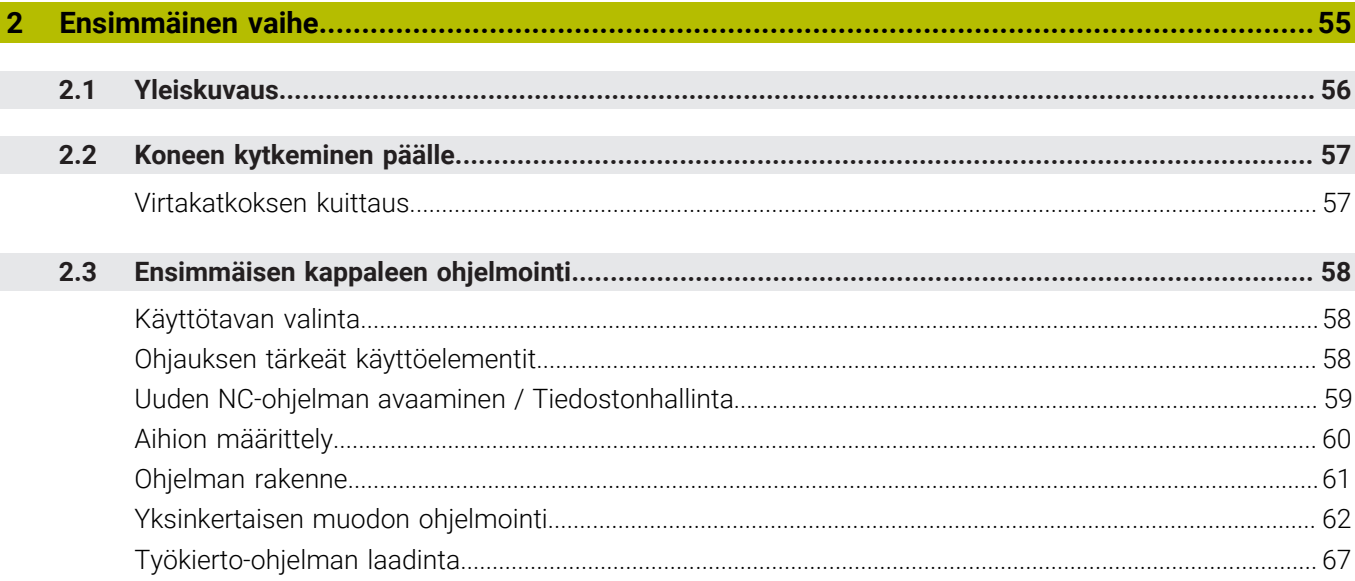

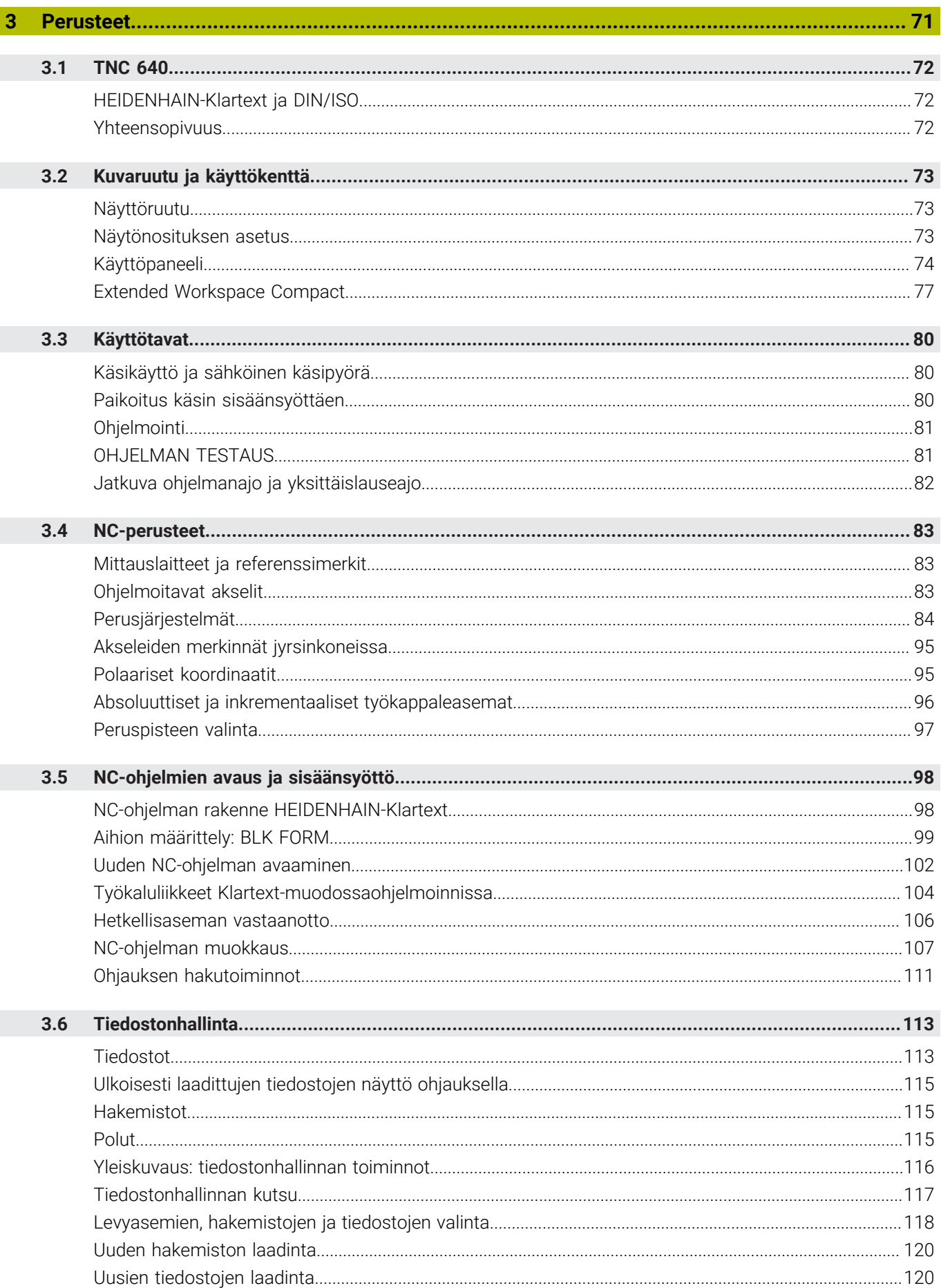

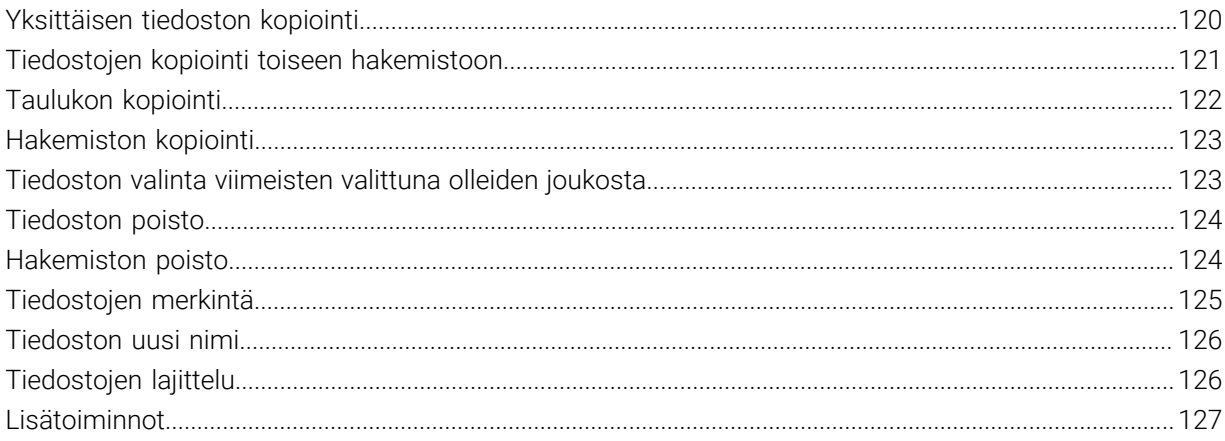

I

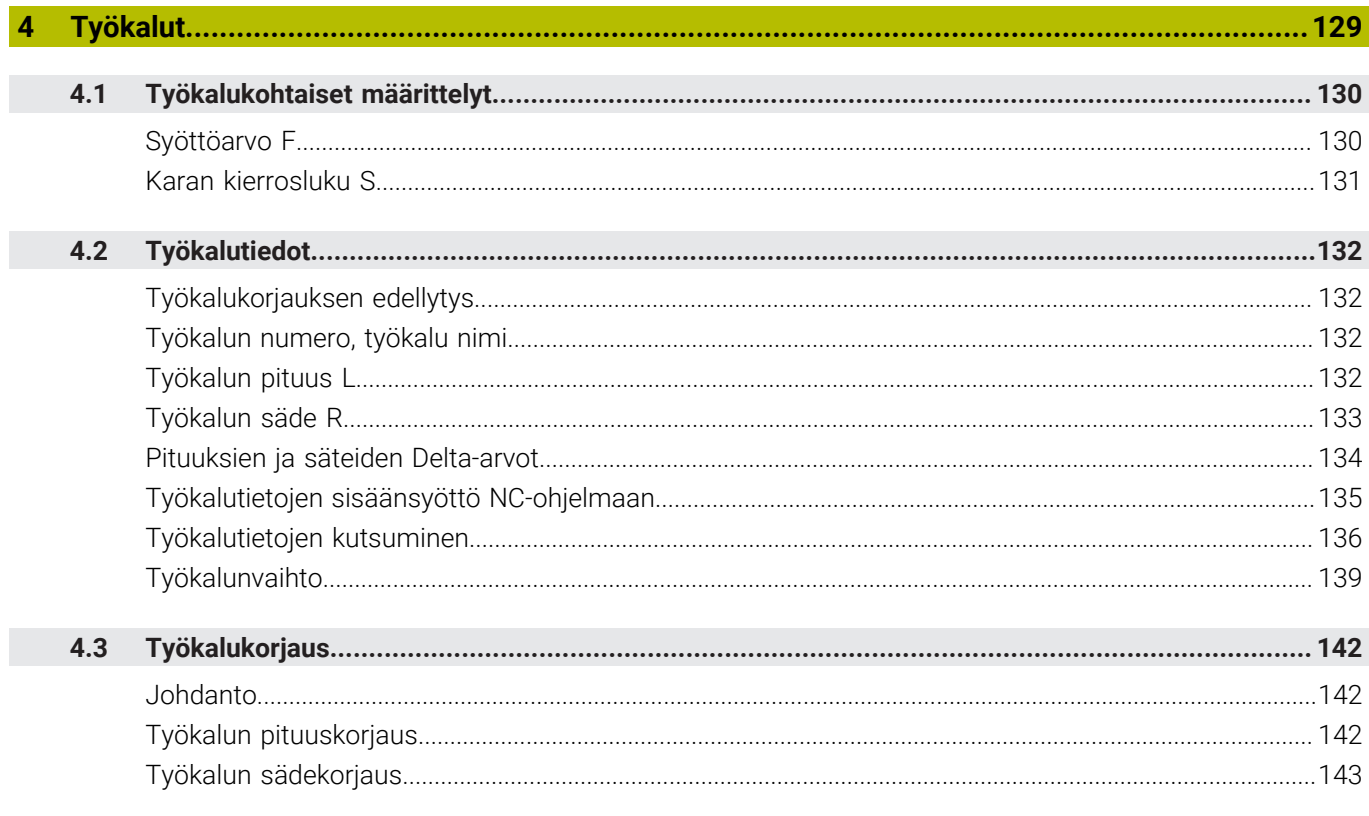

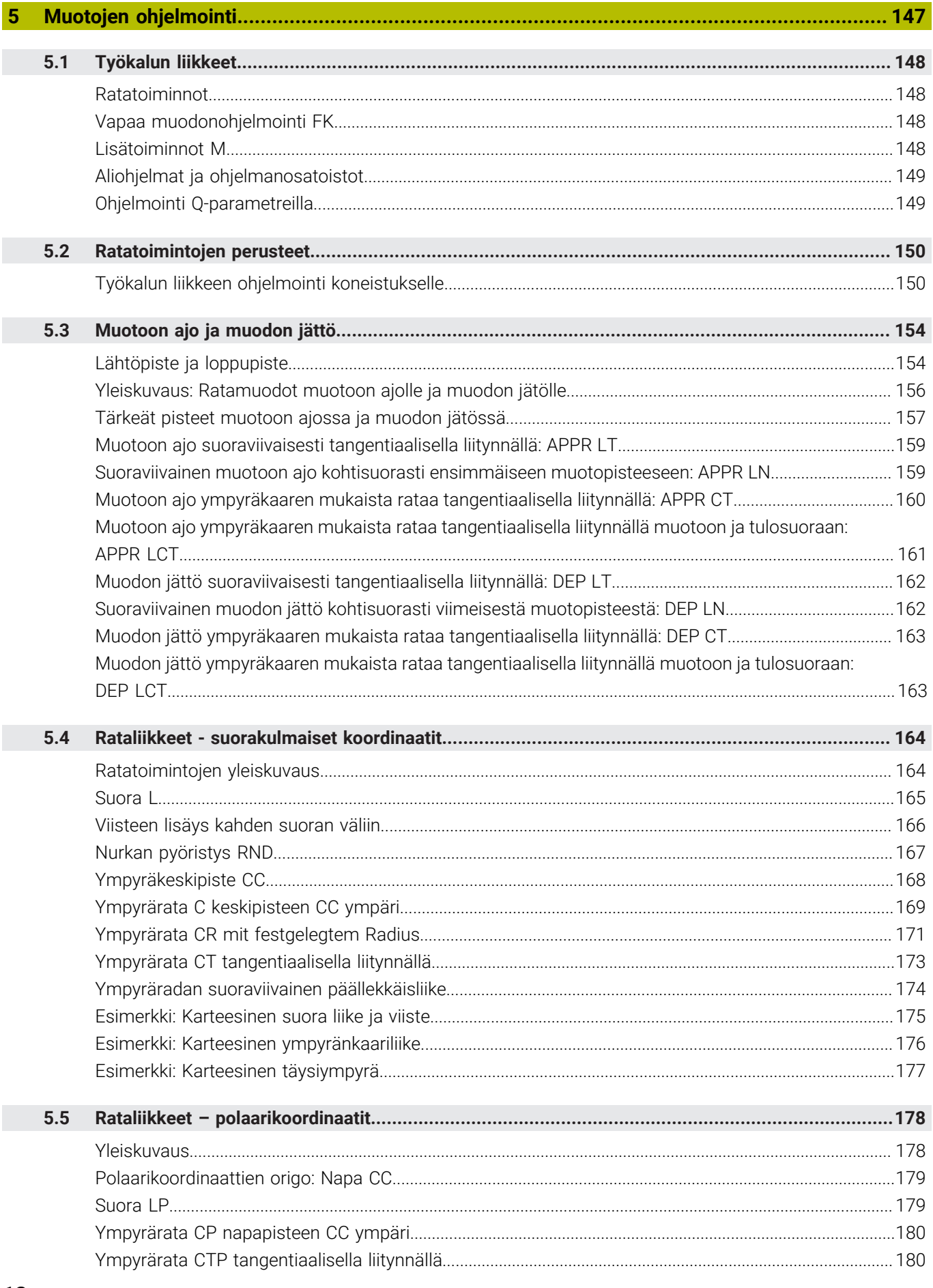

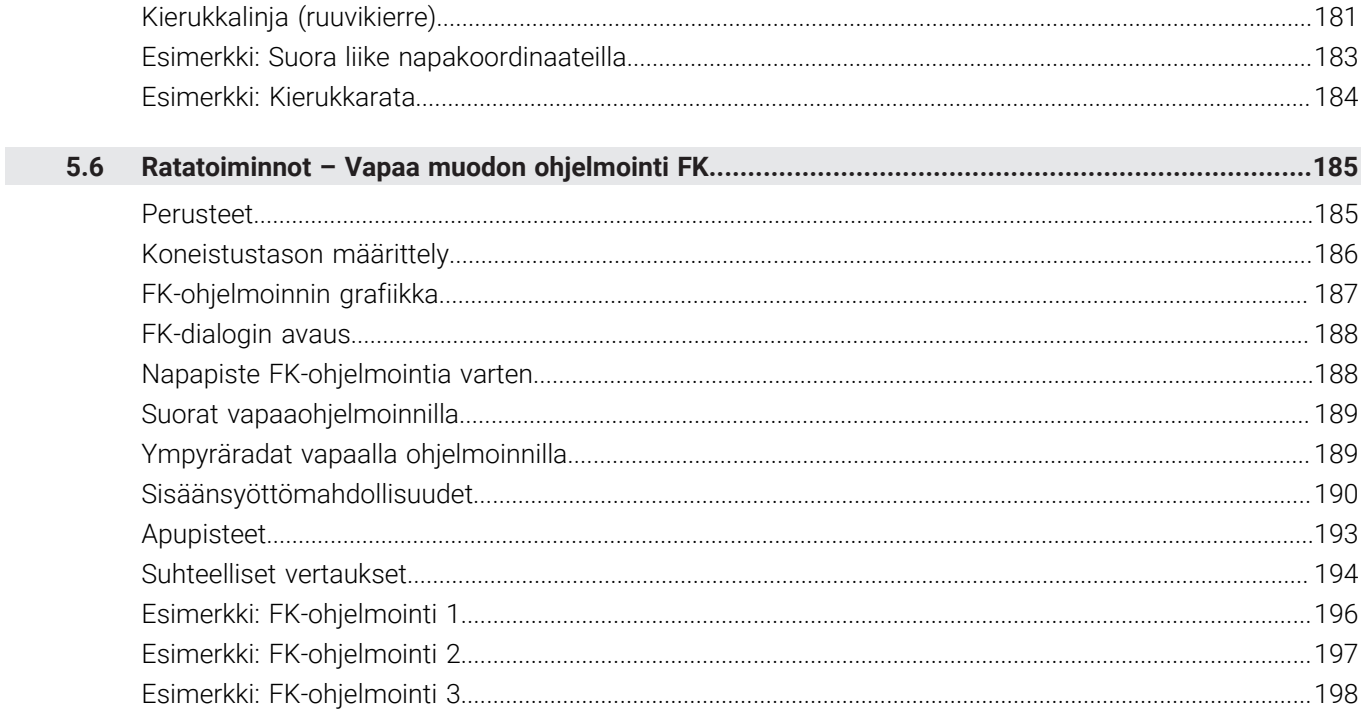

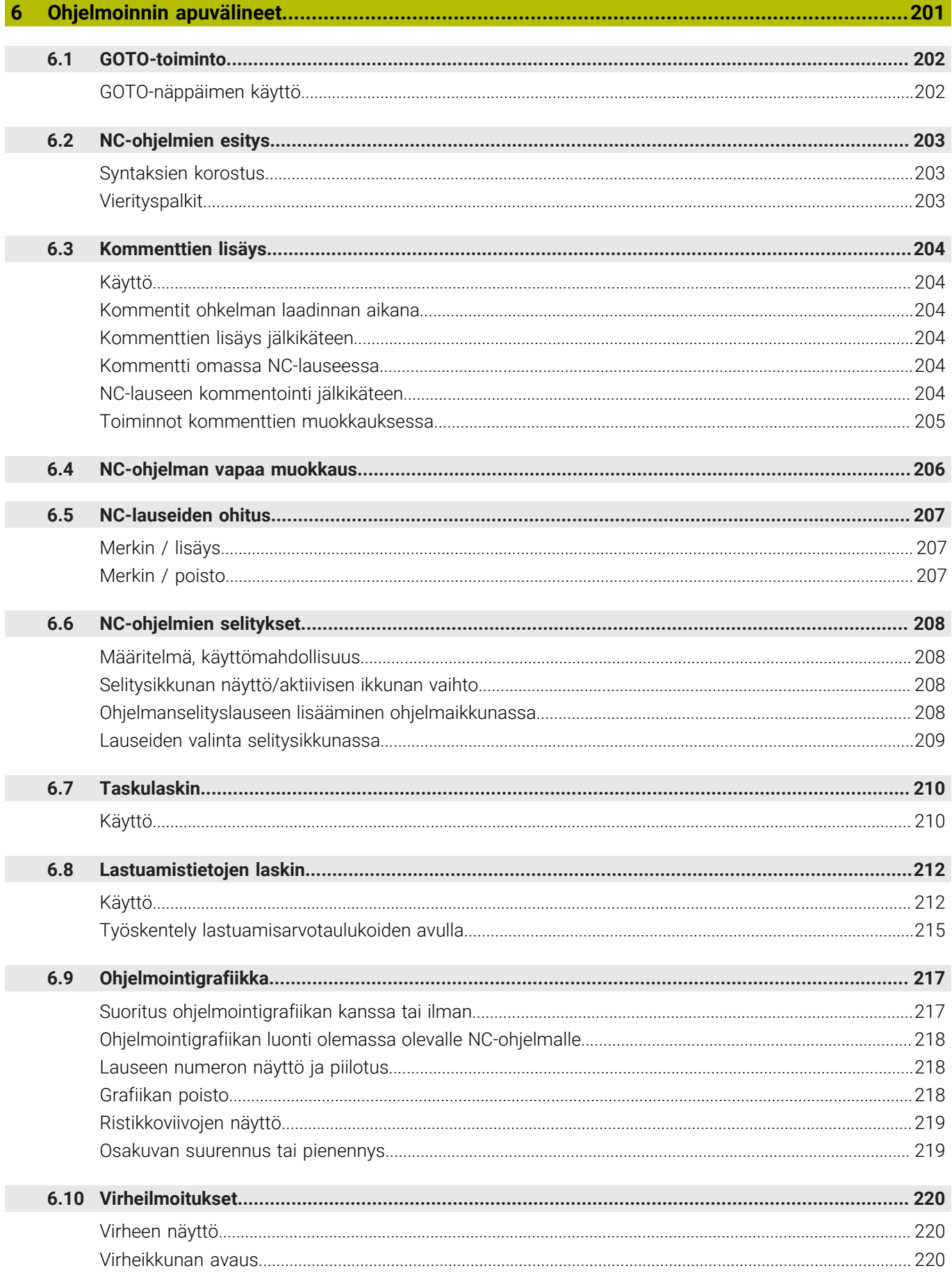

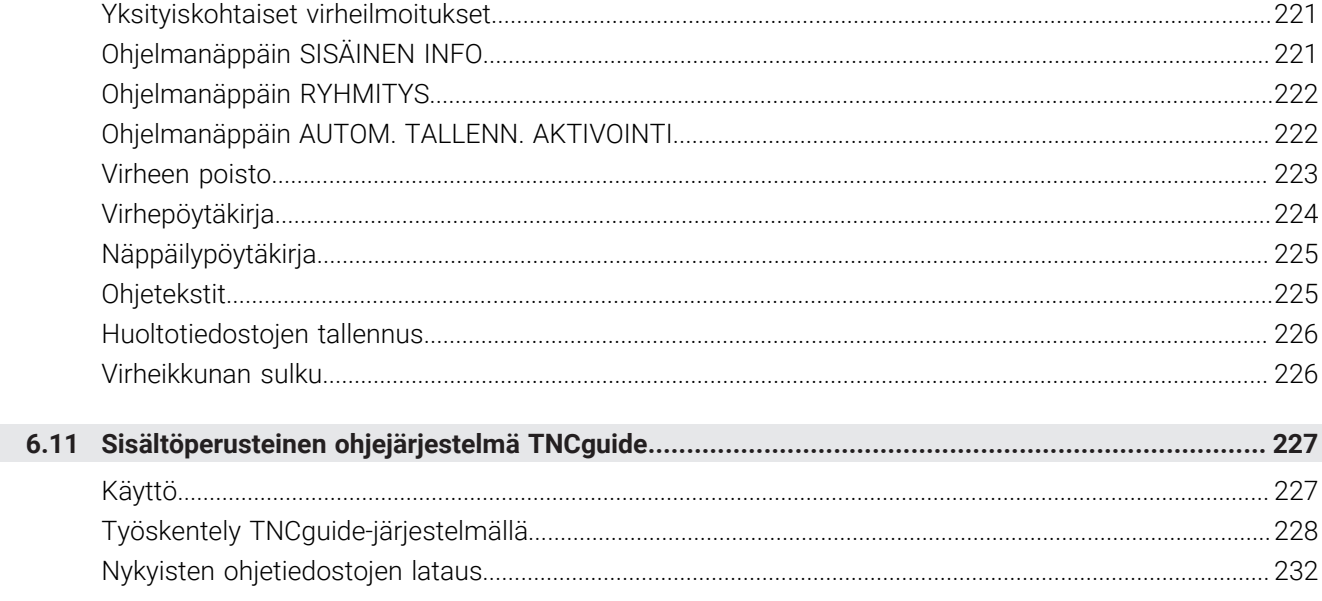

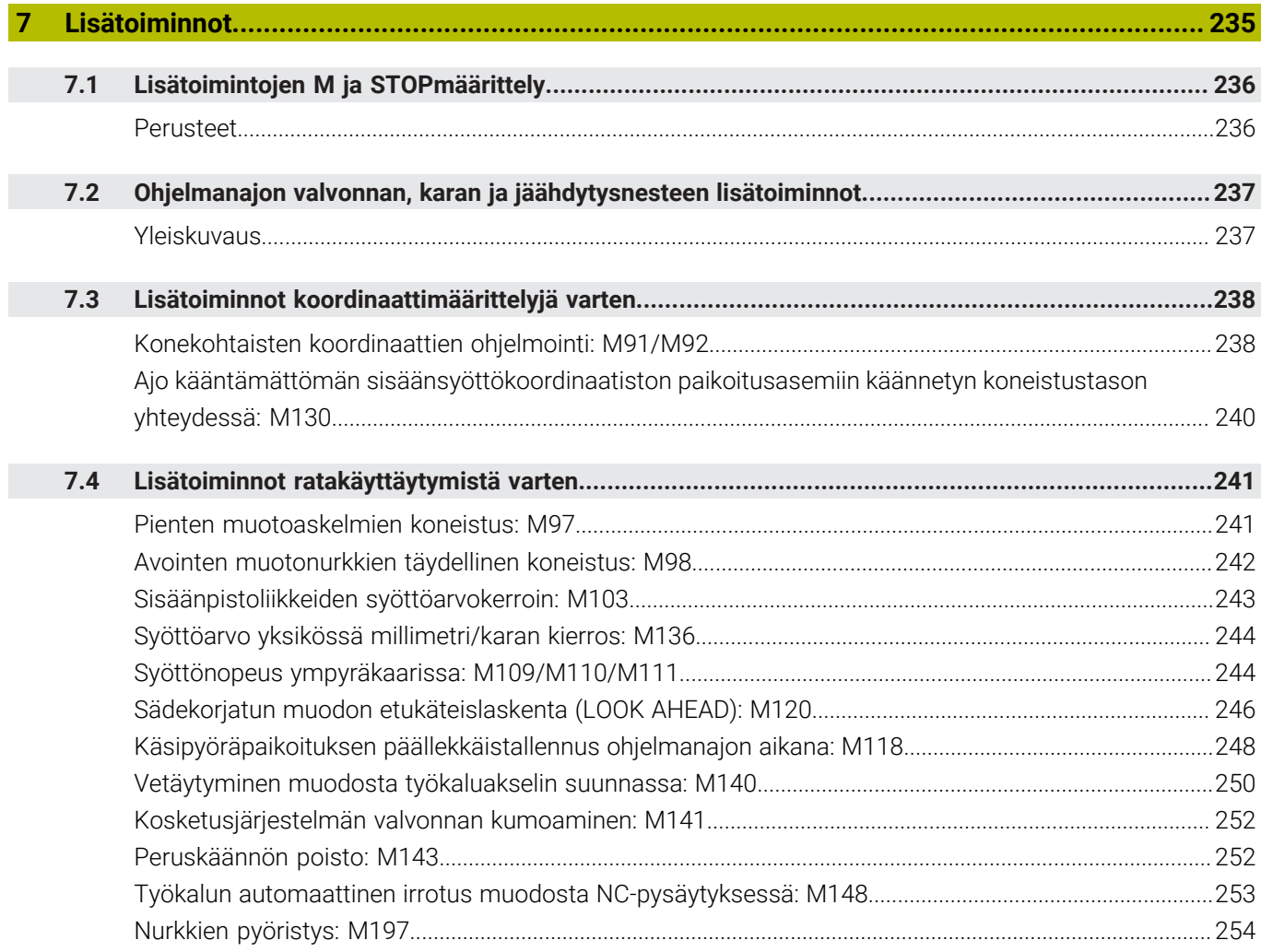

I

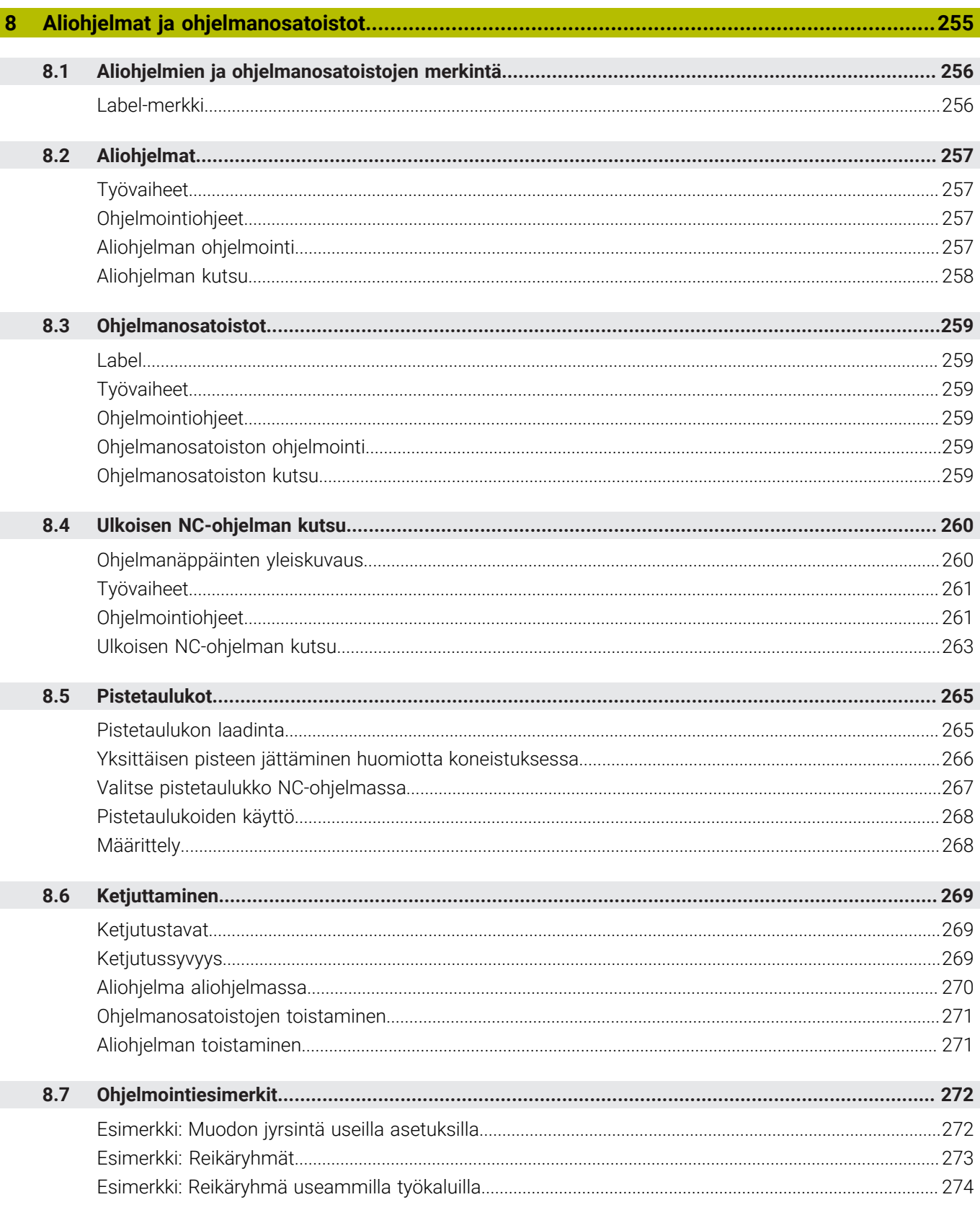

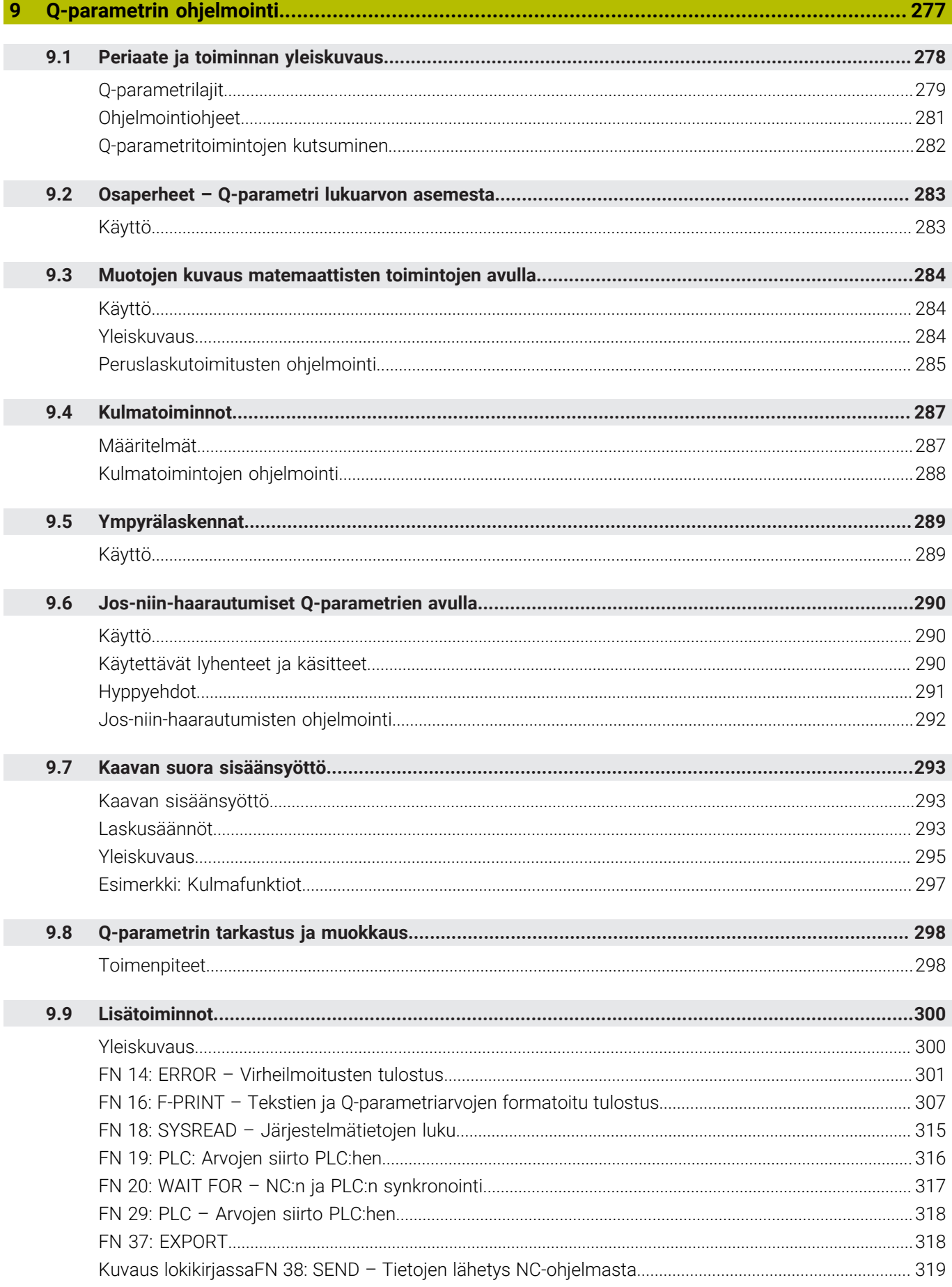

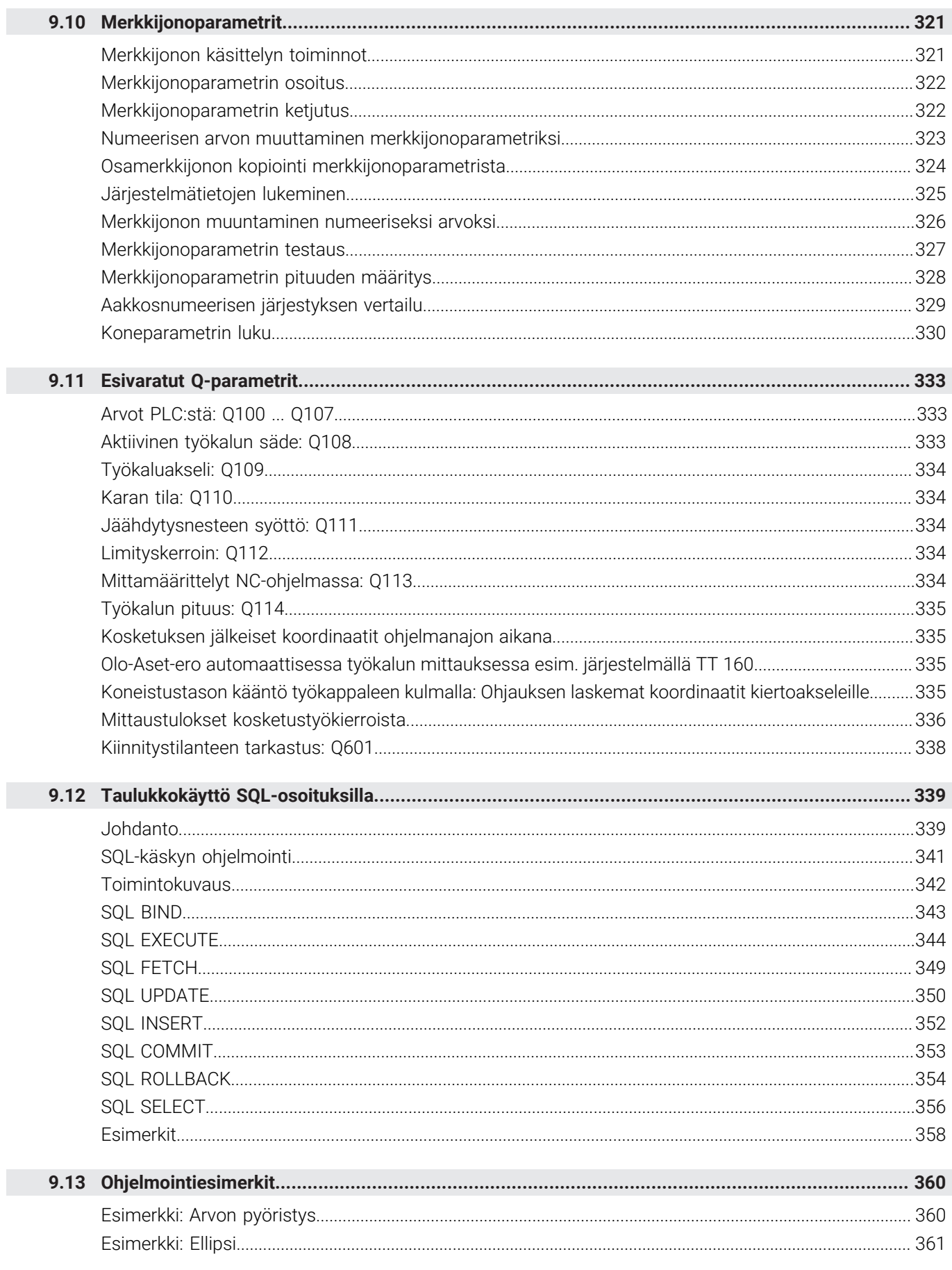

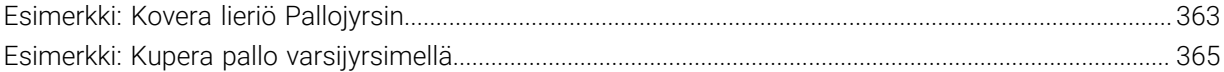

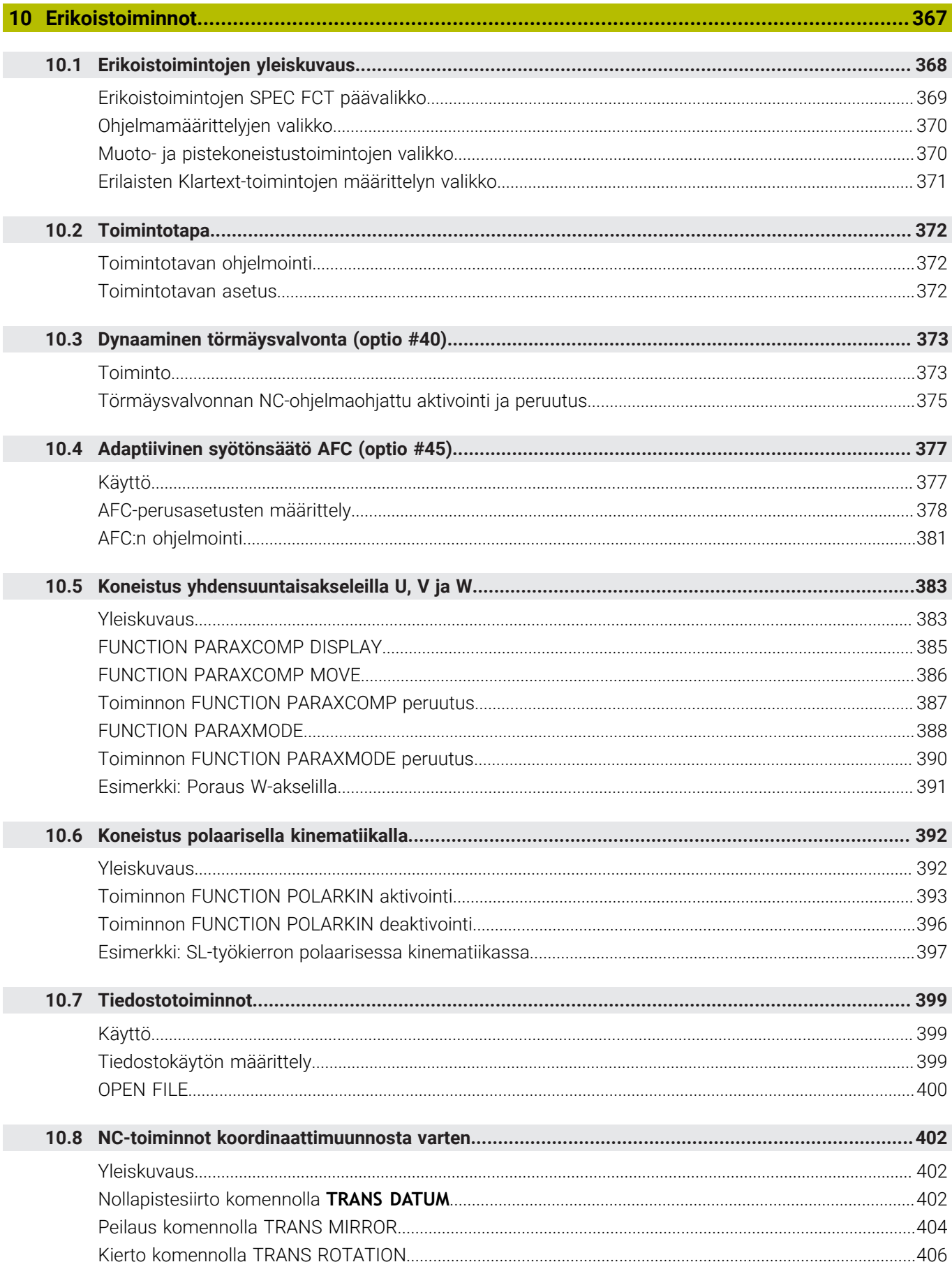

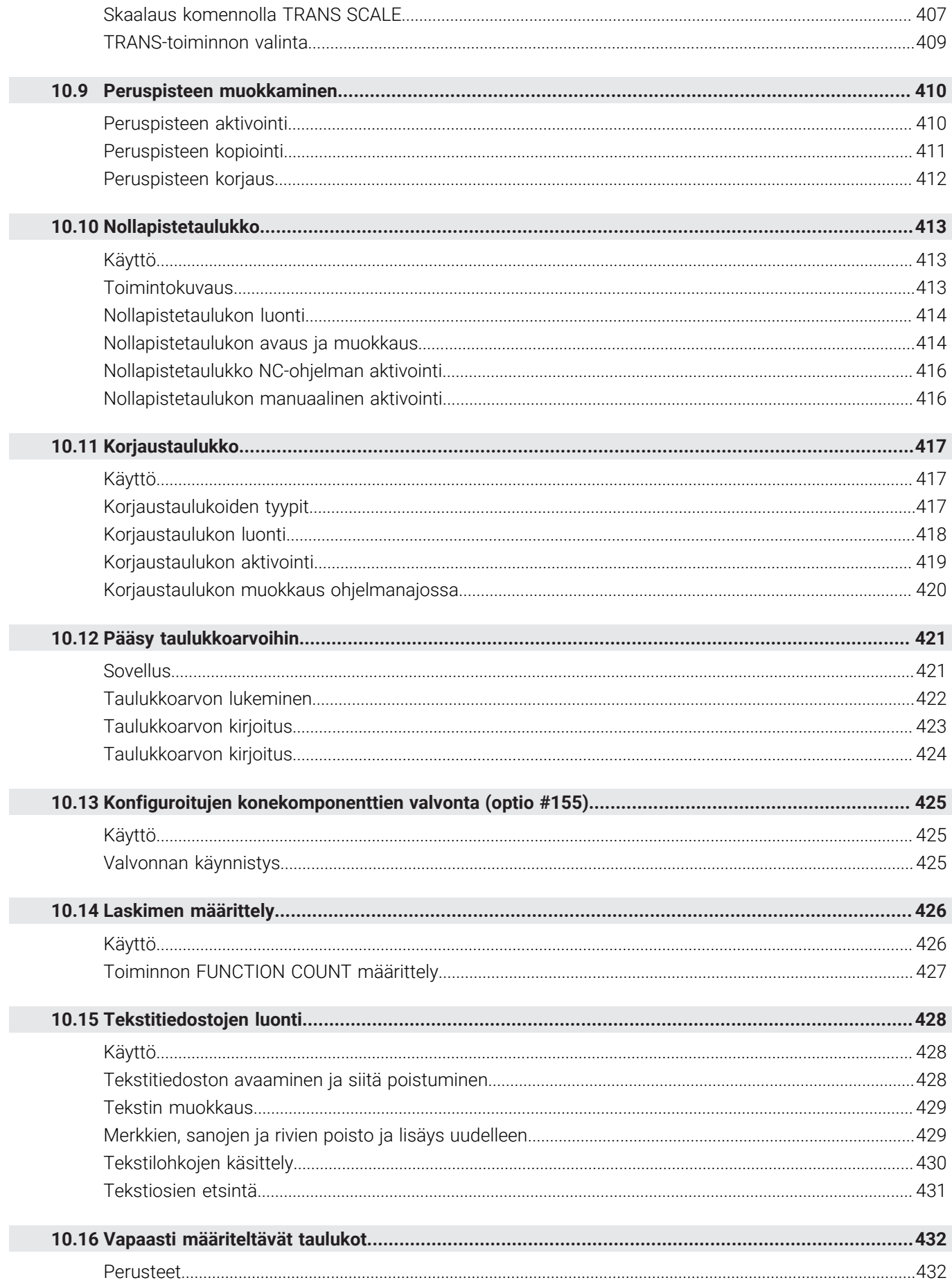

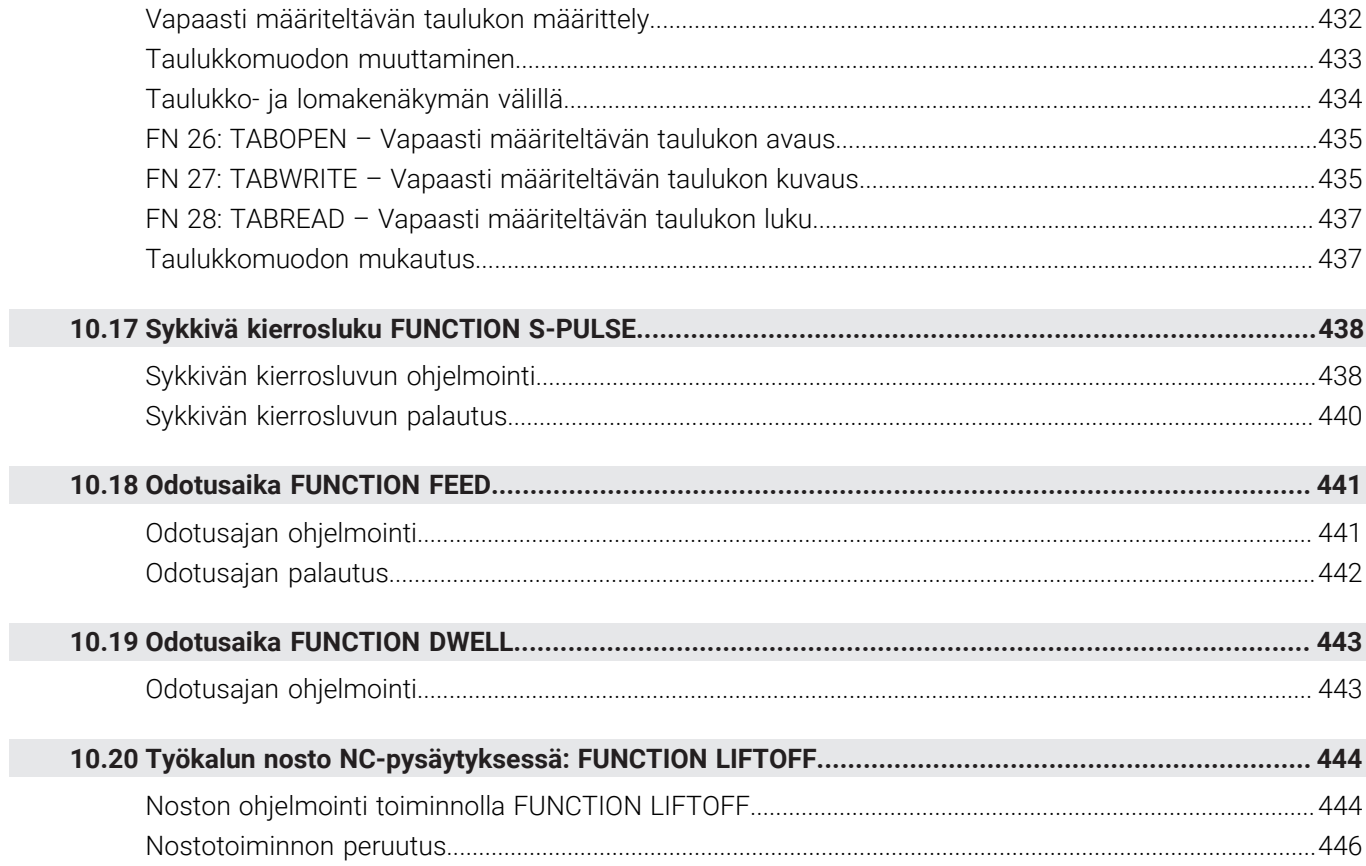

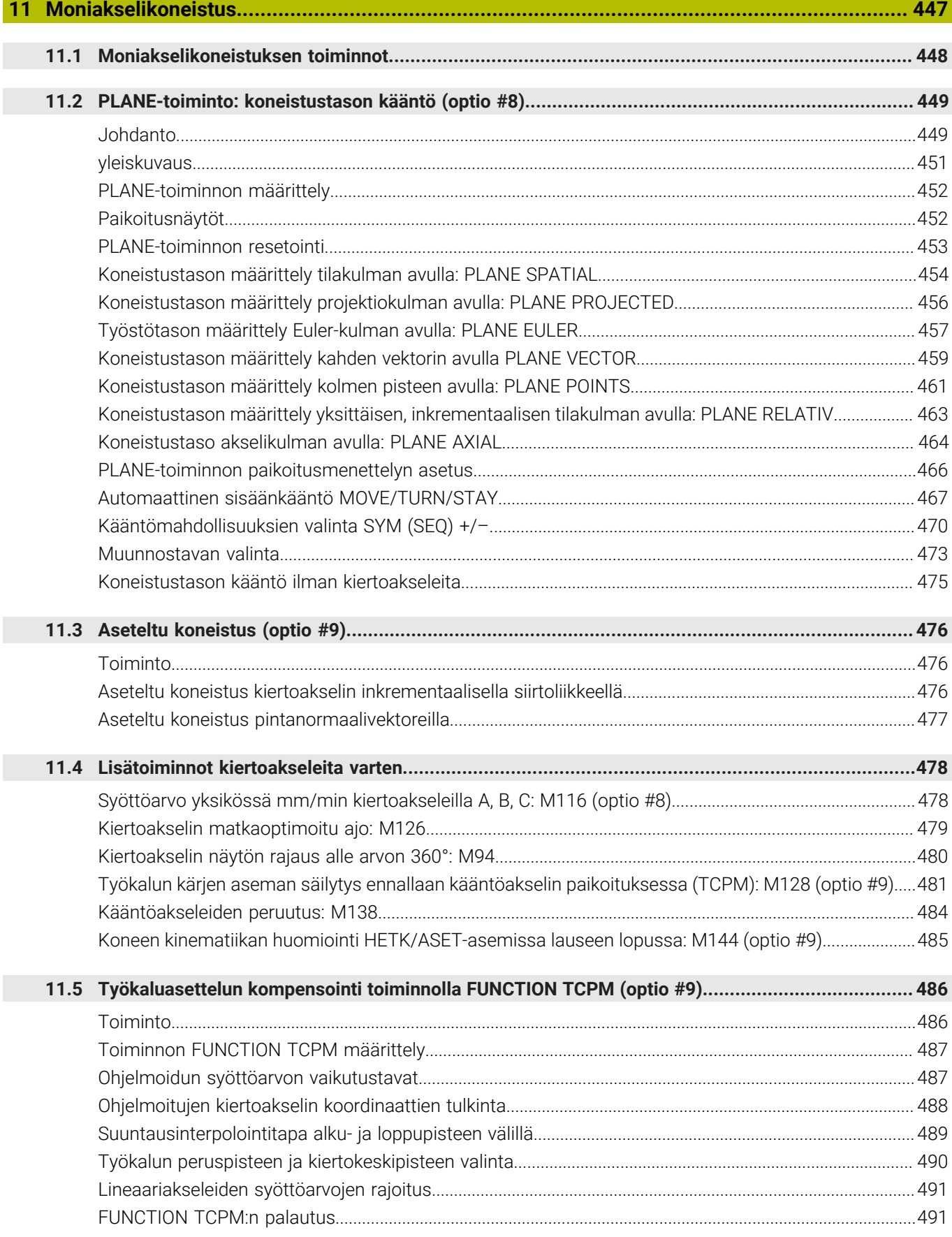

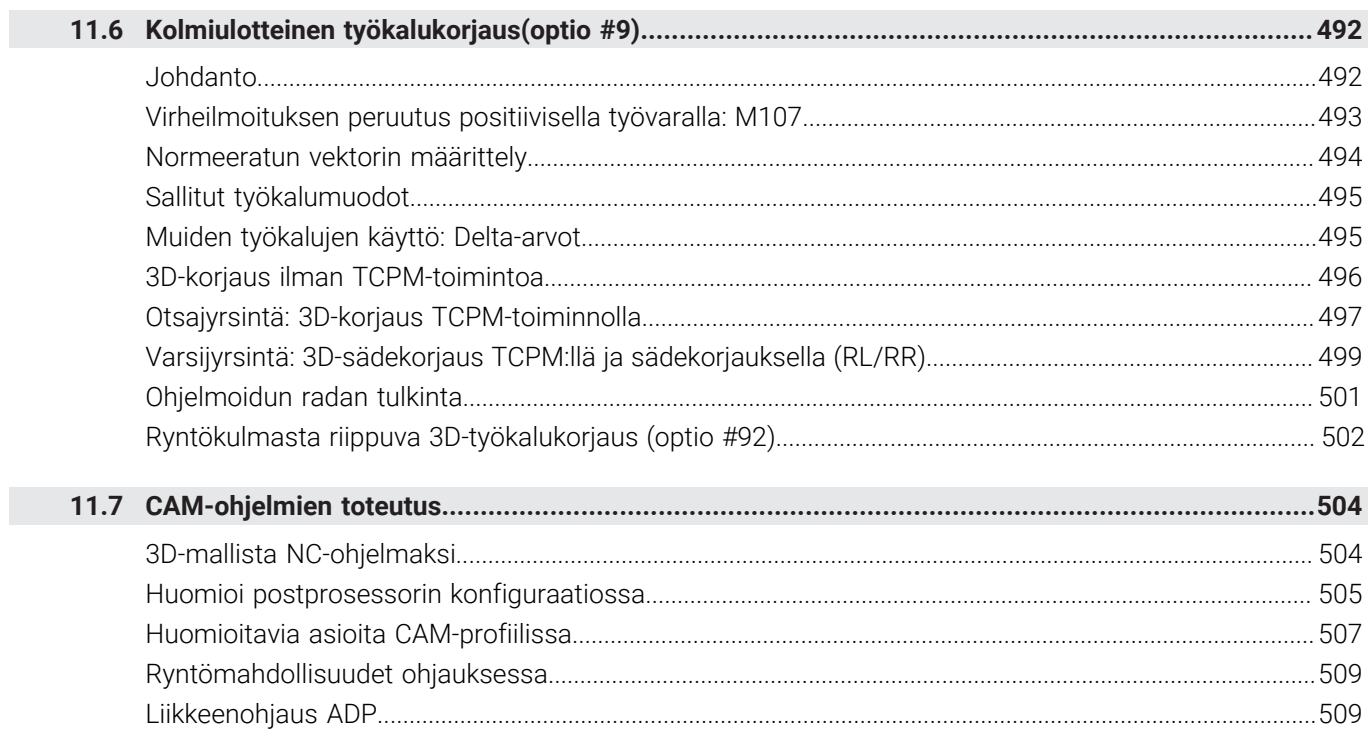

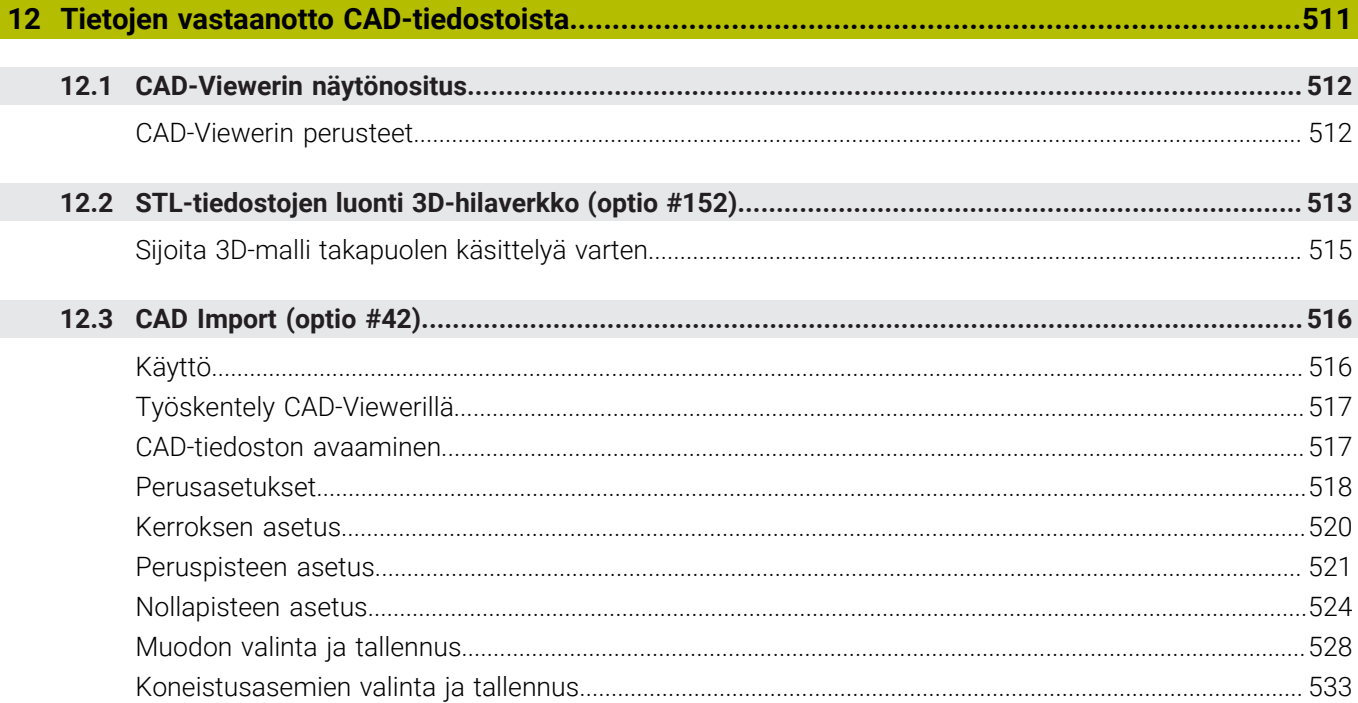

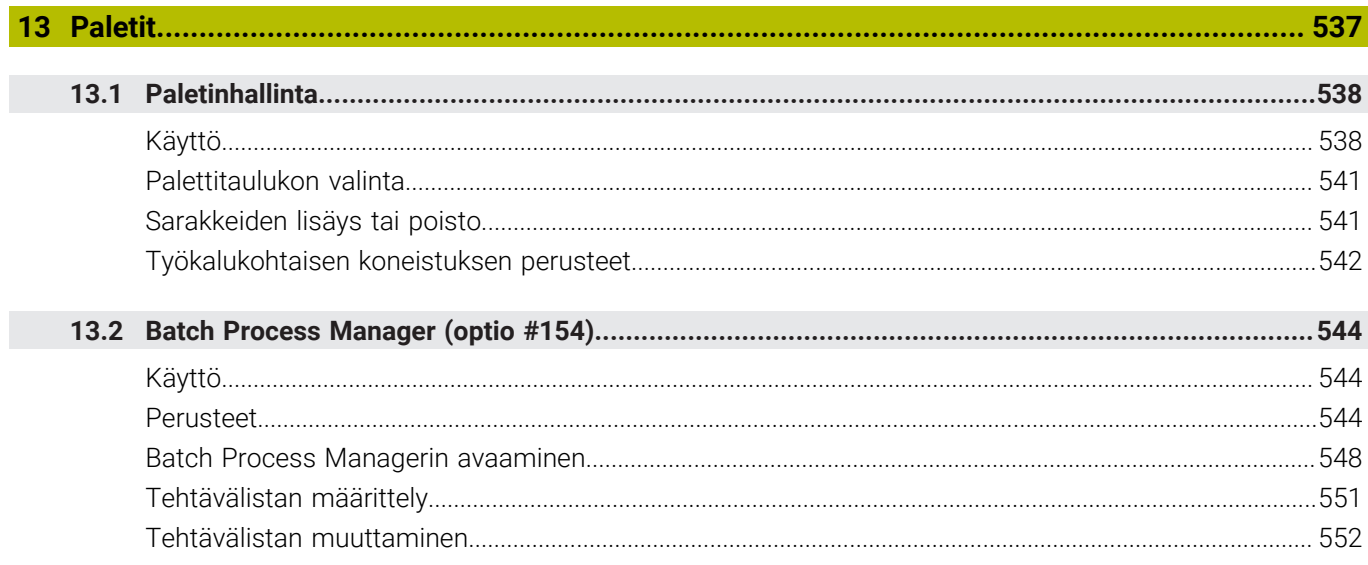

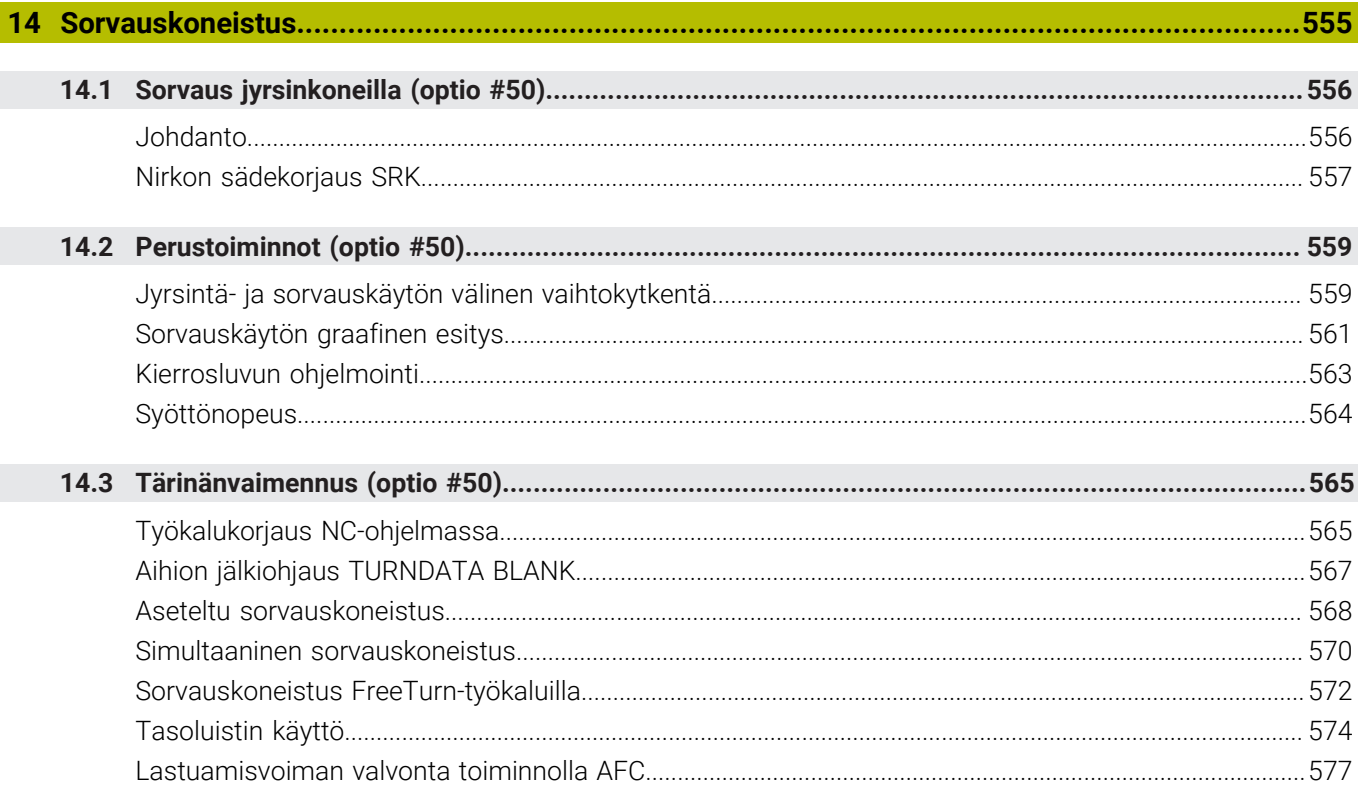

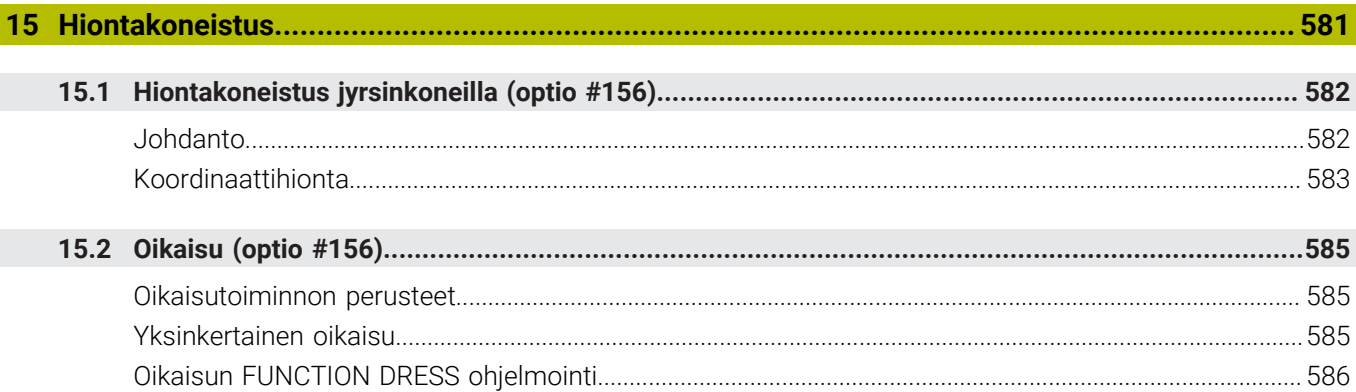

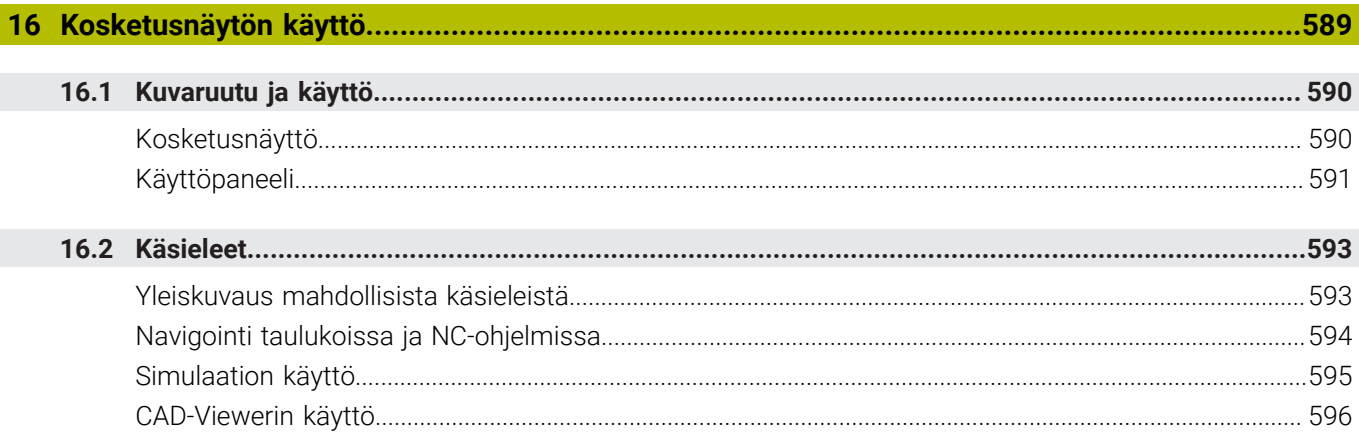

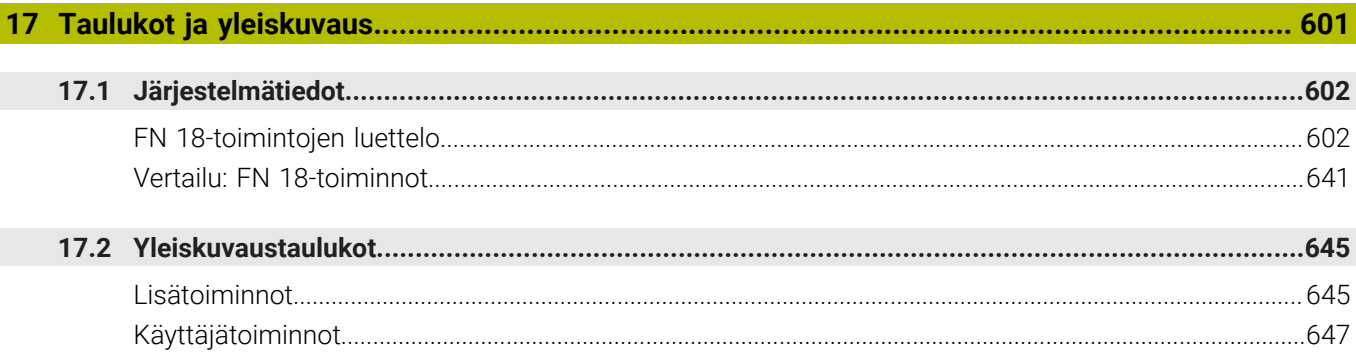

<span id="page-32-0"></span>**1**

# **Perusteita**

# <span id="page-33-0"></span>**1.1 Tätä käsikirjaa koskevia tietoja**

#### **Varmuusohjeet**

Lue kaikki tämän asiakirjan ja koneen valmistajan dokumentaation turvallisuusohjeet!

Turvallisuusohjeet varoittavat vaaroista, jotka liittyvät ohjelmistoon ja laitteisiin, ja antavat ohjeita niiden välttämiseen. Ne on luokiteltu vaarojen vakavuuden mukaan seuraaviin ryhmiin:

## **VAARA**

**Vaara** ilmoittaa henkilöä uhkaavasta vaarasta. Jos et noudata vaaran välttämiseksi annettua ohjetta, vaara aiheuttaa **varmasti kuoleman tai vakavan loukkaantumisen**.

# **AVAROITUS**

**Varoitus** ilmoittaa henkilöä uhkaavasta vaarasta. Jos et noudata vaaran välttämiseksi annettua ohjetta, vaara aiheuttaa **oletettavasti kuoleman tai vakavan loukkaantumisen**.

# **AOLE VAROVAINEN**

**Ole varovainen** ilmoittaa henkilöä uhkaavasta vaarasta. Jos et noudata vaaran välttämiseksi annettua ohjetta, vaara aiheuttaa **oletettavasti lievän loukkaantumisen**.

# *OHJE*

**Ohje** ilmoittaa esineitä tai tietoja uhkaavista vaaroista. Jos et noudata vaaran välttämiseksi annettua ohjetta, vaara aiheuttaa **oletettavasti aineellisen vahingon**.

#### **Turvallisuusohjeiden sisäinen informaatiojärjestys**

Kaikki turvallisuusohjeet sisältävät seuraavat osaelementit:

- Huomiosana ilmoittaa vaaran vakavuuden  $\overline{\phantom{a}}$
- Vaaran tyyppi ja lähde  $\overline{\phantom{a}}$
- Vaaran laiminlyönnin seuraukset, esim. "Seuraavien koneistusten yhteydessä on törmäysvaara"
- Välttäminen toimenpiteet vaaran torjumiseksi Ī.

#### **Informaatio-ohje**

Noudata tässä ohjekirjassa annettuja informaatio-ohjeita ohjelmiston virheettömän ja tehokkaan toiminnan takaamiseksi. Tässä ohjekirjassa on seuraavia informaatio-ohjeita:

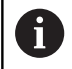

Informaatiosymboli tarkoittaa **vinkkiä**. Vinkki ilmoittaa tärkeää lisäävää tai täydentävää tietoja.

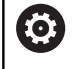

Tämä symboli vaatii sinua noudattamaan koneen valmistajan antamia turvallisuusohjeita. Symboli viittaa koneesta riippuviin toimintoihin. Mahdolliset käyttäjää tai konetta kohtaavat vaarat on esitetty koneen käsikirjassa.

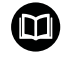

Käsikirjan symboli tarkoittaa **ristiviittausta** ulkoiseen dokumentaatioon, esim. koneen valmistajan tai kolmannen osapuolen dokumentaatioon.

#### **Toivotko muutoksia tai oletko havainnut vikoja?**

Pyrimme jatkuvasti parantamaan dokumentaatiotamme. Auta meitä löytämään parannuskohteet ilmoittamalla niistä sähköpostitse osoitteeseen:

#### **[tnc-userdoc@heidenhain.de](mailto:tnc-userdoc@heidenhain.de)**

# <span id="page-35-0"></span>**1.2 Ohjaustyyppi, ohjelmisto ja toiminnot**

Tämä käsikirja kuvaa ohjelmointitoimintoja, jotka ovat käytettävissä seuraavissa ja sitä uudemmissa ohjauksen NC-ohjelmistoversioissa.

- HEIDENHAIN on yksinkertaistanut versiointimenettelyä NC-ohjelmistoversiosta 16 alkaen:
	- Julkaisuaika määrittää versionumeron.
	- Kaikilla julkaisujakson ohjaustyypeillä on sama versionumero.
	- Ohjelmointiasemien versionumero vastaa NC-ohjelmiston versionumeroa.

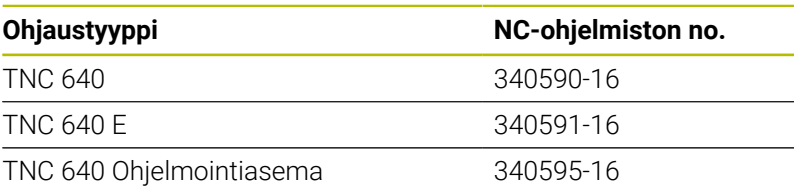

Kirjaintunnus E tarkoittaa ohjauksen vientiversiota. Seuraavat ohjelmisto-optiot eivät ole käytettävissä vientiversiossa tai ovat käytettävissä vain rajoitetusti:

п Advanced Function Set 2 (optio #9) rajoitettu neljän akselin interpolaatioon

Koneen valmistaja sovittaa ohjauksessa käytettävät tehoarvot koneparametrien avulla erikseen kutakin konetta varten. Näin ollen tämä käsikirja sisältää myös sellaisia toimintokuvauksia, jotka eivät koske kaikkia ohjausversioita.

Tällaisia ohjaustoimintoja, jotka eivät ole käytettävissä kaikissa koneissa, ovat esimerkiksi seuraavat:

Työkalun mittaus TT-järjestelmällä

Lisätietoja koneesi todellisista varusteista saat koneen valmistajalta. Monet koneiden valmistajat ja HEIDENHAIN tarjoavat asiakkailleen HEIDENHAIN-ohjausten ohjelmointikursseja. Suosittelemme osallistumista näille kursseille ohjaustoimintojen tehokkaan oppimisen kannalta.

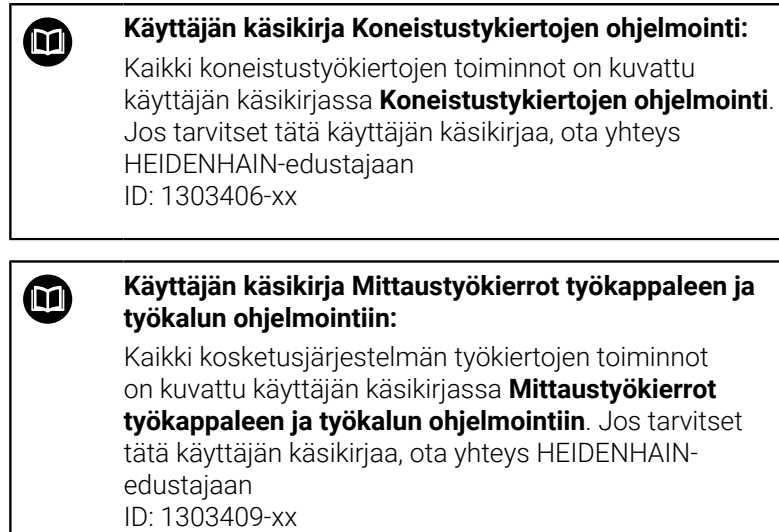

 $\mathbf i$
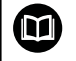

### **Käyttäjän käsikirja Asetus, NC-ohjelmien testaus ja toteutus:**

Kaikki koneen asetusten sekä NC-ohjelmien testauksen ja toteutuksen toiminnot esitellään käyttäjän käsikirjassa **Asetus, NC-ohjelmien testaus ja toteutus**. Jos tarvitset tätä käyttäjän käsikirjaa, ota yhteys HEIDENHAINedustajaan ID: 1261174-xx

# **Ohelmisto-optio**

TNC 640 sisältää erilaisia ohjelmisto-optioita, jotka koneen valmistaja voi vapauttaa erikseen käyttäjän käyttöön. Kukin optio sisältää tällöin seuraavat suorituskelpoiset toiminnot:

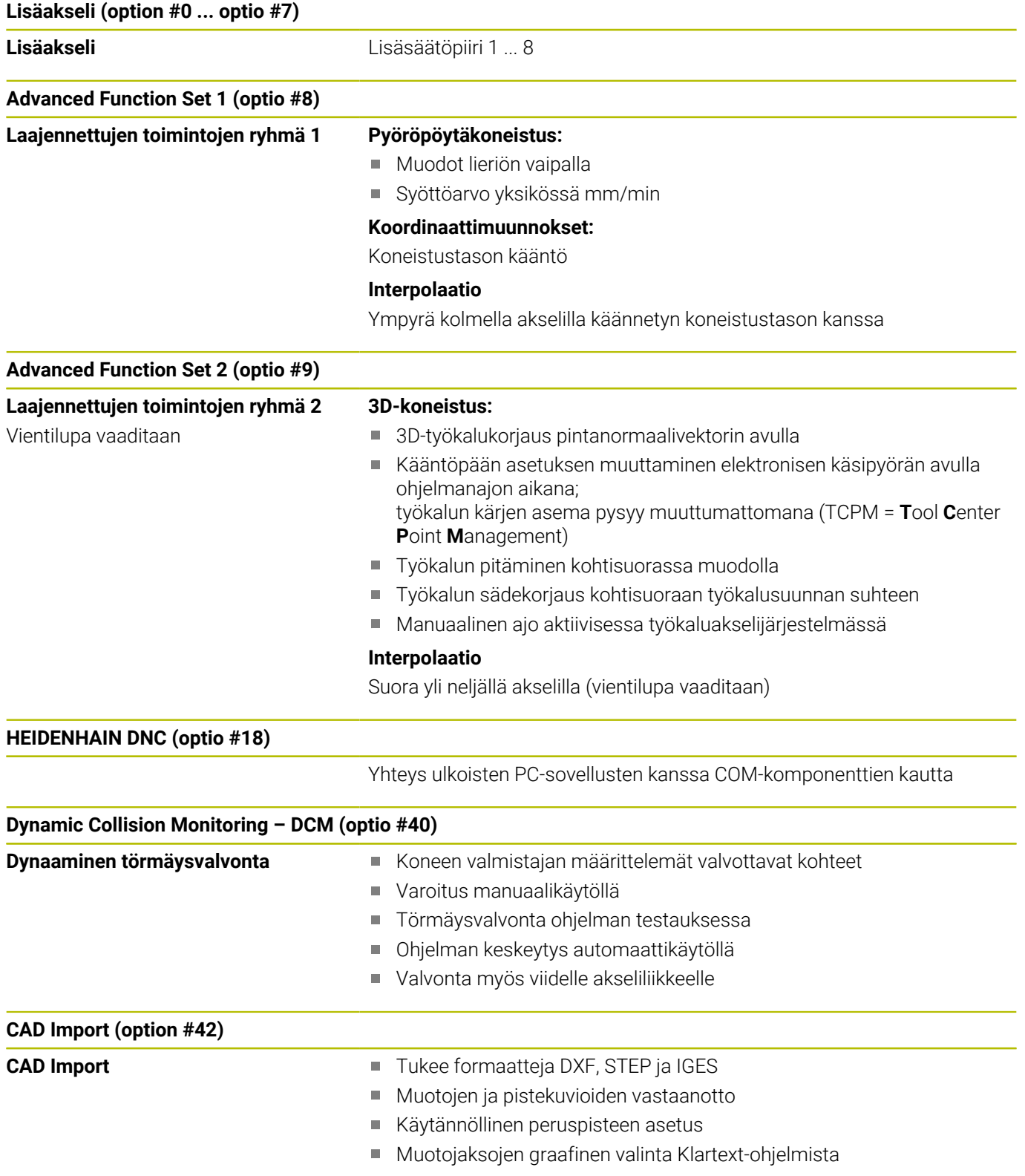

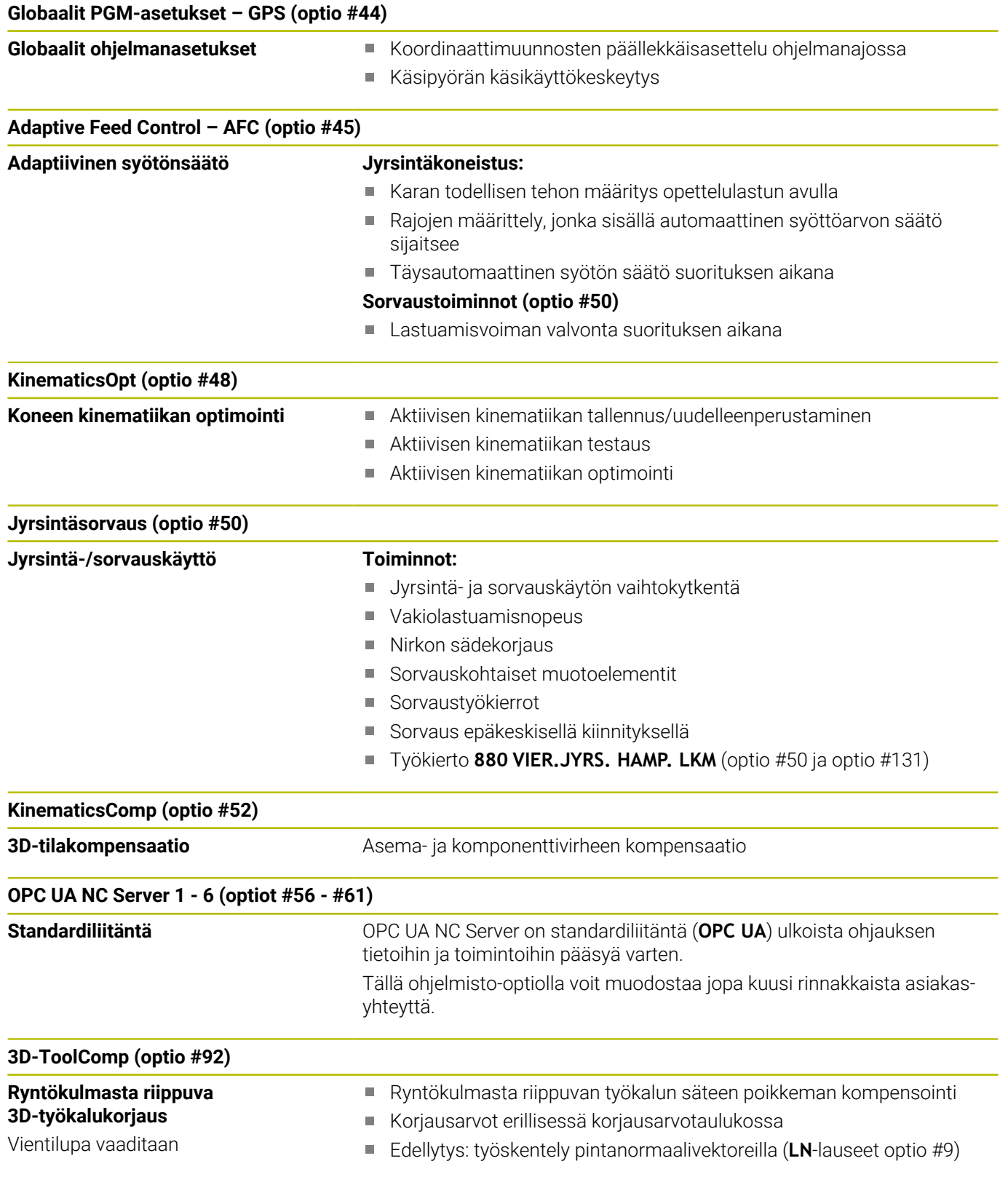

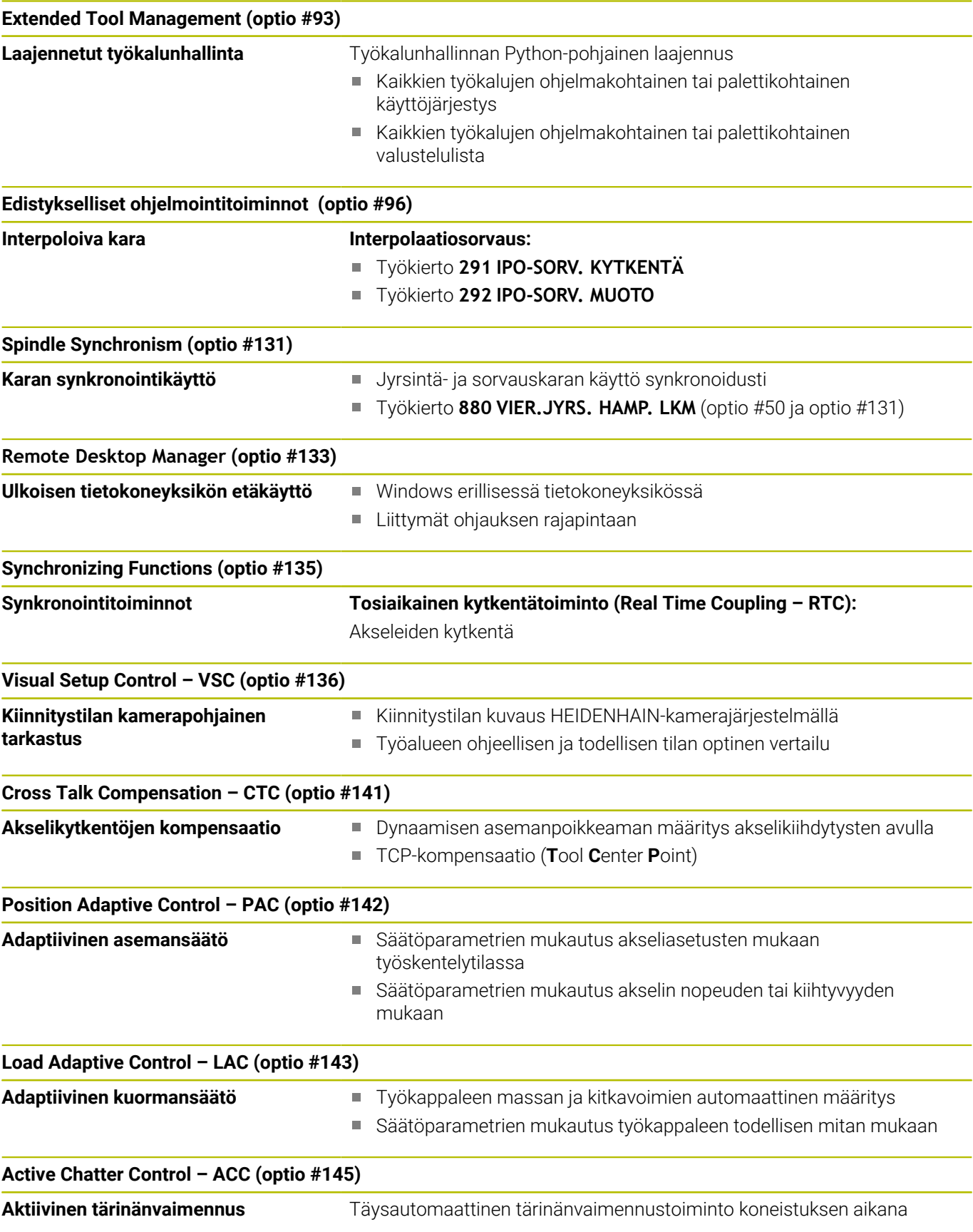

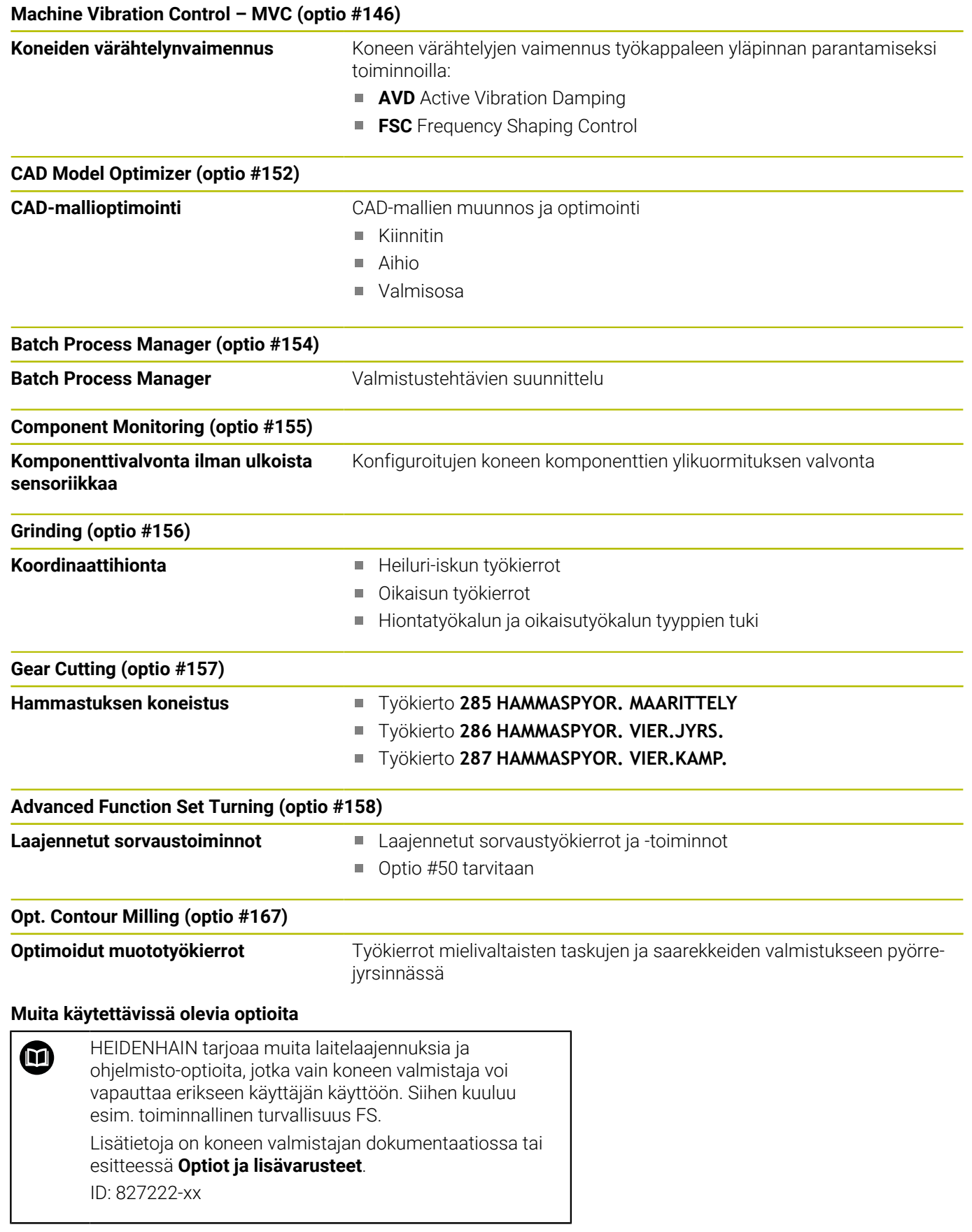

# **Kehitystila (päivitystoiminnot)**

Ohjelmisto-optioiden lisäksi FCL-toiminnolla (**F**eature**C**ontent**L**evel) (engl. kehitystilan käsite) hallitaan ohjausohjelmiston tärkeitä jatkokehitysvaiheita. Kun hankit ohjaukseen uuden ohjelmistopäivityksen, FCL-toiminnot eivät ole käytettävissäsi automaattisesti.

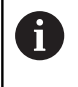

Kun hankit uuden koneen, kaikki päivitystoiminnot ovat käytettävissäsi ilman lisäkustannuksia.

Päivitystoiminnot merkitään käsikirjassa lyhenteellä **FCL n**. **n** tarkoittaa kehitystilan juoksevaa numeroa.

Halutessasi voit vapauttaa FCL-toiminnot pysyvästi käyttöösi hankkimalla sitä varten salasanan (avainluku). Ota tarvittaessa yhteys koneen valmistajaan tai HEIDENHAIN-edustajaan.

# **Tarkoitettu käyttöalue**

Ohjaus täyttää eurooppalaisen direktiivin EN 55022 luokan A vaatimukset ja se tarkoitettu pääasiassa teollisuuden käyttöön.

# **Oikeudellinen ohje**

Ohjauksen ohjelmisto sisältää Open-Source-ohjelmiston, jonka käyttöön liittyy erityisiä käyttöehtoja. Nämä käyttöehdot ovat ensisijaisia.

Lisätietoja saat seuraavasti:

- Paina näppäintä **MOD**
- Valitse MOD-valikolta ryhmä **Yleisiä tietoja**.  $\blacktriangleright$
- Valitse MOD-toiminto **Lisenssitiedot**.

Ohjausohjelmisto sisältää myös Softing Industrial Automation GmbH:n **OPC UA** -ohjelmiston binäärikirjastot. HEIDENHAINin ja Softing Industrial Automation GmbH:n välillä sovitut käyttöehdot koskevat myös ensisijaisesti näitä.

OPC UA NC-palvelimen tai DNC-palvelimen käytön yhteydessä sillä voi olla vaikutus ohjauksen käyttäytymiseen. Ennen kuin käytät näitä liitäntöjä tuottavasti, sinun on ensin selvitettävä, voidaanko ohjausta käyttää edelleen ilman toimintahäiriöitä tai suorituskyvyn heikkenemistä. Järjestelmätestien suorittaminen on näitä viestintäliittymiä käyttävän ohjelmiston kehittäjän vastuulla.

#### **Uudet toiminnot 34059x-16**

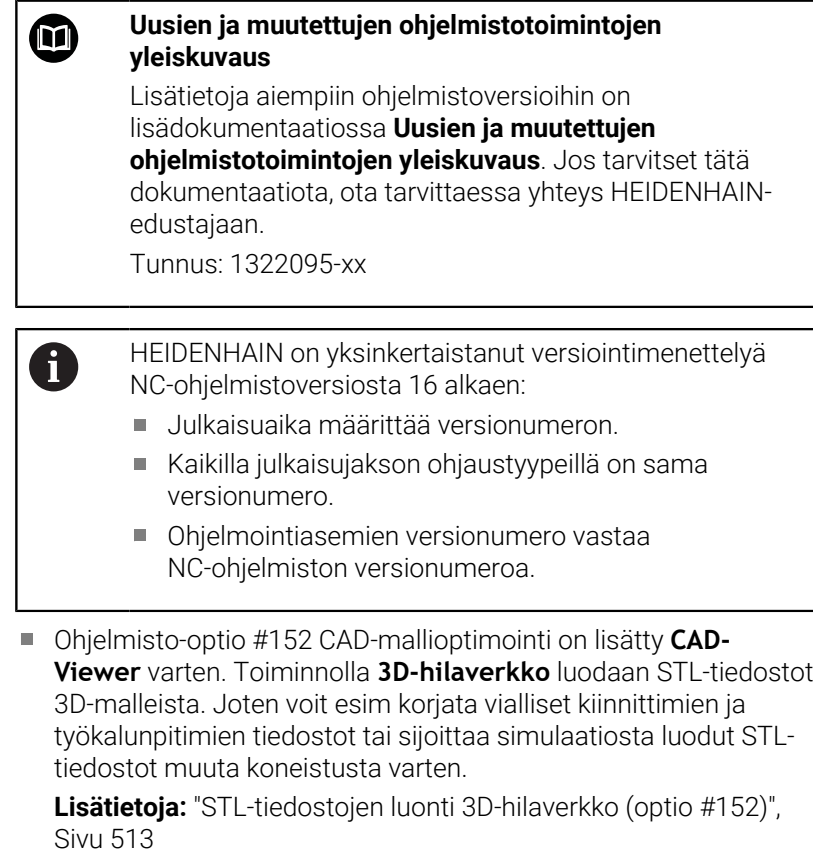

Ympyräratojen **C**, **CR** ja **CT** sisällä voidaan syntaksielementin **LIN\_** avulla tallentaa ympyräliike lineaarisesti päällekkäin akselin kanssa. Näin voit yksinkertaisesti ohjelmoida kierukkaliikkeen.

DIN/ISO-ohjelmoinnissa voit määrittää toimintojen **G02**, **G03** ja **G05** yhteydessä vapaan syntaksimäärittelyn avulla kolmannen akselitiedon.

**Lisätietoja:** ["Ympyräradan suoraviivainen päällekkäisliike",](#page-173-0) [Sivu 174](#page-173-0)

Toiminnolla **TRANS ROTATION** kierretään muotoja tai asemia kiertokulman verran. Toiminnolla **TRANS ROTATION RESET** peruutetaan kierto.NC-toiminnot toimivat vaihtoehtoisena työkierrolle **10 KAANTO**.

**Lisätietoja:** ["Kierto komennolla TRANS ROTATION", Sivu 406](#page-405-0)

Toiminnolla **TRANS MIRROR** peilataan muotoja tai asemia yhden tai useamman akselin ympäri. Toiminnolla **TRANS MIRROR RESET** peruutetaan peilaus.NC-toiminnot toimivat vaihtoehtoisena työkierrolle **8 PEILAUS**.

**Lisätietoja:** ["Peilaus komennolla TRANS MIRROR", Sivu 404](#page-403-0)

Toiminnolla **TRANS SCALE** skaalataan muotoja tai asemia ja siten suurennetaan tai pienennetään tasamääräisesti. Voit näin huomioida esim. kutistuma- ja työvarakertoimet. Toiminnolla **TRANS SCALE RESET** peruutetaan skaalaus.NC-toiminnot toimivat vaihtoehtoisena työkierrolle **11 MITTAKERROIN**.

**Lisätietoja:** ["Skaalaus komennolla TRANS SCALE", Sivu 407](#page-406-0)

- Ohjelmanäppäimen **SYNTAKSI** voit laittaa polkutiedot lainausmerkkeihin, jotta polun osana voidaan käyttää mahdollisia erikoismerkkejä, esim. **/**. Ohjaus tarjoaa ohjelmanäppäimen **SYNTAKSI** seuraavien NC-toimintojen yhteydessä:
	- Työkierto **12 PGM CALL** (DIN/ISO: **G39**) **Lisätietoja:** Käyttäjän käsikirja **Koneistustyökiertojen ohjelmointi**
	- **CALL PGM** (DIN/ISO: **%**) **Lisätietoja:** ["Ulkoisen NC-ohjelman kutsu", Sivu 263](#page-262-0)
	- **FN 16: F-PRINT** (DIN/ISO: **D16**) **Lisätietoja:** ["FN 16: F-PRINT – Tekstien ja Q-parametriarvojen](#page-306-0) [formatoitu tulostus", Sivu 307](#page-306-0)
	- **FN 26: TABOPEN** (DIN/ISO: **D26**) **Lisätietoja:** ["FN 26: TABOPEN – Vapaasti määriteltävän](#page-434-0) [taulukon avaus", Sivu 435](#page-434-0)

**Lisätietoja:** ["Ohjelmointiohjeet", Sivu 261](#page-260-0)

- Toimintoja **FN 18: SYSREAD** (DIN/ISO: D18) on laajennettu: ш
	- **FN 18: SYSREAD (D18) ID50**: Ohjelmatietojen lukeminen
		- **NR8**: Kutsuvan NC-ohjelman mittayksikkö
		- **NR9**: Lisätoiminnon numero Toiminto on käytettävissä vain M-toimintomakrojen sisällä.
	- **FN 18: SYSREAD (D18) ID210**: Aktiivisten koordinaattimuunnosten lukeminen
		- **NR11**: Koordinaatisto manuaalisia liikkeitä varten
	- **FN 18: SYSREAD (D18) ID295**: Koneen kinematiikan tietojen lukeminen
		- **NR5**: Akselin käyttötapa kinematiikan sisällä
	- **FN 18: SYSREAD (D18) ID210**: Geometrisen käyttäytymisen lukeminen

**NR126**: Lisätoiminnon tila **M126**

**Lisätietoja:** ["Järjestelmätiedot", Sivu 602](#page-601-0)

- $\mathbf{r}$ Ohjaus sisältää esimerkkitaulukot **WMAT.tab**, **TMAT.tab** ja **EXAMPLE.cutd** automaattista lastuamistietojen laskentaa varten. **Lisätietoja:** ["Työskentely lastuamisarvotaulukoiden avulla",](#page-214-0) [Sivu 215](#page-214-0)
- **CAD-Viewer** voit valita koneistustasot **YZ** ja **ZX** jyrsintäkoneistuksia varten. Valitse koneistustaso valintavalikon avulla.

**Lisätietoja:** ["Perusasetukset", Sivu 518](#page-517-0)

#### **Lisätietoja:** Käyttäjän käsikirja **Asetus, NC-ohjelmien testaus ja toteutus**

- Ohjaus piilottaa järjestelmätiedostot sekä tiedostonhallinnassa sellaiset tiedostot ja kansiot, joiden nimen alussa on piste. Tarvittaessa voit ottaa esiin tiedostot ohjelmanäppäimellä **NÄYTÄ PIILOTETUT TIEDOSTOT**.
- Ohjaus voi toteuttaa NC-ohjelmatNC-toiminnolla **SECTION MONITORING**. Tämä NC-toiminto voi sisältyä TNC:n NC-ohjelmiin, mutta ohjaustyypissä TNC 640 niillä ei ole toimintoa.
- Voit määrittää ohjauksessa palettilaskimen. Näin voit esim. palettien koneistuksessa määritellä automaattisen työkalunvaihdon avulla valmistettujen kappaleiden lukumäärän muuttujan. Sitä varten lisätään palettitaulukkoon sarakkeet **TARGET** ja **COUNT** hinzugefügt.
- $\overline{\phantom{a}}$ Lisätilanäytön välilehti **TRANS** sisältää koneistustasokoordinaatiston **WPL-CS** aktiivisen siirron. Jos siirtymä tulee korjaustaulukosta **\*.wco**, ohjaus näyttää korjaustaulukon polun sekä aktiivisen rivin numeron ja tarvittaessa kommentin.
- Kosketusjärjestelmätaulukon saraketta **TYPE** on laajennettu sisäänsyöttömahdollisuudella TS 760.
- Ohjaus mahdollistaa FreeTurn- -työkalujen määrittelyn × käytettäväksi esim. säädettyihin tai samanaikaisiin sorvauskoneistuksiin.

**Lisätietoja:** ["Sorvauskoneistus FreeTurn-työkaluilla", Sivu 572](#page-571-0)

- Ohjelmanäppäimellä **AS.NÄYTTÖ** voit vaihtaa työkalutaulukon näkymän. Ohjaus näyttää työkalutaulukon yhdessä paikoitusnäytön kanssa tai täyskuvana.
- Ohjaus tukee työkappaleen kosketusjärjestelmän TS 760 mittausta:
- Koneparametrilla **speedPosCompType** (nro 403129) koneen valmistaja määrittelee nopeusohjattujen FS-NC-akseleiden käyttäytymisen suojaoven ollessa auki. Tämän avulla voit esim. kytkeä työkappalekaran päälle ja hipaisukoskettaa työkappaletta suojaoven ollessa auki.

#### **Muutetut toiminnot 34059x-16**

Jotta ohjaus voisi näyttää aihion simulaatiossa, aihiolla on oltava  $\blacksquare$ vähimmäismitta. Vähimmäismitta on 0,1 mm tai 0,004 tuumaa kaikilla akseleilla sekä säteellä.

**Lisätietoja:** ["Aihion määrittely: BLK FORM ", Sivu 99](#page-98-0)

Ponnahdusikkuna näyttää aina **NAME**-sarakkeen sisällön, vaikka kutsuisit työkalun työkalunumerolla.

**Lisätietoja:** ["Työkalutietojen kutsuminen", Sivu 136](#page-135-0)

Toiminnon **FUNCTION S-PULSE** sisällä voit määritellä syntaksielementeille **FROM-SPEED** ja **TO-SPEED** ala- ja ylärajan pulssiohjattua kierroslukua varten.

**Lisätietoja:** ["Sykkivä kierrosluku FUNCTION S-PULSE", Sivu 438](#page-437-0)

- $\blacksquare$ Toiminnossa **OPEN FILE** ohjain avaa automaattisesti tiedostot niitä varten viimeksi käytetyllä lisätyökalulla. **Lisätietoja:** ["OPEN FILE", Sivu 400](#page-399-0)
- Sillä aikaa kun ajo on keskeytetty tai lopetettu, voit muuttaa Qja QS-parametreja numeroilla 0–99, 200–1199 ja 1400–1999 käyttämällä ikkunaa **Q-parametrilista**.

**Lisätietoja:** ["Q-parametrin tarkastus ja muokkaus", Sivu 298](#page-297-0)

Lastuamisarvolaskimen tuloskenttä ja halkaisijakenttä ovat vapaasti muokattavissa.

**Lisätietoja:** ["Lastuamistietojen laskin", Sivu 212](#page-211-0)

Voit ottaa CAD-tuonnin (optio #42) avulla suljetun muodon sorvauksen aihioksi (optio #50).

**Lisätietoja:** ["Muodon valinta ja tallennus", Sivu 528](#page-527-0)

**Lisätietoja:** Käyttäjän käsikirja **Asetus, NC-ohjelmien testaus ja toteutus**

- Kun poistut NC-ohjelmasta näppäimellä **END**, ohjaus avaa tiedostonhallinnan. Kursori on juuri suljetun NC-ohjelman kohdalla. Jos painat uudelleen näppäintä **END**, ohjaus avaa alkuperäisen NC-ohjelman ja kursori sijaitsee viimeksi valittuna olleella rivillä. Tämä menettely voi aiheuttaa viiveitä suurilla tiedostoilla.
- Ohjaus ottaa huomioon taivutetun pistotyökalun kulman työkierrossa työkierrossa **800 ADJUST XZ SYSTEM** (DIN/ISO: **G800**, optio #50)
- Hiomatyökalutaulukon sarakkeen **INIT\_D\_PNR** syöttöaluetta on laajennettu arvosta 99 arvoon 9999.
- Työkalutyypillä **Oikaisurulla,ROLL** ohjaus näyttää työkalunhallinnan lomakenäkymässä parametrin **CUTWIDTH**.
- Jos käytät manuaalista kosketusjärjestelmän toimintoa mittaamaan automaattisesti tapin tai reiän, jonka avautumiskulma on 360°, ohjaus palauttaa työkappaleen kosketusjärjestelmän aloitusasentoon kosketusprosessin lopussa .
- Ohjaus näyttää toiinnolla **KOSKETUS PL** ennen 3D-peruskäännön suuntausta apukuvan, joka kertoo käännön yhteydessä esiintyvästä tormäysvaarasta.
- $\Box$ Virheikkuna **SUODATIN** on nimetty uudelleen kohdassa **RYHMITYS**. Tällä ohjelmanäppäimellä ohjaus ryhmittelee varoitukset ja virheilmoitukset.
- Ikkunan **Verkkoasetukset** käyttöliittymää on muutettu. Ikkunaa **Verkkoyhteydet** käytetään verkon määrittämiseen.
- Ohjaus luo sertifikaatit palvelimelle OPC UA NC Server (optio #56 Ī. - #61), joiden voimassaoloaika on 5 vuotta.
- Koneparametrin **displayPace** (nro 101000) sisäänsyöttöaluetta on laajennettu. Akseleiden pienin näyttöaskel on 0,000001° tai mm.

#### **Uudet työkiertotoiminnot 34059x-16**

#### **Lisätietoja:** Käyttäjän käsikirja **Koneistustyökiertojen ohjelmointi**

Työkierto **1017 OIKAISU OIKAISURULLALLA** (DIN/ISO: **G1017**, optio #156)

Tällä työkierrolla oikaistaan hiomalaikan kehäpinta. Menetelmästä riippuen ohjaus suorittaa vastaavat liikkeet laikan geometrian mukaan. Tällöin ohjaus antaa käyttöön oikaisumenetelmiä heiluri-iskulla, oskilloinnilla tai hienooskilloinnilla. Tämä työkierto on sallittu vain oikaisukäytöllä **FUNCTION MODE DRESS**.

Työkierto **1018 SISAANPISTO OIKAISURULLALLA** (DIN/ISO: **G1018**, optio #156)

Tällä työkierrolla oikaistaan hiomalaikan kehäpinta sisäänpistolla. Menetelmästä riippuen ohjaus suorittaa yhden tai useamman sisäänpistoliikkeen. Tämä työkierto on sallittu vain oikaisukäytöllä **FUNCTION MODE DRESS**.

Työkierto **1021 LIERION HIDAS ISKUHIONTA** (DIN/ISO: **G1021**, optio #156)

Tällä työkierrolla ympyrätaskuja tai tappeja. Lieriön korkeus voi olla suurempi kuin hiomalaikan leveys. Heiluri-iskulla ohjaus pystyy työstämään lieriön koko korkeuden. Ohjaus suorittaa useita ympyräratoja yhden heiluri-iskun aikana. Tämä prosessi vastaa hiomista hitaalla iskulla.

Työkierto **1022 LIERION NOPEA ISKUHIONTA** (DIN/ISO: **G1022**, optio #156)

Käytät tätä tätä työkiertoa ympyrätaskujen ja ympyrätappien hiomiseen. Ohjaus suorittaa ympyrämäiset ja kierukkamaiset radat koko lieriön vaipan koneistamiseen. Vaaditun tarkkuuden ja pinnanlaadun saavuttamiseksi voit kohdistaa liikkeet päällekkäin heiluri-iskulla. Tämä prosessi vastaa hiontaa nopealla iskuliikkeellä.

#### **Lisätietoja:** Käyttäjän käsikirja **Mittaustyökierrot työkappaleen ja työkalun ohjelmointiin**

- Työkierto **1400 KOSKETUS ASEMAAN** (DIN/ISO: **G1400**) Tällä työkierrolla kosketat yksittäiseen asemaan. Voit siirtää määritetyt arvot referenssipistetaulukon aktiiviselle riville.
- Työkierto **1401 KOSKETUS YMPYRAAN** (DIN/ISO: **G1401**) Tällä työkierrolla määrität reiän tai tapin keskipisteen. Voit siirtää määritetyt arvot referenssipistetaulukon aktiiviselle riville.
- Työkierto **1402 KOSKETUS KUULAAN** (DIN/ISO: **G1402**) Tällä työkierrolla määrität kuulan keskipisteen. Voit siirtää määritetyt arvot referenssipistetaulukon aktiiviselle riville.
- Työkierto **1412 KOSKETUS VINOON REUNAAN** (DIN/ISO: **G1412**) Tällä työkierrolla määrität työkappaleen vinon asennon koskettamalla kahta pistettä kaltevalla reunalla.
- Työkierto **1493 KOSKETUS EKSTRUSION** (DIN/ISO: **G1493**) Tällä työkierrolla määrität ekstruusion. Aktiivisessa ekstruusiossa ohjaus toistaa kosketuspisteitä yhdessä suunnassa tietyn pituuden matkalla.

#### **Muutetut työkiertotoiminnot 34059x-16**

#### **Lisätietoja:** Käyttäjän käsikirja **Koneistustyökiertojen ohjelmointi**

- Toiminnon **CONTOUR DEF** sisällä voit sulkea alueita **V** (void) pois koneistuksen piiristä. Nämä alueet voivat mm. valuosien ääriviivoja tai koneistuksia edellisistä vaiheista.
- Työkiertoa **202 BORING** (DIN/ISO: **G202**) on täydennetty parametrilla **Q357 VARM.ETAIS. SIVUSSA**. Tässä parametrissa määritellään, kuinka pitkälle ohjaus vetää työkalua taaksepäin reiän pohjassa koneistustason suuntaisesti. Tämä parametri vaikuttaa vain, jos parametri **Q214 IRTAUTUMISSUUNTA** on määritelty.
- Työkiertoa **205 YLEISPISTOPORAUS** (DIN/ISO: **G205**) on laajennettu parametrilla **Q373 LÄHTÖSYÖTTÖ LASTUNP**. Tässä parametrissa määritellään syöttönopeus, jolla palataan esipysäytysetäisyydelle lastunpoiston jälkeen.
- Työkiertoa **208 PORAUSJYRSINTA** (DIN/ISO: **G208**) on laajennettu parametrilla **Q370 RADAN YLITYS**. Tässä parametrissa määrittelet sivuttaisasetuksen.
- Työkierrolla **224 PAIKKAKUV. DATAMATR.KOODI** (DIN/ISO: **G224**) voit määritellä seuraavat järjestelmätiedot muuttujina:
	- Nykyinen päivä
	- Hetkellinen kellonaika
	- Nykyinen kalenteriviikko
	- NC-ohjelman nimi ja polku
	- Nykyinen laskimen lukema
- Työkiertoa **225 KAIVERRUS** (DIN/ISO: **G225**) on laajennettu:
	- Parametrilla **Q202 MAKS. ASETUSSYVYYS** määrittelet maksimiasetussyvyyden.
	- Parametria **Q367 TEKSTIN SIJAINTI** on täydennetty syöttömahdollisuuksilla **7**, **8** ja **9**. Näillä arvoilla voit asettaa kaiverrustekstin referenssin vaakasuoralle keskiviivalle.
	- Muotoon saapumisen menettelyä on muutettu. Jos työkalu on alempana kuin **2. VARMUUSETAISYYS**, ohjaus paikoittuu ensin 2. varmuusetäisyyteen **Q204** ja sen jälkeen aloitusasemaan koneistustasossa.
- Kun työkierrossa **233 OTSAJYRSINTAE** (DIN/ISO: **G233**) on parametri **Q389** määritelty arvolla 2 tai 3 ja lisäksi on määritelty sivuttaisrajoitus, ohjaus ajaa koodilla **Q207 JYRSINTASYOTTO** muodon kaarelle ja muodosta pois.
- $\blacksquare$ Jos mittausta ei ole suoritettu oikein työkierrossa **238 KONETILAN MITTAUS** (DIN/ISO: **G238**, optio #155) esim. syöttöarvon muunnoasetuksen 0 % takia, voit toistaa työkierron.
- Työkiertoa **240 KESKIOEPORAUS** (DIN/ISO: **G240**) on laajennettu  $\overline{\phantom{a}}$ huomioimaan esiporattu halkaisija.

Seuraavat parametrit lisätään:

- **Q342 ESIPORAUSHALKAISIJA**
- **Q253 SYOETOEN VAIHTO**: Määritellyllä parametrilla **Q342**, Syöttöarvo saavuttaessa syvennettyyn aloituspisteeseen
- $\mathbf{r}$ Parametreja **Q429 JAAHDYTYS PAALLE** ja **Q430 JAAHDYTYS POIS** työkierrossa **241 YKSISARM. SYVAPORAUS** (DIN/ISO: **G241**) on laajennettu. Voit määrittää polun käyttäjämakroa varten.
- Parametria **Q575 ASETUSMENETELMA** työkierrossa **272**  $\mathbb{R}^n$ **OCM ROUHINTA** (DIN/ISO: **G272**, optio #167) on laajennettu määrittelymahdollisuudella 2. Tällä määrittelyvaihtoehdolla ohjaus laskee koneistusjärjestyksen siten, että työkalun terän pituus käytetään maksimaalisesti.
- Työkierrot **286 HAMMASPYOR. VIER.JYRS.** (DIN/ISO: **G286**, optio #157) ja **287 HAMMASPYOR. VIER.KAMP.** (DIN/ISO: **G287**, optio #157) laskevat sorvauskäytössä koordinaatiston (työkierto **800**, optio #50) aktiivisella käännöllä automaattisesti oikein vetäytymissuunnan irtonoston Liftoff sisällä.
- Työkiertoa **287 HAMMASPYOR. VIER.KAMP.** (DIN/ISO: **G287**, optio #157) on laajennettu:
	- Parametrilla **Q466 YLIAJOPITUUS** määritellään liikepituus hammaspyörän loppupisteessä.
	- Parametria **Q240 LASTUJEN LUKUMAARA** on laajennettu teknologiataulukon määrittelymahdollisuudella. Tässä teknologiataulukossa määritellään kullekin yksittäiselle lastulle syöttöarvo, sivuttaissyöttö ja sivuttaissiirto.
- Voit käyttää työkiertoa **292 IPO-SORV. MUOTO** (DIN/ISO: **G292**, optio #96) polaarisella kinematiikalla. Tätä varten työkappale on kiinnitettävä pyöröpöydän keskelle eikä mikään kytkentä saa olla aktiivinen.
- Työkiertoa **800 ADJUST XZ SYSTEM** (DIN/ISO: **G800**, optio #50) on laajennettu:
	- Parametrilla **Q599 VETAYTYMINEN** määrittelee työkalun vetäytymisliike ennen paikoitusta työkierrossa.
	- Työkierto ottaa huomioon lisätoiminnon**M138** Sorvausakselit koneistuksessa .
- Seuraavat työkierrot tukevat käsittelyä FreeTurn-työkalulla.
	- Työkierto **811 KORKOSORVAUS PITK.** (DIN/ISO: **G811**, optio #50)
	- Työkierto **812 KORKOSORVAUS LAAJ.** (DIN/ISO: **G812**, optio #50)
	- Työkierto **813 SORVAUSPISTO PITKITAIN** (DIN/ISO: **G813**, optio #50)
	- Työkierto **814 SORVAUSPISTO PITKITTAEIN LAAJ.** (DIN/ISO: **G814**, optio #50)
	- Työkierto **810 MUOTOSORVAUS PITK.** (DIN/ISO: **G810**, optio #50)
	- Työkierto **815 MUODONMUK. SORVAUS** (DIN/ISO: **G815**, optio #50)
	- Työkierto **821 KORVOSORV. TASOLLA** (DIN/ISO: **G821**, optio #50)
	- Työkierto **822 KORKOSORV. TAS. LAAJ** (DIN/ISO: **G822**, optio #50)
	- Työkierto **823 SORVAUSPISTO POIK.** (DIN/ISO: **G823**, optio #50)
	- Työkierto **824 SORVAUSPISTO POIKITTAIN LAAJ.** (DIN/ISO: **G824**, optio #50)
	- Työkierto **820 MUOTOSORVAUS POIK.** (DIN/ISO: **G820**, optio #50)
	- Työkierto **882 SIMULTAANIROUHINTA SORVAAMALLA** (DIN/ISO: **G882**, optio #158)
	- Työkierto **883 SIMULTAANISILITYS SORVAAMALLA** (DIN/ISO: **G882**, optio #158)
- Työkierrot **860** ... **862** ja **870** ... **872** antavat aktiivisella Ī. kampapistolla virheilmoituksen, jos on ohjelmoitu vino vetäytyminen (**Q462=1**). Kampapisto on mahdollinen vain suorassa vetäytymisessä.
- Työkierto **1010 OIKAISUN HALK.** (DIN/ISO: **G1010**, optio #156) tukee oikaisurullan työkalutyyppiä.
- $\overline{\phantom{a}}$ Sinulla on mahdollisuus tallentaa toleranssit tiettyisin työkiertoihin. Voit määrittää seuraaville työkierroille standardin DIN EN ISO 286-2 mukaiset korkomitat, toleranssit tai standardin DIN ISO 2768-1 mukaiset yleiset toleranssit:
	- Työkierto **208 PORAUSJYRSINTA** (DIN/ISO: G208)
	- Työkierto **1271 OCM SUORAKULMA** (DIN/ISO: G1271, optio #167)
	- Työkierto **1272 OCM YMPYRA** (DIN/ISO: G1272, optio #167)
	- Työkierto **1273 OCM URA/UUMA** (DIN/ISO: G1273, optio #167)
	- Työkierto **1278 OCM MONIKULMIO** (DIN/ISO: G1278, optio #167)

#### **Lisätietoja:** Käyttäjän käsikirja **Mittaustyökierrot työkappaleen ja työkalun ohjelmointiin**

- Pääohjelman mittayksikkö näkyy kosketustyökiertojen **14xx** ja **42x** pöytäkirjatiedoston otsikkorivillä.
- Jos työkappaleen peruspisteessä on peruskääntö aktiivisena, ohjaus näyttää työkiertojen **451 MITTAA KINEMATIIKKA** (DIN/ISO: **G451**, optio #48), **452**, **ESIASETUS-KOMPENS.** (DIN/ISO: **G452**, optio #48), **453 RISTIKON KINEM.** (DIN/ISO: **G453**, optio #48, optio #52) toteutuksen yhteudessä virheilmoitusta. Ohjaus uudelleenasettaa peruskäännön arvoon 0 ohjelman jatkamisen yhteydessä.
- Työkiertoa **484 KALIBROI IR TT** (DIN/ISO: **G484**) on laajennettu parametrilla **Q523 TT-POSITION**. Tässä parametrissa voit määritellä työkalun kosketusjärjestelmän aseman ja tarvittaessa kirjoittaa aseman koneparametriin **centerPos** kalibroinnin jälkeen.
- Työkiertoja **1420 KOSKETUS TASOON** (DIN/ISO: **G1420**), **1410** m. **KOSKETUS REUNAAN** (DIN/ISO: **G1410**), **1411 KOSKETUS KAHTEEN KAAREEN** (DIN/ISO: **G1411**) on laajennettu:
	- Voit määrittää työkierroille standardin DIN EN ISO 286-2 mukaiset toleranssit tai standardin DIN ISO 2768-1 mukaiset yleiset toleranssit.
	- Jos olet määrittänyt arvon 2 parametrissa **Q1125 VARMUUSKORKEUSTILA**, ohjaus paikoittaa kosketusjärjestelmän kosketusjärjestelmä taulukon mukaisella pikaliikkeellä **FMAX**.

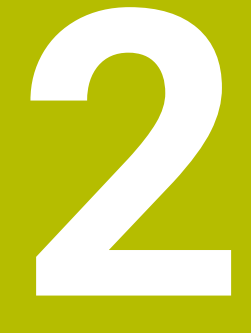

# **Ensimmäinen vaihe**

# **2.1 Yleiskuvaus**

Tämän kappaleen tarkoituksena on auttaa sinua perehtymään nopeasti ohjauksen tärkeimpiin käyttötoimenpiteisiin. Kutakin aihetta koskevat lisätiedot löytyvät siihen liittyvästä kuvauksesta, johon kulloinkin viitataan.

Tämä kappale käsittelee seuraavia teemoja:

- $\blacksquare$ Koneen kytkeminen päälle
- Työkappaleen ohjelmointi  $\overline{\phantom{a}}$

 $\bf \bm \Omega$ 

Seuraavat aiheet ovat käyttäjän käsikirjassa Asetus, NCohjelmien testaus ja toteutus:

- Koneen kytkeminen päälle
- Työkappaleen graafinen testaus
- Työkalujen asetus
- Työkappaleen asetus
- Työkappaleen koneistus

# **2.2 Koneen kytkeminen päälle**

#### **Virtakatkoksen kuittaus**

### **VAARA**

#### **Huomaa käyttäjälle aiheutuva vaara!**

Koneen ja konekomponenttien vuoksi on aina olemassa mekaanisia vaaroja. Sähköiset, magneettiset ja sähkömagneettiset kentät ovat erityisen vaarallisia henkilöille, joilla on sydämentahdistin ja siirrännäisiä. Vaara alkaa siitä kun kone kytketään päälle!

- Katso koneen käyttöohjekirjaa ja noudata siinä annettuja ohjeita!
- Katso turvallisuusohjeet ja turvallisuussymbolit ja noudata  $\blacktriangleright$ niissä annettuja ohjeita.
- Käytä turvalaitteita

Katso koneen käyttöohjekirjaa! Koneen päällekytkentä ja akseleiden ajo referenssipisteisiin ovat konekohtaisia toimintoja.

Kone kytketään päälle seuraavalla tavalla:

- Kytke koneen ja ohjauksen virransyöttö päälle.
- Ohjaus käynnistää käyttöjärjestelmän. Tämä vaihe voi kestää  $\geq$ muutamia minuutteja.
- Sen jälkeen ohjaus näyttää kuvaruudun otsikkorivillä virtakatkoksen dialogia.
- **CE**

0

- Paina näppäintä **CE**
- Ohjaus kääntää PLC-ohjelman.
	- Kytke ohjausjännite päälle.
	- Ohjaus on käyttötavalla **KÄSIKÄYTTÖ**.

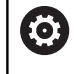

Koneesta riippuen tarvitaan muita toimenpiteitä NCohjelmien suorituksen mahdollistamiseksi.

#### **Yksityiskohtaisia tietoja tähän aiheeseen**

Koneen kytkeminen päälle  $\blacksquare$ **Lisätietoja:** Käyttäjän käsikirja **Asetus, NC-ohjelmien testaus ja toteutus**

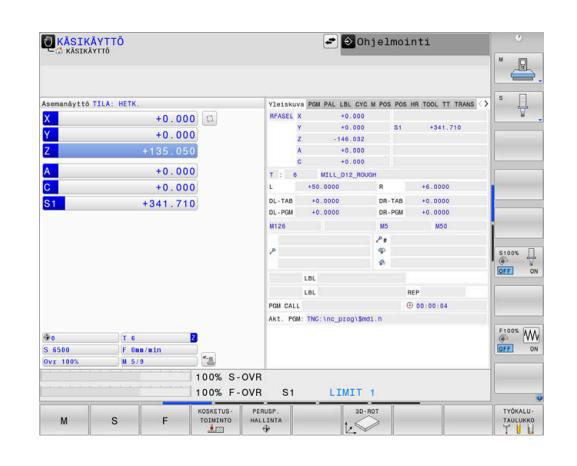

# **2.3 Ensimmäisen kappaleen ohjelmointi**

# **Käyttötavan valinta**

NC-ohjelmia voidaan laatia vain käyttötavalla **Ohjelmointi**:

- $\Rightarrow$
- Paina käyttötavan näppäintä.
- Ohjaus vaihtaa käyttötavalle **Ohjelmointi**.

### **Yksityiskohtaisia tietoja tähän aiheeseen**

■ Käyttötavat **Lisätietoja:** ["Ohjelmointi", Sivu 81](#page-80-0)

# **Ohjauksen tärkeät käyttöelementit**

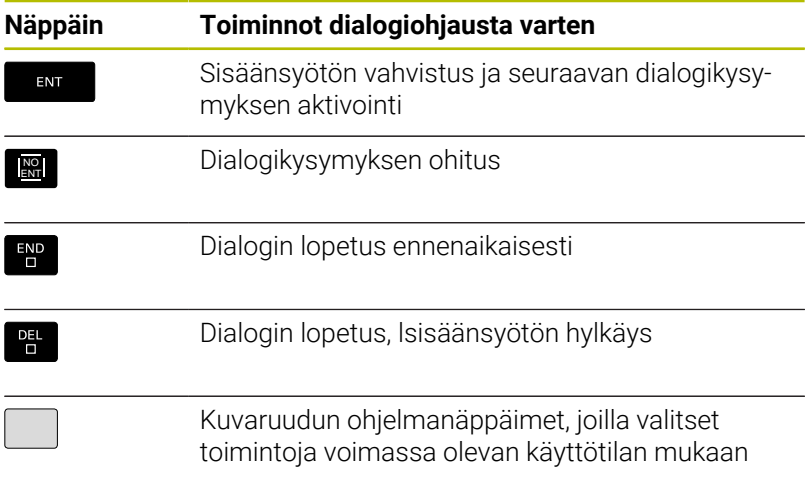

#### **Yksityiskohtaisia tietoja tähän aiheeseen**

- NC-ohjelmien laadinta ja muutos **Lisätietoja:** ["NC-ohjelman muokkaus", Sivu 107](#page-106-0)
- Näppäinten yleiskuvaus  $\mathbb{R}^d$ **Lisätietoja:** ["Ohjauksen käyttöelementit", Sivu 2](#page-1-0)

### **Uuden NC-ohjelman avaaminen / Tiedostonhallinta**

Laadi uusi NC-ohjelma seuraavalla tavalla:

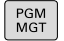

Paina näppäintä **PGM MGT**.

Ohjaus avaa tiedostonhallinnan.

Ohjauksen tiedostonhallinta on rakenteeltaan samanlainen kuin PC:n tiedostonhallinta ja Windowsin resurssienhallinta. Tiedostonhallinnan avulla hallitset ohjauksen sisäisessä muistissa olevia tietoja.

- Valitse kansio.
- Syötä haluamasi tiedostonimi tiedostotunnuksella **.H**

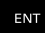

Vahvista näppäimellä **ENT**.

Ohjaus kysyy uuden NC-ohjelman mittayksikköä.

Paina haluamasi mittayksikön ohjelmanäppäintä  $\blacktriangleright$ **MM** tai **TUUMA**

Ohjaus luo automaattisesti NC-ohjelman ensimmäisen ja viimeisen NC-lauseen. Näitä NC-lauseita et voi enää myöhemmin muuttaa.

#### **Yksityiskohtaisia tietoja tähän aiheeseen**

- Tiedostonhallinta **Lisätietoja:** ["Tiedostonhallinta", Sivu 113](#page-112-0)
- UudenNC-ohjelmanluonti **Lisätietoja:** ["NC-ohjelmien avaus ja sisäänsyöttö", Sivu 98](#page-97-0)

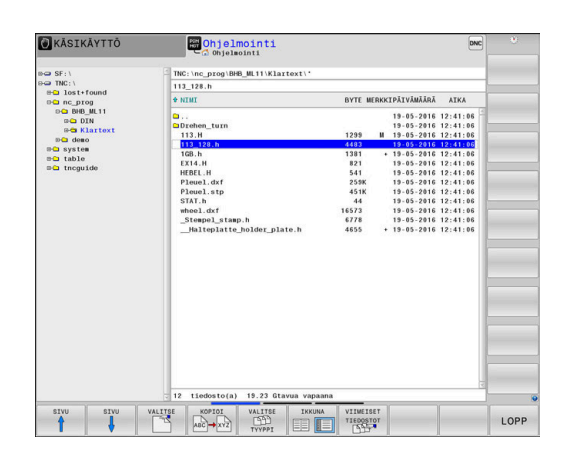

# **Aihion määrittely**

Kun olet avannut uuden NC-ohjelman, voit määritellä aihion. Aihioksi määritellään neljäkäs antamalla sille MIN- ja MAX-pisteet kulloinkin valittuna olevan peruspisteeseen suhteen.

Sen jälkeen kun olet valinnut uuden aihiolomakkeen, ohjaus johdattaa sinut automaattisesti aihion määrittelyn läpi ja kysyy tarvittavat aihion tiedot.

Määritelläksesi suorakulmaisen aihion toimi seuraavalla tavalla:

- Paina neljäkkään muotoisen aihion mukaista ohjelmanäppäintä.
- **Työskentelytaso grafiikassa: XY**: Aktiivisen karan akselin sisäänsyöttö. Z on esiasetettu, vahvista näppäimellä **ENT**.
- **Aihion määrittely: minimi X**: Syötä aihion pienin X-koordinaatti  $\mathbf{b}$ peruspisteen suhteen, esim. 0, vahvista näppäimellä **ENT**.
- **Aihion määrittely: minimi Y**: Syötä aihion Y-koordinaatti peruspisteen suhteen, esim. 0, vahvista näppäimellä **ENT**.
- **Aihion määrittely: minimi Z**: Syötä Z-koordinaatti peruspisteen  $\blacktriangleright$ suhteen, esim. -40, vahvista näppäimellä **ENT**.
- **Aihion määrittely: maksimi X**: Syötä aihion suurin Xkoordinaatti peruspisteen suhteen, esim. 100, vahvista näppäimellä **ENT**.
- **Aihion määrittely: maksimi Y**: Syötä aihion Y-koordinaatti peruspisteen suhteen, esim. 100, vahvista näppäimellä **ENT**.
- **Aihion määrittely: maksimi Z**: Syötä Z-koordinaatti  $\mathbf{p}$ peruspisteen suhteen, esim. 0, vahvista näppäimellä **ENT**.
- Ohjaus lopettaa dialogin.

#### **Esimerkki**

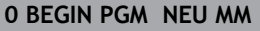

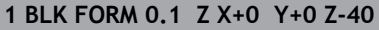

**2 BLK FORM 0.2 X+100 Y+100 Z+0**

**3 END PGM NEU MM**

#### **Yksityiskohtaisia tietoja tähän aiheeseen**

Aihion määrittely

**Lisätietoja:** ["Uuden NC-ohjelman avaaminen", Sivu 102](#page-101-0)

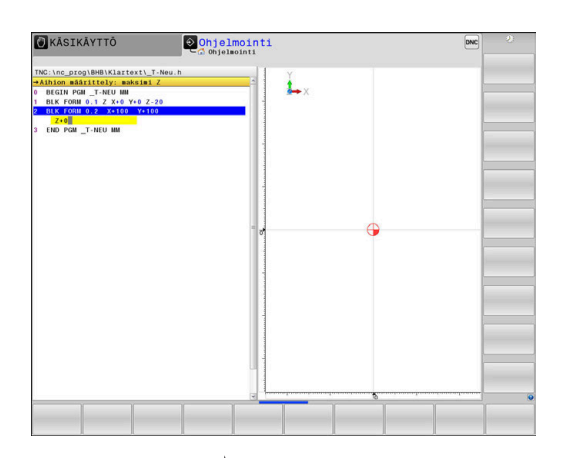

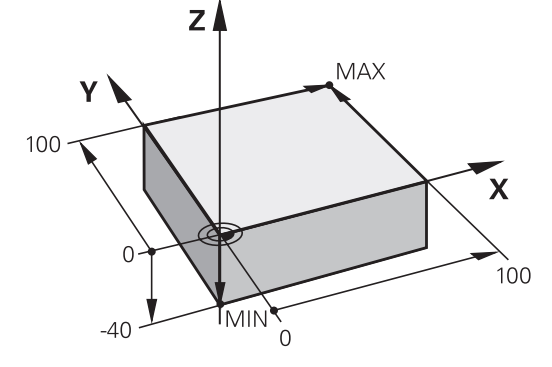

#### **Ohjelman rakenne**

NC-ohjelmien tulisi aina olla rakenteeltaan samanlaisia. Se parantaa niiden yleisluettavuutta, nopeuttaa ohjelmointia ja vähentää virheiden mahdollisuuksia.

#### **Suositeltava ohjelman rakenne yksinkertaisissa, tavanomaisissa muotokoneistuksissa**

#### **Esimerkki**

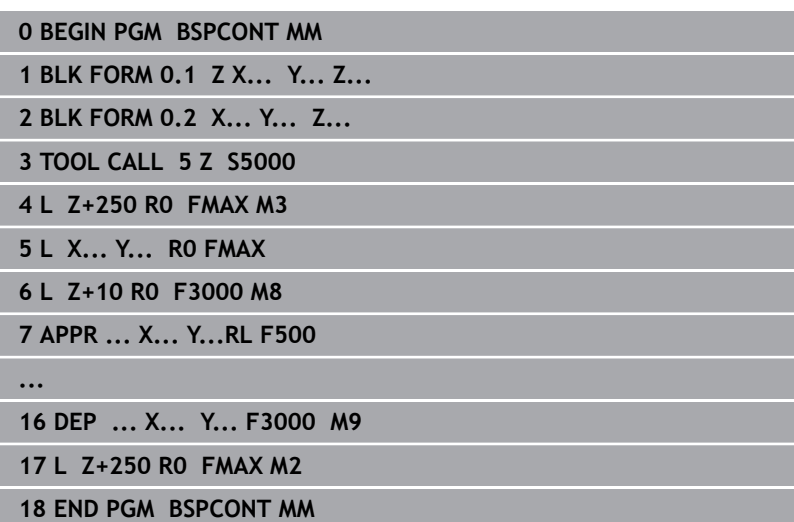

- 1 Työkalun kutsu, työkaluakselin määrittely
- 2 Työkalun irtiajo, kara päälle
- 3 Esipaikoitus muodon aloituspisteen läheisyyteen koneistustasossa
- 4 Esipaikoitus työkappaleen yläpuolelle tai tiettyyn syvyyteen työkaluakselilla, tarvittaessa jäähdytysnesteen kytkentä päälle
- 5 Muotoon ajo
- 6 Muodon koneistus
- 7 Muodon jättö
- 8 Työkalun irtiajo, NC-ohjelman lopetus

#### **Yksityiskohtaisia tietoja tähän aiheeseen**

 $\overline{\phantom{a}}$ Muoto-ohjelmointi **Lisätietoja:** ["Työkalun liikkeen ohjelmointi koneistukselle",](#page-149-0) [Sivu 150](#page-149-0)

**Suositeltava ohjelman rakenne yksinkertaisissa työkiertoohjelmissa**

#### **Esimerkki**

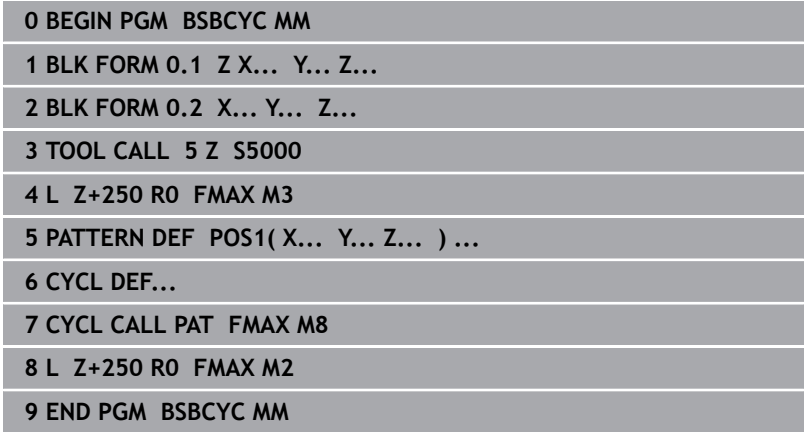

- 1 Työkalun kutsu, työkaluakselin määrittely
- 2 Työkalun irtiajo, kara päälle
- 3 Koneistusaseman määrittely
- 4 Koneistustyökierron määrittely
- 5 Työkierron kutsu, jäähdytysnesteen päällekytkentä
- 6 Työkalun irtiajo, NC-ohjelman lopetus

#### **Yksityiskohtaisia tietoja tähän aiheeseen**

■ Työkierto-ohielmointi **Lisätietoja:** Käyttäjän käsikirja **Koneistustyökiertojen ohjelmointi**

### **Yksinkertaisen muodon ohjelmointi**

Oikealla esitettävä muoto on jyrsittävä kertaalleen ympäri 5 mm syvyyteen. Aihion määrittelyn olet luonut jo valmiiksi.

Kun olet avannut NC-lauseen toimintonäppäimellä, ohjaus kysyy kaikkia tietoja otsikkorivillä dialogina.

Ohjelmoi muoto seuraavalla tavalla:

#### **Kutsu työkalu**

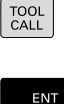

- Paina näppäintä **TOOL CALL**
- Syötä työkalutiedot, esim. työkalun numero 16.
- Vahvista näppäimellä **ENT**
- ENT

 $\overline{\Box}$ 

- Vahvista työkaluakseli **Z** näppäimellä **ENT**.
- Syötä sisään karan kierrosluku, esim. 6500.
- Paina näppäintä **END**
- Ohjaus lopettaa NC-lauseen.

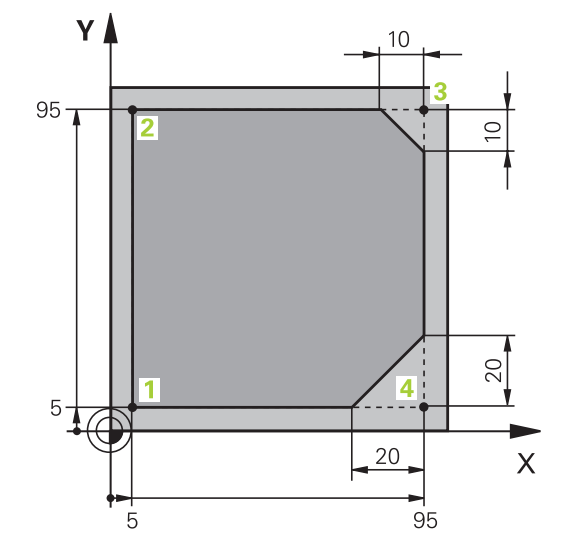

#### **Työkalun irtiajo** Paina näppäintä **L**.  $\mathsf{L}$ Paina akselinäppäintä **Z**.  $\mathsf{Z}$ Syötä sisään arvo irtiajoa varten: esim.: 250 mm Paina näppäintä **ENT** ENT Paina sädekorjausnäppäintä **ENT**. ENT Ohjaus vastaanottaa koodin **R0**, ei sädekorjausta. Syöttöarvolla **F** paina näppäintä **ENT**. ENT Ohjaus vastaanottaa arvon **FMAX**. Tarvittaessa syötä sisään lisätoiminto **M**, esim. **M3**, karan kytkentä päälle Paina näppäintä **END**  $E_{\square}^{DD}$ Ohjaus tallentaa sisäänsyötetyn liikelauseen. **Esipaikoita työkalu koneistustasossa.** Paina näppäintä **L**.  $\mathsf{L}% _{0}\left( \mathsf{L}_{0}\right) ^{\ast }=\mathsf{L}_{0}\left( \mathsf{L}_{0}\right) ^{\ast }$ Paina akselinäppäintä **X**.  $\overline{X}$ Syötä sisään arvo saapumisasemaan: esim. -20 mm. Paina akselinäppäintä **Y**. Y Syötä sisään arvo saapumisasemaan: esim.  $\blacktriangleright$ -20 mm. Paina näppäintä **ENT** ENT Paina sädekorjausnäppäintä **ENT**. ENT Ohjaus vastaanottaa arvon **R0**. Syöttöarvolla **F** paina näppäintä **ENT**. ENT Ohjaus vastaanottaa arvon **FMAX**. Tarvittaessa syötä sisään lisätoiminto **M**. Paina näppäintä **END** END<br>O Ohjaus tallentaa sisäänsyötetyn liikelauseen.

 $\overline{\phantom{a}}$ 

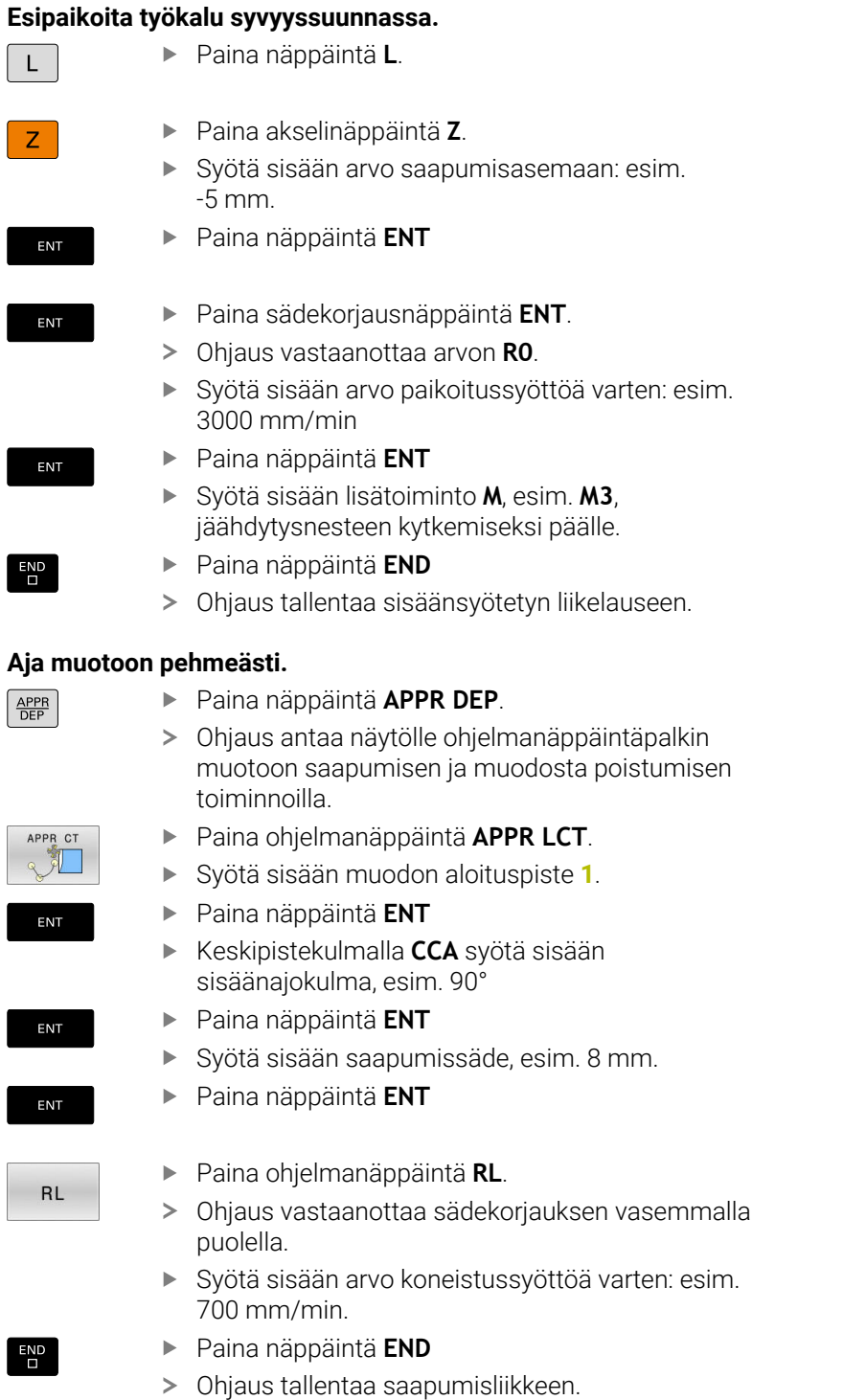

 $\overline{\phantom{a}}$ 

 $\overline{\phantom{a}}$ 

# **2**

#### **Muodon koneistus**

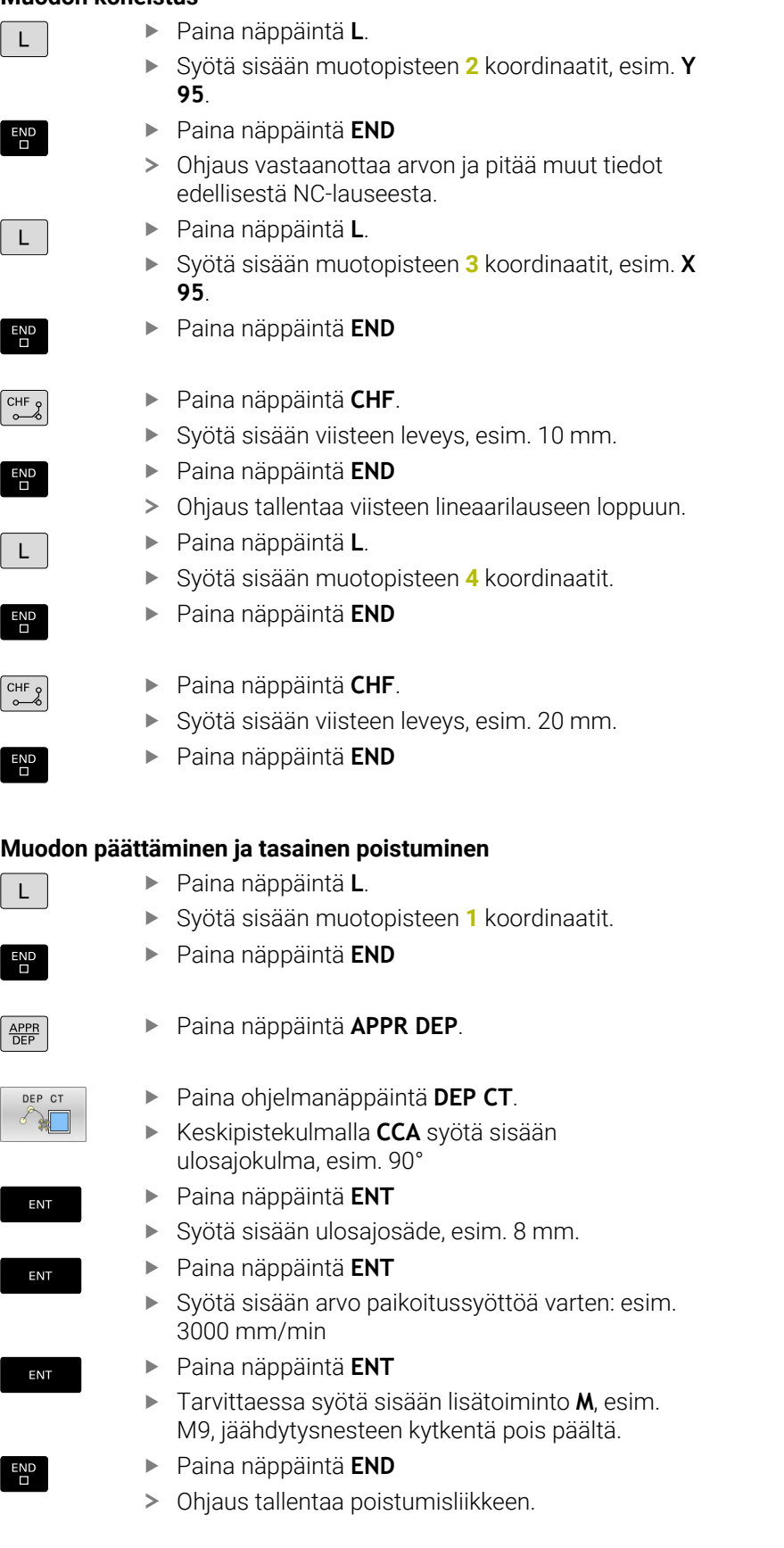

#### **Työkalun irtiajo**

- Paina näppäintä **L**.  $\mathsf{L}$ Paina akselinäppäintä **Z**.  $\mathsf{Z}$ Syötä sisään arvo irtiajoa varten: esim.: 250 mm Paina näppäintä **ENT** ENT Paina sädekorjausnäppäintä **ENT**. ENT Ohjaus vastaanottaa arvon **R0**. Syöttöarvolla **F** paina näppäintä **ENT**. ENT Ohjaus vastaanottaa arvon **FMAX**. Syötä sisään lisätoiminto **M**, esim. **M30** ohjelman loppua varten. Paina näppäintä **END**  $\begin{array}{c} \n\text{END} \\ \n\Box \n\end{array}$ Ohjaus tallentaa liikelauseen ja päättää NCohjelman. **Yksityiskohtaisia tietoja tähän aiheeseen Täydellinen esimerkki NC-lauseilla Lisätietoja:** ["Esimerkki: Karteesinen suora liike ja viiste",](#page-174-0) [Sivu 175](#page-174-0) Uuden NC-ohjelman luonti
- **Lisätietoja:** ["NC-ohjelmien avaus ja sisäänsyöttö", Sivu 98](#page-97-0) Muotoon ajo/muodon jättö **Lisätietoja:** ["Muotoon ajo ja muodon jättö", Sivu 154](#page-153-0)
- Muotojen ohjelmointi **Lisätietoja:** ["Ratatoimintojen yleiskuvaus", Sivu 164](#page-163-0)
- Ohjelmoitavat syöttötavat  $\overline{\phantom{a}}$ **Lisätietoja:** ["Mahdolliset syöttöarvon määrittelyt", Sivu 105](#page-104-0)
- Työkalun sädekorjaus **Lisätietoja:** ["Työkalun sädekorjaus", Sivu 143](#page-142-0)
- **Lisätoiminnot M Lisätietoja:** ["Ohjelmanajon valvonnan, karan ja jäähdytysnesteen](#page-236-0) [lisätoiminnot ", Sivu 237](#page-236-0)

#### **Työkierto-ohjelman laadinta**

Kuvassa oikealla esitetyt reiät (syvyys 20 mm) tulee työstää standardiporaustyökierron avulla. Aihion määrittelyn olet luonut jo valmiiksi.

#### **Kutsu työkalu**

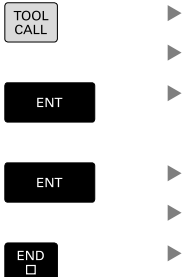

- Paina näppäintä **TOOL CALL**
	- Syötä työkalutiedot, esim. työkalun numero 5.
- Vahvista näppäimellä **ENT**
- Vahvista työkaluakseli **Z** näppäimellä **ENT**.
- Syötä sisään karan kierrosluku, esim. 4500.
- Paina näppäintä **END**
- > Ohjaus lopettaa NC-lauseen.

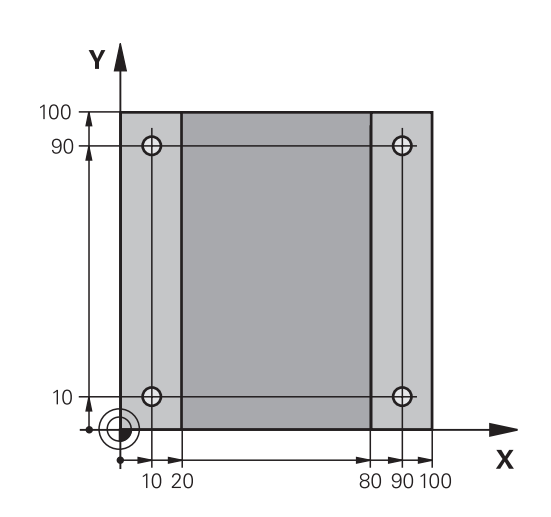

#### **Työkalun irtiajo**

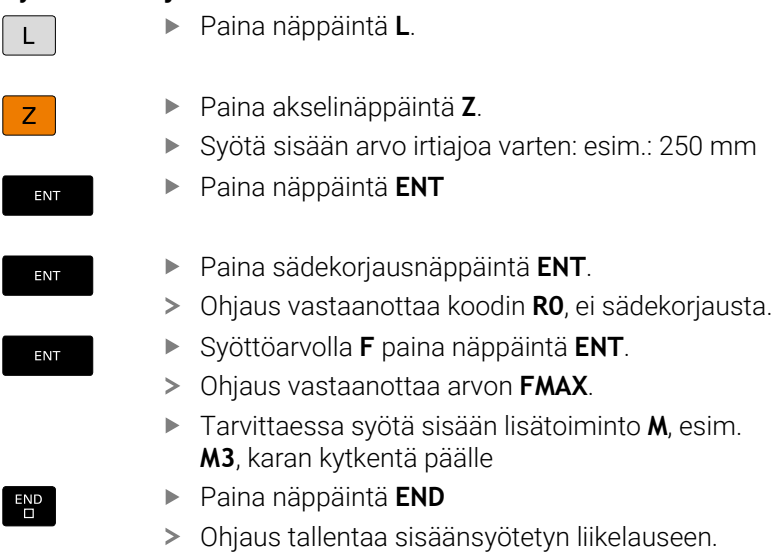

**Quielmoin A**KÄSIKÄYTT 22 Y-5 RO FHAX N99<br>22 Y+5 RO FHAX N99 LBL "safe"<br>CALL "DRILL DR

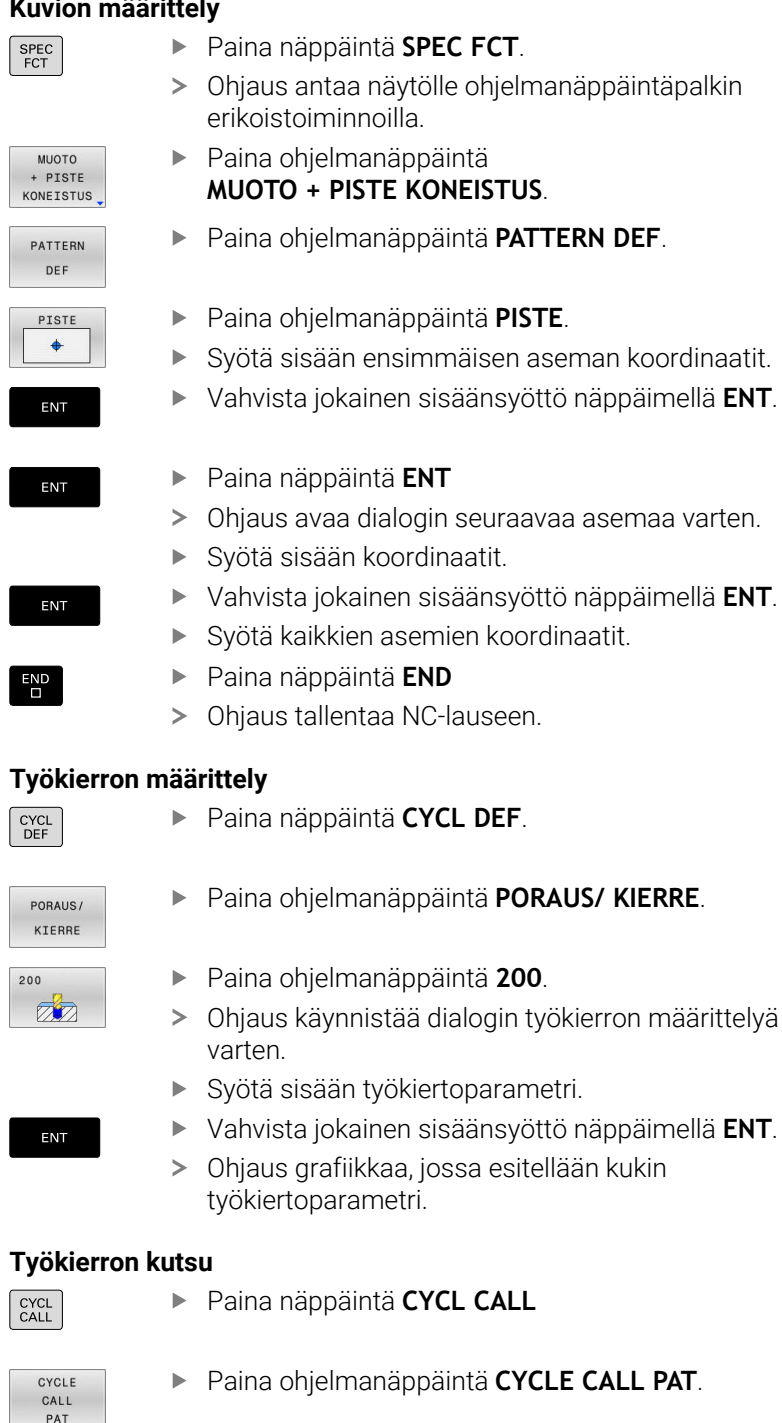

#### **Kuvion määrittely**

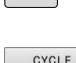

L

- CALL PAT.
- ENT

 $\overline{D}$ 

- Paina näppäintä **ENT**
- Ohjaus vastaanottaa arvon **FMAX**.
- Tarvittaessa syötä sisään lisätoiminto **M**.
- Paina näppäintä **END**
- Ohjaus tallentaa NC-lauseen.

# **2**

#### **Työkalun irtiajo**

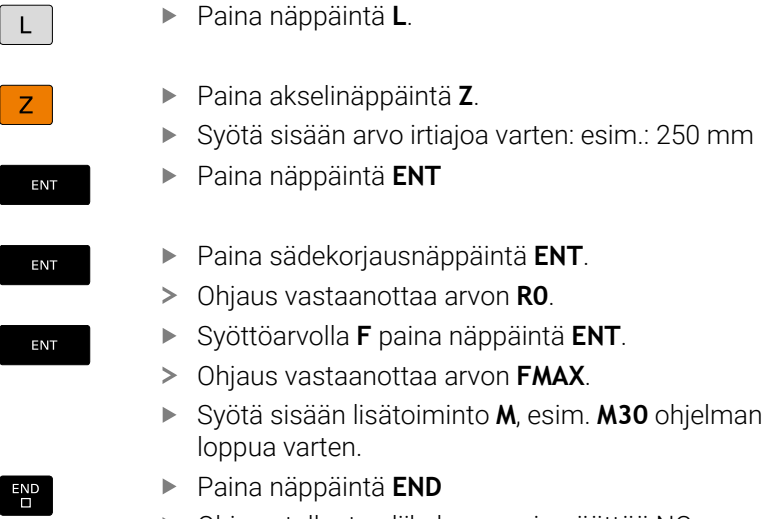

Ohjaus tallentaa liikelauseen ja päättää NCohjelman.

#### **Esimerkki**

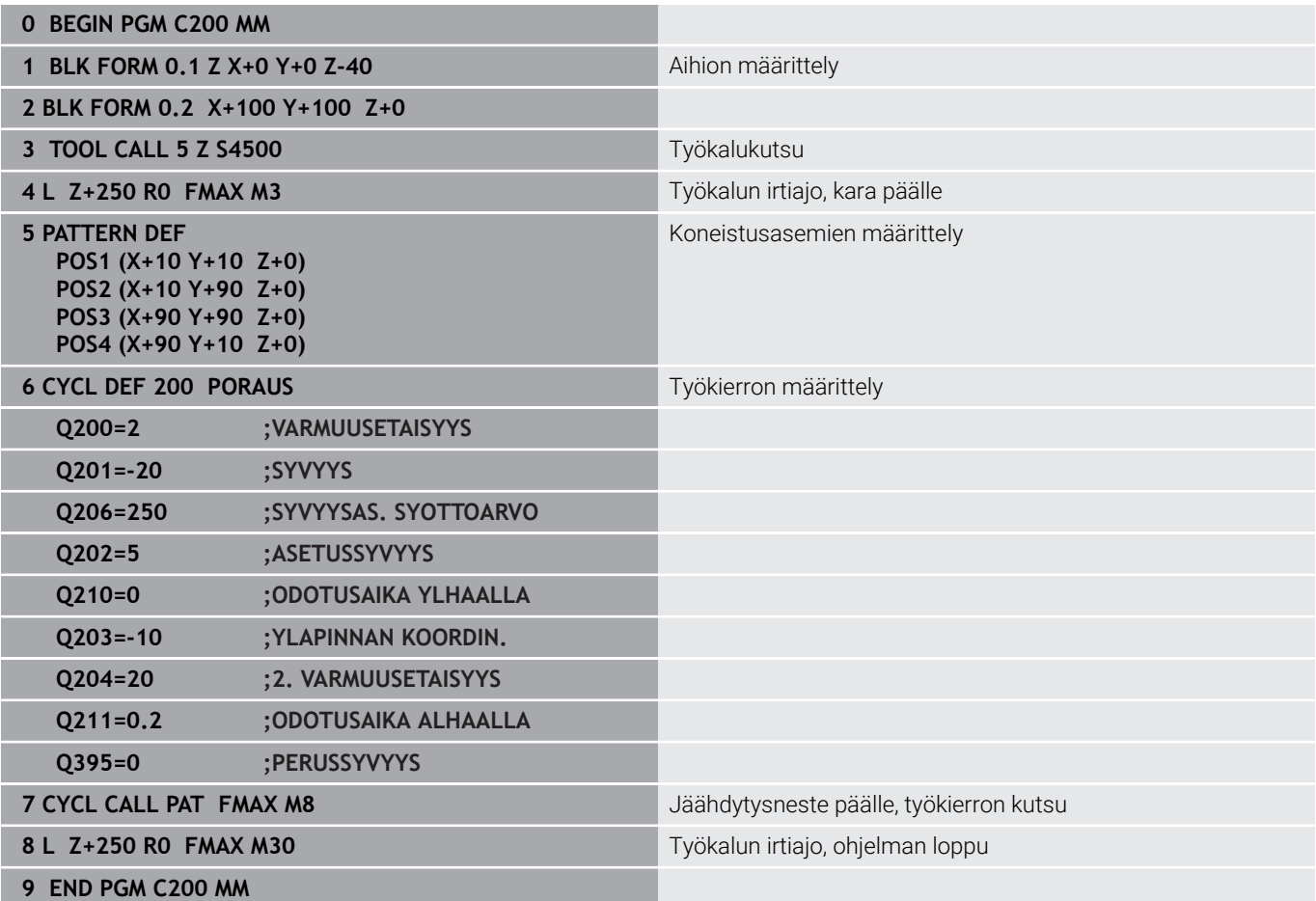

### **Yksityiskohtaisia tietoja tähän aiheeseen**

- Uuden NC-ohjelman luonti **Lisätietoja:** ["NC-ohjelmien avaus ja sisäänsyöttö", Sivu 98](#page-97-0) ■ Työkierto-ohjelmointi
- **Lisätietoja:** Käyttäjän käsikirja **Koneistustyökiertojen ohjelmointi**

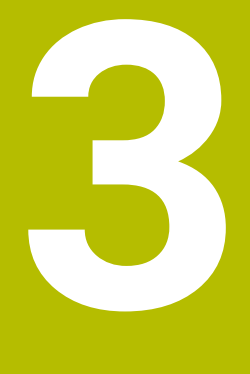

**Perusteet**

# **3.1 TNC 640**

HEIDENHAIN-TNC-ohjaukset ovat verstaskäyttöön tarkoitettuja rataohjauksia, joilla ohjelmoidaan tavanomaisia jyrsintä- ja poraustehtäviä helposti ymmärrettävän Klartext-toiminnon avulla suoraan koneelle. Ne on suunniteltu käytettäväksi jyrsin- ja porakoneissa sekä koneistuskeskuksissa enintään 24 akselilla. Lisäksi voit ohjelmoida karan kulma-aseman asetuksia.

Sisäänrakennetulle kiintolevylle voit tallentaa mielivaltaisen määrän NC-ohjelmia myös silloin, jos olet laatinut ne ulkoisesti toisessa laitteessa. Nopeita laskutoimituksia varten voit milloin tahansa kutsua näytölle taskulaskimen.

Käyttöpaneeli ja näyttöalueen ositus on suunniteltu niin, että voit päästä kaikkiin toimintoihin nopeasti ja yksinkertaisesti.

### **HEIDENHAIN-Klartext ja DIN/ISO**

Ohjelmien laatiminen on yksinkertaista käyttäjäystävällisellä HEIDENHAIN-Klartext-ohjelmoinnilla, joka on verstaskäyttöön tarkoitettu dialogiohjattu ohjelmointikieli. Ohjelmointigrafiikka esittää yksittäiset koneistusvaiheet ohjelman sisäänsyötön aikana. Mikäli sinulla ei ole käytettävänäsi NC-sääntöjen mukaista kappaleen piirustusta, voit käyttää apunasi vapaata muodon ohjelmointia FK. Työkappaleen koneistuksen graafinen simulointi on mahdollista sekä ohjelman testauksen että ohjelmanajon aikana.

Lisäksi voit ohjelmoida ohjaukset myös DIN/ISO-standardien mukaisesti.

NC-ohjelmaa voidaan syöttää sisään ja testata myös silloin, kun toisella NC-ohjelmalla ollaan parhaillaan suorittamassa työkappaleen koneistusta.

### **Yhteensopivuus**

HEIDENHAIN-rataohjauksilla (versiosta TNC 150 B lähtien) laaditut NC-ohjelmat ovat ehdollisesti toteutuskelpoisia TNC 640 -ohjauksessa. Jos NC-lauseet sisältävät kelvottomia elementtejä, ohjaus merkitsee ne tiedoston avaamisen yhteydessä virheilmoituksella tai ERROR-lauseiksi.

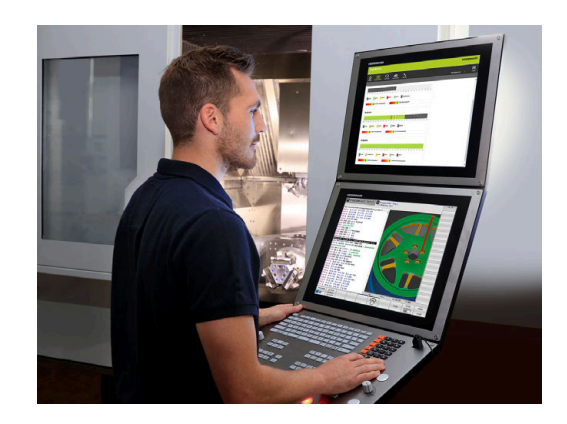
# **3.2 Kuvaruutu ja käyttökenttä**

## **Näyttöruutu**

Ohjaus toimitetaan 19 tuuman näyttöruudulla.

**1** Otsikkorivi

Kun ohjaus on kytketty päälle, kuvaruudun otsikkorivillä näytetään valittua käyttötapaa: vasemmalla konekäyttötapa ja oikealla ohjelmointikäyttötapa. Otsikkorivin suuremmassa kentässä on se käyttötapa, jolle monitori on kytkettynä: siihen ilmestyvät dialogikysymykset ja tekstiviestit (Poikkeus: Kun ohjaus näyttää vain grafiikkaa).

**2** Ohjelmanäppäimet

Alarivillä ohjaus näyttää muita ohjelmanäppäinpalkin toimintoja. Nämä toiminnot voit valita niiden alla olevien näppäinten avulla. Heti ohjelmanäppäinpalkin yläpuolella olevassa kapeassa palkissa näytetään niiden ohjelmanäppäinpalkkien lukumäärää, jotka voit valita ulkopuolelle järjesteltyjen ohjelmanäppäinten vaihtonäppäinten avulla. Voimassa olevaa ohjelmanäppäinpalkkia näytetään sinisenä.

- **3** Ohjelmanäppäinten valintapainikkeet
- **4** Ohjelmanäppäinten vaihtonäppäin
- **5** Näyttöalueen osituksen asettaminen
- **6** Näytön vaihtaminen konekäyttötavan, ohjelmointikäyttötavan ja kolmannen työpöydän välillä
- **7** Ohjelmanäppäinten valintanäppäimet koneen valmistajan luomia ohjelmanäppäimiä varten
- **8** Ohjelmanäppäinten vaihtonäppäimet koneen valmistajan luomia ohjelmanäppäimiä varten

A

Kun TNC 640 toimii kosketuskäytöllä, voit korvata näppäinpainalluksen käsieleiden avulla. **Lisätietoja:** ["Kosketusnäytön käyttö", Sivu 589](#page-588-0)

## **Näytönosituksen asetus**

Käyttäjä valitsee näyttöalueen osituksen. Ohjaus voi esim. käyttötavalla **Ohjelmointi** esittää samanaikaisesti vasemmassa näyttöikkunassa NC-ohjelmaa ja oikeassa näyttöikkunassa ohjelmointigrafiikkaa. Vaihtoehtoisesti voidaan oikeassa näyttöikkunassa esittää ohjelmaselitystä tai yksinomaan NC-ohjelmaa yhdessä isossa näyttöikkunassa. Ohjauksen näyttämä ikkuna riippuu valitusta käyttötavasta.

Näytönosituksen asetus:

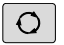

- Paina näppäintä **Näytönositus**: Ohjelmanäppäinpalkki esittää mahdolliset näyttökuvan ositukset **Lisätietoja:** ["Käyttötavat", Sivu 80](#page-79-0).
- OHJELMA GRAFIIKKA
- Näyttöalueen osituksen valinta ohjelmanäppäimellä

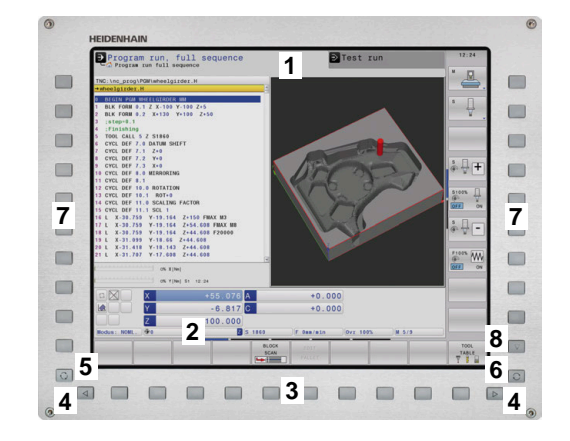

## **Käyttöpaneeli**

TNC 640 voidaan toimittaa integroidulla käyttöpaneelilla. Kuva yllä oikealla esittää käyttöpaneelin käyttöelementtejä:

- **1** Aakkosnäppäimistötekstin ja tiedostonimien sisäänsyöttöä sekä DIN/ISO-ohjelmointia varten
- **2 Tiedostonhallinta** 
	- Taskulaskin
	- MOD-toiminnot
	- OHJE-toiminto
	- Virheilmoitusten näyttö
	- Näyttöruudun vaihto käyttötapojen välillä
- **3** Ohjelmointikäyttötavat
- **4** Konekäyttötavat
- **5** Ohjelmointidialogin avaus
- **6** Navigointinäppäimet ja hyppyosoitus **GOTO**
- **7** Luvun sisäänsyöttö ja akselivalinta
- **8** Hipaisupaneeli
- **9** Hiiripainikkeet
- **10** USB-liitäntä

Yksittäisten näppäinten toiminnot on koottu yhteenvedoksi ohjekirjan ensimmäiselle taittosivulle.

> Kun TNC 640 toimii kosketuskäytöllä, voit korvata näppäinpainalluksen käsieleiden avulla. **Lisätietoja:** ["Kosketusnäytön käyttö", Sivu 589](#page-588-0)

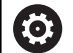

T

Katso koneen käyttöohjekirjaa! Monet konevalmistajat eivät käytä HEIDENHAINstandardikäyttöpaneelia.

Ulkoiset näppäimet, kuten esim. **NC-KÄYNTIIN** tai **NC-SEIS**, esitellään koneen käsikirjassa.

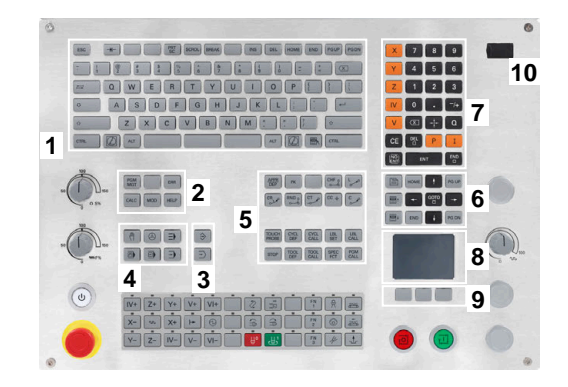

#### **Puhdistus**

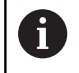

Vältä likaantumista käyttämällä työkäsineitä.

Säilytä näppäimistön toimivuus käyttämällä vain puhdistusaineita, joissa on hyväksyttyjä anionisia tai ionittomia pinta-aktiivisia aineita.

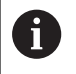

Älä levitä puhdistusainetta suoraan näppäimistölle, vaan kostuta sopiva puhdistusliina siihen.

Sammuta ohjaus ennen näppäimistön puhdistamista.

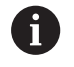

Vältä näppäimistön vahingoittumista välttämällä seuraavia puhdistusaineita tai apuaineita:

- Syövyttävät liuottimet
- Hankaavat aineet
- Paineilma
- Höyrysuihku

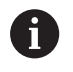

Pallohiiri ei vaadi säännöllistä huoltoa. Puhdistus on tarpeen vasta, kun toiminto on menettänyt toimintansa.

Jos näppäimistökokoonpanossa on pallohiiri, puhdista se seuraavasti:

- Kytke ohjaus pois päältä.
- Käännä irrotusrengasta 100° vastapäivään.
- Irrotettava vetorengas nousee ulos näppäimistöyksiköstä  $\geq$ käännettäessä.
- $\mathbf{r}$ Poista irrotusrengas.
- $\blacktriangleright$ Ota pallo pois.
- Puhdista hiekka, lastut ja pöly varovasti kuoren alueelta.  $\blacktriangleright$

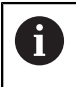

Naarmut kuoren alueella voivat heikentää tai haitata toimintaa.

Levitä pieni määrä isopropanolialkoholia sisältävää  $\blacktriangleright$ puhdistusainetta puhtaalle, nukkaamattomalle kankaalle.

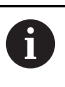

Noudata puhdistusaineen ohjeita.

 $\mathbf{p}$ Pyyhi kuoren alue varovasti kankaalla, kunnes siinä ei näy viiruja tai tahroja.

## **Näppäinsuojusten vaihto**

Jos näppäimistön näppäinsuojuksia on vaihdettava, voit ottaa yhteyttä HEIDENHAINiin tai koneen valmistajaan.

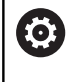

Näppäimistön on oltava täysvarusteltu, muuten suojausluokkaa IP54 ei voida taata.

## Vaihda näppäinsuojukset seuraavasti:

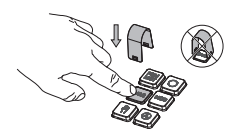

Paina irrotustyökalu  $\blacktriangleright$  . ID 1325134-01 näppäinsuojuksen päälle, kunnes tarraimet lukittuvat.

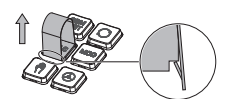

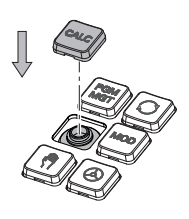

- Irrotustyökalun i asettumista paikalleen voidaan helpottaa painamalla näppäintä.
- Vedä näppäinsuojus ylös.
- Aseta näppäinsuojus  $\blacktriangleright$ tiivisteen päälle ja paina se paikalleen.

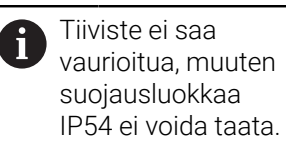

 $\blacktriangleright$ Testaa asettuminen paikalleen ja toiminta.

## **Extended Workspace Compact**

24 tuuman näyttöruutu tarjoaa vaakavormaatissa lisätyötason ohjauksen käyttöliittymän vieressä vasemmalla puolella. Tämä lisätila tarjoaa mahdollisuuden avata muita sovelluksia ohjauksen näytön lisäksi ja käsitellä niitä samanaikaisesti koneistuksen kanssa.

Tätä sijoittelua kutsutaan nimellä **Extended Workspace Compact** tai myös **Sidescreen** ja se tarjoaa useita monikosketustoimintoja.

**Extended Workspace Compact** tarjoaa ohjauksessa seuraavia esitysmahdollisuuksia:

- Ohjauksen käyttöliittymän ja sovellusten lisätyötason jaottelu
- $\blacksquare$ Ohjauksen käyttöliittymän täyskuvatila
- $\overline{\phantom{a}}$ Täyskuvatila sovelluksia varten

Kun vaihdat täyskuvatilaan, voit käyttää HEIDENHAIN-näppäimistöä ulkoisille sovelluksille.

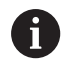

HEIDENHAIN tarjoaa vaihtoehtoisesti myös toisen näyttöruudun ohjaukseen nimellä **Extended Workspace Comfort** (laajenettu mukavuustyötila). **Extended Workspace Comfort** tarjoaa samanaikaisesti ohjauksen täyskuvanäytön ulkoisen sovelluksen.

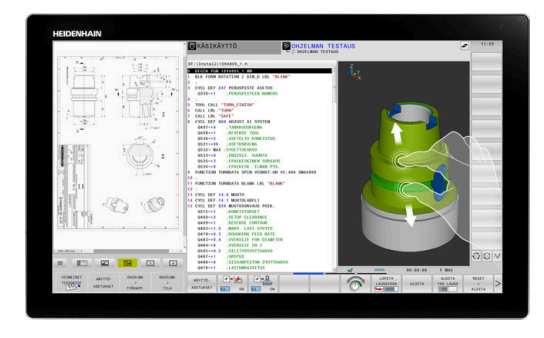

## **Näyttöruudun alue**

**Extended Workspace Compact** on jaettu seuraaviin alueisiin:

1 **JH-standardi**

Tällä alueella esitetään ohjauksen käyttöliittymä.

2 **JH-laajennettu**

Tällä alueella on HEIDENHAIN-sovellusten konfiguroitavat pikakäytöt:

- **HEROS-valikko**
- 1. Työalue, konekäyttötapa, esim. **Käsikäyttö**
- 2. Työalue, ohjelmointikäyttötapa, esim. **Ohjelmointi**
- 3. & 4. Työalue, vapaasti käytettävissä sovelluksia varten, esim. **CAD-konvertteri**
- Usein käytettävien ohjelmanäppäinten, ns. pikanäpäinten kokoelma,

**JH-laajennetun** edut:

- Jokaisella käyttötavalla on oma lisäohjelmanäppäinpalkki
- Säästää navigointivaivaa erilaisten HEIDENHAINohjelmanäppäintasojen kautta

### 3 **OEM**

 $\mathbf{1}$ 

 $\mathbf i$ 

Tämä alue on varattu koneen valmistajan määrittelemille tai vapauttamille sovelluksille.

Mahdollisia **OEM**-sisältöjä:

- Koneen valmistajan Python-sovellus toimintojen ja koneen tilojen näyttöä varten
- Ulkoisen PC:n näyttöruudun sisältö valinnalla **Remote Desktop Manager** (optio #133)
	- Ohjelmisto-option **Remote Desktop Manager** avulla voit käynnistää ohjauksestasi lisäsovelluksia, esim. Windows-PC:n, ja näyttää lisätyötasoja tai **Extended Workspace Compactin** täyskuvatilassa, esim. Windows-PC.

Valinnaisen koneparametrin **connection** (nro 130001) avulla koneen valmistaja määrittelee, mihin Sidescreennäytön sovellukseen linkki perustetaan.

## **Kohdennusohjaus**

Voit vaihtaa näppäimistökohdennusta ohjauskäyttöliittymän ja Sidescreen-näytöllä esitettävien sovellusten välillä.

Sinulla on seuraavat mahdollisuudet muotojen nimien vaihtamiseen:

- Napsauta kunkin sovelluksen alueelle.
- Valitse työalueen kuvake.

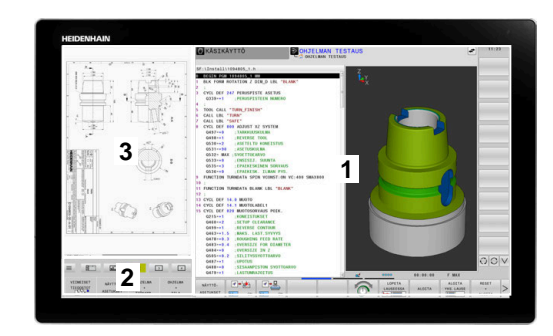

### **Pikanäppäimet**

Näppäimistökohdennuksen mukaan **JH-laajennettu**-alue sisältää kontekstista riippuvia pikanäppäimiä. Kun Sidescreen-sivunäytön kohdennus on sovelluksessa, pikanäppäimet tarjoavat toimintoja pikanäppäinten vaihtamiseen.

Kun Sidescreen-sivunäytöllä on avattuna useampia sovelluksia, voit vaihtaa yksittäisten sovellusten välillä käyttämällä vaihtokuvaketta.

Voit poistua täyskuvatilasta milloin tahansa näytönvaihtonäppäimen tai nppäimistöllä olevan käyttötapanäppäimen avulla.

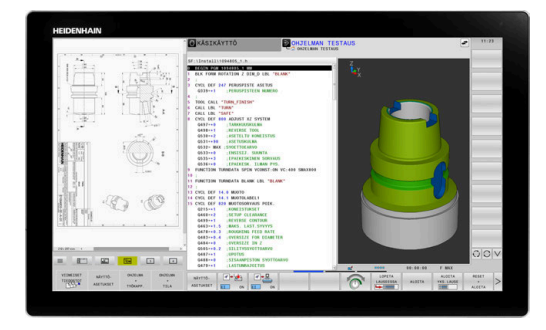

# <span id="page-79-0"></span>**3.3 Käyttötavat**

## **Käsikäyttö ja sähköinen käsipyörä**

Käyttötavalla **KÄSIKÄYTTÖ** teet koneen asetuksia: Tällä käyttötavalla voidaan paikoittaa koneen akselit joko manuaalisesti tai askelsyötöllä ja asettaa peruspisteitä.

Aktiivisella optiolla #8 voidaan kääntää koneistustasoa.

Käyttötapa **SÄHKÖINEN KÄSIPYÖRÄ** tukee koneen akseleiden manuaalista syöttöä elektronisen käsipyörän HR avulla.

### **Ohjelmanäppäimet näyttöalueen ositusta varten**

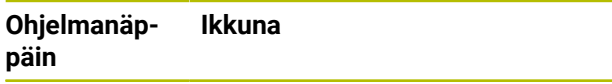

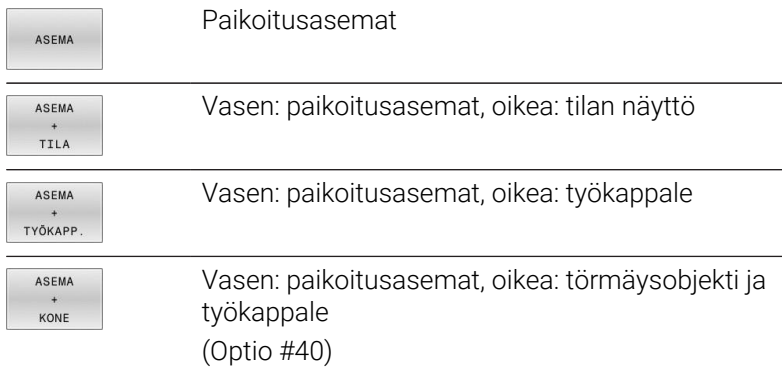

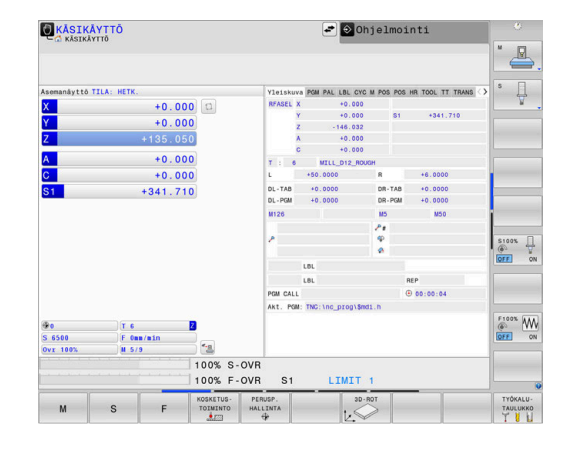

## **Paikoitus käsin sisäänsyöttäen**

Tällä käyttötavalla voidaan ohjelmoida yksinkertaisia syöttöliikkeitä, esim. tason jyrsintää tai esipaikoitusta varten.

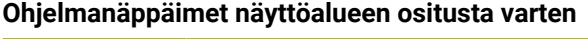

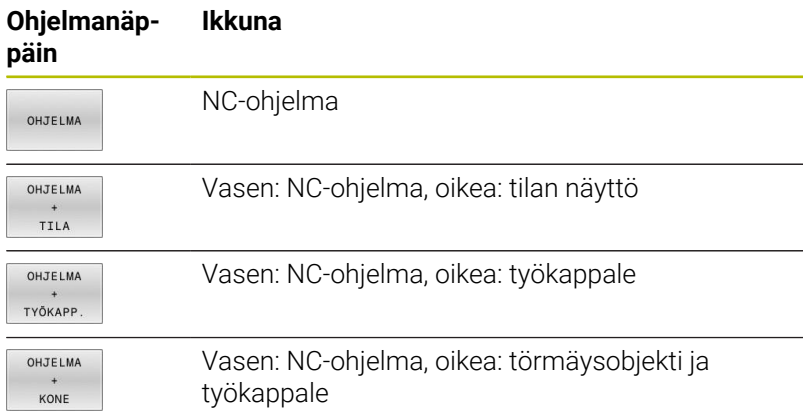

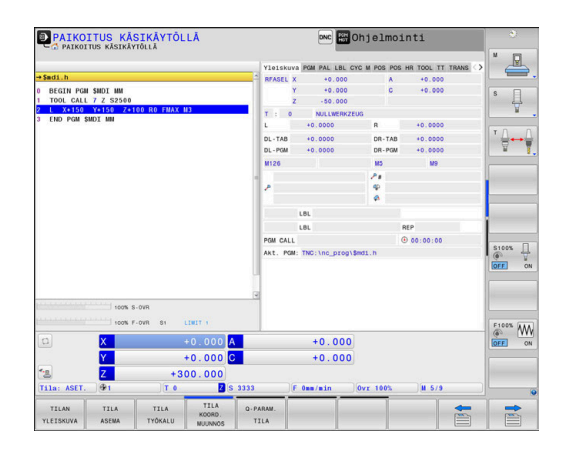

## **Ohjelmointi**

NC-ohjelmat luodaan tällä käyttötavalla. Vapaa muodon ohjelmointi, erilaiset työkierrot ja Q-parametritoiminto antavat ohjelmointiin monipuolista tukea ja lisämahdollisuuksia. Haluttaessa ohjelmointigrafiikka voi näyttää ohjelmoidut liikkeet.

### **Ohjelmanäppäimet näyttöalueen ositusta varten**

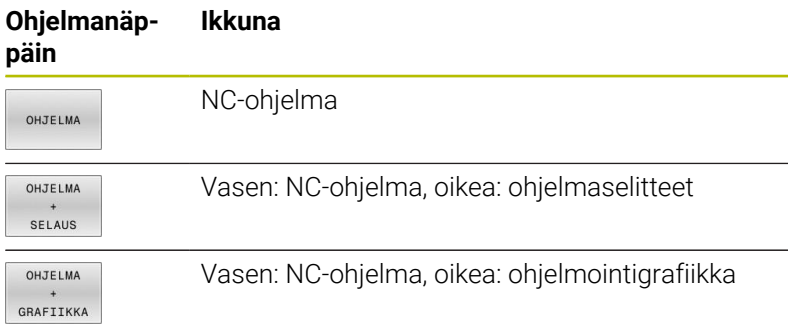

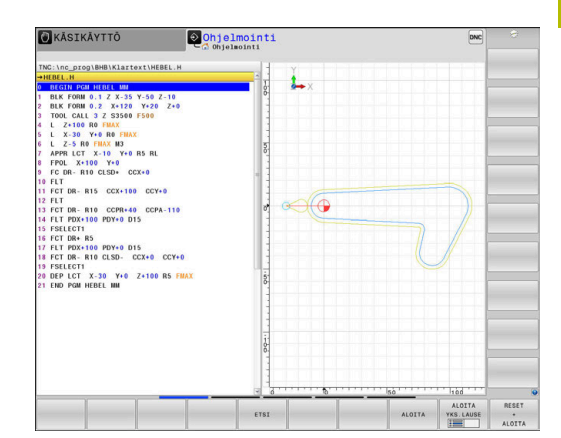

## **OHJELMAN TESTAUS**

Käyttötavalla **OHJELMAN TESTAUS** ohjaus simuloi NC-ohjelmia ja ohjelmanosia, minkä avulla voidaan löytää mahdolliset ristiriitaiset, virheelliset tai väärät sisäänsyöttötiedot NC-ohjelmassa sekä työskentelytilan puutteet. Simulointi esitetään graafisesti eri kuvakulmista.

### **Ohjelmanäppäimet näyttöalueen ositusta varten**

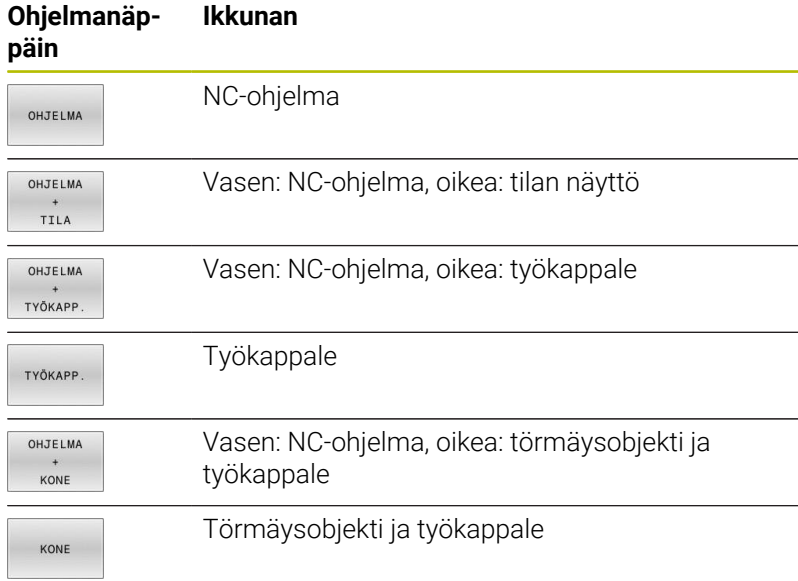

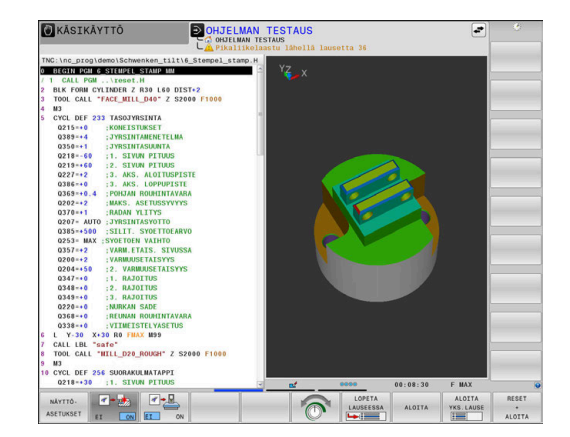

## **Jatkuva ohjelmanajo ja yksittäislauseajo**

Käyttötavalla **AUTOMAATTINEN OHJ.KULKU** ohjaus ohjaa NC-ohjelman suoritusta ohjelman loppuun saakka tai manuaaliseen tai ohjelmoituun keskeytykseen saakka. Keskeytyksen jälkeen voit jatkaa ohjelmanajoa uudelleen.

Käyttötavalla **OHJELMANKULKU YKS. LAUSE** jokainen NC-lause aloitetaan erikseen painamalla ulkoista **NC-KÄYNTIIN**. Pistekuviotyökierroilla ja toiminnolla **CYCL CALL PAT** ohjaus pysähtyy jokaisen pisteen jälkeen. Aihion määrittely tulkitaan NClauseeksi.

### **Ohjelmanäppäimet näyttöalueen ositusta varten**

**Ikkuna**

# **Ohjelmanäp-**

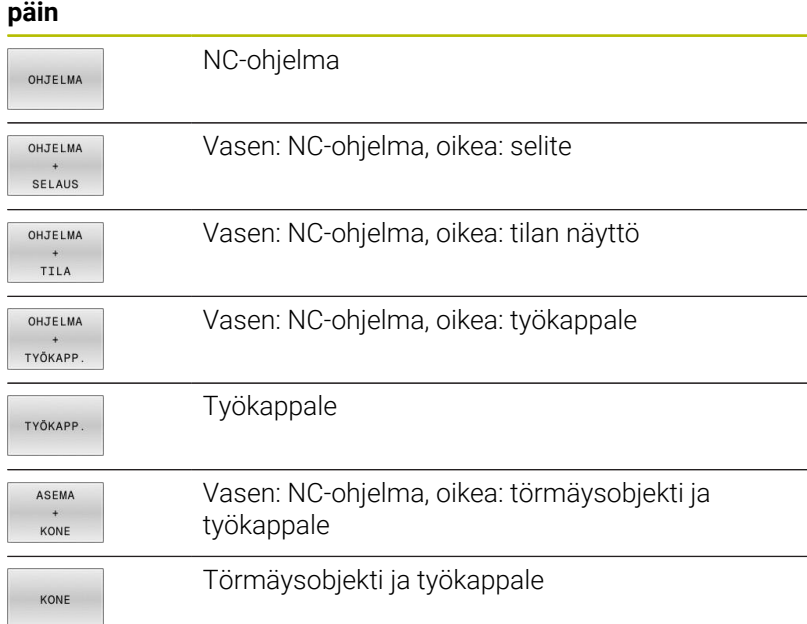

## **Ohjelmanäppäimet näyttöalueen ositukseen palettitaulukoilla**

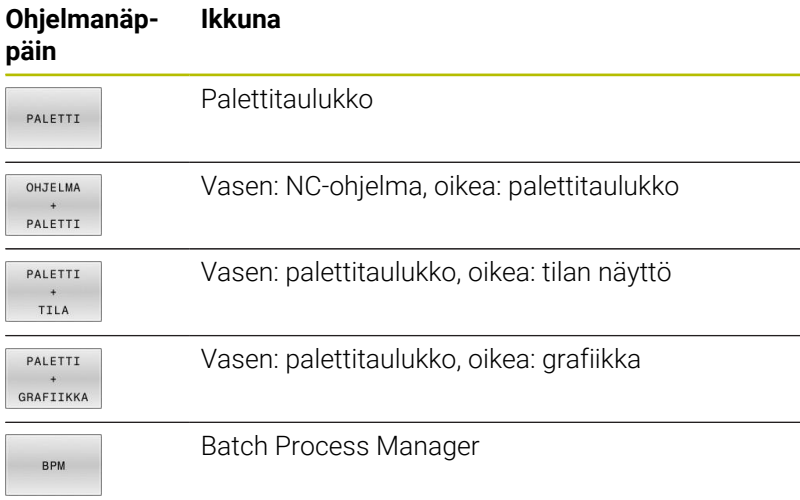

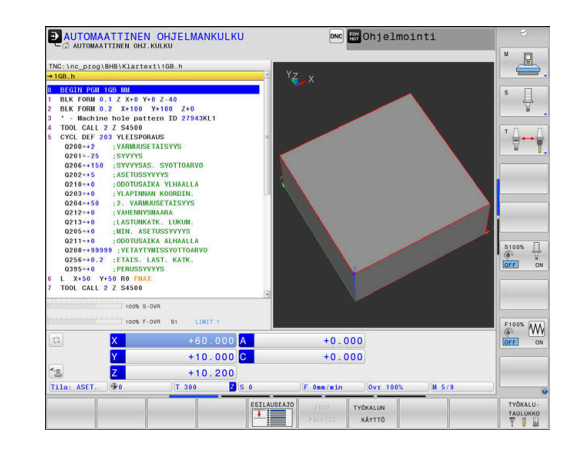

## **3.4 NC-perusteet**

### **Mittauslaitteet ja referenssimerkit**

Koneen kullakin akselilla on liikkeen mittauslaitteita, jotka määrittävät koneen pöydän tai työkalun aseman. Lineaariakseleilla on yleensä pituusmittauslaitteet, kun taas pyöröpöydillä ja kääntöakseleilla on kulmamittauslaitteet.

Kun koneen akseli liikkuu, mittauslaite muodostaa sen mukaisen sähköisen signaalin, josta ohjaus laskee koneen akselille tarkan hetkellisaseman.

Virtakatkoksen sattuessa järjestelmä menettää koneen luistin todellisen aseman ja lasketun hetkellisaseman välisen yhteyden. Tämän yhteyden perustamiseksi uudelleen inkrementaalisissa pituusmittauslaitteissa on referenssimerkkejä. Kun luisti ajetaan referenssimerkin yli, ohjaus saa sitä koskevan signaalin ja tunnistaa sen perusteella koneen kiinteän peruspisteen, Näin ohjaus voi perustaa uudelleen hetkellisen paikoitusaseman ja koneen luistin todellisaseman välisen yhteyden. Välimatkakoodatuin referenssimerkein varustetuissa pituusmittausjärjestelmissä koneen akseleita tarvitsee ajaa vain enintään 20 mm ja kulmamittausjärjestelmissä enintään 20°.

Absoluuttisissa mittauslaitteissa absoluttinen paikoitusarvo siirretään ohjaukseen heti laitteen päällekytkennän jälkeen. Näin hetkellisaseman ja koneen luistin todellisaseman välinen yhteys tulee perustettua uudelleen ilman koneen akseleiden liikkeitä heti päällekytkennän jälkeen.

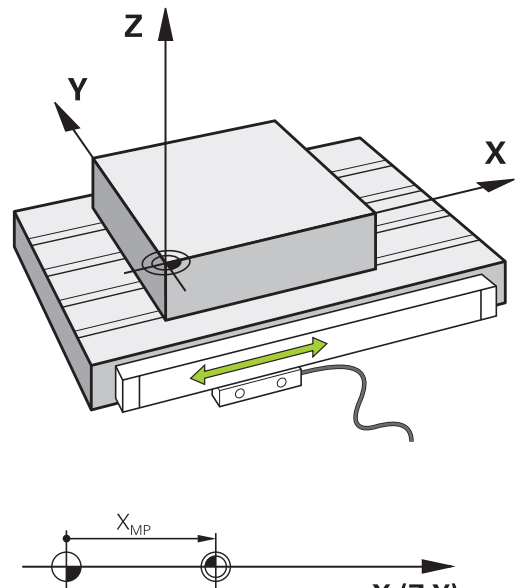

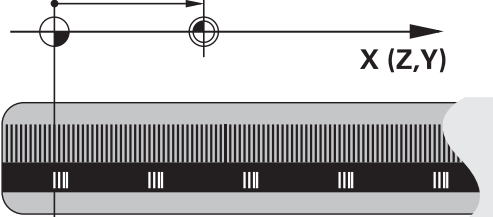

## **Ohjelmoitavat akselit**

Ohjauksen ohjelmoitavat akselit vastaavat yleensä standardin DIN 66217 mukaista akselimäärittelyä.

Ohjelmoitavien akseleiden nimitykset ovat seuraavassa taulukossa.

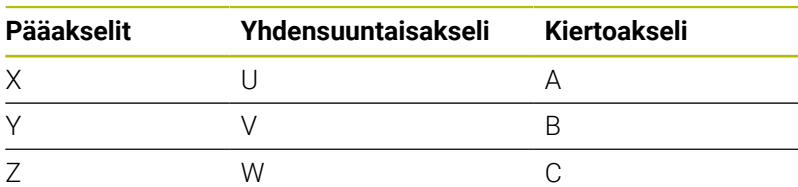

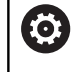

Katso koneen käyttöohjekirjaa! Ohjelmoitavien akselien lukumäärä, nimitykset ja järjestely riippuu koneesta.

Koneesi valmistaja voi määritellä muita akseleita, esim. PLC-akseleita.

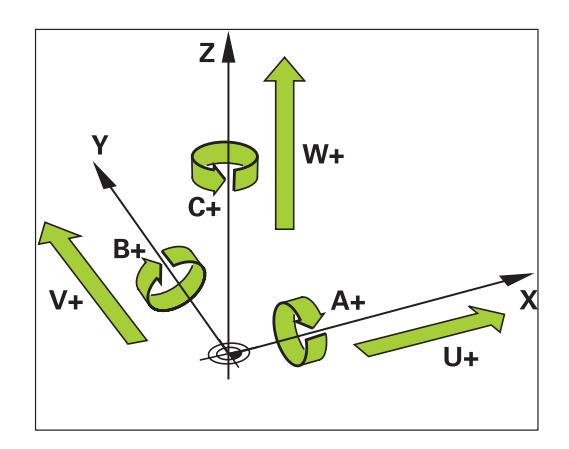

**3**

## **Perusjärjestelmät**

Jotta ohjaus voisi ajaa akselia määritellyn matkan, sitä varten täytyy olla **perusjärjestelmä**.

Lineaariakseleiden yksinkertainen perusjärjestelmä toimii työstökoneessa pituusmittausjärjestelmänä, joka on asennettu akselin suuntaisesti. Pituusmittausjärjestelmä käsittää **numeroasteikon**, yksisuuntaisen koordinaattijärjestelmän.

Jotta kone voitaisiin paikoittaa **tasossa** tiettyyn pisteeseen, ohjaus tarvitsee kaksi akselia ja sen lisäksi perusjärjestelmän kahdella ulottuvuudella.

Jotta kone voitaisiin paikoittaa **tilassa** tiettyyn pisteeseen, ohjaus tarvitsee kolme akselia ja sen lisäksi perusjärjestelmän kolmella ulottuvuudella. Kun nämä kolme akselia ovat keskenään kohtisuorassa, muodostuu nk. **kolmiulotteinen karteesinen koordinaatisto**.

A

Oikean käden kolmisormisäännön mukaisesti sormien päät osoittavat positiiviseen suuntaan kolmella pääakselilla.

Jotta piste voitaisiin määrittää tilassa yksiselitteisesti, tarvitaan näiden kolmen ulottuvuuden lisäksi yksi **koordinaattien nollapiste**. Kolmiulotteisen koordinaatiston koordinaattien nollapiste on niiden yhteinen leikkauspiste. Tämän leikkauspisteen koordinaatit ovat **X+0**, **Y+0** ja **Z+0**.

Jotta ohjaus voisi suorittaa esim. työkalunvaihdon aina samassa asemassa, mutta koneistuksen aina sen hetkisen työkappaleen aseman suhteen, täytyy ohjauksen pystyä erottamaan aina erilaisia perusjärjestelmiä.

Ohjaus erottaa seuaravat perusjärjestelmät:

- Konekoordinaatisto M-CS: **M**achine **C**oordinate **S**ystem
- **Peruskoordinaatisto B-CS: B**asic **C**oordinate **S**ystem
- Ī. Työkappalekoordinaatisto B-CS: **B**asic **C**oordinate **S**ystem
- $\mathbf{u}$ Koneistustasokoordinaatisto WPL-CS: **W**orking **Pl**ane **C**oordinate **S**ystem
- $\blacksquare$ Sisäänsyöttökoordinaatisto I-CS: **I**nput **C**oordinate **S**ystem
- Työkalukoordinaattisto T-CS: i. **T**ool **C**oordinate **S**ystem

Kaikki perusjärjestelmät perustuvat toisiinsa. Ne muodostavat kinemaattisen ketjun kussakin työstökoneessa.

Konekoordinaatisto on tällöin referenssiperusjärjestelmä.

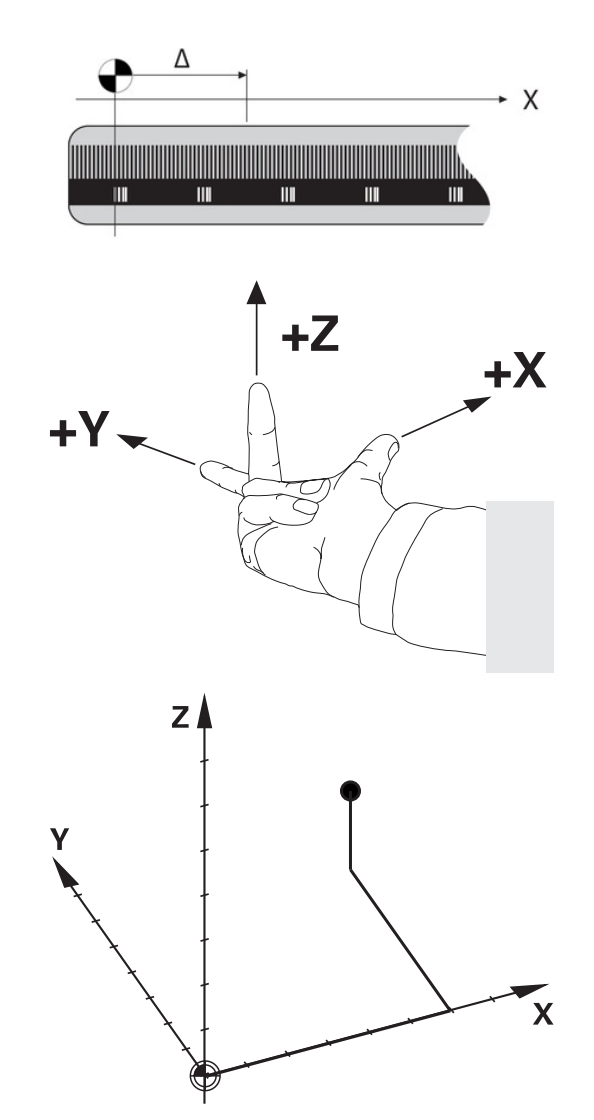

 $\mathbf{i}$ 

#### **Konekoordinaatisto M-CS**

Konekoordinaatisto vastaa kinemaattista kuvausta ja näin ollen työstökoneen todellista mekaniikkaa.

Koska työstökoneen mekaniikka ei vastaa tarkalleen karteesista koordinaatistoa, konekoordinaatisto käsittää useampia kolmiulotteisia koordinaatistoja. Kolmiulotteiset koordinaatistot vastaavat koneen fyysisiä akseleita, jotka eivät välttämättä ole keskenään kohtisuorassa.

Yksiulotteisen koordinaatiston sijainti ja suuntaus määritellään muuntojen ja kiertojen avulla lähtien kinemaattisen kuvauksen määräämästä karan pään asemasta.

Koneen valmistaja määrittelee koordinaatin lähtöpisteen, nk. koneen nollapisteen sijainnin koneen konfiguraatiossa. Koneen konfiguraation arvot määrittelevät mittajärjestelmien ja vastaavien koneen akseleiden nollakohdat. Koneen nollapiste ei välttämättä sijaitse fyysisten akseleiden teoreettisessa nollapisteessä. Näin ollen se voi olla myös liikealueen ulkopuolella.

Koska käyttäjä ei voi muuttaa koneen konfiguraation arvoja, konekoordinaatistoa käytetään referenssinä koneen kiinteiden asemien, esim. työkalunvaihtopisteen määrityksessä.

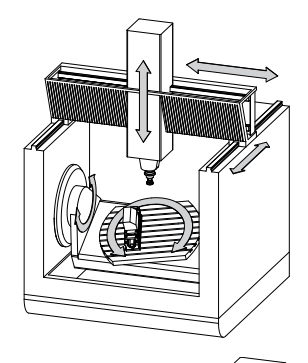

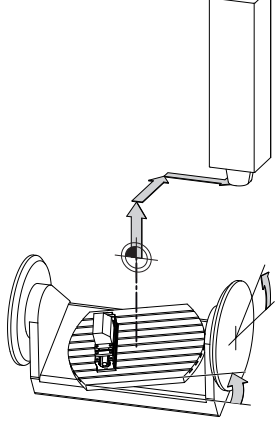

Koneen nollapiste MZP: **M**achine **Z**ero **P**oint

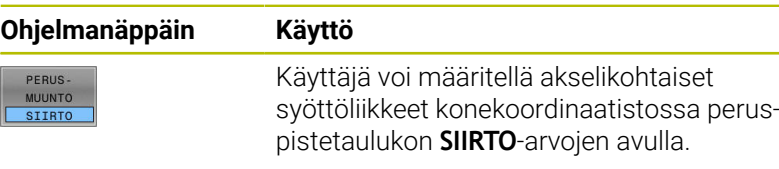

Koneen valmistaja konfiguroi peruspistetaulukon **SIIRTO**sarakkeen koneen mukaan.

**Lisätietoja:** Käyttäjän käsikirja **Asetus, NC-ohjelmien testaus ja toteutus**

## *OHJE*

## **Huomaa törmäysvaara!**

6

Koneesta riippuen ohjauksessa voi olla käytetössä ylimääräinen palettiperuspistetaulukko. Koneen valmistaja voi määritellä siihen **SIIRTO**-arvoja, jotka vaikuttavat vielä ennen sinun määrittelemiäsi peruspistetaulukon **SIIRTO**-arvoja. Lisätilanäytön **PAL**-välilehdessä näytetään, onko palettiperuspiste aktiivinen ja jos on, niin mikä niistä. Koska palettiperuspistetaulukoiden **SIIRTO**-arvot eivät ole näkyvissä tai muokattavissa, kaikkien liikkeiden aikana on olemassa törmäysvaara!

- Huomioi koneen valmistajan toimittama dokumentaatio.
- Käytä palettiperuspisteitä vain palettien yhteydessä.  $\blacktriangleright$
- Tarkasta **PAL**-välilehden näyttö ennen koneistusta.

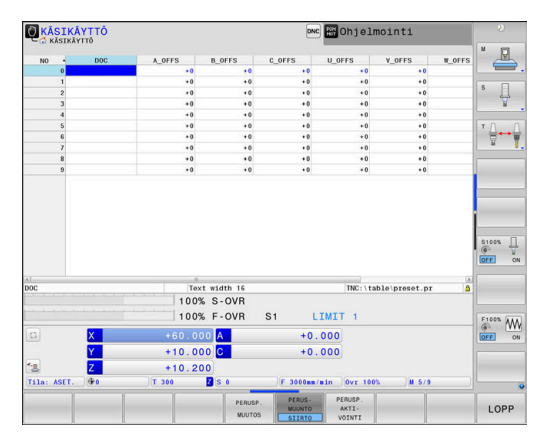

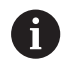

Toiminnolla **Globaaliset ohjelman asetukset** (optio #44) on lisäksi käytettävissä kääntöakseleiden muunnos **Lisäkorjaus (M-CS)**. Tämä muunnos vaikuttaa peruspistetaulukon ja palettiperuspistetaulukon **OFFSET**arvoihin lisäävästi.

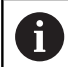

Vain koneen valmistajalle on lisäksi käytettävissä nk. **OEM-SIIRTO**. Tällä **OEM-SIIRTO**-arvolla voidaan määritellä kierto- ja yhdensuuntaisakseleiden lisäakselisiirtoja.

Kaikki **SIIRTO**-arvot (kaikkien mainittujen **SIIRTO**syöttömahdollisuuksien arvot) yhteensä muodostavat eron akselin **HETK.**- ja **RFTODL**-asemien välille.

Ohjaus muuntaa kaikki liikkeet konekoordinaattistoon riippumatta siitä, missä perusjärjestelmässä arvot syötetään.

Esimerkkinä 3-akselinen kone, jonka Y-akseli on kiila-akseli, mutta se ei kohtisuorassa ZX-tason suhteen:

- Toteuta käyttötavalla **PAIKOITUS KÄSIKÄYTÖLLÄ** yksi NC-lause  $\blacktriangleright$ koodilla **L IY+10**.
- Ohjaus laskee määrittelyarvojen perusteella tarvittavat akseleiden asetusarvot.
- Ohjaus liikuttaa paikoituksen aikana koneen akseleita **Y ja Z**.
- Näytöt **RFTODL** ja **RFASEL** esittävät Y-akselin ja Z-akselin liikkeitä konekoordinaatistossa.
- Näytöt **HETK.** ja **ASET.** esittävät vain Y-akselin liikettä sisäänsyöttökoordinaatistossa.
- Toteuta käyttötavalla **PAIKOITUS KÄSIKÄYTÖLLÄ** yksi NC-lause ь koodilla **L IY-10 M91**.
- Ohjaus laskee määrittelyarvojen perusteella tarvittavat akseleiden asetusarvot.
- Ohjaus liikuttaa paikoituksen aikana yksinomaan koneen akselia **Y**.
- Näytöt **RFTODL** ja **RFASEL** esittävät yksinomaan Y-akselin liikettä konekoordinaatistossa.
- Näytöt **HETK.** ja **ASET.** esittävät Y-akselin ja Z-akselin liikkeitä sisäänsyöttökoordinaatistossa.

Käyttäjä voi ohjelmoida asemat koneen nollapisteen suhteen, esim. lisätoiminnon **M91** avulla.

#### **Peruskoordinaatisto B-CS**

Peruskoordinaatisto on kolmiulotteinen karteesinen koordinaatisto, jonka nollapisteenä on koneen kinemaattisen kuvauksen päätepiste.

Peruskoordinaatiston suuntaus vastaa useimmissa tapauksissa konekoordinaatistoa. Poikkeuksia tähän voi olla, kun koneen valmistaja käyttää lisäksi kinemaattisia muunnoksia.

Koneen valmistaja määrittelee kinemaattisen kuvauksen ja sen myötä koordinaattien nollapisteiden sijainnin peruskoordinaatistoa varten koneen konfiguraatiossa. Käyttäjä ei voi muuttaa koneen konfiguraation arvoja.

Perusjärjestelmän avulla määritetään työkappalekoordinaatiston sijainti ja suuntaus.

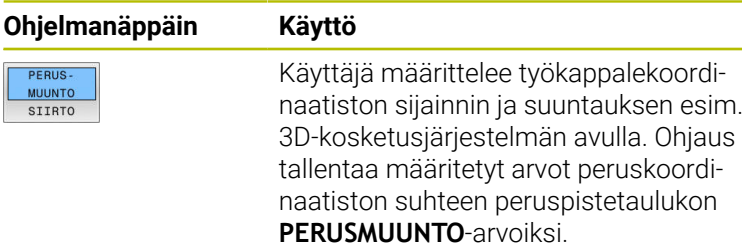

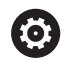

Koneen valmistaja konfiguroi peruspistetaulukon **PERUSMUUNTO**-sarakkeen koneen mukaan.

### **Lisätietoja:** Käyttäjän käsikirja **Asetus, NC-ohjelmien testaus ja toteutus**

## *OHJE*

#### **Huomaa törmäysvaara!**

Koneesta riippuen ohjauksessa voi olla käytetössä ylimääräinen palettiperuspistetaulukko. Koneen valmistaja voi määritellä siihen **PERUSMUUNTO**-arvoja, jotka vaikuttavat vielä ennen sinun määrittelemiäsi peruspistetaulukon **PERUSMUUNTO**arvoja. Lisätilanäytön **PAL**-välilehdessä näytetään, onko palettiperuspiste aktiivinen ja jos on, niin mikä niistä. Koska palettiperuspistetaulukoiden **PERUSMUUNTO**-arvot eivät ole näkyvissä tai muokattavissa, kaikkien liikkeiden aikana on olemassa törmäysvaara!

- Huomioi koneen valmistajan toimittama dokumentaatio.
- Käytä palettiperuspisteitä vain palettien yhteydessä.  $\blacktriangleright$
- Tarkasta **PAL**-välilehden näyttö ennen koneistusta.

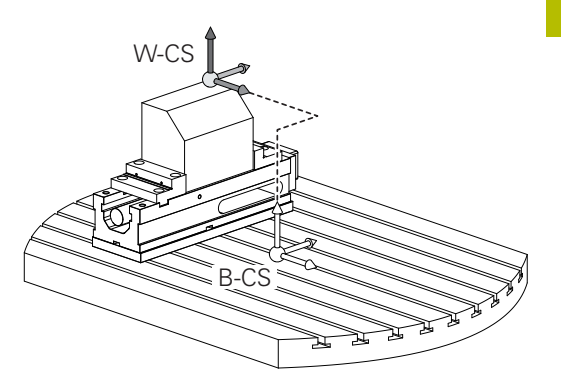

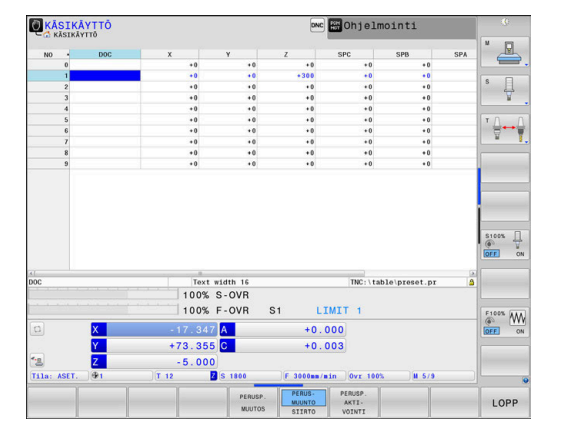

### **Työkappalekoordinaatisto W-CS**

Työkappalekoordinaatisto on kolmiulotteinen karteesinen koordinaatisto, jonka nollapisteenä on kulloinkin voimassa oleva peruspiste.

Työkappalekoordinaatiston sijainti ja suuntaus riippuvat aktiivisen peruspistetaulukon **PERUSMUUNTO**-arvoista.

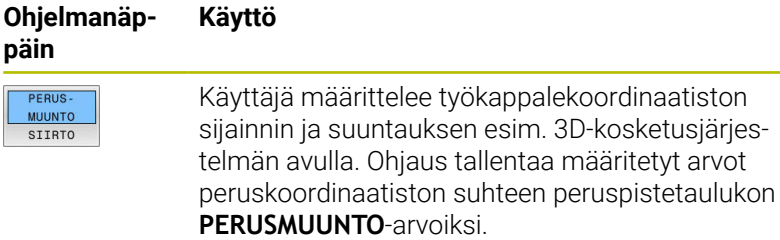

### **Lisätietoja:** Käyttäjän käsikirja **Asetus, NC-ohjelmien testaus ja toteutus**

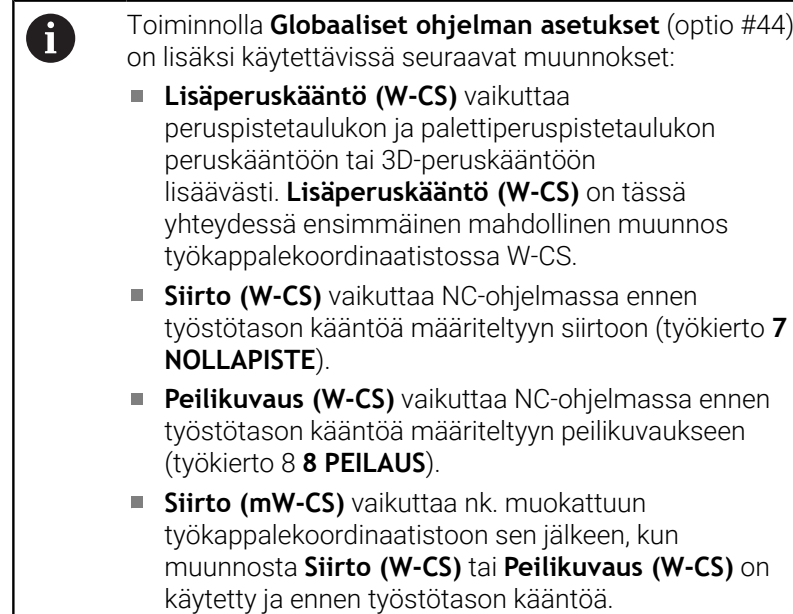

Käyttäjä määrittelee työkappalekoordinaatistossa tehtävien muunnosten avulla koneistustasokoordinaatiston sijainnin ja suuntauksen.

Muunnokset työkappalekoordinaatistossa:

- **3D ROT**-toiminnot
	- **PLANE**-toiminnot

Työkierto **19 TYOSTOTASO**

- Työkierto **7 NOLLAPISTE** (siirto **ennen** työstötason kääntöä)
- Työkierto 8 **8 PEILAUS** (peilaus **ennen** työstötason kääntöä)

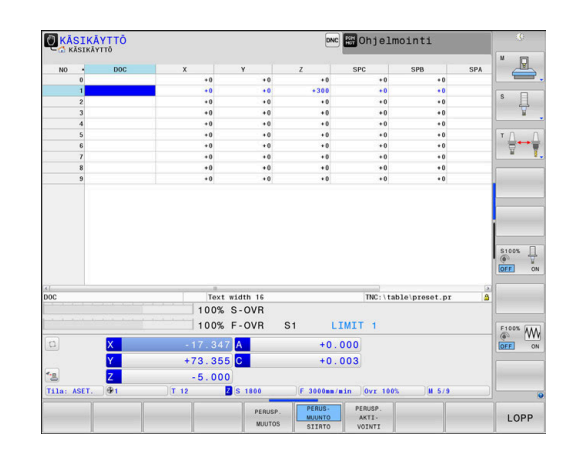

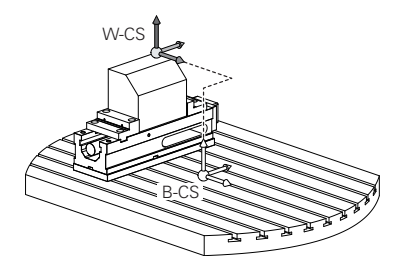

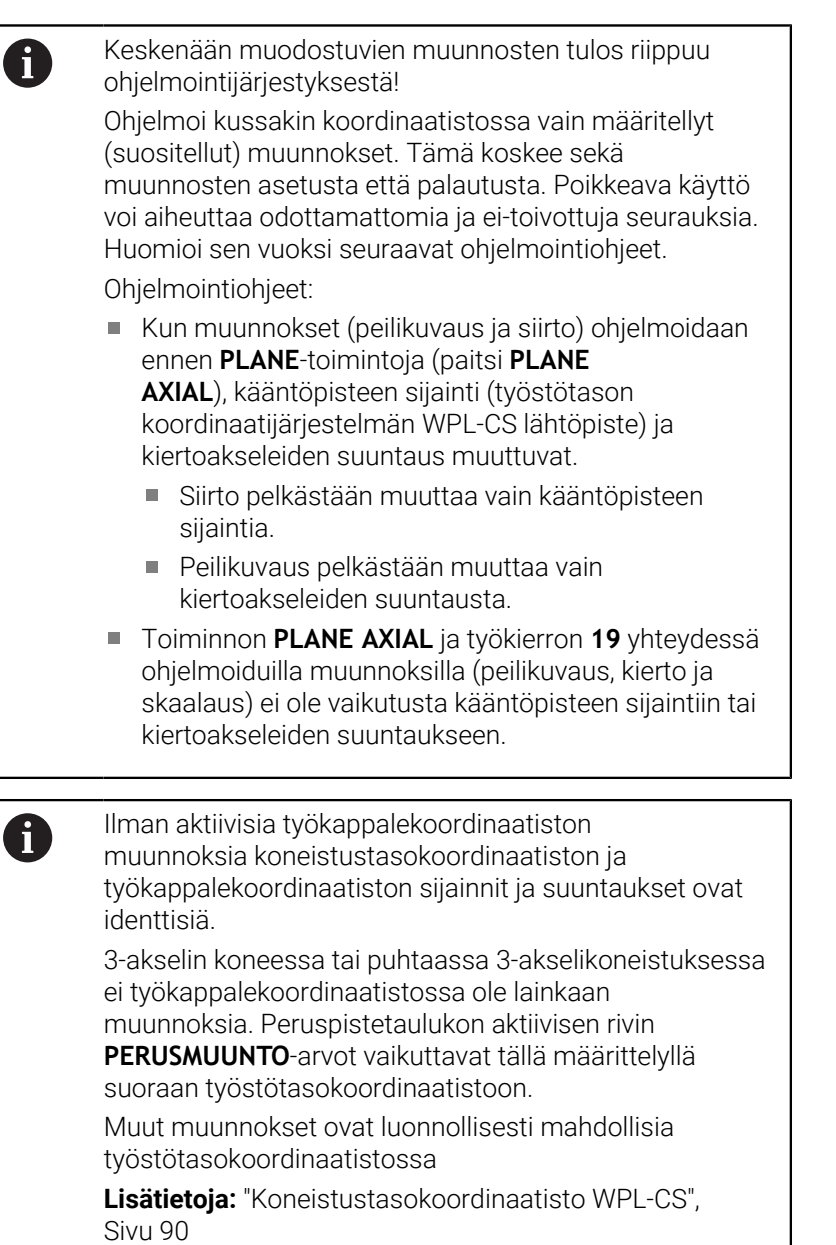

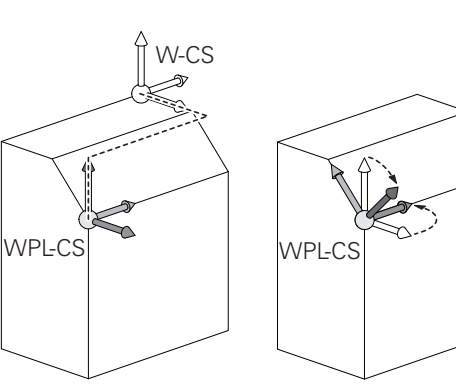

### <span id="page-89-0"></span>**Koneistustasokoordinaatisto WPL-CS**

Koneistustasokoordinaatisto on kolmiulotteinen karteesinen koordinaatisto.

Koneistustasokoordinaatiston sijainti ja suuntaus riippuvat työkappalekoordinaatiston aktiivisista muunnoksista.

> Ilman aktiivisia työkappalekoordinaatiston muunnoksia koneistustasokoordinaatiston ja työkappalekoordinaatiston sijainnit ja suuntaukset ovat identtisiä.

3-akselin koneessa tai puhtaassa 3-akselikoneistuksessa ei työkappalekoordinaatistossa ole lainkaan muunnoksia. Peruspistetaulukon aktiivisen rivin **PERUSMUUNTO**-arvot vaikuttavat tällä määrittelyllä suoraan työstötasokoordinaatistoon.

Käyttäjä määrittelee koneistustasokoordinaatistoon perustuvien muunnosten avulla sisäänsyöttökoordinaatiston sijainnin ja suuntauksen.

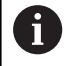

 $\mathbf{I}$ 

Toiminnolla **Mill-Turning** (optio #50) on lisäksi käytettävissä muunnokset **OEM-kierto** ja **Presessiokulma**.

- **OEM-kierto** on vain koneen valmistajan käytettävissä ja vaikuttaa ennen **presessiokulmaa**
- **Presessiokulma** määritellään työkiertojen **800 ADJUST XZ SYSTEM**, **801 KOORDINAATISTON UUDELLEENASETUS** ja **880 VIER.JYRS. HAMP. LKM** avulla ja se vaikuttaa ennen työstötason koordinaatiston muunnoksia.

Kummankin muunnoksen aktiiviset arvot (kun erisuuri kuin 0) näkyvät llisätilanäytön **POS**-välilehdessä. Tarkasta arvot myös jyrsintäkäytöllä, koska aktiiviset muunnokset vaikuttavat myös siellä!

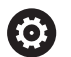

Katso koneen käyttöohjekirjaa!

Koneen valmistaja voi käyttää muunnoksia **OEM-kierto** ja **Presessiokulma** myös ilman toimintoa **Mill-Turning** (optio #50).

Muunnokset työkappalekoordinaatistossa:

- $\blacksquare$ Työkierto **7 NOLLAPISTE**
- Työkierto **8 PEILAUS**  $\blacksquare$
- Työkierto **10 KAANTO** п
- Työkierto **11 MITTAKERROIN** Ī.
- Työkierto **26 MITTAKERR.(SUUNTA)** Ī.
- **PLANE RELATIVE**

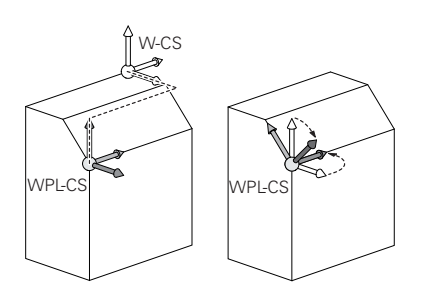

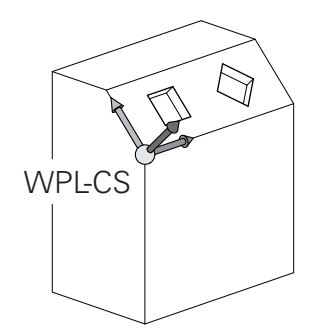

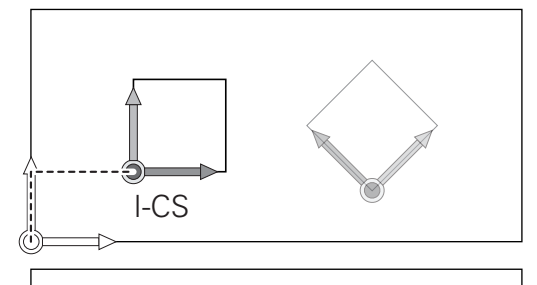

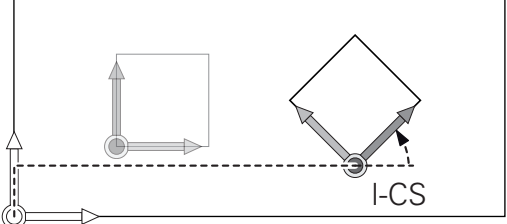

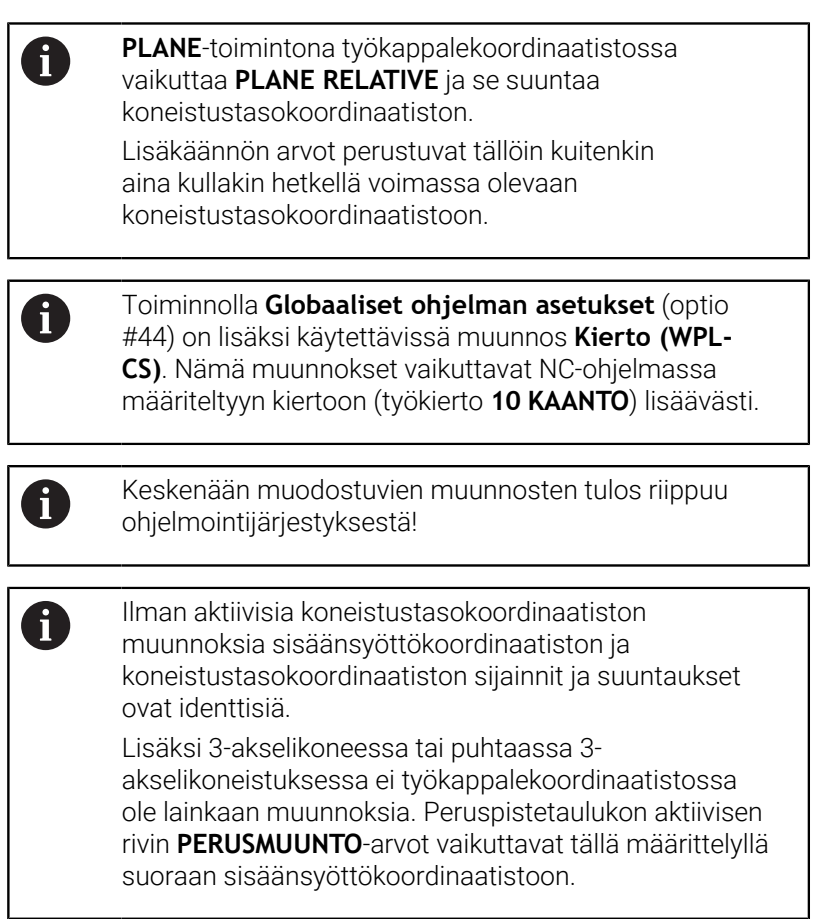

### **Sisäänsyöttökoordinaatisto I-CS**

Sisäänsyöttökoordinaatisto on kolmiulotteinen karteesinen koordinaatisto.

Sisäänsyöttökoordinaatiston sijainti ja suuntaus riippuvat koneistustasokoordinaatiston aktiivisista muunnoksista.

 $\mathbf{f}$ 

Ilman aktiivisia koneistustasokoordinaatiston muunnoksia sisäänsyöttökoordinaatiston ja koneistustasokoordinaatiston sijainnit ja suuntaukset ovat identtisiä.

Lisäksi 3-akselikoneessa tai puhtaassa 3 akselikoneistuksessa ei työkappalekoordinaatistossa ole lainkaan muunnoksia. Peruspistetaulukon aktiivisen rivin **PERUSMUUNTO**-arvot vaikuttavat tällä määrittelyllä suoraan sisäänsyöttökoordinaatistoon.

Käyttäjä määrittelee sisäänsyöttökoordinaatistossa tehtävien liikelauseiden avulla työkalun aseman ja sen myötä työkalukoordinaatiston sijainnin.

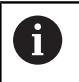

Myös näytöt **ASET.**, **HETK.**, **ERO** ja **OLOET** vaikuttavat sisäänsyöttökoordinaatistoon.

liikelauseet sisäänsyöttökoordinaatistossa:

- Akselinsuuntaiset liikelauseet  $\mathbb{R}^n$
- $\mathbf{u}$ Liikelauseet karteesisten tai napakoordinaattien avulla
- $\overline{\phantom{a}}$ Liikelauseet karteesisten koordinaattien ja pintanormaalivektoreiden avulla

#### **Esimerkki**

**7 X+48 R+**

#### **7 L X+48 Y+102 R0**

#### **7 LN X+48 Y+102 Z-1.5 NX-0.04658107 NY0.00045007 NZ0.8848844 R0**

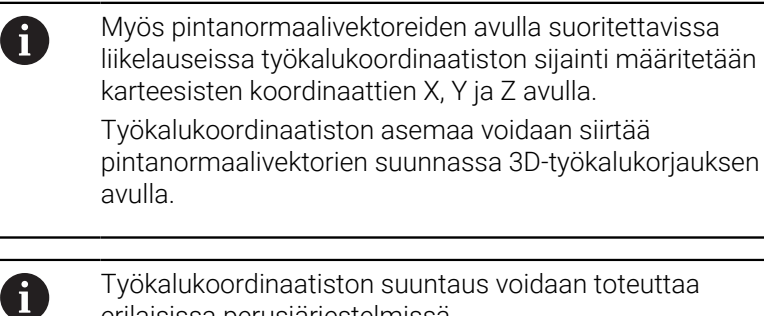

erilaisissa perusjärjestelmissä.

**Lisätietoja:** ["Työkalukoordinaatisto T-CS", Sivu 93](#page-92-0)

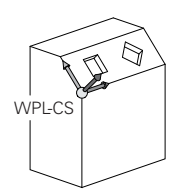

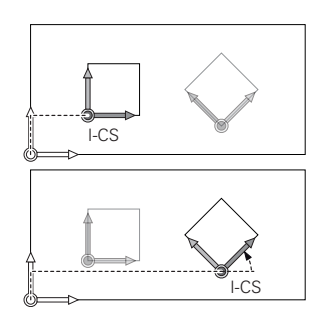

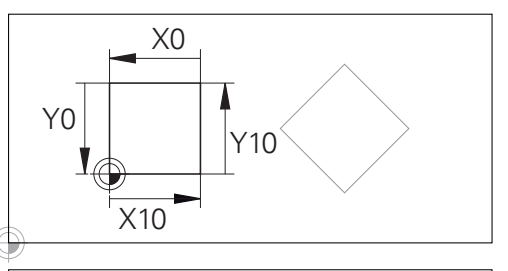

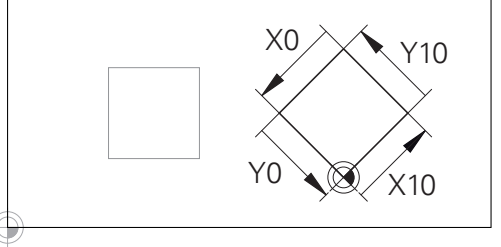

Sisäänsyöttökoordinaatiston nollapisteeseen perustuvaa muotoa voidaan muuntaa halutulla tavalla hyvin yksinkertaisesti.

#### <span id="page-92-0"></span>**Työkalukoordinaatisto T-CS**

Työkalukoordinaatisto on kolmiulotteinen karteesinen koordinaatisto, jonka nollapisteenä on kulloinkin voimassa oleva työkalun peruspiste. Tähän pisteeseen perustuvat työkalutaulukon arvot, **L** ja **R** jyrsintätyökaluilla ja **ZL**, **XL** ja **YL** sorvaustyökaluilla.

**Lisätietoja:** Käyttäjän käsikirja **Asetus, NC-ohjelmien testaus ja toteutus**

A

Jotta dynaaminen törmäysvalvonta (optio #40) voisi valvoa työkalua oikein, työkalutaulukon arvojen tulee perustua työkalun todellisiin mittoihin.

Työkalukoordinaatiston nollapiste siirretään työkalun ohjauspisteeseen TCP työkalutaulukossa olevien arvojen mukaisesti. TCP tulee englannin kielen sanoista **T**ool **C**enter **P**oint ja tarkoittaa työkalun keskipistettä.

Jos NC-ohjelma ei perustu työkalun kärkeen, työkalun ohjauspistettä täytyy siirtää. Tarvittava siirto tapahtuu NC-ohjelmassa Delta-arvojen avulla työkalukutsun yhteydessä.

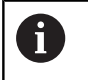

f

Näytettävän TCP-aseman sijainti grafiikassa on ehdottomasti sidoksissa 3D-työkalukorjaukseen.

Käyttäjä määrittelee sisäänsyöttökoordinaatistossa tehtävien liikelauseiden avulla työkalun aseman ja sen myötä työkalukoordinaatiston sijainnin.

Kun **TCPM**-toiminto on aktiivinen tai lisätoiminto **M128** on aktiivinen, työkalukoordinaatiston suuntaus riippuu sen hetkisestä työkalun asettelusta.

Käyttäjä määrittelee työkaluasettelun joko konekoordinaatistossa tai koneistustasokoordinaatistossa.

Työkaluasettelu konekoordinaatistossa:

#### **Esimerkki**

**7 L X+10 Y+45 A+10 C+5 R0 M128**

Työkaluasettelu koneistustasokoordinaatistossa:

#### **Esimerkki**

- **6 FUNCTION TCPM F TCP AXIS SPAT PATHCTRL AXIS**
- **7 L A+0 B+45 C+0 R0 F2500**
- **7 LN X+48 Y+102 Z-1.5 NX-0.04658107 NY0.00045007 NZ0.8848844 TX-0.08076201 TY-0.34090025 TZ0.93600126 R0 M128**
- **7 LN X+48 Y+102 Z-1.5 NX-0.04658107 NY0.00045007 NZ0.8848844 R0 M128**

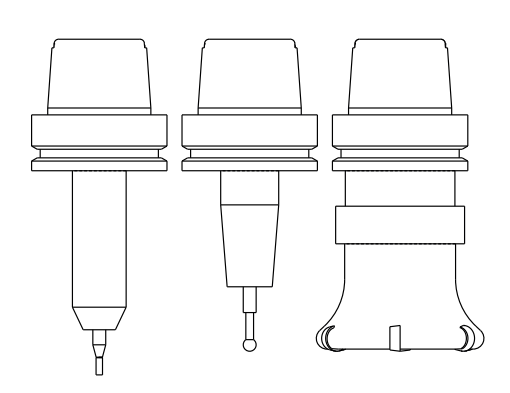

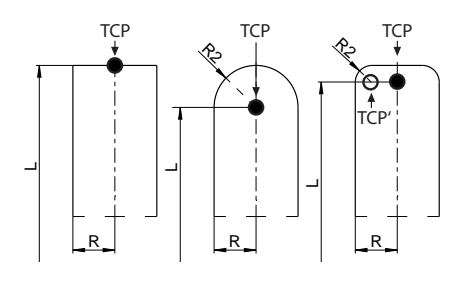

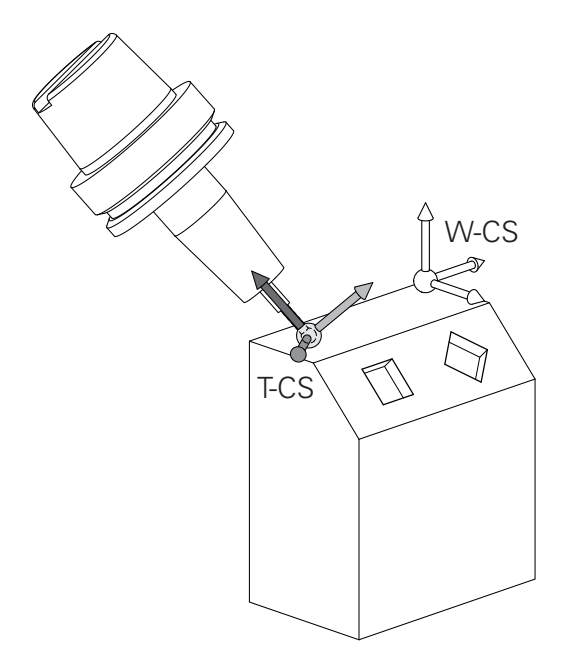

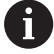

Esitetyssä vektoreiden avulla toteutettavissa liikelauseissa 3D-työkalukorjaus voidaan toteuttaa korjausarvoilla **DL**, **DR** ja **DR2**, jotka saadaan **TOOL CALL** lauseesta tai korjaustaulukosta **.tco**.

Korjausarvojen vaikutustavat riippuvat työkalutyypistä. Ohjaus tunnistaa erilaiset työkalutyypit työkalutaulukon sarakkeiden **L**, **R** ja **R2** avulla:

- $R2_{TAB} + DR2_{TAB} + DR2_{PROG} = 0$ → Varsijyrsin
- $\blacksquare$  R2<sub>TAB</sub> + DR2<sub>TAB</sub> + DR2<sub>PROG</sub> = R<sub>TAB</sub> + DR<sub>TAB</sub> + DR<sub>PROG</sub> → Sädejyrsin tai kartiojyrsin
- $0 < R2_{TAB} + DR2_{TAB} + DR2_{PROG} < R_{TAB} + DR_{TAB} + DR_{PROG}$ → Nurkan pyöristysjyrsin tai torusjyrsin

0

Ilman **TCPM**-toimintoa tai lisätoimintoa **M128** työkalukoordinaatiston ja sisäänsyöttökoordinaatiston suuntaukset ovat identtisiä.

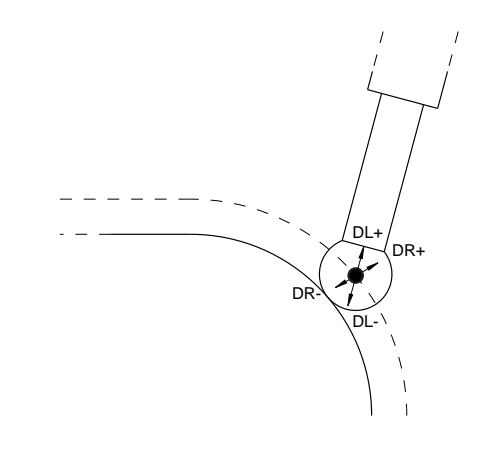

## **Akseleiden merkinnät jyrsinkoneissa**

Jyrsinkoneesi akseleiden X, Y ja Z nimitykset ovat työkaluakseli, pääakseli (1. akseli) ja sivuakseli (2. akseli). Työkaluakselin järjestely poikkeaa pää- ja sivuakseleiden järjestelystä.

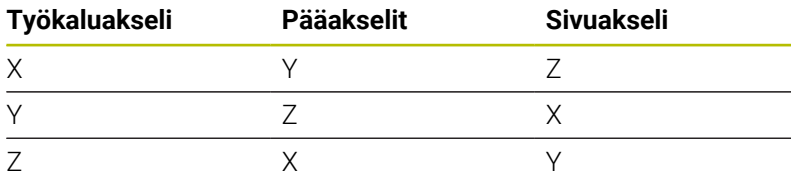

## **Polaariset koordinaatit**

Jos valmistuspiirustus on mitoitettu suorakulmaisen koordinaatiston mukaisesti, niin myös NC-ohjelma laaditaan suorakulmaisten koordinaattien avulla. Kun työkappaleessa on kaarevia linjoja tai kulmamittoja, on usein yksinkertaisempaa määritellä paikoitusasemat polaarisisten koordinaattien eli napakoordinaattien avulla.

Vastoin kuin suorakulmaisilla koordinaateilla X, Y ja Z, polaarisilla koordinaateilla voidaan kuvata vain tasossa olevia asemia. Polaaristen koordinaattien nollapisteenä on napapiste eli Pol CC (CC = circle centre; engl. ympyräkeskipiste). Tasossa sijaitseva asema määritellään näin yksiselitteisesti seuraavien muuttujien avulla:

- Polaarikoordinaatilla säde: Etäisyys napapisteestä Pol CC asemaan
- Polaarikoordinaatilla kulma: Kulmaperusakselin ja napapisteestä  $\blacksquare$ Pol CC asemaan kulkevan suoran välinen kulma

#### **Napapisteen ja kulmaperusakselin asetus**

Napapiste asetetaan suorakulmaisen koordinaatiston kahden koordinaatin avulla jossakin kolmesta mahdollisesta tasosta. Näin määräytyy yksiselitteisesti myös kulmaperusakseli napakoordinaattikulmaa PA varten.

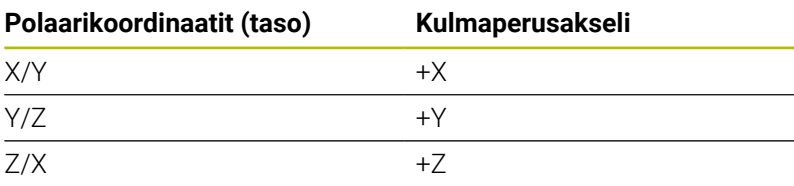

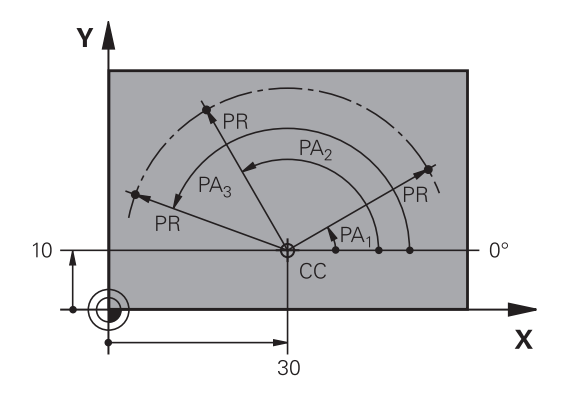

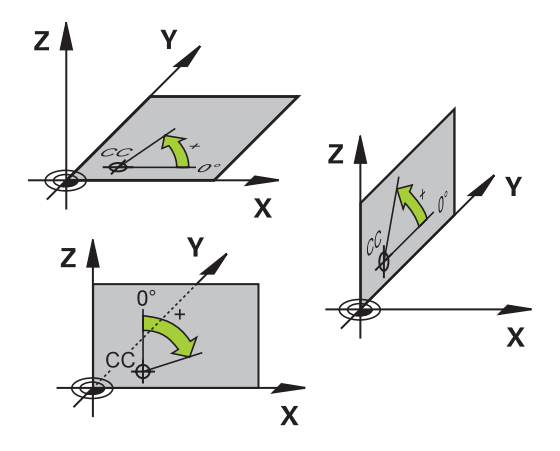

## **Absoluuttiset ja inkrementaaliset työkappaleasemat**

## **Absoluuttiset työkappaleasemat**

Kun tietyn aseman koordinaatit perustuvat koordinaattien (alkuperäiseen) nollapisteeseen, niitä kutsutaan absoluuttisiksi koordinaateiksi. Jokainen työkappaleella sijaitseva asema määritellään yksiselitteisesti absoluuttisilla koordinaateilla.

Esimerkki 1: Porausereijät absoluuttisilla koordinaateilla:

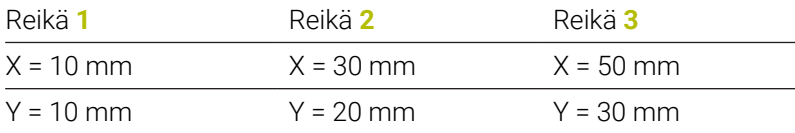

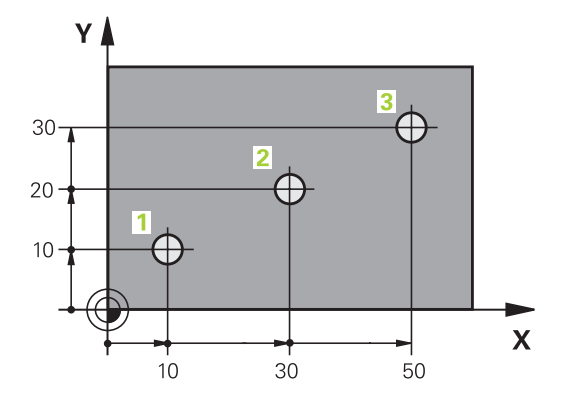

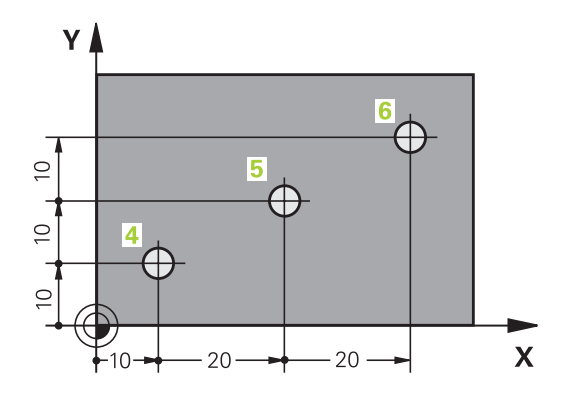

#### **Inkrementaaliset työkappaleasemat**

Inkrementaaliset koordinaatit perustuvat työkalun viimeksi ohjelmoituun asemaan, joka on suhteellinen (kuviteltu) nollapiste. Näinollen inkrementaaliset koordinaatit määräävät ohjelmoinnissa edellisen ja sitä seuraavan asetusaseman välisen etäisyysmitan, jonka verran työkalun tulee liikkua. Näitä mittoja kutsutaan myös ketjumitoiksi.

Inkrementaalinen mitta merkitään **I**-merkinnällä -toiminnolla akseliosoitteen edellä.

Esimerkki 2: Porausreijät inkrementaalisilla koordinaateilla

Absoluuttiset koordinaatit reiälle **4**

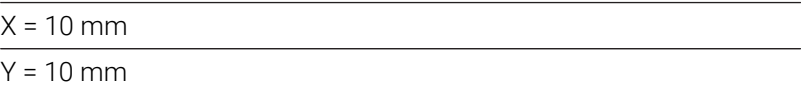

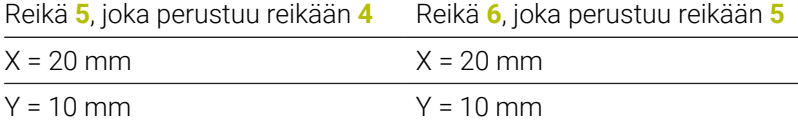

#### **Absoluuttiset ja inkrementaaliset polaarikoordinaatit**

Absoluuttiset koordinaatit perustuvat aina napapisteeseen (napaan) ja kulmaperusakseliin.

Inkrementaaliset koordinaatit perustuvat työkalun viimeksi ohjelmoituun asemaan.

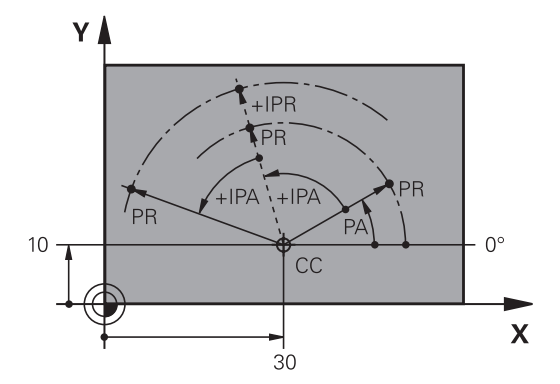

### **Peruspisteen valinta**

Työkappaleen piirustus sisältää tarkan työkappaleen muotoelementin absoluuttiseksi peruspisteeksi (nollapiste), joka on yleensä työkappaleen nurkkapiste. Peruspisteen asetuksessa työkappale suunnataan ensin koneen akseleiden mukaan ja sitten työkalu ajetaan kullakin akselilla tunnettuun asemaan työkappaleella. Tässä asemassa ohjauksen näyttö asetetaan joko nollaan tai esimääriteltyyn paikoitusarvoon. Näin työkappaleelle perustetaan perusjärjestelmä, joka on voimassa ohjauksen näyttöarvoille ja NC-ohjelmalle.

Jos työkappaleen piirustus määrittelee suhteellisen peruspisteen, niin silloin vain käytät yksinkertaisesti koordinaattimuunnosten työkiertoja.

#### **Lisätietoja:** Käyttäjän käsikirja **Koneistustyökiertojen ohjelmointi**

Jos työkappaleen piirustus ei ole mitoitettu NC-sääntöjen mukaisesti, niin valitse silloin peruspisteeksi jokin sellainen asema tai työkappaleen nurkka, josta muut työkappaleen asemat voidaan määrittää yksinkertaisesti.

Peruspisteen voit asettaa kätevästi HEIDENHAINin 3Dkosketusjärjestelmällä.

#### **Lisätietoja:** Käyttäjän käsikirja **Asetus, NC-ohjelmien testaus ja toteutus**

#### **Esimerkki**

Oikealla oleva työkappaleen piirustus esittää reiät (**1** … **4**), joiden mitat perustuvat absoluuttiseen peruspisteeseen koordinaateilla X=0 Y=0. Reiät (**5**–**7**) perustuvat suhteelliseen peruspisteeseen absoluuttisilla koordinaateilla X=450 Y=750. Työkierrolla **Nollapistesiirto** voit siirtää nollapisteen väliaikaisesti asemaan X=450, Y=750, jolloin porausreijät (**5**–**7**) voidaan ohjelmoida ilman lisälaskutoimituksia.

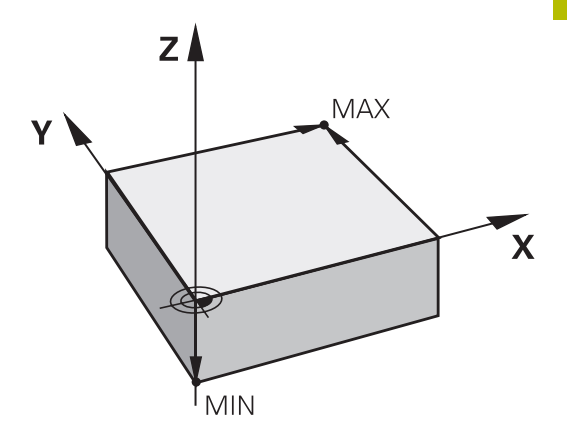

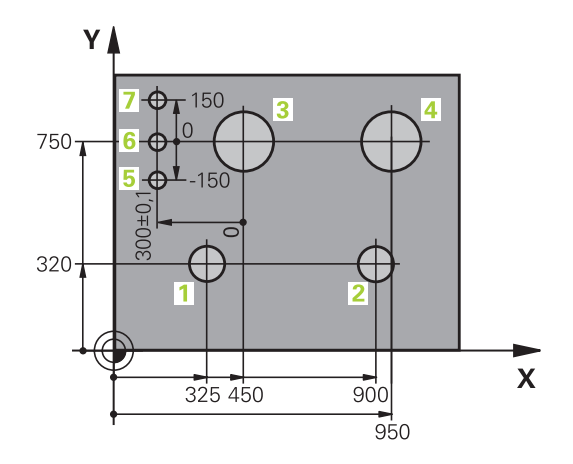

# **3.5 NC-ohjelmien avaus ja sisäänsyöttö**

# **NC-ohjelman rakenne HEIDENHAIN-Klartext**

NC-ohjelma koostuu NC-lauseiden sarjasta. Oikeallaoleva kuva esittää NC-lauseiden elementtejä.

Ohjaus numeroi NC-ohjelmanNC-lauseet nousevassa numerojärjestyksessä.

NC-ohjelman ensimmäinen NC-lause merkitään koodilla **BEGIN PGM**, ohjelman nimellä ja voimassa olevalla mittayksiköllä.

Sen jälkeiset NC-lauseet sisältävät tietoja seuraavista yksityiskohdista:

- Aihio
- Työkalukutsut  $\blacksquare$
- Ajo varmuusasemaan  $\overline{\phantom{a}}$
- Syöttöarvot ja karan kierrosluvut  $\overline{\phantom{a}}$
- Rataliikkeet, työkierrot ja muut toiminnot

NC-ohjelman viimeinen NC-lause merkitään koodilla **END PGM**, ohjelman nimellä ja voimassa olevalla mittayksiköllä.

## **Huomaa törmäysvaara!**

Ohjaus suorittaa automaattisen törmäystarkastuksen työkalun ja työkappaleen välillä. Saapumisliikkeen yhteydessä työkalunvaihdon jälkeen on olemassa törmäysvaara!

*OHJE*

Ohjelmoi tarvittaessa ylimääräinen turvallinen väliasema.

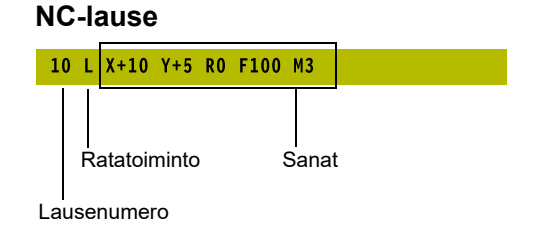

## **Aihion määrittely: BLK FORM**

A

Heti uuden NC-ohjelman avaamisen jälkeen määritellään koneistamaton työkappale. Määritelläksesi jälkikäteen aihion paina näppäintä **SPEC FCT**, sitten ohjelmanäppäintä **OHJELMAMÄÄRITTELY** ja sen jälkeen ohjelmanäppäintä **BLK FORM**. Tätä määrittelyä ohjaus tarvitsee graafista simulointia varten.

- Aihion määrittely on välttämätöntä vain silloin, jos haluat testata NC-ohjelman graafisesti!
	- Jotta ohjaus voisi näyttää aihion simulaatiossa, aihiolla on oltava vähimmäismitta. Vähimmäismitta on 0,1 mm tai 0,004 tuumaa kaikilla akseleilla sekä säteellä.
	- Simulaatiossa oleva toiminto **Laajennetut testaukset** käyttää aihion määrittelyn tietoja työkappaleen valvontaan. Vaikka koneeseen kiinnitettäisiin useita työkappaleita, ohjaus pystyy valvomaan vain aktiivista aihiota! **Lisätietoja:** Käyttäjän käsikirja **Asetus, NC-ohjelmien**

**testaus ja toteutus**

Ohjaus pystyy esittämään erilaisia aihion muotoja:

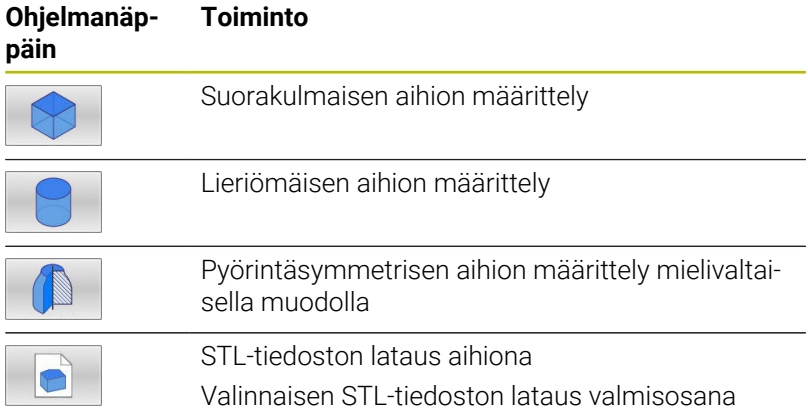

#### **Suorakulmainen aihio**

Nelisärmäisen kappaleen kunkin sivun tulee olla akseleiden X, Y ja Z kanssa samansuuntaisia. Tällainen aihio voidaan asettaa sen kahden nurkkapisteen avulla:

- MIN-piste: neliön pienin X-,Y- ja Z-koordinaatti; syötä sisään absoluuttiarvot
- $\blacksquare$ MAX-piste: suurin X-,Y- ja Z-koordinaatti; syötä sisään absoluuttinen tai inkrementaalinen arvo

#### **Esimerkki**

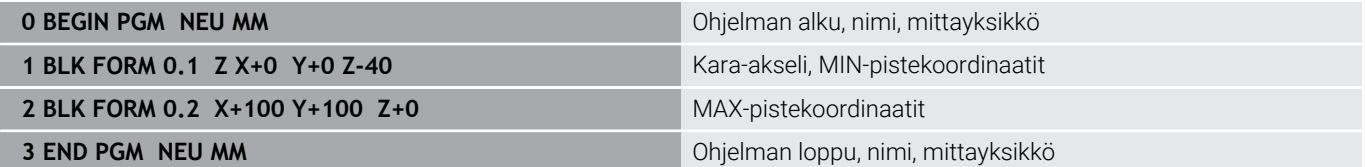

## **Lieriömäinen aihio**

Lieriömäinen aihio asetetaan lieriön mittojen avulla:

- X, Y tai Z: kiertoakseli
- D, R: Lieriön halkaisija tai säde (positiivisella etumerkillä)
- L: Lieriön pituus (positiivisella etumerkillä) п
- DIST: Siirto pyörintäakselin suunnassa Ī.
- DI, RI: Onton lieriön sisähalkaisija tai sisäpuolinen säde  $\overline{\phantom{a}}$

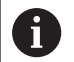

Parametrit **DIST** ja **RI** tai **DI** ovat valinnaisia eikä niitä tarvitse ohjelmoida.

### **Esimerkki**

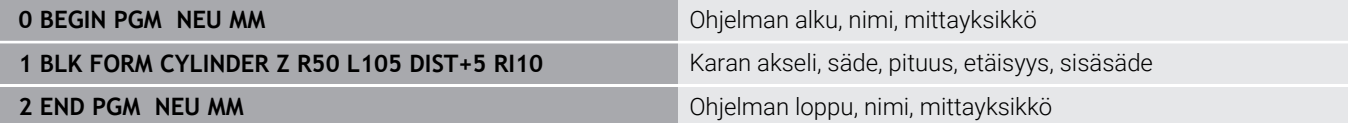

## **Pyörintäsymmetrinen aihio mielivaltaisella muodolla**

Pyörintäsymmetrisen aihion muoto määritellään aliohjelmassa. Käytä tässä yhteydessä osoitetta X, Y tai Z pyörintäakselina.

Aihion määrittelyssä viitataan muodon kuvaukseen.

- DIM\_D, DIM\_R: Pyörintäsymmetrisen aihion halkaisija tai säde.
- **LBL: Aliohjelma muodon kuvauksella**

Muodon kuvaus saa sisältää negatiivisia arvoja pyörintäakselilla, mutta vain positiivisia arvoja pääakselilla. Muodon tulee olla suljettu, ts. muodon alku ja loppu ovat samassa pisteessä.

Kun määrittelet pyörintäsymmetrisen aihion inkrementaalikoordinaateilla, mitat ovat riippumattomia halkaisijaohjelmoinnista.

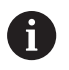

Aliohjelman määrittely voidaan tehdä numeron, nimen tai QS-parametrin avulla.

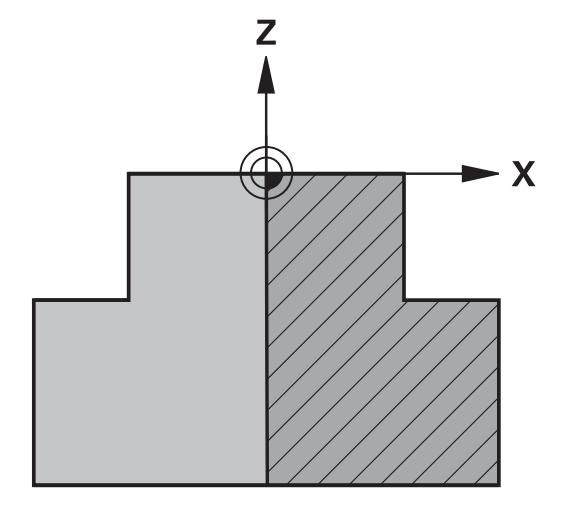

#### **Esimerkki**

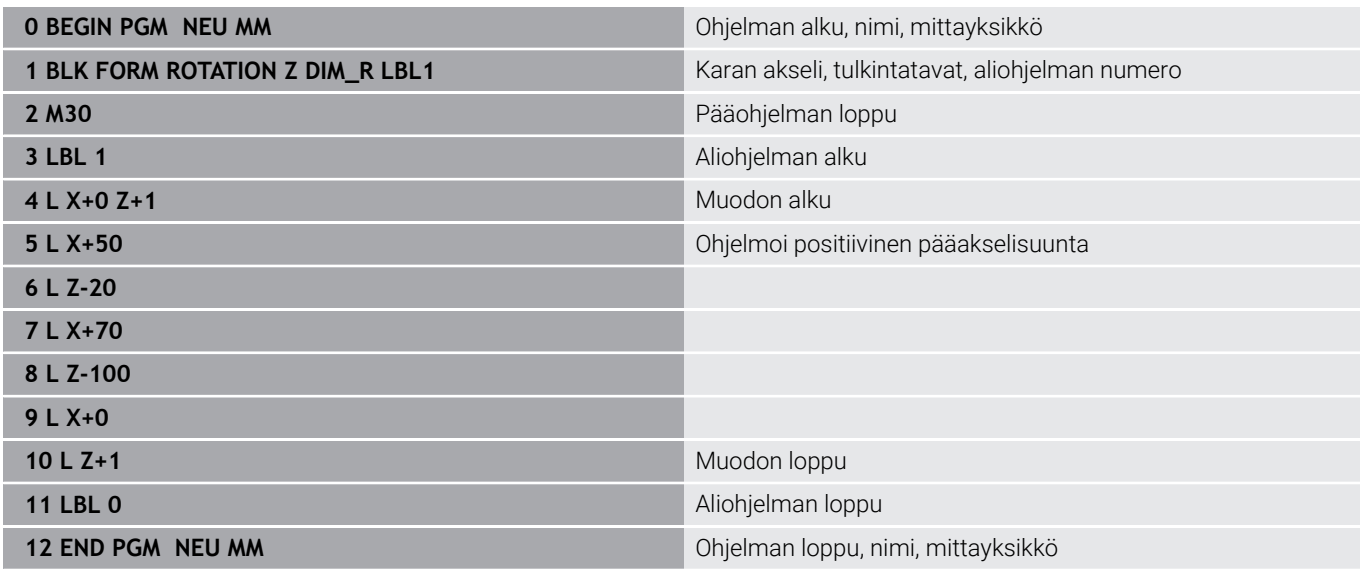

#### **STL-tiedostot aihiona ja valinnaisena valmisosana**

STL-tiedostojen integrointi aihiona ja valmisosana on kätevä CAM-ohjelmien yhteydessä, koska myös tarvittavat 3D-mallit ovat saatavilla NC-ohjelman lisäksi.

> Puuttuvat 3D-mallit, esim. puolivalmisosat useissa erillisissä koneistusvaiheissa, voidaan laatia suoraan ohjaukseen käyttötavalla **Ohjelman testaus** ohjelmanäppäimen **VIE TYÖKAPPALE** avulla. Tiedoston koko riippuu geometrian monimutkaisuudesta. **Lisätietoja:** Käyttäjän käsikirja **Asetus, NC-ohjelmien testaus ja toteutus**

Huomaa, että STL-tiedostojen sekä sallittujen kolmioiden lukumäärä on rajoitettu.

- 20 000 kolmiota per STL-tiedosto ASCII-formaatissa
- 50 000 kolmiota per STL-tiedosto binääriformaatissa Binääritiedostot lataavat ohjauksen nopeammin.

Aihion määrittelyssä viitataan haluttuihin STL-tiedostoihin polkumäärittelyjen avulla. Käytä ohjelmanäppäintä **VALITSE TIEDOSTO**, jotta ohjaus voi automaattisesti vastaanottaa

polkumäärittelyt. Jos et halua ladata valmisosaa, päätä dialogi aihion määrittelyn avulla.

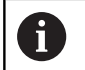

A

A

STL-tiedoston polkumäärittely voidaan tehdä suoraan tekstin syötön tai QS-parametrin avulla.

### **Esimerkki**

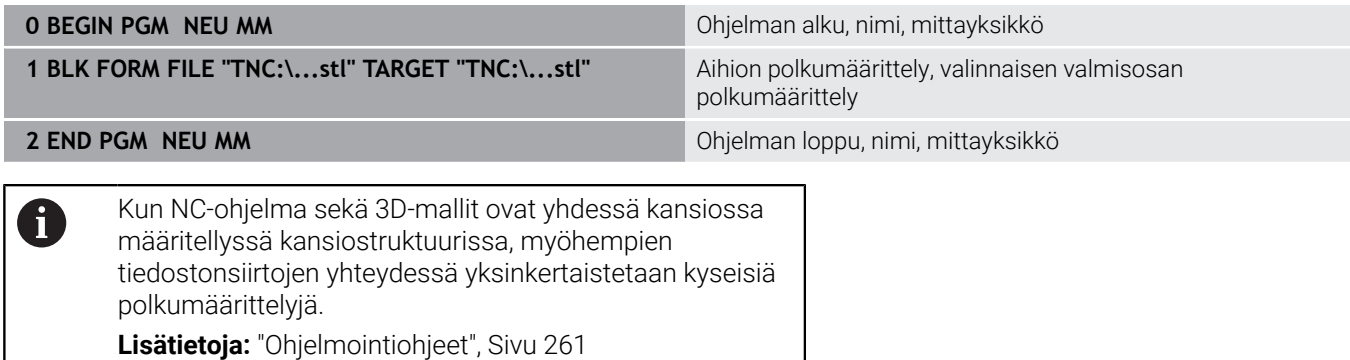

## **Uuden NC-ohjelman avaaminen**

NC-ohjelma syötetään sisään aina käyttötavalla **Ohjelmointi**. Ohjelman avauksen esimerkki:

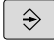

Käyttötapa: Paina näppäintä **Ohjelmointi**.

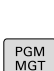

Paina näppäintä **PGM MGT**

Ohjaus avaa tiedostonhallinnan.

Valitse hakemisto, johon haluat tallentaa uuden NC-ohjelman:

### **TIEDOSTONIMI = NEU.H**

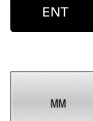

- Syötä uuden ohjelman nimi.
- Vahvista näppäimellä **ENT**
- Mittayksikön valinta: Paina ohjelmanäppäintä **MM** tai **TUUMA**.
- Ohjaus vaihtaa ohjelmaikkunan ja avaa dialogin aihion määrittelyä **BLK-FORM** (aihio) varten.
- Suorakulmaisen aihion valinta: Paina suorakulmaisen aihion ohjelmanäppäintä.

#### **KONEISTUSTASO GRAFIIKASSA: XY**

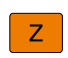

Syötä kara-akseli, esim. **Z**

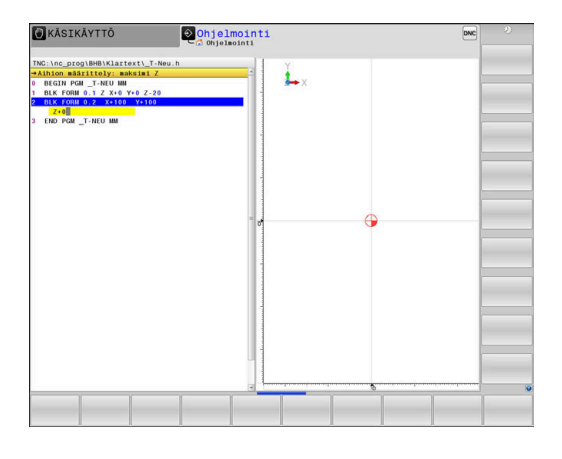

#### **AIHION MÄÄRITTELY: MINIMI**

ENT

Syötä sisään peräjälkeen MIN-pisteen X-, Y- ja Z-koordinaatit, vahvista kukin painamalla **ENT**näppäintä.

### **AIHION MÄÄRITTELY: MAKSIMI**

ENT

Syötä sisään peräjälkeen MAX-pisteen X-, Y- ja Z-koordinaatit, vahvista kukin painamalla **ENT**näppäintä.

#### **Esimerkki**

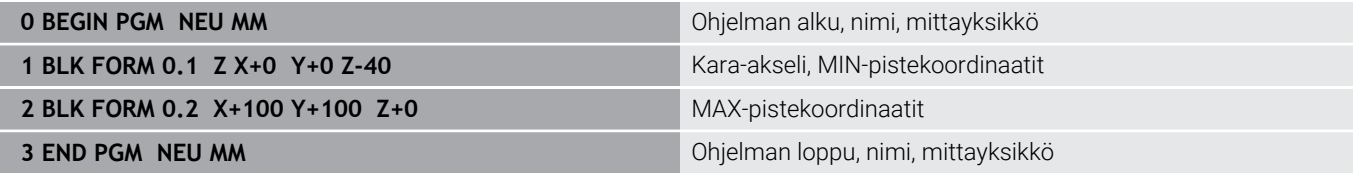

Ohjaus luo lauseiden numerot sekä **BEGIN**- ja **END**-lauseet automaattisesti.

A

Jos et halua ohjelmoida aihion määrittelyä, keskeytä dialogi kohdassa **Työskentelytaso grafiikassa: XY** painamalla **DEL** Aihion määrittely!

## **Työkaluliikkeet Klartext-muodossaohjelmoinnissa**

NC-lauseen ohjelmointi aloitetaan dialoginäppäimellä. Näytön otsikkorivillä ohjaus pyytää tarvittavia tietoja.

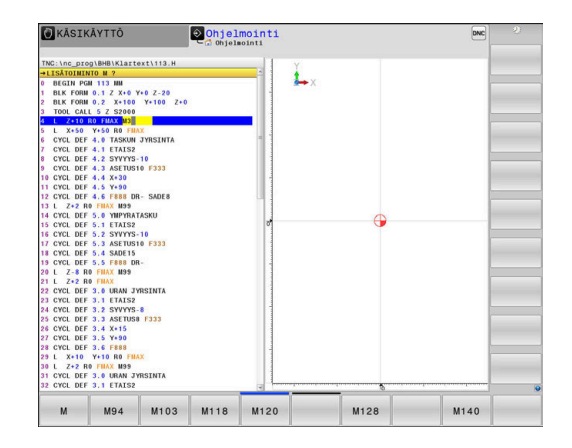

#### **Paikoituslauseen esimerkki**

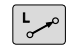

Paina näppäintä **L**.

#### **KOORDINAATIT?**

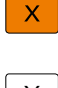

**10** (Syötä sisään X-akselin tavoitekoordinaatti)

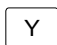

**20** (Syötä sisään y-akselin tavoitekoordinaatti)

ENT

Näppäimellä **ENT** seuraavaan kysymykseen

#### **SÄDEKORJAUS: RL/RR/EI KORJ.: ?**

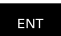

Syötä sisään **Ei sädekorjausta**, jatka seuraavaan kysymykseen painamalla **ENT**-näppäintä.

## **SYÖTTÖARVO F=? / F MAX = ENT**

- **100** (Syötä sisään rataliikkeen syöttöarvo 100 mm/min)  $\blacktriangleright$
- ENT
- Näppäimellä **ENT** seuraavaan kysymykseen

## **LISÄTOIMINTO M?**

Syötä sisään **3** (lisätoiminto **M3 Kara päälle**).  $\frac{1}{2}$ 

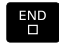

**END**-näppäimellä ohjaus lopettaa tämän dialogin.

#### **Esimerkki**

**3 L X+10 Y+5 R0 F100 M3**

## **Mahdolliset syöttöarvon määrittelyt**

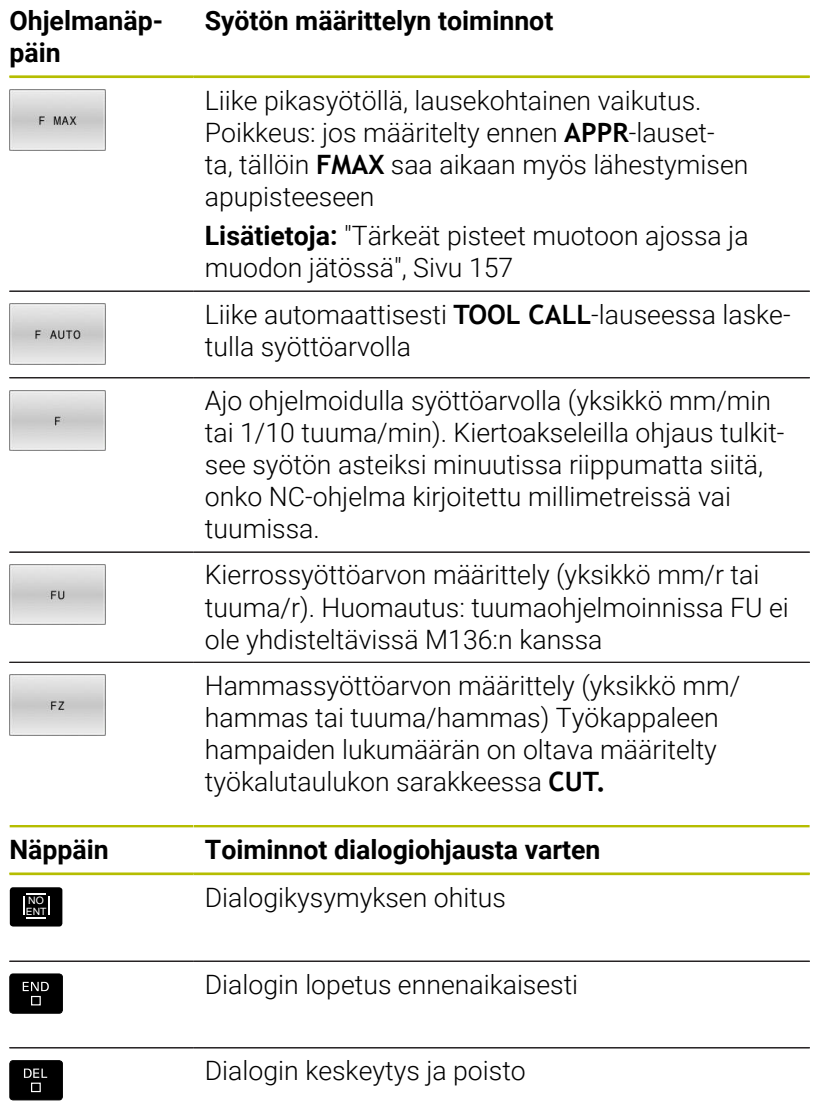

## **Hetkellisaseman vastaanotto**

Ohjaus mahdollistaa työkalun hetkellisen aseman vastaanottamisen NC-ohjelmaan, esim. kun

- ohjelmoidaan liikelauseita
- $\blacksquare$ ohjelmoidaan työkiertoja

Oikean paikoitusarvon vastaanottamiseksi toimitaan seuraavalla tavalla:

- sijoitat sisäänsyöttökenttä sen NC-lauseen kohdalle, johon  $\mathbf{r}$ haluat aseman vastaanottaa.
- $+$
- Valitse hetkellisaseman tallennustoiminto
- Ohjaus näyttää ohjelmanäppäinpalkissa akseleita, joiden asemat voit vastaanottaa.
- AKSELIT
- ▶ Valitse akseli
- Ohjaus kirjoittaa valitun akselin hetkellisaseman aktiiviseen sisäänsyöttökenttään.

Aktiivisesta työkalukorjauksesta riippumatta ohjaus A vastaanottaa työkalun keskipisteen koordinaatit aina työstötasossa. Ohjaus huomioi aktiivisen työkalun pituuskorjauksen ja vastaanottaa aina työkalun kärjen koordinaatit työkaluakselille. Ohjaus pitää akselivalinnan ohjelmanäppäinpalkkia aktiivisena niin pitkään, kunnes painat uudelleen näppäintä **Hetkellisaseman tallennus**. Tämä pätee myös silloin, kun tallennat voimassa olevan NC-lauseen ja avaat uuden NC-lauseenratatoiminnon-näppäimellä. Jos valitset sisäänsyöttövaihtoehdon ohjelmanäppäimellä (esim. sädekorjaus), tällöin ohjaus sulkee myös akselinvalinnan ohjelmanäppäinpalkin.

> Toiminnon **TYÖSTÖTASON KÄÄNTÖ** ollessa aktiivinen ei toimintoa **Hetkellisaseman talteenotto** sallita.

## **NC-ohjelman muokkaus**

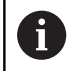

NC-ohjelmaa ei voi muokata sen suorittamisen aikana.

Kun olet luomassa tai muuttamassa NC-ohjelmaa, voit valita NCohjelmassa millä tahansa rivillä olevan NC-lauseen yksittäisen sanan joko nuolinäppäinten tai ohjelmanäppäinten avulla:

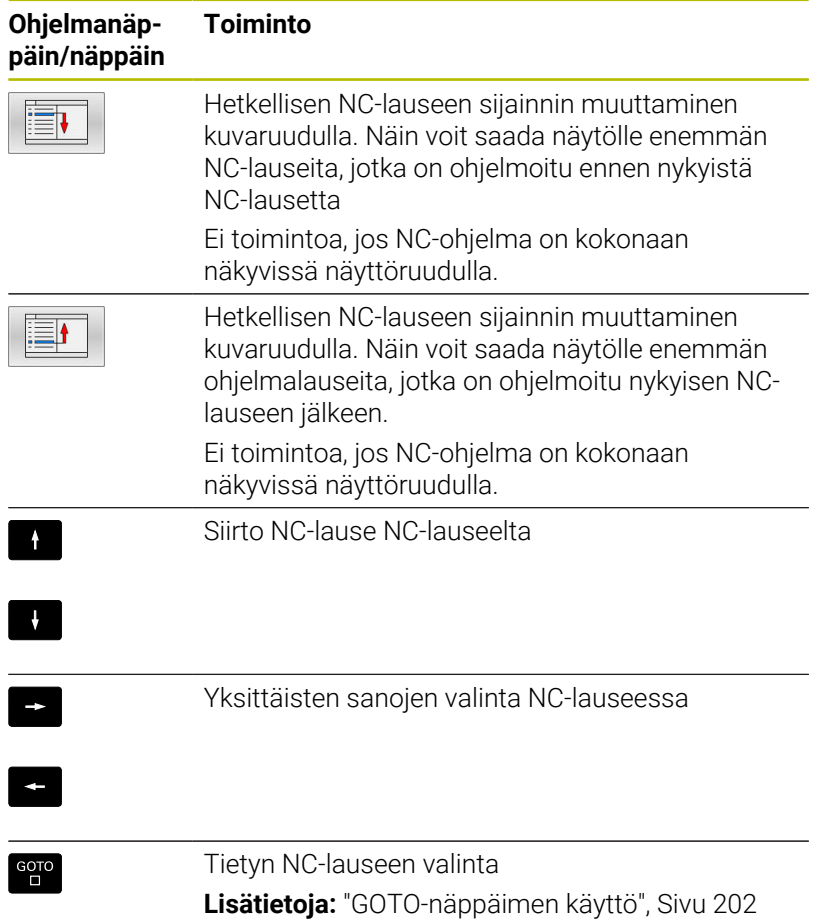

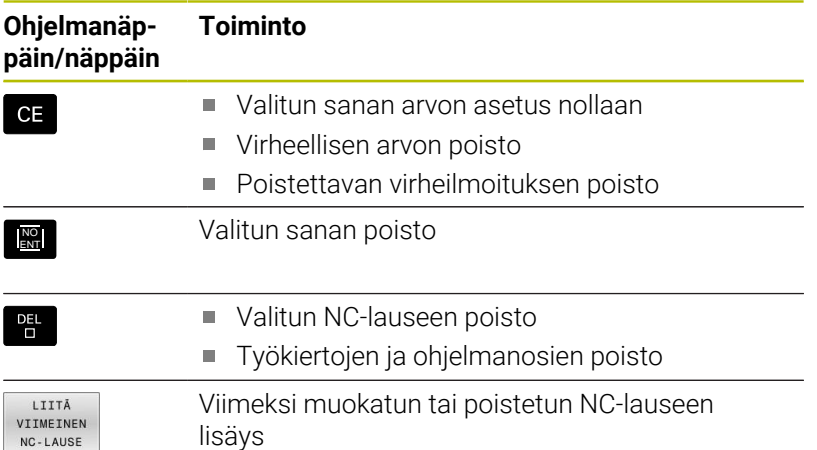

## **NC-Lauseen lisäys haluttuun kohtaan**

- Valitse se NC-lause, jonka taakse haluat lisätä uuden NC-lauseen.  $\blacktriangleright$
- Dialogin avaus

### **Muutosten tallennus**

Ohjaus tallentaa muutokset yleensä automaattisesti, kun suoritat käyttötavan vaihdon tai valitset tiedostonhallinnan. Kun haluat tallentaa muutokset NC-ohjelmaan kohdennetusti, toimi seuraavasti:

- Valitse tallennustoimintojen ohjelmanäppäinpalkki
- TALLENNA
- Paina ohjelmanäppäintä **TALLENNA**.
- Ohjaus tallentaa muutokset, jotka on tehty sitten edellisen tallennuksen.

#### **NC-ohjelman tallennus uuteen tiedostoon**

Halutessasi voit tallentaa kulloinkin valittuna olevan NC-ohjelman sisällön toisen ohjelman nimen alle. Toimi tällöin seuraavasti:

Valitse tallennustoimintojen ohjelmanäppäinpalkki

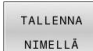

- Paina ohjelmanäppäintä **TALLENNA NIMELLÄ**.
- Ohjaus antaa esille ikkunan, johon voit määritellä hakemiston ja uuden tiedoston nimen.
- Paina ohjelmanäppäintä **VAIHDA**, tarvittaessa vaihda kohdehakemistoa.
- Syötä sisään tiedoston nimi.
- Vahvista ohjelmanäppäimellä **OK** tai näppäimellä **ENT** tai lopeta ohjelmanäppäimellä **PERUUTA**.

Ohjelmanäppäimellä **TALLENNA NIMELLÄ** tallennetut T tiedostot löytyvät tiedostonhallinnassa myös ohjelmanäppäimen **VIIMEISET TIEDOSTOT** avulla.
#### **Muutosten peruutus**

PERUUTA **MUUTOKSET** 

Halutessasi voit peruuttaa kaikki muutokset, jotka olet tehnyt sitten edellisen tallennuksen. Toimi tällöin seuraavasti:

- Valitse tallennustoimintojen ohjelmanäppäinpalkki
	- Paina ohjelmanäppäintä **PERUUTA MUUTOKSET**.
		- Ohjaus antaa näytölle ikkunan, jossa voit vahvistaa tai keskeyttää toimenpiteen.
		- Vahvista ohjelmanäppäimellä **KYLL** tai näppäimellä **ENT** tai lopeta ohjelmanäppäimellä **EI**.

#### **Sanojen muuttaminen ja lisäys**

- ▶ Sanan valinta NC-lauseessa
- $\triangleright$  Korvaus uudella sanalla
- Kun olet valinnut sanan, dialogi on sen aikana käytettävissä.
- Päätä muokkaus: Paina näppäintä **END**.

Jos haluat lisätä sanan, käytä nuolinäppäimiä (oikealle tai vasemmalle), kunnes haluamasi dialogi ilmestyy ja syötä sisään haluamasi arvo.

### **Samojen sanojen etsintä eri NC-lauseista**

- 
- Valitse NC-lauseessa oleva sana: paina nuolinäppäimiä niin usein, kunnes haluamasi sana on merkitty.

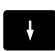

- Valitse NC-lause nuolinäppäinten avulla
	- Nuoli alas: haku eteenpäin
	- Nuoli ylös: haku taaksepäin

Merkintä on uuden valitun NC-lauseen saman sanan kohdalla kuin ensin valitsemassasi NC-lauseessa.

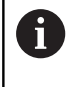

Jos olet aloittanut haun hyvin pitkässä NC-ohjelmassa, ohjaus esittää symbolia jatkonäytöllä. Tarvittaessa voit keskeyttää haun milloin tahansa.

### **Ohjelmanosien merkintä, kopiointi, leikkaus ja sijoitus**

Ohjelmaosan kopioimiseksi joko ohjelman sisällä tai toiseen NCohjelmaan ohjauksessa on käytettävissä seuraavat toiminnot:

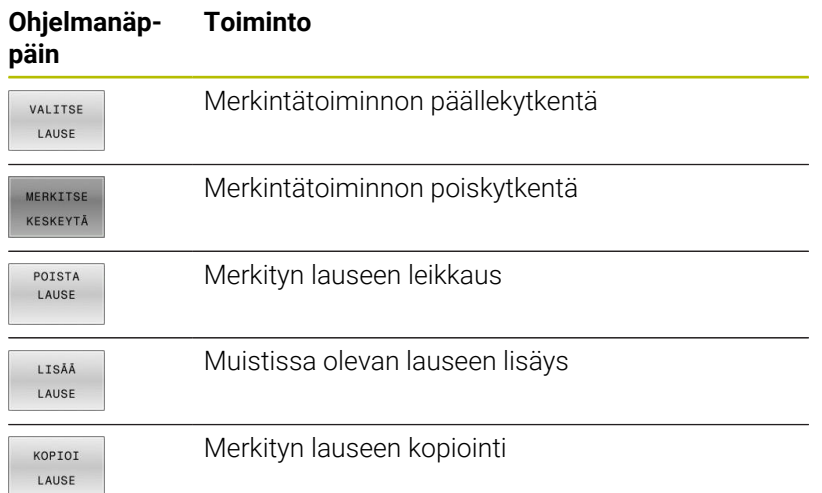

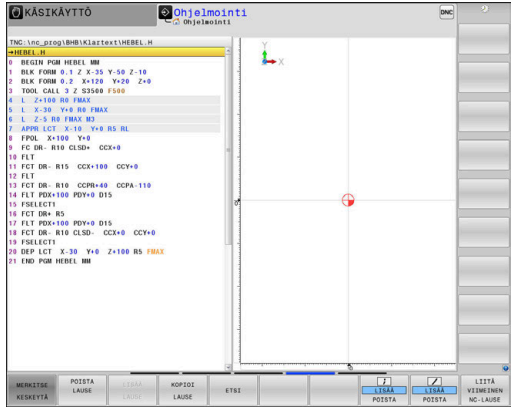

Ohjelmanosien kopiointi tapahtuu seuraavasti:

- Valitse ohjelmanäppäinpalkki merkintätoiminnoilla
- Valitse kopioitavan ohjelmanosan ensimmäinen NC-lause
- Merkitse ensimmäinen NC-lause: Paina ohjelmanäppäintä  $\frac{1}{2}$ **VALITSE LAUSE**.
- Ohjaus tallentaa NC-lauseen värillisenä ja näyttää ohjelmanäppäintä **MERKITSE KESKEYTÄ**.
- Siirrä kursoripalkki kopioitavan tai poistettavan ohjelmanosan viimeisen NC-lauseen kohdalle.
- Ohjaus esittää kaikki merkityt NC-lauseet toisella värillä. Halutessasi voit keskeyttää merkintätoiminnon milloin tahansa painamalla ohjelmanäppäintä **MERKITSE KESKEYTÄ**.
- Merkityn ohjelmanosan kopiointi: Paina ohjelmanäppäintä **KOPIOI LAUSE**, merkityn ohjelmanosan leikkaus: Paina ohjelmanäppäintä **CUT LEIKKAA LAUSE**.
- Ohjaus tallentaa muistiin merkityn lauseen.

Jos haluat siirtää ohjelmanosan toiseen NC-ohjelmaan, valitse tässä kohdassa ensin haluamasi NC-ohjelma tiedostonhallinnan avulla.

- Valitse nuolinäppäinten avulla se NC-lause, jonka jälkeen haluat lisätä kopioidun (leikatun) ohjelmanosan.
- Tallennetun ohjelmanosan lisäys: Paina ohjelmanäppäintä  $\mathbf{P}$ **LISÄÄ LAUSE**.
- Merkintätoiminnon lopetus: Paina ohjelmanäppäintä **MERKITSE KESKEYTÄ**.

### **Ohjauksen hakutoiminnot**

Ohjauksen hakutoiminnoilla voit etsiä haluamasi tekstin NCohjelman sisältä ja tarvittaessa korvata sen uudella tekstillä.

### **Halutun tekstin etsintä**

ETSI

ETSI

ETSI

LOPP

- Hakutoiminnon valinta
- Ohjaus näyttää hakuikkunan ja esittää ohjelmanäppäinpalkin, jossa ovat käytettävissä olevat hakutoiminnot.
- Syötä sisään etsittävä teksti: esim.: **TOOL**
- Eteenpäin tai taaksepäin haun valinta
- Ohjelmointi **A**KĀSIKĀYTTÖ  $L_{x}$  $Y-50Z-10$ u3<br>Y+0 R5 RL  $-10$ <br> $Y*0$ <br>CLSD+  $ccx+0$  $CCV<sub>1</sub>300$ CCPA-1 TEKSTIN ETSINTÄ 015 |<br>CCX+0 CC Fts1 eteennath DEP LCT X-30 Y+0 Z+100 RS<br>END PGM HEBEL MM  $\begin{array}{c} \texttt{KORVAA} \\ \texttt{KAIKKI} \end{array}$
- Hakutoimenpiteen käynnistys
	- Ohjaus hyppää seuraavaan NC-lauseeseen, joka sisältää etsittävän tekstin.
- Hakutoimenpiteen toisto
- Ohjaus hyppää seuraavaan NC-lauseeseen, joka sisältää etsittävän tekstin.
- Lopeta hakutoiminto: Paina ohjelmanäppäintä LOPPU.

### **Mielivaltaisen tekstin etsintä ja korvaus**

# *OHJE* **Varoitus, tietoja voi hävitä!**

Toiminnot **KORVAA** ja **KORVAA KAIKKI** korvaavat kaikki löydetyt syntaksielementit ilman kyselyä. Ohjaus ei suorita alkuperäisten tiedostojen automaattista varmistusta ennen suorittaa tietojen korvaamista. Tällöin NC-ohjelmia voi tuhoutua tai hävitä peruuttamattomasti.

- Tarvittaessa tee NC-ohjelmista varmuuskopiot ennen korvaamista.
- Käytä toimintoja **KORVAA** ja **KORVAA KAIKKI** erittäin varovasti.

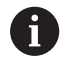

Toiminnot **ETSI** ja **KORVAA** eivät ole mahdollisia NCohjelman suorittamisen aikana. Tämä toiminto on estetty myös aktiivisen kirjoitussuojauksen aikana.

- Valitse NC-lause, jossa etsittävä sana on tallennettuna.
	- ETSI

ETSI

KORVAA

LOPP

- ▶ Hakutoiminnon valinta Ohjaus näyttää hakuikkunan ja esittää
- ohjelmanäppäinpalkin, jossa ovat käytettävissä olevat hakutoiminnot.
- Paina ohjelmanäppäintä **HETKELLINEN SANA**.
- Ohjaus ottaa vastaan nykyisen lauseen NC-lauseen ensimmäisen sanan. Tarvittaessa paina uudelleen ohjelmanäppäintä halutun sanan vastaanottamiseksi.
- Hakutoimenpiteen käynnistys
- Ohjaus hyppää seuraavan etsittävän tekstin kohdalle.
- Tekstin korvaaminen ja sen jälkeen hyppy seuraavaan löytökohtaan: Paina ohjelmanäppäintä **KORVAA**, tai jos haluat korvata kerralla kaikki löydetyt tekstikohteet: Paina ohjelmanäppäintä **KORVAA KAIKKI**, tai jos et halua korvata tekstiä, vaan siirtyä seuraavan löytökohtaan: Paina ohjelmanäppäintä **ETSI**.
- Lopeta hakutoiminto: Paina ohjelmanäppäintä  $\mathbf{P}$ LOPPU.

# **3.6 Tiedostonhallinta**

### **Tiedostot**

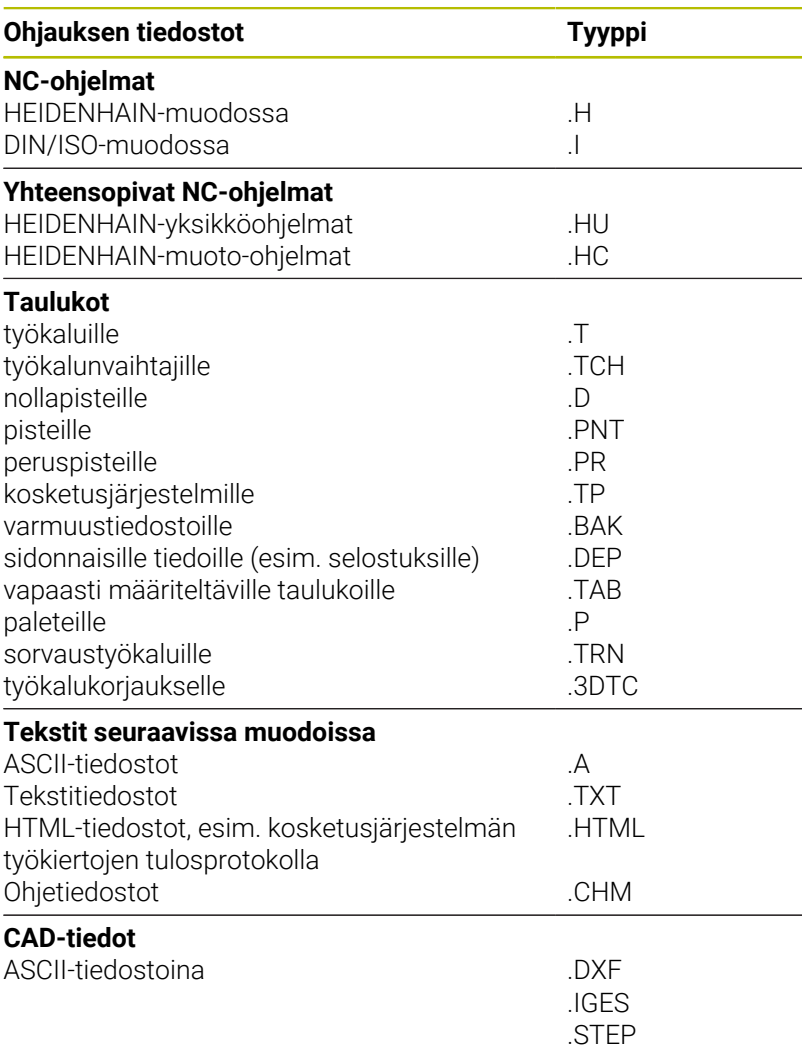

Kun syötät NC-ohjelman ohjaukseen, ensimmäinen toimenpide on antaa NC-ohjelmalle nimi. Ohjaus tallentaa NC-ohjelman sisäiseen muistiin nimen mukaan. Myös tekstit ja taulukot tallennetaan ohjaukseen tiedostoina.

Jotta voisit löytää ja käsitellä tiedostoja nopeasti ja helposti, ohjaus käyttää tiedostonhallintaan erityistä tiedostonhallinnan ikkunaa. Tässä ikkunassa voit kutsua, kopioida, nimetä uudelleen ja poistaa tiedostoja.

Ohjauksen avulla voit hallita lähes mielivaltaisen määrän tiedostoja. Käytettävissä oleva muistitila on vähintään **21 Gtavua**. Yksittäinen NC-ohjelma voi olla enintään **2 Gtavun** suuruinen.

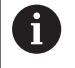

Asetuksesta riippuen ohjaus luo NC-ohjelmien muokkauksen ja tallentamisen jälkeen varmuuskopiotiedoston tiedostotunnuksella \*.bak. Se vähentää käytössäsi olevaa muistitilaa.

### **Tiedostojen nimet**

NC-ohjelmilla, taulukoilla ja teksteillä voi vielä olla nimipääte, joka ohjaus erottaa tiedoston nimestä pisteellä. Tämä nimipääte ilmaisee tiedostotyyppiä.

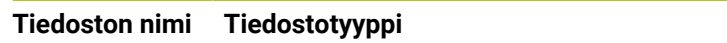

PROG20 H

Ohjauksen tiedostonimet, levyasemien nimet ja hakemistojen nimet ovat seuraavan normin mukaisia: The Open Group Base Specifications Issue 6 IEEE Std 1003.1, 2004 Edition (Posixstandardi).

Seuraavat merkit ovat sallittuja:

A B C D E F G H I J K L M N O P Q R S T U V W X Y Z a b c d e f g h i j k l m n o p q r s t u v w x y z 0 1 2 3 4 5 6 7 8 9 \_ - Seuraavilla merkeillä on seuraavat merkitykset:

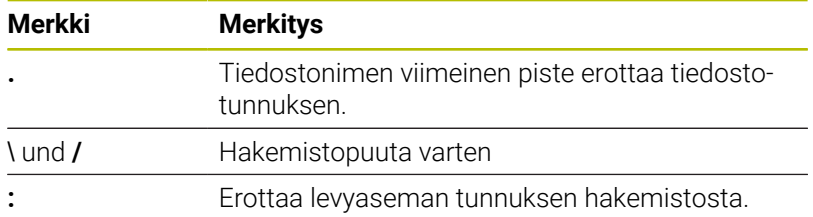

Mitään muita merkkejä ei saa käyttää tiedostonimissä tiedonsiirtoongelmien välttämiseksi.

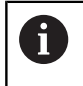

Taulukoiden ja taulukkosarakkeiden nimien tulee alkaa kirjaimella eivätkä ne saa sisältää laskumerkkejä, esim. **+**. SQL-käskyjen vuoksi nämä merkit voivat aiheuttaa ongelmia tietojen lukemisen tai tulostamisen yhteydessä.

A

Suurin sallittu hakemistopolun pituus on 255 merkkiä. Hakemistopolun pituuteen lasketaan mukaan levyaseman, hakemiston ja tiedoston nimet ja lopussa oleva tiedostotunnus. **Lisätietoja:** ["Polut", Sivu 115](#page-114-0)

# **Ulkoisesti laadittujen tiedostojen näyttö ohjauksella**

Ohjaukseen on asennettu joitakin lisätyökaluja, joiden avulla voit ottaa näytölle seuraavissa taulukoissa näytettäviä tiedostoja ja myös osittain muokata niitä.

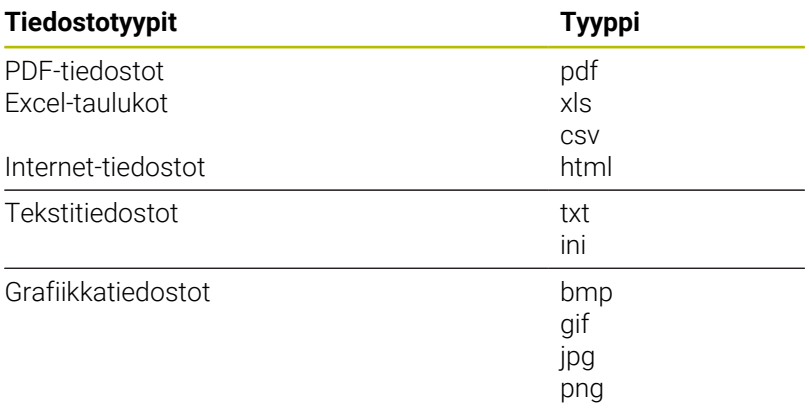

**Lisätietoja:** Käyttäjän käsikirja **Asetus, NC-ohjelmien testaus ja toteutus**

### **Hakemistot**

Koska sisäiseen muistiin voidaan tallentaa erittäin paljon NC-ohjelmia ja tiedostoja, sijoita yksittäiset tiedostot hakemistoihin (kansioihin) paremman yleisjärjestyksen aikaansaamiseksi. Näihin hakemistoihin voit halutessasi luoda lisää hakemistoja, niin kutsuttuja alahakemistoja. Näppäimellä **-/+** tai **ENT** voit ottaa esiin tai piilottaa alahakemistoja.

### <span id="page-114-0"></span>**Polut**

Polku määrittelee levyaseman, hakemistojen ja kansioiden mukaisen reitin, jonne tiedosto on tallennettu. Yksittäiset polkumäärittelyt erotetaan merkillä **\**.

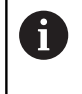

Suurin sallittu hakemistopolun pituus on 255 merkkiä. Hakemistopolun pituuteen lasketaan mukaan levyaseman, hakemiston ja tiedoston nimet ja lopussa oleva tiedostotunnus.

### **Esimerkki**

Levyasemaan **TNC** sijoitetaan hakemisto AUFTR1. Sen jälkeen hakemistoon AUFTR1 sijoitetaan alahakemisto NCPROG, jonne kopioidaan NC-ohjelma PROG1.I. Näin NC-ohjelmalle muodostuu polku:

### **TNC:\AUFTR1\NCPROG\PROG1.H**

Oikealla oleva kaavio esittää esimerkinomaisesti hakemistopuuta erilaisilla poluilla.

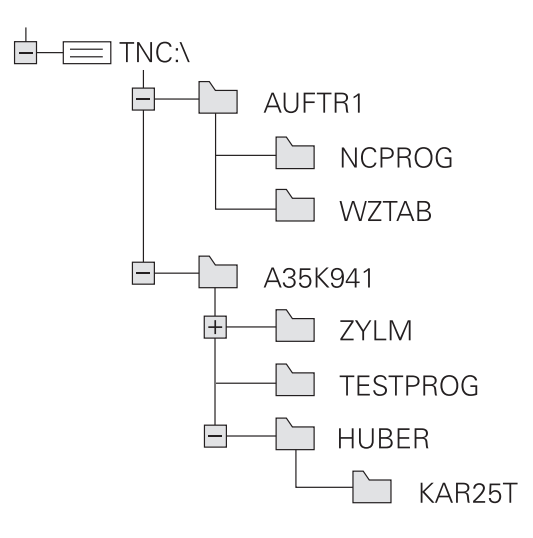

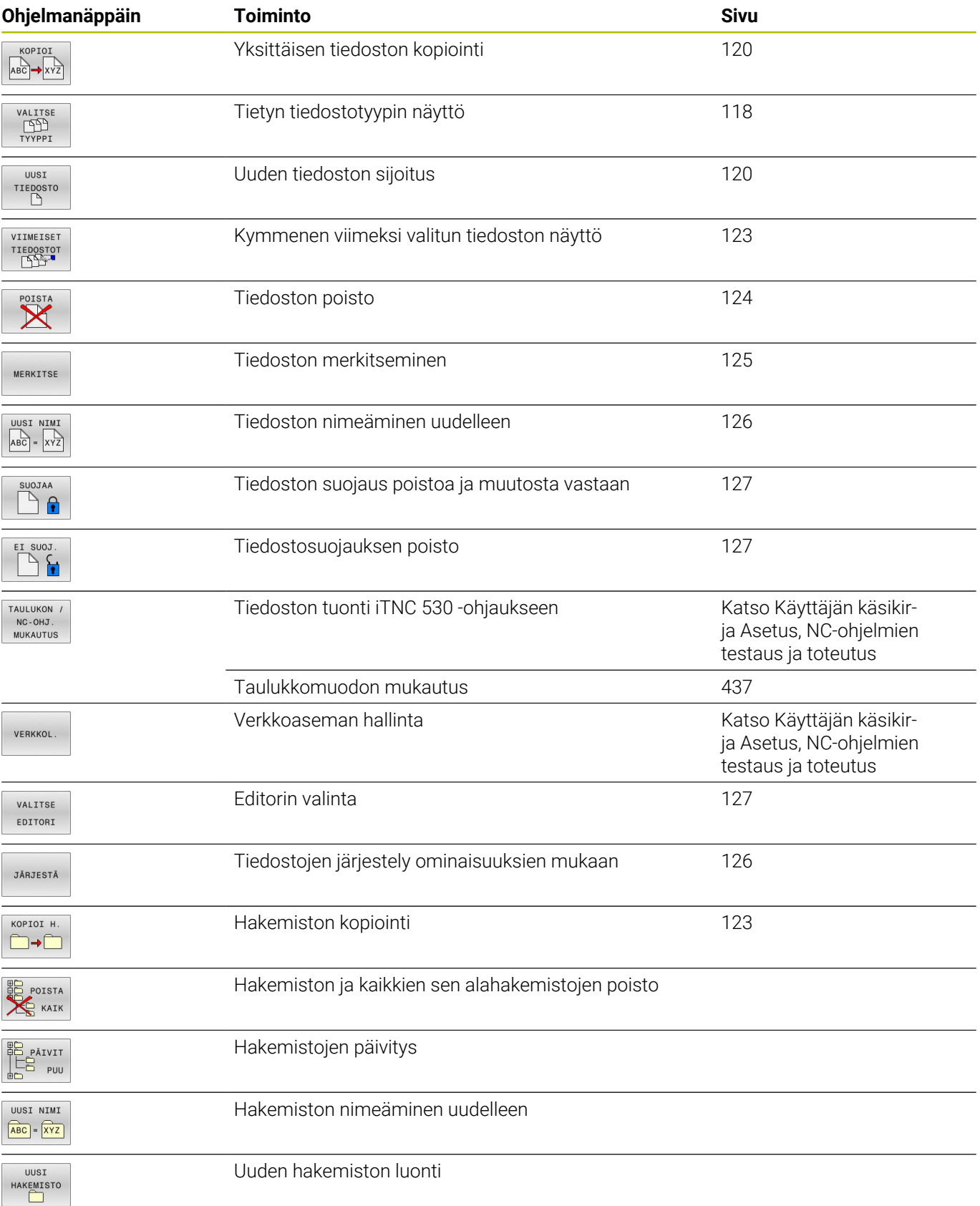

# **Yleiskuvaus: tiedostonhallinnan toiminnot**

### **Tiedostonhallinnan kutsu**

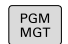

A

### Paina näppäintä **PGM MGT**

Ohjaus näyttää tiedostonhallinnan ikkunaa (katso kuvaa yllä oikealla. Jos ohjaus näyttää jotakin muuta näytön ositusta, paina ohjelmanäppäintä **IKKUNA**).

Kun poistut NC-ohjelmasta näppäimellä **END**, ohjaus avaa tiedostonhallinnan. Kursori on juuri suljetun NC-ohjelman kohdalla.

Jos painat uudelleen näppäintä **END**, ohjaus avaa alkuperäisen NC-ohjelman ja kursori sijaitsee viimeksi valittuna olleella rivillä. Tämä menettely voi aiheuttaa viiveitä suurilla tiedostoilla.

Jos painat näppäintä **ENT**, ohjaus avaa NC-ohjelman ja kursori sijaitsee aina rivillä 0.

Vasen kapea ikkuna osoittaa käytössä olevaa levyasemaa ja hakemistoa. Levyasemat kuvaavat laitteita, joihin tiedot on tallennettu tai siirretty. Ohjauksen sisäisen muistin levyasema. Muita levyasemia ovat liitännät (RS232, Ethernet), joihin esim. PC-tietokone voidaan kytkeä. Hakemisto merkitään aina kansion symbolilla (vasen) ja hakemiston nimellä (oikea). Alahakemistot esitetään oikealle siirrettynä. Jos alahakemistoja on saatavilla, ne voidaan ottaa näytölle tai piilottaa näppäimellä **-/+**.

Jos hakemistopuu on pidempi kuin näyttöruudun leveys, voit navigoida haluamaasi kohtaan vierintäpalkin tai liitetyn hiiren avulla.

Oikeanpuoleinen leveä ikkuna esittää kaikkia tiedostoja, jotka ovat tallennettuina valitussa hakemistossa. Kullekin tiedostolle näytetään lisää tietoja, jotka on koottu alla olevaan taulukkoon.

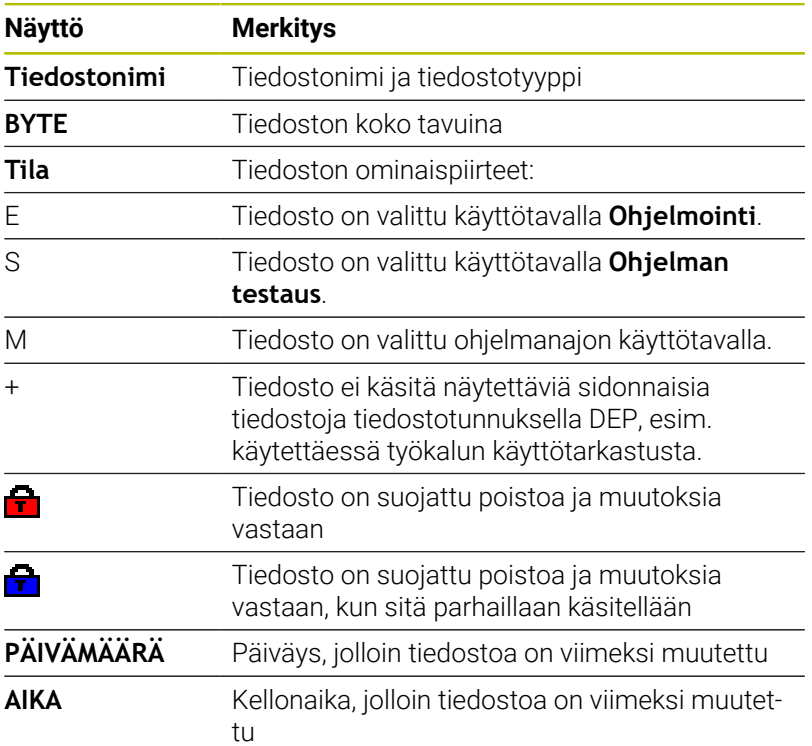

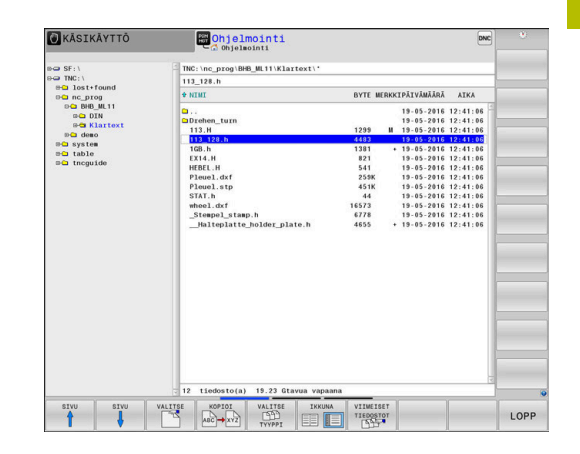

A

Sidonnaisten tiedostojen näyttämiseksi aseta koneparametri **dependentFiles** (nro 122101) asetukseen **MANUAALI**.

# <span id="page-117-0"></span>**Levyasemien, hakemistojen ja tiedostojen valinta**

PGM<br>MGT

Kutsu tiedostonhallinta näppäimellä **PGM MGT**.

Navigoi liitetyn hiiren avulla tai käytä nuolinäppäimiä tai ohjelmanäppäimiä siirtääksesi kursoripalkin haluamaasi kohtaan näyttöikkunassa:

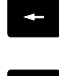

Kursoripalkki siirtyy vasemmasta ikkunasta oikeaan ja päinvastoin

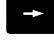

Kursoripalkki liikkuu ikkunassa ylös ja alas.

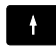

 $\sum_{i=1}^{n}$ 

STVU Д

Kursoripalkki liikkuu ikkunassa sivuttain ylös ja alas

### **1. vaihe:** Valitse levyasema

Merkitse levyasema vasemmassa ikkunassa.

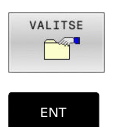

- Valitse levyasema: Paina ohjelmanäppäintä **VALITSE**, tai
- Paina näppäintä **ENT**
- **2. vaihe:** Valitse hakemisto.
- $\mathbf{B}$ Merkitse hakemisto vasemmassa ikkunassa.
- Oikeanpuoleinen ikkuna näyttää automaattisesti hakemistossa merkittynä (kirkas taustaväri) olevat tiedostot.

### **3. vaihe:** Valitse tiedosto

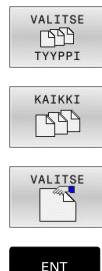

Paina ohjelmanäppäintä **VALITSE TYYPPI**.

- Paina ohjelmanäppäintä **KAIKKI**.  $\mathbb{R}^+$
- $\blacktriangleright$ Tiedoston merkintä oikeassa ikkunassa
- $\mathbf{r}$ Paina ohjelmanäppäintä **VALITSE**, tai

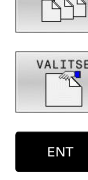

Paina **ENT**-painiketta

Ohjaus aktivoi valitun tiedoston sillä käyttötavalla, joka oli voimassa tiedostonhallinnan kutsun aikana.

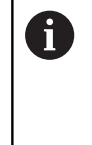

Jos syötät tiedostonhallinnassa hakemasi tiedoston alkukirjaimen, kursori hyppää automaattisesti ensimmäisen vastaavan kirjaimen mukaisen NCohjelman kohdalle.

### **Näytön suodatus**

Voit suodattaa näytettäviä tiedostoja seuraavasti:

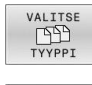

- Paina ohjelmanäppäintä **VALITSE TYYPPI**.
- **NÄVTÄ**
- Paina haluamasi tiedostotyypin ohjelmanäppäintä.

### Vaihtoehto:

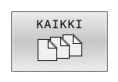

- Paina ohjelmanäppäintä **KAIKKI**.
- Ohjaus näyttää kansion kaikki tiedostot.

### Vaihtoehto:

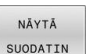

- Yleismerkkien käyttäminen, esim. **4\*.H** Ohjaus näyttää kaikki tiedostot, joiden
	- tiedostotyyppi on .h ja alkavat numerolla 4.

### Vaihtoehto:

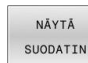

- Päätteiden sisäänsyöttö, esim. **\*.H;\*.D**  $\blacktriangleright$
- Ohjaus näyttää kaikki tiedostot, joiden tiedostotyyppi on .h ja .d.

Asetettu näyttösuodatin pysyy tallennettuna myös ohjauksen uudelleenkäynnistyksen yhteydessä,

# **Uuden hakemiston laadinta**

 $\frac{1}{2}$ Merkitse vasemmassa ikkunassa se hakemisto, jonka alihakemistoksi haluat nyt luoda uuden hakemiston

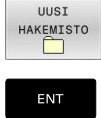

- paina ohjelmanäppäintä **UUSI HAKEMISTO**.
- Syötä sisään hakemiston nimi

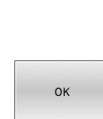

Paina näppäintä **ENT**

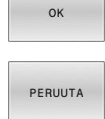

- Paina ohjelmanäppäintä **OK**, tai
- paina ohjelmanäppäintä **PERUUTA** lopettaaksesi.  $\blacktriangleright$

# <span id="page-119-1"></span>**Uusien tiedostojen laadinta**

- Valitse vasemmassa ikkunassa hakemisto, johon haluat uuden tiedoston tallentaa.
- Paikoita kursori oikeaan ikkunaan. ь

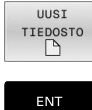

- Paina ohjelmanäppäintä **UUSI TIEDOSTO**.
- Syötä sisään tiedoston nimi ja tiedostotunnus.

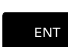

Paina näppäintä **ENT**

# <span id="page-119-0"></span>**Yksittäisen tiedoston kopiointi**

Siirrä kursoripalkki sen tiedoston kohdalle, jonka haluat  $\mathbf{r}$ koipioida.

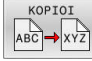

- Paina ohjelmanäppäintä **KOPIOI**: Valitse  $\mathbf{r}$ kopiointitoiminto.
- Ohjaus avaa ponnahdusikkunan.
- Tiedoston kopiointi nykyiseen hakemistoon

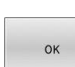

- Syötä sisään kohdetiedoston nimi
- Paina näppäintä **ENT** tai ohjelmanäppäintä **OK**.
- Ohjaus kopioi tiedoston nykyiseen hakemistoon. Alkuperäinen tiedosto säilyy ennallaan.

Tiedoston kopiointi toiseen hakemistoon

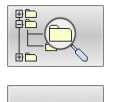

- Paina ohjelmanäppäintä **Kohdehakemisto** määritelläksesi näyttöikkunaan kohdehakemiston.
- Paina näppäintä **ENT** tai ohjelmanäppäintä **OK**.
- $\geq$ Ohjaus kopioi tiedoston samalla nimellä valittuun hakemistoon. Alkuperäinen tiedosto säilyy ennallaan.

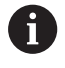

Ohjaus esittää jatkonäyttöä, jos kopiointi on aloitettu näppäimellä **ENT** tai ohjelmanäppäimellä **OK**.

### **Tiedostojen kopiointi toiseen hakemistoon**

Valitse näyttöalueen ositus kahden samankokoisen ikkunan  $\mathbf{r}$ muotoon.

Oikea ikkuna

- $\blacktriangleright$ Paina ohjelmanäppäintä **NÄYTÄ PUU**.
- Siirrä kursoripalkki sen hakemiston kohdalle, jonne haluat  $\mathbf{r}$ kopioida tiedostot , ja ota ne näytölle painamalla näppäintä **ENT**.

Vasen ikkuna

- Paina ohjelmanäppäintä **NÄYTÄ PUU**.
- $\blacktriangleright$ Valitse hakemistot ja ne tiedostot, jotka haluat kopioida, ja ota tiedostot näytölle ohjelmanäppäimellä **NÄYTÄ TIEDOSTOT**.

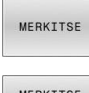

Paina ohjelmanäppäintä Merkitse: Ota näytölle tiedostojen merkinnän toiminnot.

MERKTTSE TIEDOSTO

- Paina ohjelmanäppäintä Merkitse tiedosto: Siirrä  $\mathbf{p}$ kursoripalkki sen tiedoston kohdalle, jonka haluat kopioida, ja merkitse se. Mikäli tarpeen, merkitse lisää tiedostoja samalla tavoin.
- KOPTOT ABC > XYZ
- Paina ohjelmanäppäintä Kopioi: Kopioi merkityt  $\blacktriangleright$ tiedostot kohdetiedostoon.

### **Lisätietoja:** ["Tiedostojen merkintä", Sivu 125](#page-124-0)

Jos olet merkinnyt tiedostoja sekä vasemmassa että oikeassa ikkunassa, tällöin ohjaus suorittaa kopioinnin siitä hakemistosta, jossa kursoripalkki kyseisellä hetkellä sijaitsee.

### **Tiedostojen ylikirjoitus**

Jos kopioit tiedostoja hakemistoon, jossa on jo saman nimisiä tiedostoja, niin silloin ohjaus kysyy, haluatko ylikirjoittaa (eli poistaa) kohdehakemistossa olevat tiedostot:

Ylikirjoita kaikki tiedostot (kenttä **Olemassaolevat tiedostot** ь valittu): Paina ohjelmanäppäintä **OK**, tai

peru tiedostojen korvaus: Paina ohjelmanäppäintä **PERUUTA**. Jos haluat ylikirjoittaa suojatun tiedoston, sinun täytyy valita se kentässä **Suojatut tiedostot** tai keskeyttää toimenpide.

# **Taulukon kopiointi**

### **Rivien tuonti taulukkoon**

Kun kopioit taulukkoa olemassa olevaan taulukkoon, voit päällekirjoittaa yksittäisiä rivejä tai sarakkeita ohjelmanäppäimellä **KORVAA KENTÄT**. Alkuehdot:

- Kohdetiedoston on oltava valmiiksi olemassa.  $\blacksquare$
- $\overline{\phantom{a}}$ Kopioitava tiedosto saa sisältää vain korvattavat rivit
- Taulukoiden tiedostotyypin on oltava samanlainen.  $\blacksquare$

# *OHJE*

### **Varoitus, tietoja voi hävitä!**

Toiminto **KORVAA KENTÄT** korvaa kysymättä kaikki kohdetiedoston rivit, jotka sisältyvät kopioituun taulukkoon. Ohjaus ei suorita alkuperäisten tiedostojen automaattista varmistusta ennen suorittaa tietojen korvaamista. Tällöin taulukoita voi tuhoutua tai hävitä peruuttamattomasti.

- Tarvittaessa tee taulukoista varmuuskopiot ennen korvaamista.
- Käytä toimintoa **KORVAA KENTÄT** erittäin varovasti.

### **Esimerkki**

Olet mitannut esiasetuslaitteessa kymmenen uuden työkalun pituudet ja säteet. Sen jälkeen esiasetuslaite muodostaa työkalutaulukon TOOL\_Import.T, jossa on 10 riviä, siis 10 työkalua.

Toimi sen jälkeen seuraavasti:

- Kopioi tämä taulukko ulkoisesta tietovälineestä haluamaasi hakemistoon.
- Kopioi ulkoisesti luotu taulukko ohjauksen tiedostonhallinnan avulla olemassa olevaan taulukkoon TOOL.T.
- Ohjaus kysyy, haluatko ylikirjoittaa olemassa olevan työkalutaulukon TOOL.T.
- Paina ohjelmanäppäintä **KYLL**.
- Ohjaus korvaa kokonaan nykyisen tiedoston TOOL.T. Kopioinnin jälkeen TOOL.T sisältää siis 10 riviä.
- Paina vaihtoehtoisesti ohjelmanäppäintä **KORVAA KENTÄT**.
- Ohjaus korvaa 10 riviä tiedostossa TOOL.T. Ohjaus ei muuta muilla riveillä olevia tietoja.

### **Rivien poiminta taulukosta**

Voit merkitä taulukossa yhden tai useampia rivejä ja tallentaa ne erilliseen taulukkoon.

Toimi sen jälkeen seuraavasti:

- ▶ Avaa taulukko, josta haluat kopioida rivit.
- Valitse nuolinäppäinten avulla ensimmäinen kopioitava rivi.  $\blacktriangleright$
- Paina ohjelmanäppäintä **LISÄ- TOIMINNOT**.  $\blacktriangleright$
- Paina ohjelmanäppäintä **MERKITSE** .  $\blacktriangleright$
- $\mathbf{r}$ Tarvittaessa merkitse lisää rivejä.
- Paina ohjelmanäppäintä **TALLENNA NIMELLÄ**. ь
- $\mathbf{r}$ Syötä sisään taulukon nimi, johon valitut rivit tulee tallentaa.

### <span id="page-122-1"></span>**Hakemiston kopiointi**

- Siirrä kursoripalkki oikeassa ikkunassa sen hakemiston kohdalle,  $\mathbf{r}$ jonka haluat kopioida.
- $\mathbf{p}$ Paina ohjelmanäppäintä **KOPIOI**.
- Ohjaus antaa näytölle kohdehakemiston valintaikkunan.
- Valitse kohdehakemisto ja vahvista painamalla näppäintä **ENT** tai ohjelmanäppäintä **OK**.
- Ohjaus kopioi halitun hakemiston alihakemistoineen valittuun hakemistoon.

### <span id="page-122-0"></span>**Tiedoston valinta viimeisten valittuna olleiden joukosta**

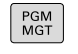

- Kutsu tiedostonhallinta: Paina näppäintä **PGM MGT**.
- VIIMEISET VIIMEISET<br>TIEDOSTOT
- $\blacktriangleright$ 10 viimeksi valitun tiedoston näyttö: Paina ohjelmanäppäintä **VIIMEISET TIEDOSTOT**.

Kursoripalkki liikkuu ikkunassa ylös ja alas

Käytä nuolinäppäimiä siirtääksesi kursoripalkin sen tiedoston kohdalle, jonka haluat siirtää:

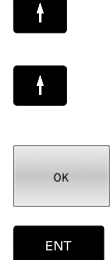

Valitse tiedosto: Paina ohjelmanäppäintä **OK**, tai

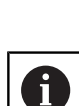

Paina näppäintä **ENT**

ohjelmanäppäimellä **KOPIOI NYKYINEN ARVO** voit kopioida merkityn tiedoston polun. Voit käyttää kopioitua polkua uudelleen esim. ohjelmakutsun yhteydessä näppäimen **PGM CALL** avulla.

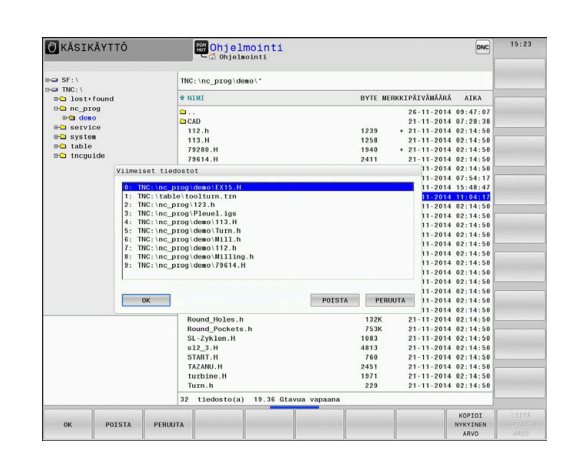

# <span id="page-123-0"></span>**Tiedoston poisto**

# *OHJE*

### **Varoitus, tietoja voi hävitä!**

Toiminto **POISTA** poistaa tiedoston lopullisesti. Ohjaus ei suorita alkuperäisten tiedostojen automaattista varmistusta ennen tietojen poistamista, esim. roskakoriin. Näin tiedostot poistetaan peruuttamattomasti.

Tallenna tärkeät tiedot säännöllisesti ulkoiseen levyasemaan.

### Toimi sen jälkeen seuraavasti:

Siirrä kursori sen tiedoston kohdalle, jonka haluat poistaa.

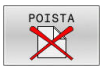

- Paina ohjelmanäppäintä **POISTA**.
- Ohjaus kysyy, haluatko todellakin poistaa tiedoston.
- Paina ohjelmanäppäintä **OK**.
- > Ohjaus poistaa tiedoston.
- Vaihtoehtoisesti paina ohjelmanäppäintä **PERUUTA**.
- Ohjaus keskeyttää toimenpiteen.

# **Hakemiston poisto**

### *OHJE*

### **Varoitus, tietoja voi hävitä!**

Toiminto **POISTA KAIK** poistaa kaikki tiedostot lopullisesti. Ohjaus ei suorita alkuperäisten tiedostojen automaattista varmistusta ennen tietojen poistamista, esim. roskakoriin. Näin tiedostot poistetaan peruuttamattomasti.

Tallenna tärkeät tiedot säännöllisesti ulkoiseen levyasemaan.

### Toimi sen jälkeen seuraavasti:

Siirrä kursori sen hakemiston kohdalle, jonka haluat poistaa.

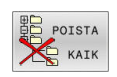

- Paina ohjelmanäppäintä **POISTA KAIK**.
- Ohjaus kysyy, haluatko poistaa hakemiston kaikilla alahakemistoilla ja tiedostoilla.
- Paina ohjelmanäppäintä **OK**.
- Ohjaus poistaa hakemiston.
- Vaihtoehtoisesti paina ohjelmanäppäintä **PERUUTA**.
- Ohjaus keskeyttää toimenpiteen.

### <span id="page-124-0"></span>**Tiedostojen merkintä**

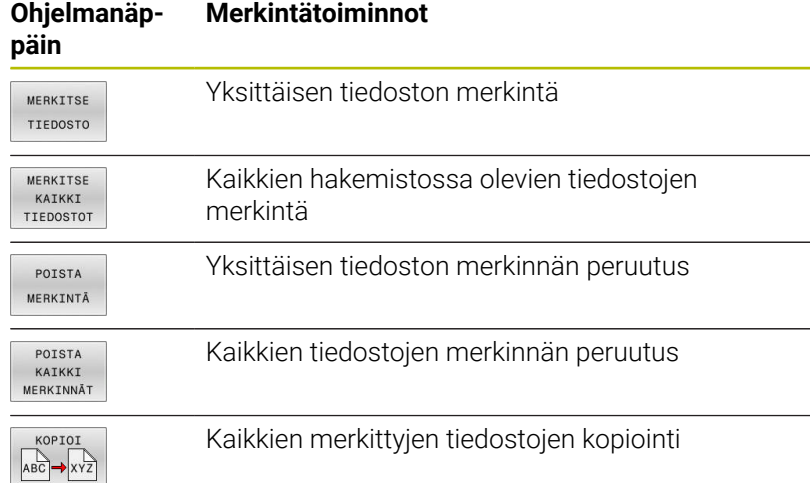

Toimintoja, kuten tiedostojen kopiointi tai poisto, voidaan käyttää niin yksittäisille tiedostoille kuin useille tiedostoille samanaikaisesti. Useampia tiedostoja merkitään seuraavasti:

Siirrä kursoripalkki ensimmäisen tiedoston kohdalle  $\blacktriangleright$ 

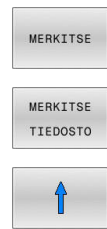

- Ota näytölle merkintätoiminnot: Paina ohjelmanäppäintä **MERKITSE**.
- Merkitse tiedosto: Paina ohjelmanäppäintä **MERKITSE TIEDOSTO**.
- Siirrä kursoripalkki seuraavan tiedoston kohdalle.  $\blacktriangleright$

MERKITSE TIEDOSTO

Merkitse seuraava tiedosto: Paina ohjelmanäppäintä **MERKITSE TIEDOSTO** jne.

Merkittyjen tiedostojen kopiointi:

 $\blacktriangleright$ 

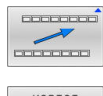

Poistu aktiivisesta ohjelmanäppäinpalkista.

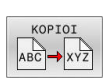

Paina ohjelmanäppäintä **KOPIOI**.

Merkittyjen tiedostojen poisto:

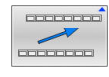

Poistu aktiivisesta ohjelmanäppäinpalkista.

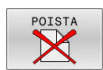

Paina ohjelmanäppäintä **POISTA**.

# <span id="page-125-0"></span>**Tiedoston uusi nimi**

Siirrä kursori sen tiedoston kohdalle, jonka haluat nimetä uudelleen.

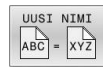

- Valitse uudelleennimeämistoiminto: Paina ohjelmanäppäintä **UUSI NIMI**.
- Näppäile uusi tiedostonimi; tiedostotyyppiä ei voi muuttaa.
- Toteuta uuden nimen määrittely: Paina ohjelmanäppäintä **OK** tai näppäintä **ENT**.

# <span id="page-125-1"></span>**Tiedostojen lajittelu**

Valitse kansio, jossa olevat tiedostot haluat järjestellä.

JÄRJESTÄ

- Paina ohjelmanäppäintä **JÄRJESTÄ**. Valitse haluamasti esityskriteerin mukainen ohjelmanäppäin
	- **JÄRJESTÄ NIMEN MUKAAN**
	- **JÄRJESTÄ KOON MUKAAN**
	- **JÄRJESTÄ PÄIVÄN MUKAAN**
	- **JÄRJESTÄ TYYPIN MUKAAN**
	- **JÄRJESTÄ TILAN MUKAAN**
	- **EI JÄRJ.**

# <span id="page-126-0"></span>**Lisätoiminnot**

### **Tiedoston suojaus ja tiedostosuojauksen poisto**

Siirrä kursoripalkki suojattavan tiedoston kohdalle.  $\blacktriangleright$ **Lisätoimintojen valinta:** 

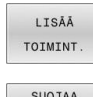

- Paina ohjelmanäppäintä **LISÄÄ TOIMINT.** Tiedostosuojan aktivointi:
	- Paina ohjelmanäppäintä **SUOJAA**.
- Tiedosto sisältää suojaussymbolin.

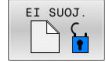

 $\mathbf{r}$ Tiedostosuojauksen poisto: Paina ohjelmanäppäintä **EI SUOJ.**

### **Editorin valinta**

Siirrä kursoripalkki avattavan tiedoston kohdalle.  $\mathbf{r}$ 

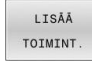

VALITSE EDITORI **Lisätoimintojen valinta:** Paina ohjelmanäppäintä **LISÄÄ TOIMINT.**

**Editorin valinta:** 

- Paina ohjelmanäppäintä **VALITSE EDITORI**.
- Merkitse haluamasi editori
	- **TEKSTIEDITORI** tekstitiedostoille, esim. **.A** tai **.TXT**
	- **OHJELMAEDITORI** NC-ohjemille **.H** ja **.I**
	- **TAULUKKOEDITORI** taulukoille, esim. **.TAB** tai **.T**
	- **BPM-EDITORI** palettitaulukoille **.P**
- Paina ohjelmanäppäintä **OK**.

### **USB-laitteen yhdistäminen ja irrottaminen**

Ohjaus tunnistaa yhdistetyt USB-laitteet automaattisesti tuetulla tiedostojärjestelmällä.

Kun haluat irrottaa USB-laitteen, toimi seuraavasti:

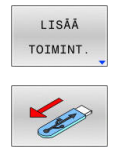

- Siirrä kursori vasempaan ikkunaan.
- Paina ohjelmanäppäintä **LISÄÄ TOIMINT.**.
- ▶ Poista USB-laite

**Lisätietoja:** Käyttäjän käsikirja **Asetus, NC-ohjelmien testaus ja toteutus**

# **LAAJENN. KÄYTTÖOIKEUDET**

Toiminto **LAAJENN. KÄYTTÖOIKEUDET** on käytettävissä vain käyttäjähallinnan yhteydessä ja edellyttävät hakemistoa **public**.

**Lisätietoja:** Käyttäjän käsikirja **Asetus, NC-ohjelmien testaus ja toteutus**

Kun käyttäjähallinta ensimmäisen kerran aktivoidaan, hakemisto **public** liitetään **TNC:**n alle.

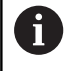

Voit määritellä tiedostoja koskevia kayttöoikeuksia vain hakemistossa **public**.

Kaikille sellaisille tiedostoille, jotka ovat **TNC:**-asemassa eivätkä sijaitse hakemistossa **public**, osoitetaan automaattisesti omistajaksi toimintokäyttäjä **user**.

**Lisätietoja:** Käyttäjän käsikirja **Asetus, NC-ohjelmien testaus ja toteutus**

### **Piilotettujen tiedostojen näyttö**

Ohjaus piilottaa järjestelmätiedostot sekä sellaiset tiedostot ja kansiot, joiden nimen alussa on piste.

# **Varoitus, tietoja voi hävitä!**

Ohjauksen käyttöjärjestelmä ei käytä tiettyjä piilotetuja kansioita ja tiedostoja. Nämä kansiot ja tiedostot ovat yleensä piilotettuja. Piilotettujen kansioiden järjestelmätietojen käsittely voi vahingoittaa ohjausohjelmistoa. Tiedostojen sijoittaminen tähän kansioon henkilökohtaiseen käyttöön johtaa virheellisiin polkuihin.

*OHJE*

- Pidä piilotetut kansiot ja tiedostot aina piilossa.
- Älä käytä piilotettuja kansioita ja tiedostoja tietojen  $\blacktriangleright$ tallentamiseen.

Tarvittaessa voit tilapäisesti näyttää piilotetut tiedostot ja kansiot, esim. jos siirrät vahingossa tiedoston, jonka nimen alussa on piste.

Ota piilotetut tiedostot ja kansiot esiin seuraavalla tavalla.

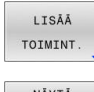

Paina ohjelmanäppäintä **LISÄÄ TOIMINT.**.

NÄYTÄ PIILOTETUT TIEDOSTOT

Paina ohjelmanäppäintä

**NÄYTÄ PIILOTETUT TIEDOSTOT**.

Ohjaus näyttää piilotetut kansiot ja tiedostot.

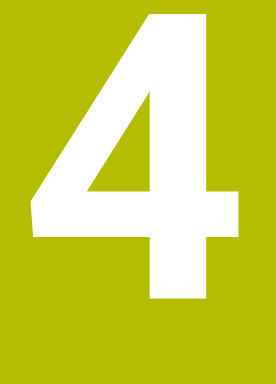

# **Työkalut**

# **4.1 Työkalukohtaiset määrittelyt**

# **Syöttöarvo F**

Syöttöarvo **F** on nopeus, jolla työkalun keskipistettä liikutetaan rataliikkeessä. Suurin sallittu syöttöarvo voi olla erilainen kullakin koneen akselilla, ja se määritellään koneparametrin asetuksella.

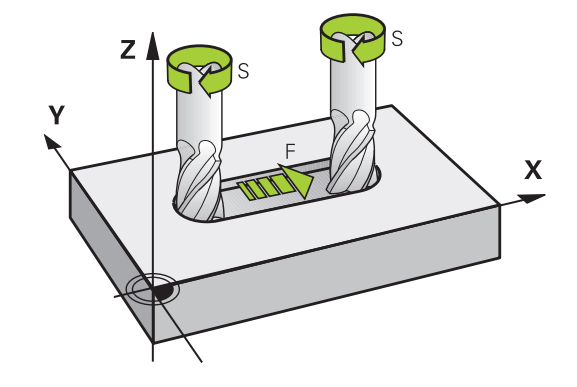

### **Sisäänsyöttö**

Syöttöarvo voidaan määritellä **TOOL CALL**-lauseessa (työkalukutsu) ja jokaisessa paikoituslauseessa.

**Lisätietoja:** ["NC-lauseiden laadinta ratatoimintonäppäimillä ",](#page-151-0) [Sivu 152](#page-151-0)

Millimetriohjelmoinnissa syöttöarvo **F** määritellään yksikössä mm/ min, tuumaohjelmoinnissa erottelutarkkuudesta johtuen yksikössä 1/10 tuumaa/min. Vaihtoehtoisesti voidaan syöttöarvo määritellä yksikössä millimetriä per kierros (mm/r) **FU** tai millimetriä per hammas (mm/hammas) **FZ** vastaavien ohjelmanäppäinten avulla.

### **Pikaliike**

Pikaliikkeelle määritellään syöttöarvo **F MAX**. Syöttääksesi sisään arvon **F MAX** vastaa dialogipyyntöön **Syöttöarvo F= ?** painamalla näppäintä **ENT** tai ohjelmanäppäintä **FMAX**.

Ħ

Liikuttaaksesi konetta pikaliikkellä voit ohjelmoida vastaavan lukuarvon, esim. **F30000**. Tämä pikaliike vaikuttaa vastoin kuin **FMAX** ei vain lausekohtaisesti, vaan niin pitkään, kunnes ohjelmoidaan uusi syöttöarvo.

### **Voimassaoloaika**

Lukuarvona ohjelmoitu syöttöarvo on voimassa siihen NC-lauseeseen, jossa ohjelmoidaan uusi syöttöarvo. **F MAX** vaikuttaa vain siinä NC-lauseessa, jossa se on ohjelmoitu. NClauseen **F MAX** jälkeen on taas voimassa viimeksi lukuarvona ohjelmoitu syöttöarvo.

### **Muutos ohjelmanajon aikana**

Ohjelmanajon aikana syöttöarvoa voidaan muuntaa syöttöarvon potentiometrilla F.

Syöttöarvon potentiometri vähentää vain ohjelmoitua syöttöarvoa, ei ohjauksen laskemaa syöttöarvoa.

### **Karan kierrosluku S**

Karan kierrosluku S määritellään kierroksina minuutissa (r/min) **TOOL CALL**-lauseessa (työkalukutsu). Vaihtoehtoisesti voit määritellä lastuamisnopeuden Vc yksikössä metriä per minuutti (m/ min).

### **Ohjelmoitu muutos**

NC-ohjelmassa voit muuttaa karan kierroslukua **TOOL CALL**lauseella, jossa syötetään sisään uusi karan kierrosluku.

Toimi sen jälkeen seuraavasti:

- TOOL<br>CALL
- Paina näppäintä **TOOL CALL**
- Ohita dialogi **Työkalun numero?** painamalla näppäintä **NO ENT**
- Ohita dialogi **Karan akselisuunta X/Y/Z ?** painamalla näppäintä **NO ENT**.
- Syötä sisään dialogissa **Karan kierrosluku S= ?** uusi karan kierrosluku tai vaihda lastuamisnopeuden määrittely ohjelmanäppäimellä **VC**.
- Vahvista näppäimellä **END**.

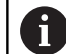

 $END$ 

Seuraavissa tapauksissa ohjaus muuttaa vain kierrosluvun:

- **TOOL CALL** -lause ilman työkaluakselia, työkalun numeroa tai työkaluakselia.
- **TOOL CALL** -lause ilman työkalun nimeä, työkalun numeroa, samalla työkaluakselilla kuin edeltävässä **TOOL CALL** -lauseessa.

Seuraavissa tapauksissa ohjaus suorittaa työkalunvaihtomakron ja vaihtaa tarvittaessa sisartyökalun:

- **TOOL CALL** -lause ilman työkalun numeroa
- **TOOL CALL** -lause ilman työkalun nimeä
- **TOOL CALL** -lause ilman työkalun nimeä tai työkalun numeroa, muutetulla työkaluakselin suunnalla.

#### **Muutos ohjelmanajon aikana**

Ohjelmanajon aikana karan kierroslukua muutetaan karan kierroslukusäätimellä S.

# **4.2 Työkalutiedot**

# **Työkalukorjauksen edellytys**

Yleensä rataliikkeiden koordinaatit ohjelmoidaan niin, kuinka työkappaleen piirustus on mitoitettu. Jotta ohjaus voi laskea työkalun keskipisteen radan, siis tehdä myös työkalukorjauksen, täytyy jokaiselle työkalulle asettaa pituus ja säde.

Työkalutiedot voidaan syöttää sisään joko toiminnolla **TOOL DEF** suoraan NC-ohjelmassa tai erikseen työkalutaulukossa. Kun syötät sisään työkalutietoja taulukkoon, on käytettävissä muitakin työkalukohtaisia tietoja. Ohjaus huomioi kaikki määritellyt tiedot, jos NC-ohjelma on käynnissä.

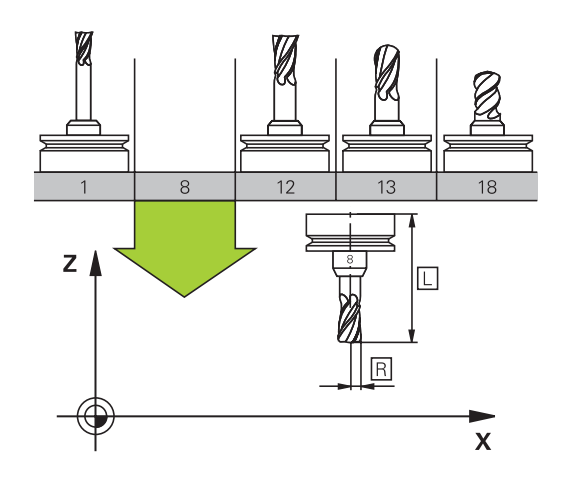

# **Työkalun numero, työkalu nimi**

Jokainen työkalu merkitään numerolla 0 ... 32767. Kun työskentelet työkalutaulukoiden avulla, voit lisäksi antaa työkalun nimen. Työkalun nimi saa sisältää enintään 32 merkkiä.

 $\mathbf i$ 

**Sallitut merkit**: # \$ % & , - \_ . 0 1 2 3 4 5 6 7 8 9 @ A B C D E F G H I J K L M N O P O R S T U V W X Y Z

Ohjaus muuttaa pienet kirjaimet automaattisesti vastaaviksi isoiksi kirjaimiksi.

**Kielletty merkki**: <Välilyönti> ! "' ( ) \* + : ; < = > ?  $[ / ]$  ^ ` { | }

Työkaluksi numero 0 on asetettu nollatyökalu, jonka pituus L=0 ja säde R=0. Työkalu T0 on määriteltävä työkalutaulukossa vastaavilla arvoilla L=0 ja R=0.

# **Työkalun pituus L**

 $\sim$ 

Työkalun pituus **L** syötetään pääsääntöisesti absoluuttisena pituutena työkalun peruspisteen suhteen.

 $\mathbf i$ 

Ohjaus tarvitsee absoluuttista työkalun pituutta lukuisissa toiminnoissa, esim. lastunpoistosimulaatio tai **Dynaaminen törmäysvalvonta DCM**.

Työkalun absoluuttinen pituus perustuu aina työkalun peruspisteeseen. Pääsääntöisesti koneen valmistaja asettaa työkalun peruspisteen karan akselille.

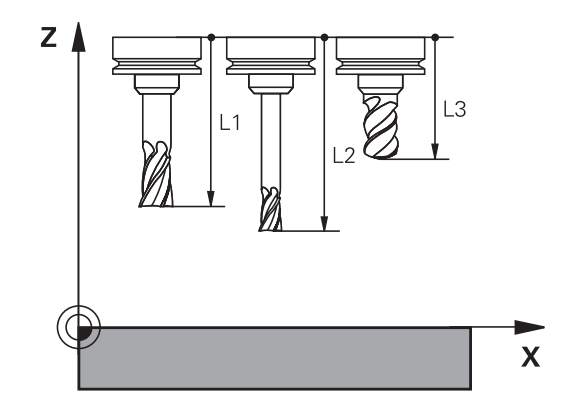

### **Työkalun pituuden määrittely**

Mittaa työkalusi ulkoisesti esiasetuslaitteella tai suoraan koneessa esim. työkalun kosketusjärjestelmän avulla. Jos sivulla ei ole mainittuja mittausmahdollisuuksia, voit myös määrittää työkalun pituudet.

Työkalun pituus voidaan määrittää seuraavilla tavoilla:

- Mittakappaleen avulla
- Kalibrointituurnalla (testaustyökalu)  $\blacksquare$

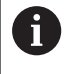

Ennen kuin määrität työkalun pituuden, on valittava peruspiste karan akselin suunnassa.

### **Työkalun pituuden määritys mittakappaleella**

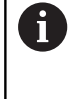

Jotta pystyisit soveltamaan peruspisteen asetusta mittakappaleen avulla, työkalun peruspisteen on oltava karanpäässä.

Voit asettaa peruspisteen tasoon, johon kosketat sen jälkeen työkalulla. Pinta on tarvittaessa tosin määriteltävä.

Peruspisteen asetus mittakappaleen avulla tehdään seuraavalla tavalla:

- Aseta mittakappale koneen pöydälle.
- Paikoita karanpää mittakappaleen viereen.
- ь Aja askelittain **Z+**-suuntaan, kunnes mittakappale voidaan vielä työntää suoraan karanpään alle.
- Aseta peruspiste **Z**-akselilla
- Työkalun pituus määritetään seuraavasti:
- Työkalun vaihto paikalleen
- $\blacktriangleright$  Hipaise tasopintaa.
- TNC näyttää silloin paikoitusnäytössä työkalun absoluuttista pituutta todellisasemana.

### **Työkalun pituuden määritys kalibrointituurnalla ja dynamometrilla**

Peruspisteen asetus kalibrointituurnalla ja dynamometrilla tehdään seuraavalla tavalla:

- Aseta dynamometri koneen pöydälle.
- Siirrä dynamometrin sisärengas samalle korkeudelle kuin ulkorengas.
- Aseta mittakello arvoon 0.
- Aja kalibrointituurnalla liikkuvaan sisärenkaaseen.
- Aseta peruspiste **Z**-akselilla.

Työkalun pituus määritetään seuraavasti:

- Työkalun vaihto paikalleen
- Aja työkalulla liikkuvaan sisärenkaaseen, kunnes mittakellon lukema on 0.
- TNC näyttää silloin paikoitusnäytössä työkalun absoluuttista pituutta todellisasemana.

# **Työkalun säde R**

Työkalun säde R syötetään suoraan sisään.

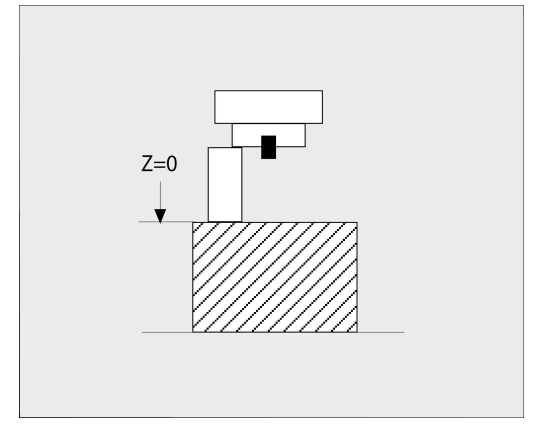

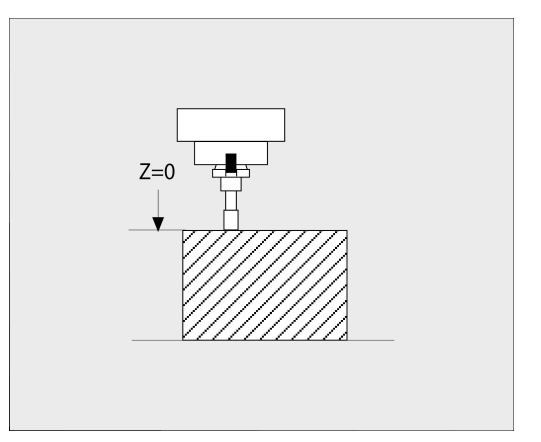

# **Pituuksien ja säteiden Delta-arvot**

Delta-arvot ilmoittavat työkalujen pituuksien ja säteiden eroja. Positiivinen Delta-arvo tarkoittaa työvaraa (**DL**, **DR**>0). Koneistettaessa työvarojen kanssa työvara määritellään työkalukutsun **TOOL CALL** ohjelmoinnin yhteydessä.

Negatiivinen Delta-arvo tarkoittaa alimittaa (**DL**, **DR**<0). Alimitta syötetään sisään työkalutaulukkoon työkalun kulumisen johdosta. Delta-arvo annetaan lukuarvona, **TOOL CALL** -lauseessa arvo

voidaan määritellä myös Q-parametrin avulla.

Sisäänsyöttöalue: Delta-arvo voi olla enintään ±99,999 mm.

A

Työkalutaulukosta otetut Delta-arvot vaikuttavat vähennyssimulaation graafiseen esitykseen. NC-lauseen Delta-arvot eivät muuta simulaatiossa esitettävää **työkalun** kokoa. Ohjelmoidut Delta-arvot siirtävät kuitenkin **työkalua** simulaatiossa määritellyn määrän verran.

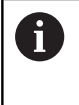

**TOOL CALL**-lauseen Delta-arvot vaikuttavat simulaatiossa koneparametrin **progToolCallDL** (nro 124501; haara **CfgPositionDisplay** nro 124500) mukaan.

### **Työkaluohtaisten Q-parametrien käyttäminen Delta-arvoina**

Ohjaus laskee työkalukutsun suorituksen aikana kaikki työkalukohtaiset Q-parametrit. Kyseisiä Q-parametreja voidaan käyttää Delta-arvoina vasta työkalukutsun päättämisen jälkeen.

### **Mahdolliset työkalukohtaiset Q-parametrit**

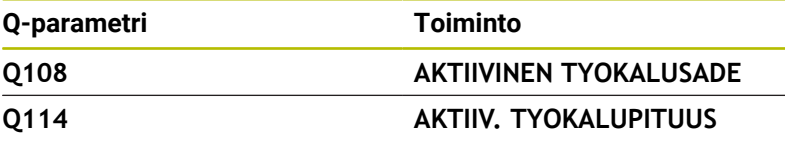

Työkalukohtaisten Q-parametrien käyttämiseksi Delta-arvoina täytyy ohjelmoida toinen työkalukutsu.

### **Pallojyrsimen esimerkki:**

Voit käyttää parametria **Q108** (aktiivinen työkalun säde) pallojyrsimen pituuden korjaamiseen **DL-Q108**:n avulla sen keskipisteessä.

### **1 TOOL CALL "BALL\_MILL\_D4" Z S10000**

**2 TOOL CALL DL-Q108**

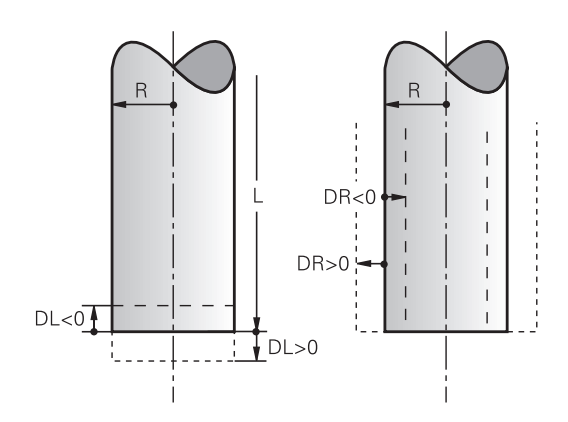

# **Työkalutietojen sisäänsyöttö NC-ohjelmaan**

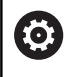

Katso koneen käyttöohjekirjaa!

Koneen valmistaja määrittelee **TOOL DEF**-toiminnon laajuuden.

NC-ohjelmassa tietyn työkalun numero, pituus ja säde asetetaan kertaalleen **TOOL DEF**-lauseessa.

### Tee määrittely seuraavasti:

TOOL

Paina näppäintä **TOOL DEF**.

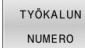

- Paina haluamaasi ohjelmanäppäintä.
	- **TYÖKALUN NUMERO**
	- **TYÖKALUN NIMI**
	- **QS**
- **Työkalun pituus**: Pituuden korjausarvo
- **Työkalun säde**: Säteen korjausarvo

### **Esimerkki**

**4 TOOL DEF 5 L+10 R+5**

# **Työkalutietojen kutsuminen**

Ennen työkalun kutsumista olet määritellyt sen **TOOL DEF**-lauseessa tai työkalutaulukossa.

Työkalukutsu **TOOL CALL** ohjelmoidaan koneistusohjelmassa seuraavilla sisäänsyötöillä:

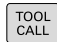

- Paina näppäintä **TOOL CALL**
- **Työkalun kutsu**: Syötä sisään työkalun numero tai nimi. Ohjelmanäppäimellä **TYÖKALUN NIMI** voit syöttää sisään nimen, ohjelmanäppäimellä **QS** syötetään sisään jonoparametri. Ohjaus asettaa työkalun nimen automaattisesti lainausmerkeissä. Jonoparametrille on osoitettava etukäteen työkalun nimi. Nimi perustuu aktiivisen työkalutaulukon TOOL.T sisäänsyöttöön.
- VALITSE TUU
- Vaihtoehtoisesti paina ohjelmanäppäintä **VALITSE**.
- Ohjaus avaa ikkunan, jossa työkalu voidaan valita suoraan työkalutaulukosta TOOL.T.
- Kutsuaksesi työkalun muilla korjausarvoilla syötä sisään myös työkalutaulukossa määritelty indeksi desimaalimerkin jälkeen.
- $\blacktriangleright$ **Karan akselisuunta X/Y/Z**: Syötä sisään työkaluakseli
- **Karan kierrosluku S**: Karan pyörintänopeus S suoraan kierroksina minuutissa (r/min). Vaihtoehtoisesti voit määritellä myös lastuamisnopeuden Vc yksikössä metriä per minuutti (m/min). Paina sitä varten ohjelmanäppäintä **VC**
- **Syöttöarvo F**: Syötä syöttöarvo **F** yksikössä  $\blacktriangleright$ millimetriä per minuutti. Vaihtoehtoisesti voidaan syöttöarvo määritellä yksikössä millimetriä per kierros (mm/r) **FU** tai millimetriä per hammas (mm/hammas) **FZ** vastaavien ohjelmanäppäinten avulla. Syöttöarvo vaikuttaa niin kauan, kunnes ohjelmoit uuden paikoituslauseen tai määrittelet uuden syöttöarvon **TOOL CALL** -lauseessa
- **Työkalun pituustyövara DL**: Työkalun pituuden Delta-arvo
- **Työkalun sädetyövara DR**: Työkalun säteen Delta-arvo
- **Työkalun sädetyövara DR2**: Työkalun säteen Delta-arvo 2

Seuraavissa tapauksissa ohjaus muuttaa vain kierrosluvun:

- **TOOL CALL** -lause ilman työkaluakselia, työkalun numeroa tai työkaluakselia.
- **TOOL CALL** -lause ilman työkalun nimeä, työkalun numeroa, samalla työkaluakselilla kuin edeltävässä **TOOL CALL** -lauseessa.

Seuraavissa tapauksissa ohjaus suorittaa työkalunvaihtomakron ja vaihtaa tarvittaessa sisartyökalun:

- **TOOL CALL** -lause ilman työkalun numeroa
- **TOOL CALL** -lause ilman työkalun nimeä
- **TOOL CALL** -lause ilman työkalun nimeä tai työkalun numeroa, muutetulla työkaluakselin suunnalla.

### **Työkalun valinta ponnahdusikkunassa**

Jos avaat ponnahdusikkunan työkalun valintaa varten, ohjaus merkitsee kaikki työkalumakasiinissa olevat työkalut vihreänä.

Voit etsiä ponnahdusikkunassa työkalun seuraavasti:

GOTO<br>ロ

A

- Paina näppäintä **GOTO**.
- Vaihtoehtoisesti paina ohjelmanäppäintä **ETSI**.
- Syötä sisään työkalun nimi tai työkalun numero
- ENT
- Paina näppäintä **ENT**
- Ohjaus siirtyy ensimmäisen hakukriteeri vastaavan työkalun kohdalle.

Seuraavat toiminnot voidaan suorittaa liitetyllä hiirellä:

- $\Box$ Kun napsautat sarakkeen otsikkoa, ohjaus lajittelee tiedot saraketiedon mukaan joko nousevassa tai laskevassa järjestyksessä.
- Kun napsautat sarakkeen otsikkoa, voit sen jälkeen siirtää saraketta pitämällä hiiripainiketta painettuna, mikä mahdollistaa sarakkeiden leveyden muuttamisen.

Voit määrittää näytettävät ponnahdusikkunat haun yhteydessä erikseen työkalun numeron ja työkalun nimen mukaan. Lajittelujärjestys ja sarakeleveydet pysyvät myös ohjauksen pois päältä kytkemisen jälkeen.

### **Työkalukutsu**

Kutsutaan työkalua numero 5 työkaluakselilla Z ja karan kierrosluvulla 2500 r/min. Työvara työkalun pituudelle ja työkalun säteelle 2 on 0,2 ja 0,05 mm, työkalun säteen alimitta on 1 mm.

### **Esimerkki**

### **20 TOOL CALL 5.2 Z S2500 F350 DL+0,2 DR-1 DR2+0,05**

**D** ennen osoitteita **L**, **R** ja **R2** on Delta-arvoja varten.

### **Työkalujen esivalinta**

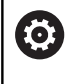

Katso koneen käyttöohjekirjaa!

Työkalujen esivalinta koodilla **TOOL DEF** on koneesta riippuva toiminto.

Jos asetat työkalutaulukot, niin **TOOL DEF** -lauseessa tulee eteen esivalinta seuraavaa asetettavaa työkalua varten. Sitä varten syötä sisään työkalun numero tai Q-parametri, QS-parametri tai työkalun nimi lainausmerkeissä.

# **Työkalunvaihto**

### **Automaattinen työkalun vaihto**

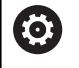

Katso koneen käyttöohjekirjaa!

Työkalun vaihto on koneesta riippuva toiminto.

Automaattisessa työkalun vaihdossa ohjelmanajoa ei keskeytetä. Työkalukutsulla **TOOL CALL** vaihtaa ohjaus työkalun makasiinista.

### **Automaattinen työkalun vaihto kestoajan ylittyessä**

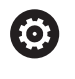

Katso koneen käyttöohjekirjaa!

**M101** on koneesta riippuva toiminto.

Määritellyn määräajan jälkeen ohjaus voi vaihtaa automaattisesti sisartyökalun ja jatkaa koneistamista sen avulla. Aktivoi sitä varten lisätoiminto **M101**. Toiminnon **M101** voimassaolo voidaan taas peruuttaa toiminnolla **M102** .

Syötä työkalutaulukon sarakkeeseen **TIME2** työkalun kestoaika, jonka jälkeen koneistamista jatketaan sisartyökalun avulla. Ohjaus syöttää sarakkeeseen **CUR\_TIME** kulloinkin voimassa olevan työkalun kestoajan.

Jos todellinen kestoaika ylittää arvon **TIME2**, sisartyökalu vaihdetaan tilalle seuraavassa mahdollisessa ohjelmakohdassa viimeistään minuutin kuluessa. Vaihto tapahtuu vasta NC-lauseen päättymisen jälkeen.

### *OHJE*

#### **Huomaa törmäysvaara!**

Automaattisessa työkalun vaihdossa **M101**-koodilla ohjaus vetää aina työkalun takaisin työkaluakselilla. Takaisinvedon yhteydessä takaa upotuksia lastuavilla työkaluilla, esim. laikkajyrsimillä tai Turajyrsimillä, on olemassa törmäysvaara!

- Käytä **M101**-koodia vain koneistuksissa ilman upotuslastua.
- Peruuta työkalunvaihto **M102**-koodilla.

Ellei koneen valmistaja ole toisin määritellyt, yökalunvaihdon jälkeen ohjaus toteuttaa paikoituksen seuraavan logiikan mukaan:

- Jos työkaluakselin kohdeasema on nykyisen aseman alapuolella, työkaluakseli paikoittaa työkaluakselin viimeiseksi.
- Jos työkaluakselin kohdeasema on nykyisen aseman yläpuolella, × työkaluakseli paikoittaa työkaluakselin ensimmäiseksi.

### **Sisäänsyöttötoleranssi BT (Block Tolerance)**

Kestoajan tarkastus tai automaattisen työkalunvaihdon laskenta voi pidentää koneistusaikaa NC-ohjelmasta riippuen. Tähän voidaan vaikuttaa valinnaisen lausetoleranssin sisäänsyöttöelementillä **BT** (Block Tolerance).

Kun määrittelet toiminnon **M101**, ohjaus jatkaa dialogia kysymyksillä toiminnon **BT** jälkeen. Tässä määritellään NC-lauseiden lukumäärä (1–100), jonka verran automaattista työkalunvaihtoa saa viivyttää. Sen seurauksena muodostuva aikajakso, jonka verran työkalunvaihtoa viivytetään, riippuu NC-lauseiden sisällöstä (esim. syöttöarvo, liikepituus). Jos et määrittele toimintoa **BT**, ohjaus käyttää arvoa 1 tai mahdollisesti koneen valmistajan määrittelemää standardiarvoa.

> Mitä suurempi on **BT**-arvo, sitä vähemmän mahdollinen suoritusajan pidennys vaikuttaa **M101**-koodilla. Huomaa, että automaattinen työkalunvaihto suoritetaan sen myötä myöhemmin!

Sopivan tulostusarvon laskemiseksi parametrille **BT** käytä seuraavaa lomaketta:  $BT = 10 \div t$ t: NC-lauseen keskimääräinen koneistusaika sekunneissa Pyöristä tulos kokonaislukuun. Jos laskettu arvo on suurempi kuin 100, käytä maksimiarvoa 100.

Jos haluat uudelleenasettaa työkalun nykyisen kestoajan, syötä sarakkeeseen **CUR\_TIME** arvo, esim. teräpalojen vaihtamisen jälkeen.

Lisätoiminto **M101** ei ole käytettävissä sorvaustyökaluille eikä sorvauskäytössä (optio #50).

### **Edellytykset M101-koodilla suoritettavaa työkalunvaihtoa varten.**

Käytä vain saman säteen mukaista sisartyökalua. Ohjaus ei tarkasta automaattisesti työkalun sädettä. Kun ohjauksen tulee tarkstaa sisartykalun säde, määrittele NC-ohjelmassa **M108**.

Ohjaus suorittaa automaattisen työkalunvaihdon sopivassa ohjelmakohdassa. Automaattista työkalunvaihtoa ei suoriteta:

- koneistustyökierron toteuttamisen aikana
- $\blacksquare$ aktiivinen sädekorjaus (**RR**/**RL**) on aktiivinen
- heti saapumistoiminnon **APPR** jälkeen П
- juuri ennen poistumistoimintoa **DEP** (muodon jättö)  $\blacksquare$
- $\overline{\phantom{a}}$ juuri ennen viistettä **CHF** ja pyöristystä **RND** tai heti niiden jälkeen.
- makrojen toteuttamisen aikana  $\blacksquare$
- $\overline{\phantom{a}}$ työkalunvaihdon suorittamisen aikana
- $\blacksquare$ heti **TOOL CALL** tai **TOOL DEF** -koodin jälkeen.
- SL-työkierron toteuttamisen aikana

 $\mathbf{a}$ 

Ħ

### **Kestoajan ylittyminen**

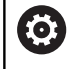

Tämä toiminto on vapautettava ja mukautettava koneen valmistajan toimesta.

Työkalun tila suunnitellun työkalun tilan lopussa riippuu mm. työkalutyypistä, koneistuksen tyypistä ja työkappaleen materiaalista. Määrittele työkalutaulukon **OVRTIME**-sarakkeeseen kestoaika minuuteissa, jonka verran työkalua saa käyttää sen kestoajan ylittymisen jälkeen.

Koneen valmistaja määrittelee, otetaanko tämä sarake käyttöön ja kuinka sitä käytetään työkalun hakemisen yhteydessä.

### **NC-lauseiden edellytykset pintanormaalivektoreilla ja 3D-korjauksella**

Sisartyökalun aktiivinen säde (**R** + **DR**) ei saa poiketa alkuperäisen työkalun säteestä. Delta-arvot (**DR**) syötetään sisään työkalutaulukossa tai NC-ohjelmassa (korjaustaulukossa tai **TOOL CALL**-lauseessa). Poikkeamien esiintyessä ohjaus näyttää viestiä ja eikä vaihda työkalua. Tämä viesti voidaan mitätöidä M-toiminnolla **M107** ja aktivoida taas toiminnolla **M108**.

**Lisätietoja:** ["Kolmiulotteinen työkalukorjaus\(optio #9\)", Sivu 492](#page-491-0)

# **4.3 Työkalukorjaus**

## **Johdanto**

Ohjaus korjaa työkalun radan korjausarvolla, joka työkaluakselin suunnassa vaikuttaa työkalun pituuteen ja työstötasossa työkalun säteeseen.

Jos NC-ohjelma luodaan suoraan ohjauksella, työkalun sädekorjaus vaikuttaa vain työstötasossa.

Ohjaus huomioi enintään kuusi akselia mukaan lukien kiertoakselit.

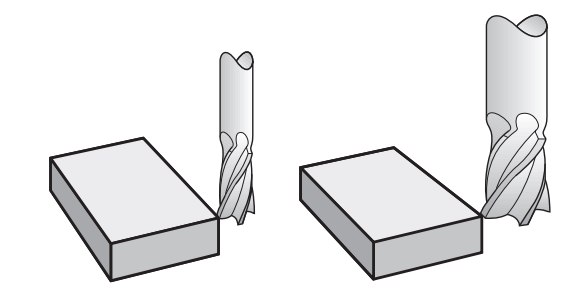

# **Työkalun pituuskorjaus**

Työkalukorjaus pituudelle vaikuttaa heti, kun työkalu kutsutaan. Se peruutetaan, mikäli kutsutun työkalun pituus L=0 (esim. **TOOL CALL 0**) kutsutaan.

*OHJE*

# **Huomaa törmäysvaara!**

Ohjaus käyttää määriteltyä työkalun pituutta työkalun pituuskorjaukseen. Väärä työkalun pituudet vaikuttavat myös virheellisesti työkalun pituuskorjauksiin. Työkalun pituudella **0** ja **TOOL CALL 0** -käskyn jälkeen ohjaus ei tee pituuskorjausta eikä törmäystarkastusta. Seuraavien työkalun paikoitusten yhteydessä on törmäysvaara!

- Määrittele työkalut aina todellisten työkalun pituuksien mukaan (ei vain erojen)
- Käytä **TOOL CALL 0** -käskyä aina vain karan tyhjentämiseen.  $\blacktriangleright$

Pituuskorjauksessa huomioidaan Delta-arvot sekä NC-ohjelmasta että työkalutaulukosta.

Korjausarvo = **L** + **DL**<sub>TAB</sub> + **DL**<sub>Prog</sub> ja

```
L: Työkalun pituus LTOOL DEF-lauseesta tai työkalu-
              taulukosta
DL TAB: Työvara DL pituudelle työkalutaulukosta
DL Prog: Työvara DL pituudelle TOOL CALL-lauseesta tai
              korjaustaulukosta
              Viimeinen ohjelmoitu arvo vaikuttaa.
              Lisätietoja: "Korjaustaulukko", Sivu 417
```
# **Työkalun sädekorjaus**

NC-lause voi sisältää seuraavia työkalukorjauksia:

- **RL** tai **RR** mielivaltaisen ratatoiminnon sädekorjausta varten  $\mathcal{L}_{\mathcal{A}}$
- **R0**, jos sädekorjausta ei suoriteta  $\blacksquare$
- **R+** pidentää akselinsuuntaista liikettä työkalun säteen verran  $\mathbb{R}^n$
- **R-** lyhentää akselinsuuntaista liikettä työkalun säteen verran

f

Ohjaus näyttää aktiivista työkalun sädekorjausta yleisessä tilanäytössä.

Sädekorjaus vaikuttaa heti, kun työkalu kutsutaan ja sitä liikutetaan mainitulla työkalun sädekorjauksella suoran lauseessa tai akselinsuuntaisella liikkeellä koneistustasossa.

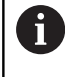

Ohjaus peruuttaa sädekorjauksen seuraavissa tapauksissa:

- Suoran lause koodilla **R0**
- Toiminto **DEP** muodon jättöä varten
- Uuden NC-ohjelman valinta koodilla **PGM MGT**.

Sädekorjauksessa ohjaus huomioi Delta-arvot sekä **TOOL CALL** lauseesta että myös työkalutaulukosta:

Korjausarvo = **R** + **DR**<sub>TAB</sub> + **DR**<sub>Prog</sub> ja

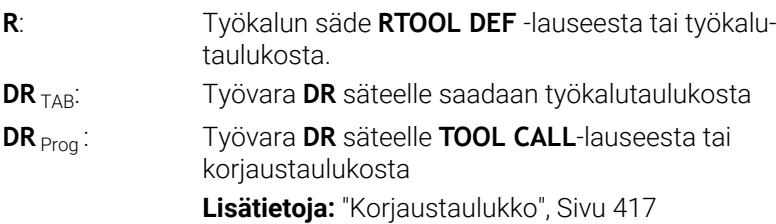

### **Liikkeet ilman sädekorjausta: R0**

Työkalun liikkuu koneistustasossa keskipisteen kulkiessa ohjelmoituihin koordinaatteihin.

Käyttö: poraus, esipaikoitus.

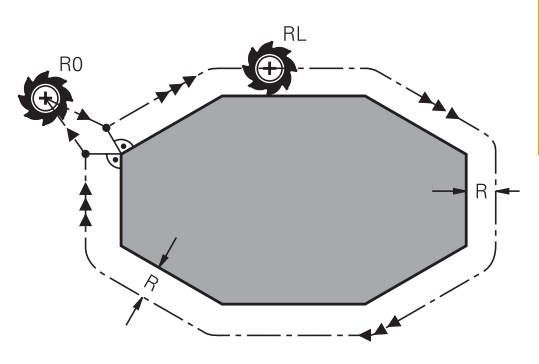

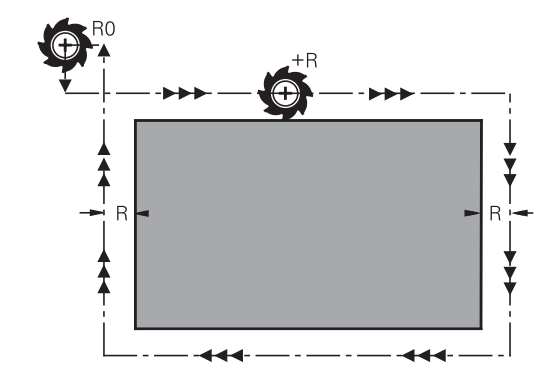

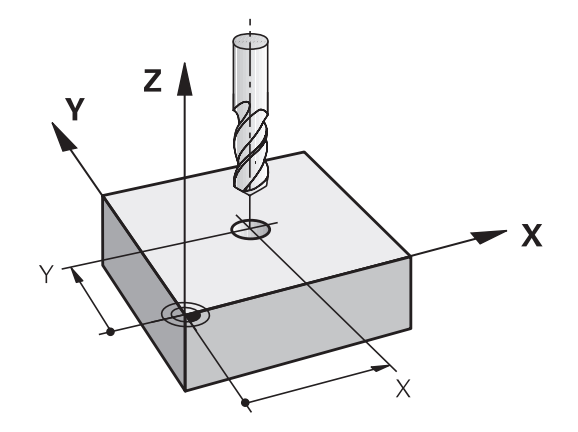

### **Rataliikkeet sädekorjauksella: RR ja RL**

**RR**: Työkalu liikkuu muodosta oikealla

**RL**: Työkalu liikkuu muodosta vasemmalla

Työkalun keskipiste on näin työkalun säteen mukaisella etäisyydellä ohjelmoidusta muodosta. **Oikealla** ja **vasemmalla** tarkoittaa työkalun sijaintia liikesuuntaan nähden pitkin työkappaleen muotoa.

Kahden eri sädekorjauksilla **RR** ja **RL** varustetun NC- $\mathbf i$ lauseen välissä on oltava liikelause työstötasossa ilman sädekorjausta (siis **R0**).

Ohjaus aktivoi sädekorjauksen sen NC-lauseen lopussa, jossa se ensimmäisen kerran ohjelmoidaan.

Sädekorjauksen aktivoinnissa koodilla **RR/RL** ja peruutuksessa koodilla **R0** ohjaus paikoittaa työkalun aina kohtisuorasti ohjelmoituun alku- tai loppupisteeseen. Paikoita näin ollen työkalu jo ennen ensimmäistä muotopistettä tai vasta viimeisen muotopisteen jälkeen, jotta muoto ei vahingoitu.

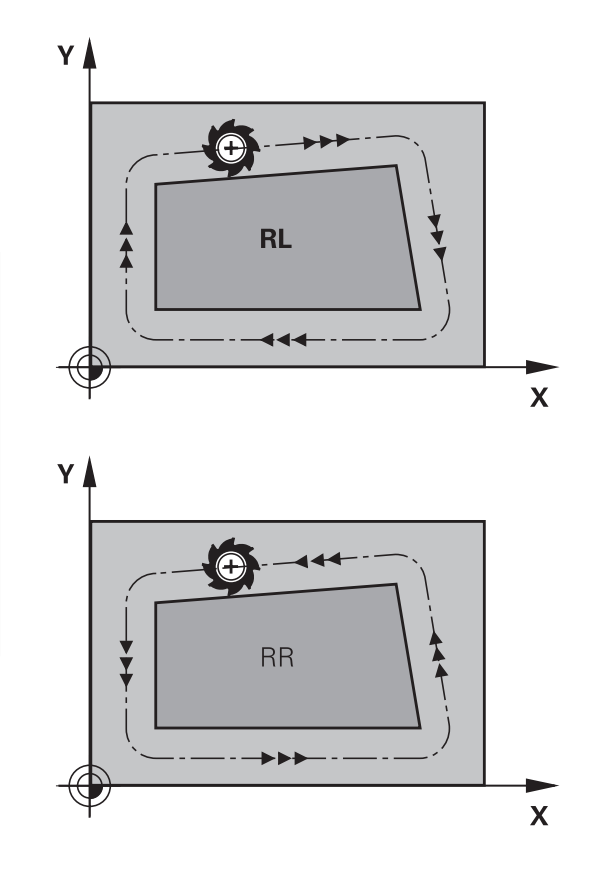

### **Sädekorjauksen sisäänsyöttö rataliikkeiden sisäpuolella**

Sädekorjaus syötetään sisään **L**-lauseessa. Syötä sisään tavoitepisteen koordinaatit ja vahvista painamalla näppäintä **ENT**.

### **SÄDEKORJAUS: RL/RR/EI KORJ.: ?**

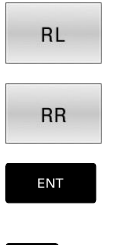

END<br>O

- Työkalun liike vasemmalla ohjelmoidusta muodosta: Paina ohjelmanäppäintä **RL** tai
- Työkalun liike oikealla ohjelmoidusta muodosta: Paina ohjelmanäppäintä **RR** tai
- Työkalun liike ilman sädekorjausta tai sädekorjauksen peruutus: Paina näppäintä **ENT**
- NC-lauseen lopetus: paina näppäintä **END**.
#### **Sädekorjauksen sisäänsyöttö akselisuuntaisten liikkeiden sisäpuolella**

Sädekorjaus annetaan paikoituslauseessa. Syötä sisään tavoitepisteen koordinaatit ja vahvista painamalla näppäintä **ENT**.

## **SÄDEKORJAUS: R+/R-/EI KORJAUSTA?**

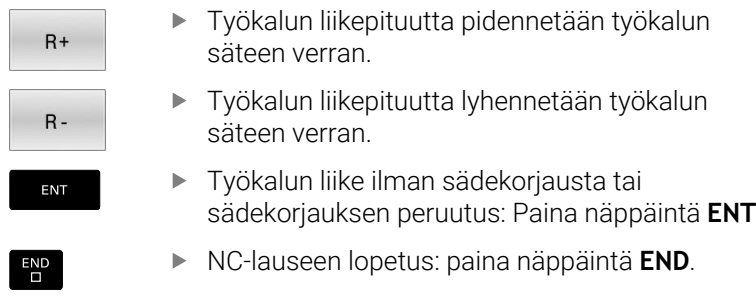

#### **Sädekorjaus: nurkan koneistus**

Ulkonurkat:

Jos olet ohjelmoinut sädekorjauksen, ohjaus ohjaa työkalun ulkonurkkiin liityntäkaarta pitkin. Tarvittaessa ohjaus pienentää ulkonurkissa syöttöarvoa, esim. suurissa suunnanvaihtoliikkeissä.

■ Sisänurkat:

Sisänurkissa ohjaus laskee leikkauspisteen työkalun radoille, joilla työkalun keskipistettä sädekorjattuna ajetaan. Tästä pisteestä työkalu jatkaa seuraavaa muotoelementtiä pitkin. Näin työkappale ei vahingoitu sisänurkissa. Siitä seuraa, että työkalun sädettä ei saa tietyillä muodoilla valita kuinka suureksi hyvänsä.

## *OHJE*

## **Huomaa törmäysvaara!**

Jotta ohjaus voi ajaa muotoon tai jättää muodon, se tarvitsee turvalliset saapumis- ja poistumisasemat. Näiden asemien tulee mahdollistaa tasausliikkeet sädekorjauksen aktivoinnissa ja deaktivoinnissa. Väärät asemat voivat aiheuttaa muotovääristymiä. Koneistuksen yhteydessä on törmäysvaara!

- Ohjelmoi turvalliset saapumis- ja poistumisaseman muodon suhteen.
- Huomioi työkalun säde
- Huomioi saapumismenetelmä  $\blacktriangleright$

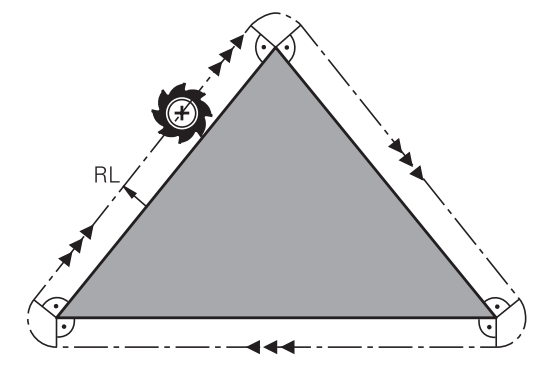

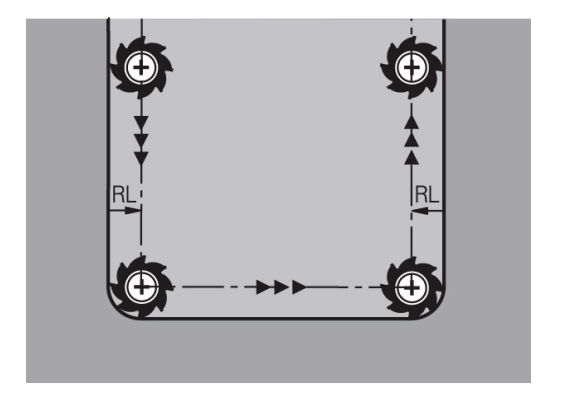

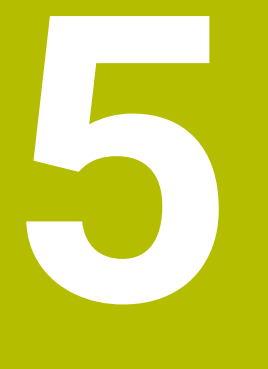

# **Muotojen ohjelmointi**

# **5.1 Työkalun liikkeet**

## **Ratatoiminnot**

Työkappaleen muoto koostuu yleensä useammista muotoelementeistä kuten suorista ja kaarista. Ratatoiminnoilla ohjelmoidaan työkalun liikkeet **suorille** ja **kaarille**.

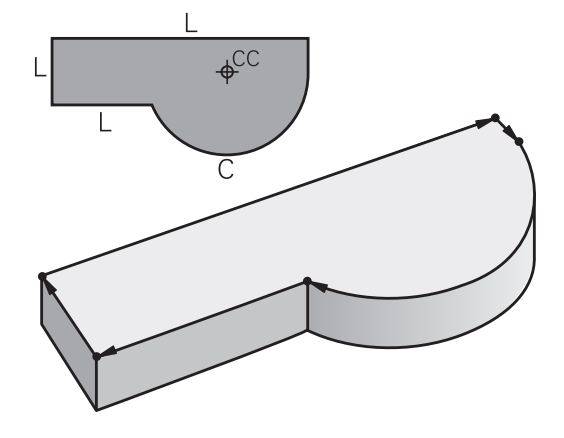

## **Vapaa muodonohjelmointi FK**

Jos käytettävissä ei ole NC-sääntöjen mukaisesti mitoitettua työkappaleen piirustusta ja mittamäärittelyt ovat puutteelliset NCohjelman laatimiseksi, voidaan työkappaleen muoto ohjelmoida vapaalla muodon ohjelmoinnilla. Ohjaus laskee määrittelymitat.

Myös FK-ohjelmoinnissa työkalun liikkeet ohjelmoidaan **suorille** ja **kaarille**.

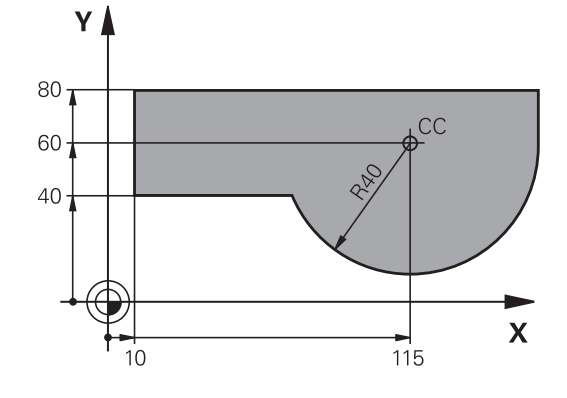

## **Lisätoiminnot M**

Ohjauksen lisätoiminnoilla ohjaat

- ohjelmanajoa, esim. ohjelmanajon keskeytyksiä.
- $\Box$ koneen toimintoja, kuten karan pyörintää ja jäähdytysnesteen syöttöä
- työkalun ratakäyttäytymistä

## **Aliohjelmat ja ohjelmanosatoistot**

Useasti toistuvat koneistusvaiheet ohjelmoidaan vain kerran aliohjelmana tai ohjelmaosatoistona. Jos jokin NC-ohjelman osa tulee suorittaa vain tiettyjen ehtojen täyttyessä, voidaan tämä ohjelmajakso sijoittaa aliohjelmaan. Lisäksi NC-ohjelmassa voidaan kutsua ja suorittaa muita NC-ohjelmia.

**Lisätietoja:** ["Aliohjelmat ja ohjelmanosatoistot", Sivu 255](#page-254-0)

## **Ohjelmointi Q-parametreilla**

NC-ohjelmassa voidaan lukuarvon asemesta määritellä Q-parametri: Tämän Q-parametrin lukuarvo osoitetaan muussa paikassa. Qparametrien avulla voidaan myös ohjelmoida matemaattisia toimintoja, jotka ohjaavat ohjelmanajoa tai kuvaavat muotoa. Lisäksi Q-parametriohjelmoinnin avulla voidaan suorittaa ohjelmanajon aikaisia mittauksia 3D-kosketusjärjestelmällä.

**Lisätietoja:** ["Q-parametrin ohjelmointi", Sivu 277](#page-276-0)

# **5.2 Ratatoimintojen perusteet**

## **Työkalun liikkeen ohjelmointi koneistukselle**

NC-ohjelman laadinta tapahtuu ohjelmoimalla työkappaleen muodon yksittäisten elementtien ratatoiminnot peräjälkeen. Tällöin määritellään muotoelementin loppupisteen koordinaatit piirustuksen mukaisesti. Näiden koordinaattimäärittelyjen, työkalutietojen ja sädekorjausten perusteella ohjaus laskee työkalun todellisen liikeradan.

Ohjaus liikuttaa samanaikaisesti kaikkia koneen akseleita, jotka on ohjelmoitu ratatoiminnon NC-lauseessa.

## **Koneen akseleiden suuntaiset liikkeet**

NC-lause sisältää yhden koordinaattimäärittelyn, ohjaus siirtää työkalua samanaikaisesti ohjelmoidun koneen akselin suuntaisesti.

Koneen rakenteesta riippuen liike toteutetaan siirtämällä joko työkalua tai koneen pöytää, johon työkappale on kiinnitetty. Rataliikkeet ohjelmoidaan ajattelemalla asiaa niin, että työkalu liikkuu pöydän pysyessä paikallaan.

## **Esimerkki**

# **50 L X+100**

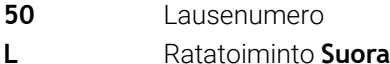

**X+100** Loppupisteen koordinaatit

Työkalu pysyy samoissa Y- ja Z-koordinaateissa ja liikkuu asemaan  $X = 100.$ 

## **Liikkeet päätasoissa**

NC-lause sisältää kaksi koordinaattimäärittelyä, ohjaus siirtää työkalua ohjelmoidun koneen akselin suuntaisesti.

## **Esimerkki**

## **L X+70 Y+50**

Työkalu pysyy samassa Z-koordinaattiasemassa ja siirtyy XYtasossa asemaan

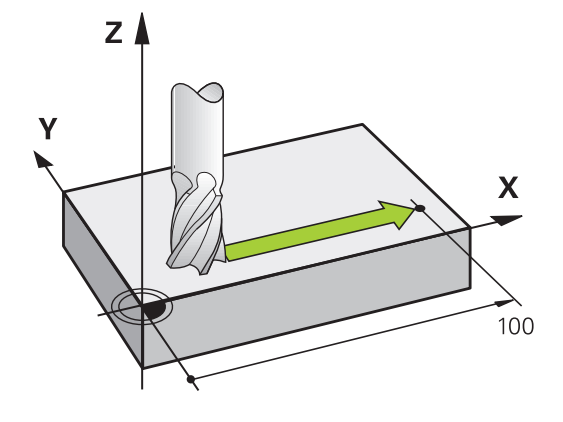

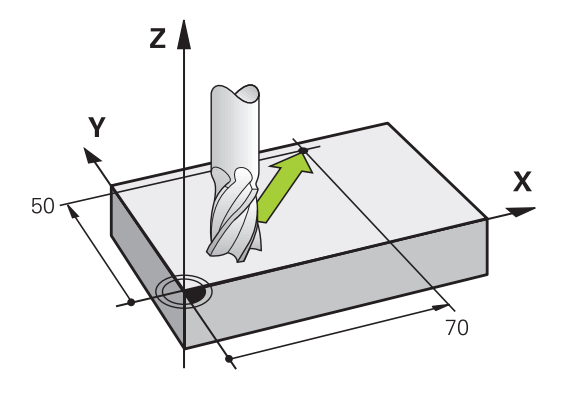

#### **Kolmiulotteinen liike**

NC-lause sisältää kolme koordinaattimäärittelyä, ohjaus siirtää työkalua tila-avaruudessa ohjelmoituun asemaan.

#### **Esimerkki**

#### **L X+80 Y+0 Z-10**

Suoran liikkeen lauseessa voidaan koneen kinematiikasta riippuen ohjelmoida jopa kuusi akselia.

#### **Esimerkki**

**L X+80 Y+0 Z-10 A+15 B+0 C-45**

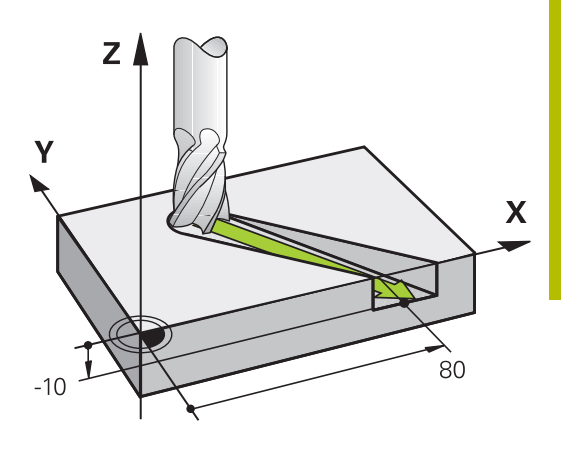

## **Ympyrät ja ympyränkaaret**

Ympyräliikkeissä ohjaus siirtää samanaikaisesti kahta koneen akselia: Työkalu liikkuu tällöin työkappaleen suhteen ympyränkaaren mukaista rataa. Ympyräliikkeille voidaan määritellä ympyrän keskipiste **CC**.

Ympyränkaarien rataliikkeissä ympyrä ohjelmoidaan koneistustasossa. Pääkoneistustaso määritellään kara-akselin avulla työkalukutsun **TOOL CALL** yhteydessä.

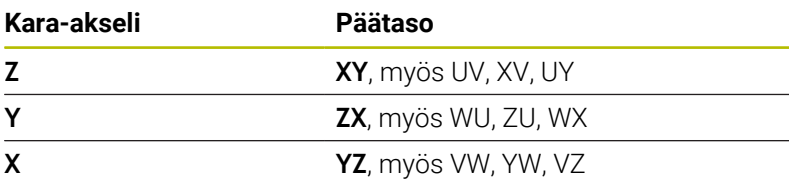

#### **Ympyränkaariliike toisessa tasossa**

Ympyräliikkeet, jotka eivät ole päätason suuntaisia, ohjelmoidaan myös toiminnolla **Koneistustason kääntö** tai Q-parametreilla.

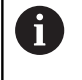

**Lisätietoja:** ["PLANE-toiminto: koneistustason kääntö](#page-448-0) [\(optio #8\)", Sivu 449](#page-448-0) **Lisätietoja:** ["Periaate ja toiminnan yleiskuvaus",](#page-277-0) [Sivu 278](#page-277-0)

#### **Kiertosuunta DR ympyränkaariliikkeissä**

Ympyränkaarille ilman tangentiaalista liityntää toiseen muotoon määritellään kiertosuunta seuraavasti:

Kierto myötäpäivään: **DR-**Kierto vastapäivään: **DR+**

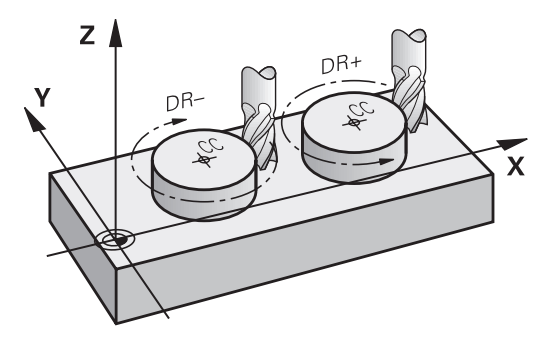

## **Sädekorjaus**

Sädekorjaus on sijoitettava siihen NC-lauseeseen, jossa määritellään ensimmäinen muotoelementti. Sädekorjaus ei saa aktivoitua ympyräradan NC-lauseessa. Ohjelmoi se etukäteen suoran liikkeen lauseessa.

**Lisätietoja:** ["Rataliikkeet - suorakulmaiset koordinaatit", Sivu 164](#page-163-0) **Lisätietoja:** ["Muotoon ajo ja muodon jättö", Sivu 154](#page-153-0)

#### **Esipaikoitus**

## *OHJE*

## **Huomaa törmäysvaara!**

Ohjaus suorittaa automaattisen törmäystarkastuksen työkalun ja työkappaleen välillä. Väärä esipaikoitus voi lisäksi aiheuttaa muotovääristymiä. Saapumisliikkeen yhteydessä on törmäysvaara!

- Ohjelmoi sopiva esipaikoitusasema.
- Tarkasta toiminta ja muoto graafisen simulaation avulla.

## **NC-lauseiden laadinta ratatoimintonäppäimillä**

Dialogi avataan harmailla ratatoimintonäppäimillä. Ohjaus pyytää peräjälkeen kaikki tarvittavat tiedot ja sijoittaa NC-lauseen NCohjelmaan.

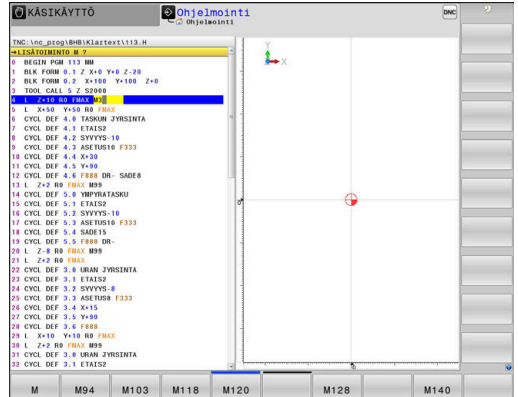

#### **Esimerkki - Suoran ohjelmointi**

 $\sim$ 

Avaa ohjelmointidialogi: esim. Suora

#### **KOORDINAATIT?**

 $\mathsf X$ 

Syötä sisään suoran loppupisteen koordinaatit, esim. -20 X-akselille.

#### **KOORDINAATIT?**

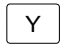

Syötä sisään suoran loppupisteen koordinaatit, esim. 30 Y-akselilla, vahvista näppäimellä **ENT**.

#### **SÄDEKORJAUS: RL/RR/EI KORJ.: ?**

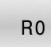

Sädekorjauksen valinta: esim.. ohjelmanäppäimen **R0** painalluksella työkalu liikkuu korjaamatonta rataa.

## **SYÖTTÖARVO F=? / F MAX = ENT**

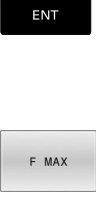

F AUTO

- Syötä sisään **100** (syöttöarvo esim. 100 mm/ min; tuumaohjelmoinnissa: sisäänsyöttö 100 vastaa syöttöarvoa 10 tuuma/min.) ja vahvista näppäimellä **ENT** , tai
- Siirto pikaliikkeellä: Paina ohjelmanäppäintä **FMAX**, tai
- Ajo syöttöarvolla, joka on määritelty **TOOL CALL**lauseessa: Paina ohjelmanäppäintä **F AUTO**.

#### **LISÄTOIMINTO M?**

END<br>O

Syötä sisään **3** (lisätoiminto esim. M3) ja päätä dialogi näppäimellä **END**.

#### **Esimerkki**

**L X-20 Y+30 R0 FMAX M3**

# <span id="page-153-0"></span>**5.3 Muotoon ajo ja muodon jättö**

## **Lähtöpiste ja loppupiste**

Työkalu ajaa alkupisteestä ensimmäiseen muotopisteeseen. Alkupisteen vaatimukset:

- Ohjelmoitu ilman sädekorjausta
- $\overline{\phantom{a}}$ Muotoonajo mahdollinen törmäämättä
- $\overline{\phantom{a}}$ Lähellä ensimmäistä muotopistettä

Esimerkki kuvassa oikealla:

**Esnsimmäinen muotopiste**

sädekorjauksella.

Jos sijoitat alkupisteen tummanharmaalle alueelle, niin muoto vahingoittuu ajettaessa ensimmäiseen muotopisteeseen.

Työkalun liike ensimmäiseen muotopisteeseen ohjelmoidaan

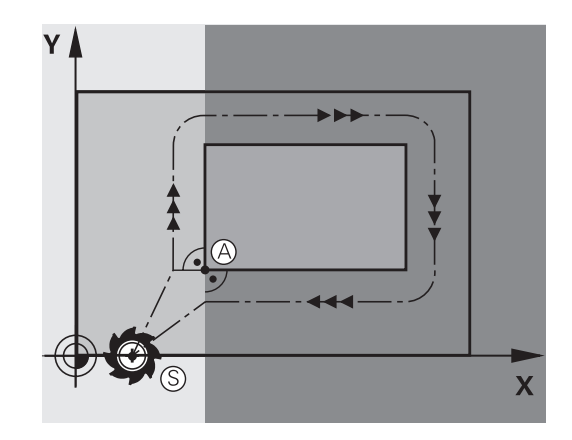

# Y  $\overline{\mathbf{X}}$ RL

## **Ajo alkupisteeseen karan akselilla**

Ajettaessa alkupisteeseen on työkalu ajettava karan akselin suunnassa työskentelykorkeudelle. Jos on olemassa törmäysvaara, aja karan akseli erikseen alkupisteeseen.

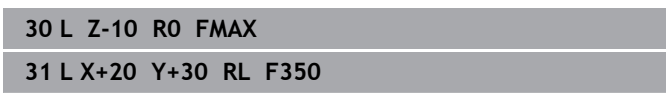

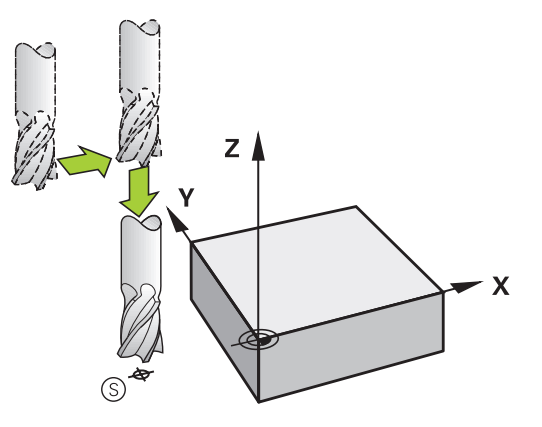

## **Loppupiste**

Vaatimuksen loppupisteen valinnalle:

- Muotoonajo mahdollinen törmäämättä
- Lähellä viimeistä muotopistettä
- Muodon vahingoittumisen eliminointi: Loppupisteen ihanteellinen Ì. sijaintipaikka on viimeisen muotoelementin koneistuksen työkalun radan jatkeella.

Esimerkki kuvassa oikealla:

Jos sijoitat loppupisteen tummanharmaalle alueelle, niin muoto vahingoittuu ajettaessa loppupisteeseen.

Poistuminen loppupisteestä karan akselin suunnassa: Poistuttaessa loppupisteestä ohjelmoidaan karan akseli erikseen.

#### **Esimerkki**

**50 L X+60 Y+70 R0 F700 51 L Z+250 R0 FMAX**

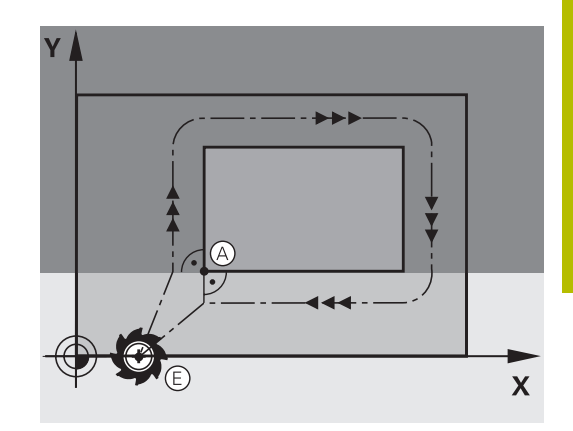

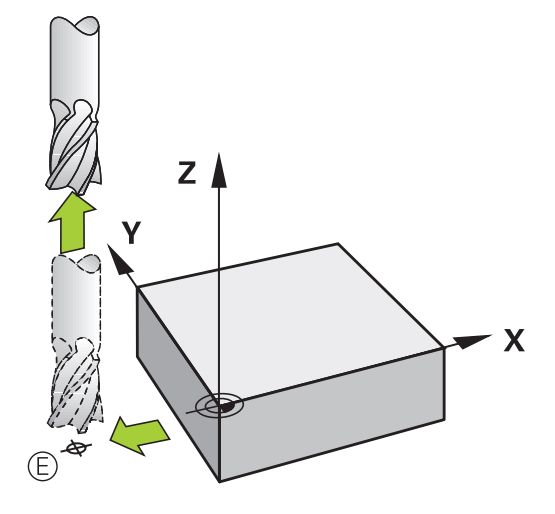

#### **Yhteinen lähtö- ja loppupiste**

Yhteiselle lähtö- ja loppupisteelle ei ohjelmoida lainkaan sädekorjausta.

Muodon vahingoittumisen eliminointi: Alkupisteen ihanteellinen sijaintipaikka on työkalun ratojen jatkeilla koneistettaessa ensimmäinen ja viimeinen muotolementti.

Esimerkki kuvassa oikealla:

Jos sijoitat loppupisteen tummanharmaalle alueelle, niin muoto vahingoittuu muotoon saapumisen tai poistumisen yhteydessä.

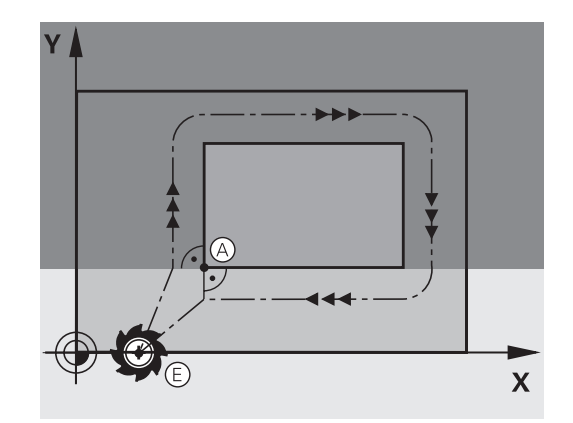

## **Yleiskuvaus: Ratamuodot muotoon ajolle ja muodon jätölle**

Toiminnot **APPR** (engl. approach = saapuminen) ja **DEP** (engl. departure = lähteminen) aktivoidaan aktivoidaan näppäimellä **APPR/DEP**. Sen jälkeen voit valita seuraavat ratamuodot ohjelmanäppäinten avulla:

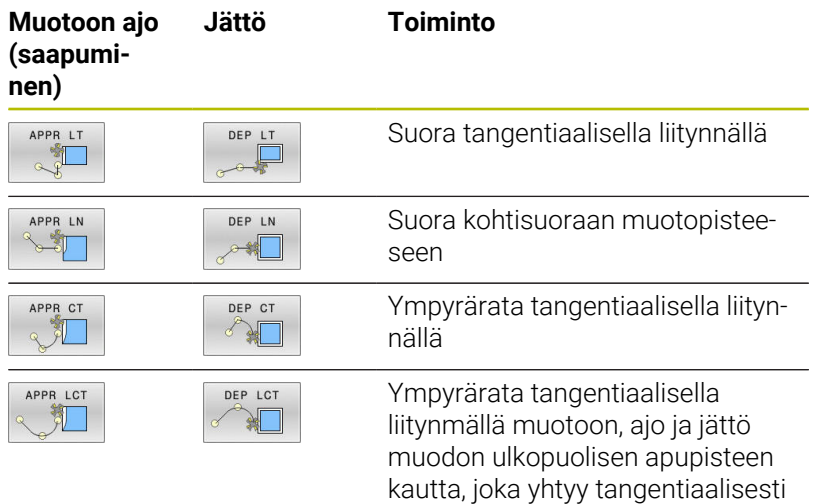

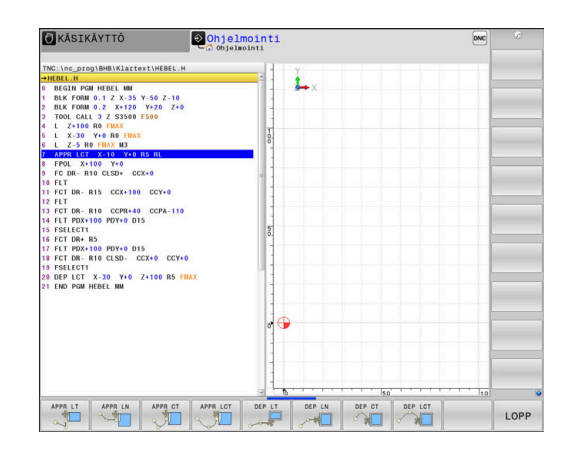

## **Kierukkamainen muotoon ajo ja muodon jättö**

Kierukkamaisessa (ruuvikierre) muotoon ajossa ja muodon jätössä työkalu liikkuu kierukkamaisesti ja liittyy tällöin muotoon tangentiaalista ympyrärataa pitkin. Käytä tällöin toimintoja **APPR CT** tai **DEP CT**.

tulosuoraan

## **Tärkeät pisteet muotoon ajossa ja muodon jätössä**

## *OHJE*

### **Huomaa törmäysvaara!**

Ohjaus ajaa hetkellisasemasta (aloituspiste  $P_S$ ) apupisteeseen P<sub>H</sub> viimeksi ohjelmoidun syöttöarvon nopeudella. Jos olet ohjelmoinut **FMAX** saapumistoimintoa edeltävässä paikoituslauseessa, silloin ohjaus ajaa myös apupisteeseen PH pikaliikkeellä.

Ohjelmoi ennen saapumistoimintoa toinen syöttöarvo koodilla **FMAX**.

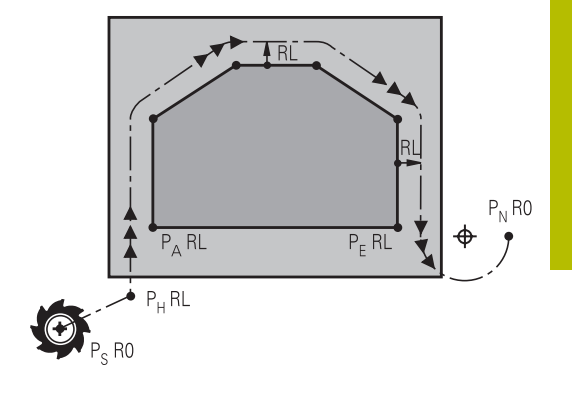

 $\blacksquare$  Alkupiste P<sub>S</sub>

Tämä asema ohjelmoidaan heti APPR-lauseen jälkeen. P<sub>S</sub> sijaitsee muodon ulkopuolella ja siihen ajetaan ilman sädekorjausta (R0).

 $\blacksquare$  Apupiste P<sub>H</sub>

Muotoon ajo ja muodon jättö tapahtuu rataliikkeenä apupisteen Phkautta, jonka ohjaus laskee määriteltyjen APPR- ja DEPlauseiden perusteella.

- **Ensimmäinen muotopiste P**<sub>A</sub>ja viimeinen muotopiste P<sub>E</sub> Ensimmäinen muotopiste P<sub>A</sub>ohjelmoidaan APPR-lauseessa, viimeinen muotopiste  $P_F$  halutulla ratatoiminnolla. Jos APPRlause sisältää myös Z-koordinaatin, ohjaus ajaa työkalun ensin työstötasossa muotopisteeseen PA.
- Ľ, Loppupiste P<sub>N</sub>

Piste P<sub>N</sub>sijaitsee muodon ulkopuolella ja se määräytyy DEPlauseen määrittelyn mukaan. Jos DEP-lause sisältää myös Z-koordinaatin, ohjaus ajaa työkalun ensin työstötasossa loppupisteeseen  $P_{N}$ .

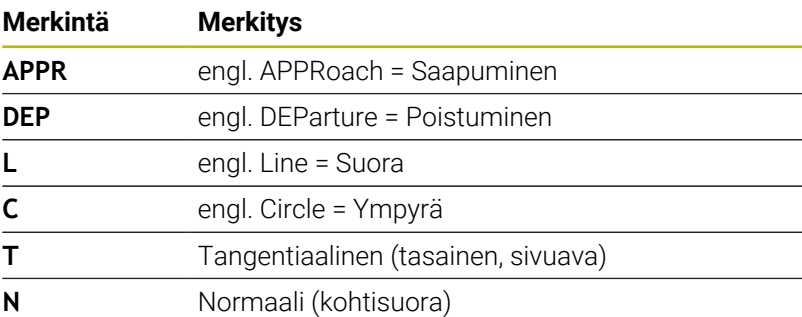

# *OHJE*

## **Huomaa törmäysvaara!**

Ohjaus suorittaa automaattisen törmäystarkastuksen työkalun ja  $t$ yökappaleen välillä. Väärä esipaikoitus ja väärä apupiste  $P_H$ voivat lisäksi aiheuttaa muotovääristymiä. Saapumisliikkeen yhteydessä on törmäysvaara!

- Ohjelmoi sopiva esipaikoitusasema.
- $\blacktriangleright$  Apupiste P<sub>H</sub>, tarkasta toiminta ja muoto graafisen simulaation avulla.

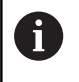

## Toimintojen **APPR LT**, **APPR LN** ja **APPR CT** yhteydessä

ohjaus ajaa hetkellisasemasta apupisteeseen  $P_H$  viimeksi ohjelmoidulla syöttöarvolla (myös **FMAX**). Toiminnon **APPR LCT** yhteydessä ohjaus ajaa apupisteeseen P<sub>H</sub> käyttäen APPR-lauseessa ohjelmoitua syöttöarvoa. Jos ennen muotoonajolausetta ei ole vielä ohjelmoitu syöttöarvoa, ohjaus antaa virheilmoituksen.

## **Polaariset koordinaatit**

Seuraavia muotoon ajon/muodon jätön toimintoja varten voidaan muotopisteet ohjelmoida myös polaarikoordinaateilla:

- $\mathbf{r}$ APPR LT tulee olemaan APPR PLT
- APPR LN tulee olemaan APPR PLN  $\mathbb{R}^n$
- APPR CT tulee olemaan APPR PCT Ī.
- i. APPR LCT tulee olemaan APPR PLCT
- DEP LCT tulee olemaan DEP PLCT  $\blacksquare$

Paina sitä varten oranssia painiketta **P**, kun olet ensin valinnut muotoon ajon/muodon jätön toiminnon ohjelmanäppäimellä.

## **Sädekorjaus**

Sädekorjaus ohjelmoidaan yhdessä ensimmäisen muotopisteen PA kanssa APPR-lauseessa. DEP-lause peruuttaa sädekorjauksen automaattisesti!

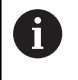

Kun ohjelmoit **APPR LN** tai **APPR CT** sekä **R0**, ohjaus pysäyttää koneistuksen tai simulaation virheilmoituksella. Tämä menettely poikkeaa ohjauksella iTNC 530!

## **Muotoon ajo suoraviivaisesti tangentiaalisella liitynnällä: APPR LT**

Ohjaus ajaa työkalun suoraviivaisesti alkupisteestä  $P<sub>S</sub>$  apupisteeseen P<sub>H</sub>. Siitä edelleen ajetaan ensimmäiseen muotopisteeseen P<sub>A</sub> suoraviivaisesti ja tangentiaalisesti muotoon yhtyen. Apupiste P<sub>H</sub> on etäisyydellä **LEN** ensimmäisestä muotopisteestä PA.

- Mielivaltainen ratatoiminto: Ajo alkupisteeseen P<sub>S</sub>  $\blacktriangleright$
- Dialogin avaus näppäimellä **APPR DEP** ja ohjelmanäppäimellä  $\mathbf{p}$ **APPR LT**:

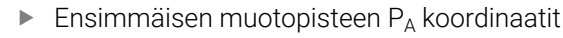

- $\blacktriangleright$  **LEN**: Apupisteen  $P_H$  etäisyys ensimmäiseen muotopisteeseen P<sup>A</sup>
- Sädekorjaus **RR/RL** koneistukselle

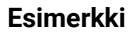

APPR LT 췍  $\overline{\phantom{a}}$ 

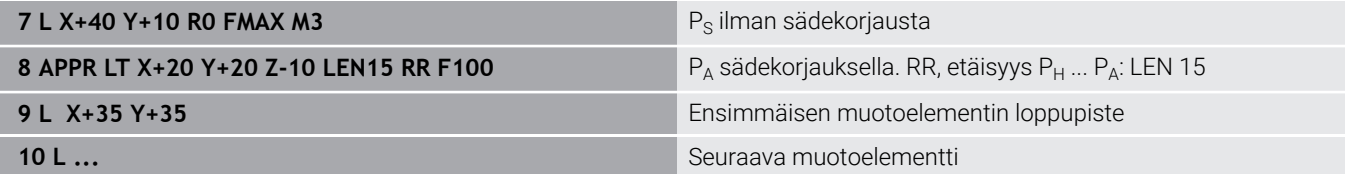

## **Suoraviivainen muotoon ajo kohtisuorasti ensimmäiseen muotopisteeseen: APPR LN**

- $\blacktriangleright$  Mielivaltainen ratatoiminto: Ajo alkupisteeseen P<sub>S</sub>
- Dialogin avaus näppäimellä **APPR DEP** ja ohjelmanäppäimellä ь **APPR LN**
	- $\blacktriangleright$  Ensimmäisen muotopisteen P<sub>A</sub> koordinaatit
	- **Pituus: Apupisteen PH etäisyys. Määrittele LEN** aina positiivisena.
	- Sädekorjaus **RR/RL** koneistukselle

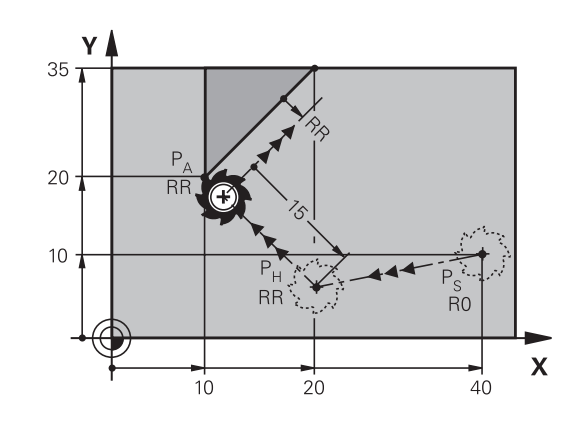

#### **Esimerkki**

APPR LN

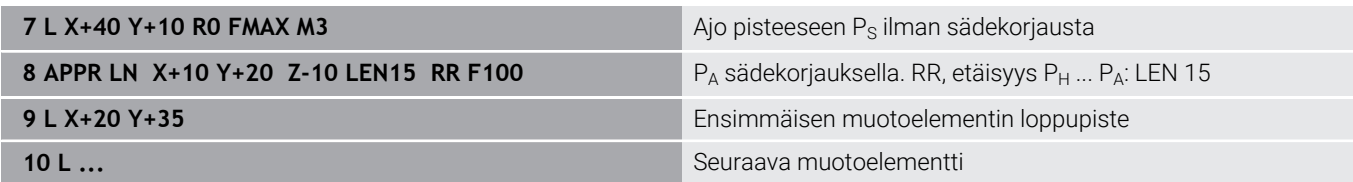

20

 $10$ 

 $RR$ 

 $20$ 

 $\overline{R}0$ 

 $40$ 

 $35$ 

 $\overline{\mathsf{X}}$ 

## **Muotoon ajo ympyräkaaren mukaista rataa tangentiaalisella liitynnällä: APPR CT**

Ohjaus ajaa työkalun suoraviivaisesti alkupisteestä  $P<sub>S</sub>$  apupisteeseen P<sub>H</sub>. Siitä edelleen jatketaan ympyräkaaren mukaista rataa, joka yhtyy tangentiaalisesti ensimmäiseen muotopisteeseen PA.

Ympyrärata pisteestä  $P_H$  pisteeseen  $P_A$  asetetaan säteen R ja keskipistekulman **CCA** avulla. Kiertosuunta ympyräradalla määräytyy ensimmäisen muotoelementin kulkusuunnan mukaan.

- Mielivaltainen ratatoiminto: Ajo alkupisteeseen  $P_S$ Þ
- ь Dialogin avaus näppäimellä **APPR DEP** ja ohjelmanäppäimellä **APPR CT**

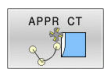

- Ensimmäisen muotopisteen  $P_A$  koordinaatit
- Ympyräradan säde R
	- Muotoon ajo työkappaleen sivupintaan, mikä määritellään sädekorjauksen avulla: Syötä sisään positiivinen R
	- Muodon jättö työkappaleen sivupinnasta: Syötä sisään negatiivinen R.
- Ympyräradan keskipistekulma **CCA**
	- CCA määritellään aina vain positiivisena.
	- Maksimi sisäänsyöttöarvo 360°
- Sädekorjaus **RR/RL** koneistukselle

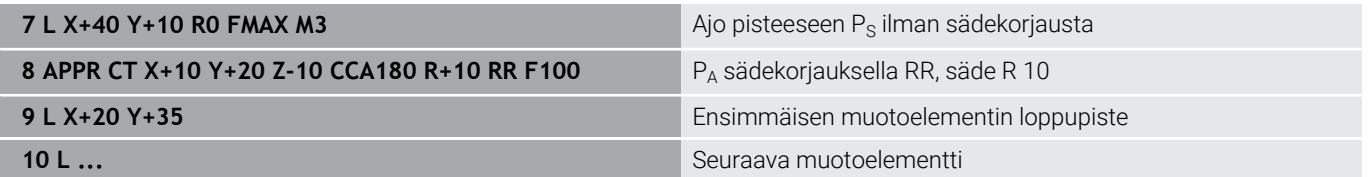

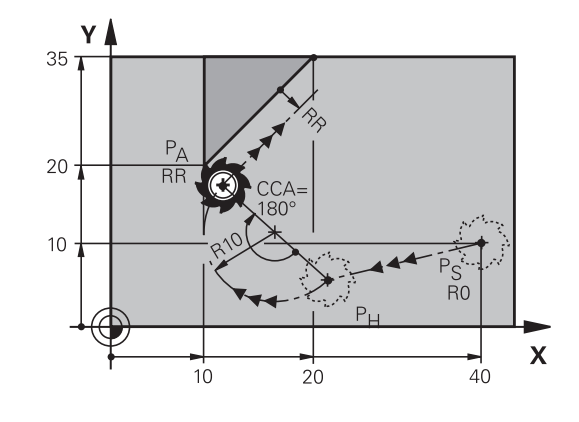

## **Muotoon ajo ympyräkaaren mukaista rataa tangentiaalisella liitynnällä muotoon ja tulosuoraan: APPR LCT**

Ohjaus ajaa työkalun suoraviivaisesti alkupisteestä P<sub>S</sub> apupisteeseen P<sub>H</sub>. Siitä edelleen jatketaan ympyräkaaren mukaista rataa ensimmäiseen muotopisteeseen PA. APPR-lauseessa ohjelmoitu syöttöarvo on voimassa koko matkan, jonka ohjaus ajaa saapumislauseessa (liike  $P_S - P_A$ ).

Jos olet määritellyt saapumislauseessa kaikki kolme pääakselia X, Y ja Z, niin ohjaus ajaa ennen APPR-lausetta määritellystä asemasta kaikilla kolmella akselilla samanaikaisesti apupisteeseen P<sub>H</sub>. Sen jälkeen ohjaus ajaa pisteestä  $P_H$  pisteeseen  $P_A$  vain työstötasossa.

Ympyrärata yhtyy tangentiaalisesti sekä suoraan P<sub>S</sub> - P<sub>H</sub> että ensimmäiseen muotoelementtiin. Näin se määräytyy yksiselitteisesti säteen R avulla.

- $\blacktriangleright$  Mielivaltainen ratatoiminto: Ajo alkupisteeseen Ps
- Dialogin avaus näppäimellä **APPR DEP** ja ohjelmanäppäimellä  $\frac{1}{2}$ **APPR LCT**
- APPR LCT 卾
- $\blacktriangleright$  Ensimmäisen muotopisteen P<sub>A</sub> koordinaatit
- Ympyräradan säde R. Määrittele R positiivisena
- Sädekorjaus **RR/RL** koneistukselle

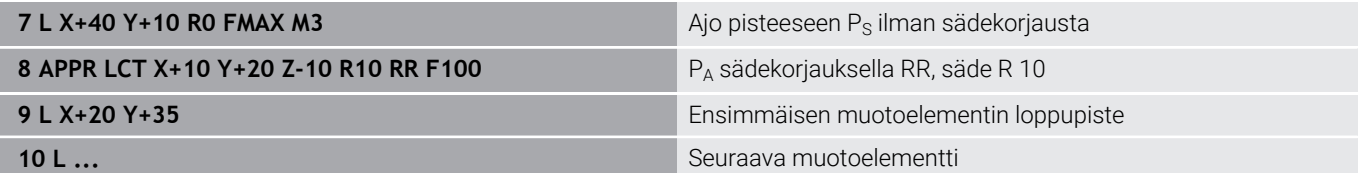

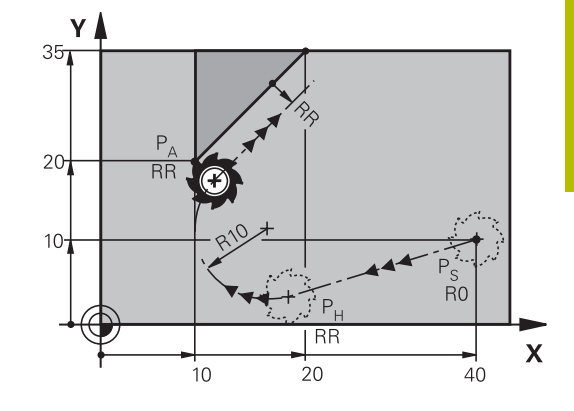

## **Muodon jättö suoraviivaisesti tangentiaalisella liitynnällä: DEP LT**

Ohjaus ajaa työkalun suoraviivaisesti viimeisestä muotopisteestä  $P_F$  loppupisteeseen  $P_N$ . Suora sijaitsee viimeisen muotoelementin jatkeena. P<sub>N</sub> sijaitsee etäisyydellä LEN pisteestä P<sub>E</sub>.

- $\triangleright$  Ohjelmoi viimeinen muotoelementti loppupisteen PF ja sädekorjauksen avulla.
- $\mathbf{b}$ Dialogin avaus näppäimellä **APPR DEP** ja ohjelmanäppäimellä **DEP LT**

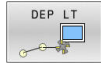

 $\blacktriangleright$  LEN: Syötä sisään loppupisteen P<sub>N</sub> etäisyys viimeisestä muotopisteestä PF

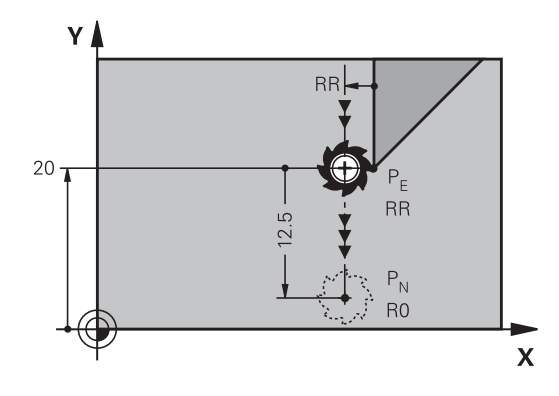

## **Esimerkki**

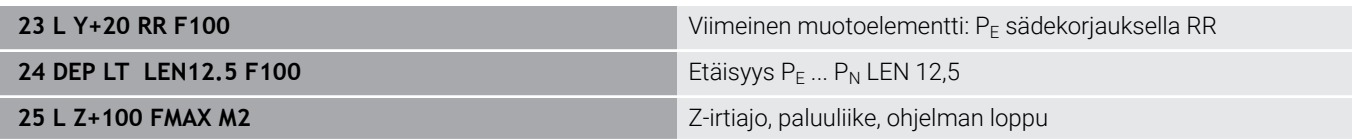

## **Suoraviivainen muodon jättö kohtisuorasti viimeisestä muotopisteestä: DEP LN**

Ohjaus ajaa työkalun suoraviivaisesti viimeisestä muotopisteestä  $P_F$  loppupisteeseen  $P_N$ . Suora lähtee kohtisuorasti viimeisestä muotopisteestä P<sub>E</sub>. Pisteen P<sub>N</sub> ja pisteen P<sub>E</sub> välinen etäisyys on LEN + työkalun säde.

- Ohjelmoi viimeinen muotoelementti loppupisteen  $P_E$  ja ь sädekorjauksen avulla.
- Dialogin avaus näppäimellä **APPR DEP** ja ohjelmanäppäimellä  $\mathbf{r}$ **DEP LN**

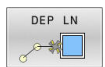

LEN: Syötä sisään loppupisteen P<sub>N</sub> etäisyys Tärkeää: anna**LEN** positiivisena arvona.

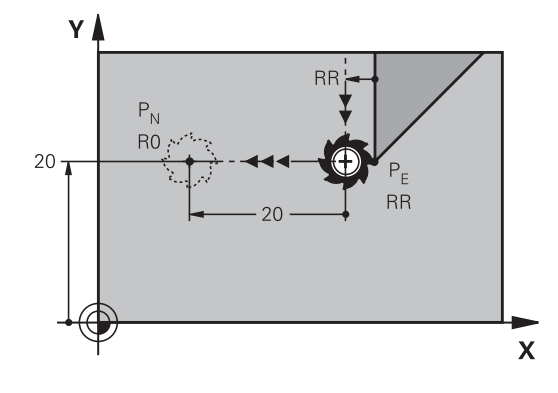

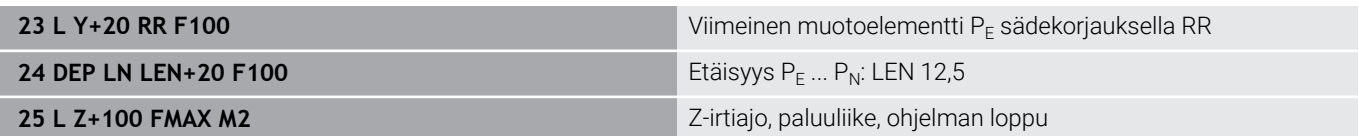

## **Muodon jättö ympyräkaaren mukaista rataa tangentiaalisella liitynnällä: DEP CT**

Ohjaus ajaa työkalun ympyränkaaren mukaista rataa viimeisestä muotopisteestä  $P_F$  loppupisteeseen  $P_N$ . Ympyrärata liittyy tangentiaalisesti viimeiseen muotoelementtiin.

- $\triangleright$  Ohjelmoi viimeinen muotoelementti loppupisteen P<sub>F</sub> ja sädekorjauksen avulla.
- Dialogin avaus näppäimellä **APPR DEP** ja ohjelmanäppäimellä  **DEP CT**

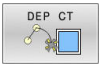

- Ympyräradan keskipistekulma **CCA**
- Ympyräradan säde R
	- Työkalun tulee irtautua työkappaleesta sille puolen, joka on asetettu sädekorjauksella: Määrittele R positiivisena.
	- Työkalun tulee irtautua työkappaleesta **vastakkaiselle** puolen, kuin mikä on asetettu sädekorjauksella: Määrittele R negatiivisena.

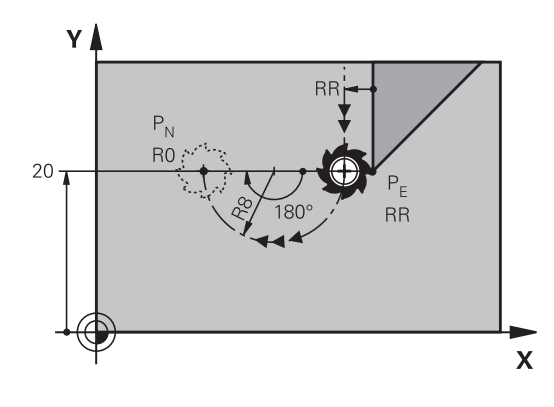

## **Esimerkki**

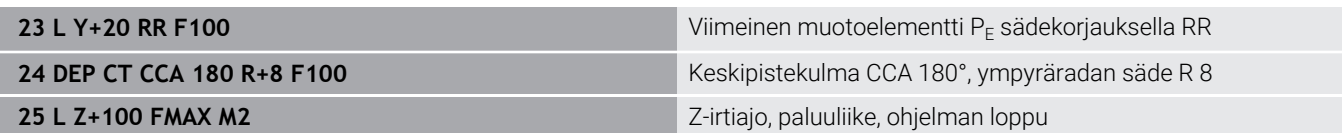

## **Muodon jättö ympyräkaaren mukaista rataa tangentiaalisella liitynnällä muotoon ja tulosuoraan: DEP LCT**

Ohjaus ajaa työkalun ympyränkaaren mukaista rataa viimeisestä muotopisteestä  $P_E$  apupisteeseen  $P_H$ . Siitä edelleen jatketaan suoraviivaisesti loppupisteeseen P<sub>N</sub>. Viimeisen muotoelementin ja pisteestä  $P_H$  pisteeseen  $P_N$  kulkevan suoran välissä on kaareva tangentiaalinen liityntä. Näin ympyrärata määräytyy yksiselitteisesti säteen R avulla.

- $\triangleright$  Ohjelmoi viimeinen muotoelementti loppupisteen PF ja sädekorjauksen avulla.
- Dialogin avaus näppäimellä **APPR DEP** ja ohjelmanäppäimellä  $\blacktriangleright$ **DEP LCT**

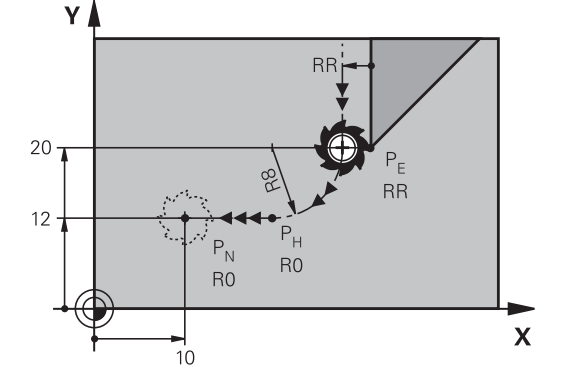

- DEP LCT  $\frac{1}{2}$
- $\triangleright$  Syötä sisään loppupisteen P<sub>N</sub> koordinaatit
- Ympyräradan säde R. Määrittele R positiivisena

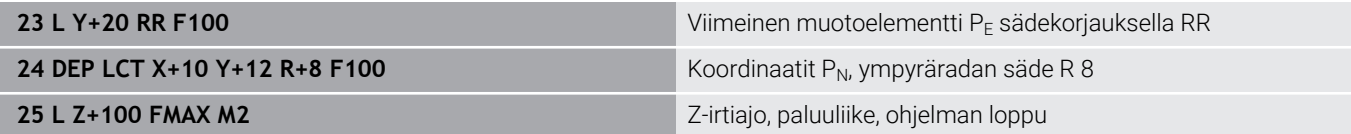

## <span id="page-163-0"></span>**5.4 Rataliikkeet - suorakulmaiset koordinaatit**

## **Ratatoimintojen yleiskuvaus**

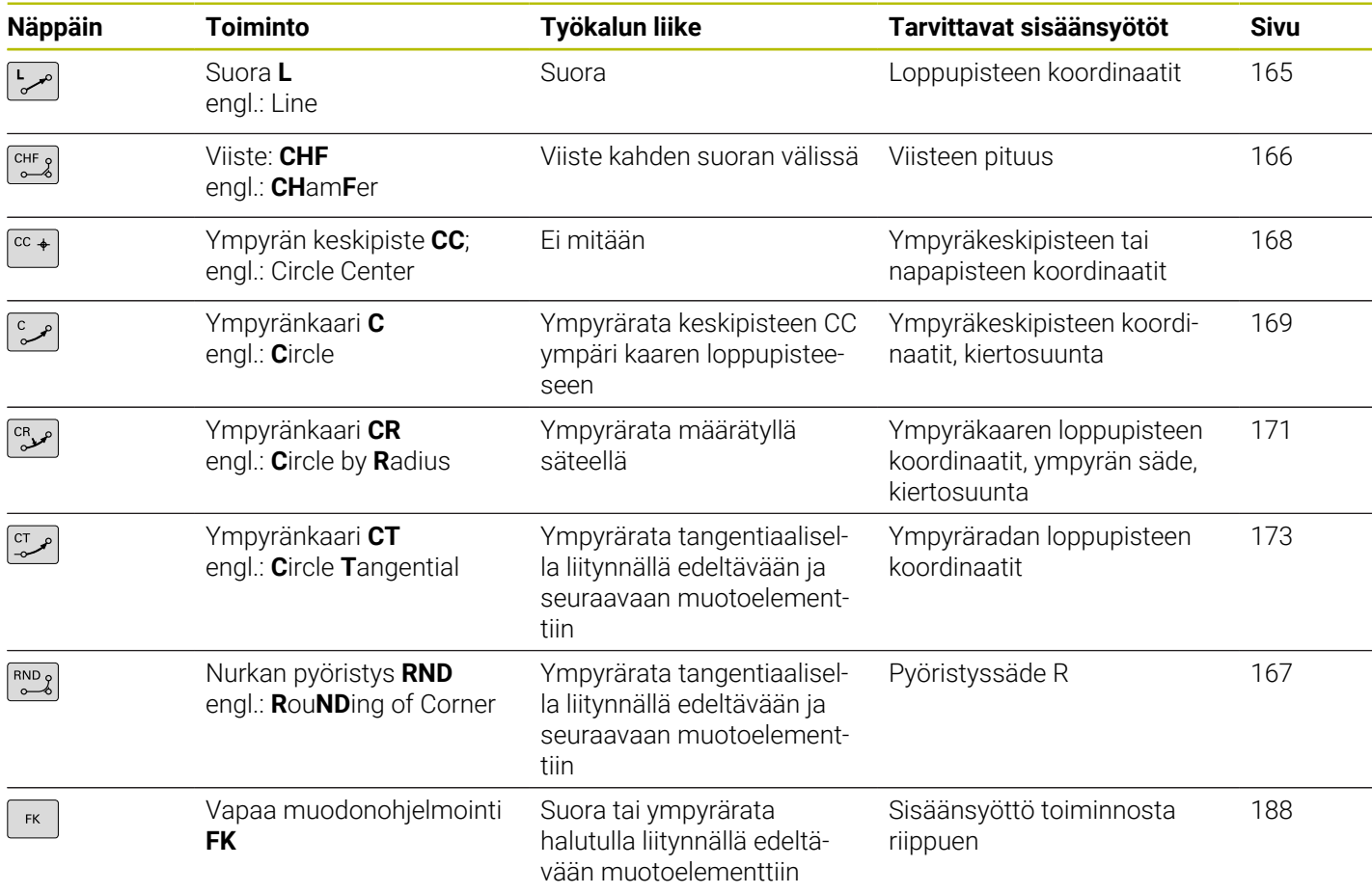

## <span id="page-164-0"></span>**Suora L**

Ohjaus ajaa työkalun suoraviivaisesti hetkellisasemasta suoran loppupisteeseen. Alkupiste on edellisen NC-lauseen loppupiste.

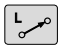

- Paina näppäintä **L** ohjelmalauseen avaamiseksi suoran liikettä varten
- **Suoran loppupisteen** koordinaatit, mikäli tarpeen
- **Sädekorjaus RL/RR/R0**
- **Syöttöarvo F**
- **Lisätoiminto M**

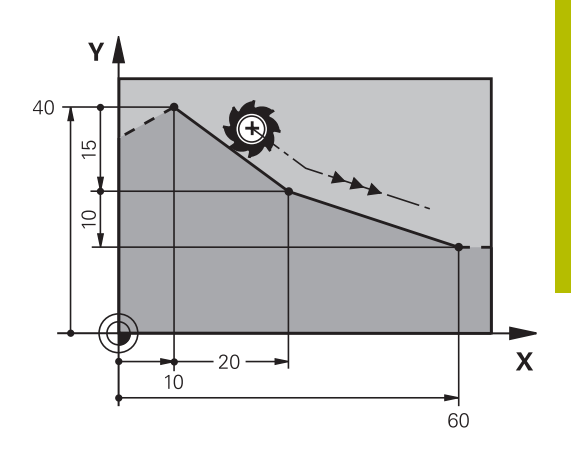

### **Esimerkki**

 $+$ 

**7 L X+10 Y+40 RL F200 M3 8 L IX+20 IY-15**

**9 L X+60 IY-10**

## **Hetkellisaseman talteenotto**

Voit muodostaa suoran lauseen (**L** -lause) myös näppäimellä "**Hetkellisaseman tallennus**":

- Aja työkalu käyttötavalla **Käsikäyttö** siihen asemaan, joka otetaan talteen.
- $\mathbf{p}$ Vaihda näyttö ohjelmoinnin käyttötavalle.
- Valitse NC-lause, jonka jälkeen suoran lause lisätään.
	- Paina näppäintä **Hetkellisaseman tallennus**.
	- Ohjaus luo suoran lauseen hetkellisaseman koordinaattien avulla.

## <span id="page-165-0"></span>**Viisteen lisäys kahden suoran väliin**

Muodon nurkat, jotka ovat kahden suoran leikkauspisteessä, voidaan varustaa viisteellä.

- Tällöin ohjelmoit ennen **CHF** -lausetta ja sen jälkeen molemmat  $\overline{\mathbb{R}}$ koordinaatit siinä tasossa, jossa viiste toteutetaan.
- $\overline{\phantom{a}}$ Sädekorjauksen tulee olla sama ennen **CHF**-lausetta ja sen jälkeen.
- Viisteen tulee olla toteutuskelpoinen sen hetkisellä työkalulla
	- **Viisteosuus**: Viisteen pituus, mikäli tarpeen:
	- **Syöttöarvo F** (vaikuttaa vain **CHF**-lauseessa)

## **7 L X+0 Y+30 RL F300 M3**

## **8 L X+40 IY+5**

 $\begin{bmatrix} \text{CHF} & \text{C} & \text{H} \\ \text{O} & \text{O} & \text{O} \end{bmatrix}$ 

## **9 CHF 12 F250**

#### **10 L IX+5 Y+0**

A

Älä aloita muotoa **CHF**-lauseella. Viiste suoritetaan vain koneistustasossa.

Muotoon ajoa ei toteuteta viisteen sisältäävän nurkkapisteeseen.

**CHF** -lauseessa ohjelmoitu syöttöarvo vaikuttaa vain kyseisessä CHF-lauseessa. Sen jälkeen on taas ennen **CHF** -lausetta ohjelmoitu syöttöarvo voimassa.

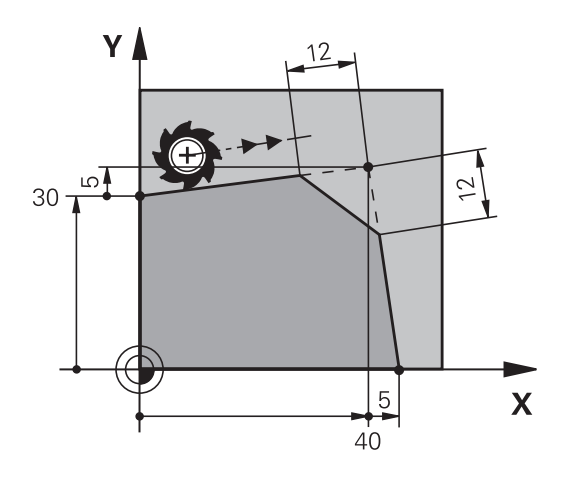

## <span id="page-166-0"></span>**Nurkan pyöristys RND**

Toiminto **RND** pyöristää muodon nurkan.

Työkalu liikkuu ympyräkaaren mukaista rataa, joka liittyy tangentiaalisesti sekä edeltävään että seuraavaan muotoelementtiin. Pyöristyssäteen tulee olla toteutuskelpoinen käytettävällä työkalulla

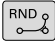

**Pyöristyssäde**: Kaaren säde, mikäli tarpeen:

**Syöttöarvo F** (vaikuttaa vain **RND** -lauseessa)

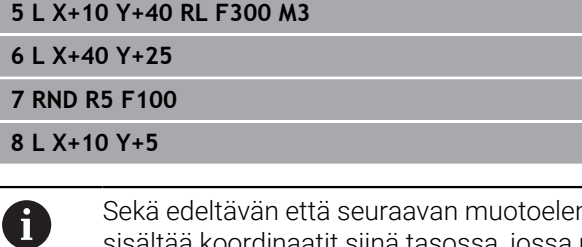

mentin tulee sisältää koordinaatit siinä tasossa, jossa nurkan pyöristys toteutetaan. Jos koneistat muodon ilman sädekorjausta, silloin täytyy ohjelmoida tason molemmat koordinaatit.

Nurkkapisteeseen ei suoriteta muotoon ajoa.

Ein im **RND**-lauseessa ohjelmoitu syöttöarvo vaikuttaa vain kyseisessä **RND**-lauseessa. Sen jälkeen on taas ennen **RND**-lausetta ohjelmoitu syöttöarvo voimassa.

**RND**-lausetta voidaan käyttää myös pehmeän muotoonajon yhteydessä.

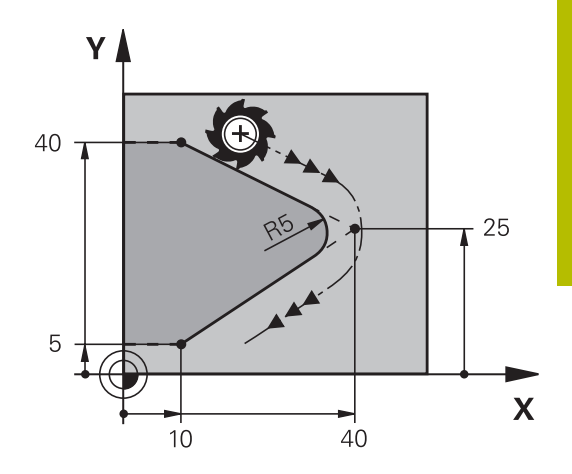

## <span id="page-167-0"></span>**Ympyräkeskipiste CC**

Ympyräkeskipiste määritellään ympyräradalle, jonka ohjelmoit Cnäppäimellä (ympyrärata C),. Sitä varten

- syötä sisään ympyräkeskipisteen suorakulmaiset koordinaatit  $\overline{\phantom{a}}$ koneistustasossa tai
- $\overline{\phantom{a}}$ tallenna viimeksi ohjelmoitu asema tai
- Ota koordinaatit vastaan näppäimellä **Hetkellisaseman tallennus**

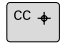

Syötä sisään napapisteen suorakulmaiset koordinaatit tai ota talteen viimeksi ohjelmoitu asema: Ei koordinaattien sisäänsyöttöä

#### **5 CC X+25 Y+25**

tai

## **10 L X+25 Y+25**

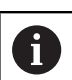

**11 CC**

Ohjelmarivit 10 ja 11 eivät perustu kuvaan.

## **Voimassaolo**

Ympyräkeskipiste on voimassa niin kauan, kunnes ohjelmoit uuden ympyräkeskipisteen.

#### **Ympyräkeskipisteen inkrementaalinen määrittely**

Ympyräkeskipisteelle inkrementaalisesti määritellyt koordinaatit perustuvat aina viimeksi ohjelmoituun työkaluasemaan.

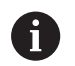

Osoitteilla **CC** koordinaattiasema merkitään ympyrän keskipisteeksi: Työkalu ei liiku tähän asemaan.

Ympyräkeskipiste on samalla myös napapiste napakoordinaatteja varten.

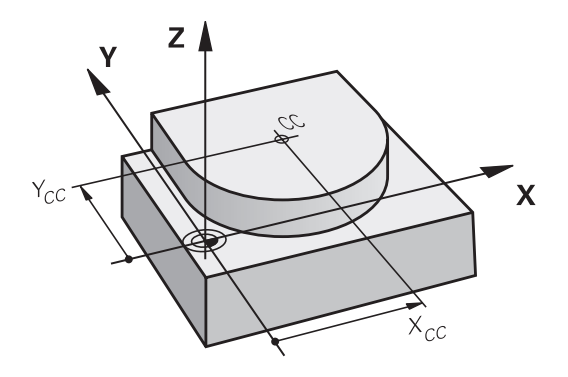

## <span id="page-168-0"></span>**Ympyrärata C keskipisteen CC ympäri**

Aseta ensin ympyräkeskipiste **CC**, ennenkuin ohjelmoit ympyräradan. Ennen ympyrärataa viimeksi ohjelmoitu työkaluasema on ympyräradan alkupiste.

Työkalun ajo ympyräradan alkupisteeseen

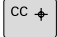

- **Koordinaattien sisäänsyöttö** ympyrän keskipisteelle
- $\sim$
- Syötä sisään ympyränkaaren loppupisteen
- **koordinaatit**, mikäli tarpeen:
- **Kiertosuunta DR**
- **Syöttöarvo F**
- **Miscellaneous function M**

#### **5 CC X+25 Y+25**

**6 L X+45 Y+25 RR F200 M3**

**7 C X+45 Y+25 DR+**

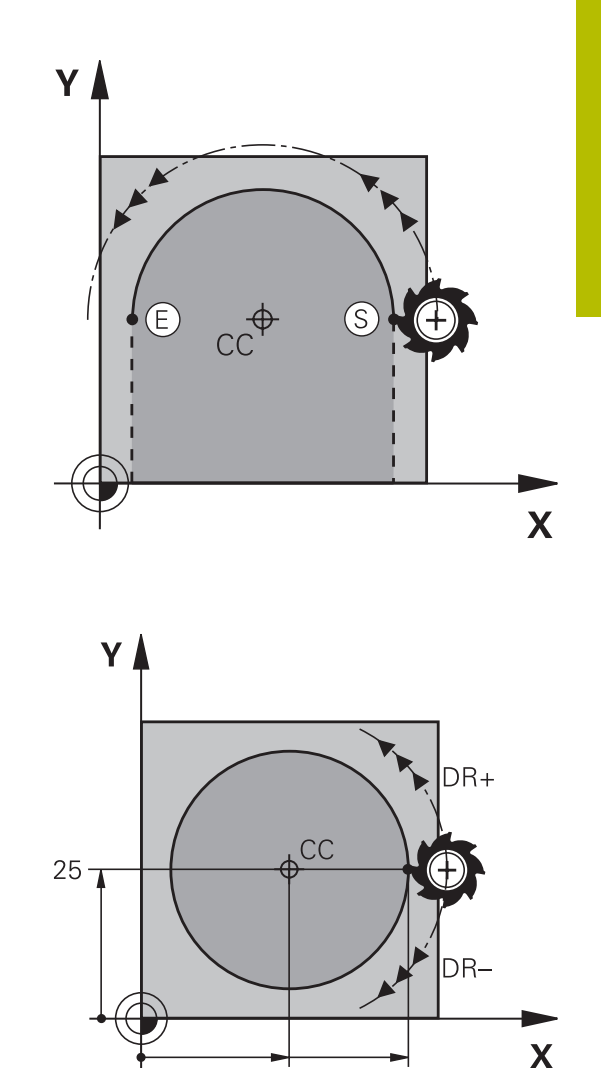

25

45

## **Ympyränkaariliike toisessa tasossa**

Ohjaus ajaa ympyräliikkeet normaalisti aktiivisessa työstötasossa. Voit ohjelmoida myös ympyröitä, jotka eivät sijaitse aktiivisessa työstötasossa.

## **Esimerkki**

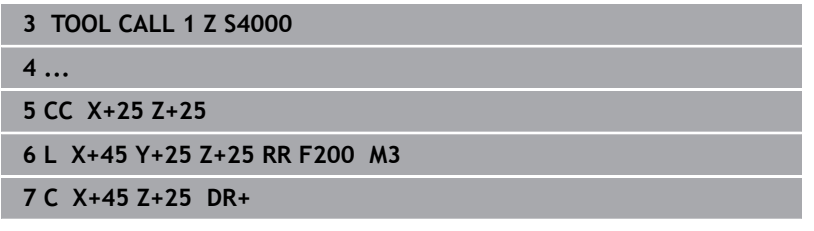

Kun ohjelmoit näitä ympyränkaaren mukaisia liikkeitä samanaikaisesti kierron kanssa, muodostuu tilaympyrä (ympyrä kolmella akselilla).

## **Täysiympyrä**

0

Ohjelmoi loppupisteelle samat koordinaatit kuin alkupisteelle.

Ympyräliikkeen alku- ja loppupisteen on oltava ympyräradalla. Suurin sallittu sisäänsyöttötlaranssi on 0.016 mm. Sisäänsyöttötoleranssi asetetaan koneparametrissa **circleDeviation** (nro 200901).

Pienin mahdollinen ympyränkaari, jonka ohjaus voi liikkua: 0.016 mm.

## <span id="page-170-0"></span>**Ympyrärata CR mit festgelegtem Radius**

Työkalu liikkuu ympyrärataa, jonka säde on R.

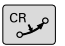

- Ympyräkaaren loppupisteen **koordinaatit Säde R** Huomautus: Etumerkki määrää
- ympyräkaaren suuruuden!
- **Kiertosuunta DR** Huomautus: Etumerkki määrää koveran ja kuperan kaaren!
- **Miscellaneous function M**
- **Syöttöarvo F**

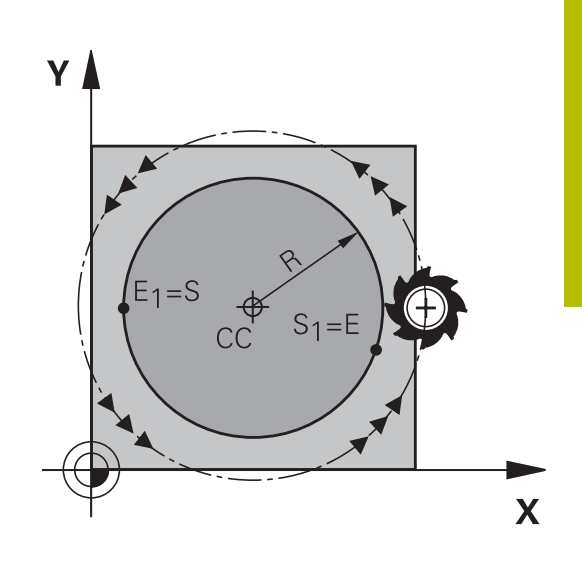

## **Täysiympyrä**

A

Täysiympyrälle ohjelmoidaan kaksi ympyrälausetta peräjälkeen: Ensimmäisen puolikaaren loppupiste on toisen alkupiste. Toisen puolikaaren loppupiste on ensimmäisen alkupiste.

## **Keskipistekulma CCA ja ympyräkaaren säde R**

Muodon alku- ja loppupisteet voidaan yhdistää toisiinsa neljällä eri ympyräkaarella, joilla on samansuuruinen säde Pienempi ympyräkaari: CCA<180°

Säteen etumerkki on positiivinen R>0 Suurempi ympyräkaari: CCA>180°

Säteen etumerkki on negatiivinen R<0

Kiertosuunnalla määrätään, onko kysessä ulkpuolinen (kupera) vai sisäpuolinen (kovera) kaari:

Kupera: Kiertosuunta **DR–** (sädekorjauksella **RL**)

Kovera: Kiertosuunta **DR+** (sädekorjauksella **RL**)

Ympyräkaaren alku- ja loppupisteen etäisyys ei saa olla suurempi ympyrän halkaisija.

Suurin sallittu säde on 99,9999 m.

Kulma-akselit A, B ja C ovat mahdollisia.

Ohjaus ajaa ympyräliikkeet normaalisti aktiivisessa työstötasossa. Voit ohjelmoida myös ympyröitä, jotka eivät sijaitse aktiivisessa työstötasossa. Kun ohjelmoit näitä ympyränkaaren mukaisia liikkeitä samanaikaisesti kierron kanssa, muodostuu tilaympyrä (ympyrä kolmella akselilla).

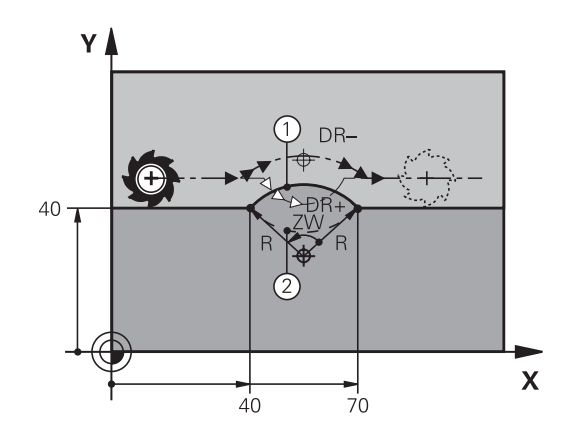

**10 L X+40 Y+40 RL F200 M3**

**11 CR X+70 Y+40 R+20 DR- (Bogen 1)**

tai

**11 CR X+70 Y+40 R+20 DR+ (Bogen 2)**

tai

**11 CR X+70 Y+40 R-20 DR- (Bogen 3)**

tai

**11 CR X+70 Y+40 R-20 DR+ (Bogen 4)**

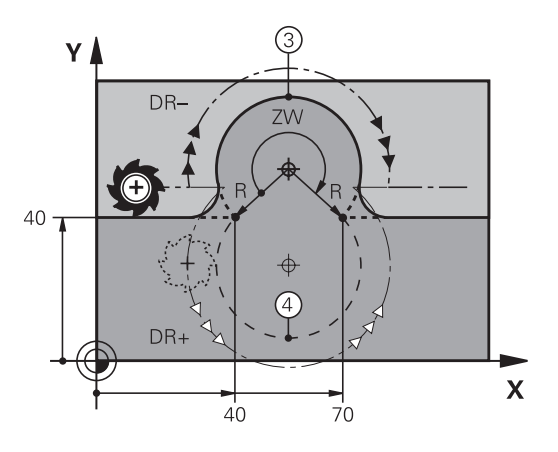

## <span id="page-172-0"></span>**Ympyrärata CT tangentiaalisella liitynnällä**

Työkalu liikkuu ympyräkaaren mukaista rataa, joka liittyy tangentiaalisesti sitä ennen ohjelmoituun muotoelementtiin.

Liityntä on tangentiaalinen, jos muotoelementtien leikkauspisteessä ei ole taitetta tai nurkkaa, siis muotoelementit yhtyvät toisiinsa.

Muotoelementti, johon ympyräkaari liittyy tangentiaalisesti, ohjelmoidaan suoraan ennen **CT** -lausetta. Sitä varten tarvitaan vähintään kaksi paikoituslausetta

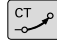

Ympyräkaaren loppupisteen **koordinaatit**, mikäli tarpeen:

- **Syöttöarvo F**
- **Miscellaneous function M**

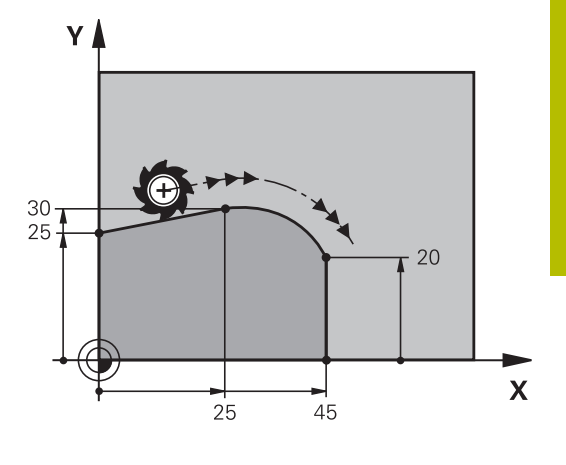

## **7 L X+0 Y+25 RL F300 M3**

**8 L X+25 Y+30**

**9 CT X+45 Y+20**

**10 L Y+0**

A

**CT** -lauseen ja edeltävän muotoelementin tulee molempien sisältää koordinaatit siinä tasossa, jossa ympyräkaari toteutetaan!

## **Ympyräradan suoraviivainen päällekkäisliike**

Voit asettaa suorakulmaisilla koordinaateilla määriteltyjen ympyräratojen päälle suoraviivaisen liikkeen esim. kierukkaliikkeen perustamiseksi

Suoraviivainen päällekkäisliike on mahdollinen seuraavilla ympyräradoilla:

Ympyrärata **C**

**Lisätietoja:** ["Ympyrärata C keskipisteen CC ympäri", Sivu 169](#page-168-0)

Ympyrärata **CR**

**Lisätietoja:** ["Ympyrärata CR mit festgelegtem Radius", Sivu 171](#page-170-0)

Ympyrärata **CT**

**Lisätietoja:** ["Ympyrärata CT tangentiaalisella liitynnällä", Sivu 173](#page-172-0)

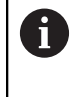

Tangentiaalinen liittymä vaikuttaa vain ympyrätason akseleihin, ei myöskään lineaariseen päällekkäisyyteen.

Vaihtoehtoisesti voit sijoittaa päällekkäin napakoordinaateilla määritellyt ympyräradat ja lineaariset liikkeet.

**Lisätietoja:** ["Kierukkalinja \(ruuvikierre\)", Sivu 181](#page-180-0)

## **Ohjeet sisäänsyöttöä varten**

Voit asettaa päällekkäin suorakulmaisilla koordinaateilla määritellyt ympyräradat ja suoraviivaisen liikkeen ohjelmoimalla lisäksi valinnaisen syntaksielementin **LIN**. Voit määritellä lineaari-, kierto- tai yhdensuuntaisakselin, esim. **LIN\_Z**.

Määrittele syntaksielementti **LIN** vapaan syntaksimäärittelyn avulla.

**Lisätietoja:** ["NC-ohjelman vapaa muokkaus", Sivu 206](#page-205-0)

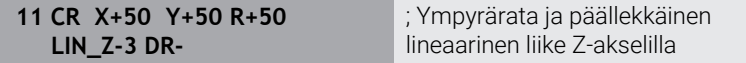

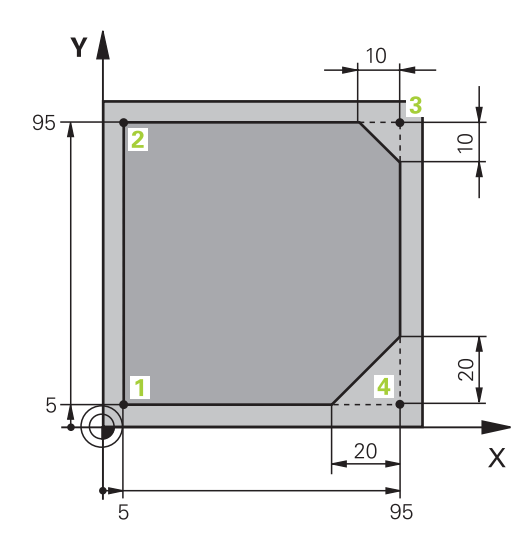

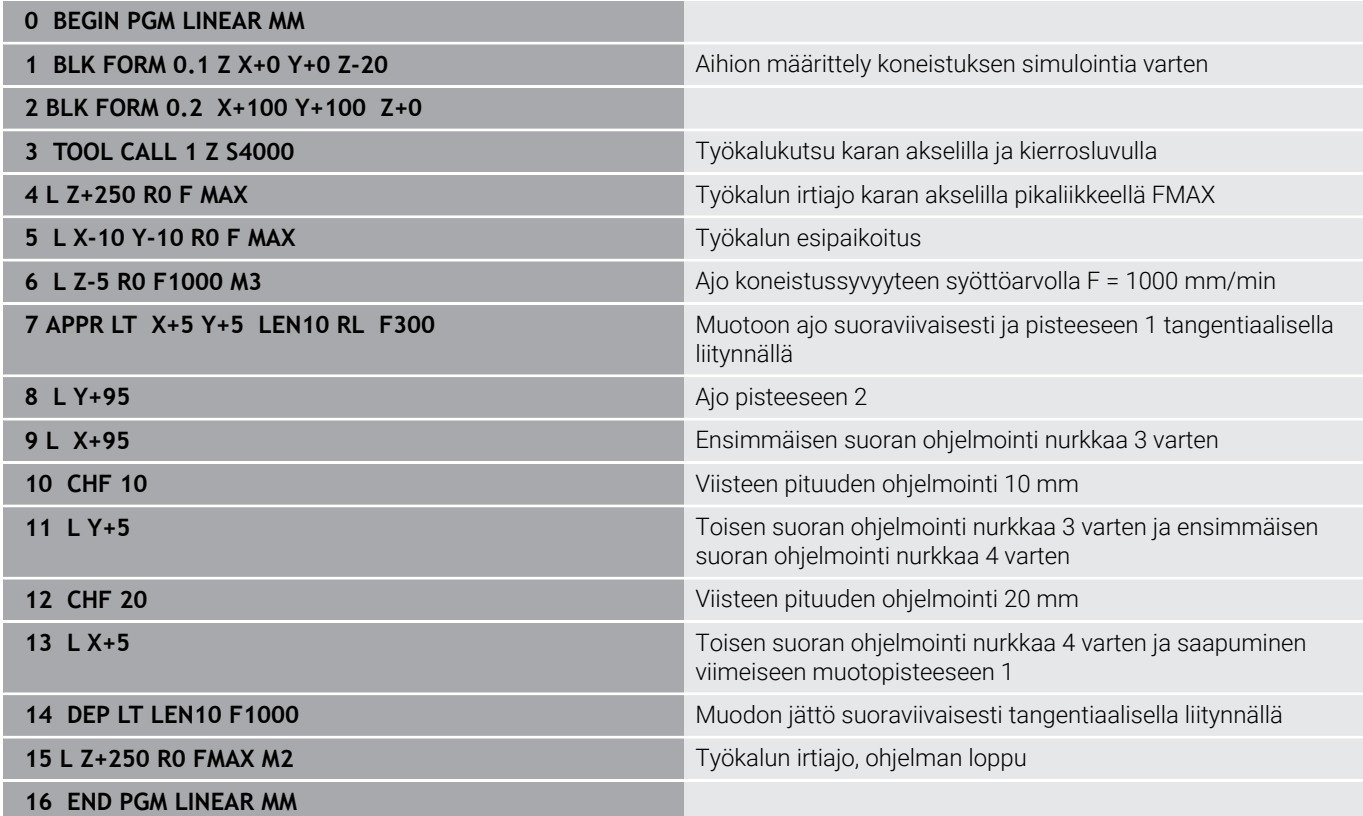

## **Esimerkki: Karteesinen ympyränkaariliike**

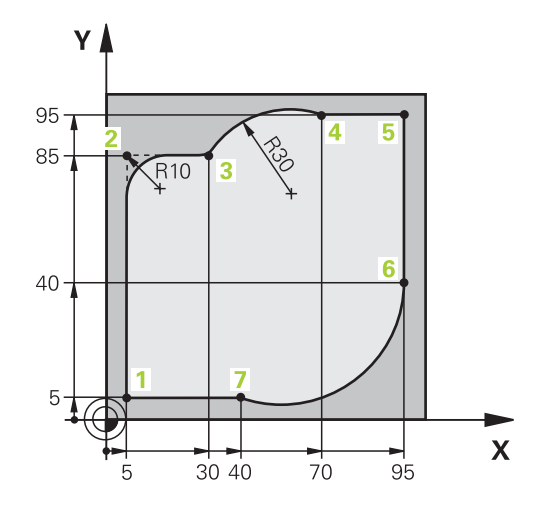

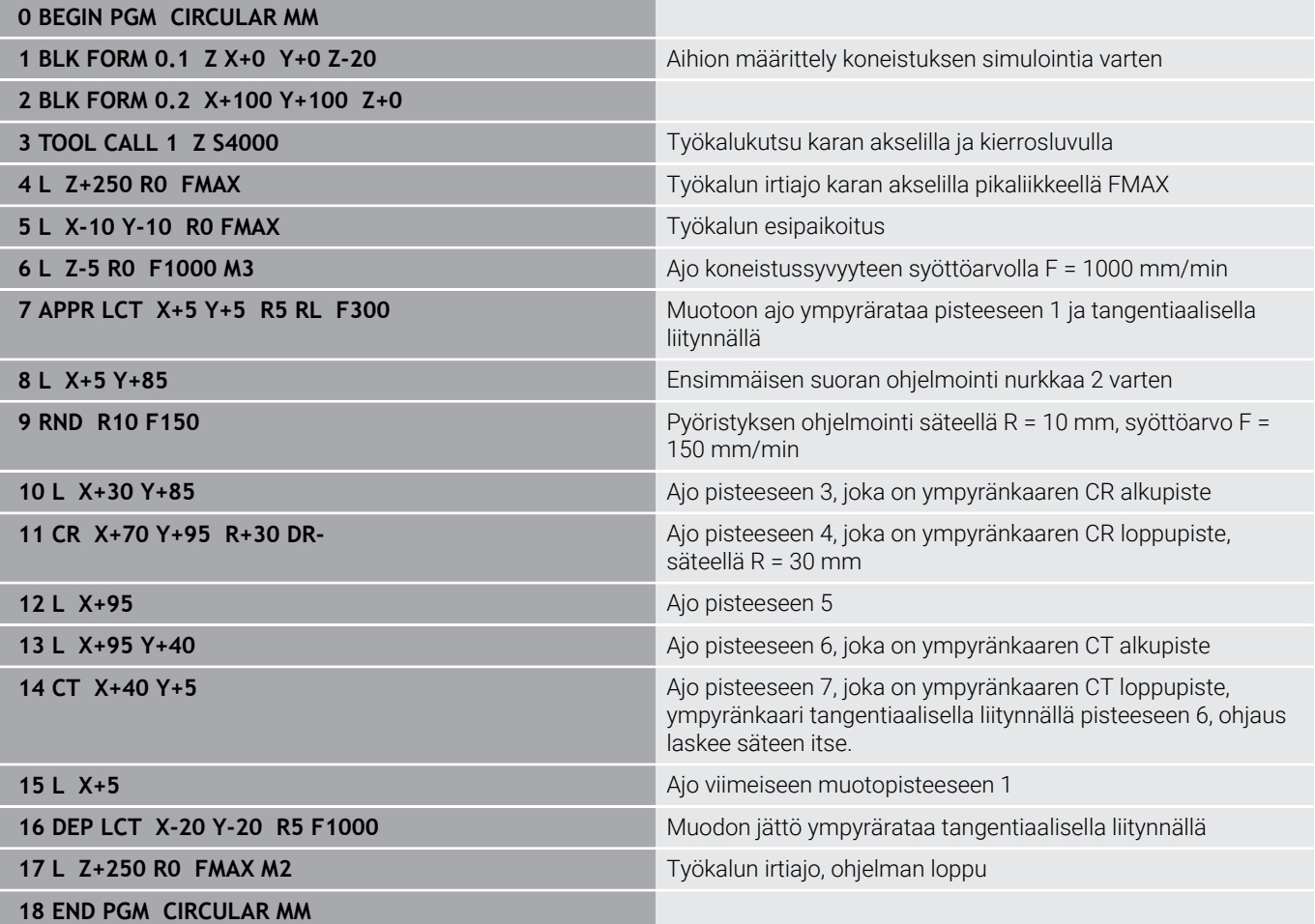

## **Esimerkki: Karteesinen täysiympyrä**

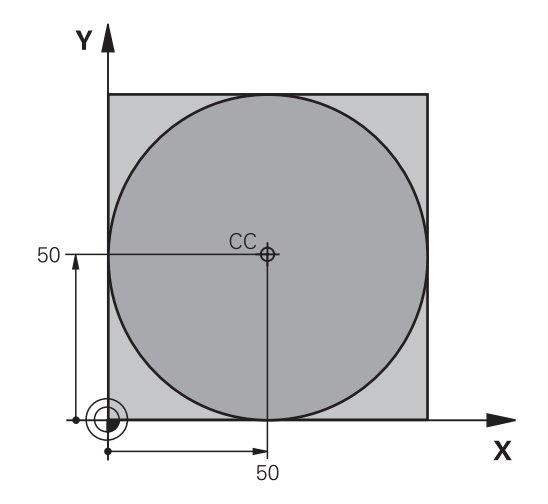

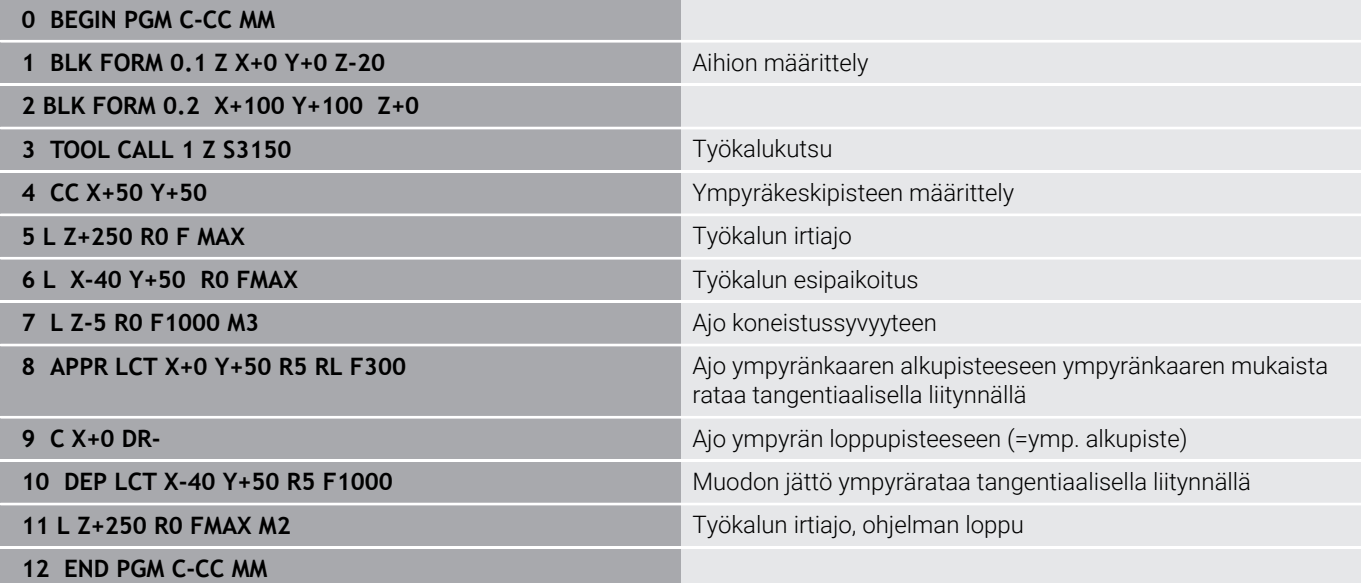

# **5.5 Rataliikkeet – polaarikoordinaatit**

## **Yleiskuvaus**

Polaarikoordinaateilla asetetaan paikoitusasema kulman **PA** ja etäisyyden **PR** avulla määritellyn napapisteen **CC** suhteen. Polaarikoordinaattien käyttö on hyödyllinen:

- $\blacksquare$ paikoituksissa ympyräkaarelle
- $\overline{\phantom{a}}$ Työkappaleen piirustukset kulmamitoituksilla, esim. reikäympyrät

## **Ratatoimintojen yleiskuvaus napakoordinaateilla**

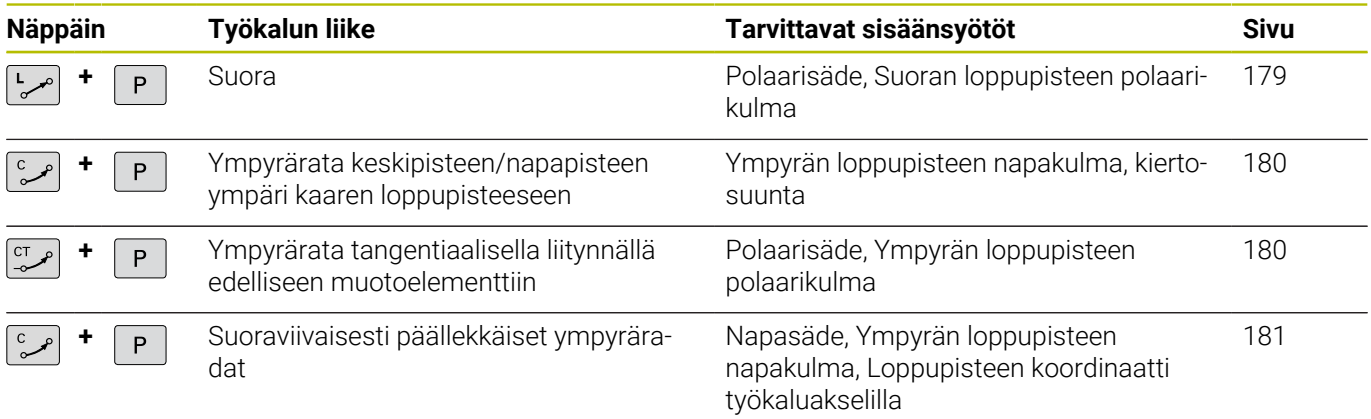

## **Polaarikoordinaattien origo: Napa CC**

Napapiste CC voidaan asettaa missä tahansa NC-ohjelman kohdassa ennen paikoitusaseman määrittelyä polaarikoordinaateilla. Napapiste asetetaan kuten ympyräkeskipisteen ohjelmoinnissa.

- $cc +$
- **Koordinaatit**: Syötä sisään napapisteen suorakulmaiset koordinaatit tai ota talteen viimeksi ohjelmoitu asema: Ei koordinaatteja. Määrittele napapiste ennen polaaristen koordinaattien ohjelmointia. Määrittele napapiste vain suorakulmaisessa koordinaatistossa. Napapiste on voimassa niin kauan, kunnes uusi napapiste määritellään.

#### **12 CC X+45 Y+25**

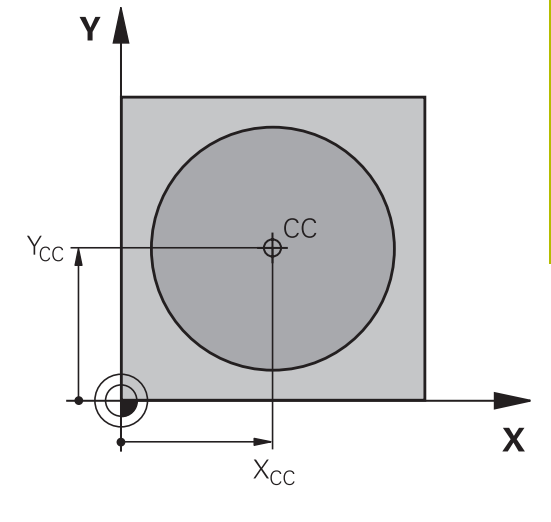

## <span id="page-178-0"></span>**Suora LP**

Työkalu ajetaan suoraviivaisesti hetkellisasemasta suoran loppupisteeseen. Alkupiste on edellisen NC-lauseen loppupiste.

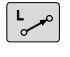

 $\mathsf{P}$ 

**Napakoordinaattisäde PR**: Syötä sisään suoran loppupisteen etäisyys napapisteeseen CC.

**Napakoordinaattikulma PA**: Suoran loppupisteen kulma-asema välillä -360°... +360°

Osoitteen **PA** etumerkki määräytyy kulmaperusakselin mukaan:

- $\Box$ Kulmaperusakselin kulma **PR** vastapäivään: **PA**>0
- $\overline{\phantom{a}}$ Kulmaperusakselin kulma **PR** myötäpäivään: **PA**<0

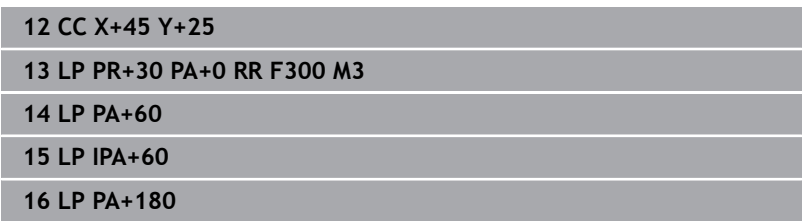

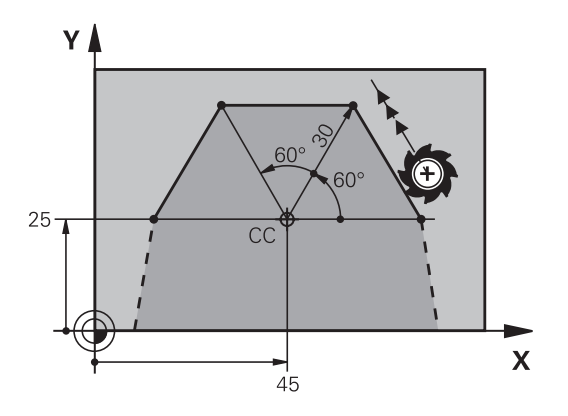

## <span id="page-179-0"></span>**Ympyrärata CP napapisteen CC ympäri**

Polaarikoordinaattisäde **PR** on samalla ympyräkaaren säde. **PR** määräytyy alkupisteen ja napapisteen **CC** välisen etäisyyden perusteella. Ennen ympyrärataa viimeksi ohjelmoitu työkaluasema on ympyräradan alkupiste.

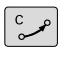

P

**Napakoordinaattikulma PA**: Ympyräradan loppupisteen kulma-asema välillä –99999,9999°...  $+9999999999$ 

**Kiertosuunta DR**

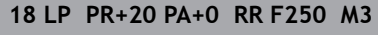

**19 CC X+25 Y+25**

**20 CP PA+180 DR+**

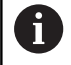

Inkrementaalisessa sisäänsyötössä on **DR** ja **PA** määriteltävä samalla etumerkillä. Huomioi tämä tuodessasi vanhempien ohjausten

NC-ohjelmia ja tarvittaessa mukauta NC-ohjelmat.

## <span id="page-179-1"></span>**Ympyrärata CTP tangentiaalisella liitynnällä**

Työkalu liikkuu ympyräkaaren mukaista rataa, joka liittyy tangentiaalisesti edeltävään muotoelementtiin.

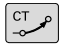

- **Napakoordinaattisäde PR**: Suoran loppupisteen etäisyys napapisteeseen **CC**
- 
- **Napakoordinaattikulma PA**: Ympyräkaaren  $\blacktriangleright$ loppupisteen kulma-asema

 $\mathbf i$ 

Napapiste **ei ole** muotokaaren keskipiste!

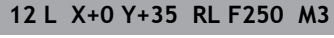

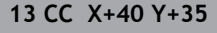

**14 LP PR+25 PA+120**

**15 CTP PR+30 PA+30**

**16 L Y+0**

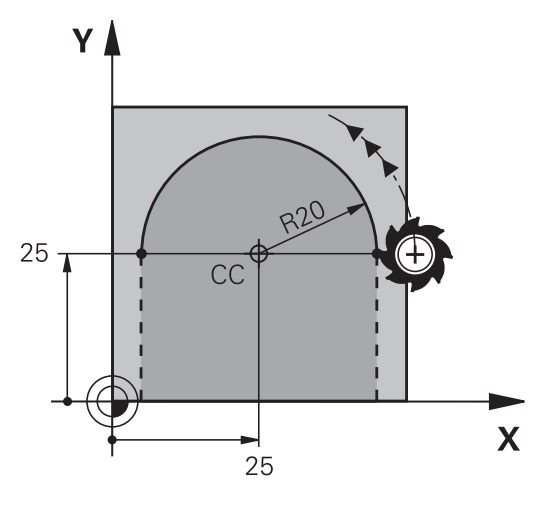

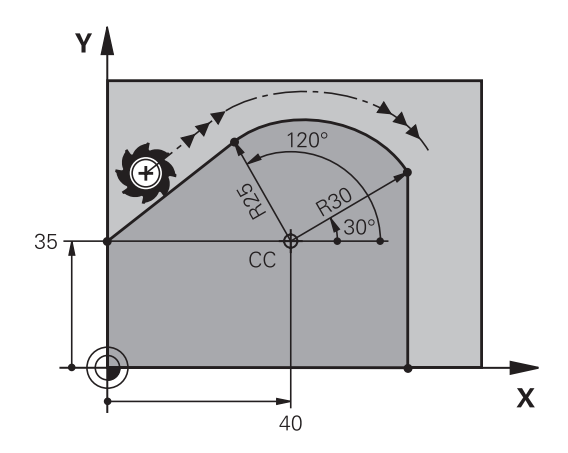
## **Kierukkalinja (ruuvikierre)**

Ruuviviiva sisältää napakoordinaateilla määritellyn ympyräradan ja päällekäisen sen suhteen kohtisuoran suoraviivaisen liikkeen. Ympyrärata ohjelmoidaan päätasossa.

Vaihtoehtoisesti voit sijoittaa päällekkäin kohtisuorilla koordinaateilla määritellyt ympyräradat ja lineaariset liikkeet.

**Lisätietoja:** ["Ympyräradan suoraviivainen päällekkäisliike", Sivu 174](#page-173-0)

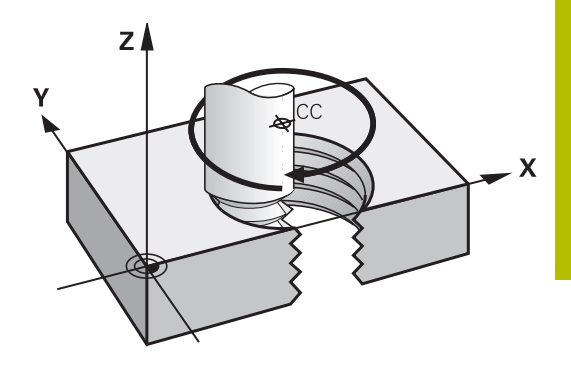

#### **Käyttö**

- Suurihalkaisijaiset sisä- ja ulkokierteet
- Ī. Voitelu-urat

## **Kierukkaradan laskenta**

Ohjelmoinnissa on määriteltävä inkrementaalinen kokonaiskulma, jonka verran työkalu liikkuu kierukkarataa ja kierukkaliikkeen kokonaiskorkeus.

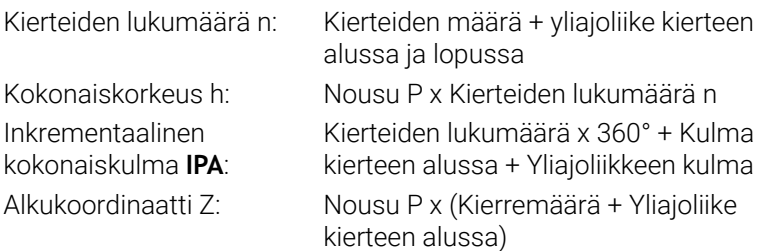

## **Kierukkaradan muoto**

Taulukko esittää työskentelysuunnan, kiertosuunnan ja sädekorjauksen keskinäisiä riippuvuuksia tietyissä ratamuodoissa.

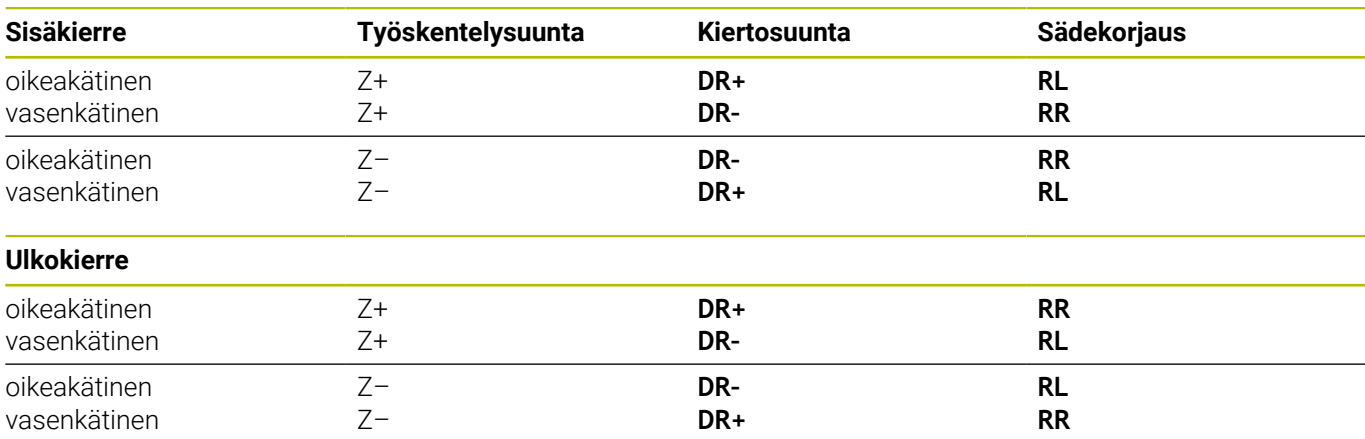

## **Kierukkaradan ohjelmointi**

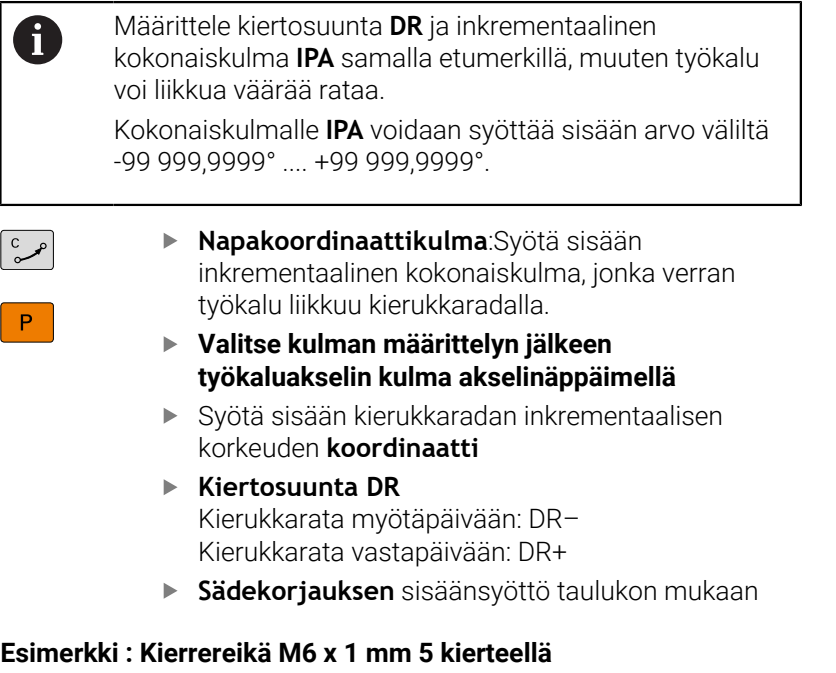

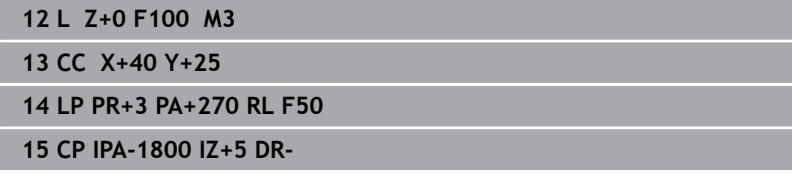

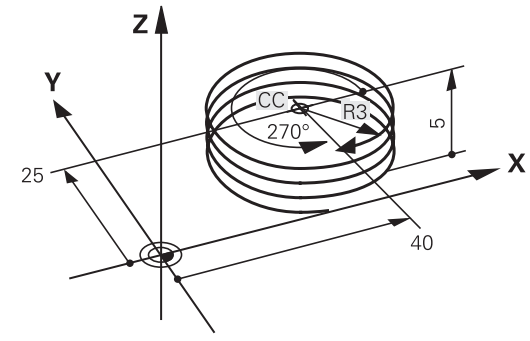

# **Esimerkki: Suora liike napakoordinaateilla**

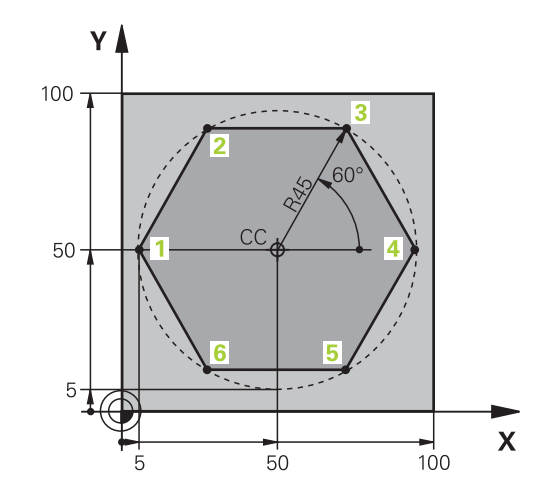

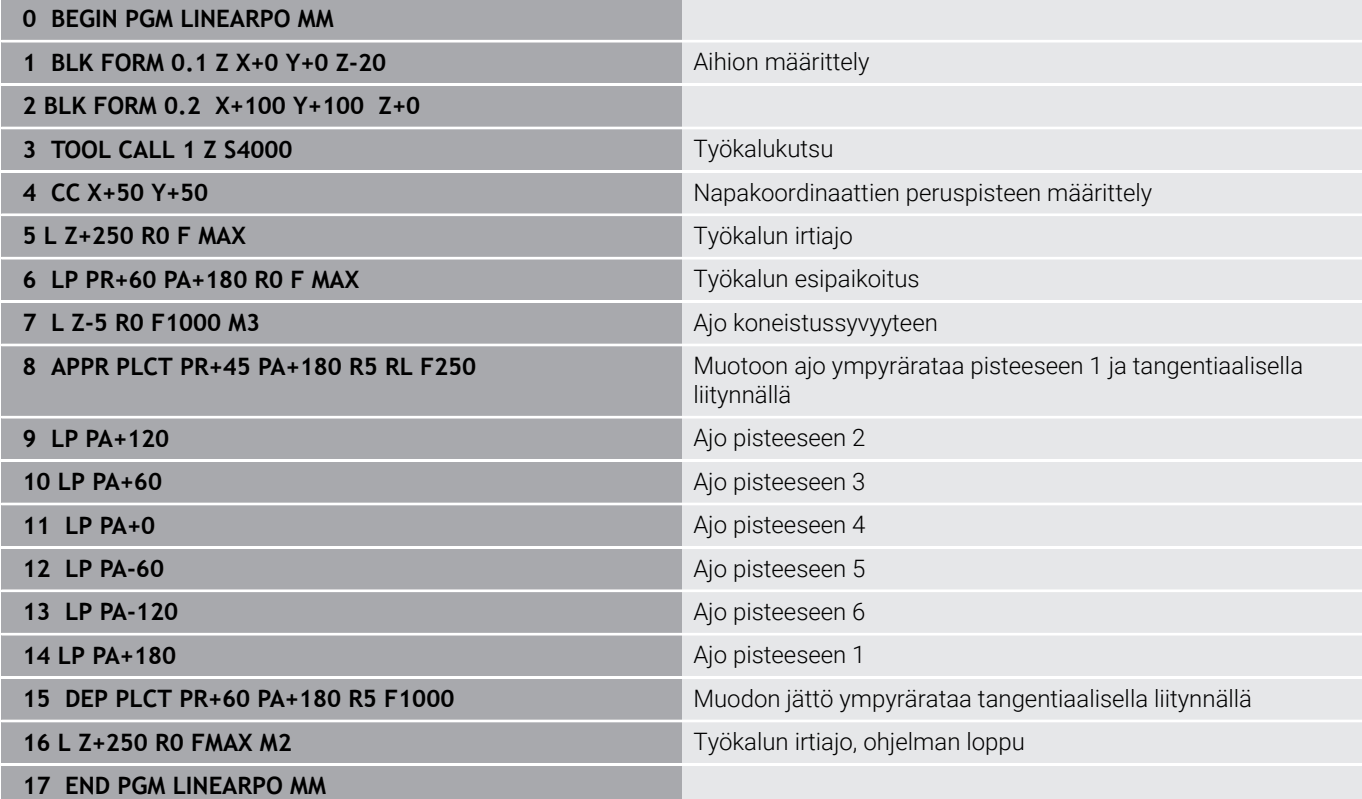

## **Esimerkki: Kierukkarata**

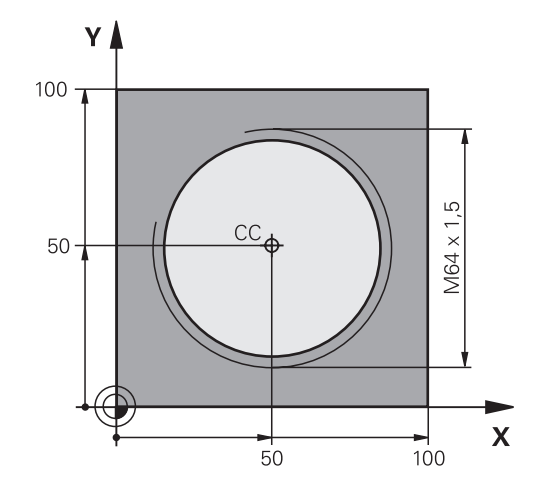

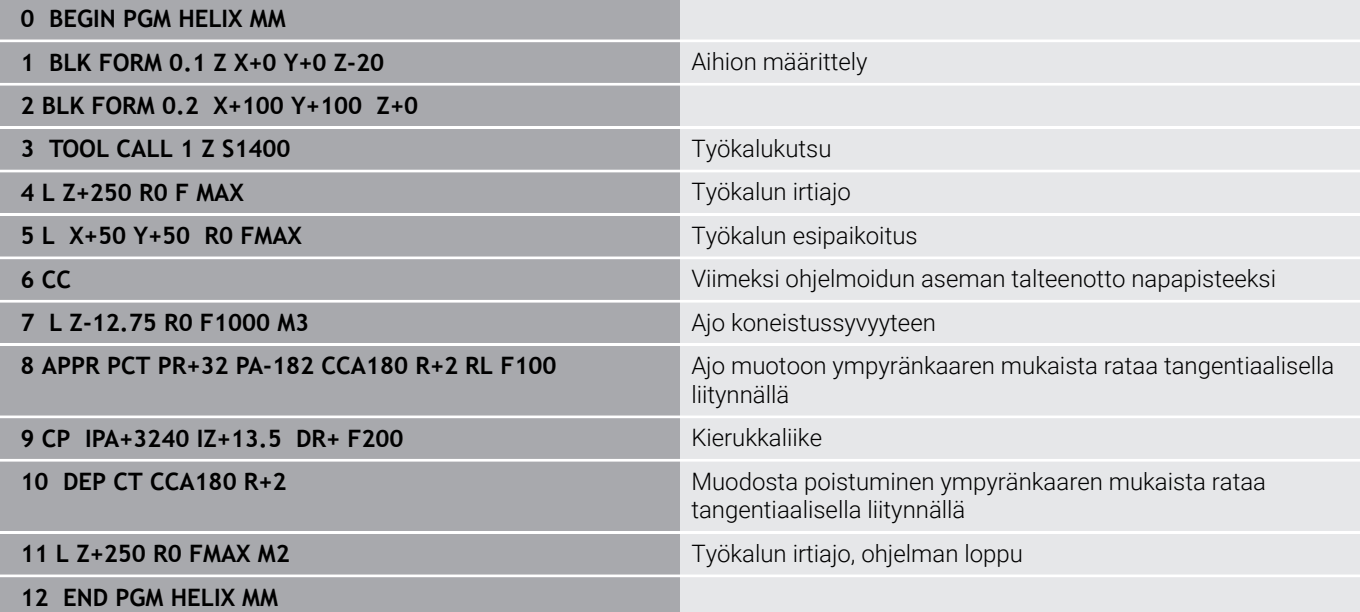

# **5.6 Ratatoiminnot – Vapaa muodon ohjelmointi FK**

## **Perusteet**

 $\mathbf{f}$ 

NC-säännöistä poiketen mitoitetut työkappaleen piirustukset sisältävät usein koordinaattimäärittelyjä, joita ei pystytä syöttämään sisään harmailla dialoginäppäimillä.

Tämän tyyppiset määrittelyt ohjelmoidaan suoraan vapaalla muodon ohjelmoinnilla FK, esim.

- $\blacksquare$ kun tunnetut koordinaatit sijaitsevat muotoelementillä tai sen läheisyydessä
- $\blacksquare$ kun suuntamäärittelyt perustuvat toiseen muotoelementtiin
- kun suuntamäärittelyt ja muotomäärittelyt ovat tunnettuja

Ohjaus laskee muodon tunnettujen koodinaattimäärittelyjen mukaan ja tukee ohjelmointidialogia interaktiivisella FK-grafiikalla. Kuva yllä oikealla esittää mitoitusta, joka voidaan syöttää sisään helpoiten FKohjelmoinnilla.

#### **Ohjelmointiohjeet**

Syötä sisään jokaiselle muotoelementille kaikki käytettävissä olevat tiedot. Ohjelmoi jokaisessa NC-lauseessa myös muuttumattomat määrittelyt: Ohjelmoimattomat tiedot ovat tuntemattomia tietoja!

Q-parametrit ovat sallittuja kaikissa FK-elementeissä lukuunottamatta elementtejä suhteellisilla vertauksilla (esim. **RX** tai **RAN**), siis elementtejä, jotka perustuvat muihin NC-lauseisiin.

Kun sekoitat NC-ohjelmassa konventionaalisia ja vapaan muodon ohjelmoinnin lauseita, niin tällöin jokainen FKjakso on määritettävä yksiselitteisesti.

Ohjelmoi kaikki muodot, ennen kuin yhdistät ne SLtyökiertojen kanssa. Näin varmista lähinnä sen, että muodot tulevat oikein määriteltyä ja tarpeettomat virheilmoitukset vältetään.

Ohjaus tarvitsee kiinteän lähtöpisteen laskentaa varten. Ohjelmoi juuri ennen FK-jaksoa harmaiden dialoginäppäinten avulla sellainen paikoitusasema, joka sisältää molemmat työstötason koordinaatit. Älä ohjelmoi tässä NC-lauseessa Q-parametria.

Jos FK-jakson ensimmäinen NC-lause on **FCT**- tai **FLT**-lause, täytyy sitä ennen ohjelmoida vähintään kaksi NC-lausetta harmailla dialoginäppäimillä. Näin saapumissuunta on yksiselitteisesti määritetty.

FK-jakso ei saa alkaa heti **LBL** -merkin jälkeen.

Työkierron kutsua **M89** ei voi yhdistellä FK-ohjelmoinnilla.

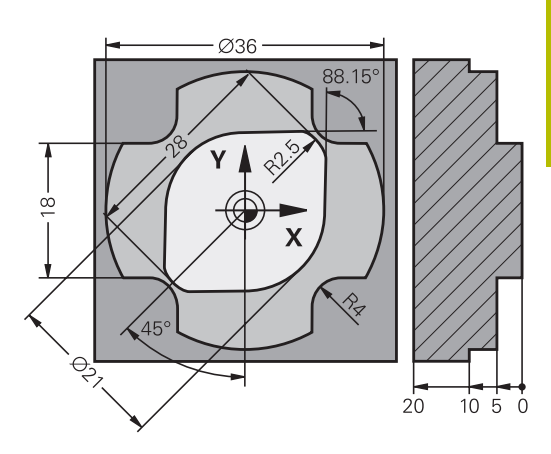

## **Koneistustason määrittely**

Vapaalla muodon ohjelmoinnilla voidaan muodostaa vain työstötasossa olevia muotoelementtejä.

Ohjaus asettaa FK-ohjelmoinnin työstötason seuraavan hierarkian mukaan:

- 1 **FPOL**-lauseessa kuvatun tason avulla
- 2 Z/X-tasossa, jos FK-jakso suoritetaan sorvauskäytöllä.
- 3 **TOOL CALL** määritellyn työstötason avulla (esim. **TOOL CALL 1 Z** = X/Y-taso)
- 4 Jos mikään ei täsmää, standarditaso X/Y on aktiivinen.

FK-ohjelmanäppäinten näyttö riippuu pääasiassa karan akselista aihion määrittelyssä. Jos määrittelit aihion määrittelyssä esimerkiksi karan akselin **Z**, ohjaus näyttää vain FK-ohjelmanäppäimet X/Ytasolle.

## **Koneistustason vaihti**

Jos tarvitset ohjelmointiin toisen työstötason kuin sillä hetkellä aktiivinen taso, toimi seuraavasti:

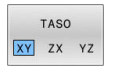

- Paina ohjelmanäppäintä **TASO XY ZX YZ**.
- Ohjaus näyttää uuden valitun tason FKohjelmanäppäimiä.

## <span id="page-186-0"></span>**FK-ohjelmoinnin grafiikka**

A

Jotta grafiikkaa voitaisiin hyödyntää FK-ohjelmoinnissa, on sitä varten valittava näyttöalueen ositus **OHJELMA + GRAFIIKKA**.

**Lisätietoja:** ["Ohjelmointi", Sivu 81](#page-80-0)

A

Ohjelmoi kaikki muodot, ennen kuin yhdistät ne SLtyökiertojen kanssa. Näin varmista lähinnä sen, että muodot tulevat oikein määriteltyä ja tarpeettomat virheilmoitukset vältetään.

Puutteellisilla koordinaattimäärittelyillä ei työkappaleen muotoa yleensä pystytä määrittelemään täysin yksiselitteisesti. Tällöin ohjaus esittää FK-grafiikassa erilaisia vaihtoehtoja, joiden joukosta sinun täytyy valita oikea.

Ohjaus käyttää FK-grafiikassa eri värejä:

**sininen:** muotoelementti yksiselitteisesti määrätty

Viimeinen FK-elementti esitetään vasta poistumisliikkeen jälkeen sinisenä.

- **violetti:** muotoelementti ei vielä yksiselitteisesti määrätty
- **kellanruskea:** työkalun keskipisteen rata  $\Box$
- **punainen:** pikaliike  $\blacksquare$
- i. **vihreä:** useammat ratklaisut mahdollisia

Jos tiedot mahdollistavat useampia ratkaisuja ja muotoelementti näytetään vihreänä, niin valitse silloin oikea muoto seuraavasti:

NÄYTÄ RATKAISU Paina ohjelmanäppäintä **NÄYTÄ RATKAISU** niin monta kertaa, kunnes oikeata muotoelementtiä näytetään. Jos mahdollisia ratkaisuja ei voi erottaa standardinäkymässä, käytä zoomaustoimintoa.

VALITSE RATKATSU

Näytettävä muotoelementti vastaa piirustusta:  $\blacktriangleright$ Valitse se painamalla ohjelmanäppäintä **VALITSE RATKAISU**.

Jos et halua heti valita vihreänä esitettävää muotoa, niin paina ohjelmanäppäintä **ALOITA YKS.LAUSE**, jolloin FK-dialogi jatkuu seuraavaan muotoelementtiin.

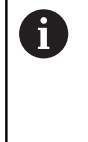

LAUSENRO

Vihreänä näytettävä muotoelementti tulee valita ohjelmanäppäimellä **VALITSE RATKAISU** niin aikaisessa vaiheessa kuin mahdollista, jotta myöhemmille muotoelementeille esitettävät vaihtoehdot pystyttäisiin rajoittamaan määrältään kohtuulliseksi.

#### **Lauseen numeroiden näyttö grafiikkaikkunassa**

Lauseen numeroiden näyttö grafiikkaikkunassa valitaan seuraavasti:

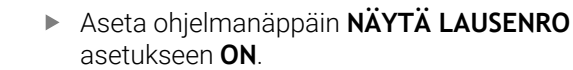

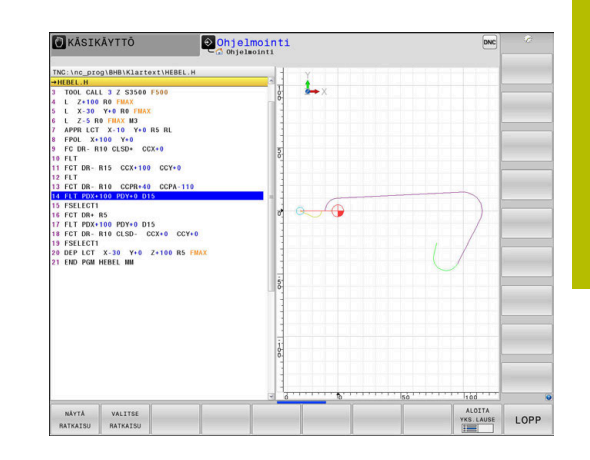

## **FK-dialogin avaus**

 $FK$ 

Avaa FK-dialogi seuraavalla tavalla:

- Paina näppäintä **FK**
- Ohjaus näyttää FK-toimintoja ohjelmanäppäinpalkissa.

Avattuasi FK-dialogin jollakin näistä ohjelmanäppäimistä ohjaus näyttää uuden ohjelmanäppäinpalkin. Sen avulla voit syöttää sisään tunnettuja koordinaatteja, suuntamäärittelyjä ja muotomäärittelyjä.

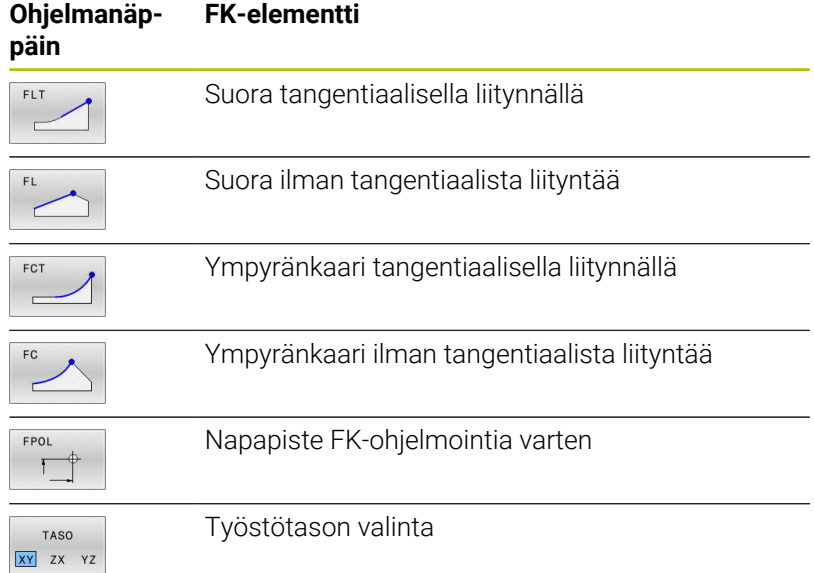

## **FK-dialogin lopetus**

Lopeta FK-ohjelmoinnin ohjelmanäppäinpalkki seuraavalla tavalla:

LOPP

Paina ohjelmanäppäintä **LOPP**.

#### Vaihtoehto

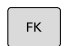

Paina uudelleen näppäintä **FK**.

## **Napapiste FK-ohjelmointia varten**

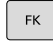

- Ota näytölle vapaan muodon ohjelmoinnin ohjelmanäppäimet: Paina näppäintä **FK**
- FPOI
- Dialogin avaus napapisteen määrittelyä varten: Paina ohjelmanäppäintä **FPOL**
- Ohjaus näyttää aktiivisen työstötason akseliohjelmanäppäimiä.
- $\blacktriangleright$  . Syötä sisään napakoordinaatit näiden ohjelmanäppäinten avulla

8

Napapiste FK-ohjelmointia varten säilyy voimassa niin pitkään, kunnes määrittelet uuden FPOL-osoitteen avulla.

## **Suorat vapaaohjelmoinnilla**

#### **Suora ilman tangentiaalista liityntää**

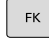

- Ota näytölle vapaan muodon ohjelmoinnin ohjelmanäppäimet: Paina näppäintä **FK**
- 
- Avaa vapaan suoran dialogi: Paina ohjelmanäppäintä **FL**
- Ohjaus näyttää lisää ohjelmanäppäimiä..
- Syötä NC-lauseeseen kaikki tunnetut määrittelytiedot näiden ohjelmanäppäinten avulla.
- FK-grafiikka näyttää ohjelmoitua muotoa violettina niin kauan, kunnes määrittelytiedot ovat riittäviä. Useampia ratkaisuvaihtoehtoja näytetään vihreänä.

**Lisätietoja:** ["FK-ohjelmoinnin grafiikka", Sivu 187](#page-186-0)

#### **Suora tangentiaalisella liitynnällä**

Kun suora liittyy tangentiaalisesti toiseen muotoelementtiin, sen ohjelmointidialogi avataan ohjelmanäppäimellä **FLT**:

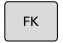

Ota näytölle vapaan muodon ohjelmoinnin ohjelmanäppäimet: Paina näppäintä **FK**

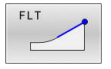

- Avaa dialogi: Paina ohjelmanäppäintä **FLT**
- Syötä NC-lauseeseen kaikki tunnetut tiedot ohjelmanäppäinten avulla.

## **Ympyräradat vapaalla ohjelmoinnilla**

#### **Ympyrärata ilman tangentiaalista liityntää**

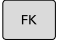

- Ota näytölle vapaan muodon ohjelmoinnin ohjelmanäppäimet: Paina näppäintä **FK**
- 
- Avaa vapaan ympyränkaaren dialogi: Paina ohjelmanäppäintä **FC**
- Ohjaus näyttää ohjelmanäppäimiä ympyräradan suoria sisäänsyöttöjä tai ympyrän keskipisteen sisäänsyöttöä varten.
- Syötä NC-lauseeseen kaikki tunnetut määrittelytiedot näiden ohjelmanäppäinten avulla.
- FK-grafiikka näyttää ohjelmoitua muotoa violettina niin kauan, kunnes määrittelytiedot ovat riittäviä. Useampia ratkaisuvaihtoehtoja näytetään vihreänä.

**Lisätietoja:** ["FK-ohjelmoinnin grafiikka", Sivu 187](#page-186-0)

#### **Ympyrärata tangentiaalisella liitynnällä**

Kun ympyrärata liittyy tangentiaalisesti toiseen muotoelementtiin, sen ohjelmointidialogi avataan ohjelmanäppäimellä **FCT**:

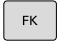

- Ota näytölle vapaan muodon ohjelmoinnin ohjelmanäppäimet: Paina näppäintä **FK**
- 
- Avaa dialogi: Paina ohjelmanäppäintä **FCT**
- $\mathbf{r}$ Syötä NC-lauseeseen kaikki tunnetut tiedot ohjelmanäppäinten avulla.

## **Sisäänsyöttömahdollisuudet**

## **Loppupisteen koordinaatit**

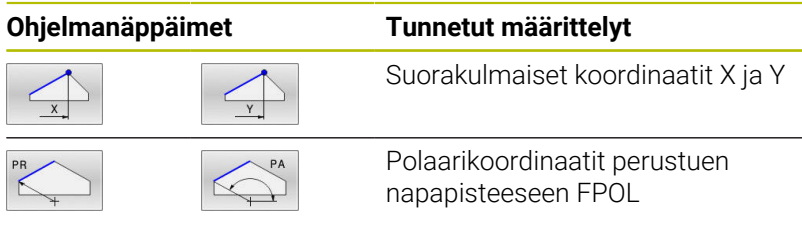

#### **Esimerkki**

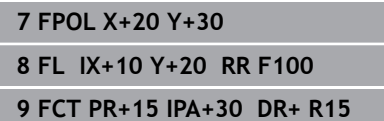

#### **Muotoelementtien suunta ja pituus**

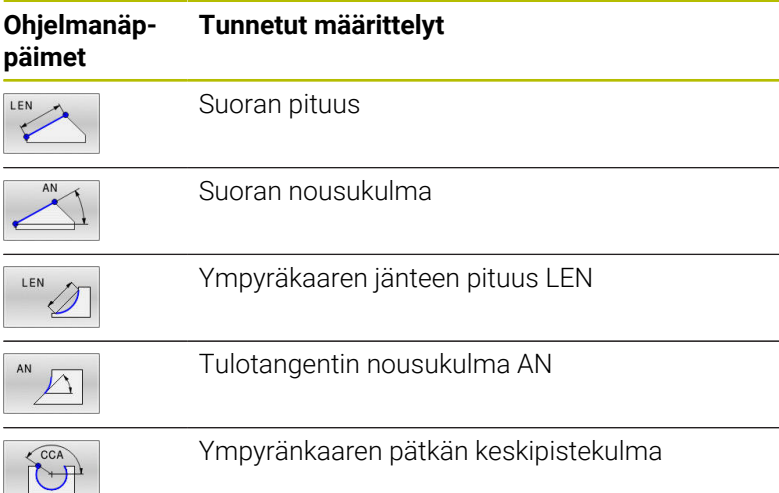

# *OHJE*

#### **Huomaa törmäysvaara!**

Ohjaus määrittelee inkrementaalisen nousukulman **IAN** edellisen liikelauseen suunnan perusteella. Edeltävien ohjausten NCohjelmat (myös iTNC 530) eivät ole yhteensopivia. Tuotujen NCohjelmien käsittelyn aikana on olemassa törmäysvaara!

- Tarkasta toiminta ja muoto graafisen simulaation avulla.
- Mukauta tuotu NC-ohjelma tarvittaessa.

### **Esimerkki**

**27 FLT X+25 LEN 12.5 AN+35 RL F200 28 FC DR+ R6 LEN 10 AN-45 29 FCT DR- R15 LEN 15**

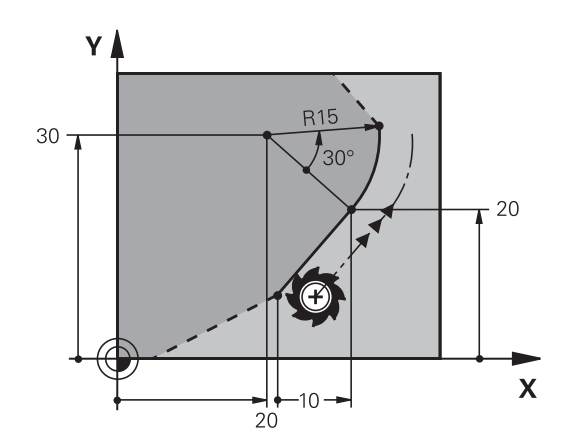

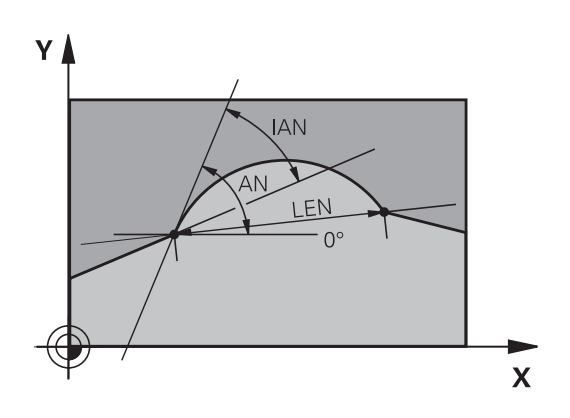

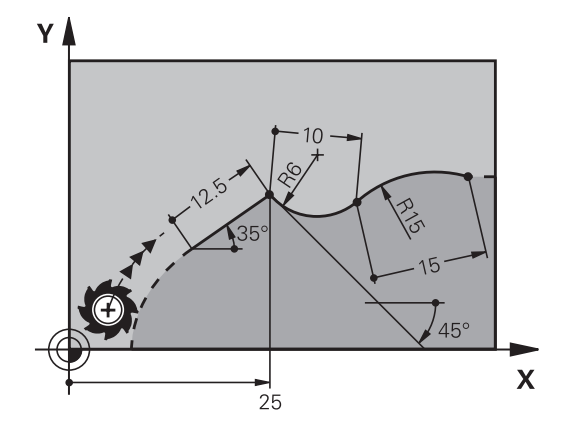

#### **Ympyräkeskipiste CC, säde ja kiertosuunta FC-/FCT-lauseessa**

Antamiesi määrittelytietojen perusteella ohjaus laskee vapaasti ohjelmoitaville ympyräradoille keskipisteen. Tällä tavoin voit FKohjelmoinnin avulla ohjelmoida NC-lauseeseen myös täysiympyrän.

Jos haluat määritellä ympyrän keskipisteen polaarikoordinaateilla, silloin täytyy napapiste määritellä **CC**-toiminnon asemesta toiminnolla FPOL. FPOL pysyy voimassa seuraavaan NC-lauseeseen, jossa on **FPOL**, saakka ja se määritellään suorakulmaisilla koordinaateilla.

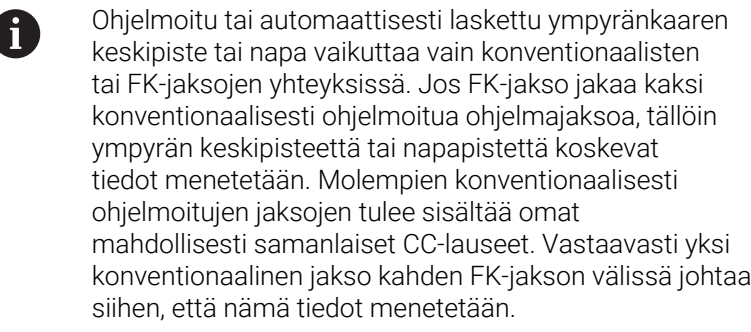

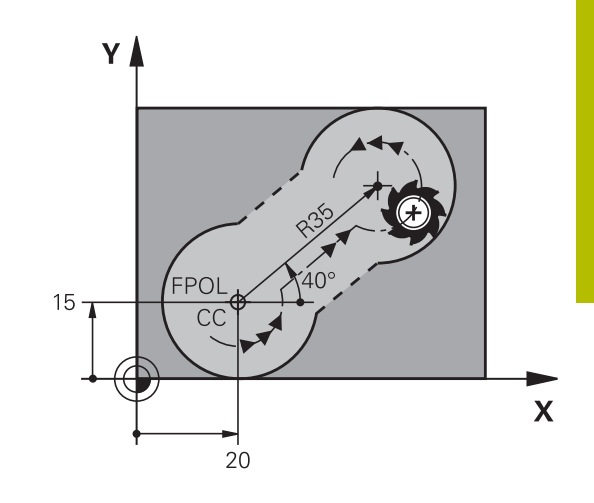

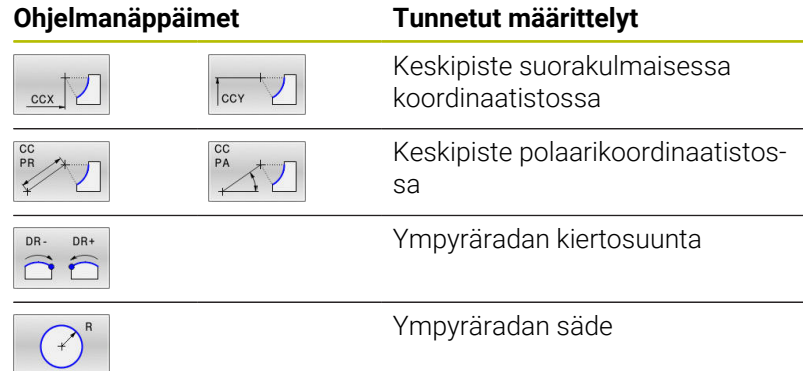

#### **Esimerkki**

I

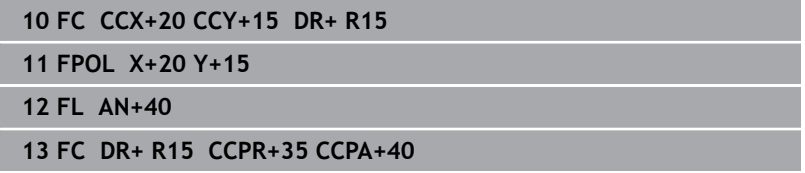

### **Suljetut muodot**

Ohjelmanäppäimellä **CLSD** merkitään suljetun muodon alku ja loppu. Näin viimeiselle muotoelementille mahdollisten ratkaisuvaihtoehtojen lukumäärä vähenee.

**CLSD** määritellään toisen muotomäärittelyn lisäksi FK-jakson ensimmäisessä ja viimeisessä NC-lauseessa.

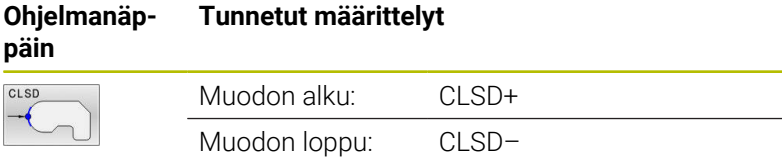

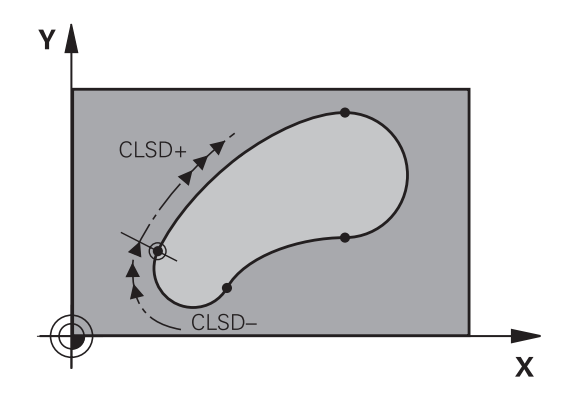

#### **Esimerkki**

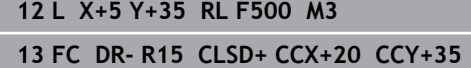

**...**

**17 FC DR- R+15 CLSD-**

## **Apupisteet**

Niin vapaille suorille kuin myös vapaille ympyräradoille voidaan määritellä koordinaatit apupisteeksi, joka sijaitsee muodossa tai sen lähellä.

## **Apupisteet muodolla**

Apupiste sijaitsee suoralla tai suoran jatkella.

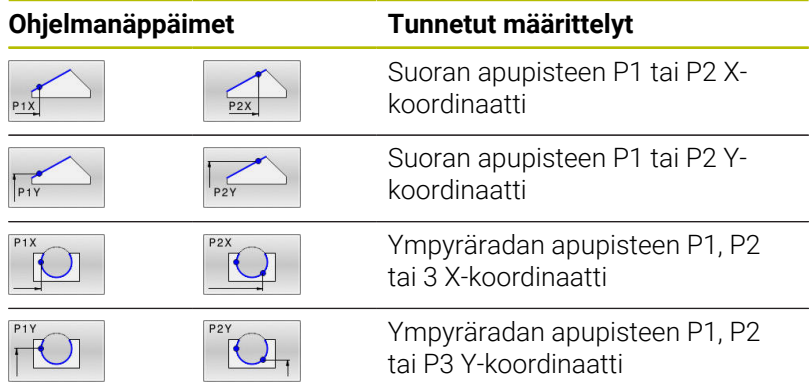

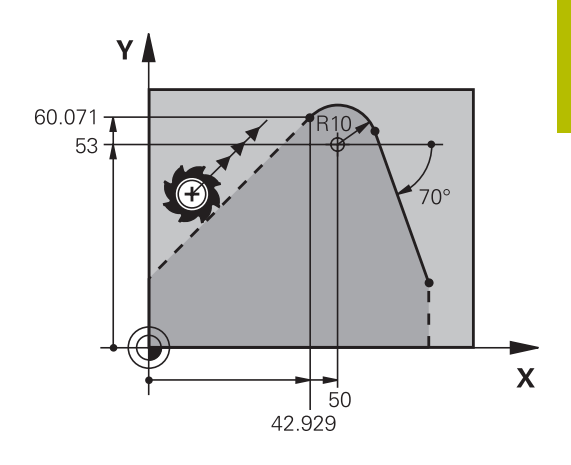

#### **Apupisteet muodon vierellä**

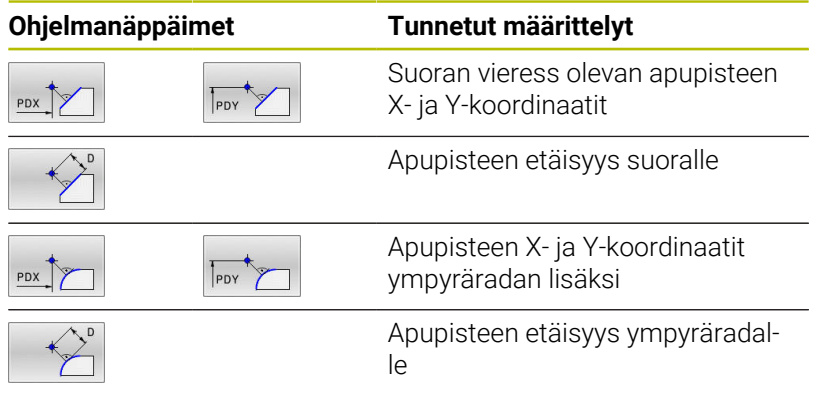

## **Esimerkki**

**13 FC DR- R10 P1X+42.929 P1Y+60.071 14 FLT AN-70 PDX+50 PDY+53 D10**

## **Suhteelliset vertaukset**

Suhteelliset vertaukset ovat määrittelyjä, jotka perustuvat johonkin toiseen muotoelementtiin. Suhteellisten vertausten (**R**elativ) ohjelmanäppäimet ja ohjelmasanat alkavat kirjaimella **"R"**. Oikealla oleva kuva esittää mittatietoja, jotka tulee ohjelmoida suhteellisina vertauksina.

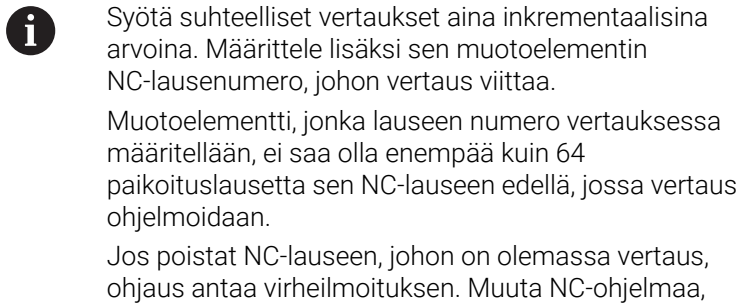

 $Y/$  $20<sup>o</sup>$  $1<sup>c</sup>$ **FPOL**  $\overline{\mathsf{x}}$ 35 1Ċ

## **Suhteellinen vertaus NC-lauseeseen N: Loppupisteen koordinaatit**

ennen kuin poistat tällaisen NC-lauseen.

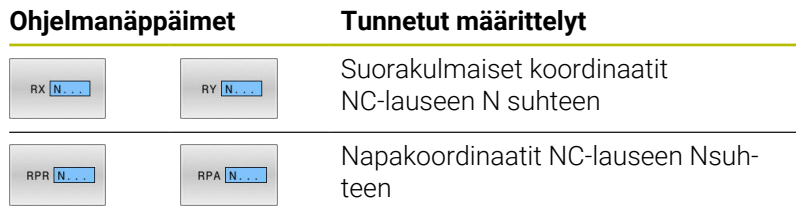

### **Esimerkki**

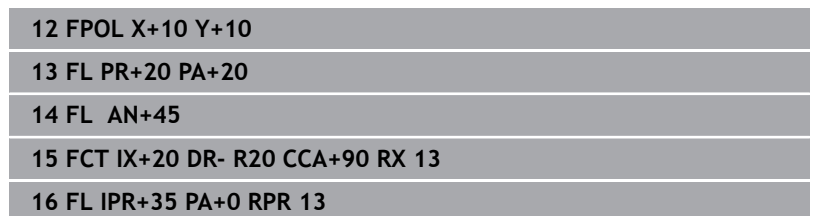

### **Suhteellinen vertaus NC-lauseen N: Muotoelementin suunta ja etäisyys**

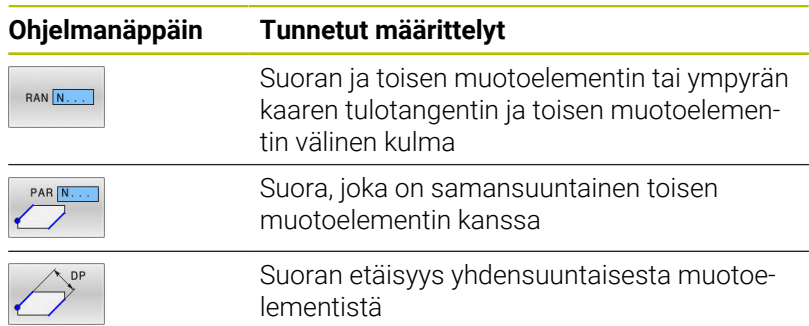

## **Esimerkki**

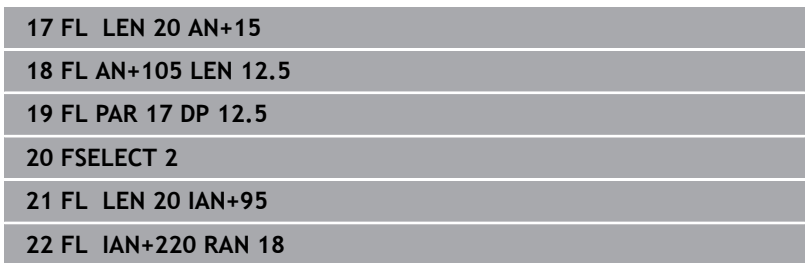

## **Suhteellinen vertaus NC-lauseeseen N: ympyräkeskipiste CC**

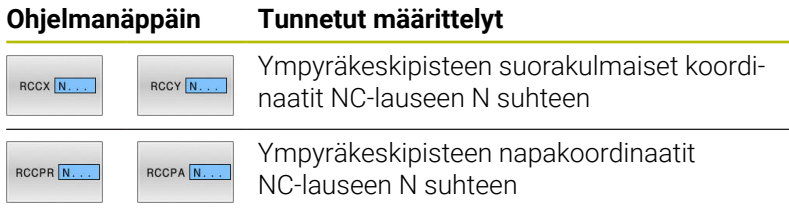

#### **Esimerkki**

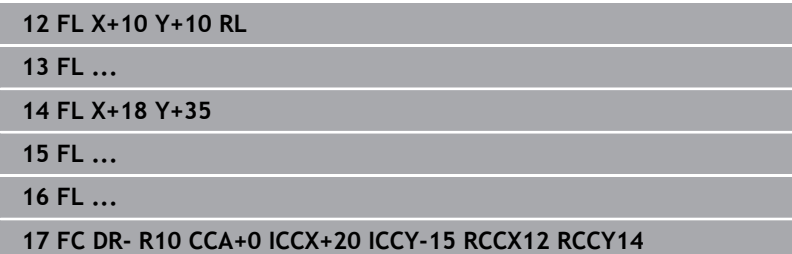

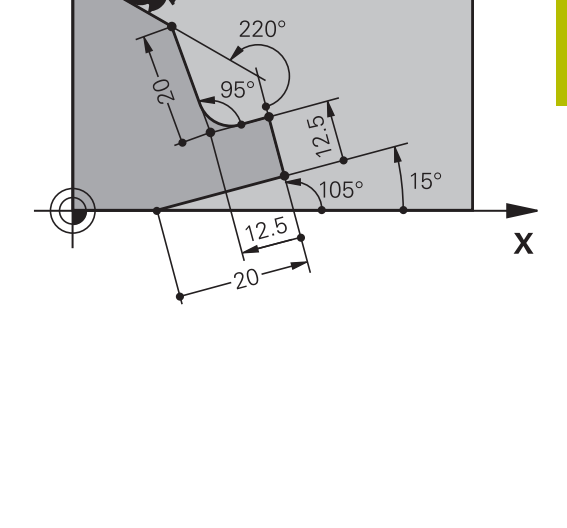

Y

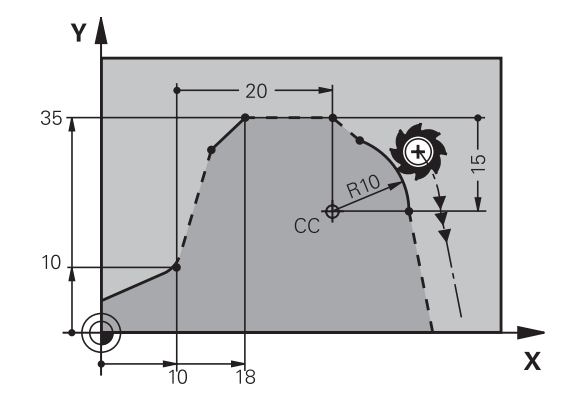

# **Esimerkki: FK-ohjelmointi 1**

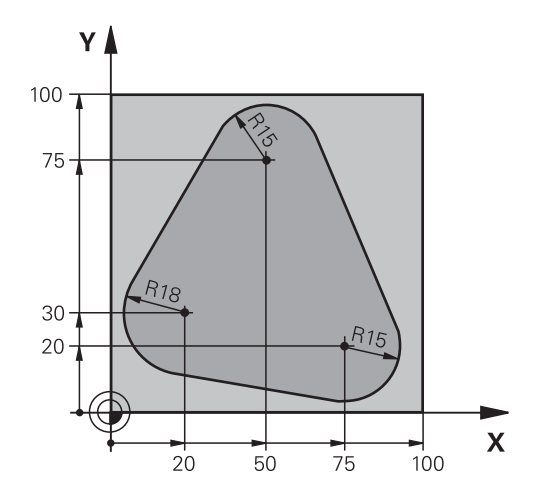

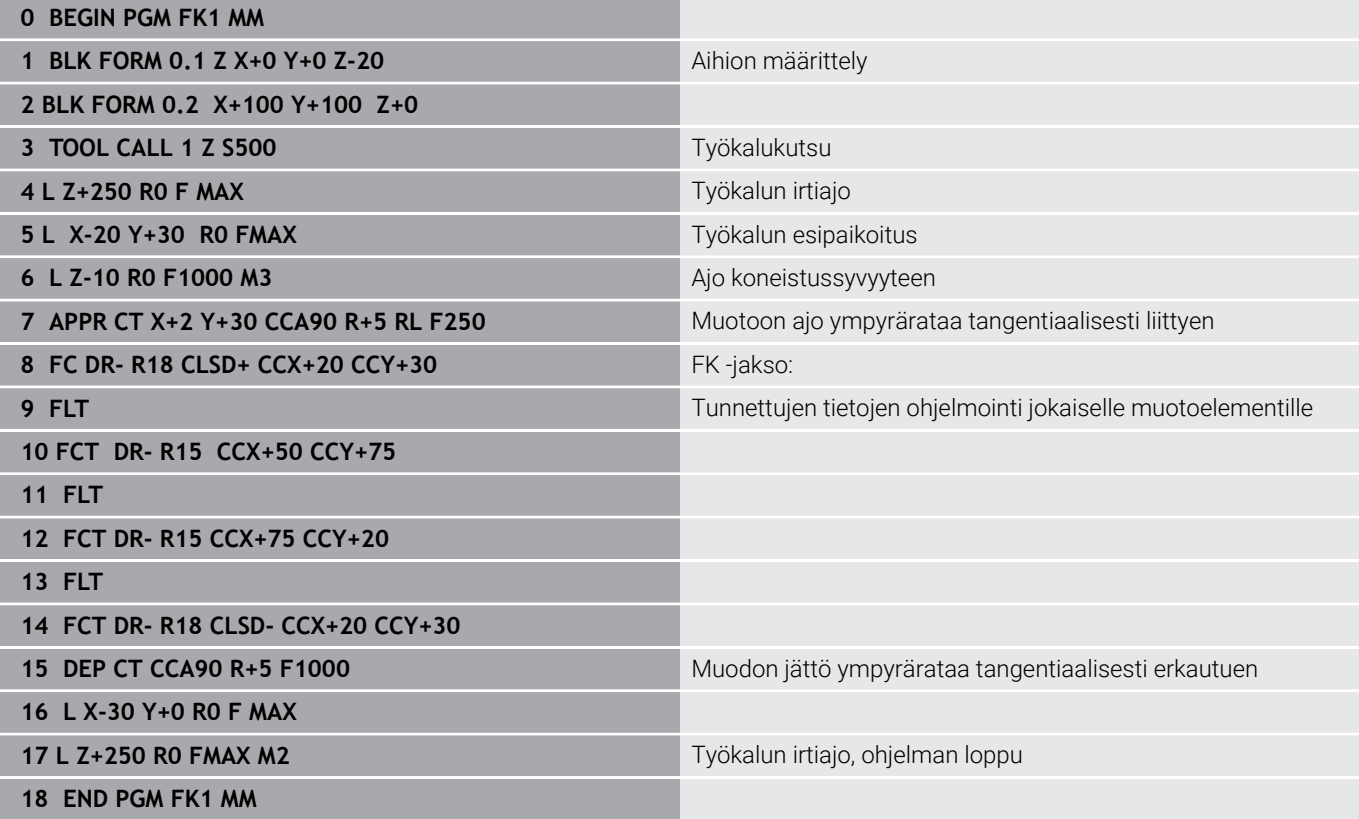

# **Esimerkki: FK-ohjelmointi 2**

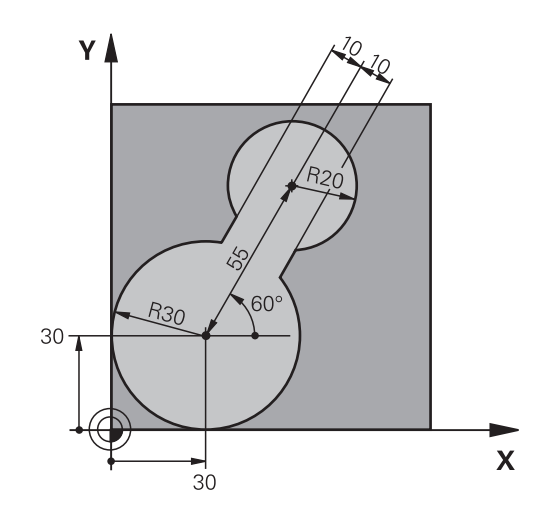

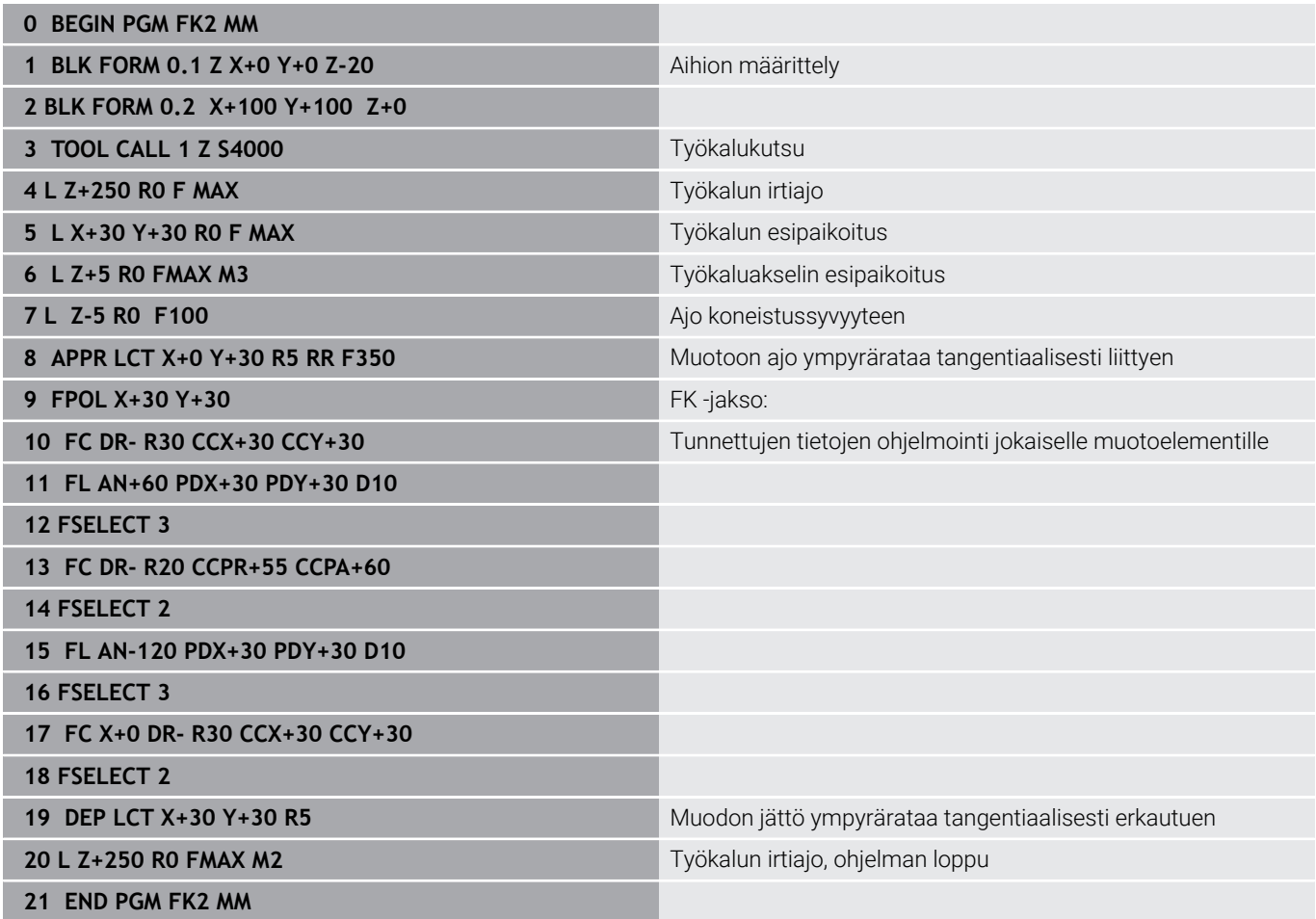

# **Esimerkki: FK-ohjelmointi 3**

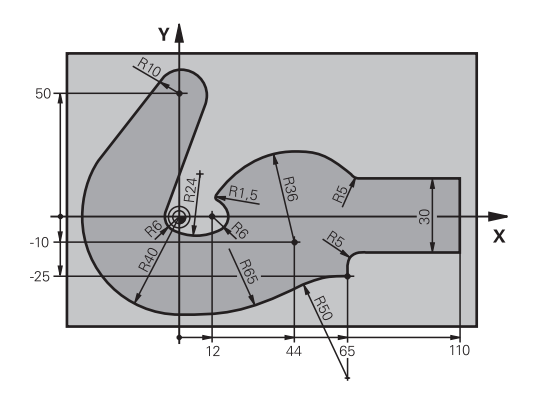

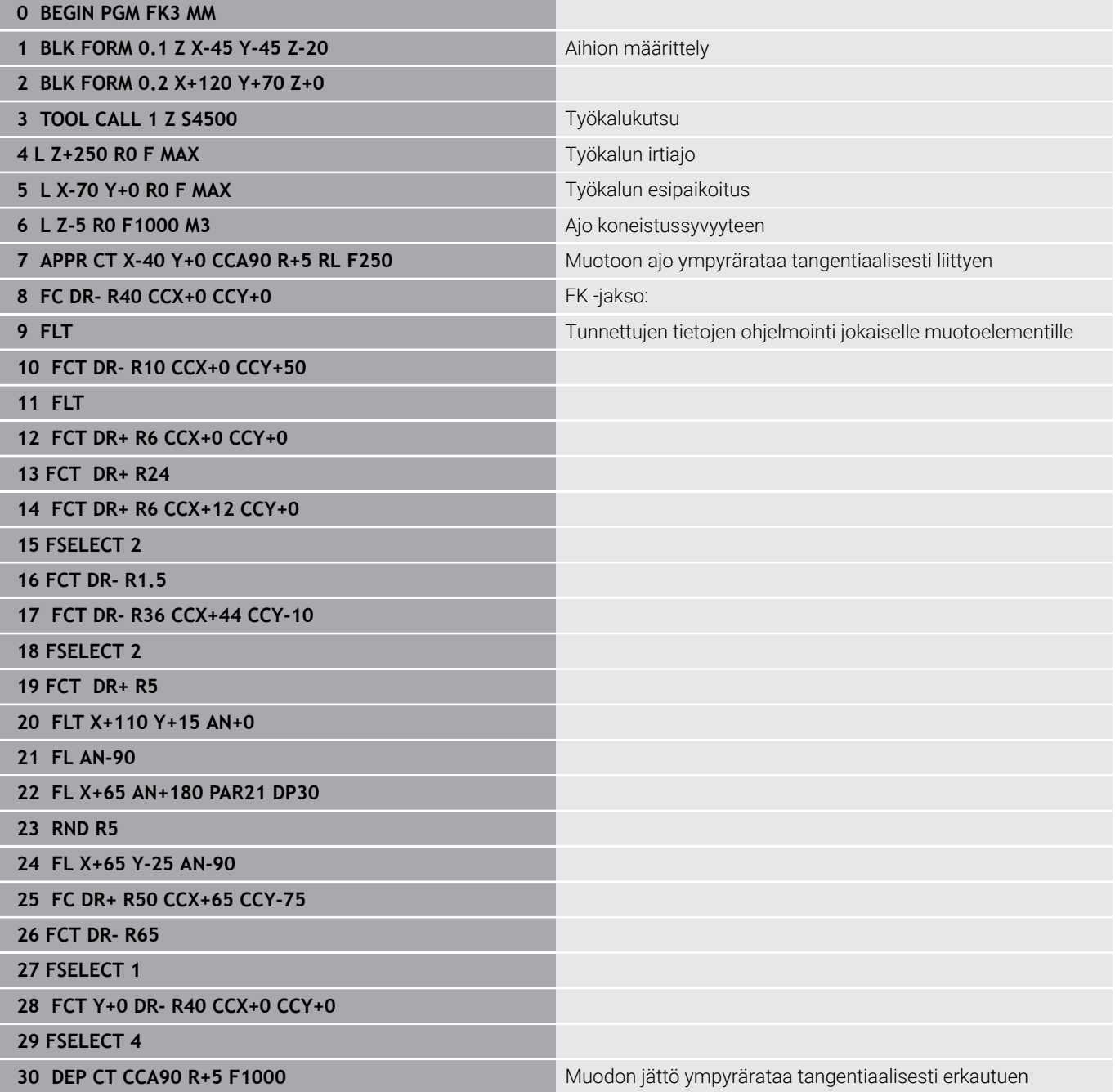

**31 L X-70 R0 FMAX**

**33 END PGM FK3 MM**

**32 L Z+250 R0 FMAX M2 Työkalun irtiajo, ohjelman loppu** 

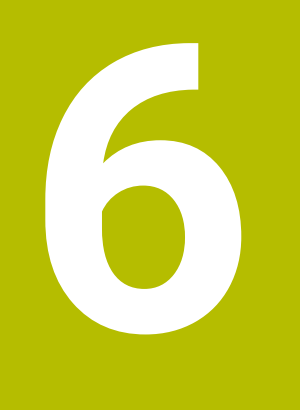

**Ohjelmoinnin apuvälineet**

# **6.1 GOTO-toiminto**

## **GOTO-näppäimen käyttö**

## **Hyppy näppäimellä GOTO**

Näppäimellä **GOTO** voit hypätä NC-ohjelmassa tiettyyn kohtaan voimassa olevasta käyttötavasta riippumatta.

Toimi sen jälkeen seuraavasti:

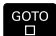

N RIVIÃ

Paina näppäintä **GOTO**.

- 
- Ohjaus avaa ponnahdusikkunan.
- ▶ Syötä numero.
- Valtse hyppyosoitus ohjelmanäppäimellä, esim. hyppy määritellyn lauseiden lukumäärän alaspäin.

Ohjaus tarjoaa seuraavat mahdollisuudet:

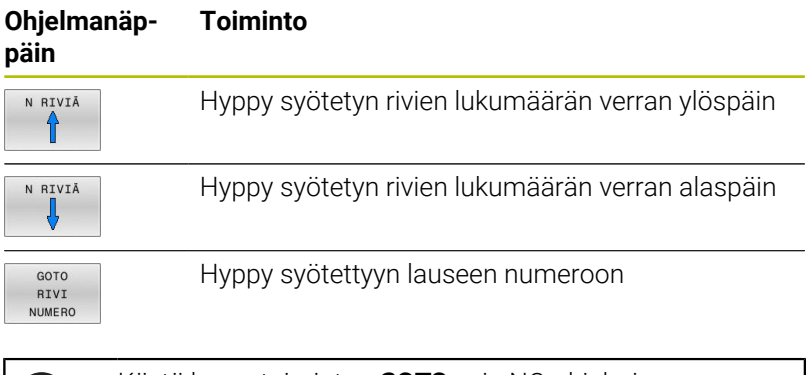

Käytä hyppytoimintoa **GOTO** vain NC-ohjelmien ohjelmoinnissa ja testauksessa. Käytä toteutuksen yhteydessä toimintoa **Esilauseajo**. **Lisätietoja:** Käyttäjän käsikirja **Asetus, NC-ohjelmien testaus ja toteutus**

## **Pikavalinta näppäimellä GOTO**

**GOTO**-näppäimellä voit avata Smart-Select-ikkunan, jossa voit yksinkertaisesti valita erikoistoimintoja tai työkiertoja.

Toimi seuraavasti erikoistoimintojen valinnassa:

SPEC<br>FCT

f)

Paina näppäintä **SPEC FCT**.

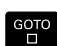

Paina näppäintä **GOTO**

- Ohjaus näyttää ponnahdusikkunan erikoistoimintojen rakennenäkymällä.
- Valitse haluamasi toiminto.

## **Lisätietoja:** Käyttäjän käsikirja **Koneistustyökiertojen ohjelmointi**

## **Avaa valintaikkuna GOTO-näppäimellä.**

Jos ohjaus tarjoaa valintavalikkoa, voit valita **GOTO**-näppäimen avulla valintaikkunan. Sen jälkeen voit nähdä seuraavat mahdolliset sisäänsyötöt.

# **6.2 NC-ohjelmien esitys**

## **Syntaksien korostus**

Ohjaus esittää syntaksielementit erivärisinä niiden merkityksen mukaan. NC-ohjelmat ovat paremmin luettavissa ja tarkasteltavissa värikorostusten avulla.

#### **Syntaksielementtien värikorostukset**

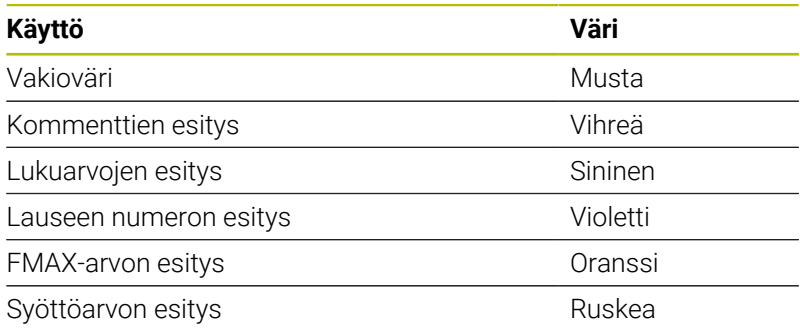

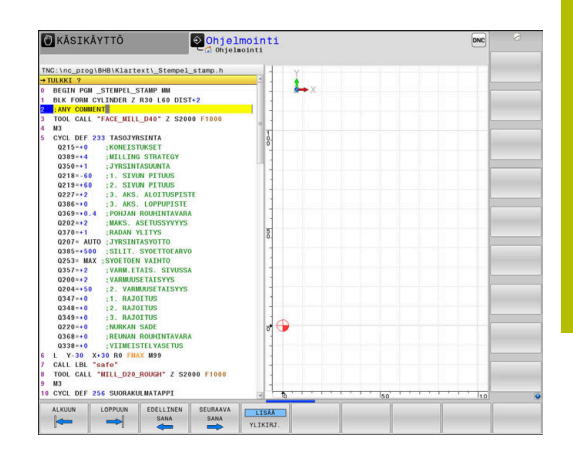

## **Vierityspalkit**

Ohjelmaikkunan oikeassa reunassa olevan vierityspalkin avulla (kuvapalkissa) voit siirrellä näytön sisältöä hiiren avulla. Sen lisäksi voit muuttaa vierityspalkin kokoa ja asentoa sekä tarkastella ohjelman pituutta ja kursorin asemaa.

# **6.3 Kommenttien lisäys**

## **Käyttö**

Halutessasi voit lisätä NC-ohjelmaan kommentteja, joilla selitetään ohjelmavaiheiden ymmärtämistä tai annetaan koneen käyttäjälle ohjeita.

f)

Ohjaus näyttää pidemmät kommentit erilailla koneparametrista **lineBreak** (nro 105404) riippuen. Kommentit näytetään useammalla rivillä tai lisäsisällöstä ilmoitetaan merkillä **>>**.

Kommenttilauseen viimeinen merkki ei saa olla aaltomerkki (**~**).

Kommentit voidaan lisätä useammilla tavoilla:

## **Kommentit ohkelman laadinnan aikana**

- $\blacktriangleright$ Syötä tiedot NC-lausetta varten.
- Paina aakkosnäppäimistön näppäintä **;** (puolipiste).  $\blacktriangleright$
- Ohjaus avaa kysymyksen **Kommentti?**
- Syötä sisään kommentti.  $\blacktriangleright$  .
- Päätä NC-lause näppäimellä **END**.  $\mathbf{r}$

## **Kommenttien lisäys jälkikäteen**

- Valitse se NC-lause, jolle haluat lisätä kommentin.  $\mathbf{r}$
- $\blacktriangleright$ Valitse nuolinäppäimillä NC-lauseen viimeinen sana:
- $\mathbf{r}$ Paina aakkosnäppäimistön näppäintä **;** (puolipiste).
- Ohjaus avaa kysymyksen **Kommentti?**  $\, >$
- $\blacktriangleright$ Syötä sisään kommentti.
- Päätä NC-lause näppäimellä **END**.

## **Kommentti omassa NC-lauseessa**

- Valitse se NC-lause, jonka taakse haluat lisätä kommentin.
- Avaa ohjelmointidialogi painamalla näppäintä **;** (puolipiste)  $\blacktriangleright$ aakkosnäppäimistöllä.
- $\blacktriangleright$ Kirjoita kommentti ja päätä NC-lause painamalla näppäintä **END**.

## **NC-lauseen kommentointi jälkikäteen**

Jos haluat kommentoida olemassa olevaa NC-lausetta, toimi seuraavalla tavalla:

Valitse se NC-lause, jota haluat kommentoida.

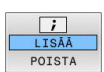

Paina ohjelmanäppäintä **LISÄÄ KOMMENTTI**. Vaihtoehto

- Paina aakkosnäppäimistön näppäintä **<**.
- Ohjaus luo merkin **;** (puolipiste) lauseen alkuun.
- Paina näppäintä **END**

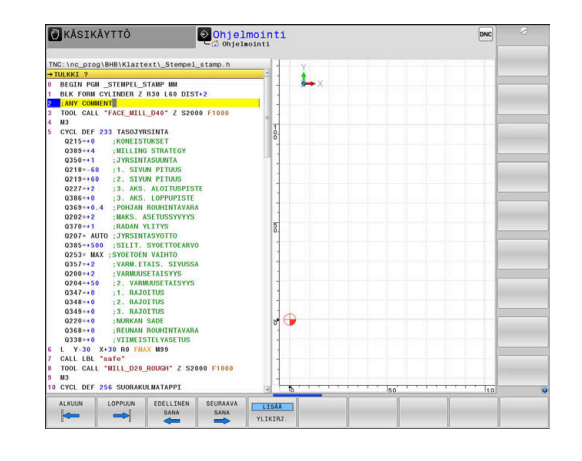

#### **NC-lauseen kommentin muuttaminen**

Jos haluat muuttaa olemassa olevaa NC-lauseen kommenttia, toimi seuraavalla tavalla:

Valitse se kommenttilause, jota haluat muuttaa.

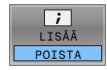

Vaihtoehto

- Paina aakkosnäppäimistön näppäintä **>**.
- Ohjaus poistaa merkin **;** (puolipiste) lauseen alusta.

Paina ohjelmanäppäintä **POISTA KOMMENTTI**.

Paina näppäintä **END**

## **Toiminnot kommenttien muokkauksessa**

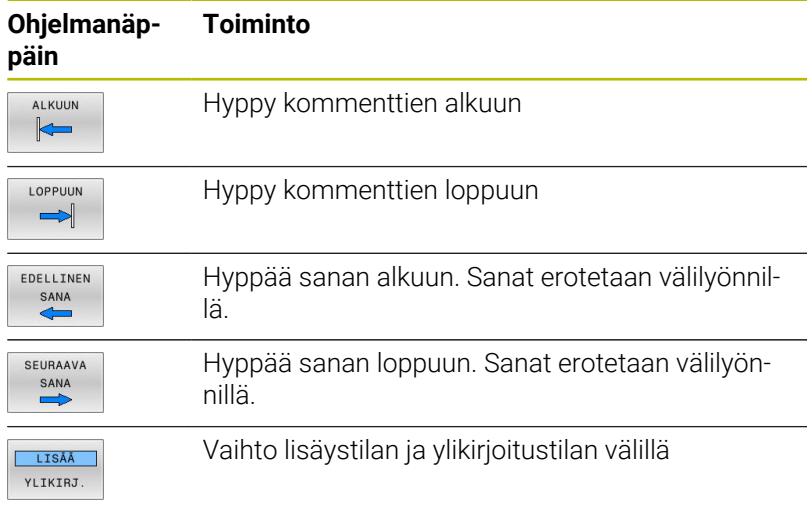

# **6.4 NC-ohjelman vapaa muokkaus**

Tiettyjen syntaksielementtien sisäänsyöttö ei ole mahdollista käytössä olevan NC-editorin näppäimillä ja ohjelmanäppäimillä, esim. LN-lauseet.

Ulkoisen tekstieditorin käytön estämiseksi ohjaus tarjoaa seuraavia mahdollisuuksia:

- $\mathbb{R}^n$ Vapaa syntaksien syöttö ohjauksen sisäisessä tekstieditorissa
- $\overline{\phantom{a}}$ Vapaa syntaksien syöttö NC-editorissa näppäimen **?** avulla

## **Vapaa syntaksien syöttö ohjauksen sisäisessä tekstieditorissa**

Olemassa olevan NC-ohjelman täydentämiseksi lisäsyntaksilla toimi seuraavasti:

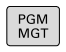

**ITSÅ** TOIMINT

VALITSE EDITORI

 $\alpha$ 

Paina näppäintä **PGM MGT**

- Ohjaus avaa tiedostonhallinnan.
- Paina ohjelmanäppäintä **LISÄÄ TOIMINT.**.
- Paina ohjelmanäppäintä **VALITSE EDITORI**.
- Ohjaus avaa valintaikkunan.
- Valitse optio **TEKSTIEDITORI**.
- Vahvista Valinta painamalla **OK**.
	- Halutun syntaksin täydennys

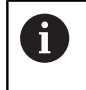

Ohjaus ei suorita tekstieditorissa syntaksitarkastusta. Tarkasta sen jälkeen sisäänsyötöt NC-editorissa.

## **Vapaa syntaksien syöttö NC-editorissa näppäimen ? avulla**

Olemassa olevan avatun NC-ohjelman täydentämiseksi lisäsyntaksilla toimi seuraavasti:

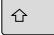

Syötä **?**.

 $\blacktriangleright$ 

END<br>N

Ohjaus avaa uuden NC-lauseen.

Halutun syntaksin täydennys

Vahvista sisäänsyöttö painamalla **END**.

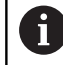

Ohjaus suorittaa vahvistuksen jälkeen syntaksitarkastuksen. Virheet johtavat **ERROR**-lauseisiin.

## **6.5 NC-lauseiden ohitus**

## **Merkin / lisäys**

Voit piilottaa NC-lauseita valinnan mukaan.

NC-lauseiden piilottamiseksi käyttötavalla **Ohjelmointi** toimi seuraavasti:

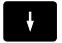

Valitse haluamasi NC-lause.

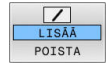

- Paina ohjelmanäppäintä **LISÄÄ**.
- Ohjaus lisää /-merkin.

## **Merkin / poisto**

NC-lauseiden jälleen näyttämiseksi käyttötavalla **Ohjelmointi** toimi seuraavasti:

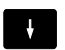

Valitse piilotettu NC-lause.

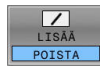

- Paina ohjelmanäppäintä **POISTA**.
- Ohjaus postaa /-merkin.

# **6.6 NC-ohjelmien selitykset**

# **Määritelmä, käyttömahdollisuus**

Ohjaus mahdollistaa NC-ohjelmien kommentoimisen selityslauseiden avulla. Ohjelmanselityslauseet ovat lyhyitä tekstejä (maks. 252 merkkiä), joilla selvennetään sitä seuraavan ohjelmarivin sisältöä kommentin tai yleiskatsauksen tapaan.

Ohjelmanselityslauseiden avulla pitkät ja monimutkaiset NC-ohjelmat voidaan näin esittää ymmärrettävässä muodossa.

Se helpottaa varsinkin myöhempiä NC-ohjelmaan tehtäviä muutoksia. Ohjelmanselityslauseet voidaan sijoittaa mihin tahansa haluttuun kohtaan NC-ohjelmassa.

Lisäksi selityslauseet voidaan näyttää omassa näyttöikkunassaan ja niihin voidaan tehdä muutoksia ja täydennyksiä. Käytä sitä varten vastaavaa näytönositusta.

Sisäänsyötetyt ohjelmaselitykset käsitellään ohjauksen toimesta erillisessä tiedostossa (pääte .SEC.DEP). Tällä tavoin navigoiminen selitysikkunassa voi tapahtua nopeammin.

Voit valita näytönosituksen **OHJELMA + SELAUS** seuraavilla käyttötavoilla:

- × **OHJELMANKULKU YKSITTÄISLAUSE**
- $\overline{\phantom{a}}$ **AUTOMAATTINEN OHJELMANKULKU**
- $\blacksquare$ **Ohjelmointi**

## **Selitysikkunan näyttö/aktiivisen ikkunan vaihto**

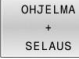

Ota näytölle ohjelmanselitysikkuna: Valitse näytönositus ohjelmanäppäimellä **OHJELMA + SELAUS**

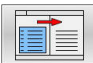

Aktiivisen ikkunan vaihto: Paina ohjelmanäppäintä **VAIHDA IKKUNA**.

## **Ohjelmanselityslauseen lisääminen ohjelmaikkunassa**

Valitse se NC-lause, jonka taakse haluat lisätä ohjelmanselityslauseen.

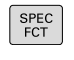

Paina näppäintä **SPEC FCT**.

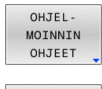

Paina ohjelmanäppäintä **OHJELMOINNIN OHJEET**.

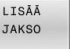

Syötä sisään selitysteksti.  $\mathbf{b}$  $\blacktriangleright$ 

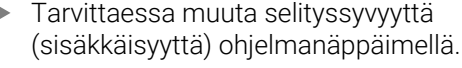

Paina ohjelmanäppäintä **LISÄÄ JAKSO**.

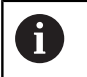

 $\mathbf i$ 

Selityskohdat voidaan sisentää vain muokkauksen aikana.

Voit lisätä selityslauseita myös näppäinyhdistelmällä **Shift + 8**.

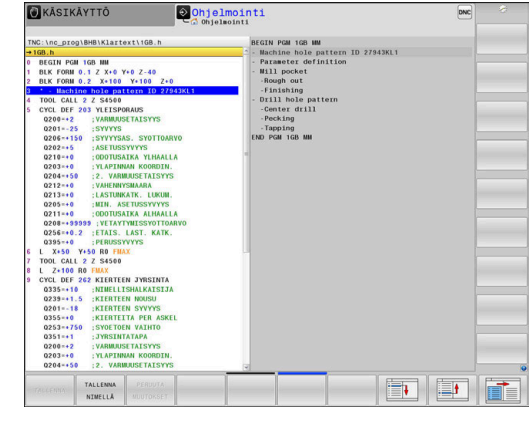

## **Lauseiden valinta selitysikkunassa**

Kun siirryt selitysikkunassa lause lauseelta, ohjaus siirtää ohjelmaikkunassa olevaa lausenäyttöä sen mukana. Näin voi hypätä suurenkin ohjelmanosan yli vähillä toimenpiteillä.

# **6.7 Taskulaskin**

## **Käyttö**

Ohjauksen taskulaskin sisältää tärkeimmät matemaattiset laskutoiminnot.

- Ota taskulaskin esiin **CALC**.
- $\blacktriangleright$ Laskutoiminnon valinta: Valitse lyhyt käsky ohjelmanäppäimellä tai syötä sisään aakkosnäppäimistöllä.
- Sulje taskulaskin näppäimellä **CALC**.

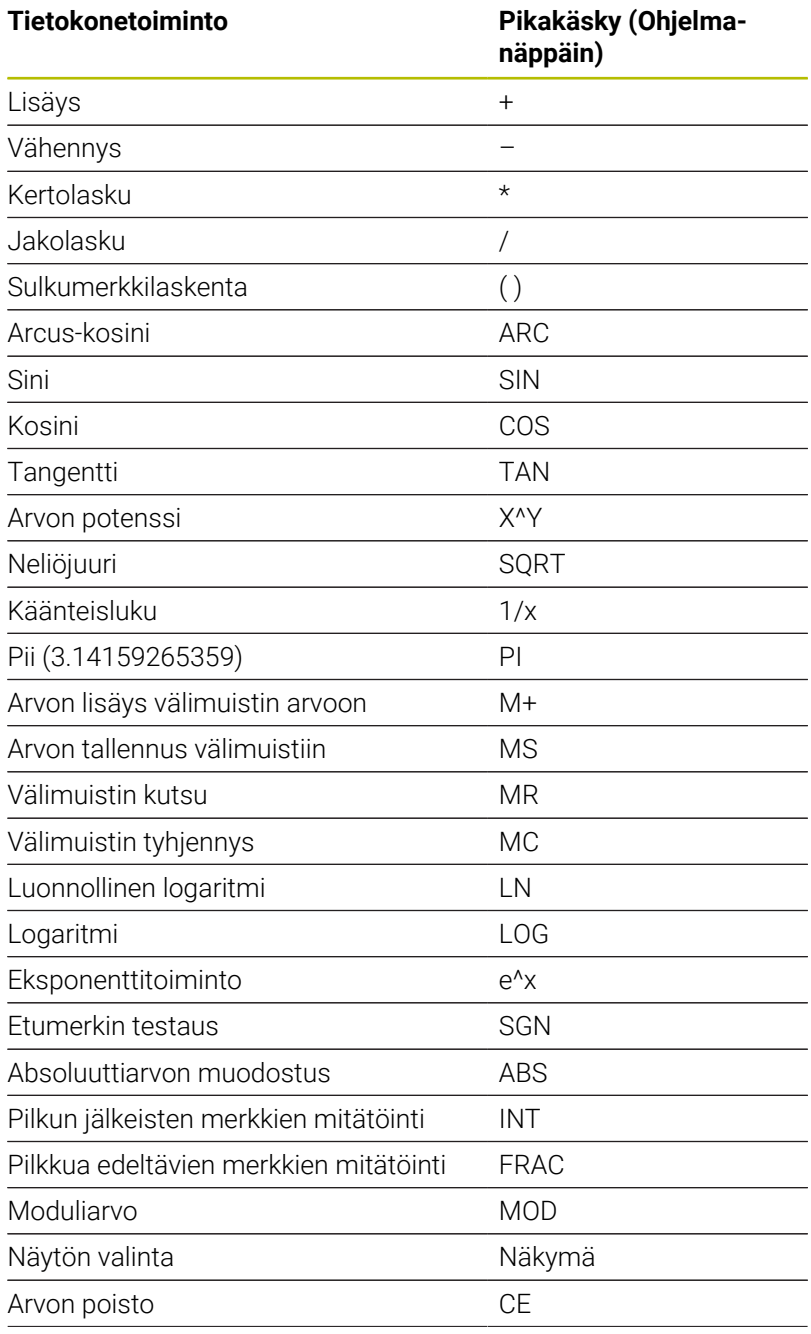

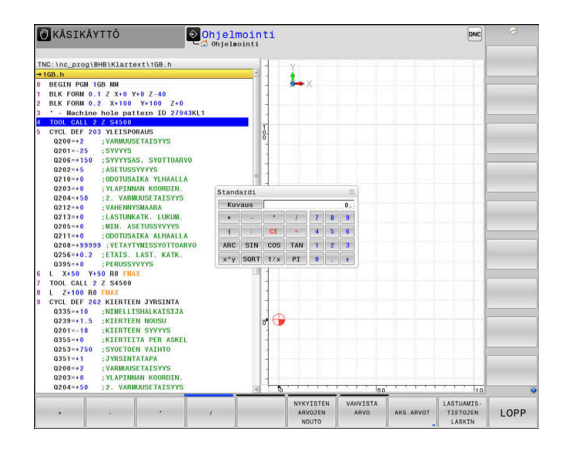

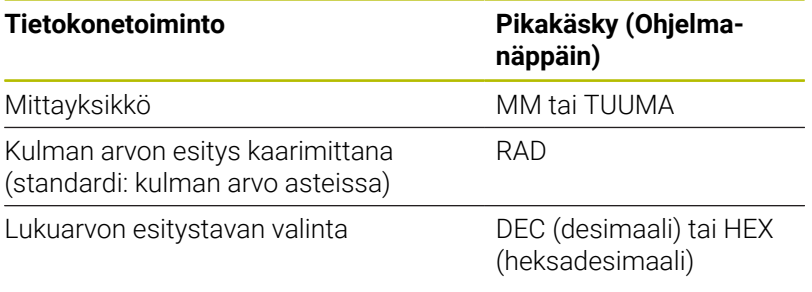

#### **Vastaanota laskettu arvo NC-ohjelmaan.**

- Valitse nuolinäppäimillä se sana, johon arvo vastaanotetaan
- Näppäimellä **CALC** otetaan esille taskulaskin ja toteutetaan haluttu laskenta.
- Paina ohjelmanäppäintä **VAHVISTA ARVO**.
- Ohjaus vastaanottaa arvon aktiiviseen sisäänsyöttökenttään ja sulkee taskulaskimen.

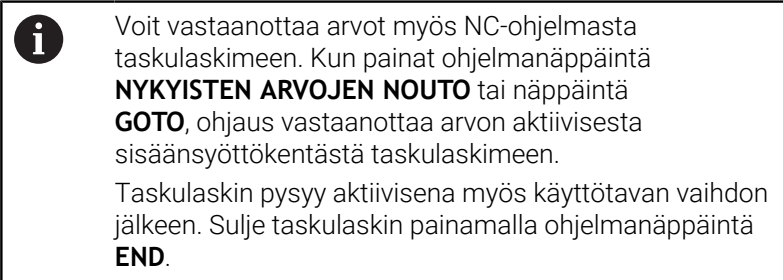

#### **Taskulaskimen toiminnot**

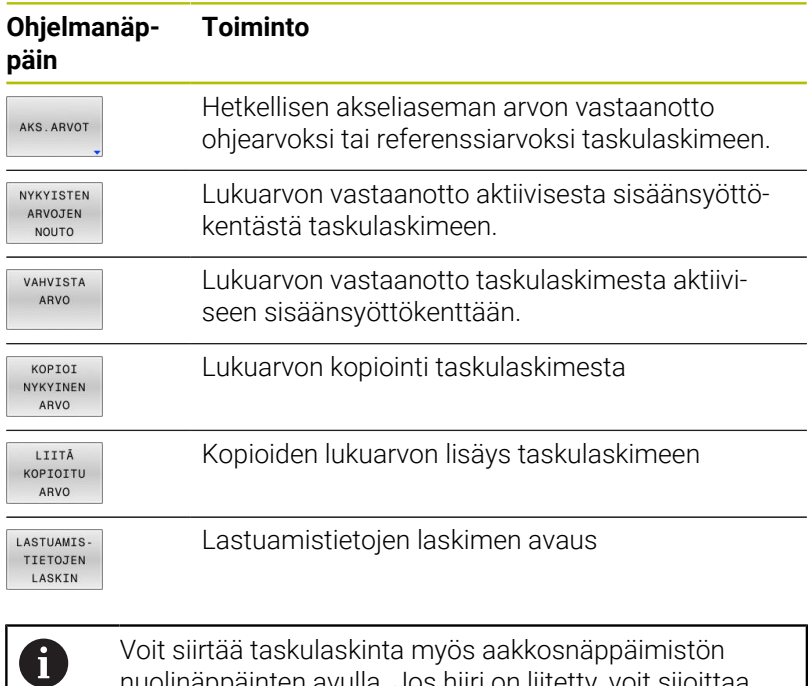

nuolinäppäinten avulla. Jos hiiri on liitetty, voit sijoittaa taskulaskimen kuvaruudulla myös hiiren avulla.

# **6.8 Lastuamistietojen laskin**

## **Käyttö**

Uuden lastuamistietojen laskimen avulla voit laskea karan kierrosluvun ja syöttöarvon koneistusprosessia varten. Lasketut arvot voidaan sen jälkeen vastaanottaa NC-ohjelmaan avatussa syöttöarvon tai kierrosluvun dialogissa.

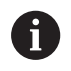

Lastuamistietojen laskimella ei voi toteuttaa lastuamistietojen laskentaa sorvauskäytöllä, koska syöttö- ja kierroslukutiedot eroavat toisistaan sorvauksessa ja jyrsinnässä.

Sorvauksessa syöttöarvo määritellään useimmiten yhtä karan kierrosta kohti (mm/r) (**M136**), mutta lastuamistietojen laskin laskee syöttöarvon kuitenkin aina yhtä minuuttia kohti (mm/min). Lisäksi lastuamistietojen laskimessa säde perustuu aina työkaluun, sorvauksessa perusteeksi tarvitaan kuitenkin työkappaleen halkaisijaa.

Avaa lastuamistietojen laskin painamalla ohjelmanäppäintä **LASTUAMISTIETOJEN LASKIN**.

Ohjaus näyttää tätä ohjelmanäppäintä, jos

- $\overline{\phantom{a}}$ painat näppäintä **CALC**.
- Kierroslukujen määrittely Ī.
- $\Box$ Syöttöjen määrittely
- Ì. Painat ohjelmanäppäintä **F** käyttötavalla **Käsikäyttö**.
- painat ohjelmanäppäintä **S** käyttötavalla **Käsikäyttö**.  $\overline{\phantom{a}}$

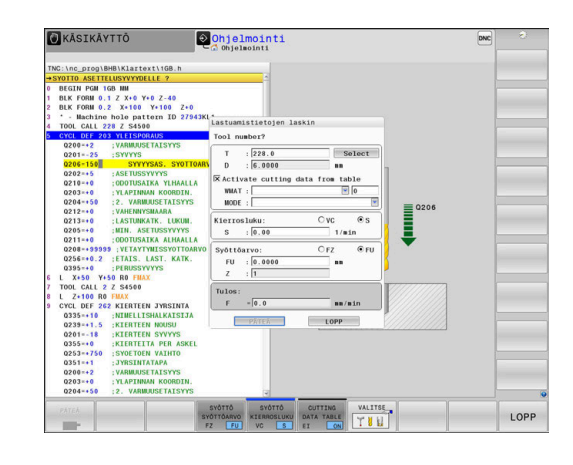

#### **Lastuamisarvolaskimen näkymä**

Lastuamistietojen laskin näyttää erilaisia sisäänsyöttökenttiä riippuen siitä, lasketko kierrosluvun tai syöttöarvon:

#### **Ikkuna kierrosluvun laskentaa varten:**

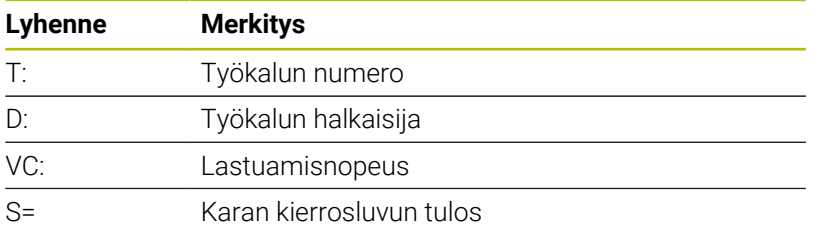

Kun avaat kierroslukulaskimen dialogissa, jossa työkalu on jo valmiiksi määritelty, kierroslukulaskin vastaanottaa automaattisesti työkalun numeron ja halkaisijan. Syötä vain **VC** dialogikenttään.

#### **Ikkuna syöttöarvon laskentaa varten:**

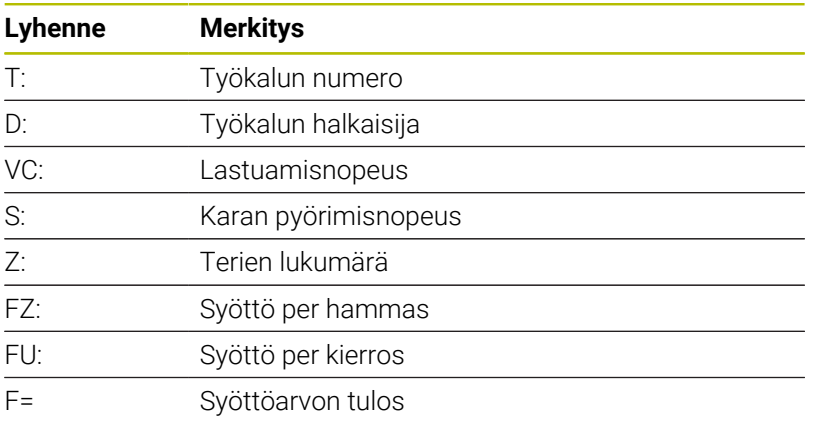

0

**TOOL CALL**-lauseen syöttöarvo vastaanotetaan ohjelmanäppäimen **F AUTO** avulla seuraaviin NClauseisiin. Jos syöttöarvoa täytyy sen jälkeen muuttaa, se tarvitsee vain korjata **TOOL CALL**-lauseessa.

## **Lastuamisarvolaskimen toiminnot**

Riippuen siitä, missä avaata lastuamisarvolaskimen, sinulla on seuraavia mahdollisuuksia:

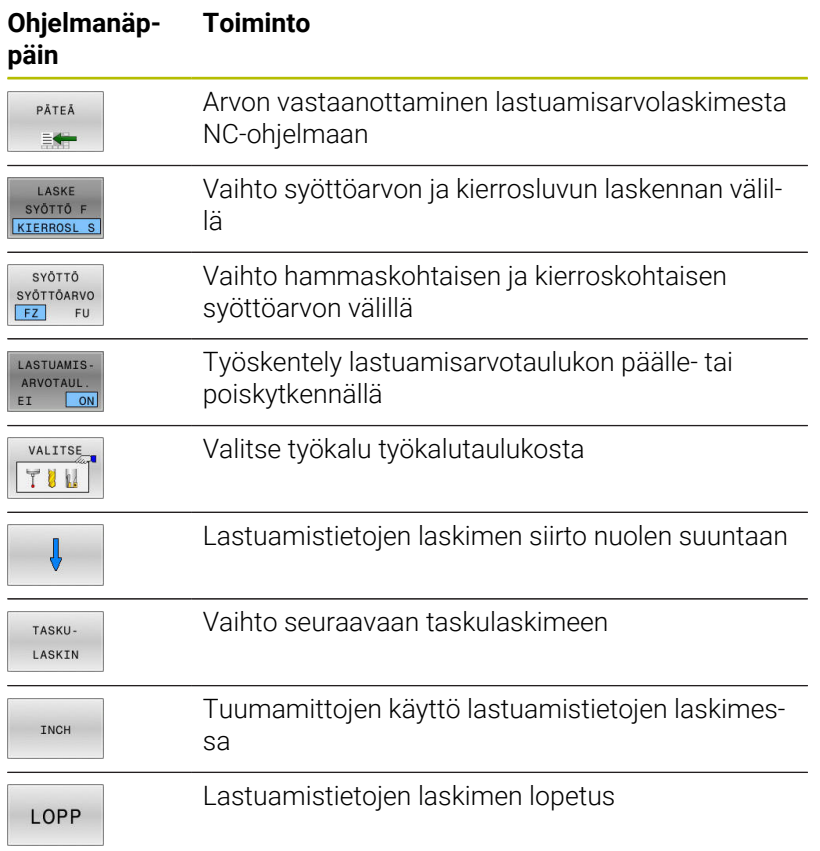

## **Työskentely lastuamisarvotaulukoiden avulla**

## **Käyttö**

Kun tallennat ohjaukseen materiaalien, teräaineiden ja lastuamisarvojen taulukoita, lastuamisarvolaskin voi määritellä näitä taulukkoarvoja.

Ennen kuin työskentelet automaattisella kierrosluvun ja syöttöarvon laskennalla, toimi seuraavalla tavalla:

- Syötä työkappaleen materiaali taulukkoon WMAT.tab.
- Syötä terän materiaali taulukkoon TMAT.tab.
- Syötä työkappaleen ja terän materiaaliyhdistelmä lastuamisarvotaulukkoon.
- Määrittele työkalu työkalutaulukkoon tarvittavilla arvoilla.
	- Työkalun säde
	- Terien lukumärä
	- **Teräaine**
	- Lastuamisarvotaulukko

#### **Työkappaleen materiaali WMAT**

Määrittele työkappaleen materiaalit taulukossa WMAT.TAB. Tämä taulukko on tallennettava hakemistoon **TNC:\table**.

Taulukko sisältää sarakkeen materiaalille **WMAT** ja sarakkeen **MAT\_CLASS**, jossa materiaalit jaetaan aineluokkiin samoilla lastuamisolosuhteilla, esim. standardin DIN EN 10027-2 mukaan.

Lastuamisarvolaskimessa määritellään työkappaleen materiaali seuraavasti:

- Valitse lastuamisarvolaskin.
- Valitse ponnahdusikkuna **Last.tietojen aktivointi taulukosta**.
- Valitse **WMAT** valikosta.

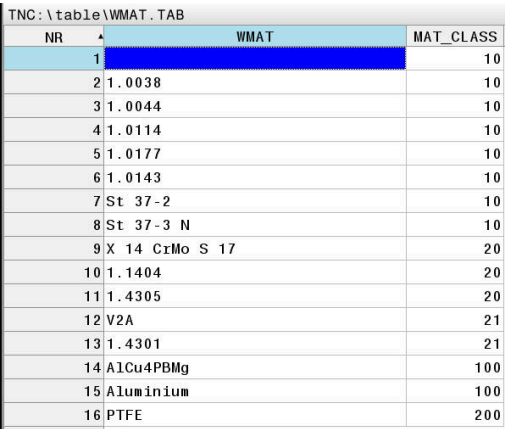

#### **Työkalun materiaali MAT**

Määrittele teräaine taulukossa TMAT.tab. Tämä taulukko on tallennettava hakemistoon **TNC:\table**.

Teräaine annetaan työkalutaulukon sarakkeessa **CUT.** Voit määritellä lisäsarakkeissa **ALIAS1**, **ALIAS2** jne. vaihtoehtoisia nimiä samalle teräaineelle.

## **Lastuamisarvotaulukko**

 $\mathbf{f}$ 

Työkappaleen ja teräaineen materiaaliyhdistelmät määritellään niihin liittyvien lastuamisarvojen kanssa tunnuksella .CUT. Tämä taulukko on tallennettava hakemistoon **TNC:\system\Cutting-Data**.

Sopiva lastuamisarvotaulukko määritellään työkalutaulukon sarakkeessa **CUTDATA**.

> Yksinkertaistetun lastuamisarvotaulukon avulla voit määrittää nopeudet ja syöttöarvot työkalun säteestä riippumattomilla lastuamisarvoilla, esim. **VC** ja **FZ**.

Jos tarvitset laskentaan erilaisia työkalun säteestä riippuvia lastuamisarvoja, käytä halkaisijariippuvaista lastuamisarvotaulukkoa.

**Lisätietoja:** ["Halkaisijasta riippuva lastuamisarvotaulukko](#page-215-0) [", Sivu 216](#page-215-0)

Lastuamisarvotaulukko sisältää seuraavat sarakkeet:

- **MAT\_CLASS: Materiaaliluokka**
- **MODE:** Koneistustapa, esim. silitys
- **TMAT: Teräaine**
- **VC**: Lastuamisnopeus
- $\blacksquare$ **FTYPE**: Syöttöarvotyyppi **FZ** tai **FU**
- $\overline{\phantom{a}}$ **F**: Syöttöarvo

## <span id="page-215-0"></span>**Halkaisijasta riippuva lastuamisarvotaulukko**

Monissa tapauksissa riipuu työkalun halkaisijasta, millä lastuamisarvoilla voit työskennellä. Käytä sitä varten lastuamisarvotaulukkoa päätteellä .CUTD. Tämä taulukko on tallennettava hakemistoon **TNC:\system\Cutting-Data**.

Sopiva lastuamisarvotaulukko määritellään työkalutaulukon sarakkeessa **CUTDATA**.

Halkaisijasta riippuva lastuamisarvotaulukko sisältää lisäksi sarakkeet:

- **F D** 0: svöttöarvo, kun Ø 0 mm
- **F\_D\_0\_1**: syöttöarvo, kun Ø 0,1 mm
- **F\_D\_0\_12**: syöttöarvo, kun Ø 0,12 mm

 $\blacksquare$ 

 $\mathbf i$ 

Sinun ei tarvitse täyttää kaikkia sarakkeita. Jos työkalun halkaisija on kahden määritellyn sarakkeen välissä, ohjaus interpoloi syöttöarvon lineaarisesti.

## **Ohje**

Ohjaus sisältää esimerkkitaulukot automaattista lastuamisarvojen laskentaa varten vastaavissa kansioissa. Voit muokata taulukoita olosuhteiden mukaan, esim. syöttää käytettävät materiaalit ja työkalut.

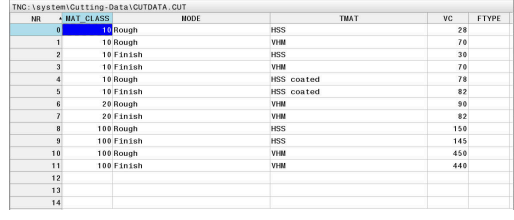

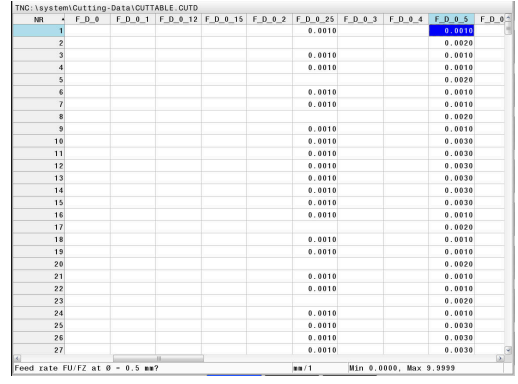
# **6.9 Ohjelmointigrafiikka**

### **Suoritus ohjelmointigrafiikan kanssa tai ilman**

Samalla kun laadit NC-ohjelmaa, ohjaus voi näyttää ohjelmoitua muotoa 2D-viivagrafiikalla.

- $\mathbf{p}$ Paina **näytönosituksen** näppäintä.
- Paina ohjelmanäppäintä **OHJELMA + GRAFIIKKA**.  $\blacktriangleright$
- Ohjaus näyttää vasemmalla NC-ohjelmaa ja oikealla grafiikkaa.  $\geq$

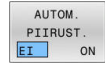

- Aseta ohjelmanäppäin **AUTOM. PIIRUST.** asetukseen **PÄÄLLÄ**.
- Samalla kun syötät sisään ohjelmarivejä, ohjaus näyttää ohjelmoitua liikettä grafiikkaikkunassa.

Jos et halua grafiikkaa suoritettavan mukana, aseta ohjelmanäppäin **AUTOM. PIIRUST.** asetukseen **POIS**.

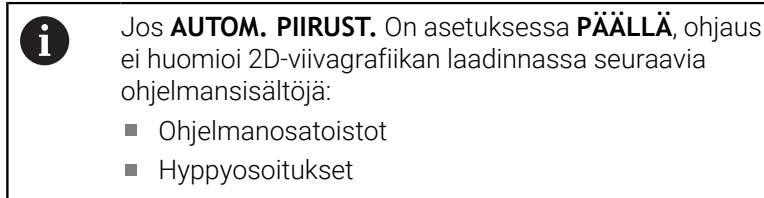

- M-toiminnot, kuten M2 tai M30
- Työkiertokutsut  $\blacksquare$
- Varoitukset estettyjen työkalujen perusteella

Käytä sen vuoksi automaattisia merkkejä yksinomaan muoto-ohjelmoinnin avulla.

Ohjaus palauttaa työkalutiedot, kun NC-ohjelma avataan uudelleen tai painetaan ohjelmanäppäintä **UUD.ASET. + KÄYNNIST.**.

Ohjaus käyttää ohjelmointigrafiikassa eri värejä:

- п **sininen:** täysin määritelty muotoelementti
- **violetti:** muotoelementti ei vielä yksiselitteisesti määritelty,  $\blacksquare$ voidaan muuttaa vielä esim. RND-käskystä
- п **vaaleansininen:** Reiät ja kierteet
- $\mathbf{r}$ **kellanruskea:** työkalun keskipisteen rata
- **punainen:** pikaliike  $\blacksquare$

**Lisätietoja:** ["FK-ohjelmoinnin grafiikka", Sivu 187](#page-186-0)

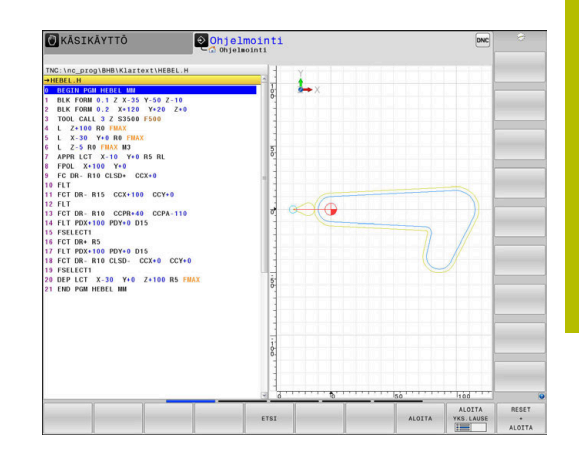

### **Ohjelmointigrafiikan luonti olemassa olevalle NC-ohjelmalle**

- Valitse nuolinäppäimillä NC-lause, johon saakka haluat luoda grafiikan tai paina **GOTO** ja syötä suoraan sisään haluamasi lauseen numero.
- RESET ALOITA

Aiemmin aktiivisten työkalutietojen palautus ja grafiikan luonti: Paina ohjelmanäppäintä **UUD.ASET. + KÄYNNIST.**.

### **Lisää toimintoja:**

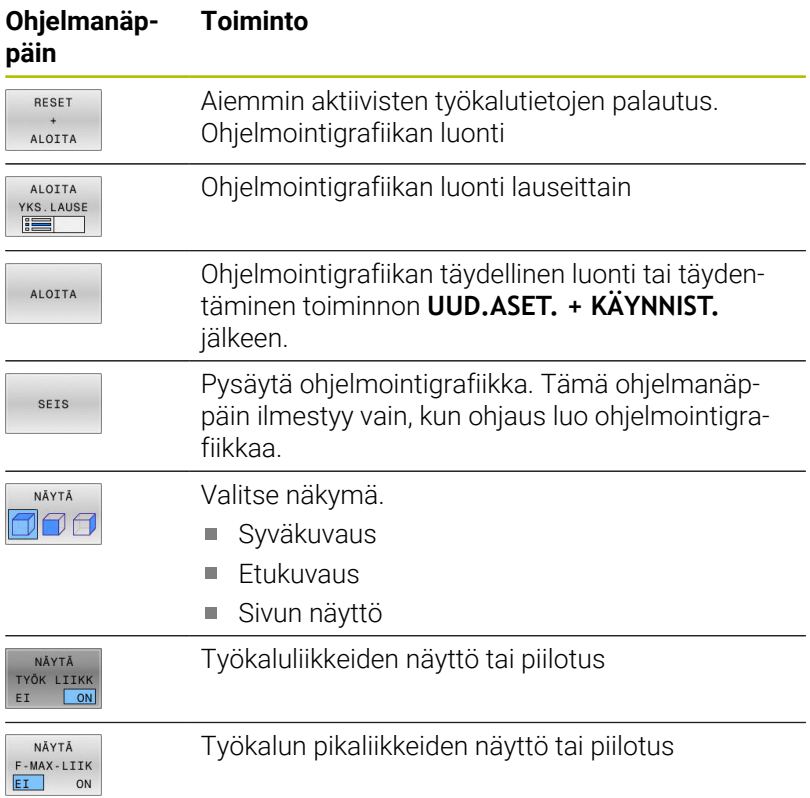

### **Lauseen numeron näyttö ja piilotus**

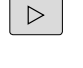

Vaihda ohjelmanäppäinpalkki

- NÄYTÄ LAUSENRO EI ON
- Lauseen numeron näyttö:Aseta ohjelmanäppäin **NÄYTÄ LAUSENRO** asetukseen **ON**.
- Lauseen numeron piilotus:Aseta ohjelmanäppäin **NÄYTÄ LAUSENRO** asetukseen **EI**.

### **Grafiikan poisto**

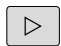

Vaihda ohjelmanäppäinpalkki

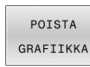

Poista grafiikka: Paina ohjelmanäppäintä **POISTA GRAFIIKKA**.

### **Ristikkoviivojen näyttö**

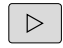

Vaihda ohjelmanäppäinpalkki

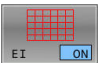

Ristikkoviivojen näyttö: Paina ohjelmanäppäintä  $\blacktriangleright$ **Näytä ristikkoviivat**.

### **Osakuvan suurennus tai pienennys**

Voit itse määritellä haluamasi graafisen näyttöalueen. Vaihda ohjelmanäppäinpalkki

#### **Tällöin ovat käytettävissä seuraavat toiminnot:**

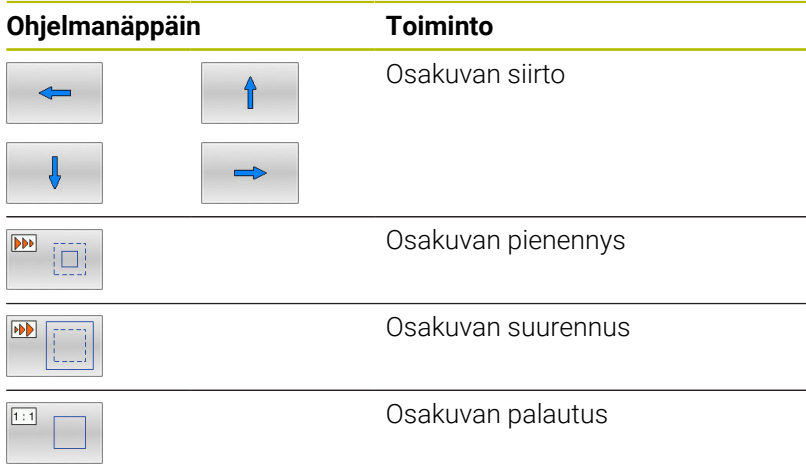

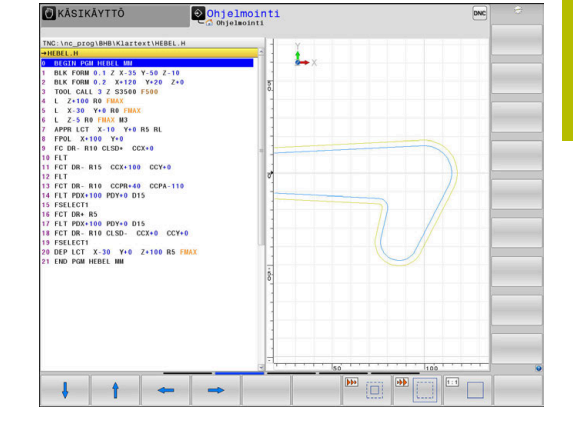

Ohjelmanäppäimellä **PALAUTA AIHION MUOTO** voit palauttaa alkuperäisen osakuvan näytön.

Voit muuttaa grafiikkaa myös hiiren avulla. Käytettävissä ovat seuraavat toiminnot:

- Esitetyn mallin siirtämiseksi paina ja pidä hiiren keskipainiketta tai kiekkoa alhaalla ja liikuta hiirtä. Kun pidät samalla Shiftnäppäintä painettuna, voit siirtää mallia vain vaakasuoraan tai pystysuoraan.
- $\overline{\phantom{a}}$ Tietyn alueen suurentamiseksi valitse alue painamalla hiiren vasenta painiketta. Sen jälkeen kun päästät hiiren vasemman painikkeen ylös, ohjaus suurentaa näkymää.
- Haluamasi alueen nopeaa suurentamista tai pienentämistä varten kierrä hiiren kiekkoa eteenpäin tai taaksepäin.

# **6.10 Virheilmoitukset**

### **Virheen näyttö**

Ohjaus näyttää virheen mm. seuraavissa tapauksissa:

- Väärät määrittelyt
- Loogiset virheet NC-ohjelmassa
- Toteutuskelvottomat muotoelementit
- Sääntöjen vastaiset kosketusjärjstelmän syötteet  $\overline{\Box}$
- **Laitteistomuutokset**

Esiintynyt virhe ilmoitetaan otsikkorivillä.

Ohjaus käyttää seuraaville virheluokille erilaisia kuvakkeita ja kirjasinvärejä:

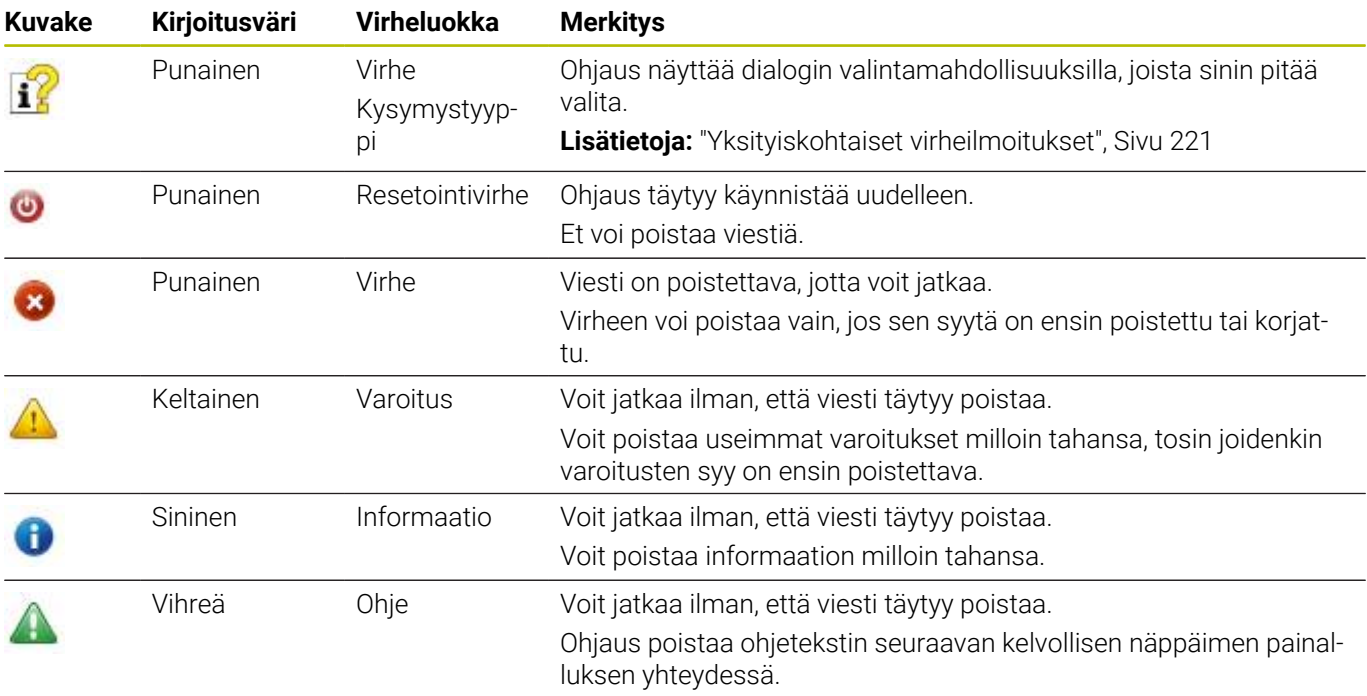

Taulukkorivit on järjestelty prioriteettien mukaan. Ohjaus näyttää viestin otsikkorivillä niin pitkään, kunnes se poistetaan tai se korvataan uudella prioriteetiltään (virheluokka) korkeampiarvoisella viestillä.

Ohjaus näyttää pitkät ja moniriviset virheilmoitukset lyhennettyinä. Virheen täydellinen kuvaus esitetään virheikkunassa.

NC-lauseen numeron sisältävä virheilmoitus on peräisin kyseisestä tai sitä edeltävästä NC-lauseesta.

### **Virheikkunan avaus**

Kun avaat virheikkunan, saat täydelliset tiedot kaikista olemassa olevista virheistä.

 $ERR$ 

- Paina näppäintä **ERR**
- Ohjaus avaa virheikkunan ja näyttää kaikkia vaikuttavia virheilmoituksia täysimääräisinä.

### <span id="page-220-0"></span>**Yksityiskohtaiset virheilmoitukset**

Ohjaus näyttää mahdollisia virheen syitä ja ohjeita virheiden poistamiseksi:

ь Virheikkunan avaus

> **ITSÅ** INFO

> **LTSÅ** INFO

- ь Paikoita kursori vastaavan virheilmoituksen kohdalle.
	- Paina ohjelmanäppäintä **LISÄINFO**.
	- Ohjaus avaa ikkunan, jossa esitetään virheen syytä ja poistoa koskevat tiedot.
	- $\blacktriangleright$ Lopeta infotoiminto: Paina ohjelmanäppäintä **LISÄINFO** uudelleen.

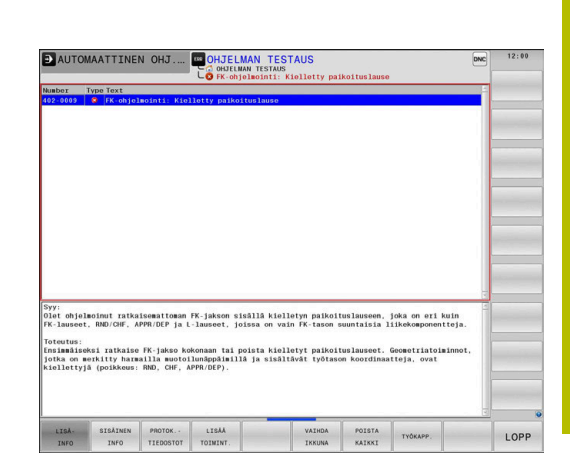

#### **Virheilmoitukset korkeammalla prioriteetilla**

Jos ohjauksen päällekytkennässä esiintyy virhe laitteistomuutoksen tai päivityksen seurauksena, ohjaus avaa virheikkunan automaattisesti. Ohjaus näyttää kaikki virheet, joiden tiedostotyyppi kysymys.

Nämä virheet voidaan poistaa vain kuittaamalla kysymys vastaavan ohjelmanäppäimen avulla. Tarvittaessa ohjaus vie dialogia eteenpäin, kunnes virheen syy tai poisto on yksiselitteisesti selvitetty.

### **Lisätietoja:** Käyttäjän käsikirja **Asetus, NC-ohjelmien testaus ja toteutus**

Jos esiintyy **virhe tiedonkäsittelyssä**, ohjaus avaa virheikkunan automaattisesti. Tällaista virhettä ei voi poistaa.

Toimi sen jälkeen seuraavasti:

- Þ Ohjauksen hallittu sammuttaminen
- Käynnistä uudelleen  $\mathbf{p}$

### **Ohjelmanäppäin SISÄINEN INFO**

Ohjelmanäppäin **SISÄINEN INFO** antaa virheilmoituksista sellaisia tietoja, jotka ovat merkityksellisiä ainoastaan huollon kannalta.

- Virheikkunan avaus ь
- Paikoita kursori vastaavan virheilmoituksen kohdalle. ь

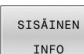

- Paina ohjelmanäppäintä **SISÄINEN INFO**.
	- Ohjaus avaa ikkunan, jossa on virhettä koskevaa sisäistä informaatiota

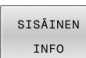

 $\blacktriangleright$ Lopeta yksityiskohtainen toiminto: Paina uudelleen ohjelmanäppäintä **SISÄINEN INFO**.

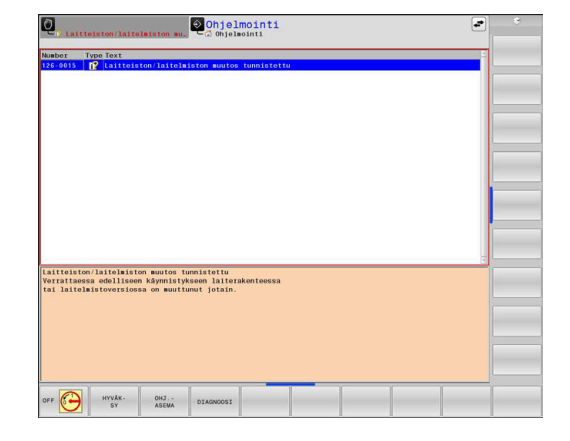

### **Ohjelmanäppäin RYHMITYS**

Kun aktivoit ohjelmanäppäimen **RYHMITYS**, ohjaus näyttää kaikki saman virhenumeron mukaiset varoitukset ja virheilmoitukset yhdellä virheikkunan rivillä. Näin viestien lista tulee ryhmittelyn avulla lyhyemmäksi ja yleiskuvauksellisemmaksi.

Ryhmittele virheilmoitukset seuraavalla tavalla:

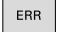

▶ Virheikkunan avaus

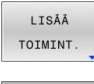

Paina ohjelmanäppäintä **LISÄÄ TOIMINT.**.  $\blacktriangleright$ 

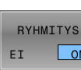

 $\begin{array}{c} \begin{array}{c} \text{non-conv} \end{array} \end{array}$ 0000000

- Paina ohjelmanäppäintä **RYHMITYS**.
- Ohjaus ryhmittelee samanlaiset varoitukset ja virheilmoitukset.
- Yksittäisten ilmoitusten toistuvuus näkyy kullakin rivillä sulkumerkkien sisällä.
- Paina ohjelmanäppäintä **TAKAISIN**.

### **Ohjelmanäppäin AUTOM. TALLENN. AKTIVOINTI**

Ohjelmanäppäimellä **AUTOM. TALLENN. AKTIVOINTI** voidaan syöttää sisään virhenumeroita, jotka tallennetaan heti virheen esiintymisen yhteydessä huoltotiedostoon.

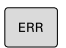

Virheikkunan avaus

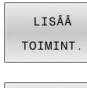

Paina ohjelmanäppäintä **LISÄÄ TOIMINT.**.

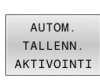

Paina ohjelmanäppäintä  $\blacktriangleright$ **AUTOM. TALLENN. AKTIVOINTI**.

- Ohjaus avaa ponnahdusikkunan **Automaattisen tallennuksen aktivointi**.
- Määrittele sisäänsyötöt.
	- **Virhenumero**: Syötä sisään vastaava virhenumero.
	- **Aktiivinen:** Aseta valintamerkki, huoltotiedosto luodaan automaattisesti.
	- **Kommentti:** Syötä tarvittaessa kommentti virhenumerolle.

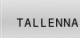

- Paina ohjelmanäppäintä **TALLENNA**.
- Ohjaus tallentaa huoltotiedoston automaattisesti tallennetun virhenumeron esiintymisen yhteydessä.

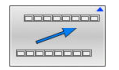

Paina ohjelmanäppäintä **TAKAISIN**.

### **Virheen poisto**

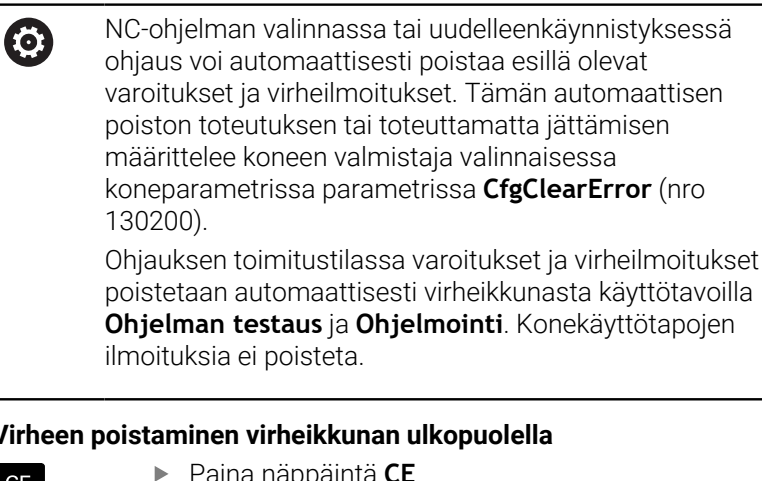

#### **Virheen poistaminen virheikkunan ulkopuolella**

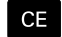

- Paina näppäintä **CE**
- Ohjaus poistaa otsikkorivillä näytettävät virheet tai ohjeet.

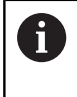

Joillakin käyttötavoilla et voi käyttää **CE**-näppäintä virheen poistamiseen, koska näppäin on määritetty muita toimintoja varten.

### **Virheen poisto**

- Virheikkunan avaus
- Paikoita kursori vastaavan virheilmoituksen kohdalle.

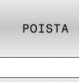

- Paina ohjelmanäppäintä **POISTA**.
- POTSTA KAIKKI
- Vaihtoehtoisesti poista kaikki virheet: Paina ohjelmanäppäintä **POISTA KAIKKI**.

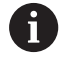

Jos jonkin poistettavan virheen kohdalla ei ole poistettu virheen syytä, ei virhettäkään voida poistaa. Tällöin virheilmoitus pysyy voimassa.

### **Virhepöytäkirja**

Ohjaus tallentaa esiintyneet virheet ja tärkeät tapahtumat, esim. järjestelmän käynnistys virhepöytäkirjassa. Virhepöytäkirjan kapasiteetti on rajattu. Kun virhepöytäkirja tulee täyteen, ohjaus ottaa käyttöön toisen tiedoston. Jos sekin täyttyy, ensimmäinen virhepöytäkirja tyhjennetään ja aloitetaan käyttämään uudelleen, jne. Jos haluat tarkastella aikaisempaa historiaa, voit vaihtaa välillä **NYKYINEN TIEDOSTO** ja **EDELLINEN TIEDOSTO**.

Virheikkunan avaus

 $\begin{array}{c}\n\hline\nP\n\end{array}$ 

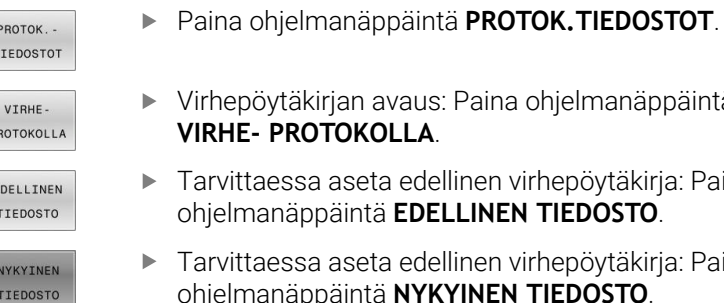

- aina ohjelmanäppäintä
- en virhepöytäkirja: Paina **NEN TIEDOSTO.**
- en virhepöytäkirja: Paina ohjelmanäppäintä **NYKYINEN TIEDOSTO**.

Virhepöytäkirjan vanhin merkintä näytetään tiedoston alussa – uusin merkintä tiedoston lopussa.

### **Näppäilypöytäkirja**

Ohjaus tallentaa esiintyneet virheet ja tärkeät tapahtumat (esim.. järjestelmän käynnistys) näppäilypöytäkirjaan. Näppäilypöytäkirjan kapasiteetti on rajattu. Kun näppäilypöytäkirja tulee täyteen, tehdään vaihto toiseen näppäilypöytäkirjaan. Jos sekin täyttyy, ensimmäinen näppäilypöytäkirja tyhjennetään ja aloitetaan käyttämään uudelleen, jne. Jos haluat tarkastella aikaisempaa näppäilyhistoriaa, voit vaihtaa välillä **NYKYINEN TIEDOSTO** ja **EDELLINEN TIEDOSTO**.

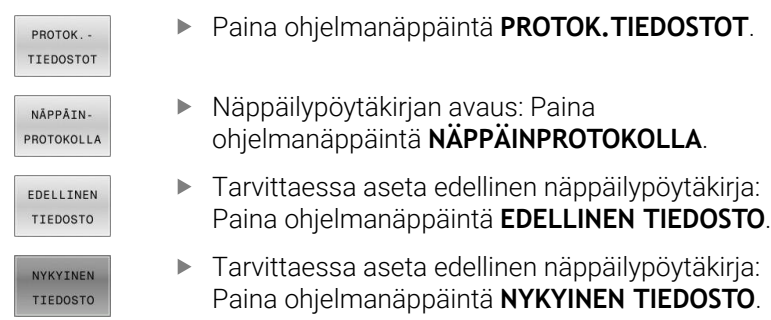

Ohjaus tallentaa jokaisen käyttökentän näppäilytoimenpiteen näppäilypöytäkirjaan. Vanhin merkintä näytetään tiedoston alussa – uusin merkintä tiedoston lopussa.

#### **Näppäimet ja ohjelmanäppäimet pöytäkirjan tarkastelua varten**

### **Ohjelmanäp-Toiminto päin/Näppäimet** ALKUUN Hyppy näppäilypöytäkirjan alkuun Hyppy näppäilypöytäkirjan loppuun LOPPUUN Tekstin etsintä ETSI Nykyinen näppäilypöytäkirja NYKYINEN TIEDOSTO Edellinen näppäilypöytäkirja EDELLINEN TIEDOSTO Rivi eteen/taakse  $\ddot{\mathbf{r}}$  $\frac{1}{2}$

 $\begin{array}{c} \textbf{C} \textbf{D} \textbf{D} \textbf{D} \textbf{D} \textbf{D} \textbf{D} \end{array}$  $\begin{array}{c|c} \hline \textbf{r} & \textbf{r} & \textbf{r} \\ \hline \textbf{r} & \textbf{r} & \textbf{r} \end{array}$ 

Takaisin päävalikkoon

### **Ohjetekstit**

Jos tapahtuu käyttövirhe, esim. kielletyn näppäimen painallus tai voimassaoloalueen ulkopuolisen arvon sisäänsyöttö, ohjaus kertoo siitä otsikkorivin ohjetekstillä. Ohjaus poistaa ohjetekstin seuraavan asianmukaisen sisäänsyötön yhteydessä.

### **Huoltotiedostojen tallennus**

Tarvittaessa voit tallentaa muistiin "ohjauksen hetkellisen käyttötilanteen" ja toimittaa sen huoltomekaanikolle tarkastusta varten. Tällöin tallennetaan ryhmä huoltotiedostoja (virheja näppäilypöytäkirja sekä muita tiedostoja, jotka ilmaisevat koneistuksen ja koneen hetkellistä käyttötilannetta).

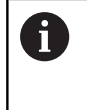

Jotta huoltotiedostot voidaan lähettää sähköpostitse, ohjaus tallentaa huoltotiedostoon vain aktiiviset NCohjelmat, joiden koko on enintään 10 Mtavua. Suurempia NC-ohjelmia ei tallenneta huoltotiedoston mukana.

Jos suoritat toiminnon **TALLENNA HUOLTOTIEDOSTOT** usein samalla nimellä, aiemmin tallennettuna ollut huoltotiedostojen ryhmä korvataan uusilla tiedostoilla. Käytä sen vuoksi toista tiedostonimeä toiminnon uuden toteutuksen yhteydessä.

### **Huoltotiedostojen tallennus**

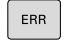

 $\blacktriangleright$  Virheikkunan avaus

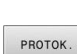

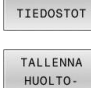

TIEDOSTOT

 $\alpha$ 

- Paina ohjelmanäppäintä **PROTOK.TIEDOSTOT**.
- Paina ohjelmanäppäintä **TALLENNA HUOLTOTIEDOSTOT**.
- Ohjaus avaa ponnahdusikkunan, johon voidaan syöttää sisään tiedoston nimi ja kokonainen polku huoltotiedostoa varten.
- Paina ohjelmanäppäintä **OK**.
- Ohjaus tallentaa huoltotiedoston.

### **Virheikkunan sulku**

Virheikkunan sulkemiseksi toimi seuraavalla tavalla:

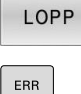

- Paina ohjelmanäppäintä **LOPPUUN** .
- Vaihtoehtoisesti paina näppäintä **ERR**.
- > Ohjaus sulkee virheikkunan.

## **6.11 Sisältöperusteinen ohjejärjestelmä TNCguide**

### **Käyttö**

A

f

Ennen kuin voit käyttää **TNCguide**-opasta, sinun tulee ladata ohjetiedosto HEIDENHAIN-kotisivuilta. **Lisätietoja:** ["Nykyisten ohjetiedostojen lataus", Sivu 232](#page-231-0)

Sisältöperusteinen ohjejärjestelmä **TNCguide** sisältää käyttäjälle tarkoitettua aineistoa HTML-formaatissa. **TNCguide** kutsutaan **HELP**-näppäimellä, jolloin ohjaus antaa suoraan näytölle osittain käyttötilanteeseen liittyvää informaatiota (sisältöperusteinen kutsu). Myös silloin, kun olet muokkaamassa NC-lausetta ja painat **OHJE**-näppäintä, pääset yleensä suoraan siihen kohtaan dokumentaatiossa, jossa vastaava toiminto on kuvattu.

> Pääsääntöisesti ohjaus yrittää käynnistää sen **TNCguide**kieliversion, jonka mukainen dialogikieli on valittu ohjaukseen. Jos tarvittava kieliversio puuttuu, ohjaus avaa englanninkielisen version.

**TNCguide** sisältää seuraavat käyttäjälle tarkoitetut asiakirjat:

- Käyttäjän käsikirja Selväkieliohjelmointi (**BHBKlartext.chm**)  $\Box$
- $\blacksquare$ Käyttäjän käsikirja DIN/ISO-ohjelmointi (**BHBIso.chm**)
- Ī. Käyttäjän käsikirja Asetus, NC-ohjelmien testaus ja toteutus (**BHBoperate.chm**)
- Käyttäjän käsikirja Koneistustyökiertojen ohjelmointi (**BHBcycle.chm**)
- Käyttäjän käsikirja Mittaustyökierrot työkappaleen ja työkalun П ohjelmointiin (**BHBtchprobe.chm**)
- Tarvittaessa **TNCdiag**-sovelluksen käyttäjän käsikirja  $\blacksquare$ (**TNCdiag.chm**)
- Kaikkien NC-virheilmoitusten luettelo (**errors.chm**)

Lisäksi on vielä käytettävissä kirjatiedosto **main.chm**, jossa esitetään kootusti kaikki saatavilla olevat CHM-tiedostot.

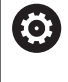

Valinnaisesti koneen valmistaja voi vielä tarjota konekohtaisia asiakirjoja **TNCguide**-järjestelmässä. Nämä asiakirjat ovat tällöin saatavilla erillisinä kirjoina tiedostossa **main.chm**.

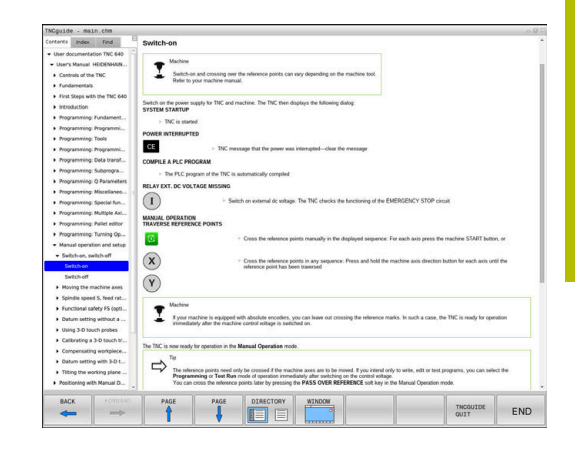

### **Työskentely TNCguide-järjestelmällä**

### **TNCguiden kutsuminen**

**TNCguide** voidaan käynnistää useilla eri vaihtoehdoilla:

- näppäimellä **ENT**.
- Napsautus hiirellä ohjelmanäppäimeen, jos olet ennen sitä  $\overline{\phantom{a}}$ napsauttanut näytön oikeassa alakulmassa olevaa ohjesymbolia
- Ohjetiedoston (CHM-tiedosto) avaus tiedostonhallinnan kautta. Ohjaus voi avata jokaisen halutun CHM-tiedoston, vaikka ne eivät olisikaan tallennettuna ohjauksen sisäiseen muistiin.

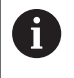

Windows-ohjelmointiasemassa avataan **TNCguide** järjestelmän sisäisessä standardiselaimessa.

Monille ohjelmanäppäimille on käytettävissä sisältöperusteinen kutsu, jonka avulla pääset suoraan kyseisen ohjelmanäppäimen toimintokuvaukseen. Tämä toimii vain hiiren avulla.

Toimi sen jälkeen seuraavasti:

- Valitse ohjelmanäppäinpalkki, jossa näytetään haluamaasi ohjelmanäppäintä
- $\mathbf{b}$ Napsauta hiirellä sitä ohjesymbolia, jota ohjaus näyttää heti ohjelmanäppäinpalkin yläpuolella.
- > Hiiren kursori vaihtuu kysymysmerkiksi.
- $\blacktriangleright$ Napsauta kysymysmerkillä sitä ohjelmanäppäintä, jonka toiminnosta haluat selvityksen.
- Ohjaus avaa **TNCguide**-järjestelmän. Jos valitsemallesi ohjelmanäppäimelle ei ole olemassa sisäänmenokohtaa, ohjaus avaa kirjatiedoston **main.chm**. Voit etsiä haluamasi selityksen joko tekstihaun tai manuaalisen navigoinnin avulla.

Sisältöperusteinen kutsu on käytössä myös silloin, kun muokkaat suoraan NC-lausetta:

- Valitse haluamasi NC-lause
- Merkitse haluamasi sana.
- Paina näppäintä **HELP**
- Ohjaus käynnistää ohjejärjestelmän ja näyttää kuvausta aktiiviselle toiminnolle. Tämä ei koske koneen valmistajan toteuttamia lisätoimintoja tai työkiertoja.

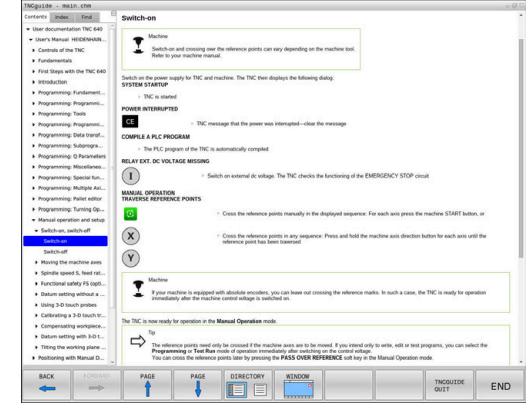

### **Navigointi TNCguide-järjestelmässä**

Kaikkein yksinkertaisimmin voit navigoida **TNCguide**ssa hiiren avulla. Vasemmalla puolella näkyy sisältöhakemisto. Kun napsautat oikealle osoittavaa kolmiota, näytetään sen alla olevaa kappaletta tai kun napsautat suoraan kyseistä merkintää, näytetään vastaavaa sivua. Käyttöperiaatteet ovat samat kuin Windowsin resurssinhallinnassa.

Linkitetyt tekstipaikat (ristiviittaukset) esitetään sinisenä ja alleviivattuna. Napsautus linkkiin avaa vastaavan sivun.

Tietenkin voit käyttää TNCguidea myös näppäinten ja ohjelmanäppäinten avulla. Seuraavassa taulukossa on yleiskuvaus käytettävissä olevista näppäintoiminnoista.

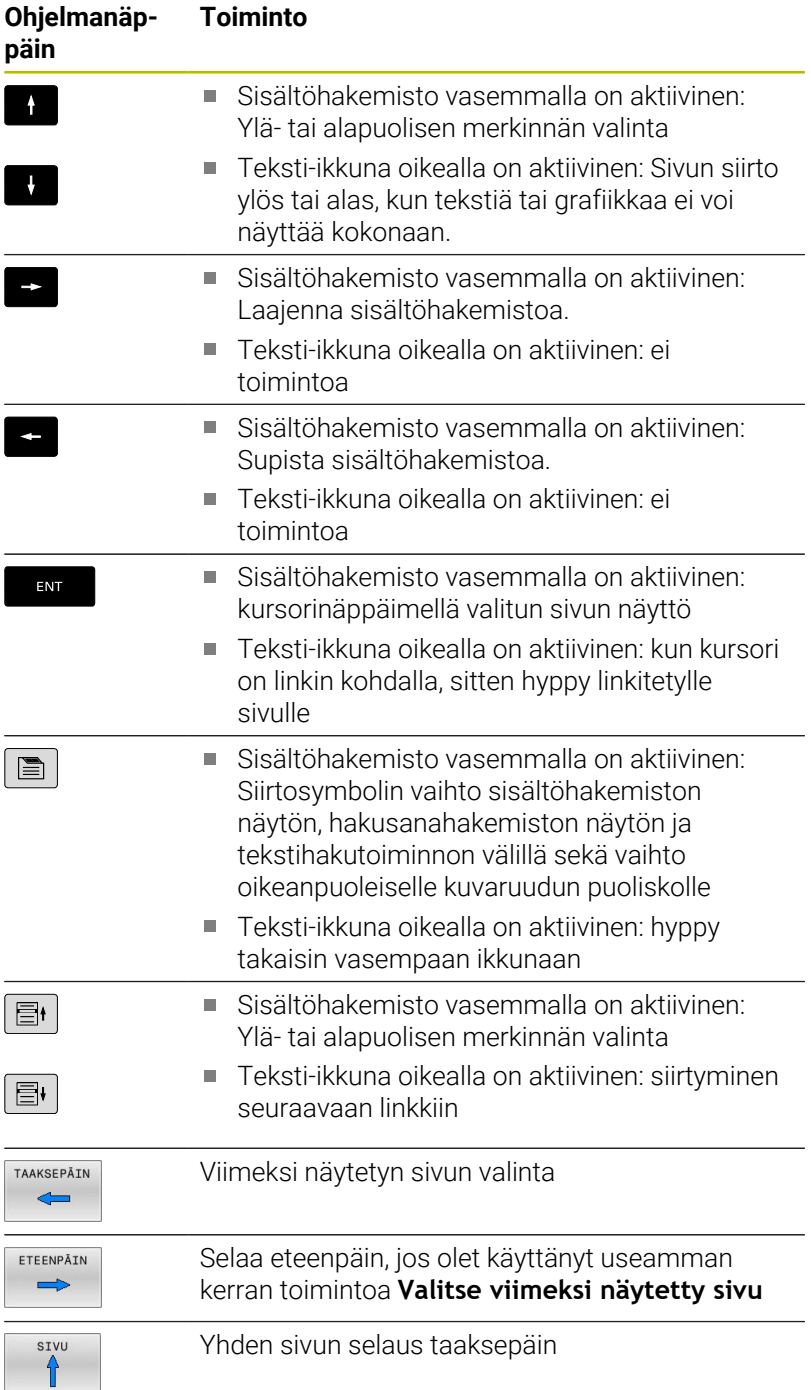

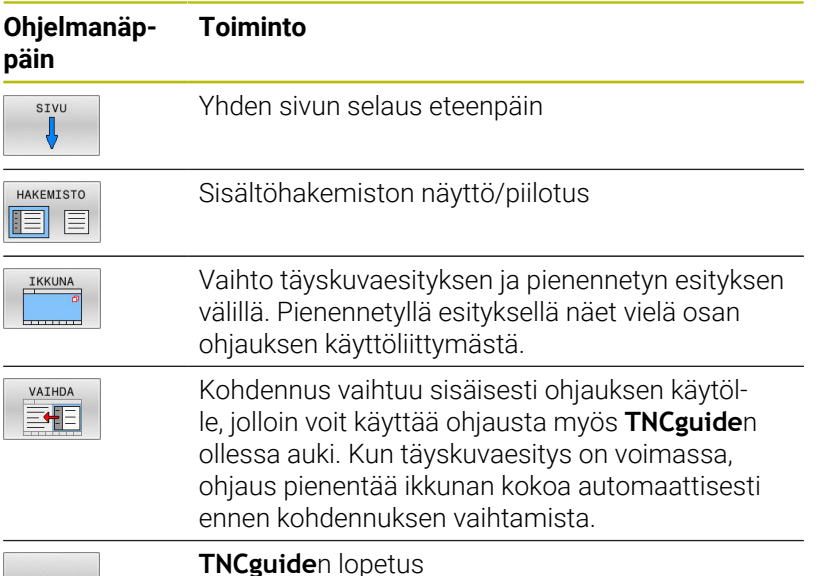

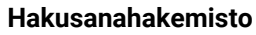

Tärkeimmät hakusanat ovat hakusanahakemistossa (symboli **Indeksi**) ja voit valita ne suoraan hiiren napsautuksella tai nuolinäppäimen valinnalla.

Vasen puoli on aktiivinen.

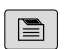

LOPP

- Valitse symboli **Indeksi**
- Navigoi nuolinäppäimillä tai hiiren avulla haluamasi hakusanan kohdalle.

Vaihtoehto:

- Syötä sisään alkukirjaimet.
- Ohjaus haravoi hakusanahakemiston syötetyn tekstin perusteella, jotta voisit löytää hakusanan nopeammin laaditusta listasta.
- Ota näytölle valittua hakusanaa koskevat tiedot näppäimellä **ENT**.

#### **Täystekstihaku**

Välilehdessä **Etsi** voit etsiä koko **TNCguide**-järjestelmästä tietyn sanan.

Vasen puoli on aktiivinen.

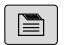

0

#### Valitse välilehti **Etsi**.

- Aktivoi sisäänsyöttökenttä **Etsi:**
- Syötä sisään etsittävä sana.
- Vahvista näppäimellä **ENT**
- Ohjaus listaa kaikki löydetyt kohdat, joihin sisältyy tämä sana.
- Navigoi takaisin haluamaasi kohtaan nuolinäppäimillä.
- Ota valittu löytökohta näytölle **ENT**-näppäimellä

Täystekstihaku voidaan suorittaa aina vain yksittäisen sanan avulla.

Jos aktivoit toiminnon **Etsi vain otsikot** ohjaus ei suorita hakua koko tekstistä vaan ainoastaan kaikista yleiskatsauksista. Toiminto aktivoidaan hiirellä tai valitsemalla ja sen jälkeen vahvistamalla välilyönnin avulla.

### <span id="page-231-0"></span>**Nykyisten ohjetiedostojen lataus**

Ohjausohjelmistoosi sopivat ohjetiedostot löydät HEIDENHAINkotisivuilta:

### **[http://content.heidenhain.de/doku/tnc\\_guide/html/en/index.html](http://content.heidenhain.de/doku/tnc_guide/html/en/index.html)**

Navigoi seuraavasti sopivaan ohjetiedostoon:

- **TNC-ohjaukset**
- ▶ Mallisarja, esim. TNC 600
- ▶ Haluttu NC-ohjelmistonumero, esim.TNC 640 (34059x-16)

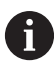

HEIDENHAIN on yksinkertaistanut versiointimenettelyä NC-ohjelmistoversiosta 16 alkaen:

- Julkaisuaika määrittää versionumeron.
- Kaikilla julkaisujakson ohjaustyypeillä on sama  $\blacksquare$ versionumero.
- Ohjelmointiasemien versionumero vastaa NC-ohjelmiston versionumeroa.
- Valitse haluamasi kieliversio taulukosta **Online-ohjeet (TNCguide)**
- Lataa ZIP-tiedosto koneellesi.  $\mathbf{b}$
- Avaa ZIP-tiedosto.  $\blacktriangleright$
- Siirrä pakkauksesta avatut CHM-tiedostot ohjauksen  $\mathbf{r}$ hakemistoon **TNC:**\**tncguide**\**de** tai muuhun vastaavaan kielihakemistoon.

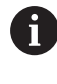

Kun siirrät CHM-tiedostoja **TNCremon** avulla ohjaukseen, valitse binäärimuodossa syötettävä tiedosto tiedostotunnuksella **.chm**.

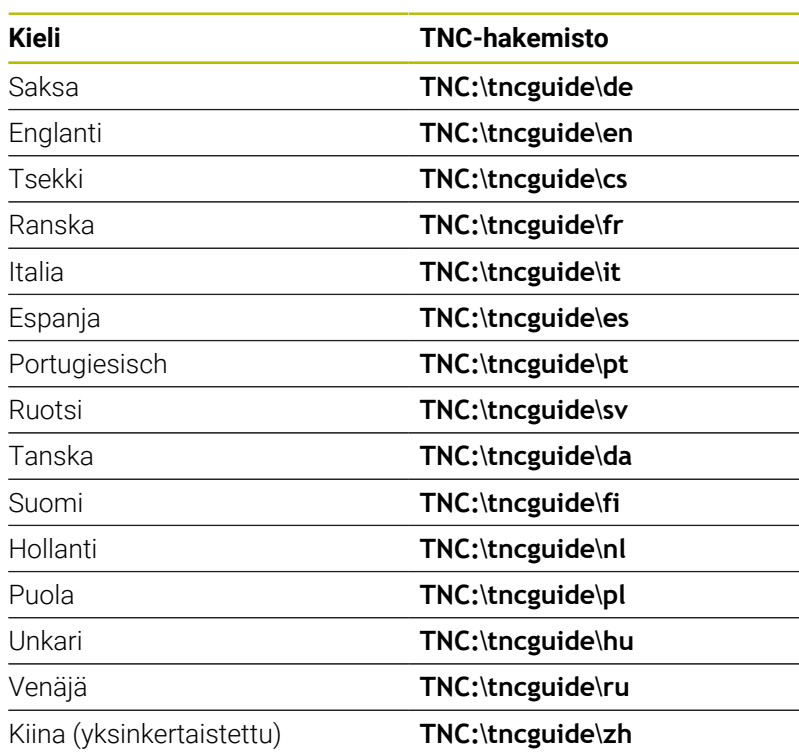

**Ohjelmoinnin apuvälineet | Sisältöperusteinen ohjejärjestelmä TNCguide**

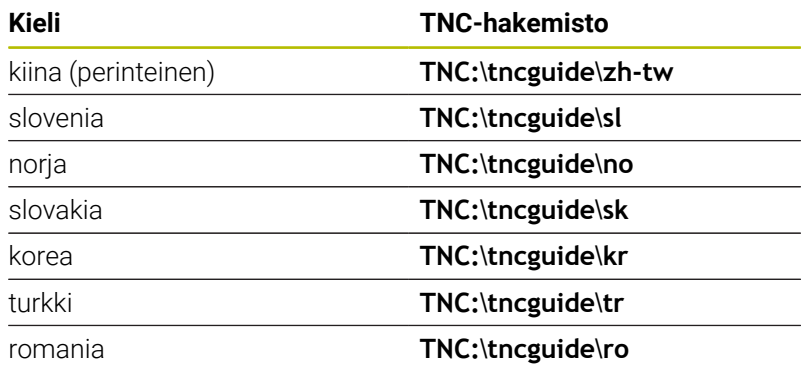

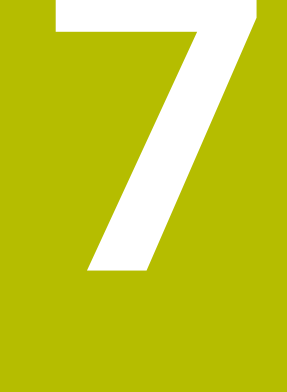

# **Lisätoiminnot**

# **7.1 Lisätoimintojen M ja STOPmäärittely**

### **Perusteet**

Ohjauksen lisätoiminnoilla - kutsutaan myös M-toiminnoiksi ohjataan

- ohjelmanajoa, esim. ohjelmanajon keskeytyksiä
- koneen toimintoja, kuten karan pyörintää ja jäähdytysnesteen × syöttöä
- $\overline{\phantom{a}}$ työkalun ratakäyttäytymistä

Voit määritellä paikoituslauseen lopussa enintään neljä Mlisätoimintoa tai voit syöttää ne sisään myös erillisessä NC-lauseessa. Ohjaus näyttää tällöin dialogia: **Lisätoiminto M ?**

Yleensä dialogissa määritellään vain lisätoiminnon numero. Joidenkin lisätoimintojen kohdalla dialogia jatketaan, jotta voit määritellä sille parametrin.

Käyttötavoilla **KÄSIKÄYTTÖ** ja **SÄHKÖINEN KÄSIPYÖRÄ** lisätoiminto määritellään ohjelmanäppäimen **M** avulla.

### **Lisätoimintojen vaikutus**

Ohjelmoidusta järjestyksestä riippumatta jotkut lisätoiminnot ovat voimassa NC-lauseen alussa ja jotkut lopussa.

Lisätoiminto vaikuttaa siitä NC-lauseesta alkaen, jossa se kutsutaan.

Jotkut lisätoiminnot vaikuttavat lauseittain ja vain siinä NC-lauseessa, jossa lisätoiminto on ohjelmoitu. Jos lisätoiminnolla on modaalinen vaikutus, tämä lisätoiminto on peruutettava erillisellä toiminnolla seuraavassa NC-lauseessa. Jos lisätoiminnot ovat edelleen aktiivisia, ohjaus peruuttaa lisätoiminnot ohjelman lopussa.

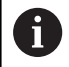

Jos yhdessä NC-lauseessa on ohjelmoitu useampia M-toimintoja, niiden toteutusjärjestys määräytyy seuraavasti:

- Lauseen alussa vaikuttavat M-toiminnot suoritetaan ennen lauseen lopussa vaikuttavia toimintoja.
- Jos kaikki M-toiminnot vaikuttavat lauseen alussa tai lauseen lopussa, toteutus tapahtuu ohjelmoidussa järjestyksessä.

### **Lisätoiminnon sisäänsyöttö STOP-lauseessa**

Ohjelmoitu pysäytyslause **STOP** keskeyttää ohjelmanajon tai ohjelman testauksen, esim. työkalun tarkastamista varten. **STOP**lauseessa voit ohjelmoida myös lisätoiminnon M:

STOP

- Ohjelmanajon keskeytyksen ohjelmointi: Paina näppäintä **STOP**
- Tarvittaessa syötä sisään lisätoiminto **M**.

### **Esimerkki**

**87 STOP**

### **7.2 Ohjelmanajon valvonnan, karan ja jäähdytysnesteen lisätoiminnot**

### **Yleiskuvaus**

r

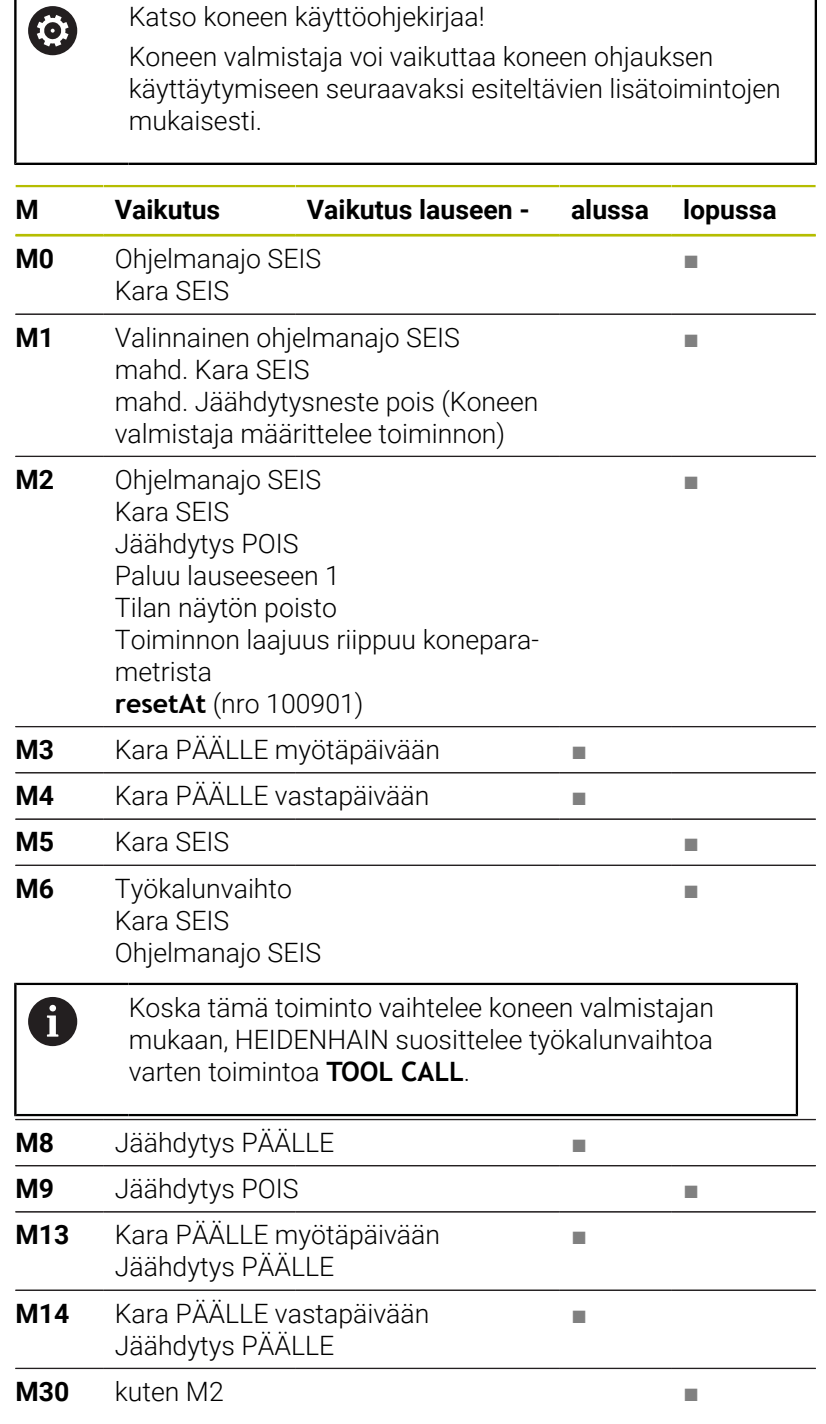

# **7.3 Lisätoiminnot koordinaattimäärittelyjä varten**

### **Konekohtaisten koordinaattien ohjelmointi: M91/M92**

### **Mittasauvan nollapiste**

Mitta-asteikoilla oleva referenssimerkki määrittelee mitta-asteikon nollapisteen sijainnin.

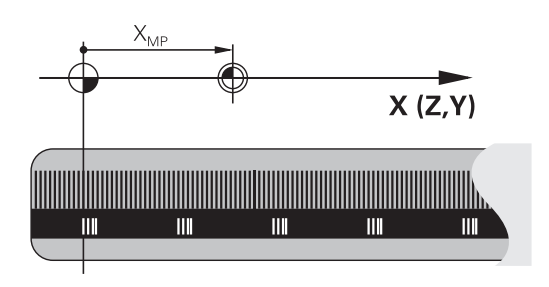

#### **Koneen nollapiste**

Koneen nollapistettä tarvitaan:

- liikealueen rajojen (ohjelmarajakytkinten) asetuksissa
- koneen kiinteisiin asemiin (esim. työkalunvaihtoasema)  $\overline{\phantom{a}}$ ajamiseen.
- työkappaleen peruspisteen asetuksissa

Koneen valmistaja määrää koneparametrin avulla kullekin akselille etäisyyden mitta-asteikon nollapisteestä koneen nollapisteeseen.

### **Vakiomenettely**

Ohjaus perustaa koordinaatit työkappaleen nollapisteen suhteen. **Lisätietoja:** Käyttäjän käsikirja **Asetus, NC-ohjelmien testaus ja toteutus**

### **Olosuhde toiminnolla M91 – Koneen nollapiste**

Jos paikoituslauseiden koordinaatit tulee perustaa koneen nollapisteen suhteen, niin määrittele näissä NC-lauseissa M91.

Ŧ

Kun ohjelmoit NC-lauseessa lisätoiminnolla **M91** inkrementaalisia koordinaatteja, koordinaatit perustuvat viimeksi koodilla **M91** ohjelmoituun asemaan. Jos aktiivisessa NC-ohjelmassa ei ole ohjelmoitu **M91** asemaa, niin koordinaatit perustuvat voimassaolevaan työkaluasemaan.

Ohjaus näyttää koordinaattiarvot koneen nollapisteen suhteen. Tilan näytöllä koordinaattien näyttö vaihtuu asetukseen REF.

**Lisätietoja:** Käyttäjän käsikirja **Asetus, NC-ohjelmien testaus ja toteutus**

#### **Menettelytapa toiminnolla M92 – Koneen peruspiste**

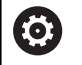

Katso koneen käyttöohjekirjaa!

Koneen nollapisteen lisäksi voi koneen valmistaja asettaa muitakin koneelle kiinteitä asemia (koneen peruspiste). Koneen valmistaja asettaa kullekin akselille etäisyyden koneen nollapisteestä koneen peruspisteeseen.

Jos paikoituslauseiden koordinaattien halutaan perustuvan koneen nollapisteeseen, määrittele näissä NC-lauseissa M92.

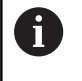

Ohjaus toteuttaa sädekorjauksen myös toiminnolla **M91** tai **M92**. Työkalun pituutta **ei** tässä yhteydessä huomioida.

#### **Vaikutus**

M91 ja M92 vaikuttavat vain niissä NC-lauseissa, joissa M91 tai M92 on ohjelmoitu.

M91 ja M92 tulevat voimaan lauseen alussa.

#### **Työkappaleen peruspiste**

Jos koordinaattien halutaan aina perustuvan koneen nollapisteeseen, niin peruspisteen asetus voidaan estää yhdelle tai useammalle akselille.

Kun peruspisteen asetus on estetty kaikilla akseleilla, ohjaus ei enää näytä ohjelmanäppäintä **ASETA PERUSPISTE** käyttötavalla **KÄSIKÄYTTÖ**.

Kuva esittää koordinaatistoa koneen ja työkappaleen nollapisteellä.

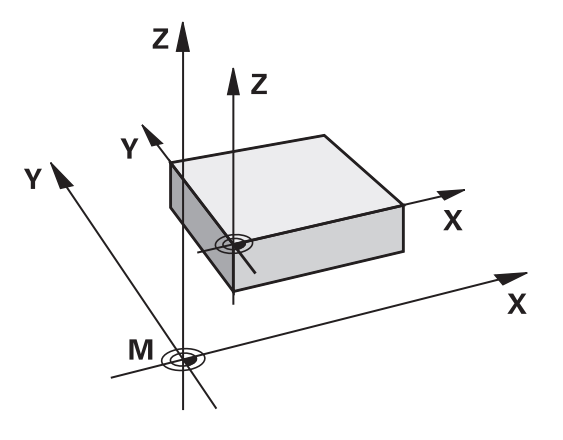

#### **M91/M92 ohjelman testauksen käyttötavalla**

Jotta M91/M92-liikkeitä voitaisiin myös simuloida graafisesti, täytyy sitä varten aktivoida työskentelyalueen valvonta ja määritellä aihion näyttö asetetun peruspisteen suhteen,

**Lisätietoja:** Käyttäjän käsikirja **Asetus, NC-ohjelmien testaus ja toteutus**

### **Ajo kääntämättömän sisäänsyöttökoordinaatiston paikoitusasemiin käännetyn koneistustason yhteydessä: M130**

#### **Vakiomenettely käännetyllä koneistustasolla**

Ohjaus perustaa paikoituslauseiden koordinaatit käännettyyn työstötason koordinaatistoon.

**Lisätietoja:** ["Koneistustasokoordinaatisto WPL-CS", Sivu 90](#page-89-0)

#### **Menettely koodilla M130**

Vaikka koneistustason kääntö on voimassa, ohjaus suorien lauseissa olevat koordinaatit kääntämättömään sisäänsyöttökoordinaatistoon.

**M130** jättää huomiotta yksinomaan toiminnon **Tilt the working plane**, mutta huomioi aktiviset muunnokset ennen kääntöä ja sen jälkeen. Se tarkoittaa, että ohjaus huomioi laskennassa pyörintäakseleiden akselikulman aseman, kun ne eivät ole nollakohdkohdissaan.

**Lisätietoja:** ["Sisäänsyöttökoordinaatisto I-CS", Sivu 92](#page-91-0)

### *OHJE*

#### **Huomaa törmäysvaara!**

Lisätoiminto **M130** on aktiivinen vain lauseittain. Sen jälkeiset koneistukset ohjaus suorittaa taas käännetyssä koordinaatistossa **WPL-CS**. Koneistuksen yhteydessä on törmäysvaara!

Tarkasta toiminnankulku ja asemat simulaation avulla.

### **Ohjelmointiohjeet**

- Toiminto **M130** on sallittu vain aktiivisella toiminnolla × **Tilt the working plane**.
- Jos toiminto **M130** on yhdistetty työkierron kutsuun, ohjaus  $\mathbf{r}$ keskeyttää toteutuksen virheilmoituksella.

#### **Vaikutus**

**M130** vaikuttaa lauseittain suoran lauseissa ilman työkalun sädekorjausta.

# **7.4 Lisätoiminnot ratakäyttäytymistä varten**

### <span id="page-240-0"></span>**Pienten muotoaskelmien koneistus: M97**

#### **Vakiomenettely**

Ohjaus lisää ulkonurkkaan liityntäkaaren. Hyvin pienissä muotoaskelmissa työkalu kuitenkin vahingoittaisi tällöin muotoa. Näissä kohdissa ohjaus keskeyttää ohjelmanajon ja antaa virheilmoituksen **Työkalun säde liian suuri**.

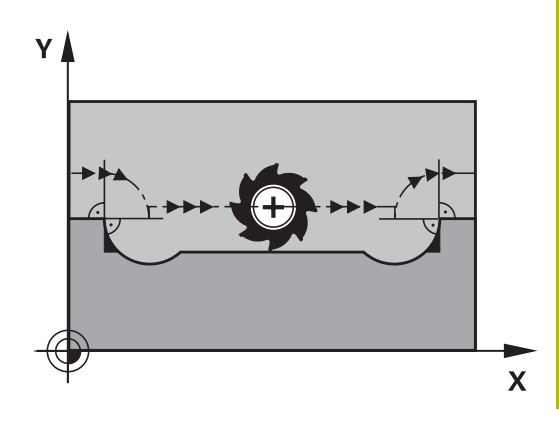

#### **Menettely koodilla M97**

Ohjaus laskee rataleikkauspisteen muotoelementeille – kuten sisänurkille – ja ajaa työkalun tämän pisteen kautta.

Ohjelmoi **M97** siinä NC-lauseessa, jossa ulkonurkka asetetaan.

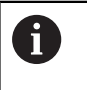

Toiminnon **M97** sijaan HEIDENHAIN suosittelee käytettävän toimintoa **M120** (optio #21). **[Lisätietoja:](#page-245-0)** ["Sädekorjatun muodon etukäteislaskenta \(LOOK AHEAD\):](#page-245-0) [M120 ", Sivu 246](#page-245-0)

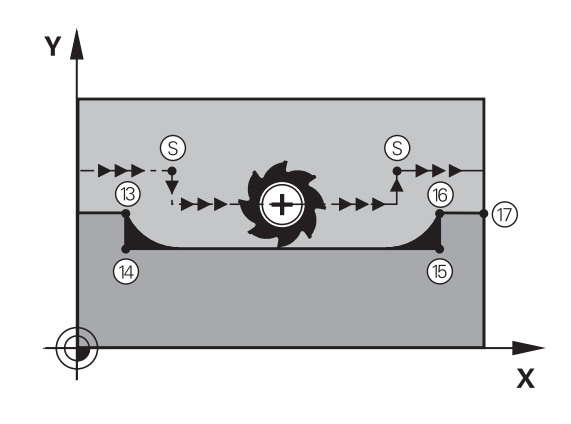

#### **Vaikutus**

**M97** vaikuttaa vain siinä NC-lauseessa, jossa **M97** on ohjelmoitu.

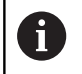

Toiminnolla **M97** ohjaus koneistaa muotonurkan vain epätäydellisesti. Sinun täytyy mahdollisesti jälkikoneistaa muotonurkka pienemmällä työkalulla.

#### **Esimerkki**

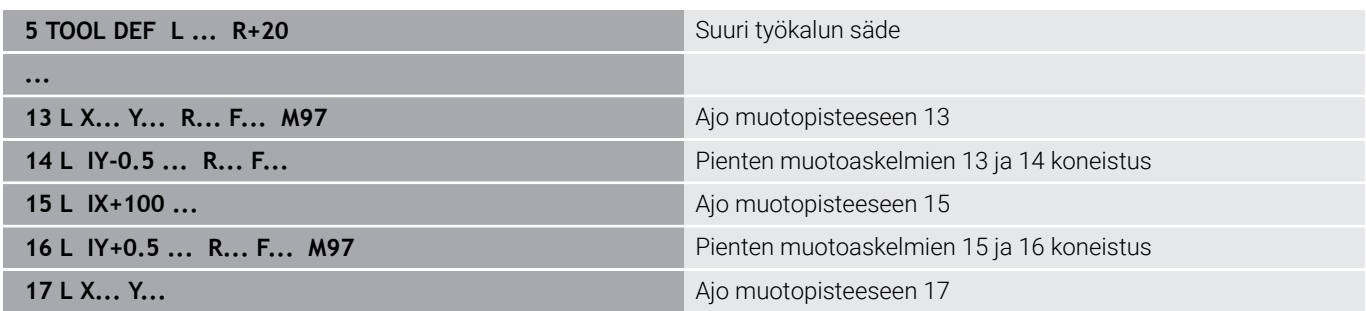

### **Avointen muotonurkkien täydellinen koneistus: M98**

#### **Vakiomenettely**

**Menettely koodilla M98**

muotopiste tulee tosiaan koneistettua:

Ohjaus määrittää sisänurkissa jyrsimen ratojen leikkauspisteen ja ajaa työkalun tästä pisteestä uuteen suuntaan.

Jos nurkan muoto on avoin, tällöin koneistus jää epätäydelliseksi:

Lisätoiminnolla **M98** ajaa ohjaus työkalun niin, että jokainen

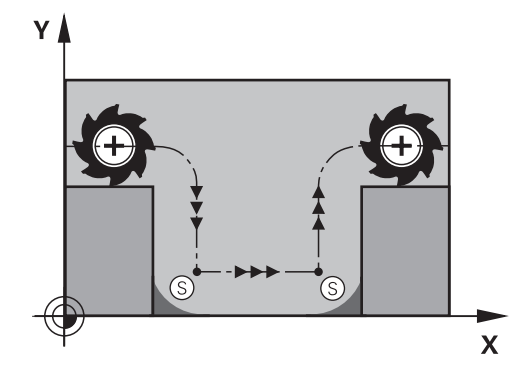

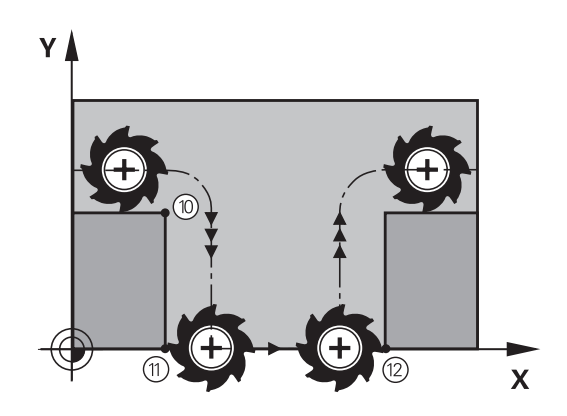

#### **Vaikutus**

**M98** vaikuttaa vain siinä ohjelmalauseessa, jossa **M98** on ohjelmoitu. **M98** tulee voimaan lauseen lopussa.

### **Esimerkki: Ajo peräjälkeen muotopisteisiin 10, 11 ja 12**

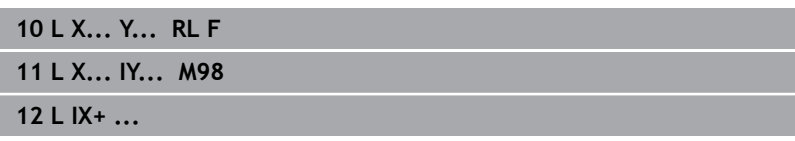

### **Sisäänpistoliikkeiden syöttöarvokerroin: M103**

#### **Vakiomenettely**

Ohjaus ajaa työkalun riippumatta liikesuunnasta viimeksi ohjelmoidun syöttöarvon mukaisesti.

#### **Menettely koodilla M103**

Ohjaus vähentää ratasyöttönopeutta, kun työkalu liikkuu työkaluakselin negatiiviseen suuntaan. Sisäänpistoliikkeen syöttöarvo FZMAX lasketaan viimeksi ohjelmoidusta syöttöarvosta kertoimella F%:

FZMAX = FPROG x F%

#### **M103 sisäänsyöttö**

Kun syötät sisään koodin **M103** paikoituslauseessa, ohjaus ohjaa dialogia eteenpäin ja pyytää antamaan kertoimen F.

#### **Vaikutus**

A

**M103** tulee voimaan lauseen alussa. **M103** peruutus: Ohjelmoi **M103** uudelleen ilman kerrointa..

> Toiminto **M103** vaikuttaa vain käännetyssä koneistustason koordinaatistossa **WPL-CS**. Syöttöarvon pienennys vaikuttaa tällöin asetusliikkeillä virtuaalisessa työkaluakselissa **VT**.

#### **Esimerkki**

Sisäänpistoliikkeen syöttöarvo on 20% tasosyötöstä.

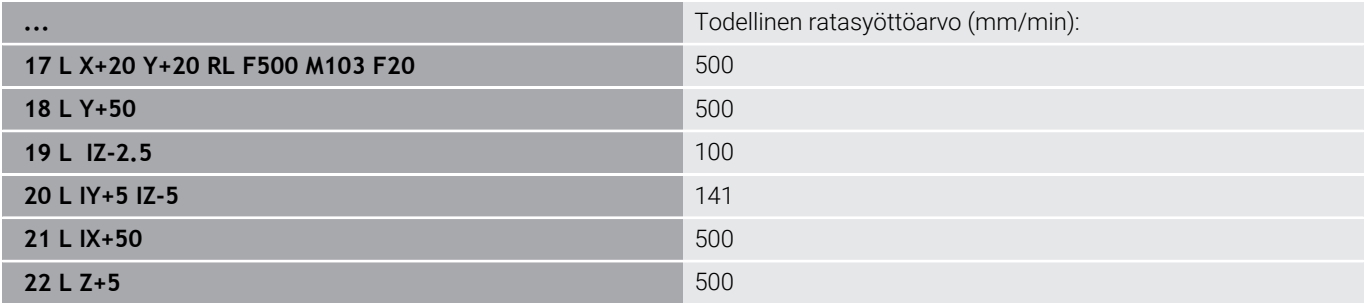

### **Syöttöarvo yksikössä millimetri/karan kierros: M136**

### **Vakiomenettely**

 $\mathbf i$ 

Ohjaus ajaa työkalun NC-ohjelmassa määritellyllä syöttöarvolla F yksikössä mm/min.

### **Menettely koodilla M136**

Tuumamitoitetuissa NC-ohjelmissa **M136** ei ole sallittu yhdessä koodin **FU** tai **FZ** kanssa.

Kun **M136** on aktivoituna, työkappalekara ei saa olla säätelyn alaisena.

**M136** ei ole mahdollinen karan suuntauksen yhdistelmänä. Koska karan suuntauksen yhteydessä ei ole kierrosluku ei ole saatavilla, ohjaus ei voi laskea syöttöarvoa.

Koodilla **M136** ohjaus ei aja työkalua yksikössä mm/min vaan NC-ohjelmassa asetetulla syöttöarvolla F yksikössä millimetri/karan kierros. Jos kierroslukua muutetaan karan muunnostoiminnolla, ohjaus sovittaa syöttöarvon automaattisesti.

### **Vaikutus**

**M136** tulee voimaan lauseen alussa.

**M136** peruutetaan ohjelmoimalla **M137**.

### **Syöttönopeus ympyräkaarissa: M109/M110/M111**

### **Vakiomenettely**

Ohjaus perustaa ohjelmoidun syöttönopeuden työkalun keskipisteen rataan.

### **Menettely ympyräkaarissa koodilla M109**

Sisä- ja ulkopuolisissa koneistuksissa ohjaus pitää kaariliikkeen syöttöarvon vakiona työkalun lastuavan terän suhteen.

### *OHJE*

### **Varoitus, työkalun ja työkappaleen vaara!**

Jos toiminto **M109** on aktiivinen, hyvin pienten ulkonurkkien (terävien kulmien) koneistuksessa ohjaus suurentaa syöttöarvoa osittain voimakkaasti. Toteutuksen aikana on olemassa työkalurikon ja työkappaleen vahingoittumisen vaara!

 $\blacktriangleright$ Älä käytä toimintoa **M109** hyvin pienten ulkonurkkien (terävien kulmien) koneistuksessa.

#### **Menettely ympyräkaarissa koodilla M110**

Ympyräkaarissa ohjaus pitää syöttöarvon vakiona lukuunottamatta sisäpuolista koneistusta. Syötön sovitus vaikuttaa ympyräkaarien ulkopuolisiin koneistuksiin.

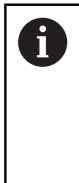

Jos määrittelet koodin **M109** tai **M110** ennen koneistustyökierron kutsua numerolla 200 tai suurempi, syöttöarvon sovitus vaikuttaa myös koneistustyökiertojen ympyräratoihin. Koneistustyökierron lopussa tai sen keskeytyksen jälkeen lähtötila palautetaan uudelleen voimaan.

#### **Vaikutus**

**M109** ja **M110** tulevat voimaan lauseen alussa. **M109** ja **M110** asetetaan takaisin koodilla **M111**.

### <span id="page-245-0"></span>**Sädekorjatun muodon etukäteislaskenta (LOOK AHEAD): M120**

### **Vakiomenettely**

Jos työkalun säde on suurempi kuin sädekorjauttu muotoaskelma, niin ohjaus keskeyttää ohjelmanajon ja näyttää virheilmoitusta. **M97** estää virheilmoituksen, tosin se saa aikaan vapaalastuamisjälkiä ja siirtää lisäksi nurkkaa.

**Lisätietoja:** ["Pienten muotoaskelmien koneistus: M97", Sivu 241](#page-240-0) Takaleikkauksissa ohjaus mahdollisesti vahingoittaa muotoa.

### **Menettely koodilla M120**

Ohjaus tarkastaa sädekorjatun muodon takaleikkausten ja ylilastuamisten osalta ja laskee työkalun radan sen hetkisestä NC-lauseesta eteenpäin. Kohdat, joissa työkalu vahingoittaisi muotoa, jätetään lastuamatta (kuvan tumma alue). Voit käyttää koodia **M120** myös digitointitietojen tai ulkoisessa ohjelmointijärjestelmässä laadittujen tietojen varustamiseen sädekorjauksella. Näin ovat kompensoitavissa työkalun teoreettisen säteen vaihtelut.

Ohjauksen esikäsittelemien NC-lauseiden lukumäärä (enintään 99) määritellään koodilla **LA** (engl. **L**ook **A**head: etukäteisluku) koodin **M120** jälkeen. Mitä suurempi on ohjauksen esikäsittelemien NC-lauseiden lukumäärä, sitä hitaammin tapahtuu lauseiden käsittely.

### **Sisäänsyöttö**

Kun määrittelet koodin **M120** paikoituslauseessa, ohjaus ohjaa NC-lauseen dialogia eteenpäin ja pyytää antamaan esikäsiteltävien NC-lauseiden lukumäärän **LA**.

### **Vaikutus**

Ohjelmoi toiminto **M120** siinä NC-lauseessa, joka sisältää myös sädekorjauksen **RL** tai **RR**. Näin pääset ohjelmointitoimenpiteisiin, jotka ovat vakioita ja yleiskuvauksellisia. Seuraavat NC-syntaksit deaktivoivat toiminnon **M120**:

- **R0** ×
- **M120 LAO**
- $\mathbf{u}$ **M120** ilman määrittelyä **LA**
- **PGM CALL**
- Työkierto **19** tai **PLANE**-toiminnot

**M120** vaikuttaa lauseen alussa ja jyrsintäkoneistusten työkiertojen kautta.

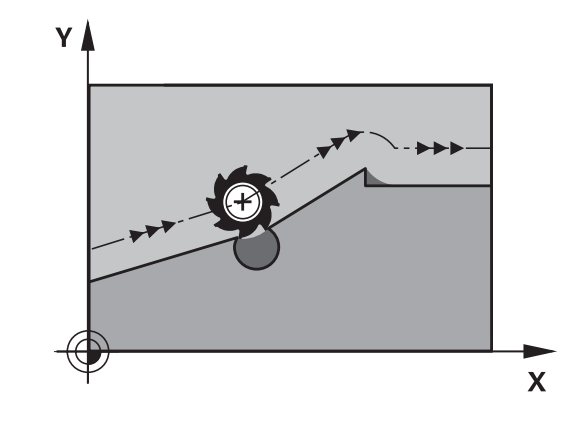

#### **Rajoitukset**

- Ulkoisen tai sisäisen pysäytyksen jälkeen voit ajaa esilauseajossa voin takaisin muotoon. Peruuta **M120** ennen esilauseajoa, muuten ohjaus antaa virheilmoituksen.
- Kun saavut muotoon tangetiaalisesti, käytä toimintoa **APPR LCT**. NC-lause koodilla **APPR LCT** saa sisältää vain koneistustason koordinaatteja.
- Kun poistut muodosta tangetiaalisesti, käytä toimintoa **APPR LCT**. NC-lause koodilla **DEP LCT** saa sisältää vain koneistustason koordinaatteja.
- **M120** ja sädekorjaus on peruutettava ennen seuraavaksi suoritettavia toimintoja:
	- Työkierto **32 TOLERANSSI**
	- Työkierto **19 TYOSTOTASO**
	- **PLANE-toiminto**
	- **M114**
	- **M128**
	- **TOIMINTO TCPM**

### **Käsipyöräpaikoituksen päällekkäistallennus ohjelmanajon aikana: M118**

### **Vakiomenettely**

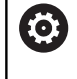

Katso koneen käyttöohjekirjaa!

Koneen valmistajan on mukautettava ohjaus tätä toimintoa varten.

Ohjaus ajaa työkalua ohjelmanajon käyttötavoilla niin kuin NC-ohjelmassa on määritelty.

### **Menettely koodilla M118**

Koodilla **M118** voit suorittaa manuaalisia korjausliikkeitä käsipyörän avulla ohjelmanajon aikana. Sitä varten on ohjelmoitava **M118** ja syötettävä sisään akselikohtainen arvo (lineaariakseli tai kiertoakseli).

- Käsipyörän välikäyttötoiminto **M118**-koodilla  $\mathbf i$ on mahdollinen toiminnolla **Dynaaminen törmäysvalvonta DCM** vain pysäytystilassa. Jotta voisit käyttää **M118**-koodia rajoituksetta, sinun tulee joko peruuttaa **Dynaaminen törmäysvalvonta DCM** ohjelmanäppäimen avulla valikossa tai aktivoida kinematiikka ilman törmäysraameja (CMO).
	- m. **M118** ei ole mahdollinen lukituilla akseleilla. Jos haluat käyttää **M118**-koodia lukituilla akseleilla, on lukitus ensin avattava.

### **Sisäänsyöttö**

Kun syötät sisään koodin **M118** paikoituslauseessa, ohjaus ohjaa dialogia eteenpäin ja pyytää antamaan akselikohtaiset arvot. Käytä oranssin värisiä akselinäppäimiä tai aakkosnäppäimistöä koordinaattien sisäänsyöttämiseksi.

### **Vaikutus**

Käsipyöräpaikoitus peruuntuu, kun ohjelmoit uudelleen koodin **M118** ilman koordinaattimäärittelyjä tai lopetat NC-ohjelman koodilla **M30** / **M2**.

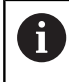

Ohjelman keskeytyksellä peruutetaan myös käsipyöräpaikoitus.

**M118** tulee voimaan lauseen alussa.

#### **Esimerkki**

O.

Ohjelmanajon aikana tulee akseleita X/Y voida siirtää käsipyörän avulla koneistustasossa X/Y ±1 mm ja kiertoakselilla B ±5° ohjelmoiduista arvoista:

#### **L X+0 Y+38.5 RL F125 M118 X1 Y1 B5**

NC-ohjelmasta käskettynä **M118** vaikuttaa A pääsääntöisesti konekoordinaatistossa. Yleisten ohjelmanasetusten (optio #44) ollessa voimassa **Käsipyörän päällekkäiskäyttö** vaikuttaa viimeksi valitussa koordinaatistossa. Näet Käsipyörän päällekkäiskäyttö varten aktiivisen koordinaatiston lisätilanäytön välilehdessä **3D-ROT**. Ohjaus näyttää välilehdessä **POS HR** myös sen, onko **Maks.arvo** määritelty koodilla **M118** tai globaalien ohjelmanasetusten avulla. **Lisätietoja:** Käyttäjän käsikirja **Asetus, NC-ohjelmien testaus ja toteutus Käsipyörän päällekkäiskäyttö** vaikuttaa myös käyttötavalla **PAIKOITUS KÄSIKÄYTÖLLÄ**!

#### **Virtuaalinen työkaluakseli VT(optio #44)**

Katso koneen käyttöohjekirjaa! Koneen valmistajan on mukautettava ohjaus tätä toimintoa varten.

Virtuaalisen työkaluakselin avulla voit ajaa kääntöpäällä varustetuissa koneissa myös vinossa asennossa paikallaan pysyvän työkalun suuntaan käsipyörän avulla. Ajaaksesi virtuaalisessa työkaluakselisuunnassa valitse käsipyörän näytöstä akseli **VT**.

#### **Lisätietoja:** Käyttäjän käsikirja **Asetus, NC-ohjelmien testaus ja toteutus**

Käsipyörän HR 5xx kautta voit valita virtuaalisen akselin tarvittaessa suoraan oranssilla akselinäppäimellä **VI**.

Toiminnon **M118** yhteydessä voit toteuttaa päällekkäisen käsikäyttöliikkeen myös kulloinkin aktiivisessa työkaluakselin suunnassa. Sitä varten täytyy toiminnossa **M118** määritellä ainakin kara-akseli sallitun liikealueen kanssa (esim. **M118 Z5**) ja valita käsipyörän kautta akseli **VT**.

### **Vetäytyminen muodosta työkaluakselin suunnassa: M140**

#### **Vakiomenettely**

Ohjaus ajaa työkalun käyttötavoilla **OHJELMANKULKU YKS. LAUSE** ja **AUTOMAATTINEN OHJ.KULKU** NC-ohjelman määrittelyn mukaan.

### **Menettely koodilla M140**

Toiminnolla **M140 MB** (move back) voit vetää työkalun irti muodosta määritellyn matkan työkaluakselin suuntaisella liikkeellä.

### OH.JE

#### **Huomaa törmäysvaara!**

Koneen valmistajalla on erilaisia mahdollisuuksia konfiguroida dynaaminen törmäysvalvonta DCM (optio #40). Koneesta riippuen ohjaus jatkaa NC-ohjelman käsittelyä ilman virheilmoitusta, vaikka törmäys havaitaan. Ohjaus pysäyttää työkalun viimeiseen törmäysvapaaseen asemaan ja jatkaa NC-ohjelmaa tästä asemasta. Tässä konfiguraatiossa DCM toteuttaa liikkeitä, joita ei ole ohjelmoitu. **Tämä menettely ei riipu siitä, onko törmäysvalvonta poistettu käytöstä vai ei.** Näiden liikkeiden yhteydessä on törmäysvaara!

- Katso koneen käyttöohjekirjaa
- Tarkasta koneen käyttäytyminen.

### **Sisäänsyöttö**

Kun määrittelet koodin **M140** paikoituslauseessa, ohjaus pyytää sen jälkeen sinua syöttämään sisään työkalun vetäytymisliikkeen pituus. Syötä sisään haluamasi liikepituus, jonka verran työkalun tulee irtautua muodosta, tai paina ohjelmanäppäintä **MB MAX** ajaaksesi liikealueen reunaan saakka.

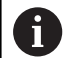

Koneen valmistaja määrittelee valinnaisessa koneparametrissa **moveBack** (nro 200903) kuinka kaukana ennen rajakytkintä tai törmäyskappaletta vetäytymisliikkeen **MB MAX** tulee päättyä.

Lisäksi on ohjelmoitavissa syöttöarvo, jolla työkalu liikkuu sisäänsyötetyn matkan. Jos et syötä sisään mitään syöttöarvoa, ohjaus ajaa ohjelmoidun matkan pikaliikkeellä.

### **Vaikutus**

**M140** vaikuttaa vain siinä NC-lauseessa, jossa **M140** on ohjelmoitu. **M140** tulee voimaan lauseen alussa.

#### **Esimerkki**

NC-lause 250: Työkalun vetäytyminen 50 mm muodosta NC-lause 251: Työkalun vetäytyminen liikealueen rajalle saakka

### **250 L X+0 Y+38.5 F125 M140 MB 50 F750**

#### **251 L X+0 Y+38.5 F125 M140 MB MAX**

A

**M140** vaikuttaa myös käännetyssä koneistustasossa. Kääntöpäillä varustetuissa koneissa ohjaus ajaa työkalua tällöin käännetyssä koordinaatistossa **T-CS**.

Koodilla **M140 MB MAX** ohjaus vetää työkalua takaisin vain työkalun akselin positiiviseen suuntaan.

Ohjaus perustaa työkaluakselille **M140**-koodia varten tarvittavat tiedot työkalukutsusta.

### *OHJE*

#### **Huomaa törmäysvaara!**

Kun muutat kiertoakselin asemaa käsipyörän päällekkäisohjaustoiminnon **M118** avulla ja sen jälkeen toteutat **M140**-toiminnon, ohjaus jättää vetäytytymisliikkeen yhteydessä huomiotta päälletallennetut arvot. Näin koneistuspään kiertoakselilla varustetuissa koneissa voi esiintyä ei-toivottuja ja odottamattomia liikkeitä. Näiden vetäytymisliikkeiden yhteydessä on törmäysvaara!

Älä yhdistä **M118**-toimintoa **M140**-toiminnon kanssa koneistuspään kiertoakselilla varustetuissa koneissa.

### **Kosketusjärjestelmän valvonnan kumoaminen: M141**

### **Vakiomenettely**

Kosketusvarren ollessa taipuneena ohjaus antaa virheilmoituksen, mikäli aiot liikuttaa koneen akselia.

### **Menettely koodilla M141**

Ohjaus liikuttaa koneen akseleita myös silloin, kun kosketusjärjestelmän varsi on taipuneena. Tämä toiminto on tarpeellinen silloin, kun määrittelet oman mittaustyökierron yhdessä mittaustyökierron **3** kanssa, jotta kosketusjärjestelmä voidaan ajaa kappaleesta taipumisen jälkeen paikoituslauseella.

### *OHJE*

### **Huomaa törmäysvaara!**

Lisätoiminto **M141** kumoaa kosketusvarren taipumisen yhteydessä vastaavan virheilmoituksen. Ohjaus ei suorita automaattisesti mitään törmäystarkastusta kosketusvarren taipumisen yhteydessä. Molemmissa menettelyissä täytyy varmistaa, että kosketusjärjestelmä voidaan ajaa turvallisesti vapaaksi. Väärin valitulla irtiajosuunnalla on olemassa törmäysvaara!

 $\blacktriangleright$ Testaa NC-ohjelma tai ohjelmajakso varovasti käyttötavalla **OHJELMANKULKU YKSITTÄISLAUSE**.

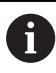

**M141** vaikuttaa vain suorien lauseiden ajoliikkeissä.

### **Vaikutus**

**M141** vaikuttaa vain siinä NC-lauseessa, jossa **M141** on ohjelmoitu. **M141** tulee voimaan lauseen alussa.

### **Peruskäännön poisto: M143**

### **Vakiomenettely**

Peruskääntö säilyy voimassa niin pitkään, kunnes se peruutetaan tai ylikirjoitetaan uudella arvolla.

### **Menettely koodilla M143**

Ohjaus poistaa peruskäännön NC-ohjelmasta.

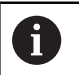

Toiminto **M143** ei ole sallittu esilauseajolla.

### **Vaikutus**

**M143** vaikuttaa alkaen siitä NC-lauseesta, jossa **M143** on ohjelmoitu. **M143** tulee voimaan lauseen alussa.

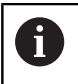

**M143** poistaa määrittelyt sarakeista **SPA**, **SPB** ja **SPC** peruspistetaulukossa. Vastaavien rivien uudella aktivoinnilla kaikkien sarakkeiden peruskääntö on **0**.
## **Työkalun automaattinen irrotus muodosta NCpysäytyksessä: M148**

### **Vakiomenettely**

Ohjaus pysäyttää kaikki liikkeet NC-pysäytyksen yhteydessä. Työkalu jää keskeytyskohtaan.

#### **Menettely koodilla M148**

**(ö)** 

Katso koneen käyttöohjekirjaa!

Tämän toiminnon konfiguroi ja vapauttaa koneen valmistaja.

Koneen valmistaja määrittelee koneparametrissa **CfgLiftOff** (nro 201400) olevan liikkeen, jonka ohjaus toteuttaa käskyllä **LIFTOFF**-käskyn yhteydessä. Toiminto voidaan myös deaktivoida koneparametrin **CfgLiftOff** avulla.

Määrittele työkalutaulukon sarakkeessa **LIFTOFF** aktiiviselle työkalulle parametri **Y**. Ohjaus vetää työkalun tällöin enintään 2 mm työkaluakselin suuntaisesti irti muodosta.

#### **Lisätietoja:** Käyttäjän käsikirja **Asetus, NC-ohjelmien testaus ja toteutus**

**LIFTOFF** vaikuttaa seuraavissa tilanteissa:

- Käyttäjän laukaisema NC-pysäytys
- $\overline{\phantom{a}}$ Kun ohjelmistosta on annettu NC-pysäytys esim. käyttöjärjestelmän virheen seurauksena
- Virtakatkoksen yhteydessä

Ohjaus ei aina ehdottomasti vedä **M148**-koodilla  $\mathbf i$ suoritettavaa vetäytymisliikettä työkaluakselin suuntaisesti. Toiminnolla **M149** ohjaus kytkee **LIFTOFF** toiminnon pois päältä ilman irtinostosuunnan uudelleenasetusta. Jos ohjelmoit **M148**-koodin, ohjaus aktivoi automaattisesti irtinoston **LIFTOFF**-toiminnossa määriteltyyn irtinostosuuntaan.

### **Vaikutus**

**M148** vaikuttaa niin kauan, kunnes se peruutetaan **M149**-koodilla tai toiminnolla **FUNCTION LIFTOFF RESET**.

**M148** tulee voimaan lauseen alussa, **M149** lauseen lopussa.

### **Nurkkien pyöristys: M197**

#### **Vakiomenettely**

Aktiivisella sädekorjauksella ohjaus lisää ulkonurkkaan liityntäkaaren. Tämä voi aiheuttaa reunojen kulumista.

#### **Menettely koodilla M197**

Toiminnolla **M197** nurkan muoto pitenee tangentiaalisesti ja sen jälkeen lisätään pieni liityntäkaari. Kun ohjelmoit toiminnon **M197** ja painat sen jälkeen **ENT**-näppäintä, ohjaus avaa sisäänsyöttökentän **DL**. **DL**-osoitteessa määritellään pituus, jonka verran ohjaus pidentää muotoelementtiä. **M197** pienentää nurkan pyöristyssädettä, nurkka kuluu vähemmän ja työkalun liike tehdään siitä huolimatta pehmeästi.

### **Vaikutus**

**M197** vaikuttaa lausekohtaisesti ja on voimassa vain ulkonurkissa.

#### **Esimerkki**

**L X... Y... RL M197 DL0.876**

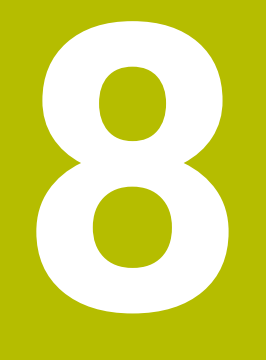

# **Aliohjelmat ja ohjelmanosatoistot**

# **8.1 Aliohjelmien ja ohjelmanosatoistojen merkintä**

Kertaalleen ohjelmoidut koneistusjaksot voidaan suorittaa toistuvasti aliohjelmien ja ohjelmanosatoistojen avulla.

## **Label-merkki**

Aliohjelmat ja ohjelmanosatoistot alkavat NC-ohjelmassa merkinnällä **LBL**, lyhenne sanasta LABEL (engl. merkki, tunnus).

LABEL sisältää numeron väliltä 1 … 65535 tai määrittelemäsi nimen. LABEL-nimi saa sisältää enintään 32 merkkiä.

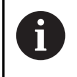

**Sallitut merkit**: #  $$$  % & , - \_ . 0 1 2 3 4 5 6 7 8 9 @ a b c d e f g h i j k l m n o p q r s t u v w x y z - A B C D E F G H I J K L M N O P Q R S T U V W X Y Z **Kielletty merkki**: <Välilyönti> ! "' ( ) \* + : ; < = > ?  $[ / | \wedge |$  { | }  $\sim$ 

Kunkin LABEL-numeron tai kunkin LABEL-nimen saa määritellä NC-ohjelmassa vain kerran näppäimellä **LABEL SETG98**. Määriteltävien Label-nimien lukumäärä on rajoitettu vain sisäisen muistin kautta.

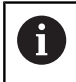

Älä käytä Label-numeroa tai Label-nimeä useita kertoja!

Label 0 (G98 L0) merkitsee aliohjelman loppua ja sitä voidaan käyttää ohjelmassa vaikka kuinka monta kertaa.

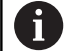

Vertaile aliohjelmoinnin ja ohjelmanosatoiston ohjelmointimenetelmiä nk. Jos-niin-haarautumisilla, ennen kuin laadit NC-ohjelman.

Näin vältät mahdolliset väärinkäsitykset ja ohjelmointivirheet.

**Lisätietoja:** ["Jos-niin-haarautumiset Q-parametrien](#page-289-0) [avulla", Sivu 290](#page-289-0)

## **8.2 Aliohjelmat**

## **Työvaiheet**

- 1 Ohjaus suorittaa NC-ohjelman aliohjelman kutsuun **CALL LBL** saakka.
- 2 Tässä kohdassa ohjaus toteuttaa kutsutun aliohjelman sen loppuun **LBL 0**.
- 3 Sen jälkeen ohjaus jatkaa NC-ohjelman toteutusta siitä lauseesta, joka on seuraavana aliohjelmakutsun **CALL LBL** jälkeen.

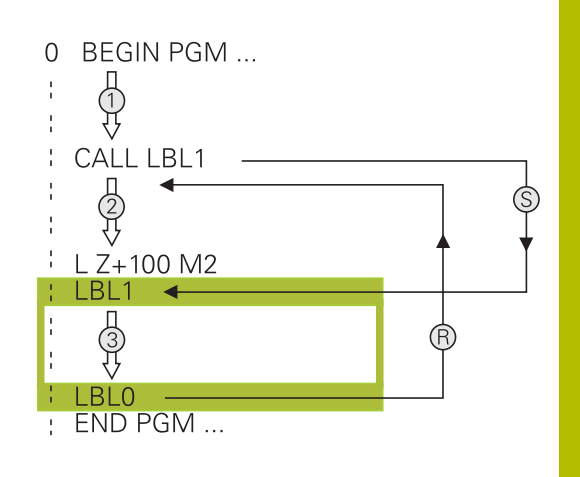

## **Ohjelmointiohjeet**

- Yksi pääohjelma voi sisältää mielivaltaisen määrän aliohjelmia.  $\overline{\phantom{a}}$
- Voit kutsua aliohjelmia missä tahansa järjestyksessä ja vaikka kuinka monta kertaa
- Aliohjelmassa ei voi kutsua samaa aliohjelmaa
- Ohjelmoi aliohjelmat koodin M2 tai M30 sisältävän NC-lauseen Ī. jälkeen.
- $\mathbf{r}$ Jos aliohjelma on NC-ohjelmassa ennen koodin M2 tai M30 sisältävää NC-lausetta, niin se toteutetaan vähintään kerran ilman kutsumistakin

### **Aliohjelman ohjelmointi**

 $_{\rm SET}^{\rm LBL}$ 

- Alkukohdan merkintä: Paina **LBL SET** -näppäintä
- Syötä sisään aliohjelman numero. Kun haluat käyttää LABEL-nimeä: Paina näppäintä **LBL-NAME** vaihtaaksesi tekstin sisäänsyöttöön.
- Sisällön sisäänsyöttö
- Merkitse loppu: Paina painiketta **LBL SET** ja syötä sisään Label-numeroksi **0**.

## **Aliohjelman kutsu**

 $\begin{array}{|c|} \hline \text{LBL} \\ \text{CALL} \end{array}$ 

0

- Kutsu aliohjelma: Paina näppäintä **LBL CALL**
	- Syötä sisään kutsuttavan aliohjelman numero. Kun haluat käyttää LABEL-nimeä: Paina näppäintä **LBL-NAME** vaihtaaksesi tekstin sisäänsyöttöön.
	- Jos haluat syöttää sisään jonoparametrin tavoitetiedostona: Paina ohjelmanäppäintä QS.
	- Ohajus hyppää sen Label-nimen kohdalle, joka on määritelty jonoparametrissa.
	- Ohita toistomäärän dialogi **REP** painamalla näppäintä **NO ENT**. Aseta toistomäärä **REP** vain ohjelmanosatoistoille.

**CALL LBL 0** ei ole sallittu, koska kyseinen kutsu vastaa aliohjelman loppua.

## **8.3 Ohjelmanosatoistot**

### **Label**

Ohjelmanosatoistot alkavat merkinnällä **LBL**. Ohjelmanosatoisto päätetään koodilla **CALL LBL n REPn**.

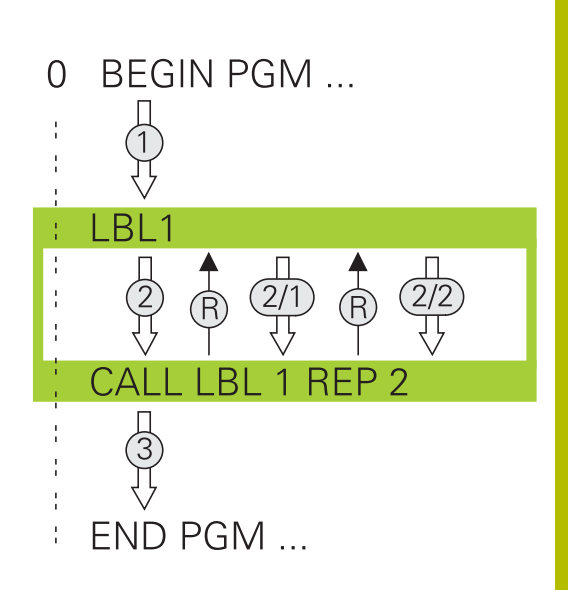

### **Työvaiheet**

- 1 Ohjaus suorittaa NC-ohjelman ohjelmanosan **CALL LBL n REPn**) loppuun saakka.
- 2 Sen jälkeen ohjaus suorittaa kutsutun LABEL-merkin ja Labelkutsun **CALL LBL n REPn** välisen ohjelmanosan niin monta kertaa, kuin toistomääräksi **REP** on määritelty.
- 3 Sen jälkeen ohjaus jatkaa taas NC-ohjelman suorittamista.

## **Ohjelmointiohjeet**

- Ohjelmanosa voidaan toistaa enintään 65 534 kertaa peräjälkeen. Ľ,
- Ohjaus suorittaa ohjelmanosan aina yhden kerran useammin kuin toistomääräksi on ohjelmoitu, koska ensimmäinen toisto alkaa ensimmäisen koneistuksen jälkeen.

### **Ohjelmanosatoiston ohjelmointi**

- LBL<br>SET
- Merkitse alku: Paina painiketta **LBL SET** ja syötä sisään toistettavan ohjelmanosan Label-numero. Kun haluat käyttää LABEL-nimeä: Paina näppäintä **LBL-NAME** vaihtaaksesi tekstin sisäänsyöttöön.
- Syötä sisään ohjelmanosa

### **Ohjelmanosatoiston kutsu**

- LBL<br>CALL
- Kutsu ohjelmanosa: Paina näppäintä **LBL CALL**
- Syötä sisään toistettavan ohjelmanosan ohjelmanosanumero. Kun haluat käyttää LABELnimeä: Paina näppäintä **LBL-NAME** vaihtaaksesi tekstin sisäänsyöttöön.
- Syötä sisään toistojen **REP** lukumäärä, vahvista näppäimellä **ENT**.

# **8.4 Ulkoisen NC-ohjelman kutsu**

## **Ohjelmanäppäinten yleiskuvaus**

Sen jälkeen kun olet painanut ohjelmanäppäintä **PGM CALL**, ohjaus näyttää seuraavia ohjelmanäppäimiä:

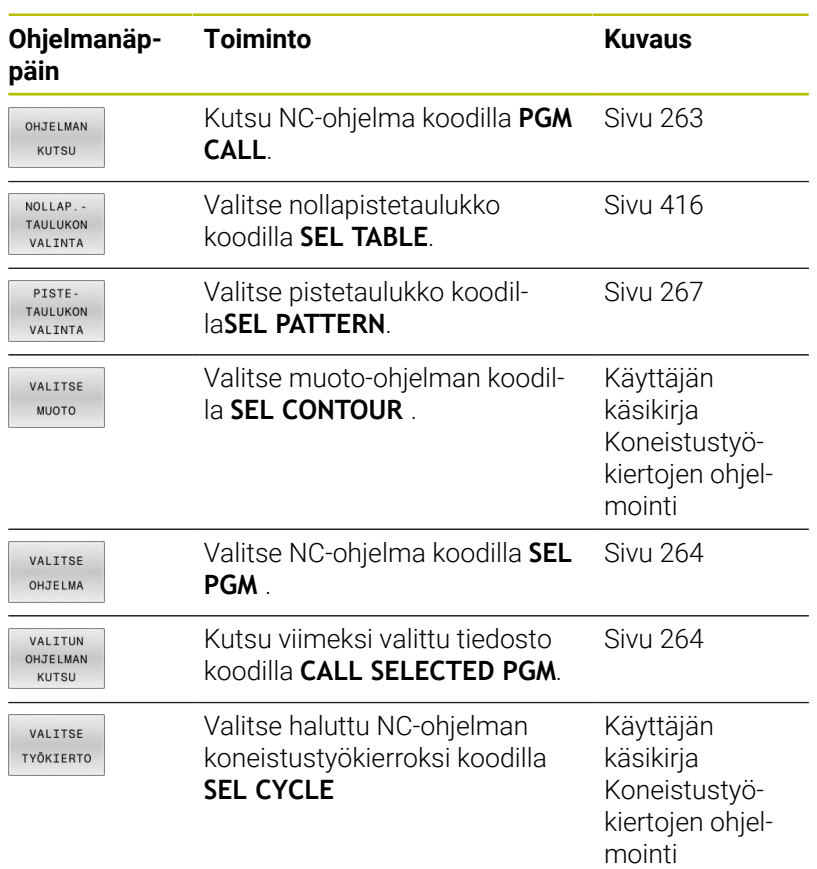

## **Työvaiheet**

- 1 Ohjaus suorittaa NC-ohjelman, kunnes toinen ohjelma kutsutaan koodilla **CALL PGM**.
- 2 Sitten ohjaus suorittaa kutsutun NC-ohjelman sen loppuun saakka.
- 3 Sen jälkeen ohjaus jatkaa kutsunutta NC-ohjelmaa siitä NC-lauseesta, joka on seuraavana ohjelmakutsun jälkeen.

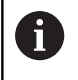

Kun haluat ohjelmoida erilaisia ohjelmakutsuja jonoparametrien yhteydessä, käytä toimintoa **SEL PGM**.

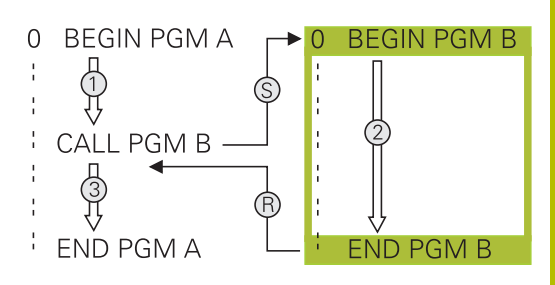

## **Ohjelmointiohjeet**

- Kutsuessasi mielivaltaisen NC-ohjelman ohjaus ei tarvitse mitään Label-merkkejä.
- Kutsuttava NC-ohjelma ei saa sisältää kutsuvan NC-ohjelman  $\blacksquare$ kutsua **CALL PGM** (päättymätön sarja).
- Kutsuttu NC-ohjelma ei saa sisältää lisätoimintoa **M2** tai **M30**. Jos olet määritellyt kutsuttavassa NC-ohjelmassa aliohjelman Label-kutsulla, silloin voidaan käyttää koodia M2 tai M30 yhdessä hyppytoiminnan **FN 9: If +0 EQU +0 GOTO LBL 99** kanssa.
- Jos haluat kutsua DIN/ISO-ohjelman, tällöin syötä ohjelman  $\blacksquare$ nimen perään tiedostotyyppi .I.
- Voit kutsua mielivaltaisen NC-ohjelman myös työkierron **12 PGM CALL** avulla.
- × Voit kutsua mielivaltaisen NC-ohjelman myös toiminnon **Valitse työkierto** avulla (**SEL CYCLE**).
- Q-parametri vaikuttaa ohkelmakutsulla **PGM CALL** periaatteessa globaalisti. Huomioi tällöin, että kutsutussa NC-ohjelmassa tehdyt Q-parametrien muutokset vaikuttavat myös kutsuvassa NC-ohjelmassa.

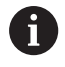

Sillä aikaa kun ohjaus käsittelee kutsuvaa NC-ohjelmaa, kaikkien kutsuttavien NC-ohjelmien kutsu on estetty.

#### **Kutsuttavien NC-ohjelmien tarkastus**

# *OHJE*

#### **Huomaa törmäysvaara!**

Ohjaus suorittaa automaattisen törmäystarkastuksen työkalun ja työkappaleen välillä. Jos kutsuttavassa NC-ohjelmassa olevia koordinaattimuunnoksia ei palauteta kohdennetusti, nämä muutokset vaikuttavat myös kutsuvassa NC-ohjelmassa. Koneistuksen yhteydessä on törmäysvaara!

- Palauta käytettävät koordinaattimuunnokset taas samassa NC-ohjelmassa.
- Tarkasta tarvittaessa graafisen simulaation avulla.

Ohjaus tarkastaa kutsutut NC-ohjelmat.

- Kun kutsuttava NC-ohjelma sisältää lisätoiminnon **M2** tai **M30**, ohjaus antaa varoituksen. Ohjaus poistaa varoituksen automaattisesti heti, kun valitset toisen NC-ohjelman.
- Ohjaus testaa kutsuttujen NC-ohjelmien täydellisyyden ennen toteutusta. Jos NC-lause **END PGM** puuttuu, ohjaus antaa varoituksen.

**Lisätietoja:** Käyttäjän käsikirja **Asetus, NC-ohjelmien testaus ja toteutus**

#### **Polkumäärittelyt**

Jos syötät sisään vain ohjelman nimen, täytyy kutsuttavan NCohjelman olla samassa hakemistossa kuin kutsuva NC-ohjlema.

Jos kutsuttava NC-ohjelma ei ole samassa hakemistossa kuin kutsuva NC-ohjelma, tällöin on syötettävä sisään täydellinen hakemistopolku, esim. **TNC:\ZW35\HERE\PGM1.H**.

Vaihtoehtoisesti voit ohjelmoida suhteellisen polun:

- H kutsuvan NC-ohjelman kansiosta lähtien yksi hakemistotaso ylöspäin **..\PGM1.H**
- kutsuvan NC-ohjelman kansiosta lähtien yksi hakemistotaso alaspäin **DOWN\PGM2.H**
- kutsuvan NC-ohjelman kansiosta lähtien yksi hakemistotaso П ylöspäin ja yksi hakemistotaso alaspäin **DOWN\PGM2.H**

Ohjelmanäppäimellä **SYNTAX** voit asettaa polun kaksoislainausmerkkien sisään. Lainausmerkit määrittelevät polun alun ja lopun. Tämän ansiosta ohjaus voi tunnistaa mahdolliset erikoismerkit osana polkua.

#### **Lisätietoja:** ["Tiedostojen nimet", Sivu 114](#page-113-0)

Jos koko polku on lainausmerkkien sisällä, voit käyttää myös merkkejä **\** ja **/** kansioiden ja tiedostojen erottamiseen.

### <span id="page-262-0"></span>**Ulkoisen NC-ohjelman kutsu**

#### **Ohjelman kutsu koodilla PGM CALL**

Toiminnolla **PGM CALL** kutsutaan ulkoista NC-ohjelmaa. Ohjaus toteuttaa ulkoisen NC-ohjelman siinä kohdassa, jonka olet kutsunut NC-ohjelmassa.

Toimi sen jälkeen seuraavasti:

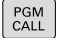

- Paina näppäintä **PGM CALL**
- OHJELMAN KUTSU
- Paina ohjelmanäppäintä **OHJELMAN KUTSU**.
- Ohjaus käynnistää dialogin kutsuvan NC-ohjelman määrittelyä varten.
- Syötä polun nimi näyttönäppäimistön avulla.

#### Vaihtoehto

VALITSE TIEDOSTO

8

- Paina ohjelmanäppäintä **VALITSE TIEDOSTO**.
- Ohjaus antaa näytölle ikkunan, jossa voit valita kutsuttavan NC-ohjelman.
- Vahvista näppäimellä **ENT**

Jos kutsuttava tiedosto on samassa hakemistossa kuin kutsuva tiedosto, voi määritellä tiedostonimen myös ilman polkua, esim. Sitä varten on ohjelmanäppäimen **VALITSE TIEDOSTO** valintaikkunassa käytettävissä ohjelmanäppäin **VASTAANOTA TIED.NIMI**.

### <span id="page-263-0"></span>**Kutsu koodilla SEL PGM ja CALL SELECTED PGM**

Toiminnolla **SEL PGM** valitaan ulkoinen NC-ohjelma, jonka kutsut erikseen NC-ohjelman toisessa kohdassa. Ohjaus toteuttaa ulkoisen NC-ohjelman siinä kohdassa, jonka olet kutsunut NC-ohjelmassa koodilla **CALL SELECTED PGM**.

Toimintoa **SEL PGM** voidaan käyttää myös jonoparametrien kanssa, jolloin ohjelmakutsuja voidaan ohjata muuttuvasti.

Valitse NC-ohjelma seuraavalla tavalla:

PGM<br>CALL

Paina näppäintä **PGM CALL**

VALITSE OHJELMA

- Paina ohjelmanäppäintä **VALITSE OHJELMA**.
- Ohjaus käynnistää dialogin kutsuvan NC-ohjelman määrittelyä varten.

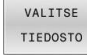

fi

- Paina ohjelmanäppäintä **VALITSE TIEDOSTO**.
- Ohjaus antaa näytölle ikkunan, jossa voit valita kutsuttavan NC-ohjelman.
- Vahvista näppäimellä **ENT**

Jos kutsuttava tiedosto on samassa hakemistossa kuin kutsuva tiedosto, voi määritellä tiedostonimen myös ilman polkua, esim. Sitä varten on ohjelmanäppäimen **VALITSE TIEDOSTO** valintaikkunassa käytettävissä ohjelmanäppäin **VASTAANOTA TIED.NIMI**.

Valittu NC-ohjelma kutsutaan seuraavalla tavalla:

PGM<br>CALL

Paina näppäintä **PGM CALL**

VALITUN OHJELMAN KUTSU

- Paina ohjelmanäppäintä **VALITUN OHJELMAN KUTSU**.
- Ohjaus kutsuu koodilla **CALL SELECTED PGM** viimeksi valitun NC-ohjelman.

Jos koodilla **CALL SELECTED PGM** kutsuttu NC-ohjelma A puuttuu, ohjaus pysäyttää koneistuksen tai simulaation virheilmoituksella. Ei-haluttujen katkosten välttämiseksi ohjelmankulun aikana voit **FN 18**-toiminnolla (**ID10 NR110** ja **NR111**) tarkastuttaa kaikki polut ohjelman aluksi. **Lisätietoja:** ["FN 18: SYSREAD – Järjestelmätietojen luku",](#page-314-0) [Sivu 315](#page-314-0)

## **8.5 Pistetaulukot**

### **Käyttö**

Pistetaulukon avulla voit toteuttaa yhden työkierron tai useampia peräkkäisiä työkiertoja epäsäännöllisellä pistekuviolla.

### **Käytetyt aiheet**

### <span id="page-264-0"></span>**Pistetaulukon laadinta**

Pistetaulukon luonti tapahtuu seuraavasti:

 $\hat{\mathbf{z}}$ 

Valitse käyttötapa **OHJELMOINTI**.

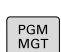

### Paina näppäintä **PGM MGT**

- Ohjaus avaa tiedostonhallinnan.
- Valitse haluamasi kansio tiedostorakenteessa.
- Syötä nimi ja tiedostotyyppi \***.pnt** .
- Vahvista näppäimellä **ENT**.

**MN** 

LISĂĂ RIVI

ENT

- Paina ohjelmanäppäintä **MM** tai **TUUMA**.
- Ohjaus avaa taulukkoeditorin ja esittää tyhjää pistetaulukkoa.
- Paina ohjelmanäppäintä **LISÄÄ RIVI**.
- Ohjaus lisää tyhjän tyhjän rivin pistetaulukkoon.
- Syötä sisään halutun koneistuspisteen koordinaatit.
- Toista toimenpiteet, kunnes olet syöttänyt sisään kaikki haluamasi koordinaatit

ft

Pistetaulukon nimen täytyy SQL-osoituksessa alkaa kirjaimella.

## **Pistetaulukon näytön konfigurointi**

Pistetaulukon näytön asetus tapahtuu seuraavasti:

Avaa olemassa oleva pistetaulukko

**Lisätietoja:** ["Pistetaulukon laadinta", Sivu 265](#page-264-0)

- SARAKE-JĀRJEST./<br>PIILOTUS
- Paina ohjelmanäppäintä **SARAKE- JÄRJEST./ PIILOTUS**.
- Ohjaus avaa ikkunan **Sarakkeen järjestys**.
- Taulukon näytön konfigurointi
- Paina ohjelmanäppäintä **OK**.
- Ohjaus näyttää taulukon valitun konfiguraation mukaan.

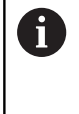

Kun syötä avainluvun 555343 eingeben, ohjaus näyttää ohjelmanäppäimen **FORMAT EDITOINTI**. Tällä ohjelmanäppäimellä voit muuttaa taulukoiden ominaisuuksia.

## **Yksittäisen pisteen jättäminen huomiotta koneistuksessa**

Pistetaulukossa voidaan sarakkeessa **FADE** merkitä piste niin, että se jätetään valinnan mukaan huomiotta koneistuksessa.

Pisteiden ohitus määritellään seuraavalla tavalla:

- Valitse haluamasi piste taulukossa.
- Valitse sarake **FADE**.

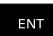

Aktivoi pisteen ohitus painikkeella **ENT**.

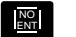

Deaktivoi pisteen ohitus painikkeella **NO ENT**.

### <span id="page-266-0"></span>**Valitse pistetaulukko NC-ohjelmassa.**

Valitse pistetaulukko NC-ohjelmassa seuraavalla tavalla:

Valitse käyttötavalla **Ohjelmointi** se NC-ohjelma, jolle pistetaulukko tulee aktivoida.

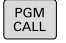

- Paina näppäintä **PGM CALL**
- PTSTE-TAULUKON<br>VALINTA

VALITSE TIEDOSTO

- Paina ohjelmanäppäintä **PISTETAULUKON VALINTA**.
- Paina ohjelmanäppäintä **VALITSE TIEDOSTO**.
- Pistetaulukon valinta tiedostorakenteen avulla
- Paina ohjelmanäppäintä **OK**.

Jos pistetaulukko ei ole tallennettuna samassa hakemistossa kuin NC-ohjelma, täytyy syöttää sisään täydellinen hakemistopolku.

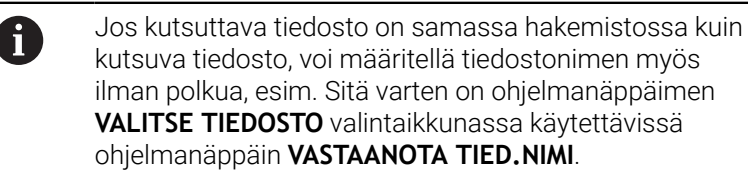

#### **Esimerkki**

**7 SEL PATTERN "TNC:\nc\_prog\Positions.PNT"**

## **Pistetaulukoiden käyttö**

Kun haluat kutsua työkierron pistetaulukossa määritellyissä pisteissä, ohjelmoi työkierron kutsu komennolla**CYCL CALL PAT**.

Ohjaus käsittelee komennolla **CYCL CALL PAT** sen pistetaulukon, jonka olet viimeksi määritellyt.

Pistetaulukon käyttö tapahtuu seuraavasti:

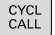

Paina näppäintä **CYCL CALL**

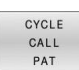

- Paina ohjelmanäppäintä **CYCL CALL PAT**
- $\begin{array}{c} \rule{0.2cm}{0.15mm} \end{array}$ Syötä sisään syöttöarvo, esim. **F MAX**

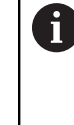

Tällä syöttöarvolla ohjaus liikkuu kahden pistetaulukon kahden pisteen välillä. Jos et määrittele mitään syöttöarvoa, ohjaus tekee liikkeen viimeksi määritellyllä syöttöarvolla.

- Tarvittaessa syötä sisään lisätoiminto.
- Paina näppäintä **END**

## **Ohjeet**

- Toiminnossa **GLOBAL DEF 125** voit asetuksella **Q435**=**1** pakottaa ohjauksen ajamaan kahden pisteen välisessä paikoituksessa aina työkierron 2. varmuusetäisyyteen.
- Jos haluat ajaa työkaluakselin espaikoituksen hidastetulla  $\blacksquare$ syöttöarvolla, ohjelmoi lisätoiminto **M103**.
- Ohjaus käsittelee toiminnolla **CYCL CALL PAT** sen pistetaulukon, jonka olet viimeksi määritellyt, myös silloin, kun olet määritellyt pistetaulukon komennolla **CALL PGM** linkitetyssä NC-ohjelmassa.

### **Määrittely**

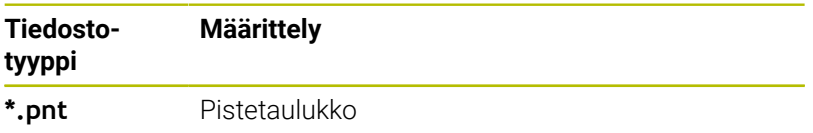

## **8.6 Ketjuttaminen**

### **Ketjutustavat**

- Aliohjelmakutsut aliohjelmissa
- Ohjelmanosatoistot ohjelmanosatoistossa  $\Box$
- Aliohjelmanosakutsut ohjelmanosatoistoissa  $\overline{\mathbb{D}}$
- $\Box$ Ohjelmanosatoistot aliohjelmissa

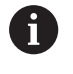

Aliohjelmat ja ohjelmanosatoistot voivat lisäksi kutsua ulkoisia NC-ohjelmia:

## **Ketjutussyvyys**

Ketjutussyvyys määrää mm. sen, kuinka usein ohjelmanosat tai aliohjelmat voivat edelleen sisältää aliohjelmia tai ohjelmanosatoistoja.

- Aliohjelmien suurin ketjutussyvyys: 19
- $\bar{\mathbf{u}}$ Ulkoisen NC-ohjelmien suurin sallittu ketjutussyvyys: 19, jossa **CYCL CALL** vaikuttaa ulkoisen ohjelmakutsun tavoin.
- Ohjelmanosatoistoja voidaan ketjuttaa niin usein kuin halutaan  $\Box$

### **Aliohjelma aliohjelmassa**

#### **Esimerkki**

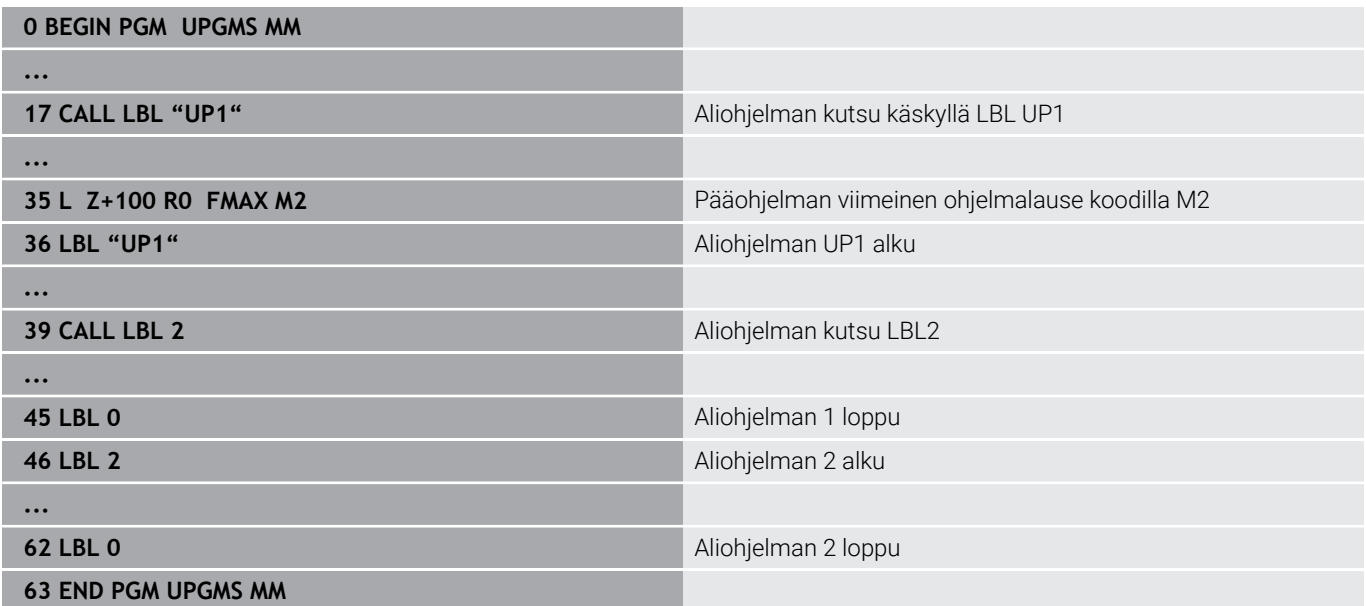

#### **Ohjelman suoritus**

- 1 Pääohjelma UPGMS suoritetaan NC-lauseeseen 17 saakka.
- 2 Aliohjelma UP1 kutsutaan ja suoritetaan NC-lauseeseen 39 saakka.
- 3 Aliohjelma 2 kutsutaan ja suoritetaan NC-lauseeseen 62 saakka. Aliohjelman 2 loppu ja paluu aliohjelmaan, josta se kutsuttiin.
- 4 Aliohjelma UP1 suoritetaan NC-lauseesta 40 lauseeseen 45 saakka. Aliohjelman UP1 loppu ja paluu takaisin pääohjelmaan UPGMS.
- 5 Pääohjelma UPGMS suoritetaan NC-lauseesta 18 NC-lauseeseen 35. Paluu NC-lauseeseen 1 ja ohjelman loppuun.

### **Ohjelmanosatoistojen toistaminen**

#### **Esimerkki**

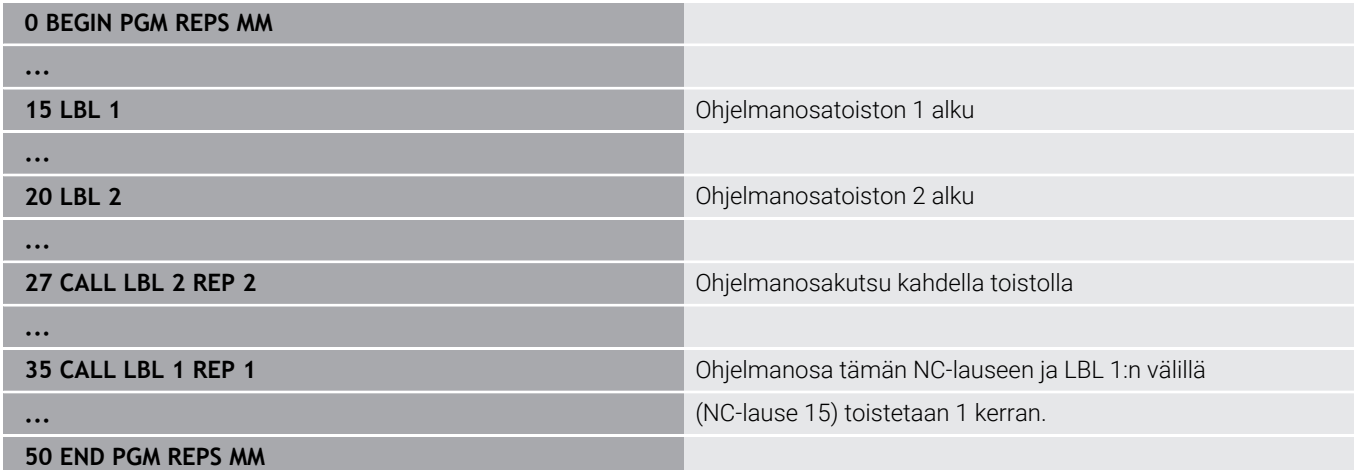

#### **Ohjelman suoritus**

- 1 Pääohjelma REPS suoritetaan NC-lauseeseen 27 saakka.
- 2 Ohjelmanosa NC-lauseiden 27 ja 20 välillä toistetaan 2 kertaa.
- 3 Pääohjelma REPS suoritetaan NC-lauseesta 28 NC-lauseeseen 35.
- 4 Ohjelmanosa NC-lauseiden 35 ja 15 välillä toistetaan 1 kerran (sisältää ohjelmanosatoiston NC-lauseiden 20 ja 27 välillä).
- 5 Pääohjelma REPS suoritetaan NC-lauseesta 36 NC-lauseeseen 50. Paluu NC-lauseeseen 1 ja ohjelman loppuun.

### **Aliohjelman toistaminen**

#### **Esimerkki**

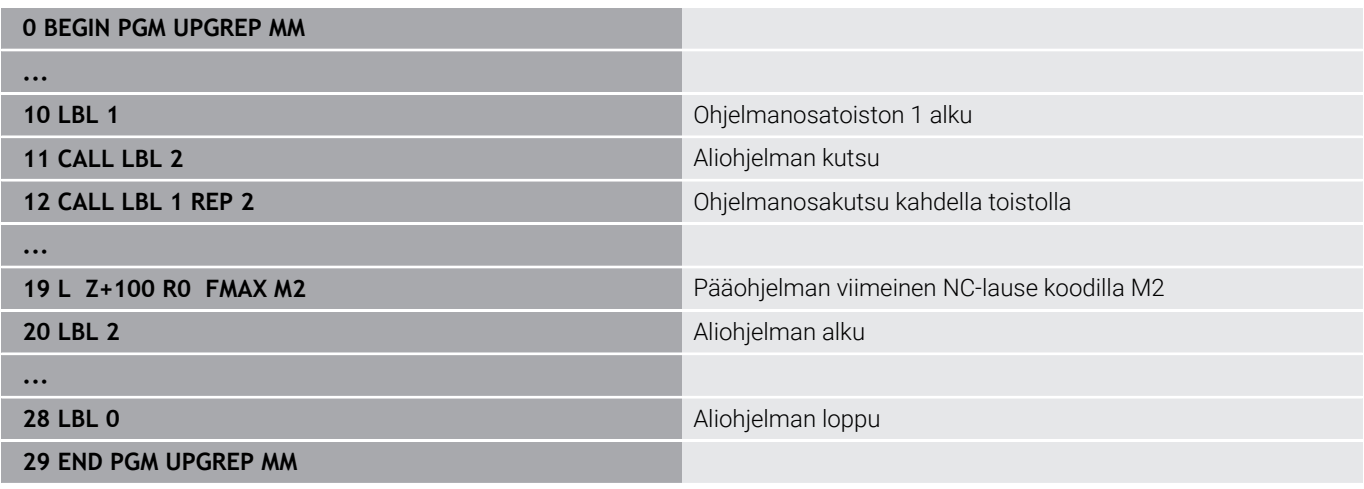

#### **Ohjelman suoritus**

- 1 Pääohjelma UPGREP suoritetaan NC-lauseeseen 11 saakka.
- 2 Aliohjelma 2 kutsutaan ja suoritetaan
- 3 Ohjelmanosa NC-lauseen 12 ja NC-lauseen 10 välillä toistetaan 2 kertaa: Aliohjelma 2 toistetaan 2 kertaa.
- 4 Pääohjelma UPGREP suoritetaan NC-lauseesta 13 NClauseeseen 19. Paluu NC-lauseeseen 1 ja ohjelman loppuun.

# **8.7 Ohjelmointiesimerkit**

## **Esimerkki: Muodon jyrsintä useilla asetuksilla**

Ohjelmankulku

- Työkalun esipaikoitus työkappaleen yläreunaan
- Asetussyvyyden inkrementaalinen määrittely
- $\overline{\phantom{a}}$ Muotojyrsintä
- Asetuksen ja muotojyrsinnän toisto

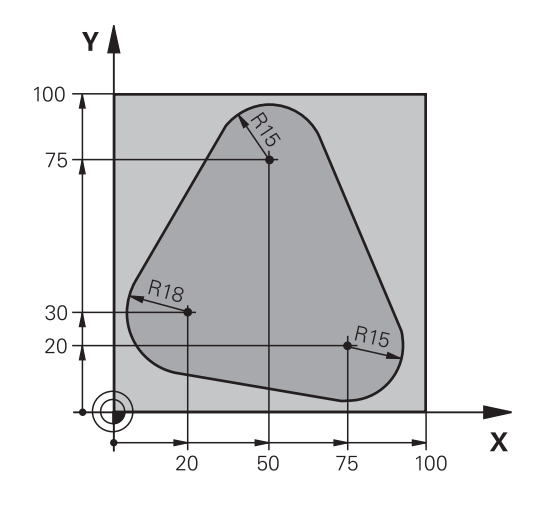

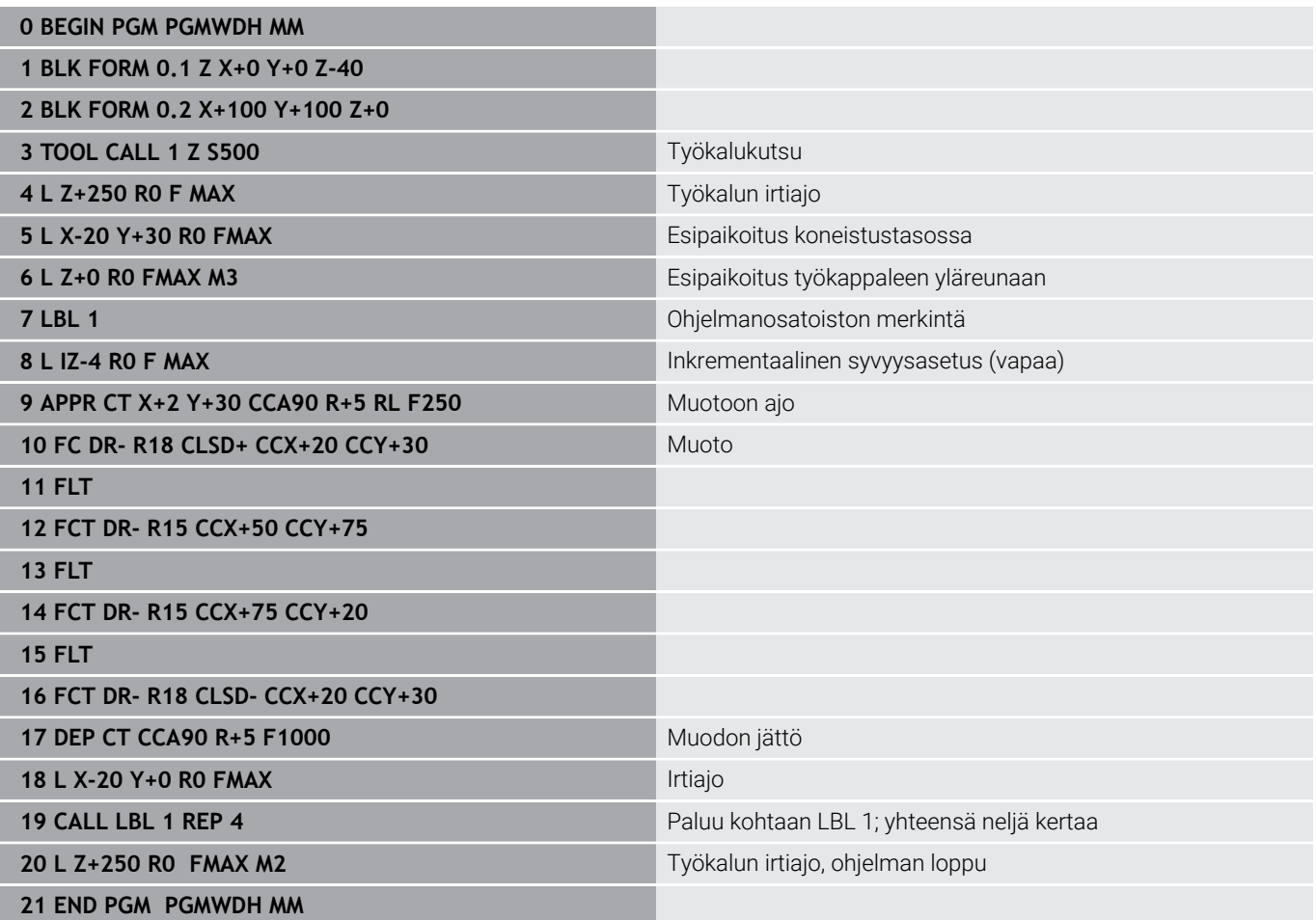

## **Esimerkki: Reikäryhmät**

Ohjelmankulku:

- Ajo reikäryhmälle pääohjelmassa
- Reikäryhmän (aliohjelma 1) kutsu pääohjelmassa
- Reikäryhmän ohjelmointi vain kerran aliohjelmassa 1

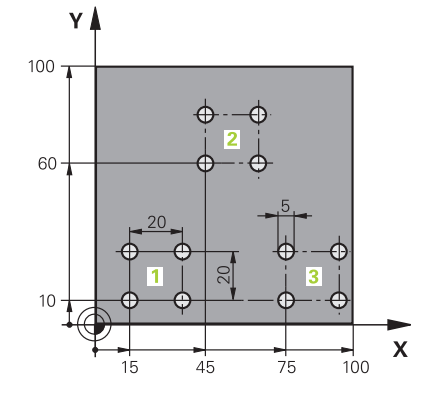

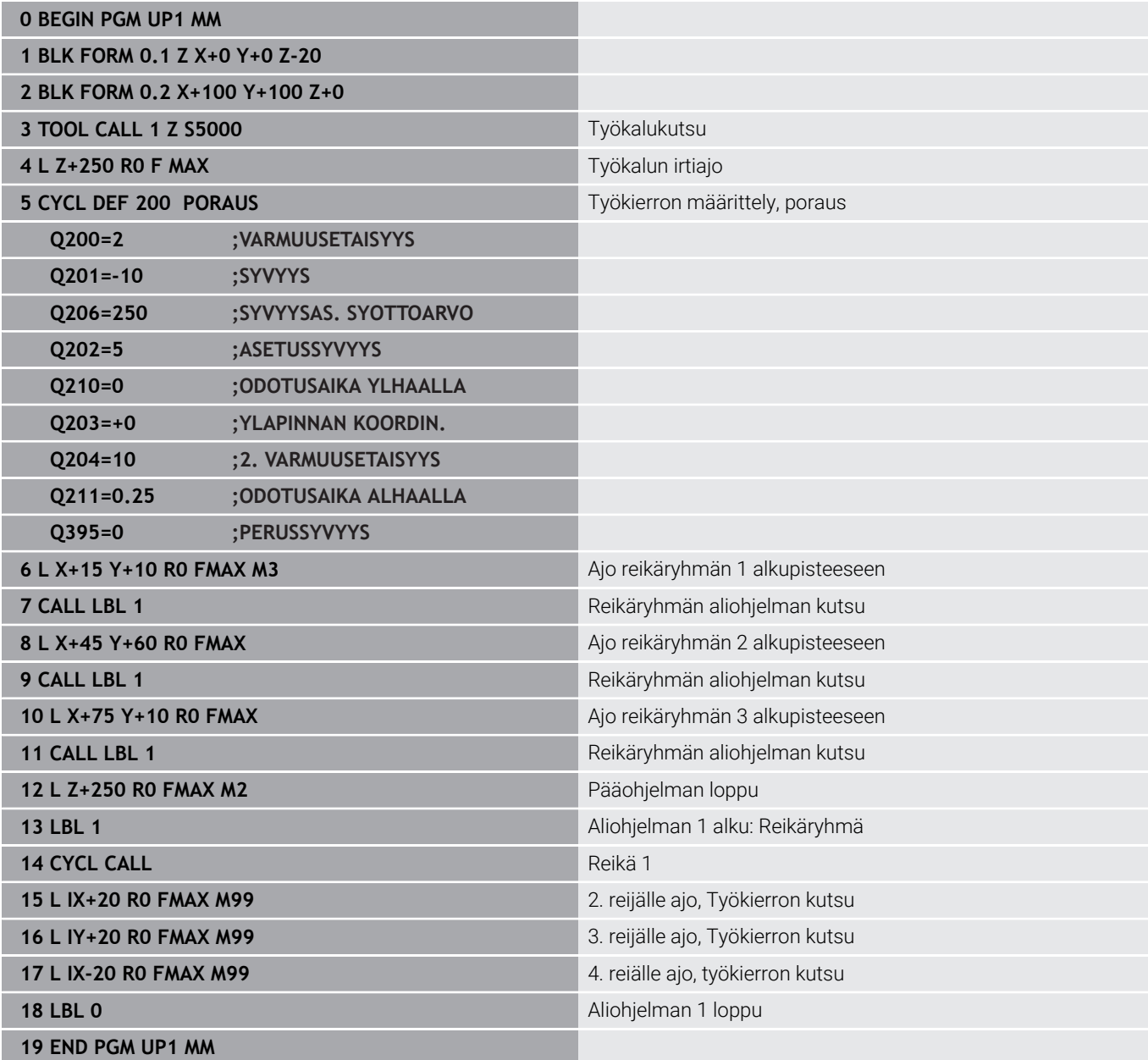

## **Esimerkki: Reikäryhmä useammilla työkaluilla**

Ohjelmankulku:

- Koneistustyökiertojen ohjelmointi pääohjelmassa
- Täydellisen porauskuvion (aliohjelma 1) kutsu pääohjelmassa
- $\blacksquare$ Reikäryhmän (aliohjelma 2) kutsu pääohjelmassa 1
- Reikäryhmän ohjelmointi vain kerran aliohjelmassa 2

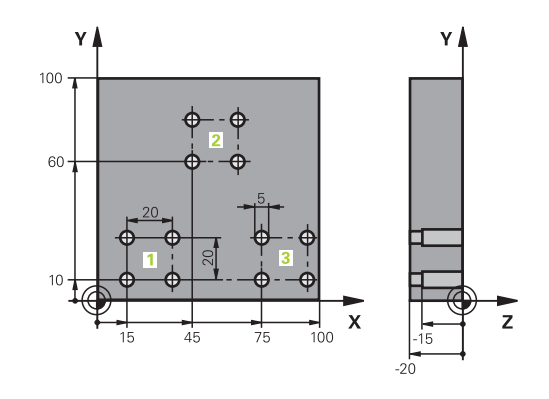

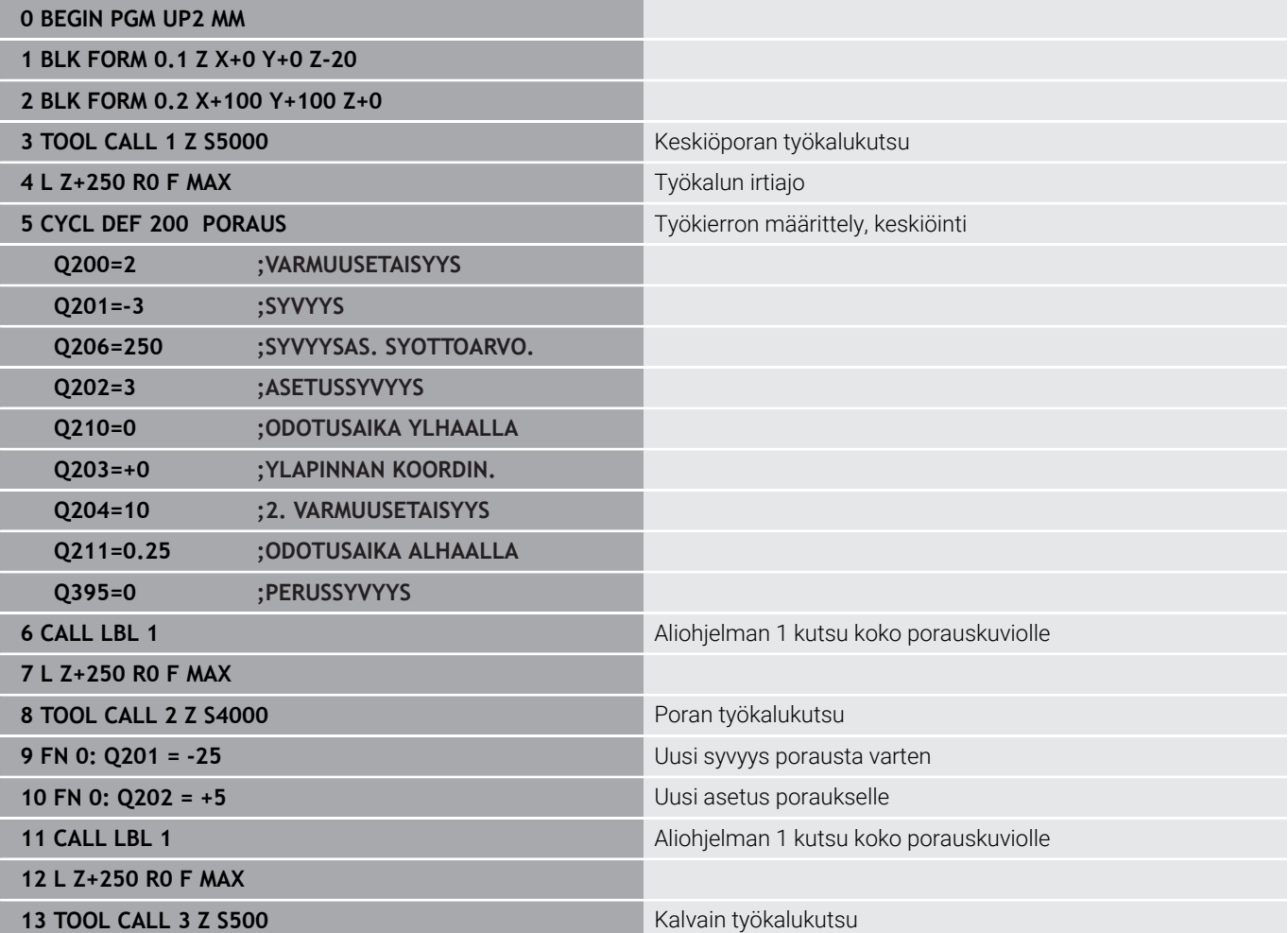

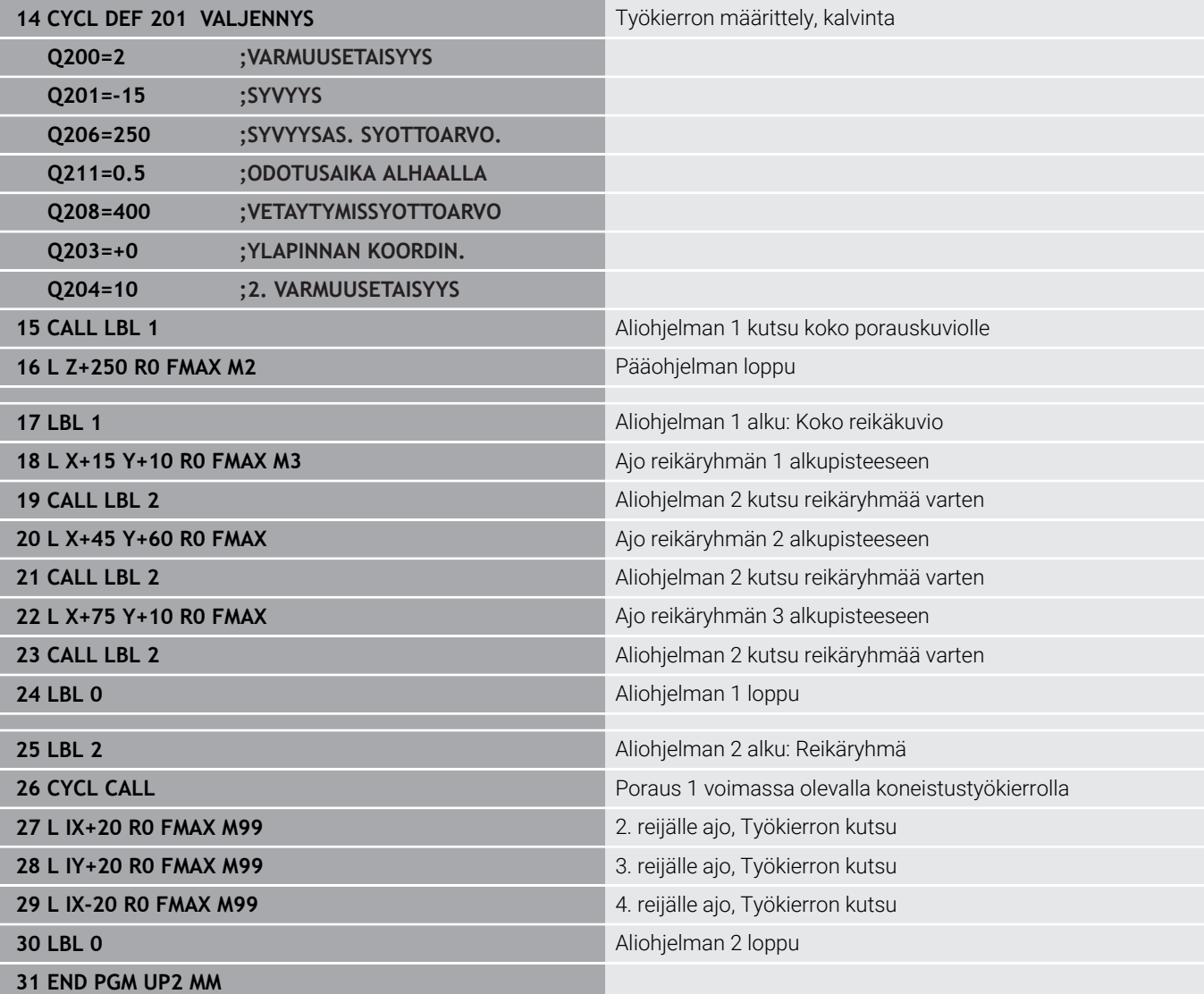

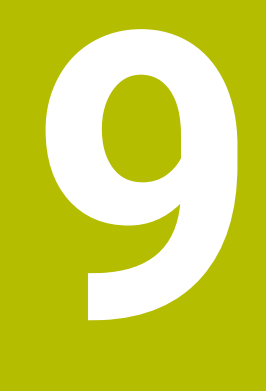

# **Q-parametrin ohjelmointi**

# **9.1 Periaate ja toiminnan yleiskuvaus**

Q-parametrien avulla voit muodostaa NC-ohjelman kokonaiselle osaperheelle ohjelmoimalla muuttuvan Q-parametrin kiinteiden lukuarvojen arvojen sijaan.

Sinulla on esim. seuraavat mahdollisuudet Q-parametrien käyttämiseen:

- koordinaattiarvoja
- $\overline{\phantom{a}}$ Syöttöarvot
- $\bar{\mathbf{u}}$ kierroslukuja
- **Työkiertotiedot**

Ohjaus tarjoaa seuraavat työskentelyyn Q-parametrien kanssa:

- ohjelmoida muotoja, jotka määritetään matemaattisten  $\overline{\phantom{a}}$ toimintojen avulla
- suorittaa koneistusaskelia loogisista ehdoista riippuen
- $\overline{\phantom{a}}$ esittää muuttuvia FK-ohjelmia

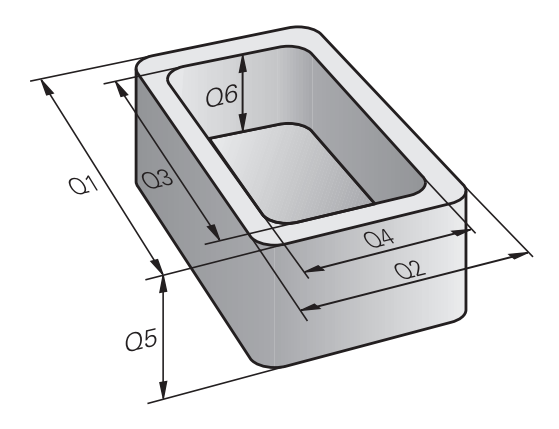

## **Q-parametrilajit**

### **Q-parametrit lukuarvoja varten**

Q-parametrit merkitään kirjaimilla ja lukuarvoilla. Tässä yhteydessä kirjaimet määräävät Q-parametrityypin ja lukuarvot Q-parametrialueen.

Katso yksityiskohtaiset tiedot seuraavasta taulukosta:

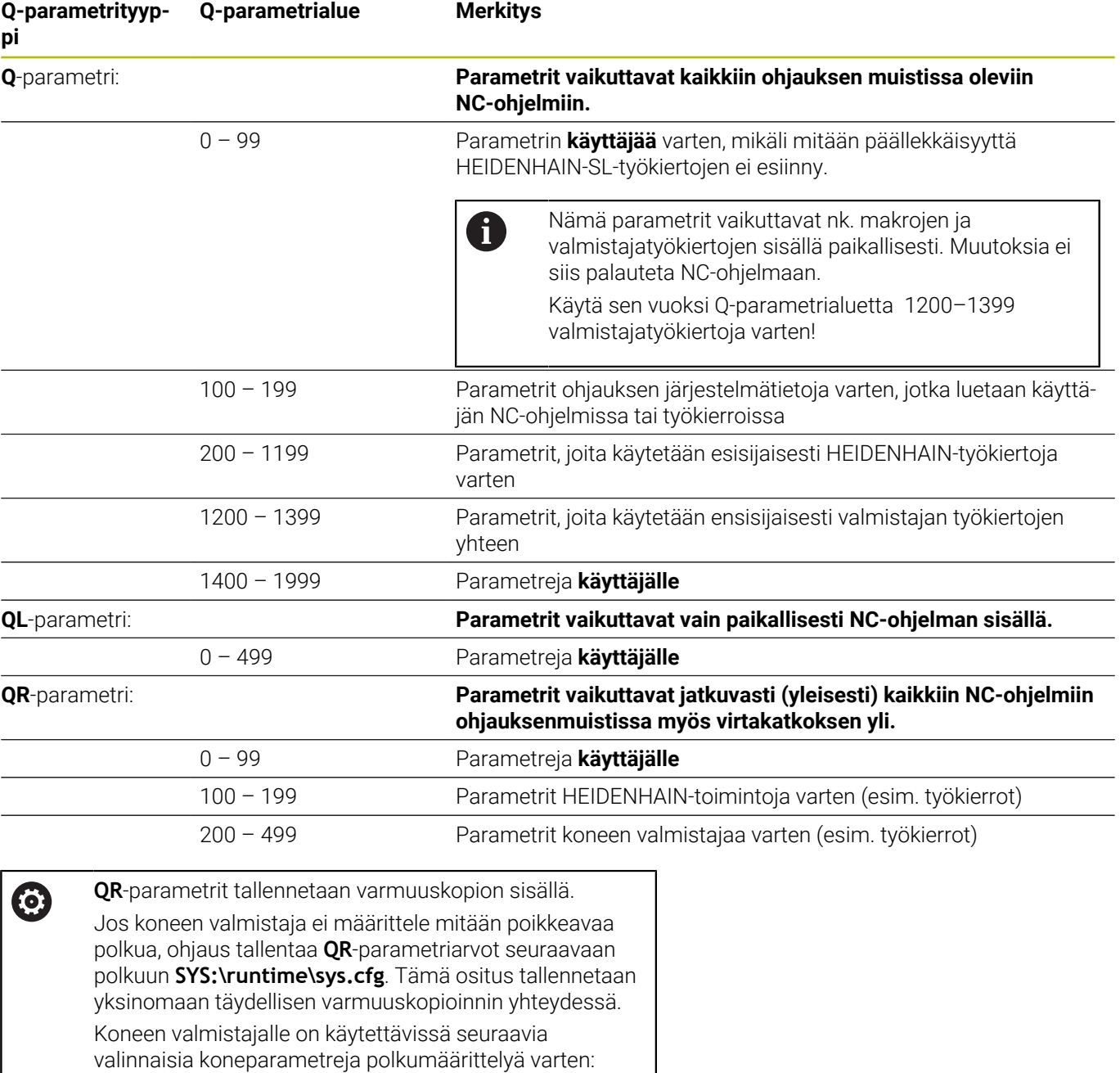

- **pathNcQR** (nro 131201)
- **pathSimQR** (nro 131202)

Jos koneen valmistaja määrittelee valinnaisiin koneparametreihin TNC-osituksen polun, voit suorittaa tallennuksen toiminnolla **NC/PLC Backup** myös ilman avainluvun sisäänsyöttöä.

### **Q-parametrit tekstejä varten**

Lisäksi käytettävissä on myös **QS**-parametri (**S** tarkoittaa merkkijonoa), jonka avulla voit käsitellä ohjauksessa myös tekstiä.

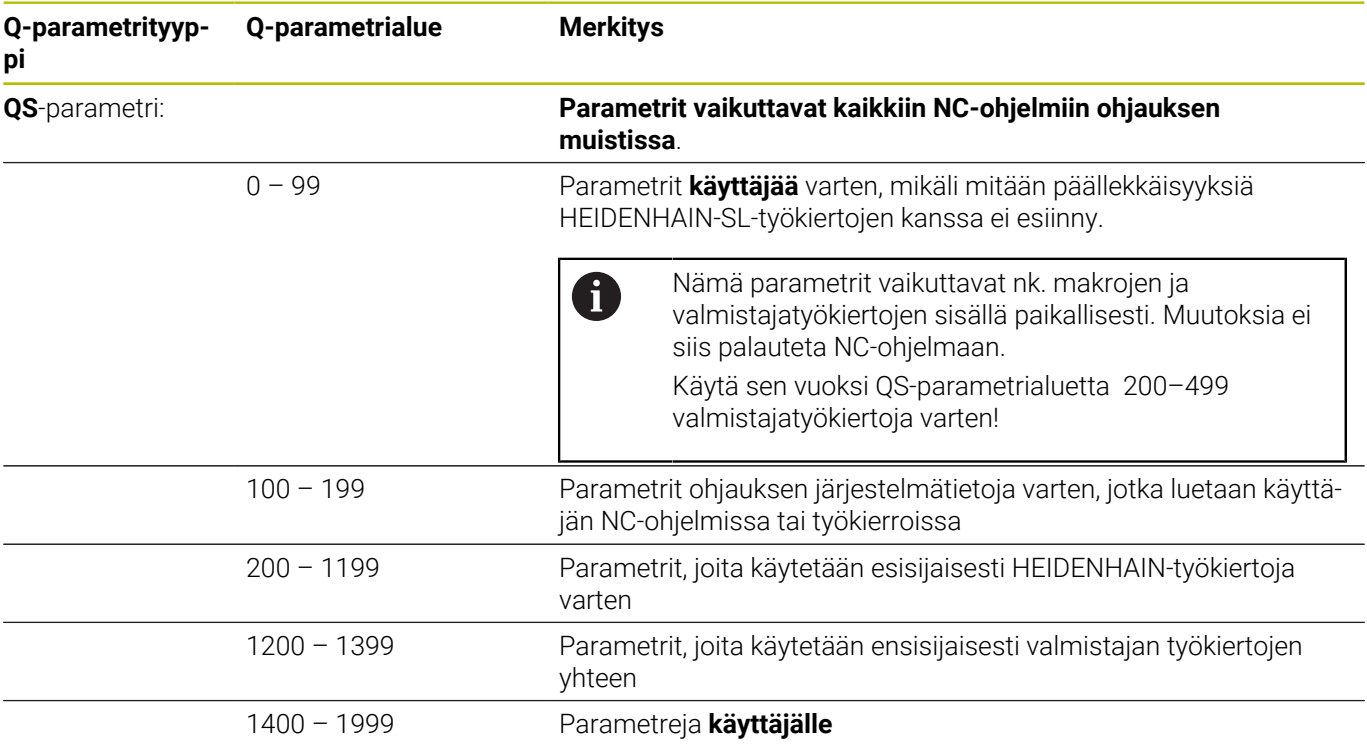

### **Ohjelmointiohjeet**

j.

## *OHJE*

#### **Huomaa törmäysvaara!**

HEIDENHAIN-työkiertojen, koneen valmistajan työkiertojen ja kolmannen osapuolen toimintojen käyttö Q-parametrit. Lisäksi voit ohjelmoida NC-ohjelmien sisällä Q-parametreja. Jos Q-parasmetrien yhteydessä ei käytetä pelkästään suositeltuja Q-parametrialueita, se voi aiheuttaa ylityksiä (vaihtovaikutuksia) ja sen myötä ei-toivottua käyttäytymistä. Koneistuksen yhteydessä on törmäysvaara!

- Käytä vain HEIDENHAINin suosittelemia Q-parametrialueita.
- ▶ Noudata HEIDENHAINin, koneen valmistajan ja kolmannen osapuolen toimintoihin dokumentaatioita.
- Tarkasta toiminnan kulku graafisen simulaation avulla.

Q-parametreja ja lukuarvoja voidaan syöttää sisään sekaisin NC-ohjelmassa.

Q-parametreilla voidaan osoittaa lukuarvoja väliltä –999 999 999 ... +999 999 999. Sisäänsyöttöalueen rajoitus on enintään 16 merkkiä, joista 9 pilkun edellä. Sisäisesti ohjaus voi laskea tasoon 10<sup>10</sup> saakka.

**QS**-parametreilla voit osoittaa enintään 255 merkkiä.

Ohjaus merkitsee Q- ja QS-parametreille automaattisesti aina samat tiedot, esim. Q-parametri **Q108** on voimassa olevan työkalun säde.

**Lisätietoja:** ["Esivaratut Q-parametrit", Sivu 333](#page-332-0)

Ohjaus tallentaa lukuarvot sisäisesti binääriseen laskumuotoon (standardi IEEE 754). Näitä standardoituja muotoja käyttämällä monia desimaalilukuja ei esitetä 100 %:sen tarkasti binäärilukuna (pyöristysvirhe). Huomioi tämä silloin, kun käytät laskettuja Qparametrisisältöjä hyppykäskyissä tai paikoituksissa.

Voit uudelleenasettaa Q-parametrit tilaan **Undefined**. Jos Qparametrilla ohjelmoidaan määrittelemätön asema, ohjaus jättää huomiotta tämän liikkeen.

## **Q-parametritoimintojen kutsuminen**

Kun syötät sisään NC-ohjelmaa, paina näppäintä **Q** (lukuarvojen ja akselivalintojen kentässä näppäimen **+/-** alapuolella). Sen jälkeen ohjaus näyttää seuraavia ohjelmanäppäimiä:

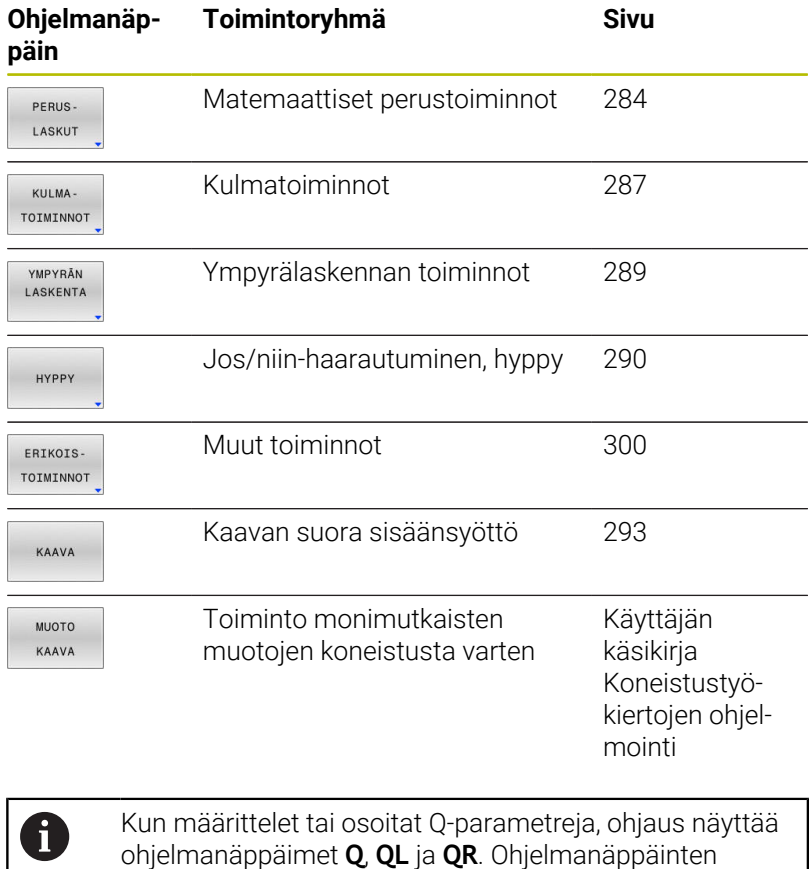

avulla valitaan haluttu parametrityyppi. Sen jälkeen

määrittelet parametrin numeron.

## **9.2 Osaperheet – Q-parametri lukuarvon asemesta**

### **Käyttö**

Q-parametritoiminnolla **FN 0: OSOITUS** voit osoittaa Q-parametreille lukuarvoja. Tällöin NC-ohjelmassa asetat lukuarvon asemesta Qparametrin.

#### **Esimerkki**

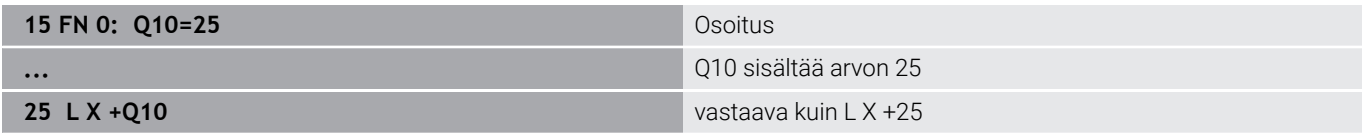

Osaperheille ohjelmoidaan esim. tunnusomaiset työkappaleen mitat Q-parametreina.

Yksittäisen osan koneistuksessa osoitetaan jokaiselle parametrille vastaava lukuarvo.

#### **Esimerkki: Lieriö Q-parametreilla**

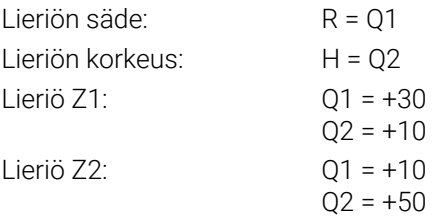

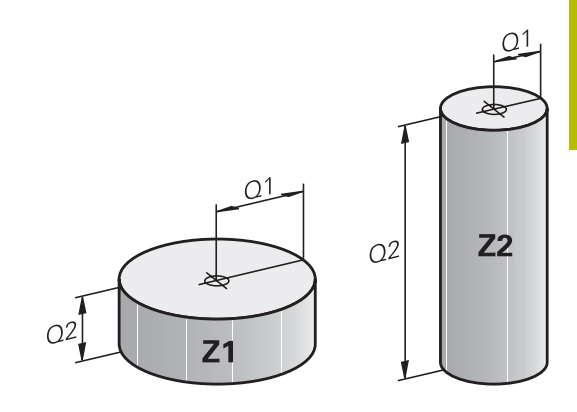

# <span id="page-283-0"></span>**9.3 Muotojen kuvaus matemaattisten toimintojen avulla**

## **Käyttö**

Q-parametrien avulla voidaan ohjelmoida matemaattisia perustoimintoja NC-ohjelmassa:

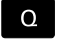

PERUS LASKUT Valitse Q-parametritoiminnot: Paina näppäintä **Q** numeronäppäimistöltä

- Ohjelmanäppäintäpalkki esittää Qparametritoimintoja.
- Paina ohjelmanäppäintä **PERUSLASKUT**.
- Ohjaus näyttää matemaattisten perustoimintojen ohjelmanäppäimiä.

## **Yleiskuvaus**

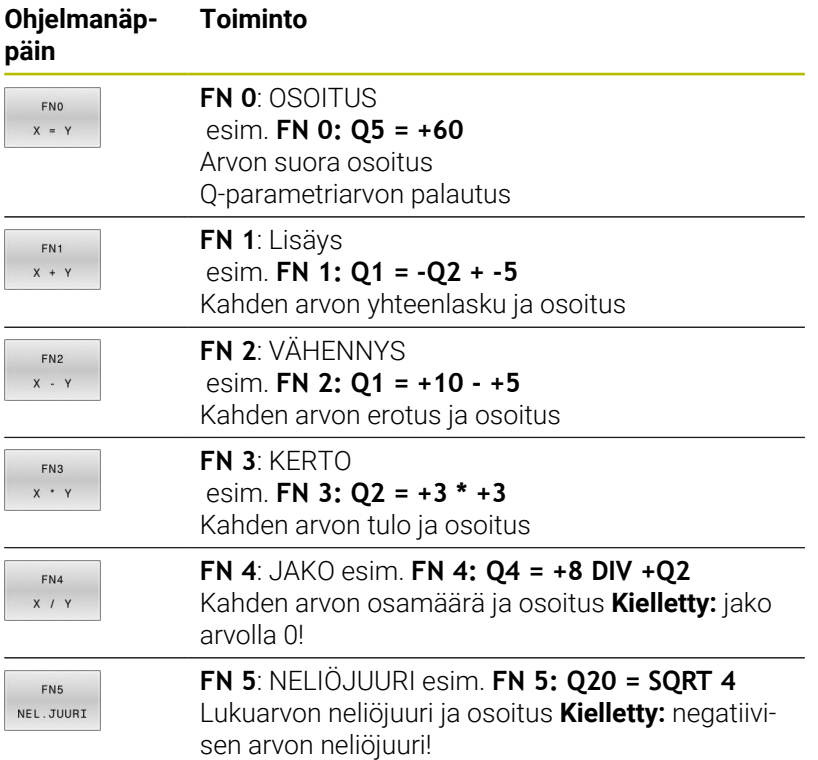

Merkin **=** oikealle puolelle saa syöttää sisään:

- kaksi lukua
- kaksi Q-parametria
- yhden luvun ja yhden Q-parametrin

Q-parametri ja lukuarvo voidaan yhtäläisyysosoituksessa varustaa etumerkillä.

## **Peruslaskutoimitusten ohjelmointi**

### **Esimerkki osoituksesta**

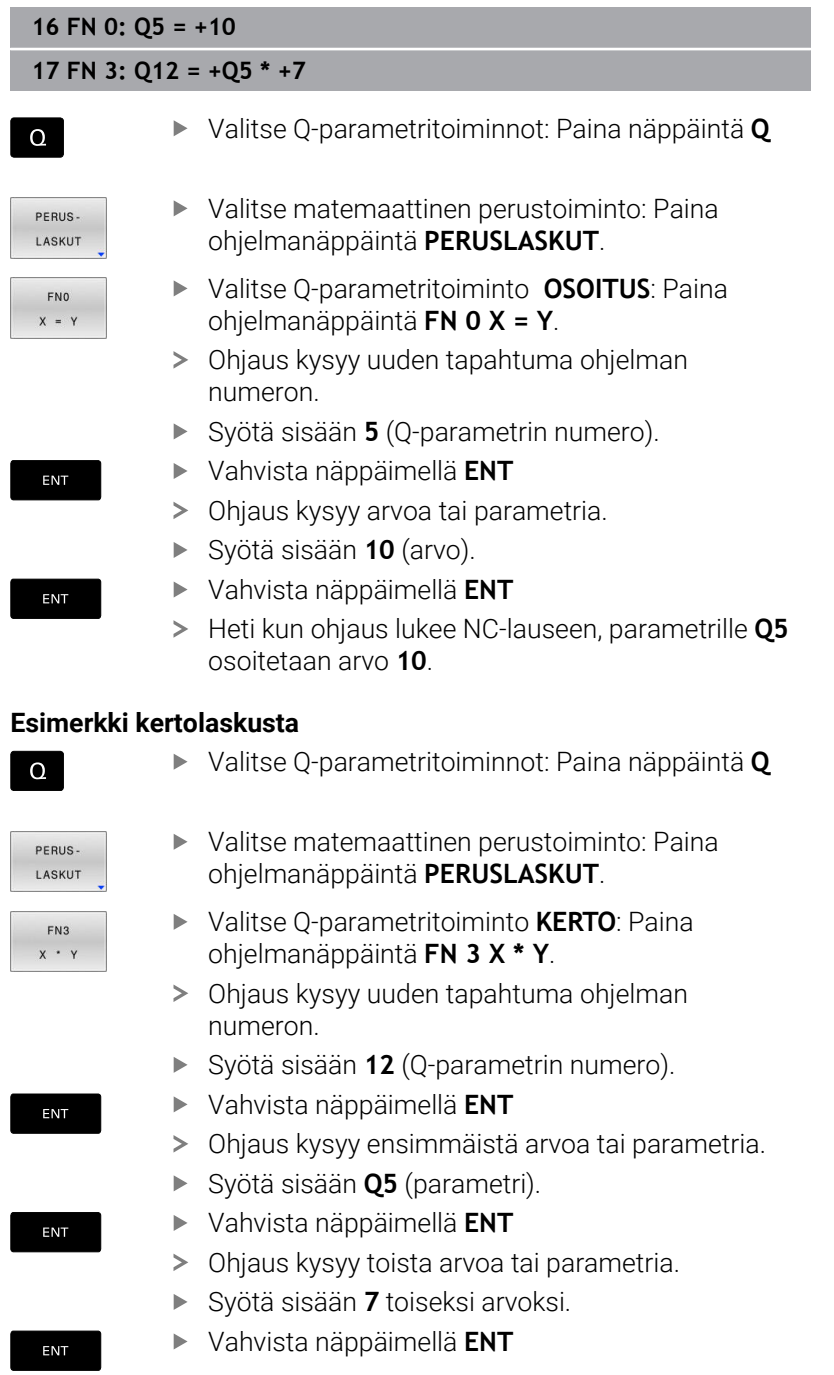

### **Q-parametrin uudelleenasetus Esimerkki**

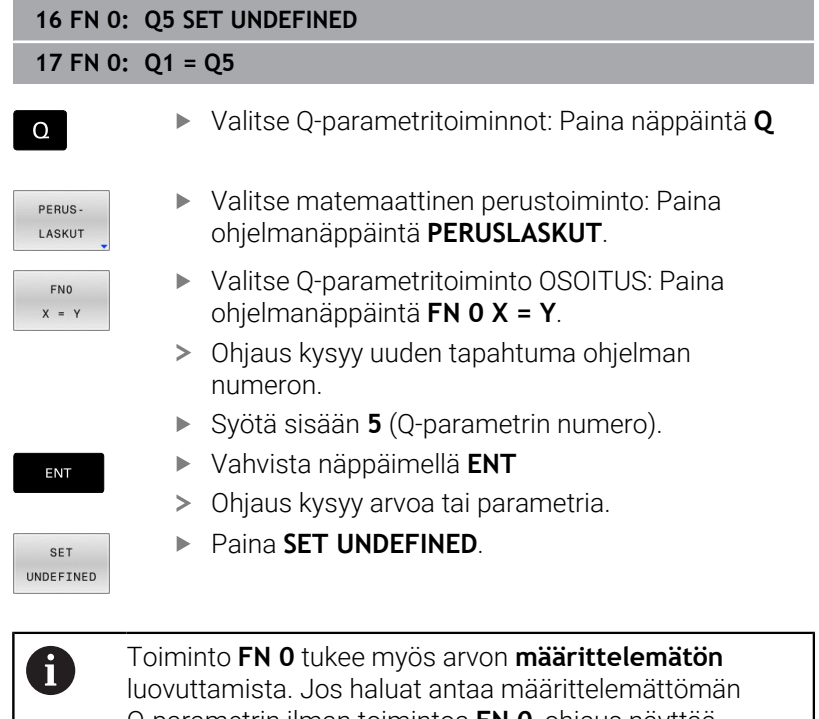

Q-parametrin ilman toimintoa **FN 0**, ohjaus näyttää virheilmoituksen **Kelvoton arvo**.

# <span id="page-286-0"></span>**9.4 Kulmatoiminnot**

### **Määritelmät**

**Sini:**  $\sin \alpha = a / c$ 

**Kosini:**  $\cos \alpha = b / c$ 

**Tangentti:**  $\tan \alpha = a/b = \sin \alpha / \cos \alpha$ 

Jossa

- c sivu, joka on vastainen suorakulmalle
- a sivu, joka on vastainen kulmalle a  $\alpha$
- $\blacksquare$  b kolmas sivu

Tangentista ohjaus voi määrittää kulman:

 $\alpha$  = arctan (a / b) = arctan (sin  $\alpha$  / cos  $\alpha$ )

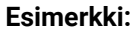

a = 25 mm  $b = 50$  mm  $\alpha$  = arctan (a / b) = arctan 0,5 = 26,57° Lisäksi pätee:  $a^2 + b^2 = c^2$  (mit  $a^2 = a \times a$ )  $c = \sqrt{(a^2 + b^2)}$ 

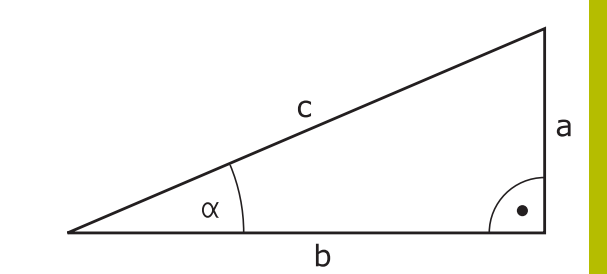

## **Kulmatoimintojen ohjelmointi**

Q-parametrien avulla voit laskea myös kulmatoimintoja.

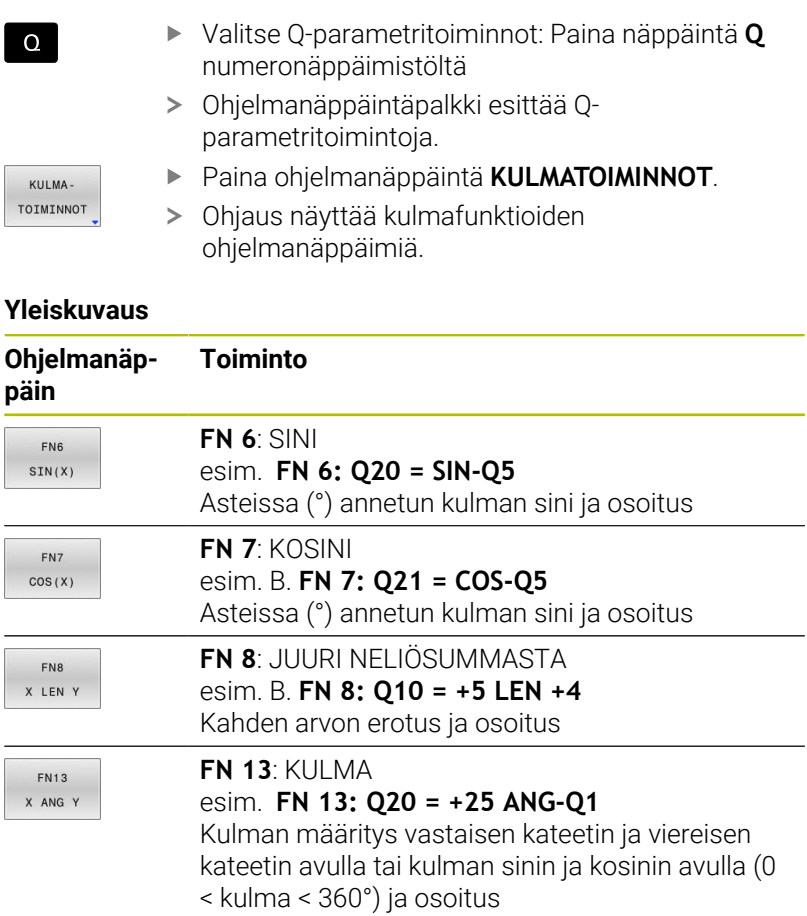
# **9.5 Ympyrälaskennat**

## **Käyttö**

Ympyrälaskennan toiminnoilla ohjaus voi määrittää ympyröitä kolmen tai neljän kaarella olevan pisteen, ympyrän keskipisteen ja säteen avulla. Ympyrän määritys neljän pisteen avulla on tarkempi.

Käyttö: Tätä toimintoa voidaan käyttää esim. silloin, kun haluat ohjelmoitavan kosketustoiminnon avulla määrittää reiän tai ympyräkaaren sijainnin ja koon.

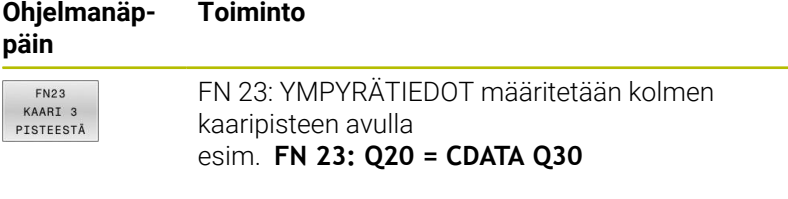

Kolmen ympyräkaaren pisteen koordinaattiparien on oltava tallennettu parametriin **Q30** ja seuraavaan viiteen parametriin – tässä siis parametriin **Q35** saakka.

Näin ohjaus tallentaa ympyrän keskipisteen pääakselikoordinaatin (X kara-akselin ollessa Z) parametriin **Q20**, sivuakselin koordinaatin (Y kara-akselin ollessa Z) parametriin **Q21** ja säteen parametriin **Q22**.

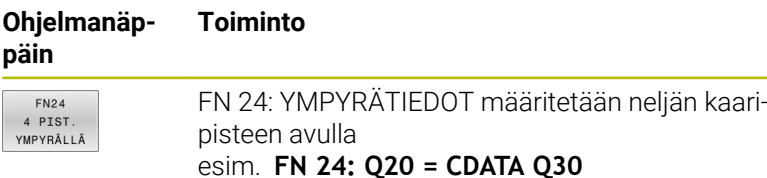

Neljän ympyräkaaren pisteen koordinaattiparien on oltava tallennettu parametriin **Q30** ja seuraavaan seitsemään parametriin – tässä siis parametriin **Q37** – saakka.

Näin ohjaus tallentaa ympyrän keskipisteen pääakselikoordinaatin (X kara-akselin ollessa Z) parametriin **Q20**, sivuakselin koordinaatin (Y kara-akselin ollessa Z) parametriin **Q21** ja säteen parametriin **Q22**.

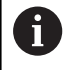

Huomioi, että **FN 23** ja **FN 24** ylikirjoittavat automaattisesti tulosparametrin lisäksi myös kaksi seuraavaa parametria.

# **9.6 Jos-niin-haarautumiset Q-parametrien avulla**

# **Käyttö**

Jos-niin-haarautumisen yhteydessä ohjaus vertaa Q-parametria toiseen Q-parametriin tai lukuarvoon. Jos ehto täyttyy, niin ohjaus jatkaa NC-ohjelmaa sen Label-merkinnän kohdalta, joka on ohjelmoitu ehdon jälkeen.

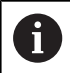

Vertaile nk. Jos-niin-haarautumisia aliohjelmoinnin ja ohjelmanosatoiston ohjelmointimenetelmiin, ennen kuin laadit NC-ohjelman.

Näin vältät mahdolliset väärinkäsitykset ja ohjelmointivirheet.

**Lisätietoja:** ["Aliohjelmien ja ohjelmanosatoistojen](#page-255-0) [merkintä", Sivu 256](#page-255-0)

Jos ehto ei täyty, niin ohjaus jatkaa normaaliin tapaan seuraavan NC-lauseen toteutusta.

Jos haluat kutsua ulkoisen NC-ohjelman, niin ohjelmoi Label-merkin jälkeen **PGM CALL**.

# **Käytettävät lyhenteet ja käsitteet**

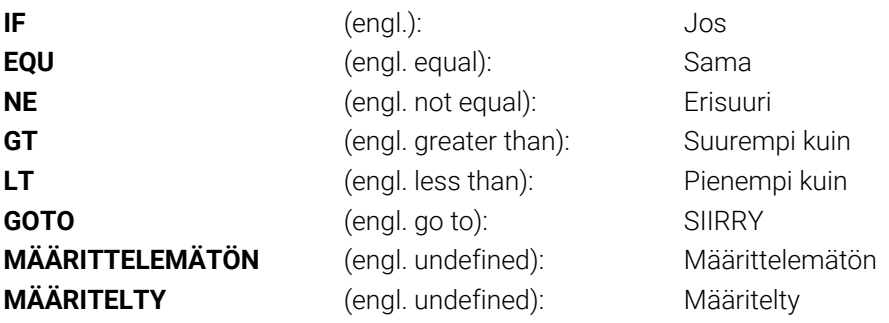

# **Hyppyehdot**

#### **Ehdoton hyppy**

Ehdottomat hypyt ovat hyppyjä, joiden ehto täytyy aina (=ehdottomasti), esim.

### **FN 9: IF+10 EQU+10 GOTO LBL1**

#### **Hyppyjen ehdollistaminen laskimen avulla**

Hyppytoiminnolla voit toistaa koneistuksen niin monta kertaa kuin mahdollista. Q-parametri toimii laskimena, jonka numero kasvaa yhdellä jokaisen ohjelmanosatoistin yhteydessä.

Hyppytoiminnossa laskimen lukemaa verrataan haluttuun koneistusten lukumäärään.

A

Hypyt poikkeavat aliohjelmakutsujen ja ohjelmanosatoistojen ohjelmointitekniikasta.

Ensinnäkin hypyt eivät vaadi esim. suljettuja ohjelmaalueita, jotka päättyvät koodiin LBL 0. Toisekseen hypyt eivät myöskään huomioi näitä paluumerkkejä!

#### **Esimerkki**

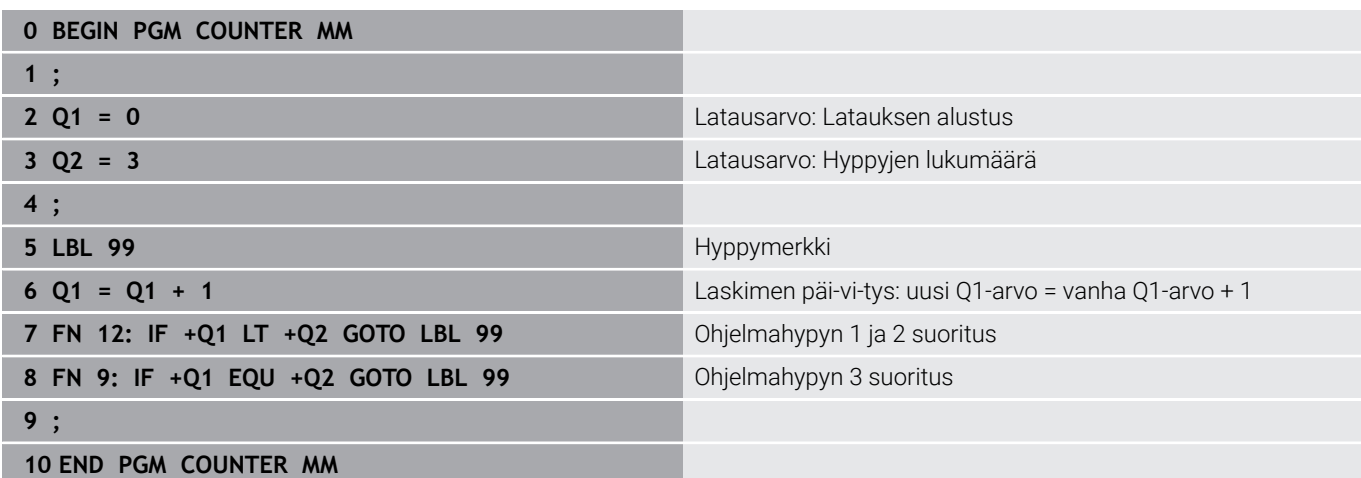

# **Jos-niin-haarautumisten ohjelmointi**

### **Hyppymääritysten mahdollisuudet**

**IF**-ehdolla on käytettävissä seuraavat sisäänsyöttömahdollisuudet:

- **Lukumäärät**
- Teksti
- Q, QL, QR
- **QS** (jonoparametrit)

**GOTO**-ehdolla on käytettävissä seuraavat sisäänsyöttömahdollisuudet:

- **LBL-NIMI**
- **LBL-NUMERO**
- **QS**

Jos-niin-haarat esitetään painamalla ohjelmanäppäintä **HYPYT**. Ohjaus näyttää seuraavia ohjelmanäppäimiä.:

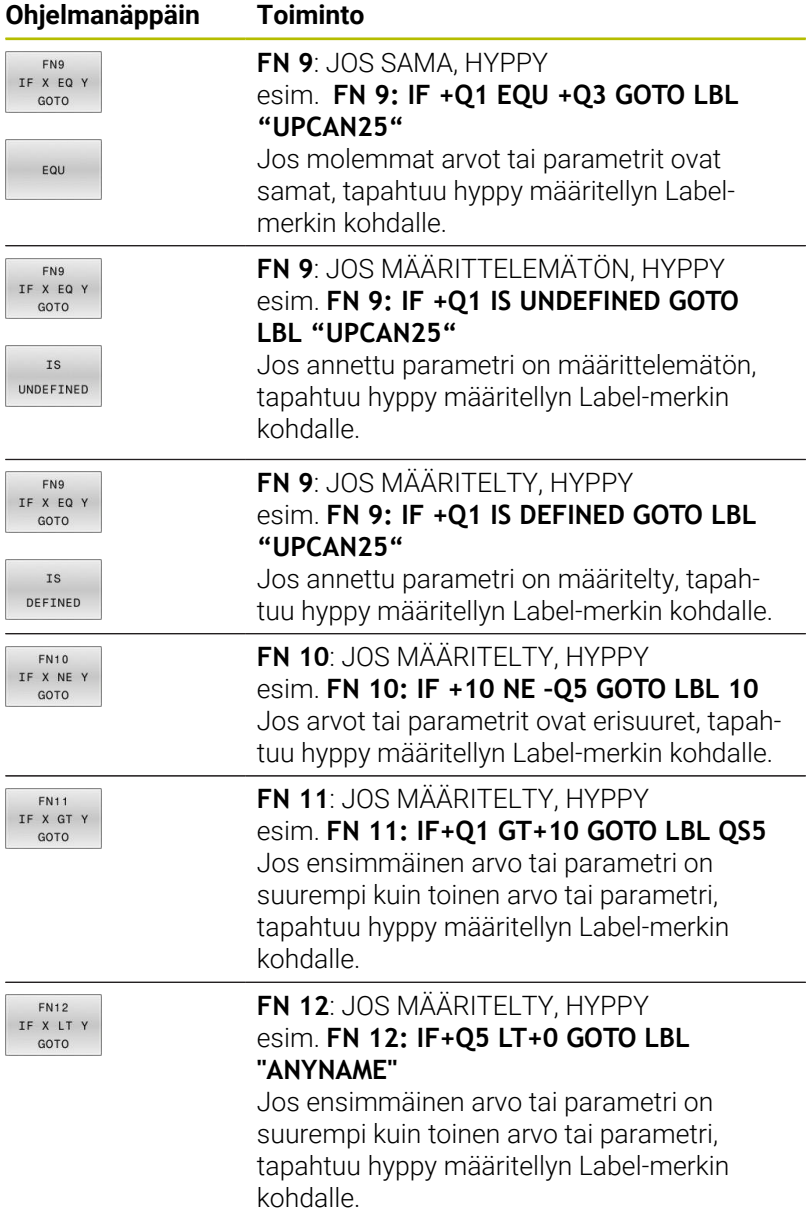

# **9.7 Kaavan suora sisäänsyöttö**

### **Kaavan sisäänsyöttö**

Ohjelmanäppäinten avulla voidaan laskutoimituksiin määritellä useampia matemaattisia kaavoja suoraan NC-ohjelmassa.

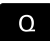

Q-parametritoimintojen valinta

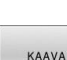

- Paina ohjelmanäppäintä **KAAVA**.
- Valitse **Q**, **QL** tai **QR**.
- Ohjaus näyttää mahdolliaset laskutoiminnot ohjelmanäppäinpalkissa.

### **Laskusäännöt**

#### **Järjestys kaavan käsittelyn yhteydessä**

Kun syötät sisään matemaattisen kaavan, joka sisältää useampia kuin yhden laskutoimituksen, ohjaus laskee yksittäiset laskutoimitukset aina määrätyssä järjestyksessä. Tunnettu esimerkki tätä varten on kerto- ja jakolasku ennen yhteen- ja vähennyslaskua.

Ohjaus huomioi prioriteettisäännöt matemaattisten kaavojen käsittelyssä:

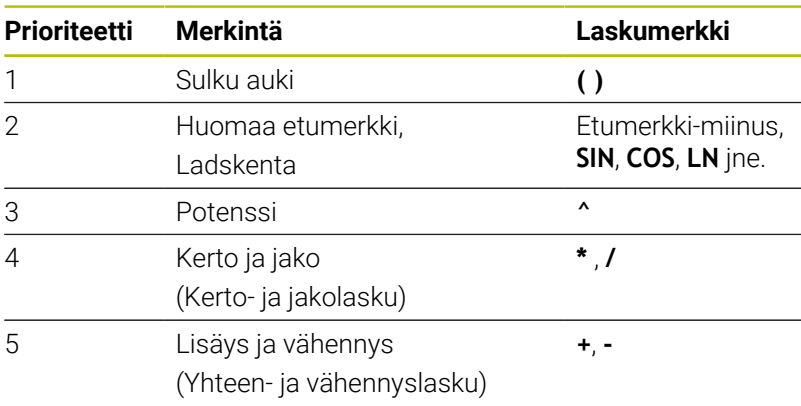

#### **Käsittely laskutoimituksissa samalla prioriteetillä**

Pääsääntöisesti ohjaus käsittelee saman prioriteetin laskutoimitukset alkaen vasemmalta oikealle.

 $2 + 3 - 2 = (2 + 3) - 2 = 3$ 

Poikkeus: ketjutetut potenssit käsitellään oikealta vasemmalle.  $2$  ^ 3 ^ 2 = 2 ^ ( 3 ^ 2 ) = 2 ^ 9 = 512

#### **Esimerkki: Kerto- ja jakolasku ennen yhteen- ja vähennyslaskua.**

**12 Q1 =**  $5 * 3 + 2 * 10$  =  $35$ 

- $\blacksquare$  1. Laskutoimenpide  $5 * 3 = 15$
- $\blacksquare$  2. Laskutoimenpide  $2 * 10 = 20$
- 3. Laskutoimenpide  $15 + 20 = 35$

### **Esimerkki: Potenssi ennen yhteen- ja vähennyslaskua**

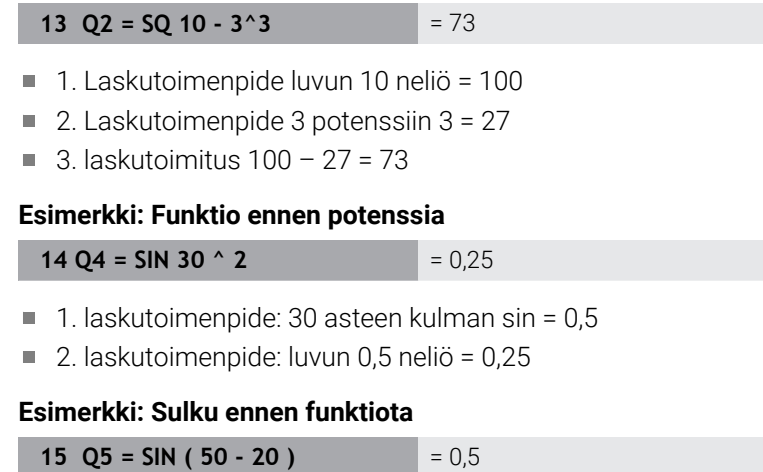

- 1. laskutoimenpide: sulkujen aukilaskenta 50 20 = 30
- 2. laskutoimenpide: 30 asteen kulman sin = 0,5  $\overline{\phantom{a}}$

# **Yleiskuvaus**

Ohjaus näyttää seuraavia ohjelmanäppäimiä.:

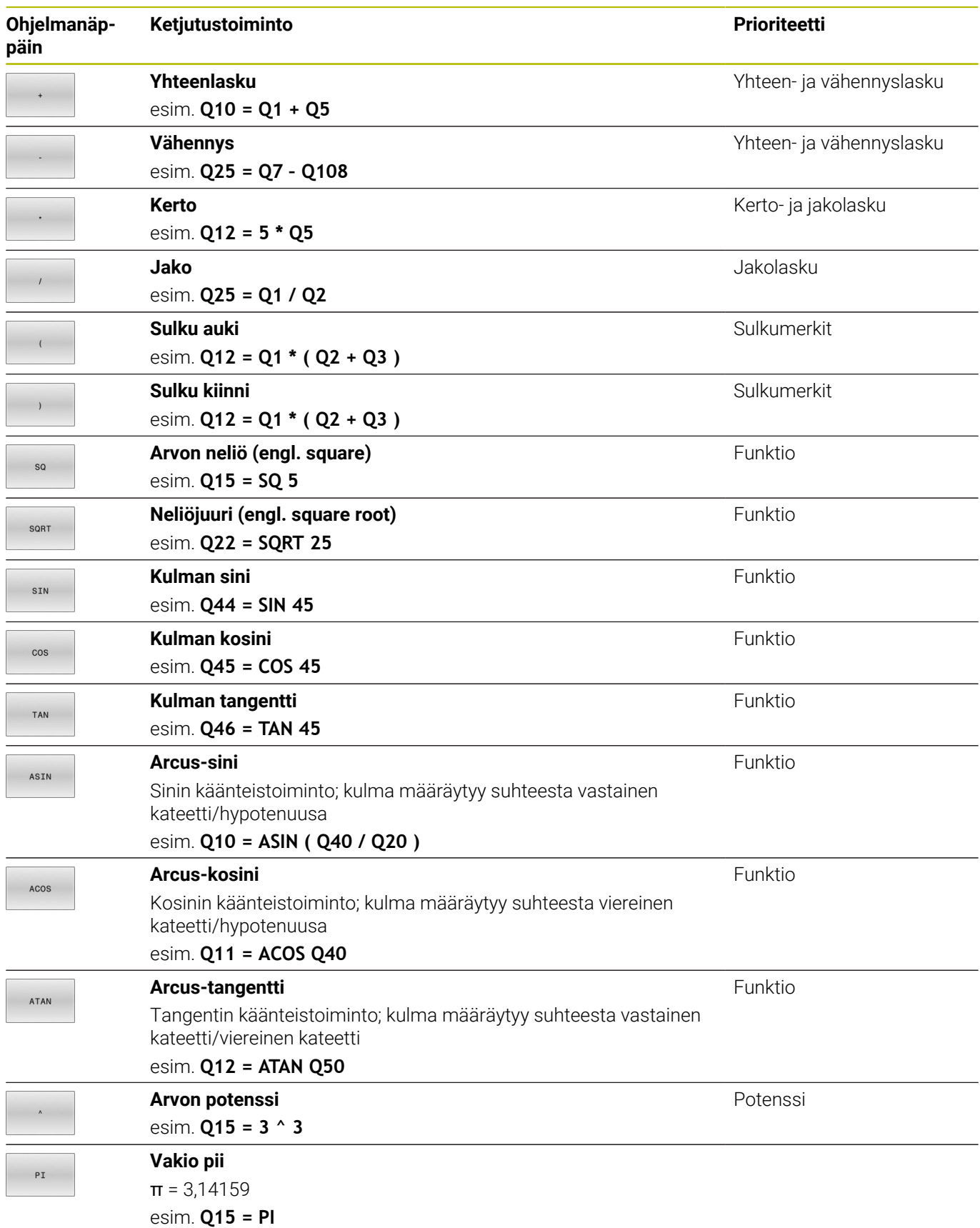

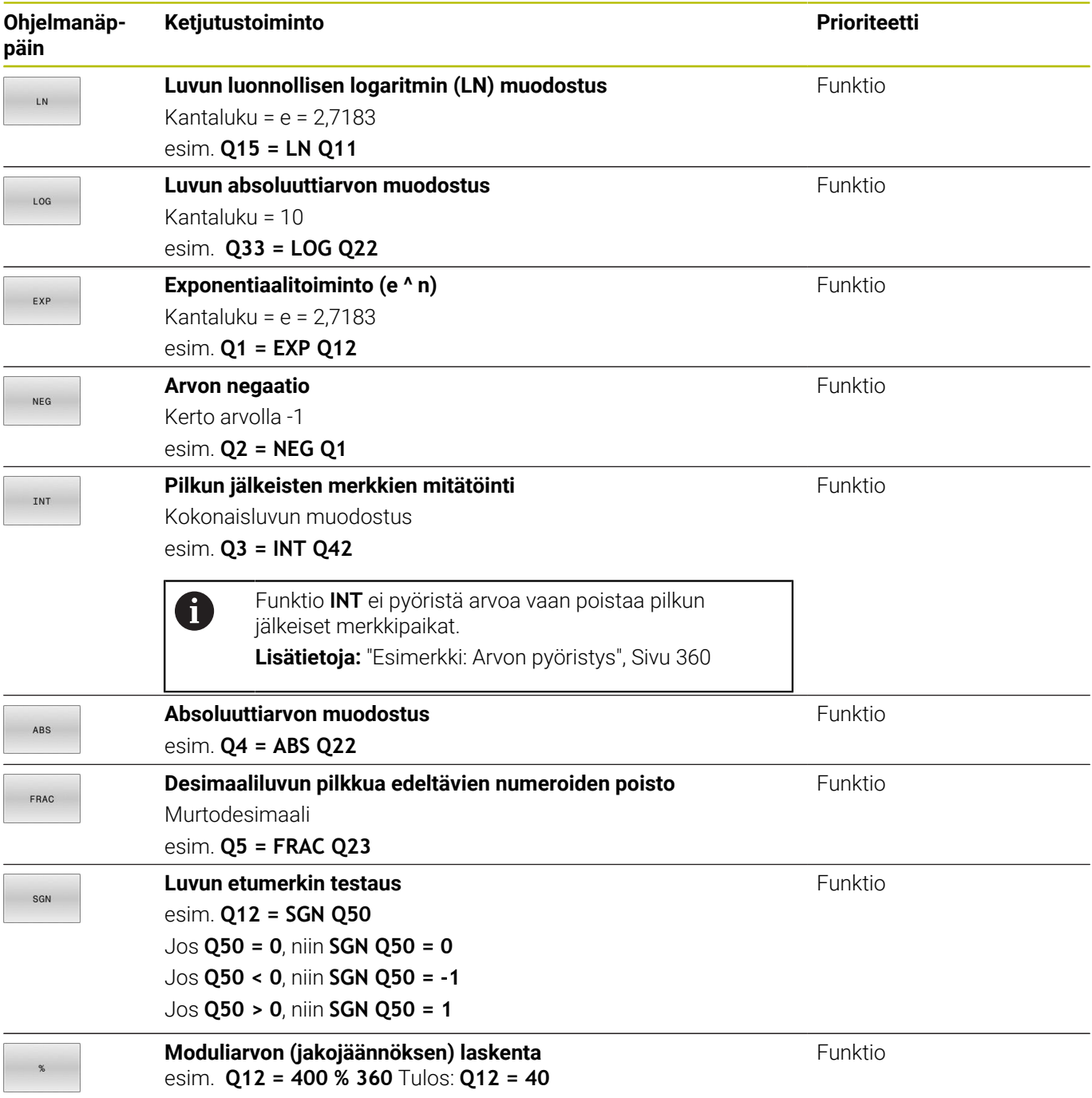

### **Esimerkki: Kulmafunktiot**

Vastaisen kateetin pituus a on annettu parametrissa **Q12** ja viereisen kateetin pituus b parametrissa **Q13**.

Lasketaan kulma α.

Vastaisen kateetin a ja viereisen kateetin b perusteella lasketaan arctan kulmalle α; tuloksen **Q25** osoitus:

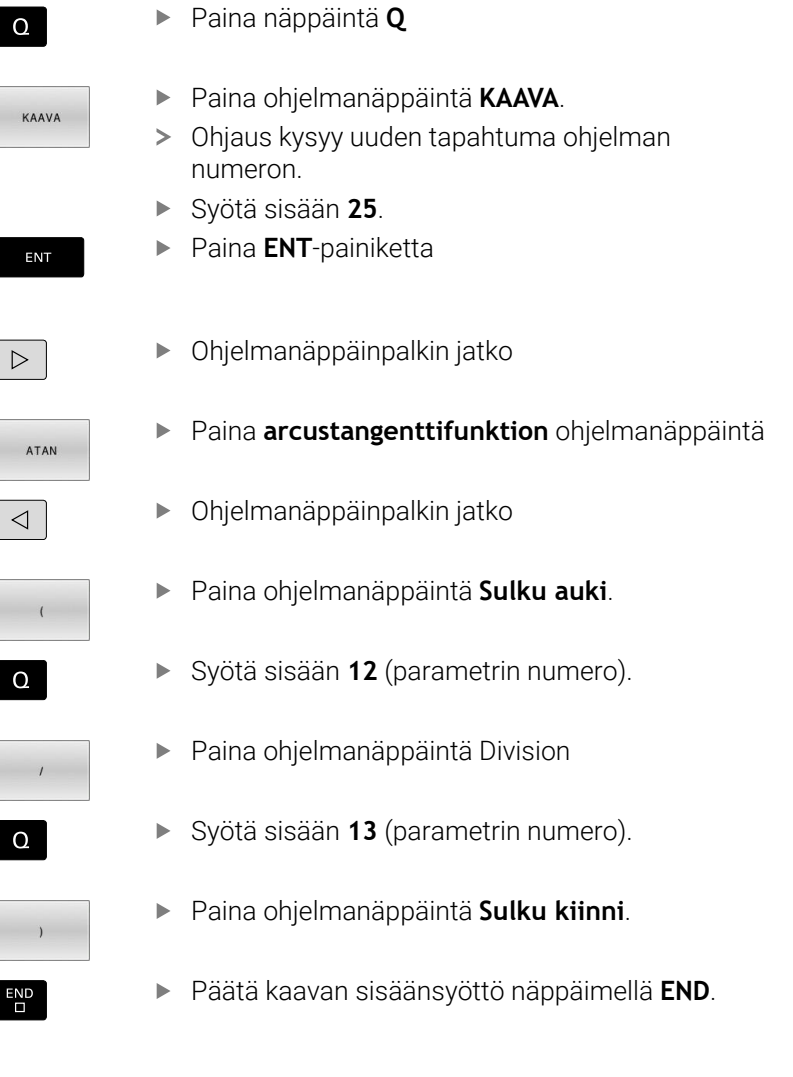

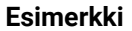

**37 Q25 = ATAN (Q12/Q13)**

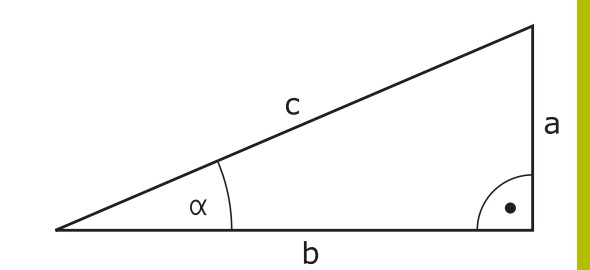

# **9.8 Q-parametrin tarkastus ja muokkaus**

# **Toimenpiteet**

Voit tarkastaa ja muuttaa Q-parametreja kaikilla käyttötavoilla.

- Tarvittaessa keskeytä ohjelmanajo (esim.paina näppäintä Þ **NC-SEIS** ja ohjelmanäppäintä **SISÄINEN SEIS**) tai keskeytä ohjelman testaus.
	- TNEC

A

- ▶ O-parametritoimintoien kutsu: Paina ohjelmanäppäintä **Q INFO** tai näppäintä **Q**.
- Ohjaus listaa kaikki parametrit ja niiden voimassa olevat arvot.
- Valitse haluamasi parametri nuolinäppäinten tai  $\mathbf{r}$ näppäimen **GOTO** avulla.
- Jos haluat muuttaa arvoa, paina ohjelmanäppäintä **MUOKKAA NYKYISTÄ KENTTÄÄ**, syötä sisään uusi arvo ja vahvista se painamalla näppäintä **ENT**
- Jos et halua muuttaa arvoa, paina silloin  $\blacktriangleright$ ohjelmanäppäintä **NÄYTTÖ ARVOT** tai päätä dialogi näppäimellä **END**

Jos haluat tarkastaa tai muuttaa paikallisia, yleisiä tai merkkijonoparametreja, paina ohjelmanäppäintä **PARAMETER ANZEIGEN Q QL QR QS**. Ohjaus näyttää tällöin kutakin parametrityyppiä. Myös aiemmin esitellyt toiminnot ovat voimassa.

Sillä aikaa kun ohjaus toteuttaa NC-ohjelmaa, et voit muuttaa mitään muuttujia ikkunassa **Q-parametrilista**. Ohjaus sallii muutokset vain keskeytetyn tai lopetetun ohjelmanajon aikana.

#### **Lisätietoja:** Käyttäjän käsikirja **Asetus, NC-ohjelmien testaus ja toteutus**

Ohjaus näyttää tarvittavaa tilaa sen jälkeen, NC-lause on toteutettu valmiiksi esim.

käyttötavalla**OHJELMANKULKU YKSITTÄISLAUSE**.

Seuraavia Q- ja QS-parametreja ei voi muokata ikkunassa **Q-parametrilista**:

- Parametrit, joiden numerot ovat välillä 100 199, koska on olemassa riski päällekkäisyydestä ohjauksen erikoistoimintojen kanssa
- Parametrit, joiden numerot ovat välillä 1200 1399, koska on olemassa riski päällekkäisyydestä koneen valmistajakohtaisten toimintojen kanssa

Ohjaus näyttää kaikkia parametreja näytetyillä kommenteilla työkiertojen sisällä tai siirtoparametreina.

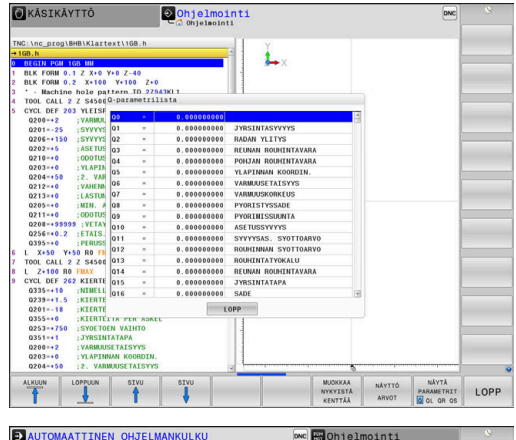

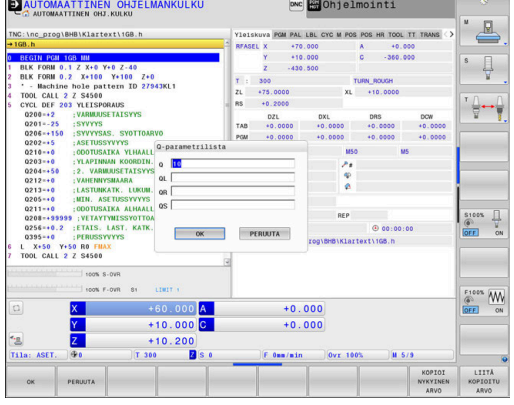

Voit ottaa näytölle Q-parametreja lisätilanäytössä kaikilla käyttötavoilla (lukuun ottamatta käyttötapaa **Ohjelmointi**).

Tarvittaessa keskeytä ohjelmanajo (esim. paina näppäintä **NC-SEIS** ja ohjelmanäppäintä **SISÄINEN SEIS**) tai keskeytä ohjelman testaus.

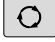

- $\blacktriangleright$ Ota esiin näyttöalueen osituksen ohjelmanäppäinpalkki
- OHJELMA TILA
- Valitse tilan näyttö lisätilanäytöillä.
- Ohjaus näyttää oikeassa kuvaruudun puoliskossa tilalomaketta **Yleiskuva**.
- Q-PARAM TILA  $Q - PARA$ METRIEN

LISTA

- Paina ohjelmanäppäintä **Q-PARAM. TILA**.
- Paina ohjelmanäppäintä **Q-PARAMETRIEN LISTA**.
- Ohjaus avaa ponnahdusikkunan.
- Määrittele jokaista parametrityyppiä (Q, QL, QR, QS) varten parametrinumerot, joita haluat valvoa. Yksittiset Q-parametrit erotellaan toisistaan pilkulla, peräkkäin seuraavat Q-parametrit yhdistetään yhdysviivan avulla, esim. 1,3,200-208. Sisäänsyöttöalue parametrityyppiä kohti on 132 merkkiä.

A

Välilehden **QPARA** näyttö sisältää aina kahdeksan pilkun jälkeistä merkkipaikkaa. Tuloksen **Q1 = COS 89.999** ohjaus näyttää esimerkiksi muodossa 0.00001745. Ohjaus näyttää erittäin suuret tai erittäin pienen arvot eksponentiaalisella kirjoitustavalla. Tuloksen **Q1 = COS 89.999 \* 0.001** ohjaus näyttää muodossa +1.74532925e-08, jossa e-08 vastaa kerrointa 10-8.

# **9.9 Lisätoiminnot**

### **Yleiskuvaus**

Lisätoiminnot esitetään painamalla ohjelmanäppäintä **ERIKOISTOIMINNOT**. Ohjaus näyttää seuraavia ohjelmanäppäimiä:

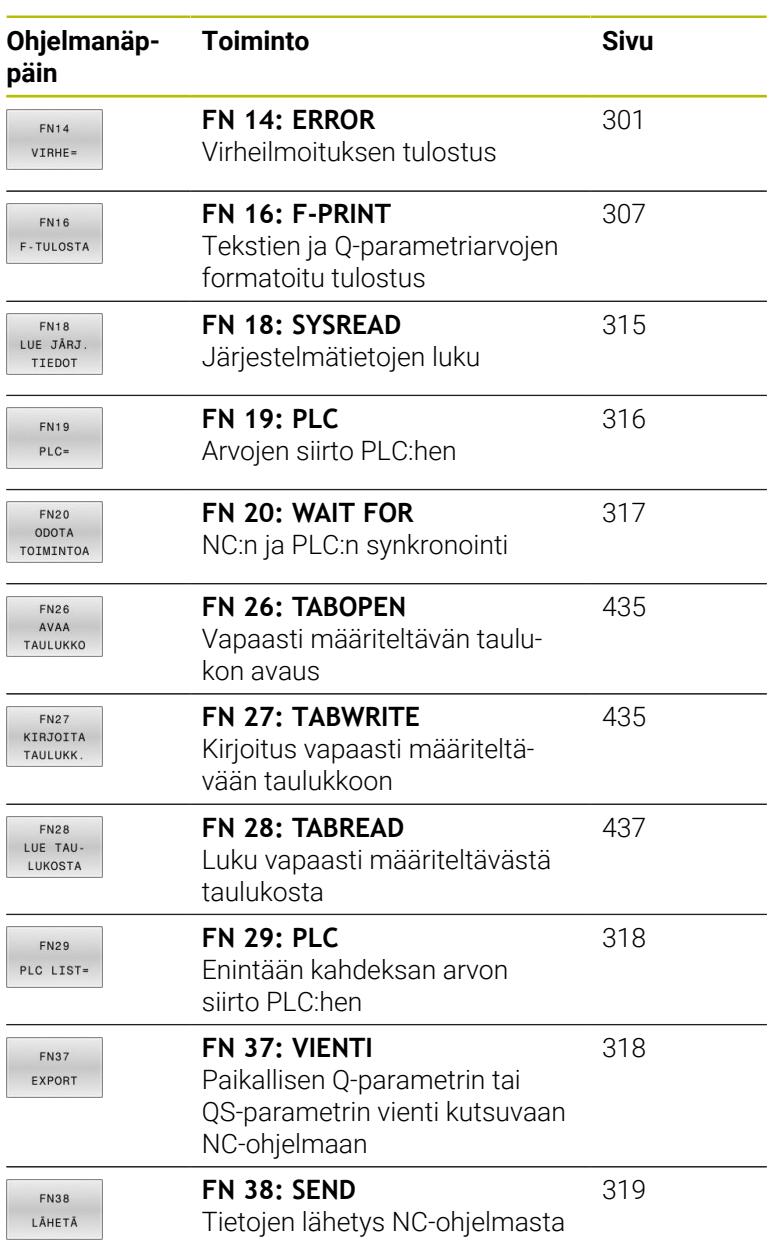

## <span id="page-300-0"></span>**FN 14: ERROR – Virheilmoitusten tulostus**

Toiminnolla **FN 14: ERROR** voidaan tulostaa ohjelmaohjattuja virheilmoituksia, jotka D14 koneen valmistaja tai HEIDENHAIN on esimääritellyt ohjaukseen.

Jos ohjaus lukee toiminnon **FN 14: ERROR** ohjelmanajon aikana tai simuloinnissa, se keskeyttää käsittelyn ja tulostaa määritellyn viestin. Sen jälkeen sinun täytyy aloittaa NC-ohjelma uudelleen.

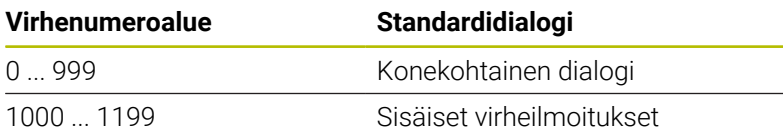

#### **Esimerkki**

Ohjauksen tulee antaa viesti, jos karaa ei ole kytketty päälle.

#### **180 FN 14: ERROR = 1000**

Sen jälkeen saat täydellisen luettelon **FN 14: ERROR**virheilmoituksista. Huomaa, että ohjauksen tyypistä riippuen kaikki virheilmoitukset eivät ole esillä.

#### **HEIDENHAIN in esiasettama virheilmoitus**

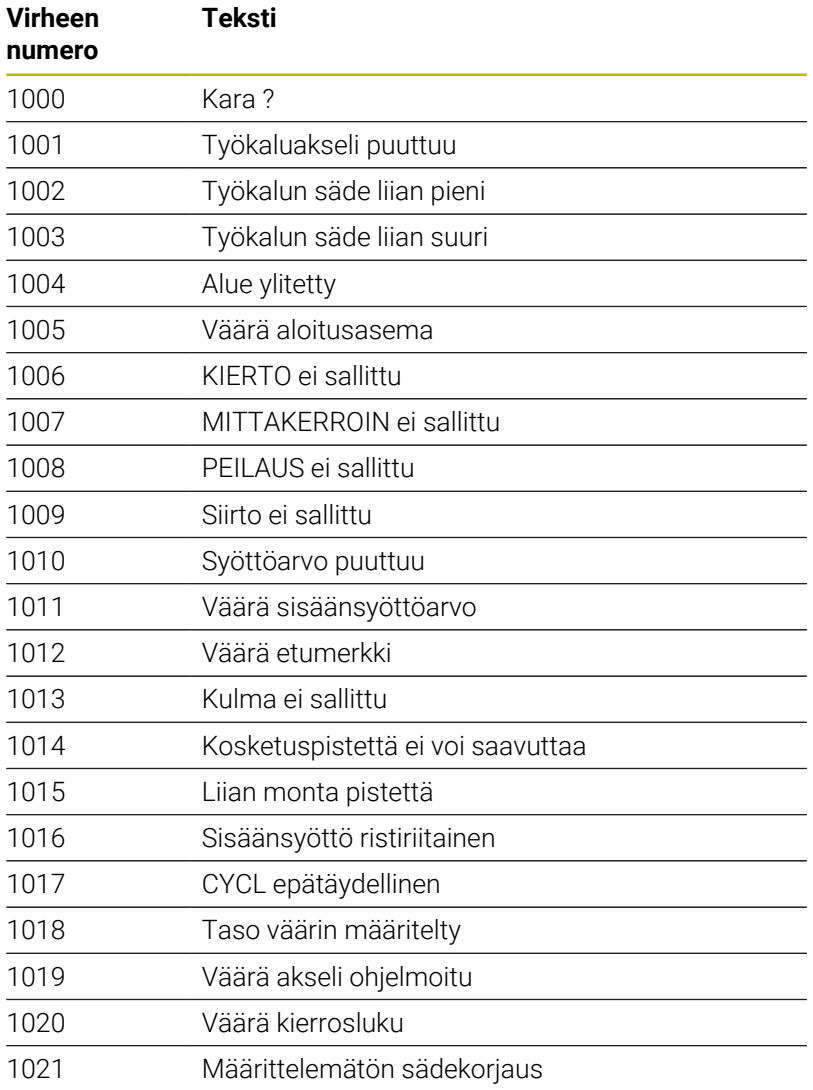

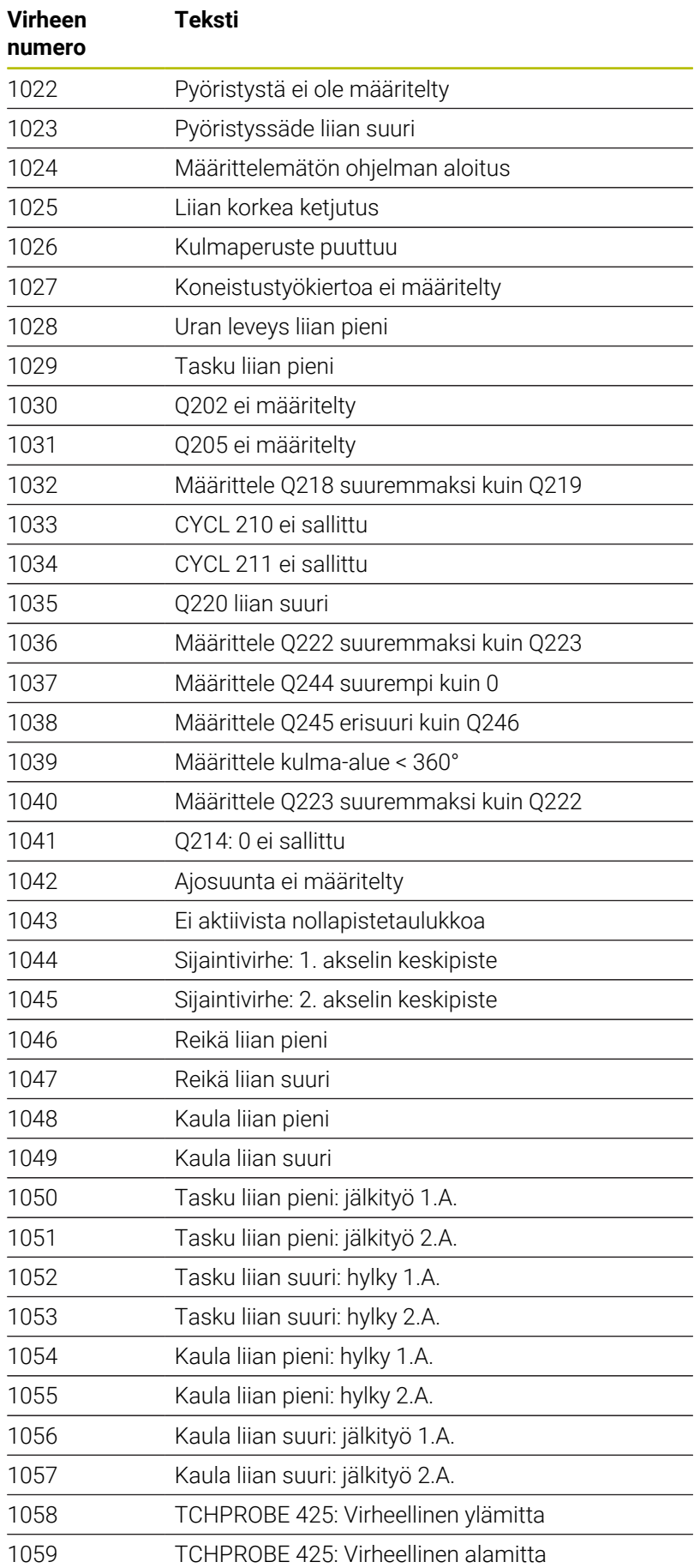

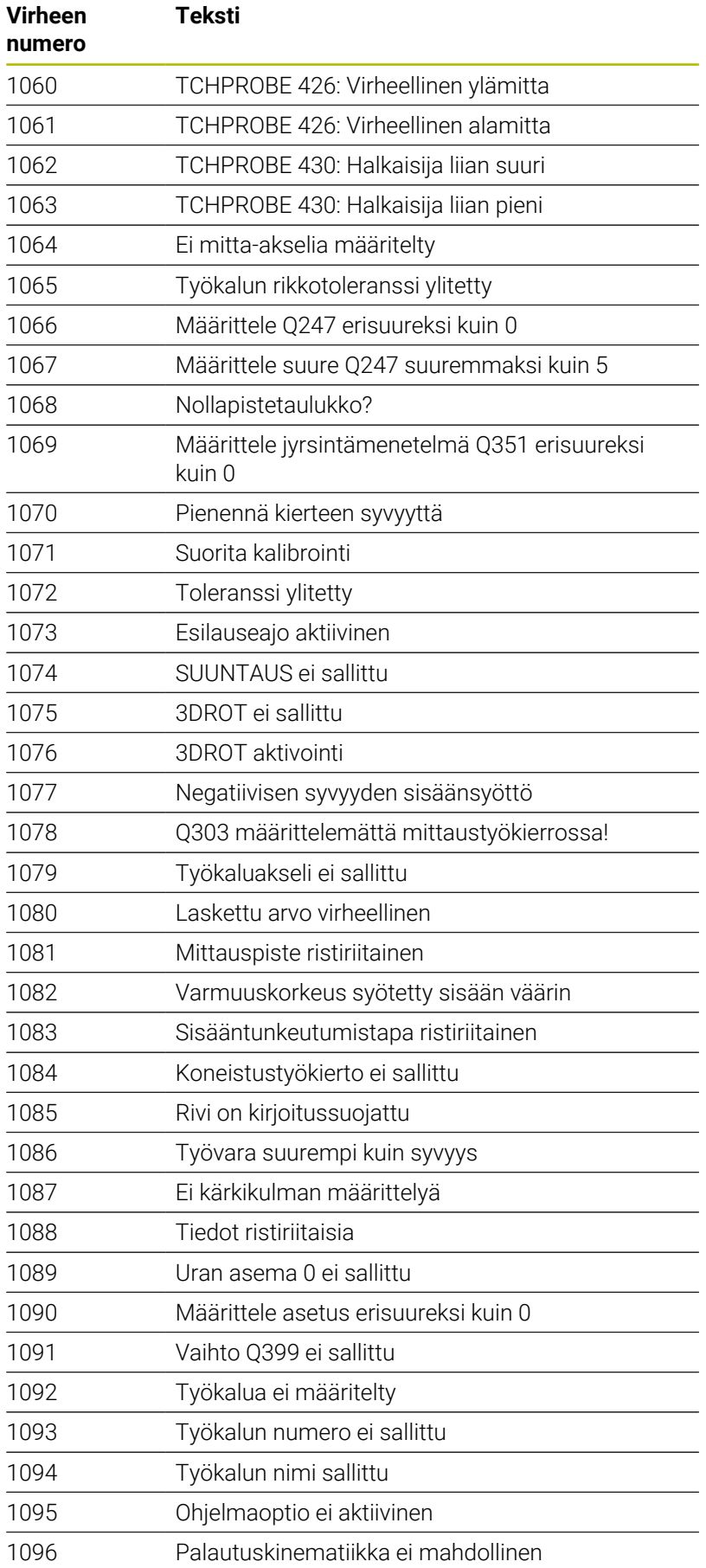

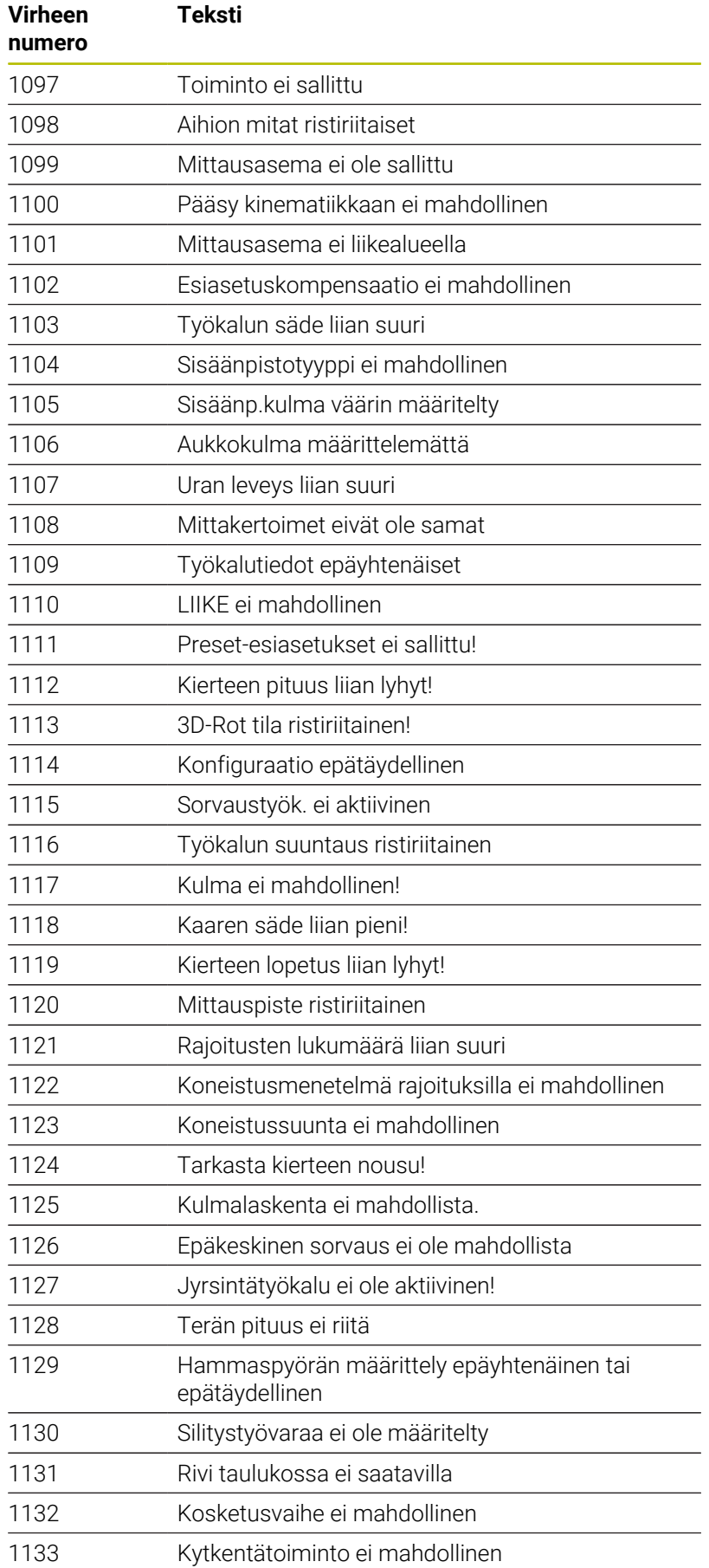

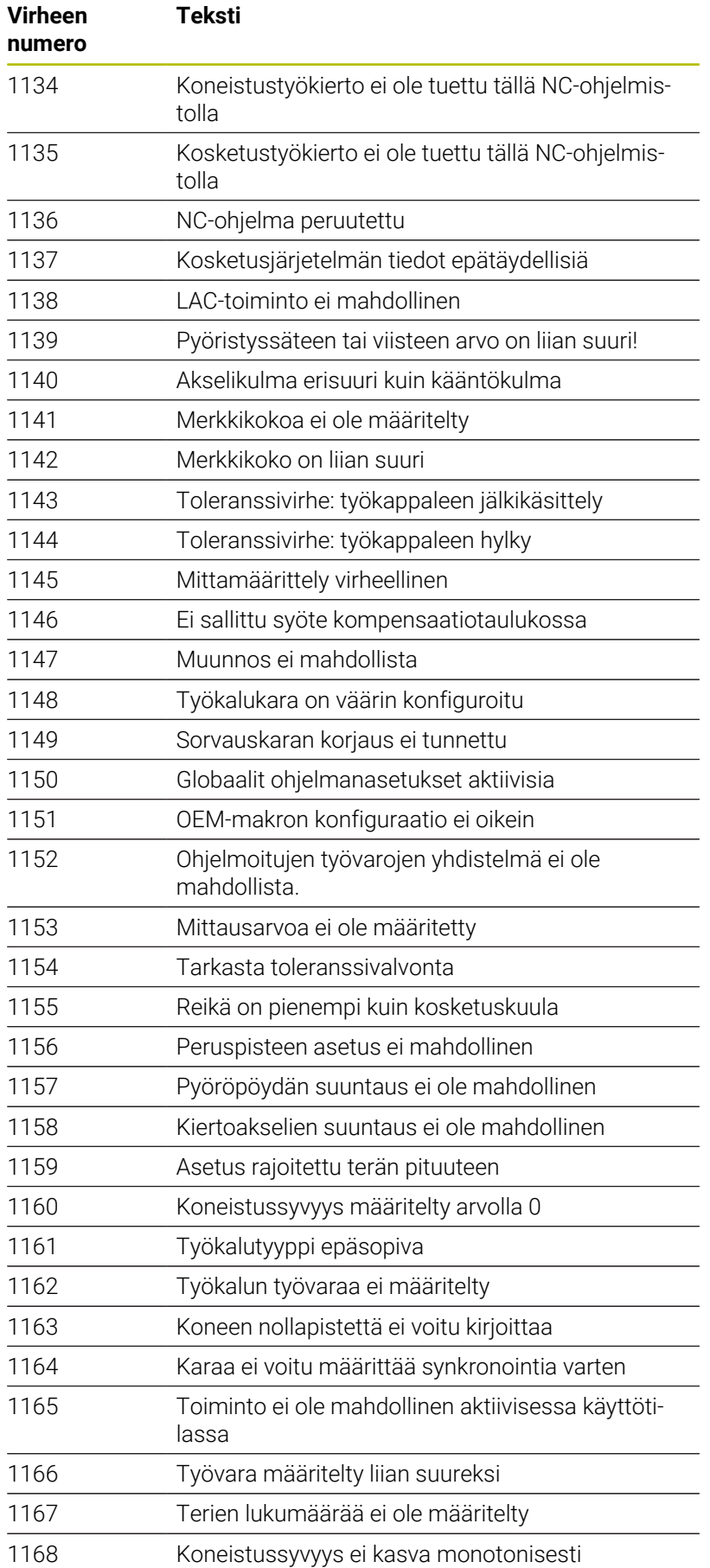

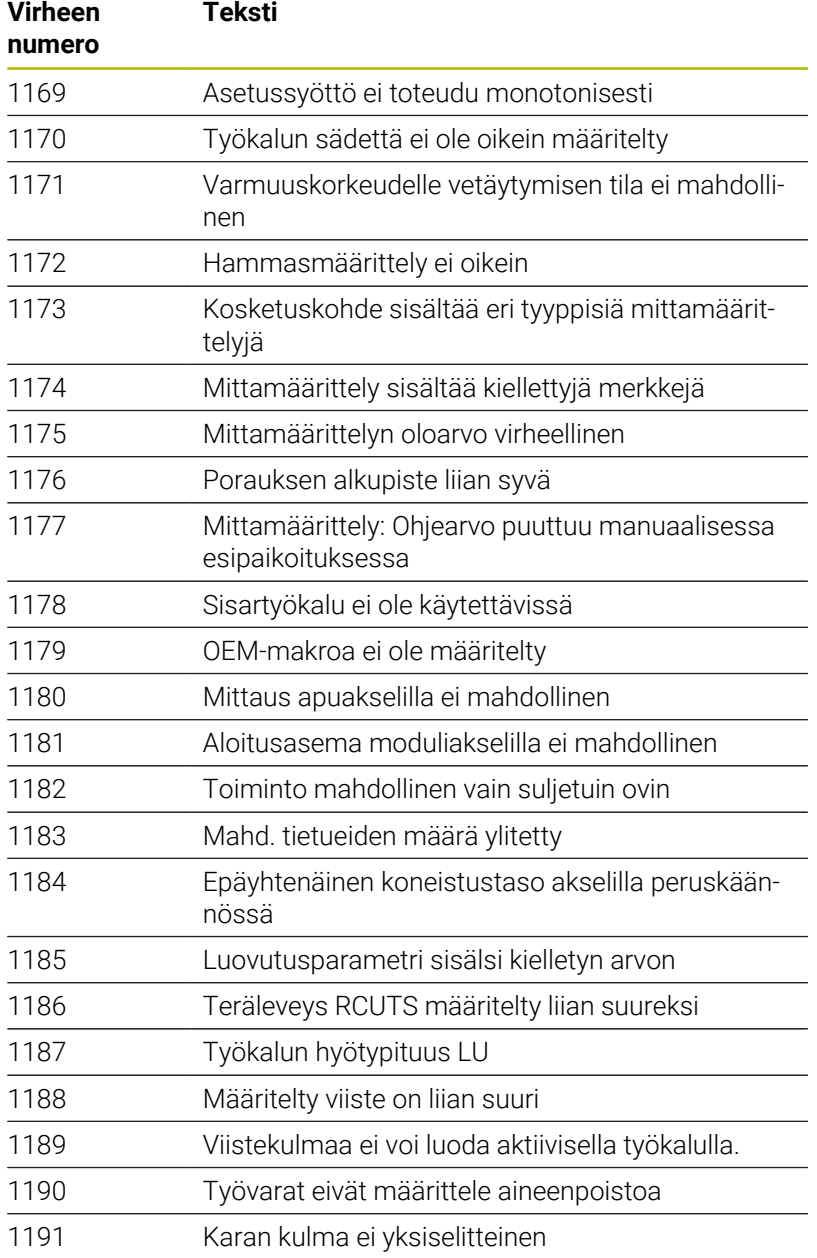

# **FN 16: F-PRINT – Tekstien ja Q-parametriarvojen formatoitu tulostus**

### <span id="page-306-0"></span>**Perusteet**

Toiminnolla **FN 16: F-PRINT** voidaan tulostaa formatoidusti Q-parametriarvoja ja tekstejä, esim. mittauspöytäkirjojen tallentamiseksi.

Voit tulostaa arvot seuraavasti:

- tallennus ohjauksessa olevaa tiedostoon
- $\overline{\Box}$ näyttäminen näyttöruudulla ponnahdusikkunana
- tallennus ulkoiseen tiedostoon
- tulostus liitettyyn tulostimeen п

### **Toimenpiteet**

Q-parametriarvojen ja tekstien tulostus voidaan toteuttaa seuraavalla tavalla:

- Laadi tekstitiedosto, joka määrittelee tulostusmuodon ja sisällön.
- Käytä NC-ohjelmassa toimintoa **FN 16: F-PRINT** protokollan  $\blacktriangleright$ tulostamiseen:

Kun tulostat arvoja tiedostoon, tulostettavan tiedoston maksimikoko on 20 kilotavua.

### **Tekstitiedoston luonti**

Tekstin ja Q-parametriarvojen formatoitua tulostamista varten ohjaus luo tekstieditorilla tekstitiedoston. Tässä tiedostossa asetat formaatin ja tulostettavat Q-parametrit.

Toimi sen jälkeen seuraavasti:

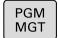

Paina näppäintä **PGM MGT**

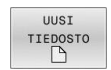

- Paina ohjelmanäppäintä **UUSI TIEDOSTO**.
- Laadi tämä tiedosto tunnuksella **.A**.

### **Käytettävät toiminnot**

Tekstitiedostojen luomiseksi aseta seuraavat formatointitoiminnot:

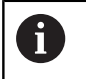

Huomioi määrittelyssä isot ja pienet kirjaimet.

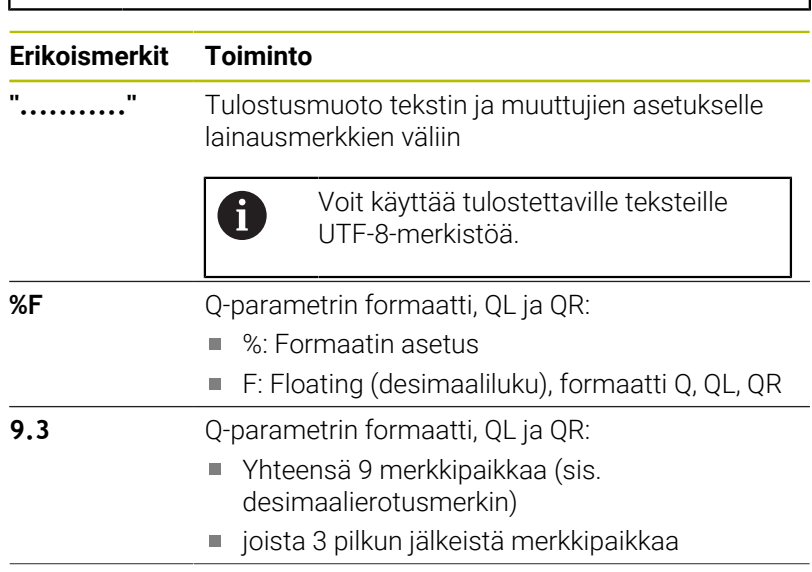

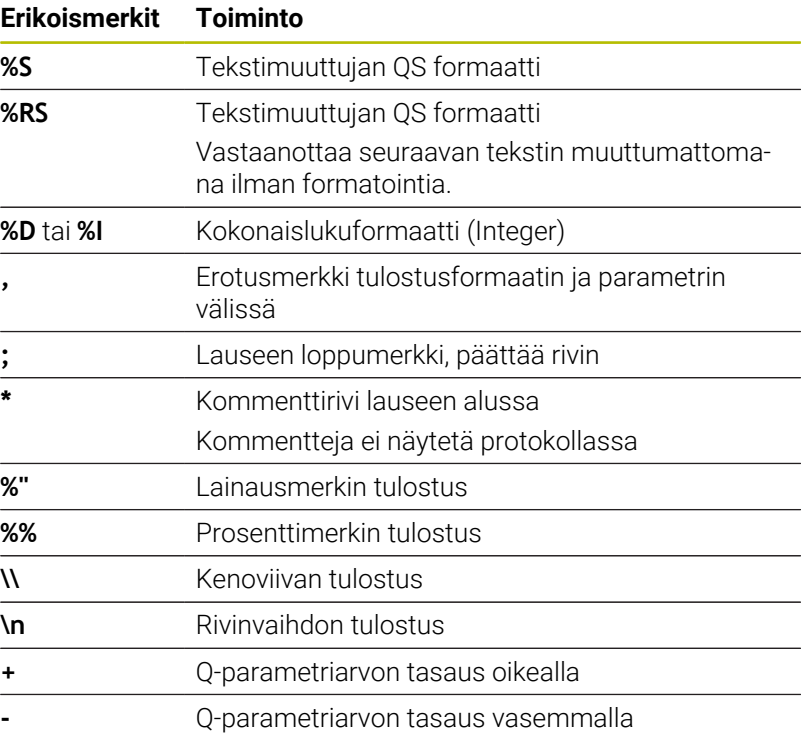

### **Esimerkki**

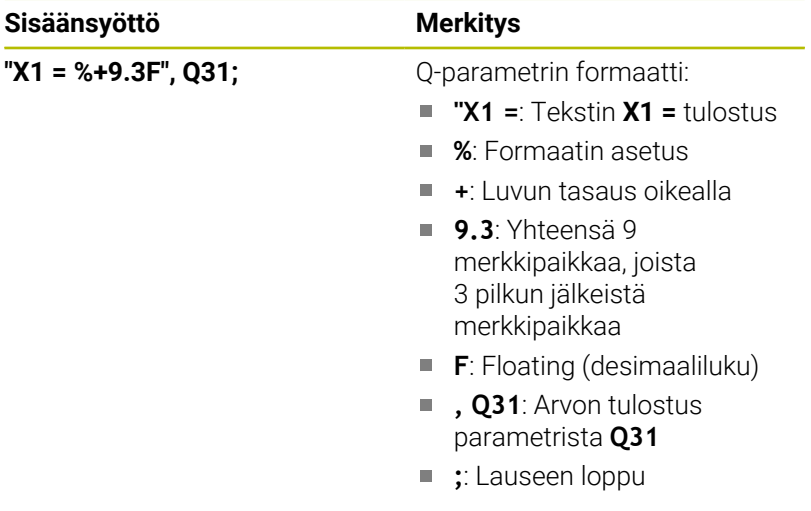

Erilaisten tietojen tulostamiseksi pöytäkirjatiedostossa on käytettävissä seuraavat toiminnot:

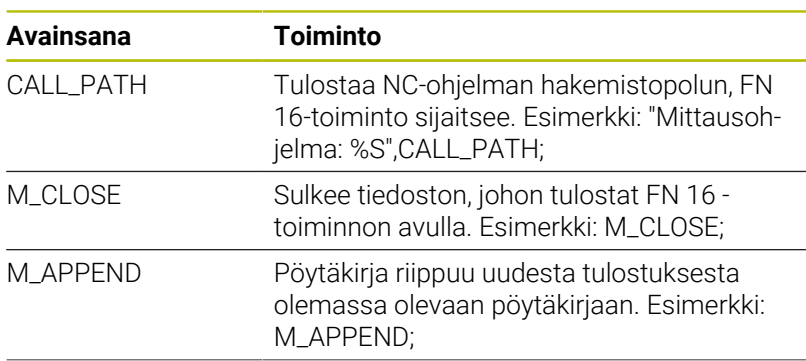

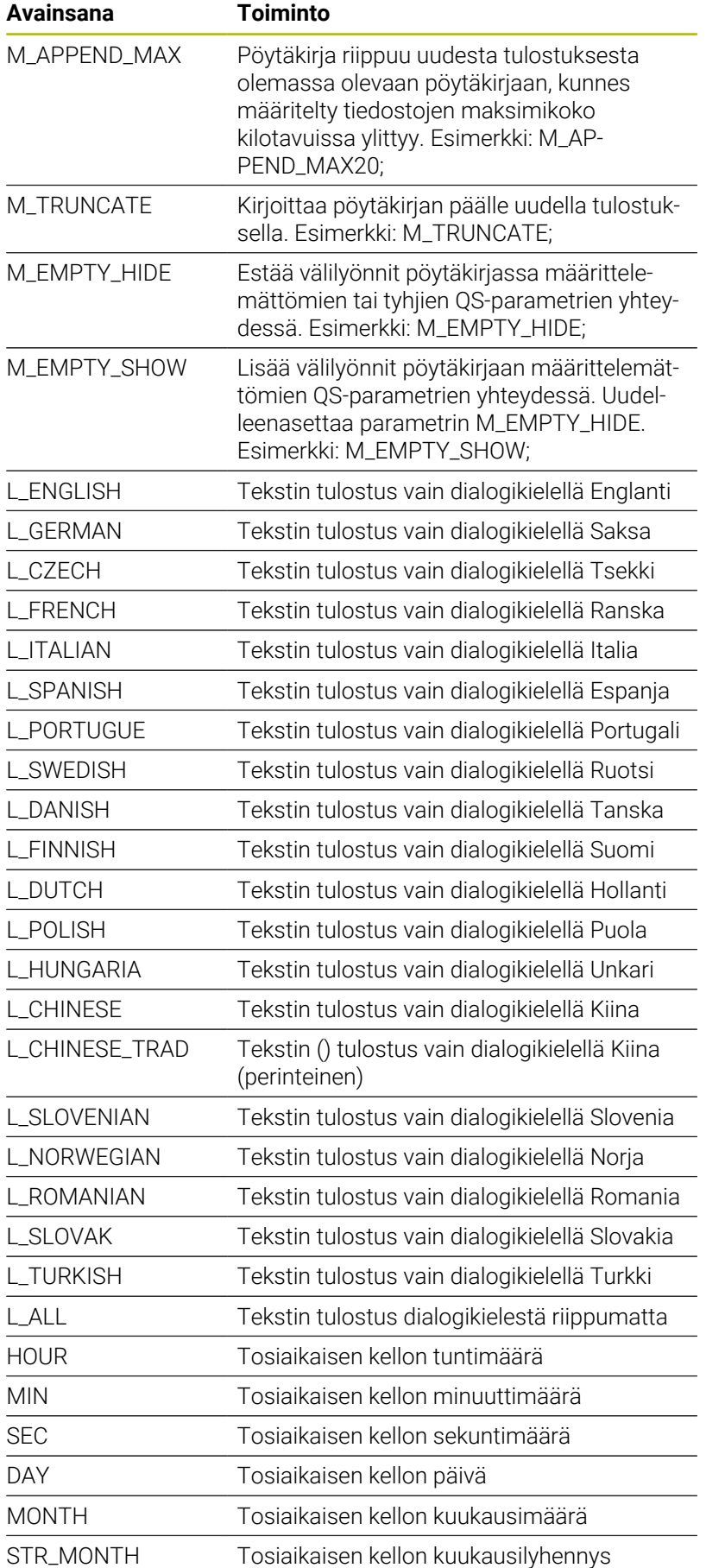

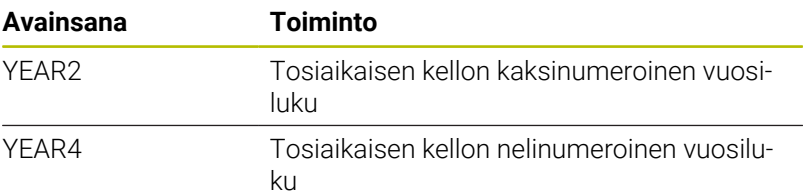

### **Esimerkki**

Esimerkki tulostusformaatin määrittelevälle tekstitiedostolle:

# **"VAUHTIPYÖRÄN PAINOPISTEEN MITTAUSPÖYTÄKIRJA";**

**"PÄIVÄSYS: %02d.%02d.%04d",DAY,MONTH,YEAR4;**

**"KELLONAIKA: %02d:%02d:%02d",HOUR,MIN,SEC;**

**"MITTAUSARVOJEN LUKUMÄÄRÄ:**

**"X1 = %9.3F", Q31;**

**"Y1 = %9.3LF", Q32;**

**"Z1 = %9.3LF", Q33;**

#### **L\_GERMAN;**

**"Werkzeuglänge beachten";**

### **L\_ENGLISH;**

**"Remember the tool length";**

### **Esimerkki**

Esimerkki tulostustiedostosta, joka antaa pöytäkirjatiedoston muuttuvalla pituudella:

#### **"MITTAUSPÖYTÄKIRJA";**

**"%S",QS1;**

#### **M\_EMPTY\_HIDE;**

**"%S",QS2;**

**"%S",QS3;**

# **M\_EMPTY\_SHOW;**

**"%S",QS4;**

### **M\_CLOSE;**

Esimerkki NC-ohjelmasta, joka määrittelee yksinomaan parametrin **QS3**:

### **95 Q1 = 100**

```
96 QS3 = "Pos 1: " || TOCHAR( DAT+Q1 )
97 FN 16: F-PRINT TNC:\fn16.a / SCREEN:
```
Esimerkki näyttökuvasta, kahdella välilyönnillä parametrien **QS1** ja **QS4** välissa:

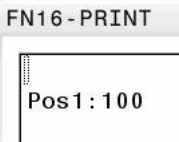

OK

#### **FN 16 -tulostuksen aktivointi NC-ohjelmassa**

Toiminnon **FN 16** sisällä asetetaan tulostustiedosto, joka sisältää tulostetun tekstin.

Ohjaus laatii tulostustiedoston seuraavissa tapauksissa:

- $\overline{\phantom{a}}$ Ohjelman loppu **END PGM**
- $\Box$ Ohjelman keskeytys näppäimellä **NC-STOPP**
- Käsky **M\_CLOSE** Ī.

Anna FN 16 -toiminnossa laadittavan tekstitiedoston polku ja tulostustiedoston polku.

Toimi sen jälkeen seuraavasti:

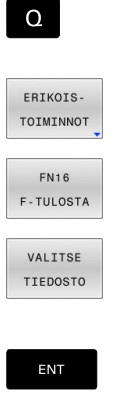

Paina näppäintä **Q**

- Paina **ERIKOISTOIMINNOT**-ohjelmanäppäintä.
- 

A

- Paina ohjelmanäppäintä **FN16 F-TULOSTA** .
- Paina ohjelmanäppäintä **VALITSE TIEDOSTO** .
- Valitse lähde, ts. tekstitiedosto, jossa tulostusmuoto määritellään
- Vahvista näppäimellä **ENT**
- ▶ Kohteen valinta, ts. tulostuspolku

Tulostuspolun määrittelyyn on käytettävissä seuraavat kaksi mahdollisuutta:

- Suoraan toiminnossa **FN 16**  $\blacksquare$
- Ľ, Koneparametreissa kohdassa **CfgUserPath** (nro 102200)

Jos kutsuttava tiedosto on samassa hakemistossa kuin kutsuva tiedosto, voi määritellä tiedostonimen myös ilman polkua, esim. Sitä varten on ohjelmanäppäimen **VALITSE TIEDOSTO** valintaikkunassa käytettävissä ohjelmanäppäin **VASTAANOTA TIED.NIMI**.

### **Polkumäärittely FN 16 -toiminnossa**

Jos annat pöytäkirjatiedoston hakupoluksi vain tiedostonimen, tällöin ohjaus tallentaa pöytäkirjatiedoston NC-ohjelman hakemistoon toiminnolla **FN 16**.

Vaihtoehtoisena täydelliselle polulle voit ohjelmoida suhteellisen polun:

- kutsuvan ohjelman kansiosta lähtien yksi hakemistotaso alaspäin **FN 16: F-PRINT MASKE\MASKE1.A/ PROT\PROT1.TXT**
- $\overline{\phantom{a}}$ kutsuvan ohjelman kansiosta lähtien yksi hakemistotaso ylöspäin **FN 16: F-PRINT ..\MASKE\MASKE1.A/ ..\PROT1.TXT**

Ohjelmanäppäimellä **SYNTAX** voit asettaa polun kaksoislainausmerkkien sisään. Lainausmerkit määrittelevät polun alun ja lopun. Tämän ansiosta ohjaus voi tunnistaa mahdolliset erikoismerkit osana polkua.

**Lisätietoja:** ["Tiedostojen nimet", Sivu 114](#page-113-0)

 $\mathbf{H}$ 

Jos koko polku on lainausmerkkien sisällä, voit käyttää myös merkkejä **\** ja **/** kansioiden ja tiedostojen erottamiseen.

Käyttö- ja ohjelmointiohjeet:

- Jos määrittelet polun sekä koneparametreissa että toiminnossa **FN 16**, käytetään ensisijaisesti toiminnon **FN 16** määrittelyä.
- Jos tulostat NC-ohjelmassa saman tiedoston useita kertoja, ohjaus lisää tulostustiedoston sisällä sen hetkisen tulosteen aiemmin tulostetun sisällön jälkeen.
- Ohjelmoi **FN 16**-lauseessa formaattitiedosto ja pöytäkirjatiedosto kummatkin tiedostotyypin tunnuksilla.
- Pöytäkirjatiedoston tunnus määrää tulosteen tiedostoformaatin (TXT, .A, .XLS, .HTML).
- Olennaisia ja mielenkiintoisia pöytäkirjatiedostoa koskevia tietoja saat toiminnolla **FN 18**, esim. viimeksi käytetyn kosketusjärjestelmän työkierron numeron. **Lisätietoja:** ["FN 18: SYSREAD – Järjestelmätietojen](#page-314-0) [luku", Sivu 315](#page-314-0)

#### **Tulostuspolun määrittely koneparametreissa**

Jos haluat tallentaa mittaustuloksen tiettyyn hakemistoon, voit määritellä pöytäkirjatiedoston tulostuspolun koneparametreihin.

Muuta tulostuspolkua seuraavalla tavalla:

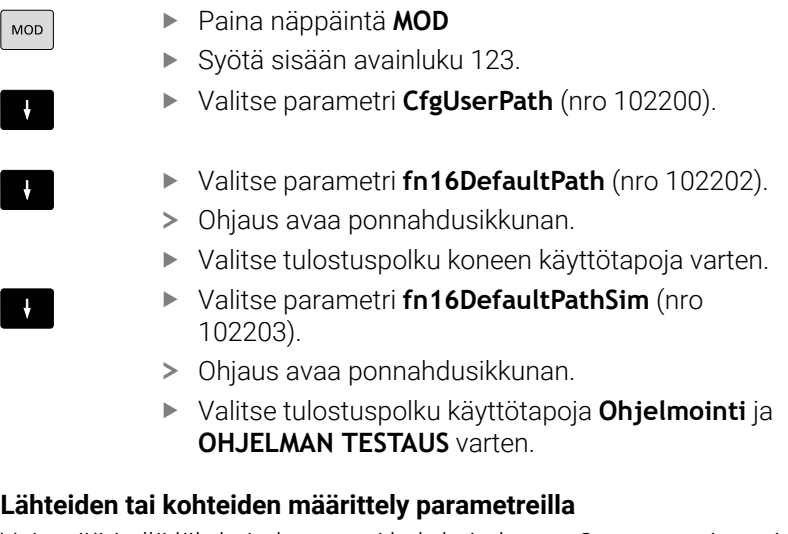

Voit määritellä lähdetiedoston tai kohdetiedoston Q-parametrina tai QS-parametrina. Sitä varten määritellään NC-ohjelmassa etukäteen haluttu parametri.

**Lisätietoja:** ["Merkkijonoparametrin osoitus", Sivu 322](#page-321-0)

Jotta ohjaus tunnistaa, että työskentelet Q-parametreilla, määrittele ne toiminnossa **FN 16** seuraavalla syntaksilla:

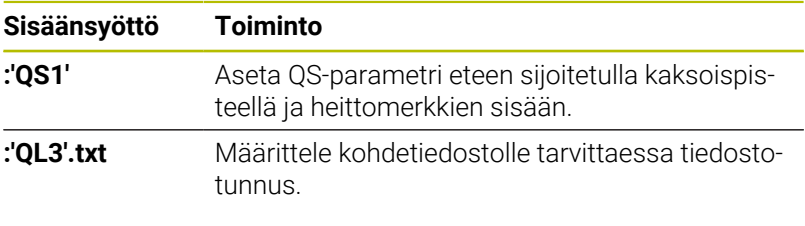

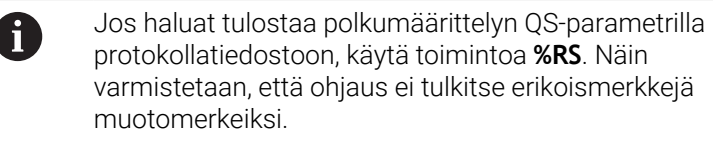

#### **Esimerkki**

 $\sqrt{2}$ 

**96 FN 16: F-PRINT TNC:\MASKE\MASKE1.A/ TNC:\PROT1.TXT**

Ohjaus luo tiedoston PROT1.TXT: **MITTAUSPÖYTÄKIRJA VAUHTIPYÖRÄN PAINOPISTE PÄIVÄUS: 15.7.2015 KELLONAIKA: 8:56:34 MITTAUSARVOJEN LUKUMÄÄRÄ : = 1 X1 = 149,360 Y1 = 25,509 Z1 = 37,000 Remember the tool length**

### **Viestien tulostus kuvaruudulle**

Voit käyttää myös toimintoa **FN 16: F-PRINT** viestien tulostamiseksi NC-ohjelmasta ohjauksen kuvaruudun ponnahdusikkunaan. Näin voit näyttää yksinkertaisesti ohjetekstejä ohjelmassa, kun haluat käyttäjän reagoivan niihin. Voit vapaasti valita ohjetekstin pituuden ja sijainnin NC-ohjelmassa. Voit myös tulostaa muuttujien sisällön määrittämällä tekstitiedoston vastaavasti.

Koska viesti ilmestyy ohjauksen kuvaruutuun, määrittele tulostuspoluksi **SCREEN:**

### **Esimerkki**

#### **11 FN 16: F-PRINT TNC:\MASKE\MASKE1.A / SCREEN:**

Jos viestissä on useampia rivejä kuin ponnahdusikkunassa mahtuu esittämään, voit selata ponnahdusikkunaa nuolinäppäimillä.

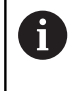

Jos tulostat NC-ohjelmassa saman tiedoston useita kertoja, ohjaus lisää kohdetiedoston sisällä sen hetkisen tulosteen aiemmin tulostetun sisällön jälkeen.

Jos haluat korvata aiemman ponnahdusikkunan, ohjelmoi avainsanat **M\_CLOSE** tai **M\_TRUNCATE**.

#### **Ponnahdusikkunan sulkeminen**

Sinulla on seuraava mahdollisuus sulkea ponnahdusikkuna:

- $\overline{\Box}$ Näppäin **CE**
- Tulostuspolun **SCLR:** määrittely п

#### **Esimerkki**

#### **96 FN 16: F-PRINT TNC:\MASKE\MASKE1.A / SCLR:**

Voit sulkea työkierron ponnahdusikkunan myös toiminnolla **FN 16: F-PRINT**. Tarvitset sitä varten vähintään yhden tekstitiedoston:

#### **Esimerkki**

#### **96 FN 16: F-PRINT / SCLR:**

#### **Viestien ulkoinen tulostus**

Toiminnolla **FN 16** voit tallentaa pöytäkirjatiedostoja myös ulkoisesti.

Sitä varten on kohdepolun nimet määriteltävä **FN 16** -toiminnossa täydellisenä.

#### **Esimerkki**

#### **96 FN 16: F-PRINT TNC:\MSK\MSK1.A / PC325:\LOG\PRO1.TXT**

A

Jos tulostat NC-ohjelmassa saman tiedoston useita kertoja, ohjaus lisää kohdetiedoston sisällä sen hetkisen tulosteen aiemmin tulostetun sisällön jälkeen.

#### **Viestien tulostaminen**

Voit käyttää toimintoa **FN 16: F-PRINT** myös tulostustiedostojen tulostamiseksi liitettyyn tulostimeen.

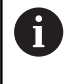

Liitettävän tulostimen on oltava jälkikäsittelykelpoinen. **Lisätietoja:** Käyttäjän käsikirja **Asetus, NC-ohjelmien testaus ja toteutus**

Jotta ohjain tulostaa lokitiedoston, tulostusmuodon lähdetiedoston on päätyttävä avainsanaan **M\_CLOSE**.

Koska viesti lähetetään standarditulostimeen, täytyy pöytäkirjatiedoston kohdepoluksi syöttää sisään **Printer:\** ja sen jälkeen vastaava tiedostonimi.

Jos käytät muuta kuin standarditukostinta, määrittele tulostimen polku, esim. **Printer:\PR0739\** ja sen jälkeen tiedostonimi.

Ohjaus tallentaa tiedoston ponnahdusikkunassa määritellyn polun mukaan. Tiedostonimeä ei tulosteta mukana.

Ohjaus tallentaa tiedoston vain siksi aikaa, kunnes tiedosto on tulostettu.

### **Esimerkki**

**11 FN 16: F-PRINT TNC:\MASKE\MASKE1.A / PRINTER:\PRINT1**

# <span id="page-314-0"></span>**FN 18: SYSREAD – Järjestelmätietojen luku**

Toiminnolla **FN 18: SYSREAD** voit lukea järjestelmätietoja ja tallentaa Q-parametreihin. Järjestelmätietojen valinta tapahtuu ryhmänumeron (ID-nro), järjestelmätietonumeron ja mahdollisesti indeksin perusteella.

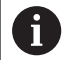

Toiminnon **FN 18: SYSREAD** lukemat arvot ohjaus tulostaa NC-ohjelman yksiköstä riippumatta aina **metrijärjestelmässä**.

Aktiivisen työkalutaulukon tiedot voidaan lukea vaihtoehtoisesti komennon **TABDATA READ** avulla. Ohjaus laskee taulukkoarvot automaattisesti NCohjelman mittayksiköihin.

**Lisätietoja:** ["Järjestelmätiedot", Sivu 602](#page-601-0)

### **Esimerkki: Z-akselin aktiivisen mittakertoimen arvon osoitus parametriin Q25**

**55 FN 18: SYSREAD Q25 = ID210 NR4 IDX3**

# <span id="page-315-0"></span>**FN 19: PLC: Arvojen siirto PLC:hen**

# *OHJE*

#### **Huomaa törmäysvaara!**

PLC:n muutokset voivat aiheuttaa ei-toivotun koneen käyttäytymisen ja vakavia virheitä, esim. ohjauksen käyttökelvottomuuuden. Tästä johtuen pääsy PLC:hen on suojattu salasanalla. Tämä toiminto antaa HEIDENHAINille, koneen valmistajalle ja kolmannelle osapuolelle mahdollisuuden kommunikoida PLC:n kanssa NC-ohjelmasta käsin. Käyttäminen koneen käyttäjän tai NC-ohjelmoijan toimesta ei ole suositeltavaa. Toiminnon toteuttamisen aikana on olemassa törmäysvaara!

- Käytä toimintoa vain HEIDENHAINin, koneen valmistajan tai  $\blacktriangleright$ kolmannen osapuolen suostumuksella.
- ▶ Noudata HEIDENHAINin, koneen valmistajan ja kolmannen osapuolen toimintoihin dokumentaatioita.

Toiminnolla **FN 19: PLC** voit siirtää enintään kaksi lukuarvoa tai Qparametria PLC:hen.

## <span id="page-316-0"></span>**FN 20: WAIT FOR – NC:n ja PLC:n synkronointi**

# *OHJE*

#### **Huomaa törmäysvaara!**

PLC:n muutokset voivat aiheuttaa ei-toivotun koneen käyttäytymisen ja vakavia virheitä, esim. ohjauksen käyttökelvottomuuuden. Tästä johtuen pääsy PLC:hen on suojattu salasanalla. Tämä toiminto antaa HEIDENHAINille, koneen valmistajalle ja kolmannelle osapuolelle mahdollisuuden kommunikoida PLC:n kanssa NC-ohjelmasta käsin. Käyttäminen koneen käyttäjän tai NC-ohjelmoijan toimesta ei ole suositeltavaa. Toiminnon toteuttamisen aikana on olemassa törmäysvaara!

- Käytä toimintoa vain HEIDENHAINin, koneen valmistajan tai  $\blacktriangleright$ kolmannen osapuolen suostumuksella.
- ▶ Noudata HEIDENHAINin, koneen valmistajan ja kolmannen osapuolen toimintoihin dokumentaatioita.

Toiminnolla **FN 20: WAIT FOR** voidaan ohjelmanajon aikana suorittaa NC:n ja PLC:n keskinäinen synkronointi. NC pysäyttää toteutuksen, kunnes **FN 20: WAIT FOR-**lauseessa ohjelmoidut ehdot ovat täyttyneet.

Käytä toimintoa **SYNC** aina vain, jos luet esim. toiminnon **FN 18: SYSREAD** kautta järjestelmätietoja, jotka vaativat synkronointia tosiaikaan. Sen jälkeen ohjaus pysäyttää etukäteislaskennan ja suorittaa seuraavan NC-lauseen vain, jos myös NC-ohjelma on saavuttanut tämän NC-lauseen.

#### **Esimerkki: Sisäisen esilaskennan pidätys, X-akselin hetkellisen aseman luku**

**32 FN 20: WAIT FOR SYNC**

**33 FN 18: SYSREAD Q1 = ID270 NR1 IDX1**

# <span id="page-317-0"></span>**FN 29: PLC – Arvojen siirto PLC:hen**

# *OHJE*

### **Huomaa törmäysvaara!**

PLC:n muutokset voivat aiheuttaa ei-toivotun koneen käyttäytymisen ja vakavia virheitä, esim. ohjauksen käyttökelvottomuuuden. Tästä johtuen pääsy PLC:hen on suojattu salasanalla. Tämä toiminto antaa HEIDENHAINille, koneen valmistajalle ja kolmannelle osapuolelle mahdollisuuden kommunikoida PLC:n kanssa NC-ohjelmasta käsin. Käyttäminen koneen käyttäjän tai NC-ohjelmoijan toimesta ei ole suositeltavaa. Toiminnon toteuttamisen aikana on olemassa törmäysvaara!

- Käytä toimintoa vain HEIDENHAINin, koneen valmistajan tai kolmannen osapuolen suostumuksella.
- Noudata HEIDENHAINin, koneen valmistajan ja kolmannen osapuolen toimintoihin dokumentaatioita.

Toiminnolla **FN 29: PLC** voit siirtää enintään kaksi lukuarvoa tai Qparametria PLC:hen.

## <span id="page-317-1"></span>**FN 37: EXPORT**

# *OHJE*

#### **Huomaa törmäysvaara!**

PLC:n muutokset voivat aiheuttaa ei-toivotun koneen käyttäytymisen ja vakavia virheitä, esim. ohjauksen käyttökelvottomuuuden. Tästä johtuen pääsy PLC:hen on suojattu salasanalla. Tämä toiminto antaa HEIDENHAINille, koneen valmistajalle ja kolmannelle osapuolelle mahdollisuuden kommunikoida PLC:n kanssa NC-ohjelmasta käsin. Käyttäminen koneen käyttäjän tai NC-ohjelmoijan toimesta ei ole suositeltavaa. Toiminnon toteuttamisen aikana on olemassa törmäysvaara!

- Käytä toimintoa vain HEIDENHAINin, koneen valmistajan tai kolmannen osapuolen suostumuksella.
- ▶ Noudata HEIDENHAINin, koneen valmistajan ja kolmannen osapuolen toimintoihin dokumentaatioita.

Toimintoa **FN 37: EXPORT** tarvitaan silloin, kun haluat luoda muutamia työkiertoja ja yhdistää ne ohjaukseen.

# <span id="page-318-0"></span>**Kuvaus lokikirjassaFN 38: SEND – Tietojen lähetys NCohjelmasta**

Toiminnolla **FN 38: SEND** voit kirjoittaa NC-ohjelman tekstejä ja Q-parametriarvoja lokikirjaan tai lähettää ne ulkoiseen käyttösovellukseen, esim. StateMonitoriin.

Syntaksi käsittää tällöin kaksi osaa:

**Lähetetyn tekstin formaatti**: Tulostusteksti valinnaisella korvausmerkillä muuttujien arvoja varten, esim. **%f**

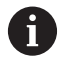

Sisäänsyöttö voidaan tehdä myös QS-parametrin jälkeen.

Huomaa suur- ja pienaakkoset korvausmerkkien määrittelyssä.

**Paikkapitimen peruste tekstissä**: Enintään 7 Q-, QL- tai QR- $\blacksquare$ muuttujaa sisältävä lista, esim. **Q1**

Tiedonsiirto tapahtuu tavanomaisen TCP/IP-tietokoneverkon kautta.

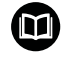

Lisätietoja on käsikirjassa RemoTools SDK.

### **Esimerkki**

Arvojen **Q1** ja **Q23** dokumentointi lokikirjaan.

#### **FN 38: SEND /"Q-Parameter Q1: %f Q23: %f" / +Q1 / +Q23**

#### **Esimerkki**

Määrittele muuttujan arvojen tulostusformaatti.

#### **FN 38: SEND /"Q-Parameter Q1: %05.1f" / +Q1**

Ohjaus tulostaa muuttujan arvon yhteensä viidellä merkkipaikalla, joista yksi on pilkun jälkeinen merkkipaikka. Tarvittaessa tulostusmuotoa täydennetään nk. etunollien avulla.

**FN 38: SEND /"Q-Parameter Q1: % 1.3f" / +Q1**

Ohjaus tulostaa muuttujan arvon yhteensä seitsemällä merkkipaikalla, joista kolme on pilkun jälkeisiä merkkipaikkoja. Tarvittaessa tulostusmuotoa täydennetään välilyöntien avulla.

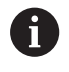

Merkin **%** saamiseksi tulostustekstiin täytyy haluttuun tekstikohtaan syöttää sisään **%%**.

### **Esimerkki**

Tietojen läh etys StateMonitoriin.

Toiminnolla **FN 38** voit kirjata mm. tilauksia. Tämän edellytyksenä on StateMonitoriin määritelty tilaus sekä osoitus käytettävään työstökoneeseen.

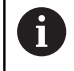

Tilauksenhallinta on käytettävissä StateMonitorin versiosta 1.2 lähtien option JobTerminals (optio #4) avulla.

Määrittelyt:

- Tilausnumero 1234
- Työvaihe 1  $\overline{\phantom{a}}$

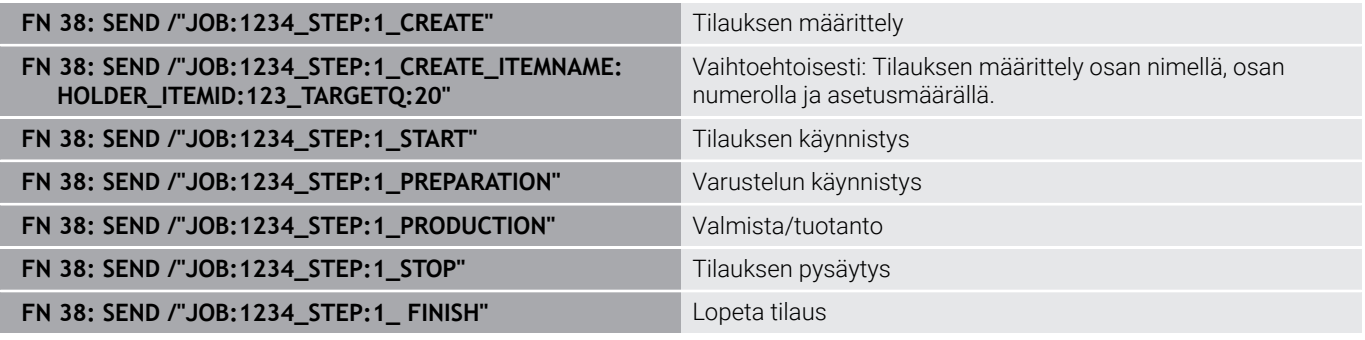

Lisäksi tilaukselle voidaan ilmoittaa työkappaleen määrät.

Korvausmerkeillä **OK**, **S** ja **R** ilmoitetaan, onko ilmoitettu työkappaleiden lukumäärä valmistettu oikein tai ei.

Korvausmerkeillä **A** ja **I** määritellään, kuinka StateMonitor tulkitsee tämän ilmoituksen. Absoluuttiarvojen siirrossa StateMonitor korvaa aiemmin voimassa olleet arvot. Inkrementaalisilla arvoilla StateMonitor laskee kappalemäärää ylöspäin.

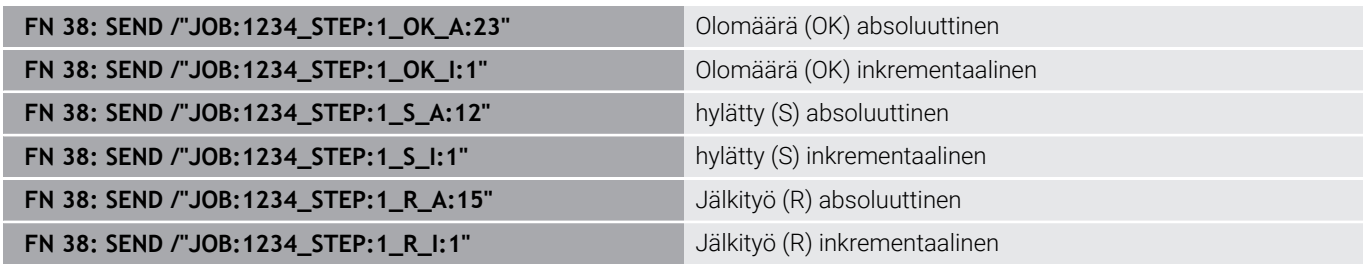

# **9.10 Merkkijonoparametrit**

## **Merkkijonon käsittelyn toiminnot**

Voit laatia erilaisia merkkijonoja käsittelemällä niitä (engl. string = merkkijono) **QS**-parametrin avulla. Nämä merkkijonot voidaan tulostaa esimerkiksi toiminnon **FN 16:F-PRINT** avulla, mikä mahdollistaa vaihtelevien pöytäkirjojen laatimisen.

Lisäksi merkkijonoparametrille on mahdollista osoittaa merkkijono (kirjain, numero, erikoismerkki, ohjausmerkki ja välilyönti), jonka pituus on enintään 255 merkkiä. Osoitetut tai sisäänluetut arvot voit myös jatkokäsitellä ja tarkastaa seuraavaksi kuvattavien toimintojen avulla. Q-parametriohjelmoinnin tapaan käytössäsi on yhteensä 2000 QS-parametria.

**Lisätietoja:** ["Periaate ja toiminnan yleiskuvaus", Sivu 278](#page-277-0)

Q-parametritoimintoihin **JONOKAAVA** ja **KAAVA** sisältyy erilaisia toimintoja, joilla voidaan käsitellä merkkijonoparametreja.

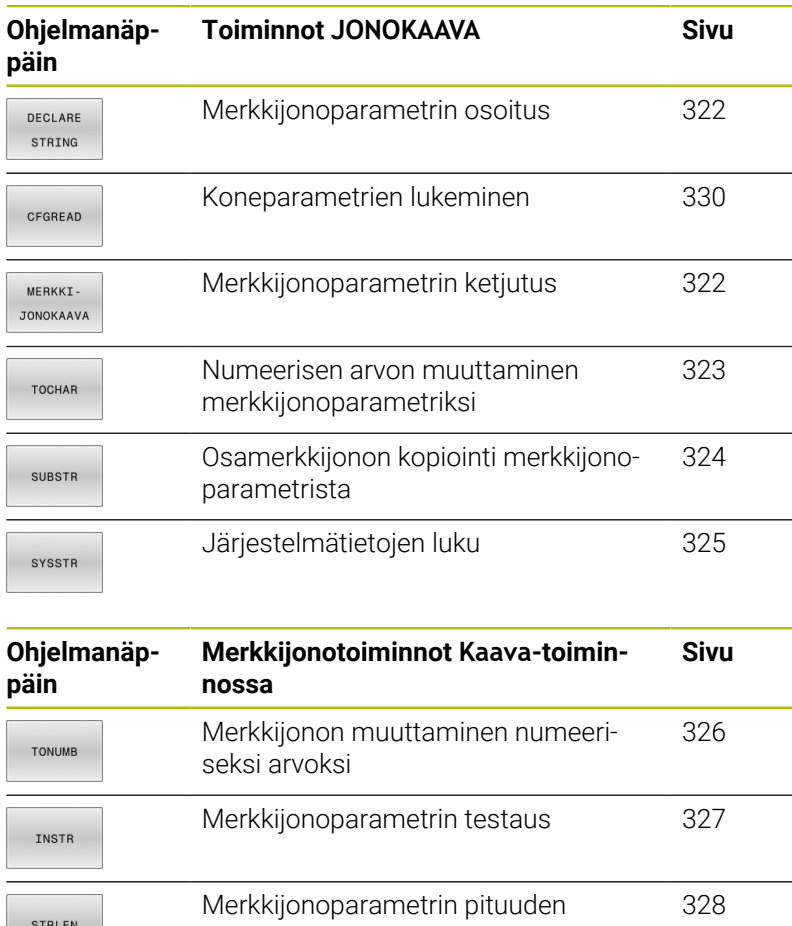

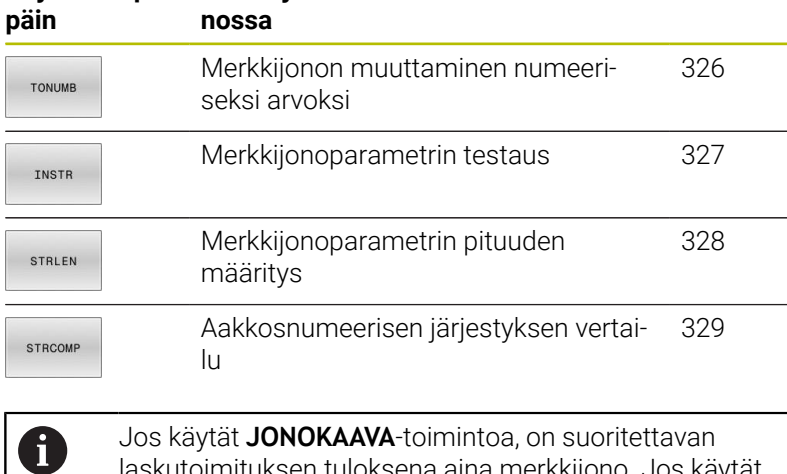

laskutoimituksen tuloksena aina merkkijono. Jos käytät **KAAVA**-toimintoa, on suoritettavan laskutoimituksen tuloksena aina numeerinen arvo.

## <span id="page-321-0"></span>**Merkkijonoparametrin osoitus**

Ennen kuin käytät merkkijonomuuttujia, täytyy niihin ensin tehdä osoitus. Sitä varten on olemassa käsky **DECLARE STRING**.

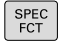

Paina näppäintä **SPEC FCT**.

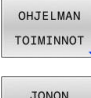

Paina ohjelmanäppäintä **OHJELMAN TOIMINNOT**.

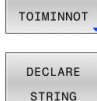

Paina ohjelmanäppäintä **JONON TOIMINNOT**. Paina ohjelmanäppäintä **DECLARE STRING**.

#### **Esimerkki**

<span id="page-321-1"></span>**37 DECLARE STRING QS10 = "Tyokappale"**

### **Merkkijonoparametrin ketjutus**

Ketjutusoperaattorin (merkkijono **||** merkkijono) avulla voit yhdistää useampia merkkijonoparametreja toisiinsa.

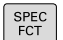

- Paina näppäintä **SPEC FCT**.
- **OUTELMAN** TOIMINNOT
- Paina ohjelmanäppäintä **OHJELMAN TOIMINNOT**.

Paina ohjelmanäppäintä **JONON TOIMINNOT**.

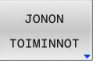

MERKKI JONOKAAVA ENT

- Paina ohjelmanäppäintä **JONOKAAVA**.
- Syötä sisään sen merkkijonoparametrin numero, johon ohjauksen tulee tallentaa ketjutettava merkkijono, vahvista näppäimellä **ENT**.
- Syötä sisään sen merkkijonoparametrin numero, johon **ensimmäinen** osamerkkijono tallennetaan, vahvista näppäimellä **ENT**:
- Ohjaus näyttää ketjutussymbolia **||**.
- Vahvista näppäimellä **ENT**
- Syötä sisään sen merkkijonoparametrin numero, johon **toinen** osamerkkijono tallennetaan, vahvista näppäimellä **ENT**.
- Toista toimenpiteet, kunnes olet valinnut kaikki ketjutettavat osamerkkijonot, päätä näppäimellä **END**.

### **Esimerkk: QS10:een tulee sisällyttää koko teksti QS12:sta, QS13:sta ja QS14:stä**

### **37 QS10 = QS12 || QS13 || QS14**

Parametrin sisältö:

- **QS12**: **Työkappale**
- **QS13**: **Tila:**
- **QS14**: **Hylky**
- **QS10**: **Työkappaleen tila: hylky**

### <span id="page-322-0"></span>**Numeerisen arvon muuttaminen merkkijonoparametriksi**

Toiminnolla **TOCHAR** ohjaus muuntaa numeerisen arvon merkkijonoparametriksi. Tällä tavoin voit ketjuttaa lukuarvoja merkkijonomuuttujien kanssa.

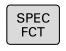

Ota esiin ohjelmanäppäinpalkki, jossa näkyy erikoistoiminnot

- OHJELMAN TOIMINNOT **JONO**
- Toimintovalikon avaus  $\mathbf{r}$
- Paina ohjelmanäppäintä Merkkijonotoiminnot

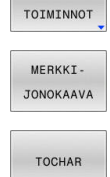

- Paina ohjelmanäppäintä **JONOKAAVA**.
- Valitse toiminto, joka muuntaa numeerisen arvon  $\blacktriangleright$ merkkijonoparametriksi
- Syötä sisään lukuarvo tai haluttu Q-parametri, joka ohjauksen tulee muuntaa, vahvista näppäimellä **ENT**.
- Halutessasi syötä sisään pilkun jälkeisten merkkipaikkojen lukumäärä, jonka mukaan ohjaus tekee muunnoksen, vahvista näppäimellä **ENT**.
- Sulje sulkulauseke näppäimellä **ENT** ja päätä sisäänsyöttö näppäimellä **END**.

#### **Esimerkki: Parametri Q50 muuntelu merkkijonoparametrissa QS11, kolmen desimaalipaikan käyttö**

**37 QS11 = TOCHAR ( DAT+Q50 DECIMALS3 )**

# <span id="page-323-0"></span>**Osamerkkijonon kopiointi merkkijonoparametrista**

Toiminnolla **SUBSTR** voit kopioida määriteltävän alueen merkkijonoparametrista.

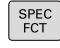

Ota esiin ohjelmanäppäinpalkki, jossa näkyy erikoistoiminnot

OHJELMAN TOIMINNOT

**JONO** TOIMINNOT MERKKI JONOKAAVA

SUBSTR

Toimintovalikon avaus

- Paina ohjelmanäppäintä Merkkijonotoiminnot
- Paina ohjelmanäppäintä **JONOKAAVA**.
- Syötä sisään sen parametrin numero, johon ohjauksen tulee tallentaa kopioitava merkkisarja, vahvista näppäimellä **ENT**.
- Valitse toiminto, jolla leikkaat osamerkkijonon
- Syötä sisään sen QS-parametrin numero, josta haluat kopioida osamerkkijonon, vahvista näppäimellä **ENT**.
- Syötä sisään sen paikan numero, josta lähtien haluat osamerkkijonon kopioida, vahvista näppäimellä **ENT**.
- Syötä sisään niiden merkkien lukumäärä, jotka haluat kopioida, vahvista näppäimellä **ENT**.
- Sulje sulkulauseke näppäimellä **ENT** ja päätä sisäänsyöttö näppäimellä **END**.

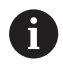

Tekstisarjan ensimmäinen merkki alkaa sisäisesti paikasta 0.

**Esimerkki: Merkkijonoparametrista QS10 luetaan neljä merkkiä pitä merkkijono (LEN2) kolmannesta paikasta (BEG2) alkaen**

**37 QS13 = SUBSTR ( SRC\_QS10 BEG2 LEN4 )**
## **Järjestelmätietojen lukeminen**

Toiminnolla **SYSSTR** voit lukea järjestelmätietoja ja tallentaa merkkijonoparametreihin. Järjestelmätietojen valinta tapahtuu ryhmänumeron (ID) ja numeron avulla. Sisäänsyöttöjä IDX ja DAT ei tarvita.

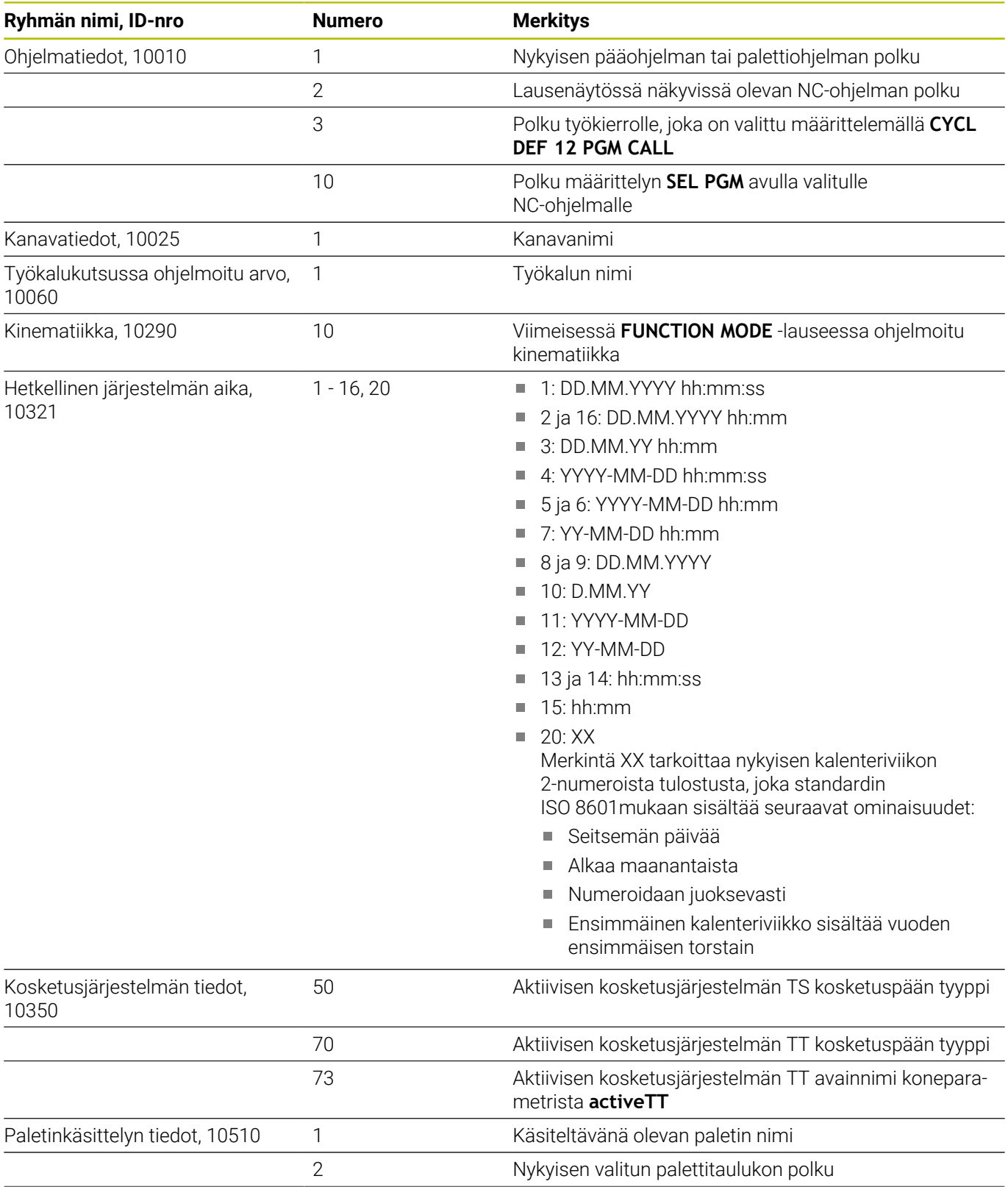

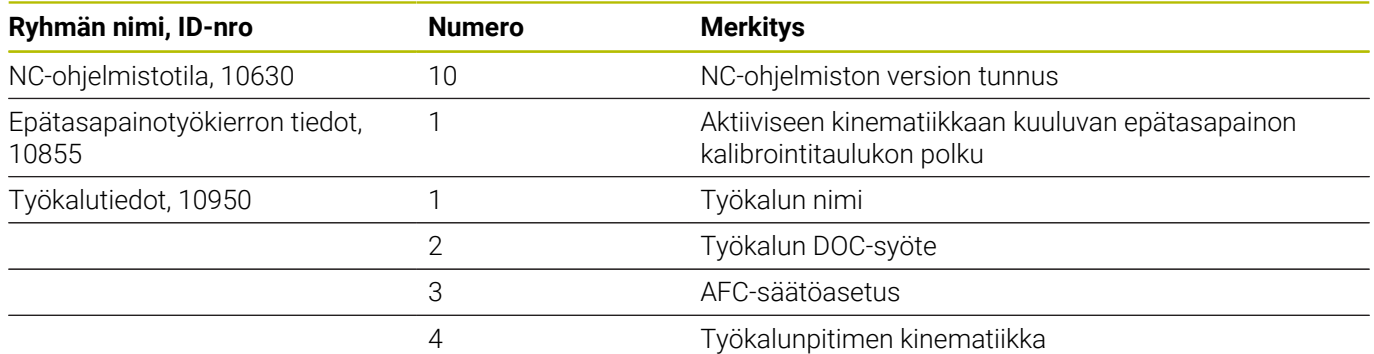

### **Merkkijonon muuntaminen numeeriseksi arvoksi**

Toiminto **TONUMB** muuttaa merkkijonoparametrin numeeriseksi arvoksi. Muunnettavan arvon tulee sisältää vain lukuarvoja.

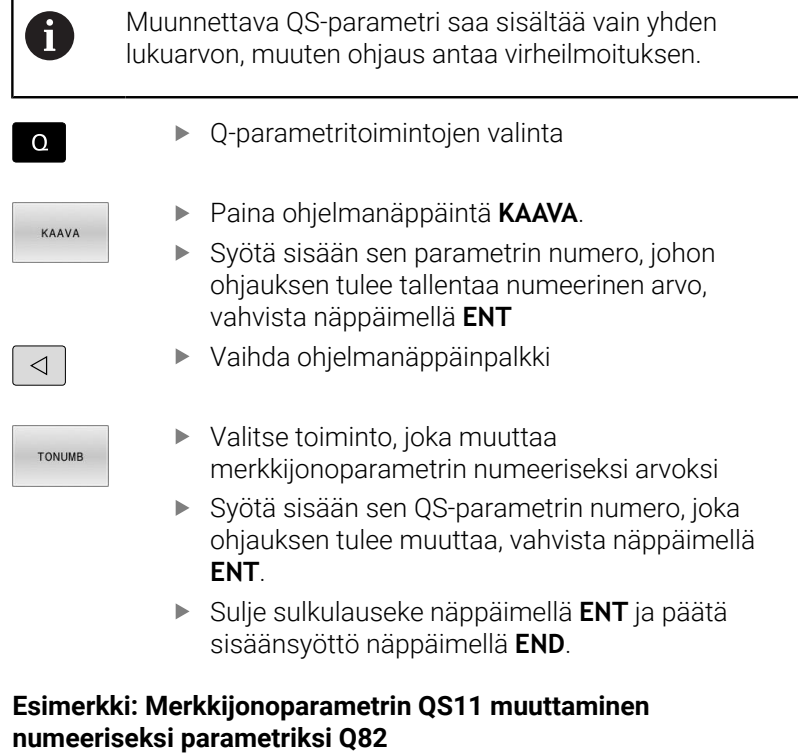

**37 Q82 = TONUMB ( SRC\_QS11 )**

## **Merkkijonoparametrin testaus**

Toiminnolla **INSTR** voit tarkastaa, onko merkkijonoparametri toisen merkkijonoparametrin sisällä ja jos on, niin missä.

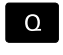

- Q-parametritoimintojen valinta
- KAAVA
- Paina ohjelmanäppäintä **KAAVA**.
- Syötä sisään Q-parametrin numero tulosta varten ja paina näppäintä **ENT**.
- Ohjaus tallentaa parametriin sen kohdan, josta etsittävä teksti alkaa..
- $\triangleleft$

THETP

f

- Vaihda ohjelmanäppäinpalkki
- Valitse merkkijonoparametrien testaustoiminto
	- Syötä sisään sen QS-parametrin numero, jossa etsittävä teksti on tallennettuna, vahvista näppäimellä **ENT**.
	- Syötä sisään sen QS-parametrin numero, joka ohjauksen tulee etsiä, vahvista näppäimellä **ENT**.
	- Syötä sisään sen paikan numero, josta lähtien ohjauksen tulee etsiä osamerkkijonoa, vahvista näppäimellä **ENT**
	- Sulje sulkulauseke näppäimellä **ENT** ja päätä  $\blacktriangleright$ sisäänsyöttö näppäimellä **END**.
- Tekstisarjan ensimmäinen merkki alkaa sisäisesti paikasta 0.
- Jos ohjaus ei löydä etsittävää osamerkkijonoa, tulosparametriksi tallentuu etsittävän merkkijonon pituus (luku alkaa tässä numerolla 1).
- Jos etsittävä osamerkkijono esiintyy useammassa kohdassa, ohjaus käsittelee ensimmäisen paikan, jossa osamerkkijono sijaitsee.

**Esimerkki: Etsitään läpi QS10, josko sieltä löytyisi parametriin QS13 tallennettu teksti. Aloita etsintä kolmannesta paikasta**

**37 Q50 = INSTR ( SRC\_QS10 SEA\_QS13 BEG2 )**

## **Merkkijonoparametrin pituuden määritys**

Toiminto **STRLEN** määrittää sen tekstin pituuden, joka on tallennettuna valittavissa olevaan merkkijonoparametriin.

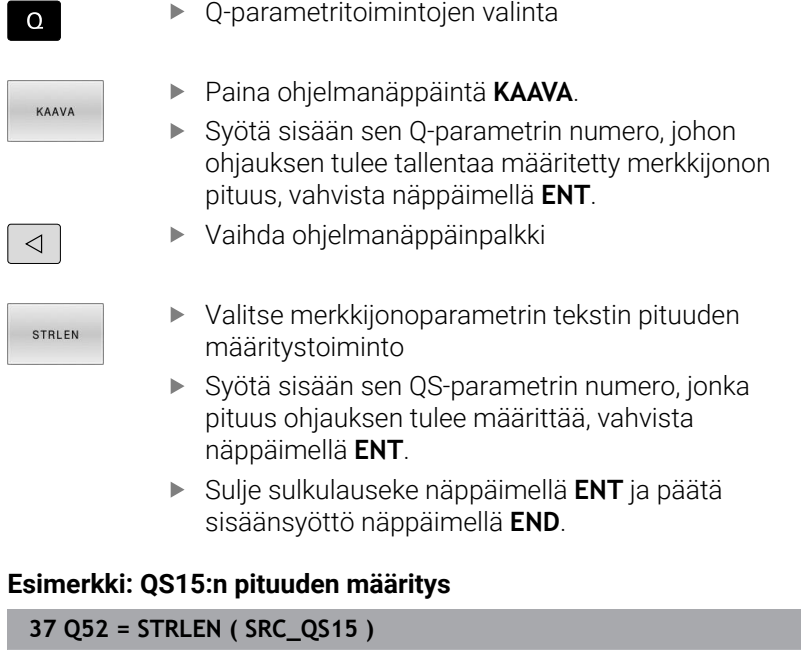

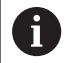

Jos valittua merkkijonoparametria ei ole määritelty, ohjaus antaa tuloksen **-1**.

 $\overline{\phantom{a}}$ 

 $\sqrt{ }$  $\overline{\phantom{a}}$ 

### **Aakkosnumeerisen järjestyksen vertailu**

Toiminnolla **STRCOMP** voit vertailla merkkijonoparametrien akkosnumeerisen järjestyksen.

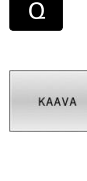

Paina ohjelmanäppäintä **KAAVA**.

Vaihda ohjelmanäppäinpalkki

Q-parametritoimintojen valinta

- Syötä sisään sen Q-parametrin numero, johon ohjauksen tulee tallentaa vertailun tulos, vahvista näppäimellä **ENT**
- $\triangleleft$
- STRCOMP
- Valitse merkkijonoparametrien vertailutoiminto
- Syötä sisään ensimmäisen QS-parametrin numero, joka ohjauksen tulee vertailla, vahvista näppäimellä **ENT**.
- ▶ Svötä sisään toisen OS-parametrin numero, joka ohjauksen tulee vertailla, vahvista näppäimellä **ENT**.
- Sulje sulkulauseke näppäimellä **ENT** ja päätä sisäänsyöttö näppäimellä **END**.

 $\mathbf{h}$ 

Ohjaus antaa seuraavat tulokset:

- **0**: Vertaillut QS-parametrit ovat identtiset
- **-1**: Ensimmäinen QS-parametri on aakkosjärjestyksessä **ennen** toista QS-parametria
- **+1**: Ensimmäinen QS-parametri on aakkosjärjestyksessä toisen QS-parameterin **jälkeen**.

### **Esimerkki: QS12:n ja QS14:n aakkosjärjestyksen vertailu**

**37 Q52 = STRCOMP ( SRC\_QS12 SEA\_QS14 )**

## **Koneparametrin luku**

Toiminnolla **CFGREAD** voidaan ohjauksen koneparametreja esittää numeerisina arvoina tai merkkijonoina. Luetut arvot tulostetaan aina metrijärjestelmässä.

Koneparametrin lukemista varten täytyy parametrin nimi, parametriobjekti ja mahdollisesti ryhmän nimi ja indeksi määrittää ohjauksen konfiguraatioeditorissa:

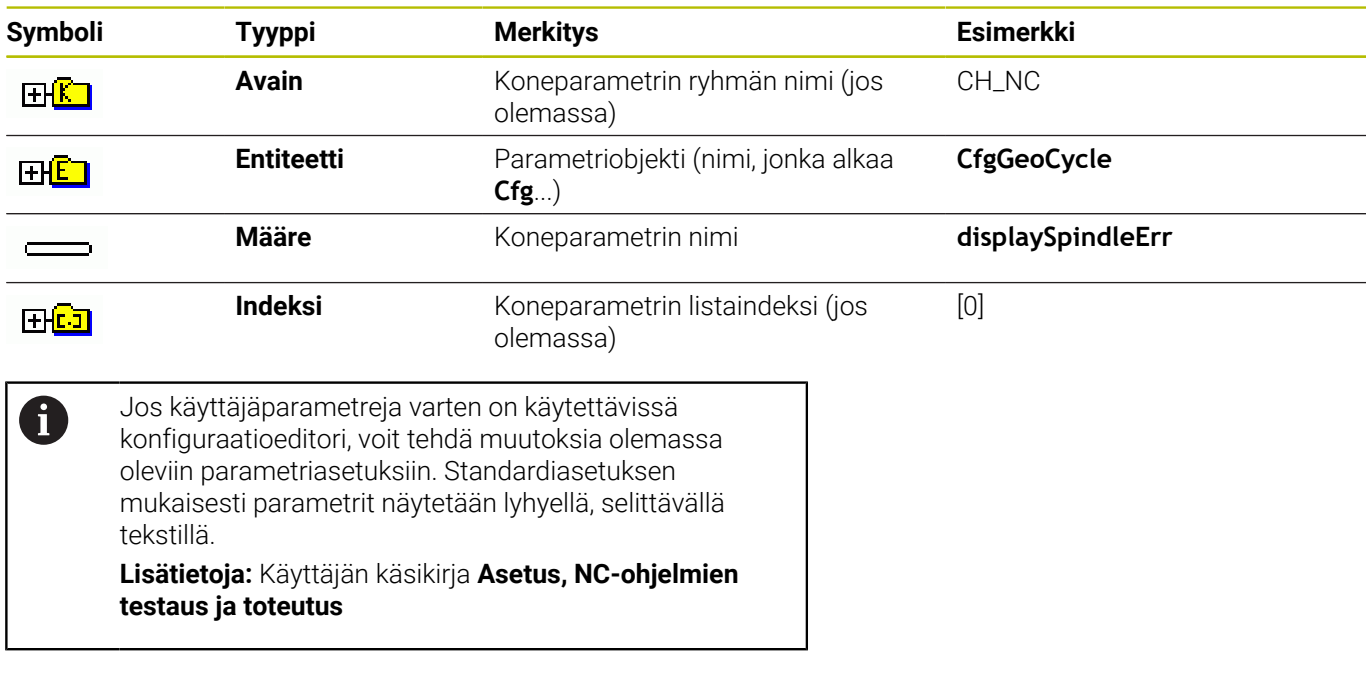

Ennen kuin voit pyytää koneparametria toiminnolla **CFGREAD**, sinun tulee määritellä kukin QS-parametri määreen, entiteetin ja avaimen avulla.

Seuraavat parametrit kysytään toiminnon CFGREAD dialogissa:

- **KEY\_QS**: Koneparametrin ryhmän nimi (avain)
- **TAG\_QS**: Koneparametrin objektinimi (entiteetti)
- **ATR\_QS**: Koneparametrin nimi (määre)
- **IDX:** Koneparametrin indeksi

#### **Koneparametrin merkkijonon lukeminen**

Koneparametrin sisällön tallennus merkkijonona QS-parametriin:

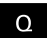

MERKKI-JONOKAAVA

- Paina näppäintä **Q**
- 
- Paina ohjelmanäppäintä **JONOKAAVA**.
	- Syötä sisään sen merkkijonoparametrin numero, johon ohjauksen tulee tallentaa koneparametri.
	- Vahvista näppäimellä **ENT**
	- Valitse toiminto **CFGREAD**.
	- Syötä merkkijonoparametrin numero avaimelle, entiteetille ja määreelle.
	- Vahvista näppäimellä **ENT**
	- Tarvittaessa syötä sisään indeksin tai dialogin numero, ohita dialogi näppäimellä **NO ENT**.
	- Sulkulauseke päätetään näppäimellä **ENT**.
	- Sisäänsyöttö päätetään näppäimellä **END**.

#### **Esimerkki: Neljännen akselin askelitunnisteen lukeminen merkkijonona**

#### **Parametriasetus konfiguraatioeditorissa**

DisplaySettings CfgDisplayData axisDisplayOrder  $[0]$  ...  $[5]$ 

### **Esimerkki**

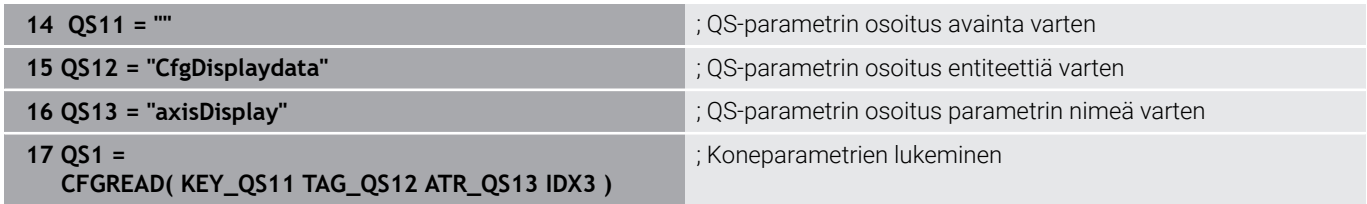

### **Koneparametrin lukuarvon lukeminen**

Koneparametrin arvon tallennus numeroarvona QS-parametriin:

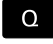

KAAVA

▶ Q-parametritoimintojen valinta Paina ohjelmanäppäintä **KAAVA**.

- Syötä sisään sen Q-parametrin numero, johon ohjauksen tulee tallentaa koneparametri.
- Vahvista näppäimellä **ENT**
- Valitse toiminto **CFGREAD**.
- Syötä merkkijonoparametrin numero avaimelle, entiteetille ja määreelle.
- Vahvista näppäimellä **ENT**
- Tarvittaessa syötä sisään indeksin tai dialogin numero, ohita dialogi näppäimellä **NO ENT**.
- Sulkulauseke päätetään näppäimellä **ENT**.
- Sisäänsyöttö päätetään näppäimellä **END**.

### **Esimerkki: Limityskertoimen lukeminen Q-parametrina**

### **Parametriasetus konfiguraatioeditorissa**

ChannelSettings CH\_NC

**CfgGeoCycle** 

pocketOverlap

### **Esimerkki**

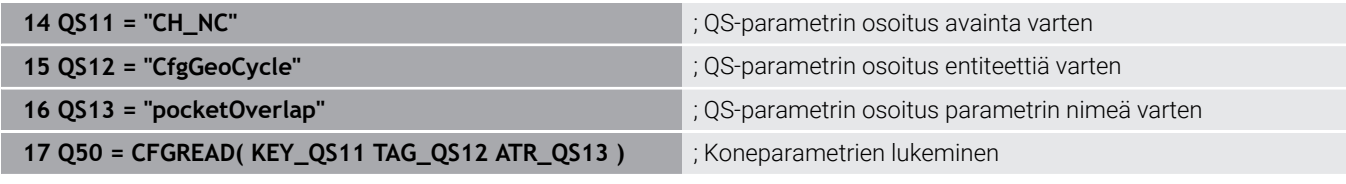

# **9.11 Esivaratut Q-parametrit**

Ohjauksen Q-parametrit **Q100** ... **Q199** on varattu arvojen määrittelyä varten. Näihin Q-parametreihin osoitetaan:

- arvoja PLC:stä
- $\blacksquare$ määrittelyjä työkalulle ja karalle
- Ī. määrittelyjä kayttötilalle
- $\blacksquare$ Mittaustuloksia kosketustyökierroista jne.

Ohjaus tallentaa esimääritellyt Q-parametrit **Q108**, **Q114** ... **Q117** esillä olevan NC-ohjelman kussakin mittayksikössä.

### *OHJE*

### **Huomaa törmäysvaara!**

HEIDENHAIN-työkiertojen, koneen valmistajan työkiertojen ja kolmannen osapuolen toimintojen käyttö Q-parametrit. Lisäksi voit ohjelmoida NC-ohjelmien sisällä Q-parametreja. Jos Q-parasmetrien yhteydessä ei käytetä pelkästään suositeltuja Q-parametrialueita, se voi aiheuttaa ylityksiä (vaihtovaikutuksia) ja sen myötä ei-toivottua käyttäytymistä. Koneistuksen yhteydessä on törmäysvaara!

- Käytä vain HEIDENHAINin suosittelemia Q-parametrialueita.
- ▶ Noudata HEIDENHAINin, koneen valmistajan ja kolmannen osapuolen toimintoihin dokumentaatioita.
- Tarkasta toiminnan kulku graafisen simulaation avulla.

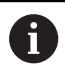

Esivarattuja Q-parametreja (QS-parametri) välillä **Q100** ja **Q199** (**QS100** ja **QS199**) ei saa käyttää NC-ohjelmissa laskentaparametreina.

## **Arvot PLC:stä: Q100 ... Q107**

Ohjaus käyttää parametreja **Q100** ... **Q107** arvojen siirtämiseksi PLC:ltä NC-ohjelmaan.

### **Aktiivinen työkalun säde: Q108**

Aktiivinen työkalun säteen arvo osoitetaan parametrille **Q108**. **Q108** käsittää arvot:

- Ľ, Työkalun säde **R** työkalutaulukosta
- Delta-arvo **DR** työkalutaulukosta  $\blacksquare$
- Delta-arvo **DR** otettu NC-ohjelmastasta (korjaustaulukko tai työkalukutsu)

**Lisätietoja:** ["Pituuksien ja säteiden Delta-arvot", Sivu 134](#page-133-0)

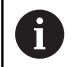

Ohjaus säilyttää aktiivisen työkalun säteen asetuksen myös virtakatkoksen yli.

## **Työkaluakseli: Q109**

Parametrin **Q109** arvo riippuu voimassa olevasta työkaluakselista:

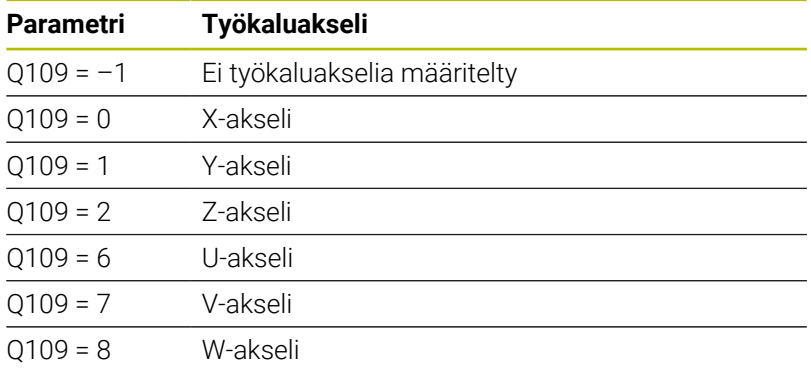

## **Karan tila: Q110**

Parametrin **Q110** arvo riippuu viimeksi ohjelmoidusta M-toiminnosta karaa varten:

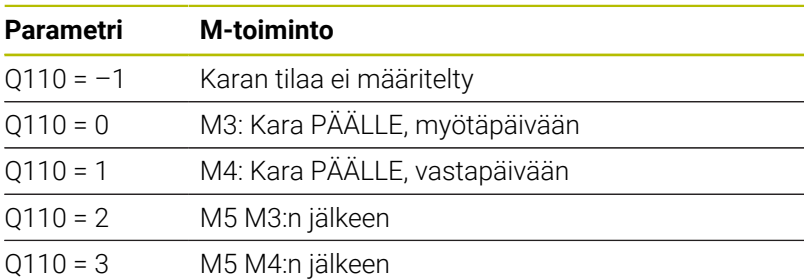

## **Jäähdytysnesteen syöttö: Q111**

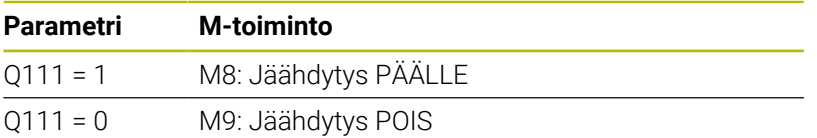

## **Limityskerroin: Q112**

Ohjaus osoittaa parametrille **Q112** limityskertoimen taskun jyrsinnässä.

## **Mittamäärittelyt NC-ohjelmassa: Q113**

Ketjutuksissa toiminnolla **PGM CALL** parametrin **Q113** arvo riippuu mittamäärittelyistä NC-ohjelmassa, jota ensimmäiseksi kutsuu toisen NC-ohjelman.

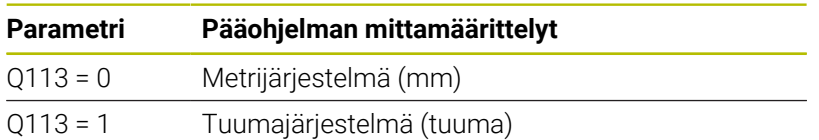

## **Työkalun pituus: Q114**

Parametrille **Q114** osoitetaan hetkellinen työkalun pituuden arvo.

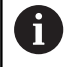

Ohjaus säilyttää aktiivisen työkalun pituuden asetuksen myös virtakatkoksen yli.

### **Kosketuksen jälkeiset koordinaatit ohjelmanajon aikana**

Parametrit **Q115** ... **Q119** sisältävät ohjelmoidun mittauksen jälkeen karan aseman koordinaatit kosketushetken suhteen. Koordinaatit perustuvat käyttötavalla **KÄSIKÄYTTÖ** voimassa olevaan peruspisteeseen.

Näissä koordinaateissa ei huomioida kosketusvarren pituutta eikä kosketuskuulan sädettä.

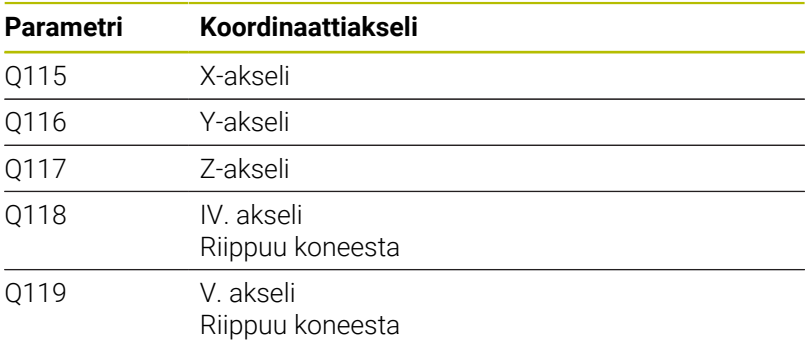

### **Olo-Aset-ero automaattisessa työkalun mittauksessa esim. järjestelmällä TT 160.**

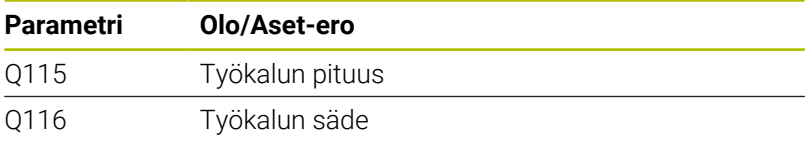

### **Koneistustason kääntö työkappaleen kulmalla: Ohjauksen laskemat koordinaatit kiertoakseleille**

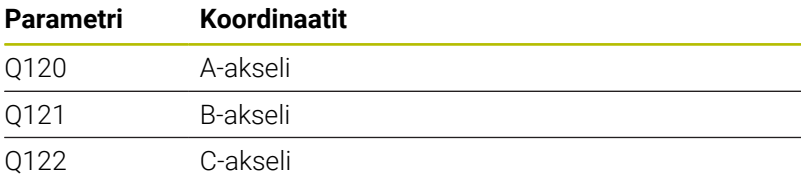

## **Mittaustulokset kosketustyökierroista**

### **Lisätietoja:** Käyttäjän käsikirja **Mittaustyökierrot työkappaleen ja työkalun ohjelmointiin**

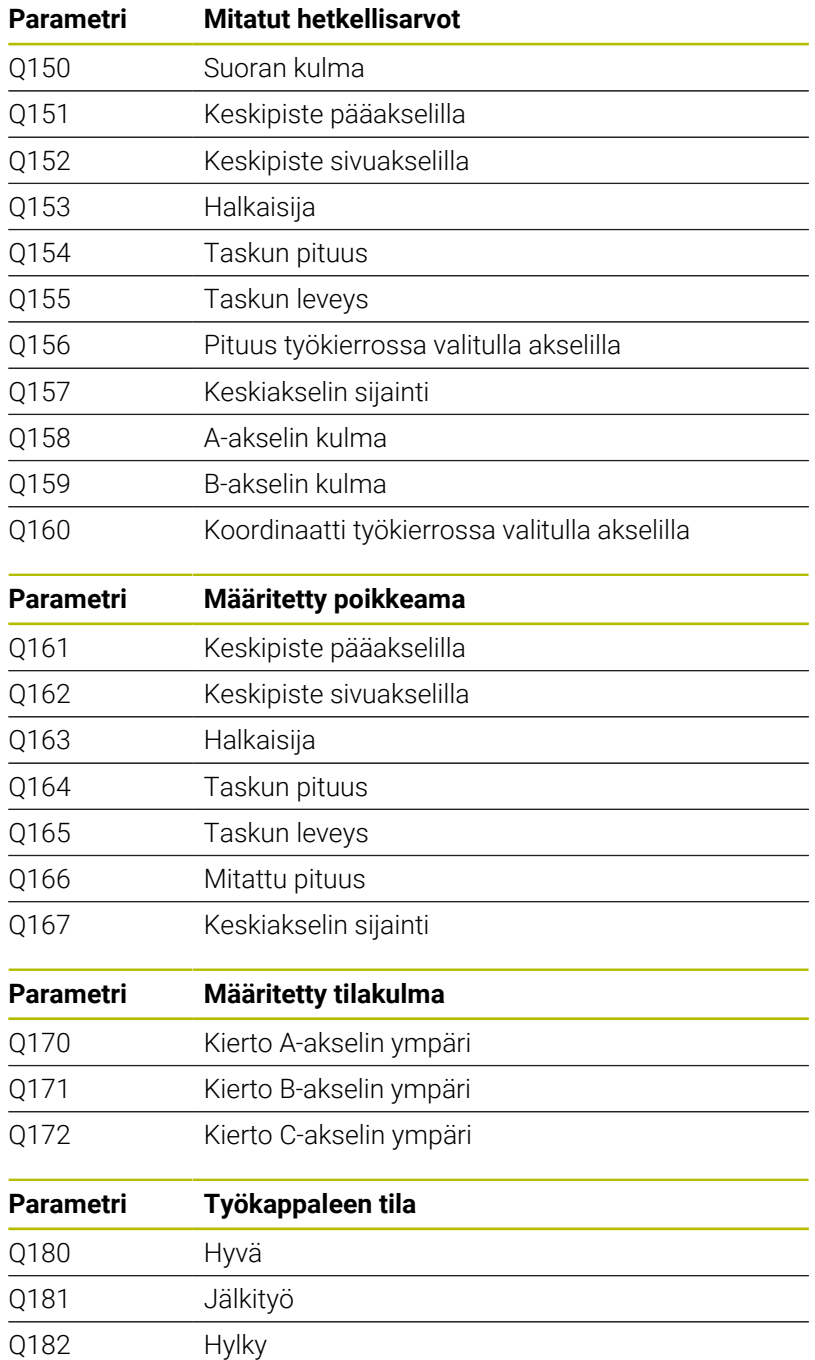

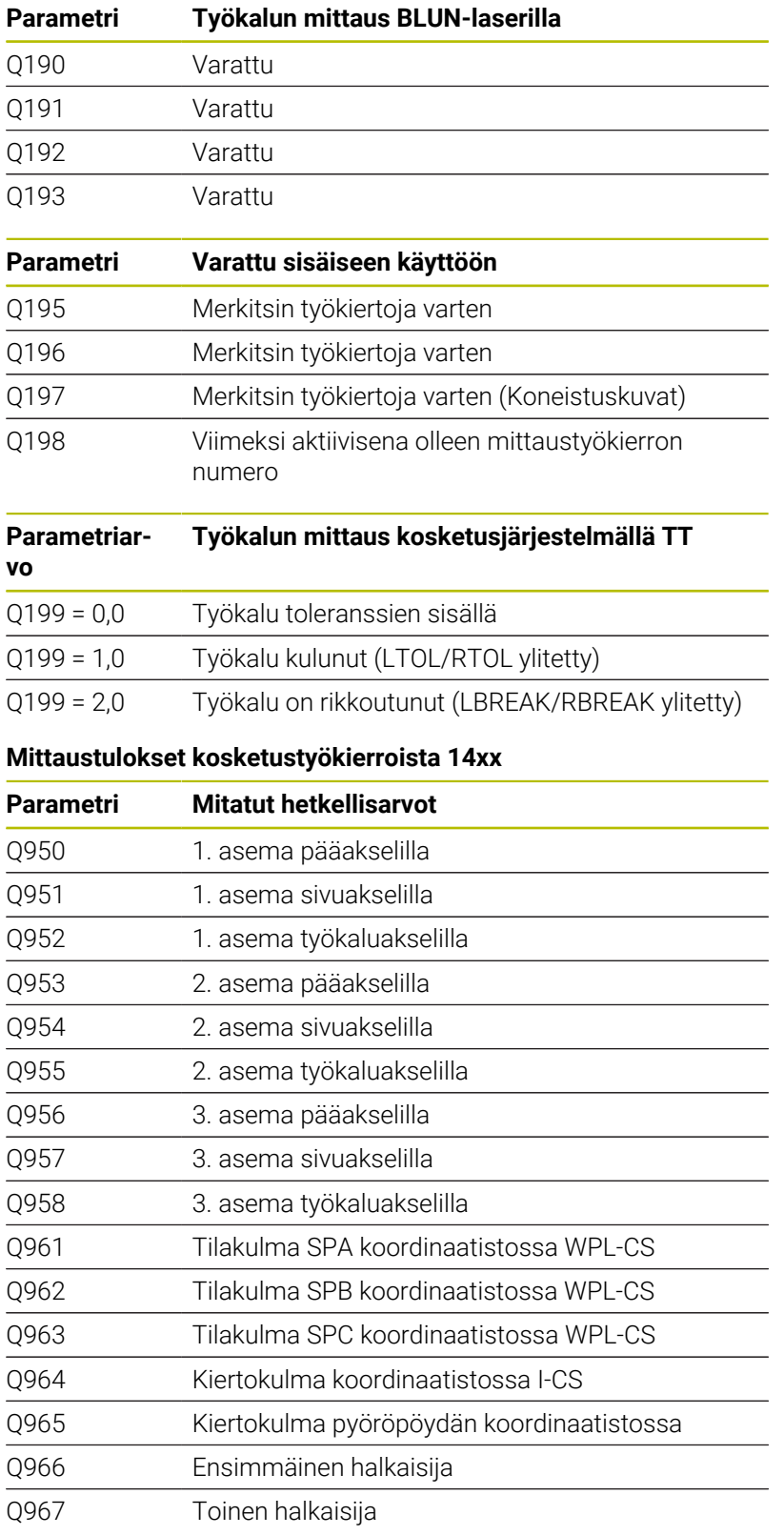

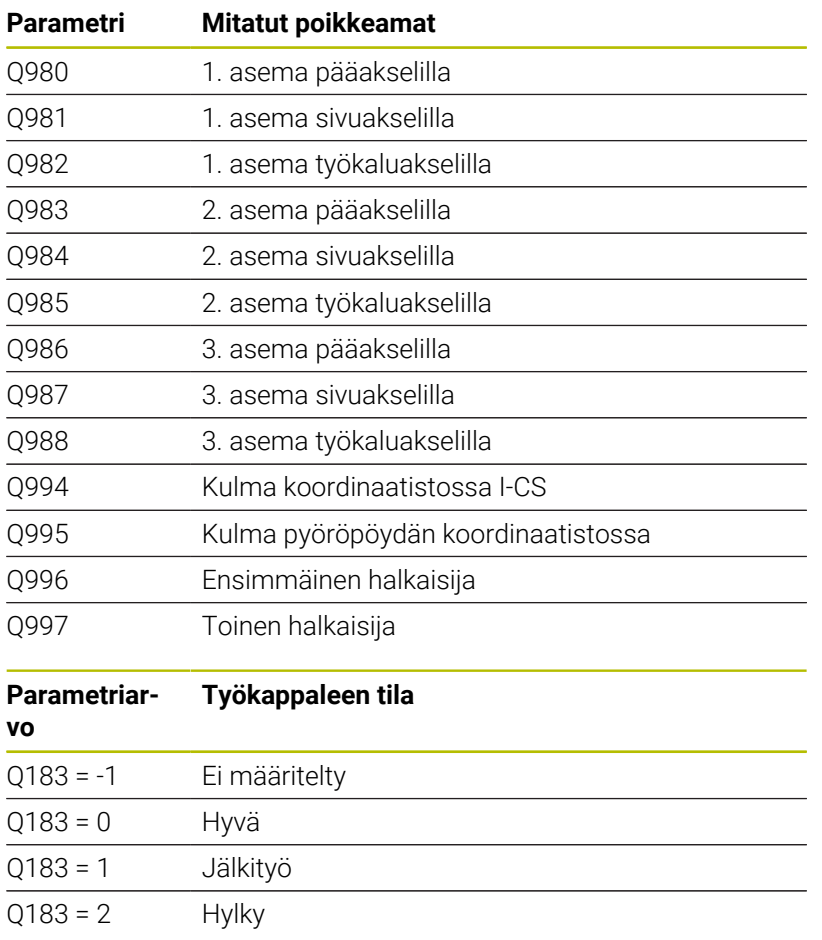

## **Kiinnitystilanteen tarkastus: Q601**

Parametrin **Q601** arvo osoittaa kamerapohjaisen kiinnitystilanteen tarkastuksen VSC tilaa.

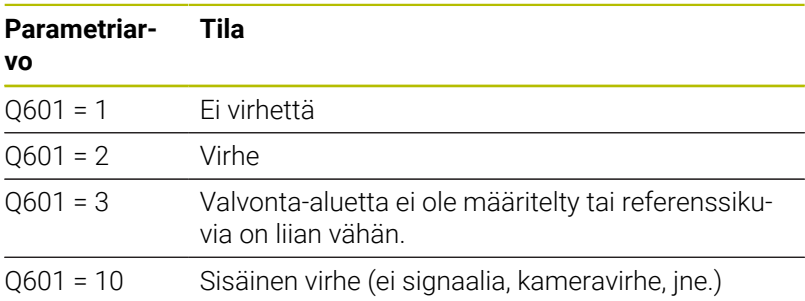

# **9.12 Taulukkokäyttö SQL-osoituksilla**

### **Johdanto**

Kun haluat käyttää taulukon numeerista tai aakkosnumeerista sisältöä tai käsitellä taulukoita (esim. nimetä uudelleen sarakkeita tai rivejä), käytä käytettävissä olevia SQL-käskyjä.

Ohjauksen sisäisesti käytettävissä olevien käskyjen syntaksi noudattaa tarkalleen SQL-ohjelmointikieltä, mutta ei kuitenkaan ole rajoituksettomasti sen mukainen. Sen lisäksi ohjaus tukee koko SQLkieliympäristöä.

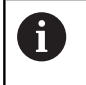

Taulukoiden ja taulukkosarakkeiden nimien tulee alkaa kirjaimella eivätkä ne saa sisältää laskumerkkejä, esim. **+**. SQL-käskyjen vuoksi nämä merkit voivat aiheuttaa ongelmia tietojen lukemisen tai tulostamisen yhteydessä.

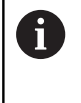

SQL-toimintojen testaus on mahdollista vain käyttötavoilla **OHJELMANKULKU YKSITTÄISLAUSE**, **AUTOMAATTINEN OHJELMANKULKU** ja **Paikoitus käsin sisäänsyöttäen**.

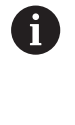

Taulukon yksittäisten arvojen luku- ja kirjoitustehtävät voit toteuttaa myös toiminnoilla **FN 26: TABOPEN**, **FN 27: TABWRITE** ja **FN 28: TABREAD** suoritus. **Lisätietoja:** ["Vapaasti määriteltävät taulukot", Sivu 432](#page-431-0) Jotta HDR-kovalevyillä saavutettaisiin maksiminopeus taulukkosovelluksilla ja laskentateho paranemaan, HEIDENHAIN suosittelee SQL-toimintojen käyttöä toimintojen **FN 26**, **FN 27** ja **FN 28** sijaan.

Tästä eteenpäin käytetään mm. seuraavia käsitteitä:

- SQL-käsky perustuu käytettävissä olevaa ohjelmanäppäimeen.
- SQL-osoitukset kuvaavat lisätoimintoja, jotka syötetään sisään Ī. manuaalisesti syntaksin osana.
- $\blacksquare$ **HANDLE** on syntaksi tiettyä transaktiota varten (noudattelee tunnistamisen parametria).
- **Result-set** sisältää kyselytuloksen (nimitetään tästä eteenpäin  $\blacksquare$ tulossetiksi).

### **SQL-transaktio**

NC-ohjelmistossa taulukkotehtävät toteutuvat SQL-palvelimen avulla. Tätä palvelinta ohjataan käytettävissä olevilla SQL-käskyillä. SQLkäskyt voidaan määritellä suoraan yhdessä NC-ohjelmassa.

Palvelin perustuu transaktiomalliin. **Transaktio** käsittää useita vaiheita, jotka suoritetaan yhdessä ja jotka siten varmistavat taulukkomääritysten järjestyksellisen ja määritellyn käsittelyn.

Transaktion esimerkki:

- $\Box$ Taulukkorivien osoitus Q-parametrin luku- ja kirjoitustehtäville käskyllä **SQL BIND**
- Tietojen valinta toiminnoilla **SQL EXECUTE** määrittelyllä **SELECT**.
- i. Tietojen lukeminen, muuttaminen tai lisääminen käskyllä **SQL FETCH**, **SQL UPDATE** tai **SQL INSERT**
- Toimenpiteen vahvistus tai hylkäys käskyllä **SQL COMMIT** tai **SQL ROLLBACK**
- $\overline{\phantom{a}}$ Taulukkorivien ja Q-parametrien välisen yhteyden vapautus käskyllä **SQL BIND**

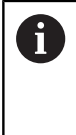

Sulje kaikki aloitetut transaktiot myös silloin, kun sitä käytetään vain lukemiseen. Vain transaktioiden sulkeminen varmistaa muutosten ja täydennysten vastaanottamisen, estojen poistamisen sekä käytettävien resurssien vapauttamisen.

### **Result-set ja Handle**

**Result-set** kuvaa taulukkotiedoston tulossettiä. Kysely käskyllä **SELECT** määrittelee tuloksen määrän.

**Result-set** muodostuu kyselyn suorituksella SQL-palvelimessa ja varaa siellä resursseja.

Tämä kysely vaikuttaa taulukkoon kuten suodatin, joka tekee vain tietueen yhden osan näkyväksi. Kyselyn mahdollistamiseksi täytyy taulukkotiedosto lukea tässä kohtaa tarpeen mukaan.

**Result-setin** tunnistamiseksi tietojen lukemisen ja muuttamisen yhteydessä ja transaktion sulkemiseksi SQL-palvelin luovuttaa **Handlen** . **Handle** osoittaa kyselylle NC-ohjelmassa näkyvän tuloksen. Arvo 0 ilmoittaa, että **Handle** on kelvoton, mikä tarkoittaa, että kyselyssä ei voitu määritellä mitään **Result-setiä**. Jos mikään rivi ei täytä määriteltyä ehtoa, voimassa oleva **Handle** saa tyhjän **Result-setin**.

### **SQL-käskyn ohjelmointi**

 $\blacktriangleright$ 

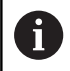

Tämä toiminto vapautetaan käyttöön vain avainsanan **555343** sisäänsyötöllä.

Paina ohjelmanäppäintä **OHJELMAN TOIMINNOT**.

SQL-käskyt ohjelmoidaan käyttötavalla **Ohjelmointi** tai **PAIKOITUS KÄSIKÄYTÖLLÄ**:

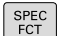

Paina näppäintä **SPEC FCT**.

OHJELMAN TOIMINNOT

 $\triangleright$ 

- Vaihda ohjelmanäppäinpalkki
- sol
	- Paina ohjelmanäppäintä **SQL**.
	- Valitse SQL-käsky ohjelmanäppäimellä.

## *OHJE*

### **Huomaa törmäysvaara!**

SQL-käskyn kanssa luku- ja kirjoitustehtävät ovat aina metrijärjestelmässä riippumatta siitä, mikä mittayksikkö taulukossa tai NC-ohjelmassa on valittu. Jos esim. taulukon pituus tallennetaan Q-parametriin, arvo on aina metrijärjestelmän mukainen. Jos tätä arvoa käytetään myöhemmin tuumaohjelmassa paikoitukseen (**L X+Q1800**), seurauksena on väärä paikoitusasema.

Tuumaohjelmissa muunna luetut arvot ennen käyttöä.

### **Toimintokuvaus**

### **Ohjelmanäppäinten yleiskuvaus**

Ohjaus tarjoaa seuraavat mahdollisuudet työskentelyyn SQLkäskyllä:

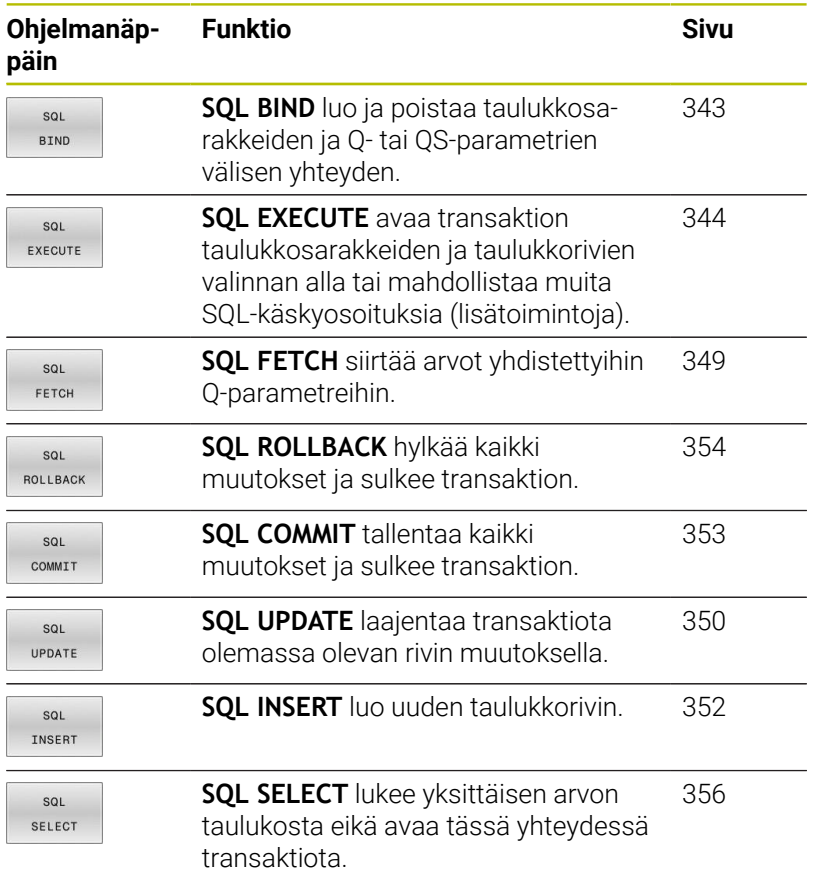

### <span id="page-342-0"></span>**SQL BIND**

**SQL BIND** sitoo Q-parametrin taulukkosarakkeeseen. SQL-käskyt **FETCH**, **UPDATE** ja **INSERT** arvioivat tämän yhteyden (osoituksen) **Result-setin** (tulossetin) ja NC-ohjelman välisen tiedonsiirron yhteydessä.

**SQL BIND** ilman taulukon ja sarakkeen nimeä poistaa sidoksen. Sidos päättyy kaikissa tapauksissa viimeistään NC-ohjelman tai aliohjelman lopussa.

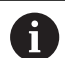

 $SOL$ **BIND**  Ohjelmointiohjeet:

- Ohjelmoi haluttu määrä sidoksia koodilla **SQL BIND...**, ennen kuin käytät käskyjä **FETCH**, **UPDATE** tai **INSERT**.
- Luku- ja kirjoitusvaiheessa ohjaus huomioi vain ne sarakkeet, jotka on määritelty **SELECT**käskyllä. Jos määrittelet **SELECT**-käskyssä sarakkeet ilman yhteyttä, ohjaus keskeyttää luku- ja kirjoitustoimenpiteet virheilmoituksella.
	- **Parametri no. tulokselle**: Q-parametri taulukkosarakkeeseen yhdistämistä varten
	- **Tietokanta: Sarakkeen nimi**: Taulukon nimien ja taulukon sarakkeiden määrittely (erota toisistaan merkillä **.**)
		- **Taulukon nimi**: Synonyymi tai taulukon polkuja tiedostonimen määrittely
		- **Sarakkeen nimi**: Näytetty nimi m. taulukkoeditorissa

#### **Esimerkki : Q-parametrin yhdistäminen taulukkosarakkeeseen**

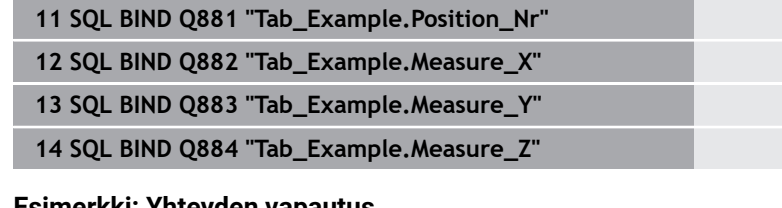

## **Esimerkki: Yhteyden vapautus 91 SQL BIND Q881 92 SQL BIND Q882 93 SQL BIND Q883 94 SQL BIND Q884**

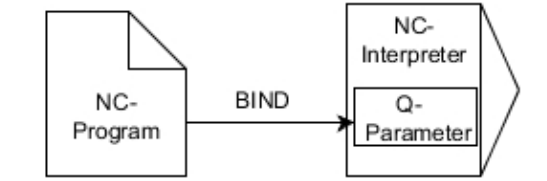

## <span id="page-343-0"></span>**SQL EXECUTE**

**SQL EXECUTE** on käytettävissä vain erilaisten SQL-osoitusten yhteydessä.

Seuraavia nk. SQL-osoituksia käytetään SQL-käskyssä **SQL EXECUTE**.

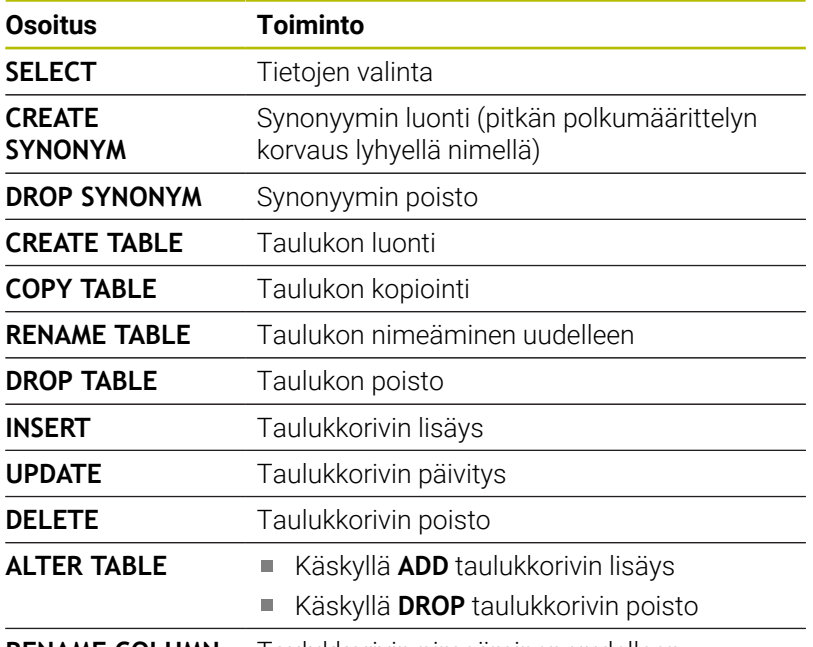

**RENAME COLUMN** Taulukkorivin nimeäminen uudelleen

### **Esimerkki käskylle SQL EXECUTE**

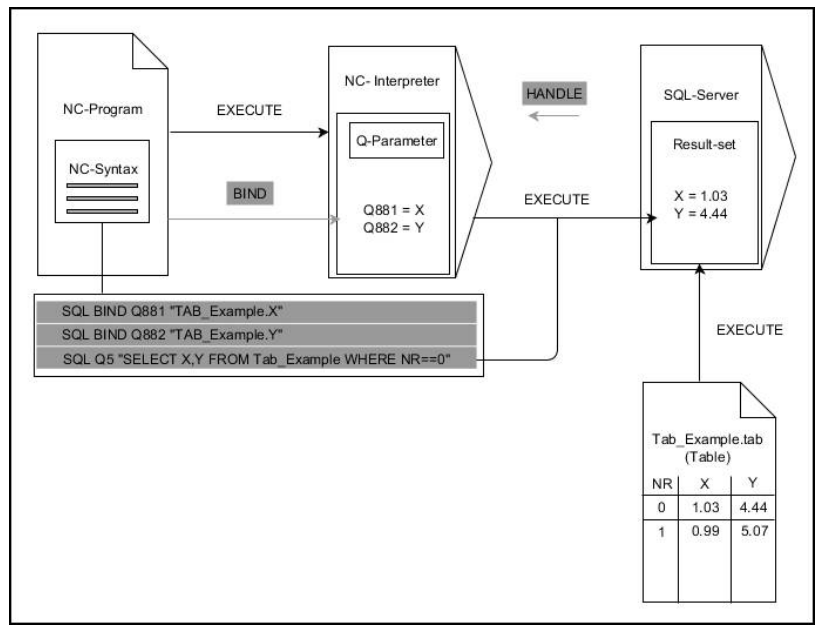

Merkinnät:

- Harmaat nuolet ja niihin liittyvä syntaksi eivät kuulu suoraan sisäiseen **SQL SELECT** -käskyyn.
- $\overline{\phantom{a}}$ Mustat nuolet ja niihin liittyvä syntaksi ilmaisevat **SQL SELECT** käskyn sisäistä toimintaa.

#### **SQL EXECUTE yhdessä SQL-osoituksen SELECT kanssa.**

SQL-palvelin sijoittaa tiedot riveittäin **Result-setiin** (tulossettiin). Rivit numeroidaan juoksevassa numerojärjestyksessä alkaen arvosta 0. Tämä rivinumeroa (**INDEX**) käyttää SQL-käskyjä **FETCH** ja **UPDATE**.

**SQL EXECUTE** käytettynä SQL-osoituksen **SELECT** yhteydessä valitsee taulukkoarvot, siirtää ne **Result-setiin** ja avaa samassa yhteydessä transaktion. Vastoin kuin SQL-käsky **SQL SELECT** .<br>י **SQL EXECUTE** -määrittelyn ja **SELECT**-osoituksen yhdistelmä mahdollistaa useampien sarakkeiden ja rivien samanaikaisen valinnan.

Toiminnossa **SQL ... "SELECT...WHERE..."** annetaan aina hakukriteeri. Näin voidaan tarvittaessa rajoittaa siirrettävien rivien lukumäärää. Jos et käytä tätä optiota, taulukon kaikki rivit ladataan.

Toiminnossa **SQL ... "SELECT...ORDER BY..."** annetaan lajittelukriteeri. Määrittely käsittää sarakkeen nimen ja avainsanan **ASC** nousevaa tai **DESC** laskevaa lajittelujärjestystä varten. Jos et käytä tätä optiota, rivit sijoitetaan sattumanvaraisessa järjestyksessä.

Toiminnolla **SQL ... "SELECT...FOR UPDATE"** lukitaan valitut rivit muita sovellusohjelmia ajatellen. Tällöin nämä rivit voidaan toki lukea muissa sovellusohjelmissa, mutta ei muuttaa. Jos toteutat muutokset taulukon syötteisiin, käytä ehdottomasti tätä optiota.

**Tyhjä Result-set :** Jos mitään valintakriteerejä vastaavia rivejä ei ole, SQL-palvelin palauttaa voimassa olevan **HANDLE**-määreen ilman taulukkomäärityksiä.

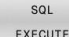

- **Parametrin nro tulokselle** määrittely
	- Palautusarvo toimii onnistuneesti avatun transaktion tunnistussuureena.
	- Palautusarvo toimii lukuvaiheen tarkastusmenettelynä.

Ohjaus tallentaa määriteltyyn parametriin **HANDLE**-määreen, jonka alle voidaan sen jälkeen kirjoittaa tietoja. **HANDLE** voimassa niin kauan, kunnes transaktio vahvistetaan tai hylätään.

- **0**: Virheellinen lukuvaihe
- Erisuuri kuin **0HANDLE**-määreen palautusarvo
- **Tietue: SQL-osoitus**: SQL-osoituksen ohjelmointi
	- **SELECT**: siirtäville taulukkoriveille (useammat sarakkeet erotetaan pilkulla **,** )
	- **FROM:** synonyymi tai taulukon absoluuttinen polku (polku heittomerkkien sisällä)
	- **WHERE** (valinnainen): sarakenimet, ehto ja vertailuarvo (Q-parametri kaksoispisteen **:** jälkeen heittomerkkien sisällä)
	- **ORDER BY** (valinnainen): sarakenimet ja lajittelutapa (**ASC** nousevaa, **DESC** laskevaa lajittelua varten)
	- **FOR UPDATE** (valinnainen): valituille riveille kirjoittamisen esto muita prosesseja varten

#### **WHERE-määrittelybn ehdot**

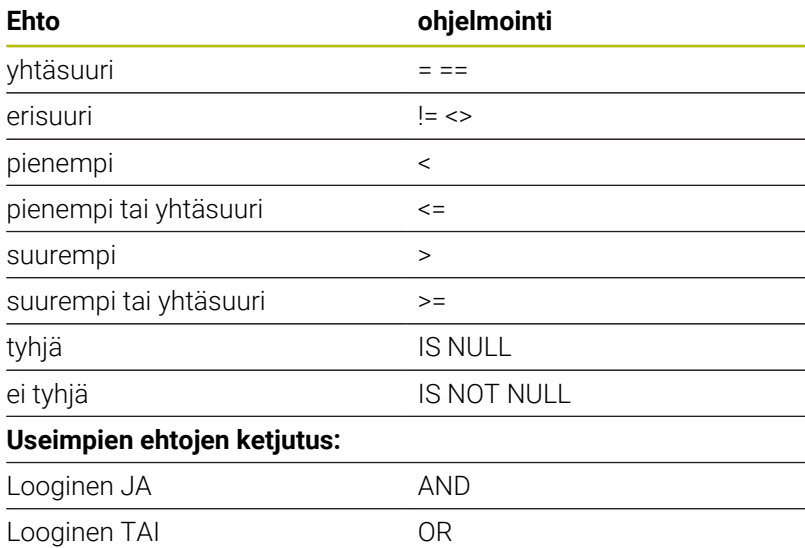

#### **Esimerkki: Taulukkorivien valinta**

I

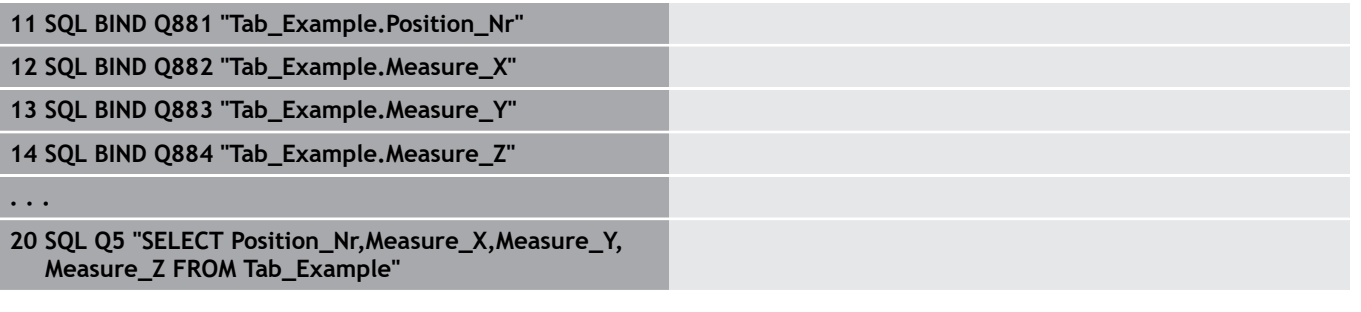

### **Esimerkki: Taulukkorivien valinta WHERE-toiminnolla**

```
20 SQL Q5 "SELECT Position_Nr,Measure_X,Measure_Y,
Measure_Z FROM Tab_Example WHERE
Position_Nr<20"
```
#### **Esimerkki: Taulukkorivien valinta WHERE-toiminnolla ja Qparametrilla**

```
20 SQL Q5 "SELECT Position_Nr,Measure_X,Measure_Y,
Measure_Z FROM Tab_Example WHERE
Position_Nr==:'Q11'"
```
#### **Esimerkki: Taulukkonimen määrittely absoluuttisella polkumäärittelyllä**

```
20 SQL Q5 "SELECT Position_Nr,Measure_X,Measure_Y,
Measure_Z FROM 'V:\table\Tab_Example' WHERE
Position_Nr<20"
```
#### **Esimerkki: Taulukon luonti valitsemalla CREATE TABLE**

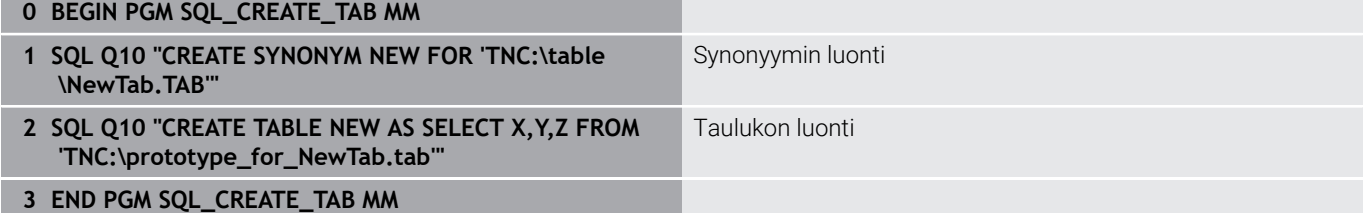

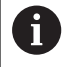

Voit määritellä synonyymejä myös vielä luomattomille taulukoille.

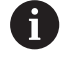

6

Luodussa tiedostossa olevien sarakkeiden järjestys vastaa **AS SELECT** -osoituksen järjestystä.

### **Esimerkki: Taulukon luonti valitsemalla CREATE TABLE ja QS**

Voit käyttää SQL-käskyn sisäisille osoituksille myös yksinkertaisia tai koottuja QS-parametreja. Kun tarkastat QS-parametrin sisällön lisätilanäytössä (välilehti **QPARA**), näet vain 30 ensimmäistä merkkiä etkä koko sisältöä.

#### **0 BEGIN PGM SQL\_CREATE\_TABLE\_QS MM**

- **1 DECLARE STRING QS1 = "CREATE TABLE "**
- **2 DECLARE STRING QS2 = "'TNC:\nc\_prog\demo\Doku \NewTab.t' "**
- **3 DECLARE STRING QS3 = "AS SELECT "**
- **4 DECLARE STRING QS4 = "DL,R,DR,L "**
- **5 DECLARE STRING QS5 = "FROM "**
- **6 DECLARE STRING QS6 = "'TNC:\table\tool.t'"**
- **7 QS7 = QS1 || QS2 || QS3 || QS4 || QS5 || QS6**
- **8 SQL Q1800 QS7**
- **9 END PGM SQL\_CREATE\_TABLE\_QS MM**

#### **Esimerkit**

Seuraavat esimerkit on muodosta yhteyttä yhdistettyyn NCohjelmaan. NC-lauseet osoittavat pelkästään SQL-käskyn **SQL EXECUTE** tarjoamia käyttömahdollisuuksia.

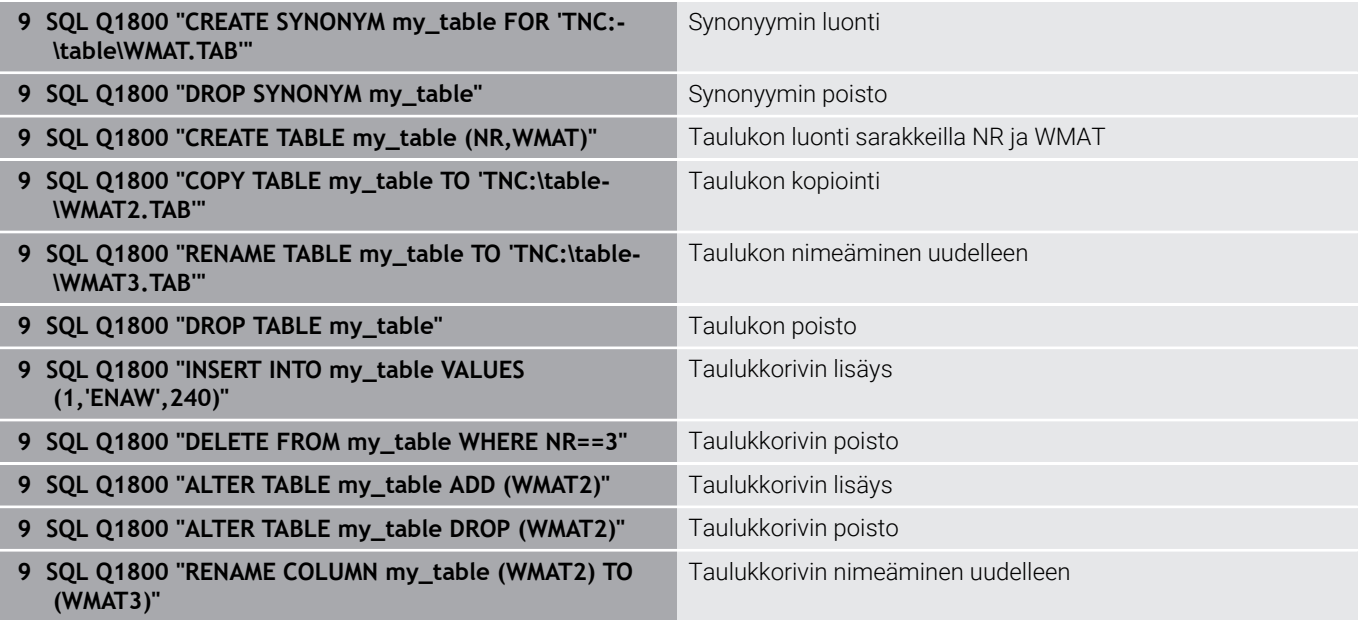

### <span id="page-348-0"></span>**SQL FETCH**

**SQL FETCH** lukee rivin **Result-setistä** (tulossetistä). Ohjaus tallentaa yksittäisten solujen arvot yhdistettyihin Q-parametrieihin. Transaktio määritellään antavalla **HANDLE**-määreellä, rivit **INDEX**-määreellä.

**SQL FETCH** huomioi kaikki sarakkeet, jotka sisältävät **SELECT**osoituksen (SQL-käsky **SQL EXECUTE**).

#### **Esimerkki käskylle SQL FETCH**

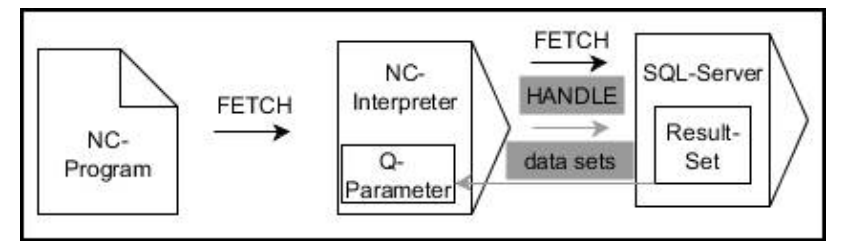

Merkinnät:

- Harmaat nuolet ja niihin liittyvä syntaksi eivät kuulu suoraan sisäiseen **SQL SELECT** -käskyyn.
- × Mustat nuolet ja niihin liittyvä syntaksi ilmaisevat **SQL FETCH** käskyn sisäistä toimintaa.
- SQL FETCH
- **Parametrin nro tulokselle** määrittely (palautusarvo valvontaa varten):
	- **0**: Onnistunut lukuvaihe
	- **1**: Virheellinen lukuvaihe
- **Tietue: SQL-käyttötunnus**: Q-parametrin määrittely '**Handle**-määreelle (transaktion tunnistusta varten)
- **Tietue: Indeksi SQL-tulokselle** määrittely (rivinumero **Result-setin** sisällä)
	- Rivinumero
	- m. Indeksin sisältävä Q-parametri
	- Ilman määrittelyä: Pääsy riville 0

A

Valinnaiset syntaksielementit **IGNORE UNBOUND** ja **UNDEFINE MISSING** on määritetty koneen valmistajaa varten.

#### **Esimerkki: Rivinumero syötetään Q-parametriin**

**11 SQL BIND Q881 "Tab\_Example.Position\_Nr"**

**12 SQL BIND Q882 "Tab\_Example.Measure\_X"**

**13 SQL BIND Q883 "Tab\_Example.Measure\_Y"**

**14 SQL BIND Q884 "Tab\_Example.Measure\_Z"**

**. . .**

**20 SQL Q5 "SELECT Position\_Nr,Measure\_X,Measure\_Y, Measure\_Z FROM Tab\_Example"**

**. . .**

**30 SQL FETCH Q1 HANDLE Q5 INDEX+Q2**

#### **Esimerkki: Rivinumeron suora ohjelmointi**

**30 SQL FETCH Q1 HANDLE Q5 INDEX5**

## <span id="page-349-0"></span>**SQL UPDATE**

**SQL UPDATE** muuttaa riviä **Result-setissä** (tulossetissä). Ohjaus kopioi yksittäisten solujen uudet arvot yhdistetyistä Q-parametreista. Transaktio määritellään antavalla **HANDLE**-määreellä, rivit **INDEX**määreellä. Ohjaus korvaa kyseisen rivin **Result-setissä** kokonaan.

**SQL UPDATE** huomioi kaikki sarakkeet, jotka sisältävät **SELECT**osoituksen (SQL-käsky **SQL EXECUTE**).

#### **Esimerkki käskylle SQL UPDATE**

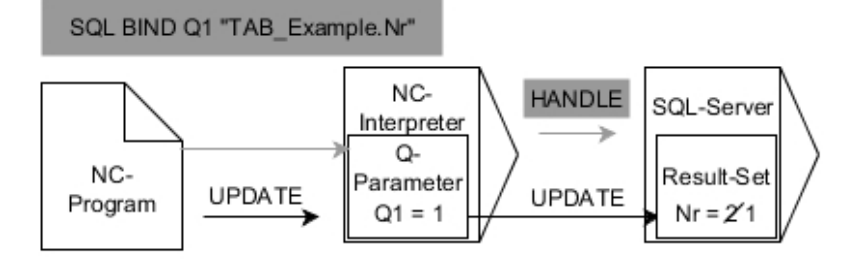

Harmaat nuolet ja niihin liittyvä syntaksi eivät kuulu suoraan **SQL UPDATE** käskyyn.

Mustat nuolet ja niihin liittyvä syntaksi ilmaisevat sisäistä **SQL UPDATE** käskyn toimintaa.

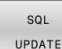

8

**Parametrin nro tulokselle** määrittely (palautusarvo valvontaa varten):

- **0**: Onnistunut muutos
- **1**: Virheellinen muutos
- **Tietue: SQL-käyttötunnus**: Q-parametrin määrittely '**Handle**-määreelle (transaktion tunnistusta varten)
- **Tietue: Indeksi SQL-tulokselle** määrittely (rivinumero **Result-setin** sisällä)
	- Rivinumero  $\Box$  .
	- $\overline{\Box}$ Indeksin sisältävä Q-parametri
	- Ilman määrittelyä: Pääsy riville 0 Ē.

Ohjaus tarkastaa taulukkoon kirjoittamisen yhteydessä jonoparametrin pituuden. Jos syötteet ylittävät määriteltävien sarakkeiden pituuden, ohjaus antaa virheilmoituksen.

#### **Esimerkki: Rivinumero syötetään Q-parametriin**

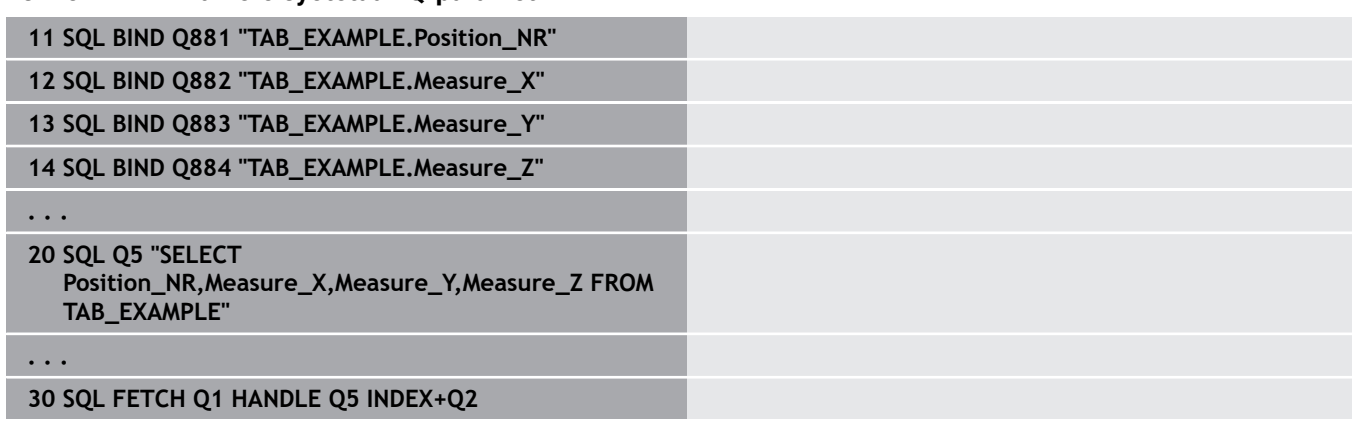

#### **Esimerkki: Rivinumeron suora ohjelmointi**

**40 SQL UPDATE Q1 HANDLE Q5 INDEX5**

## <span id="page-351-0"></span>**SQL INSERT**

**SQL INSERT** luo uuden rivin **Result-setin** (tulossettiin). Ohjaus kopioi yksittäisten solujen uudet arvot yhdistetyistä Q-parametreista. Transaktio on määritelty antavalla **HANDLE**-määreellä.

**SQL INSERT** huomioi kaikki sarakkeet, jotka sisältävät **SELECT**osoituksen (SQL-käsky **SQL EXECUTE**). Ohjaus esittää taulukkosarakkeet ilman vastaavaa **SELECT**-osoitusta (eivät sisälly kyselytulokseen) oletusarvoilla.

### **Esimerkki käskylle SQL INSERT**

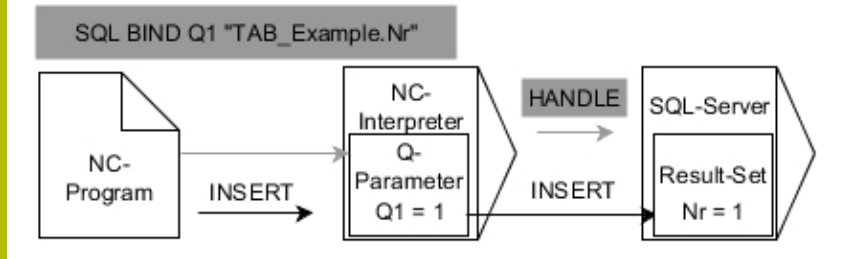

Merkinnät:

- Harmaat nuolet ja niihin liittyvä syntaksi eivät kuulu suoraan sisäiseen **SQL INSERT** -käskyyn.
- Mustat nuolet ja niihin liittyvä syntaksi ilmaisevat **SQL INSERT** käskyn sisäistä toimintaa.

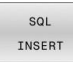

**Parametrin nro tulokselle** määrittely (palautusarvo valvontaa varten):

- **0**: Onnistunut transaktio
- **1**: Virheellinen transaktio
- **Tietue: SQL-käyttötunnus**: Q-parametrin määrittely '**Handle**-määreelle (transaktion tunnistusta varten)

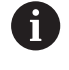

Ohjaus tarkastaa taulukkoon kirjoittamisen yhteydessä jonoparametrin pituuden. Jos syötteet ylittävät määriteltävien sarakkeiden pituuden, ohjaus antaa virheilmoituksen.

### **Esimerkki: Rivinumero syötetään Q-parametriin**

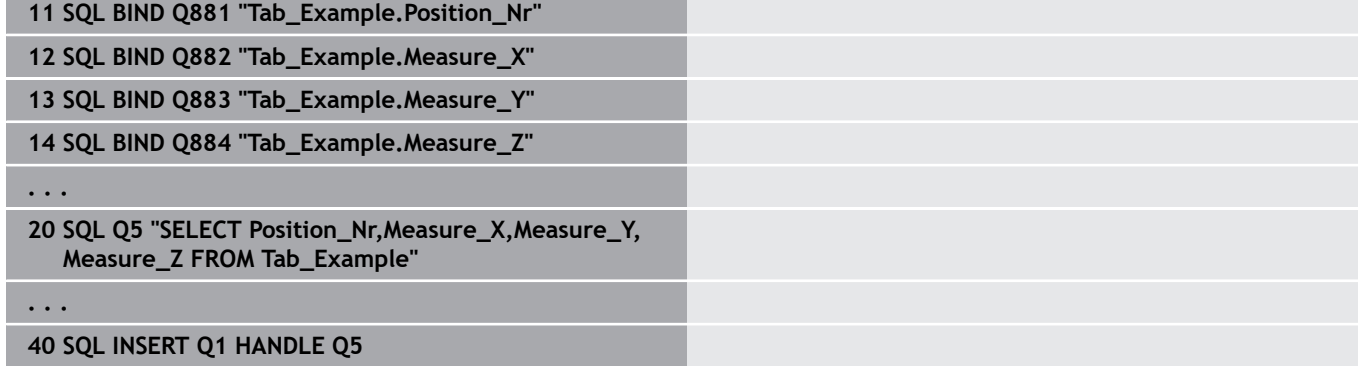

### <span id="page-352-0"></span>**SQL COMMIT**

**SQL COMMIT** siirtää samanaikaisesti kaikki yhdessä transaktiossa muutetut ja lisätyt rivit takaisin taulukkoon. Transaktio on määritelty antavalla **HANDLE**-määreellä. Ohjaus palauttaa tässä yhteydessä ohjelmoinnilla **SELECT...FOR UPDATE** asetetun eston.

Määritelty **HANDLE** (menettely) menettää vaikutuksensa.

#### **Esimerkki käskylle SQL COMMIT**

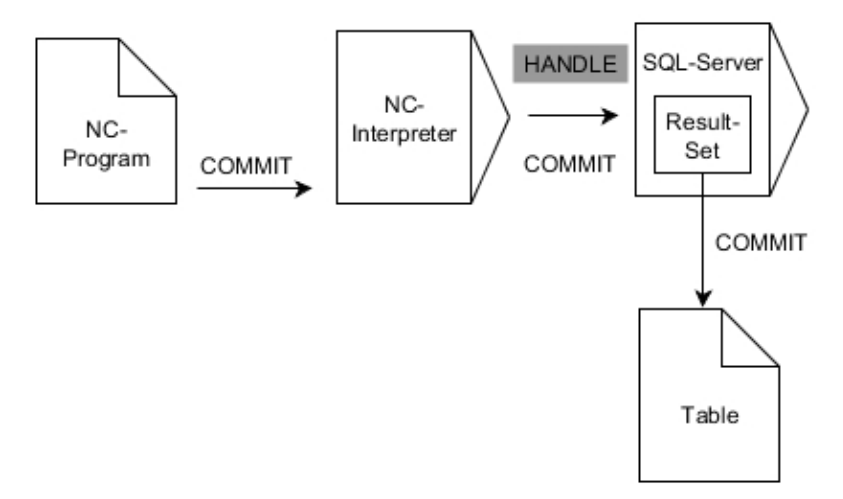

Merkinnät:

- Harmaat nuolet ja niihin liittyvä syntaksi eivät kuulu suoraan sisäiseen **SQL COMMIT** -käskyyn.
- Mustat nuolet ja niihin liittyvä syntaksi ilmaisevat **SQL COMMIT** Ē. käskyn sisäistä toimintaa.
- SQL COMMIT
- **Parametrin nro tulokselle** määrittely  $\blacktriangleright$ 
	- (palautusarvo valvontaa varten):
	- **0**: Onnistunut transaktio
	- **1**: Virheellinen transaktio
- **Tietue: SQL-käyttötunnus**: Q-parametrin  $\blacktriangleright$ määrittely '**Handle**-määreelle (transaktion tunnistusta varten)

#### **Es**

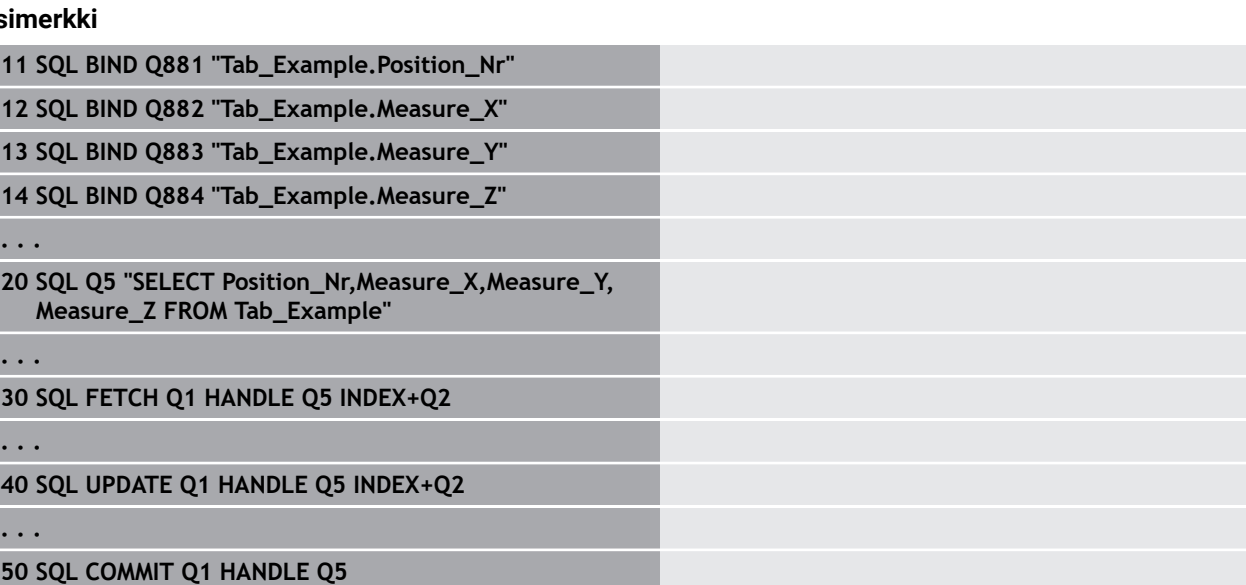

## <span id="page-353-0"></span>**SQL ROLLBACK**

**SQL ROLLBACK** hylkää kaikki transaktion muutokset ja täydennykset. Transaktio on määritelty antavalla **HANDLE**-määreellä.

SQL-käskyn **SQL ROLLBACK** toiminta riippuu **INDEX**-määreestä:

- Ilman **INDEX**-määrettä:
	- Ohjaus hylkää transaktion kaikki muutokset ja täydennykset.
	- Ohjaus palauttaa ohjelmoinnilla **SELECT...FOR UPDATE** asetetun eston.
	- Ohjaus sulkee transaktion (**HANDLE** menettää merkityksensä).
- **INDEX**-määreellä:
	- Vain indeksoitu rivi pysyy **Result-setissä** (ohjaus poistaa kaikki muut rivit)
	- Ohjaus hylkää määrittelemättömien rivien kaikki mahdolliset muutokset ja täydennykset.
	- Ohjaus estää vain ohjelmoinnilla **SELECT...FOR UPDATE** indeksoidun rivin (ohjaus palauttaa kaikki muut estot)
	- Määritelty (indeksoitu) rivi on sen jälkeen **Result-setin** uusi rivi  $\Omega$ .
	- Ohjaus **ei** sulje transaktiota (**HANDLE** menettää vaikutuksensa).
	- Transaktion myöhempi manuaalinen sulkeminen ohjelmoimalla **SQL ROLLBACK** tai **SQL COMMIT** ei ole tarpeellista.

### **Esimerkki käskylle SQL ROLLBACK**

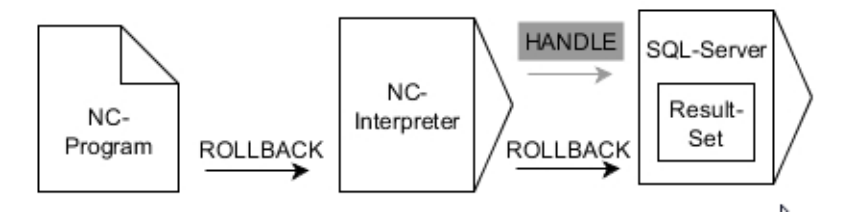

Merkinnät:

- Harmaat nuolet ja niihin liittyvä syntaksi eivät kuulu suoraan  $\overline{\phantom{a}}$ sisäiseen **SQL ROLLBACK** -käskyyn.
- Mustat nuolet ja niihin liittyvä syntaksi ilmaisevat **SQL ROLLBACK** -käskyn sisäistä toimintaa.

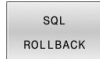

- **Parametrin nro tulokselle** määrittely
	- (palautusarvo valvontaa varten):
	- **0**: Onnistunut transaktio
	- **1**: Virheellinen transaktio
- **Tietue: SQL-käyttötunnus**: Q-parametrin määrittely '**Handle**-määreelle (transaktion tunnistusta varten)
- **Tietokanta: Indeksi SQL-tulokselle** määrittely (Rivi, joka pysyy **Result-setissä**.)
	- Rivinumero
	- Indeksin sisältävä Q-parametri

#### **Esimerkki**

**11 SQL BIND Q881 "Tab\_Example.Position\_Nr"**

**12 SQL BIND Q882 "Tab\_Example.Measure\_X"**

**13 SQL BIND Q883 "Tab\_Example.Measure\_Y"**

**14 SQL BIND Q884 "Tab\_Example.Measure\_Z"**

**. . .**

**20 SQL Q5 "SELECT Position\_Nr,Measure\_X,Measure\_Y, Measure\_Z FROM Tab\_Example"**

**. . .**

**30 SQL FETCH Q1 HANDLE Q5 INDEX+Q2**

**. . .**

**50 SQL ROLLBACK Q1 HANDLE Q5**

**9**

# <span id="page-355-0"></span>**SQL SELECT**

**SQL SELECT** lukee yksittäisen arvon taulukosta ja tallentaa tuloksen määriteltyyn Q-parametriin.

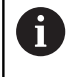

Useampi arvo tai useampi sarake valitaan SQL-käskyllä **SQL EXECUTE** ja osoituksella **SELECT**. **Lisätietoja:** ["SQL EXECUTE", Sivu 344](#page-343-0)

Ohjelmoinnilla **SQL SELECT** ei ole mitään transaktiota kuten yhteyttä taulukkorivin ja Q-parametrin välillä. Ohjaus ei huomioi mahdollisia olemassa olevia yhteyksiä määriteltyyn sarakkeeseen. Ohjaus kopioi luetun arvon yksinomaan määritellyn parametrin tulokseen.

### **Esimerkki käskylle SQL SELECT**

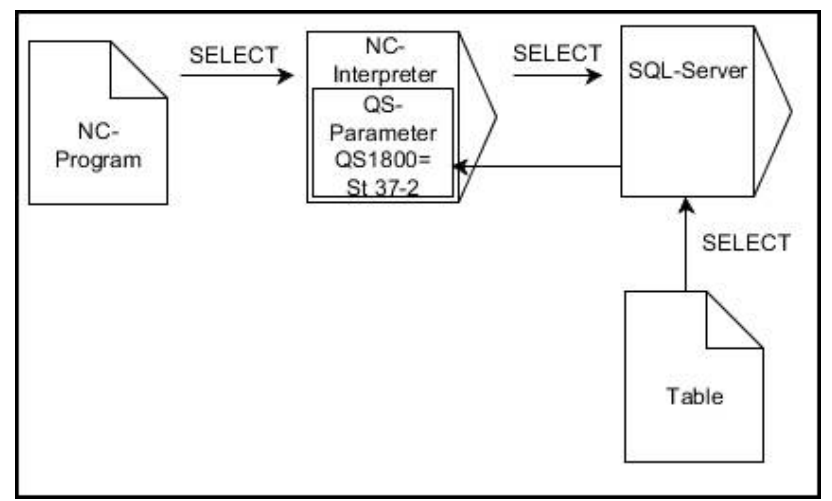

Huomautus:

- × Mustat nuolet ja niihin liittyvä syntaksi ilmaisevat sisäistä **SQL SELECT** -käskyn toimintaa.
- $SOI$ SELECT
- **Parametrin nro tulokselle** määrittely (Qparametri arvon tallennusta varten)
- **Tietue: SQL-komentoteksti**: SQL-osoituksen ohjelmointi
	- **SELECT**: Siirrettävän arvon taulukkosarake
	- $\Box$ **FROM**: synonyymi tai taulukon absoluuttinen polku (polku heittomerkkien sisällä)
	- **WHERE** Sarakenimi, ehto ja vertailuarvo (Q-parametri kaksoispisteen **:** jälkeen heittomerkkien sisällä)

### **Esimerkki: Arvon lukeminen ja tallennus**

**20 SQL SELECT Q5 "SELECT Mess\_X FROM Tab\_Example WHERE Position\_NR==3"**

### **Vertailu**

Seuraavan NC-ohjelman tulos on samanlainen.

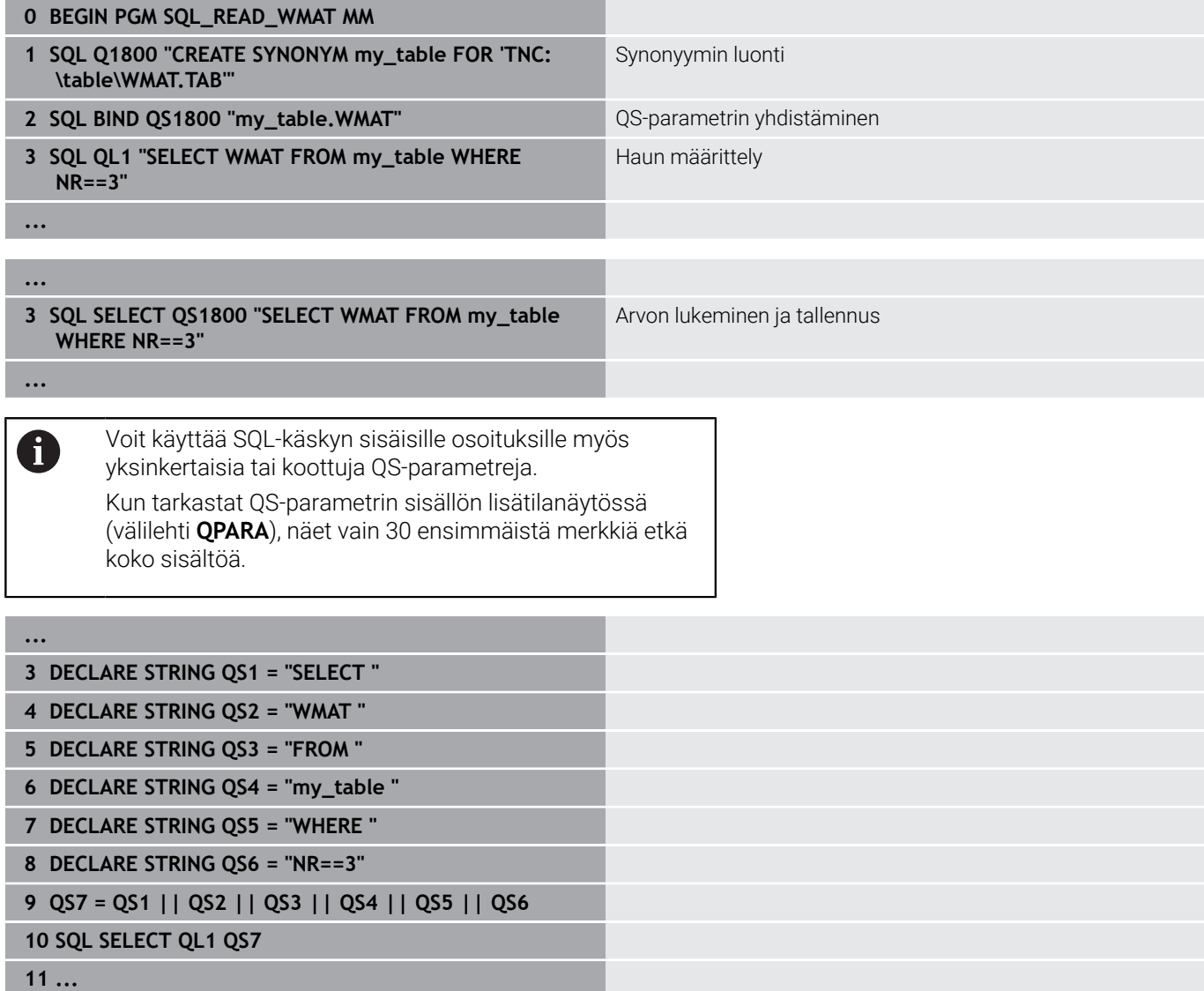

### **Esimerkit**

Seuraavassa esimerkissä luetaan määritelty materiaali taulukosta (**WMAT.TAB**) ja tallennetaan tekstinä QS-parametriin. Seuraava esimerkki näyttää mahdollisen käyttösovelluksen ja tarvittavat ohjelmavaiheet.

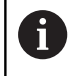

QS-parametrien tekstejä voidaan käyttää edelleen toiminnon **FN 16** avulla omiin protokollatiedostoihin. **Lisätietoja:** ["Perusteet", Sivu 307](#page-306-0)

### **Esimerkki: Synonyymin käyttö**

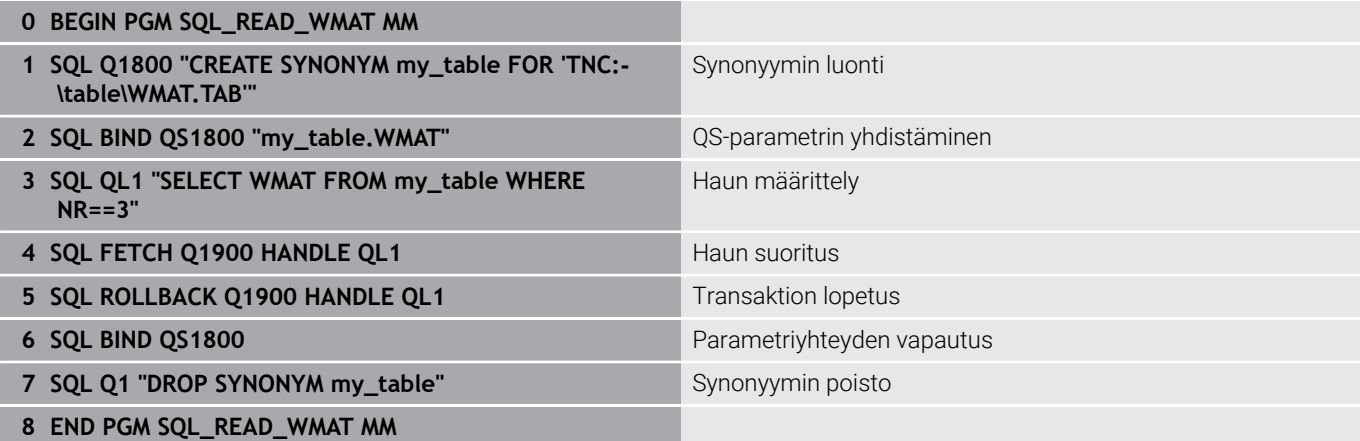

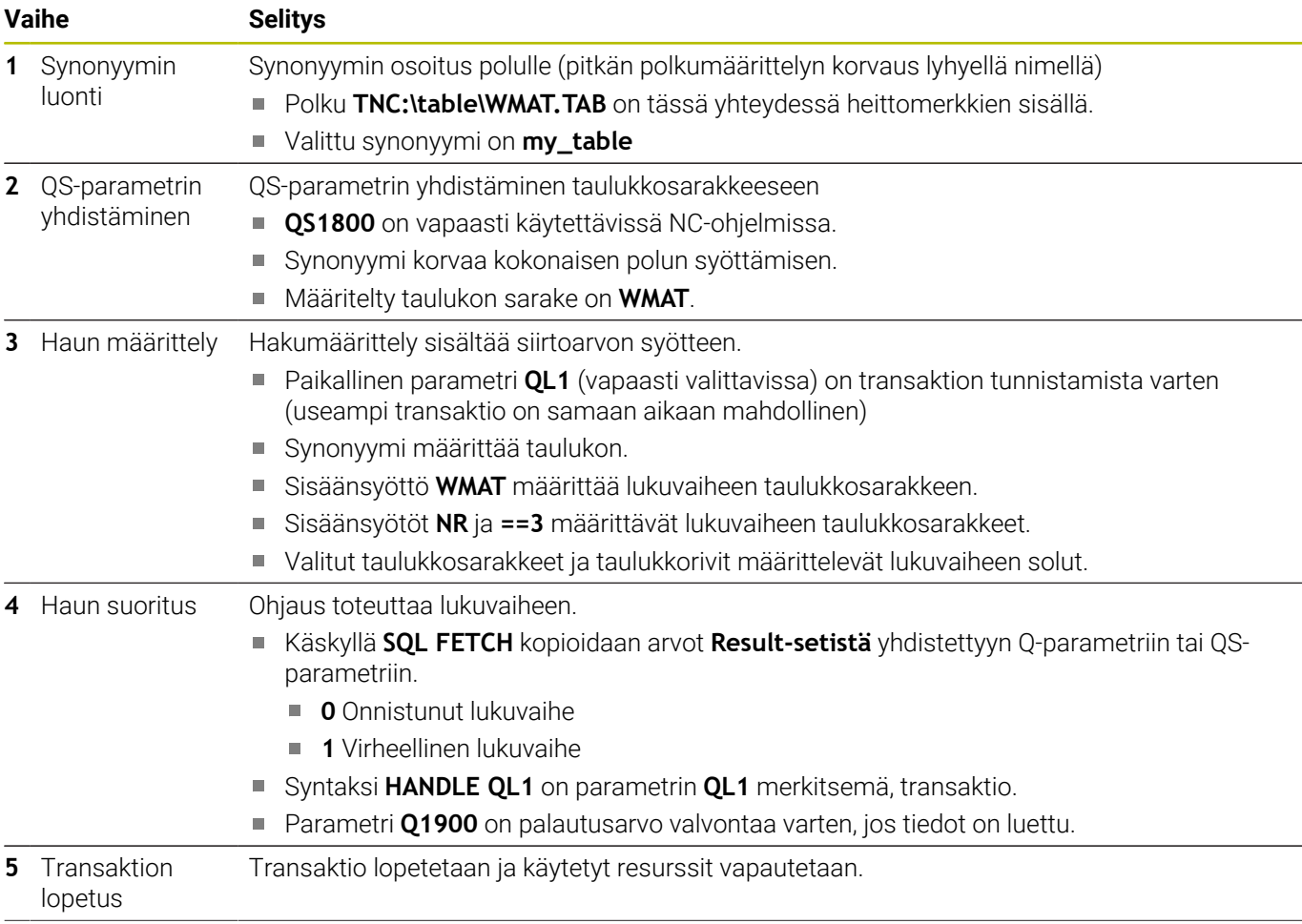

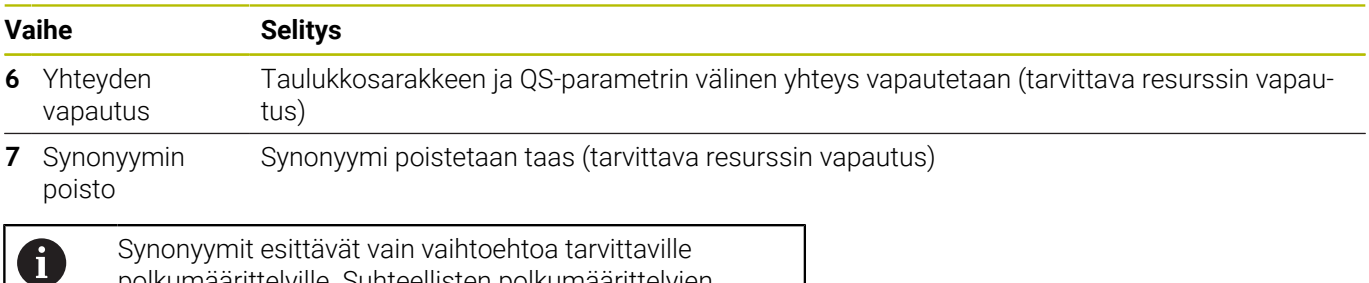

polkumäärittelyille. Suhteellisten polkumäärittelyjen syöttö ei ole mahdollinen.

Seuraava NC-ohjelma esittää absoluuttisen polun määrittelyä.

### **Esimerkki: Absoluuttisten polkumäärittelyjen käyttö**

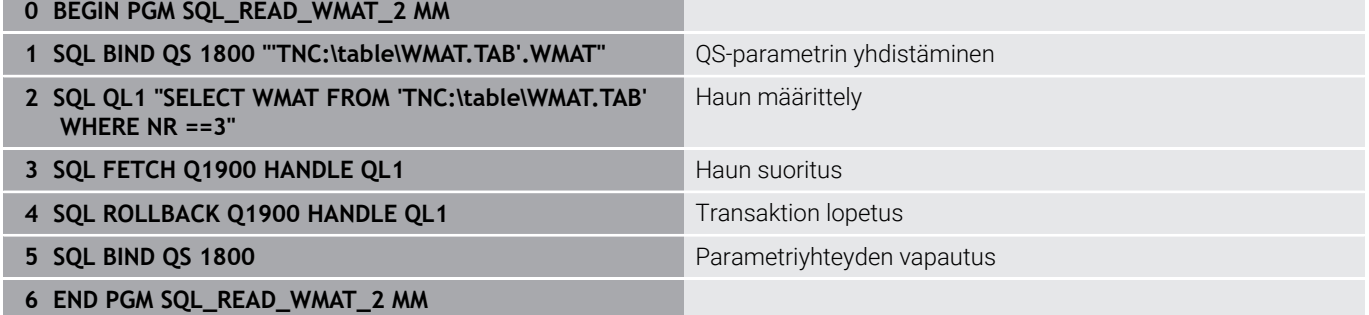

# **9.13 Ohjelmointiesimerkit**

### **Esimerkki: Arvon pyöristys**

Toiminto **INT** poistaa pilkun jälkeiset merkkipaikat.

Jotta ohjaus ei vain poistaisi pilkun jälkeisiä merkkipaikkoja, vaan toteuttaisi pyöristyksen oikein etumerkki huomioiden, lisää positiiviseen lukuun arvo 0,5. Negatiivisella lukuarvolla on vähennettävä 0,5.

Toiminnolla **SGN** ohjaus tarkastaa automaattisesti, onko kyseessä positiivinen vai negatiivinen luku.

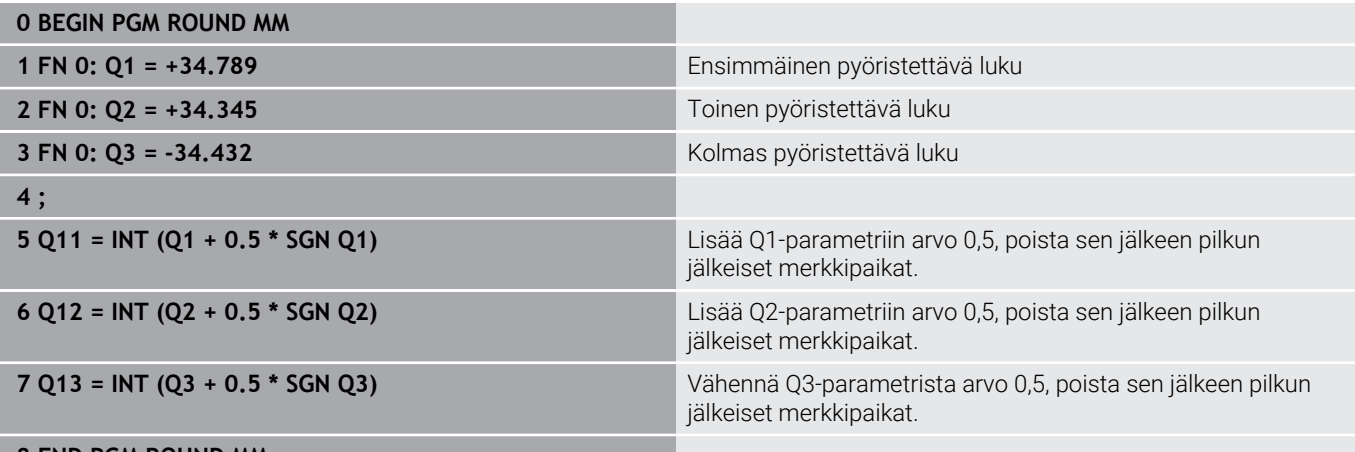

**8 END PGM ROUND MM**
# **Esimerkki: Ellipsi**

Ohjelmanajo

- Elliptistä muotoa lähestytään usean pienen suoran pätkän kautta (määriteltävissä parametrilla **Q7**). Mitä enemmän laskutoimenpiteitä määritellään, sitä tasaisemmaksi muoto tulee
- Jyrsintäsuunta määritetään alku- ja loppukulman perusteella tasossa: Koneistussuunta myötäpäivään: Alkukulma > Loppukulma Koneistussuunta vastapäivään: Alkukulma < Loppukulma
- Työkalun sädettä ei huomioida

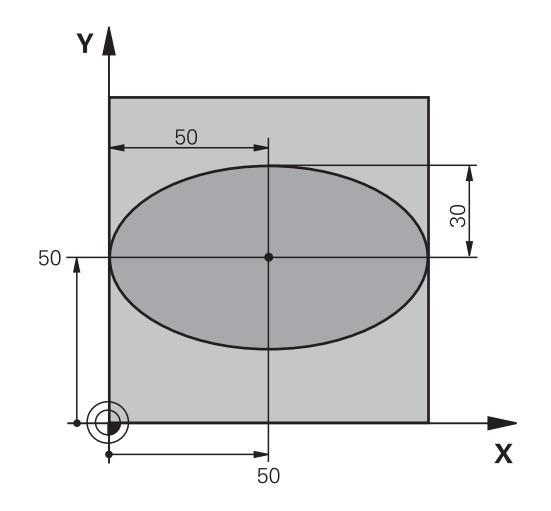

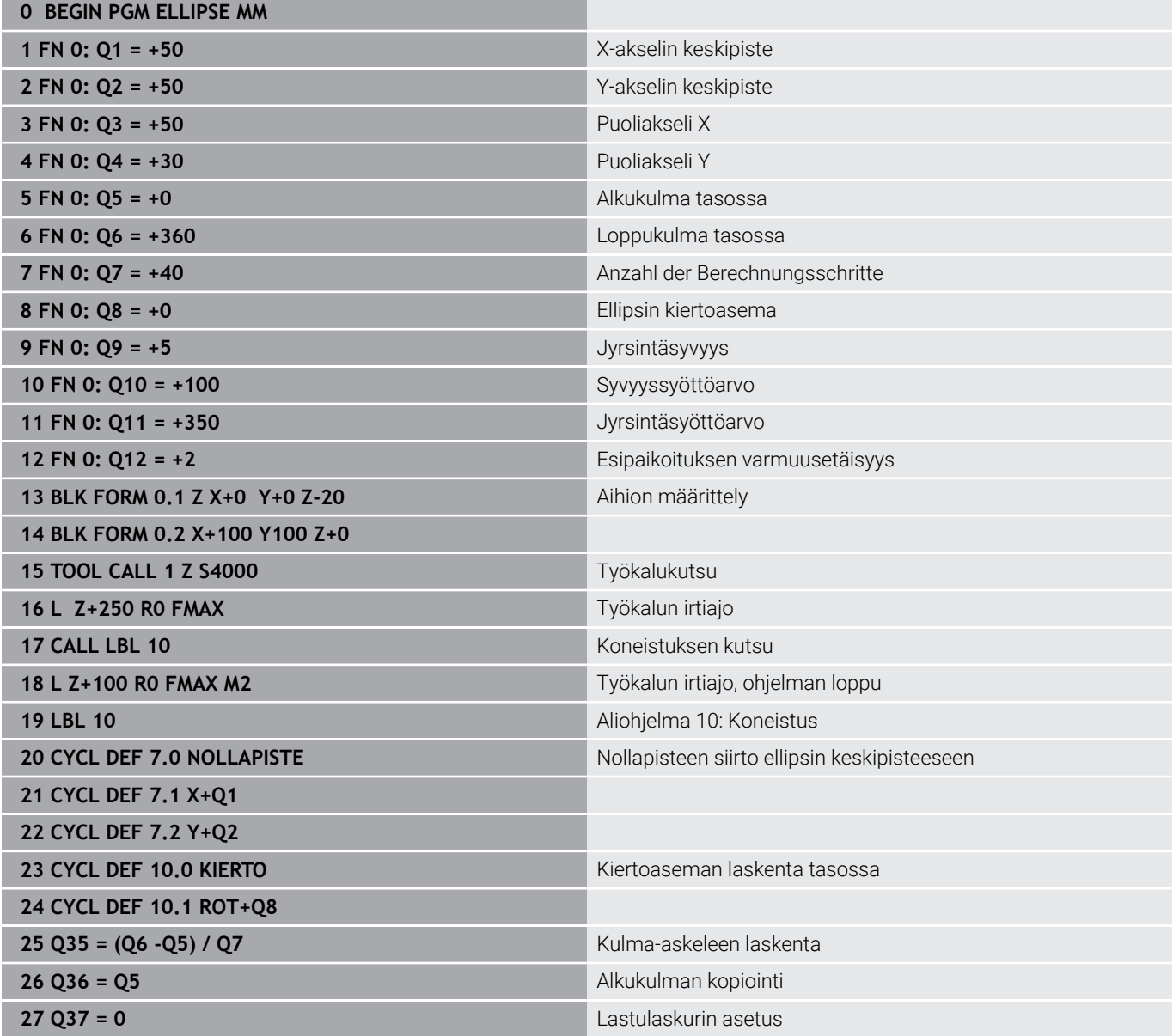

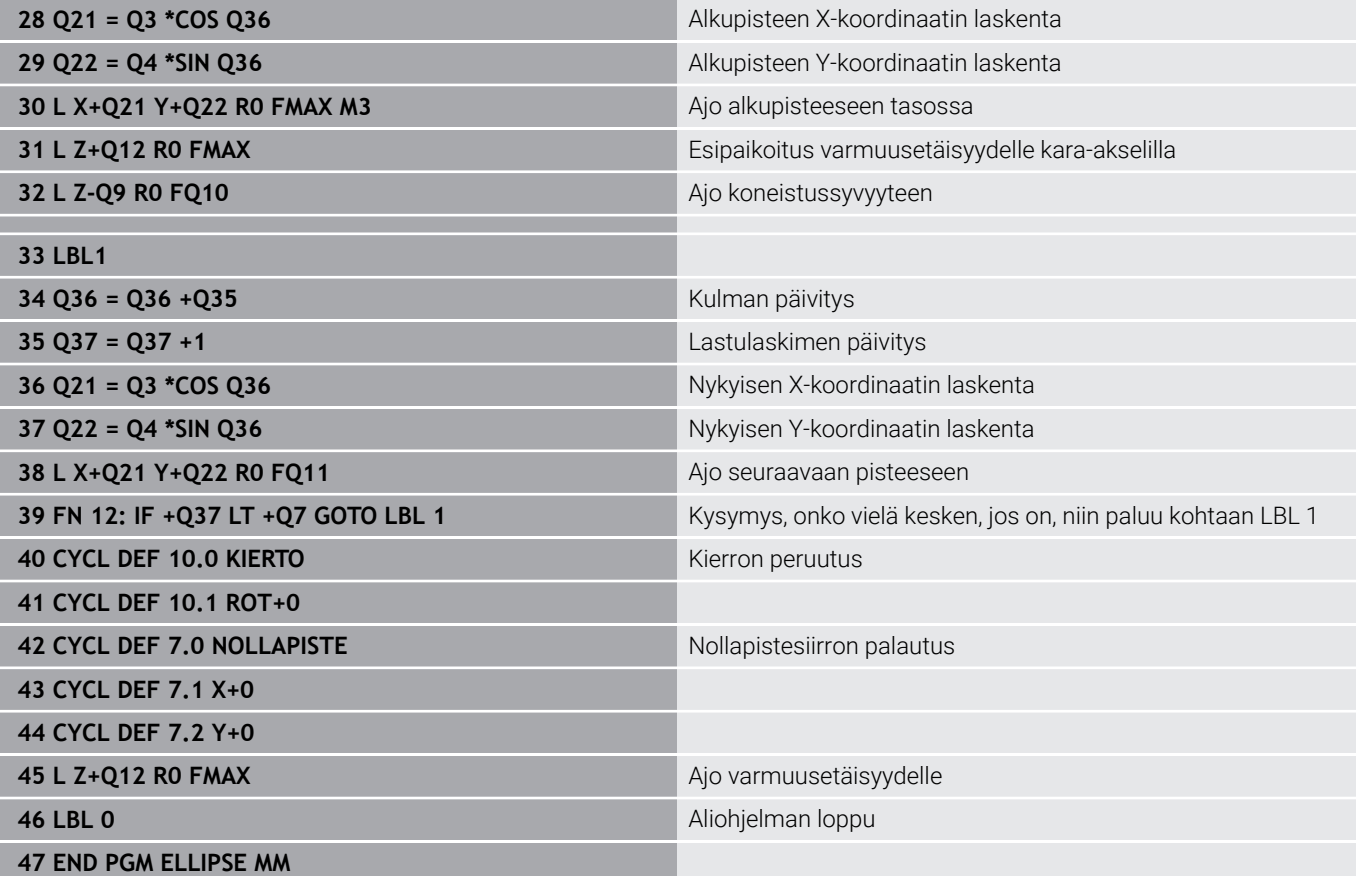

#### **Esimerkki: Kovera lieriö Pallojyrsin**

Ohjelmanajo

- NC-ohjelma toimii vain Pallojyrsin, työkalun pituus perustuu pallokärjen keskipisteeseen.
- Lieriömäistä muotoa lähestytään usean pienen suoran pätkän kautta (määriteltävissä parametrilla **Q13**). Mitä enemmän lastuja määritellään, sitä tasaisemmaksi muoto tulee
- Lieriö jyrsitään pituuslastuilla (tässä: Y-akselin suuntaisesti)
- Jyrsintäsuunta määritetään alku- ja loppukulman perusteella tila-avaruudessa: Koneistussuunta myötäpäivään: Alkukulma > Loppukulma Koneistussuunta vastapäivään: Alkukulma < Loppukulma
- Työkalun säde korjataan automaattisesti

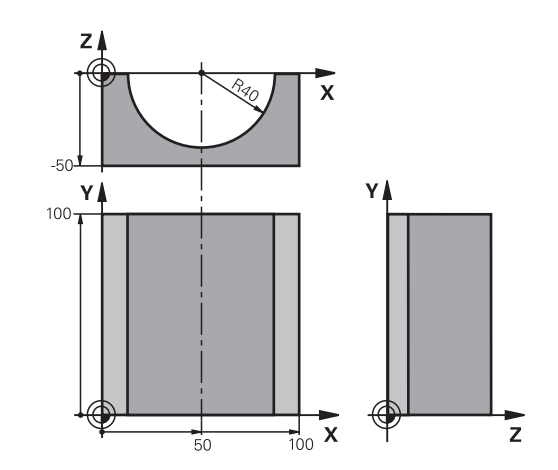

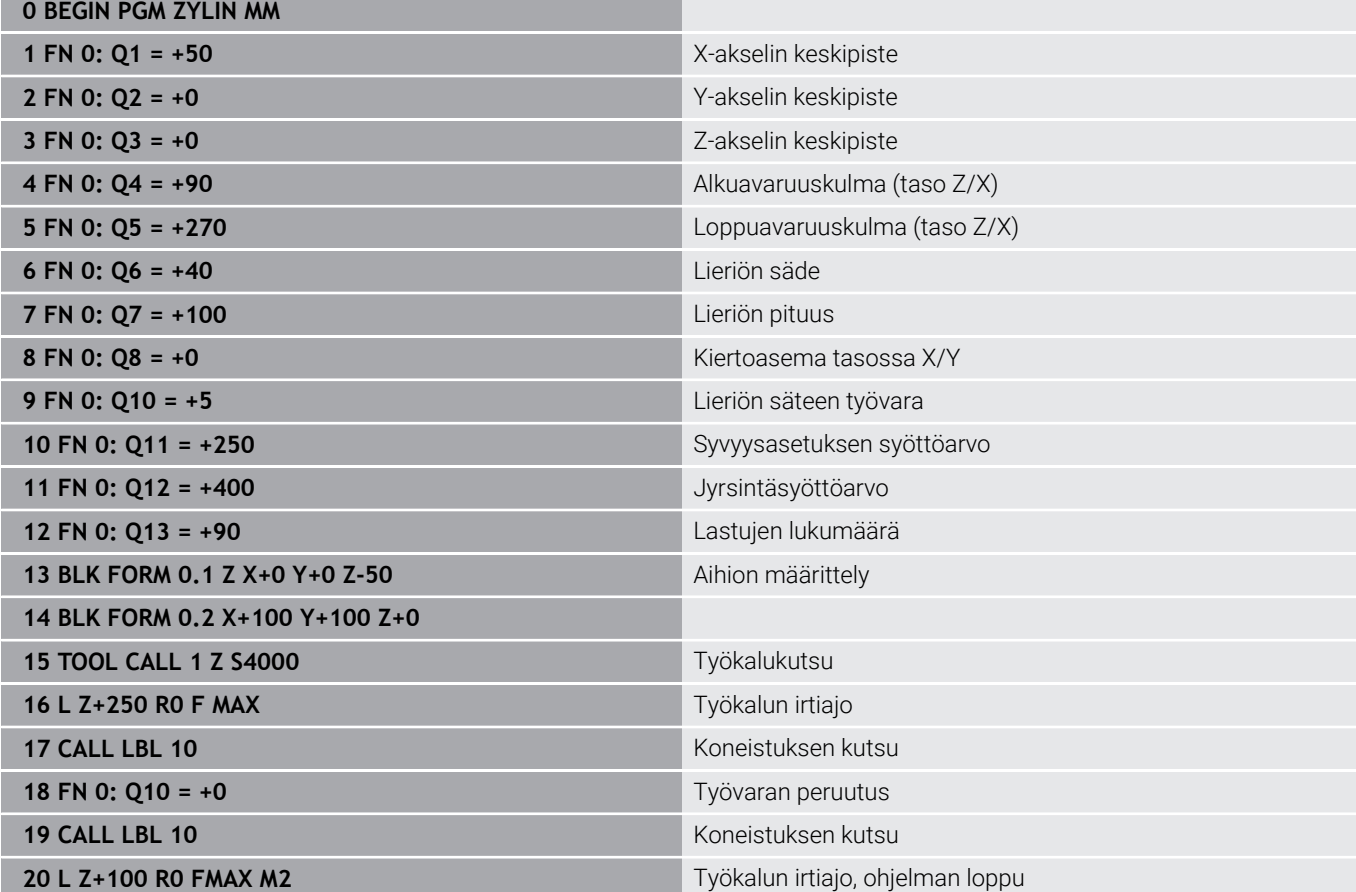

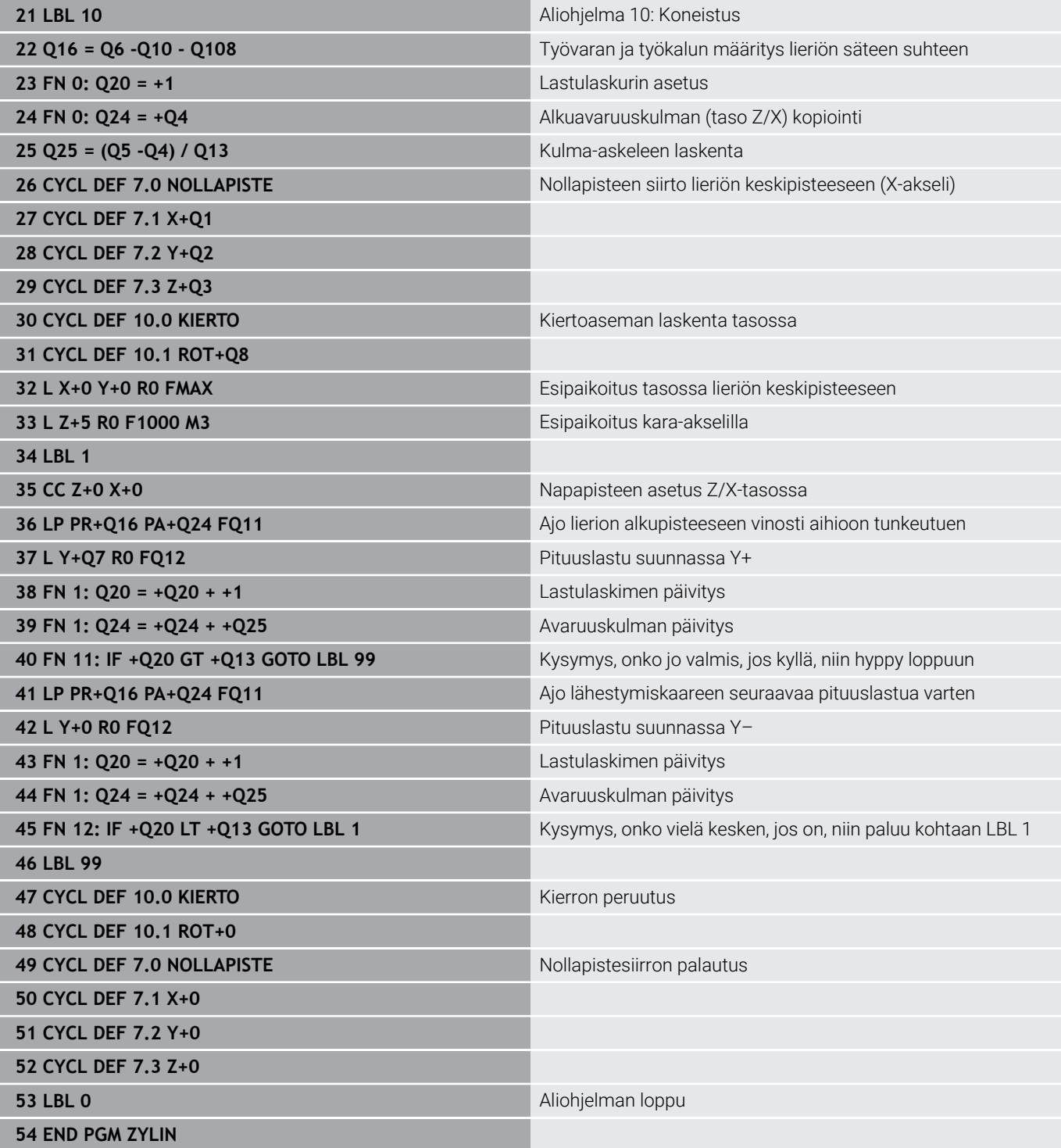

# **Esimerkki: Kupera pallo varsijyrsimellä**

Ohjelmanajo

- NC-ohjelma toimii vain varsijyrsimellä
- Pallomuoto koneistetaan monella lyhyellä suoran pätkällä (Z/X-taso, määritellään parametrilla **Q14**). Mitä pienempi kulma-askel määritellään, sitä tasaisemmaksi muoto tulee
- Muotolastujen lukumäärä määräytyy kulma-akselten  $\bar{\mathbf{u}}$ mukaan tasossa (parametrilla **Q18**)
- Puolipallo jyrsitään 3D-lastulla alhaalta ylöspäin  $\overline{\phantom{a}}$
- $\blacksquare$ Työkalun säde korjataan automaattisesti

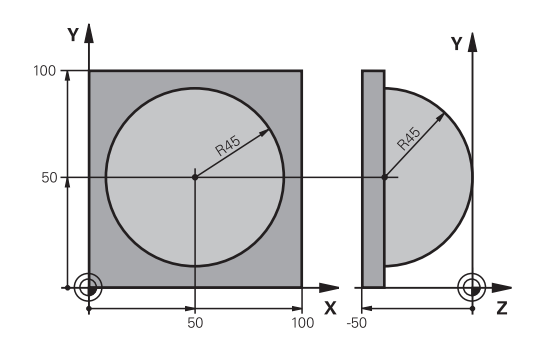

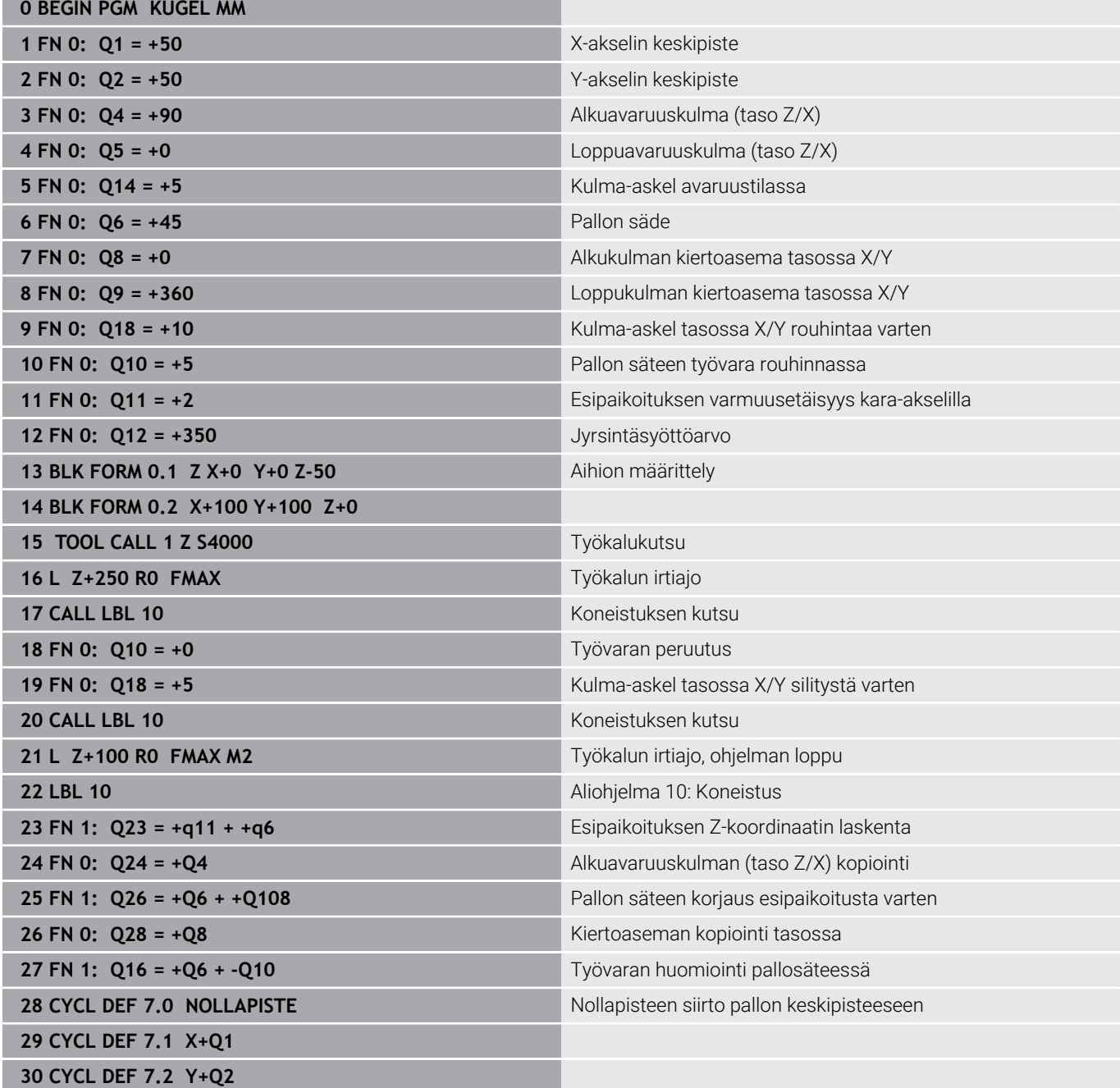

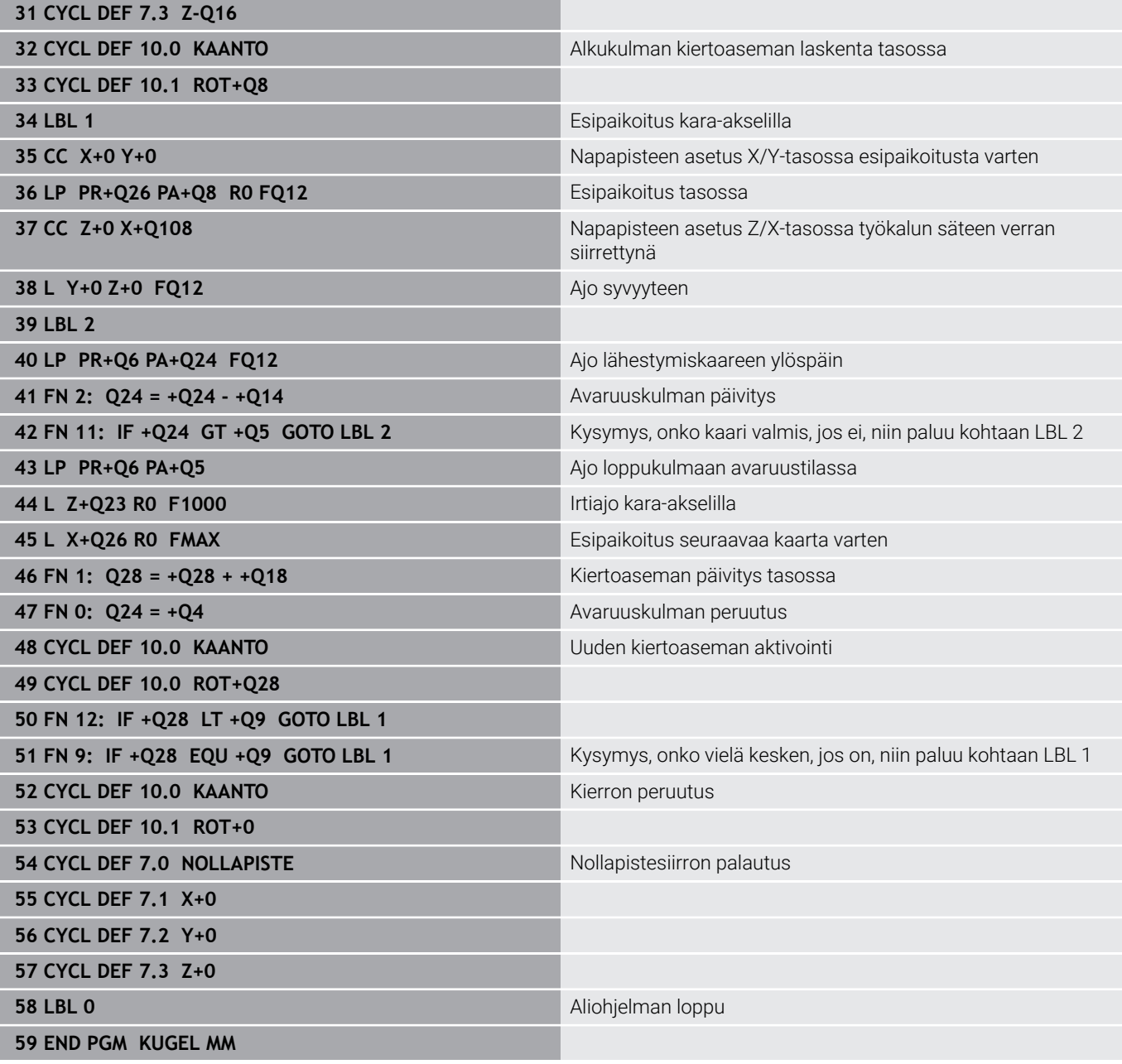

**10**

# **Erikoistoiminnot**

# **10.1 Erikoistoimintojen yleiskuvaus**

Ohjaus antaa seuraavat tehokkaat erikoistoiminnot käytettäväksi mitä erilaisimpiin sovelluksiin:

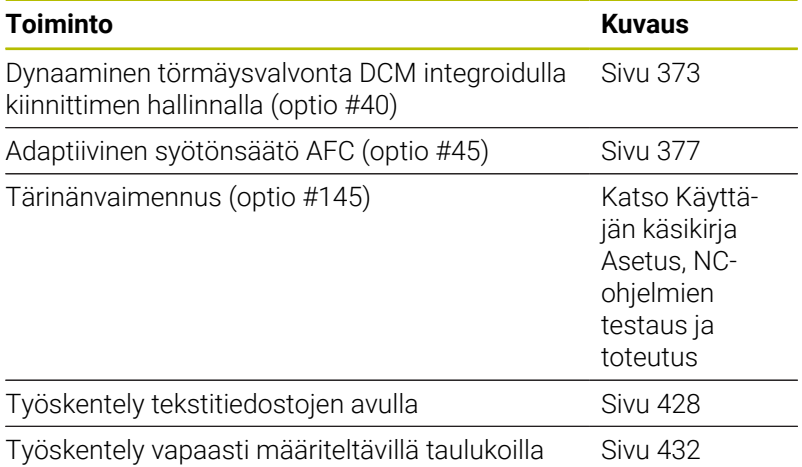

Näppäimen **SPEC FCT** ja vastaavien ohjelmanäppäinten avulla voit käyttää muita ohjauksen erikoistoimintoja. Seuraavissa taulukoissa on yleiskuvaus käytettävissä olevista toiminnoista.

### **Erikoistoimintojen SPEC FCT päävalikko**

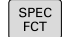

 $\mathbf 0$ 

Erikoistoimintojen valinta: Paina näppäintä **SPEC FCT**.

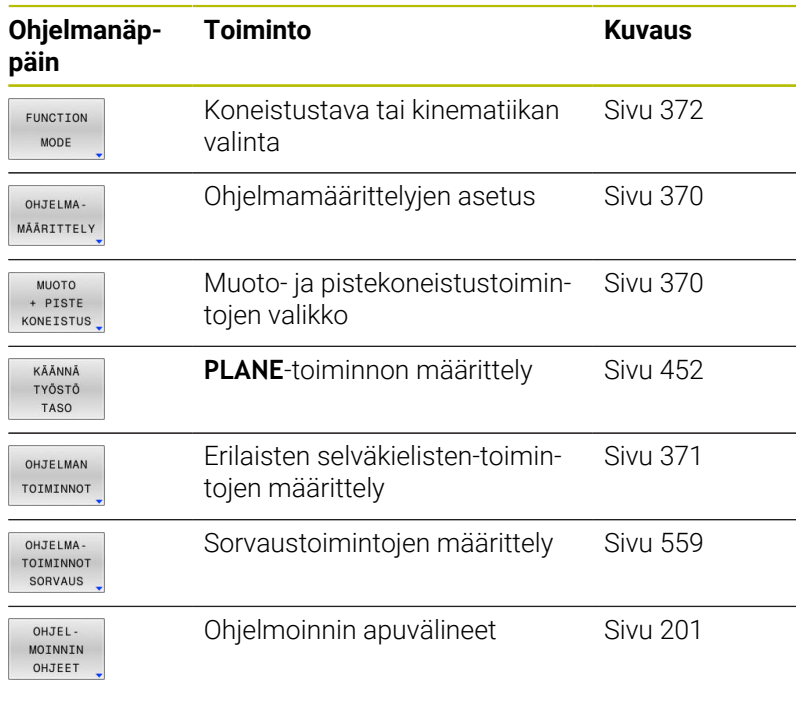

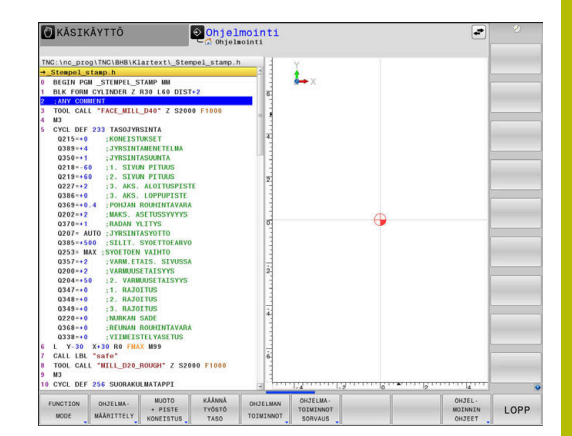

Sen jälkeen kun olet painanut näppäintä **SPEC FCT**, voit valita **GOTO**-näppäimen avulla valintaikkunan **smartSelect**. Ohjaus näyttää struktuurin kuvauksen kaikilla käytettävissä olevilla toiminnoilla. Puuhakemistostruktuurin avulla voit navigoida ja valita toimintoja nopeasti kursorin tai hiiren avulla. Oikeanpuoleisessa ikkunassa ohjaus näyttää Onlineohjeet kullekin toiminnolle.

# <span id="page-369-0"></span>**Ohjelmamäärittelyjen valikko**

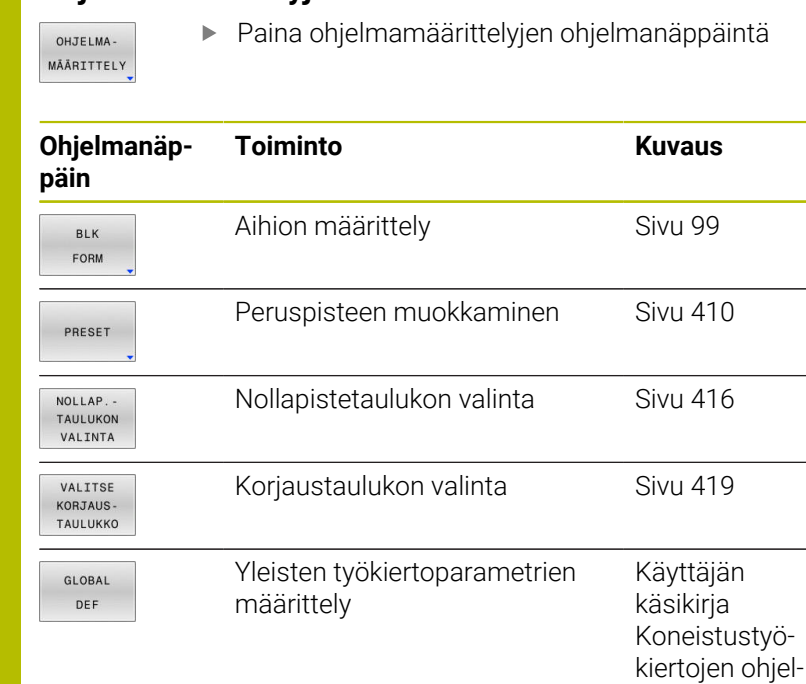

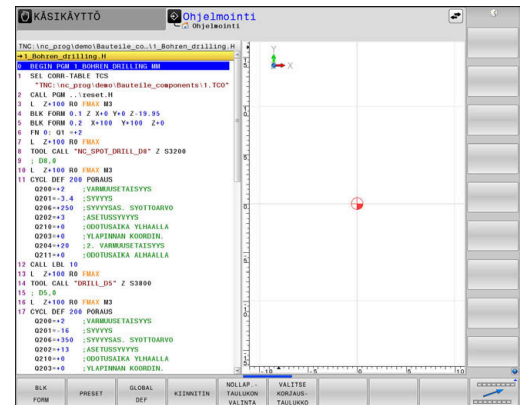

<span id="page-369-1"></span>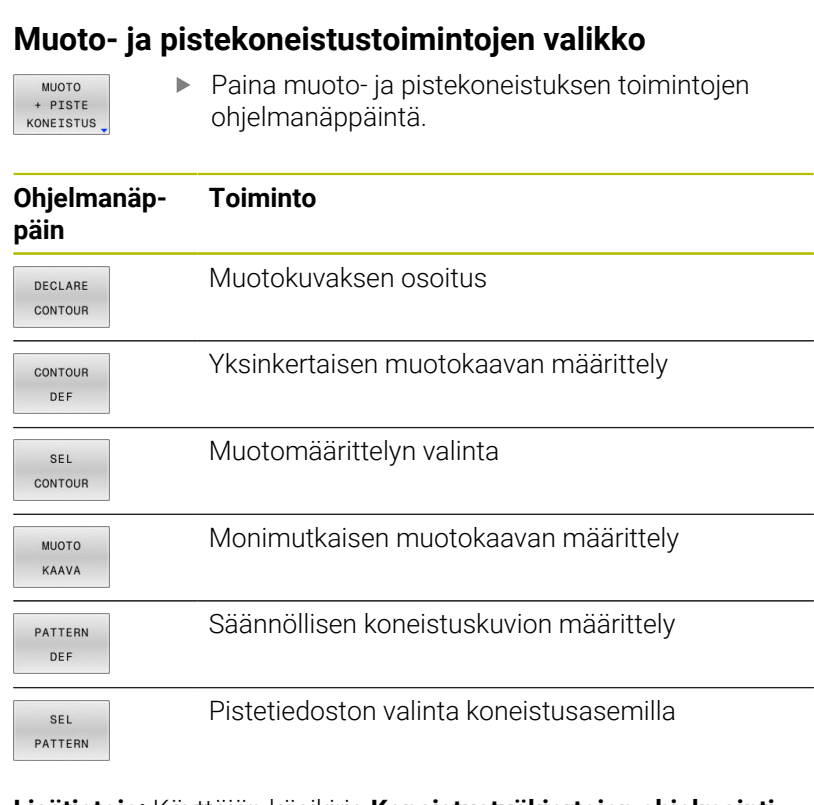

mointi

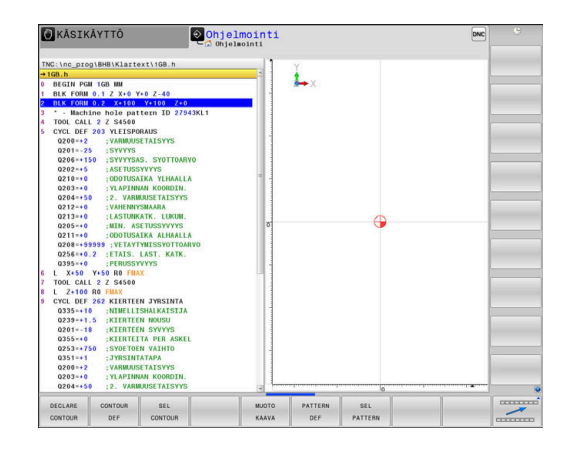

#### **Lisätietoja:** Käyttäjän käsikirja **Koneistustyökiertojen ohjelmointi**

# <span id="page-370-0"></span>**Erilaisten Klartext-toimintojen määrittelyn valikko**

OHJELMAN TOIMINNOT Paina ohjelmanäppäintä **OHJELMAN TOIMINNOT**.

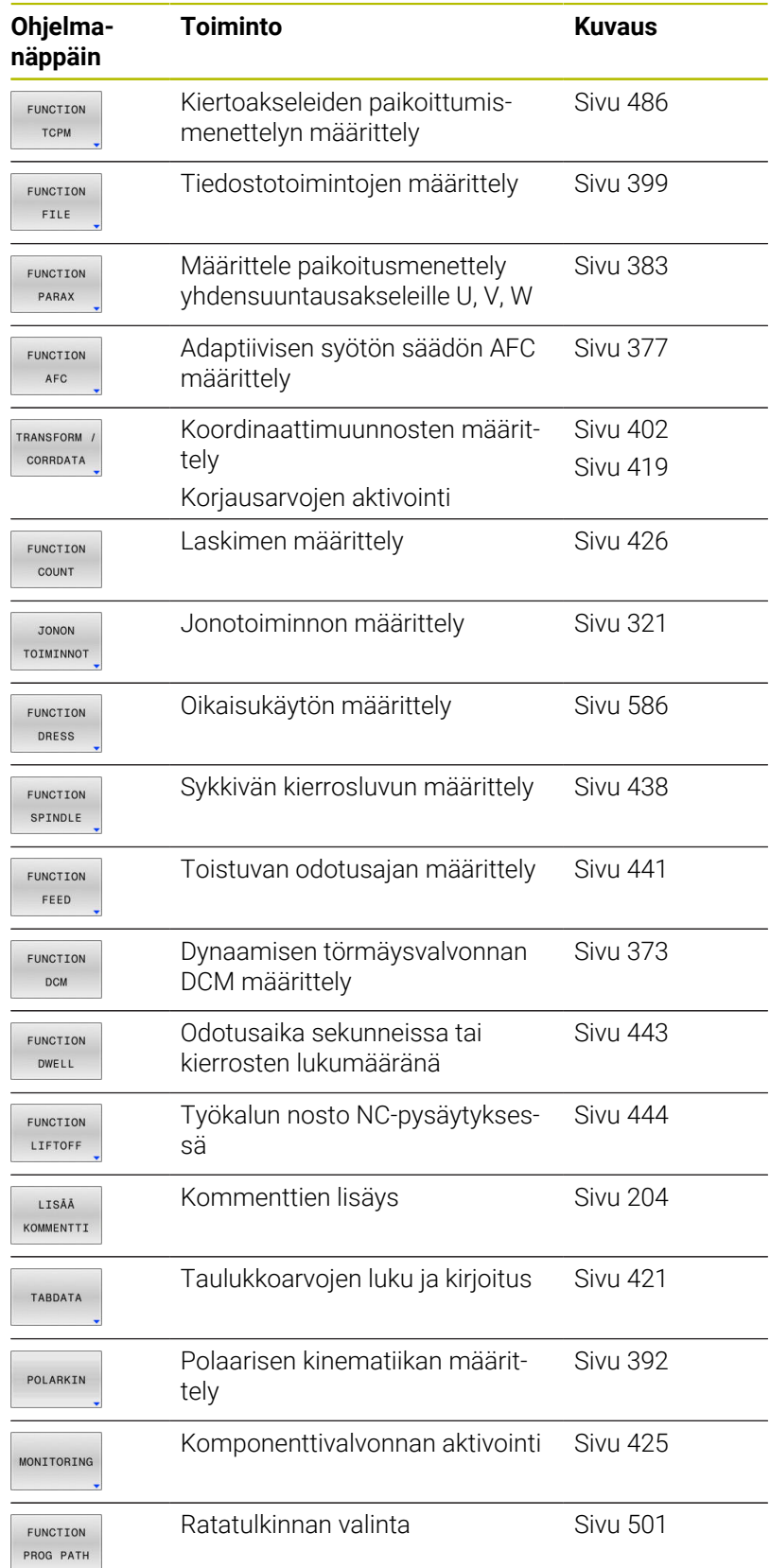

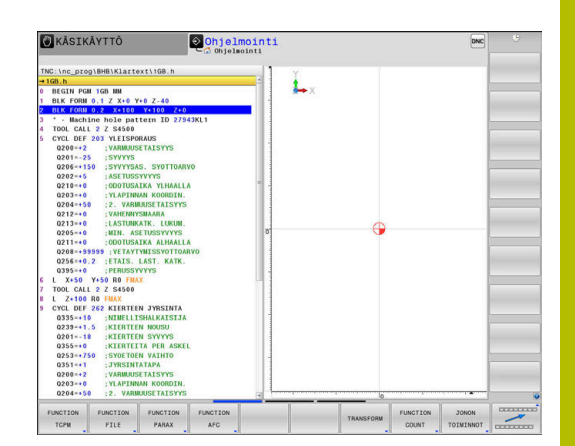

# <span id="page-371-0"></span>**10.2 Toimintotapa**

# **Toimintotavan ohjelmointi**

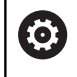

Katso koneen käyttöohjekirjaa!

Tämän toiminnon vapauttaa käyttöön koneen valmistaja.

Kone on vaihdettava asianomaiselle käyttötavalle jyrsintä- ja sorvauskoneistuksen vaihtamista varten.

Jos koneen valmistaja on vapauttanut erilaisia kinematiikkoja, voit vaihtaa ne ohjelmanäppäimellä **FUNCTION MODE**.

### **Toimenpiteet**

Kinematiikka vaihdetaan seuraavalla tavalla:

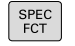

Ota esiin ohjelmanäppäinpalkki, jossa näkyy erikoistoiminnot

Paina ohjelmanäppäintä **FUNCTION MODE**.

FUNCTION MODE MILL  $\overline{u}$ VALITSE

6

- Paina ohjelmanäppäintä **MILL**.
- Paina ohjelmanäppäintä **VALITSE KINEMAT**.
- $\blacktriangleright$ Kinematiikan valinta

# **Toimintotavan asetus**

Katso koneen käyttöohjekirjaa! Tämä toiminto on vapautettava ja mukautettava koneen valmistajan toimesta. Koneen valmistaja määrittelee käytettävissä olevat

valintamahdollisuudet koneparametrissa **CfgModeSelect** (nro 132200).

Toiminnolla **FUNCTION MODE SET** voit aktivoida NC-ohjelmasta koneen valmistajan määrittelemiä asetuksia, esim. liikealueen asetuksia.

Valitse asetus seuraavalla tavalla:

- SPEC<br>FCT
- Ota esiin ohjelmanäppäinpalkki, jossa näkyy erikoistoiminnot

Paina ohjelmanäppäintä **FUNCTION MODE**.

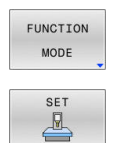

Paina ohjelmanäppäintä **SET**.

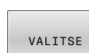

- 
- Tarvittaessa paina ohjelmanäppäintä **VALITSE**.
- Ohjaus avaa valintaikkunan.
- ▶ Asetuksen valinta

# <span id="page-372-0"></span>**10.3 Dynaaminen törmäysvalvonta (optio #40)**

# **Toiminto**

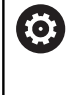

Katso koneen käyttöohjekirjaa!

Koneen valmistaja sovittaa toiminnon **Dynaaminen törmäysvalvonta DCM** (engl.: Dynamic Collision Monitoring) ohjaukseen.

Koneen valmistaja voi määritellä koneen komponentteja ja vähimmäisetäisyyksiä, joita ohjaus valvoo kaikkien koneen liikkeiden yhteydessä. Jos kaksi törmäysvalvonnan kohdetta alittavat määritellyn minimietäisyyden samanaikaisesti, ohjaus antaa virheilmoituksen ja pysäyttää liikkeen.

Ohjaus valvoo myös aktiivista työkalua törmäyksen varalta ja esittää sen vastaavalla tavalla. Tällöin ohjaus lähtee periaatteessa lieriömäisistä työkaluista. Ohjaus valvoo myös porrastyökalua työkalutaulukon määrittelyn mukaan.

Ohjaus huomioi seuraavat määrittelyt työkalutaulukosta:

- Työkalun pituudet j.
- Työkalun nirkon säteet  $\blacksquare$
- Ī. Työkalun työvarat
- i. Työkalunpit. kinematiikka

# *OHJE*

#### **Huomaa törmäysvaara!**

Ohjaus ei suorita myöskään toiminnon **Dynaaminen törmäysvalvonta DCM** ollessa aktiivinen automaattista törmäysvalvontaa työkappaleella, ei myöskään työkalulla eikä muilla koneen komponenteilla. Toteutuksen yhteydessä on törmäysvaara!

- Tarkasta toiminnan kulku graafisen simulaation avulla.
- Suorita ohjelman testaus laajennetulla tormäystarkastuksella.
- Testaa NC-ohjelma tai ohjelmajakso varovasti käyttötavalla  $\mathbf{p}$ **OHJELMANKULKU YKSITTÄISLAUSE**.

Aktvoi törmäysvalvonta erikseen seuraavia käyttötapoja varten:

- **Ohjelmanajo**  $\overline{\phantom{a}}$
- **Käsikäyttö** Ī.
- **Testiajo**  $\blacksquare$

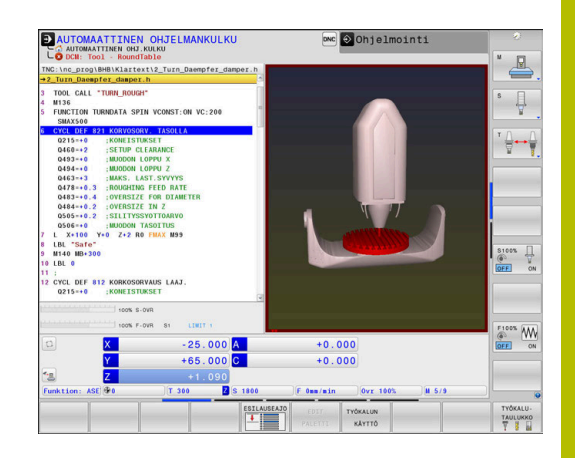

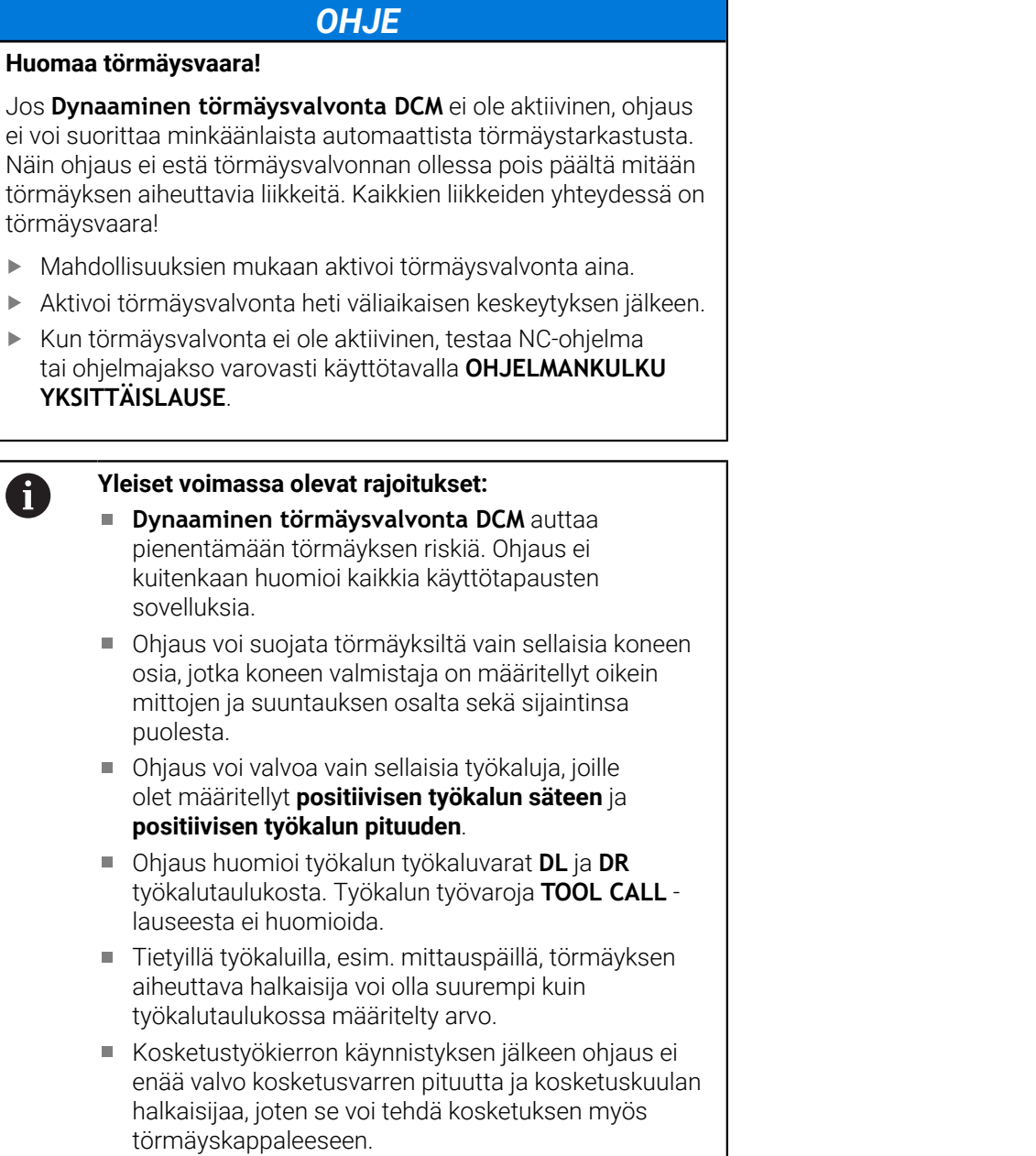

 $\blacktriangleright$  $\frac{1}{2}$  $\blacktriangleright$ 

# **Törmäysvalvonnan NC-ohjelmaohjattu aktivointi ja peruutus**

Joskus törmäysvalvonta voi olla tarpeen deaktivoida tilapäisesti:

- kahden valvottavan objektin välisen etäisyyden pienentämiseksi Ì.
- $\overline{\phantom{a}}$ pysäytysten välttämiseksi ohjelmanajon aikana

#### *OHJE*

#### **Huomaa törmäysvaara!**

Jos **Dynaaminen törmäysvalvonta DCM** ei ole aktiivinen, ohjaus ei voi suorittaa minkäänlaista automaattista törmäystarkastusta. Näin ohjaus ei estä törmäysvalvonnan ollessa pois päältä mitään törmäyksen aiheuttavia liikkeitä. Kaikkien liikkeiden yhteydessä on törmäysvaara!

- Mahdollisuuksien mukaan aktivoi törmäysvalvonta aina.
- Aktivoi törmäysvalvonta heti väliaikaisen keskeytyksen jälkeen.
- Kun törmäysvalvonta ei ole aktiivinen, testaa NC-ohjelma tai ohjelmajakso varovasti käyttötavalla **OHJELMANKULKU YKSITTÄISLAUSE**.

#### **Törmäysvalvonnan ohjelmaohjattu aktivointi ja peruutus väliaikaisesti**

- Avaa NC-ohjelma käyttötavalla **Ohjelmointi**.  $\blacktriangleright$
- $\frac{1}{2}$ Siirrä kursori haluamaasi kohtaan, esim. työkierron **800** eteen, epäkeskosorvauksen mahdollistamiseksi.
- $\Big|\begin{array}{c}\nSPEC \\
FCT\n\end{array}\Big|$

Paina näppäintä **SPEC FCT**.

Paina ohjelmanäppäintä **OHJELMAN TOIMINNOT**.  $\mathbf{r}$ 

 $\, \triangleright$ 

OHJELMAN TOIMINNOT

Vaihda ohjelmanäppäinpalkki

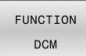

FUNCTION DCM OFF FUNCTION **DCM**  $\overline{O}$ 

8

 $\boldsymbol{\Xi}$ 

Paina ohjelmanäppäintä **FUNCTION DCM**.

- Valitse tila vastaavan ohjelmanäppäimen avulla:
	- **FUNCTION DCM OFF**: Tämä NC-käsky kytkee törmäysvalvonnan väliaikaisesti pois päältä. Poiskytkentä vaikuttaa pääohjelman loppuun saakka tai seuraavaan **FUNCTION DCM ON** käskyyn. DCM on edelleen voimassa toisen NC-ohjelman kutsun yhteydessä.
	- **FUNCTION DCM ON**: Tämä NC-käsky poistaa **FUNCTION DCM OFF -tilan.**

Toiminnon **FUNCTION DCM** avulla määriteltävät toiminnot vaikuttavat vain aktiivisessa NC-ohjelmassa. Ohjelmanajon päättämisen tai uuden NC-ohjelman valitsemisen jälkeen vaikuttavat taas asetukset, jotka olet valinnut käyttötapoja **OHJELMAN KULKU** ja **KÄSIKÄYTTÖ** varten ohjelmanäppäimellä **TÖRMÄYS**.

**Lisätietoja:** Käyttäjän käsikirja **Asetus, NC-ohjelmien testaus ja toteutus**

# <span id="page-376-0"></span>**10.4 Adaptiivinen syötönsäätö AFC (optio #45)**

# **Käyttö**

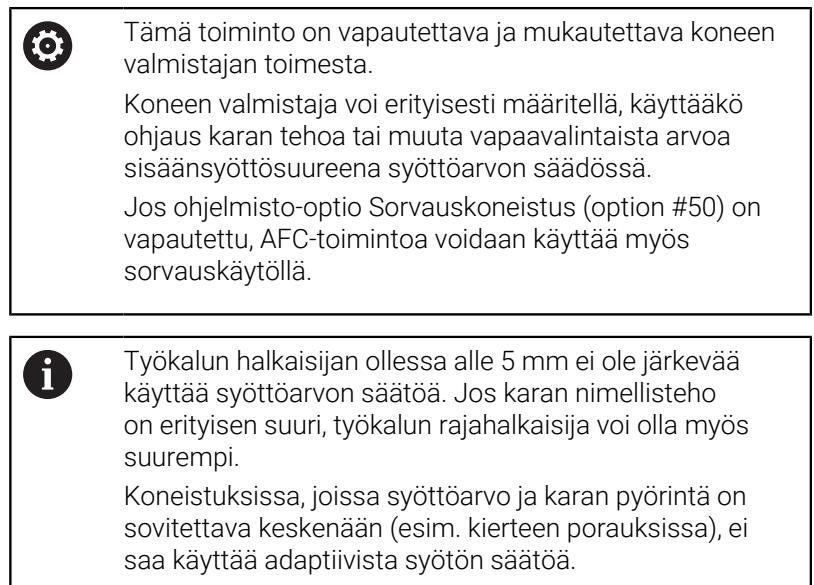

Adaptiivisessa syötön säädössä ohjaus ohjaa ratasyöttöä automaattisesti NC-ohjelman toteutuksen aikana riippuen karan hetkellisestä tehosta. Koneistuslastuun liittyvä karan teho määritetään opetuslastun avulla ja ohjaus tallentaa sen NC-ohjelmaan liittyvään tiedostoon. Kunkin koneistusjakson alussa, joka normaalisti tapahtuu karan päällekytkennän yhteydessä, ohjaus säätelee syöttöarvoa niin, että pysyy määrittelemiesi rajojen sisällä.

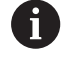

Kun lastuamisolosuhteet eivät muutu, voit määritellä opetuslastulla määritetyn karan tehon jatkuvaksi työkalukohtaiseksi säätöreferenssitehoksi. Käytä siihen työkalutaulukon saraketta **AFC-LOAD**. Jos olet määritellyt sarakkeen arvon manuaalisesti, ohjaus ei toteuta enää opetuslastua.

Näin voit välttää negatiiviset vaikutukset työkaluun, työkappaleeseen ja koneeseen, jotka ovat seurausta muuttuvista lastuamisolosuhteista. Lastuamisolosuhteet voivat muuttua varsinkin seuraavista syistä:

- Työkalu kuluminen
- vaihtelevat lastuamissyvyydet johtuen valukappaleiden  $\blacksquare$ mittaeroista
- Kovuuspoikkeamat johtuen materiaalin sisäisestä rakenteesta

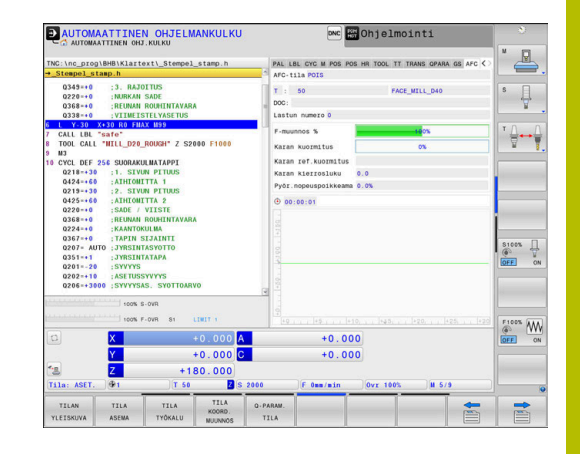

Adaptiivisen syötön säädön käyttäminen tarjoaa seuraavia etuja:

■ Koneistusajan optimointi

Syöttöarvon säädöllä ohjaus pyrkii pitämään yllä aiemmin opeteltua karan maksimitehoa tai työkalutaulukossa määriteltyä säätöreferenssitehoa (sarake **AFC-LOAD**) koko koneistamisen ajan. Kokonaiskoneistusaika lyhenee, kun syöttönopeutta suurennetaan koneistusalueen sellaisissa kohdissa, joissa aineenpoistomäärä on pienempi.

■ Työkalunvalvonta

Jos karan teho ylittää opetellun tai määritellyn maksimiarvon (työkalutaulukon sarake **AFC-LOAD**), Oohjaus vähentää syöttönopeutta niin paljon, että teho laskee takaisin referenssitasolle. Jos koneistuksessa ylitetään karan maksimiteho ja samalla alitetaan käyttäjän määrittelemä minimisyöttöarvo, ohjaus reagoi tähän kytkeytymällä pois päältä. Tällä tavoin estetään seurauksena todennäköisesti oleva jyrsimen rikkoutuminen ja kuluminen.

Koneen mekaniisen käynnin tasautuminen п

Koneen ylikuormituksesta johtuvat vahingot voidaan välttää oikea-aikaisella syötön pienennyksellä tai vastaavalla poiskytkentäreaktiolla.

# **AFC-perusasetusten määrittely**

Taulukossa **AFC.tab** määritellään säätöasetukset, joiden avulla ohjaus suorittaa syötön säädön. Taulukko on tallennettava hakemistoon **TNC:\table**.

Tämän taulukon arvot ovat oletusarvoja, jotka kopioidaan opettelulastun avulla kuhunkin NC-ohjelmaan liittyvään tiedostoon. Nämä arvot toimivat säätelyn perusteena.

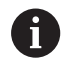

Kun olet määritellyt työkalukohtaisen säätöreferenssitehon työkalutaulukon sarakkeen **AFC-LOAD** avulla, ohjaus luo kullekin NC-ohjelmalle kuuluvan tiedoston ilman opetuslastua. Tiedoston luonti tapahtuu juuri ennen säätöä.

#### **Yleiskuvaus**

Syötä seuraavat tiedot taulukkoon:

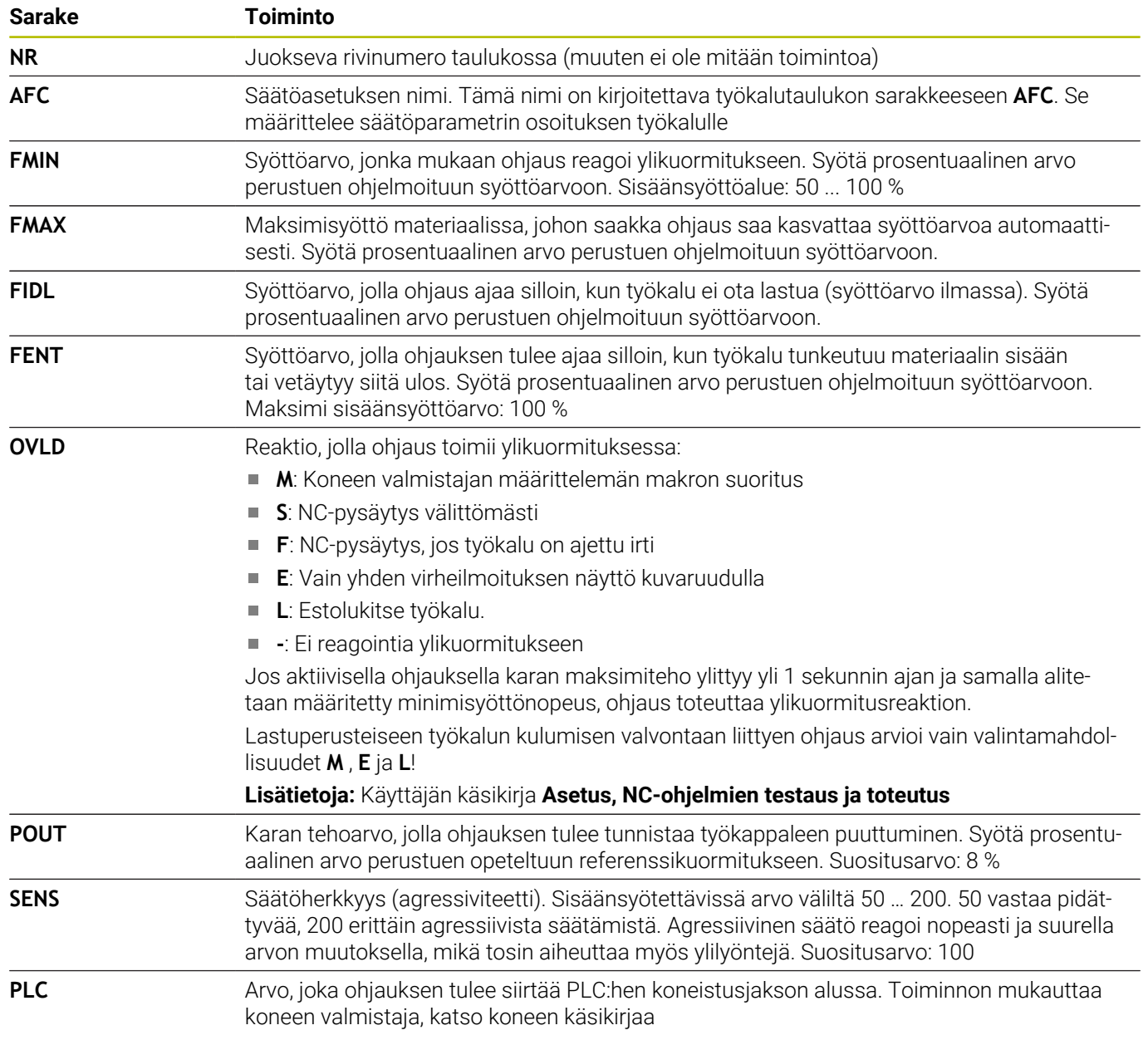

# **Määrittele taulukko AFC.TAB.**

Jos taulukkoa **AFC.TAB** ei ole vielä olemassa, se täytyy määritellä uudelleen.

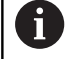

Voit määritellä taulukkoon **AFC.TAB** haluamasi määrän säätöasetuksia (rivejä).

Jos hakemistossa **TNC:\table** ei ole taulukkoa AFC.TAB, niin ohjaus käyttää opetuslastulle sisäistä ja kiinteää säätöasetusta. Vaihtoehtoisesti ohjaus tekee säädön heti, kun työkalukohtainen säätöreferenssiteho on annettu etukäteen. HEIDENHAIN suosittelee taulukon AFC.TAB käyttämistä turvallisen ja määrittelyn toiminnan varmistamiseksi.

Taulukko AFC.TAB määritellään seuraavalla tavalla:

- Valitse käyttötapa **Ohjelmointi**.
- Valitse tiedostonhallinta näppäimellä **PGM MGT**.
- Valitse levyasema **TNC:**.
- Valitse hakemisto **table**
- Avaa uusi tiedosto **AFC.TAB**.
- Vahvista näppäimellä **ENT**
- Ohjaus antaa esille taulukkoformaattien listan.
- Valitse taulukkoformaatti **AFC.TAB** ja vahvista näppäimellä **ENT**.
- Ohjaus sijoittaa taulukon säätöasetuksilla.

#### **AFC:n ohjelmointi**

# *OHJE*

#### **Varoitus, työkalun ja työkappaleen vaara!**

Kun aktivoit koneistustilan **FUNCTION MODE TURN**, ohjaus poistaa nykyiset **OVLD**-arvot. Siksi koneistustila on ohjelmoitava ennen työkalukutsua! Jos ohjelmointijärjestys on väärä, työkalunvalvontaa ei tapahdu, mikä voi johtaa työkalun ja työkappaleen vaurioitumiseen!

Ohjelmoi koneistustila **FUNCTION MODE TURN** ennen työkalukutsua.

AFC-toimintojen ohjelmointi opettelulastun aloittamiseksi ja lopettamiseksi suoritetaan seuraavasti:

- SPEC<br>FCT
- Paina näppäintä **SPEC FCT**.
- OHJELMAN TOIMINNOT
- Paina ohjelmanäppäintä **OHJELMAN TOIMINNOT**.
- FUNCTION AFC
- Paina ohjelmanäppäintä **FUNCTION AFC**.
- M-toiminnon valinta

Ohjaus antaa käyttöön lisää toimintoja, joilla voidaan käynnistää ja lopettaa AFC.

- **FUNCTION AFC CTRL**: Toiminto **AFC CTRL** käynnistää säätökäytön siitä kohdasta, jossa tämä NC-lause suoritetaan, myös silloin, jos opetusvaihetta ei ole vielä lopetettu.
- **FUNCTION AFC CUT BEGIN TIME1 DIST2 LOAD3: Ohjaus** käynnistää lastuamissarjan aktiivisella **AFC**-toiminnolla. Vaihto opetuslastusta säätökäyttöön tapahtuu heti, kun referenssiteho voidaan määrittää opetusvaiheen avulla tai jokin määrittelyistä **TIME**, **DIST** tai **LOAD** toteutuu.
	- Parametrilla **TIME** määritellään opetusvaiheen maksimiaika m. sekunneissa.
	- **DIST** määrittelee maksimipituuden opetuslastua varten.
	- Parametrilla **LOAD** voit määritellä suoraan referenssikuorman. Jos sisäänsyötetty referenssikuorma on > 100 %, ohjaus rajoittaa sen automaattisesti arvoon 100 %.
- **FUNCTION AFC CUT END**: Toiminto **AFC CUT END** lopettaa AFC- $\blacksquare$ säätelyn.

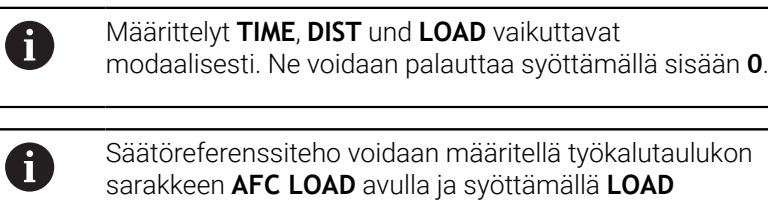

NC-ohjelmaan! Arvo **AFC LOAD** aktivoidaan sitten työkalukutsulla, arvo **LOAD** aktivoidaan toiminnon

**FUNCTION AFC CUT BEGIN avulla.** Kun ohjelmoit molemmat mahdollisuudet, ohjaus käyttää NC-ohjelmassa ohjelmoitua arvoa!

#### **AFC-taulukon avaus**

Opetuslastun yhteydessä ohjaus kopioi ensimmäiseksi jokaista koneistusjaksoa varten taulukossa AFC.TAB määritellyt perusasetukset tiedostoon **<name>.H.AFC.DEP**. **<name>** vastaa NC-ohjelman nimeä, jota varten olet suorittanut opetusvaiheen. Lisäksi ohjaus rekisteröi opetuslastun aikana esiintyneet karan maksimitehot ja tallentaa myös nämä arvot taulukkoon.

Liittyviä tiedostoja **<name>.H.AFC.DEP** voidaan muokata käyttötavalla **Ohjelmointi**.

Mikäli tarpeen, voit myös poistaa siitä koneistusjakson (koko rivi).

A

Koneparametrin **dependentFiles** (nro 122101) on oltava asetuksessa **MANUAL**, jotta voit nähdä asianomaiset tiedostot tiedostonhallinnassa.

Jotta voisit muokata tiedostoa **<name>.H.AFC.DEP** on tiedostonhallinnassa tehtävä tarvittaessa sellaiset asetukset, että TNC voi näyttää siihen liittyviä tiedostoja (paina ohjelmanäppäintä **VALITSE TYYPPI**).

**Lisätietoja:** ["Tiedostot", Sivu 113](#page-112-0)

 $\boldsymbol{\Xi}$ 

**Lisätietoja:** Käyttäjän käsikirja **Asetus, NC-ohjelmien testaus ja toteutus**

# <span id="page-382-0"></span>**10.5 Koneistus yhdensuuntaisakseleilla U, V ja W**

### **Yleiskuvaus**

0

Koneen valmistajan on konfiguroitava kone sitä varten, jos haluat käyttää yhdensuuntaisakselitoimintoja. Ohjelmoitavien akselien lukumäärä, nimitykset ja

järjestely riippuu koneesta.

Katso koneen käyttöohjekirjaa!

Pääakseleiden X, Y ja Z lisäksi on ns. yhdensuuntaisakselit U, V ja W. Pääakselit ja kiertoakselit on järjestelty useimmiten seuraavasti:

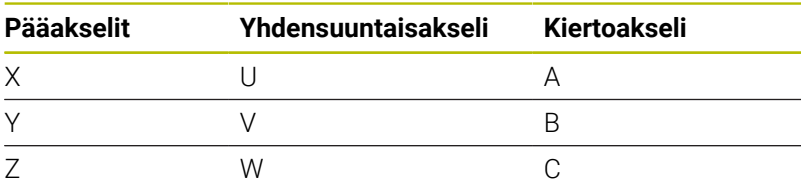

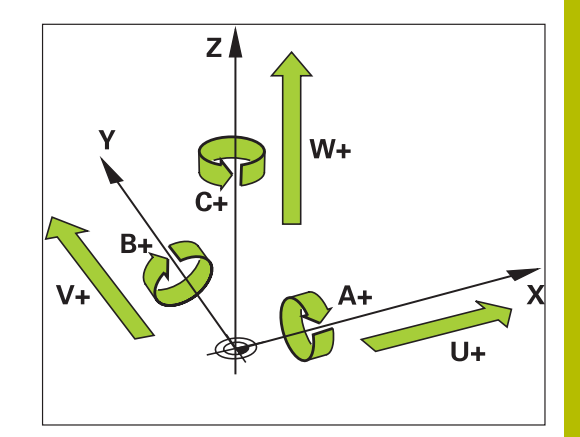

Ohjauksessa voidaan käyttää seuraavia toimintoja koneistamiseen yhdensuuntaisakseleiden U, V ja W kanssa:

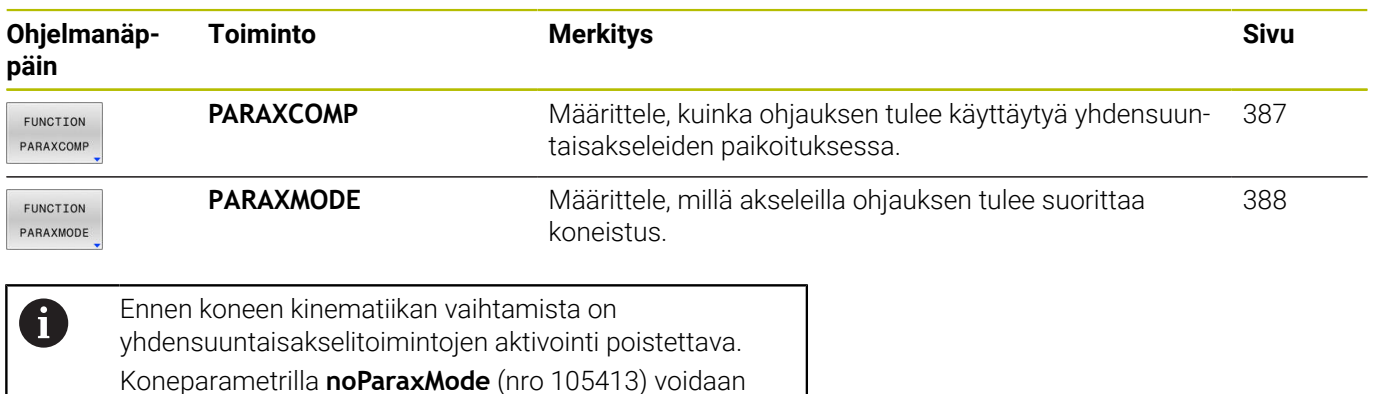

deaktivoida seuraavia yhdensuuntaisakseleiden

asetuksia:

#### <span id="page-383-0"></span>**Yhdensuuntaisakseleiden automaattinen laskenta**

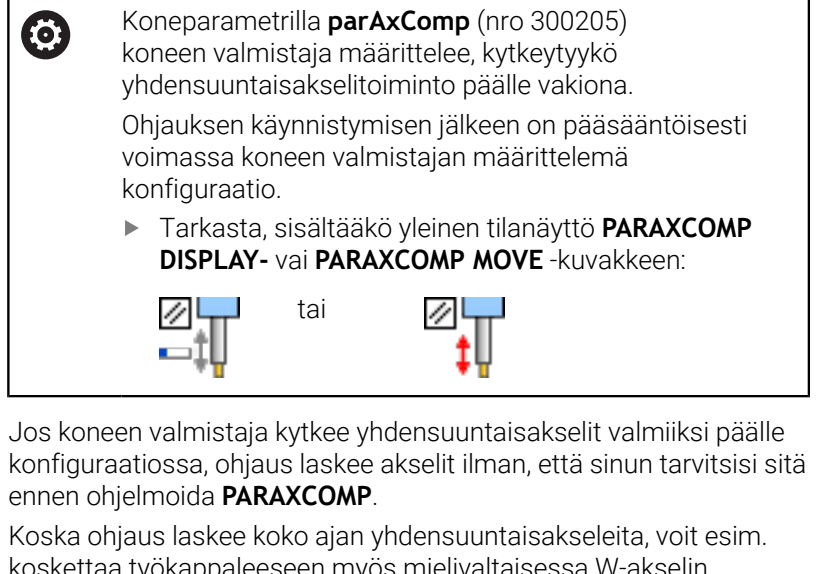

koskettaa työkappaleeseen myös mielivaltaisessa W-akselin asetusasemassa.

h)

Huomaa, että **PARAXCOMP OFF** ei tällöin kytke yhdensuuntaisakseleita pois, vaan ohjaus on edelleen aktiivinen standardikonfiguraatiolla.

Ohjaus kytkee automaattisen laskennan pois vain, jos NC-lauseessa määritellään mukana myös akseli, esim. **PARAXCOMP OFF W**.

# **FUNCTION PARAXCOMP DISPLAY**

#### Toiminnolla **PARAXCOMP DISPLAY** kytketään

yhdensuuntaisakseleiden näyttötoiminnot päälle. Ohjaus laskee yhdensuuntaisakseleiden siirtoliikkeet kyseisen pääakselin paikoitusaseman näytössä (summanäyttö). Näin pääakselin paikoitusaseman näyttö esittää aina työkalun suhteellista etäisyyttä työkappaleesta riippumatta siitä, liikkuuko pääakseli tai yhdensuuntaisakseli.

Tee määrittely seuraavasti:

 $\blacktriangleright$ 

SPEC<br>FCT

▶ Ota esiin ohjelmanäppäinpalkki, jossa näkyy erikoistoiminnot

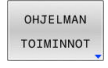

Paina ohjelmanäppäintä **OHJELMAN TOIMINNOT**.

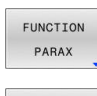

- Paina ohjelmanäppäintä **FUNCTION PARAX**.
- FUNCTION PARAXCOMP FUNCTION PARAXCOME

DISPLAY

- Paina ohjelmanäppäintä **FUNCTION PARAXCOMP**.
- Valitse **FUNCTION PARAXCOMP DISPLAY**.  $\frac{1}{2}$ Määrittele se yhdensuuntaisakseli, jonka liike ohjauksen tulee laskea kyseessä olevan pääakselin paikoitusnäytöllä.

#### **Esimerkki**

#### **13 FUNCTION PARAXCOMP DISPLAY W**

Kun **FUNCTION PARAXCOMP DISPLAY** on aktiivinen, ohjaus näyttää tilan näytössä symbolia.

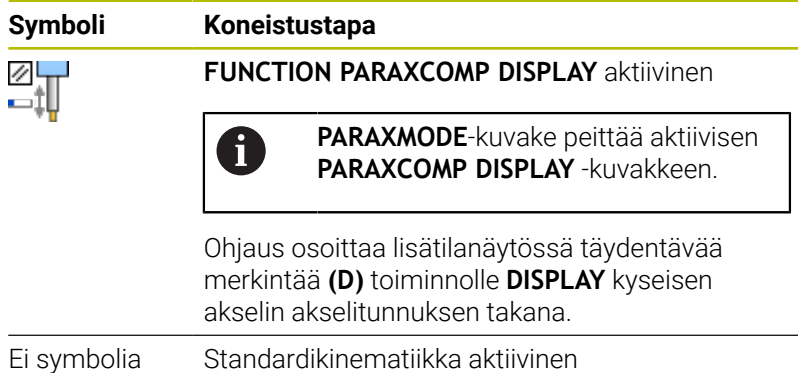

# **FUNCTION PARAXCOMP MOVE**

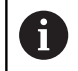

Toimintoa **PARAXCOMP MOVE** voidaan käyttää suoralauseiden **L** yhteydessä.

Toiminnolla **PARAXCOMP MOVE** ohjaus kompensoi yhdensuuntaisakseleiden liikkeitä kunkin kyseessä olevan pääakselin korjausliikkeiden avulla.

Jos esimerkiksi W-akselin yhdensuuntaisakselin liike on negatiiviseen suuntaan, pääakseli Z liikkuu samanaikaisesti saman suuruisella arvolla positiiviseen suuntaan. Työkalun ja työkappaleen välinen keskinäinen etäisyys pysyy samana. Käyttö portaalikoneella: aja pinooli sisään ajaaksesi poikkipalkkia synkronissa alaspäin.

Tee määrittely seuraavasti:

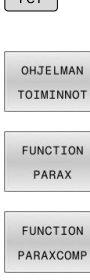

 $SPEC$ 

Ota esiin ohjelmanäppäinpalkki, jossa näkyy erikoistoiminnot

- Paina ohjelmanäppäintä **OHJELMAN TOIMINNOT**.
- Paina ohjelmanäppäintä **FUNCTION PARAX**.
- Paina ohjelmanäppäintä **FUNCTION PARAXCOMP**.
- Valitse **FUNCTION PARAXCOMP MOVE**.  $\blacktriangleright$
- Yhdensuuntaisakselin määrittely

#### **Esimerkki**

**FUNCTTON** 

PARAXCOME MOVE

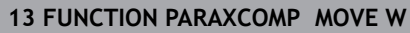

Kun **FUNCTION PARAXCOMP MOVE** on aktiivinen, ohjaus näyttää tilan näytössä symbolia.

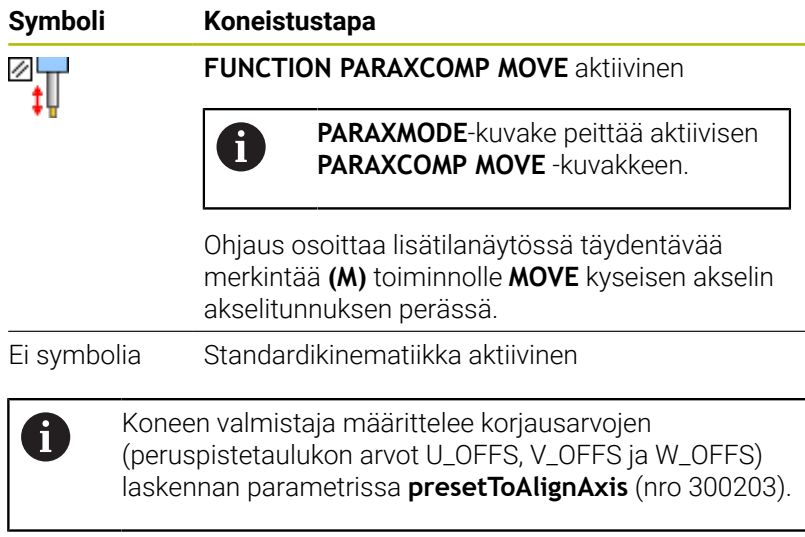

# <span id="page-386-0"></span>**Toiminnon FUNCTION PARAXCOMP peruutus**

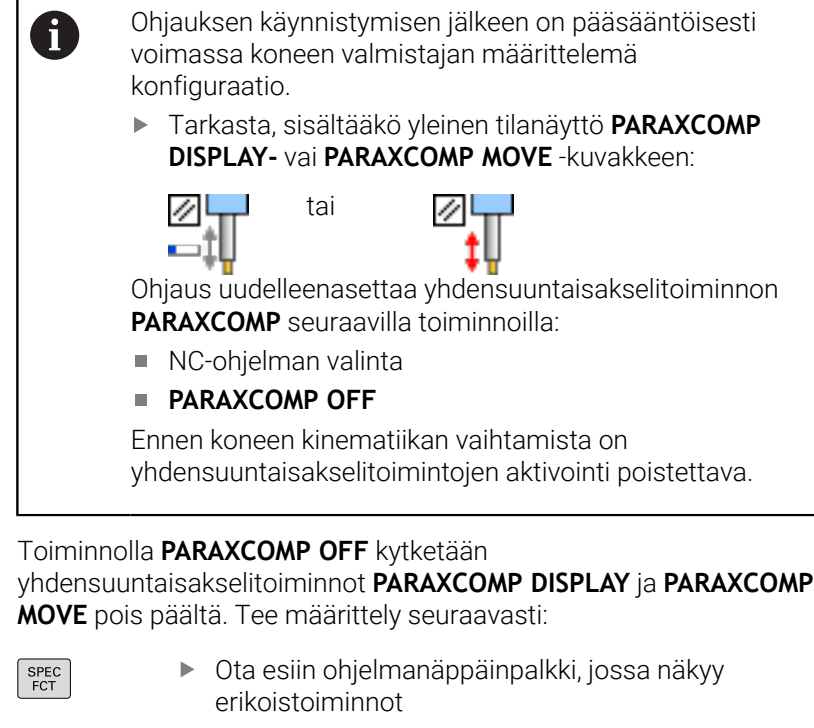

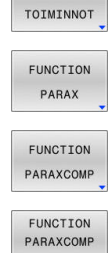

OHJELMAN

- Paina ohjelmanäppäintä **OHJELMAN TOIMINNOT**.
- Paina ohjelmanäppäintä **FUNCTION PARAX**.
- Paina ohjelmanäppäintä **FUNCTION PARAXCOMP**.
- OFF
- Valitse **FUNCTION PARAXCOMP OFF**.
- Määrittele tarvittaessa akseli.

#### **Esimerkki**

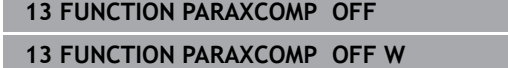

Kun **FUNCTION PARAXCOMP** ei ole voimassa, ohjaus ei näytä symbolia eikä lisätilatietoa akselitunnuksen perässä.

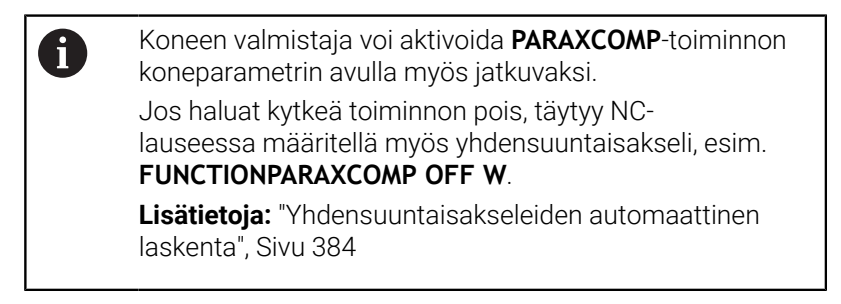

# <span id="page-387-0"></span>**FUNCTION PARAXMODE**

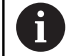

Toiminnon **PARAXMODE** aktivoimiseksi täytyy aina määritellä 3 akselia.

Jos koneen valmistaja ei ole vielä aktivoinut toimintoa **PARAXCOMP** normaaliksi, täytyy **PARAXCOMP** aktivoida, ennen kuin työskentelet toiminnolla **PARAXMODE**.

Jotta ohjaus toteuttaisi laskennan toiminnon **PARAXMODE** avulla valitulla pääakselilla, kytke toiminto **PARAXCOMP** päälle tätä akselia varten.

Toiminnolla **PARAXMODE** määritellään ne akselit, joiden kanssa ohjauksen tulee suorittaa koneistus. Kaikki siirtoliikkeet ja muotokuvaukset ohjelmoidaan koneesta riippumatta pääakseleiden X, Y ja Z avulla.

Määrittele toiminnossa **PARAXMODE** 3 akselia (esim. **FUNCTION PARAXMODE X Y W**), joiden avulla ohjauksen tulee suorittaa ohjelmoidut siirtoliikkeet.

#### Tee määrittely seuraavasti:

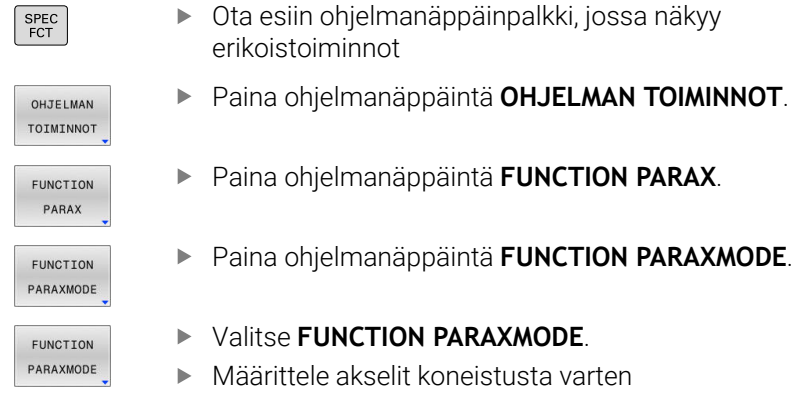

#### **Esimerkki**

#### **13 FUNCTION PARAXMODE X Y W**

Kun **FUNCTION PARAXMODE** on aktiivinen, ohjaus näyttää tilanäytössä symbolia.

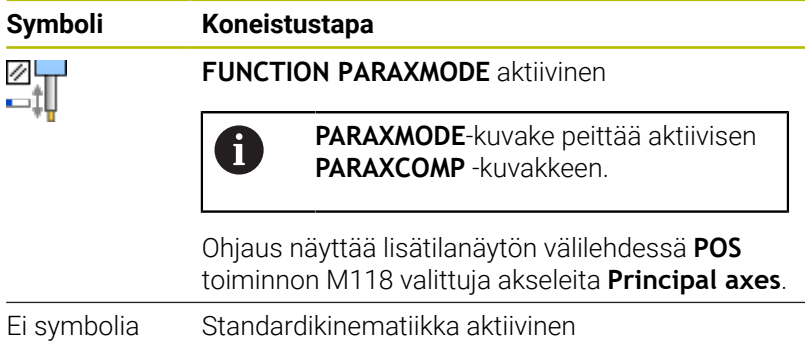

#### **Pääakselin ja yhdensuuntaisakselin siirtoliike**

Jos toiminto **PARAXMODE** on aktiivinen, ohjaus suorittaa ohjelmoidut siirtoliikkeet toiminnossa määriteltyjen akseleiden avulla. Jos ohjauksen tulee tehdä liike toiminnon **PARAXMODE** avulla valitulla pääakselilla, määrittele lisäksi tämä akseli merkin **&** avulla. **&-Merkki**-merkki perustuu sen jälkeen pääakseliin.

Toimi sen jälkeen seuraavasti:

- مهبا
- Paina näppäintä **L**.
- Ohjaus avaa lineaarilauseen.
- Määrittele koordinaatit.
- Määrittele sädekorjaus.
- Paina vasenta nuolinäppäintä.
- Ohjaus näyttää **&Z**-merkin.
- Tarvittaessa valitse akseli akselisuuntanäppäinten avulla.
- Määrittele koordinaatit.
- Paina näppäintä **ENT**

#### **Esimerkki**

ENT

f

#### **13 FUNCTION PARAXMODE X Y W**

#### **14 L Z+100 &Z+150 R0 FMAX**

Syntaksielementti **&** on sallittu vain L-lauseissa.

Pääakselin lisäpaikoittuminen käskyllä **&** tapahtuu REFjärjestelmässä. Jos olet asettanut paikoitusnäytön OLOarvoon, tätä liikettä ei näytetä. Vaihda paikoitusnäyttö tarvittaessa REF-arvoon.

Koneen valmistaja määrittelee **&**-operaattorilla paikoitettavien akseleiden korjausarvojen (peruspistetaulukon arvot U\_OFFS, V\_OFFS ja W\_OFFS) laskennan parametrissa **presetToAlignAxis** (nro 300203).

# **Toiminnon FUNCTION PARAXMODE peruutus**

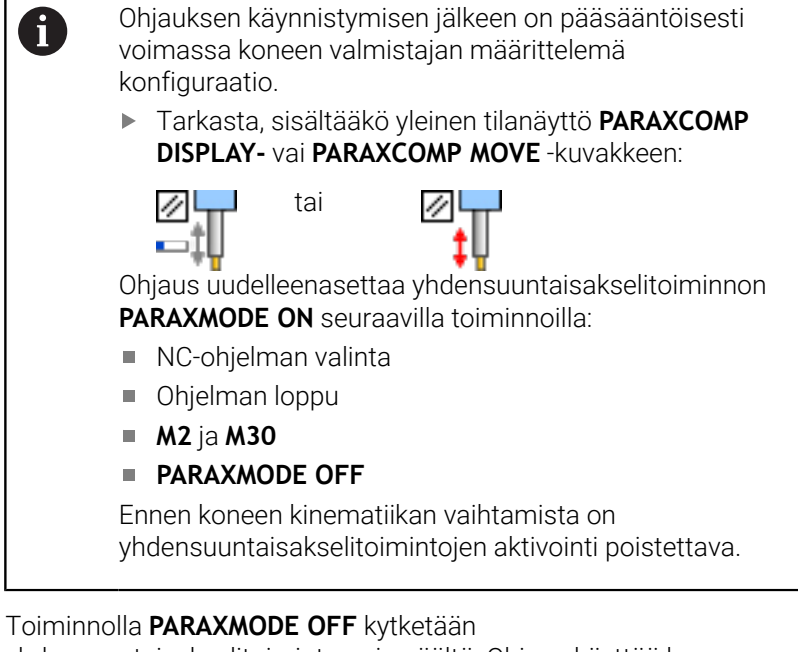

yhdensuuntaisakselitoiminto pois päältä. Ohjaus käyttää koneen valmistajan konfiguroimia pääakseleita.

Tee määrittely seuraavasti:

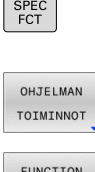

- Ota esiin ohjelmanäppäinpalkki, jossa näkyy erikoistoiminnot
- Paina ohjelmanäppäintä **OHJELMAN TOIMINNOT**.  $\blacktriangleright$
- PARAX

FUNCTION

- Paina ohjelmanäppäintä **FUNCTION PARAX**.
- Paina ohjelmanäppäintä **FUNCTION PARAXMODE**.
- PARAXMODE FUNCTION PARAXMODE<br>OFF
- Valitse **FUNCTION PARAXMODE OFF**.

### **Esimerkki**

#### **13 FUNCTION PARAXMODE OFF**

Kun **FUNCTION PARAXMODE** ei ole voimassa, ohjaus ei näytä symbolia eikä syötettä välilehdessä **POS**.

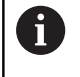

Koneen valmistajan konfiguraatiosta riippuen sen jälkeen on näkyvissä aiemmin **PARAXMODE**-kuvakkeen peittämä aktiivinen **PARAXCOMP**-kuvake.

# **Esimerkki: Poraus W-akselilla**

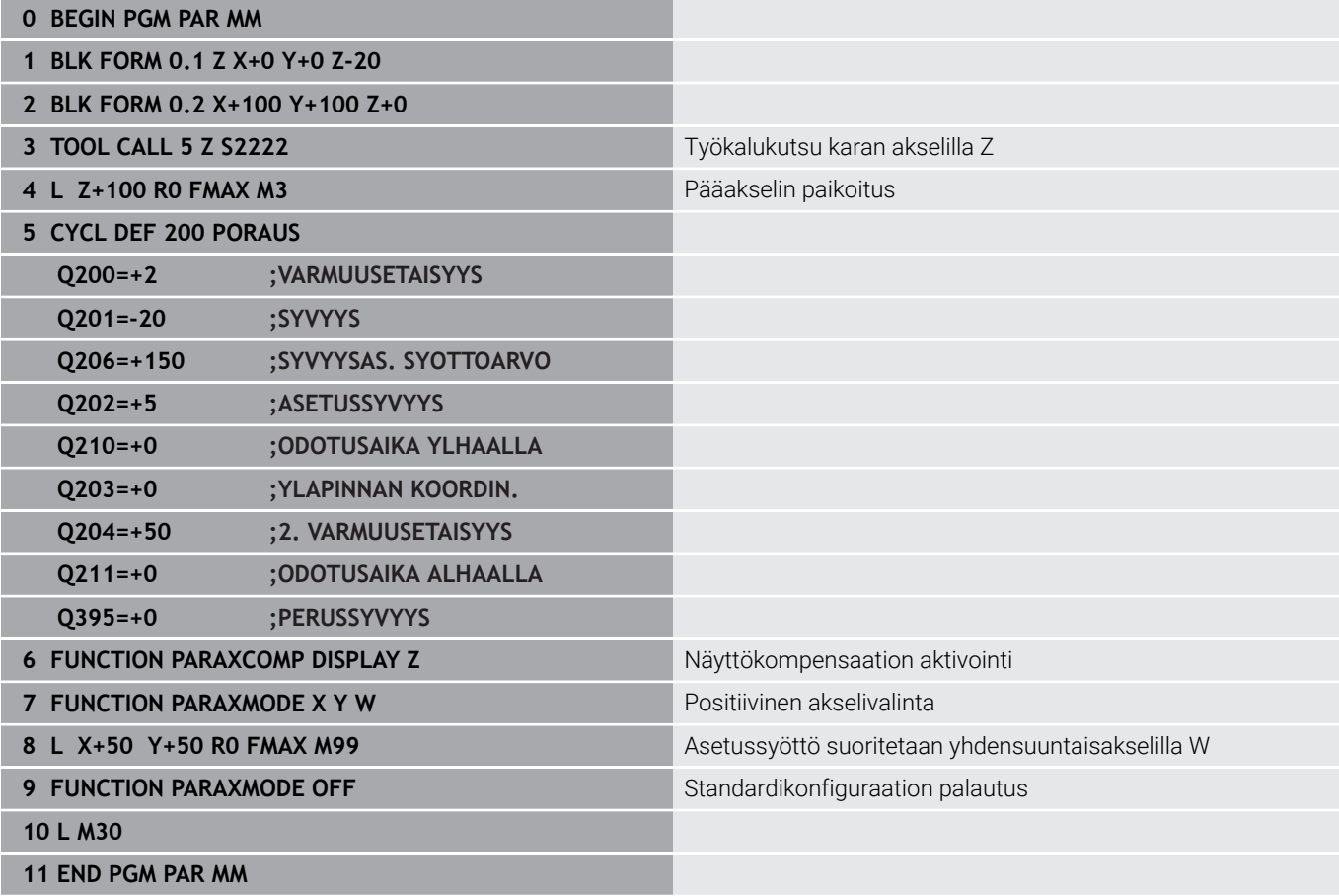

# <span id="page-391-0"></span>**10.6 Koneistus polaarisella kinematiikalla**

# **Yleiskuvaus**

6

Polaarisessa kinematiikassa koneistustason rataliikkeitä ei suorita kahden lineaarisen pääakselin avulla vaan lineaarisen akselin ja pyörintäakselin avulla. Lineaarinen pääakseli ja pyörintäsakseli määrittelevät koneistustason ja yhdessä asetussyöttöakselin kanssa työstöalueen.

Sorveissa ja hiomakoneissa, joissa on vain kaksi lineaarista pääakselia, otsapinnan jyrsintäoperaatiot ovat mahdollisia polaarisen kinematiikan ansiosta.

Sopivat pyörintäakselit voivat korvata erilaisia lineaarisia pääakseleita jyrsinkoneissa. Polaarinen kinematiikka mahdollistaa esim. suuressa koneessa suurempien pintojen koneistus kuin pelkästään pääakselien kanssa.

> Katso koneen käyttöohjekirjaa! Koneen valmistajan on konfiguroitava kone sitä varten, jotta voit käyttää polaarista kinematiikkaa. Polaarinen kinematiikka käsittää kaksi lineaariakselia ja yhden pyörintäakselin. Ohjelmoitavat akselit riippuvat koneen konfiguraatiosta.

Polaarisen pyörintäsakselin on oltava moduuliakseli, joka on asennettu pöydän puolelle valittuja lineaarisia akseleita vastapäätä. Lineaariset akselit eivät siis saa olla pyörintäakselin ja pöydän välissä. Ohjelmiston rajakytkimet voivat rajoittaa pyörintäsakselin suurinta liikealuetta.

Pääakselit X, Y ja Z sekä mahdolliset yhdensuuntaiset akselit U, V ja W voivat toimia säteittäisakseleina tai syöttöakseleina.

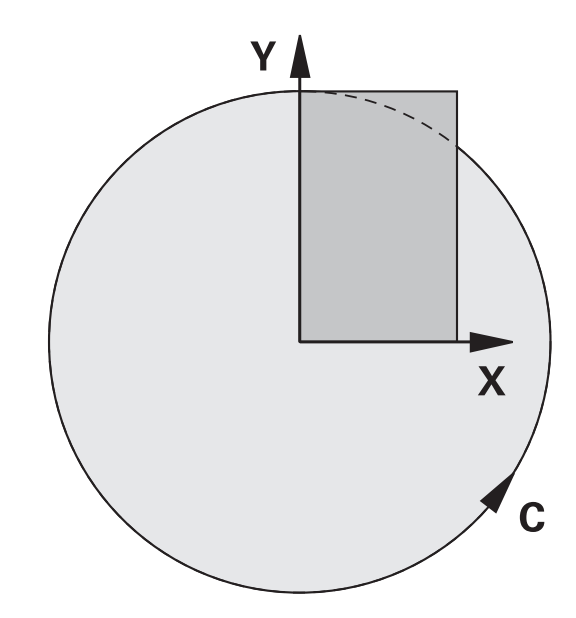

Ohjaus tarjoaa seuraavat toiminnot polaarisen kinematiikan yhteydessä:

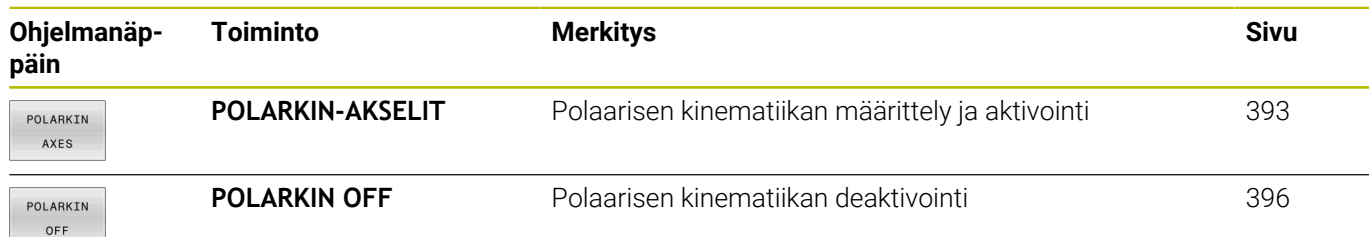

# <span id="page-392-0"></span>**Toiminnon FUNCTION POLARKIN aktivointi**

Toiminnolla **POLARKIN AXES** aktivoidaan polaarinen kinematiikka. Akselimäärittelyt määräytyvät säteittäisakseli, asetussyöttöakselin sekä polaariasen akselin mukaan. **MODE**-määrittelyt vaikuttavat paikoituskäyttäytymiseen, kun taas **POLE**-määrittelyt määräytyvät napapisteen käsittelyn mukaan. Napapiste ei tässä yhteydessä ole pyörintäakselin pyörintäkeskipiste!

Akselivalinnan huomautukset:

- Ensimmäisen lineaariakselin on oltava radiaalinen pyörintäakselin suhteen!
- Toinen lineaariakseli määrittelee asetussyöttöakselin ja sen  $\overline{\Box}$ täytyy olla yhdensuuntainen pyörintäakselin kanssa!
- Pyörintäakseli määrittelee polaarisen akselin ja määritellään Ī. viimeksi.
- Pyörintäakselina voi olla mikä tahansa käytettävissä oleva moduuliakseli, joka on asennettu pöydän puolelle valittuihin lineaarisiin akseleihin verrattuna.
- $\mathbf{r}$ Molemmat kaksi valittua lineaariakselia ulottuvat siten pinnalle, jossa myös pyörintäakseli sijaitsee.

#### **MODE-optiot:**

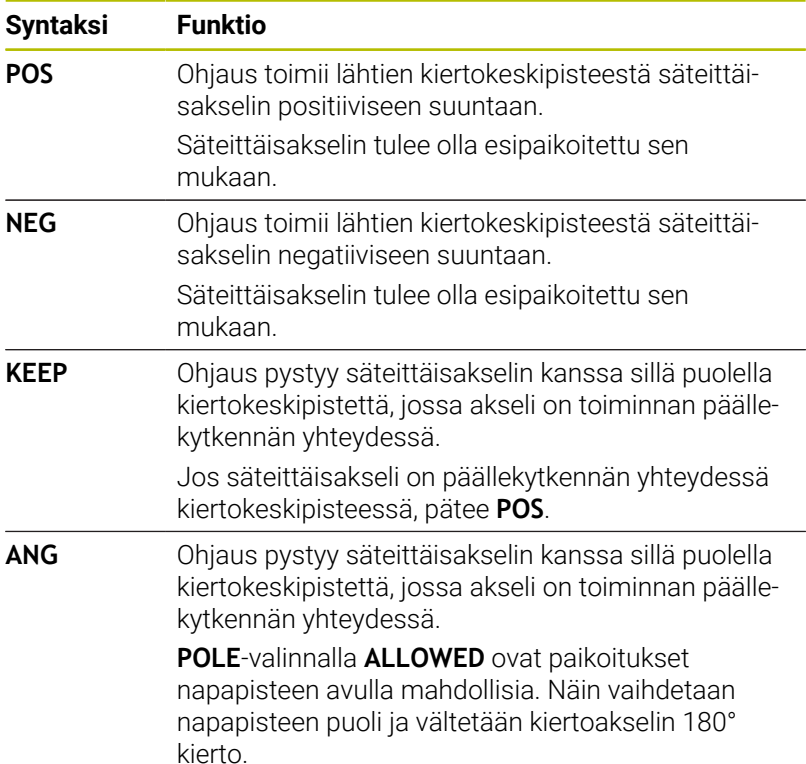

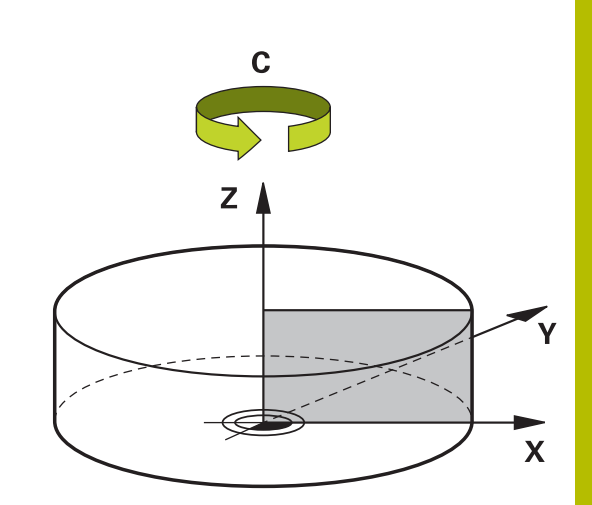

#### **POLE-optiot:**

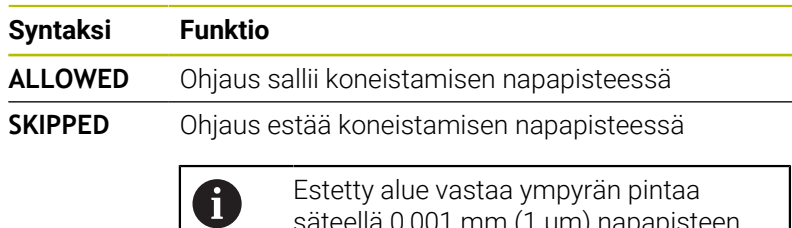

ympäri.

Suorita ohjelmointi seuraavasti:

SPEC<br>FCT

Ota esiin ohjelmanäppäinpalkki, jossa näkyy erikoistoiminnot

Paina ohjelmanäppäintä **OHJELMAN TOIMINNOT**.

säteellä 0,001 mm (1 μm) napapisteen

OHJELMAN TOIMINNOT POLARKIN

> POLARKIN AXES

- Paina ohjelmanäppäintä **POLARKIN**.
- Paina ohjelmanppäintä **POLARKIN AXES**.
- Määrittele polaarisen kinematiikan akselit
- Valitse **MODE**-optio.
- Valitse **POLE**-optio.

#### **Esimerkki**

#### **6 POLARKIN AXES X Z C MODE: KEEP POLE:ALLOWED**

Kun polaarinen kinematiikka on aktiivinen, ohjaus näyttää tilan näytössä symbolia.

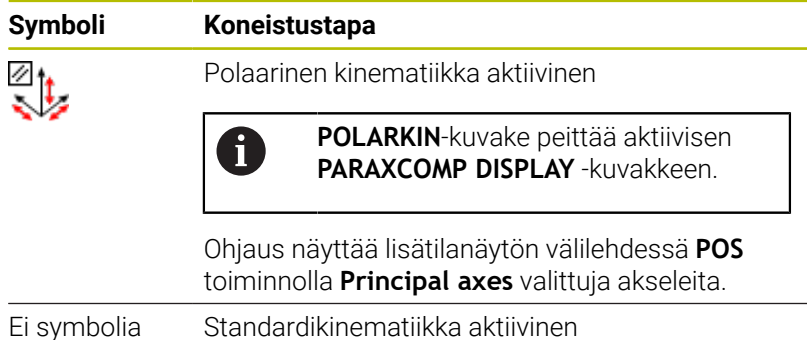

#### **Ohjeet**

Ohjelmointiohjeet:

Ohjelmoi ennen polaarisen kinematiikan päällekytkentää ehdottomasti toiminto **PARAXCOMP DISPLAY** vähintään pääakseleilla X, Y ja Z.

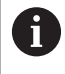

HEIDENHAIN suosittelee käytettävissä olevien akseleiden sisällä **PARAXCOMP DISPLAY** -toimintoa.

- Paikoita lineaariakseli, joka ei tule ole olemaan osa polaarista kinematiikkaa, ennen **POLARKIN**-toimintoa napapisteen koordinaatteihin. Muussa tapauksessa ilmestyy koneistuskelvoton alue säteellä, joka vastaa vähintään valitun lineaariakselin akseliarvoa.
- Vältä koneistamista napapisteen kohdalla sekä napapisteen  $\Box$ läheisyydessä, koska tällä alueella syöttöarvo voi vaihdella. Käytä sen vuoksi ensisijaisesti **POLE**-optiota **SKIPPED**.
- Polaarisen kinematiikan ja seuraavien toimintojen yhdistelmä on poissuljettu.
	- Siirtoliikkeekoodilla **M91**
	- Koneistustason kääntö
	- **FUNCTION TCPM** tai **M128**

#### Koneistusohje:

Toisiinsa liittyvät liikkeet voivat vaatia osaliikkeitä polaarisessa kinematiikassa, esim. lineaarinen liike toteutetaan kahden osaliikkeen kautta napaan ja navasta pois. Tämä tarkoittaa, että loppumatkan näyttö poikkeaa standardikinematiikasta.

# <span id="page-395-0"></span>**Toiminnon FUNCTION POLARKIN deaktivointi**

Toiminnolla **POLARKIN OFF** deaktivoidaan polaarinen kinematiikka. Suorita ohjelmointi seuraavasti:

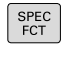

- ▶ Ota esiin ohjelmanäppäinpalkki, jossa näkyy erikoistoiminnot
- Paina ohjelmanäppäintä **OHJELMAN TOIMINNOT**.

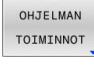

POLARKIN

Paina ohjelmanäppäintä **POLARKIN**.

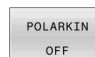

Paina ohjelmanppäintä **POLARKIN OFF**.

#### **Esimerkki**

#### **6 POLARKIN OFF**

Kun polaarinen kinematiikka ei ole voimassa, ohjaus ei näytä symbolia eikä syötettä välilehdessä **POS**.

#### **Ohje**

Seuraavat olosuhteet deaktivoivat polaarisen kinematiikan:

- **Toiminnon POLARKIN OFF** toteutus
- NC-ohielman valinta
- NC-ohjelman lopun saavuttaminen
- NC-ohjelman keskeytys
- Kinematiikan valinta  $\overline{\phantom{a}}$
- Ohjauksen uudelleenkäynnistys
# **Esimerkki: SL-työkierron polaarisessa kinematiikassa**

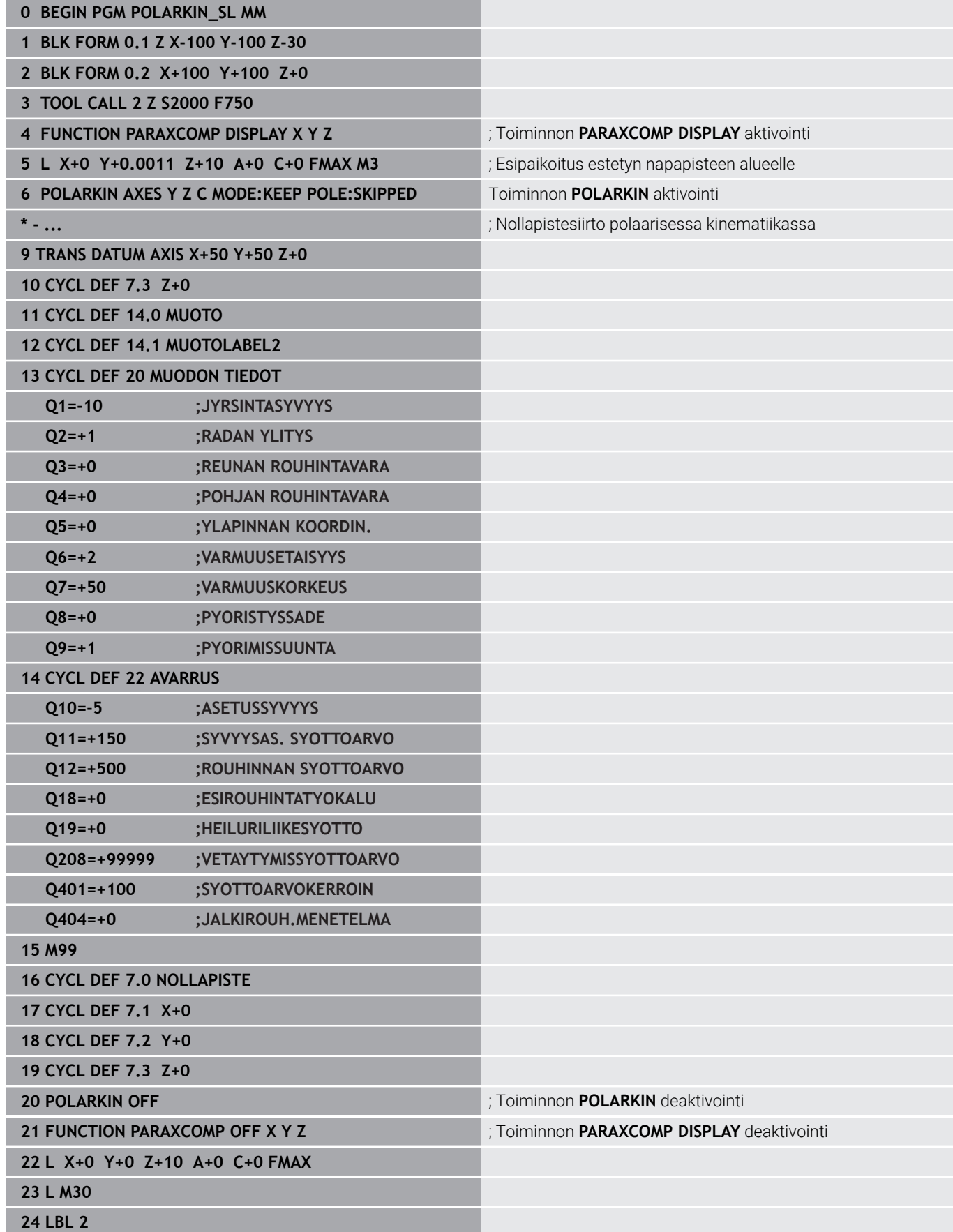

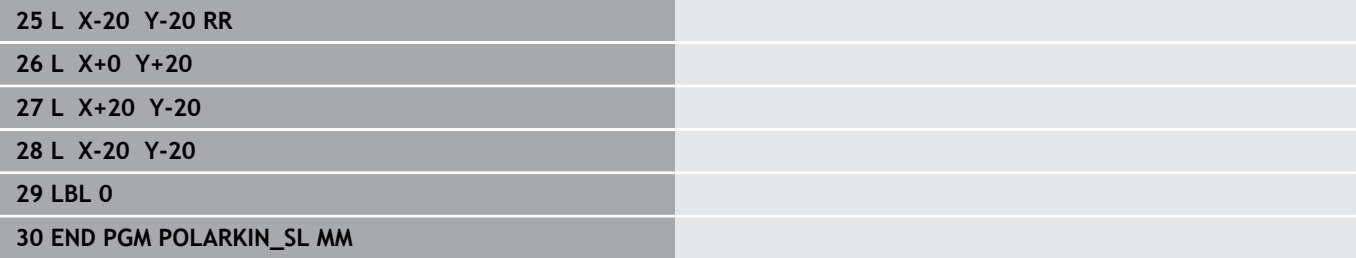

I

# **10.7 Tiedostotoiminnot**

# **Käyttö**

Toiminnolla **FUNCTION FILE** voit kopioida, siirtää ja poistaa NCohjelmia tiedostotoiminnoista.

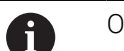

Ohjelmointi- ja käyttöohjeet:

- **FILE**-toimintoja ei saa käyttää NC-ohjelmissa tai tiedostoissa, joita olet aiemmin referoinut toiminnoilla kuten **CALL PGM** tai **CYCL DEF 12 PGM CALL**.
- Toiminto **FUNCTION FILE** huomioidaan vain  $\mathcal{L}_{\mathcal{A}}$ käyttötavoilla **OHJELMANKULKU YKSITTÄISLAUSE** ja **AUTOMAATTINEN OHJELMANKULKU**.

# **Tiedostokäytön määrittely**

Toimi sen jälkeen seuraavasti:

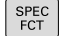

Valitse erikoistoiminnot

OHJELMAN TOIMINNOT FUNCTION

FILE

 $\blacktriangleright$  Tiedostotoimintojen valinta

Ohjelmatoimintojen valinta

Ohjaus näyttää käytettävissä olevia toimintoja.

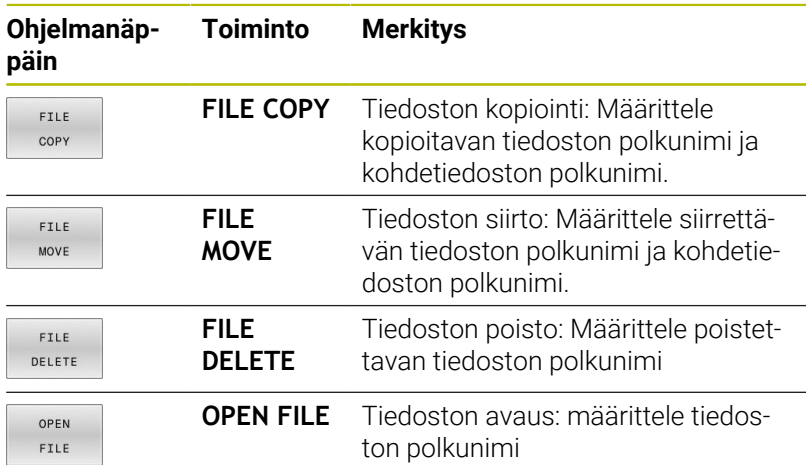

Jos yrität kopioida olemassa olematonta tiedostoa, ohjaus antaa virheilmoituksen.

**FILE DELETE** antaa virheilmoituksen, jos poistettavaa tiedostoa ei ole.

# **OPEN FILE**

### **Perusteet**

Toiminnolla **OPEN FILE** voit avata erilaisia tiedostotyyppejä suoraan NC-ohjelmasta.

Kun määrittelet komennon **OPEN FILE**, ohjaus jatkaa dialogia ja voit ohjelmoida komennon **STOP** programmieren.

Ohjaus voi käyttää toimintoa avaamaan kaikki tiedostotyypit, jotka voit avata myös manuaalisesti.

### **Lisätietoja:** Käyttäjän käsikirja **Asetus, NC-ohjelmien testaus ja toteutus**

Ohjaus avaa tiedoston viimeksi tälle työkalutyypille käytetyllä lisätyökalulla. Jos et ole vielä aikaisemmin avannut mitään tiedostotyyppiä ja tälle tiedostotyypille on käytettävissä useampia lisätyökaluja, ohjaus keskeyttää ohjelmanajon ja avaa ikkunan **Sovellus?**. Ikkunassa **Sovellus?** voit valita lisätyökalun, jolla ohjaus avaa tiedoston. Ohjaus tallentaa tämän valinnan.

Seuraaville tiedostotyypeille on saatavilla useita lisätyökalujaHEROStyökaluja tiedostojen avaamiseen:

- CFG
- i. SVG
- **BMP** п
- GIF
- $\blacksquare$ JPG/JPEG
- PNG  $\overline{\phantom{a}}$

A

Ohjelman keskeytyksen välttämiseksi tai vaihtoehtoisen lisätyökalun valitsemiseksi avaa kyseinen tiedostotyyppi kerran tiedostonhallinnassa. Jos yhdelle tiedostotyypille on useampia mahdollisia lisätyökaluja, voit tiedostonhallinnassa valita aina sen lisätyökalun, jossa ohjaus avaa tiedoston.

**Lisätietoja:** Käyttäjän käsikirja **Asetus, NC-ohjelmien testaus ja toteutus**

Toiminto **OPEN FILE** on nyt käytettävissä seuraavilla käyttötavoilla.

- **PAIKOITUS KÄSIKÄYTÖLLÄ**  $\overline{\Box}$
- Ē. **Testiajo**
- $\blacksquare$ **OHJELMANKULKU YKS. LAUSE**
- **AUTOMAATTINEN OHJ.KULKU** ×

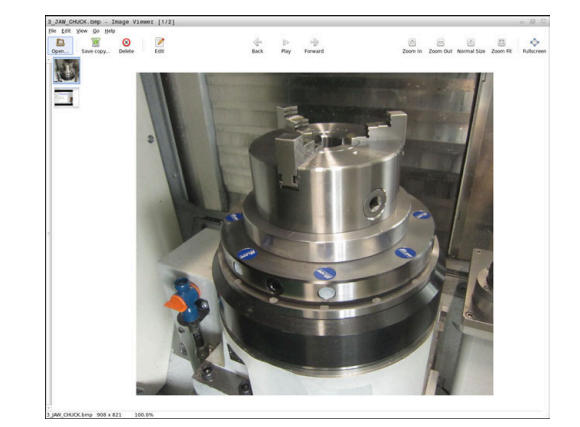

## **Toiminnon OPEN FILE ohjelmointi**

Ohjelmoi toiminto **OPEN FILE** seuraavalla tavalla:

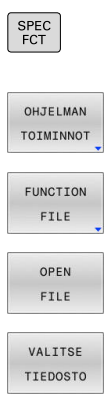

OK

Valitse ohjelmatoiminnot.

Valitse erikoistoiminnot.

- ▶ Valitse tiedostotoiminnot.
- Valitse toiminto **OPEN FILE**.
- Ohjaus avaa dialogin.
- Paina ohjelmanppäintä **VALITSE TIEDOSTO**.
- Valitse näytettävä tiedosto kansiorakenteen avulla.
- Paina ohjelmanäppäintä **OK**.
	- Ohjaus näyttää valitun tiedoston polkua ja toiminnon **STOP** .
	- Ohjelmoi valinnainen **STOP**.
	- Ohjaus päättää toiminnon **OPEN FILE** sisäänsyötön.

## **Automaattinen näyttö**

Automaattista tiedostotyyppiä varten ohjaus tarjoaa näytölle vain sopivaa HEROS-työkalua. Tässä tapauksessa ohjaus avaa tiedoston toiminnolla **OPEN FILE** automaattisesti tässä työkalussa.

### **Esimerkki**

## **1 OPEN FILE "TNC:\CLAMPING\_INFORMATION.HTML"**

Käytettävissä olevan HEROS-työkalun näyttöä varten:

■ Mozilla Firefox

# **10.8 NC-toiminnot koordinaattimuunnosta varten**

# **Yleiskuvaus**

Ohjaus tarjoaa seuraavat **TRANS**-toiminnot:

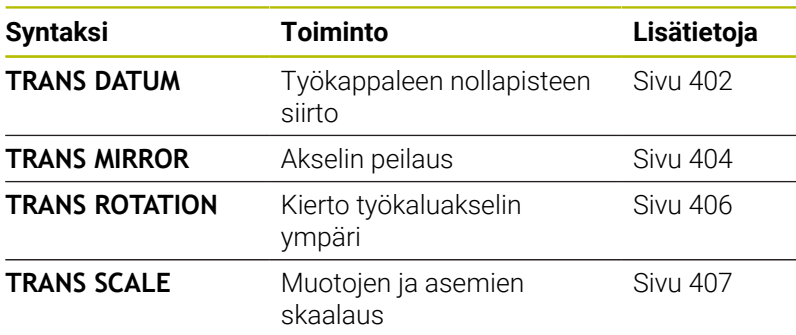

Määrittele toiminnot taulukon mukaisessa järjestyksessä ja peruuta toiminnot päinvastaisessa järjestyksessä. Ohjelmointijärjestys vaikuttaa tulokseen.

Siirrä esim. ensin työkappaleen nollapiste ja sitten vasta peilaa muoto. Jos käännät järjestyksen toisinpäin, muoto peilataan alkuperäisessä työkappaleen nollapisteesssä.

Kaikki **TRANS**-toiminnot perustuvat työkappaleen nollapisteeseen. Työkappaleen nollapiste sisäänsyöttökoordinaatiston **I-CS** origo. **Lisätietoja:** ["Sisäänsyöttökoordinaatisto I-CS", Sivu 92](#page-91-0)

## **Käytetyt aiheet**

- Työkierrot koordonaattimuunnoksia varten **Lisätietoja:** Käyttäjän käsikirja **Koneistustyökiertojen ohjelmointi**
- **PLANE**-toiminnot (optio #8) **Lisätietoja:** ["PLANE-toiminto: koneistustason kääntö \(optio #8\)",](#page-448-0) [Sivu 449](#page-448-0)
- **Perusjärjestelmät Lisätietoja:** ["Perusjärjestelmät", Sivu 84](#page-83-0)

# <span id="page-401-0"></span>**Nollapistesiirto komennolla TRANS DATUM**

## **Käyttö**

Toiminnolla **TRANS DATUM** siirrät työkappaleen nollapistettä joko kiinteiden tai muuttuvien koordinaattien avulla tai määrittämällä nollapistetaulukon taulukkorivin.

Toiminnolla **TRANS DATUM RESET** peruutat nollapistesiirron.

## **Käytetyt aiheet**

Nollapistetaulukon aktivointi

**Lisätietoja:** Käyttäjän käsikirja **Koneistustyökiertojen ohjelmointi**

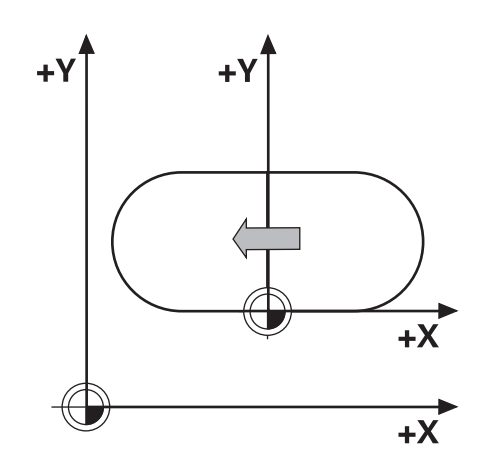

### **Toiminnon kuvaus**

TRANS DATUM AXIS Toiminnolla **TRANS DATUM AXIS** määrittelet nollapistesiirron syöttämällä sisään arvot kullekin akselille. Voit määritellä yhdessä NC-lauseessa enintään 9 koordinaattia, ja se on mahdollista inkrementaalisesti.

Ohjaus näyttää aktiivista nollapistesiirtoa lisätilanäytön välilehdessä **TRANS**.

**Lisätietoja:** Käyttäjän käsikirja **Asetus, NC-ohjelmien testaus ja toteutus**

Ohjaus näyttää nollapistesiirron tulosta paikoitusnäytössä.

**Lisätietoja:** Käyttäjän käsikirja **Asetus, NC-ohjelmien testaus ja toteutus**

### TRANS DATUM TABLE

Toiminnolla **TRANS DATUM TABLE** määrittelet nollapistesiirron valitsemalla rivin nollapistetaulukosta.

Voit määrittää nollapistetaulukon valinnnaisen polun. Jos et määrittele polkua, ohjaus käyttää komennolla **SEL TABLE** aktivoitus nollapistetaulukkoa.

**Lisätietoja:** ["Nollapistetaulukko NC-ohjelman aktivointi", Sivu 416](#page-415-0)

Ohjaus näyttää komennolla **TRANS DATUM TABLE** tehtyä nollapistesiirtoa ja nollapistetaulukon polkua lisätilanäytön välilehdessä **TRANS**.

**Lisätietoja:** Käyttäjän käsikirja **Asetus, NC-ohjelmien testaus ja toteutus**

#### TRANS DATUM RESET

Toiminnolla **TRANS DATUM RESET** peruutat nollapistesiirron. Sillä ei ole merkitystä, kuinka nollapiste on sitä ennen määritelty.

#### Sisäänsyöttö

**11 TRANS DATUM AXIS X+10 Y +25 Z+42**

; Työkappalenollapisteen siirto akseililla **X**, **Y** ja **Z**

NC-toiminto sisältää seuraavat syntaksielementit:

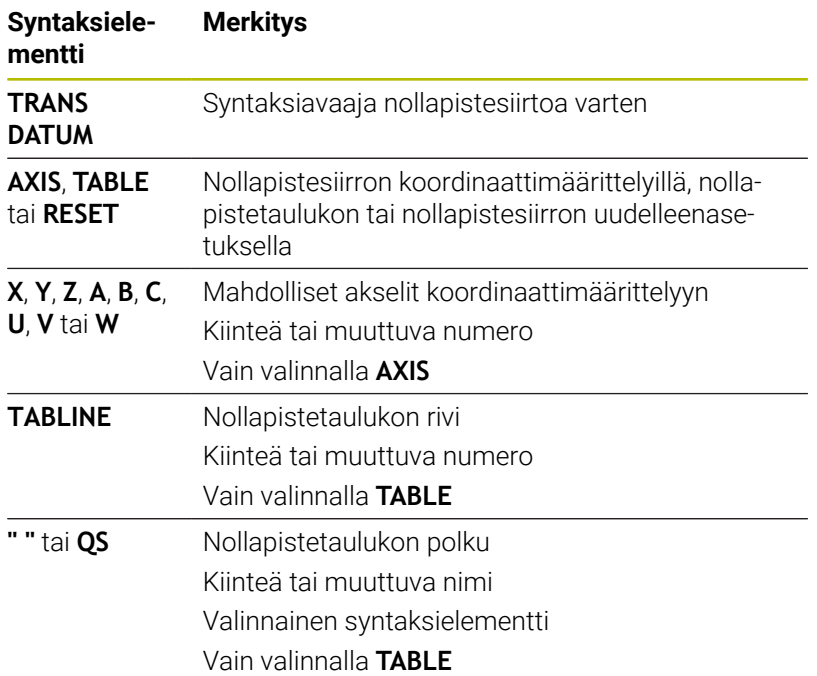

### **Ohjeet**

- $\overline{\Box}$ Absoluuttiarvot perustuvat työkappaleen peruspisteeseen. Inkrementaaliarvot perustuvat työkappaleen peruspisteeseen.
- Koneparametrilla **transDatumCoordSys** (nro 127501) koneen ٠ valmistaja määrittelee, mihin perusjärjestelmään paikoitusnäytön arvot perustuvat.
- Jos et ole määritellyt nollapistettä **TRANS DATUM TABLE**lauseessa, tällöin ohjaus käyttää NC-ohjelmassa käskyllä **SEL TABLE** jo valmiiksi valittua nollapistetaulukkoa tai käyttötavalla **OHJELMANKULKU YKSITTÄISLAUSE** tai **AUTOMAATTINEN OHJELMANKULKU** aktiivista nollapistetaulukkoa (tila **M**).

## <span id="page-403-0"></span>**Peilaus komennolla TRANS MIRROR**

### **Käyttö**

Toiminnolla **TRANS MIRROR** peilataan muotoja tai asemia yhden tai useamman akselin ympäri.

Toiminnolla **TRANS MIRROR RESET** peruutetaan peilaus.

### **Käytetyt aiheet**

- Työkierto **8 PEILAUS**
	- **Lisätietoja:** Käyttäjän käsikirja **Koneistustyökiertojen ohjelmointi**
- Lisäpeilaus yleisissä ohjelmanasetuksissa GPS (optio #44) **Lisätietoja:** Käyttäjän käsikirja **Asetus, NC-ohjelmien testaus ja toteutus**

### **Toiminnon kuvaus**

Peilaus vaikuttaa NC-ohjelmassa modaalisesti heti määrittelystään lähtien.

Ohjaus peilaa muodot tai asemat aktiivisen työkappaleen nollapisteen ympäri. Jos nollapiste on muodon ulkopuolella, ohjaus peilaa myös etäisyyden nollapisteeseen.

Jos peilaat vain yhden akselin, työkalun kulkusuunta muodolla vaihtuu. Työkierrossa määritelty kiertosuunta pysyy samana esim. OCM-työkiertojen (optio #167) sisällä.

Valittujen akseliarvojen **AXIS** mukaan ohjaus peilaa seuraavat koneistustasot:

- **X**: Ohjaus peilaa koneistustason **YZ**
- $\blacksquare$ **Y**: Ohjaus peilaa koneistustason **ZX**
- **Z**: Ohjaus peilaa koneistustason **XY**  $\blacksquare$

**Lisätietoja:** ["Akseleiden merkinnät jyrsinkoneissa", Sivu 95](#page-94-0)

Voit määritellä enintään kolme akseliarvoa.

Ohjaus näyttää aktiivista peilausta lisätilanäytön välilehdessä **TRANS**.

**Lisätietoja:** Käyttäjän käsikirja **Asetus, NC-ohjelmien testaus ja toteutus**

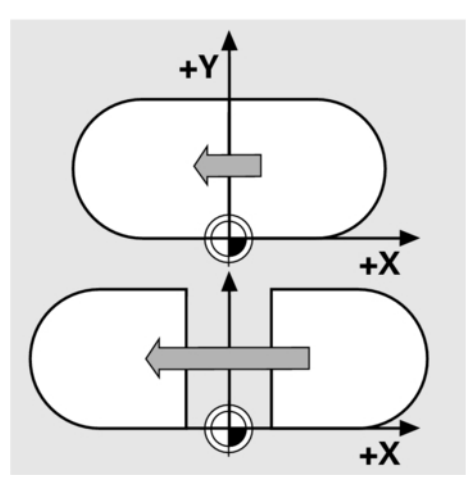

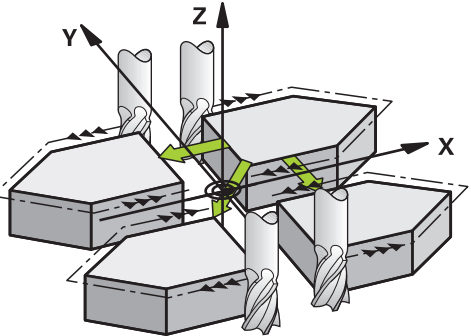

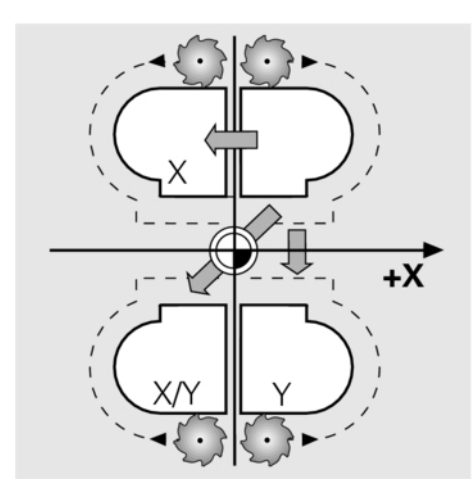

#### Sisäänsyöttö

**11 TRANS MIRROR AXIS X** ; Koneistuksen peilaus Y-akselin ympäri

NC-toiminto sisältää seuraavat syntaksielementit:

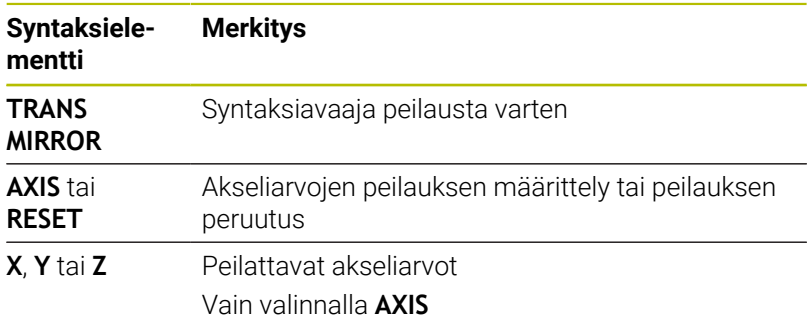

HEIDENHAIN | TNC 640 | Käyttäjän käsikirja Klartext-ohjelmointi | 01/2022 **405**

## **Ohje**

Tätä toimintoa voit käyttää vain koneistustilassa **FUNCTION MODE MILL**.

**Lisätietoja:** Käyttäjän käsikirja **Asetus, NC-ohjelmien testaus ja toteutus**

### **Ohjeet kääntötoimintoihin liittyen**

## *OHJE*

**Huomaa törmäysvaara!**

Ohjain reagoi eri tavalla ohjelmoitujen muunnosten tyyppiin ja järjestykseen. Sopimattomat toiminnot voivat aiheuttaa odottamattomia liikkeitä tai törmäyksiä.

- Ohjelmoi vain suositellut muunnokset vastaavassa perusjärjestelmässä.
- Käytä kääntötoimintoja avaruuskulmilla akselikulmien sijaan.
- NC-ohjelman testaus simulaatiossa

Kääntötoiminnon tavalla on seuraavat vaikutukset tulokseen.

- Kun teet käännön tilakulmilla (**PLANE**-toiminnot paitsi **PLANE AXIAL**, työkierto **19**), aiemmin ohjelmoidut työkappaleen nollapisteen sijainnin ja kiertoakseleiden suuntauksen muunnokset muuttuvat:
	- **Toiminnon TRANS DATUM** siirto muuttaa työkappaleen nollapisteen sijaintia.
	- Peilikuvaus muuttaa kiertoakseleiden suuntausta. Koko NC-ohjelma mukaan lukien tilakulma peilataan.
- Kun teet käännön akselikulmilla (**PLANE AXIAL**, työkierto × **19**), aiemmin ohjelmoitu peilaus ei vaikuta kiertoakseleiden suuntaukseen: Tällä toiminnolla paikoitetaan suoraan koneakselit.

<span id="page-405-0"></span>**Lisätietoja:** ["Työkappalekoordinaatisto W-CS", Sivu 88](#page-87-0)

## **Kierto komennolla TRANS ROTATION**

### **Käyttö**

Toiminnolla **TRANS ROTATION** kierretään muotoja tai asemia kiertokulman verran.

Toiminnolla **TRANS ROTATION RESET** peruutetaan kierto.

## **Käytetyt aiheet**

Työkierto **10 KAANTO**

**Lisätietoja:** Käyttäjän käsikirja **Koneistustyökiertojen ohjelmointi**

■ Lisäkierto yleisissä ohjelmanasetuksissa GPS (optio #44)

**Lisätietoja:** Käyttäjän käsikirja **Asetus, NC-ohjelmien testaus ja toteutus**

#### **Toiminnon kuvaus**

Kierto vaikuttaa NC-ohjelmassa modaalisesti heti määrittelystään lähtien.

Ohjaus kiertää koneistuksen koneistustasossa tai aktiivisen työkappaleen nollapisteen ympäri.

Ohjaus kiertää määrittelykoordinaatistoa **I-CS** seuraavasti:

- Lähtien kulmaperusakselista, vastaa pääakselia
- Työkaluakselin ympäri

**Lisätietoja:** ["Akseleiden merkinnät jyrsinkoneissa", Sivu 95](#page-94-0) Voit toteuttaa kierron seuraavasti:

- Absoluuttinen, perustuen positiiviseen pääakseliin
- Inkrementaalinen, perustuen viimeksi aktiivisena olleeseen Ī. kiertoon

Ohjaus näyttää aktiivista kiertoa lisätilanäytön välilehdessä **TRANS**.

**Lisätietoja:** Käyttäjän käsikirja **Asetus, NC-ohjelmien testaus ja toteutus**

## Sisäänsyöttö

**11 TRANS ROTATION ROT+90** ; Koneistuksen kierto 90°

NC-toiminto sisältää seuraavat syntaksielementit:

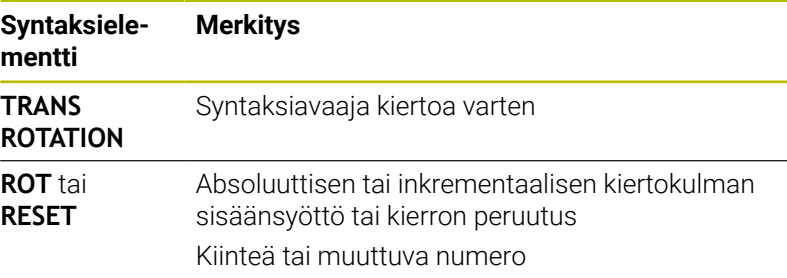

#### **Ohje**

Tätä toimintoa voit käyttää vain koneistustilassa **FUNCTION MODE MILL**.

<span id="page-406-0"></span>**Lisätietoja:** ["Toimintotavan ohjelmointi", Sivu 372](#page-371-0)

## **Skaalaus komennolla TRANS SCALE**

#### **Käyttö**

Toiminnolla **TRANS SCALE** skaalataan muotoja tai asemia ja siten suurennetaan tai pienennetään tasamääräisesti. Voit näin huomioida esim. kutistuma- ja työvarakertoimet.

Toiminnolla **TRANS SCALE RESET** peruutetaan skaalaus.

## **Käytetyt aiheet**

Työkierto **11 MITTAKERROIN**

**Lisätietoja:** Käyttäjän käsikirja **Koneistustyökiertojen ohjelmointi**

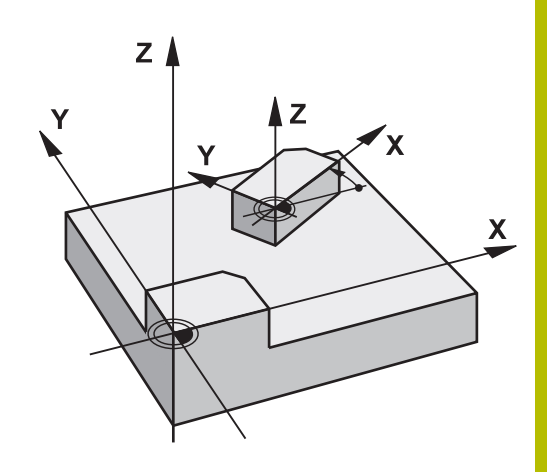

### **Toiminnon kuvaus**

Skaalaus vaikuttaa NC-ohjelmassa modaalisesti heti määrittelystään lähtien.

Työkappaleen nollapisteen sijainnista riippuen ohjaus skaalaa seuraavasti:

- Työkappaleen nollapiste muodon keskellä: Ohjaus skaalaa muodon kaikkiin suuntiin tasamääräisesti.
- Työkappaleen nollapiste muodon alla: Ohjaus skaalaa muodon kaikkiin X- ja Y-akseleiden positiivisiin suuntiin.
- Työkappaleen nollapiste oikealla muodon päällä: Ohjaus skaalaa muodon kaikkiin X- ja Y-akseleiden negatiivisiin suuntiin.

Mittakertoimella **SCL** pienempi kuin 1 ohjaus pienentää muotoa. Mittakertoimella **SCL** suurempi kuin 1 ohjaus suurentaa muotoa.

Ohjaus huomioi skaalauksen yhteydessä kaikki koordinaattimäärittelyt ja työkiertojen mittatiedot.

Ohjaus näyttää aktiivista skaalausta lisätilanäytön välilehdessä **TRANS**.

### **Lisätietoja:** Käyttäjän käsikirja **Asetus, NC-ohjelmien testaus ja toteutus**

Sisäänsyöttö

11 TRANS SCALE SCL1.5 **in Exercise Scale Science Science Science Science Science Science Science Science Science** mittakertoimella 1.5.

NC-toiminto sisältää seuraavat syntaksielementit:

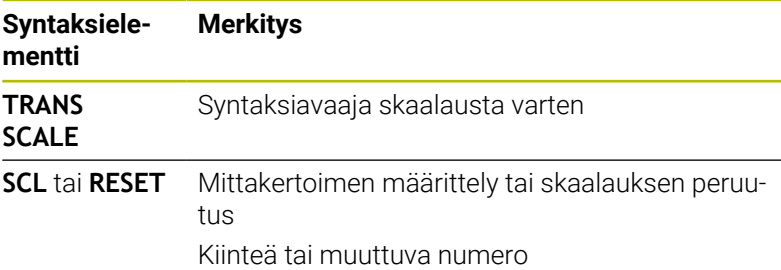

## **Ohjeet**

Tätä toimintoa voit käyttää vain koneistustilassa **FUNCTION MODE MILL**.

**Lisätietoja:** Käyttäjän käsikirja **Asetus, NC-ohjelmien testaus ja toteutus**

Kun pienennät muotoa sisäpuolisissa pyöristyksissä, huomioi oikea työkaluvalinta. Työkalu jää muuten mahdollisesti kiinni jäännösmateriaaliin.

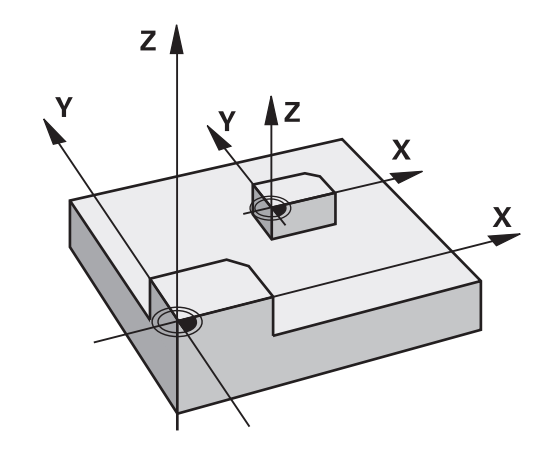

## **TRANS-toiminnon valinta**

#### **TRANS**-toiminto valitaan seuraavasti:

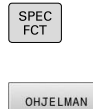

- Ota esiin ohjelmanäppäinpalkki, jossa näkyy erikoistoiminnot
- Paina ohjelmanäppäintä **OHJELMAN TOIMINNOT**.
- TRANSFORM / CORRDATA

**MUUN** NOKSET

TOIMINNOT

- Paina ohjelmanäppäintä **TRANSFORM / CORRDATA**.
- Paina ohjelmanäppäintä **MUUNNOKSET**.
- Paina halutun **TRANS**-toiminnon mukaista ohjelmanäppäintä.

# **10.9 Peruspisteen muokkaminen**

Valmiiksi asetetun peruspisteen muokkaamiseksi suoraan NCohjelman peruspistetaulukossa ohjaus antaa käyttöön seuraavat toiminnot:

- Peruspisteen aktivointi  $\blacksquare$
- $\blacksquare$ Peruspisteen kopiointi
- $\overline{\phantom{a}}$ Peruspisteen korjaus

# **Peruspisteen aktivointi**

Toiminnolla **PRESET SELECT** voit aktivoida peruspistetaulukossa määritellyn peruspisteen uudeksi peruspisteeksi.

Voit aktivoida peruspisteen joko peruspisteen numeron avulla tai syöttämällä sen sarakkeeseen **Doc**. Jos sarakkeen **Doc** syötettä ei ole määritelty yksiselitteisesti, ohjaus aktivoi peruspisteen pienimmällä peruspisteen numerolla´.

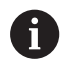

Jos **PRESET SELECT** ohjelmoidaan ilman valinnaista parametria, käyttäytyminen on sama kuin työkierrolla **247 ASETA PERUSPISTE**.

Määrittele valinnaisille parametreille seuraavaa:

- **KEEP TRANS**: Yksinkertaisten muunnosten säilyttäminen
	- Työkierto **7 NOLLAPISTE**
	- Työkierto **8 PEILAUS**
	- Työkierto **10 KAANTO**
	- Työkierto **11 MITTAKERROIN**
	- Työkierto **26 MITTAKERR.(SUUNTA)**
- **WP**: Muutokset perustuvat työkappaleen peruspisteeseen.
- **PAL**: Muutokset perustuvat työkappaleen peruspisteeseen  $\blacksquare$

## **Toimenpiteet**

Tee määrittely seuraavasti:

- SPEC<br>FCT
- Paina näppäintä **SPEC FCT**.

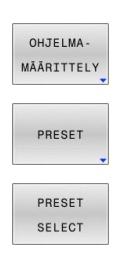

- Paina ohjelmanäppäintä **OHJELMAMÄÄRITTELY**.  $\blacktriangleright$
- Paina ohjelmanäppäintä **PRESET**.  $\mathbf{r}$
- Paina ohjelmanäppäintä **PRESET SELECT**.
- Määrittele haluamasi peruspisteen numero.
- Määrittele vaihtoehtoisesti syöte sarakkeesta  $\mathbf{b}$ **Doc**.
- $\blacksquare$ Tarvittaessa ota vastaan muunnokset.
- Tarvittaessa valitse, mihin peruspisteeseen  $\mathbf{P}$ muutoksen pitäisi perustua.

### **Esimerkki**

**13 PRESET SELECT #3 KEEP TRANS WP** Valitse peruspiste 3 työkappaleen peruspisteeksi ja ota vastaan muutokset.

## **Peruspisteen kopiointi**

Toiminnolla **PRESET COPY** voit kopioida peruspistetaulukossa määritellyn peruspisteen ja aktivoida kopioidun peruspisteen.

Voit valita peruspisteen joko peruspisteen numeron avulla tai syöttämällä sen sarakkeeseen **Doc**. Jos sarakkeen **Doc** syötettä ei ole määritelty yksiselitteisesti, ohjaus valitsee peruspisteen pienimmällä peruspisteen numerolla´.

Voit määritellä valinnaisille parametreille seuraavaa:

- **SELECT TARGET**: Kopioidun perusteen aktivointi
- $\overline{\phantom{a}}$ **KEEP TRANS**: Yksinkertaisten muunnosten vastaanottaminen

#### **Toimenpiteet**

Tee määrittely seuraavasti:

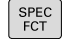

Paina näppäintä **SPEC FCT**.

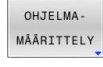

- Paina ohjelmanäppäintä **OHJELMAMÄÄRITTELY**.  $\blacktriangleright$
- PRESET
- Paina ohjelmanäppäintä **PRESET**.
- PRESET COPY
- Paina ohjelmanäppäintä **PRESET COPY**.
- Määrittele kopioitava peruspisteen numero.
- Määrittele vaihtoehtoisesti syöte sarakkeesta **Doc**.
- Määrittele uusi peruspisteen numero.
- Tarvittaessa aktivoi haluamasti peruspiste.
- ▶ Tarvittaessa ota vastaan muunnokset.

#### **Esimerkki**

**13 PRESET COPY #1 TO #3 SELECT TARGET KEEP TRANS** Peruspisteen 1 kopiointi riville 3, peruspisteen 3 aktivointi ja

muunnosten vastaanotto.

# **Peruspisteen korjaus**

Toiminnolla **PRESET CORR** voit korjata aktiivisen peruspisteen. Jos NC-lauseessa korjataan sekä peruskääntö että myös käännös, ohjaus korjaa ensin käännöksen ja sen jälkeen peruskäännön. Korjausarvot perustuvat aktiiviseen perusjärjestelmään.

## **Toimenpiteet**

Tee määrittely seuraavasti:

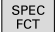

Ota esiin ohjelmanäppäinpalkki, jossa näkyy erikoistoiminnot

Paina ohjelmanäppäintä **OHJELMAMÄÄRITTELY**.

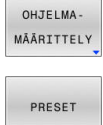

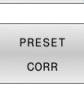

Paina ohjelmanäppäintä **PRESET CORR**.

- 
- Haluttujen korjausten määrittely

Paina ohjelmanäppäintä **PRESET**.

## **Esimerkki**

13 PRESET CORR X+10 SPC+45 **Aktiivinen peruspiste korjataan X-akselin suunassa arvolla +10** mm ja SPC:ssä kulman arvolla +45°.

# **10.10 Nollapistetaulukko**

## **Käyttö**

Tallenna useampien nollapistetaulukoita työkappalekohtaisilla nollapisteillä. Ne on aktivoitava nollapistetaulukon käyttämiseksi.

## **Toimintokuvaus**

Nollapistetaulukosta otetut nollapisteet perustuvat hetkelliseen peruspisteeseen. Nollapistetaulukon koordinaattiarvot ovat ehdottomasti voimassa vain absoluuttisina.

Nollapistetaulukot asetetaan seuraavasti:

- Usein käytettäville nollapisteen siirrroille
- Usein toistuville koneistuksille vaihtelevilla työkappaleilla
- Usein toistuville koneistusvaiheille työkappaleen vaihtelevissa asemissa

### **Lisätietoja:** Käyttäjän käsikirja **Asetus, NC-ohjelmien testaus ja toteutus**

Nollapistetaulukko sisältää seuraavat parametrit:

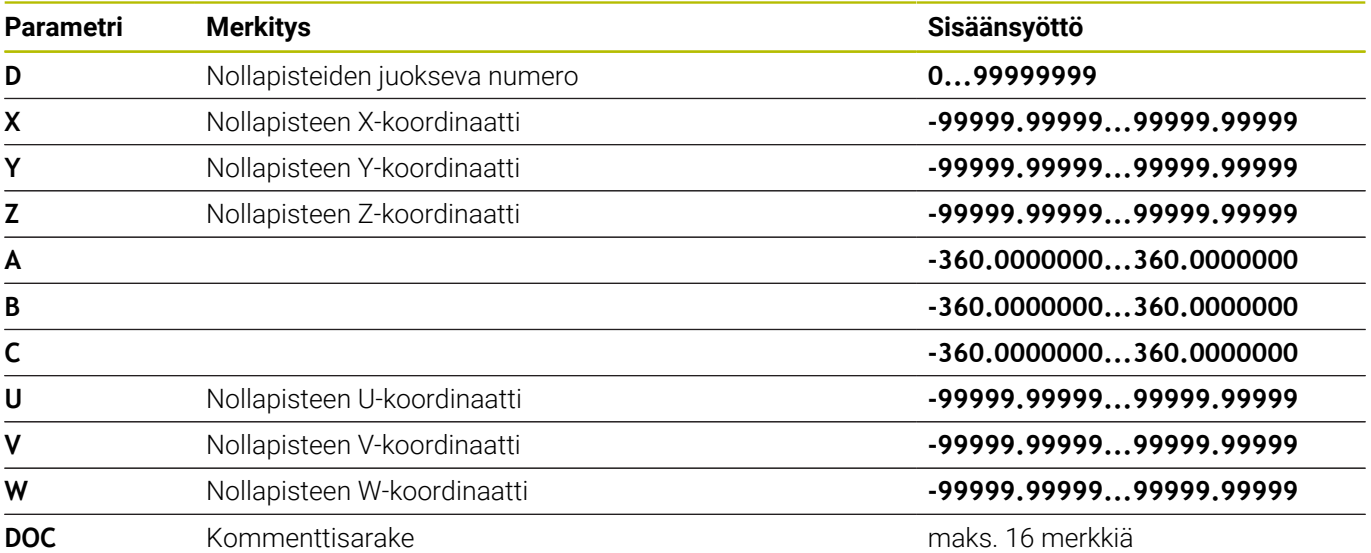

# **Nollapistetaulukon luonti**

Uusi nollapistetaulukko ohjelmoidaan seuraavalla tavalla:

Vaihda käyttötavalle **Ohjelmointi**  $\Rightarrow$ Paina näppäintä **PGM MGT** PGM<br>MGT UUSI Paina ohjelmanäppäintä **UUSI TIEDOSTO**. TIEDOSTO Ohjaus avaa ikkunan **Uusi tiedosto** tiedostonimen sisäänsyöttöä varten. Syötä sisään tiedostonimi tiedostotyypillä \***.d**. Vahvista näppäimellä **ENT** ENT Ohjaus avaa ikkunan **Uusi tiedosto** mittajärjestelmän valinnalla. Paina ohjelmanäppäintä **MM**. Ohjaus avaa nollapistetaulukon. Taulukoiden ja taulukkosarakkeiden nimien tulee alkaa A kirjaimella eivätkä ne saa sisältää laskumerkkejä, esim. **+**. SQL-käskyjen vuoksi nämä merkit voivat aiheuttaa ongelmia tietojen lukemisen tai tulostamisen yhteydessä. **Lisätietoja:** ["Taulukkokäyttö SQL-osoituksilla", Sivu 339](#page-338-0)

# **Nollapistetaulukon avaus ja muokkaus**

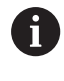

Kun olet muuttanut arvoa nollapistetaulukossa, täytyy muutokset tallentaa näppäimellä **ENT**. Muuten tehtyjä muutoksia ei huomioida NC-ohjelman toteutuksen yhteydessä.

Avaa ja muokkaa nollapistetaulukko seuraavalla tavalla:

- PGM<br>MGT
- Paina näppäintä **PGM MGT**
- Valitse haluamasi nollapistetaulukko.
- Ohjaus avaa nollapistetaulukon.
- Valitse haluamasi rivi muokkausta varten.
- Tallenna määrittely esim. painamalla näppäintä **ENT**.

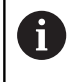

ENT

Lukuarvo poistetaan valitusta syöttökentästä näppäimellä **CE**.

Ohjaus näyttää ohjelmanäppäinpalkissa seuraavat toiminnot.

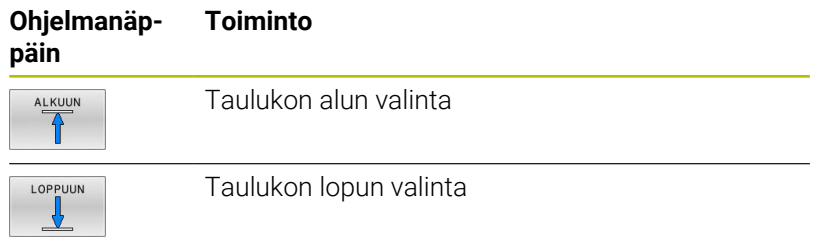

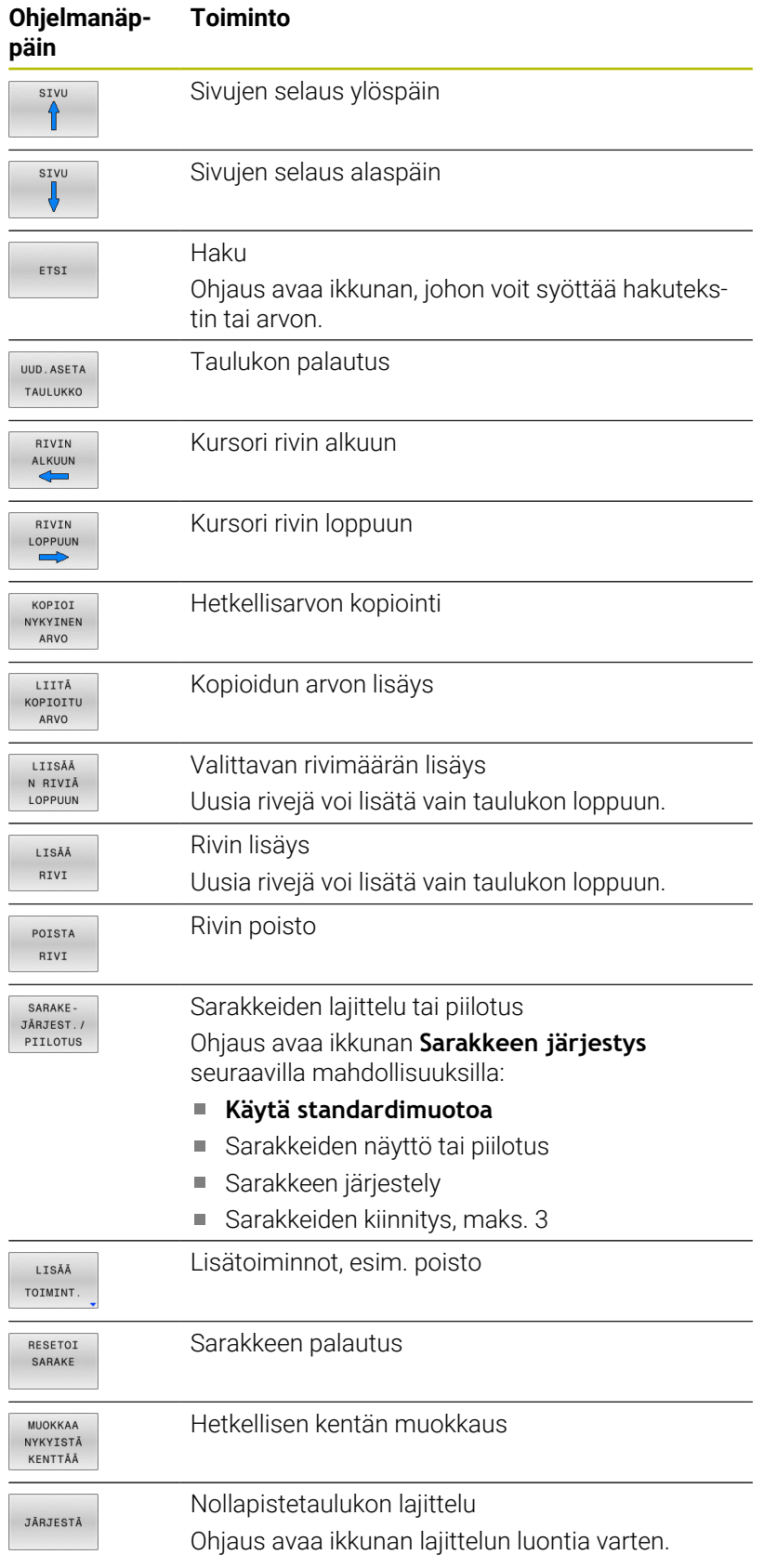

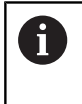

Kun syötä avainluvun 555343 eingeben, ohjaus näyttää ohjelmanäppäimen **FORMAT EDITOINTI**. Tällä ohjelmanäppäimellä voit muuttaa taulukoiden ominaisuuksia.

# <span id="page-415-0"></span>**Nollapistetaulukko NC-ohjelman aktivointi**

Nollapistetaulukko aktivoidaan NC-ohjelmassa seuraavalla tavalla:

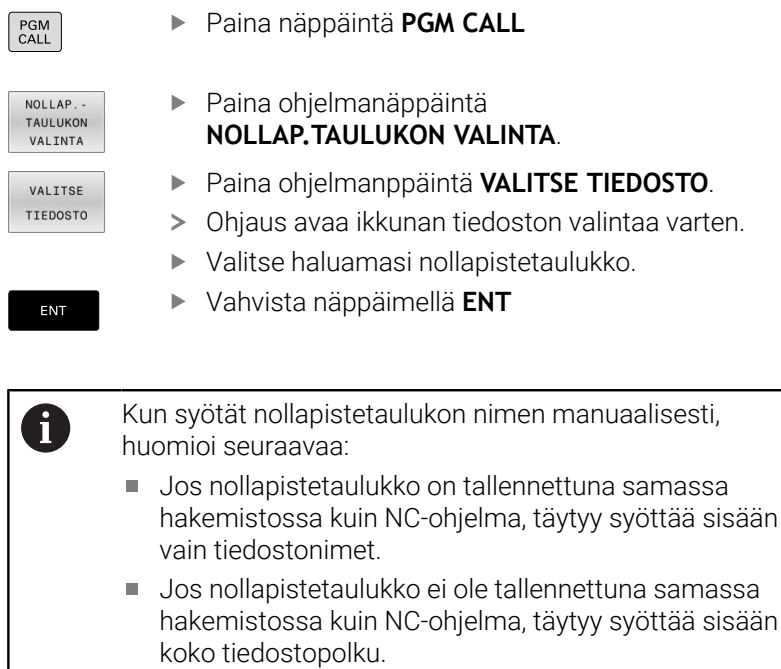

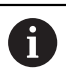

Ohjelmoi **SEL TABLE** enne työkiertoa **7** tai toimintoa **TRANS DATUM**.

# **Nollapistetaulukon manuaalinen aktivointi**

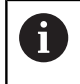

Jos työskentelyssä ei ole käytössä **SEL TABLE**, sinun täytyy aktivoida haluttu nollapistetaulukko ennen ohjelman testausta.

Nollapistetaulukko aktivoidaan ohjelman testausta varten seuraavalla tavalla:

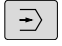

Vaihda käyttötavalle **Testiajo**.

PGM<br>MGT

- Paina näppäintä **PGM MGT**
- Valitse haluamasi nollapistetaulukko.
- Ohjaus aktivoi nollapistetaulukon ohjelman testausta varten ja merkitsee tiedoston tilaksi **S**.

**Lisätietoja:** Käyttäjän käsikirja **Asetus, NC-ohjelmien testaus ja toteutus**

# **10.11 Korjaustaulukko**

# **Käyttö**

Korjaustaulukoiden avulla voit toteuttaa korjaukset työkalukoordinaatistossa (T-CS) tai työstötasokoordinaatistossa (WPL-CS).

Korjaustaulukko **.tco** on vaihtoehto korjaukselle **DL**, **DR** ja **DR2**, joka on Tool-Call-lauseessa. Heti kun aktivoit korjaustaulukon, ohjaus ylikirjoittaa korjausarvot Tool-Call-lauseesta.

Sorvauskoneistuksessa **\*.tco** korjaustaulukko on vaihtoehto ohjelmoinnille **FUNCTION TURNDATA CORR-TCS**, korjaustaulukko **\*.wco** on vaihtoehto ohjelmoinnille **FUNCTION TURNDATA CORR-WPL**.

Korjaustaulukot tarjoavat seuraavia etuja:

- Arvojen muutos ilman mukautusta NC-ohjelmassa mahdollinen
- Arvojen muutos NC-ohjelmankulun aikana mahdollinen ×

Kun muutat arvoa, tämä muutos tulee aktiiviseksi vasta korjauksen uudella kutsulla.

# **Korjaustaulukoiden tyypit**

Taulukon tunnuksella määritetään, missä koordinaattijärjestelmässä ohjaus suorittaa korjauksen.

Ohjaus tarjoaa seuraavat korjaustaulukot:

- tco (tool correction): Korjaus työkalukoordinaatistossa **T-CS**
- wco (workpiece correction): Korjaus  $\overline{\phantom{a}}$ koneistustasokoordinaatistossa **WPL-CS**

Korjaus taulukon avulla on vaihtoehto korjaukselle **TOOL CALL**lauseessa. Taulukosta otettu korjaus ylikirjoittaa valmiiksi ohjelmoidun korjauksen **TOOL CALL**-lauseessa.

## **Korjaus työkalukoordinaatistossa T-CS**

Tunnuksella **\*.tco** varustettujen korjaustaulukoiden korjaukset korjaavat aktiivisen työkalun. Taulukko koskee kaikkia työkalutyyppejä, minkä vuoksi näet määrittelyn yhteydessä myös ne sarakkeet, joita et mahdollisesti tarvita sinun työkalutyyppiäsi varten.

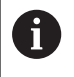

Syötä vain ne arvot, jotka ovat merkityksellisiä sinun työkalullesi. Ohjaus antaa virheilmoituksen, jos korjaat arvoja, jotka eivät ole saatavilla aktiivisella työkalulla.

Korjaukset vaikuttavat seuraavasti:

- Jyrsintätyökaluilla vaihtoehtona työkalukutsun **TOOL CALL** Deltaarvoille
- Sorvaustyökaluilla vaihtoehtona toiminnolle **FUNCTION**  $\overline{\phantom{a}}$ **TURNDATA CORR-TCS**
- Hiontatyökaluilla korjausarvoina **LO** ja **R-OVR**

Ohjaus näyttää aktiivista siirtoa korjaustaulukon **\*.tco** avulla lisätilanäytön välilehdessä **TOOL**.

### **Lisätietoja:** Käyttäjän käsikirja **Asetus, NC-ohjelmien testaus ja toteutus**

**10**

## **Korjaus koneistustasokoordinaatistossa WPL-CS**

Tunnuksella **\*.wco** varustettujen taulukoiden korjaukset vaikuttavat siirtona koneistustasokoordinaatistossa **WPL-CS**.

Korjaukset vaikuttavat seuraavasti:

- Sorvauskoneistuksessa vaihtoehtona toiminnolle **FUNCTION**  $\blacksquare$ **TURNDATA CORR-WPL** (optio #50)
- X-siirto vaikuttaa säteessä

Kun haluat suorittaa siirron toiminnolla **WPL-CS**, sinulla on seuraavia mahdollisuuksia:

- **FUNCTION TURNDATA CORR-WPL**
- **FUNCTION CORRDATA WPL**
- × Siirto sorvaustyökalutaulukon avulla
	- Valinnainen sarake **WPL-DX-DIAM**
	- Valinnainen sarake **WPL-DZ Lisätietoja:** Käyttäjän käsikirja **Asetus, NC-ohjelmien testaus ja toteutus**

Ohjaus näyttää aktiivista siirtoa korjaustaulukon **\*.wco** avulla sisältäen taulukon polun lisätilanäytön välilehdessä **TRANS**.

**Lisätietoja:** Käyttäjän käsikirja **Asetus, NC-ohjelmien testaus ja toteutus**

j.

Siirrot **FUNCTION TURNDATA CORR-WPL** ja **FUNCTION CORRDATA WPL** ovat varsinaisen siirron vaihtoehtoisia ohjelmointimahdollisuuksia.

Koneistustasokoordinaatiston **WPL-CS** siirto sorvaustyökalutaulukon avulla vaikuttaa lisäävästi toimintoihin **FUNCTION TURNDATA CORR-WPL** ja **FUNCTION CORRDATA WPL**.

# **Korjaustaulukon luonti**

Ennen kuin työskentelet korjaustaulukon kanssa, on luotava vastaava taulukko.

Voit luoda palettitaulukon seuraavasti:

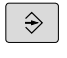

Vaihda käyttötavalle **Ohjelmointi**.

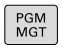

Paina näppäintä **PGM MGT**

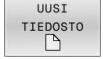

- Paina ohjelmanäppäintä **UUSI TIEDOSTO**.
- Syötä sisään tiedostonimi halutulla päätteellä, esim. Corr.tco.

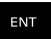

ENT

LIISÄÄ N RIVIÃ LOPPUUN

- Vahvista näppäimellä **ENT**  $\mathbf{r}$
- Mittayksikön valinta
- Vahvista näppäimellä **ENT**
	- Paina ohjelmanäppäintä **LIISÄÄ N RIVIÄ LOPPUUN**.
	- Syötä sisään korjausarvot.

## **Korjaustaulukon aktivointi**

### **Korjaustaulukon valinta**

Kun käytät korjaustaulukoita, käytä tällöin toimintoa **SEL CORR-TABLE** aktivoidaksesi haluamasi nollapistetaulukon NC-ohjelmasta.

Lisää korjaustaulukko NC-ohjelmaan seuraavalla tavalla:

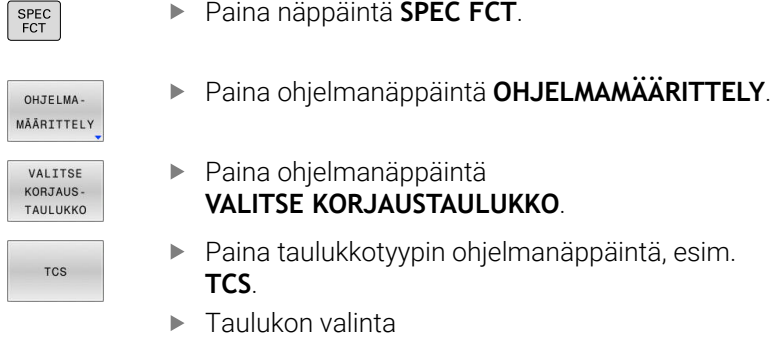

Kun työskentelet ilman toimintoa **SEL CORR-TABLE**, tällöin sinun täytyy aktivoida haluamasi taulukko ennen ohjelman testausta tai ohjelmanajoa.

Toimi jokaisella käyttötavalla seuraavalla tavalla:

- Valitse haluamasi käyttötapa.
- Valitse haluamasi taulukko tiedostonhallinnassa.
- Käyttötavalla **Ohjelman testaus** taulukko saa tilan S,  $\geq$ käyttötavoilla **OHJELMANKULKU YKSITTÄISLAUSE** ja **AUTOMAATTINEN OHJELMANKULKU** tilan M.

### **Korjausarvon aktivointi**

Korjausarvo aktivoidaan NC-ohjelmassa seuraavalla tavalla:

```
SPEC<br>FCT
 OHJELMAN
 TOIMINNOT
TRANSFORM
 CORRDATA
 FUNCTION
 CORRDATA
    TCS
```
- Paina näppäintä **SPEC FCT**.
	- Paina ohjelmanäppäintä **OHJELMAN TOIMINNOT**.
	- Paina ohjelmanäppäintä **TRANSFORM / CORRDATA**.
	- Paina ohjelmanäppäintä **FUNCTION CORRDATA**.
	- Paina halutun korjauksen ohjelmanäppäintä, esim. **TCS**.
	- Syötä sisään rivin numero.

### **Korjauksen vaikutusaika**

Aktivoitu korjaus vaikuttaa ohjelman loppuun saakka tai seuraavaan työkalunvaihtoon.

Toiminnolla **FUNCTION CORRDATA RESET** voit palauttaa ohjelmoidut korjaukset.

## **Korjaustaulukon muokkaus ohjelmanajossa**

Voit muuttaa arvoja aktiivisessa korjaustaulukossa ohjelmankulun aikana: Mikäli korjaustaulukko ei ole vielä aktiivinen, ohjaus esittää ohjelmanäppäimet harmaana.

Toimi sen jälkeen seuraavasti:

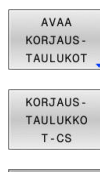

EDITOI  $E1$  $\boxed{ON}$ 

8

Paina ohjelmanäppäintä **AVAA KORJAUSTAULUKOT**.

- Paina halutun taulukon ohjelmanäppäintä, esim. **KORJAUSTAULUKKO T-CS**
- Aseta ohjelmanäppäin **MUOKKAA** asetukseen **PÄÄLLÄ**.
- Navigoi takaisin haluamaasi kohtaan nuolinäppäimillä.
- Muuta arvoa.

Muutetut tiedot ovat voimassa vasta korjauksen ensimmäisen aktivoinnin jälkeen.

# **10.12 Pääsy taulukkoarvoihin**

## **Sovellus**

**TABDATA**-toiminnolla pääset taulukkoarvoihin.

Tällä toiminnolla voit esim. muuttaa korjaustietoja automatisoidusti NC-ohjelmasta.

Pääsy seuraaviin taulukoihin on mahdollinen:

- Työkalutaulukko **\*.t**, vain luku
- Korjaustaulukko **\*.tco**, luku ja kirjoitus
- Korjaustaulukko **\*.wco**, luku ja kirjoitus

Pääsy toteutuu kulloinkin aktiiviseen taulukkoon: Luku on tällöin aina mahdollista, kirjoitus vain toteutuksen aikana. Kirjoitus on mahdollista simulaation aikana tai se ei ole mahdollista esilauseajon aikana.

Jos NC-ohjelmassa ja taulukossa on erilaisia mittayksiköitä, ohjaus muuntaa arvot yksiköstä **MM** yksikköön **INCH** ja päinvastoin.

# **Taulukkoarvon lukeminen**

Toiminnolla **TABDATA READ** luet arvon taulukosta ja tallennat sen Qparametriin.

Lukemastasi sarakkeen tyypistä riippuen voit käyttää arvojen tallentamiseen parametreja **Q**, **QL**, **QR** tai **QS**. Ohjaus laskee taulukkoarvot automaattisesti NC-ohjelman mittayksiköihin.

Ohjaus lukee tiedot sillä hetkellä aktiivisena olevasta työkalutaulukosta. Ennen arvon lukemista korjaustaulukosta sinun täytyy ensin aktivoida tämä taulukko.

Voit käyttää toimintoa **TABDATA READ** esim. käytettävän työkalun työkalutietojen etukäteistarkastukseen ja estää näin virheilmoituksen esiintyminen ohjelmankulun aikana.

## **Toimenpiteet**

Toimi sen jälkeen seuraavasti:

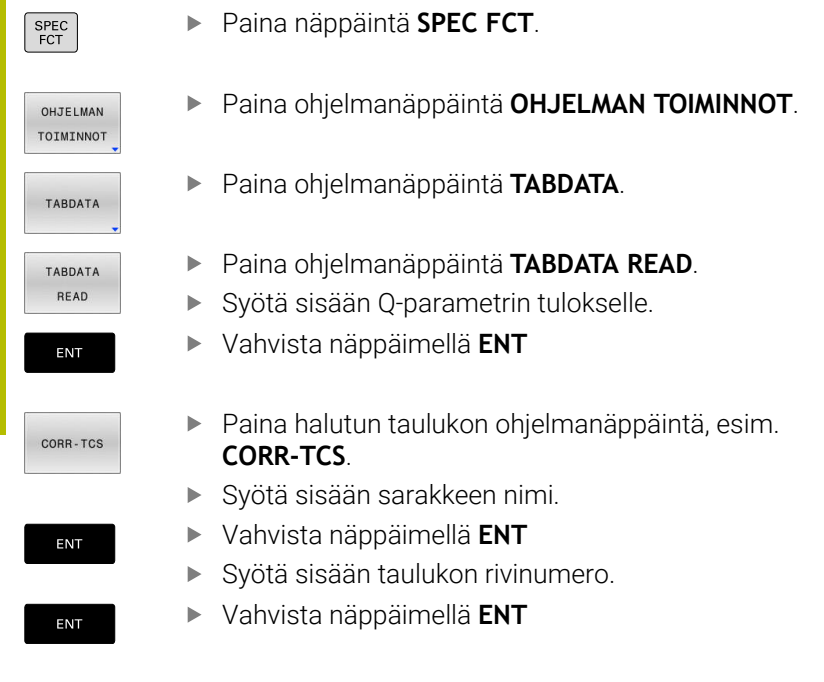

## **Esimerkki**

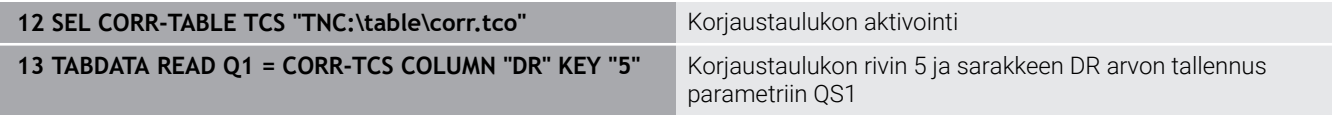

# **Taulukkoarvon kirjoitus**

Toiminnolla **TABDATA WRITE** kirjoitat arvon Q-parametrista taulukkoon.

Lukemastasi sarakkeen tyypistä riippuen voit käyttää siirtoparametreja **Q**, **QL**, **QR** tai **QS**.

Korjaustaulukkoon kirjoittaminen edellyttää taulukon aktivointia. Kosketustyökierron jälkeen voit käyttää toimintoa **TABDATA WRITE** esim. tarvittavan korjausarvon syöttämiseen korjaustaulukkoon.

## **Toimenpiteet**

Toimi sen jälkeen seuraavasti:

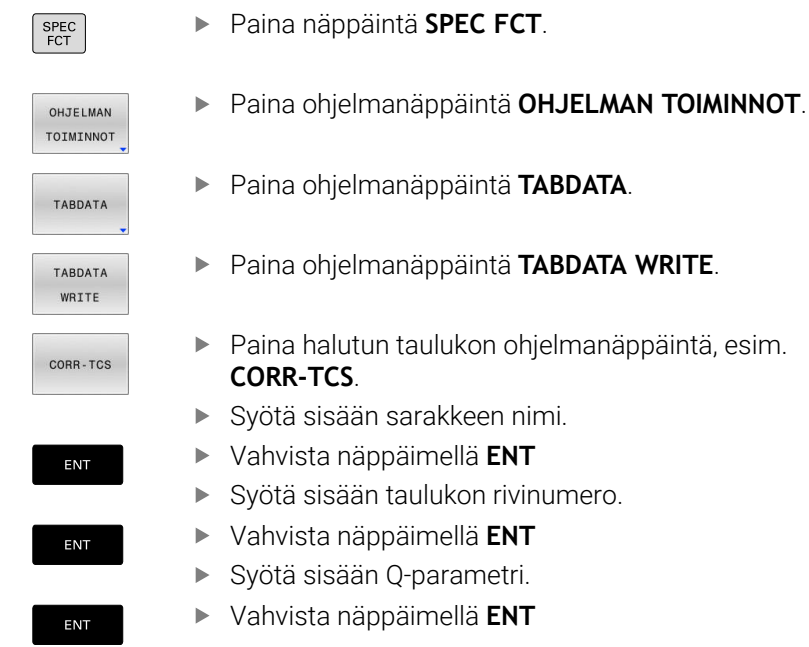

#### **Esimerkki**

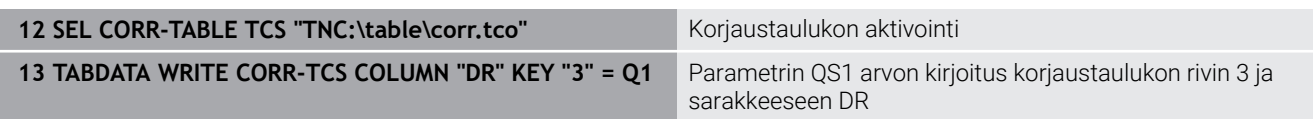

# **Taulukkoarvon kirjoitus**

Toiminnolla **TABDATA ADD** lisätään Q-parametrin arvo olemassa olevaan taulukkoarvoon.

Kuvaamastasi sarakkeen tyypistä riippuen voit käyttää siirtoparametreja **Q**, **QL** tai **QR**.

Korjaustaulukkoon kirjoittaminen edellyttää taulukon aktivointia. Voit esim. käyttää toimintoa **TABDATA ADD** korjausarvon aktivoimiseen toistetun mittauksen yhteydessä.

## **Toimenpiteet**

Toimi sen jälkeen seuraavasti:

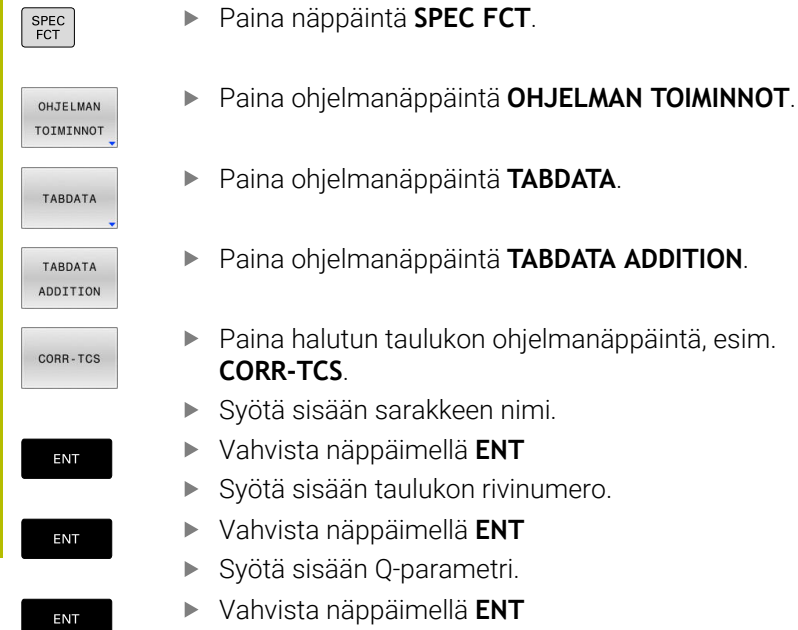

- 
- Paina ohjelmanäppäintä **TABDATA ADDITION**.
- Paina halutun taulukon ohjelmanäppäintä, esim. **CORR-TCS**.
- Syötä sisään sarakkeen nimi.
- Vahvista näppäimellä **ENT**
- Syötä sisään taulukon rivinumero.
- Vahvista näppäimellä **ENT**
- Syötä sisään Q-parametri.
- Vahvista näppäimellä **ENT**

### **Esimerkki**

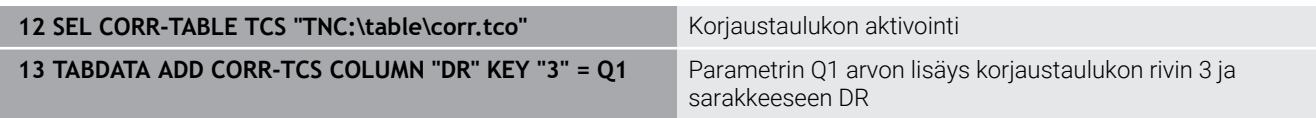

# **10.13 Konfiguroitujen konekomponenttien valvonta (optio #155)**

# **Käyttö**

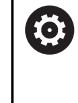

Katso koneen käyttöohjekirjaa! Tämä toiminto on vapautettava ja mukautettava koneen valmistajan toimesta.

Toiminnolla **MONITORING HEATMAP** voit käynnistää ja pysäyttää työkappaleen esityksen NC-ohjelmasta komponentti-Heatmappina. Ohjaus valvoo valittuja komponentteja ja muodostaa tuloksen värilliseen nk. Heatmap-karttaan työkappaleen päälle.

Komponentti-Heatmap toimii vastaavalla tavalla kuin lämpökameran kuva.

- Vihreä: komponentti määrittelyn mukaisella turvallisella alueella
- $\overline{\phantom{a}}$ Keltainen: komponentti vaarallisella alueella
- Punainen: komponentit ylikuormittuneet  $\mathbf{r}$

# **Valvonnan käynnistys**

Käynnistä komponenttien valvonta seuraavalla tavalla:

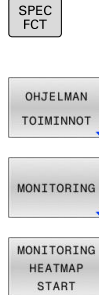

- ▶ Valitse erikoistoiminnot.
- $\mathbf{r}$ Valitse ohjelmatoiminnot.
- ▶ Valitse valvonta.

VALITSE

Paina ohjelmanäppäintä **MONITORING HEATMAP START**.

Valitse valmistajan vapauttamat komponentit.

Voit tarkastella Heatmapia avulla aina vain komponenttien tilaa. Jos käynnistät Heatmapin useita kertoja peräjälkeen, valvonta pysäyttää edeltävät komponentit.

## **Valvonnan lopetus**

Toiminnolla **MONITORING HEATMAP STOP** lopetetaan valvonta.

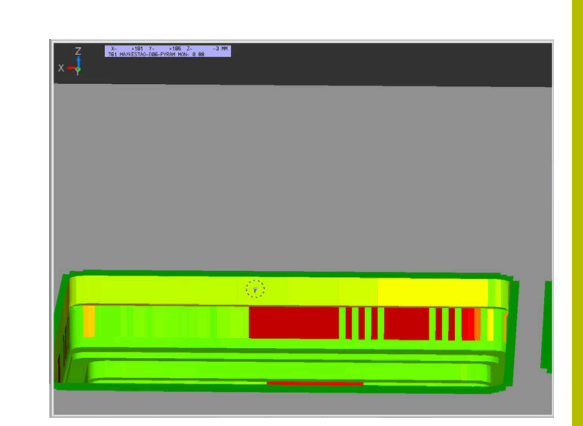

# **10.14 Laskimen määrittely**

# **Käyttö**

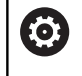

Katso koneen käyttöohjekirjaa!

Tämän toiminnon vapauttaa käyttöön koneen valmistaja.

Toiminnolla **FUNCTION COUNT** voit ohjata yksinkertaista laskinta NC-ohjelmasta. Tällä laskimella voit laskea esim. valmistettujen työkappaleiden lukumäärän.

Tee määrittely seuraavasti:

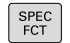

Ota esiin ohjelmanäppäinpalkki, jossa näkyy erikoistoiminnot

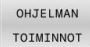

- Paina ohjelmanäppäintä **OHJELMAN TOIMINNOT**.
- EUNCTTON COUNT

A

Paina ohjelmanäppäintä **FUNCTION COUNT**.

# *OHJE*

### **Varoitus, tietoja voi hävitä!**

Ohjaus hallitsee vain yhtä laskinta. Kun toteutat NC-ohjelmaa, jossa laskin nollataan, laskimen toiminnan jatkaminen toisessa NC-ohjelmassa poistuu.

- Tarkasta ennen koneistamista, onko laskin aktiivinen.  $\blacktriangleright$
- $\blacktriangleright$ Tarvittaessa merkitse muistiin laskimen lukema ja lisää se koneistamisen jälkeen MOD-valikossa.

Voit kaivertaa nykyisen laskimen lukeman työkierrolla **225**.

**Lisätietoja:** Käyttäjän käsikirja **Koneistustyökiertojen ohjelmointi**

## **Vaikutus käyttötavalla Ohjelman testaus**

Käyttötavalla **Ohjelman testaus** voidaan simuloida laskinta. Tällöin vaikuttaa vain se laskimen lukema, jonka olet määritellyt NC-ohjelmassa. Laskimen lukema MOD-valikolla pysyy muuttumattomana.

### **Vaikutus käyttötavoilla OHJELMANKULKU YKS. LAUSE ja AUTOMAATTINEN OHJ.KULKU**

MOD-valikon laskimen lukema vaikuttaa vain käyttötavoilla **OHJELMANKULKU YKS. LAUSE** ja **AUTOMAATTINEN OHJ.KULKU**. Laskimen lukema säilyy myös ohjauksen uudelleenkäynnistyksessä.

# **Toiminnon FUNCTION COUNT määrittely**

Toiminto **FUNCTION COUNT** tarjoaa seuraavat mahdollisuudet:

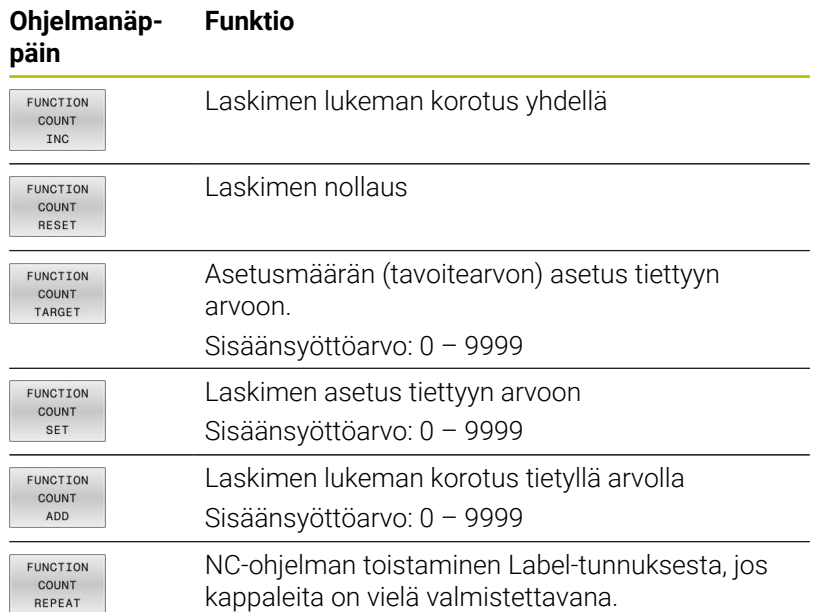

### **Esimerkki**

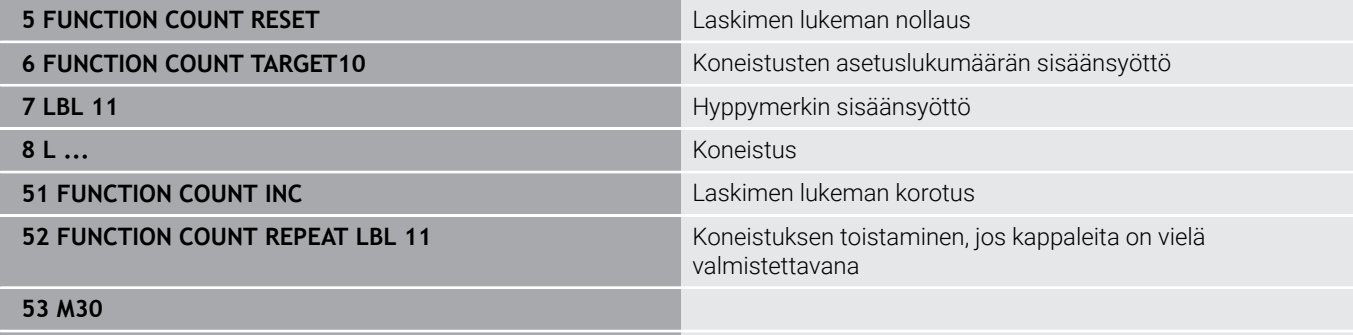

**54 END PGM**

# **10.15 Tekstitiedostojen luonti**

# **Käyttö**

Voit laatia tekstejä ja käsitellä niitä ohjauksen tekstieditorilla. Tyypillinen käyttö:

- Kokemusperäisten arvojen tallennus
- Työnkulkujen dokumentointi  $\overline{\phantom{a}}$
- Kaavakokoelmien muodostaminen

Tekstitiedostot ovat tyyppiä .A (ASCII). Jos haluat käsitellä muita tiedostoja, niin ne täytyy ensin muuntaa tyyppiin .A.

## **Tekstitiedoston avaaminen ja siitä poistuminen**

- Käyttötapa: Paina näppäintä **Ohjelmointi**.
- Kutsu tiedostonhallinta: Paina näppäintä **PGM MGT**.
- Ota näytölle tyypin .A tiedostot: Paina peräjälkeen ohjelmanäppäimiä **VALITSE TYYPPI** ja **KAIKKI**.
- Valitse tiedosto ja avaa ohjelmanäppäimellä **VALITSE** tai näppäimellä **ENT** tai avaa uusi tiedosto: syötä sisään uusi nimi ja vahvista näppäimellä **ENT**.

Kun haluat poistua tekstieditorista, kutsu tiedostonhallintaa ja valitse toisen tyyppinen tiedosto, esim.NC-ohjelma.

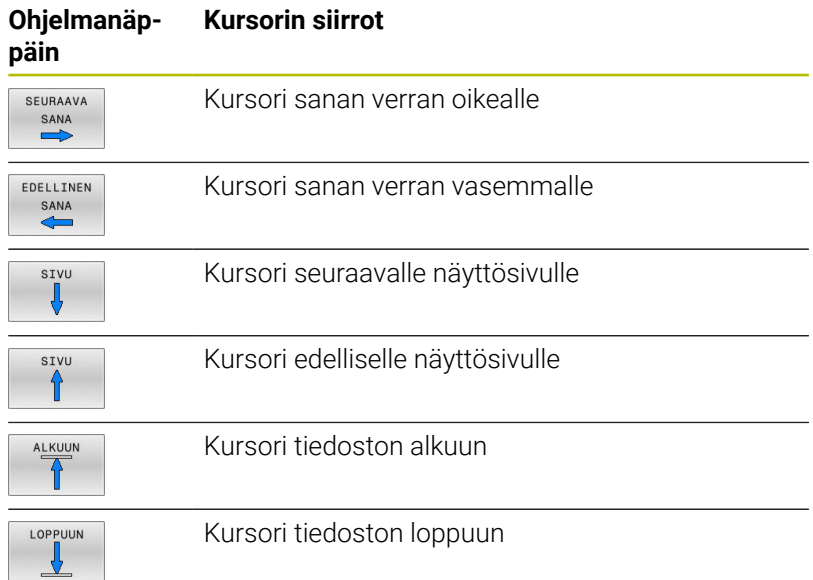

## **Tekstin muokkaus**

Tekstieditorin ensimmäisen rivin yläpuolella on informaatiopalkki, joka esittää tiedoston nimeä, sijaintia ja rivitietoa:

**Tiedosto:** Tekstitiedoston nimi **Rivi**: Kursorin hetkellinen riviasema

**Sarake:** Kursorin hetkellinen sarakeasema

Teksti lisätään siihen paikkaan, jossa kursori tällöin sijaitsee. Nuolinäppäimillä voit siirtää kursorin vapaasti haluamaasi kohtaan tekstitiedostossa.

Voit katkaista rivit näppäimellä **RETURN** tai **ENT**.

## **Merkkien, sanojen ja rivien poisto ja lisäys uudelleen**

Tekstieditorin avulla voit poistaa kokonaisia sanoja tai rivejä ja lisätä ne uudelleen toiseen paikkaan.

- Siirrä kursori sen sanan tai rivin kohdalle, joka poistetaan ja siirretään toiseen paikkaan
- Paina ohjelmanäppäintä **POISTA SANA** tai **POISTA RIVI**: teksti  $\blacktriangleright$ poistetaan ja tallennetaan puskurimuistiin.
- Siirrä kursori siihen kohtaan, johon teksti halutaan sijoittaa ja paina ohjelmanäppäintä **LISÄÄ RIVI / SANA**.

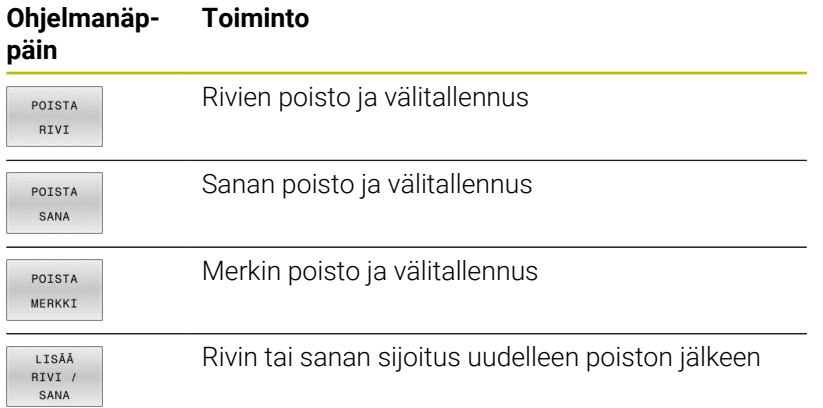

# **Tekstilohkojen käsittely**

Voit kopioida, poistaa ja sijoittaa uuteen paikkaan minkä tahansa kokoisia tekstilohkoja: Kaikissa tapauksissa ensin merkitset haluamasi tekstilohkon:

- Tekstilohkon merkintä: Siirrä kursori sen merkin kohdalle, josta  $\mathbf{r}$ merkintä alkaa
	- Paina ohjelmanäppäintä **VALITSE LAUSE**.
- VALITSE LAUSE
- Siirrä kursori sen merkin kohdalle, johon
- tekstilohkon merkintä päättyy. Kun siirrät kursoria nuolinäppäimillä suoraan ylöspäin tai alaspäin, tulevat sen väliset tekstirivit kokonaan merkityiksi - merkittyä tekstiosaa näytetään eri värisenä.

Kun olet merkinnyt haluamasi tekstilohkon, voit jatkokäsitellä tätä tekstiä seuraavilla ohjelmanäppäimillä:

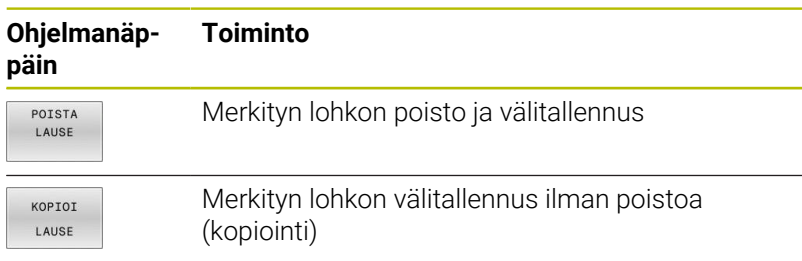

Kun haluat sijoittaa puskurimuistiin välitallennetun lohkon toiseen paikkaan, toimi seuraavasti:

- Siirrä kursori siihen kohtaan, johon haluat sijoittaa välitallennetun tekstilohkon
	- **ITSÅÅ** LAUSE

Paina ohjelmanäppäintä **LISÄÄ LAUSE**: Teksti sijoitetaan.

Voit sijoittaa tekstin eri kohtiin niin kauan, kun teksti on puskurimuistissa.

### **Merkityn lohkon siirto toiseen tiedostoon**

- Merkitse tekstilohko aiemmin kuvatulla tavalla
- LIITĂ TIEDOSTO
- Paina ohjelmanäppäintä **LIITÄ TIEDOSTOON**. Ohjaus näyttää dialogia **KOHDETIEDOSTO =**
- Syötä sisään kohdetiedoston polku ja nimi.
- Ohjaus liittää merkityn tekstilohkon kohdetiedostoon. Jos kohdetiedostoa määritellyllä nimellä ei ole, niin ohjaus kirjoittaa merkityn tekstin uuteen tiedostoon.

### **Toisen tiedoston sijoitus kursorin kohdalle**

- Siirrä kursori siihen tekstin kohtaan, johon haluat lisätä toisen tekstitiedoston
- LISÃÃ TIEDOSTO
- Paina ohjelmanäppäintä **LISÄÄ TIEDOSTO**.
- Ohjaus näyttää dialogia **TIEDOSTONIMI =**.
- Syötä sisään sen tiedoston polku ja nimi, jonka  $\mathbf{b}$  . haluat lisätä

## **Tekstiosien etsintä**

Tekstieditorin hakutoiminnolla löydät tekstissä olevia sanoja ja merkkijonoja. Ohjauksessa on käytettävissä kaksi eri käyttömahdollisuutta.

### **Hetkellisen tekstin etsintä**

Hakutoiminto etsii sanan, joka vastaa kursorin sen hetkisen sijaintipaikan sanaa:

- Siirrä kursori haluamasi sanan kohdalle
- Valitse hakutoiminto: Paina ohjelmanäppäintä **ETSI**.
- Paina ohjelmanäppäintä **ETSI HETKELL. SANA**.
- Etsi sana: Paina ohjelmanäppäintä **ETSI**.
- Lopeta etsintätoiminto: Paina ohjelmanäppäintä **LOPETA**

## **Mielivaltaisen tekstin etsintä**

- Valitse hakutoiminto: Paina ohjelmanäppäintä **ETSI**. Ohjaus näyttää dialogia **TEKSTIN ETSINTÄ :**
- Syötä sisään etsittävä teksti
- Etsi teksti: Paina ohjelmanäppäintä **ETSI**.
- Lopeta etsintätoiminto painamalla ohjelmanäppäintä **LOPETA**

# **10.16 Vapaasti määriteltävät taulukot**

# **Perusteet**

Määriteltäviin taulukoihin voit tallentaa haluamiasi tietoja NCohjelmista ja lukea niitä. Sitä varten ovat käytettävissä Qparametritoiminnot **FN 26** ... **FN 28**.

Vapaasti määriteltävien taulukoiden muotoa, siis sarakkeita ja niiden ominaisuuksia, voidaan muuttaa rakenne-editorilla. Näin voit luoda juuri käyttötarpeen mukaisia taulukoita.

Sen lisäksi voit vaihtaa näyttöä taulukkoesityksen (vakioasetus) ja kaavaesityksen välillä.

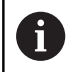

Taulukoiden ja taulukkosarakkeiden nimien tulee alkaa kirjaimella eivätkä ne saa sisältää laskumerkkejä, esim. **+**. SQL-käskyjen vuoksi nämä merkit voivat aiheuttaa ongelmia tietojen lukemisen tai tulostamisen yhteydessä.

# **Vapaasti määriteltävän taulukon määrittely**

Toimi sen jälkeen seuraavasti:

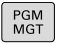

ENT

ENT

- Paina näppäintä **PGM MGT**
- Syötä haluamallesi tiedostonimelle pääte .TAB.
- Vahvista näppäimellä **ENT**
- Ohjaus näyttää ponnahdusikkunan kiinteätaustaisilla taulukkoformaateilla.
- Valitse taulukkomuoto nuolinäppäimillä, esim.**example.tab**.
- Vahvista näppäimellä **ENT**
	- Ohjaus avaa uuden taulukon esimääritellyssä muodossa.
	- Sovittaaksesi taulukon omiin vaatimuksiisi sinun täytyy muuttaa taulukkoformaattia. **Lisätietoja:** ["Taulukkomuodon muuttaminen",](#page-432-0) [Sivu 433](#page-432-0)

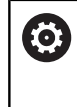

Katso koneen käyttöohjekirjaa! Koneen valmistaja voi laatia taulukkopohjia ja tallentaa niitä ohjaukseen. Kun luot uuden taulukon, ohjaus avaa ponnahdusikkunan, jossa on luetteloitu kaikki olemassa olevat taulukkopohjat.

Voit tallentaa ohjaukseen myös omia taulukkopohjia. A Sitä varten laaditaan uusi taulukko, muutetaan taulukkomuotoa ja tallennetaan se hakemistoon **TNC: \system\proto**. Kun seuraavaksi laadit uuden taulukon, oma pohjasi tulee myös ehdotuksena taulukkopohjien valintaikkunassa.

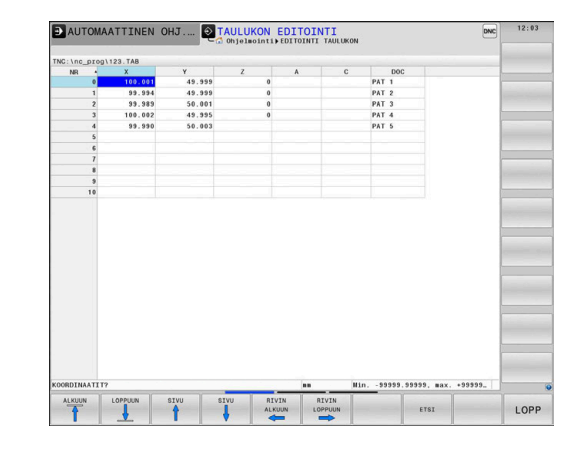
# **Taulukkomuodon muuttaminen**

#### Toimi sen jälkeen seuraavasti:

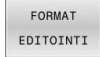

O

- Paina ohjelmanäppäintä **FORMAT EDITOINTI**.
- Ohjaus avaa ponnahdusikkunan, jossa taulukkorakennetta esitetään.
- Formaatin mukautus

Ohjaus tarjoaa seuraavat mahdollisuudet:

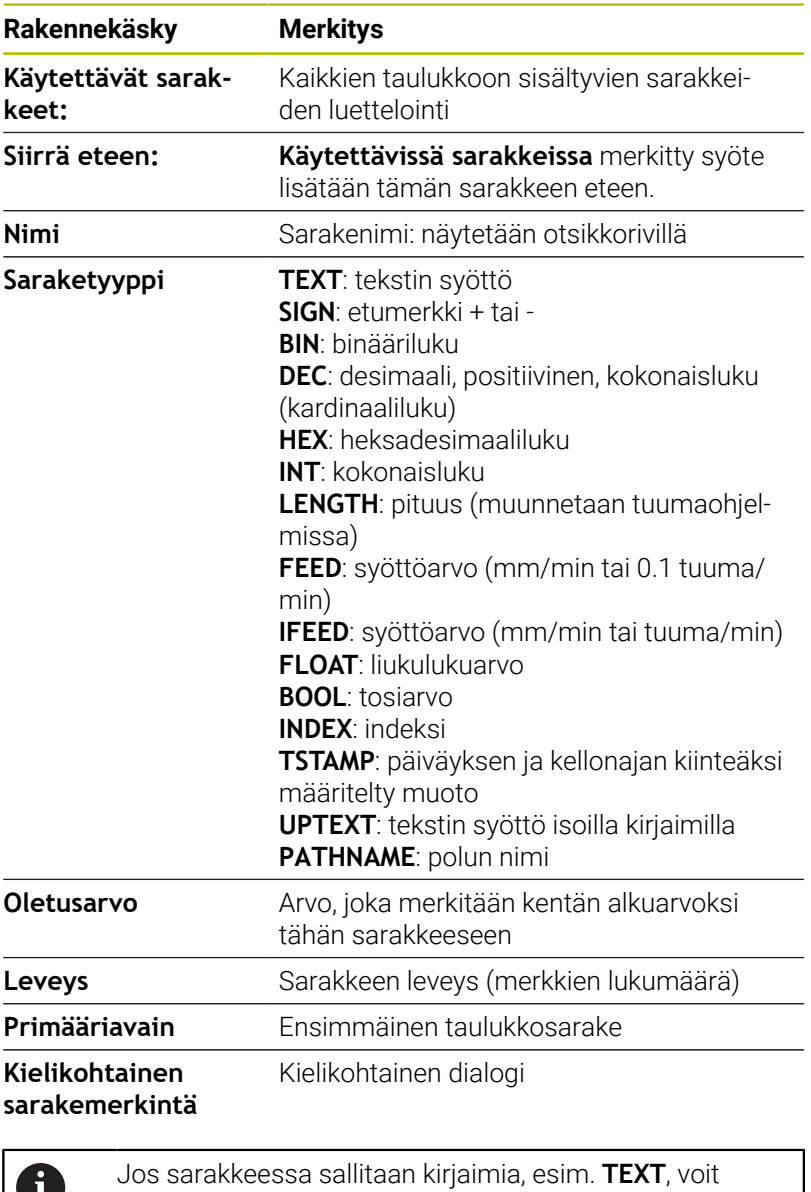

lukea ja kirjoittaa sarakkeessa vain QS-parametrien avulla

myös silloin, kun solun sisältö on numeroarvo.

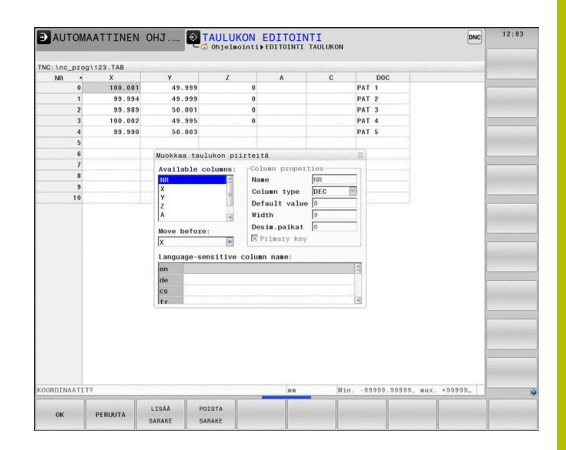

Voit navigoida lomakkeessa mahdollisesti liitetyn hiiren avulla tai navigointinäppäinten avulla.

Toimi sen jälkeen seuraavasti:

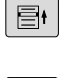

Paina navigointinäppäimiä siirtyäkseksi sisäänsyöttökenttiin.

GOTO

 $\ddot{\phantom{1}}$ 

Avaa valintaikkuna näppäimellä **GOTO**.

Sisäänsyöttökenttien sisällä navigoidaan  $\blacktriangleright$ nuolinäppäinten avulla.

 $\mathbf{f}$ 

Taulukossa, jossa on jo valmiiksi rivejä, et voi muuttaa taulukon ominaisuuksia **Nimi** ja **Saraketyyppi**. Vasta, kun kaikki rivit on poistettu, voit muuttaa näitä ominaisuuksia. Luo taulukosta tarvittaessa etukäteen varmuuskopio. Näppäinyhdistelmällä **CE** ja sen jälkeen **ENT**-näppäimellä uudelleenasetetaan kelvottomat arvot kenttiin, joiden

saraketyyppi on **TSTAMP**.

### **Struktuurieditorin lopetus**

Toimi sen jälkeen seuraavasti:

- LOPETA
- Paina ohjelmanäppäintä **OK**.
- Ohjaus sulkee editorilomakkeen ja vastaanottaa muutokset.
- Vaihtoehtoisesti paina ohjelmanäppäintä **LOPETA**.
- Ohjaus hylkää kaikki syötetyt muutokset.

# **Taulukko- ja lomakenäkymän välillä**

Kaikki taulukot tiedostotunnuksella **.TAB** voidaan näyttää luettelona tai lomakkeena.

Vaihda näkymä seuraavalla tavalla:

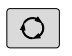

Paina **näytönosituksen** näppäintä.

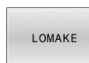

Paina halutun näkymän mukaista  $\mathbf{r}$ ohjelmanäppäintä.

Lomakenäkymässä ohjaus esittää vasemmassa näyttöpuoliskossa listan rivinumeroista ja niiden sisällöt ensimmäisessä sarakkeessa.

Lomakenäkymässä voidaan muuttaa tietoja seuraavalla tavalla:

Paina **ENT** vaihtaaksesi oikealle puolelle seuraavaan sisäänsyöttökenttään.

Seuraavan rivin valitseminen muokkausta varten.

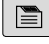

 $\blacksquare$ 

ENT

- Paina näppäintä **Seuraava välilehti**.
- Kursori vaihtuu vasemmanpuoleiseen ikkunaan.
- Valitse nuolinäppäinten avulla haluamasi rivi.
- Vaihda näppäimellä **Seuraava välilehti** takaisin sisäänsyöttöikkunaan.

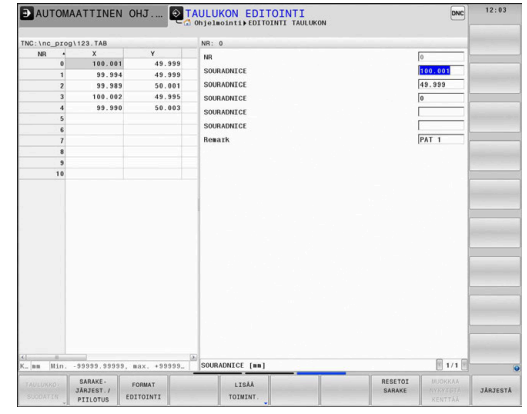

# **FN 26: TABOPEN – Vapaasti määriteltävän taulukon avaus**

Toiminnolla **FN 26: TABOPEN** avataan haluttu määrittelykelpoinen taulukko, johon aiotaan kirjoittaa tiedot toiminnolla **FN 27** tai josta aiotaan lukea tiedot toiminnolla **FN 28**.

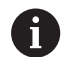

NC-ohjelmassa voi aina olla avattuna vain yksi taulukko. Toiminnon **FN 26: TABOPEN** sisältävä uusi NC-lause sulkee automaattisesti avattuna olevan taulukon.

Avattavalla taulukolla tulee olla nimilaajennos **.TAB**

### **Esimerkki: Hakemistossa TNC:\DIR1 tallennettuna olevan taulukon TAB1.TAB avaus**

**56 FN 26: TABOPEN TNC:\DIR1\TAB1.TAB**

Ohjelmanäppäimellä **SYNTAX** voit asettaa polun kaksoislainausmerkkien sisään. Lainausmerkit määrittelevät polun alun ja lopun. Tämän ansiosta ohjaus voi tunnistaa mahdolliset erikoismerkit osana polkua.

**Lisätietoja:** ["Tiedostojen nimet", Sivu 114](#page-113-0)

Jos koko polku on lainausmerkkien sisällä, voit käyttää myös merkkejä **\** ja **/** kansioiden ja tiedostojen erottamiseen.

# **FN 27: TABWRITE – Vapaasti määriteltävän taulukon kuvaus**

Toiminnolla **FN 27: TABWRITE** kirjoitetaan taulukkoon, jonka olet aiemmin avannut toiminnolla **FN 26: TABOPEN** .

**TABWRITE**-lauseessa voidaan määritellä, ts. kirjoittaa, enintään 8 sarakkeen nimeä. Sarakkeiden nimet on kirjoitettava lainausmerkkien sisään ja ne on erotettava toisistaan pilkulla. Ohjauksen kuhunkin sarakkeeseen kirjoittamat arvot määritellään Qparametreilla.

T

### Toiminto **FN 27: TABWRITE** huomioidaan vain käyttötavoilla **OHJELMANKULKU YKSITTÄISLAUSE** ja **AUTOMAATTINEN OHJELMANKULKU**.

Toiminnolla **FN 18 ID992 NR16** voit kysyä, millä käyttötavalla NC-ohjelma suoritetaan.

Jos haluat kirjoittaa yhteen NC-lauseeseen useampia sarakkeita, on kirjoitettavat suureet tallennettava peräkkäisessä Q-parametrien numeroiden järjestyksessä. Ohjaus antaa myös virheilmoituksen, jos aiot kirjoittaa lukittuun tai olemassa olemattomaan taulukon soluun.

Jos haluat kirjoittaa tekstikenttään (esim. saraketyyppi **UPTEXT**), työskentele QS-parametreilla. Lukuarvokentät kirjoitetaan Q-, QL- tai QR-parametreilla.

### **Esimerkki**

Avattuna olevan taulukon riville 5 kirjoitetaan sarakkeet Säde, Syvyys ja D. Taulukkoon kirjoitettavat arvot on tallennettava Q-parametreihin **Q5**, **Q6** ja **Q7**.

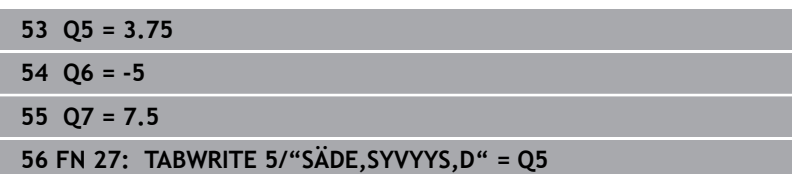

## **FN 28: TABREAD – Vapaasti määriteltävän taulukon luku**

Toiminnolla **FN 28: TABREAD** luet siitä taulukosta, jonka olet aiemmin avannut toiminnolla **FN 26: TABOPEN**.

**TABREAD**-lauseessa voidaan määritellä, ts. lukea, enintään 8 sarakkeen nimeä. Sarakkeiden nimet on kirjoitettava lainausmerkkien sisään ja ne on erotettava toisistaan pilkulla. Qparametrin numero, josta ohjaus lukee ensimmäisen luettavan arvon, määritellään **FN 28**-lauseessa.

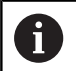

Jos haluat lukea NC-lauseeseen useampia sarakkeita, niin ohjaus tallentaa luetut arvot peräkkäisessä Qparametrien numeroiden järjestyksessä, esim. **QL1**, **QL2** ja **QL3**.

Jos haluat lukea tekstikentän, työskentele QS-parametreilla. Lukuarvokentät luetaan Q-, QL- tai QR-parametreilla.

### **Esimerkki**

Avattuna olevan taulukon riviltä 6 luetaan sarakkeiden **X**, **Y** ja **D** arvot. Ensimmäinen arvo tallennetaan Q-parametriin **Q10**, toinen arvo parametriin **Q11**, kolmas arvo parametriin **Q12**.

Tallenna samalta riviltä sarake **DOC** parametriin **QS1**.

```
56 FN 28: TABREAD Q10 = 6/"X,Y,D"
```
**57 FN 28: TABREAD QS1 = 6/"DOC"**

## **Taulukkomuodon mukautus**

### *OHJE*

#### **Varoitus, tietoja voi hävitä!**

Toiminto **TAULUKON / NC-OHJ. MUKAUTUS** muuttaa kaikkien taulukoiden formaatin lopullisesti. Ohjaus ei suorita ennen formaatin muutosta automaattista tiedoston varmistusta. Näin tiedot muuttuvat pysyvästi eivätkä ole enää käytettävissä.

Käytä toimintoa vain koneen valmistajan suostumuksella.

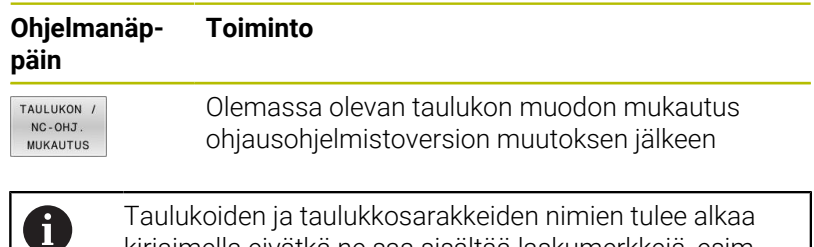

aulukoiden ja taulukkosarakkeiden nimien tulee alkaa kirjaimella eivätkä ne saa sisältää laskumerkkejä, esim. **+**. SQL-käskyjen vuoksi nämä merkit voivat aiheuttaa ongelmia tietojen lukemisen tai tulostamisen yhteydessä.

# **10.17 Sykkivä kierrosluku FUNCTION S-PULSE**

# **Sykkivän kierrosluvun ohjelmointi**

### **Käyttö**

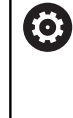

Katso koneen käyttöohjekirjaa! Lue koneen valmistajan antama toimintakuvaus ja noudata sitä. Noudata turvallisuusohjeita.

Toiminnolla **FUNCTION S-PULSE** ohjelmoit sykkivän kierrosluvun koneen ominaisvärähtelyn vättämiseksiesim. sorvattaessa vakiokierrosluvulla.

Sisäänsyöttöarvolla **P-TIME** määritellään värähtelyn kestoaika (jakson pituus), sisäänsyöttöarvolla **SCALE** määritellään kierrosluvun muutos prosentteina. Karan kierrosluku vaihtuu sinimuotoisesti ohjearvon ympärillä.

Pulssikierrosluvun ylä- ja alarajan vaikutusalue määritellään syötteillä **FROM-SPEED** ja **TO-SPEED**. Molemmat määrittelyarvot ova valinnaisia. Jos et määrittele mitään parametria, toiminto vaikuttaa koko kierroslukualueella.

### **Sisäänsyöttö**

0

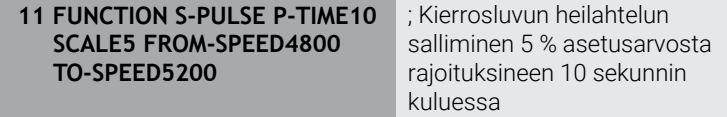

NC-toiminto sisältää seuraavat syntaksielementit:

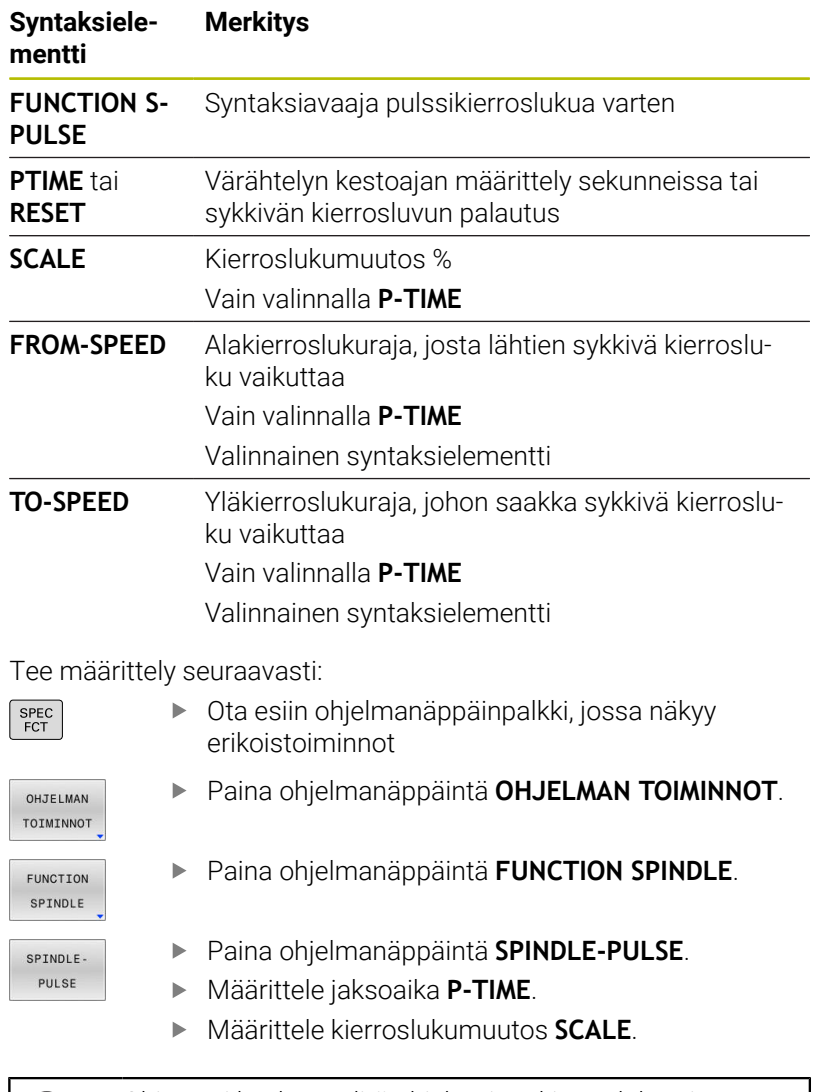

Ohjaus ei koskaan ylitä ohjelmoitua kierroslukurajaa. Kierrosluku pidetään, kunnes toiminnon **FUNCTION S-PULSE** sinikäyrä alittaa taas maksimikierrosluvun.

### **Symbolit**

Tilanäytössä esitetään sykkivän kierrosluvun tilan symboleja:

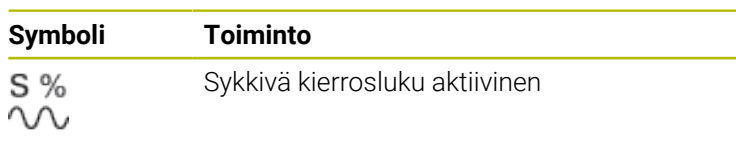

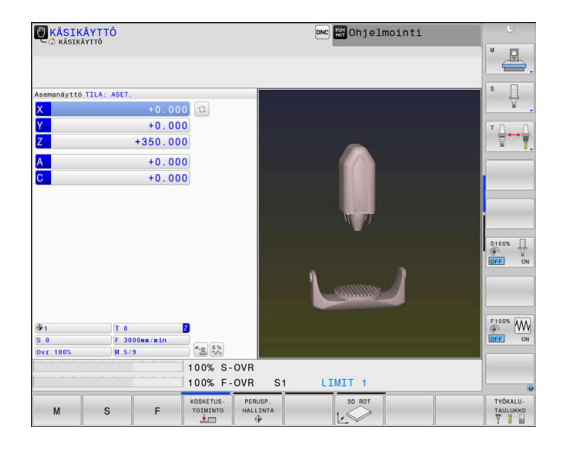

## **Sykkivän kierrosluvun palautus**

#### **Esimerkki**

#### **18 FUNCTION S-PULSE RESET**

Toiminnolla **FUNCTION S-PULSE RESET** uudelleenasetat sykkivän kierrosluvun.

Tee määrittely seuraavasti:

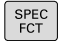

Ota esiin ohjelmanäppäinpalkki, jossa näkyy erikoistoiminnot

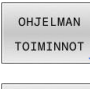

Paina ohjelmanäppäintä **FUNCTION SPINDLE**.

Paina ohjelmanäppäintä **OHJELMAN TOIMINNOT**.

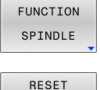

SPINDLE. PULSE

Paina ohjelmanäppäintä **RESET SPINDLE-PULSE**

# **10.18 Odotusaika FUNCTION FEED**

## **Odotusajan ohjelmointi**

### **Käyttö**

6

Katso koneen käyttöohjekirjaa! Lue koneen valmistajan antama toimintakuvaus ja noudata sitä. Noudata turvallisuusohjeita.

Toiminnolla **FUNCTION FEED DWELL** ohjelmoit syklisen viiveajan sekunneissa, esim. lastunkatkon pakottamiseksi sorvaustyökierrossa.

Ohjelmoi **FUNCTION FEED DWELL** heti ennen sitä koneistusta, jonka haluat suorittaa lastunkatkolla.

Määritelty odotusaika toiminnosta **FUNCTION FEED DWELL** vaikuttaa sekä jyrsintäkäytössä että sorvauskäytössä.

Toiminto **FUNCTION FEED DWELL** ei vaikuta pikaliikkeessä eikä kosketusliikkeillä.

# *OHJE*

### **Varoitus, työkalun ja työkappaleen vaara!**

Kun toiminto **FUNCTION FEED DWELL** on aktiivinen, ohjaus keskeyttää syötön toistuvasti. Syötön keskeytyksen aikana työkalu odottaa hetkellisessä asemassa, sen sijaan karan pyörintä jatkuu. Kierteen valmistuksessa tämä saa aikaan työkappaleen hylkäyksen. Lisäksi koneistuksen aikana on olemassa työkalurikon vaara!

 $\blacktriangleright$ Passivoi toiminto **FUNCTION FEED DWELL** ennen kierteen valmistusta.

### **Toimenpiteet**

### **Esimerkki**

### **13 FUNCTION FEED DWELL D-TIME0.5 F-TIME5**

### Tee määrittely seuraavasti:

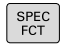

- Ota esiin ohjelmanäppäinpalkki, jossa näkyy erikoistoiminnot
- OHJELMAN TOIMINNOT
- Paina ohjelmanäppäintä **OHJELMAN TOIMINNOT**.

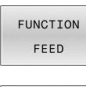

Paina ohjelmanäppäintä **FUNCTION FEED**.

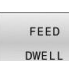

- Paina ohjelmanäppäintä **FEED DWELL**.
- Määrittele odotuksen jaksoaika **D-TIME**.
- Määrittele lastunpoiston jaksoaika **F-TIME**.

### **Odotusajan palautus**

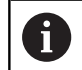

Uudelleenaseta viiveaika heti latunkatkolla suoritetun koneistuksen jälkeen.

#### **Esimerkki**

#### **18 FUNCTION FEED DWELL RESET**

Toiminnolla **FUNCTION FEED DWELL RESET** uudelleenasetat toistuvan viiveajan.

Tee määrittely seuraavasti:

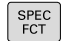

Ota esiin ohjelmanäppäinpalkki, jossa näkyy erikoistoiminnot

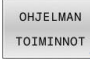

Paina ohjelmanäppäintä **OHJELMAN TOIMINNOT**.

FUNCTION FEED RESET FEED

DWELL

A

- Paina ohjelmanäppäintä **FUNCTION FEED**.
- Paina ohjelmanäppäintä **RESET FEED DWELL**.

Voit uudelleenasettaa vivieajan myös sisäänsyötöllä **D-TIME 0**.

Ohjaus uudelleenasettaa toiminnon **FUNCTION FEED DWELL** automaattisesti ohjelman lopussa.

# **10.19 Odotusaika FUNCTION DWELL**

## **Odotusajan ohjelmointi**

### **Käyttö**

Toiminnolla **FUNCTION FEED** ohjelmoit odotusajan sekunneissa tai määrittelet karan kierrosluvun odotusta varten. Määritelty odotusaika toiminnosta **FUNCTION FEED DWELL** vaikuttaa sekä jyrsintäkäytössä että sorvauskäytössä.

### **Toimenpiteet**

#### **Esimerkki**

**13 FUNCTION DWELL TIME10**

#### **Esimerkki**

### **23 FUNCTION DWELL REV5.8**

Tee määrittely seuraavasti:

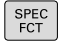

Ota esiin ohjelmanäppäinpalkki, jossa näkyy erikoistoiminnot

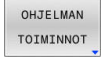

Paina ohjelmanäppäintä **OHJELMAN TOIMINNOT**.

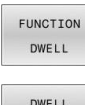

Paina ohjelmanäppäintä **FUNCTION DWELL**.  $\blacktriangleright$ 

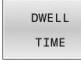

DWELL REVOLUTIONS

- Paina ohjelmanäppäintä **DWELL TIME**.
- $\blacktriangleright$ Syötä aikajakso sekunneissa.
- $\blacktriangleright$ Paina ohjelmanäppäintä **DWELL REVOLUTIONS**.
- Syötä sisään karan kierrosten lukumäärä.

# **10.20 Työkalun nosto NC-pysäytyksessä: FUNCTION LIFTOFF**

# **Noston ohjelmointi toiminnolla FUNCTION LIFTOFF**

### **Alkuehto**

6)

Katso koneen käyttöohjekirjaa!

Tämän toiminnon konfiguroi ja vapauttaa koneen valmistaja. Koneen valmistaja määrittelee koneparametrissa **CfgLiftOff** (nro 201400) olevan liikkeen, jonka ohjaus toteuttaa käskyllä **LIFTOFF**käskyn yhteydessä. Toiminto voidaan myös deaktivoida koneparametrin **CfgLiftOff** avulla.

Aseta työkalutaulukon sarakkeeseen **LIFTOFF** parametri **Y** aktiivista työkalua varten.

**Lisätietoja:** Käyttäjän käsikirja **Asetus, NC-ohjelmien testaus ja toteutus**

### **Käyttö**

Toiminto **LIFTOFF** vaikuttaa seuraavissa tilanteissa:

- Käyttäjän laukaisema NC-pysäytys
- Kun ohjelmistosta on annettu NC-pysäytys esim.  $\mathbb{R}^d$ käyttöjärjestelmän virheen seurauksena
- Virtakatkoksen yhteydessä

Työkalu nousee enintään 2 mm muodosta irti. Ohjaus laskee nostosuunnan **FUNCTION LIFTOFF** -lauseessa annetun tiedon perusteella.

Sinulla on seuraavat mahdollisuudet toiminnon **LIFTOFF** ohjelmointiin:

- **FUNCTION LIFTOFF TCS X Y Z: Nosto työkalukoordinaatistossa T-CS** määritellyllä resultanttivektorilla **X**, **Y** ja **Z**.
- **FUNCTION LIFTOFF ANGLE TCS SPB: Nosto** työkalukoordinaatistossa **T-CS** tilamääritellyllä kulmalla
- Nosto **M148**-toiminnolla määriteltyyn työkaluakselin suuntaan

**Lisätietoja:** ["Työkalun automaattinen irrotus muodosta NC](#page-252-0)[pysäytyksessä: M148", Sivu 253](#page-252-0)

#### **Irtinosto sorvauskäytössä**

# *OHJE*

### **Varoitus, työkalun ja työkappaleen vaara!**

Kun käytät toimintoa **FUNCTION LIFTOFF ANGLE TCS** sorvauskäytössä, se voi johtaa ei-toivottuihin akseliliikkeisiin. Ohjauksen käyttäytyminen riippuu kinemaattisesta kuvauksesta ja työkierrosta **800** (**Q498=1**).

- ▶ Testaa NC-ohjelma tai ohjelmajakso varovasti käyttötavalla **OHJELMANKULKU YKSITTÄISLAUSE**.
- Tarvittaessa muuta määriteltyä kulmaa ▶

Jos parametrin **Q498** määrittely on 1, ohjaus kiertää työkalua koneistuksen yhteydessä.

Toiminnon **LIFTOFF** yhteydessä ohjaus reagoi seuraavalla tavalla:

- $\blacksquare$ Kun työkalukara on määritelty akseliksi, irtinoston **LIFTOFF** pyörintäsuunta vaihtuu päinvastaiseksi.
- D. Kun työkalukara on määritelty kinemaattiseksi muunnokseksi, irtinoston **LIFTOFF** pyörintäsuunta ei vaihdu.

**Lisätietoja:** Käyttäjän käsikirja **Koneistustyökiertojen ohjelmointi**

### **Noston ohjelmointi määritellyllä vektorilla Esimerkki**

### **18 FUNCTION LIFTOFF TCS X+0 Y+0.5 Z+0.5**

Ohjelmoimalla **LIFTOFF TCS X Y Z** määrittelet nostosuunnan vektorina työkalukoordinaatistossa. Ohjaus laskee yksittäisten akseleiden nostoliikkeet koneen valmistajan määrittelemän kokonaisliikkeen perusteella.

Tee määrittely seuraavasti:

▶ Ota esiin ohjelmanäppäinpalkki, jossa näkyy erikoistoiminnot

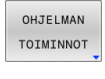

SPEC<br>FCT

Paina ohjelmanäppäintä **OHJELMAN TOIMINNOT**.

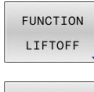

Paina ohjelmanäppäintä **FUNCTION LIFTOFF**.

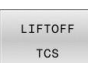

- Paina ohjelmanäppäintä **LIFTOFF TCS**.
- ▶ Syötä sisään vektorikomponentit X, Y ja Z.

### **Noston ohjelmointi määritellyllä kulmalla Esimerkki**

#### **18 FUNCTION LIFTOFF ANGLE TCS SPB+20**

Ohjelmoimalla **LIFTOFF ANGLE TCS SPB** määrittelet nostosuunnan tilakulmana työkalukoordinaatistossa. Tämä toiminto on erityisen kätevä sorvauksessa.

Sisäänsyötetty kulma SPB kuvaa akseleiden Z ja X välistä kulmaa. Jos annat arvoksi 0°, työkalu nousee irti työkaluakselin Z suunnassa.

Tee määrittely seuraavasti:

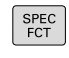

▶ Ota esiin ohjelmanäppäinpalkki, jossa näkyy erikoistoiminnot

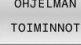

Paina ohjelmanäppäintä **OHJELMAN TOIMINNOT**.

FUNCTION LIFTOFF

LIFTOFF ANGLE TCS

- Paina ohjelmanäppäintä **FUNCTION LIFTOFF**.
- Paina ohjelmanäppäintä **LIFTOFF ANGLE TCS**.
- Syötä sisään kulma SPB.

### **Nostotoiminnon peruutus**

#### **Esimerkki**

#### **18 FUNCTION LIFTOFF RESET**

Toiminnolla **FUNCTION LIFTOFF RESET** peruutat nostotoiminnon.

Tee määrittely seuraavasti:

- ▶ Ota esiin ohjelmanäppäinpalkki, jossa näkyy erikoistoiminnot
	- Paina ohjelmanäppäintä **OHJELMAN TOIMINNOT**.

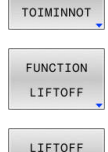

RESET

A

OHJELMAN

SPEC<br>FCT

- Paina ohjelmanäppäintä **FUNCTION LIFTOFF**.
- Paina ohjelmanäppäintä **LIFTOFF RESET**.

Toiminnolla **M149** ohjaus kytkee **LIFTOFF** toiminnon pois päältä ilman irtinostosuunnan uudelleenasetusta. Jos ohjelmoit **M148**-koodin, ohjaus aktivoi automaattisesti irtinoston **LIFTOFF**-toiminnossa määriteltyyn irtinostosuuntaan.

Ohjaus peruuttaa toiminnon **FUNCTION LIFTOFF** automaattisesti ohjelman lopussa.

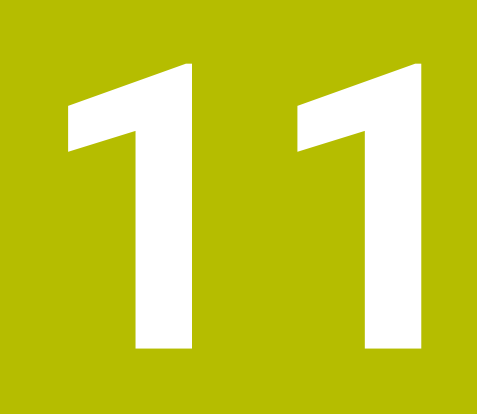

**Moniakselikoneistus**

# **11.1 Moniakselikoneistuksen toiminnot**

Tähän kappaleeseen on koottu ohjaustoiminnot, jotka riippuvat moniakselikoneistuksesta:

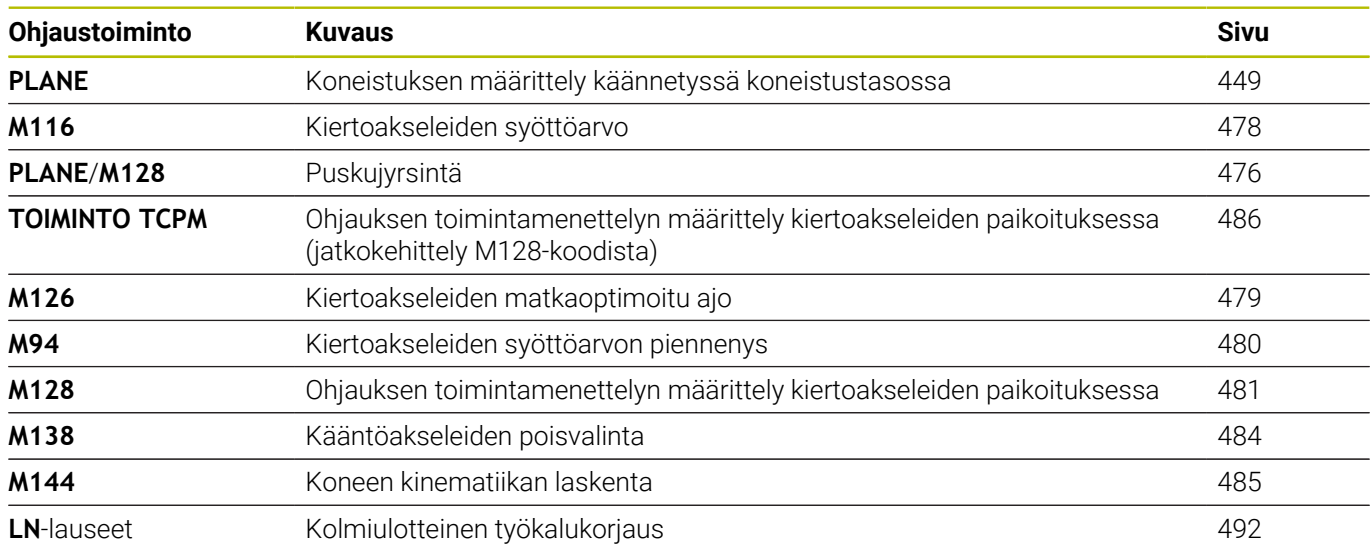

# <span id="page-448-0"></span>**11.2 PLANE-toiminto: koneistustason kääntö (optio #8)**

## **Johdanto**

**(o)** 

Katso koneen käyttöohjekirjaa! Koneistustason käännön toiminnot on vapautettava käyttöön koneen valmistajan toimesta! **PLANE**-toimintoa voidaan käyttää täydessä laajuudessa vain niissä koneissa, joissa on vähintään kaksi kiertoakselia (pöytäakseli, pääakselit tai yhdistettynä).

Toiminto **PLANE AXIAL** on tästä poikkeus. Toimintoa **PLANE AXIAL** voidaan käyttää myös koneissa, joissa on vain yksi ohjelmoitava kiertoakseli.

**PLANE**-toimintojen (engl. plane = taso) avulla saat käyttöösi tehokkaita toimintoja, joiden avulla voit määritellä käännettyjä työstötasoja eri tavoin.

**PLANE**-toimintojen parametrimäärittely on jaettu kahteen osaan:

- Tason geometrinen määrittely, joka on erilainen jokaiselle käytettävissä olevalle **PLANE**-toiminnolle
- **PLANE**-toiminnon paikoitusmenettely, joka on tarkasteltavissa riippumatta tasomäärittelystä ja samanlainen kaikille **PLANE**toiminnoille

**Lisätietoja:** ["PLANE-toiminnon paikoitusmenettelyn asetus",](#page-465-0) [Sivu 466](#page-465-0).

# *OHJE*

### **Huomaa törmäysvaara!**

Ohjaus yrittää koneen päällekytkennän yhteydessä perustaa uudelleen käännetyn tason poiskytkentätilaa. Tietyissä olosuhteissa tämä ei ole mahdollinen. Tämä koskee esim. sellaista tapausta, kun teet käännön akselikulmalla ja kone on konfiguroitu tilakulmalla tai kun olet muuttanut kinematiikkaa.

- Palauta kääntö mahdollisuuksien mukaan ennen poiskytkentää.
- Tarkasta kääntötila uudelleen päälle kytkemisen yhteydessä.

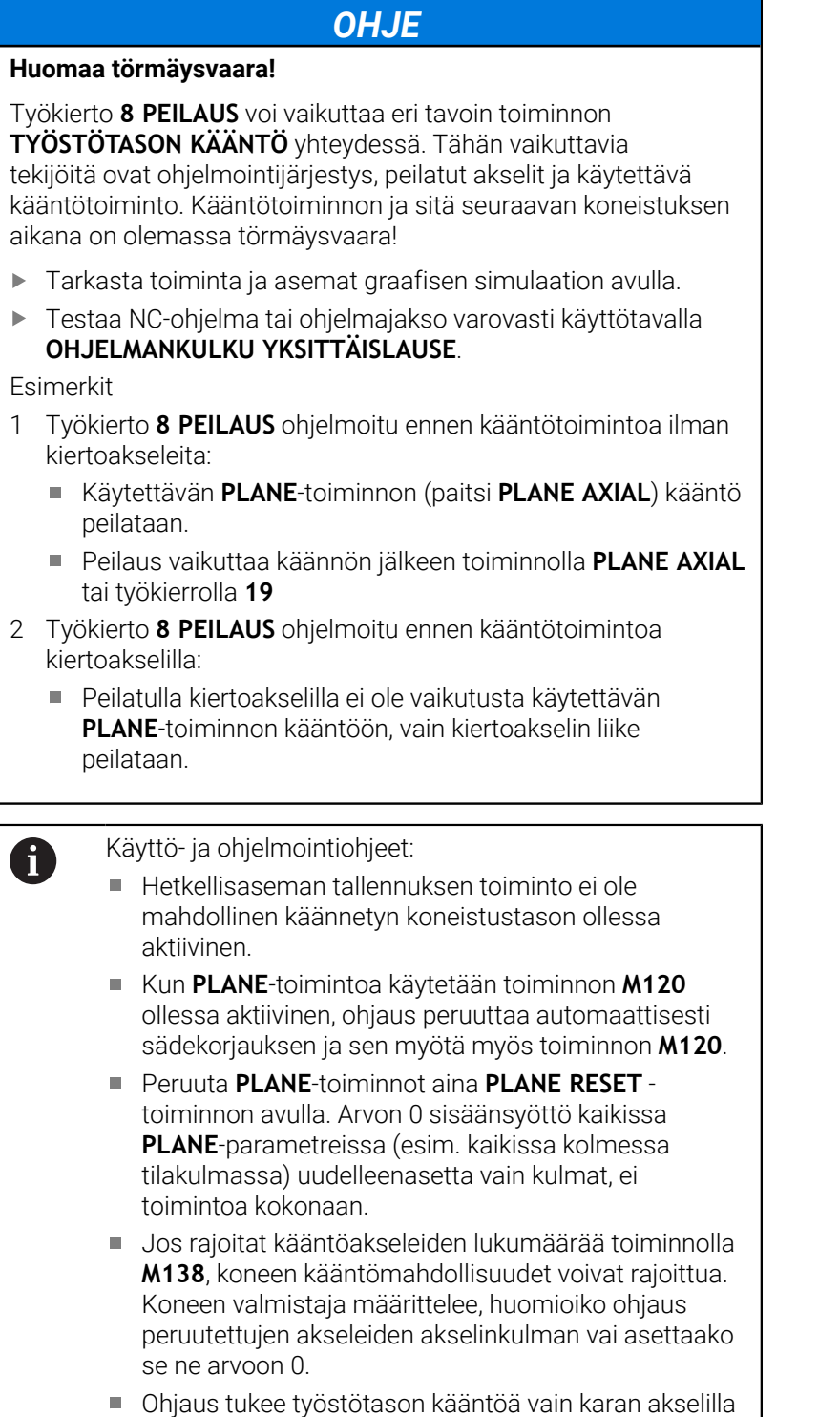

Z.

# **yleiskuvaus**

Useimmilla **PLANE**-toiminnoilla (paitsi **PLANE AXIAL**) kuvaat haluttuja työstötasoja riippumatta siitä, mitkä kiertoakselit koneessasi tosiasiassa ovat. Käytettävissä ovat seuraavat mahdollisuudet:

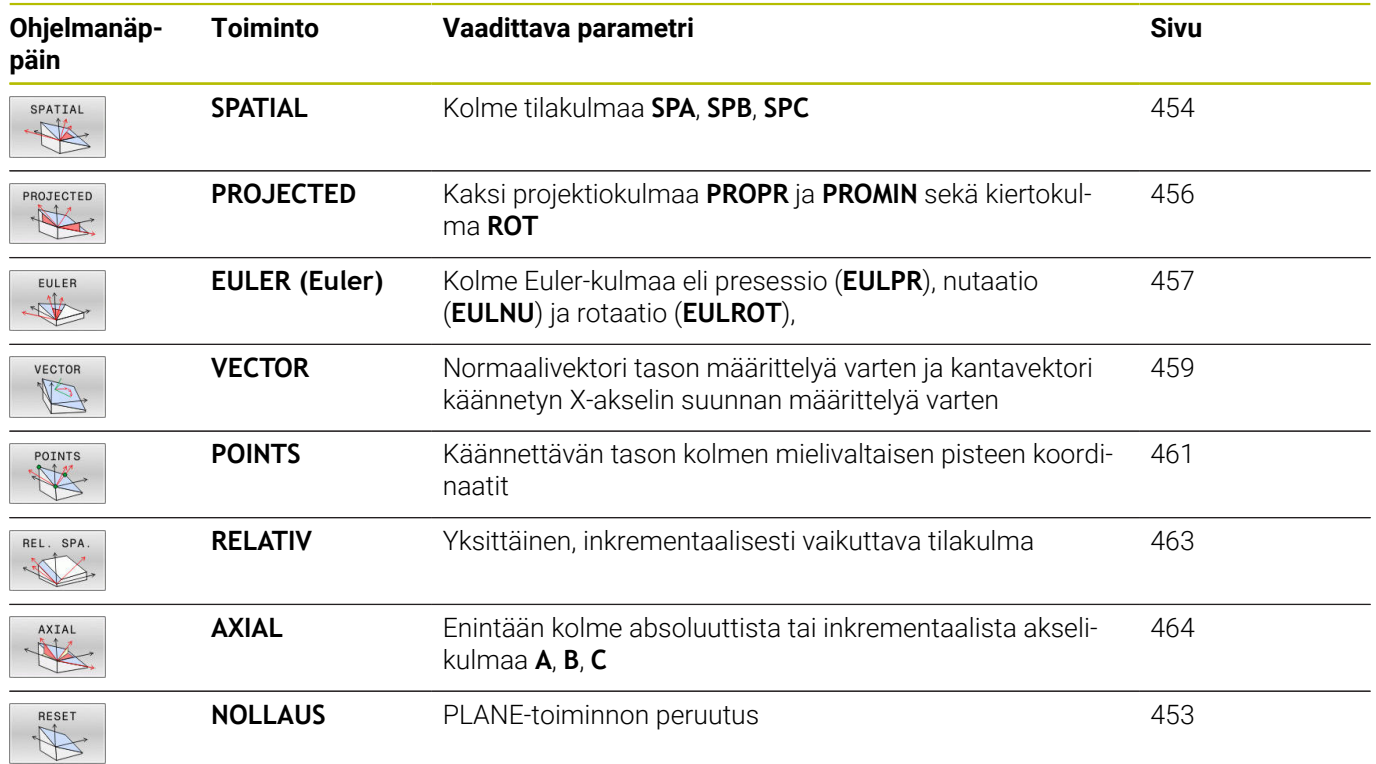

### **Animaation käynnistys**

Selventääksesi yksittäisten **PLANE**-toimintojen määrittelymahdollisuuksien välisiä eroja voit käynnistää animaation ohjelmanäppäimen avulla. Tätä varten kytke seuraavaksi animaatiotila päälle ja valitse sen jälkeen haluamasi **PLANE**toiminto. Animaation ajaksi ohjaus vaihtaa valitun **PLANE**-toiminnon ohjelmanäppäimen taustavärin siniseksi.

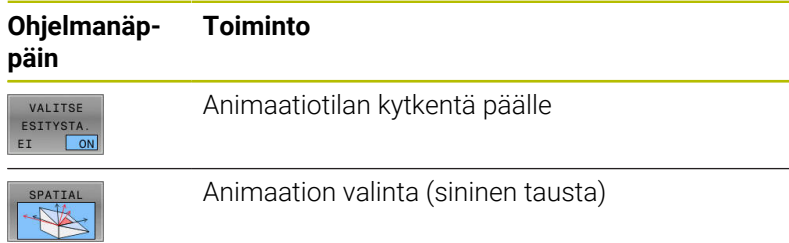

# **PLANE-toiminnon määrittely**

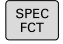

- ▶ Ota esiin ohjelmanäppäinpalkki, jossa näkyy erikoistoiminnot
- KÄÄNNÄ TYÖSTÖ **TASO**
- Paina ohjelmanäppäintä **KÄÄNNÄ TYÖSTÖ TASO**.
- TNC näyttää ohjelmanäppäinpalkissa käytettävissä olevat **PLANE**-toiminnot.
- **PLANE**-toiminnon valinta

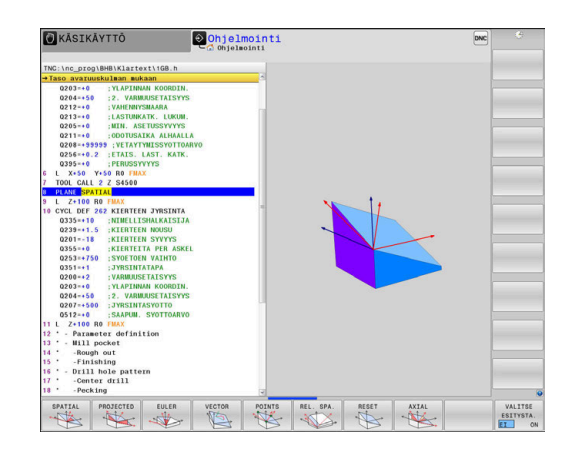

### **M-toiminnon valinta**

- Valitse haluamasi toiminto ohjelmanäppäimen avulla.  $\mathbf{b}$
- $\,>$ Ohjaus jatkaa dialogia ja pyytää tarvittavia parametreja.

### **Toiminnon valinta aktiivisella animaatiolla**

- $\blacktriangleright$ Valitse haluamasi toiminto ohjelmanäppäimen avulla.
- Ohjaus näyttää animaatiota.
- Hetkellisesti aktiivisen toiminnon vastaanottamiseksi paina  $\blacktriangleright$ uudelleen toiminnon ohjelmanäppäintä tai paina **ENT**-näppäintä.

# **Paikoitusnäytöt**

Heti kun haluttu **PLANE**-toiminto (paitsi **PLANE AXIAL**) on aktiivinen, ohjaus näyttää laskettua tilakulmaa lisätilanäytössä.

Loppumatkanäytössä (**OLOET** ja **REFET**) ohjaus näyttää sisäänkäännön yhteydessä (tila **MOVE** tai **TURN**) kiertoakselille matkaa sen määriteltyyn (tai laskettuun) loppuasemaan.

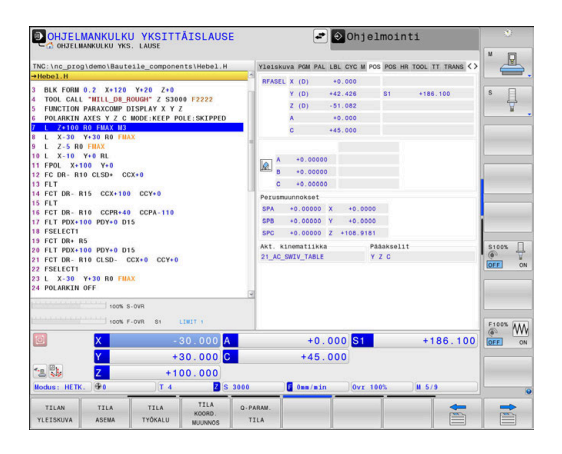

# <span id="page-452-0"></span>**PLANE-toiminnon resetointi**

### **Esimerkki**

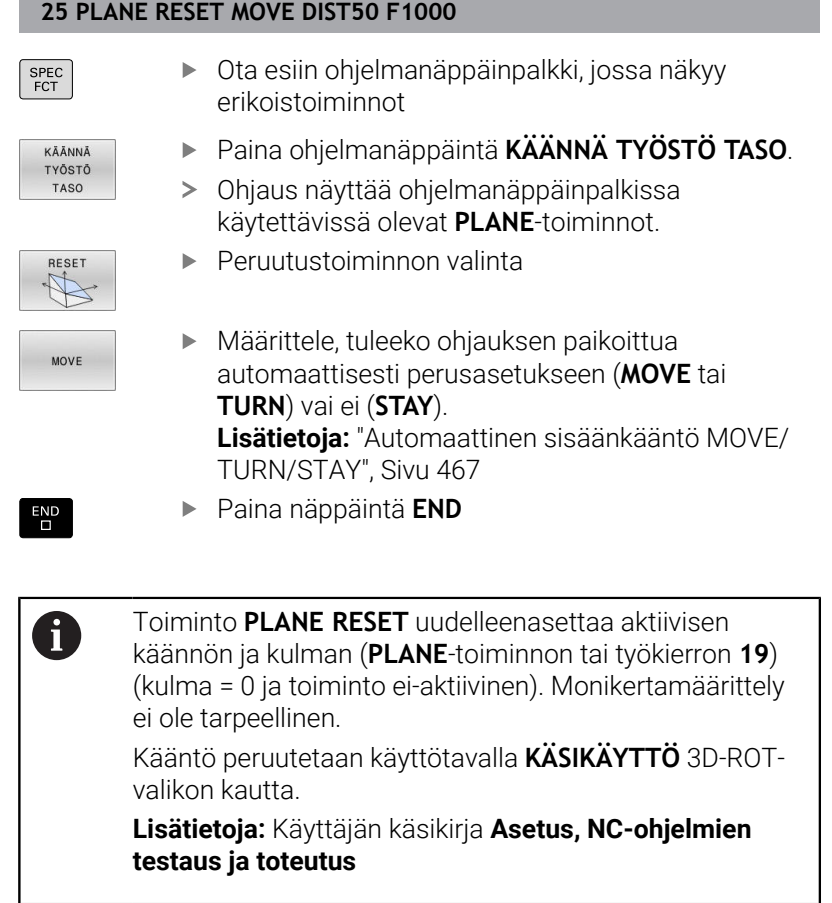

# <span id="page-453-0"></span>**Koneistustason määrittely tilakulman avulla: PLANE SPATIAL**

### **Käyttö**

Tilakulma määrittelee työstötason enintään kolmella kierrolla koneen kääntämättömän työkappaleen koordinaatiston ympäri (**kääntöjärjestys A-B-C)**.

Useimmat käyttäjät tekevät tässä kolmen yksittäisen kierron päinvastaisessa järjestyksessä (**kääntöjärjestys C-B-A**).

Tulos on kummassakin näkökulmassa sama, kuten seuraava vastakkainasettelu osoittaa.

### **Esimerkki**

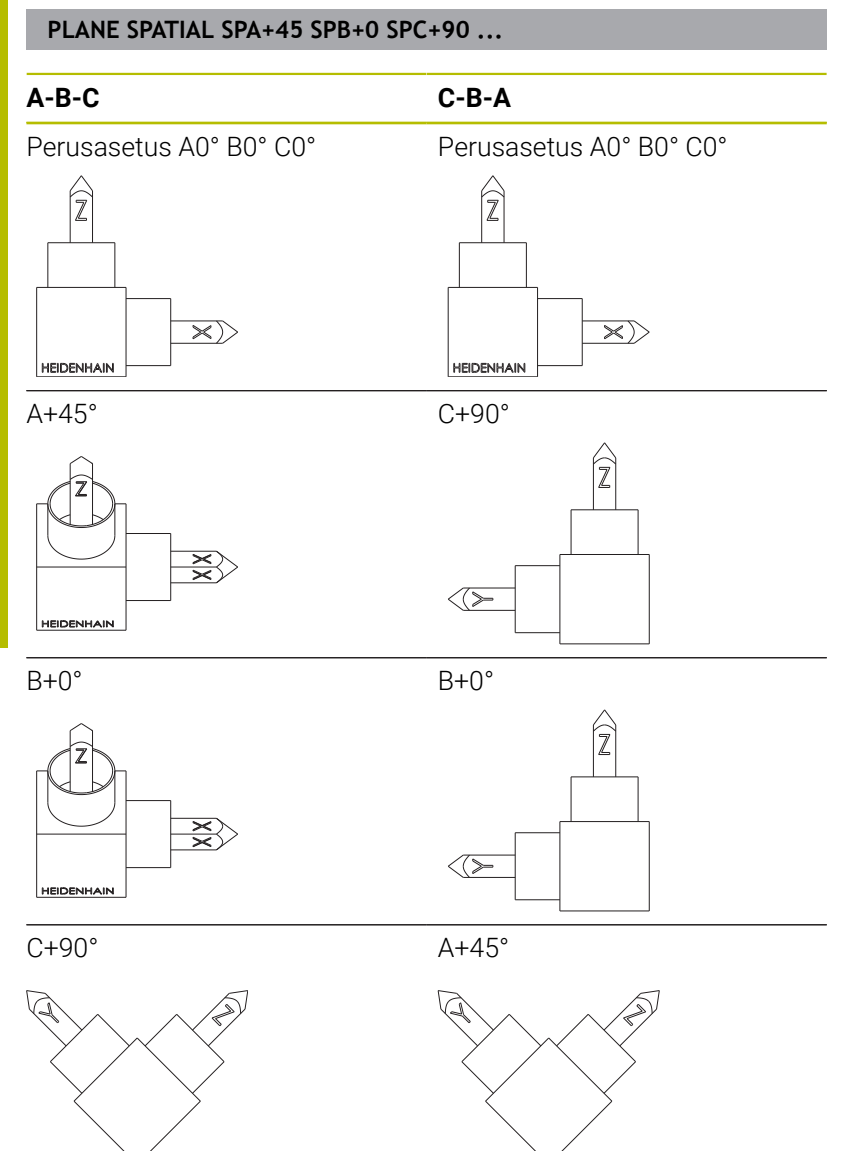

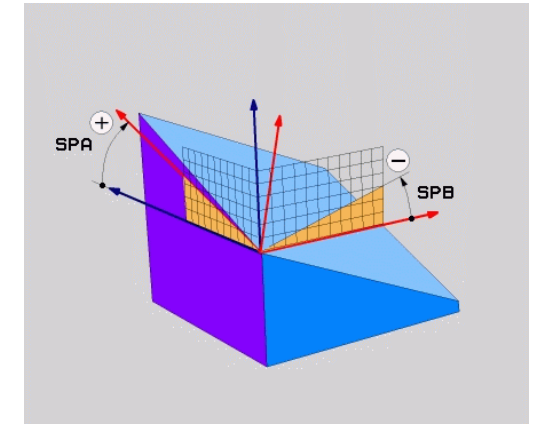

Kääntöjärjestysten vastakkainasettelu:

### **Kääntöjärjestys A-B-C:**

- 1 Kääntö työkappaleen koordinaatiston kääntämättömän Xakselin ympäri
- 2 Kääntö työkappaleen koordinaatiston kääntämättömän Yakselin ympäri
- 3 Kääntö työkappaleen koordinaatiston kääntämättömän Zakselin ympäri

### **Kääntöjärjestys C-B-A:**

- 1 Kääntö työkappaleen koordinaatiston kääntämätön Z-akselin ympäri
- 2 Kääntö käännetyn Y-akselin ympäri
- 3 Kääntö käännetyn X-akselin ympäri

Ohjelmointiohjeet:

- Kaikki kolme tilakulmaa **SPA**, **SPB** ja **SPC** on määriteltävä myös silloin, kun yksi tai useampi kulma on 0.
- Työkierto 19 tarvitsee koneesta riippuen tilakulmien tai akselikulmien syötön. Jos konfiguraatio (koneen parametriasetus) mahdollistaa tilakulmien sisäänsyötön, kulmamäärittely työkierrossa **19** ja toiminnossa **PLANE SPATIAL** on samanlainen.
- Paikoitusmenettely voidaan valita. **[Lisätietoja:](#page-465-0)** ["PLANE-toiminnon paikoitusmenettelyn asetus",](#page-465-0) [Sivu 466](#page-465-0)

### **Sisäänsyöttöparametri Esimerkki**

### **5 PLANE SPATIAL SPA+27 SPB+0 SPC+45 .....**

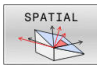

A

- **Tilakulma A?**: Kiertokulma **SPA** (kääntämättömän) X-akselin ympäri. Sisäänsyöttöarvo -359.9999° … +359.9999°
- **Tilakulma B?**: Kiertokulma **SPB** (kääntämättömän) Y-akselin ympäri. Sisäänsyöttöarvo -359.9999° … +359.9999°
- **Tilakulma C?**: Kiertokulma **SPC** (kääntämättömän) Z-akselin ympäri. Sisäänsyöttöarvo -359.9999° … +359.9999°
- Jatketaan paikoitusominaisuuksilla **Lisätietoja:** ["PLANE-toiminnon](#page-465-0) [paikoitusmenettelyn asetus", Sivu 466](#page-465-0)

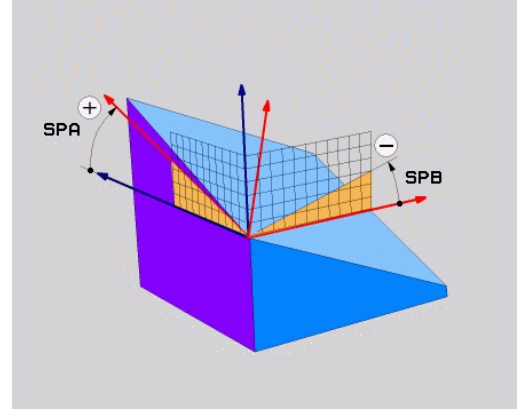

### **Käytettävät lyhenteet**

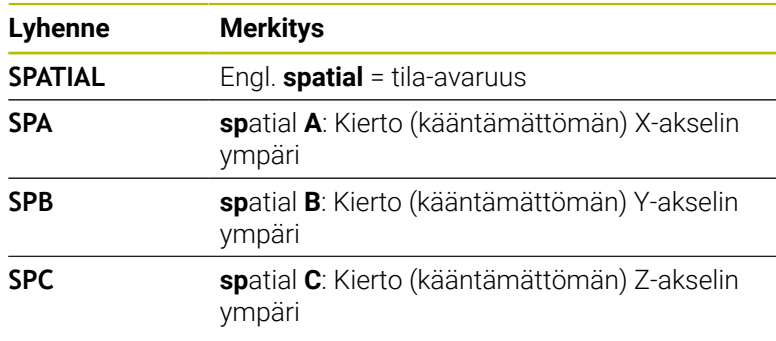

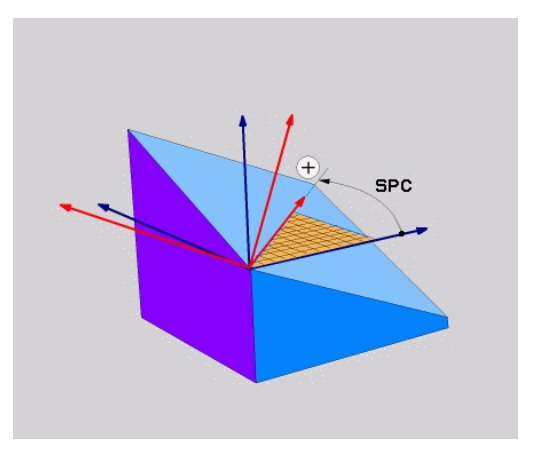

# <span id="page-455-0"></span>**Koneistustason määrittely projektiokulman avulla: PLANE PROJECTED**

### **Käyttö**

Projektiokulma määrittelee koneistustason kahden kulman avulla, jotka voidaan määrittää 1. koordinaattitason (Z/X työkaluakselilla) ja 2. koordinaattitason (Y/Z työkaluakselilla Z) projektiona määriteltyyn koneistustasoon.

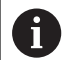

Ohjelmointiohjeet:

- Projektiokulmat vastaavat kulmaprojektioita suorakulmaisen koordinaatiston tasoon. Työkappaleen ulkopintojen kulmat ovat samat kuin projektiokulmat vain suorakulmaisilla työkappaleilla. Siksi muiden kuin suorakulmaisten kappaleiden teknisen piirustuksen kulmamäärittelyt poikkeavat usein todellisista projektiokulmista.
- Paikoitusmenettely voidaan valita. **[Lisätietoja:](#page-465-0)** ["PLANE-toiminnon paikoitusmenettelyn asetus",](#page-465-0) [Sivu 466](#page-465-0)

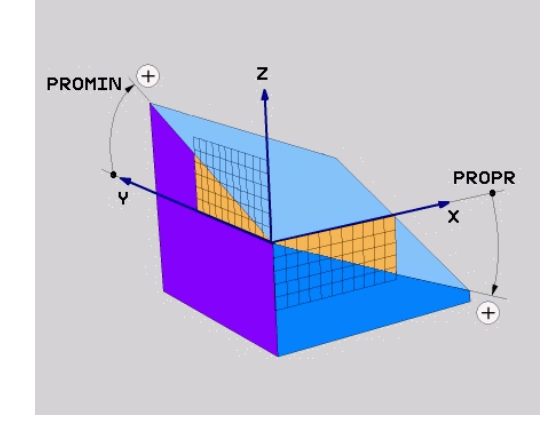

#### **Sisäänsyöttöparametri**

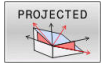

- **Proj.kulma 1. Koordinaattitaso?**: Käännetyn koneistustason projisoitu kulma kääntämättömän koordinatiston ensimmäiseen koordinaattitasoon (Z/X työkaluakselilla Z). Sisäänsyöttöarvo -89.9999° … +89.9999°. 0°-akseli on aktiivisen koneistustason pääakseli (X työkaluakselilla Z, positiivinen suunta)
- **Proj.kulma 2. Koordinaattitaso?**: Projisoitu kulma kääntämättömän koordinatiston toiseen koordinaattitasoon (Y/Z työkaluakselilla Z). Sisäänsyöttöarvo -89.9999° … +89.9999°. 0° akseli on aktiivisen koneistustason sivuakseli (Y työkaluakselilla Z)
- **Käännetyn tason Taso?**: Käännetyn koordinaatiston kierto käännetyn työkaluakselin ympäri (vastaa periaatteeltaan rotaatiota työkierrossa **10**). Kiertokulman avulla voit yksinkertaisella tavalla määrittää koneistustason pääakselin suunnan (X työkaluakselilla Z, Z työkaluakselilla Y). Sisäänsyöttöarvo -360° … +360°
- Jatketaan paikoitusominaisuuksilla  $\frac{1}{2}$ **Lisätietoja:** ["PLANE-toiminnon](#page-465-0) [paikoitusmenettelyn asetus", Sivu 466](#page-465-0)

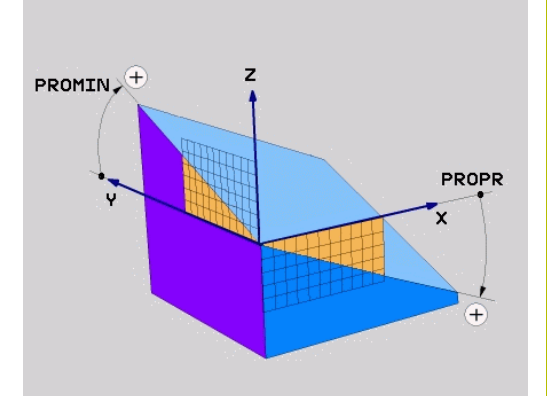

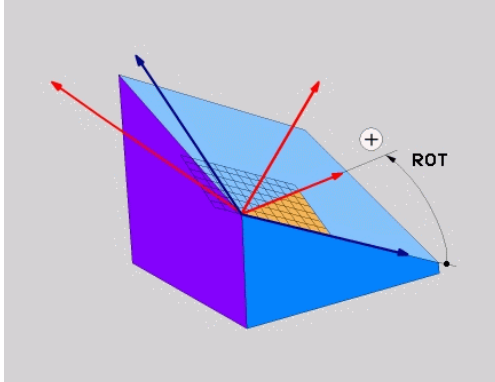

### **Esimerkki**

### **5 PLANE PROJECTED PROPR+24 PROMIN+24 ROT+30 .....**

Käytettävät lyhenteet:

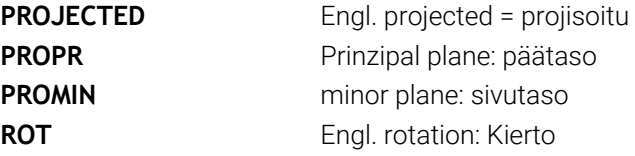

### <span id="page-456-0"></span>**Työstötason määrittely Euler-kulman avulla: PLANE EULER**

### **Käyttö**

A

Euler-kulma määrittelee koneistustason enintään kolmella **kierrolla kulloinkin käännetyn koordinaatiston ympäri**. Kolmen Euler-kulman määritelmät on keksinyt sveitsiläinen matemaatikko Euler.

Paikoitusmenettely voidaan valita.

**Lisätietoja:** ["PLANE-toiminnon paikoitusmenettelyn](#page-465-0) [asetus", Sivu 466](#page-465-0)

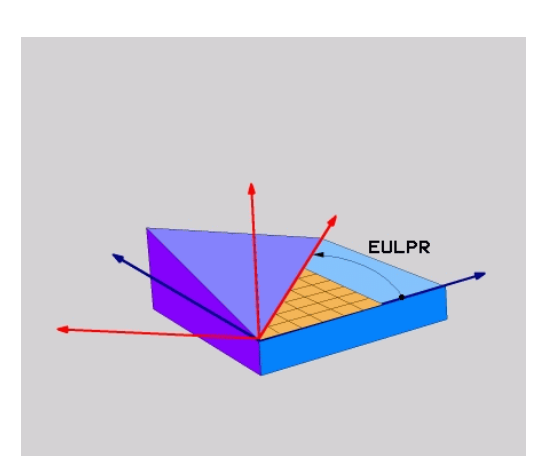

### **Sisäänsyöttöparametri**

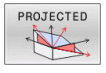

### **Pääkoordinaattitason kiertokulma?**:

Kiertokulma **EULPR** Z-akselin ympäri. Huomioi:

- Sisäänsyöttöarvo -180.0000° ... 180.0000°
- 0°-akseli on X-akseli

**Työkaluakselin kääntökulma?**: Koordinaatiston kääntökulma **EULNUT** tarkkuuskulmalla kierretyn X-akselin ympäri. Huomioi:

- Sisäänsyöttöarvo 0° ... 180.0000°
- 0°-akseli on Z-akseli
- **Käännetyn tason Taso?**: Kääntö **EULROT** käännetyn Z-akselin ympäri (vastaa periaatteeltaan rotaatiota työkierrossa **10**). Kiertokulman avulla voit yksinkertaisella tavalla määrittää X-akselin suunnan käännetyssä työstötasossa

Huomioi:

- Sisäänsyöttöarvo 0° … 360.0000°
- 0°-akseli on X-akseli
- Jatketaan paikoitusominaisuuksilla **Lisätietoja:** ["PLANE-toiminnon](#page-465-0) [paikoitusmenettelyn asetus", Sivu 466](#page-465-0)

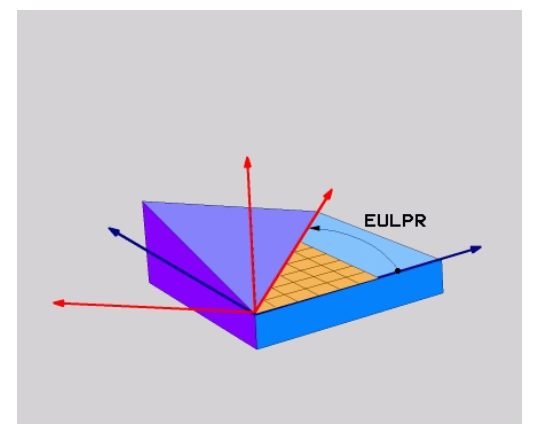

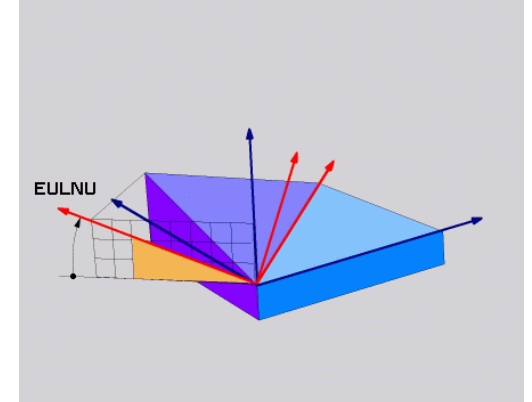

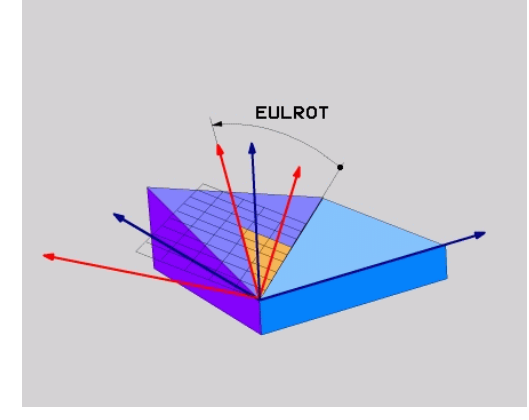

### **Esimerkki**

### **5 PLANE EULER EULPR45 EULNU20 EULROT22 .....**

#### **Käytettävät lyhenteet**

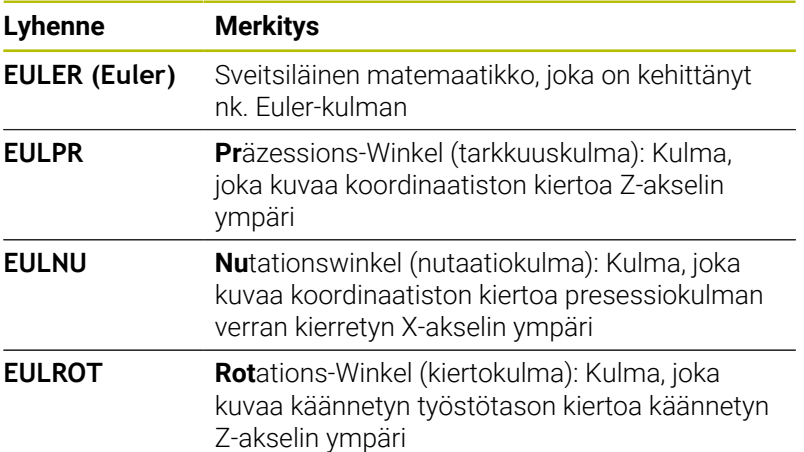

# <span id="page-458-0"></span>**Koneistustason määrittely kahden vektorin avulla PLANE VECTOR**

### **Käyttö**

Työstötason määrittelyä **kahden normivektorin** avulla voidaan käyttää silloin, jos CAD-järjestelmä pystyy laskemaan käännetyn työstötason kantavektorin ja normaalivektorin. Standardimäärittely ei ole välttämättä tarpeen. Ohjaus laskee standardiarvon sisäisesti, joten voit syöttää sisään arvon väliltä -9.999999 … +9.999999.

Työstötason määrittelyä varten tarvittava kantavektori määritellään komponenteilla **BX**, **BY** ja **BZ**. Normaalivektori määritellään komponenteilla **NX**, **NY** ja **NZ**.

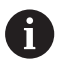

0

Ohjelmointiohjeet:

- Ohjaus laskee kulloinkin vaikuttavan normivektorin sisäisesti sisäänsyöttämiesi arvojen perusteella.
- Normaalivektori määrittelee työstötason kaltevuuden ja suunnan. Kantavektori määrittelee pääakselin X suunnan määritellyssä työstötasossa. Jotta työstötason määrittely olisi yksiselitteinen, täytyy vektorit ohjelmoida keskenään kohtisuoraan. Koneen valmistaja määrittelee ohjauksen käyttäytymisen, jos vektorit eivät ole keskenään kohtisuorassa.
- Normaalivektoria ei saa ohjelmoida liian lyhyeksi, esim. kaikki suuntakomponentit arvolla 0 tai myös 0.0000001. Tällaisessa tapauksessa ohjaus ei pysty määrittämään kaltevuutta. Koneistus keskeytetään virheilmoituksella. Tämä menettely ei riipu koneparametrin määrityksestä.
- Paikoitusmenettely voidaan valita. **[Lisätietoja:](#page-465-0)** ["PLANE-toiminnon paikoitusmenettelyn asetus",](#page-465-0) [Sivu 466](#page-465-0)

Katso koneen käyttöohjekirjaa!

Koneen valmistaja määrittää ohjauksen käyttäytymisen siinä tapauksessa, että vektorit eivät ole kohtisuorassa.

Vaihtoehtona tavanomaiseen virheilmoitukseen ohjaus ei korjaa (tai vaihda) kohtisuorasta suunnasta poikkeavaa kantavektoria. Ohjaus ei tässä yhteydessä muuta normaalivektoria.

Ohjauksen tavanomainen korjausmenettely, kun kantavektori ei ole kohtisuorassa:

Kantavektori projisoidaan normaalivektorin suuntaisesti työstötasoon (määritellään normaalivektorin kautta).

Ohjauksen korjausmenettely, kun kantavektori ei ole kohtisuorassa ja se on lisäksi liian lyhyt, normaalivektorin suuntainen tai erisuuntainen:

- Jos normaalivektorissa ei ole lainkaan X-osuutta, kantavektori vastaa alkuperäistä X-akselia.
- Jos normaalivektorissa ei ole lainkaan Y-osuutta, kantavektori vastaa alkuperäistä Y-akselia.

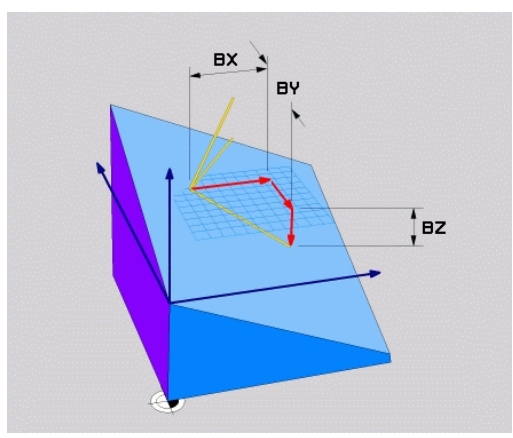

#### **Sisäänsyöttöparametri**

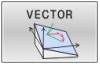

- **Kantavektorin X-komponentti?**: Kantavektorin B X-komponentti **BX**. Sisäänsyöttöalue: -9.9999999 ... +9.9999999
- **Kantavektorin Y-komponentti?**: Kantavektorin B Y-komponentti **BY**. Sisäänsyöttöalue: -9.9999999 ... +9.9999999
- **Kantavektorin Z-komponentti?**: Kantavektorin B Z-komponentti **BZ**. Sisäänsyöttöalue: -9.9999999 ... +9.9999999
- **Normaalivektorin X-komponentti?**: Normaalivektorin N X-komponentti **NX**. Sisäänsyöttöalue: -9.9999999 ... +9.9999999
- **Normaalivektorin Y-komponentti?**: Normaalivektorin N Y-komponentti **NY**. Sisäänsyöttöalue: -9.9999999 ... +9.9999999
- **Normaalivektorin Z-komponentti?**: Normaalivektorin N Z-komponentti **NZ**. Sisäänsyöttöalue: -9.9999999 ... +9.9999999
- Jatketaan paikoitusominaisuuksilla **Lisätietoja:** ["PLANE-toiminnon](#page-465-0) [paikoitusmenettelyn asetus", Sivu 466](#page-465-0)

#### **Esimerkki**

#### **5 PLANE VECTOR BX0.8 BY-0.4 BZ-0.42 NX0.2 NY0.2 NZ0.92 ..**

#### **Käytettävät lyhenteet**

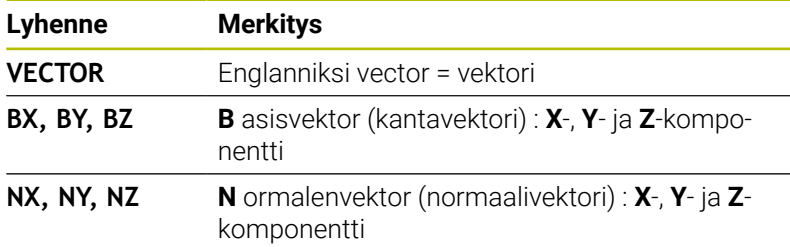

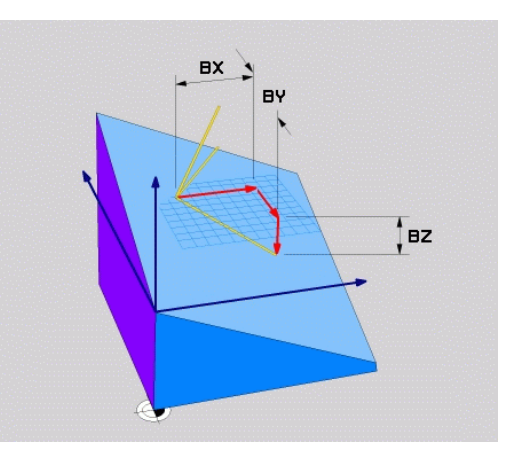

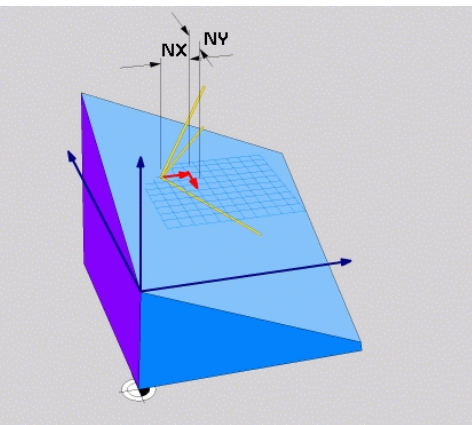

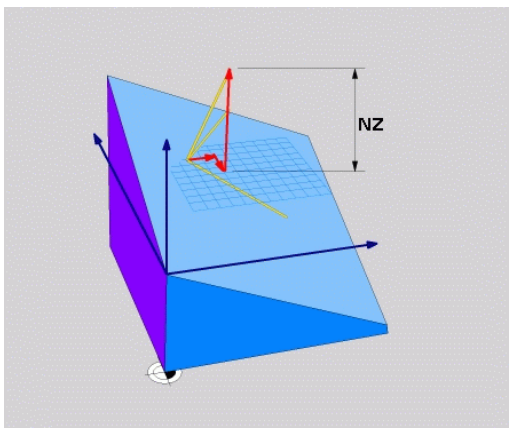

### <span id="page-460-0"></span>**Koneistustason määrittely kolmen pisteen avulla: PLANE POINTS**

### **Käyttö**

 $\mathbf i$ 

Koneistustaso voidaan määritellä yksikäsitteisesti antamalla **kolme mielivaltaista pistettä P1 ... P3 kyseisellä tasolla**. Tämä voidaan toteuttaa toiminnolla **PLANE POINTS**.

- Ohjelmointiohjeet:
	- Nämä kolme pistettä määrittelevät tason kaltevuuden ja suunnan. Ohjaus ei muuta voimassa olevan nollapisteen sijaintia **PLANE POINTS** -toiminnon yhteydessä.
	- Piste 1 ja piste 2 määrää käännetyn pääakselin X suunnan (työkaluakselilla Z).
	- Piste 3 määrittelee työstötason kaltevuuden. Määritellyssä työstötasossa saadaan Y-akselin suunta, koska se on kohtisuorassa pääakselin X suhteen. Pisteen 3 sijainti määrää näin myös työkaluakselin suunnan ja sen kautta työstötason suuntauksen. Koska positiivinen työkaluakseli osoittaa poispäin työkappaleesta, pisteen 3 on oltava pisteen 1 ja pisteen 2 välisen yhdyslinjan yläpuolelle (oikean käden sääntö).
	- Paikoitusmenettely voidaan valita. **[Lisätietoja:](#page-465-0)** ["PLANE-toiminnon paikoitusmenettelyn asetus",](#page-465-0) [Sivu 466](#page-465-0)

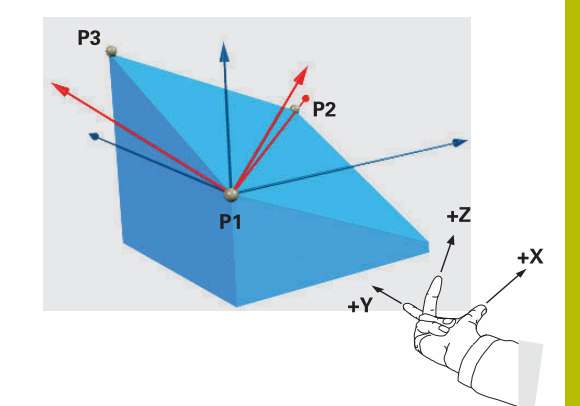

#### **Sisäänsyöttöparametri**

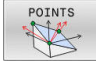

- **X-koordinaatti 1.tasopisteessä?**: X-koordinaatti **PX** 1. tasopisteessä
- **Y-koordinaatti 1.tasopisteessä?**: Y-koordinaatti **P1** 1. tasopisteessä
- **Z-koordinaatti 1.tasopisteessä?**: Z-koordinaatti **P1z** 1. tasopisteessä
- **X-koordinaatti 2.tasopisteessä?**: X-koordinaatti **P2X** 2. tasopisteessä
- **Y-koordinaatti 2.tasopisteessä?**: Y-koordinaatti **P2Y** 2. tasopisteessä
- **Z-koordinaatti 2.tasopisteessä?**: Z-koordinaatti **P2Z** 2. tasopisteessä
- **X-koordinaatti 3.tasopisteessä?**: X-koordinaatti **P3X** 3. tasopisteessä
- **Y-koordinaatti 3.tasopisteessä?**: Y-koordinaatti **P3Y** 3. tasopisteessä
- **Z-koordinaatti 3.tasopisteessä?**: Z-koordinaatti **P3Z** 3. tasopisteessä
- Jatketaan paikoitusominaisuuksilla **Lisätietoja:** ["PLANE-toiminnon](#page-465-0) [paikoitusmenettelyn asetus", Sivu 466](#page-465-0)

#### **Esimerkki**

#### **5 PLANE POINTS P1X+0 P1Y+0 P1Z+20 P2X+30 P2Y+31 P2Z+20 P3X+0 P3Y+41 P3Z+32.5 .....**

#### **Käytettävät lyhenteet**

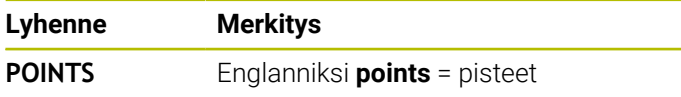

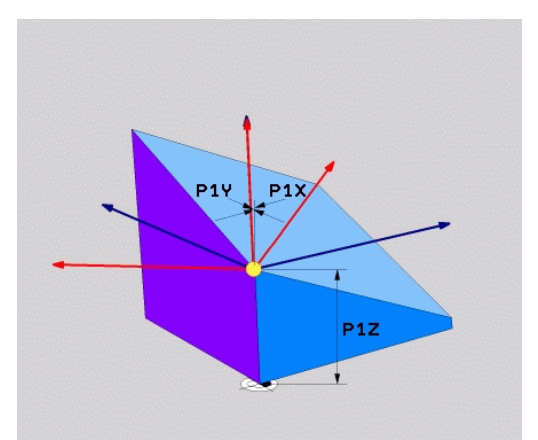

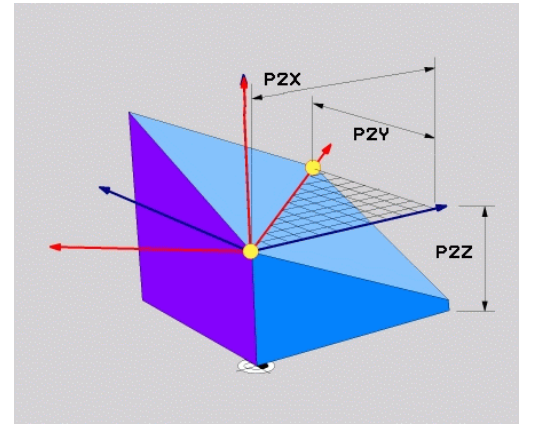

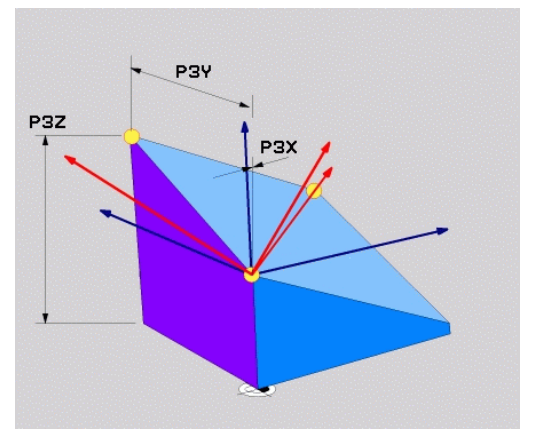

# <span id="page-462-0"></span>**Koneistustason määrittely yksittäisen, inkrementaalisen tilakulman avulla: PLANE RELATIV**

### **Käyttö**

 $\mathbf i$ 

Suhteellista tilakulmaa käytetään silloin, kun jo valmiiksi käännettyä aktiivista koneistustasoa halutaan kääntää **lisäkierron** avulla. Esimerkiksi käännettyyn tasoon tehdään 45°:een viiste.

Ohjelmointiohjeet:

- Määritelty kulma perustuu aina aktiiviseen työstötasoon riippumatta aiemmin käytetystä kääntötoiminnosta.
- Voit ohjelmoida mielivaltaisen määrään **PLANE RELATIV**-toimintoja peräjälkeen.
- Kun haluat palauttaa takaisin työstötason, joka oli voimassa ennen **PLANE RELATIV** -toimintoa, määrittele sama **PLANE RELATIV** -toiminto uudelleen vastakkaisella etumerkillä.
- Jos käytät **PLANE RELATIV** -toimintoa ilman edeltävää kääntöä, **PLANE RELATIV** vaikuttaa suoraan työkappaleen koordinaatistossa. Tässä tapauksessa käännät alkuperäistä työstötasoa **PLANE RELATIV** toiminnossa määritellyn tilakulman verran.
- Paikoitusmenettely voidaan valita. **[Lisätietoja:](#page-465-0)** ["PLANE-toiminnon paikoitusmenettelyn asetus",](#page-465-0) [Sivu 466](#page-465-0)

#### **Sisäänsyöttöparametri**

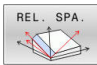

- **Inkrementaalinen kulma?**: Tilakulma, jonka  $\blacktriangleright$ verran aktiivista koneistustasoa tulee kääntää vielä lisää. Akseli, jonka ympäri kääntö tehdään, valitaan ohjelmanäppäimellä. Sisäänsyöttöalue: -359.9999° ... +359.9999°
- Jatketaan paikoitusominaisuuksilla **Lisätietoja:** ["PLANE-toiminnon](#page-465-0) [paikoitusmenettelyn asetus", Sivu 466](#page-465-0)

#### **Esimerkki**

**5 PLANE RELATIV SPB-45 .....**

#### **Käytettävät lyhenteet**

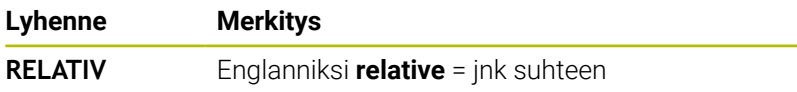

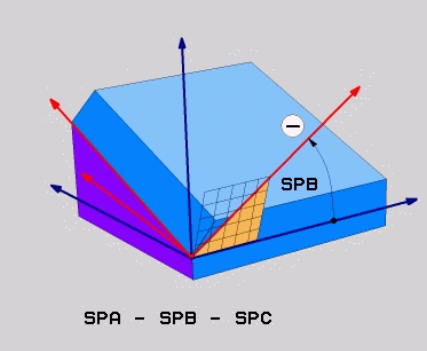

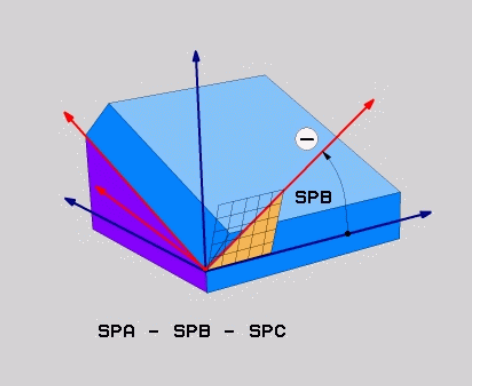

# <span id="page-463-0"></span>**Koneistustaso akselikulman avulla: PLANE AXIAL**

### **Käyttö**

Toiminto **PLANE AXIAL** määrittelee sekä koneistustason sijainnin ja suunnan että kiertoakselin asetuskoordinaatit.

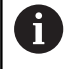

0

A

**PLANE AXIAL** on käytettävissä myös koneissa, joissa on vain yksi kiertoakseli. Asetuskoordinaattien (akselinkulman) sisäänsyöttö on hyödyllinen yksiselitteisesti määritellyssä kääntötilanteessa etukäteen annettujen akseliasemien vuoksi. Ilman lisämäärittelyjä tilankulman määrittelyt käsittävät usein monia matemaattisia ratkaisuja. Ilman CAM-järjestelmän käyttöä akselikulman sisäänsyöttö on useimmiten käytännöllinen vain suorakulmaisesti sijoiteltujen kiertoakseleiden yhteydessä. Katso koneen käyttöohjekirjaa! Jos koneesi sallii tilakulmamäärittelyt, voit **PLANE AXIAL** -toiminnon jälkeen ohjelmoida edelleen myös **PLANE RELATIV** -toiminnon avulla. Ohjelmointiohjeet: Akselikulmien täytyy vastata koneessa olevia akseleita. Jos ohjelmoit akselikulman olemassa olemattomalle kiertoakselille, ohjaus antaa virheilmoituksen. Nollaa **PLANE AXIAL** -toiminto **PLANE RESET** -toiminnon avulla. Sisäänsyöttö 0 nollaa vain akselikulman, se ei kuitenkaan peruuta

**PLANE AXIAL** -toiminnon akselikulmat ovat voimassa modaalisina. Kun ohjelmoit inkrementaalisen akselikulman, ohjaus lisää tämän arvon sillä hetkellä vaikuttavaan akselikulmaan. Jos ohjelmoit kahdessa peräkkäisessä **PLANE AXIAL** -toiminnossa kaksi erilaista kiertoakselia, uusi työstötaso määräytyy kummankin määritellyn akselikulman perusteella.

kääntötoimintoa.

- Toiminnoilla **SYM** (**SEQ**), **TABLE ROT** ja **COORD ROT** ei ole mitään vaikutusta **PLANE AXIAL** -toiminnon kanssa.
- **PLANE AXIAL** -toiminto ei laske peruskääntöä.

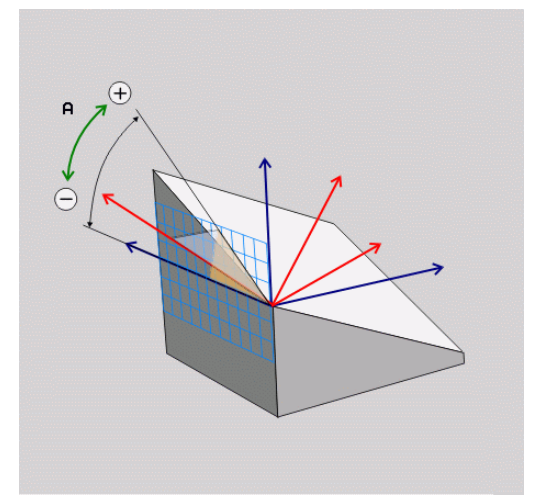

### **Sisäänsyöttöparametri Esimerkki**

AXIAL

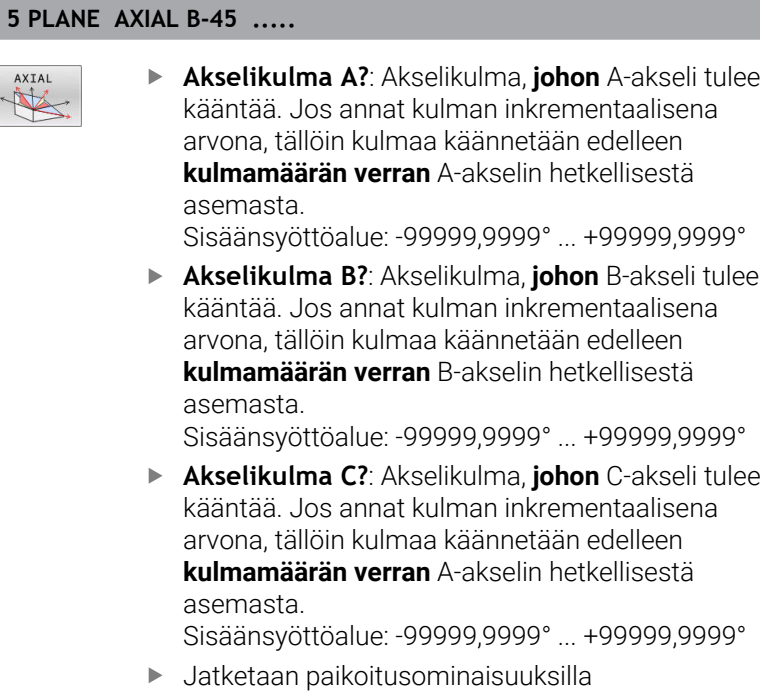

**Lisätietoja:** ["PLANE-toiminnon](#page-465-0) [paikoitusmenettelyn asetus", Sivu 466](#page-465-0)

### **Käytettävät lyhenteet**

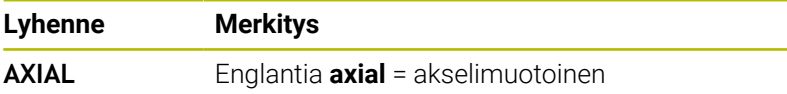

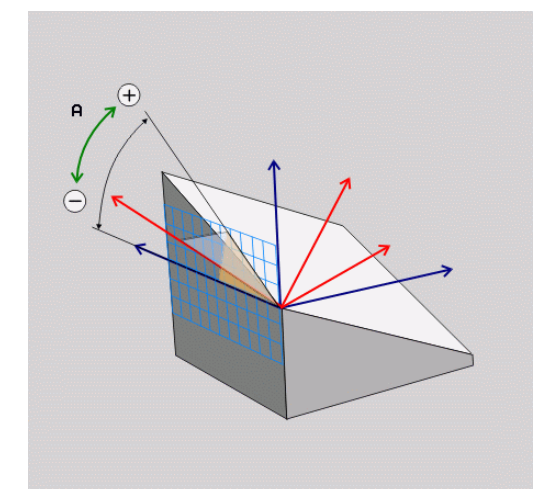

# <span id="page-465-0"></span>**PLANE-toiminnon paikoitusmenettelyn asetus**

### **Yleiskuvaus**

Riippumatta siitä mitä PLANE-toimintoa käytät käännetyn koneistustason määrittelemiseen, paikoitusmenettelyä varten on aina käytettävissä seuraavat toiminnot:

- Automaattinen sisäänkääntö
- Vaihtoehtoisten kääntömahdollisuuksien valinta (ei toiminnolla  $\mathbf{r}$ **PLANE AXIAL**)
- Muunnostavan valinta (ei toiminnolla **PLANE AXIAL**)

# *OHJE*

### **Huomaa törmäysvaara!**

Työkierto **8 PEILAUS** voi vaikuttaa eri tavoin toiminnon **TYÖSTÖTASON KÄÄNTÖ** yhteydessä. Tähän vaikuttavia tekijöitä ovat ohjelmointijärjestys, peilatut akselit ja käytettävä kääntötoiminto. Kääntötoiminnon ja sitä seuraavan koneistuksen aikana on olemassa törmäysvaara!

- Tarkasta toiminta ja asemat graafisen simulaation avulla.
- Testaa NC-ohjelma tai ohjelmajakso varovasti käyttötavalla **OHJELMANKULKU YKSITTÄISLAUSE**.

Esimerkit

- 1 Työkierto **8 PEILAUS** ohjelmoitu ennen kääntötoimintoa ilman kiertoakseleita:
	- Käytettävän **PLANE**-toiminnon (paitsi **PLANE AXIAL**) kääntö peilataan.
	- Peilaus vaikuttaa käännön jälkeen toiminnolla **PLANE AXIAL** tai työkierrolla **19**
- 2 Työkierto **8 PEILAUS** ohjelmoitu ennen kääntötoimintoa kiertoakselilla:
	- Peilatulla kiertoakselilla ei ole vaikutusta käytettävän **PLANE**-toiminnon kääntöön, vain kiertoakselin liike peilataan.

# <span id="page-466-0"></span>**Automaattinen sisäänkääntö MOVE/TURN/STAY**

Kun olet syöttänyt sisään kaikki tasomäärittelyparametrit, on määriteltävä, kuinka ohjaus kääntää kiertoakselit sisään laskettuihin akseliarvoihin. Sisäänsyöttö vaaditaan ehdottomasti.

Ohjaus tarjoaa seuraavat mahdollisuudet kiertoakselin kääntämiseksi sisään laskettuihin akseliarvoihin:

- **MOVE** TURN
- PLANE-toiminto kääntää kiertoakselit automaattisesti laskettuihin akseliarvoihin, ja tässä yhteydessä työkappaleen ja työkalun keskinäinen suhteellinen sijainti ei muutu.
- Ohjaus toteuttaa tasausliikkeen lineaariakseleilla..
- PLANE-toiminto kääntää kiertoakselit automaattisesti laskettuihin akseliarvoihin, ja tässä yhteydessä vain kiertoakselit paikoittuvat.
- Ohjaus **ei** toteuta tasausliikettä lineaariakseleilla.

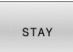

Kiertoakselit käännetään jäljempänä tulevassa erillisessä paikoituslauseessa

Kun olet valinnut option **MOVE** (**PLANE**-toiminnon automaattinen sisäänkääntö korjausliikkeellä), on määriteltävä vielä kaksi parametria **Kiertopisteen etäisyys työkalun kärkeen** und **Syöttöarvo? F=** määritellään.

Jos olet valinnut option **TURN** (**PLANE**-toiminnon automaattinen sisäänkääntö ilman korjausliikettä), on määriteltävä vielä parametri **Syöttöarvo? F=** määritellään.

Vaihtoehtona suoraan lukuarvona määriteltävälle syöttönopeudelle **F** voit suorittaa sisäänkääntöliikkeen myös koodeilla **FMAX** (pikaliike) tai **FAUTO** (syöttöarvo **TOOL CALL** -lauseesta).

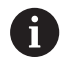

Jos käytät **PLANE**-toimintoa yhdessä koodin **STAY** kanssa, täytyy kiertoakselit kääntää sisään erillisessä paikoituslauseessa **PLANE**-toiminnon jälkeen.

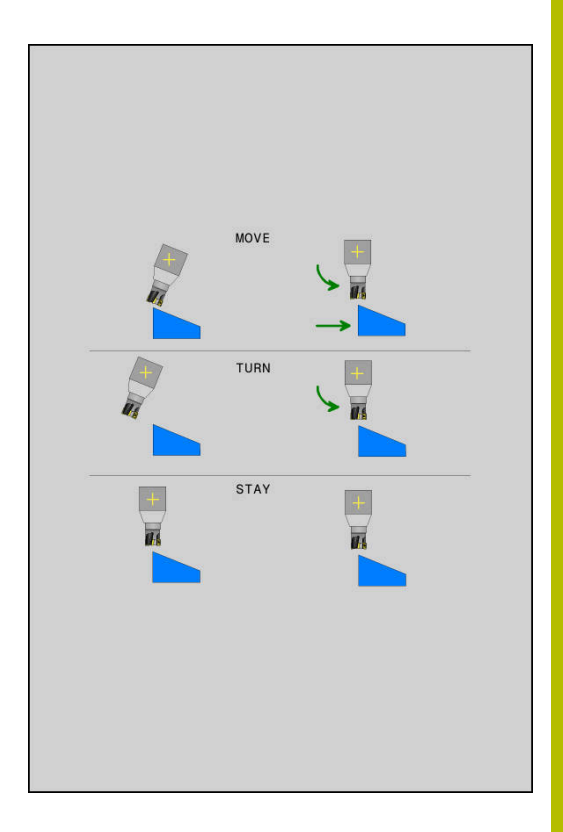

- **Kiertopisteen etäisyys työkalun kärjestä** (inkrementaalinen): Parametrin **DIST** avulla tallennetaan muistiin sisäänkääntöliikkeen kiertopiste työkalun kärjen hetkellisen aseman suhteen.
	- Jos työkalu on ennen sisäänkääntöä määritellyn etäisyyden päässä työkappaleesta, tällöin työkalu on myös sisäänkäännön jälkeen samassa suhteellisessa asemassa (kuva keskellä oikealla, **1** = DIST)
	- Jos työkalu ei ole ennen sisäänkääntöä määritellyn etäisyyden päässä työkappaleesta, tällöin työkalu sijaitsee sisäänkäännön jälkeen samassa asemassa alkuperäisen aseman suhteen (kuva oikealla alhaalla, **1** = DIST)
- Ohjaus kääntää työkalua (pöytää) työkalun kärjen ympäri.
- **Syöttöarvo? F=**: Ratanopeus, jolla työkalu käännetään sisään
- **Vetäytymispiste työkaluakselilla?**: Vetäytymismatka **MB** vaikuttaa inkrementaalisesti hetkellisestä työkaluasemasta aktiiviseen työkaluakselin suuntaan), johon ohjaus liikkuu **ennen sisäänkääntöliikettä**. **MB MAX** liikuttaa työkalun juuri ohjelmaliikerajan eteen

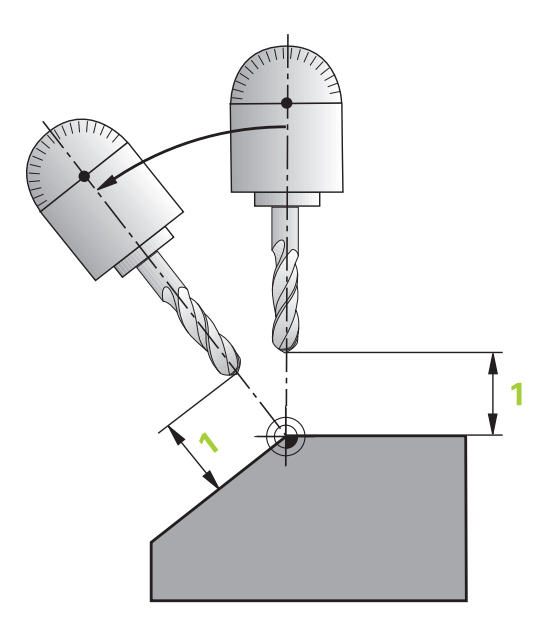

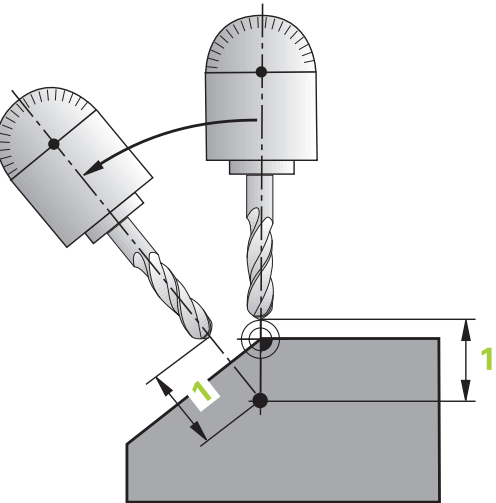

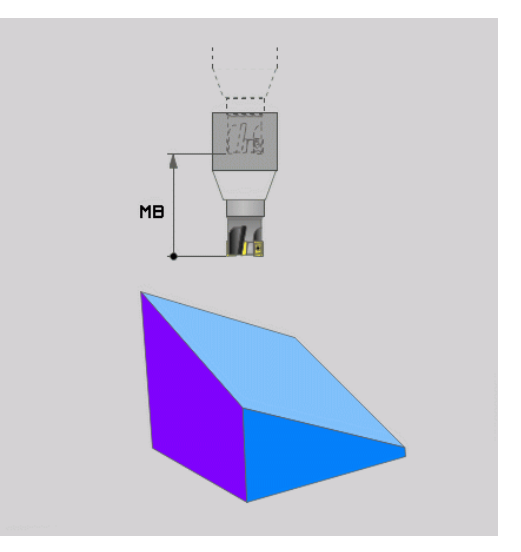
#### **Kiertoakseleiden sisäänkääntö erillisessä lauseessaNC-lauseessa**

Jos haluat kääntää kiertoakselit sisään erillisessä paikoituslauseessa (optio **STAY** valittu), toimi seuraavasti:

### OH.JE

#### **Huomaa törmäysvaara!**

Ohjaus suorittaa automaattisen törmäystarkastuksen työkalun ja työkappaleen välillä. Väärällä tai puuttuvalla esipaikoituksella ennen sisäänkääntöä on kääntöliikkeen aikana olemassa törmäysvaara!

- Ohjelmoi turvallinen asema ennen sisäänkääntöä.
- Testaa NC-ohjelma tai ohjelmajakso varovasti käyttötavalla **OHJELMANKULKU YKSITTÄISLAUSE**.
- Valitse haluamasi **PLANE**-toiminto, määrittele automaattinen sisäänkääntö asetuksella **STAY**. Toteutuksen yhteydessä ohjaus laskee koneessa olevien kiertoakseleiden paikoitusarvot ja asettaa ne järjestelmäparametreihin **Q120** (A-akseli), **Q121** (Bakseli) ja **Q122**(C-akseli).
- Paikoituslauseen määrittely ohjauksen laskemilla kulman arvoilla  $\blacktriangleright$

#### **Esimerkki : Koneen C-pyöröpöydän ja A-kääntöpöydän sisäänkääntö tilakulmaan B+45°**

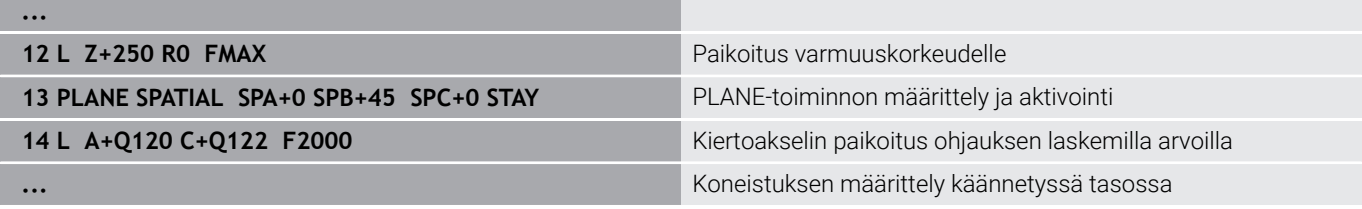

**11**

## **Kääntömahdollisuuksien valinta SYM (SEQ) +/–**

Määrittelemiesi työstötasojen sijaintien perusteella ohjauksen täytyy laskea niihin sopiva koneessa olevien kiertoakseleiden asettelu. Yleensä aina on olemassa kaksi ratkaisumahdollisuutta.

Mahdollisten ratkaisujen valintaa varten ohjaus tarjoaa kaksi erilaista vaihtoehtoa käskyille **:SYM** ja **SEQ**. Vaihtoehdot valitaan ohjelmanäppäimillä. **SYM** on standardivaihtoehto.

Sisäänsyöttö **SYM** tai **SEQ** on valinnainen.

**SEQ** lähtee liikkeelle pääakselin perusasetuksesta (0°). Pääakseli on ensimmäinnen kiertoakseli työkalusta alkaen tai viimeinen kiertoakseli pöydästä alkaen (riippuu koneen konfiguraatiosta). Jos molemmat ratkaisuvaihtoehdot ovat positiivisella tai negatiivisella alueella, ohjaus käyttää automaattisesti lähempää ratkaisua (lyhin tie). Jos tarvitset toisen ratkaisumahdollisuuden, sinun tulee joko esipaikoittaa pääakseli ennen työstötason kääntöä (toisen ratkaisumahdollisuuden alueella) tai työskennellä **SYM**-käskyn avulla.

**SYM** käyttää vastoin kuin **SEQ** perusteenaan pääakselin symmetriapistettä. Jokainen pääakseli käsittää kaksi symmetriaasetusta, jotka ovat 180° etäisyydellä toisistaan (osittain vain yksi symmetria-asetus liikealueella).

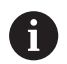

Määritä symmetriapiste seuraavasti:

- Suorita **PLANE SPATIAL** halutulla tilakulmalla ja käskyllä **SYM+**.
- Tallenna pääakselin akselikulma Q-parametriin, esim. -80.
- Toista **PLANE SPATIAL**-toiminto **SYM-**käskyllä.
- Tallenna pääakselin akselikulma Q-parametriin, esim. -100.
- Muodosta keskiarvo, esim. -90.
- Keskiarvo vastaa symmetriapistettä.

### **SEQ-toiminnon peruste SYM-toiminnon peruste**

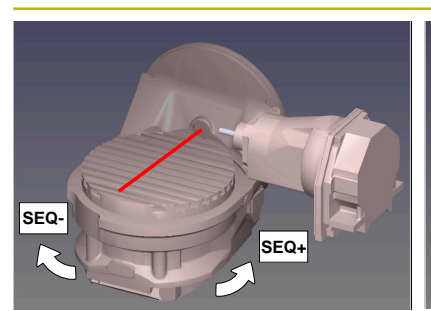

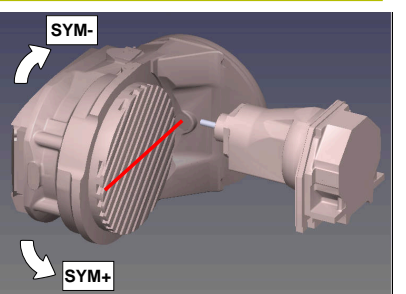

Valitse toiminnolla **SYM** ratkaisumahdollisuus pääakselin symmetriapisteen suhteen:

- **SYM+** paikoittaa pääakselin positiivisessa puolitilassa symmetriapisteestä lähtien.
- **SYM-** paikoittaa pääakselin negatiivisessa puolitilassa  $\blacksquare$ symmetriapisteestä lähtien.

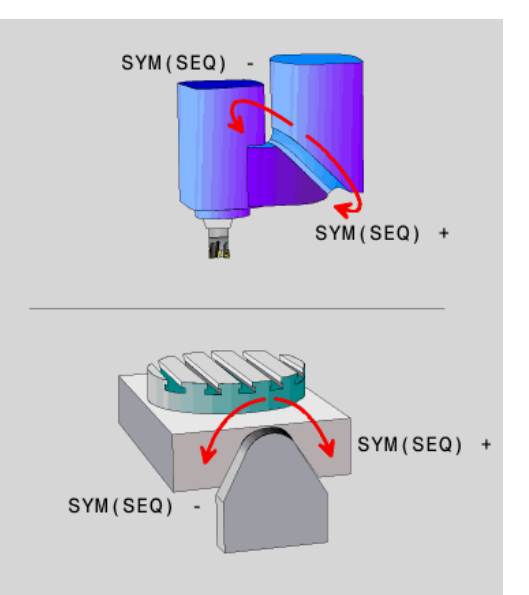

Valitse toiminnolla **SEQ** ratkaisumahdollisuus pääakselin perusasetuksen suhteen:

- **SEQ+** paikoittaa pääakselin positiivisella kääntöalueella perusasetuksesta lähtien.
- **SEQ-** paikoittaa pääakselin negatiivisella kääntöalueella perusasetuksesta lähtien.

Jos valitsimella **SYM** (**SEQ**) valittu ratkaisu ei sijaitse koneen liikealueella, ohjaus antaa virheilmoituksen **Kulma ei sallittu**.

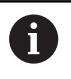

Käytettäessä **PLANE AXIS** -toimintoa **SYM**-toiminnolla (**SEQ**) ei ole vaikutusta.

Jos et määrittele **SYM**-toimintoa (**SEQ**), ohjaus määrittää ratkaisun seuraavasti:

- 1 Määritä, ovatko molemmat ratkaisuvaihtoehdot kiertoakseleiden liikealueella.
- 2 Kaksi ratkaisumahdollisuutta: Valitse kiertoakselin sen hetkisestä asemasta lähtien se ratkaisuvaihtoehto, jonka liikematka on lyhin.
- 3 Yksi ratkaisumahdollisuus: Valitse yksittäinen ratkaisu.
- 4 Ei yhtään ratkaisumahdollisuutta: Virheilmoituksen **Kulma ei sallittu** tulostus.

### **Esimerkit Kone varustettuna C-pyöröpöydällä ja A-kääntöpöydällä Ohjelmoitu toiminto: PLANE SPATIAL SPA+0 SPB+45 SPC+0**

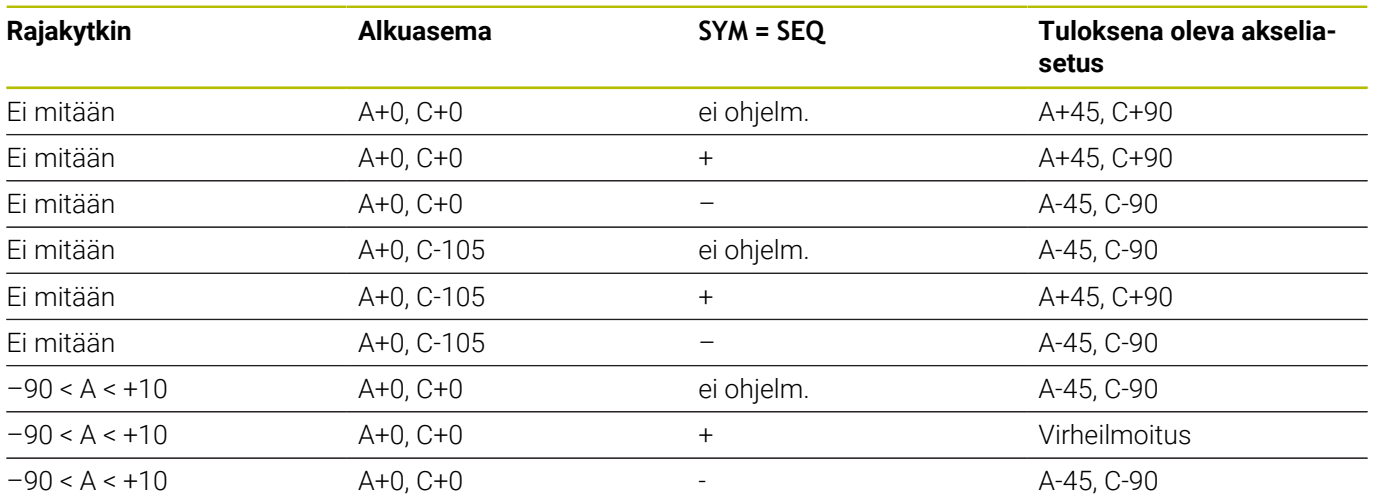

### **Kone B-pyöröpöydällä ja A-kääntöpöydällä (rajakytkin A +180 ja -100). Ohjelmoitu toiminto: PLANE SPATIAL SPA-45 SPB+0 SPC+0**

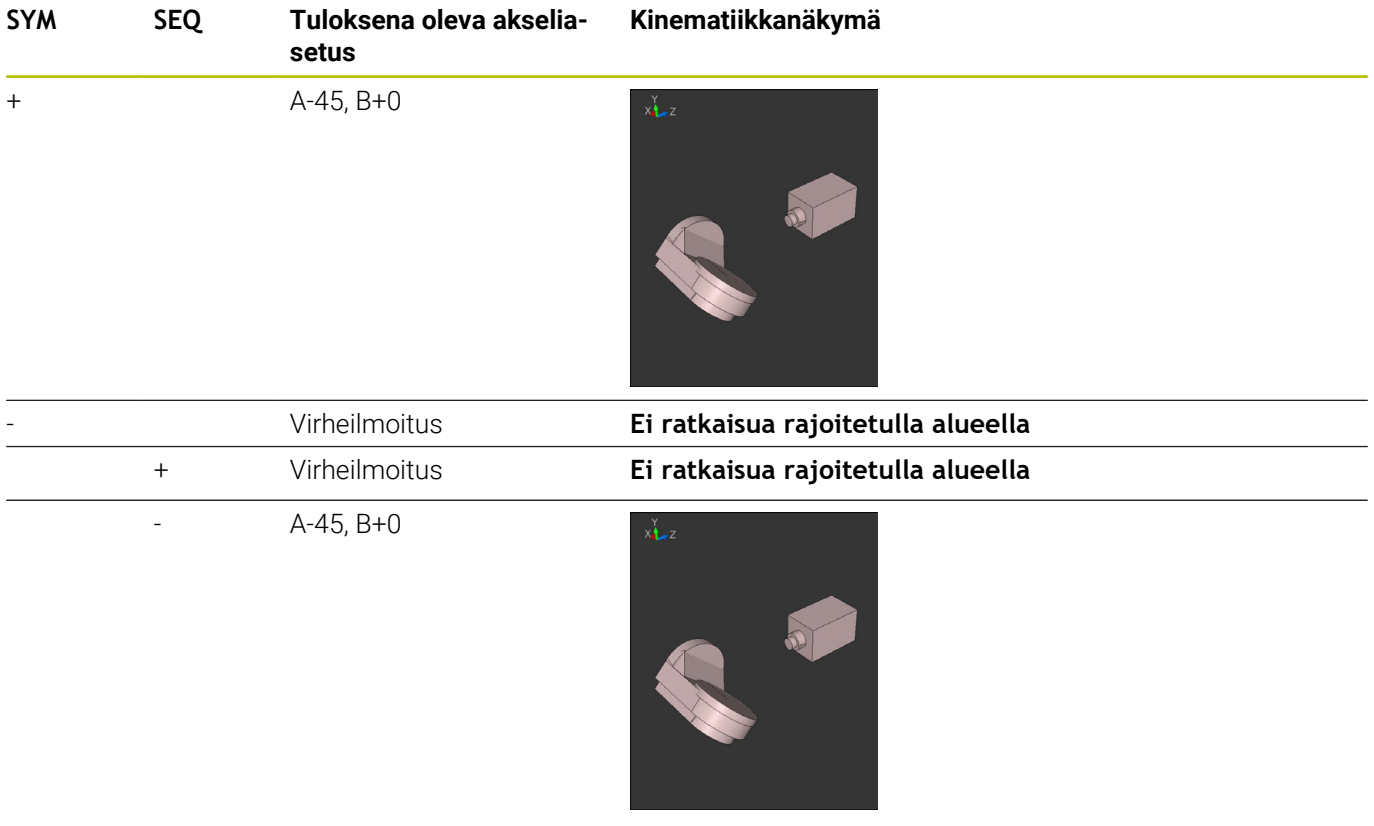

A

Symmetriapisteen sijainti on kinematiikasta riippuva. Kun muutat kinematiikkaa (esim. pään vaihto), muuttuu symmetriapisteen sijainti.

Riippuvuus kinematiikasta vastaa **SYM**-toiminnon positiivista kiertosuuntaan, ei **SEQ**-toiminnon positiivista kiertosuuntaan. Määritä sen vuoksi jokaisella koneella symmetriapisteen sijainti ja **SYM**-toiminnon kiertosuunta ennen ohjelmointia.

### **Muunnostavan valinta**

Muunnostavat **COORD ROT** ja **TABLE ROT** vaikuttavat koneistustason koordinaatiston suuntaukseen ns. vapaan kiertoakselin aseman kautta.

Sisäänsyöttö **COORD ROT** tai **TABLE ROT** on valinnainen.

Haluttu kiertoakseli muuttuu vapaaksi kiertoakseliksi seuraavassa järjestelyssä:

- Kertoakselilla ei ole vaikutusta työkaluasetteluun, koska kiertoakseli ja työkaluakseli ovat kääntötilanteessa samansuuntaisia.
- i. Kiertoakseli on kinemaattisessa ketjussa työkappaleesta lähtien ensimmäinen kiertoakseli

Muunnostapojen **COORD ROT** ja **TABLE ROT** vaikutus riippuu siten ohjelmoidusta tilakulmasta ja koneen kinematiikasta.

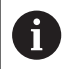

Ohjelmointiohjeet:

- Jos kääntötilanteessa ei ole vapaata kiertoakselia, muunnostavoilla **COORD ROT** ja **TABLE ROT** ei ole vaikutusta..
- **PLANE AXIAL** -toiminnon kanssa muunnostavoilla **COORD ROT** ja **TABLE ROT** ei ole vaikutusta.

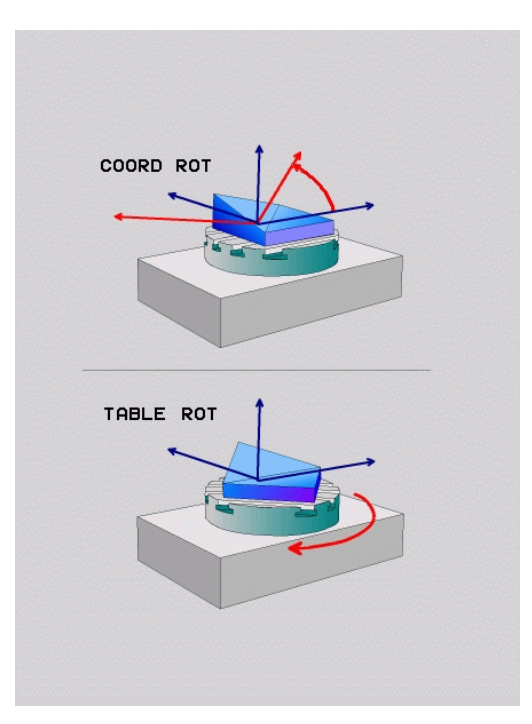

#### **Vaikutus vapaalla kiertoakselilla**

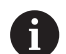

- Ohjelmointiohjeet
- Muunnostapojen **COORD ROT** ja **TABLE ROT** paikoituskäyttäytymisessä ei ole olennaista se, onko vapaa kiertoakseli pöydän tai pään akseli.
- Vapaan kiertoakselin tuloksena oleva akseliasema ei riipu mm. aktiivisena olevasta peruskäännöstä.
- Työstötason koordinaatiston suuntaus riippuu lisäksi ohjelmoidusta kierrosta, esim. työkierron **10 KAANTO**. avulla.

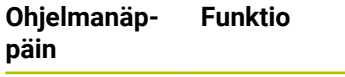

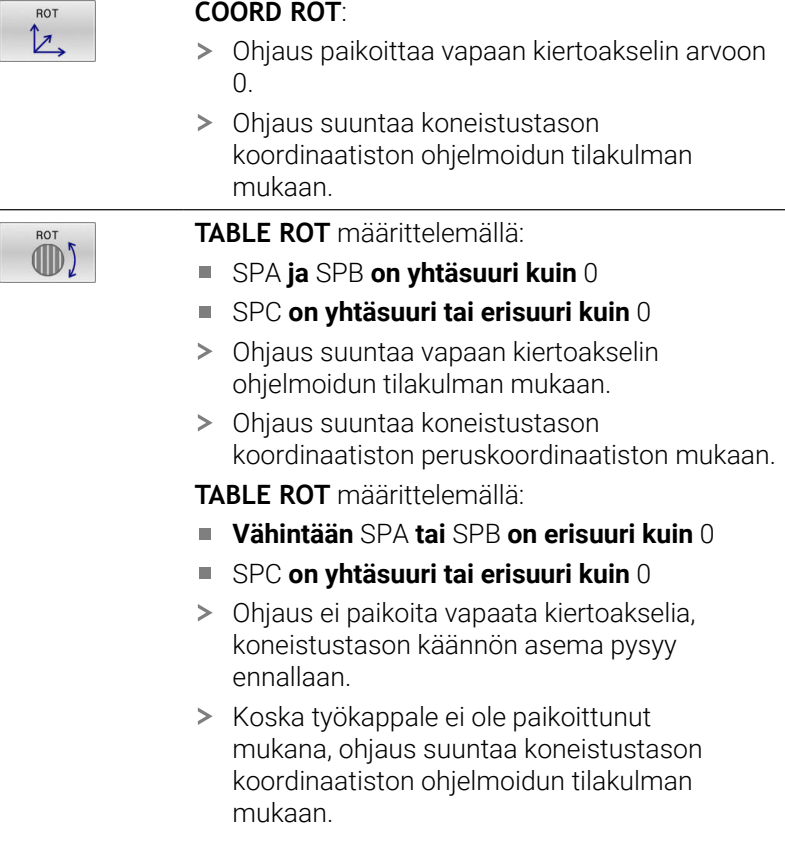

0

Jos mitään muunnostapaa ei ole valittu, ohjaus käyttää **PLANE**-toiminnoille muunnostapaa **COORD ROT**.

#### **Esimerkki**

Seuraava esimerkki esittää muunnostavan **TABLE ROT** vaikutusta vapaan kiertoakselin yhteydessä.

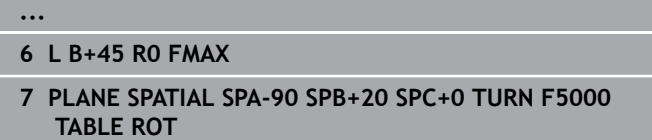

Kiertoakselin esipaikoitus Koneistustason kääntö

**...**

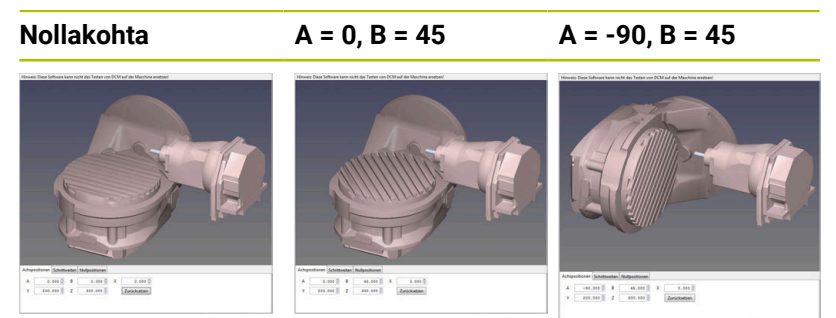

- Ohjaus paikoittaa vapaan B-akselin akselikulmaan B+45.
- Ohjelmoidussa kääntötilanteessa SPA-90:llä tulee B-akselista vapaa kiertoakseli.
- Ohjaus ei paikoita vapaata kiertoakselia, B-akselin asema ennen koneistustason kääntöä pysyy ennallaan.
- Koska työkappale ei ole paikoittunut mukana, ohjaus suuntaa koneistustason koordinaatiston ohjelmoidun tilakulman SPB+20 mukaan.

### **Koneistustason kääntö ilman kiertoakseleita**

Ø

Katso koneen käyttöohjekirjaa!

Tämä toiminto on vapautettava ja mukautettava koneen valmistajan toimesta.

Koneen valmistajan täytyy huomioida tarkka kulma, esim. asennettu kulmapää, kinematiikan kuvauksessa.

Sinun tulee suunnata myös ilman kiertoakseleita ohjelmoitu työstötaso kohtisuoraan työkalun suhteen, esim. työstötason sovittamiseksi asennettuun kulmapäähän.

Toiminnolla **PLANE SPATIAL** ja paikoitusmenettelyllä **STAY**  koneistustaso käännetään koneen valmistajan määrittelemään kulmaan.

Esimerkki kiinteällä työkalusuunnalla **Y** asennetusta kulmapäästä:

#### **Esimerkki**

**11 TOOL CALL 5 Z S4500**

**12 PLANE SPATIAL SPA+0 SPB-90 SPC+0 STAY**

 $\mathbf i$ 

Kääntökulman on sovittava tarkalleen työkalukulmaan, muuten ohjaus antaa virheilmoituksen.

# **11.3 Aseteltu koneistus (optio #9)**

### **Toiminto**

 $\mathbf{f}$ 

Yhdessä **PLANE**-toimintojen ja koodin **M128** avulla voit suorittaa asetellun koneistuksen käännetyssä koneistustasossa.

Voit muuntaa asetellun koneistuksen seuraavilla toiminnoilla:

- Aseteltu koneistus kiertoakselin inkrementaalisella siirtoliikkeellä
- $\overline{\phantom{a}}$ Aseteltu koneistus normaaleilla vektoreilla

Aseteltu koneistus käännetyssä tasossa on mahdollinen vain, jos käytettävä työkalu on sädejyrsin. 45°:een kääntöpäillä ja kääntöpöydillä voidaan asetuskulma määritellä myös tilakulmana. Käytä sitä varten toimintoa **FUNCTION TCPM**.

**Lisätietoja:** ["Työkaluasettelun kompensointi toiminnolla](#page-485-0) [FUNCTION TCPM \(optio #9\)", Sivu 486](#page-485-0)

### **Aseteltu koneistus kiertoakselin inkrementaalisella siirtoliikkeellä**

- **Työkalun irtiajo**
- Halutun PLANE-toiminnon määrittely, paikoitusmenettelyn  $\blacktriangleright$ huomiointi
- M128:n aktivointi  $\mathbf{r}$
- Halutun asettelukulman inkrementaalinen siirto vastaavalla  $\mathbf{p}$ akselilla suoralauseen avulla

### **Esimerkki**

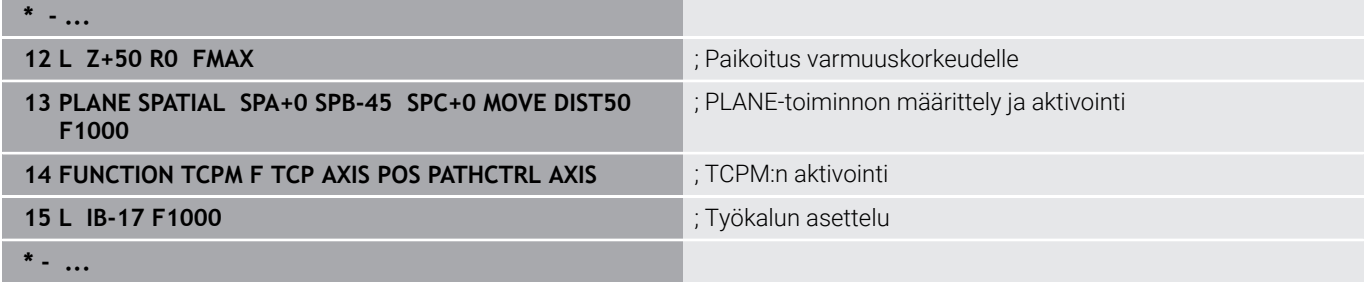

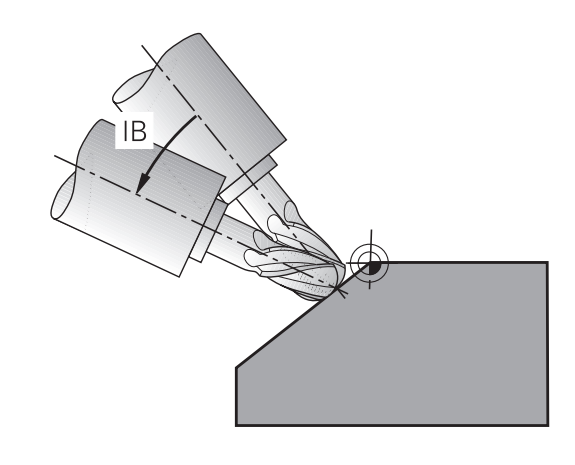

### **Aseteltu koneistus pintanormaalivektoreilla**

### **Käyttö**

Asetellussa koneistuksessa normaalivektoreilla ohjaus suorittaa samanaikaisen 3-akselisen liikkeen. Kiertoakselin paikoituksessa ohjaus pitää työkalun kärjen aseman lisätoiminnolla **M128** tai toiminnolla **FUNCTION TCPM**.

**Lisätietoja:** ["Työkalun kärjen aseman säilytys ennallaan](#page-480-0) [kääntöakselin paikoituksessa \(TCPM\): M128 \(optio #9\)", Sivu 481](#page-480-0)

**Lisätietoja:** ["Työkaluasettelun kompensointi toiminnolla FUNCTION](#page-485-0) [TCPM \(optio #9\)", Sivu 486](#page-485-0)

NC-ohjelma toteutetaan LN-lauseilla seuraavasti:

- **Työkalun irtiajo**
- Halutun PLANE-toiminnon määrittely, paikoitusmenettelyn huomiointi
- ▶ M128:n aktivointi
- NC-ohjelman toteutus LN-lauseiden avulla, joissa työkalun suunta on määritelty vektorikohtaisesti.

#### **Esimerkki**

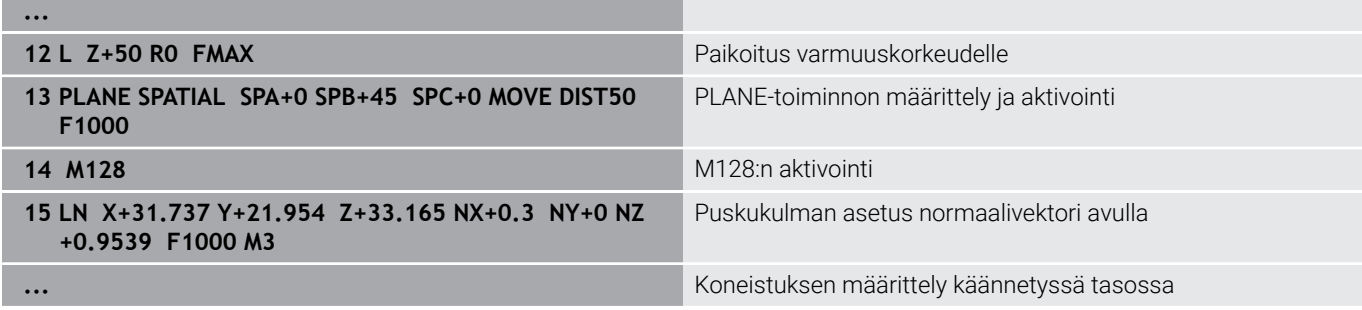

# **11.4 Lisätoiminnot kiertoakseleita varten**

### **Syöttöarvo yksikössä mm/min kiertoakseleilla A, B, C: M116 (optio #8)**

### **Vakiomenettely**

Ohjaus tulkitsee kiertoakselin ohjelmoidun syöttöarvon yksikössä aste/min (mm-ohjelmilla ja myös tuumaohjelmilla). Ratasyöttö on myös riippuvainen siitä, kuinka etäällä työkalun keskipiste on kiertoakselin keskipisteestä.

Mitä suurempi on tämä etäisyys, sitä suurempi on ratasyöttönopeus.

### **Syöttöarvo mm/min kiertoakseleille koodilla M116**

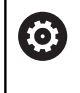

A

Katso koneen käyttöohjekirjaa! Koneen geometria on määriteltävä kinematiikkakuvauksessa koneen valmistajan toimesta.

Ohjelmointiohjeet:

- **M116**-toimintoa voidaan käyttää pöydän ja pään akseleilla.
- **M116** vaikuttaa myös aktiivisella toiminnolla **TYÖSTÖTASON KÄÄNTÖ**.
- Toimintojen **M128** tai **TCPM** ja **M116** yhdistelmä ei ole mahdollinen. Jos toiminto **M128** tai **TCPM** on aktiivinen ja haluat ohjelmoida yhdelle akselille toiminnon **M116**, täytyy tämän akselin korjausliike peruuttaa epäsuoraan toiminnon **M138** avulla. Epäsuoraan siksi, koska toiminnolla **M138** määritellään akseli, johon vaikuttaa **M128** tai **TCPM**. Näin **M116** ei vaikuta automaattisesti toiminnolla **M138** valittuun akseliin. **Lisätietoja:** ["Kääntöakseleiden peruutus: M138",](#page-483-0) [Sivu 484](#page-483-0)
- Ilman toimintoa **M128** tai **TCPM** voi **M116** vaikuttaa samanaikaisesti myös kahteen kiertoakseliin.

Ohjaus tulkitsee kiertoakselin ohjelmoidun syöttöarvon yksikössä mm/min (tai 1/10-tuuma/min). Tällöin ohjaus laskee lauseen alussa syöttöarvon tätä NC-lausetta varten. Kiertoakseleilla syöttöarvo ei muutu suoritettavan NC-lauseen aikana, ei vaikka työkalu siirtyisi kiertoakselin keskipisteeseen.

### **Vaikutus**

**M116** vaikuttaa työstötasossa. Toiminto **M117** palauttaa toiminnon **M116**. Ohjelman lopussa toiminnon **M116** voimassaolo joka tapauksessa päättyy.

**M116** tulee voimaan lauseen alussa.

### **Kiertoakselin matkaoptimoitu ajo: M126**

### **Vakiomenettely**

0

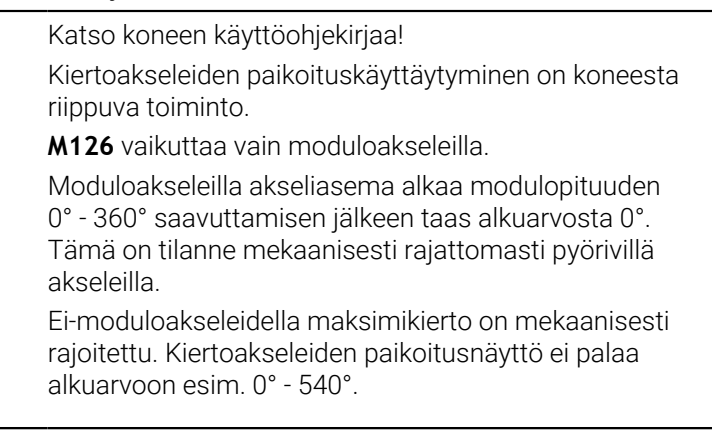

Koneparametri **shortestDistance** (nro 300401) määrittelee standardikäyttäytymisen kiertoakseleiden paikoituksella. Se vaikuttaa vain kiertoakseleihin, joiden paikoitusnäyttö on rajoitettu arvoon alle 360°. Jos parametri ei ole aktiivinen, ohjaus ajaa ohjelmoitua reittiä oloasemasta asetusasemaan. Jos parametri on aktiivinen, ohjaus ajaa asetusasemaan lyhintä mahdollista reittiä (myös ilman koodia **M126**).

### **Menettely ilman koodia M126:**

Ilman koodia **M126** ohjaus ajaa kiertoakselit, joiden paikoitusnäytöt on rajattu pienemmäksi kuin 360°, pitkää reittiä. Esimerkit:

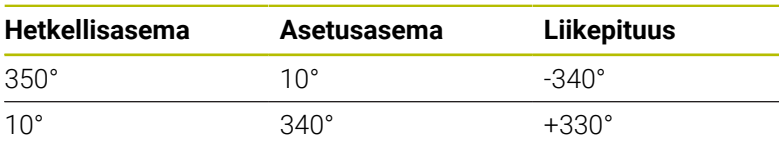

### **Menettely koodilla M126**

Koodilla **M126** ohjaus ajaa kiertoakselit, joiden paikoitusnäytöt on rajattu pienemmäksi kuin 360°, lyhyttä reittiä. Esimerkit:

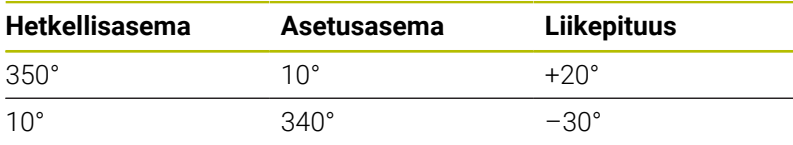

### **Vaikutus**

**M126** tulee voimaan lauseen alussa.

**M127** ja ohjelman loppu palauttavatt koodin **M126**.

### **Kiertoakselin näytön rajaus alle arvon 360°: M94**

### **Vakiomenettely**

Ohjaus ajaa työkalun hetkellisestä kulman arvosta ohjelmoituun kulman arvoon.

#### **Esimerkki:**

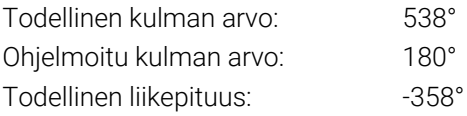

#### **Menettely koodilla M94**

Ohjaus vähentää lauseen alussa kulman näyttöarvon pienemmäksi kuin 360° ja ajaa sen jälkeen ohjelmoituun arvoon. Jos useampia kiertoakseleita on käytössä, toiminnolla **M94** vähennetään kaikkien kiertoakseleiden näytöt. Vaihtoehtoisesti voit syöttää sisään koodin **M94** jälkeen kiertoakselin. Tällöin ohjaus vähentää vain kyseisen akselin näyttöarvon.

Jos olet määritellyt liikerajan tai ohjelmarajakytkin on aktiivinen, **M94** ei vaikuta vastaavalle akselille.

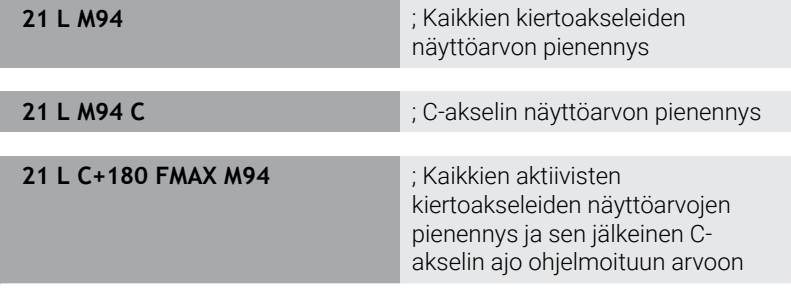

### **Vaikutus**

**M94** vaikuttaa vain siinä NC-lauseessa, jossa **M94** on ohjelmoitu. **M94** tulee voimaan lauseen alussa.

### <span id="page-480-0"></span>**Työkalun kärjen aseman säilytys ennallaan kääntöakselin paikoituksessa (TCPM): M128 (optio #9)**

### **Vakiomenettely**

Jos työkalun asettelukulma muuttuu, työkalun kärjen siirtyminen tapahtuu asetusaseman suhteen. Ohjaus ei kompensoi tätä siirtymää. Jos käyttäjä ei huomioi poikkeamaan NC-ohjelmassa, koneistus tapahtuu siirretysti.

### **Menettely M128-koodilla (TCPM = Tool Center Point Management)**

Kun ohjatun kääntöakselin asema NC-ohjelmassa muuttuu, työkalun kärjen asema työkappaleen suhteen säilyy ennallaan myös kääntötoimenpiteen aikana.

### *OHJE*

### **Huomaa törmäysvaara!**

Hirth-hammastuksella määritellyt kiertoakselit on ajettava irti hammastuksesta kääntöä varten. Irtiajon ja kääntötoiminnon aikana on olemassa törmäysvaara!

Aja työkalu irti, ennen kuin kääntöakselin asentoa muutetaan.

Koodin **M128** jälkeen voit määritellä vielä yhden syöttöarvon, jolla ohjaus toteuttaa enimmillään lineaariakseleiden kompensointiliikkeet.

Kun haluat muuttaa kääntöakselin asemaa käsipyörällä ohjelmanajon aikana, käytä toimintoa **M128** yhdessä toiminnon **M118** kanssa. Päällekkäistallennus käsipyöräpaikoituksessa tapahtuu aktiivisella **M128**-toiminnolla 3D-ROT-valikon asetuksen mukaan käyttötavalla **KÄSIKÄYTTÖ**, aktiivisessa koordinaatistossa tai koneen kiinteässä koordinaatistossa.

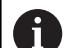

Ohjelmointiohjeet:

- Ennen paikoitusta koodilla **M91** tai **M92** ja ennen työkalukutsua **TOOL CALL** peruuta **M128**.
- Välttääksesi muodon vahingoittumisen käytä toimintoa **M128** vain pallojyrsimellä.
- Työkalun pituuden tulee perustua Pallojyrsin kuulakeskipisteeseen.
- Kun **M128** on voimassa, ohjaus näyttää tilan näytössä symbolia **TCPM**.
- Toiminto **TCPM** tai **M128** ei ole mahdollinen **Dynaaminen törmäysvalvonta DCM** ja lisäksi toiminnon **M118** kanssa.

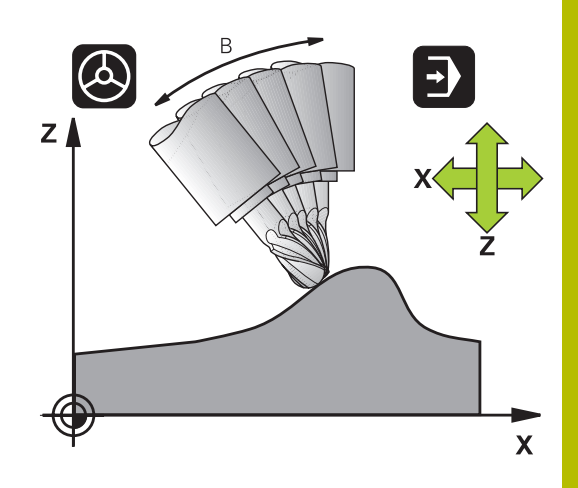

### **M128 kääntöpöydillä**

Kun **M128** on voimassa ja ohjelmoit kääntöpöydän liikkeen, ohjaus kiertää koordinaatistoa sen mukana. Jos käännät esim. C-akselia 90° (paikoituksessa tai nollapistesiirrossa) ja ohjelmoit sen jälkeen Xakselin liikkeen, niin ohjaus toteuttaa tämän liikkeen Y-akselilla.

Ohjaus korjaa myös asetetun peruspisteen, joka siirtyy kääntöpöydän liikkeen seuraksena.

### **M128 kolmidimensionaalisella työkalukorjauksella**

Kun toiminnnon **M128** ollessa aktiivinen ja sädekorjauksen **RL**/**RR** ollessa voimassa toteutat kolmidimensionaalisen työkalukorjauksen, ohjaus paikoittaa tietyillä koneen geometrioilla kiertoakselit automaattisesti (Peripheral-Milling).

**Lisätietoja:** ["Kolmiulotteinen työkalukorjaus\(optio #9\)", Sivu 492](#page-491-0)

### **Vaikutus**

**M128** tulee voimaan lauseen alussa, **M129** lauseen lopussa. **M128** vaikuttaa myös manuaalisilla käyttötavoilla ja säilyy voimassa käyttötavan vaihdon jälkeen. Kompensointiliikkeen syöttöarvo pysyy voimassa niin kauan, kunnes ohjelmoit sen uudelleen tai peruutat toiminnon **M128** koodilla **M129**.

**M128** asetetaan takaisin voimaan koodilla **M129**. Jos valitset uuden NC-ohjelman ohjelmanajon käyttötavalla, ohjaus peruuttaa toiminnon **M128**.

### **Esimerkki: Kompensointiliikkeiden toteutus enimmillään syöttöarvolla 1000 mm/min**

**L X+0 Y+38.5 IB-15 RL F125 M128 F1000**

#### **Tappijyrsintä ohjaamattomilla pyörintä-akseleilla**

Jos koneessasi on ohjaamattomia kiertoakseleita (nk. laskentaakseleita), voit yhdessä toiminnon **M128** kanssa suorittaa myös näillä akseleilla määriteltyjä koneistuksia.

Toimi tällöin seuraavasti:

- 1 Vie pyörintäakselit manuaalisesti haluttuun asemaan. **M128** ei saa tällöin olla aktiivinen.
- 2 Aktivoi **M128**: Ohjaus lukee kaikkien käytettävissä olevien kiertoakseleiden hetkellisarvot, laskee niiden perusteella työkalun keskipisteelle uuden aseman ja päivittää aseman näytöt.
- 3 Ohjaus suorittaa tarvittavat korjausliikkeet seuraavassa paikoituslauseessa.
- 4 Suorita koneistus
- 5 Ohjelman lopussa peruuta **M128** koodilla **M129** ja siirrä kiertoakselit takaisin lähtöasemaan

Niin kauan kun **M128** on aktiivinen, ohjaus valvoo 8 ohjaamattoman kiertoakselin hetkellisasemaa. Jos hetkellisasema poikkeaa koneen valmistajan määrittelemän arvon verran asetusaseman arvosta, ohjaus antaa virheilmoituksen ja keskeyttää ohjelmanajon.

### <span id="page-483-0"></span>**Kääntöakseleiden peruutus: M138**

#### **Vakiomenettely**

Toiminnoilla **M128**, **TCPM** ja **TYÖSTÖTASON KÄÄNTÖ** ohjaus huomioi ne kiertoakselit, jotka koneen valmistaja on asettanut koneparametreihin.

#### **Menettely koodilla M138**

Ohjaus huomioi yllä mainittujen toimintojen yhteydessä vain ne kääntöakselit, jotka on määritelty koodilla **M138**.

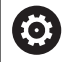

Katso koneen käyttöohjekirjaa!

Jos rajoitat kääntöakseleiden lukumäärää toiminnolla **M138**, koneen kääntömahdollisuudet voivat rajoittua. Koneen valmistaja määrittelee, huomioiko ohjaus peruutettujen akseleiden akselinkulman vai asettaako se ne arvoon 0.

#### **Vaikutus**

**M138** tulee voimaan lauseen alussa.

**M138** peruutetaan ohjelmoimalla **M138** uudelleen ilman kääntöakseleiden määrittelyä.

### **Esimerkki**

Yllä mainittujen toimintojen yhteydessä tulee huomioida vain kääntöakseli C.

**L Z+100 R0 FMAX M138 C**

### **Koneen kinematiikan huomiointi HETK/ASET-asemissa lauseen lopussa: M144 (optio #9)**

### **Vakiomenettely**

Jos kinematiikka muuttuu esim. sovituskaran vaihtamisen tai asetuskulman syöttämisen jälkeen, ohjaus ei kompensoi muutosta. Jos käyttäjä ei huomioi kinematiikan muutosta NC-ohjelmass, koneistus tapahtuu siirretysti.

### **Menettely koodilla M144**

0

Katso koneen käyttöohjekirjaa!

Koneen geometria on määriteltävä

kinematiikkakuvauksessa koneen valmistajan toimesta.

Toiminnolla **M144** ohjaus huomioi koneen kinematiikan muutoksen paikoitusnäytössä ja kompensoi työkalun kärjen siirtymän työkappaleen suhteen.

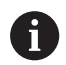

Ohjelmointi- ja käyttöohjeet:

- Paikoitukset koodeilla **M91** tai **M92** ovat mahdollisia toiminnon **M144** voimassaolon aikana.
- Paikoitusnäytöt käyttötavoilla **AUTOMAATTINEN OHJ.KULKU** ja **OHJELMANKULKU YKS. LAUSE** muuttuvat vasta sen jälkeen, kun kääntöakselit ovat saavuttaneet loppuasemansa.

### **Vaikutus**

**M144** tulee voimaan lauseen alussa. **M144** vaikuttaa yhdessä koodien **M128** kanssa tai työstötason käännön kanssa.

**M144** peruutetaan ohjelmoimalla **M145**.

# <span id="page-485-0"></span>**11.5 Työkaluasettelun kompensointi toiminnolla FUNCTION TCPM (optio #9)**

### **Toiminto**

**(o)** 

Katso koneen käyttöohjekirjaa! Koneen geometria on määriteltävä kinematiikkakuvauksessa koneen valmistajan toimesta.

**FUNCTION TCPM** on kehitelty jatkotoiminto toiminnolle **M128**, jonka avulla voit määritellä ohjauksen menettelytapoja kiertoakseleiden paikoituksissa.

Toiminnolla **FUNCTION TCPM** voit itse määritellä erilaisten toimintojen vaikutustapoja:

- Ohjelmoidun syöttöarvon vaikutustavat: **F TCP** / **F CONT**
- NC-ohjelmassa ohjelmoitujen kiertoakselikoordinaattien tulkinta: **AXIS POS** / **AXIS SPAT**
- Suuntausinterpolointitapa alku- ja loppupisteen välillä: **PATHCTRL AXIS** / **PATHCTRL VECTOR**
- Valinnainen työkalun peruspisteen ja kiertokeskipisteen valinta: **REFPNT TIP-TIP** / **REFPNT TIP-CENTER** / **REFPNT CENTER-CENTER**
- Valinnainen syöttöarvon rajoitus lineaariakseleiden tasausliikkeille pyörintäakseliosuuksien liikkeissä: **F**

Kun **FUNCTION TCPM** on voimassa, ohjaus näyttää aseman näytössä symbolia **TCPM**.

### *OHJE*

### **Huomaa törmäysvaara!**

Hirth-hammastuksella määritellyt kiertoakselit on ajettava irti hammastuksesta kääntöä varten. Irtiajon ja kääntötoiminnon aikana on olemassa törmäysvaara!

Aja työkalu irti, ennen kuin kääntöakselin asentoa muutetaan.

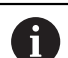

Ohjelmointiohjeet:

- Ennen paikoitusta koodilla **M91** tai **M92** ja ennen **TOOL CALL** -lausetta peruuta **FUNCTION TCPM**.
- Käytä otsajyrsinnässä vain Pallojyrsin muotovääristymien välttämiseksi. Muiden työkalumuotojen yhdistelmällä tulee NC-ohjelma mahdollisten muotovääristyminen osalta graafisen simulaation avulla.

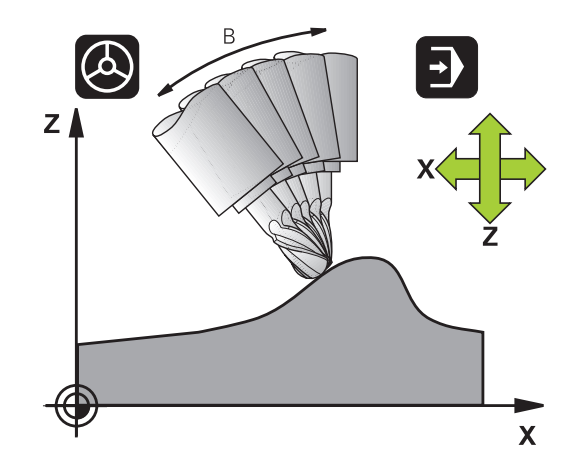

### **Toiminnon FUNCTION TCPM määrittely**

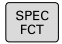

Valitse erikoistoiminnot

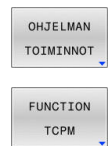

- Valitse ohjelmointiapu
- Valitse toiminto **FUNCTION TCPM**.

### **Ohjelmoidun syöttöarvon vaikutustavat**

Ohjelmoidun syöttöarvon vaikutustapa voidaan määritellä kahdella toiminnolla:

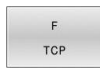

- **F TCP** määrittelee, että ohjelmoitu syöttöarvo tulkitaan työkalun kärjen (**t**ool **c**enter **p**oint) todelliseksi suhteelliseksi nopeudeksi työkappaleen suhteen
- $\overline{F}$ CONTOUR
- **F CONT** määrittelee, että ohjelmoitu syöttöarvo tulkitaan kussakin NC-lauseessa ohjelmoitujen akseliden ratasyöttönopeudeksi

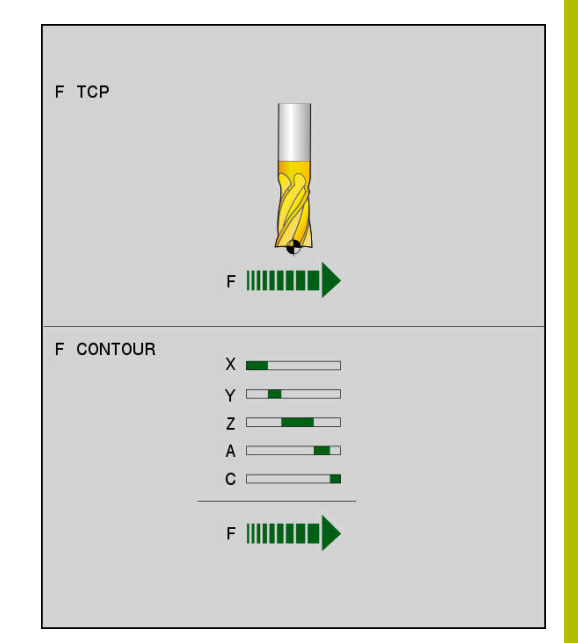

### **Esimerkki**

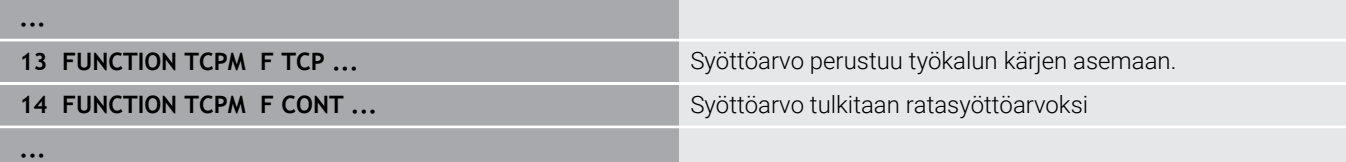

### **Ohjelmoitujen kiertoakselin koordinaattien tulkinta**

Koneissa 45°-kääntöpäillä tai 45°-kääntöpäillä ei ollut ennen yksinkertaista mahdollisuutta asettaa puskukulmaa tai työkalun suuntausta kullakin hetkellä aktiivisen koordinatiston suhteen (tilakulma). Tämä toiminnallisuus täytyi toteuttaa vain normaalivektoreita sisältävän NC-ohjelman (LN-lauseiden) kautta. Ohjauksessa voidaan käyttää nyt seuraavia toimintatapoja:

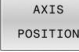

**AXIS POS** määrittelee, että ohjaus tulkitsee kiertoakseleiden ohjelmoidut koordinaatit kunkin akselin asetusasemaksi.

AXIS SPATIAL

 $\mathbf i$ 

**AXIS SPAT** määrittelee, että ohjaus tulkitsee kiertoakseleiden ohjelmoidut koordinaatit tilakulmaksi.

Ohjelmointiohjeet:

- Toimintoa **AXIS POS** voidaan käyttää pääsääntöisesti suorakulmaisten kiertoakseleiden kanssa. Määrittelyä **AXIS POS** voidaan käyttää myös poikkeavilla konekonsepteilla (esim. 45°:een kääntöpäillä) vain, jos ohjelmoidut kiertoakselin koordinaatit määrittelevät oikein halutun työstötason suunnan (voidaan varmistaa esim. CAM-järjestelmän avulla).
- Toiminnon **AXIS SPAT** avulla määritellään tilakulmia, jotka perustuvat kullakin hetkellä voimassaolevaan aktiiviseen (mahd. käännettyyn) koordinatistoon. Määritellyt kulmat vaikuttavat tällöin kuten inkrementaalinen tilakulma. Ohjelmoi ensimmäisessä liikelauseessa toiminnon **AXIS SPAT** jälkeen kaikki kolme tilakulmaa, myös tilakulmilla 0°.

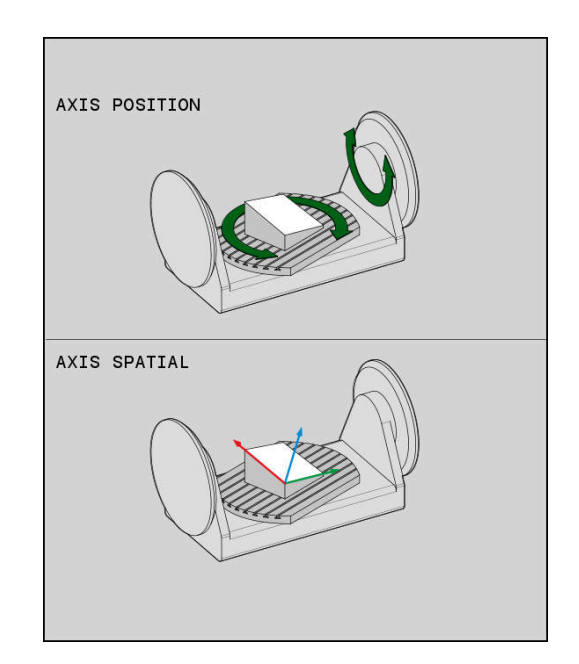

### **Esimerkki**

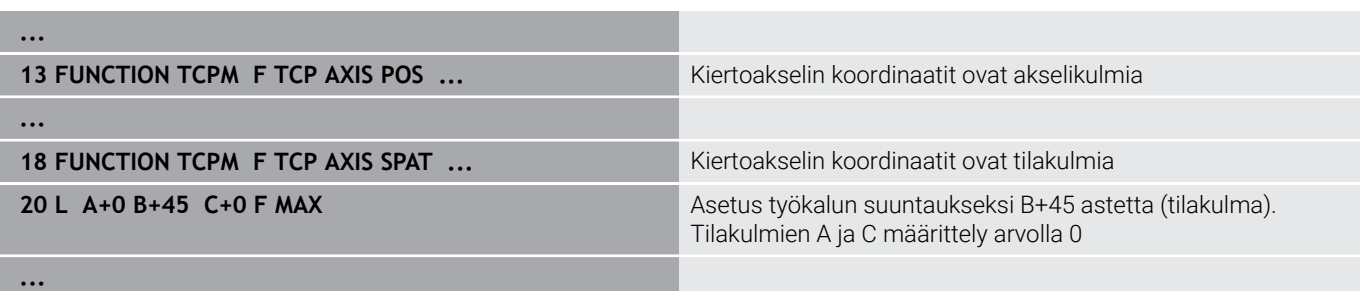

### **Suuntausinterpolointitapa alku- ja loppupisteen välillä**

Toiminnoilla määritellään, kuinka työkalun suuntaus ohjelmoidun alku- ja loppuaseman välillä tulee interpoloida:

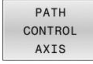

**PATHCTRL AXIS** määrittelee, että kiertoakselit interpoloidaan lineaarisesti alku- ja loppupisteen välillä. Työkalun kehän avulla muodostuva jyrsintäpinta (**varsijyrsintä** ) ei ole ehdottoman tasainen ja riippuu koneenkinematiikasta.

PATH CONTROL VECTOR

 $\mathbf i$ 

**PATHCTRL VECTOR** määrittelee, että työkalun suuntaus NC-lauseen sisällä on aina tasossa, joka on määritelty alku- ja loppusuuntauksen kautta. Jos vektori on tässä tasossa alkuja loppuaseman välillä, jyrsittäessä työkalun kehäpinnalla (**varsijyrsintä**) muodostuu tasainenn pinta.

Molemmissa tapauksissa ohjelmoitua työkalun peruspistettä ajetaan alku- ja loppuaseman välisellä suoralla.

Saadaksesi aikaan mahdollisimman tasaisesti jatkuvan monen akselin liikkeen tulee työkierto **32** määritellä **kiertoakseleiden toleranssin** avulla. **Lisätietoja:** Käyttäjän käsikirja **Koneistustyökiertojen ohjelmointi**

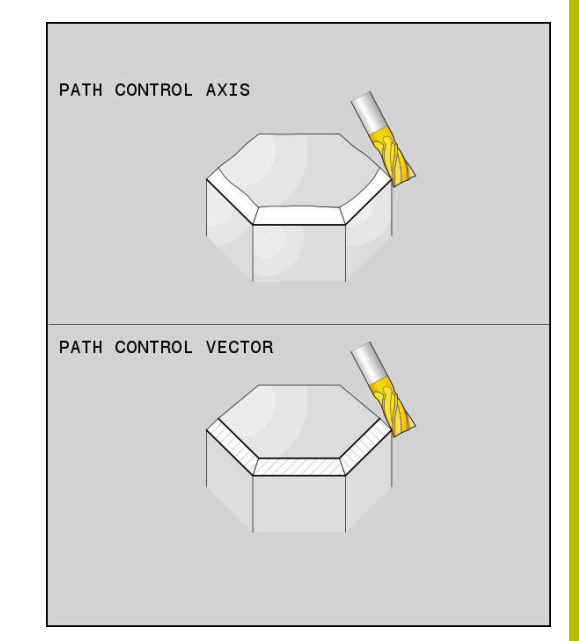

### **PATHCTRL AXIS**

Muuttujaa **PATHCTRL AXIS** käytetään NC-ohjelmissa, joissa on pienet NC-lausekohtaiset muutokset. Tällöin kulma **TA** työkierrossa **32** ei saa olla liian suuri.

**PATHCTRL AXIS** on käytettävissä sekä otsajyrsinnässä että myös varsijyrsinnässä.

**Lisätietoja:** ["CAM-ohjelmien toteutus", Sivu 504](#page-503-0)

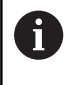

HEIDENHAIN suosittelee muuttujaa **PATHCTRL AXIS**. Se mahdollistaa tasaisen liikkeen, mikä vaikuttaa edullisesti pinnanlaatuun.

### **PATHCTRL VECTOR**

Muuttujaa **PATHCTRL AXIS** käytetään kehäjyrsintään, kun NClausekohtaiset suunnanmuutokset ovat suuria.

#### **Esimerkki**

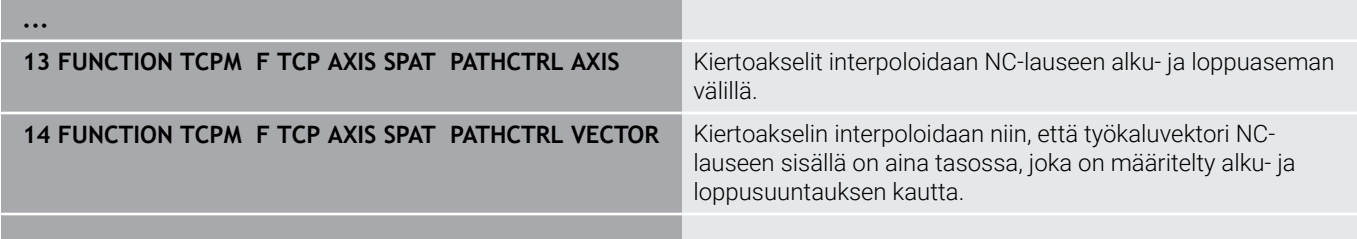

**...**

REF  $TII$ 

**REF**  $T1$ 

REF  $CN$  paikoittaa

### **Työkalun peruspisteen ja kiertokeskipisteen valinta**

Työkalun peruspisteen ja pyörintäkeskipisteen määrittelemiseen on ohjauksessa käytettävissä seuraavat toiminnot:

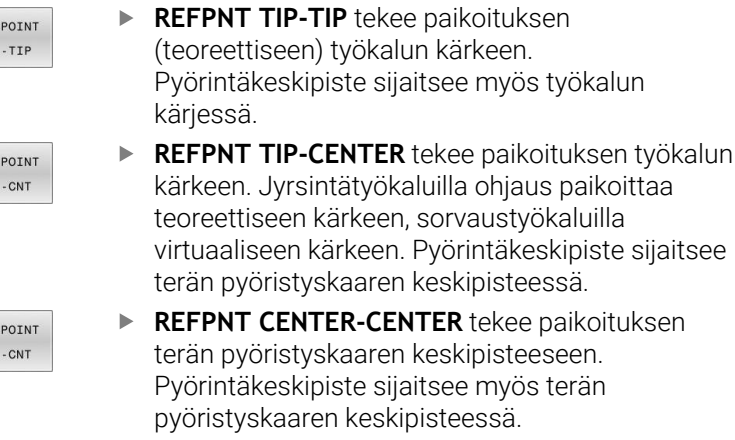

Peruspisteen sisäänsyöttö on valinnainen. Jos et syötä sisään mitään määrittely, ohjaus TNC käyttää asetusta **REFPNT TIP-TIP**.

### **REFPNT TIP-TIP**

Muuttuja **REFPNT TIP-TIP** vastaa toiminnon **FUNCTION TCPM** vakiomenettelyä. Voit käyttää kaikkia työkiertoja ja toimintoja, jotka ovat olleet sallittuja myös aikaisemmin.

### **REFPNT TIP-CENTER**

Muuttuja **REFPNT TIP-CENTER** on pääsääntöisesti sellainen, jota voidaan käyttää sorvaustyökalujen kanssa. Tässä pyörintäkeskipiste ja paikoituspiste eivät osu samaan kohtaan. NC-lauseessa pyörintäkeskipiste (terän pyöristyskaaren keskipiste) pysyy paikallaan, mutta lauseen lopussa työkalun kärki ei kuitenkaan ole enää lähtöasemassaan.

Tämän peruspisteen valinnan pääasiallisena tarkoituksena on mahdollistaa monimutkaisten muotojen sorvaus aktiivisella sädekorjauksella ja samanaikaisella kääntöakselin asettelulla (simultaanisorvaus).

**Lisätietoja:** ["Simultaaninen sorvauskoneistus", Sivu 570](#page-569-0)

### **REFPNT CENTER-CENTER**

Muuttujaa **REFPNT CENTER-CENTER** voidaan käyttää CAD-CAMjärjestelmässä luodun NC-ohjelman toteuttamiseen kärkimitatulla työkalulla, kun ohjelma perustuu terän pyöristyskaaren keskipisteen rataan.

Tämä on voitu aiemmin toteuttaa vain lyhentämällä työkalua **DL**arvon verran. Muuttujan **REFPNT CENTER-CENTER** etuna on, että ohjaus tietää todellisen työkalun pituuden ja voi suojata sitä **DCM**koodilla.

Jos ohjelmoit taskun jyrsinnän työkiertoja muuttujalla **REFPNT CENTER-CENTER**, ohjaus antaa virheilmoituksen.

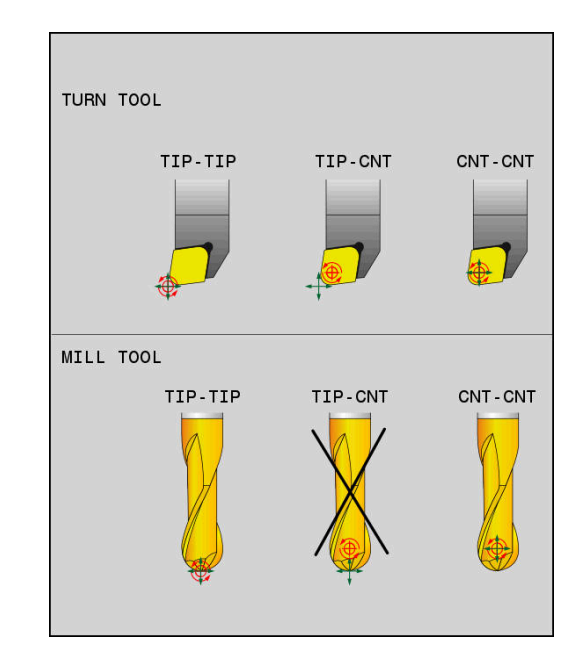

#### **Esimerkki**

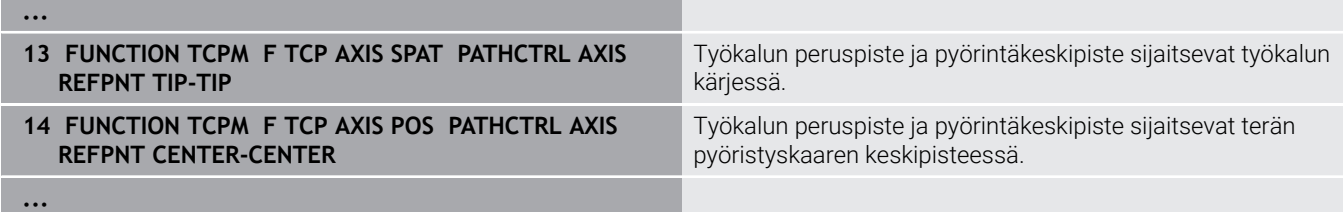

### **Lineaariakseleiden syöttöarvojen rajoitus**

Valinnaisella sisäänsyötöllä **F** rajoitat lineaariakseleiden syöttöarvoa pyörintäakseliosuuksien liikkeissä.

Näin voit estää äkilliset tasausliikkeet, esim. kun on kyse pikaliikkeen vetäytymisliikkeistä.

A

Älä valitse lineaariakselin syöttöarvon rajoituksen arvoa liian pieneksi, koska tämä voi johtaa voimakkaisiin syöttöarvon vaihteluihin työkalun peruspisteessä (TCP). Syöttöarvon vaihtelut heikentävät pinnan laatua.

Vaikka **FUNCTION TCPM** on aktiivinen, syöttönopeuden rajoitus on tehokas vain pyörintäakseliosuuksille, ei puhtaille lineaariakseliliikkeille.

Lineaariakselin syöttönopeuden rajoitus pysyy voimassa, kunnes ohjelmoit uuden tai uudellenasetat toiminnon **FUNCTION TCPM**.

#### **Esimerkki**

**13 FUNCTION TCPM F TCP AXIS POS PATHCTRL AXIS REFPNT CENTER-CENTER F1000**

Maksimisyöttöarvo tasausliikkeitä varten lineaariakseleilla on 1000 mm/min.

### **FUNCTION TCPM:n palautus**

RESET TCPM

Käytä määrittelyä **FUNCTION RESET TCPM**, kun haluat peruuttaa toiminnon kohdistetusti NC-ohjelman sisällä.

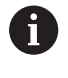

Jos valitset uuden NC-ohjelman käyttötavalla **OHJELMANKULKU YKSITTÄISLAUSE** tai **AUTOMAATTINEN OHJELMANKULKU**, ohjaus peruuttaa automaattisesti toiminnon **TCPM**.

#### **Esimerkki**

25 FUNCTION RESET TCPM **TOILICE ACCOUNT TO A TOILICE ACCOUNT** TOIMINDON FUNCTION TCPM peruutus

**...**

**...**

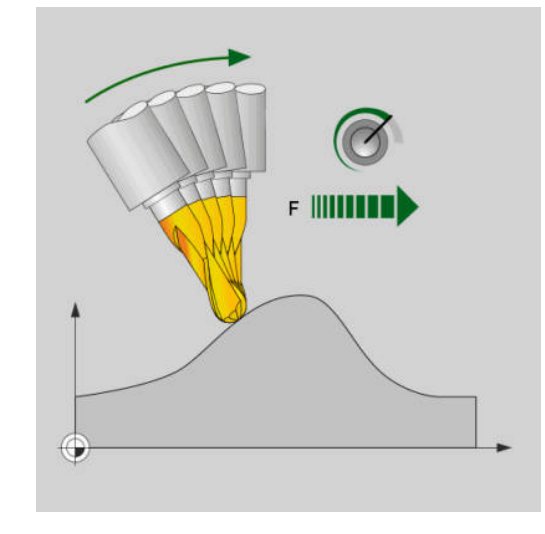

**11**

# <span id="page-491-0"></span>**11.6 Kolmiulotteinen työkalukorjaus(optio #9)**

### **Johdanto**

Ohjaus voi suorittaa suorille lauseille kolmiulotteisen työkalukorjauksen (3D-korjaus). Suoran loppupisteen koordinaattien X,Y ja Z lisäksi näiden NC-lauseiden on määriteltävä myös pintanormaalivektorin komponentit NX, NY ja NZ .

**Lisätietoja:** ["Normeeratun vektorin määrittely", Sivu 494](#page-493-0)

Valinnaista työkaluasettelua varten täytyy NC-lauseissa olla lisäksi yksi työkaluvektori komponenteilla TX, TY ja TZ.

**Lisätietoja:** ["Normeeratun vektorin määrittely", Sivu 494](#page-493-0) Suoran loppupiste, pintanormaalin komponentit ja työkalun suuntauskoordinaatit täytyy jättää CAM-järjestelmän laskettavaksi.

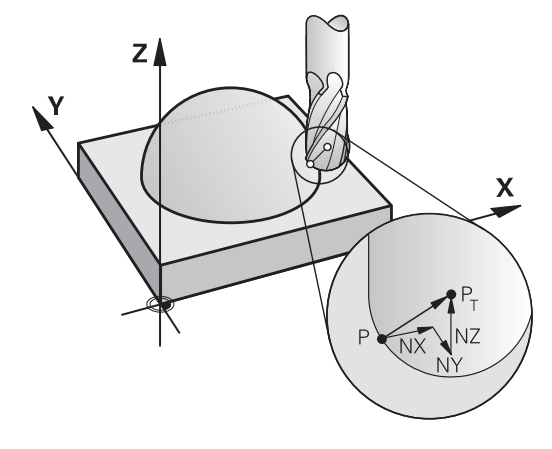

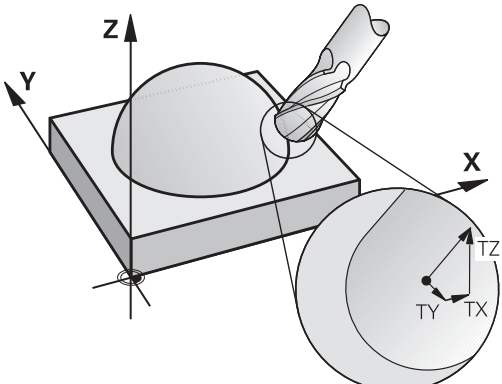

### **Sisäänsyöttömahdollisuudet**

- Työkalun käyttäminen mitoilla, jotka eivät ole samoja kuin  $\blacksquare$ CAM-järjestelmässä lasketut mitat (3D-korjaus ilman karan suuntauksen määrittelyä).
- Otsajyrsintä: Jyrsimen geometrian korjaus pintanormaalin  $\blacksquare$ suuntaan (3D-korjaus ilman työkalun suuntauksen määrittelyä ja sen kanssa). Lastuaminen tapahtuu ensisijassa työkalun otsapinnalla.
- Varsijyrsintä: Jyrsimen säteen korjaus kohtisuorassa liikesuuntaan nähden ja kohtisuorassa työkaluun nähden (3-dimensionaalinen sädekorjaus työkalun suuntauksen määrittelyllä). Lastuaminen tapahtuu ensisijassa työkalun vaippapinnalla.

### **Virheilmoituksen peruutus positiivisella työvaralla: M107**

### **Vakiomenettely**

Positiivisella työkalukorjauksella on olemassa vaara, että ohjelmoidut muodot vahingoittuvat. Pintanormaalilauseiden sisältävillä NC-ohjelmilla ohjaus tarkastaa, esiintyykö työkalukorjausten kautta kriittisiä työvaroja ja annetaanko virheilmoitus.

Varsijyrsinnässä ohjaus antaa virheilmoituksen seuraavissa tapauksissa:

 $\blacksquare$  DR<sub>Tab</sub> + DR<sub>Prog</sub> > 0

Otsajyrsinnässä ohjaus antaa virheilmoituksen seuraavissa tapauksissa:

- $\blacksquare$  DR<sub>Tab</sub> + DR<sub>Prog</sub> > 0
- $R2 + DR2_{Tab} + DR2_{Proq} > R + DR_{Tab} + DR_{Proof}$  $\overline{\phantom{a}}$
- $\blacksquare$  R2 + DR2<sub>Tab</sub> + DR2<sub>Prog</sub> < 0
- $\blacksquare$  DR2<sub>Tab</sub> + DR2<sub>Prog</sub> > 0

### **Menettely koodilla M107**

Koodilla **M107** ohjaus peruuttaa virheilmoituksen.

### **Vaikutus**

**M107** tulee voimaan lauseen lopussa.

**M107** peruutetaan koodilla **M108**.

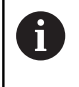

Toiminnolla **M108** voit myös ei-aktiivisella kolmiulotteisella työkalukorjauksella antaa sisartyökalun säteen tarkastuksen.

### <span id="page-493-0"></span>**Normeeratun vektorin määrittely**

Normivektori on matemaattinen suure, jonka suuruus on 1 ja suunta mielivaltainen. LN-lauseilla ohjaus tarvitsee enintään kaksi normivektoria pystyäkseen määrittämään pintanormaalin suunnan ja lisäksi (valinnaisesti) työkalun suuntauksen suunnan. Pintanormaalin suunta asetetaan komponenteilla NX, NY ja NZ. Varsi- ja Pallojyrsin se osoittaa kohtisuoraan työkappaleen yläpinnasta työkalun peruspisteeseen PT. Torusjyrsin antaa tähän molemmat mahdollisuudet PT tai PT' (ks. kuva). Työkalun suuntauksen suunta asetetaan komponenteilla TX, TY ja TZ.

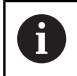

Ohjelmointiohjeet:

- NC-syntaksin tulee sisältää koordinaattijärjestys X,Y, Z asemaa varten ja järjestys NX, NY, NZ kuten myös TX TY, TZ vektoreita varten.
- LN-lauseiden NC-syntaksin tulee sisältää aina kaikkien pintanormaalien kaikki koordinaatit, vaikka arvot eivät olisikaan muuttuneet edellisestä NC-lauseesta.
- Koneistuksen aikaisten syötönkatkosten välttämiseksi laske ja anna vektorit tarkasti (suositus on vähintään 7 pilkun jälkeistä merkkiä).
- 3D-työkalukorjaus pintanormaalivektorien avulla vaikuttaa koordinaattimäärittelyille pääakseleilla X, Y, Z.
- Jos vaihdat karaan ylimittaisen työkalun (positiivinen Delta-arvo), ohjaus antaa virheilmoituksen. Virheilmoitus voidaan poistaa toiminnolla **M107**.
- Ohjaus ei varoita mahdollisista työkalun ylimitan vuoksi syntyvistä muotovääristymistä virheilmoituksella.

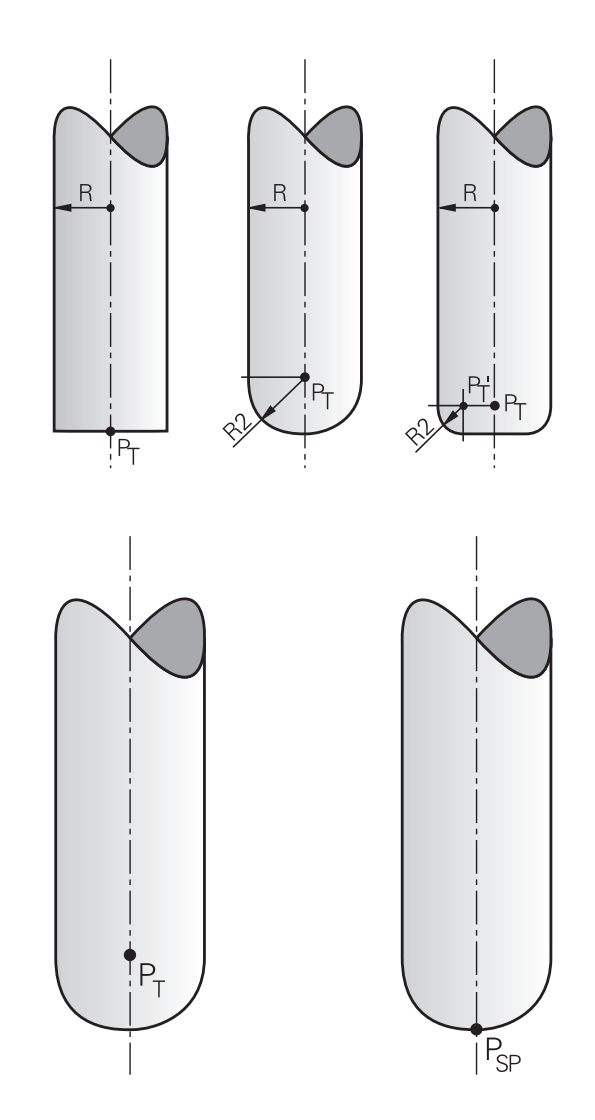

### **Sallitut työkalumuodot**

Sallitut työkalun muodot (asetetaan työkalutaulukossa työkalun säteiden **R** ja **R2** avulla:

- Työkalun säde **R**: Mitta työkalun keskipisteestä työkalun ulkoreunaan.
- Työkalun säde 2 **R2**: Pyöristyssäde työkalun kärjestä työkalun  $\blacksquare$ ulkoreunaan

Arvo **R2** määräytyy pääsääntöisesti työkalun muodon perusteella:

- **R2** = 0: Varsijyrsin
- **R2** > 0: Nurkkajyrsin (**R2** = **R**: Pallojyrsin)

Näiden määrittelyjen perusteella saadaan myös työkalun peruspisteen **PT** koordinaatit.

### **Muiden työkalujen käyttö: Delta-arvot**

Kun karaan asetetaan työkalu, joka on eri kokoinen kuin alunperin on tarkoitettu, niin silloin pituuden ja säteen erot syötetään sisään Deltaarvoiksi työkalutaulukkoon tai NC-ohjelmassa:

- $\mathbf{r}$ Positiiviset Delta-arvot **DL, DR**: Työkalun mitat ovat suurempia kuin alkuperäisellä työkalulla (työvara)
- Negatiiviset Delta-arvot **DL, DR**: Työkalun mitat ovat pienempiä  $\blacksquare$ kuin alkuperäisellä työkalulla (alimitta)

Tällöin ohjaus korjaa työkalun asemaa määrällä, joka on työkalutaulukon Delta-arvon ja ohjelmoidun työkalukorjauksen summa (työkalukutsu tai korjaustaulukko).

Arvolla **DR 2** muutetaan työkalun pyöristyssädettä ja sen myötä mahdollisesti myös työkalun muotoa.

Kun **DR 2** on käytössä, pätee seuraavaa:

- $\overline{\phantom{a}}$  $R2 + DR2<sub>Tab</sub> + DR2<sub>Proq</sub> = 0$ : Varsijyrsin
- $0 < R2 + DR2_{\text{Tab}} + DR2_{\text{Prog}} < R$ : Nurkan sädejyrsin Ē.
- $R2 + DR2_{Tab} + DR2_{Prog} = R$ : Pallojyrsin  $\overline{\phantom{a}}$

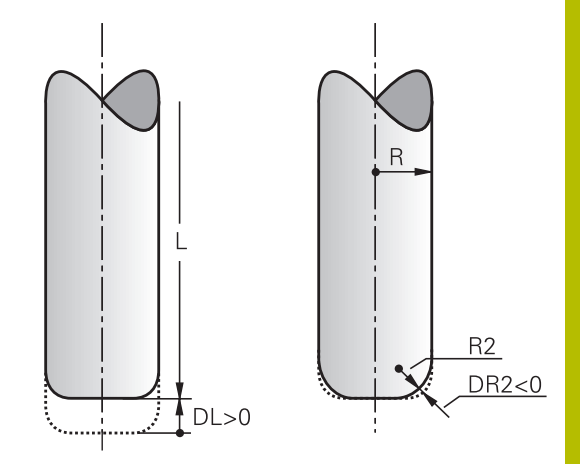

### **3D-korjaus ilman TCPM-toimintoa**

Kolmen akselin koneistuksessa ohjaus suorittaa 3D-korjauksen, jos NC-ohjelma on tulostettu pintanormaalien kanssa. Sädekorjaus **RL/ RR** ja **TCPM** tai **M128** on oltava tällöin ei-aktivoituna. Ohjaus siirtää työkalua pintanormaalin suunnassa Delta-arvojen summan määrällä (työkalutaulukko ja **TOOL CALL**).

> Ohjaus käyttää 3D-työkalukorjaukseen pääsääntöisesti määriteltyjä **Delta-arvoja**. Ohjaus laskee koko työkalun säteen (**R** + **DR**) vain, jos olet kytkenyt toiminnon **FUNCTION PROG PATH IS CONTOUR** päälle.

**Lisätietoja:** ["Ohjelmoidun radan tulkinta", Sivu 501](#page-500-0)

#### **Esimerkki: Lausemuoto pintanormaaleilla**

**1 LN X+31.737 Y+21.954 Z+33.165NX+0.2637581 NY+0.0078922 NZ-0.8764339 F1000 M3**

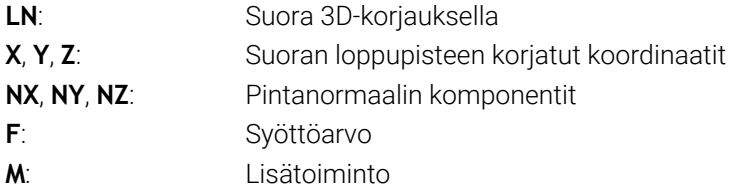

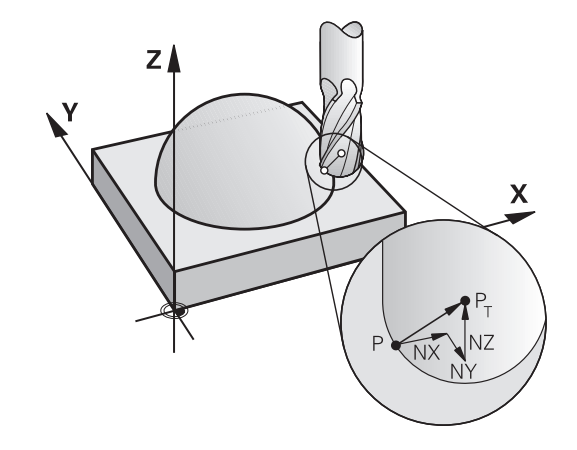

A

### **Otsajyrsintä: 3D-korjaus TCPM-toiminnolla**

Otsajyrsintä on koneistamista työkalun otsapinnan avulla. Jos NCohjelma sisältää pintanormaalin ja **TCPM** tai **M128** on aktiivinen, viiden akselin koneistuksessa suoritetaan 3D-korjaus. Sädekorjaus RL/RR ei saa tällöin olla aktivoituna. Ohjaus siirtää työkalua pintanormaalin suunnassa Delta-arvojen summan määrällä (työkalutaulukko ja **TOOL CALL**).

 $\mathbf{i}$ 

Ohjaus käyttää 3D-työkalukorjaukseen pääsääntöisesti määriteltyjä **Delta-arvoja**. Ohjaus laskee koko työkalun säteen (**R** + **DR**) vain, jos olet kytkenyt toiminnon **FUNCTION PROG PATH IS CONTOUR** päälle. **Lisätietoja:** ["Ohjelmoidun radan tulkinta", Sivu 501](#page-500-0)

Jos **LN**-lauseessa ei ole asetettu työkalun suuntausta, toiminnon **TCPM** ollessa aktiivinen, ohjaus pitää työkalun kohtisuorassa työkappaleen muotoon nähden.

**Lisätietoja:** ["Työkalun kärjen aseman säilytys ennallaan](#page-480-0) [kääntöakselin paikoituksessa \(TCPM\): M128 \(optio #9\)", Sivu 481](#page-480-0)

Jos **LN**-lauseessa on määritelty työkalun suuntaus **T** ja samanaikaisesti M128 (tai **FUNCTION TCPM**), tällöin ohjaus paikoittaa koneen kiertoakselit automaattisesti niin, että työkalu saavuttaa etukäteen määritellyn työkalun suuntauksen. Jos et ole aktivoinut koodia **M128** (tai **FUNCTION TCPM**), tällöin ohjaus jättää suuntavektorin **T** huomioimatta myös silloin, jos se on määritelty **LN**lauseessa.

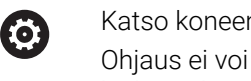

Katso koneen käyttöohjekirjaa!

Ohjaus ei voi paikoittaa kiertoakseleita automaattisesti kaikissa koneissa.

### *OHJE*

### **Huomaa törmäysvaara!**

Koneen kiertoakseleilla voi olla rajoitettuja liikealueita, esim. Bpääakseli -90° ... +10°. Kääntökulman muutos kulma-asemaan yli +10° voi siten saada aikaan pöydän akselin kierron jopa 180°. Kääntöliikkeen aikana on olemassa törmäysvaara!

- Ennen sisäänkääntöä ohjelmoi tarvittaessa turvallinen asema.
- ▶ Testaa NC-ohjelma tai ohjelmajakso varovasti käyttötavalla **OHJELMANKULKU YKSITTÄISLAUSE**.

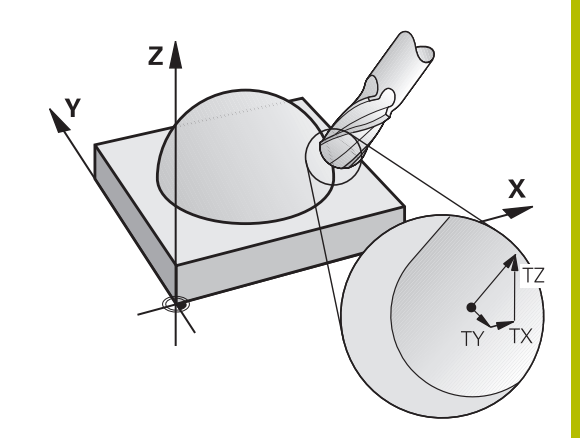

#### **Esimerkki: Pintanormaalien lausemuoto ilman työkalun suuntausta**

```
LN X+31,737 Y+21,954 Z+33,165 NX+0,2637581 NY+0,0078922
NZ–0,8764339 F1000 M128
```
#### **Esimerkki: Pintanormaalien lausemuoto ja työkalun suuntaus**

```
LN X+31,737 Y+21,954 Z+33,165 NX+0,2637581 NY+0,0078922
NZ–0,8764339 TX+0,0078922 TY–0,8764339 TZ+0,2590319
F1000 M128
```
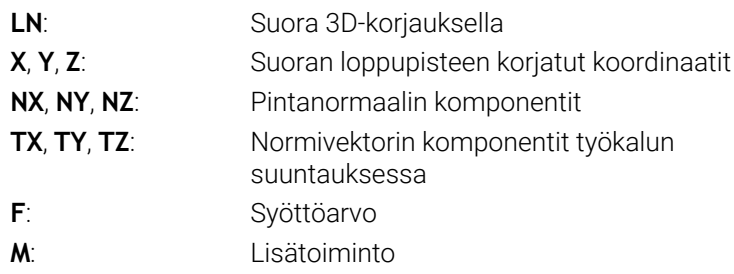

### **Varsijyrsintä: 3D-sädekorjaus TCPM:llä ja sädekorjauksella (RL/RR)**

Ohjaus siirtää työkalua kohtisuorasti liikesuunnan suhteen Deltaarvon määrällä **DR** (työkalutaulukko ja NC-ohjelma). Korjaussuunta asetetaan sädekorjauksella **RL/RR** (katso kuvaa, liikesuunta Y+). Jotta ohjaus voisi saavuttaa esimääritellyn työkalun suuntauksen, täytyy toiminto **M128** tai **TCPM** aktivoida.

**Lisätietoja:** ["Työkalun kärjen aseman säilytys ennallaan](#page-480-0) [kääntöakselin paikoituksessa \(TCPM\): M128 \(optio #9\)", Sivu 481](#page-480-0)

Tällöin ohjaus paikoittaa koneen kiertoakselit automaattisesti niin, että työkalu saavuttaa määritellyn työkalun suuntauksen voimassa olevalla korjauksella.

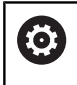

A

Katso koneen käyttöohjekirjaa!

Tämä toiminto on mahdollinen vain tilakulmien kanssa. Sisäänsyöttömahdollisuuden määrittelee koneen valmistaja.

Ohjaus ei voi paikoittaa kiertoakseleita automaattisesti kaikissa koneissa.

Ohjaus käyttää 3D-työkalukorjaukseen pääsääntöisesti määriteltyjä **Delta-arvoja**. Ohjaus laskee koko työkalun säteen (**R** + **DR**) vain, jos olet kytkenyt toiminnon **FUNCTION PROG PATH IS CONTOUR** päälle. **Lisätietoja:** ["Ohjelmoidun radan tulkinta", Sivu 501](#page-500-0)

# *OHJE*

### **Huomaa törmäysvaara!**

Koneen kiertoakseleilla voi olla rajoitettuja liikealueita, esim. Bpääakseli -90° ... +10°. Kääntökulman muutos kulma-asemaan yli +10° voi siten saada aikaan pöydän akselin kierron jopa 180°. Kääntöliikkeen aikana on olemassa törmäysvaara!

- Ennen sisäänkääntöä ohjelmoi tarvittaessa turvallinen asema.
- $\frac{1}{2}$ Testaa NC-ohjelma tai ohjelmajakso varovasti käyttötavalla **OHJELMANKULKU YKSITTÄISLAUSE**.

Työkalun suuntaus voidaan määritellä kahdella tavalla:

- **LN-lauseessa määrittelemällä TX, TY ja TZ**
- L-lauseessa määrittelemällä kiertoakseleiden koordinaatit

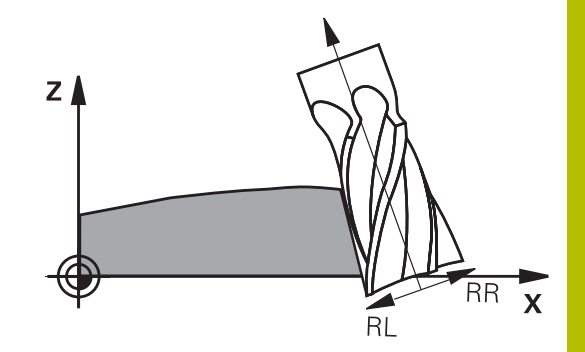

#### **Esimerkki: Lausemuoto työkalun suuntauksella**

**1 LN X+31,737 Y+21,954 Z+33,165 TX+0,0078922 TY–0,8764339 TZ+0,2590319 RR F1000 M128**

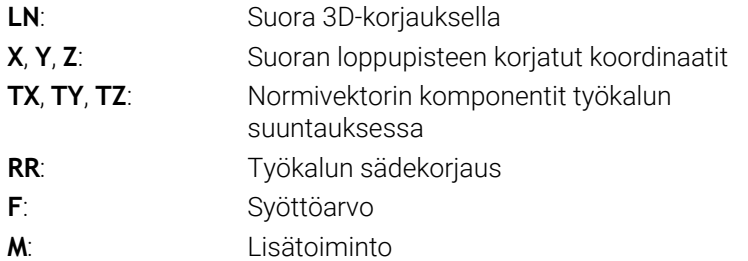

#### **Esimerkki: Lausemuoto kiertoakseleilla**

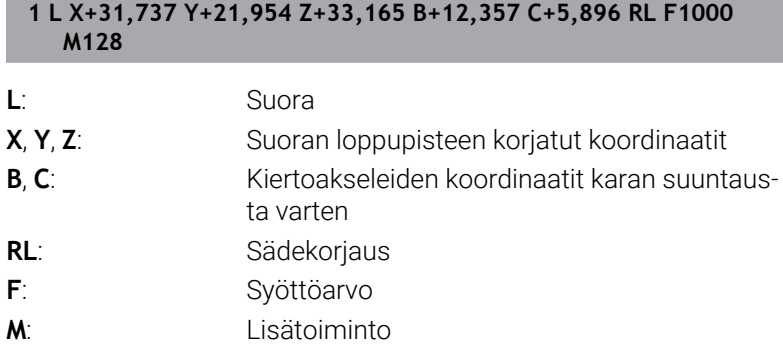

### <span id="page-500-0"></span>**Ohjelmoidun radan tulkinta**

Toiminnolla **FUNCTION PROG PATH** päätät, perustaako ohjaus 3Dsädekorjauksen entiseen tapaan vain Delta-arvoihin tai koko työkalun säteeseen. Kun kytket toiminnon **FUNCTION PROG PATH** päälle, ohjelmoidut koordinaatit vastavat tarkalleen muodon koordinaatteja. Toiminnolla **FUNCTION PROG PATH OFF** kytketään erikoistulkinta pois päältä.

### **Toimenpiteet**

Tee määrittely seuraavasti:

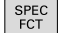

Ota esiin ohjelmanäppäinpalkki, jossa näkyy erikoistoiminnot

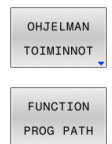

Paina ohjelmanäppäintä **OHJELMAN TOIMINNOT**.

Paina ohjelmanäppäintä **FUNCTION PROG PATH**.

Käytettävissä olevat mahdollisuudet:

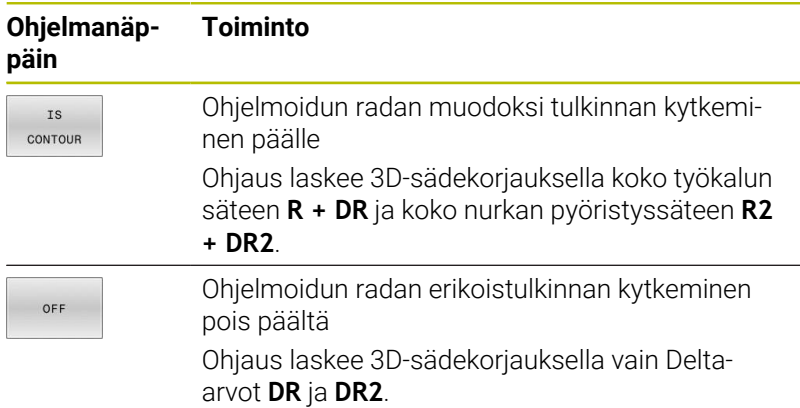

Jos kytket toiminnon **FUNCTION PROG PATH** päälle, ohjelmoidun radan tulkinta muodoksi vaikuttaa kaikille 3D-korjauksille niin kauan, kunnes se kytketään taas pois päältä.

### **Ryntökulmasta riippuva 3D-työkalukorjaus (optio #92)**

### **Käyttö**

Pallojyrsimen efektiivinen kuulan säde poikkeaa valmistuksellisesti ideaalimuodosta. Työkalun valmistaja määrittelee maksimaalisen muotoepätarkkuuden. Kierrepoikkeamat ovat välillä 0,005 ... 0,01 mm.

Muotoepätakkuus voidaan tallentaa korjausarvotaulukon muodossa. Taulukko sisältää kulman arvoja ja kullekin kulman arvolle mitatun poikkeaman ohjeellisesta säteen arvosta **R2**.

Ohjelmisto-optiolla **3D-ToolComp** (optio #92) ohjaus kompensoi korjausarvotaulukossa määriteltyä paikoitusaseman korjausarvoa työkalun ryntökohdan mukaan.

Lisäksi ohjelmisto-optiolla **3D-ToolComp** toteutetaan kosketusjärjestelmän 3D-kalibrointi. Tässä yhteydessä tallennetaan korjausarvotaulukkoon kosketusjärjestelmän kalibroinnin yhteydessä määritellyt poikkeamat.

**Lisätietoja:** Käyttäjän käsikirja **Asetus, NC-ohjelmien testaus ja toteutus**

### **Alkuehdot**

Jotta ohjelmisto-optiota **3D-ToolComp** (optio #92) voitaisiin käyttää, ohjaus edellyttää seuraavien ehtojen täyttymistä:

- Optio #9 on vapautettu käyttöön
- Optio #92 on vapautettu käyttöön  $\blacksquare$
- Työkalutaulukon TOOL.T sarake **DR2TABLE** on vapautettu п käyttöön
- Sarakkeeseen **DR2TABLE** on syötetty korjausarvotaulukon nimi korjaavaa työkalua varten (ilman tunnusta).
- Sarakkeeseen **DR2** on syötetty 0.  $\blacksquare$
- NC-ohjelma pintanormaalivektoreilla (LN-lauseet)  $\overline{\phantom{a}}$

### **Korjausarvotaulukko**

Kun laadit korjausarvotaulukon itse, toimi seuraavasti:

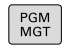

Avaa tiedostonhallinnassa polku **TNC:\system- \3D-ToolComp**.

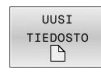

- Paina ohjelmanäppäintä **UUSI TIEDOSTO**.
- Syötä tiedostonimi tunnuksella .3DTC
- Ohjaus avaa taulukon, joka sisältää tarvittavat sarakkeet korjausarvotaulukkoa varten.

Korjausarvotaulukko sisältää kolme saraketta:

- **NR**: Juokseva rivinumero  $\overline{\phantom{a}}$
- **ANGLE**: Mitattu kulma asteissa  $\overline{\phantom{a}}$
- **DR2**: Asetusarvon poikkeama

Ohjaus arvottaa enintään 100 riviä korjausarvotaulukossa.

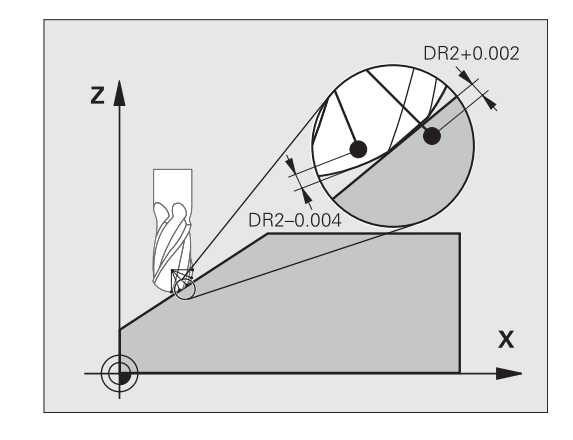

### **Toiminto**

Jos käsittelet NC-ohjelmaa pintanormaalivektorin avulla ja työkalutaulukon TOOL.T aktiiviselle työkalulle on osoitettu korjausarvotaulukko (sarake DR2TABLE), ohjaus huomioi laskennassa korjausarvotaulukon arvot taulukon TOOL.T korjausarvon DR2 sijaan.

Tällöin ohjaus huomioi korjausarvon korjausarvotaulukosta, joka on määritelty työkalun työkappaleeseen koskettamisen kosketuspistettä varten. Jos kosketuspiste on kahden korjauspisteen välissä, ohjaus interpoloi korjausarvon lineaarisesti kahden vierekkäisen kulman välillä.

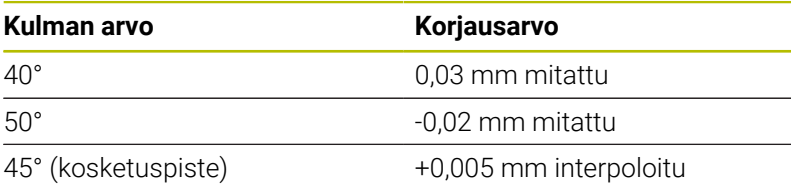

Käyttö- ja ohjelmointiohjeet: ĥ Jos ohjaus ei pysty määrittämään korjausarvoa interpolaation kautta, annetaan virheilmoitus. Määritellystä positiivisesta korjausarvosta huolimatta **M107**-koodia (virheilmoituksen kumoaminen positiivisilla korjausarvoilla) ei tarvita. ■ Ohiaus laskee joko arvon DR2 työkalutaulukosta TOOL.T tai korjausarvon korjausarvotaulukosta. Lisäkorjauksia, kuten pinnan työvara, voidaan määritellä NC-ohjelman arvolla DR2 (korjaustaulukko **.tco** tai **TOOL CALL**-lause).

### **NC-ohjelma**

Ohjelmisto-optio **3D-ToolComp** (optio #92) toimii vain niissä NCohjelmissa, jotka sisältävät pintanormaalivektoreita.

Huomioi CAM-ohjelmien laadinnassa, kuinka työkalut mitataan:

- $\overline{\phantom{a}}$ NC-ohjelman tulostus kuulan etelänavalla vaatii työkalun, joka on mitoitettu työkalun kärkeen.
- NC-ohjelman tulostus kuulan keskipisteellä vaatii työkalun, joka on mitoitettu kuulan keskipisteeseen.

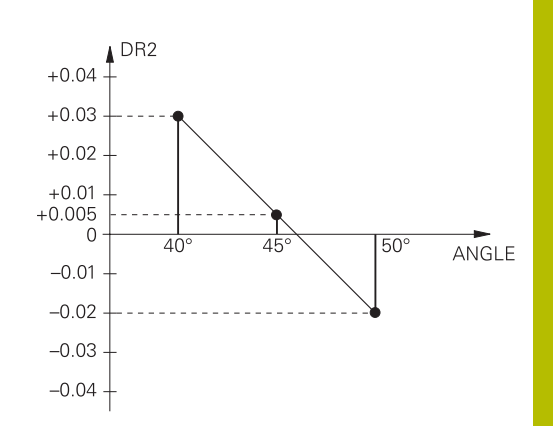

# <span id="page-503-0"></span>**11.7 CAM-ohjelmien toteutus**

Kun laadit NC-ohjelmia ulkoisesti CAM-järjestelmällä, huomioi seuraavissa kappaleissa esitetyt suositukset. Näin voit hyödyntää ohjauksen suorituskykyisiä liikeratoja ja saavuttaa yleensä myös paremman pinnanlaadun lyhyemmässä koneistusajassa. Ohjaus saavuttaa suuresta koneistusnopeudesta huolimatta erittäin suuren muototarkkuuden. Tämän perustana on tosiaikainen HEROS 5 yhdessä TNC 640-ohjauksen **ADP**-toiminnon (Advanced Dynamic Prediction) kanssa. Sen avulla ohjaus voi käsitellä erittäin hyvin myös suurella pistetiheydellä laadittuja NC-ohjelmia.

### **3D-mallista NC-ohjelmaksi**

NC-ohjelman luontiprosessi CAD-mallista aloittaen voidaan esitellä yksinkertaisesti seuraavalla tavalla:

### **CAD: Mallilaadinta**

Konstruktiojaottelu antaa käyttöön koneistettavan työkappaleen 3D-mallin. Ideaalisesti 3D-malli konstruoidaan toleranssialueen keskelle.

### **CAM: Radan luonti, työkalukorjaus**

CAM-ohjelmoija määrittelee koneistusmenetelmät työkappaleen työstettäville alueille. CAM-järjestelmä laskee CAD-mallin pintojen perusteella työkalujen liikeradat. Nämä työkalun radat perustuvat CAM-järjestelmän laskemiin pisteisiin niin, että koneistettavien pintojen jännevirheet ja toleranssit ovat mahdollisimman yhdenmukaisia. Näin muodostetaan koneesta riippumaton NCohjelma, josta käytetään nimitystä CLDATA (cutter location data = terän sijaintitiedot). Postprosessori luo CLDATA-ohjelmasta kone- ja ohjauskohtaisen NC-ohjelman, jonka CNC-ohjaus pystyy käsittelemään. Postprosessori on mukautettu koneen ja ohjauksen perusteella. Se on keskeinen yhdistävä tekijä CAMjärjestelmän ja CNC-ohjauksen välillä.

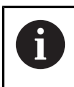

**BLK FORM FILE** -syntaksin sisällä voit liittää 3D-malleja STL-formaatissa aihiona ja valmisosana. **Lisätietoja:** ["Aihion määrittely: BLK FORM ", Sivu 99](#page-98-0)

- ь **Ohjaus: Liikkeenohjaus, toleranssivalvonta,**nopeusprofiili Ohjaus laskee NC-ohjelmassa määritellyistä pisteistä koneen yksittäisten akseleiden liikkeet ja tarvittavat nopeusprofiilit. Tehokkaat suodatustoiminnot käsittelevät ja tasaavat muodon tässä yhteydessä niin, että ohjauksen ratapoikkeamat pysyvät suurimman sallitun lukumäärän rajoissa.
- **Mekatroniikka: syötönsäätö, käyttötekniikka, kone** b. Kone muuntaa käyttömoottorijärjestelmän avulla ohjauksen laskemat liikkeet ja nopeusprofiilit todellisiksi työkalun liikkeiksi.

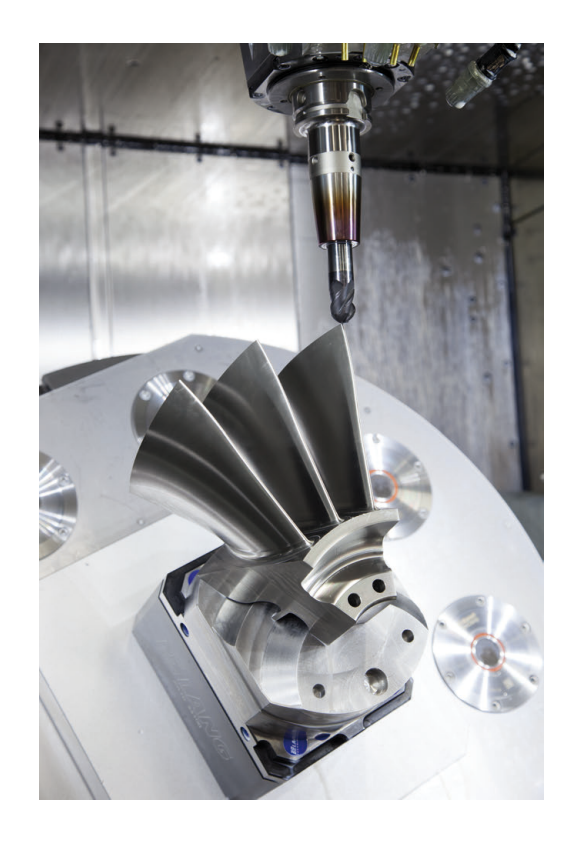
## **Huomioi postprosessorin konfiguraatiossa**

#### **Huomioi seuraavat asiat postprosessorin konfiguraatiossa:**

- Määrittele akseliasemien tietojen tulostuksessa tarkasti  $\mathcal{L}_{\mathcal{A}}$ vähintään neljä desimaalimerkin jälkeistä numeroa. Se parantaa NC-tietojen laatua ja välttää pyöristysvirheet, jotka vaikuttavat näkyvästi työkappaleen pinnanlaatuun Viiden desimaalipilkun jälkeisen numeron tulostus voi optisten ja tarkkaan pyöristettävien osien (pienet kaarevuudet), kuten autoteollisuuden muotoiltujen osien, kohdalla saada aikaan paremman pinnanlaadun.
- Määrittele numerotiedot pintanormaalivektorien koneistuksessa (LN-lauseet, vain Klartext-ohjelmointi) pääsääntöisesti aina tarkalleen seitsemällä desimaalimerkin jälkeisellä numerolla.
- Vältä peräkkäisiä inkrementaaliasia MC-lauseita, koska muuten yksittäisten NC-lauseiden toleranssit voivat summautua tulostuksessa.
- Aseta työkierron **32** toleranssi niin, että se on standardimenettelyssä vähintään kaksi kertaa niin suuri kuin CAM-järjestelmässä määritelty jännevirhe. Huomioi myös ohjeet työkierron **32** toimintakuvauksessa.
- CAM-ohjelmassa valittu liian suuri jännevirhe voi aiheuttaa muutokiihdytyksestä riippuen liian suuren NC-lausepituuden ja sen myötä suunnanmuutoksen. Ohjelman toteutuksessa se voi saada aikaan syötönkatkoksia lauseiden liittymäkohdissa. Säännölliset suuntapoikkeat (samansuuruiset voimantuotot), jotka perustuvat epähomogeenisten NC-ohjelmien syötönkatkoksiin, voivat aiheuttaa ei-toivottua värähtelyä koneen rakenteessa.
- CAM-järjestelmän laskemat ratapisteet voidaan yhdistellä suorien lauseiden sijaan myös kaarilauseilla. Ohjaus laskee kaaret sisäisesti tarkemmin kuin ne voitaisiin määritellä sisäänsyöttöformaatin avulla.
- Älä määrittele tarkalleen suorilla radoilla yhtään välipistettä. Välipisteet, jotka eivät ole tarkalleen suoralla radalla, jotka vaikuttavat näkyvästi työkappaleen pinnanlaatuun.
- Kaarevissa liittymissä (nurkissa) tulee olla vain yksi NC-datapiste
- Vältä toistuvia lyhyitä lauseen pätkiä. Lyhyet lauseen pätkät muodostuvat CAM-järjestelmässä suurten muodon suuntapoikkeamien ja samanaikaisesti hyvin pienten jännevirheiden seurauksena. Tarkalleen suorat radat eivät vaadi lyhyitä lauseen pätkiä, jotka usein ovat seurausta CAMjärjestelmän vakiomääräisen pistemäärittelyn pakottamana.
- Vältä pinnoissa tarkkoja synkronisia pistejakautumia samansuuruisilla suuntapoikkeamilla, koska sen seurauksena työkappaleen pintaan voi muodostua pintakuvioita.
- Viiden akselin simultaaniohjelmat: Vältä paikoitusasemien kaksoismäärittelyä, jos ne eroavat toisistaan ainoastaan erilaisen työkaluasettelun osalta.
- Vältä syötön määrittelyä jokaisessa NC-lauseessa. Se voi vaikuttaa haitallisesti ohjauksen nopeusprofiiliin.

## **Koneen käyttäjälle hyödyllisiä konfiguraatioita:**

- Käytä 3D-malleja STL-formaatissa aihiona ja valmisosana realistisen graafisen simulaation aikaansaamiseksi. **Lisätietoja:** ["Aihion määrittely: BLK FORM ", Sivu 99](#page-98-0)
- Käytä ohjauksen ohjelmanselitystoimintoa suurten NC-ohjelmien selittämiseen.

**Lisätietoja:** ["NC-ohjelmien selitykset", Sivu 208](#page-207-0)

- Käytä ohjauksen kommenttitoimintoa NC-ohjelman dokmentointiin. **Lisätietoja:** ["Kommenttien lisäys", Sivu 204](#page-203-0)
- Käytä reikien ja yksinkertaisten taskun muotojen koneistukseen ohjauksen laajalti käyttökelpoisia työkiertoja. **Lisätietoja:** Käyttäjän käsikirja **Koneistustyökiertojen ohjelmointi**
- Sovittaessasi muotoja työkalun sädekorjauksella määrittele **RL**/ RR. Näin koneen käyttäjä voi suorittaa yksinkertaisesti tarvittavat korjaukset.

**Lisätietoja:** ["Työkalukorjaus", Sivu 142](#page-141-0)

Määrittele esipaikoituksen, koneistuksen ja syvyysasetuyksen syöttöarvot erikseen ja Q-parametrin avulla ohjelman alussa.

#### **Esimerkki: Muuttuvat syöttömäärittelyt**

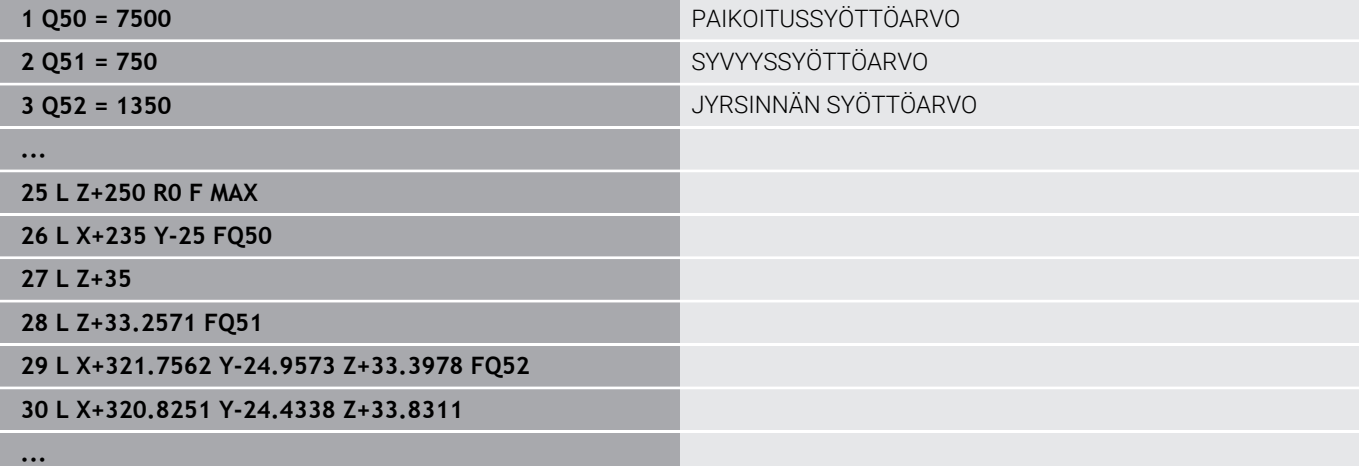

## **Huomioitavia asioita CAM-profiilissa**

#### **Jännevirheen mukautus**

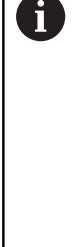

 $\overline{\phantom{a}}$ 

Ohjelmointiohjeet:

- Älä määrittele silityskoneistuksen jännevirhettä CAM-ohjelmassa suuremmaksi kuin 5 μm. Käytä työkierrossa **32** ohjauksella 1,3....3-kertaista toleranssia **T**.
- Rouhintakoneistuksessa jännevirheen ja toleranssin **T** summan tulee olla pienempi kuin koneistuksen työvara. Näin vältät muotopoikkeamat.
- Konkreettiset arvot riippuvat koneen dynamiikasta.

Sovita jännevirhe CAM-ohjelmassa koneistuksen mukaan:

### **Rouhinta nopeuden preferenssillä:**

Käytä suurempia arvoja jännevirheelle ja siihen sopivalle toleranssille työkierrossa **32**. Ratkaisevaa kummallekin arvolle on muodossa tarvittava työvara. Jos koneessasi käytetään erikoistyökiertoa, aseta rouhintatila. Rouhintatilassa kone toimii yleensä nykien ja suurilla kiihtyvyyksillä.

- Tavanomainen toleranssi työkierrossa 32: 0,05 mm ... 0,3 mm
- Tavanomainen jännevirhe CAM-järjestelmässä: 0,004 ... 0,030 mm

#### **Silitys suuren tarkkuuden preferenssillä:**  $\overline{\phantom{a}}$

Käytä pieniä jännevirheitä ja siihen sopivia pieniä toleransseja työkierrossa **32**. Tietojen tiheyden on oltava niin suuri, että ohjauksen liittymät tai nurkat voidaan tunnistaa tarkalleen. Jos koneessasi käytetään erikoistyökiertoa, aseta silitystila. Silitystilassa kone toimii yleensä vähemmän nykien ja pienillä kiihtyvyyksillä.

- Tavanomainen toleranssi työkierrossa 32: 0,002 mm ... 0,006 mm
- Tavanomainen jännevirhe CAM-järjestelmässä: 0,001 ... 0,004 mm

## **Silitys suuren pinnanlaadun preferenssillä:**

Käytä pieniä jännevirheitä ja siihen sopivia suuria toleransseja työkierrossa **32**. Silloin ohjaus silittää muodon paremmin. Jos koneessasi käytetään erikoistyökiertoa, aseta silitystila. Silitystilassa kone toimii yleensä vähemmän nykien ja pienillä kiihtyvyyksillä.

- Tavanomainen toleranssi työkierrossa 32: 0,010 mm ... 0,020 mm
- Tavanomainen jännevirhe CAM-järjestelmässä: noin 0,005 mm

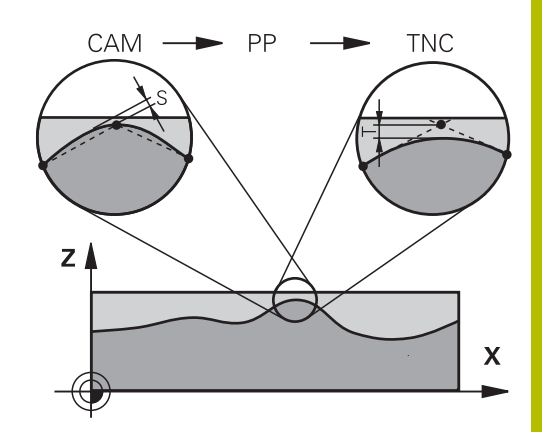

#### **Muita mukautuksia**

Huomioi seuraavat asiat CAM-ohjelmoinnissa:

- Kun koneistuksen syöttöarvo on pieni tai muodossa on suuria pyöristyssäteitä, määrittele jännevirhe noin 3 ... 5 kertaa pienemmäksi kuin toleranssi **T**työkierrossa **32**. Määrittele myös suurimmaksi pisteiden väliseksi etäisyydeksi 0,25 ... 0,5 mm mm Lisäksi geometriavirhe ja mallivirhe pitäisi valita erittäin pieneksi (maks. 1 µm).
- Myös suuremmilla koneistuksen syöttöarvoilla suositellaan, ettei suuntapoikkeamia sisältävillä muotoalueilla pisteväli olisi suurempi kuin 2.5 mm.
- Suorilla muotoelementeillä riittää yksi NC-piste suoran liikkeen alussa ja yksi lopussa, vältä väliasemien määrittelyä.
- Vältä viiden akselin simultaaniohjelmissa lineaariakselin lauseen pituuden ja kiertoakselin lauseen pituuden välisen suhteen suurta muuttumista. Sen seurauksena voi syntyä voimakkaita syöttöarvon vähennyksiä työkalun peruspisteessä (TCP).
- Tasausliikkeiden syöttöarvon rajoituksia (esim. koodilla **M128 F...**) tulee käyttää vain poikkeustapauksissa. Tasausliikkeen syöttöarvon rajoitus voi aiheuttaa suuria syöttöarvon vähennyksiä työkalun peruspisteessä (TCP).
- Määrittele pallojyrsimellä työstettävän viiden akselin simultaanikoneistuksen NC-ohjelmat mieluiten pallopään keskipisteen mukaan. NC-tiedoista tulee silloin pääsääntöisesti tasalaatuisempia. Lisäksi voit määritellä työkierrossa **32** suuremman kiertoakselin toleranssin **TA** (esim. 1 ... 3 astetta) vieläkin tasaisempaa syöttöliikettä varten työkalun peruspisteessä (TCP).
- Torus- tai palloivrsimellä työstettävän viiden akselin simultaanikoneistuksen NC-ohjelmissa pallopään eteläkärjen NC-määrittelyyn on syytä valita pienempi pyöröakselin toleranssi. Tavanomainen arvo on esimerkiksi 0.1°. Olennaista pyöröakselin toleranssille on suurin sallittu muodon vääristymä. Tämä muodon vääristymä riippuu mahdollisesta työkalun vinoasetuksesta, työkalun säteestä ja työkalun ryntösyvyydestä. Viiden akselin vierintäjyrsinässä varsijyrsimellä voit laskea suurimman mahdollisen muotovääristymän T suoraan jyrsimen ryntöpituuden L ja sallitun muototoleranssin TA avulla:  $T \sim K \times L \times T A K = 0.0175 [1/°]$ Esimerkki: L = 10 mm, TA = 0.1°: T = 0.0175 mm

## **Ryntömahdollisuudet ohjauksessa**

CAM-ohjelmien käyttäytymiseen vaikuttamista varten suoraan ohjauksessa on käytettävissä työkierto **32 TOLERANSSI**. Noudata työkierron **32** toimintokuvauksessa olevia ohjeita. Huomaa myös yhteys CAM-järjestelmän määrittämän jännevirheen kanssa.

**Lisätietoja:** Käyttäjän käsikirja **Koneistustyökiertojen ohjelmointi**

Katso koneen käyttöohjekirjaa!

Jotkut konevalmistajat mahdollistavat lisätyökierron avulla koneen käyttäytymisen sovittamisen kuhunkin koneistukseen, esim. työkierto **332** Viritys. Työkierrolla **332** voit muuttaa suodatinasetuksia, kiihtyvyyksiä ja nykimisasetuksia.

#### **Esimerkki**

6

**34 CYCL DEF 32.0 TOLERANSSI**

**35 CYCL DEF 32.1 T0.05**

**36 CYCL DEF 32.2 HSC-MODE:1 TA3**

### **Liikkeenohjaus ADP**

O.

Tämä toiminto on vapautettava ja mukautettava koneen valmistajan toimesta.

CAM-järjestelmistä peräisin olevien NC-ohjelmien riittämätön tiedon laatu saa usein aikaan jyrsittävän työkappaleen huonomman pinnan laadun. Toiminto **ADP** (Advanced Dynamic Prediction) laajentaa sallitun maksimisyöttöprofiilin aiemman etukäteislaskennan ja optimoi syöttöakseleiden liikkeenohjauksen jyrsinnässä. Näin voidaan jyrsiä siistimpiä pintoja lyhyemmillä koneistusajoilla, myös vierekkäisten työkalun ratojen voimakkaasti vaihtelevalla pistojaottelulla. Jälkikäsittelyn kustannukset vähenevät merkittävästi tai poistuvat.

Yleiskuvaus ADP:n tärkeimmistä hyödyistä:

- symmetrinen syöttökäyttäytyminen eteen- ja taaksepäin kulkevalla radalla kaksisuuntaisessa jyrsinnässä
- samansuuruiset syöttöliikkeet vierekkäisillä jyrsintäradoilla  $\mathbb{R}^n$
- parempi reaktio haitallisia vaikutuksia vastaan, esim. lyhyet × porrasmaiset tasot, suuret jännetoleranssit, voimakkaasti pyöristetyt lauseen loppupisteen koordinaatit CAM-järjestelmissä luoduilla NC-ohjelmilla
- tarkka pysyvyys dynaamisissa ominaissuureissa myös vaikeissa oloouhteissa

**11**

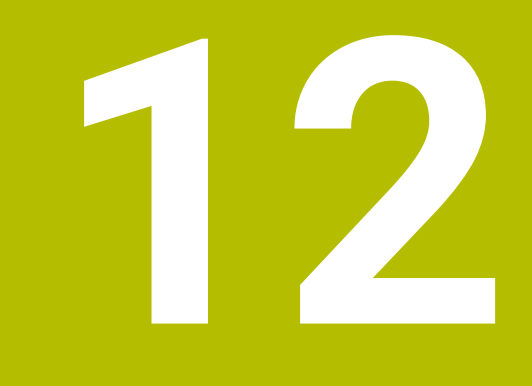

**Tietojen vastaanotto CAD-tiedostoista**

## **12.1 CAD-Viewerin näytönositus**

## **CAD-Viewerin perusteet**

### **Näytönositus**

Kun avaat **CAD-Viewer**, sinulla on käytettävissäsi seuraavat näytönositukset:

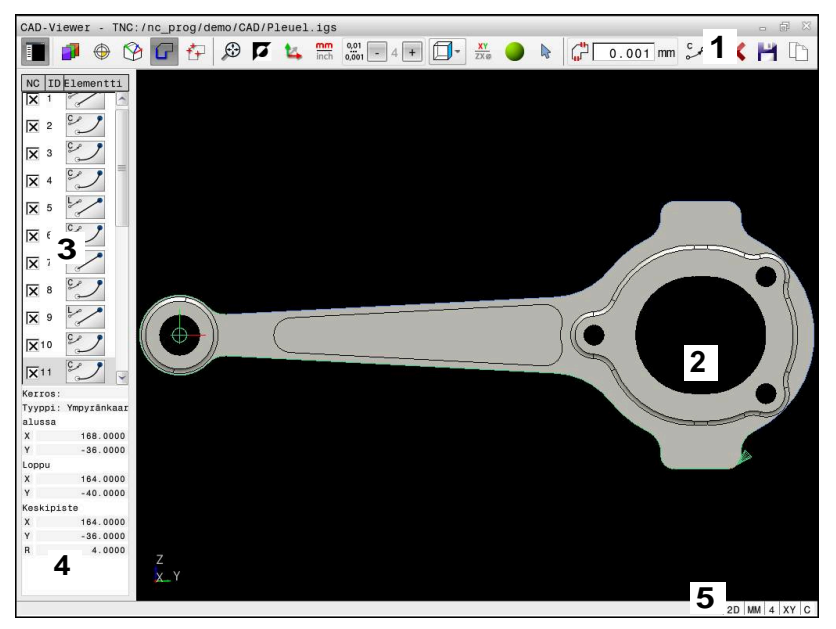

- 1 Valikkopalkit
- 2 Grafiikkaikkuna
- 3 Palkkinäkymän ikkuna
- 4 Elementtitietojen ikkuna
- 5 Tilapalkki

## **Tiedostotyypit**

**CAD-Viewer** avulla voit avata seuraavia standardisoituja CADtietoformaatteja ohjauksella:

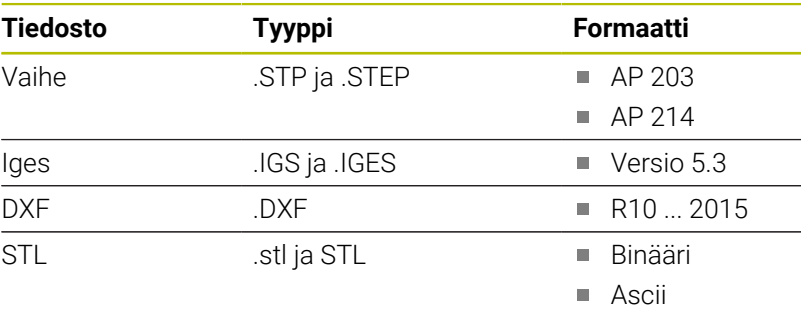

## <span id="page-512-0"></span>**12.2 STL-tiedostojen luonti 3D-hilaverkko (optio #152)**

## **Käyttö**

Toiminnolla **3D-hilaverkko** luodaan STL-tiedostot 3D-malleista. Joten voit esim korjata vialliset kiinnittimien ja työkalunpitimien tiedostot tai sijoittaa simulaatiosta luodut STL-tiedostot muuta koneistusta varten.

## **Alkuehto**

■ Ohjelmisto-optio #152 CAD-mallioptimointi

## **Toiminnon kuvaus**

Kun valitset **3D-hilaverkko**, ohjaus vaihtaa tilaan **3D-hilaverkko**. Tällöin ohjaus määrittele kolmioista verkon **CAD-Viewer** avulla avatun 3D-mallin päälle.

Ohjaus yksinkertaistaa lähtömallia ja eliminoi virheet, mm. pieniä reikiä työkappaleen sisällä tai pintaan muodostuneet leikkauspisteet.

Voit tallentaa tuloksen ja käyttää sitä erilaisissa ohjaustoiminnoissa, esim. aihiona toiminnon **BLK FORM FILE** avulla.

Yksinkertaistettu malli tai sen osat voivat olla suurempia tai pienempiä kuin lähtömalli. Tulos riippuu lähtömallin laadusta ja valituista asetuksista **3D-hilaverkko**-tilassa.

Ikkuna Luettelonäkymä sisältää seuraavat tiedot:

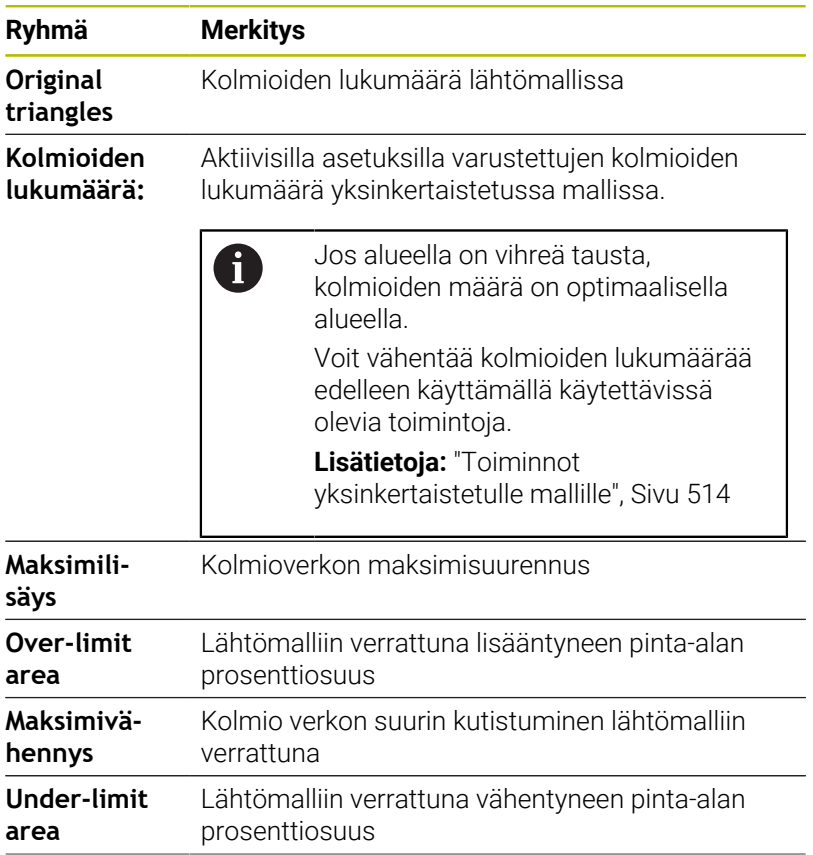

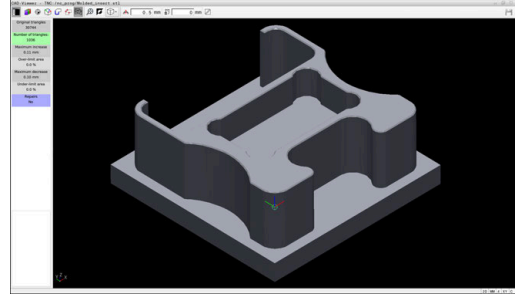

3D-malli tilassa **3D-hilaverkko**

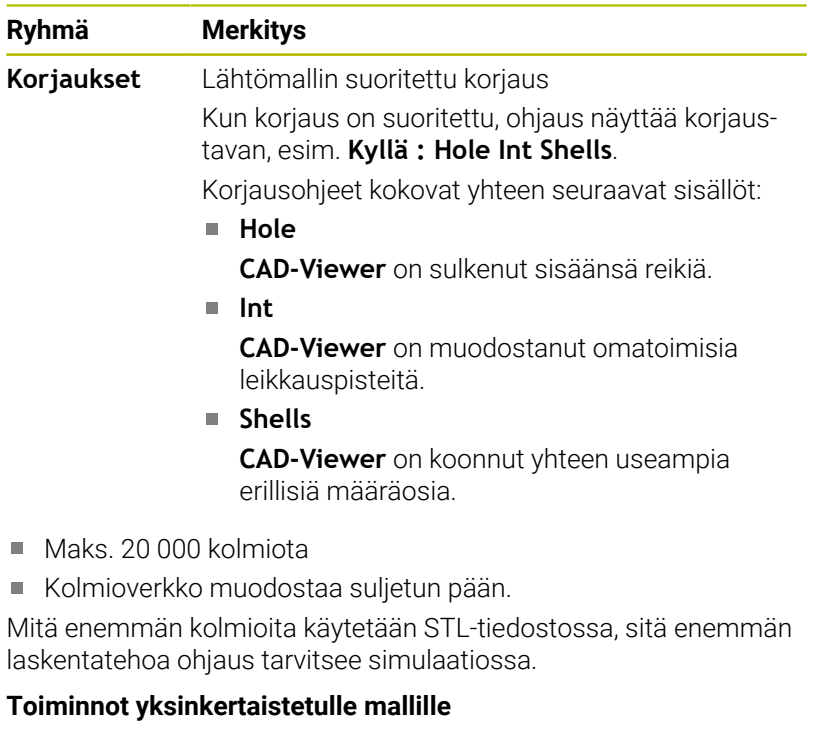

<span id="page-513-0"></span>Voit vähentää kolmioiden määrää määrittämällä lisäasetuksia yksinkertaistetulle mallille.

**CAD-Viewer** tarjoaa seuraavia toimintoja:

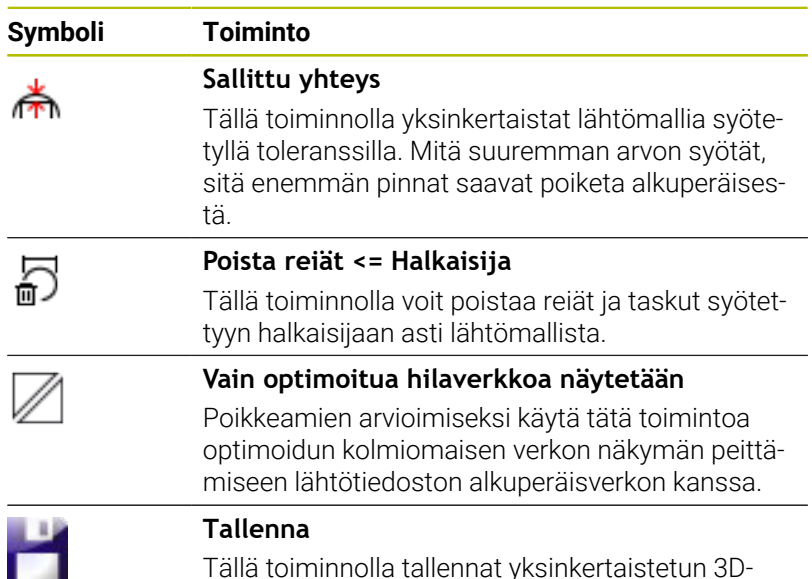

Tällä toiminnolla tallennat yksinkertaistetun 3Dmallin vastaavilla asetuksilla STL-tiedostona.

## **Sijoita 3D-malli takapuolen käsittelyä varten**

Sijoitat STL-tiedoston takapuolen koneistamista varten seuraavasti:

Simuloidun työkappaleen vienti STL-tiedostona.

**Lisätietoja:** Käyttäjän käsikirja **Asetus, NC-ohjelmien testaus ja toteutus**

- $\Rightarrow$
- Valitse käyttötapa **Ohjelmointi**.
- PGM<br>MGT
- Paina näppäintä **PGM MGT**
- Ohjaus avaa tiedostonhallinnan.
- ▶ Valitse viety STL-tiedosto.
- Ohjaus avaa STL-tiedoston **CAD-Viewer**.
- Valitse **Nollakohta**.
- Ohjaus näyttää tietoja peruspisteen sijainnista luettelonäkymäikkunassa.
- Syötä uuden peruspisteen arvo kohtaan **Nollakohta**, esim. **Z–40**
- Vahvista sisäänsyöttö.
- Koordinaatiston suuntaus alueella **PLANE SPATIAL SP\***, esim. **A+180** ja **C+90**
- Vahvista sisäänsyöttö.
- Valitse **3D-hilaverkko**.
	- Ohjaus avaa **3D-hilaverkko**-tilan ja yksinkertaistaa 3D-mallia oletusasetuksilla.
	- Yksinkertaista tarvittaessa 3D-mallia edelleen **3Dhilaverkko**-tilan toiminnoilla.

**Lisätietoja:** ["Toiminnot yksinkertaistetulle mallille",](#page-513-0) [Sivu 514](#page-513-0)

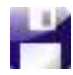

1

- Valitse **Tallenna**.
- Ohjaus avaa valikon **Määrittele 3D-hilaverkon tiedostonimi**.
- Syötä sisään haluamasi nimi.
- Valitse **Save**.
- Ohjaus tallentaa STL-tiedoston takapuolen käsittelyä varten.

Voit sisällyttää tuloksen **BLK FORM FILE**-toimintoon takapuolen käsittelyä varten.

**Lisätietoja:** ["Aihion määrittely: BLK FORM ", Sivu 99](#page-98-0)

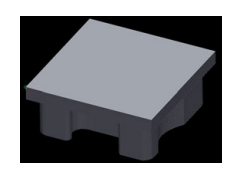

## **12.3 CAD Import (optio #42)**

## **Käyttö**

Ohjauksessa voit avata suoraan CAD-tiedostot, josta voit poimia muotoja tai työstöasemia. Voit tallentaa ne Klartext-ohjelmiksi tai pistetiedostoiksi. Muodon valinnalla laadittuja selväkielidialogiohjelmia voidaan käsitellä myös vanhemmissa HEIDENHAIN-ohjauksissa, koska muoto-ohjelmat standardikonfiguraatiossa sisältävät vain lauseita **L** ja **CC**/**C**.

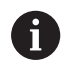

Vaihtoehtona **CC**-/**C**-lauseille voit konfiguroida, että ympyränkaaren mukaiset liikkeet tulostetaan **CR**-lauseina.

**Lisätietoja:** ["Perusasetukset", Sivu 518](#page-517-0)

Kun käsittelet tiedostoja käyttötavalla **Ohjelmointi**, ohjaus luo muoto-ohjelmat yleensä tiedostotunnuksella **.H** ja pistetiedostot tunnuksella **.PNT**. Tallennusdialogissa voit valita vapaasti tiedostotyypin.

Käytä ohjauksen välimuistia valitun muodon tai valittujen koneistusasemien tallentamiseksi suoraan NC-ohjelmaan. Välivaraston avulla voit siirtää sisältöä myös lisätyökalussa, esim. **Leafpad** tai **Gnumeric**.

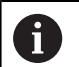

## Käyttöohjeet:

- Huomioi ennen ohjaukseen lukemista, että tiedostonimi sisältää vain hyväksyttyjä merkkejä. **Lisätietoja:** ["Tiedostojen nimet", Sivu 114](#page-113-0)
- Ohjaus ei tue binääristä DXF-formaattia. Tallenna DXF-tiedosto CAD- tai merkkiohjelmaan ASCIIformaatissa.

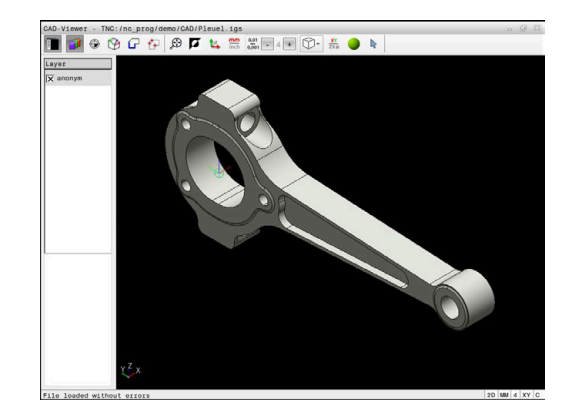

## **Työskentely CAD-Viewerillä**

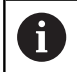

**CAD-Viewer** ilman kosketusnäyttöä tarvitset ehdottomasti hiiren tai kosketuspaneelin.

**CAD-Viewer** toimii erillisenä sovelluksena ohjauksen kolmannella työpöydällä. Voit näin ollen vaihtaa mielesi mukaan edestakaisin koneen käyttötapojen, ohjelmointikäyttötapojen ja **CAD-Viewer** välillä näyttökuvan vaihtonäppäimen avulla. Tämä on hyödyllinen varsinkin silloin, jos haluat lisätä muotoja tai koneistusasemia välimuistin kautta Klartext-ohjelmaan.

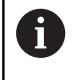

Kun TNC 640 toimii kosketuskäytöllä, voit korvata näppäinpainalluksen käsieleiden avulla. **Lisätietoja:** ["Kosketusnäytön käyttö", Sivu 589](#page-588-0)

## **CAD-tiedoston avaaminen**

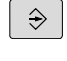

Paina näppäintä **Ohjelmointi**.

- PGM<br>MGT
- Paina näppäintä **PGM MGT**
- > Ohjaus avaa tiedostonhallinnan.
- Paina ohjelmanppäintä **VALITSE TYYPPI**
- Ohjaus näyttää valittavissa olevaa tiedostotyyppiä.
- Paina ohjelmanäppäintä **OSOITA CAD**.
- Vaihtoehtoisesti paina ohjelmanäppäintä **NÄYTÄ KAIKKI**.
- Valitse hakemisto, johon CAD-tiedosto on tallennettu
- Valitse haluamasi CAD-tiedosto.

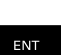

- Vastaanota näppäimellä **ENT**.
- Ohjaus käynnistää **CAD-Viewer** ja esittää näyttöruudulla tiedoston sisältöä. Luettelonäkymän ikkunassa ohjaus näyttää kerrostasoja (Layer) ja oikeassa ikkunassa piirustuksen.

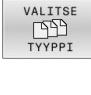

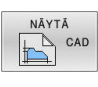

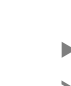

## <span id="page-517-0"></span>**Perusasetukset**

Seuraavaksi esiteltävät perusasetukset valitaan otsikkopalkin kuvakkeiden avulla.

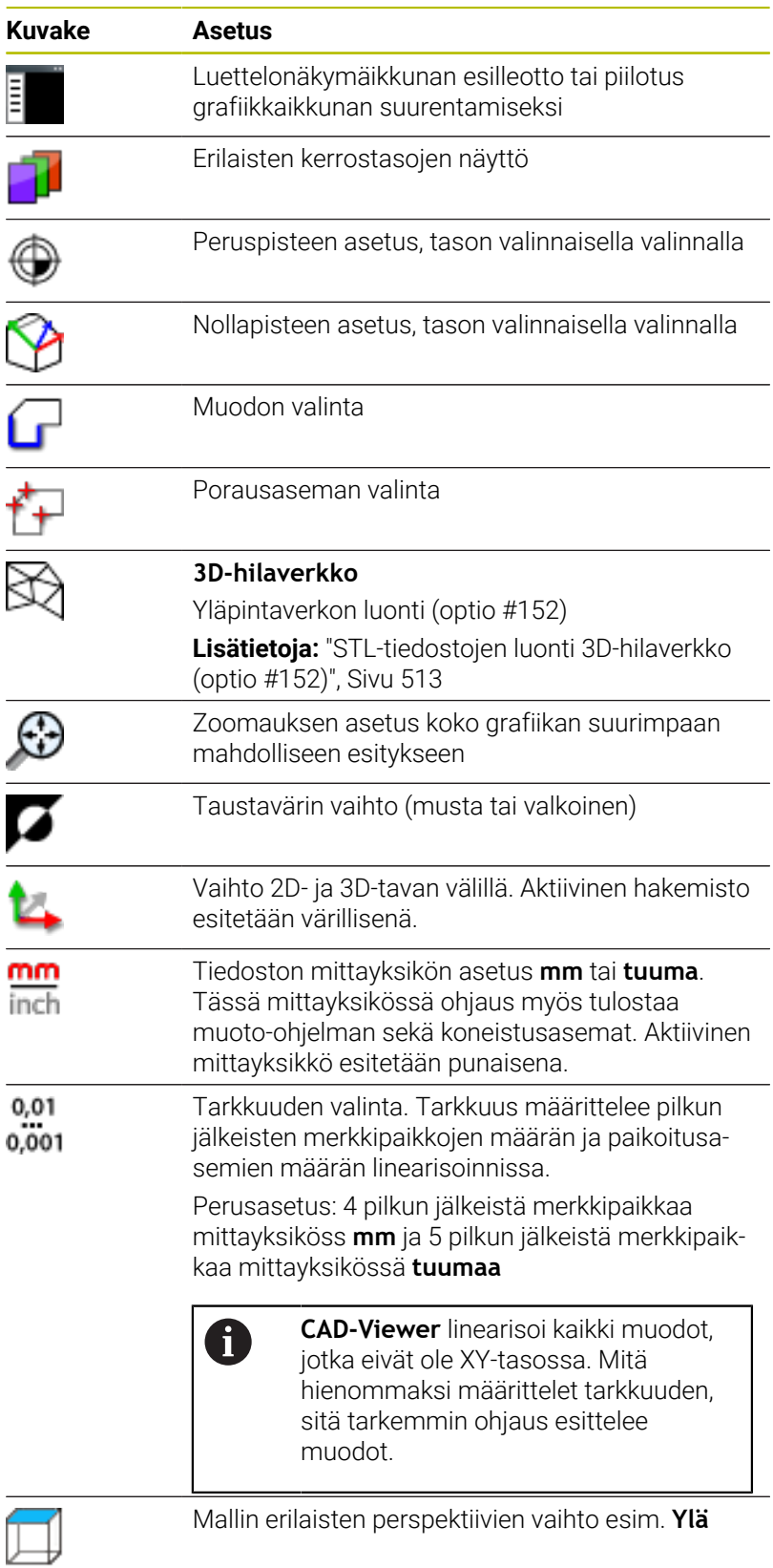

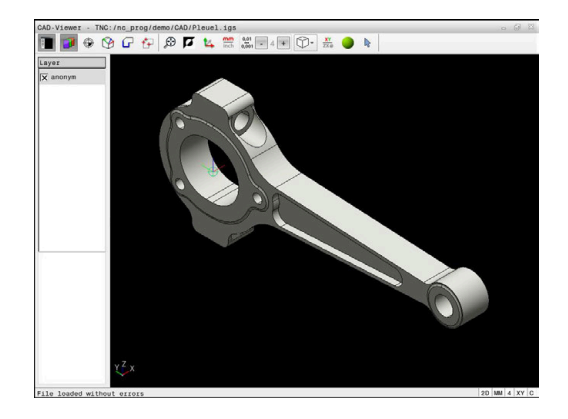

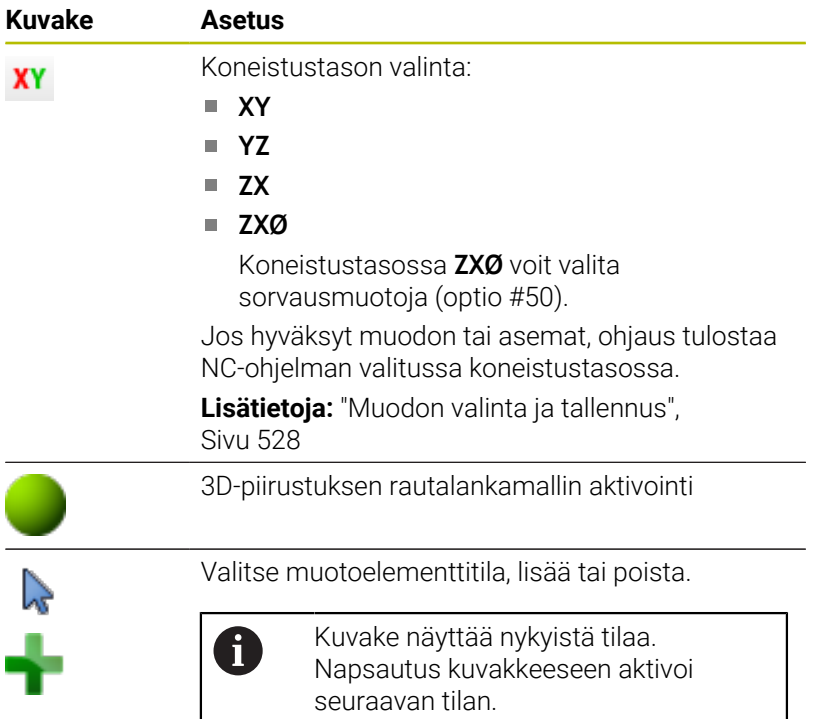

Ohjaus näyttää seuraavat kuvakkeet vain tietyllä käyttötavalla.

 $\overline{\phantom{a}}$ 

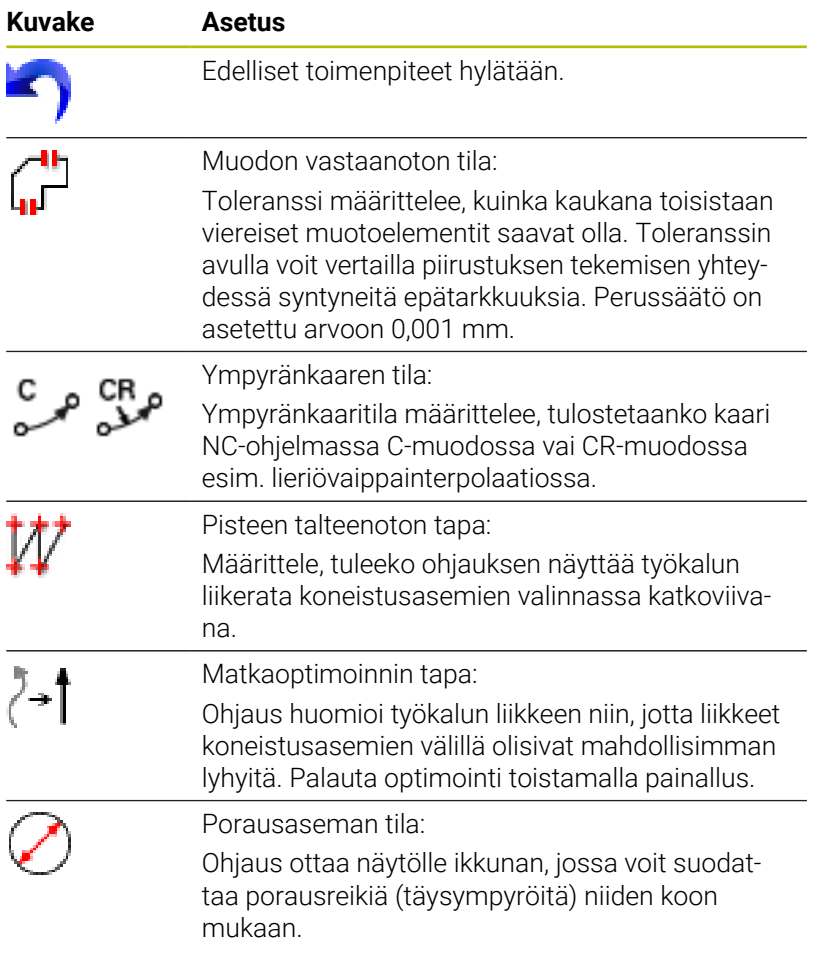

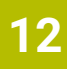

### Käyttöohjeet:

A

- Aseta mittayksikkö oikein, koska CAD-tiedosto ei sisällä mitään tähän liittyvää tietoa.
- **Jos haluat luoda ohjelmia edeltäville ohjauksille,** tulee erottelutarkkuus rajoittaa kolmeen pilkun jälkeiseen merkkipaikkaan. Lisäksi on poistettava kommentit, jotka **CAD-Viewer** tulostaa mukana muoto-ohjelmassa.
- Ohjaus näyttää aktiivista perusasetusta näytön tilapalkissa.

## **Kerroksen asetus**

Yleensä CAD-tiedostot käsittävät useampia kerroksia (Layer). Kerrosmenetelmän avulla suunnittelija ryhmittelee erityyppiset elementit, esim. varsinaiset työkappaleen muodot, apu- ja rakenneviivat, viivoitukset ja tekstit.

Kun piilotat päällekkäiset kerrokset, grafiikka muuttuu yleiskuvauksen muotoiseksi ja voit löytää tarvittavat tiedot helpommin.

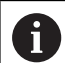

#### Käyttöohjeet:

- Käsiteltävän CAD-tiedoston tulee sisältää vähintään yksi kerrostaso. Ohjaus siirtää automaattisesti "anonyymiin" kerrostasoon ne elementit, joita ei ole määritelty millekään kerrostasolle.
- Voit valita muodon myös silloin, kun suunnittelija on tallentanut viivan useampiin kerroksiin.
- Jos napsautat kerrostasoon (Layer), ohjaus vaihtaa muodon vastaanoton tilaan ja valitsee ensimmäisen piirretyn muotoelementin. Ohjaus merkitsee tämän muodon seuraavat valittavissa olevat elementit vihreinä. Näiden toimenpiteiden avulla vältät erityisesti useita lyhyitä elementtejä sisältävien muotojen yhteydessä muodon alkujen manuaaliset haut.

Jos avaat CAD-tiedoston **CAD-Viewer**, kaikki olemassa olevat kerrostasot näytetään.

#### **Työkalun piilotus**

Piilota kerrostaso seuraavalla tavalla:

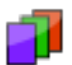

- Valitse toiminto **ASETA KERROS**.
- Ohjaus näyttää luettelonäkymän ikkunassa kaikki ne kerrostasot, jotka sisältyvät aktiivisena olevaan CAD-tiedostoon.
- Valitse haluamasi kerrostaso.
- Deaktivoi ohjausruutu napsauttamalla.
- Käytä vaihtoehtoisesti välilyöntipainiketta.
- Ohjaus piilottaa valittuna olevan kerrostason.

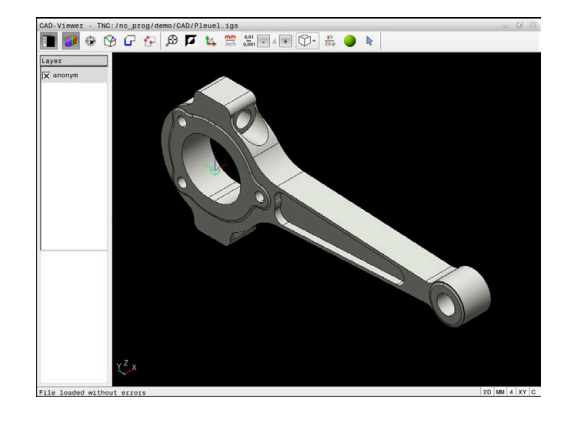

#### **Kerrostason piilotus**

Ota kerrostaso esiin seuraavalla tavalla:

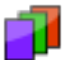

- Valitse toiminto **ASETA KERROS**.
- Ohjaus näyttää luettelonäkymän ikkunassa kaikki ne kerrostasot, jotka sisältyvät aktiivisena olevaan CAD-tiedostoon.
- Valitse haluamasi kerrostaso.
- ▶ Aktivoi ohiausruutu napsauttamalla.
- Käytä vaihtoehtoisesti välilyöntipainiketta.
- Ohjaus merkitsee valitun kerrostason konetietojen näytössä merkinnällä x.
- Valittu kerrostaso otetaan esiin.

## <span id="page-520-0"></span>**Peruspisteen asetus**

CAD-tiedoston piirustuksen nollapiste ei aina sijaitse sellaisessa kohdassa, että sitä voisi suoraan käyttää työkappaleen nollapisteenä. Siksi ohjauksessa on toiminto, jonka avulla työkappaleen nollapiste voidaan asettaa järkevään paikkaan yksinkertaisesti osoittamalla elementtiä. Lisäksi voit määrittää koordinaatiston suunnan.

Voit asettaa peruspisteen seuraaviin paikkoihin.

- Suoralla lukuarvon sisäänsyötöllä luettelonäkymäikkunassa
- Suorilla:
	- Aloituspiste
	- Keskipiste
	- **Loppupiste**
- Ympyränkaarilla:
	- Aloituspiste
	- Keskipiste
	- **Loppupiste**
- **Täysiympyröillä:** 
	- Kvadrantin liitynnässä
	- Keskustassa
- Seuraavat leikkauspisteet:
	- Suorat, myös silloin kun leikkauspiste on kyseisten suorien jatkeella
	- Suorat ja ympyränkaaret
	- Suora ja täysiympyrä
	- Kahdella ympyrällä riippumatta siitä, onko kyseessä osampyrä tai täysympyrä

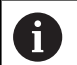

#### Käyttöohje:

Voit myös vielä muuttaa peruspistettä, kun muoto on jo valmiiksi valittu. Ohjaus laskee todelliset muototiedot vasta, kun tallennat valitun muodon muoto-ohjelmaan.

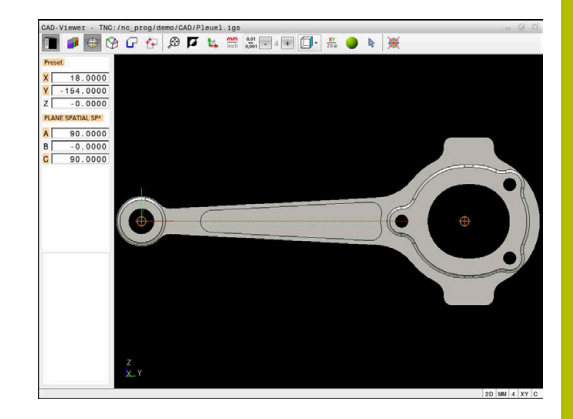

### **NC-syntaksi**

NC-ohjelmaan lisätään peruspiste ja valinnainen suuntaus kommenttina alkaen **origosta**.

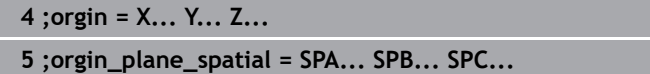

#### **Peruspisteen asettaminen yksittäiselle elementille**

Jotta peruspiste voitaisiin asettaa yksittäiseen elementtiin, toimi seuraavasti:

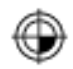

- Valitse peruspisteen määrittelyn käyttötapa.
- Paikoita hiiri haluamasi elementin kohdalle.
- Ohjaus merkitsee tähtisymbolilla ne valittavissa olevat peruspisteet, jotka sijaitsevat valittavissa olevalla elementillä.
- Valitse tähtisymboli, joka vastaa halutun peruspisteen asemaa.
- Tarvittaessa käytä zoomaustoimintoa.
- Ohjaus asettaa peruspisteen symbolin valittuun kohtaan.
- Tarvittaessa suuntaa vielä koordinaatisto. **Lisätietoja:** ["Koordinaatiston suuntaus",](#page-523-0) [Sivu 524](#page-523-0)

#### **Aseta peruspiste kahden elementin leikkauspisteeseen.**

Jotta peruspiste voitaisiin asettaa kahden elementin leikkauspisteeseen, toimi seuraavasti:

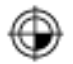

A

- Valitse peruspisteen asetuksen käyttötapa.
- Valitse ensimmäinen elementti hiiren vasemmalla painikkeella (suora, täysiympyrä tai ympyränkaari).
- Ohjaus korostaa elementin oranssilla värillä.
- Valitse toinen elementti hiiren vasemmalla painikkeella (suora, täysiympyrä tai ympyränkaari).
- Ohjaus asettaa peruspisteen symbolin leikkauspisteeseen.
- Tarvittaessa suuntaa vielä koordinaatisto. **Lisätietoja:** ["Koordinaatiston suuntaus",](#page-523-0) [Sivu 524](#page-523-0)
- Käyttöohjeet:
	- Kun mahdollisia leikkauspisteitä on useampia, ohjaus valitsee leikkauspisteeksi sen, mikä on lähimpänä toiseen elementtiin tehtyä hiiren napsautuskohtaa.
	- Jos kaksi elementtiä eivät muodosta yhtään suoraa leikkauspistettä, ohjaus laskee automaattisesti elementtien jatkeiden leikkauspisteen.
	- **Jos ohjaus ei pysty laskemaan yhtään** leikkauspistettä, ohjaus kumoaa aiemmin merkityn elementin.

Kun peruspiste on asetettu, ohjaus näyttää peruspisteen kuvaketta keltaisella neliöllä kohdassa  $\bigoplus$ 

Seuraavan kuvakkeen avulla poistetaan asetettu peruspiste ...

### <span id="page-523-0"></span>**Koordinaatiston suuntaus**

Kinematiikkatoiminnon käyttäminen edellyttää, että seuraavat ehdot täyttyvät:

- Asetettu peruspiste
- Halutun suunnan mukaista peruspisteen rajoittamaa elementtiä  $\blacksquare$ voidaan käyttää.

Kosketuspisteiden sijainti määräytyy akseleiden suunnan mukaan.

Kohdista koordinaatistoon seuraavalla tavalla:

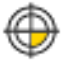

- Valitse hiiren vasemmalla painikkeella se elementtii, joka on positiivisessa X-suunnassa.
- Ohjaus suuntaa X-akselin.
- Ohjaus muuttaa kulman C:ssä.
- Valitse hiiren vasemmalla painikkeella se elementtii, joka sijaitsee positiivisessa Xsuunnassa.
- Ohjaus suuntaa Y- ja Z-akselin
- Ohjaus muuttaa kulman A:ssa ja C:ssä.

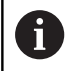

Kun kulma on erisuuri kuin 0, ohjaus esittää luettelonäkymän oranssina.

## **Elementtitiedot**

Ohjaus näyttää ikkunan vasemmalla puolella elementin tietoja:

- Asetetun peruspisteen ja piirustuksen nollapisteen välinen etäisyys
- Koordinaatiston suuntaus piirustuksen suhteen  $\blacksquare$

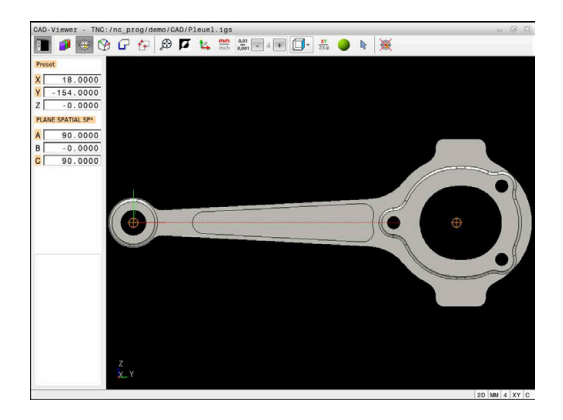

## **Nollapisteen asetus**

Työkappaleen nollapiste ei aina sijaitse sellaisessa kohdassa, että koko osa voitaisiin koneistaa. Siksi ohjauksessa on toiminto, jonka avulla uusi nollapiste ja kääntö voidaan määritellä.

Nollapiste ja koordinaatiston suunta voidaan asettaa samaan kohtaan kuin peruspiste.

**Lisätietoja:** ["Peruspisteen asetus", Sivu 521](#page-520-0)

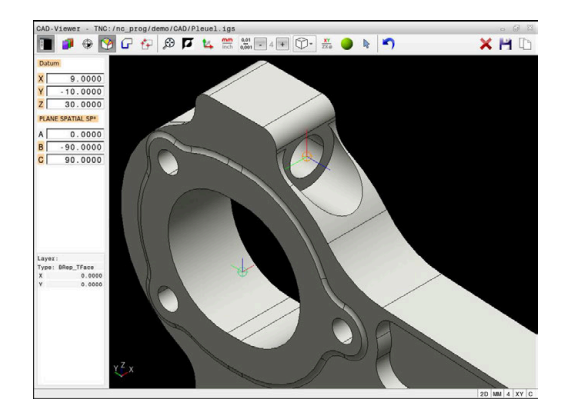

#### **NC-syntaksi**

NC-ohjelmaan lisätään nollapiste toiminnolla **TRANS DATUM AXIS** ja sen valinnainen suunta toiminnolla **PLANE SPATIAL** kommenttina.

Kun asetat vain yhden nollapisteen ja sille suunnan, ohjaus lisää toiminnot NC-lauseena NC-ohjelmaan.

```
4 TRANS DATUM AXIS X... Y... Z...
5 PLANE SPATIAL SPA... SPB... SPC... TURN MB MAX FMAX
```
Kun valitset vielä muotoja tai pisteitä, ohjaus lisää toiminnot kommentteina NC-ohjelmaan.

**4 ;TRANS DATUM AXIS X... Y... Z...**

```
5 ;PLANE SPATIAL SPA... SPB... SPC... TURN MB MAX FMAX
```
#### **Nollapiste asettaminen yksittäiselle elementille**

Jotta nollapiste voitaisiin asettaa yksittäiseen elementtiin, toimi seuraavasti:

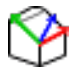

- Valitse nollapisteen määrittelyn käyttötapa.
- Paikoita hiiri haluamasi elementin kohdalle.
- Ohjaus merkitsee tähtisymbolilla ne valittavissa nollapisteet, jotka sijaitsevat valittavissa olevalla elementillä.
- Valitse tähtisymboli, joka vastaa halutun nollapisteen asemaa.
- Tarvittaessa käytä zoomaustoimintoa.
- Ohjaus asettaa nollapisteen symbolin valittuun kohtaan.
- Tarvittaessa suuntaa vielä koordinaatisto. **Lisätietoja:** ["Koordinaatiston suuntaus",](#page-526-0) [Sivu 527](#page-526-0)

### **Aseta nollapiste kahden elementin leikkauspisteeseen.**

Jotta nollapiste voitaisiin asettaa kahden elementin leikkauspisteeseen, toimi seuraavasti:

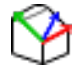

- Valitse nollapisteen määrittelyn käyttötapa.
- Valitse ensimmäinen elementti hiiren vasemmalla painikkeella (suora, täysiympyrä tai ympyränkaari).
- Ohjaus korostaa elementin oranssilla värillä.
- Valitse toinen elementti hiiren vasemmalla painikkeella (suora, täysiympyrä tai ympyränkaari).
- Ohjaus asettaa nollapisteen symbolin leikkauspisteeseen.
- Tarvittaessa suuntaa vielä koordinaatisto. **Lisätietoja:** ["Koordinaatiston suuntaus",](#page-526-0) [Sivu 527](#page-526-0)

 $\mathbf i$ 

 $\boldsymbol{\mathsf{x}}$ 

#### Käyttöohjeet:

- Kun mahdollisia leikkauspisteitä on useampia, ohjaus valitsee leikkauspisteeksi sen, mikä on lähimpänä toiseen elementtiin tehtyä hiiren napsautuskohtaa.
- Jos kaksi elementtiä eivät muodosta yhtään suoraa  $\mathbb{R}^n$ leikkauspistettä, ohjaus laskee automaattisesti elementtien jatkeiden leikkauspisteen.
- **Jos ohjaus ei pysty laskemaan yhtään** leikkauspistettä, ohjaus kumoaa aiemmin merkityn elementin.

Kun peruspiste on asetettu, ohjaus näyttää nollapisteen kuvaketta keltaisella pinnalla kohdassa $\mathcal{P}$ .

Seuraavan kuvakkeen avulla poistetaan edelleen asetettu nollapiste

#### <span id="page-526-0"></span>**Koordinaatiston suuntaus**

Kinematiikkatoiminnon käyttäminen edellyttää, että seuraavat ehdot täyttyvät:

- **Asetettu nollapiste**
- Halutun suunnan mukaista peruspisteen rajoittamaa elementtiä voidaan käyttää.

Kosketuspisteiden sijainti määräytyy akseleiden suunnan mukaan. Kohdista koordinaatistoon seuraavalla tavalla:

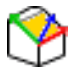

- Valitse hiiren vasemmalla painikkeella se elementtii, joka on positiivisessa X-suunnassa.
- Ohjaus suuntaa X-akselin.
- Ohjaus muuttaa kulman C:ssä.
- Valitse hiiren vasemmalla painikkeella se elementtii, joka sijaitsee positiivisessa Xsuunnassa.
- Ohjaus suuntaa Y- ja Z-akselin.
- Ohjaus muuttaa kulman A:ssa ja C:ssä.

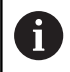

Kun kulma on erisuuri kuin 0, ohjaus esittää luettelonäkymän oranssina.

#### **Elementtitiedot**

Ohjaus näyttää elementin informaatioikkunassa, kuinka kaukana valitsemasi nollapiste on työkappaleen peruspisteestä.

Ohjaus näyttää ikkunan vasemmalla puolella elementin tietoja:

- Asetetun nollapisteen ja työkappaleen peruspisteen välinen  $\overline{\phantom{a}}$ etäisyys
- Koordinaatiston suuntaus

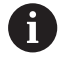

Asetuksen jälkeen voit siirtää nollapistettä taas manuaalisesti. Syötä sitä varten haluttu akseliarvo koordinaatistokenttään.

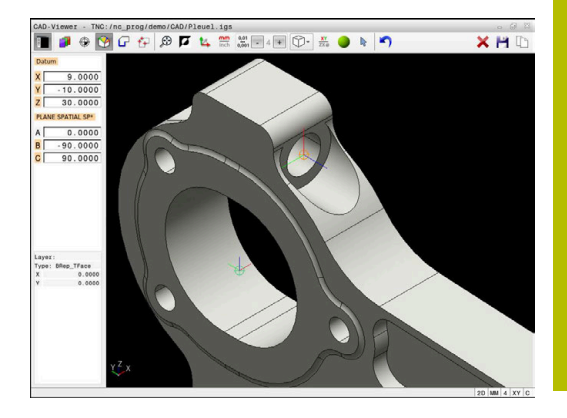

## <span id="page-527-0"></span>**Muodon valinta ja tallennus**

Käyttöohjeet:

A

- Jos optiota #42 ei ole vapautettu, tämä toiminto ei ole m. käytettävissä.
- Määrittele kiertosuunta muodon valinnan yhteydessä niin, että se täsmää halutun koneistussuunnan kanssa.
- Valitse ensimmäinen muotoelementti niin, että muotoon ajo voidaan suorittaa törmäysvapaasti.
- Jos muotoelementit ovat tiiviisti lähekkäin toisiaan, käytä zoomaustoimintoa.

Seuraavat elementit ovat valittavissa muotona:

- Line segment (suora)
- Circle (täysiympyrä)
- Ī. Circular arc (osaympyrä)
- $\blacksquare$ Polyline (moniviiva)
- $\overline{\phantom{a}}$ Mielivaltaiset käyrät (esim. splinit ja ellipsit)

### **Elementtitiedot**

Ohjaus näyttää elementin informaatioikkunassa erilaista tietoja sille muotoelementille, jonka olet viimeksi valinnut luettelonäkymäikkunassa tai grafiikkaikkunassa hiiren napsautuksella.

- **Kerrostaso**: Näyttää aktiiviset tasot.
- **Tyyppi**: Näyttää, mistä elementistä on kyse, esim. suorasta.
- **Koordinaatit**: Näyttää elementin alkupisteen- ja loppupisteen ja tarvittaessa ympyrän keskipisteen ja säteen.

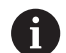

Huomioi tällöin, että NC-ohjelman ja **CAD-Viewer** mittayksiköt täsmäävät toisiinsa. Elementit, jotka on tallennettu **CAD-Viewer** välimuistiin, eivät sisällä mittayksikköä koskevaa tietoa.

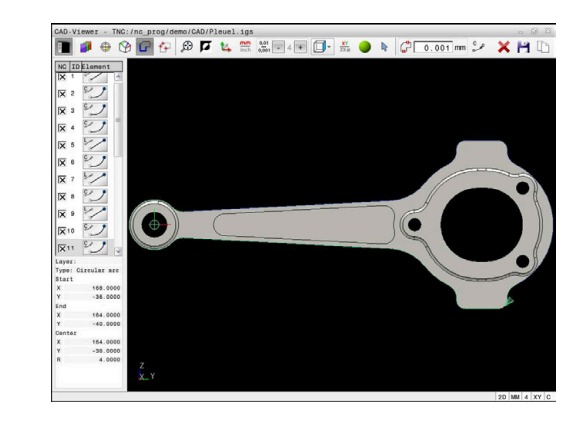

#### **Muodon valinta**

## i

#### Käyttöohje:

Kun napsautat luettelonäkymän ikkunassa kerrostasoon (Layer), ohjaus vaihtaa muodon vastaanoton tilaan ja valitsee ensimmäisen piirretyn muotoelementin. Ohjaus merkitsee tämän muodon seuraavat valittavissa olevat elementit vihreinä. Näiden toimenpiteiden avulla vältät erityisesti useita lyhyitä elementtejä sisältävien muotojen yhteydessä muodon alkujen manuaaliset haut.

Valitse muoto olemassa olevan muotoelementin avulla seuraavalla tavalla:

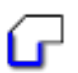

- Valitse muodon valinnan käyttötapa.
- Paikoita hiiri haluamasi elementin kohdalle.
- Ohjaus esittelee ehdotetun kiertosuunnan katkoviivana.
- Tarvittaessa kiertosuunnan vaihtamiseksi siirrä hiiren osoitinta loppupisteen suuntaa vastaan.
- Valitse elementti hiiren vasemmalla painikkeella.
- Ohjaus esittää valittua muotoelementtiä sinisellä värillä.
- Ohjaus näyttää muut valittavissa olevat muotoelementit vihreinä.

Haarautuvilla muodoilla ohjaus valitsee polun, johon liittyy pienin suunnanmuutos. Ehdotetun muodon kulun muuttamiseksi ohjaus antaa käyttöön lisätilan.

**Lisätietoja:** ["Luo polku riippumatta](#page-530-0) [olemassa olevista muotoelementeistä.",](#page-530-0) [Sivu 531](#page-530-0)

- Valitse haluamasi muodon viimeinen vihreä elementti hiiren vasemmalla painikkeella.
- Ohjaus muuttaa kaikkien valittujen elementtien värin siniseksi.
- Luettelonäkymä tunnistaa kaikki valittavissa olevat elementit sarakkeessa **NC** olevalla rastilla.

#### **Muodon tallennus**

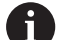

- Käyttöohjeet:
- Ohjaus tulostaa kaksi aihion määrittelyä (**BLK FORM**) muoto-ohjelman mukana. Ensimmäinen määrittely sisältää koko CAD-tiedoston mitat, toinen ja sen myötä seuraava vaikuttava määrittely sulkee valitut muotoelementit, joten saadaan aikaan optimoitu aihion koko.
- Ohjaus tallentaa vain elementtejä, jotka on myös todellisesti valittu (sinisellä merkityt elementit), siis ruksimerkillä luettelonäkymäikkunassa.

Tallenna haluamasi muoto seuraavalla tavalla:

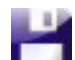

- ▶ Valitse Tallenna.
- Ohjaus pyytää sinua valitsemaan kohdehakemiston, haluamasi tiedostonimen sekä tiedostotyypin.
- Syötä sisään tiedot.
	- Vahvista sisäänsyöttö.
	- Ohjaus tallentaa muoto-ohjelman.
	- Vaihtoehtoisesti kopioi valittu muotoelementti välimuistiin.

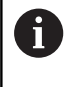

ENT

Huomioi tällöin, että NC-ohjelman ja **CAD-Viewer** mittayksiköt täsmäävät toisiinsa. Elementit, jotka on tallennettu **CAD-Viewer** välimuistiin, eivät sisällä mittayksikköä koskevaa tietoa.

## **Muodon valinnan peruutus**

Poista valittu muotoelementti seuraavalla tavalla:

- Valitse poistotoiminto kaikkien elementtien valinnan peruuttamiseksi.
- Vaihtoehtoisesti napsauta yksittäisiä elementtejä painamalla samanaikaisesti **CTRL**-näppäintä.

#### <span id="page-530-0"></span>**Luo polku riippumatta olemassa olevista muotoelementeistä.**

Valitse haluamasi muoto muodon loppu-, keski- tai liityntäpisteiden avulla:

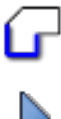

- Valitse muodon valinnan käyttötapa.
- 
- Aktivoi muotoelementin lisäystila.
- Ohjaus näyttää seuraavan symbolin: یا۔
- Paikoita hiiri haluamasi muotoelementin kohdalle.
- Ohjaus näyttää valittavissa olevia pisteitä.

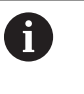

- Valittavissa olevat pisteet:
	- Suoran tai kaaren loppu- ja keskipisteet
	- Neliöliitännät tai kaaren keskipiste  $\mathcal{L}_{\mathcal{A}}$
	- Olemassa olevien elementtien leikkauspisteet
- Tarvittaessa valitse aloituspiste.
- Valitse aloituselementti.
- ▶ Valitse jatkoelementti.
- Vaihtoehtoisesti valitse haluamasi valittavissa oleva piste.
- Ohjaus laatii halutun polun.

#### Käyttöohjeet:

A

Valittavissa olevat vihreänä esitettävät muotoelementit vaikuttavat mahdollisiin polkureitteihin. Ilman vihreää elementtiä ohjaus näyttää kaikki mahdollisuudet. Ehdotetun muodon poistamiseksi napsauta ensimmäistä vihreää elementtiä samalla kun pidät **CTRL**-painiketta painettuna.

Vaihtoehtoisesti vaihda sitä varten poistotilaan:

Jos pidennettävä tai lyhennettävä muotoelementti on suora, ohjaus pidentää tai lyhentää muotoelementin lineaarisesti. Jos pidennettävä tai lyhennettävä muotoelementti on kaari, ohjaus pidentää tai lyhentää kaaren ympyrämäisesti.

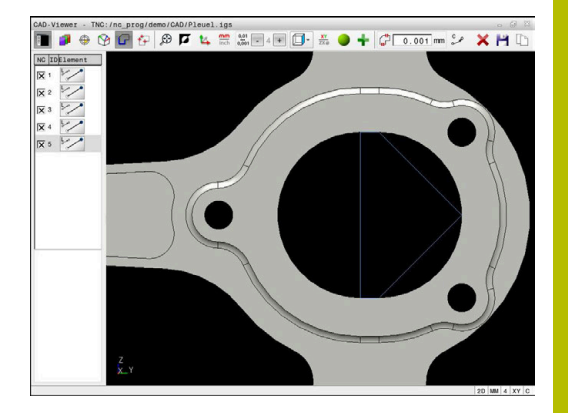

#### **Muodon valinta sorvauskoneistusta varten**

CAD-Viewerin ja option #50 avulla voit myös valita muotoja sorvauskoneistusta varten. Jos optiota #50 ei ole vapautettu, kuvake näkyy harmaana. Ennen kuin valitset sorvausmuodon, on valittava peruspiste sorvausmuodon pyörintäkeskipisteeseen. Kun valitset sorvausmuodon, muoto tallennetaan Z- ja Xkoordinaattien kanssa. Lisäksi kaikki X-koordinaattiarvot tulostetaan sorvausmuodoissa halkaisijan arvoina, ts. X-akselin piirustuksen mitat kaksinkertaistetaan. Kaikki pyörintäkeskipisteen alla olevat muotoelementit eivät ole valittavissa ja näkyvät harmaana.

Valitse pyörähdysmuoto olemassa olevan muotoelementin avulla seuraavalla tavalla:

- $\mathbf{b}$ Valitse koneistustaso **ZXØ** sorvausmuodon valintaa varten.
- Ohjaus näyttää vain valittavissa olevat elementit pyörintäkeskipisteen yläpuolella.
- Valitse muotoelementit hiiren vasemmalla painikkeella.
- Ohjaus näyttää kaikki valitut muotoelementit sinisenä.
- Ohjaus näyttää valitut muotoelementit myös luettelonäkymän ikkunassa.

Toiminnot ja kuvakkeet, jotka eivät ole käytettävissä sorvausmuotoja varten, näkyvät harmaana.

Voit muuttaa sorvausgrafiikkaa myös hiiren avulla. Käytettävissä ovat seuraavat toiminnot:

- Esitetyn mallin siirtoa varten pidä hiiren keskipainiketta tai kiekkoa alhaalla ja liikuta hiirtä.
- Tietyn alueen suurennusta varten hiiren avulla valitse painamalla п hiiren vasenta painiketta.
- Haluamasi alueen nopeaa suurentamista tai pienentämistä varten kierrä hiiren kiekkoa eteenpäin tai taaksepäin.
- Palauta standardinäkymä hiiren oikean painikkeen  $\mathbb{R}^d$ kaksoisnapsautuksella.

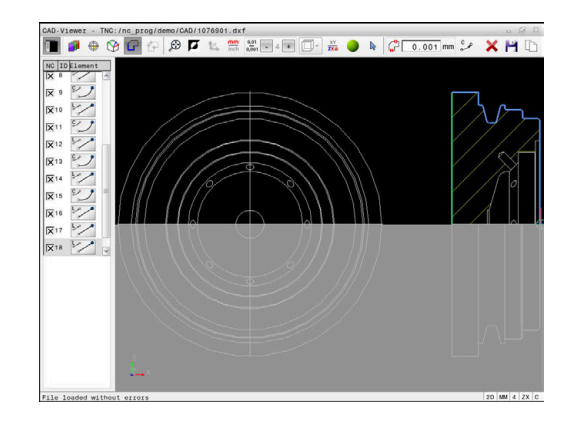

 $\mathbf i$ 

Sorvauskäytön aihion määrittelyä varten ohjaus tarvitsee suljetun muodon.

## *OHJE*

#### **Huomaa törmäysvaara!**

Käytä vain suljettuja muotoja aihion määrittelyssä. Kaikissa muissa tapauksissa myös suljetut muodot kineistetaan kiertoakselia pitkin, mikä johtaa törmäyksiin.

Valitse tai ohjelmoi vain tarvittavat muotoelementit, esim.  $\blacktriangleright$ valmisosamäärittelyn sisällä

Suljettu muoto valitaan seuraavasti:

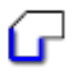

Valitse **Muoto**.

- Valitse kaikki tarvittavat muotoelementit.
- Valitse ensimmäisen muotoelementin aloituspiste.
- Ohjaus sulkee muodon.

## **Koneistusasemien valinta ja tallennus**

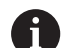

#### Käyttöohjeet:

- Jos optiota #42 ei ole vapautettu, tämä toiminto ei ole käytettävissä.
- Jos muotoelementit ovat tiiviisti lähekkäin toisiaan, käytä zoomaustoimintoa.
- Valitse tarvittaessa perusasetus niin, että ohjaus näyttää työkalun radat. **Lisätietoja:** ["Perusasetukset",](#page-517-0) [Sivu 518](#page-517-0)

Koneistusasemien valitsemiseen on käytettävissä kolme vaihtoehtoa:

- × Yksittäisvalinta: Valitse haluamasi koneistusaseman yhdellä hiiren napsautuksella. **Lisätietoja:** ["Yksittäisvalinta", Sivu 534](#page-533-0)
- Monivalinta merkkauksen avulla: Valitse useampia koneistusasemia vetämällä sen alueella hiiren avulla. **Lisätietoja:** ["Monivalinta merkkauksen avulla", Sivu 534](#page-533-1)
- Monivalinta hakusuodattimen avulla: Valitse kaikki  $\mathbb{R}^n$ koneistusasemat määriteltävissä olevan halkaisijan alueen avulla. **Lisätietoja:** ["Monivalinta hakusuodattimen avulla", Sivu 535](#page-534-0)

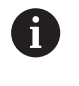

Koneistusasemien valinnan peruutus, poisto ja tallennus toimii analogisesti muotoelementeillä toiminnan yhteydessä.

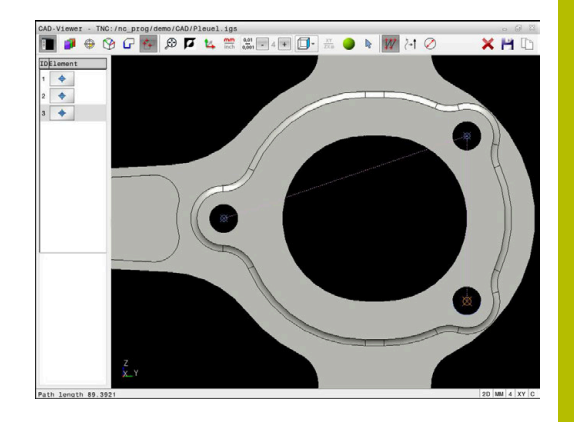

## **Tiedostotyypin valinta**

Voit valita seuraavia tiedostotyyppejä:

- Pistetaulukko (**.PNT**)
- Klartext-ohjelma (**.H**)  $\overline{\mathbb{R}^n}$

Kun tallennat koneistusasemat Klartext-ohjelmaan, ohjaus luo silloin jokaista koneistusasemaa varten erillisen lineaarilauseen työkierron kutsulla (**L X... Y... Z... F MAX M99**).

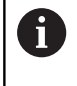

Käytettävän NC-syntaksin perusteella voit viedä CADtuonnin avulla luotuja NC-ohjelmia myös vanhempiin HEIDENHAIN-ohjauksiin ja suorittaa ne siellä.

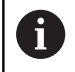

TNC 640 -ohjauksen pistetaulukko (**.PNT**) ei ole yhteensopiva iTNC 530 -ohjauksen kanssa. Siirto ja käsittely jossakin muussa ohjaustyypissä saa aikaan odottamattomia koneliikkeitä.

## <span id="page-533-0"></span>**Yksittäisvalinta**

Valitse yksittäiset koneistusasemat seuraavalla tavalla:

- Valitse koneistusaseman valinnan käyttötapa.
- Paikoita hiiri haluamasi elementin kohdalle.
- Ohjaus näyttää valittavissa olevan elementin oranssina.
- Valitse ympyrän keskipiste koneistusasemaksi.
- Vaihtoehtoisesti valitse ympyrä tai kaarisegmentti.
- Ohjaus vastaanottaa valitun koneistusaseman luettelonäkymän ikkunassa.

#### <span id="page-533-1"></span>**Monivalinta merkkauksen avulla**

Valitse useita koneistusasemia merkkaamalla ne seuraavalla tavalla:

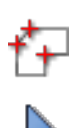

- Valitse koneistusaseman valinnan käyttötapa.
- Aktivoi lisäys
- Ohjaus näyttää seuraavan symbolin:
- Vedä hiiren vasemmalla painikkeella haluamallesi alueelle.
- Ohjaus näyttää pienimmän ja suurimman tunnistetun halkaisijan ponnahdusikkunassa.
- Tarvittaessa muuta suodatinasetuksia. **Lisätietoja:** ["Suodatusasetukset", Sivu 535](#page-534-1)
- Vahvista halkaisijan alue painamalla **OK**.
- Ohjaus vastaanottaa valitun halkaisija-alueen kaikki koneistussemat luettelonäkymän ikkunaan.

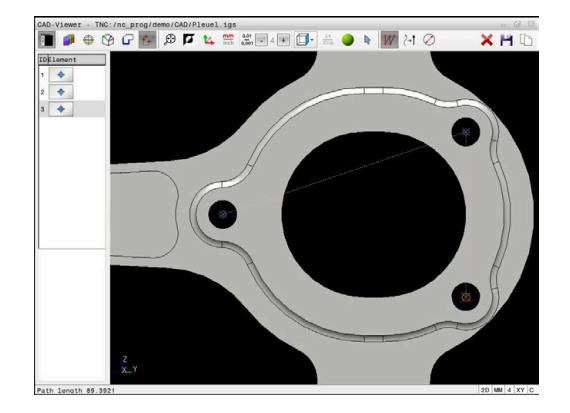

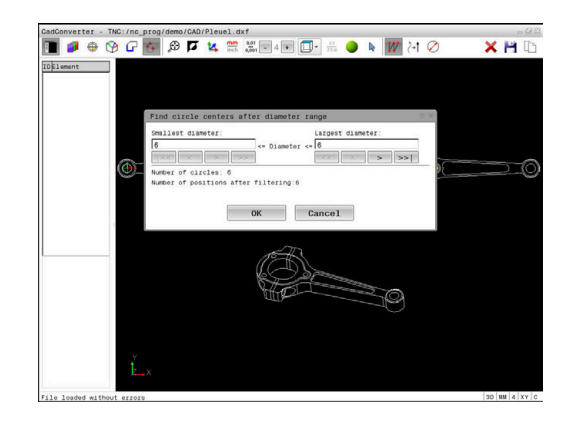

### <span id="page-534-0"></span>**Monivalinta hakusuodattimen avulla**

Valitse useita koneistusasemia hakusuodattimen avulla seuraavalla tavalla:

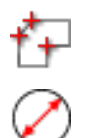

- Aktivoi hakusuodatin.
- Ohjaus näyttää pienimmän ja suurimman tunnistetun halkaisijan ponnahdusikkunassa.

Valitse koneistusaseman valinnan käyttötapa.

- Tarvittaessa muuta suodatinasetuksia. **Lisätietoja:** ["Suodatusasetukset", Sivu 535](#page-534-1)
- Vahvista halkaisijan alue painamalla **OK**.
- Ohjaus vastaanottaa valitun halkaisija-alueen kaikki koneistussemat luettelonäkymän ikkunaan.

#### <span id="page-534-1"></span>**Suodatusasetukset**

Kun olet valinnut porausasemat pikavalinnalla, ohjaus tuo näytölle ponnahdusikkunan, jossa vasemmalla näkyvät pienimmät ja oikealla suurimmat löydetyt poraushalkaisijat. Halkaisijan näytön alapuolella olevien näyttöpainikkeiden avulla voit asettaa vasemmanpuoleisella alueella pienempiä ja oikeanpuoleisella alueella suurempia halkaisijoita niin, että saat talteenotettua haluamasi poraushalkaisijan.

#### **Käytettävissä ovat seuraavat näyttöpainikkeet:**

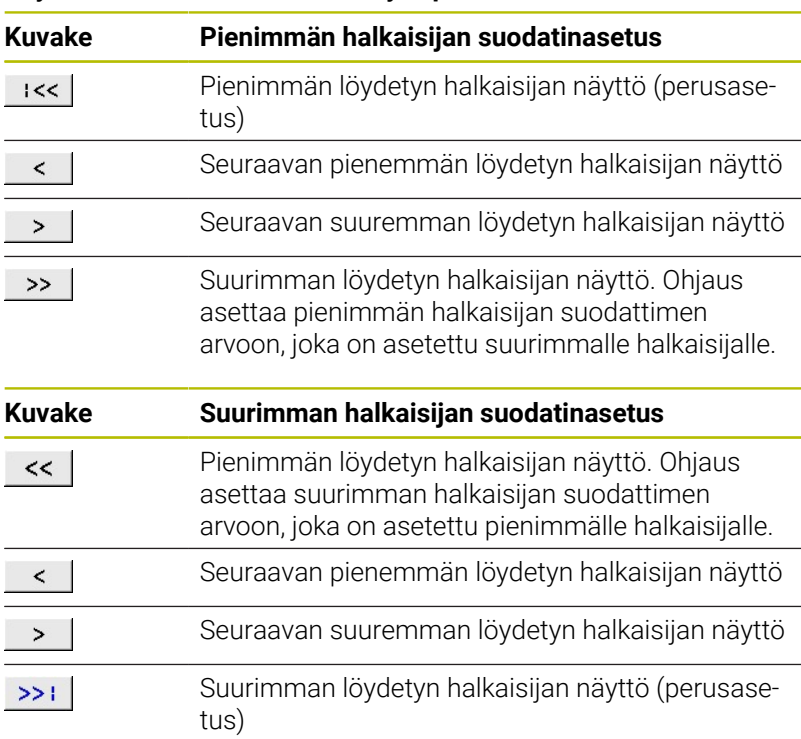

Työkalun rata voidaan ottaa näytölle työkalun radan näytön kuvakkeella **TYÖKALUNRADAN NÄYTTÖ**.

**Lisätietoja:** ["Perusasetukset", Sivu 518](#page-517-0)

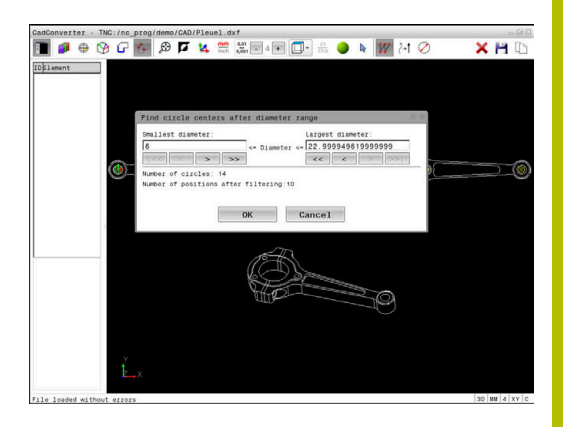

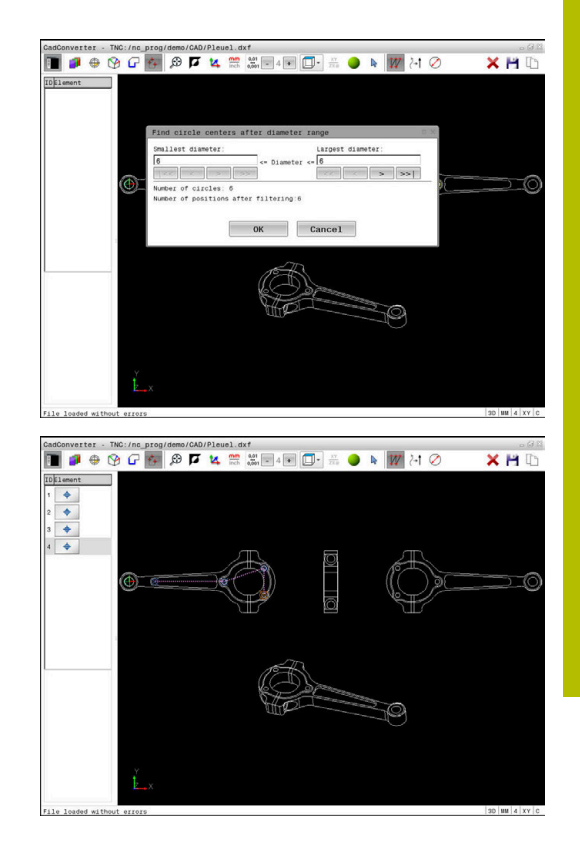

## **Elementti-informaatio**

Ohjaus näyttää elementtitietojen ikkunassa viimeksi valitun kosketusaseman koordinaatteja.

Voit muuttaa sorvausgrafiikkaa myös hiiren avulla. Käytettävissä ovat seuraavat toiminnot:

- Kierrä mallia pitämällä hiiren oikeanpuoleista painiketta  $\mathcal{L}_{\mathcal{A}}$ painettuna ja liikuttamalla hiirtä.
- $\blacksquare$ Esitetyn mallin siirtoa varten pidä hiiren keskipainiketta tai kiekkoa alhaalla ja liikuta hiirtä.
- Tietyn alueen suurennusta varten hiiren avulla valitse painamalla hiiren vasenta painiketta.
- $\overline{\phantom{a}}$ Haluamasi alueen nopeaa suurentamista tai pienentämistä varten kierrä hiiren kiekkoa eteenpäin tai taaksepäin.
- Palauta standardinäkymä hiiren oikean painikkeen kaksoisnapsautuksella.

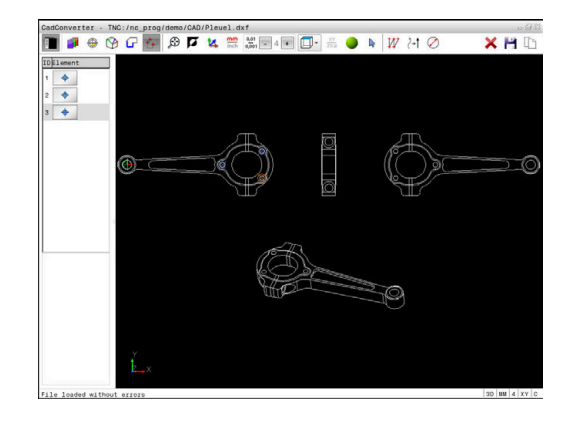

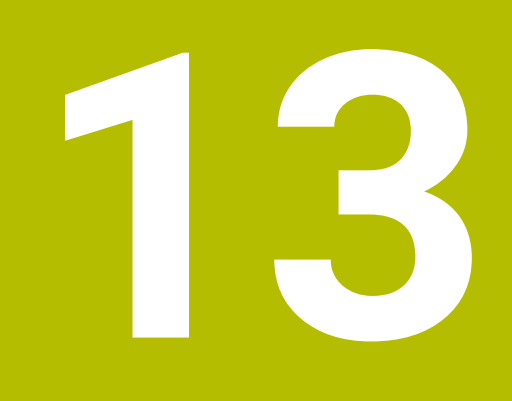

# **Paletit**

## **13.1 Paletinhallinta**

## **Käyttö**

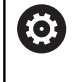

Katso koneen käyttöohjekirjaa!

Paletinhallinta on koneesta riippuva toiminto. Seuraavaksi kuvataan standarditoimintaympäristö.

Palettitaulukot (**.p**) ovat käytettävissä paletinvaihtajalla varustetuissa koneistuskeskuksissa. Tässä yhteydessä palettitaulukot kutsuvat erilaisia paletteja (PAL), valinnaisia kiinnityksiä (FIX) ja niihin kuuluvia NC-ohjelmia (PGM). Palettitaulukot aktivoivat kaikki määritellyt peruspisteet ja nollapistetaulukot.

Voit käyttää palettitaulukoita myös ilman paletinvaihtajaa toteuttaaksesi erilaisilla peruspisteillä määriteltyjä NC-ohjelmia peräjälkeen vain painamalla **NC-käynnistys**-painiketta.

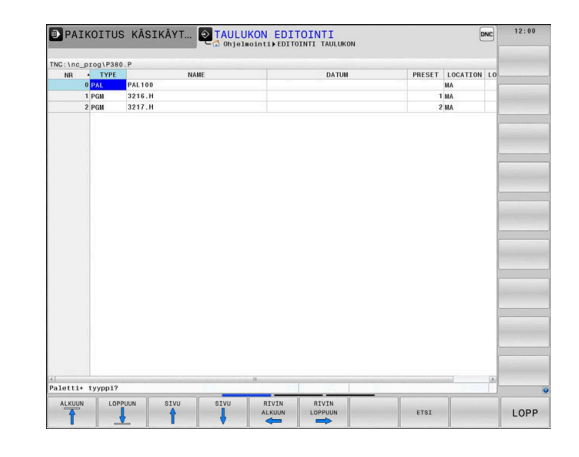

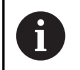

Palettitaulukon tiedostonimen täytyy aina alkaa kirjaimella.

## **Palettitaulukon sarakkeet**

Koneen valmistaja määrittelee prototyypin palettitaulukolle, joka avautuu automaattisesti, kun palettitaulukko asetetaan. Prototyyppi voi sisältää seuraavia sarakkeita:

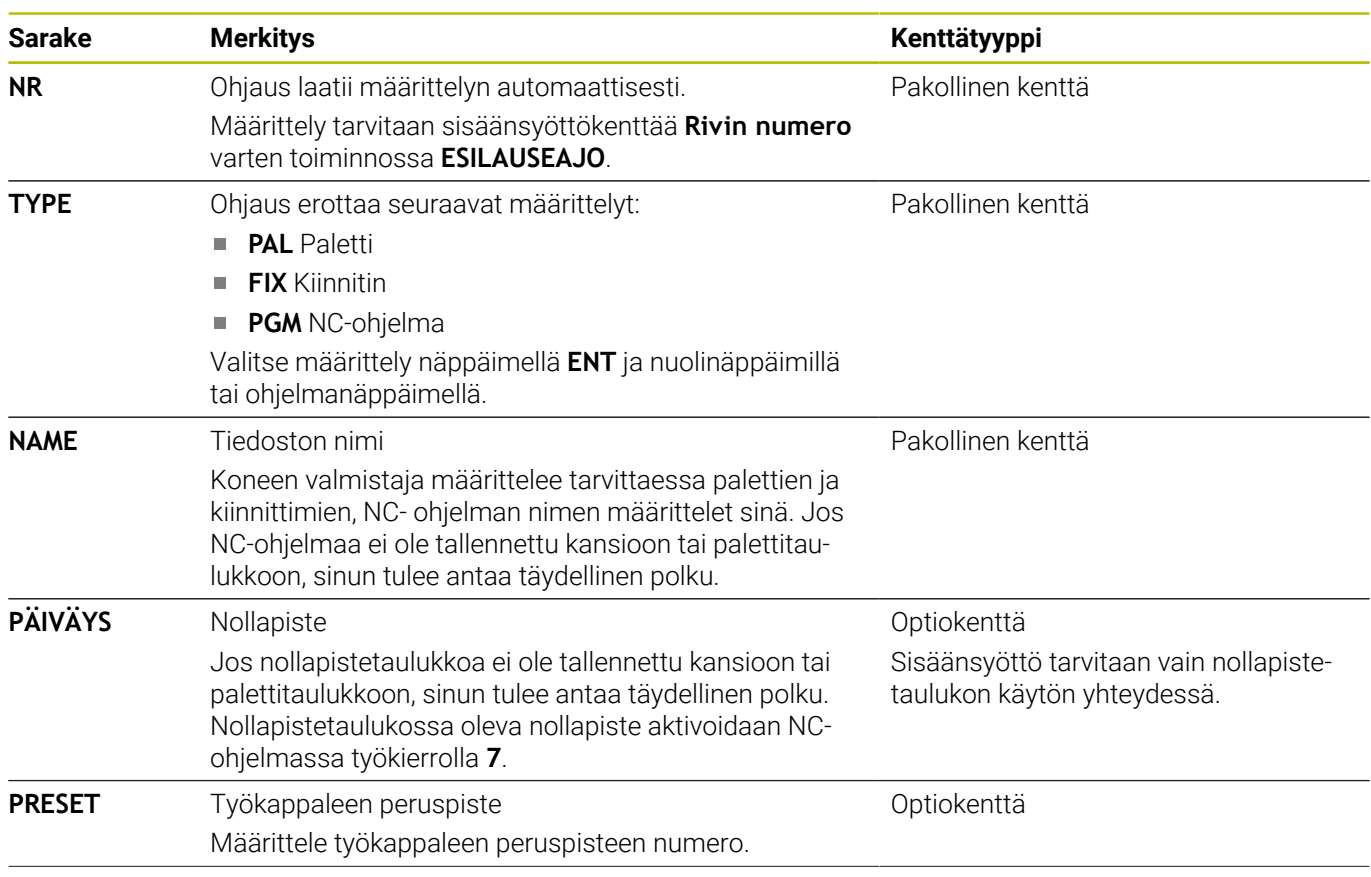

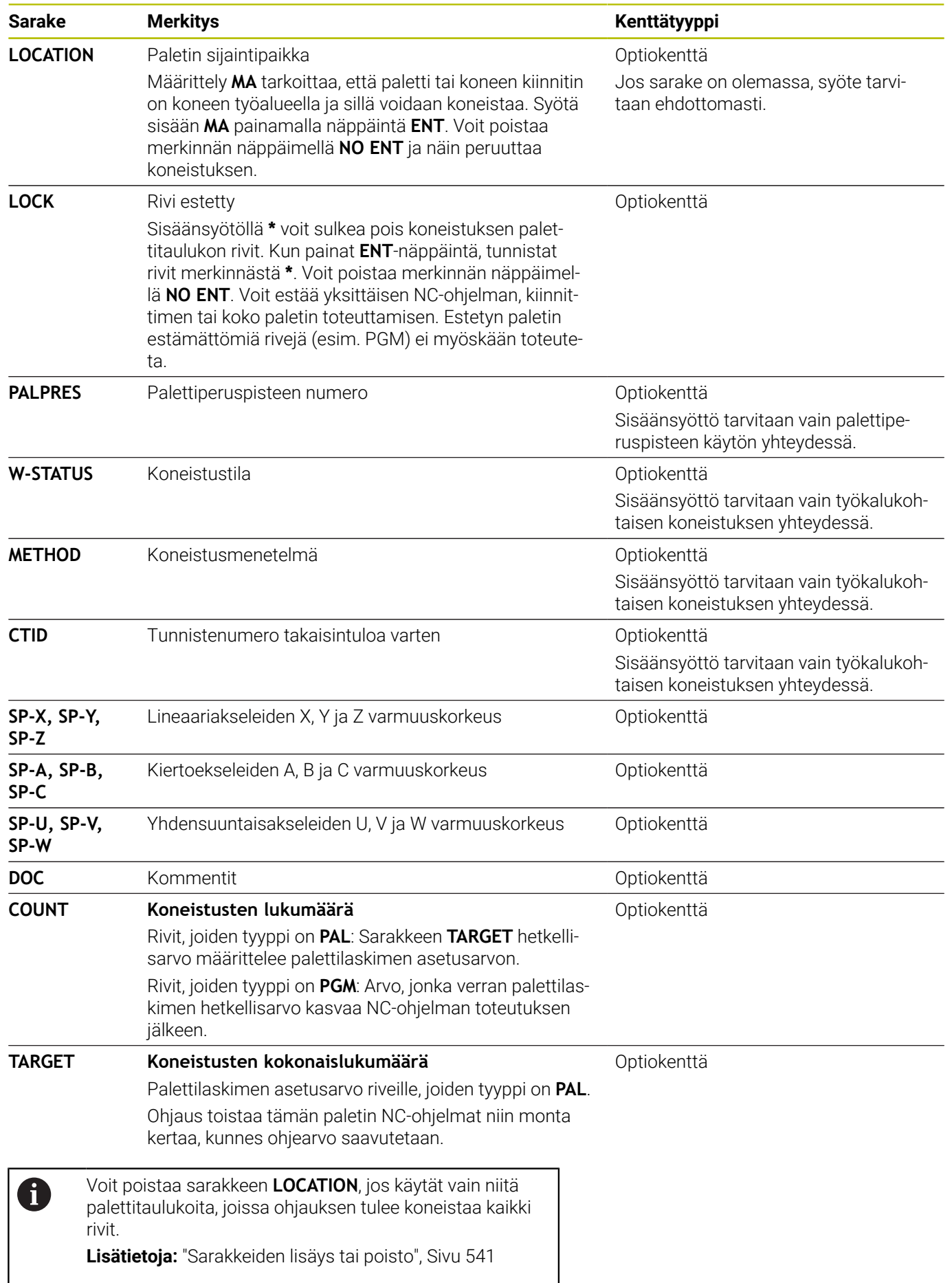

I

## **Palettitaulukon muokkaus**

Kun luot uuden palettitaulukon, ensimmäiseksi tämä on tyhjä. Ohjelmanäppäinten avulla voidaan lisätä ja muokata rivejä.

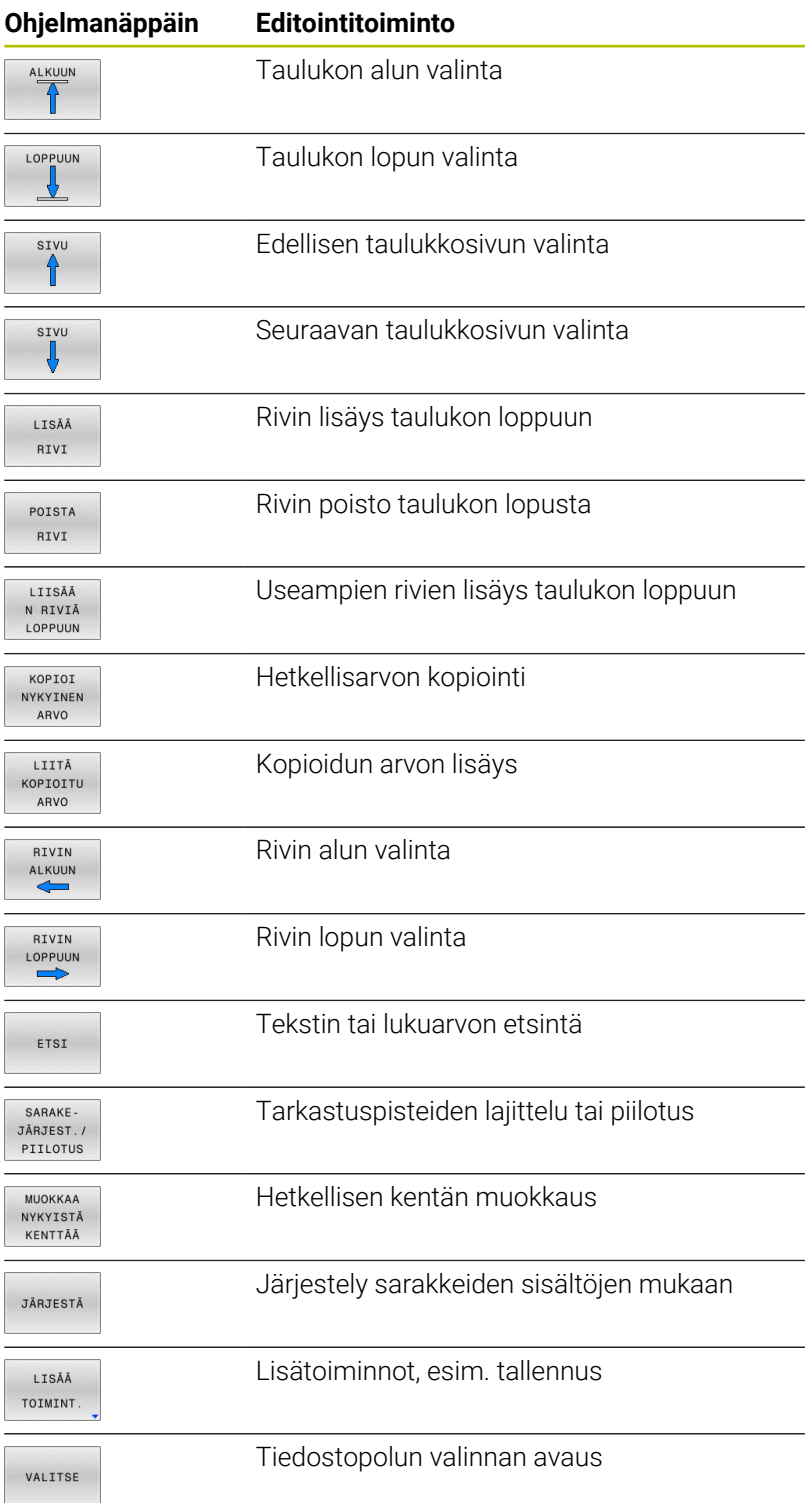
### **Palettitaulukon valinta**

Voit valita palettitaulukon seuraavasti tai asettaa sen uudelleen:

- $\Rightarrow$
- Vaihda käyttötavalle **Ohjelmointi** tai ohjelmanajon käyttötavalle.
- PGM<br>MGT

Paina näppäintä **PGM MGT**

Kun mitään palettitaulukkoa ei ole näkyvissä:

- VALITSE<br>
TYYPPI
- Paina ohjelmanäppäintä **VALITSE TYYPPI**. Paina ohjelmanäppäintä **KAIKKI**.
- Valitse palettitaulukko nuolinäppäimillä tai syötä sisään uuden palettitaulukon nimi (**.p**).
- ENT

Vahvista näppäimellä **ENT**

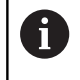

Näppäimellä **Näytönositus** voit vaihtaa luettelonäkymän ja lomakenäkymän välillä.

# **Sarakkeiden lisäys tai poisto**

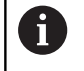

Tämä toiminto vapautetaan käyttöön vain avainsanan **555343** sisäänsyötöllä.

Konfiguraatiosta riippuen uutena asetetussa palettitaulukossa ei ole olemassa kaikki sarakkeita. Esim. työkalukohtaista käsittelyä varten tarvitset sarakkeita, jotka sinun täytyy ensin lisätä.

Lisää sarake tyhjään palettitaulukkoon seuraavalla tavalla:

 $\blacktriangleright$  Palettitaulukon avaus

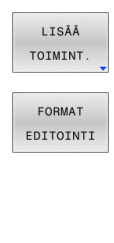

- Paina ohjelmanäppäintä **LISÄÄ TOIMINT.**.
- Paina ohjelmanäppäintä **FORMAT EDITOINTI**.
- Ohjaus avaa ponnahdusikkunan, jossa luetellaan kaikki käytettävissä olevat sarakkeet.
- Valitse haluamasi sarake nuolinäppäinten avulla

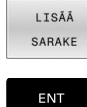

- Paina ohjelmanäppäintä **LISÄÄ SARAKE**.
- $\blacktriangleright$ Vahvista näppäimellä **ENT**

Voit edelleen poistaa sarakkeen ohjelmanäppäimellä **POISTA SARAKE**.

# **Työkalukohtaisen koneistuksen perusteet**

#### **Käyttö**

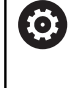

Katso koneen käyttöohjekirjaa! Työkalukohtainen koneistus on koneesta riippuva toiminto. Seuraavaksi kuvataan standarditoimintaympäristö.

Työkalukohtaisessa koneistuksessa voit koneistaa koneella useampia työkappaleita yhdessä ilman paletinvaihtoa ja säästää näin työkalunvaihtoon kuluvaa aikaa.

#### **Rajoitus**

#### *OHJE*

#### **Huomaa törmäysvaara!**

Kaikki palettitaulukot tai NC-ohjelmat eivät sovellu työkalukohtaiseen koneistukseen. Työkalukohtaisessa koneistuksessa ohjaus ei toteuta NC-ohjelmia enää yhdessä, vaan jakaa ne työkalukutsujen mukaan. NC-ohjelmien jaottelulla ei voida vaikuttaa peruutettuihin toimintoihin (konetiloihin) ohjelmien yli. Tämän vuoksi koneistuksen aikana on törmäysvaara.

- Ota huomioon nämä mainitut rajoitukset.
- Palettitaulukoiden ja NC-ohjelmien sovittaminen työkalukohtaiseen koneistukseen
	- Ohjelmoi ohjelmatiedot jokaisen työkappaleen jälkeen jokaisessa NC-ohjelmassa uudelleen (esim. **M3** tai **M4**)
	- Peruuta erikoistoiminnot ja lisätoiminnot ennen jokaista työkalua NC-ohjelmassa (esim. **Tilt the working plane** tai **M138**).
- Testaa palettitaulukko siihen kuuluvilla NC-ohjelmilla varovasti  $\blacktriangleright$ käyttötavalla **OHJELMANKULKU YKSITTÄISLAUSE**.

Seuraavat toiminnot eivät ole mahdollisia:

- **FUNCTION TCPM, M128**
- $M144$
- **M101**
- **M118**
- Palettiperuspisteen vaihto

Seuraavat toimenpiteet edellyttävät takaisintuloa muotoon erittäin varovasti:

- $\blacksquare$ Koneen tilan muuttaminen lisätoiminnoilla (esim. M13)
- Kirjoittaminen konfiguraatioon (esim. WRITE KINEMATICS)  $\blacksquare$
- Liikealueen vaihto  $\blacksquare$
- Työkierto **32**  $\blacksquare$
- Työkierto **800**  $\blacksquare$
- Työstötason kääntö

#### **Palettitaulukon sarakkeet työkalukohtaista koneistusta varten**

Jos koneen valmistaja ei ole muuta määrittänyt, tarvitset työkalukohtaista koneistusta varten lisäksi seuraavat sarakkeet:

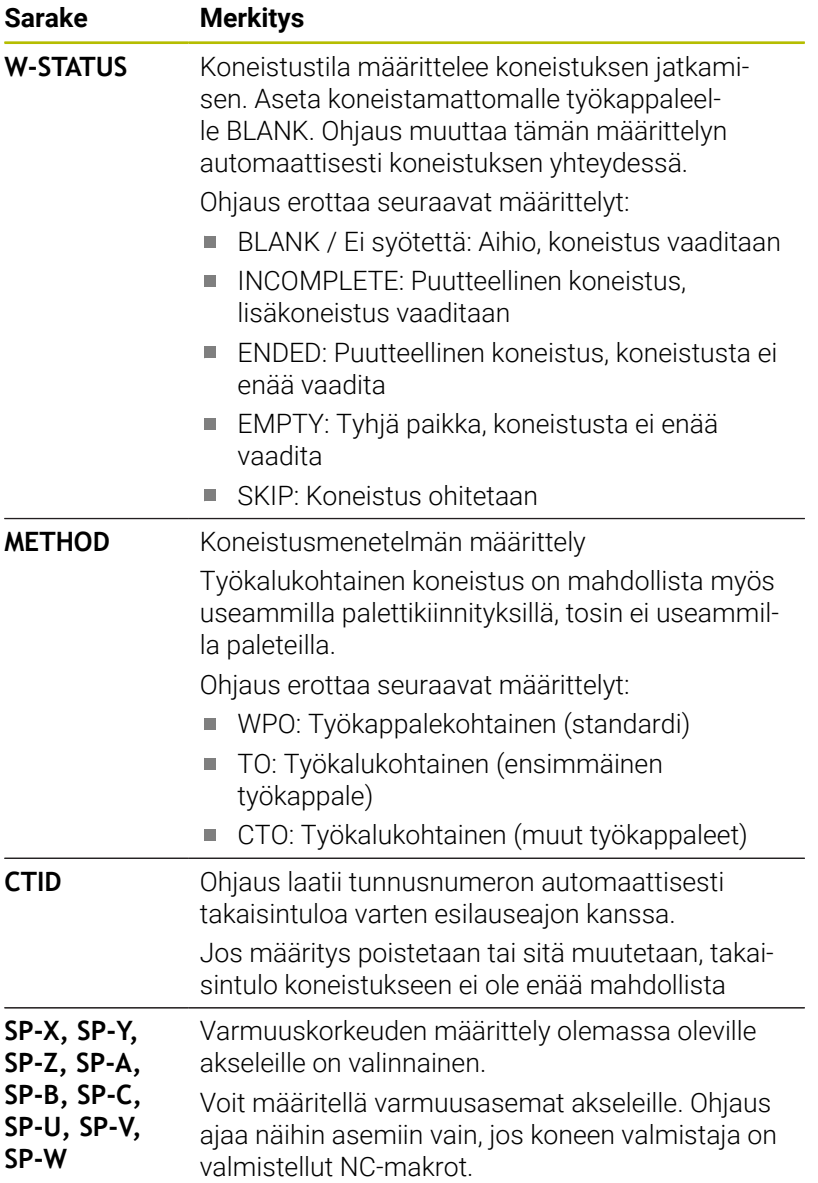

# **13.2 Batch Process Manager (optio #154)**

# **Käyttö**

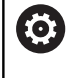

Katso koneen käyttöohjekirjaa! Koneen valmistaja konfiguroi ja vapauttaa toiminnon **Batch Process Manager**.

Toiminnolla **Batch Process Manager** voidaan suunnitella valmistustehtäviä työstökoneella.

Suunnitellut NC-ohjelmat määritellään tehtävälistaan. Tehtävälista avataan toiminnolla **Batch Process Manager**.

Seuraavat tiedot näytetään:

- NC-ohjelman virheettömyys
- NC-ohjelmien suoritusaika
- Työkalujen käytettävyys
- Koneen manuaalisten toimenpiteiden ajankohdat

Kaikkien tietojen saamiseksi täytyy työkalun käyttötarkastuksen olla vapautettu ja kytketty päälle! **Lisätietoja:** Käyttäjän käsikirja **Asetus, NC-ohjelmien testaus ja toteutus**

# **Perusteet**

 $\mathbf i$ 

**Batch Process Manager** on käytettävissä seuraavilla käyttötavoilla:

- **Ohjelmointi**
- **OHJELMANKULKU YKSITTÄISLAUSE**
- **AUTOMAATTINEN OHJELMANKULKU**

Käyttötavalla **Ohjelmointi** voit luoda ja muuttaa tehtävälistaa.

#### Käyttötavoilla **OHJELMANKULKU YKSITTÄISLAUSE** ja

**AUTOMAATTINEN OHJELMANKULKU** toteutetaan tehtävälista. Muutos on mahdollinen vain ehdollisena:

#### **Näytönositus**

Kun avaat **Batch Process Manager** käyttötavalla **Ohjelmointi**, sinulla on käytettävissäsi seuraavat näytönositukset:

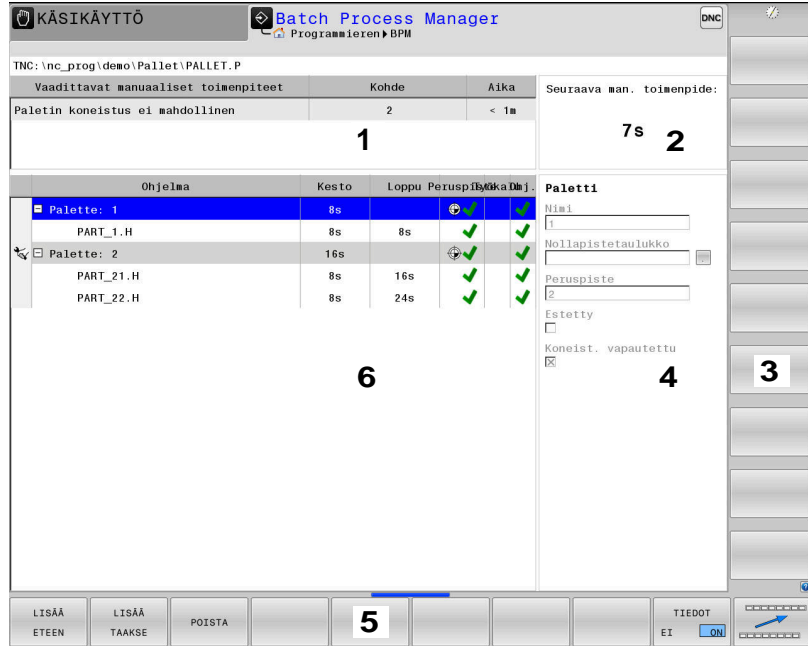

- 1 Näyttää kaikki tarvittavat manuaaliset toimenpiteet.
- 2 Näyttää seuraavat manuaaliset toimenpiteet.
- 3 Näyttää tarvittaessa sen hetkiset koneen valmistajan luomat ohjelmanäppäimet.
- 4 Näyttää muutettavissa olet määrittelyt sinitaustaisilla riveillä.
- 5 Näyttää sen hetkiset ohjelmanäppäimet.
- 6 Näyttää valitun tehtäväluettelon.

#### **Tehtävälistan sarakkeet**

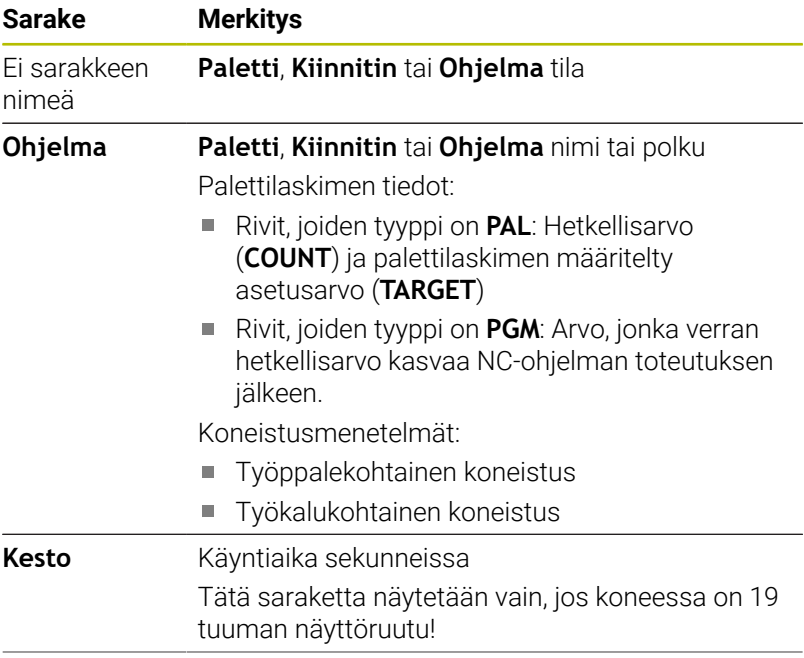

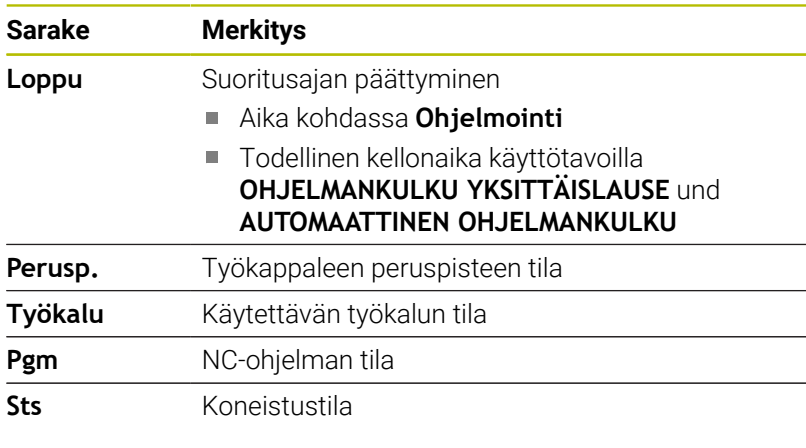

Ensimmäisessä sarakkeessa näytetään kuvakkeiden avulla tiloja: **Paletti**, **Kiinnitin** ja **Ohjelma**.

Kuvakkeilla on seuraava merkitys:

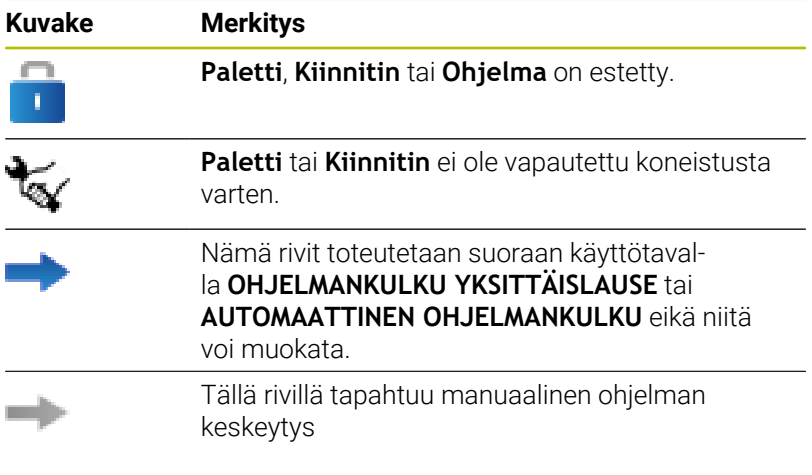

Sarakkeessa **Ohjelma** esitetään koneistusmenetelmät kuvakkeen avulla.

Kuvakkeilla on seuraava merkitys:

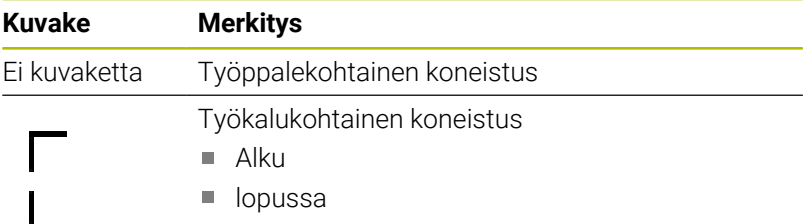

Sarakkeissa **Peruspiste**, **Työkalu** ja **Ohj** näytetään tilaa kuvakkeen avulla.

Kuvakkeilla on seuraava merkitys:

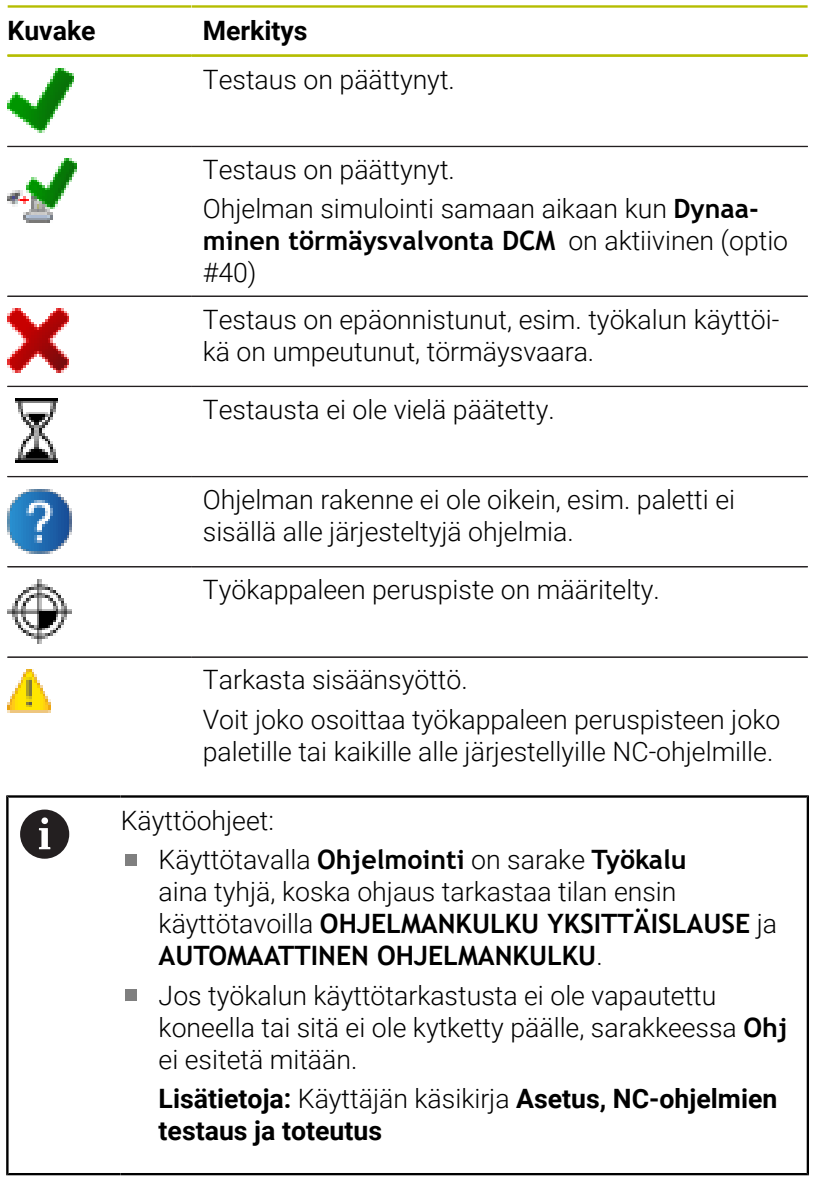

Sarakkeessa **Tila** esitetään koneistustilat kuvakkeen avulla. Kuvakkeilla on seuraava merkitys:

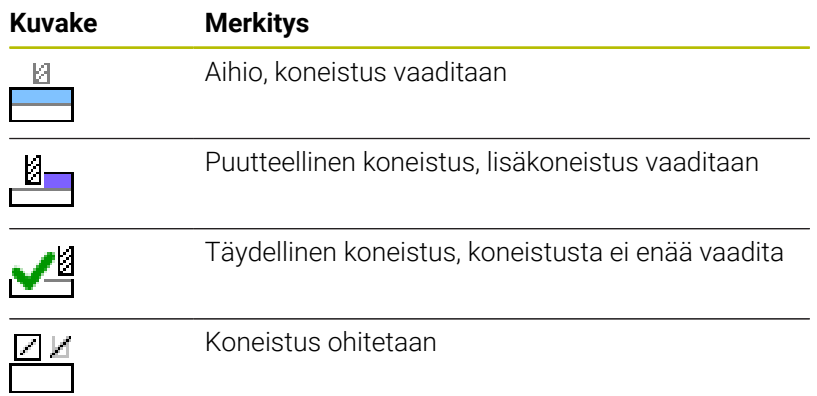

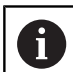

#### Käyttöohjeet:

- Koneistustila sovitetaan automaattisesti koneistuksen aikana.
- Vain jos sarake **W-STATUS** on olemassa palettitaulukossa, sarake **Tila** on näkyvissä toiminnolla **Batch Process Manager**.

**Lisätietoja:** Käyttäjän käsikirja **Asetus, NC-ohjelmien testaus ja toteutus**

# **Batch Process Managerin avaaminen**

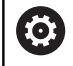

Katso koneen käyttöohjekirjaa!

Koneparametrilla **standardEditor** (nro 102902) koneen valmistaja määrittelee, mitä standardieditoria ohjaus käyttää.

#### **Käyttötapa Ohjelmointi**

Jos ohjaus ei avaa palettitaulukkoa (.p) tehtävälistana Batch Process Managerissa, toimi seuraavasti:

Valitse haluamasi tehtävälista.

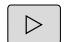

Vaihda ohjelmanäppäinpalkki

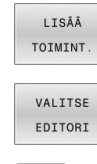

Paina ohjelmanäppäintä **VALITSE EDITORI**.

Paina ohjelmanäppäintä **LISÄÄ TOIMINT.** .

- Ohjaus avaa ponnahdusikkunan **Valitse editori**.
- Valitse **BPM-EDITOR**.  $\mathbf{r}$

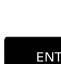

Vahvista näppäimellä **ENT**  $\blacktriangleright$ 

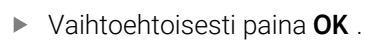

Ohjaus avaa tehtävälistan toiminnossa **Batch Process Manager**.

#### **Käyttötapa OHJELMANKULKU YKSITTÄISLAUSE ja AUTOMAATTINEN OHJELMANKULKU**

Jos ohjaus ei avaa palettitaulukkoa (.p) tehtävälistana Batch Process Managerissa, toimi seuraavasti:

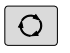

Paina **näytönosituksen** näppäintä.

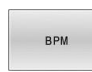

- Paina näppäintä **BPM**.
- Ohjaus avaa tehtävälistan toiminnossa **Batch Process Manager**.

#### **Ohjelmanäppäimet**

Sinua varten on käytettävissä seuraavat ohjelmanäppäimet:

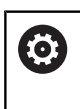

Katso koneen käyttöohjekirjaa! Koneen valmistaja voi konfiguroida omat ohjelmanäppäimet.

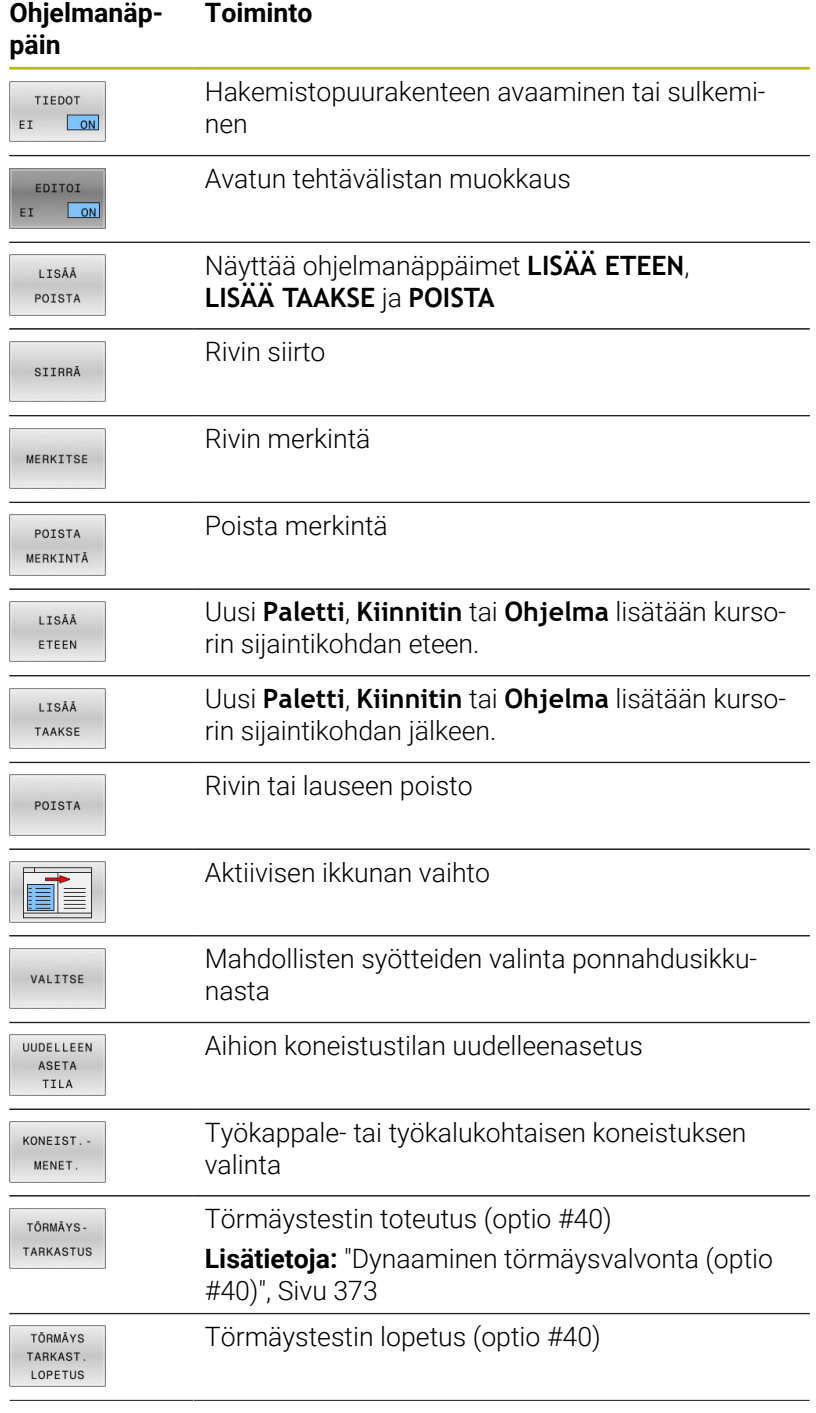

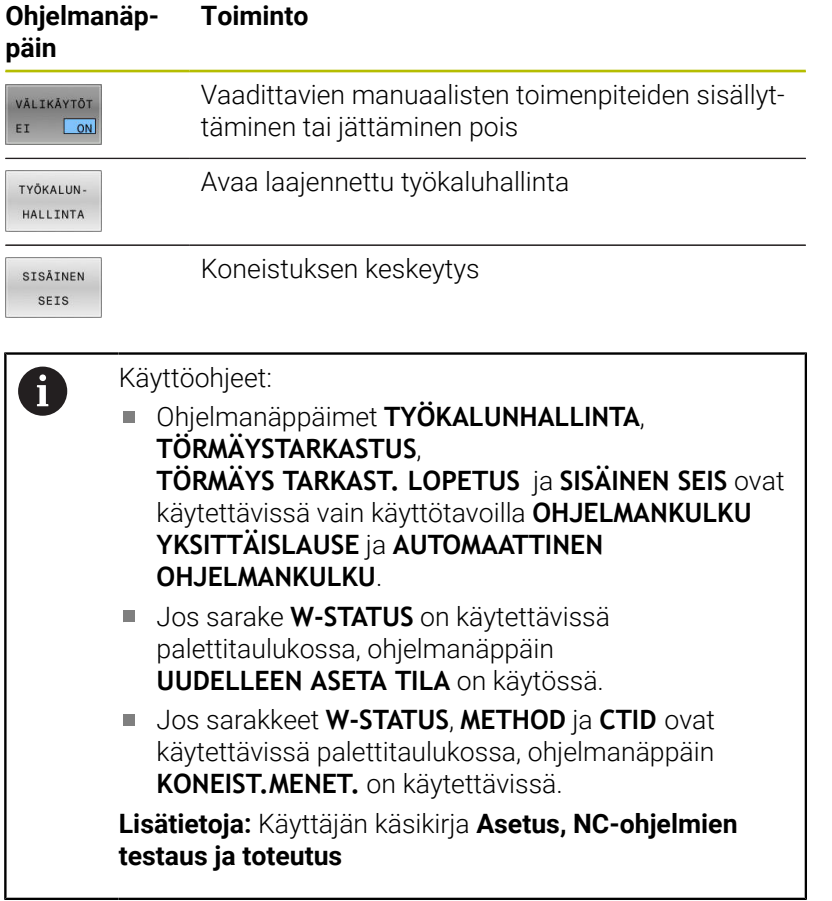

# **Tehtävälistan määrittely**

Uusi tehtävälista voidaan määritellä vain tiedostonhallinnassa.

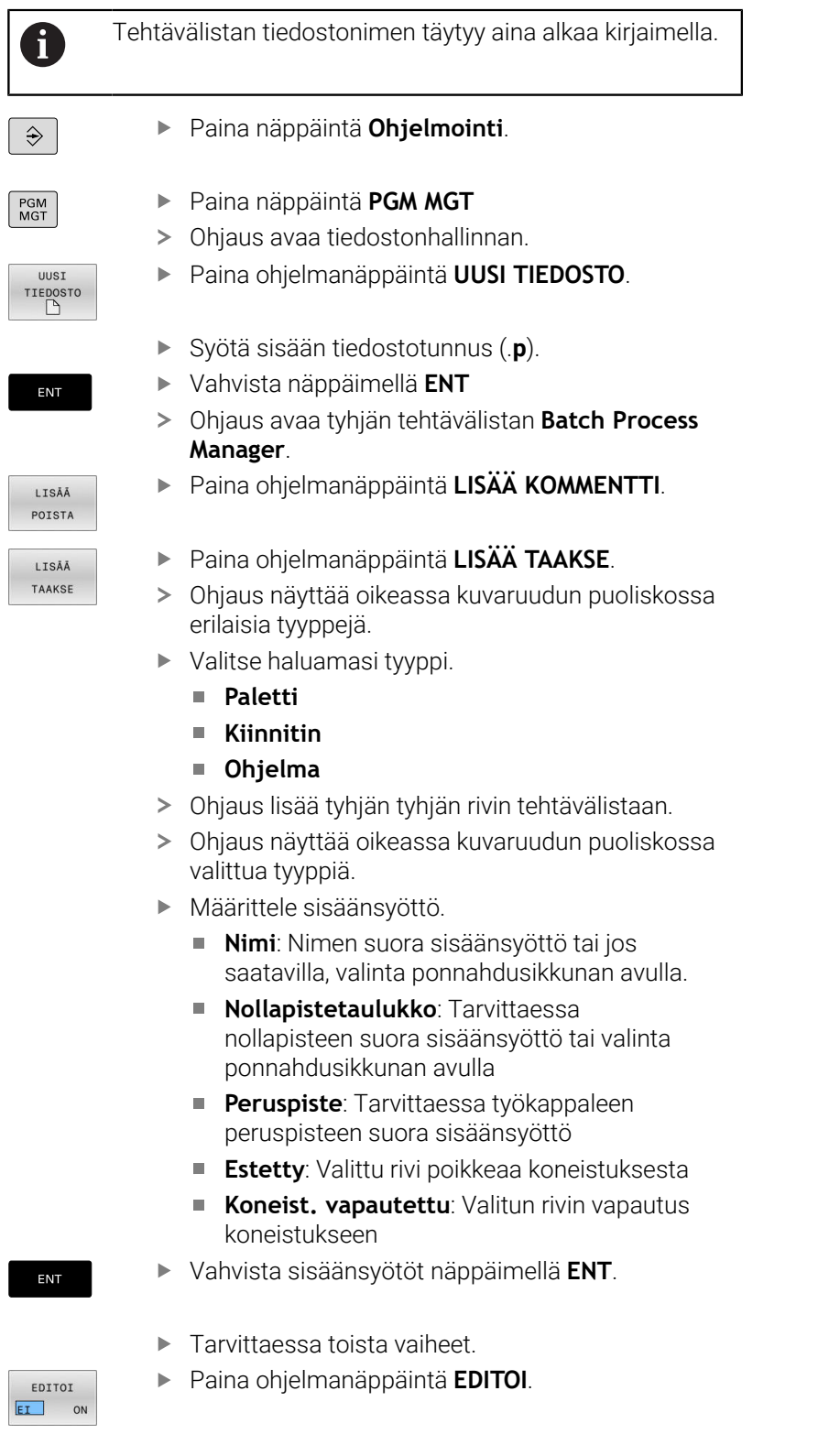

### **Tehtävälistan muuttaminen**

Tehtävälistaa voidaan muuttaa käyttötavoilla **Ohjelmointi**, **OHJELMANKULKU YKSITTÄISLAUSE** ja **AUTOMAATTINEN OHJELMANKULKU**.

Käyttöohjeet:

- Kun tehtävälista on valittu käyttötavoilla **OHJELMANKULKU YKSITTÄISLAUSE** ja **AUTOMAATTINEN OHJELMANKULKU**, tehtävälistaa ei voi muuttaa käyttötavalla **Ohjelmointi**.
- Tehtävälistan muuttaminen koneistuksen aikana on mahdollista vain, koska ohjaus on suojatulla alueella.
- Suojatulla alueella olevia NC-ohjelmia näytetään vaaleanharmaana.
- Tehtävälistan muutos asettaa testauksen tilan törmäyksen päättymisestä \* takaisin testauksen päättymisen tilaan  $\blacktriangledown$ .

Toiminnossa **Batch Process Manager** tehtävälistan riviä muutetaan seuraavasti:

Avaa haluamasi tehtävälista.

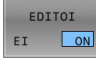

fi

Paina ohjelmanäppäintä **EDITOI**.

- $\ddot{\phantom{1}}$
- ▶ Paikoita kursori haluamallesi riville, esim. **Paletti**.**Paletti**
- Ohjaus näyttää valittuna oleva rivin sinisenä.
- Ohjaus näyttää oikeassa kuvaruudun puoliskossa muutettavissa olevia sisäänsyöttöjä.
- Tarvittaessa paina ohjelmanäppäintä **VAIHDA IKKUNA**.
- Ohjaus vaihtaa aktiiviseen ikkunaan.
- Seuraavia sisäänsyöttöjä voidaan muuttaa:
	- **Nimi**
	- **Nollapistetaulukko**
	- **Peruspiste**
	- **Estetty**
	- **Koneist. vapautettu**
- Vahvista muutetut sisäänsyötöt näppäimellä **ENT**.
- Ohjaus vastaanottaa muutokset.
- Paina ohjelmanäppäintä **EDITOI**.

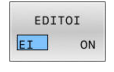

ENT

#### Toiminnossa **Batch Process Manager** tehtävälistan riviä siirretään seuraavasti:

Avaa haluamasi tehtävälista.

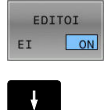

- Paina ohjelmanäppäintä **EDITOI**.
- 
- Paikoita kursori haluamallesi riville, esim. **Ohjelma**.**Ohjelma**
- Ohjaus näyttää valittuna oleva rivin sinisenä.
- Paina ohjelmanäppäintä **SIIRRÄ**.

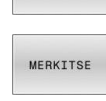

 $\ddot{\bullet}$ 

LISĀĀ ETEEN  $\begin{tabular}{|c|c|c|c|} \hline \multicolumn{1}{|c|}{\textbf{C}CDDDD} & \multicolumn{1}{|c|}{\textbf{A}CDDDD} \\ \hline \multicolumn{1}{|c|}{\textbf{D}CDDDD} & \multicolumn{1}{|c|}{\textbf{A}CDDDD} \\ \hline \multicolumn{1}{|c|}{\textbf{A}CDDDD} & \multicolumn{1}{|c|}{\textbf{A}CDDDD} \\ \hline \multicolumn{1}{|c|}{\textbf{A}CDDDD} & \multicolumn{1}{|c|}{\textbf{A}CDDDD} \\ \hline \multicolumn{1}{|c|}{\text$  $\begin{array}{c} \hline \text{non-} \\ \hline \end{array}$ EDITOI EI ON

SIIRRÀ

- Paina ohjelmanäppäintä **MERKITSE**.
- Ohjaus merkitsee rivin, jonka kohdalla kursori sijaitsee.
- Paikoita kursori haluamaasi kohtaan.
- > Kun kursori on haluamassasi kohdassa, ohjaus näyttää ohjelmanäppäimet **LISÄÄ ETEEN** ja **LISÄÄ TAAKSE**.
- Paina ohjelmanäppäintä **LISÄÄ ETEEN**.
- Ohjaus merkitsee rivin uuteen kohtaan.
- Paina ohjelmanäppäintä **TAKAISIN**.
- Paina ohjelmanäppäintä **EDITOI**.

**13**

**14**

# **Sorvauskoneistus**

# **14.1 Sorvaus jyrsinkoneilla (optio #50)**

# **Johdanto**

Koneesta ja kinematiikasta riippuen voit toteuttaa sekä jyrsintäkoneistuksia että sorvauskoneistuksia. Näin työkappale voidaan työstää koneessa kokonaan ilman uudelleenkiinnityksiä, kun tarvitaan monimutkaisia jyrsintä- ja sorvauskoneistuksia.

Sorvauksessa työkalu pysyy paikallaan istukkaan kiinnitetyn työkappaleen pyöriessä.

Sorvaustoiminnot on jaettu koneistuksen suunnasta ja tehtävästä riippuen erilaisiin valmistusprosesseihin, esim.:

- pituussorvaus
- $\overline{\phantom{a}}$ tasosorvaus
- $\blacksquare$ pistosorvaus

M

 $\mathbb{R}^n$ kierteen sorvaus

> Ohjaus mahdollistaa erilaisia valmistusmenetelmiä vieläkin useammilla työkierroilla.

**Lisätietoja:** Käyttäjän käsikirja **Koneistustyökiertojen ohjelmointi**

Ohjauksessa voit vaihtaa yksinkertaisesti NC-ohjelman sisällä jyrsintäkäytön ja sorvauskäytön välillä. Sorvauskäytössä pyöröpöytä toimii sorvauskarana ja työkalua pitävä jyrsintäkara pysyy paikallaan. Näin muodostuu pyörintäsymmetrisiä muotoja. Työkalun peruspisteen on tällöin oltava sorvauskaran keskipisteessä.

Sorvaustyökalujen hallinnassa tarvitaan muita geometrisia kuvauksia samalla tavoin kuin jyrsintätyökaluilla ja poraustyökaluilla. Ohjain tarvitsee esim. nirkon säteen määrittelyn, jotta voidaan suorittaa terän pyöristyssäteen korjaus. Ohjaus tarjoaa tähän sorvaustyökalujen erikoista työkalunhallintaa. Työkalunhallinnassa ohjaus näyttää vain nykyiselle työkalutyypille tarvittavat työkalutiedot.

#### **Lisätietoja:** Käyttäjän käsikirja **Asetus, NC-ohjelmien testaus ja toteutus**

Koneistusta varten on käytettävissä erilaisia työkiertoja Työkiertoja voidaan käyttää myös lisäasetetuilla sorvausakseleilla.

**Lisätietoja:** ["Aseteltu sorvauskoneistus", Sivu 568](#page-567-0)

#### **Sorvauskoneistuksen koordinaattitasot**

Akseleiden järjestys on sorvauksessa asetettu niin, että Xkoordinaatti määrittelee työkappaleen halkaisijan ja Z-koordinaatti määrittelee pituusasemat.

Ohjelmointi tapahtuu aina koneistustasossa **ZX**. Varsinaisia liikkeitä varten käytettävät koneen akselit riippuvat koneen kinematiikasta, jonka koneen valmistaja on määritellyt. Näin sorvaustoimintoja sisältävät NC-ohjelmat ovat vaihtokelpoisia ja riippumattomia koneen tyypistä.

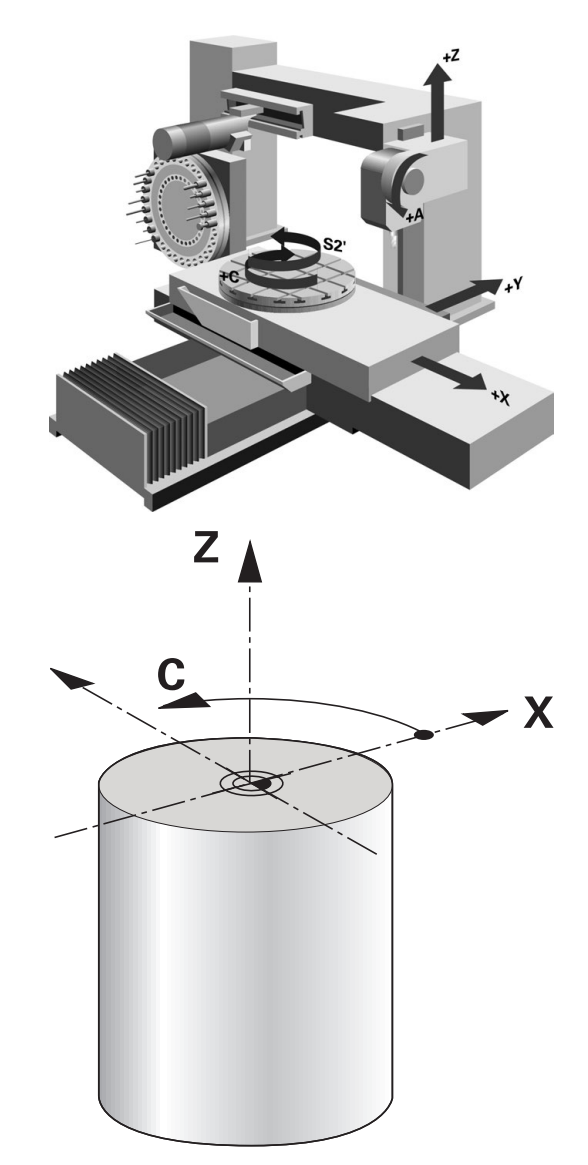

### **Nirkon sädekorjaus SRK**

Sorvaustyökalujen terän kärjessä on pyöristyssäde (**RS**). Näin ollen kartioiden, viisteiden ja pyöristysten koneistuksessa muoto vääristyy, koska ohjelmoitu liikerata perustuu teoreettiseen terän (nirkon) kärkipisteeseen S. SRK eli terän pyöristyskaaren sädekorjaus estää tällaisten poikkeamien syntymisen.

Sorvaustyökierroilla ohjaus suorittaa automaattisesti terän pyöristyskaaren sädekorjauksen. Yksittäisissä liikelauseissa ja ohjelmoitujen työkalun muotojen sisäpuolella SRK (terän pyöristyskaaren sädekorjaus) aktivoidaan ohjelmoimalla **RL** tai **RR**.

Ohjaus tarkastaa terän geometrian kärkikulman **P-ANGLE** ja asetuskulman **T-ANGLE** avulla. Työkierrossa ohjaus koneistaa muotoelementit vain siinä laajuudessa kuin se on mahdollista kullakin työkalulla.

Jos sivuterän kulman vuoksi on jäänyt jäännösmateriaalia, ohjaus antaa varoituksen. Koneparametrilla **suppressResMatlWar** (nro 201010) voidaan kumota varoitus:

A

Ohjelmointiohjeet:

■ Neutraalilla terän asennolla (**TO=2, 4, 6, 8**) sädekorjauksen suunta ei ole yksiselitteinen. Näissä tapauksissa SRK on mahdollinen vain koneistustyökiertojen sisällä.

Terän sädekorjauksen voi suorittaa myös asetellun koneistuksen aikana.

Aktiiviset lisätoiminnot rajoittavat tällöin mahdollisuuksia:

- $\mathbf{r}$ Terän sädekorjaus on mahdollinen toiminnolla **M128** vain koneistustyökiertojen yhteydessä.
- Toiminnolla **M144** tai **FUNCTION TCPM** ja määrittelemällä **REFPNT TIP-CENTER** voidaan terän sädekorjaus toteuttaa lisäksi kaikissa liikelauseissa, esim. koodeilla **RL**/**RR**

#### **Teoreettinen työkalun kärki**

Teoreettinen työkalun kärki vaikuttaa työkalun koordinaatistossa. Kun asettelet työkalun, työkalun kärjen asema kiertyy työkalun mukana.

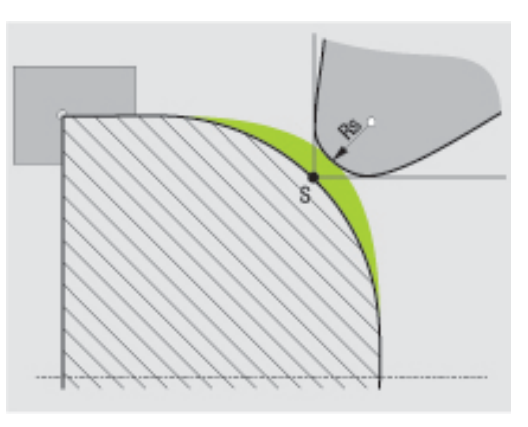

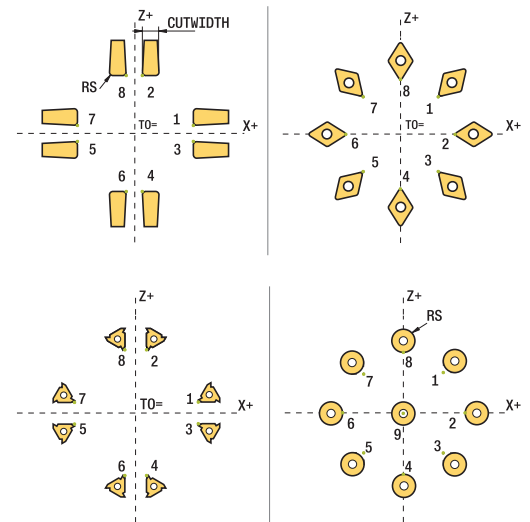

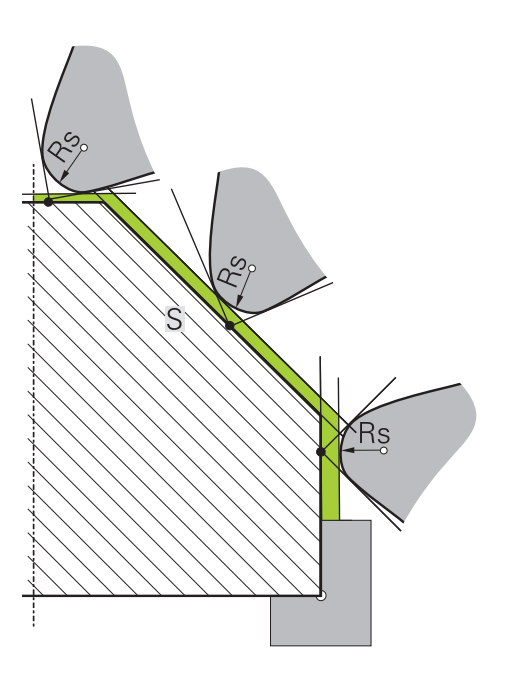

#### **Virtuaalinen työkalun kärki**

Virtuaalinen työkalun kärki aktivoidaan toiminnolla **FUNCTION TCPM** ja määrittelemällä **REFPNT TIP-CENTER**. Virtuaalisen työkalun kärjen laskennan edellytyksenä on oikeat työkalutiedot.

Virtuaalinen työkalun kärki vaikuttaa työkalun koordinaatistossa. Kun asettelet työkalun, virtuaalisen työkalun kärjen asema pysyy samana niin kauan, kun työkalulla on vielä sama suuntaus **TO**. Ohjaus vaihtaa tilanäytön **TO** ja sen myötä myös virtuaalisen työkalun kärjen automaattisesti, kun työkalu esim. poistuu **TO 1**:n voimassa olevalta kulma-alueelta.

Virtuaalinen työkalun kärki mahdollistaa sen, että asetellut askelinsuuntaiset pituus- ja tasokoneistukset voidaan toteuttaa myös ilman sädekorjausta muodon mukaisesti.

**Lisätietoja:** ["Simultaaninen sorvauskoneistus", Sivu 570](#page-569-0)

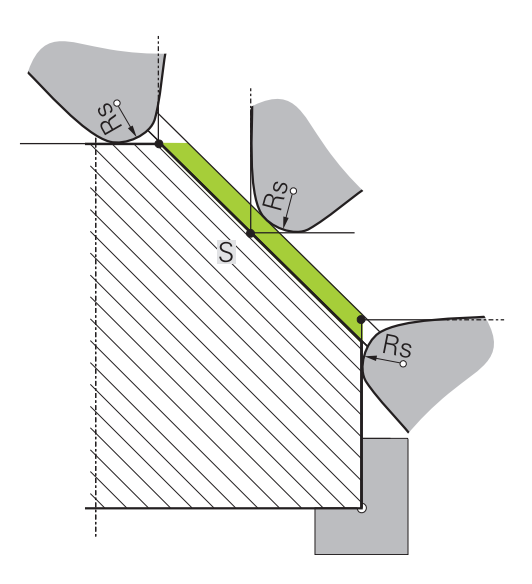

# **14.2 Perustoiminnot (optio #50)**

### **Jyrsintä- ja sorvauskäytön välinen vaihtokytkentä**

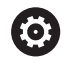

Katso koneen käyttöohjekirjaa! Koneen valmistaja konfiguroi ja vapauttaa sorvauskoneistuksen ja koneistustilojen vaihdon.

Kone on vaihdettava asianomaiselle käyttötavalle jyrsintä- ja sorvauskoneistuksen vaihtamista varten.

Koneistustavan vaihtamiseen käytetään NC-toimintoja **FUNCTION MODE TURN** ja **FUNCTION MODE MILL**.

Kun sorvaustila on voimassa, ohjaus näyttää tilan näytössä symbolia.

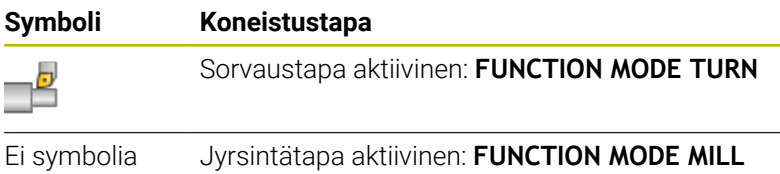

Koneistustavan vaihtamisen yhteydessä ohjaus toteuttaa makron, joka ottaa käyttöön kunkin koneistustavan edellyttämät konekohtaiset asetukset. NC-toiminnossa **FUNCTION MODE TURN** ja **FUNCTION MODE MILL** määrittelet koneen kinematiikan, jonka koneen valmistaja on laatinut ja tallentanut makrossa.

# **A**VAROITUS

#### **Huomaa merkittävä aineellisen vahingon vaara!**

Sorvauksessa esiintyy suuria pyörimisnopeuksia sekä esim. painavilla ja epätasapainoisilla työkappaleilla suuria fysikaalisia voimia. Jos koneistusparametri on valittu väärin, epätasapainoa ei ole otettu huomioon tai kiinnitys on tehty huonosti, koneistuksessa esiintyy kohonnut onnettomuuden riski!

- Kiinnitä työkappale karan keskelle.
- Kiinnitä työkappale lujasti.
- Ohjelmoi pieniä kierroslukuja (tarpeen mukaan nosta kierroslukua).
- Rajoita kierroslukua (tarpeen mukaan nosta kierroslukua).
- Poista epätasapaino (kalibroi).

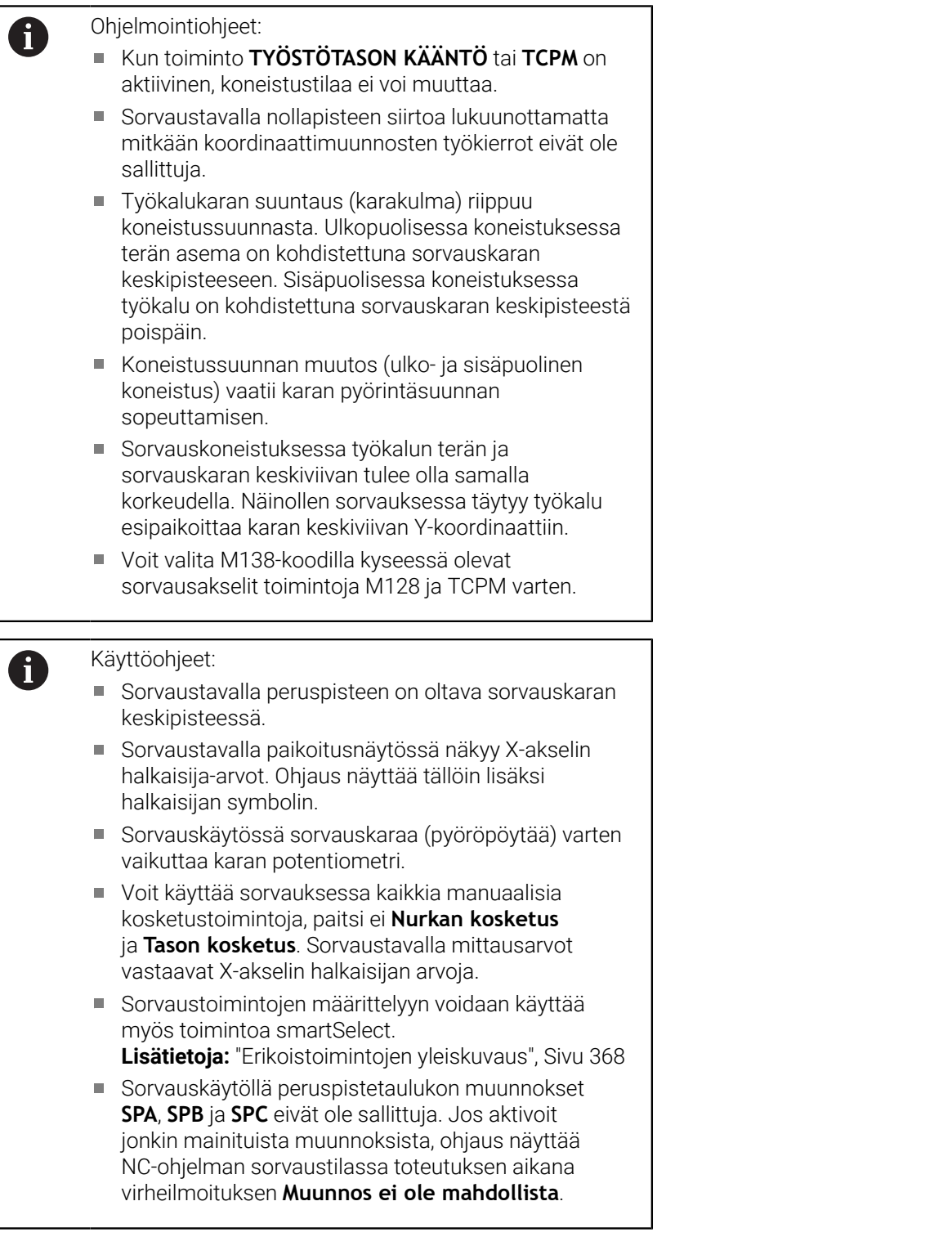

#### **Koneistustavan määrittely**

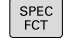

Ota esiin ohjelmanäppäinpalkki, jossa näkyy erikoistoiminnot

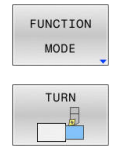

- Paina ohjelmanäppäintä **FUNCTION MODE**.
- Koneistustavan toiminto: Paina ohjelmanäppäintä **TURN** (sorvaus) tai ohjelmanäppäintä **MILL** (jyrsintä).

Jos koneen valmistaja on vapauttanut käyttöön kinematiikan valinnan, toimi seuraavasti:

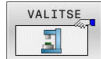

- Paina ohjelmanäppäintä **VALITSE KINEMAT**.
- $\blacktriangleright$  Kinematiikan valinta

#### **Esimerkki**

 $\mathbf{i}$ 

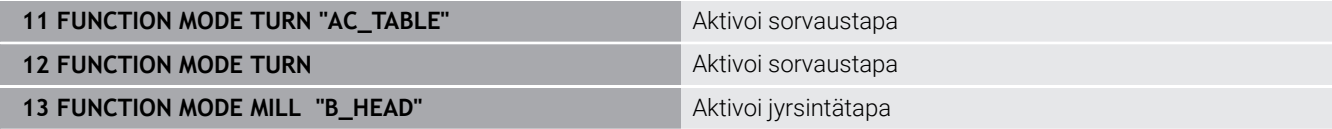

### **Sorvauskäytön graafinen esitys**

Sorvauskoneistuksia voidaan testata vain käyttötavalla **Ohjelman testaus**: Sen edellytyksenä on sorvauskäyttöä varten määritelty aihion määrittely ja optio #20.

> Graafisessa simulaatiossa määritetyt koneistusajat eivät vastaa todellisia koneistusaikoja. Perusteena yhdistetyssä jyrsinnässä ja sorvauksessa ovat mm. koneistustilojen vaihdot.

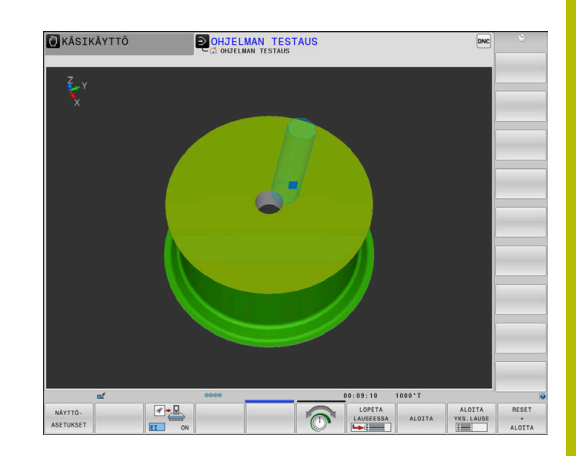

# **Graafinen esitys ohjelmointikäyttötavalla**

Voit simuloida graafisesti sorvauskoneistuksia käyttötavalla **Ohjelmointi** viivagrafiikan avulla. Liikkeiden esittämiseksi sorvaustavalla ja käyttötavalla **Ohjelmointi** vaihda näyttöä ohjelmanäppäimillä.

**Lisätietoja:** ["Ohjelmointigrafiikan luonti olemassa olevalle NC](#page-217-0)[ohjelmalle", Sivu 218](#page-217-0)

Akseleiden standardijärjestys on sorvauksessa asetettu niin, että Xkoordinaatti määrittelee työkappaleen halkaisijan ja Z-koordinaatti määrittelee pituusasemat.

Y-arvot on ohjelmoitava suorakulmaisen aihion määrittelyssä myös silloin, kun sorvaus tapahtuu kaksiulotteisessa tasossa (Z- ja Xkoordinaatit).

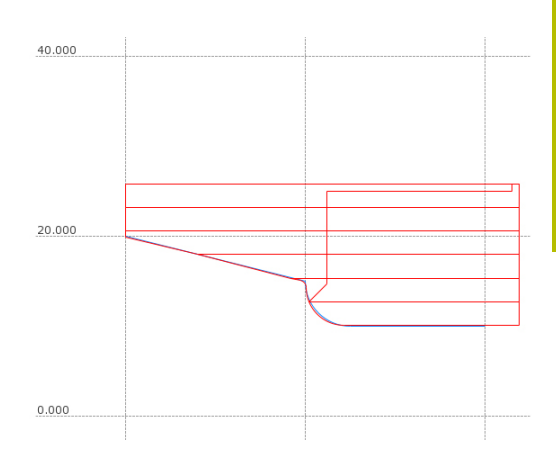

#### **Esimerkki: Suorakulmainen aihio**

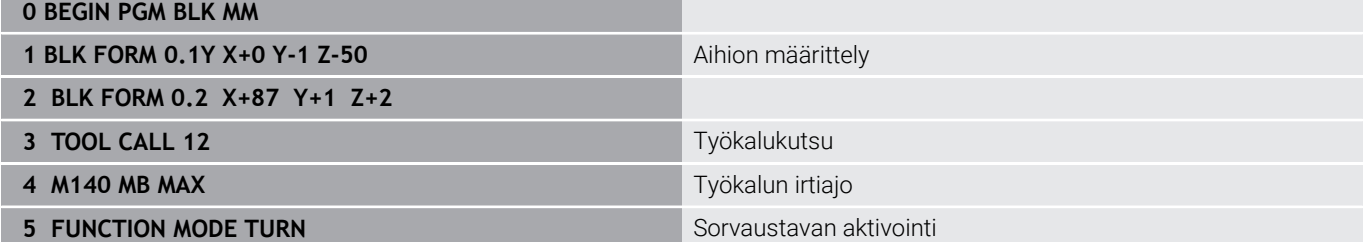

#### **Kierrosluvun ohjelmointi**

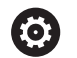

Katso koneen käyttöohjekirjaa!

Kun työskentelet vakiolastuamisnopeudella, valittu vaihdealue rajoittaa mahdollisia pyörintänopeuksia. Mahdolliset vaihdealueet ovat konekohtaisia.

Voit toteuttaa sorvauksia sekä vakiokierrosluvulla että vakiolastuamisnopeudella.

Kun työskentelet vakiolastuamisnopeudella **VCONST:ON**, ohjaus muuttaa pyörimisnopeutta sen mukaan, kuinka kaukana terä on sorvauskaran keskiviivasta. Paikoitusliikkeissä sorvauskeskiviivan suuntaan ohjaus nostaa pöydän pyörimisnopeutta ja paikoitusliikkeissä sorvauskeskiviivasta poispäin se vähentää nopeutta.

Koneistettaessa vakiokierrosluvulla **VCONST:Off** pyörimisnopeus ei ole riippuvainen työkalun asemasta.

Käytä kierrosluvun määrittelemiseen toimintoa **FUNCTION TURNDATA SPIN**. Ohjaus asettaa tätä varten käyttöön seuraavat määrittelyelementit:

- VCONST: Vakiolastuamisnopeus pois/päälle (valinnainen)
- VC: Lastuamisnopeus (valinnainen)
- S: Kierrosluku, jos mikään vakiolastuamisnopeus ei ole aktiivinen Ē. (valinnainen)
- S MAX: maksimikierosluku vakiolastuamisnopeudella  $\mathbf{r}$ (valinnainen), palautetaan ohjelmoimalla S MAX 0
- GEARRANGE: sorvauskaran vaihdeporras (valinnainen) Ľ,

#### **Kierrosluvun määrittely**

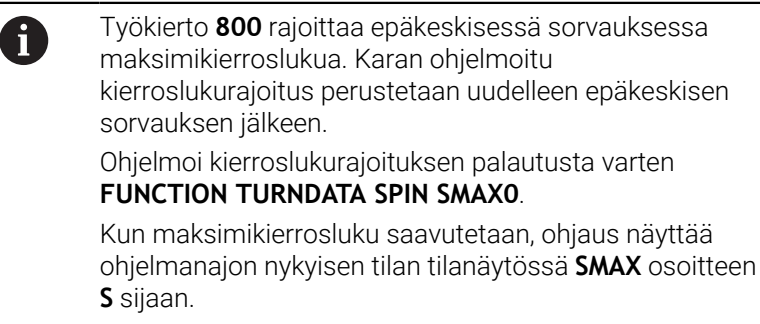

#### **Esimerkki**

**...**

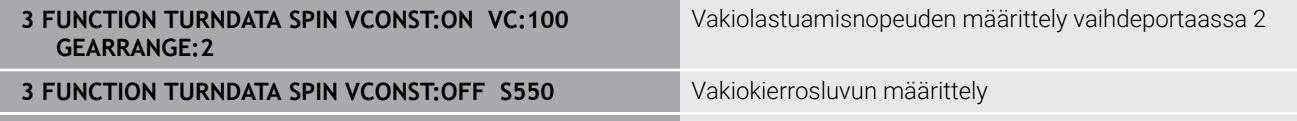

 $\blacktriangleright$  S[1/min]

Z A

X

# **Syöttönopeus**

Sorvauksessa syöttö määritellään usein yksikössä mm per kierros. Tällöin ohjaus liikuttaa työkalua jokaisella karan kierroksella määritellyn arvon verran. Näin muodostuva ratasyöttönopeus riippuu sorvauskaran kierrosluvusta. Suurilla kierrosluvuilla ohjaus kasvattaa syöttönopeutta, pienillä kierrosluvuilla se pienentää syöttönopeutta. Kun lastuamissyvyys pysyy samana, voit työstää vakiosuuruisella lastuamisvoimalla ja saat aikaan vakiosuuruisen lastun paksuuden.

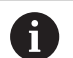

Vakiolastuamisnopeuksia (**VCONST: ON**) ei voi ylläpitää monissa sorvauksissa, koska sitä kautta saavutetaan karan maksimikierrosluku. Koneparametrilla **facMinFeedTurnSMAX** (nro 201009) määritellään ohjauksen käyttäytyminen sen jälkeen, kun karan maksimikierrosluku on saavutettu.

Normaalisti ohjaus tulkitsee ohjelmoidun syöttöarvon yksikössä millimetriä per minuutti (mm/min). Kun haluat määritellä syöttöarvon yksikössä millimetriä per kierros (mm/r), on ohjelmoitava **M136**. Ohjaus tulkitsee tällöin kaikki seuraavat syöttömäärittelyt yksikössä mm/r, kunnes **M136** taas peruutetaan.

**M136** vaikuttaa modaalisesti lauseen alussa ja voidaan taas peruuttaa koodilla **M137**.

#### **Esimerkki**

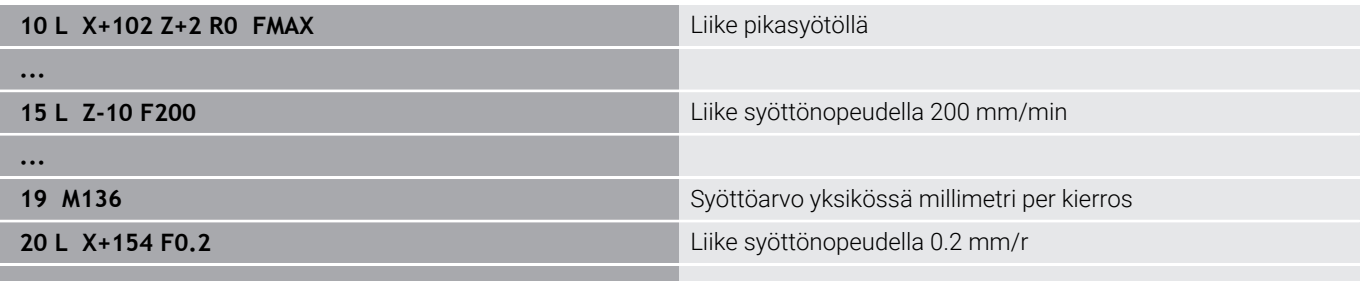

**...**

# **14.3 Tärinänvaimennus (optio #50)**

#### **Työkalukorjaus NC-ohjelmassa**

Toiminnolla **FUNCTION TURNDATA CORR** määrittelet lisäkorjausarvoja aktiiviselle työkalulle. Toiminnolla **FUNCTION TURNDATA CORR** voit määritellä Delta-arvot työkalun pituudelle X-suunnassa **DXL** ja Z-suunnassa **DZL**. Korjausarvot vaikuttavat lisäävästi sorvaustyökalujen taulukon korjausarvoihin.

Toiminnolla **FUNCTION TURNDATA CORR-TCS** voit määritellä **DRS**-arvon avulla terän pyöristyskaaren sädetyövaran. Näin voit ohjelmoida tasaetäisyyksisen muototyövaran. Pistotyökalun yhteydessä voit korjata pistoleveyden **DCW**-arvolla.

**FUNCTION TURNDATA CORR** vaikuttaa aina aktiiviselle työkalulle. Korjaus aktivoidaan edelleen uuden työkalukutsun **TOOL CALL** avulla. Kun poistut NC-ohjelmasta (esim. PGM MGT), ohjaus uudelleenasettaa korjausarvot automaattisesti.

Toiminnolla **FUNCTION TURNDATA CORR** määrittelet työkalukorjauksen vaikutustapoja ohjelmanäppäinten avulla.

- m. **FUNCTION TURNDATA CORR-TCS**: Työkalukorjaus vaikuttaa työkalun koordinaatistossa.
- **FUNCTION TURNDATA CORR-WPL**: Työkalukorjaus vaikuttaa työkalun koordinaatistossa.

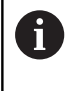

Työkalukorjaus **FUNCTION TURNDATA CORR-TCS** vaikuttaa aina työkalun koordinaatistossa, myös asetellun koneistuksen aikana.

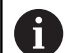

Interpolaatiosorvauksessa toiminnoilla **FUNCTION TURNDATA CORR** ja **FUNCTION TURNDATA CORR-TCS** ei ole mitään vaikutusta.

Jos haluat korjata sorvaustyökalua työkierrossa **292 IPO-SORV. MUOTO**, se on tehtävä työkierrossa tai työkalutaulukossa.

**Lisätietoja:** Käyttäjän käsikirja **Koneistustyökiertojen ohjelmointi**

#### **Työkalukorjauksen määrittely**

Työkalukorjaus määritellään NC-ohjelmassa seuraavalla tavalla:

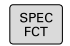

Paina näppäintä **SPEC FCT**.

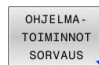

Paina ohjelmanäppäintä **OHJELMATOIMINNOT SORVAUS**.

Paina ohjelmanäppäintä **FUNCTION TUNRNDATA**.

- FUNCTION TURNDATA
- TURNDATA CORR
- Paina ohjelmanäppäintä **TURNDATA CORR**.

0

Vaihtoehtona työkalukorjaukselle määrittelemällä **TURNDATA CORR** voidaan työskennellä korjaustaulukoiden kanssa.

**Lisätietoja:** ["Korjaustaulukko", Sivu 417](#page-416-0)

#### **Esimerkki**

**21 FUNCTION TURNDATA CORR-TCS:Z/X DZL:0.1 DXL:0.05**

**...**

# **Aihion jälkiohjaus TURNDATA BLANK**

Toiminnolla **TURNDATA BLANK** on mahdollisuus työskennellä aihion jälkiohjauksella.

Aihion jälkitarkkailun avulla ohjaus tunnistaa koneistetut alueet ja mukauttaa kaikki saapumis- ja poistumisliikkeet kulloinkin olemassa oleviin koneistustilanteisiin. Niiden avulla vältetään ilmalastuamiset ja vähennetään merkittävästi koneistusaikaa.

Toiminnolla **TURNDATA BLANK** kutsutaan muotokuvaus, jota ohjaus käyttää jälkiohjattuna aihiona.

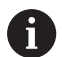

Ohjelmointiohjeet:

- Aihion jälkitarkkailu on mahdollista vain työkierron koneistuksella sorvauskäytössä (**FUNCTION MODE TURN**).
- Aihion jälkitarkkailua varten täytyy aihioksi määritellä suljettu muoto (aloitusasema = lopetusasema) Aihio vastaa pyörintäsymmetrisen kappaleen poikkileikkausta.

# *OHJE*

#### **Huomaa törmäysvaara!**

Aihion jälkitarkkailun avulla ohjaus optimoi koneistusalueet ja saapumisliikkeet. Ohjaus huomioi saapumis- ja poistumisliikkeitä varten kulloinkin jälkitarkkaillun aihion. Jos valmisosan alueet ulottuvat aihion ulkopuolelle, seurauksena voi olla työkappaleen ja työkalun vahingoittuminen.

Määrittele aihio suuremmaksi kuin valmisosa

Toiminto TURNDATA BLANK määritellään seuraavalla tavalla:

- ▶ Ota esiin ohjelmanäppäinpalkki, jossa näkyy erikoistoiminnot
- OH.TELMA TOIMINNOT SORVAUS FUNCTION TURNDATA TURNDATA **BLANK**

SPEC<br>FCT

- Paina ohjelmanäppäintä **OHJELMATOIMINNOT SORVAUS**.
- Paina ohjelmanäppäintä **FUNCTION TURNDATA**.
- 
- Paina ohjelmanäppäintä **TURNDATA BLANK**.
- Paina haluamasi muodon kutsun  $\mathbf{b}$ ohjelmanäppäintä.

Voit kutsua muodon kuvauksen seuraavilla tavoilla:

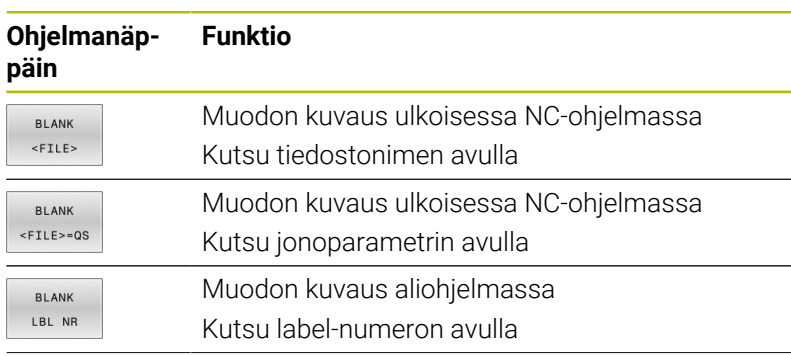

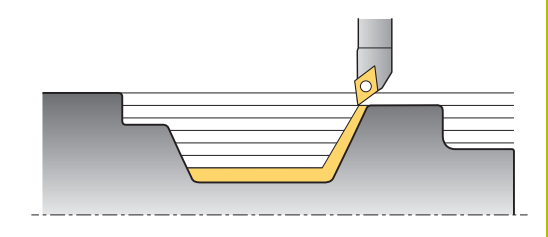

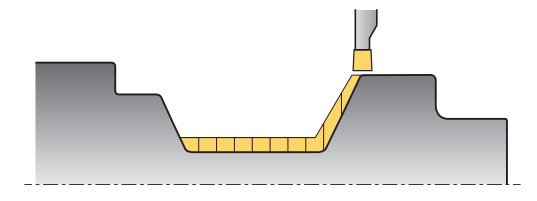

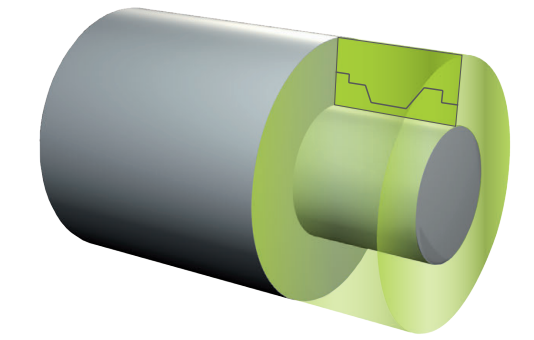

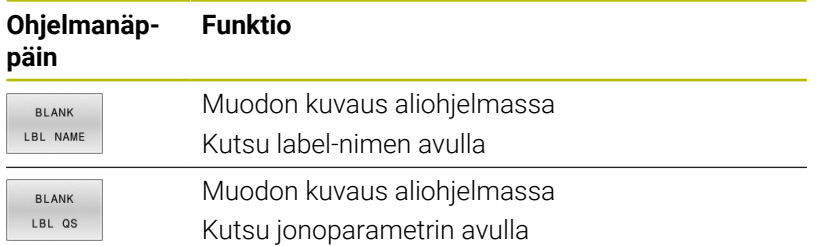

#### **Aihion jälkiohjauksen kytkentä pois päältä**

Aihion jälkiohjaus kytketään pois päältä seuraavalla tavalla:

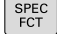

Ota esiin ohjelmanäppäinpalkki, jossa näkyy erikoistoiminnot

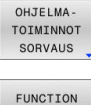

- Paina ohjelmanäppäintä **OHJELMATOIMINNOT SORVAUS**.
- Paina ohjelmanäppäintä **FUNCTION TURNDATA**. TURNDATA

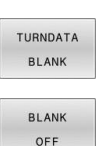

Paina ohjelmanäppäintä **TURNDATA BLANK**.

Paina ohjelmanäppäintä **BLANK OFF**.

# <span id="page-567-0"></span>**Aseteltu sorvauskoneistus**

Joskus kääntöakselit on aseteltava tiettyyn kulmaan koneistuksen mahdollistamiseksi. Näin on tarpeen tehdä esim. silloin, kun muotoelementit on mahdollista koneistaa vain tietyssä asetteluasennossa työkalun geometriasta johtuen.

Ohjaus tarjoaa seuraavat mahdollisuudet aseteltuun koneistukseen:

- **M144**
- **M128**
- $\mathbb{R}^n$ **FUNCTION TCPM** mit **REFPNT TIP-CENTER**
- Työkierto **800 ADJUST XZ SYSTEM**  $\Box$ **Lisätietoja:** Käyttäjän käsikirja **Koneistustyökiertojen ohjelmointi**

Kun suoritat sorvaustyökierrot koodilla **M144**, **FUNCTION TCPM** tai **M128**, työkalun kulma muuttuu muodon suhteen. Ohjaus huomioi nämä muutokset automaattisesti ja valvoo siten myös koneistusta asetellussa tilassa.

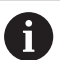

Ohjelmointiohjeet:

- Voit käyttää kierteitystyökiertoja asetellussa koneistuksessa vain kohtisuoralla asetuskulmalla (+90° ja -90°).
- **Työkalukorjaus FUNCTION TURNDATA CORR-TCS** vaikuttaa aina työkalun koordinaatistossa, myös asetellun koneistuksen aikana.

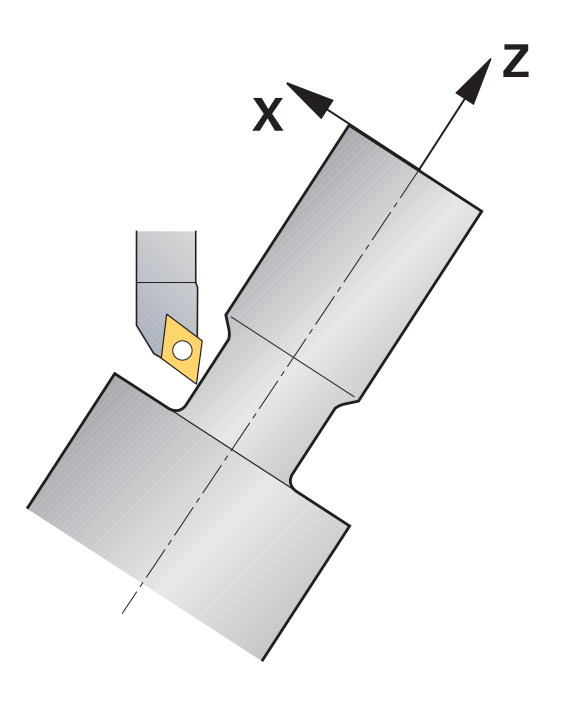

#### **M144**

Kääntöakseleiden asettelu saa aikaan siirtymän työkappaleesta työkappaleeseen. Toiminto **M144** huomioi akseleiden asennon ja kompensoi tämän siirtymän. Tässä yhteydessä toiminto **M144** kohdistaa työkappaleen keskiakselin suunnan työkappalekoordinaatiston Z-suuntaiseksi. Jos aseteltu akseli on kääntöpöytä ja työkappale on siten vinossa, ohjaus suorittaa liikkeet käännetyssä työkappaleen koordinaatistossa. Jos aseteltu akseli on kääntöpää (työkalu on vinossa), työkappaleen koordinaatistoa ei käännetä.

Kääntöakselin asettelun jälkeen on tarvittaessa työkalu esipaikoitettava uudelleen Y-koordinaatin mukaan ja terän asento suunnattava työkierrolla **800**.

#### **Esimerkki**

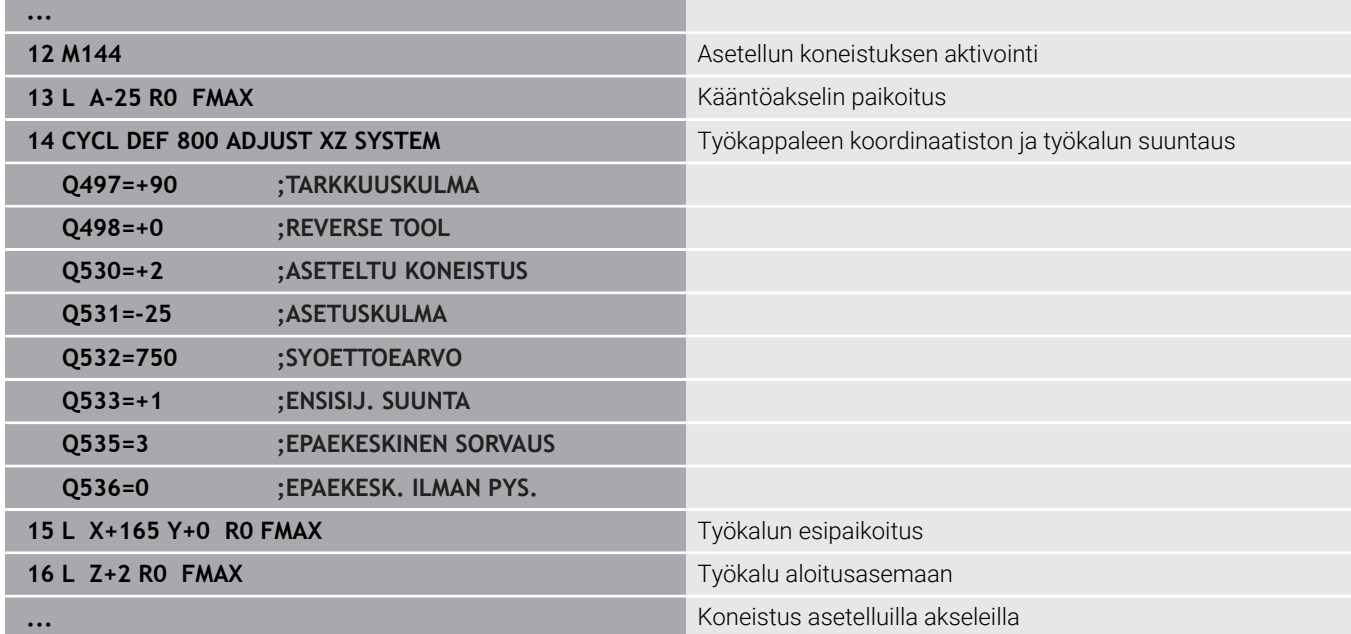

#### **M128**

Vaihtoehtoisesti voidaan käyttää myös toimintoa **M128**. Vaikutus on samanlainen, tosin pätee seuraava rajoitus: Jos aseteltu koneistus on aktivoitu koodilla M128, terän pyöristyskaaren sädekorjaus ilman työkiertoa, siis ilman liikelauseita suuntamäärittelyllä **RL**/**RR**, ei ole mahdollista. Kun aktivoit asetellun koneistuksen koodilla **M144** tai **FUNCTION TCPM** ja määrittelemällä **REFPNT TIP-CENTER** , tätä rajoitusta ei ole.

#### **FUNCTION TCPM ja REFPNT TIP-CENTER**

Virtuaalinen työkalun kärki aktivoidaan toiminnolla **FUNCTION TCPM** ja määrittelemällä **REFPNT TIP-CENTER**. Jos aseteltu koneistus on aktivoitu toiminnolla **FUNCTION TCPM** ja määrittelemällä **REFPNT TIP-CENTER**, terän sädekorjaus ilman työkiertoa, siis liikelauseissa suuntamäärittelyllä **RL**/**RR**, on myös mahdollinen.

Voit suorittaa asetellun sorvauksen myös käyttötavalla **KÄSIKÄYTTÖ**, kun aktivoit toiminnon **FUNCTION TCPM** valitsemalla asetuksen **REFPNT TIP-CENTER** esim. käyttötavalla **PAIKOITUS KÄSIKÄYTÖLLÄ**.

#### **Koneistus taivutetuilla pistotyökaluilla**

Kun työskentelet taivutettujen pistotyökalujen avulla, sinun täytyy asettaa akselit. Huomioi siinä yhteydessä koneesi kinematiikka.

#### **Esimerkki koneesta AC-kinematiikalla**

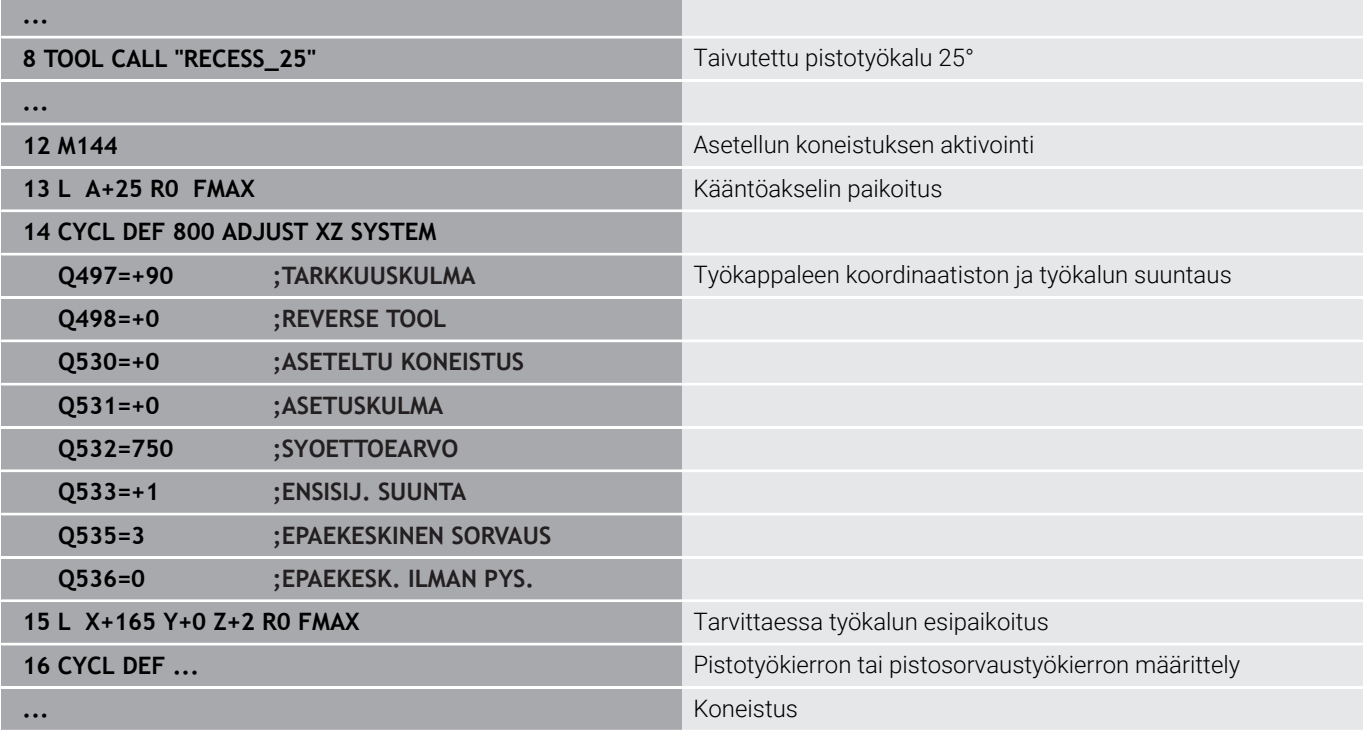

### <span id="page-569-0"></span>**Simultaaninen sorvauskoneistus**

Voit yhdistää sorvauskoneistuksen toimintoon **M128** tai **FUNCTION TCPM** ja **REFPNT TIP-CENTER**. Sen mahdollistaa muotojen valmistamisen yhdellä lastulla, jota varten sinun tulee muuttaa asetuskulmaa (simultaanikoneistus).

Simultaanisorvausmuoto on sellainen muoto, jonka yhteydessä kiertoakseli voidaan ohjelmoida myös napakoordinaatiston kaarille **CP** ja lineaarilauseille **L**, eikä niiden asettelu vääristä muotoa. Törmäystä sivuteriin tai pitimiin ei estetä. Tämä mahdollistaa muotojen silittämisen yhden työkalun yhdellä liikkeellä, vaikka erilaiset muoto-osat ovatkin saavutettavissa vain erilaisilla asetuksilla.

NC-ohjelmaan kirjoitetaan, kuinka kiertoakselit täytyy asetella, jotta erilaiset muoto-osat voitaisiin saavuttaa ilman törmäystä.

Terän sädetyövaran **DRS** avulla voit asettaa muotoon tasaetäisyyksisen työvaran.

Toiminnon **FUNCTION TCPM** ja asetuksen **REFPNT TIP-CENTER** avulla voit mitata sorvaustyökaluille sitä varten myös teoreettisen työkalun kärjen.

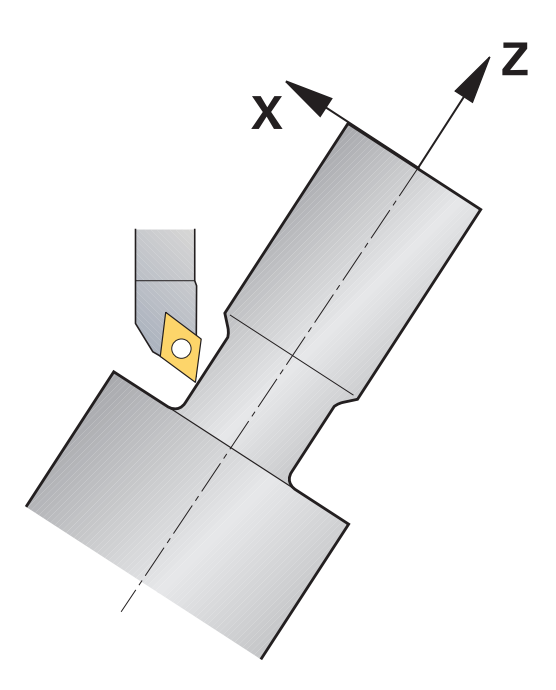

#### **Toimenpiteet**

Laadi simultaaniohjelma seuraavalla tavalla:

- Aktivoi sorvaustapa.
- Vaihda sorvaustyökalu.
- Mukauta koordinaatisto työkierrolla **800**.
- Aktivoi **FUNCTION TCPM** ja asetus **REFPNT TIP-CENTER**.
- Aktivoi sädekorjaus määrittelemällä RL / RRG41/G42.
- Ohjelmoi simultaanisorvausmuoto
- Lopeta sädekorjaus poistumislauseella tai valitsemalla R0.
- **Peruuta toiminto FUNCTION TCPM.**

#### **Esimerkki**

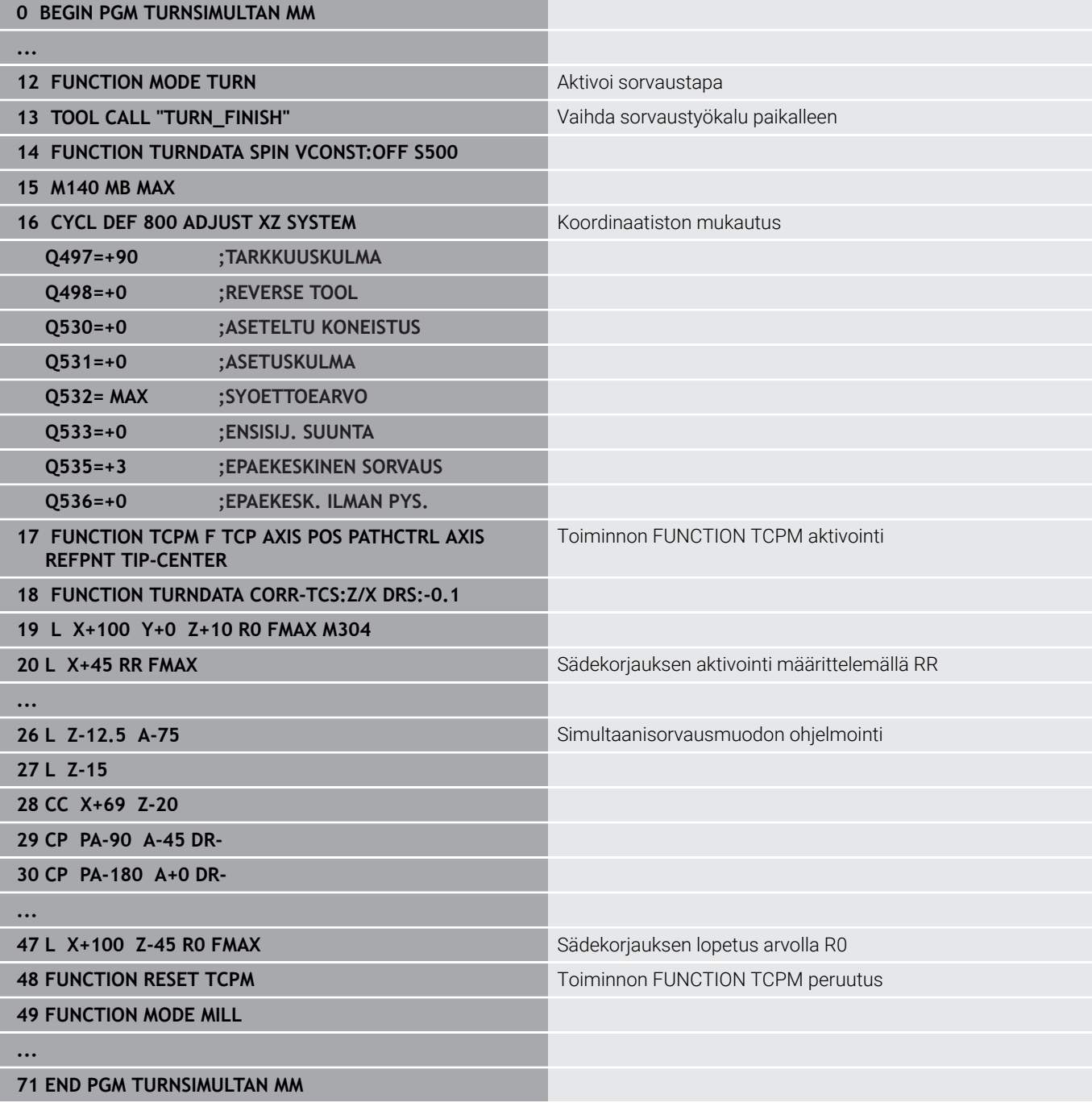

#### **M128**

Vaihtoehtoisesti voidaan simultaanisorvaukselle käyttää myös toimintoa **M128**.

Koodilla M128 pätevät seuraavat rajoitukset:

- Vain NC-ohjelmille, jotka on laadittu työkalun keskipisteen radalle
- Vain lautassorvaustyökaluille asetuksella TO 9  $\Box$
- $\blacksquare$ Työkalun mitoituksen on oltava terän pyöristyssäteen keskipisteeseen

# **Sorvauskoneistus FreeTurn-työkaluilla**

#### **Käyttö**

Ohjaus mahdollistaa FreeTurn-työkalujen määrittelyn käytettäväksi esim. säädettyihin tai samanaikaisiin sorvauskoneistuksiin.

FreeTurn-työkalut ovat työkaluja useammilla terillä. Muuttujasta riippuen yksittäinen FreeTurn-työkalu voi rouhia ja viimeistellä akselisuuntaisesti ja muodonmukaisesti.

FreeTurn-työkalujen käyttö lyhentää koneistusaikaa harvempien työkalujen vaihtojen ansiosta. Tarvittava työkalun kohdistus työkappaleeseen nähden sallii vain ulkoisen koneistuksen.

#### **Lisätietoja:** Käyttäjän käsikirja **Asetus, NC-ohjelmien testaus ja toteutus**

#### **Alkuehdot**

- Kone, jonka työkalukara on kohtisuorassa työkappaleen karaan nähden tai sitä voidaan säätää.
	- Koneen kinematiikasta riippuen tarvitaan kiertoakseli karojen kohdistamiseksi toisiinsa.
- Kone ohjatulla työkalukaralla Ohjaus säätää työkalun lastuavaa terää työkalukaralla.
- Ohjelmisto-optio #50 Jursintäsorvaus
- Kinematiikan kuvaus

Koneen valmistaja luo kinematiikkakuvauksen. Kinematiikan kuvauksen avulla ohjaus voi esim. ottaa huomioon työkalun geometrian.

- Koneen valmistajan makrot simultaanista sorvauskoneistusta varten FreeTurn-työkaluilla
- FreeTurn-työkalu sopivalla työkalukannattimella
- Työkalumäärittely Ī. FreeTurn-työkalu koostuu aina indeksoidun työkalun kolmesta terästä.

#### **Toiminnon kuvaus**

FreeTurn-työkalujen käyttöä varten kutsu NC-ohjelmassa vain oikein määritellyn indeksoidun työkalun haluttu terä.

**Lisätietoja:** Käyttäjän käsikirja **Koneistustyökiertojen ohjelmointi**

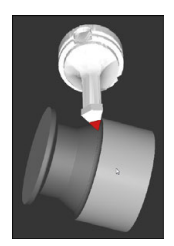

FreeTurn-työkalu simulaatiossa

#### FreeTurn-työkalut

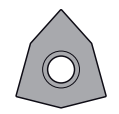

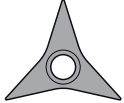

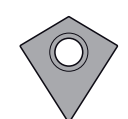

FreeTurn-teräpala rouhintaa varten

FreeTurn-teräpala silitystä varten FreeTurn--teräpala rouhintaa ja silitystä varten

Ohjaus tukee FreeTurn-työkalujen kaikkia versioita:

- Työkalu silitysterällä
- Työkalu rouhintaterällä  $\blacksquare$
- Työkalu silitys- ja rouhintaterällä

Työkalunhallinnan sarakkeessa **TYP** valitaan työkalutyypiksi sorvaustyökalu (**TURN**). Yksittäiset terät määritetään teknologiaperusteisiksi työkalutyypeiksi, eli rouhintatyökaluksi (**ROUGH**) tai viimeistelytyökaluksi (**FINISH**) sarakkeessa **TYPE**.

#### **Lisätietoja:** Käyttäjän käsikirja **Asetus, NC-ohjelmien testaus ja toteutus**

FreeTurn-työkalu määritellään indeksoituna työkaluna kolmella terällä yhdessä toistensa suhteen siirretyn suuntauskulman **ORI** avulla. Jokainen terä osoittaa työkalusuuntausta **TO 18**.

#### **Lisätietoja:** Käyttäjän käsikirja **Asetus, NC-ohjelmien testaus ja toteutus**

FreeTurn-työkalukannatin

Jokaiselle FreeTurn-työkaluversiolle määritellään sopiva työkalukannatin. HEIDENHAIN tarjoaa valmiita työkalukannatinmalleja ladattavaksi ohjelmointiasemaohjelmistoon. Malleista luodut työkalunkannattimen kinematiikat määritellään jokaiselle indeksoidulle terälle.

**Lisätietoja:** Käyttäjän käsikirja **Asetus, NC-ohjelmien testaus ja toteutus**

#### **Ohjeet**

#### *OHJE*

#### **Huomaa törmäysvaara!**

Sorvaustyökalun varren pituus rajoittaa koneistettavissa olevaa halkaisijaa. Toteutuksen yhteydessä on törmäysvaara!

- Tarkasta toiminnan kulku simulaation avulla.
- Tarvittava työkalun kohdistus työkappaleeseen nähden sallii vain ulkoisen koneistuksen.
- Huomaa, että FreeTurn-työkaluja voidaan yhdistää erilaisiin koneistusstrategioihin. Siksi sinun tulee ottaa huomioon erityisohjeet, esim. valittujen koneistustyökiertojen yhteydessä.

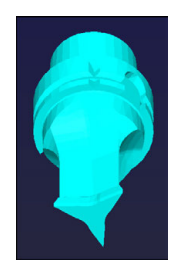

Työkalukannatinmalli FreeTurn-työkalua varten

# **Tasoluistin käyttö**

#### **Käyttö**

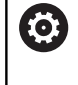

Katso koneen käyttöohjekirjaa! Tämä toiminto on vapautettava ja mukautettava koneen

valmistajan toimesta.

Tasoluistilla, jota kutsutaan myös väljennyspääksi, voit suorittaa lähes kaikki sorvauskoneistukset vähemmillä työkaluilla. Tasoluistin luistiasema on ohjelmoitavissa X-suunnassa. Tasoluistiin kiinnitetään esim. pituussorvaustyökalu, joka voidaan kutsua TOOL CALL -lauseella.

Koneistus vaikuttaa myös käännetyssä työstötasossa ja eipyörintäsymmetrisillä työkaluilla.

#### **Ohjelmoinnissa huomioitavaa**

Tasoluistin kanssa työskentelyssä pätevät seuraavat rajoitukset:

- Lisätoiminnot **M91** ja **M92** eivät ole mahdollisia.
- Vetäytymisliike toiminnolla **M140** ei ole mahdollinen.
- i. Toiminto **TCPM** tai **M128** ei ole mahdollinen.
- Törmäysvalvonta **DCM** ei ole mahdollinen.  $\overline{\phantom{a}}$
- Työkierrot **800**, **801** ja **880** eivät ole mahdollisia.

Jos käytät tasoluistia käännetyssä työstötasossa, huomioi seuraavaa:

- $\mathbb{R}^d$ Ohjaus laskee käännetyn tason kuten sorvauskäytössä. Toiminnot **COORD ROT** ja **TABLE ROT** sekä **SYM (SEQ** perustuvat XY-tasoon.
- HEIDENHAIN suosittelee käyttämään paikoitusmenettelyä **TURN**. Paikoitusmenettely **MOVE** on tarkoitettu vain yhdistelmänä tasoluistin kanssa.

# *OHJE*

#### **Varoitus, työkalun ja työkappaleen vaara!**

Toiminnolla **FUNCTION MODE TURN** on tasoluistin käyttöä varten valittava koneen valmistajan valmistelema kinematiikka. Tässä kinematiikassa ohjaus muuntaa ohjelmoidut tasoluistin X-akseliliikkeet aktiivisella toiminnolla **FACING HEAD** Uakseliliikkeiksi. Kun toiminto **FACING HEAD** ei ole aktiivinen ja käyttötapa **KÄSIKÄYTTÖ** ei ole valittuna, tämä automatiikka ei vaikuta. Siksi **X**-liikkeet (ohjelmoitu tai akselinäppäin) suoritetaan X-akselilla. Tasoluistia on tässä tapauksessa liikutetettava Uakselilla. Irtiajon tai manuaalisen liikkeen yhteydessä on olemassa törmäysvaara!

- Paikoita tasoluisti aktiivisella **FACING HEAD POS** -toiminnolla perusasentoon.
- Aja tasoluisti irti aktiivisella **FACING HEAD POS** -toiminnolla.
- Liikuta tasoluistia käyttötavalla **KÄSIKÄYTTÖ** akselinäppäimen **U** avulla.
- Koska toiminto **Tilt the working plane** on mahdollinen, huomioi aina 3D-Rot-tila.

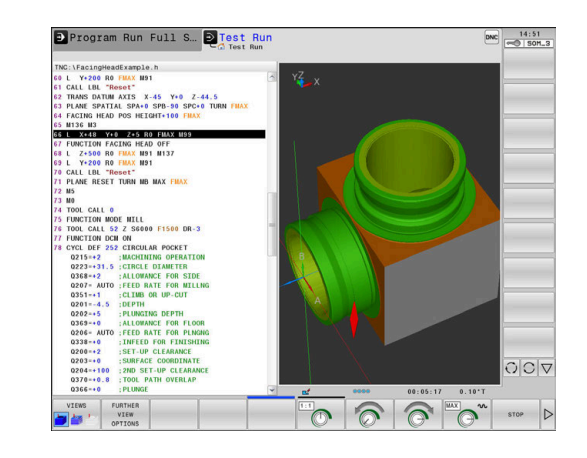

#### **Työkalutietojen sisäänsyöttö**

Työkalutiedot vastaavat sorvaustyökalutaulukon tietoja.

#### **Lisätietoja:** Käyttäjän käsikirja **Asetus, NC-ohjelmien testaus ja toteutus**

Huomioitavaa työkalukutsun yhteydessä:

- **TOOL CALL-lause ilman työkaluakselia**
- Lastuamisnopeus ja kierrosluku toiminnolla **TURNDATA SPIN**
- Karan kytkentä päälle koodilla **M3** tai **M4**

Voit käyttää kierrosluvun rajoitukselle sekä arvoa **NMAX** työkalutaulukosta että myös arvoa **SMAX** toiminnosta **FUNCTION TURNDATA SPIN**.

#### **Tasoluistin toiminnon aktivointi ja paikoitus**

Ennen kuin voit aktivoida tasoluistin toiminnon, täytyy valita kinematiikka tasoluistin kanssa toiminnolla **FUNCTION MODE TURN**. Tämän asettaa käyttöön koneen valmistaja.

#### **Esimerkki**

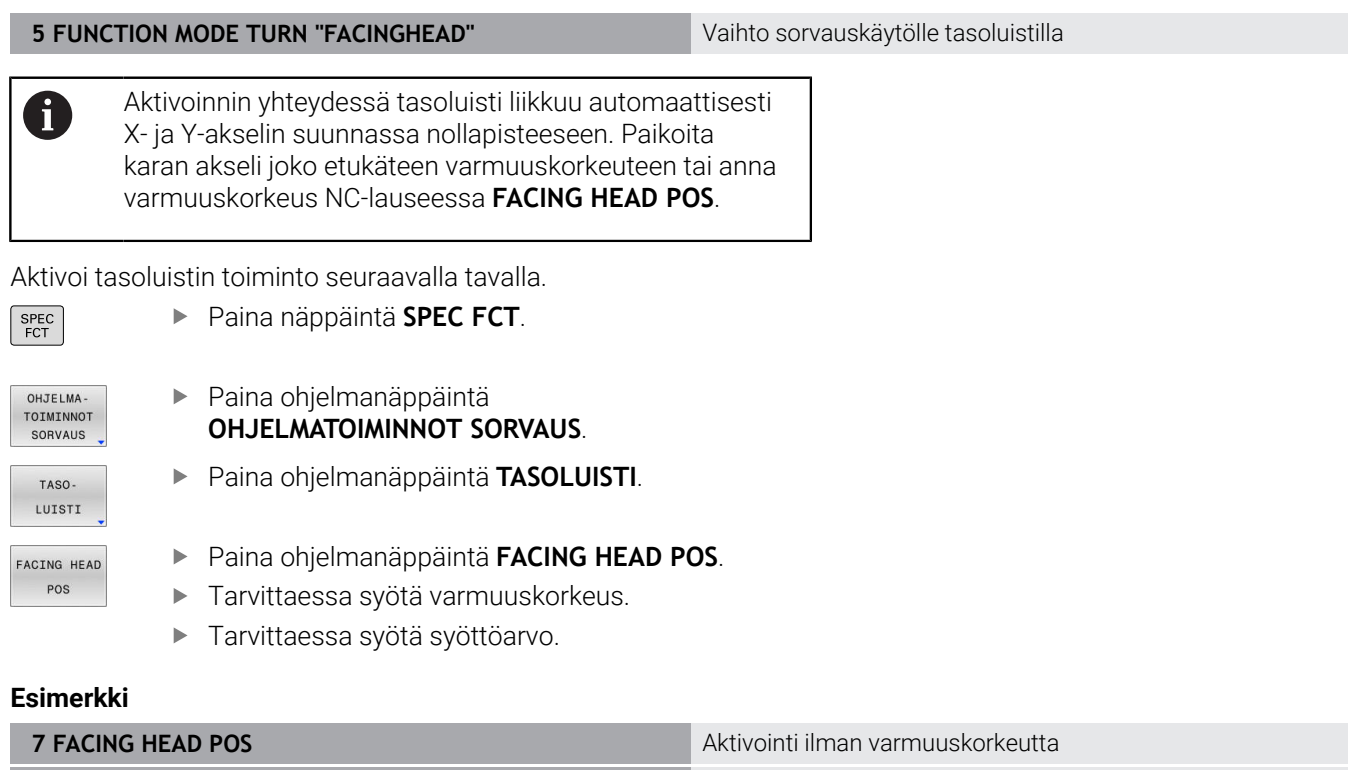

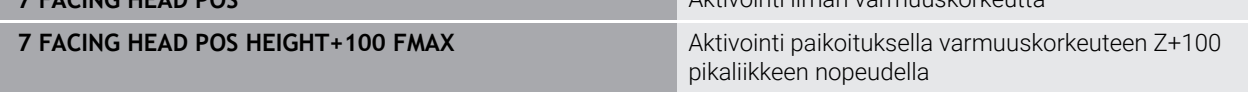

#### **Työskentely tasoluistilla**

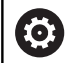

Katso koneen käyttöohjekirjaa!

Koneen valmistaja voi asettaa käyttöön omia työkiertoja tasoluistin kanssa. Seuraavaksi kuvataan standarditoimintaympäristö.

Koneen valmistaja voi perustaa käyttöön toiminnon, jonka avulla määritellään sijaintiasema tasoluistin X-suuntaisella siirtymällä. Pääsääntöisesti pätee, että nollapisteen tulee olla kara-akselilla.

Suositeltava ohjelmarakenne:

- 1 Aktivoi **FUNCTION MODE TURN** tasoluistin kanssa.
- 2 Tarvittaessa aja turvalliseen asemaan.
- 3 Siirrä nollapiste kara-akselille.
- 4 Aktivoi tasoluisti ja paikoita **FACING HEAD POS** -toiminnolla.
- 5 Koneistus koordinaattitasossa ZX sorvaustyökierroilla.
- 6 Aja tasoluisti irti ja paikoita perusasentoon.
- 7 Peruuta tasoluistin aktivointi.

 $\mathbf{b}$  .

8 Vaihda koneistustila toiminnolla **FUNCTION MODE TURN** tai **FUNCTION MODE MILL**.

Koordinaattitaso on asetettu niin, että X-koordinaatit määrittelevät työkappaleen halkaisijan ja Z-koordinaatit määrittelevät pituusaseman.

#### **Tasoluistin toiminnon aktivoinnin peruutus**

Peruuta tasoluistin toiminnon aktivointi seuraavalla tavalla:

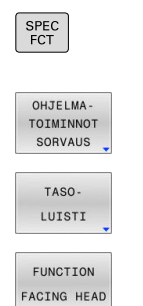

Paina näppäintä **SPEC FCT**.

- Paina ohjelmanäppäintä **OHJELMATOIMINNOT SORVAUS**.
- Paina ohjelmanäppäintä **TASOLUISTI**.
- Paina ohjelmanäppäintä **FUNCTION FACING HEAD**.
- Vahvista näppäimellä **ENT**

#### **Esimerkki**

EN<sub>1</sub>

**7 FUNCTION FACING HEAD OFF** TASOLUISTIN A TASOLUISTIN A TASOLUISTIN PERUUTUS
## **Lastuamisvoiman valvonta toiminnolla AFC**

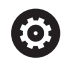

Katso koneen käyttöohjekirjaa!

Tämä toiminto on vapautettava ja mukautettava koneen valmistajan toimesta.

Voit käyttää toimintoa **AFC** (optio #45) myös sorvauskäytössä ja sen myötä valvoa koko koneistusvaihetta. Ohjaus valvoo sorvauskäytössä myös työkalun kulumista ja työkalun rikkoutumista. Syötön säätö on deaktivoitu sorvauskäytön ajaksi.

Ohjaus käyttää siihen referenssikuormitusta **Pref**, vähimmäiskuormitusta **Pmin** ja suurinta syntynyttä kuormitusta **Pmax**.

Lastuamisvoiman valvonta toiminnolla **AFC** toimii pääsääntöisesti kuten adaptiivinen syötön säätely jyrsintäkäytössä. Ohjaus tarvitsee vähän muita tietoja, jotka määrittelet käyttöön taulukon AFC.TAB avulla.

Opetellut referenssilastut **Pref**<5 % huomioidaan tällöin automaattisesti korotettuna alarajaan 5 %.

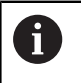

Toteuta **AFC CUT BEGIN** vasta sen jälkeen, kun aloituskierrosluku on saavutettu. Jos näin ei ole, ohjaus antaa virheilmoituksen eikä AFC-lasku käynnisty.

**Lisätietoja:** Käyttäjän käsikirja **Asetus, NC-ohjelmien testaus ja toteutus**

#### **AFC-perusasetusten määrittely**

Taulukko AFC.TAB pätee sekä jyrsintäkäyttöön että sorvauskäyttöön. Sorvauskäyttöä varten voit määritellä valvontaasetukset (rivi taulukossa).

Syötä seuraavat tiedot taulukkoon:

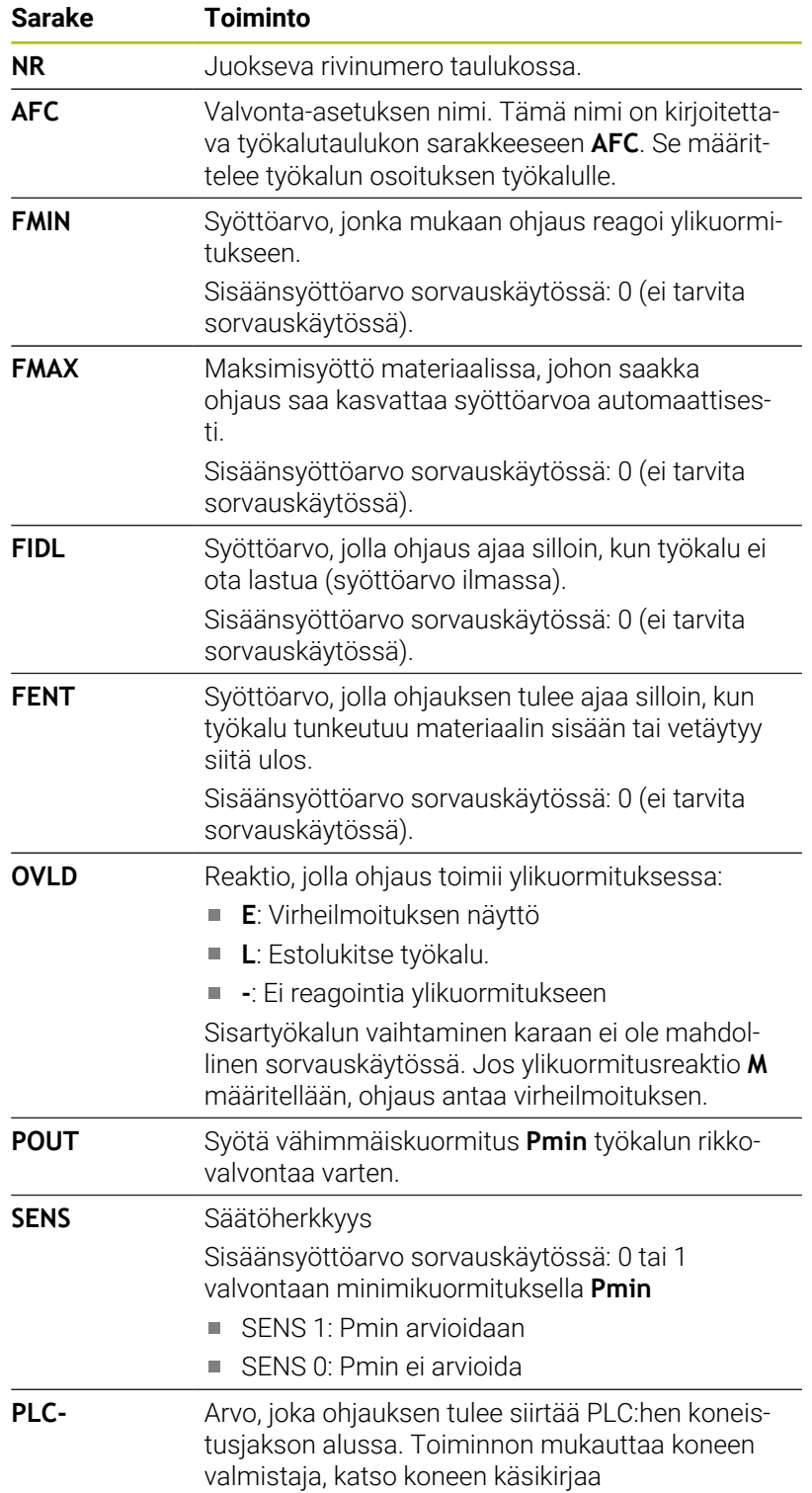

#### **Valvonta-asetus sorvaustyökalujen asetukselle**

Valvonta-asetus määritellään erikseen kutakin sorvaustyökalua varten. Toimi tällöin seuraavasti:

- Avaa työkalutaulukko TOOL.T.
- ► Etsi sorvaustvökalu.
- Käytä AFC-sarakkeessa haluamaasi AFC-menetelmää.

Jos työskentelet laajennetulla työkalunhallinnalla, voit määritellä valvonta-asetuksen myös suoraan työkalun lomakkeeseen.

#### **Opetuslastun suorittaminen**

Sorvauskäytöllä on opetusvaihe suoritettava kokonaan läpi. Ohjaus antaa myös virheilmoituksen, jos määrittelet **TIME**- tai **DIST**-arvot toiminnolla **AFC CUT BEGIN**.

Keskeytys ohjelmanäppäimellä **LOPETA OPETTELU** ei ole sallittu.

Referenssikuormituksen uudelleenasetus ei ole sallittu, ohjelmanäppäin **PREF RESET** näkyy harmaana.

#### **AFC:n aktivointi ja passivointi**

Aktivoi syötön säätely kuten jyrsintäkäytössä.

#### **Työkalun kulumisvalvonta ja työkalun rikkovalvonta**

Ohjaus voi valvoa sorvauskäytössä myös työkalun kulumista ja työkalun rikkoutumista.

Työkalun rikkoutuminen aiheuttaa kuormituksen äkillisen putoamisen. Koska ohjaus valvoo myös kuormituksen putoamista, syötä SENS-sarakkeen arvoksi 1.

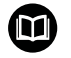

**Lisätietoja:** Käyttäjän käsikirja **Asetus, NC-ohjelmien testaus ja toteutus**

**15**

# **Hiontakoneistus**

## **15.1 Hiontakoneistus jyrsinkoneilla (optio #156)**

## **Johdanto**

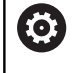

Katso koneen käyttöohjekirjaa!

Hiontakoneistuksen konfiguroi ja vapauttaa koneen valmistaja. Koneessanne ei ehkä ole käytettävissä kaikkia tässä kuvatuttuja työkiertoja ja toimintoja.

Tietyissä jyrsinkoneen tyypeissä voidaan toteuttaa sekä jyrsintäkoneistuksia että sorvauskoneistuksia. Näin työkappale voidaan työstää kokonaan yhdessä koneessa, kun tarvitaan monimutkaisia jyrsintä- ja sorvauskoneistuksia.

Käsitteenä hionta pitää sisällään useita erilaisia koneistustapoja, jotka osittain poikkeavat suurestikin toisistaan, esim.:

- Koordinaattihionta  $\blacksquare$
- $\blacksquare$ Pyöröhionta
- × Tasohionta

 $\mathbf i$ 

TNC 640 mahdollistaa tällä hetkellä koordinaattihionnan.

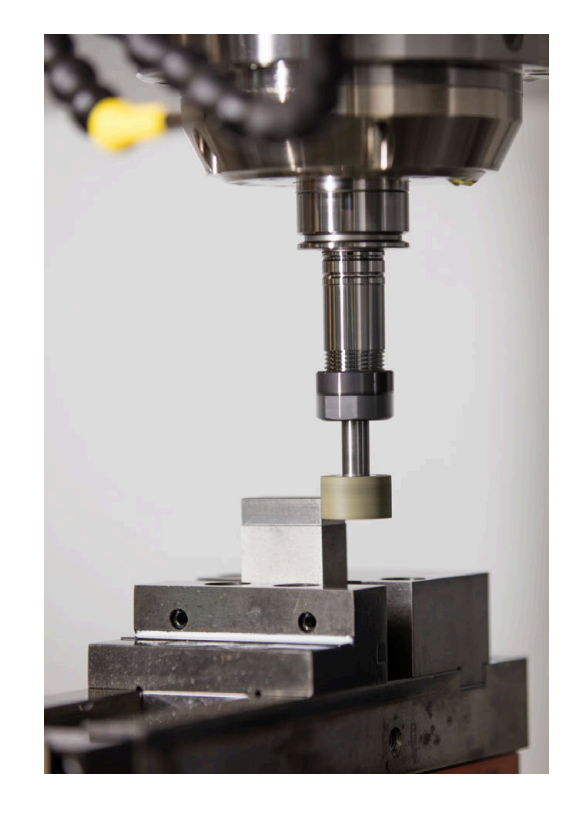

#### **Työkalut hionnassa**

Hiontatyökalujen hallinnassa tarvitaan muita geometrisia kuvauksia samalla tavoin kuin jyrsintä- ja poraustyökaluilla. Ohjaus tarjoaa tähän hionta- ja oikaisutyökaluille erikoista lomakepohjaista työkalunhallintaa.

Kun jyrsinkoneessasi hionta on vapautettu käyttöön (optio #156), niin silloin myös oikaisu on käytettävissä. Näin voit muotoilla tai teroittaa hiomalaikan koneessasi.

**Lisätietoja:** Käyttäjän käsikirja **Asetus, NC-ohjelmien testaus ja toteutus**

### **Koordinaattihionta**

**ohjelmointi**

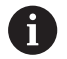

Ohjaus mahdollistaa erilaisia työkiertoja erityisiä liikekulkuja varten koordinaattihionnassa ja oikaisussa. **Lisätietoja:** Käyttäjän käsikirja **Koneistustyökiertojen**

Koordinaattihionta on 2D-muodon hiontaa. Työkaluliike tasossa tallennetaan valinnaisesti heiluriliikkeellä aktiivista työkaluakselia pitkin.

Käytä koordinaattihiontaa jyrsinkoneessa pääasiassa esivalmiiden muotojen jälkikoneistukseen hiontatyökalun avulla. Koordinaattihionta poikkeaa vain vähän jyrsinnästä. Käytä jyrsintätyökalun sijaan hiontatyökalua, esim. hiomakynää tai hiomalaikkaa. Koordinaattihionnan avulla saa korkeamman tarkkuuden ja paremman pinnanlaadun kuin jyrsinnässä.

Koneistus toteutetaan jyrsintäkäytöllä **FUNCTION MODE MILL**.

Hiontatyökalujen avulla ovat käytettävissä erityiset liikekulut hiontatyökaluja varten. Tässä yhteydessä isku- tai oskillointiliike, nk. heiluri-isku, tallentuu työkaluakselilla koneistustasonliikkeen päälle.

Hionta on mahdollista myös käännetyssä koneistustasossa. Ohjaus tekee heiluriliikettä aktiivista työkaluakselia pitkin aktiivisessa koneistustasokoordinaatistossa **WPL-CS**.

#### **Heiluri-isku**

Koordinaattihionnassa voit tallentaa tasossa tapahtuvan työkalun liikkeen päälle iskuliikkeen, nk. heiluri-iskun. Päällekkäiset iskuliikkeet vaikuttavat aktiivisessa työkaluakselissa.

Sinä määrittelet iskun ylä- ja alarajat ja voit käynnistää ja pysäyttää heiluri-iskun sekä uudelleenasettaa arvot. Heiluri-isku vaikuttaa niin kauan, kunnes se taas pysäytetään. Koodilla **M2** tai **M30** heiluriliike pysähtyy automaattisesti.

Ohjaus tarjoaa työkiertoja heiluri-iskun käynnistyksen ja pysäytyksen määrittelyyn.

Kun heiluri-isku tulee aktiiviseksi käynnistetyssä NC-ohjelmassa, et voi enää vaihtaa käyttötavalle **Käsikäyttö** tai **PAIKOITUS KÄSIKÄYTÖLLÄ**.

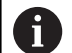

Käyttöohjeet:

- Heiluri-isku jatkuu koodilla **M0** ohjelmoidun pysäytyksen aikana sekä käyttötavalla **OHJELMANKULKU YKSITTÄISLAUSE** myös NClauseen päättymisen jälkeen.
- Ohiaus ei tue esilauseajoa, kun heiluri-isku on aktiivisena.

6

Katso koneen käyttöohjekirjaa!

Koneen valmistaja voi määritellä, mikä muunnosvaikutus heiluriliikkeellä on.

#### **Heiluri-iskun graafinen esitys**

Simulaatiografiikka esittää päälletallennetut iskuliikkeet käyttötavoilla **OHJELMANKULKU YKSITTÄISLAUSE** ja **AUTOMAATTINEN OHJELMANKULKU**.

#### **NC-ohjelman laatiminen**

NC-ohjelma hiontakoneistuksella muodostetaan seuraavasti:

- Tarvittaessa oikaise hiontatyökalu
- Heiluri-iskun määrittely
- Tarvittaessa käynnistä heiluri-isku erikseen.
- Ì. Poistu muodosta.
- Lopeta heiluri-isku.  $\overline{\phantom{a}}$

Käytä muotoa varten tiettyjä koneistustyökiertoja, kuten esim. hionnan, taskun, tapin tai SL-työkiertoja.

Ohjaus käyttäytyy hiontatyökalulla kuten jyrsintätyökalulla.

- Kun hiot ilman työkiertoa muodon, jossa pienin sisäsäde on pienempi kuin työkalun säde, ohjaus antaa virheilmoituksen.
- Kun työskentelet SL-työkierroilla, ohjaus työskentelee vain alueilla, jotka ovat mahdollisia sen hetkiselle työkalun säteelle. Loppumateriaali jää paikalleen.

#### **Lisätietoja:** Käyttäjän käsikirja **Koneistustyökiertojen ohjelmointi**

#### **Korjaukset hiontaprosessissa**

Jotta haluttu tarkkuus voitaisiin saavuttaa, sitä voidaan korjata korjaustaulukoiden avulla koordinaattihionnan aikana.

**Lisätietoja:** ["Korjaustaulukko", Sivu 417](#page-416-0)

## **15.2 Oikaisu (optio #156)**

#### **Oikaisutoiminnon perusteet**

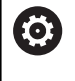

Katso koneen käyttöohjekirjaa!

Koneen valmistajan on valmisteltava kone oikaisua varten. Tarvittaessa koneen valmistaja antaa käyttöön omia työkiertojaan.

Oikaisua nimitetään jälkiteroitukseksi tai oikaisutyökalun muotoilemiseksi koneessa. Oikaisussa oikaisutyökalu työstää hiomalaikkaa. Näin oikaisussa hiontatyökalu on työkappale.

Oikaisutyökalu poistaa materiaalia ja muuttaa siten hiomalaikan mitoitusta. Jos oikaiset esim. kehää, hiomalaikan säde pienenee.

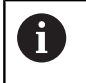

Kaikkia hiontatyökaluja ei tarvitse oikaista. Huomioi työkalun valmistajan ohjeet.

#### **Oikaisukoneistuksen koordinaattitasot**

Työkappaleen nollapiste on oikaisun yhteydessä hiomalaikan reunassa. Valitse vastaava reuna työkierron **1030 LAIKANREUNA AKT.** avulla.

Akseleiden järjestys on oikaisussa asetettu niin, että X-koordinaatti määrittelee hiomalaikan säteen asemat ja Z-koordinaatti määrittelee hiontatyökaluakselin pituusasemat. Näin oikaisuohjelmat ovat riippumattomia koneen tyypistä.

Koneen valmistaja määrittelee, mitkä koneen akselit suorittavat ohjelmoituja liikkeitä.

## <span id="page-584-0"></span>**Yksinkertainen oikaisu**

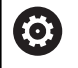

Katso koneen käyttöohjekirjaa!

Koneen valmistajan on valmisteltava kone oikaisua varten. Tarvittaessa koneen valmistaja antaa käyttöön omia työkiertojaan.

Koneen valmistaja voi ohjelmoida koko oikaisutoiminnon nk. makrossa.

Näistä makroista riippuen käynnistä oikaisuliike yhdellä seuraavista työkierroista:

- Työkierto **1010 OIKAISUN HALK.**
- Työkierto **1015 PROFIILIOIKAISU**  $\overline{\phantom{a}}$
- $\overline{\phantom{a}}$ Työkierto **1016 KUPPILAIKAN OIKAISU**
- Koneen valmistajan työkierto

Ohjelmointia **FUNCTION DRESS BEGIN** ei tarvita.

Tässä tapauksessa koneen valmistaja määrittelee oikaisun toiminnankulun.

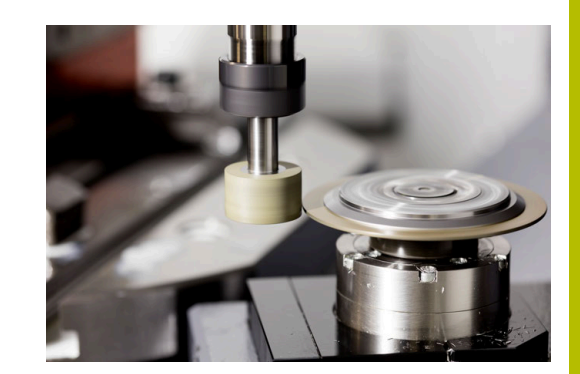

### **Oikaisun FUNCTION DRESS ohjelmointi**

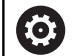

Katso koneen käyttöohjekirjaa!

Oikaisukäyttö on koneesta riippuva toiminto. Tarvittaessa koneen valmistaja asettaa käyttöön yksinkertaisia toimintatapoja.

**Lisätietoja:** ["Yksinkertainen oikaisu", Sivu 585](#page-584-0)

## *OHJE*

#### **Huomaa törmäysvaara!**

Aktivoitaessa **FUNCTION DRESS BEGIN** ohjaus vaihtaa koneen kinematiikkaa. Hiomalaikasta tulee työkappale. Akselit liikkuvat tarvittaessa vastakkaiseen suuntaan. Toiminnon toteuttamisen aikana on olemassa törmäysvaara!

- Oikaisukäyttö **FUNCTION DRESS** aktivoidaan vain käyttötavoilla **OHJELMANKULKU YKSITTÄISLAUSE** ja **AUTOMAATTINEN OHJELMANKULKU**
- Paikoita hiomalaikka ennen toimintoa **FUNCTION DRESS BEGIN** oikaisutyökalun läheisyyteen.
- Työskentele toiminnon **FUNCTION DRESS BEGIN** jälkeen vain HEIDENHAIN-työkierroilla tai koneen valmistajan työkierroilla.

### *OHJE*

#### **Huomaa törmäysvaara!**

Oikaisutyökierrot paikoittavat oikaisutyökalun ohjelmoituun hiomalaikan reunaan. Paikoitus tapahtuu samanaikaisesti kolmella akselilla. Ohjaus ei suorita liikkeen aikana törmäystarkastusta!

- Paikoita hiomalaikka ennen toimintoa **FUNCTION DRESS BEGIN** oikaisutyökalun läheisyyteen.
- Varmista törmäysvapaus.
- Aja hitaasti NC-ohjelmaan.

#### **Käyttöohjeet**

- Hiontatyökalulle ei saa olla määritelty mitään työkalunpitimen kinematiikkaa.
- Ohjaus ei näytä oikaisua graafisesti. Simulaation avulla määritetyt ajat eivät vastaa todellisia koneistusaikoja. Syynä tähän on mm. tarvittava kinematiikan vaihto.
- Vaihdettaessa oikaisukäyttöön hiontatyökalu pysyy karassa ja säilyttää sen hetkisen kierroslukunsa.

Ohjaus ei tue esilauseajoa oikaisuliikkeen aikana. Kun valitset esilauseajossa ensimmäisen NC-lauseen oikaisun jälkeen, ohjaus liikkuu oikaisussa viimeksi ajettuun asemaan.

#### **Ohjelmointiohjeet**

- $\blacksquare$ Toiminto **FUNCTION DRESS BEGIN** on sallittu vain, jos hiontatyökalu on karassa.
- $\overline{\phantom{a}}$ Kun koneistustason käännön toiminnot tai **TCPM** ovat aktiivisia, et voi vaihtaa oikaisukäyttöön.
- Oikaisukäytöllä mitkään koordinaattimuunnoksen työkierrot eivät ole sallittuja.
- Toiminto **M140** ei ole sallittu oikaisukäytöllä.  $\overline{\phantom{a}}$
- $\blacksquare$ Oikaisussa oikaisutyökalun terän ja hiomalaikan keskiviivan tulee olla samalla korkeudella. Ohjelmoitujen Y-koordinaattien tulee olla  $\Omega$ .

#### **Vaihto normaalikäytön ja oikaisukäytön välillä.**

Koska ohjaus vaihtaa oikaisukinematiikkaan, oikaisuvaihe on ohjelmoitava toimintojen **FUNCTION DRESS BEGIN** ja **FUNCTION DRESS END** välillä.

Kun oikaisukäyttö on aktiivinen, ohjaus näyttää tilan näytössä symbolia.

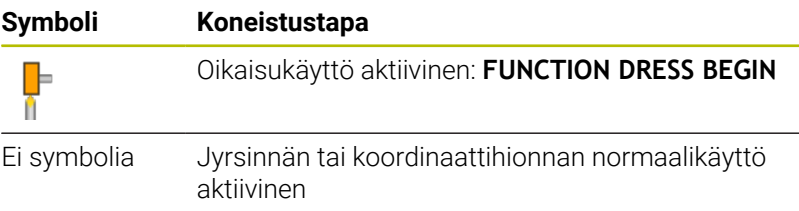

Toiminnolla **FUNCTION DRESS END** palaat takaisin normaalikäyttöön.

NC-ohjelman keskeytyksessä tai virtakatkoksessa ohjaus aktivoi automaattisesti normaalikäytön ja ennen oikaisukäyttöä aktiivisen kinematiikan.

*OHJE*

#### **Huomaa törmäysvaara!**

Aktiivisella kinematiikalla vaikuttavat koneliikkeet tarvittaessa vastakkaiseen suuntaan. Jos ajat akseleita, on olemassa törmäysvaara!

- Tarkasta akseleiden liikesuunta NC-ohjelman keskeytyksen tai virtakatkoksen jälkeen.
- ▶ Tarvittaessa ohjelmoi kinematiikan vaihto.

### **Aktivoi oikaisukäyttö.**

Aktivoi oikaisukäyttö seuraavalla tavalla:

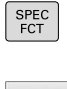

Paina näppäintä **SPEC FCT**.

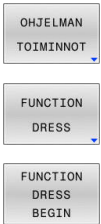

- Paina ohjelmanäppäintä **OHJELMAN TOIMINNOT**.
- Paina ohjelmanäppäintä **FUNCTION DRESS**.
- Paina ohjelmanäppäintä **FUNCTION DRESS BEGIN**.

Jos koneen valmistaja on vapauttanut käyttöön kinematiikan valinnan, toimi seuraavasti:

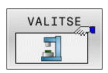

- Paina ohjelmanäppäintä **VALITSE KINEMAT**.
- Esipaikoita oikaisutyökalu ja hiontatyökalun keskikohta Y-koordinaatissa toisiinsa sopien.

#### **Esimerkki**

I

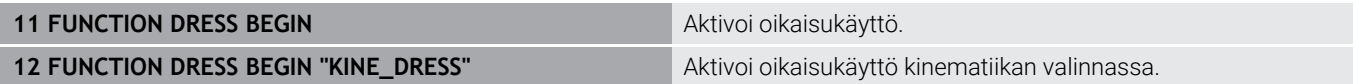

Toiminnolla **FUNCTION DRESS END** palaat takaisin normaalikäyttöön.

#### **Esimerkki**

18 FUNCTION DRESS END<br> **18 FUNCTION DRESS END**<br> **18 FUNCTION DRESS END** 

**16**

**Kosketusnäytön käyttö**

## **16.1 Kuvaruutu ja käyttö**

## **Kosketusnäyttö**

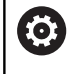

Katso koneen käyttöohjekirjaa!

Tämä toiminto on vapautettava ja mukautettava koneen valmistajan toimesta.

Kosketusnäyttö erottuu mustan kehyksen ja puuttuvien ohjelmanäppäintä ansiosta.

Vaihtoehtoisesti TNC 640 sisältää näyttöruutuun integroidun käyttöpaneelin.

**1** Otsikkorivi

Ohjauksen ollessa päällekytkettynä näytön otsikkorivillä näytetään valittuina olevia käyttötapoja.

- **2** Ohjelmanäppäinpalkki koneen valmistajalle
- **3** Ohjelmanäppäinpalkki Ohjaus näyttää lisää toimintoja ohjelmanäppäinpalkissa. Voimassa olevaa ohjelmanäppäinpalkkia näytetään sinisenä.
- **4** Integroitu käyttöpaneeli
- **5** Näyttöalueen osituksen asettaminen
- **6** Vaihtaminen konekäyttötavan, ohjelmointikäyttötavan ja kolmannen työpöydän välillä

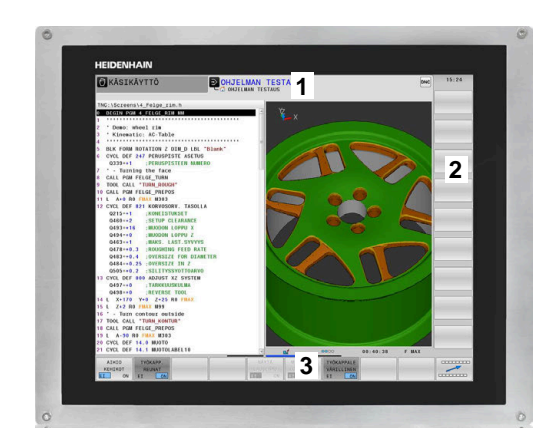

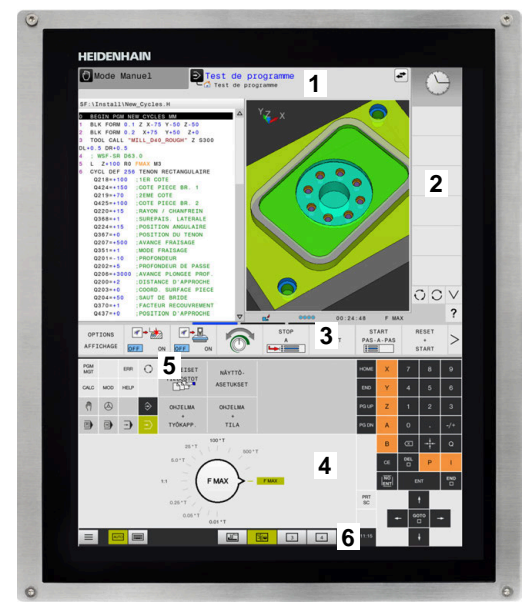

#### **Käyttö ja puhdistus**

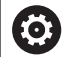

#### **Kosketusnäyttöjen käyttö sähköstaattisella latauksella**

Kosketusnäytöt perustuvat kapasitiiviseen toimintaperiaatteeseen, mikä tekee niistä herkkiä käyttöhenkilöstön sähköstaattisille varauksille.

Tämä voidaan korjata purkamalla staattinen varaus koskettamalla metallisia, maadoitettuja esineitä. ESDasusteet tarjoavat tähän ratkaisun.

Kapasitiiviset anturit tunnistavat kosketuksen heti, kun ihmisen sormi koskettaa kosketusnäyttöä. Voit käyttää kosketusnäyttöä likaisilla käsillä, kunhan kosketusanturit havaitsevat ihovastuksen. Pienet nestemäärät eivät aiheuta ongelmia, mutta suuremmat nestemäärät voivat aiheuttaa virheellisiä syöttöjä.

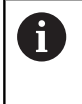

Vältä likaantumista käyttämällä työkäsineitä. Erityisesti kosketusnäyttöä varten valmistettujen työkäsineiden kumimateriaalissa on metalli-ioneja, jotka välittävät ihon vastuksen näyttöön.

Säilytä kosketusnäytön toimivuus käyttämällä vain seuraavia puhdistusaineita:

- **Lasinpesuaine**
- Ī. Vaahtoavat näytön puhdistusaineet
- Mieto astianpesuaine П

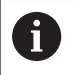

Älä levitä puhdistusainetta suoraan näytölle, vaan kostuta sopiva puhdistusliina siihen.

Sammuta ohjaus ennen näytön puhdistamista. Vaihtoehtoisesti voit käyttää kosketusnäytön puhdistustilaa.

#### **Lisätietoja:** Käyttäjän käsikirja **Asetus, NC-ohjelmien testaus ja toteutus**

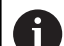

Vältä kosketusnäytön vahingoittumista välttämällä seuraavia puhdistusaineita tai apuaineita:

- Syövyttävät liuottimet
- Hankaavat aineet
- **Paineilma**
- Höyrysuihku

## **Käyttöpaneeli**

Versiosta riippuen ohjausta voidaan käyttää kuten aiemmin ulkoisen käyttöpaneelin avulla. Lisäksi tällöin on käytettävissä käsieleiden mukaan toimiva kosketuskäyttö.

Kun sinulla on ohjaus integroidulla käyttöpaneelilla, pätee seuraava kuvaus.

**16**

## **Integroitu käyttöpaneeli**

Käyttöpaneeli on integroitu näyttöruutuun. Käyttöpaneelin sisältö muuttuu sen mukaan, millä käyttötavalla kulloinkin olet.

- **1** Alue, jossa voit ottaa esiin seuraava:
	- Aakkosnäppäimistö
	- **HEROS-valikko**
	- Potentiometri simulaationopeutta varten (vain käyttötavalla **Ohjelman testaus**)
- **2** Konekäyttötavat
- **3** Ohjelmointikäyttötavat

Ohjaus näyttää vihreällä taustalla aktiivista käyttötapaa, jolle näyttöruutu on kytkettynä.

Ohjaus näyttää pienellä valkoisella kolmiolla taustalla olevaa käyttötapaa.

- **4** Tiedostonhallinta
	- Taskulaskin
	- MOD-toiminnot
	- OHJE-toiminto
	- Virheilmoitusten näyttö
- **5** Pikakäyttövalikko

Käyttötavasta riippuen näet tässä tärkeimmät toiminnot ensisilmäyksellä.

- **6** Ohjelmointidialogin avaus (vain käyttötavoilla **Ohjelmointi** ja **PAIKOITUS KÄSIKÄYTÖLLÄ**)
- **7** Lukuarvojen sisäänsyöttö ja akselin valinta
- **8** Navigointi
- **9** Nuolet ja hyppyosoitus **GOTO**
- **10** Tehtäväpalkki

**Lisätietoja:** Käyttäjän käsikirja **Asetus, NC-ohjelmien testaus ja toteutus**

Lisäksi koneen valmistaja toimittaa koneen käyttöpaneelin.

6

Katso koneen käyttöohjekirjaa! Ulkoiset näppäimet, kuten esim. **NC-KÄYNTIIN** tai **NC-SEIS**, esitellään koneen käsikirjassa.

#### **Yleinen käyttö**

Seuraavat näppäimet voidaan korvata esim. käytännöllisten käsieleiden avulla:

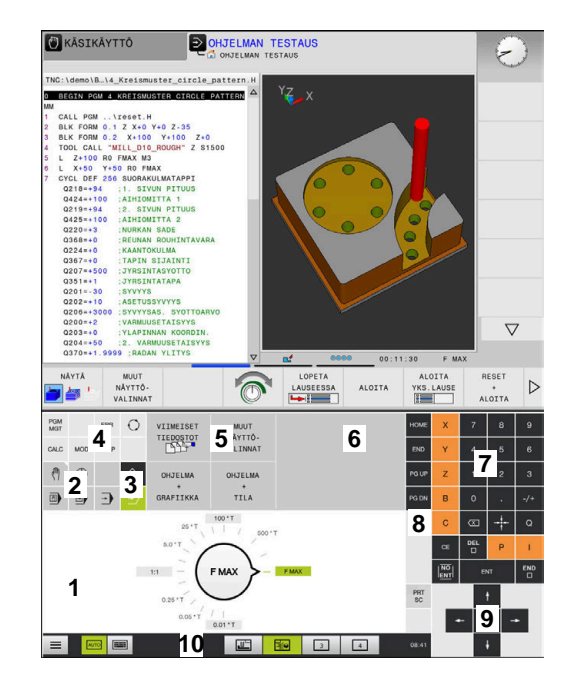

Käyttöpaneeli käyttötavalla Ohjelman testaus

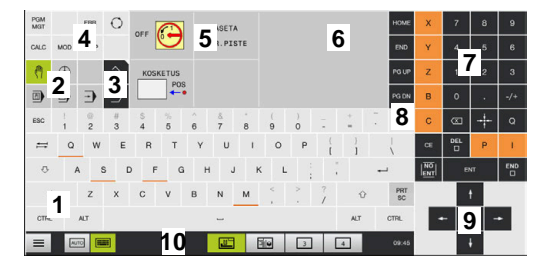

Käyttöpaneeli käyttötavalla Käsikäyttö

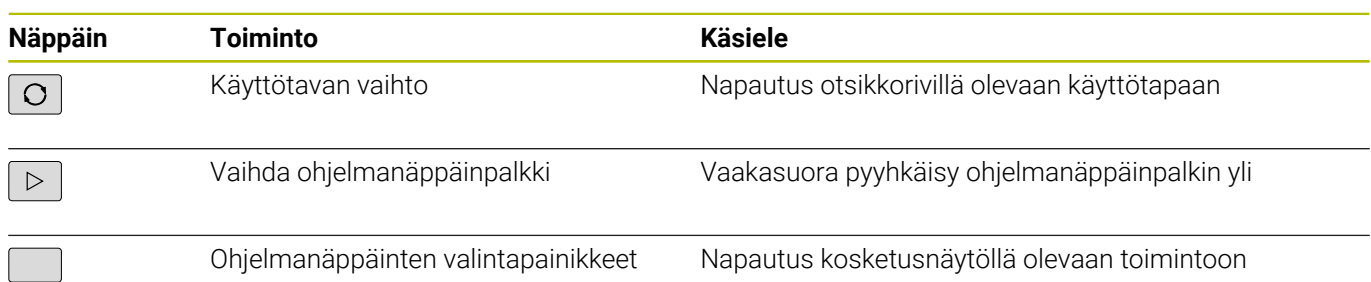

## **16.2 Käsieleet**

### **Yleiskuvaus mahdollisista käsieleistä**

Ohjauksen näyttöruutu on monikosketuskelpoinen. Se tarkoittaa, että näyttöruutu tunnistaa erilaiset käsieleet myös useammilla sormilla samanaikaisesti.

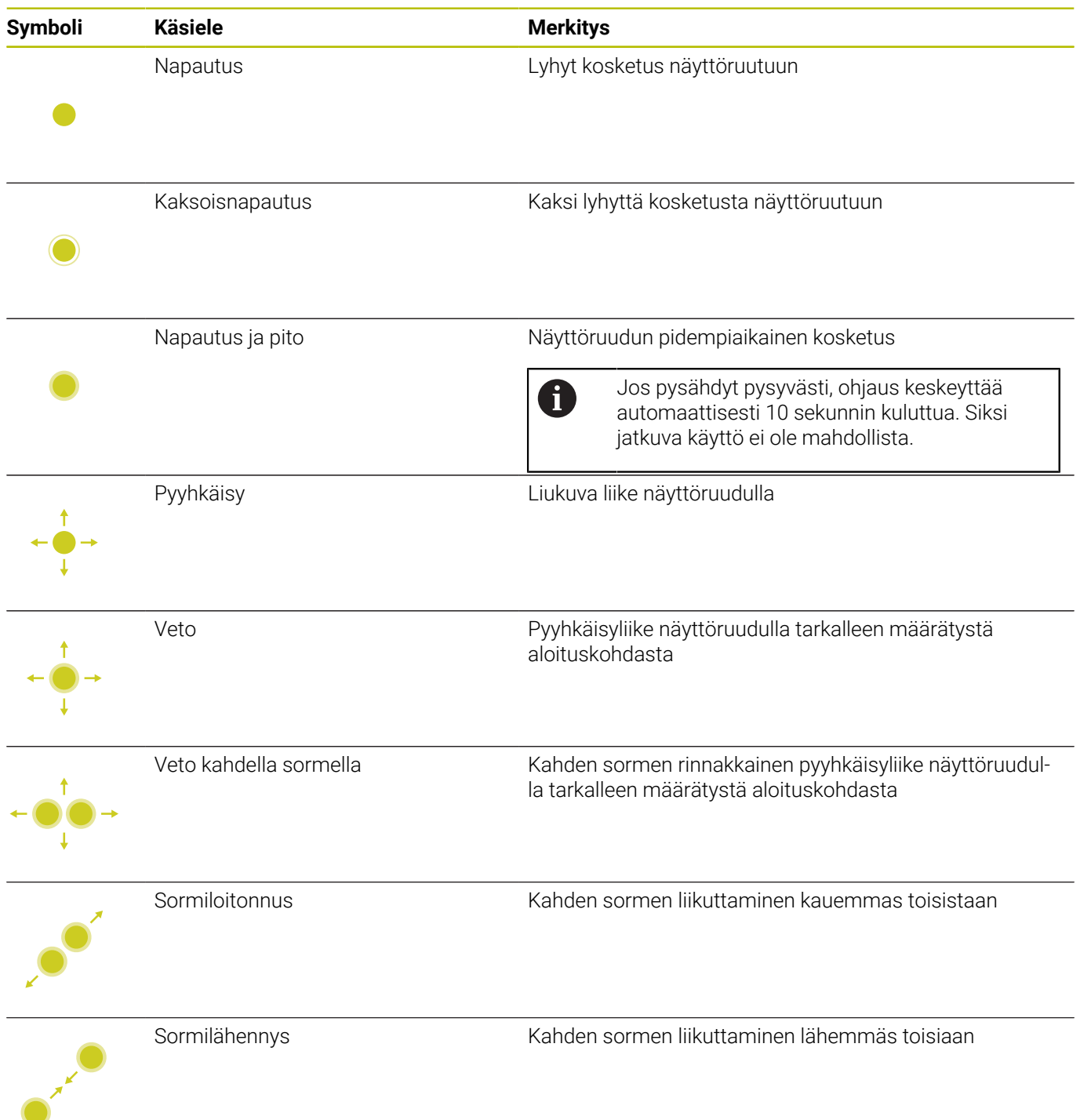

## **Navigointi taulukoissa ja NC-ohjelmissa**

Voit siirtyä C-ohjelmassa tai taulukossa seuraavasti:

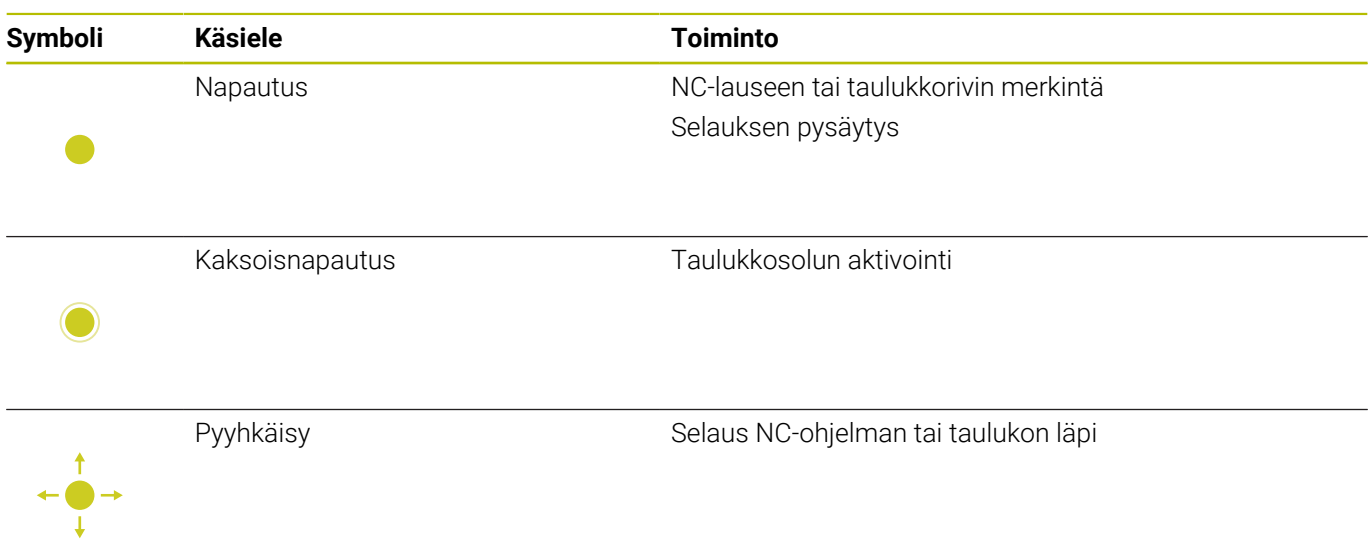

### **Simulaation käyttö**

Ohjaus mahdollistaa kosketuskäytön seuraavilla grafiikoilla:

- Ohjelmointigrafiikka käyttötavalla **Ohjelmointi**
- 3D-kuvaus käyttötavalla **Ohjelman testaus**.
- 3D-kuvaus käyttötavalla **OHJELMANKULKU YKS. LAUSE**.
- 3D-kuvaus käyttötavalla **AUTOMAATTINEN OHJ.KULKU**.
- Kinematiikkanäkymä

#### **Grafiikan kierto, zoomaus ja siirto**

Ohjaus mahdollistaa seuraava käsieleet:

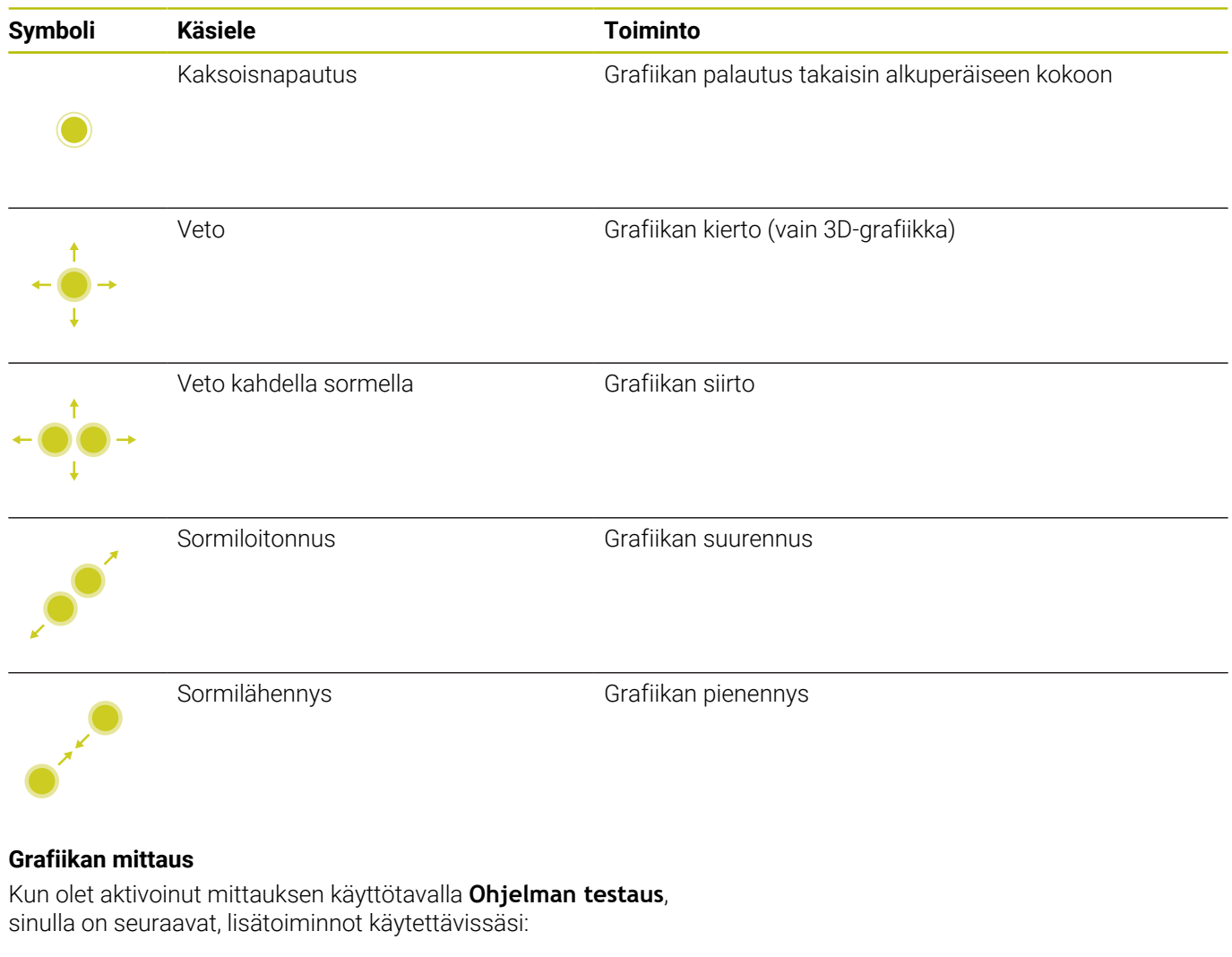

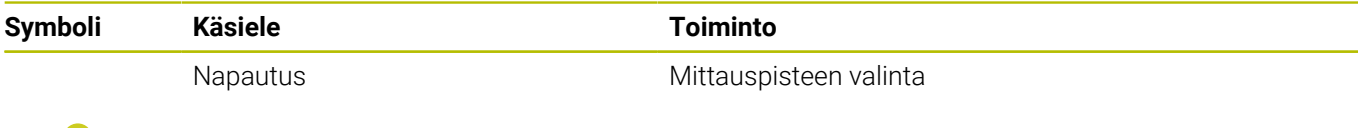

## **CAD-Viewerin käyttö**

Ohjaus tukee kosketuskäyttöä myös työskentelyssä **CAD-Viewer** avulla. Tilan mukaan käytettävissä on erilaisia käsieleitä.

Jotta voit hyödyntää kaikkia sovelluksia, valitse haluamasi toiminto etukäteen kuvakkeiden avulla:

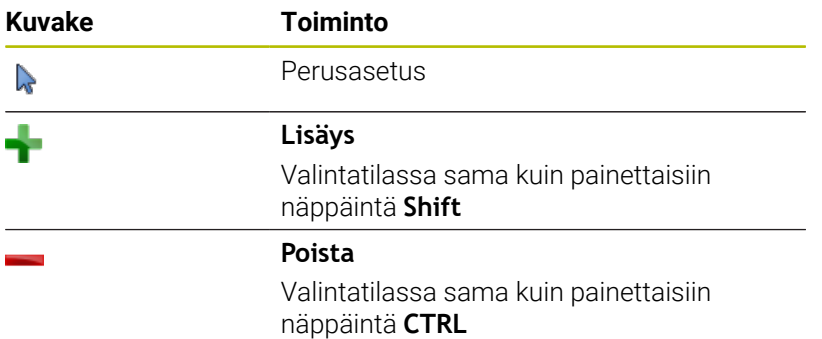

#### **Kerrostilan asetus ja peruspisteen määrittely**

Ohjaus mahdollistaa seuraava käsieleet:

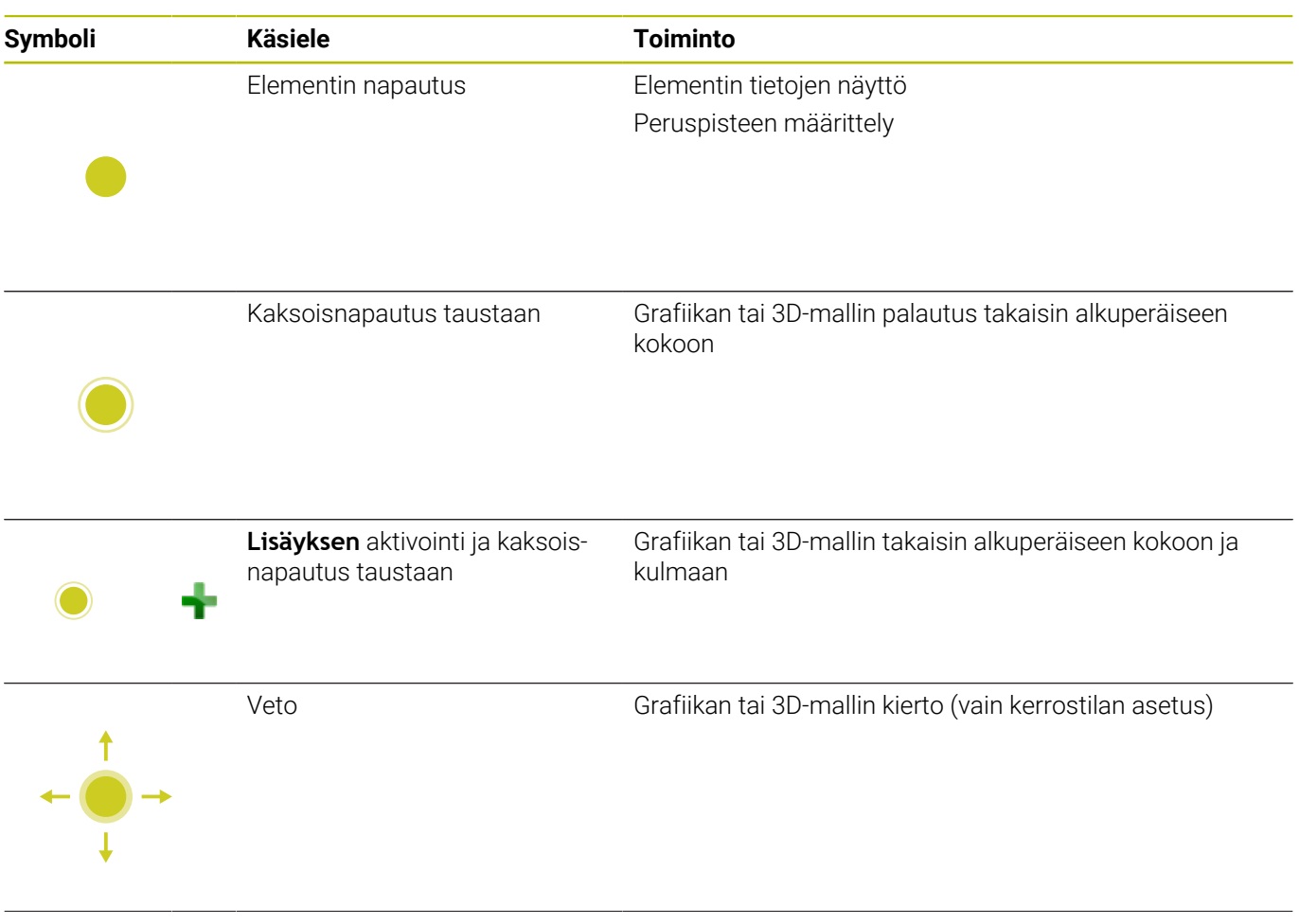

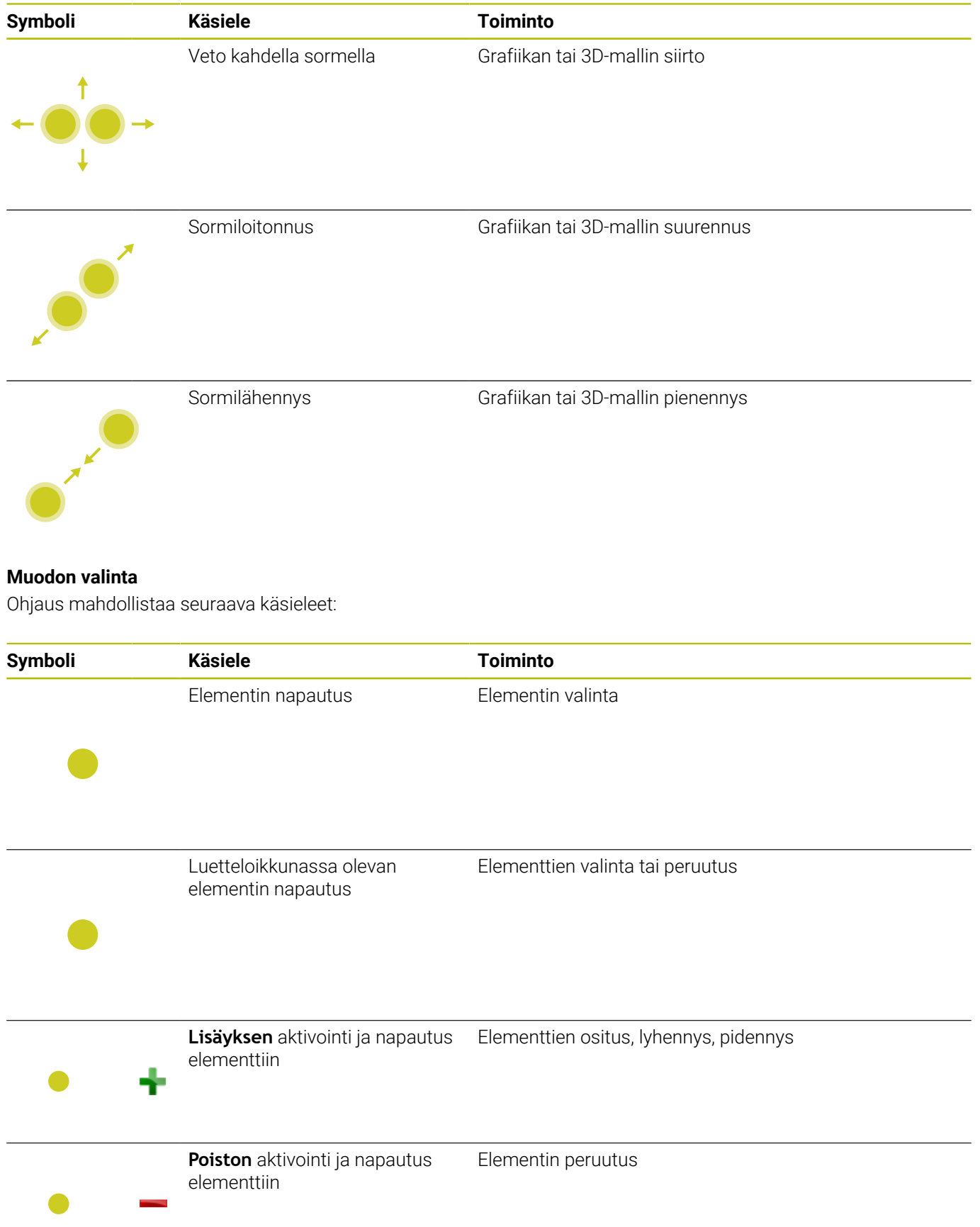

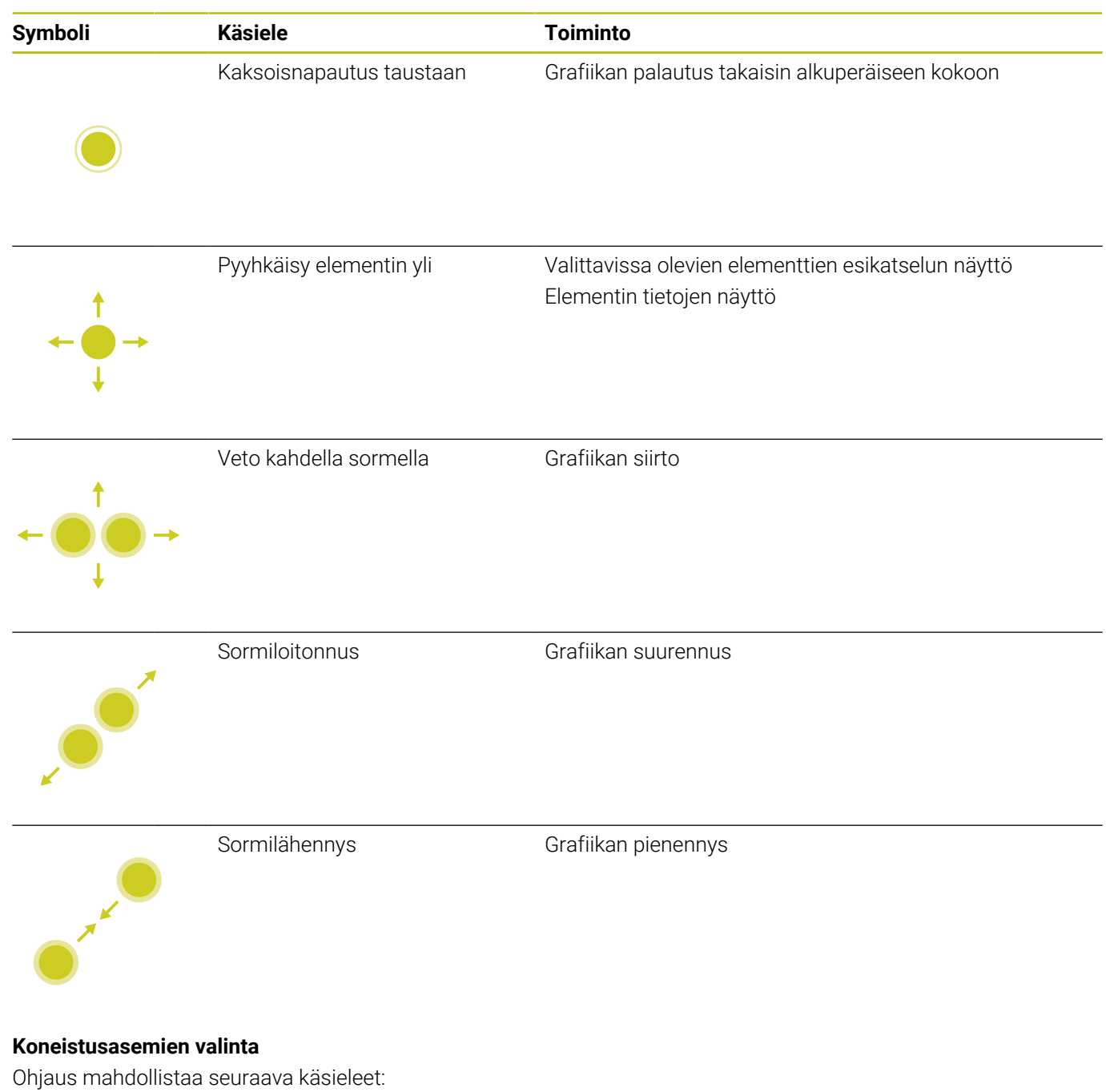

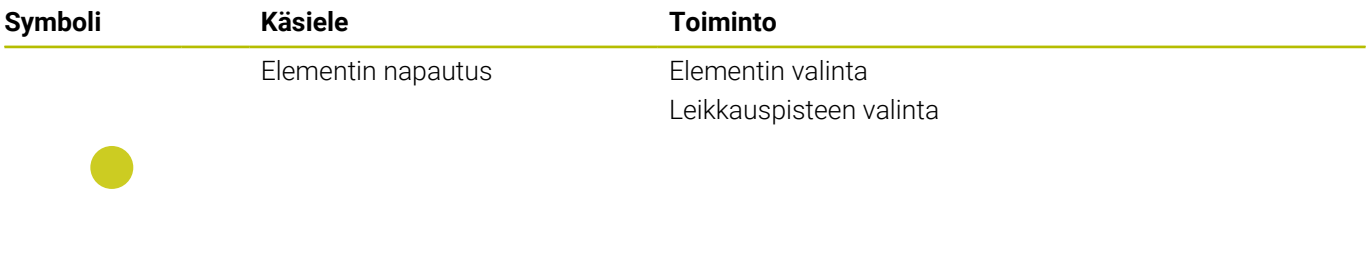

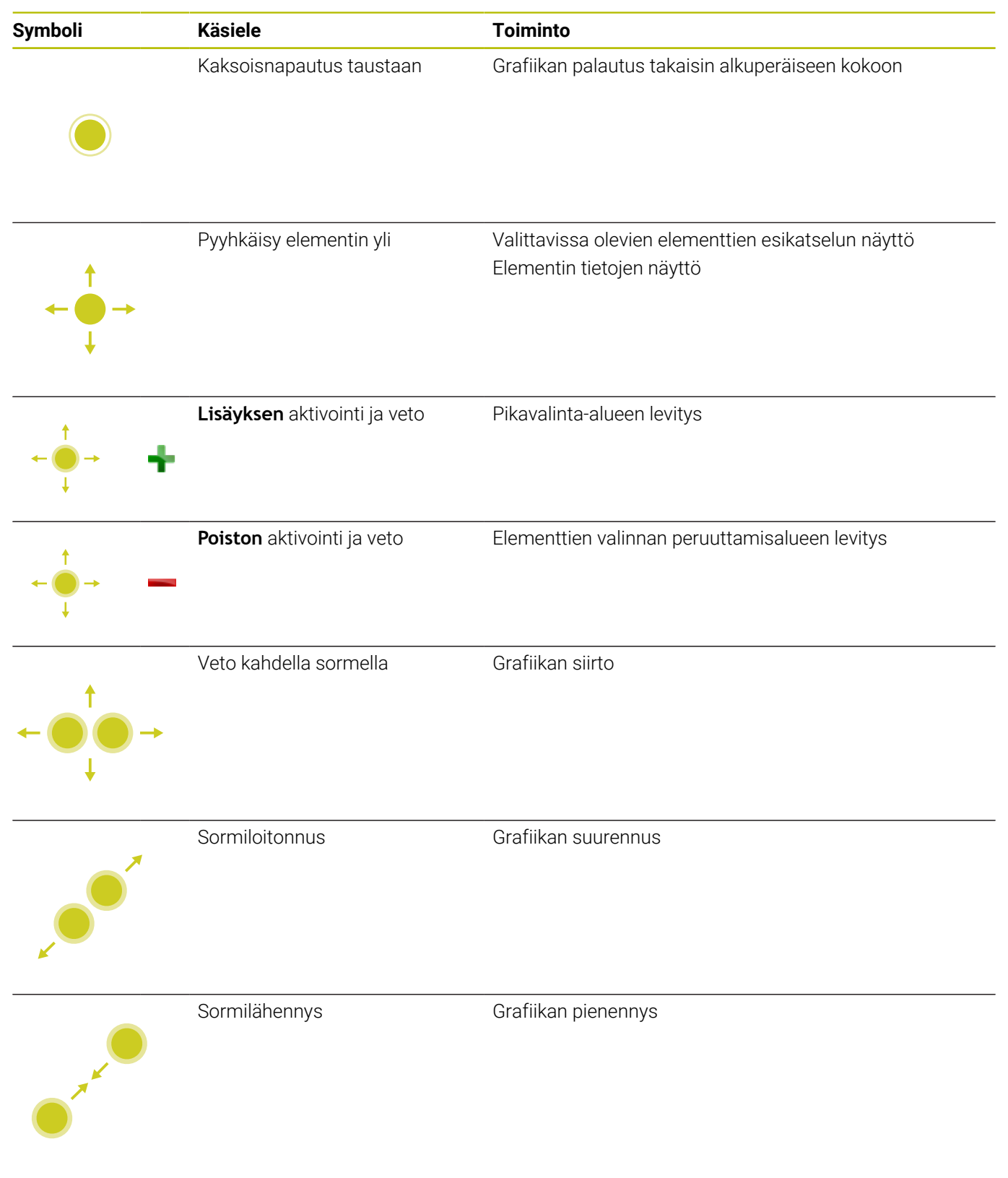

#### **Elementtien tallennus ja vaihto NC-ohjelmaan**

Ohjaus tallentaa valitut elementit vastaavaan kuvakkeeseen napauttamalla.

Voit vaihtaa takaisin käyttötavalle **Ohjelmointi** seuraavilla vaihtoehtoisilla menetelmillä:

- Paina näppäintä **Ohjelmointi**. Ohjaus vaihtaa käyttötavalle **Ohjelmointi**.
- **CAD-Viewer** sulkeminen Ohjaus vaihtaa automaattisesti käyttötavalle **Ohjelmointi**.
- Tehtäväpalkin avulla **CAD-Viewer** avaamiseksi kolmannella työpöydällä

Kolmas työpöytä pysyy taustalla aktiivisena.

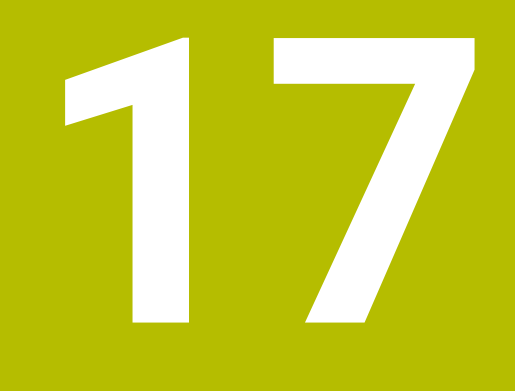

**Taulukot ja yleiskuvaus**

## **17.1 Järjestelmätiedot**

## **FN 18-toimintojen luettelo**

Toiminnolla **FN 18: SYSREAD** voit lukea järjestelmätietoja ja tallentaa Q-parametreihin. Järjestelmätietojen valinta tapahtuu ryhmänumeron (ID-nro), järjestelmätietonumeron ja mahdollisesti indeksin perusteella.

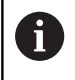

Toiminnon **FN 18: SYSREAD** lukemat arvot ohjaus tulostaa NC-ohjelman yksiköstä riippumatta aina **metrijärjestelmässä**.

Sen jälkeen saat täydellisen luettelon **FN 18: SYSREAD**-toiminnoista. Huomaa, että ohjauksen tyypistä riippuen kaikki toiminnot eivät ole käytettävissä.

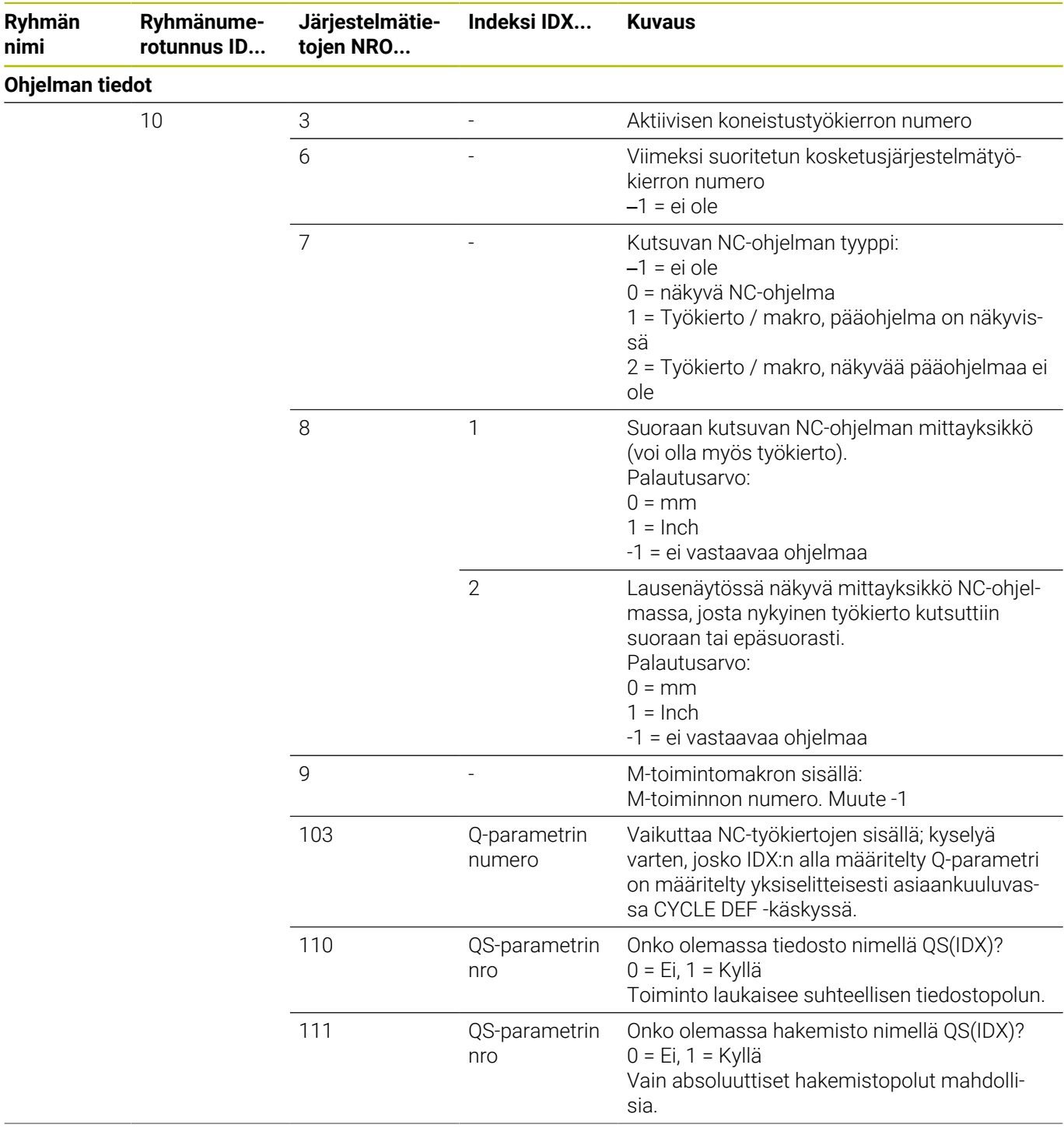

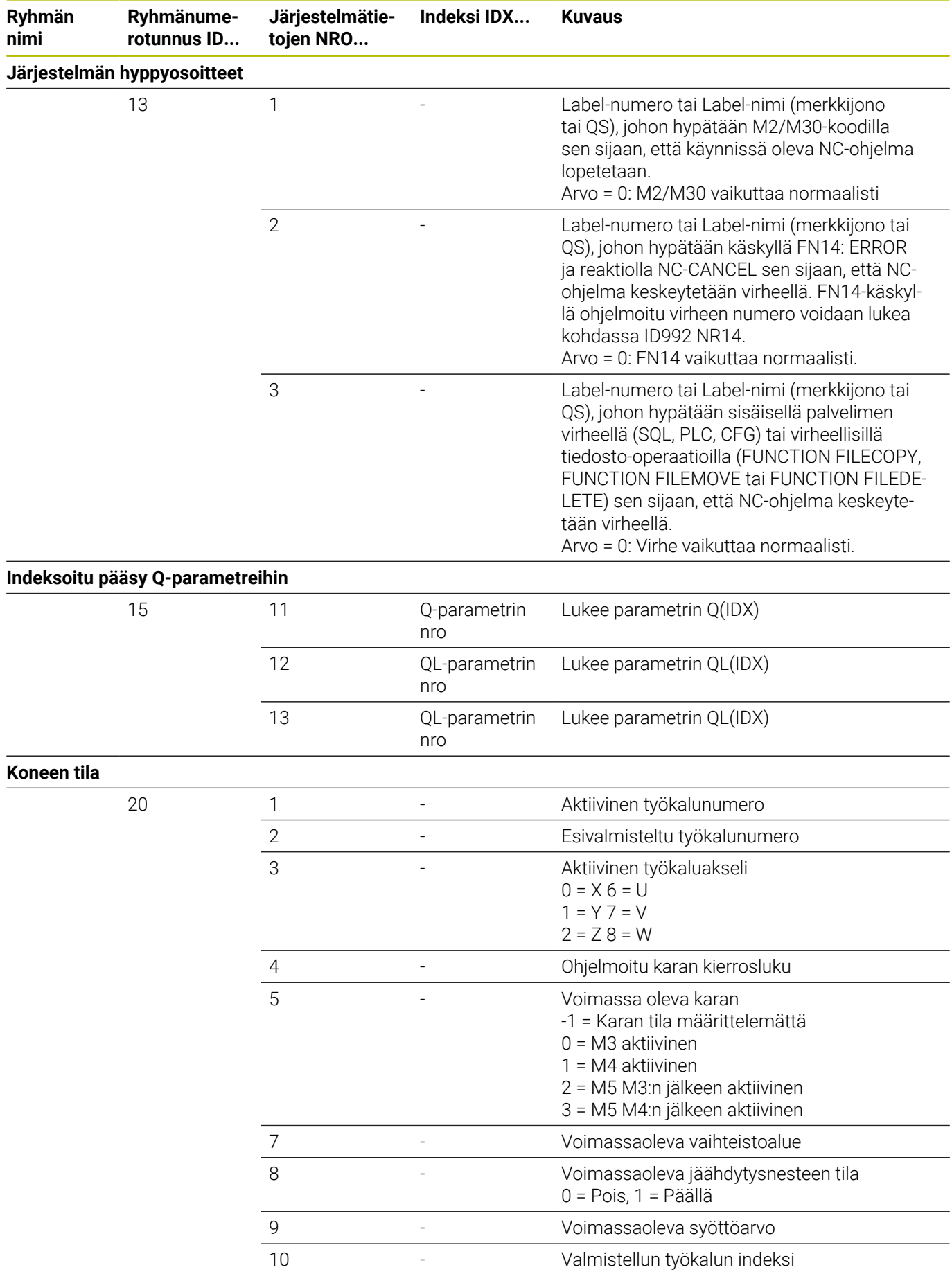

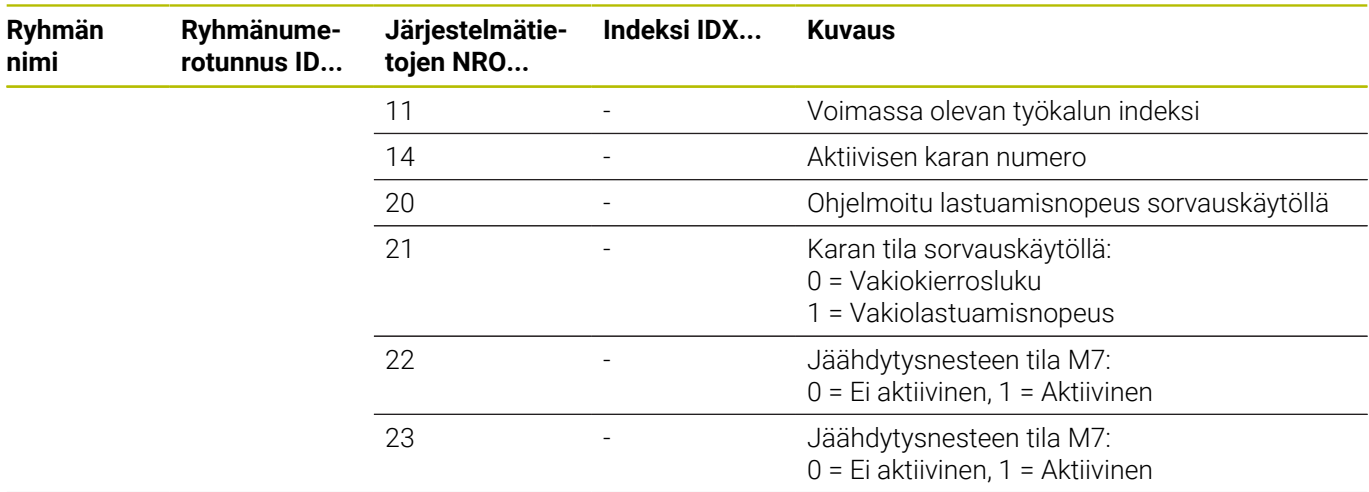

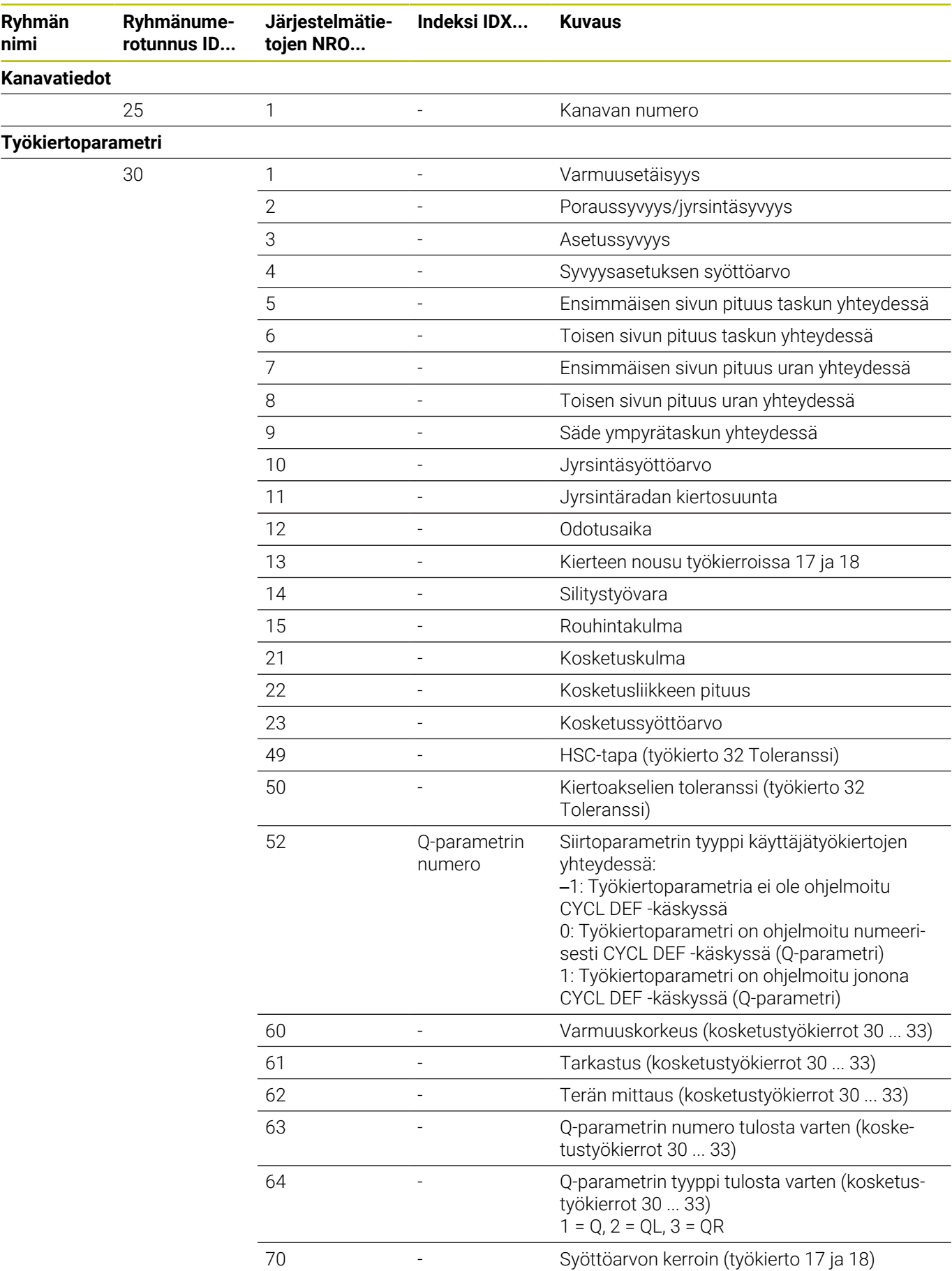

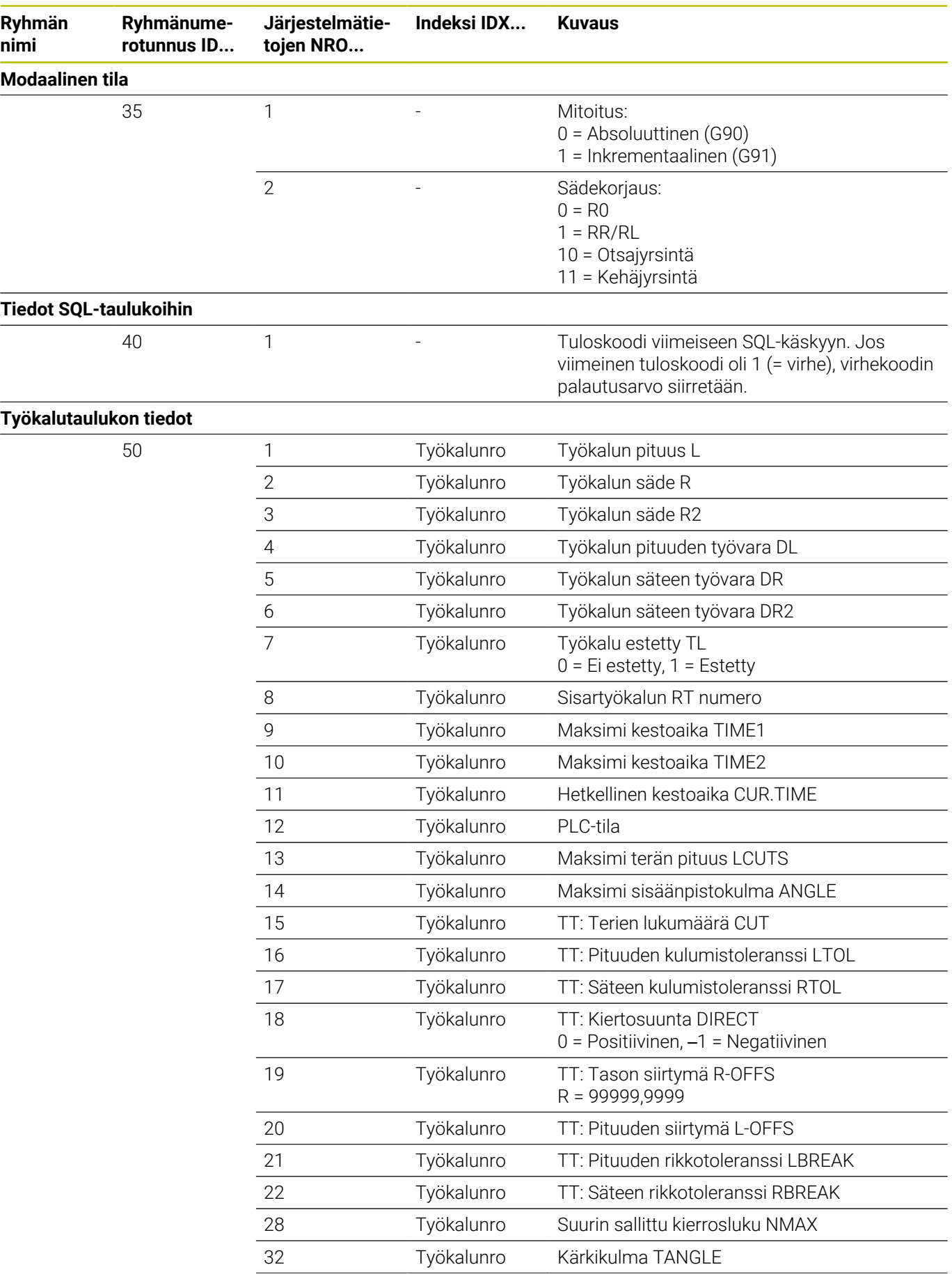

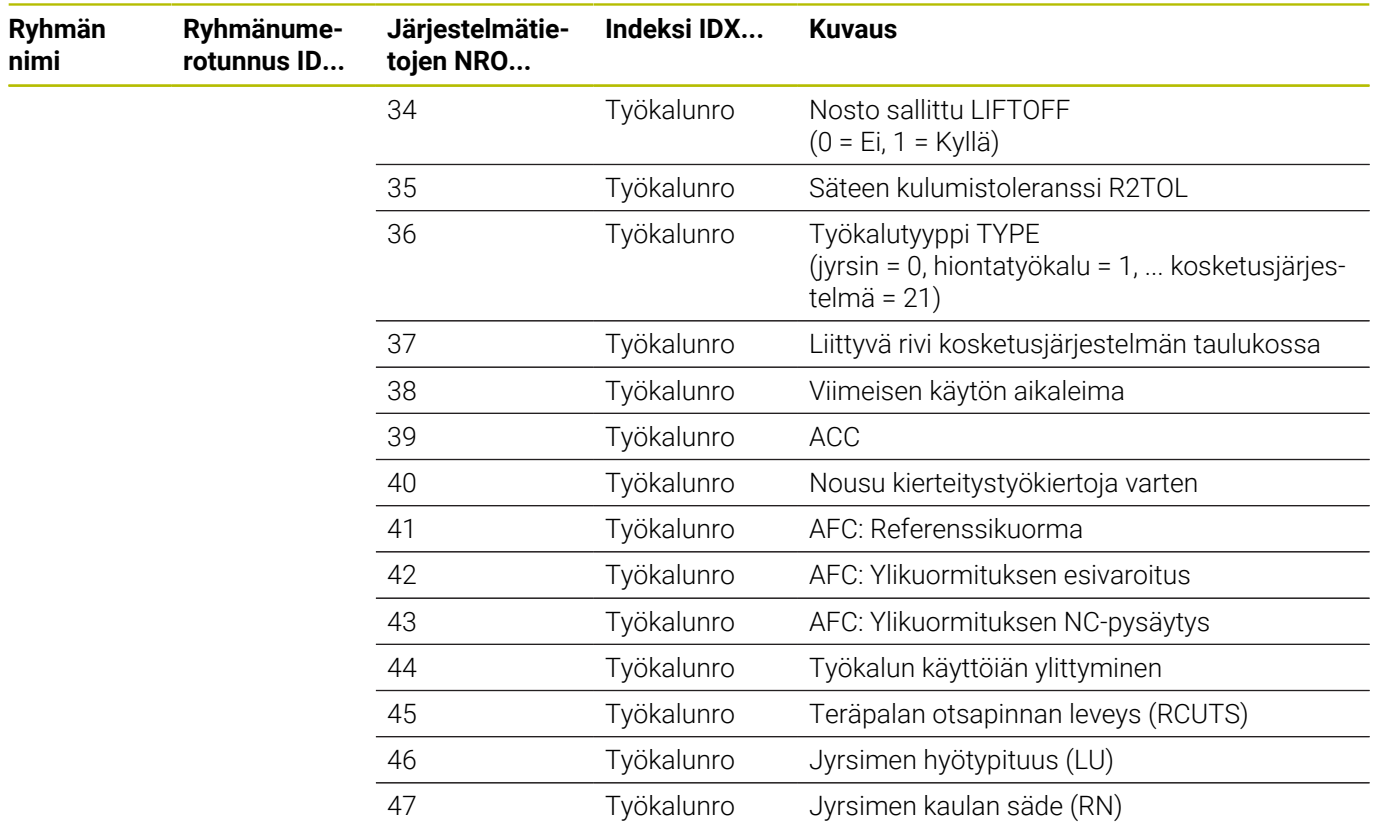

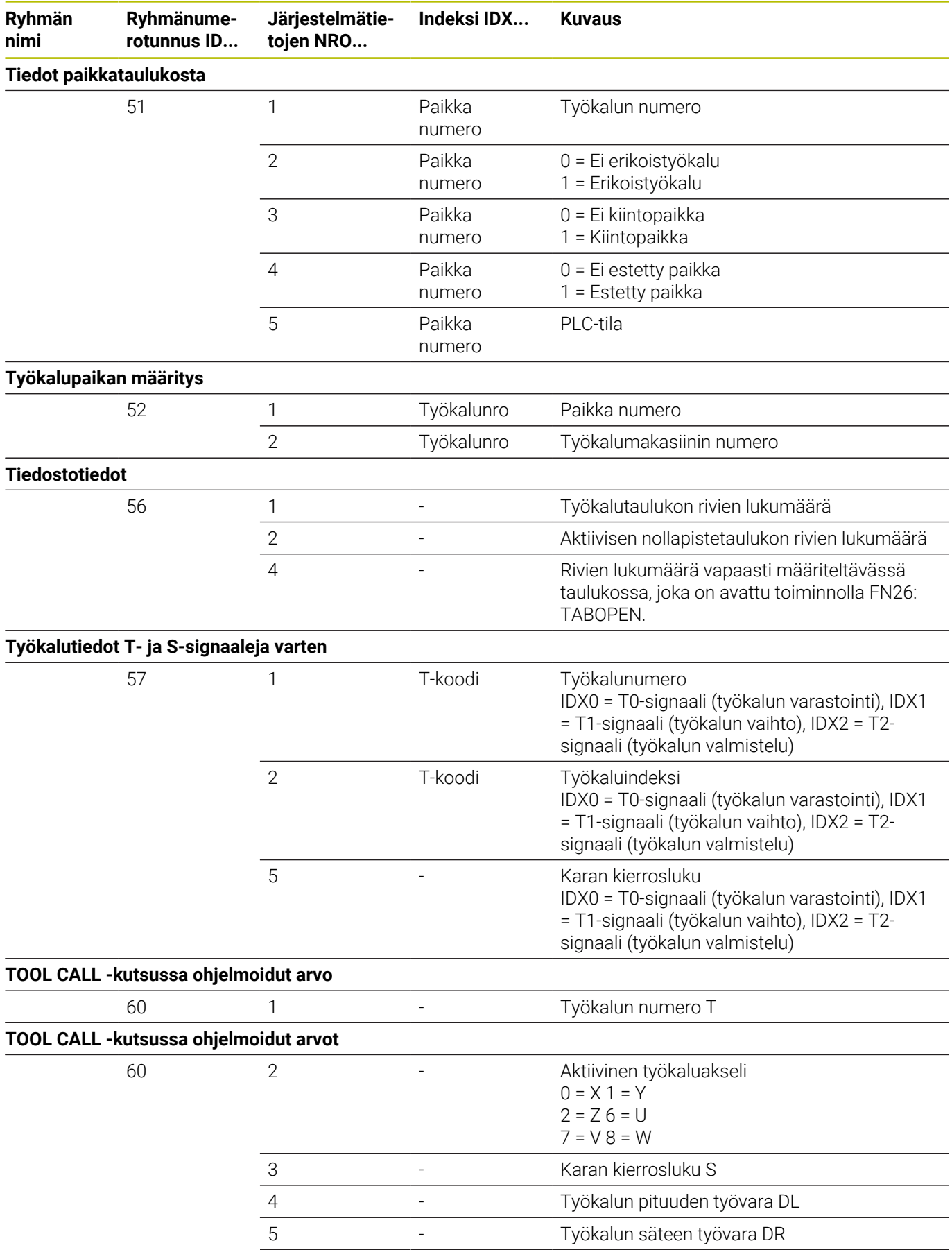

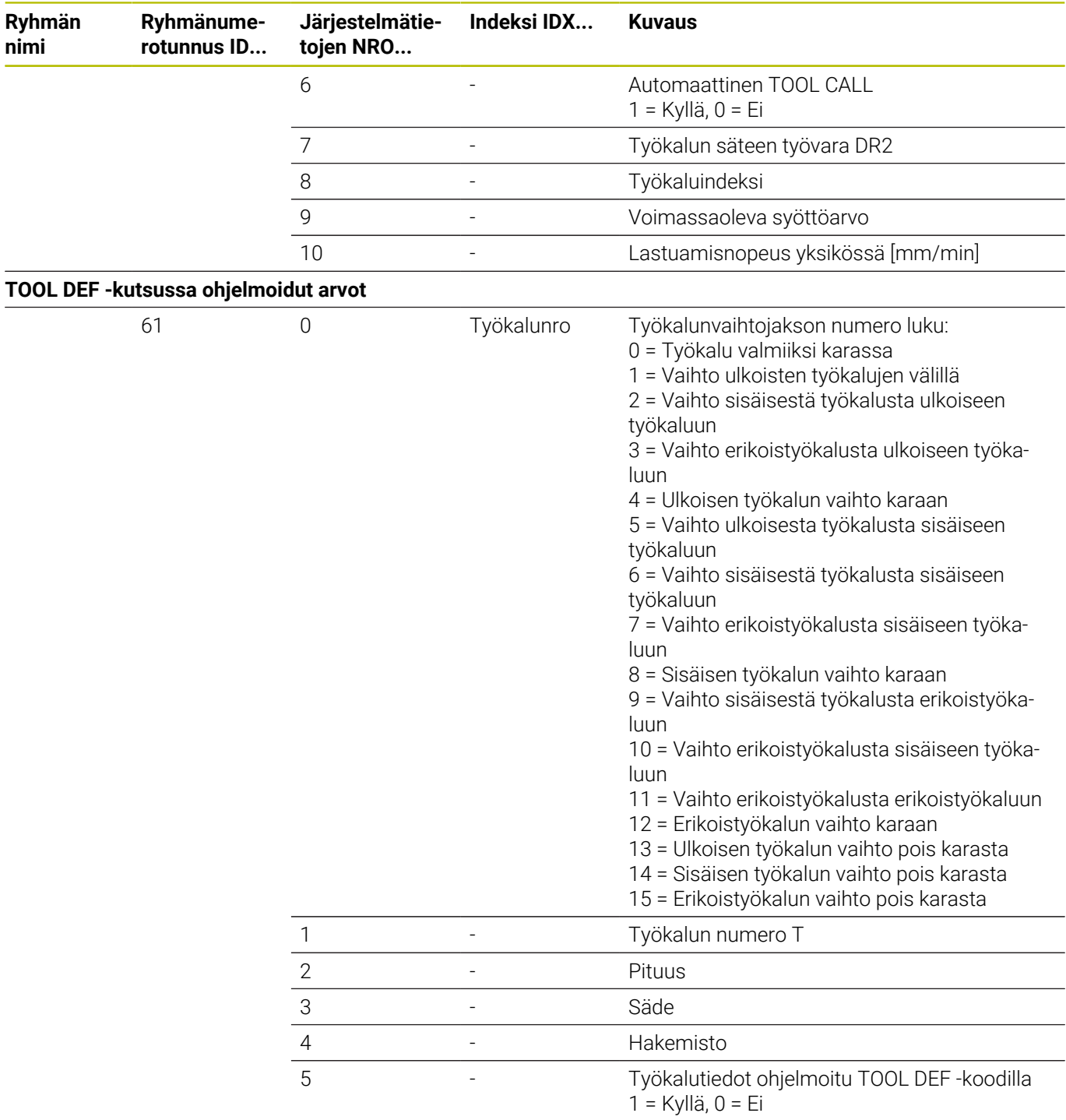

**Ryhmän nimi**

**Vapaasti** 

**Vapaasti** 

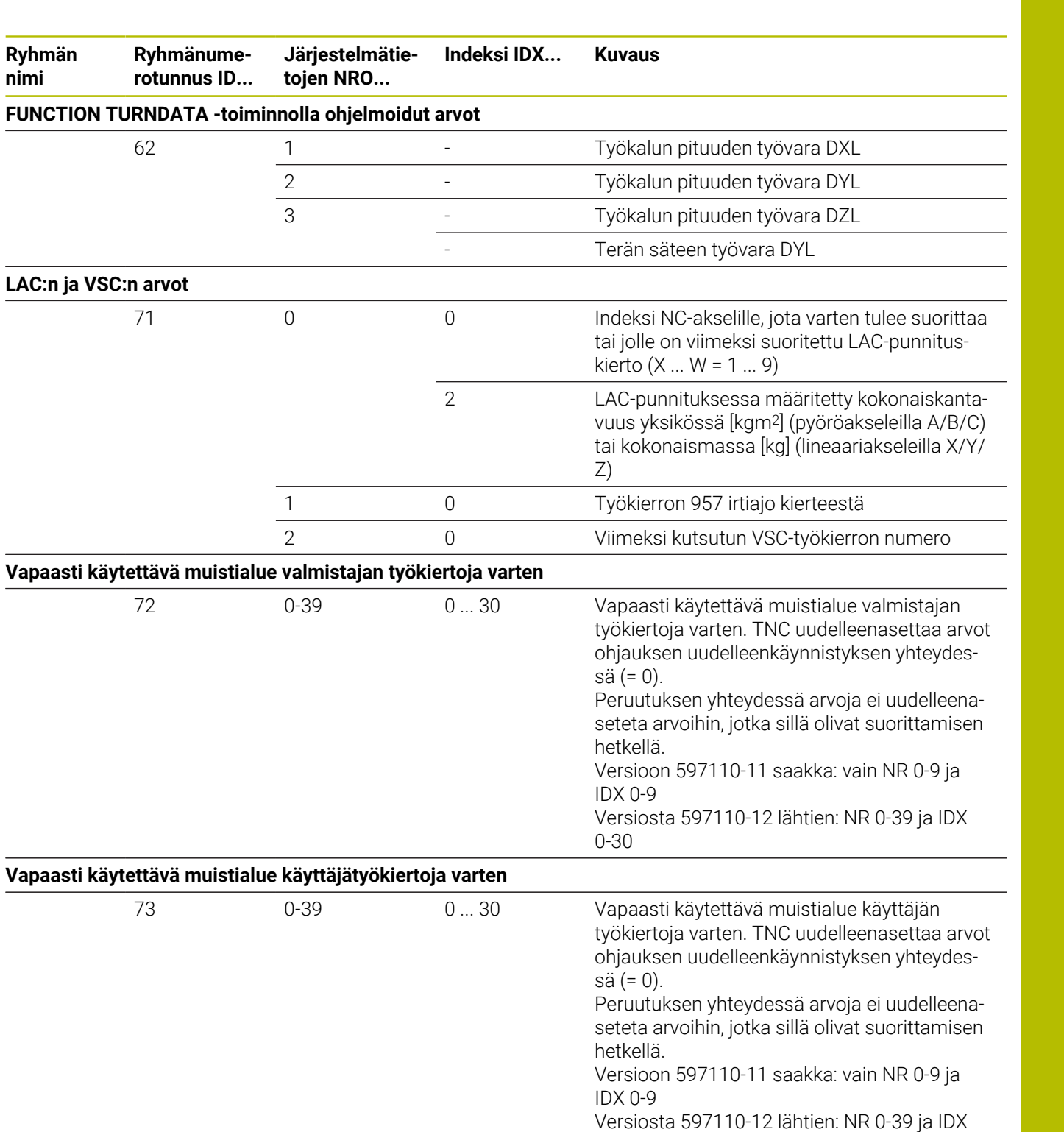

## **Karan kierrosluvun minimin ja maksimin lukeminen**

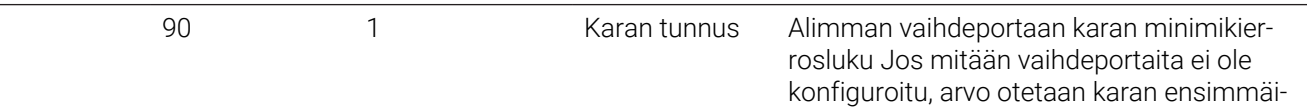

0-30

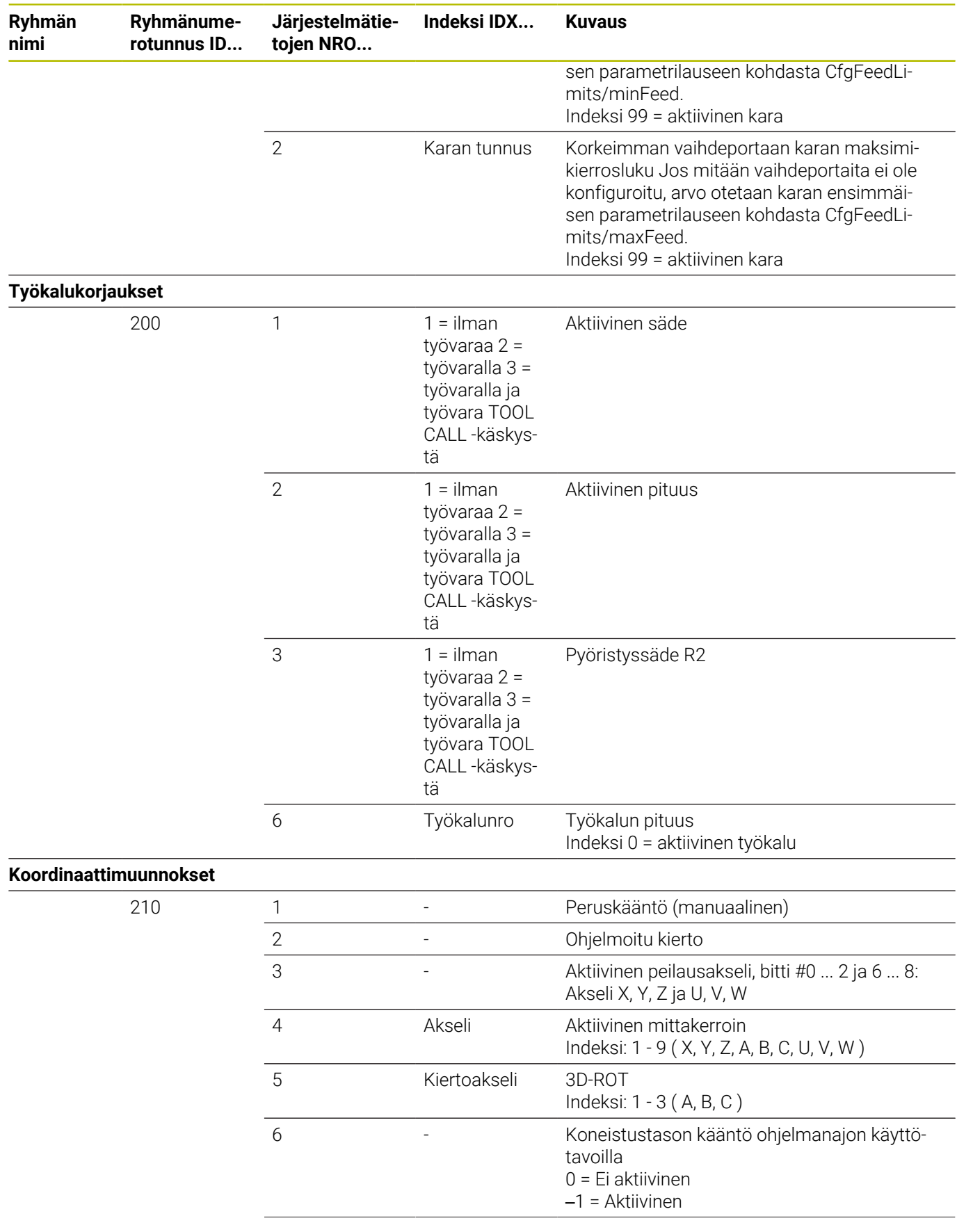
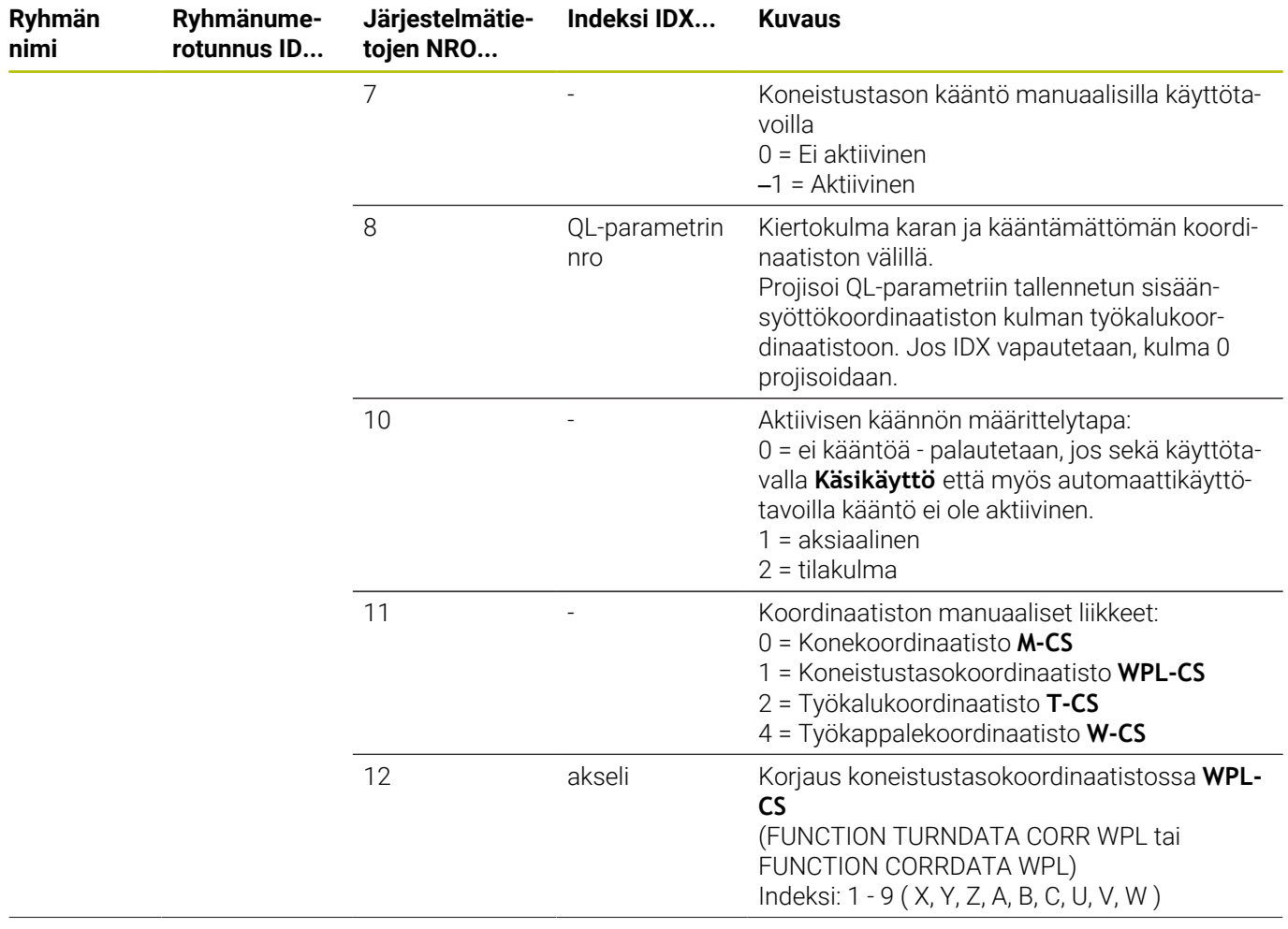

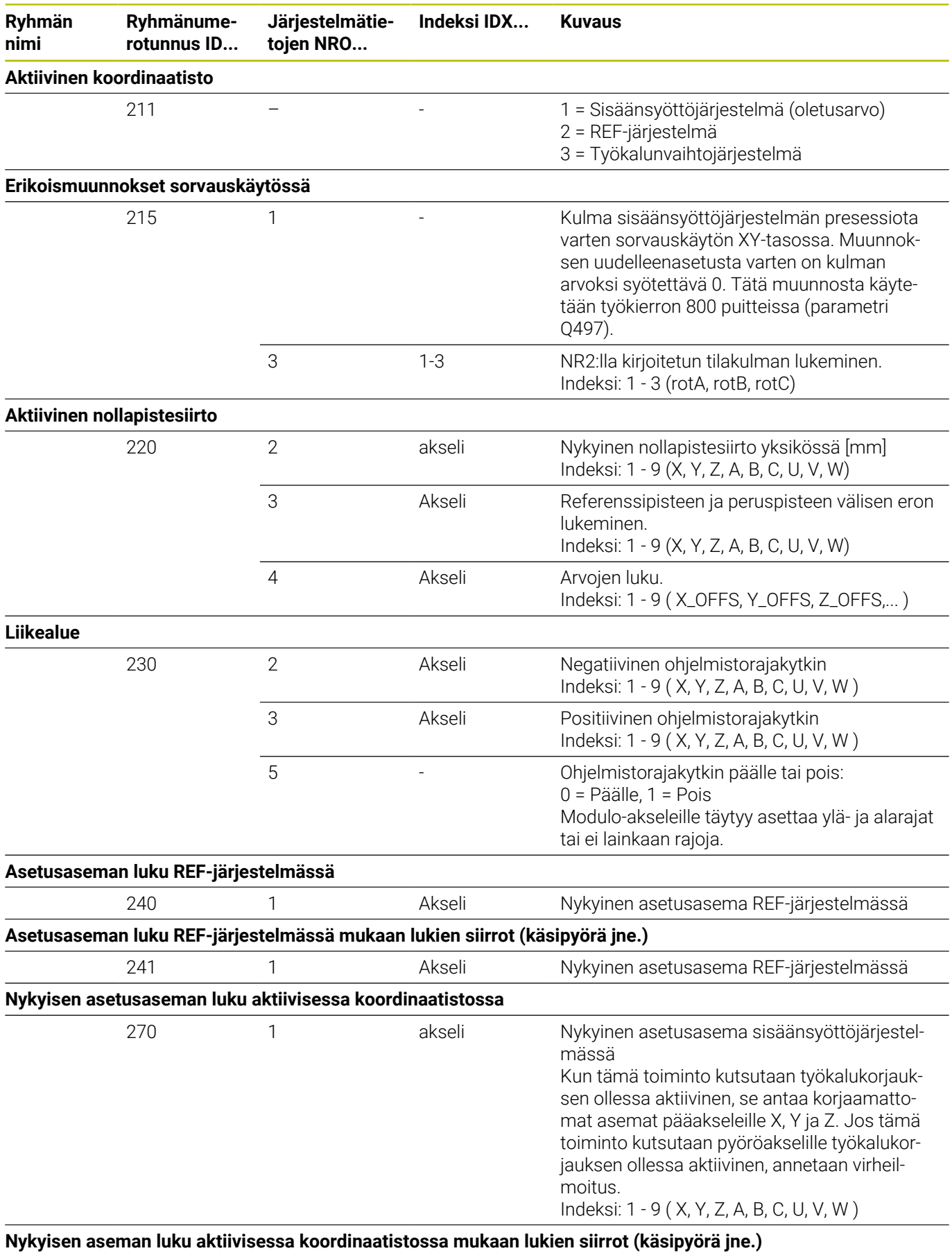

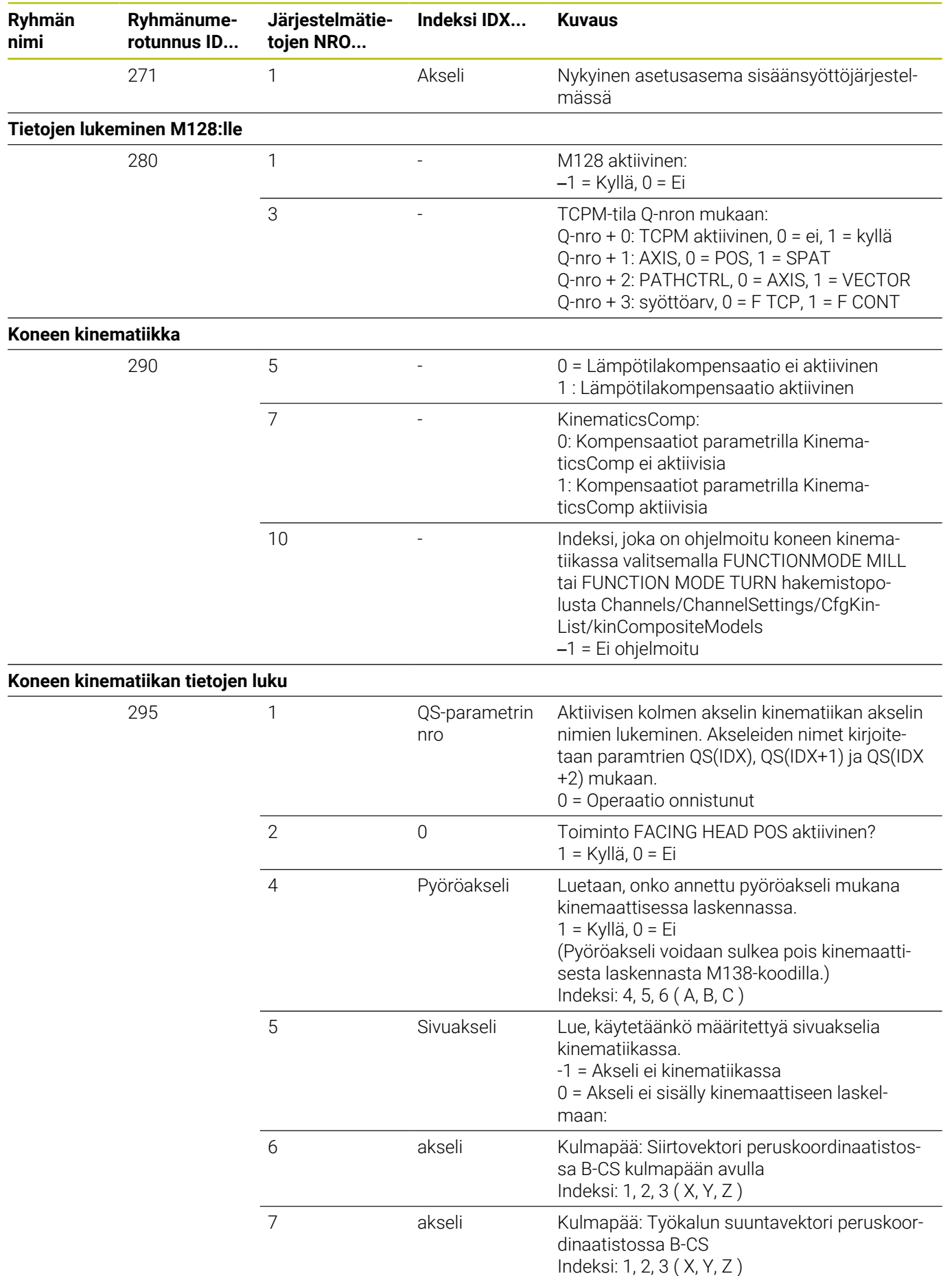

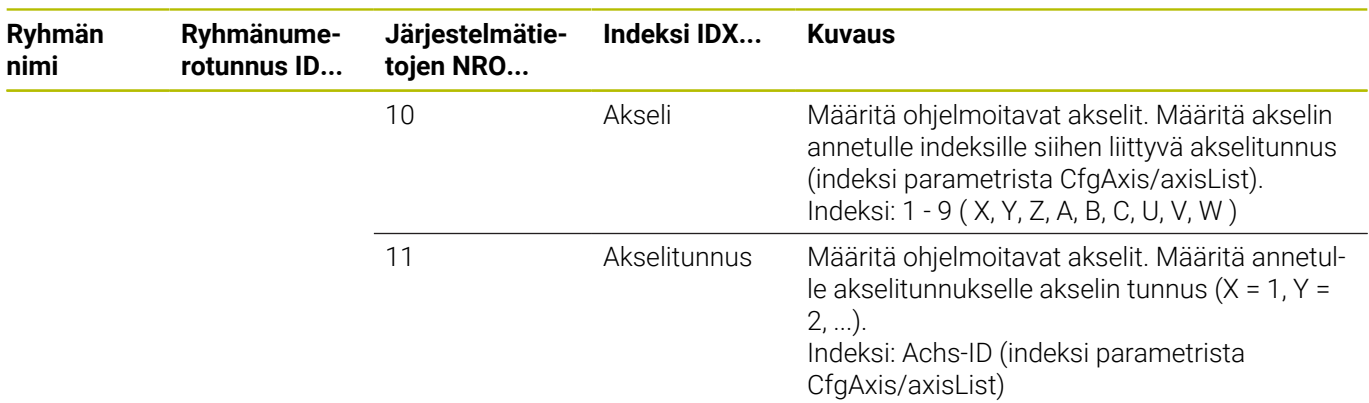

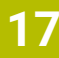

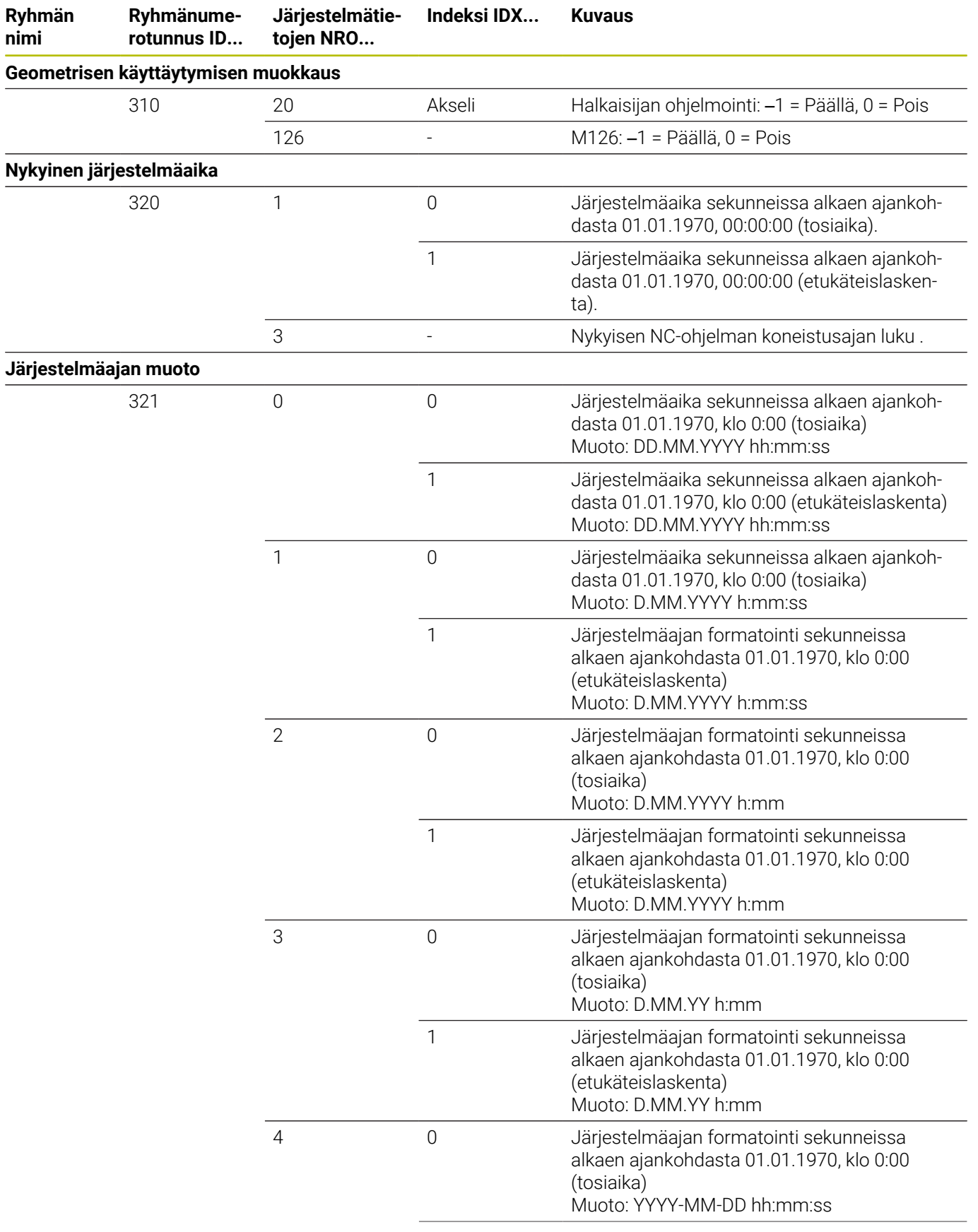

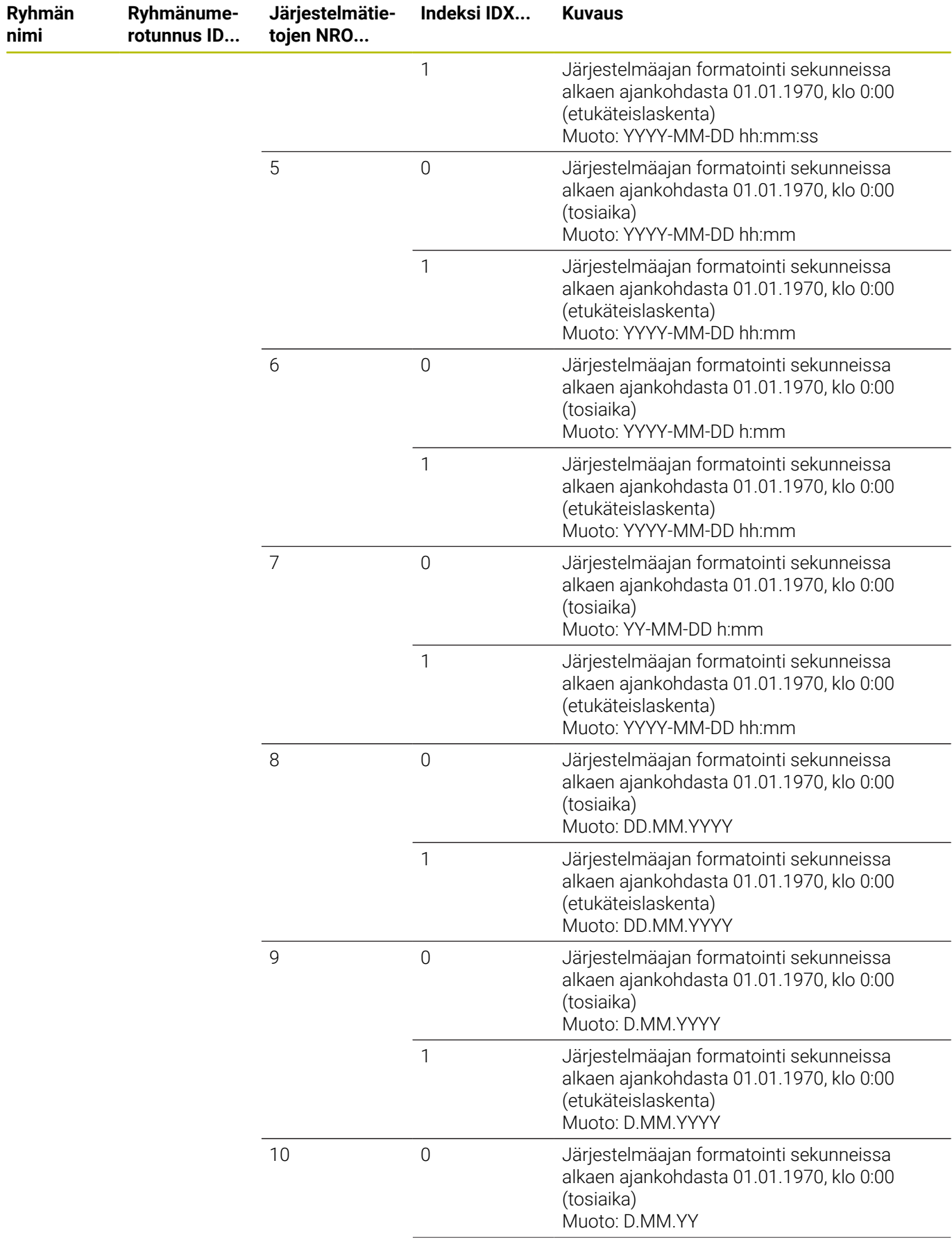

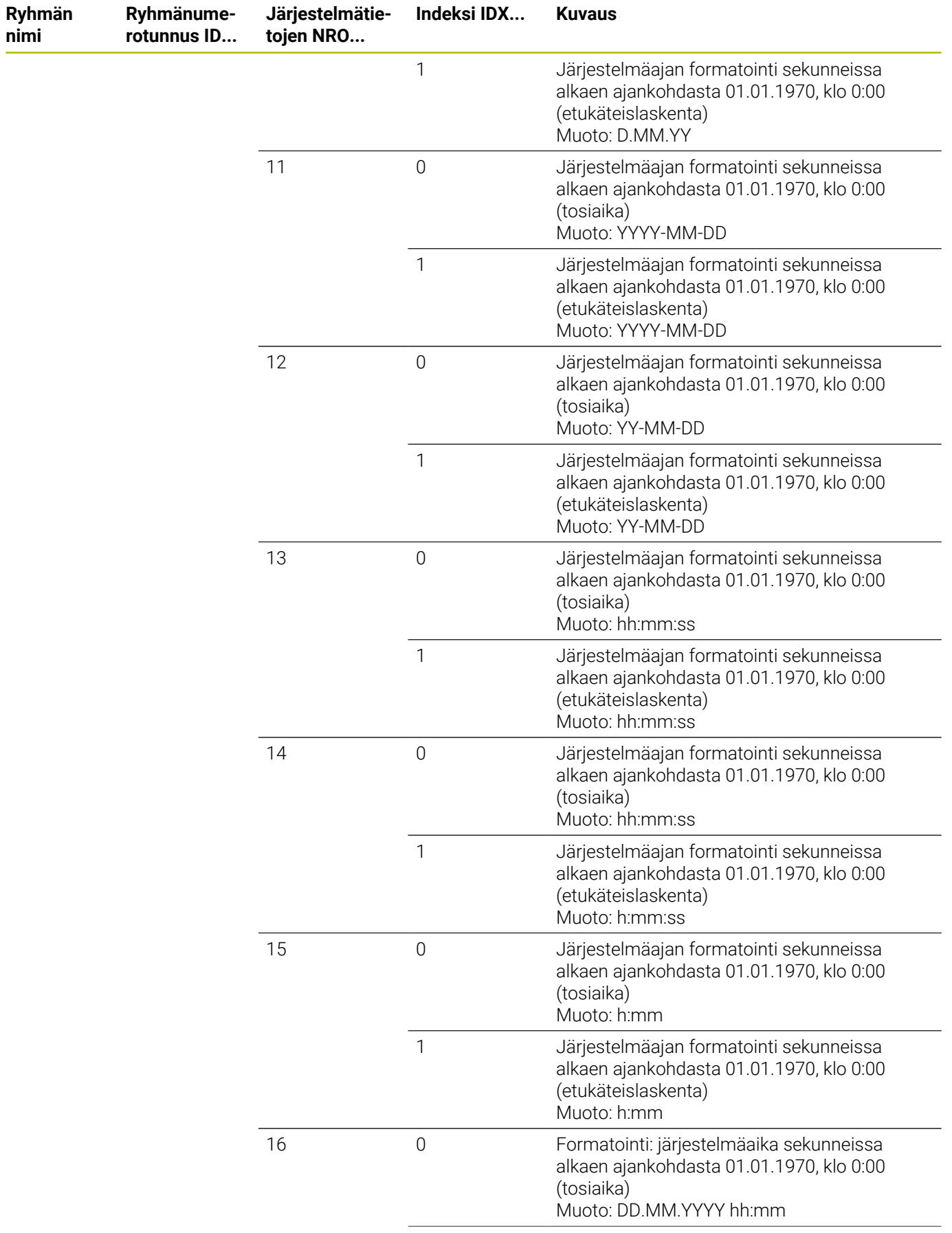

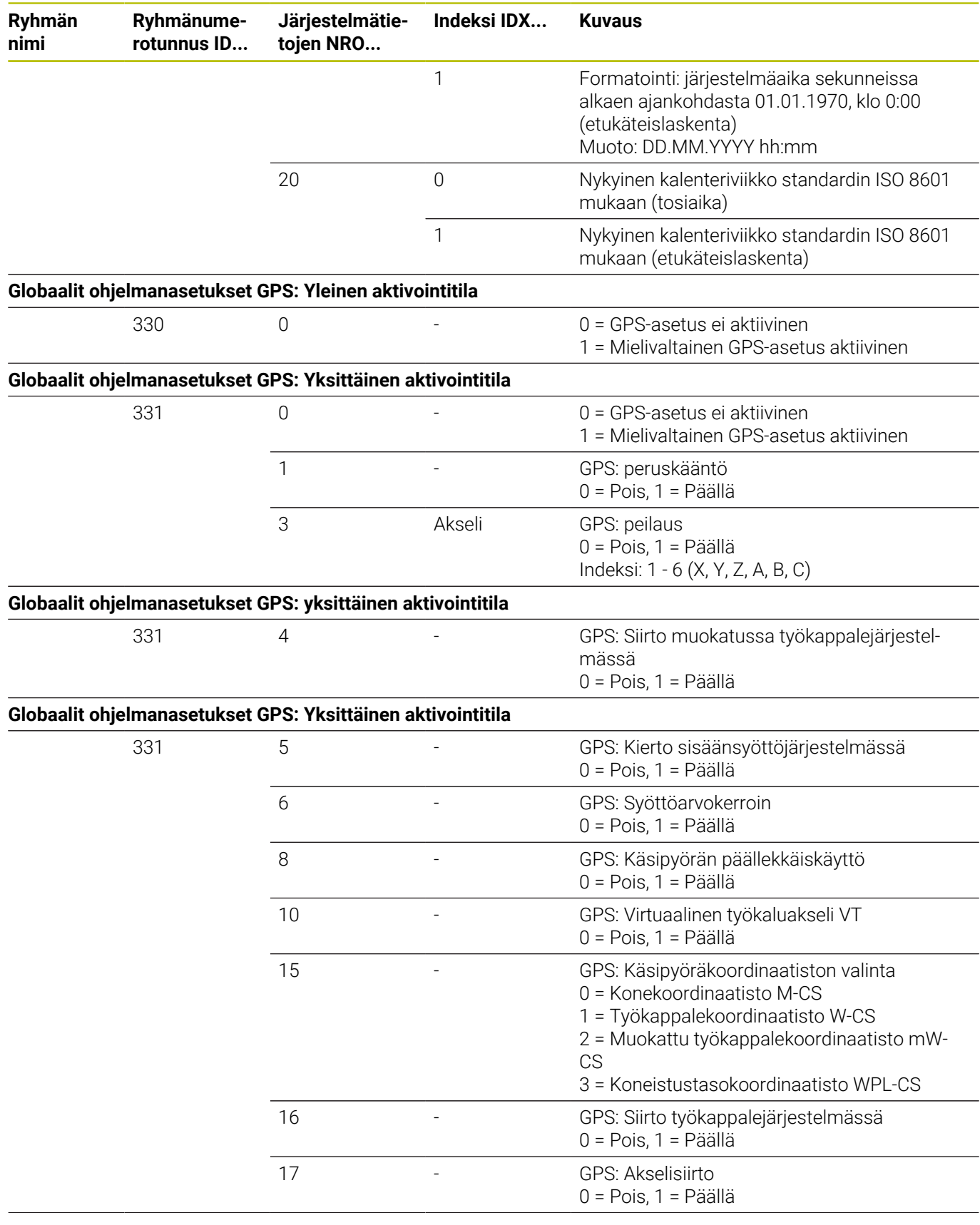

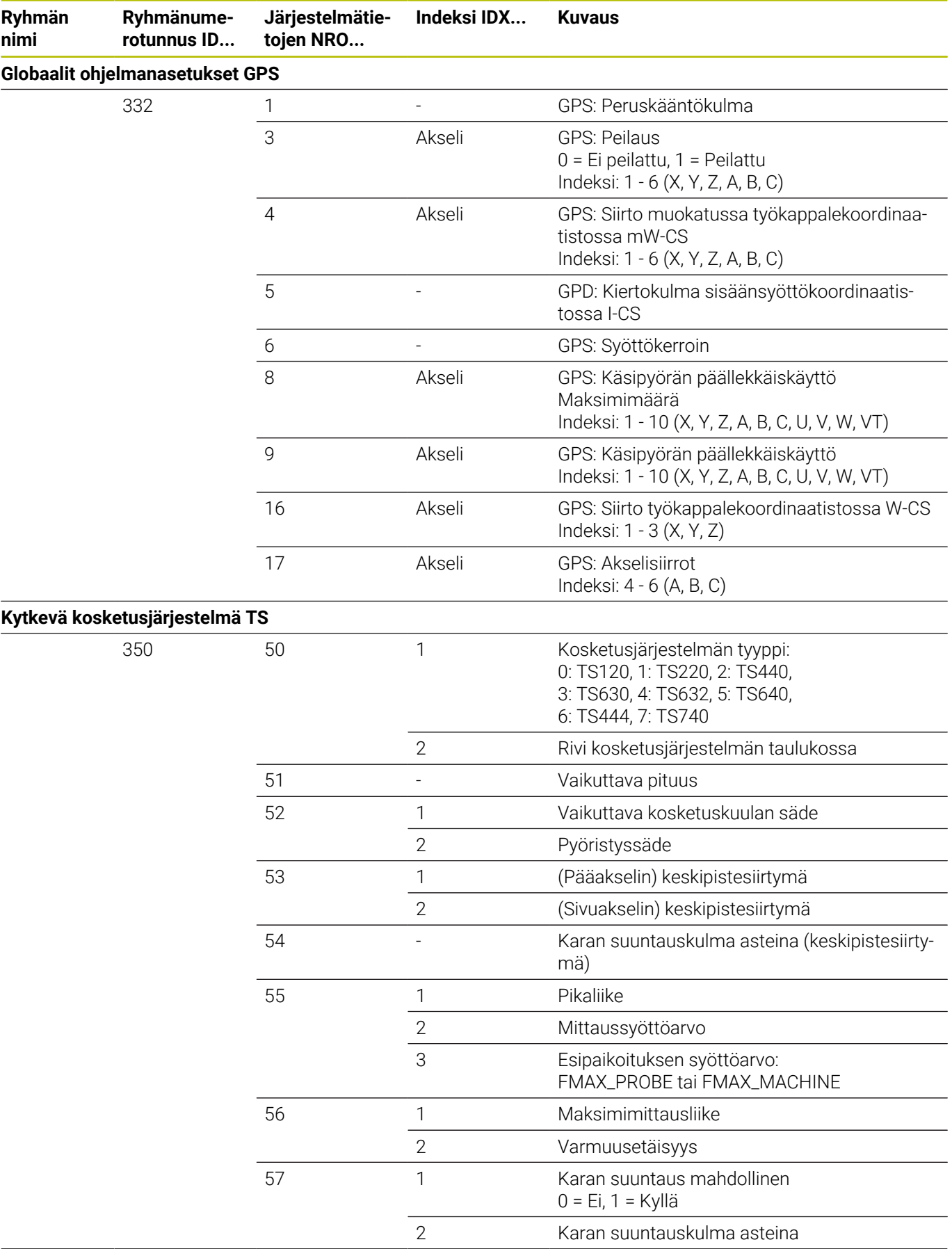

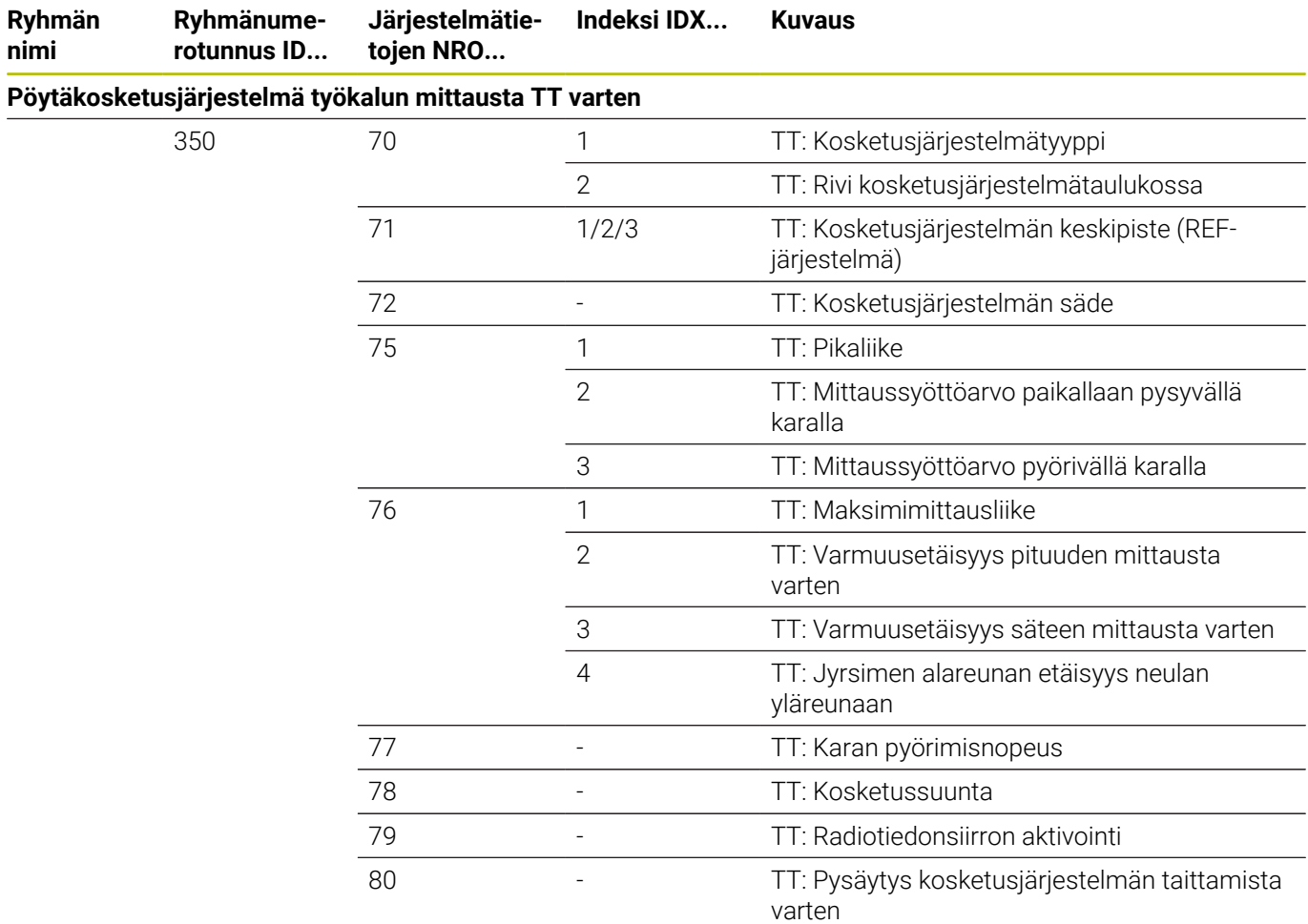

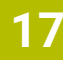

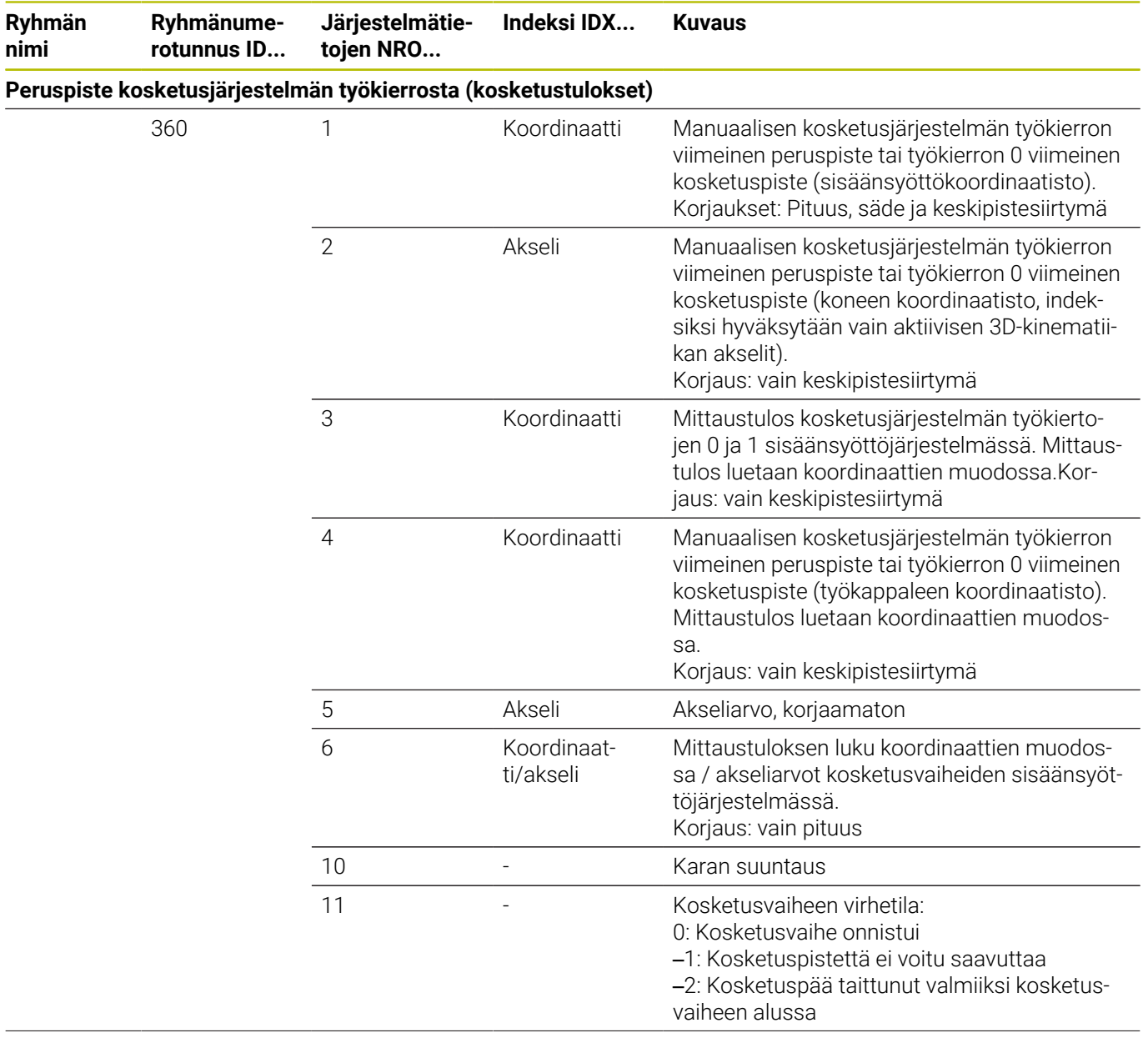

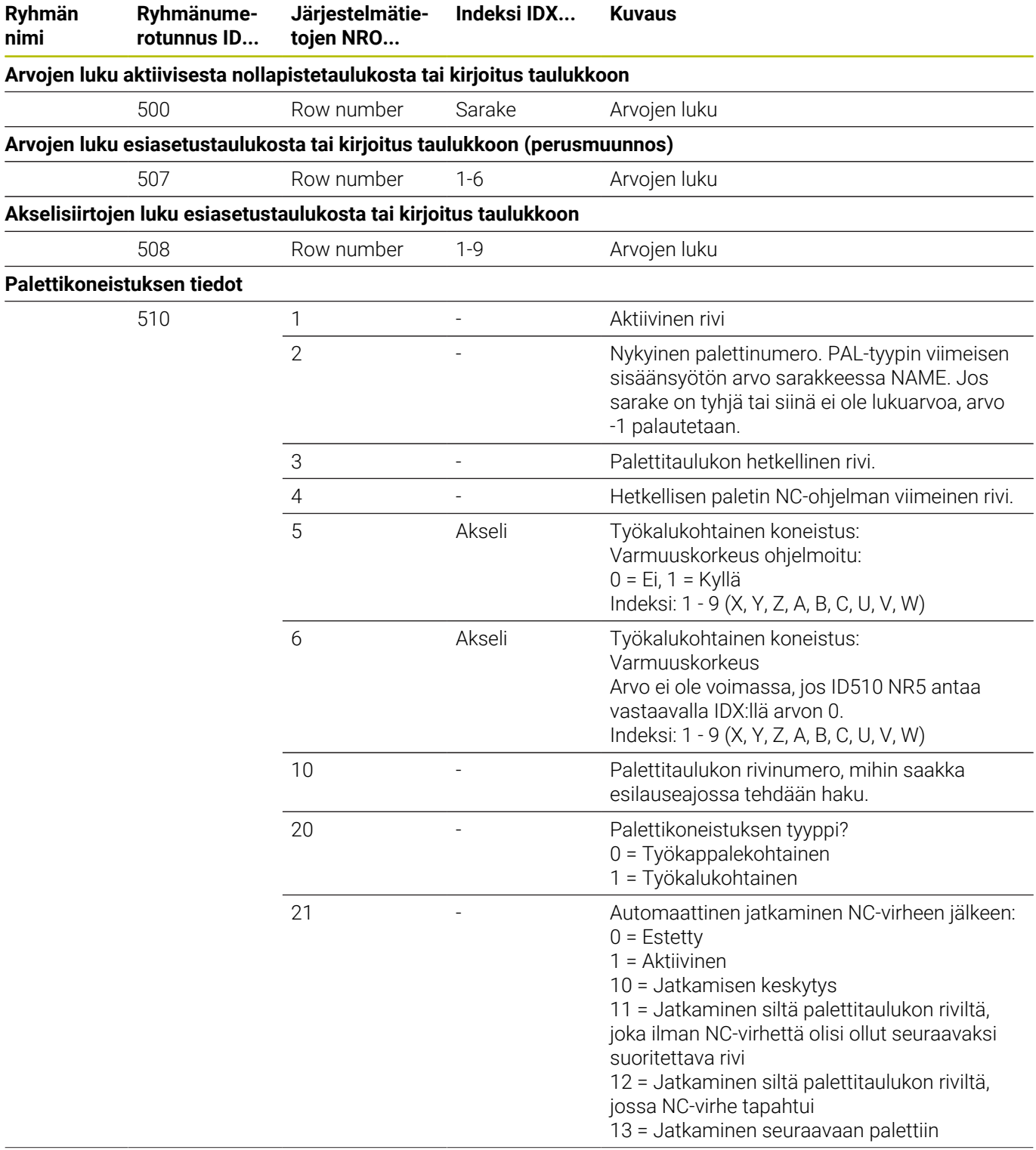

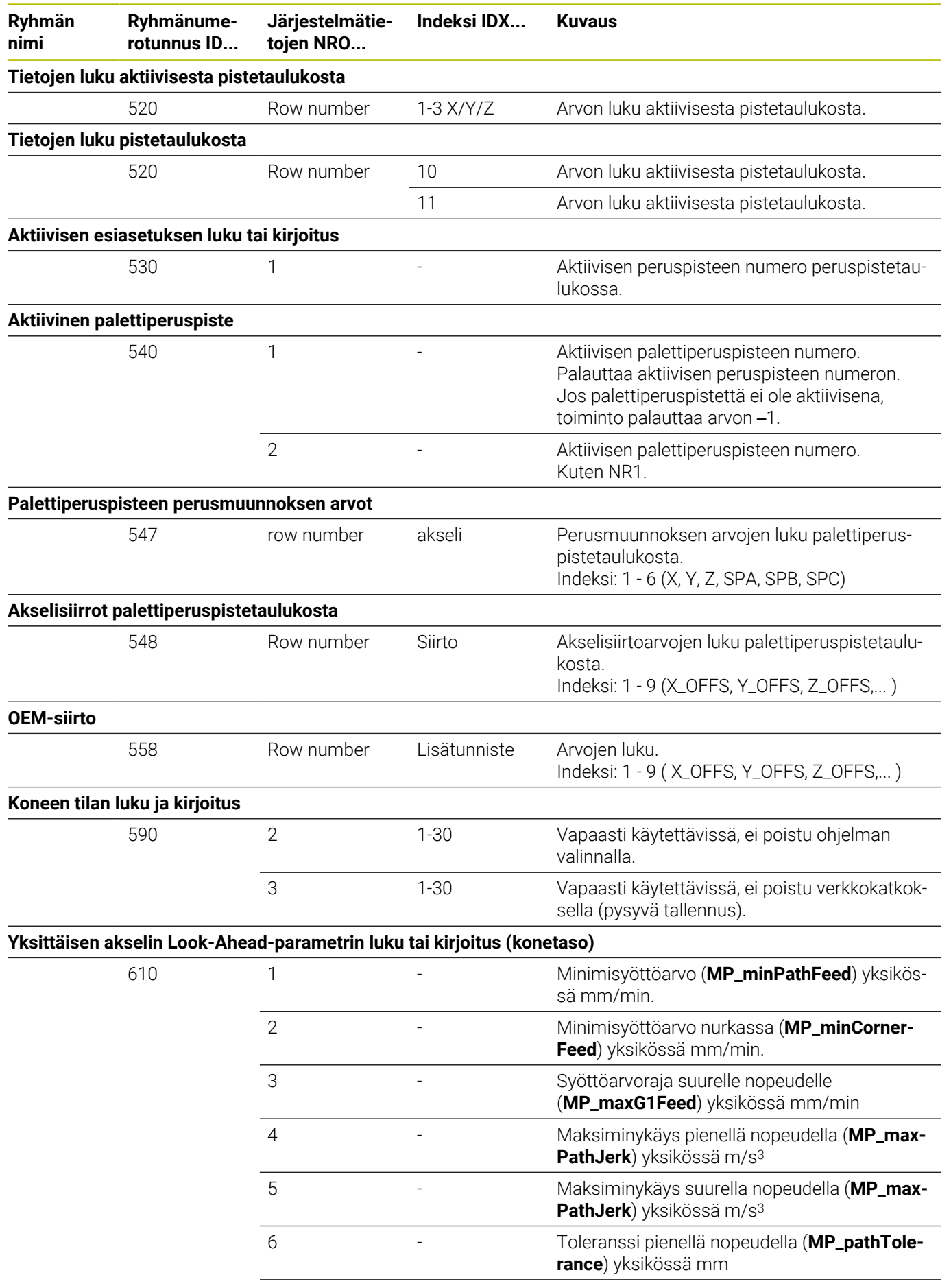

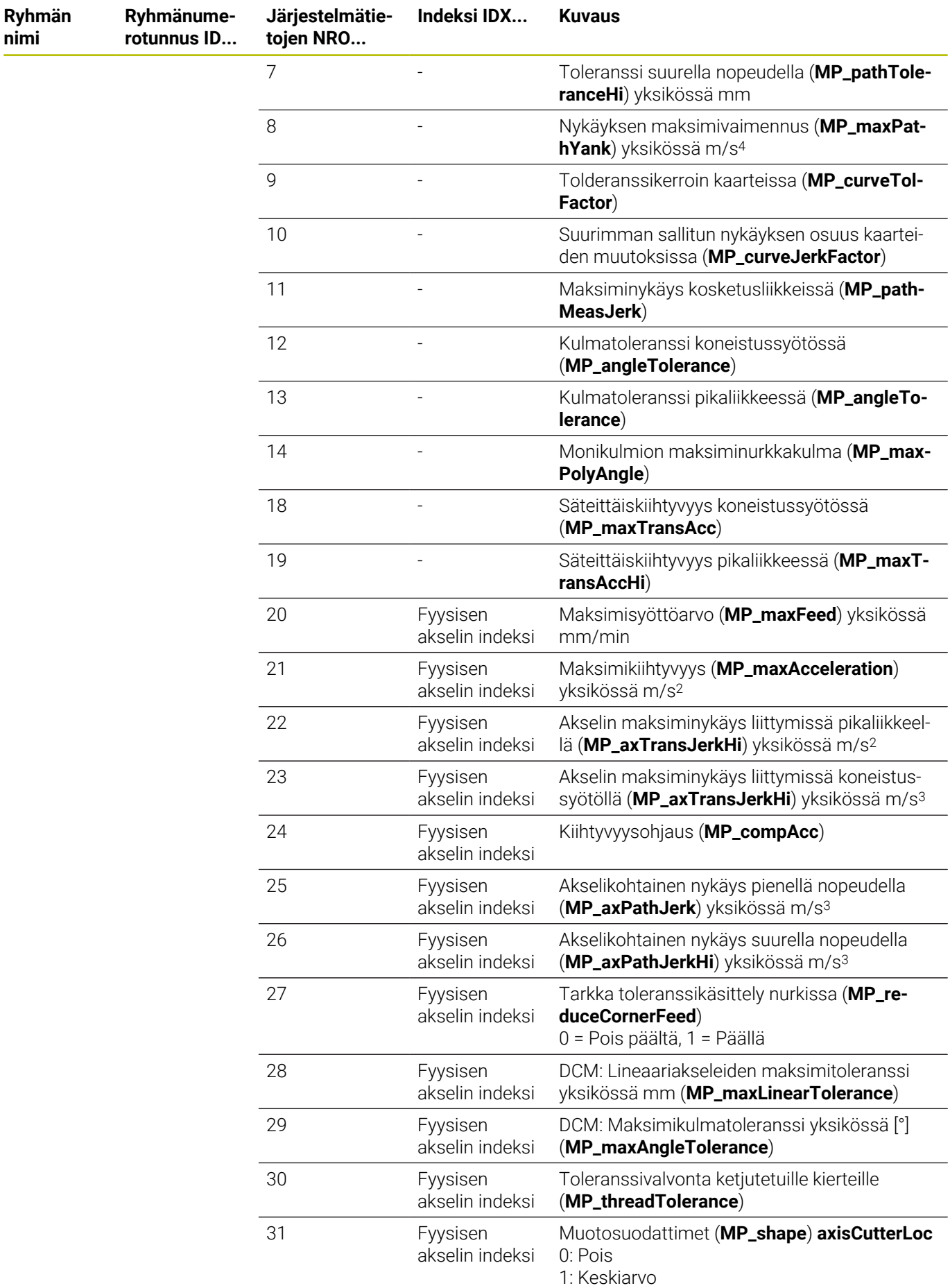

**626** HEIDENHAIN | TNC 640 | Käyttäjän käsikirja Klartext-ohjelmointi | 01/2022

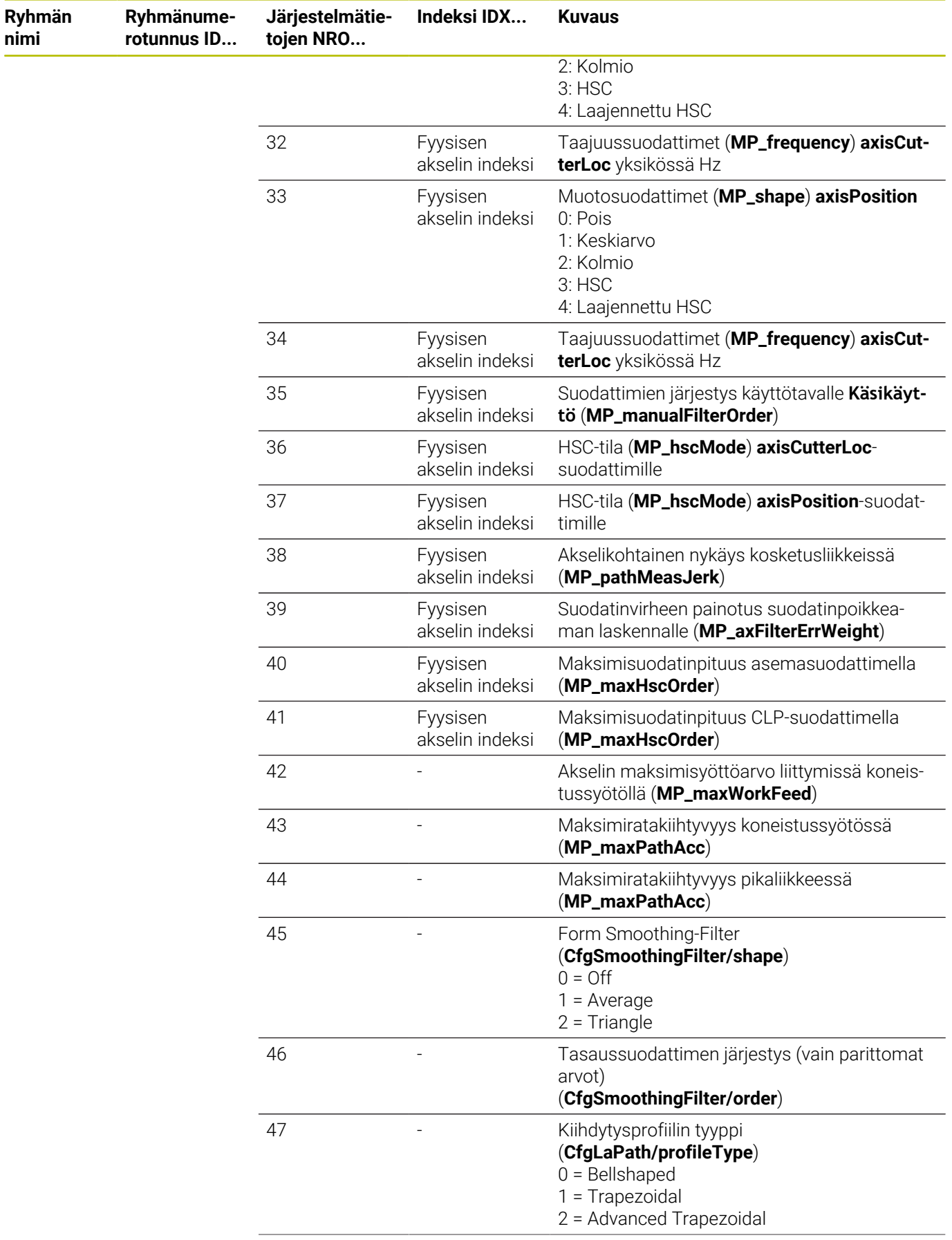

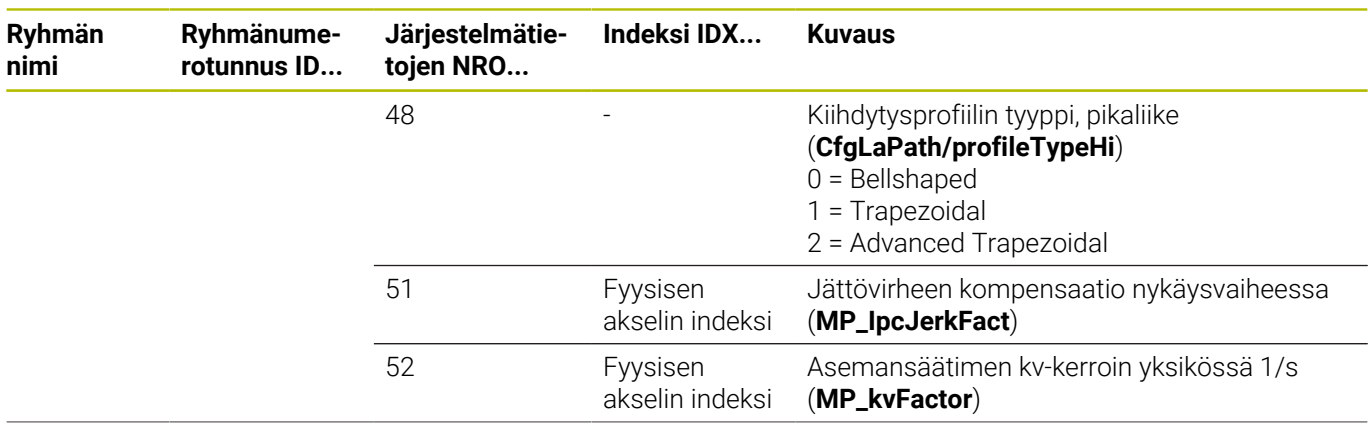

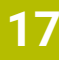

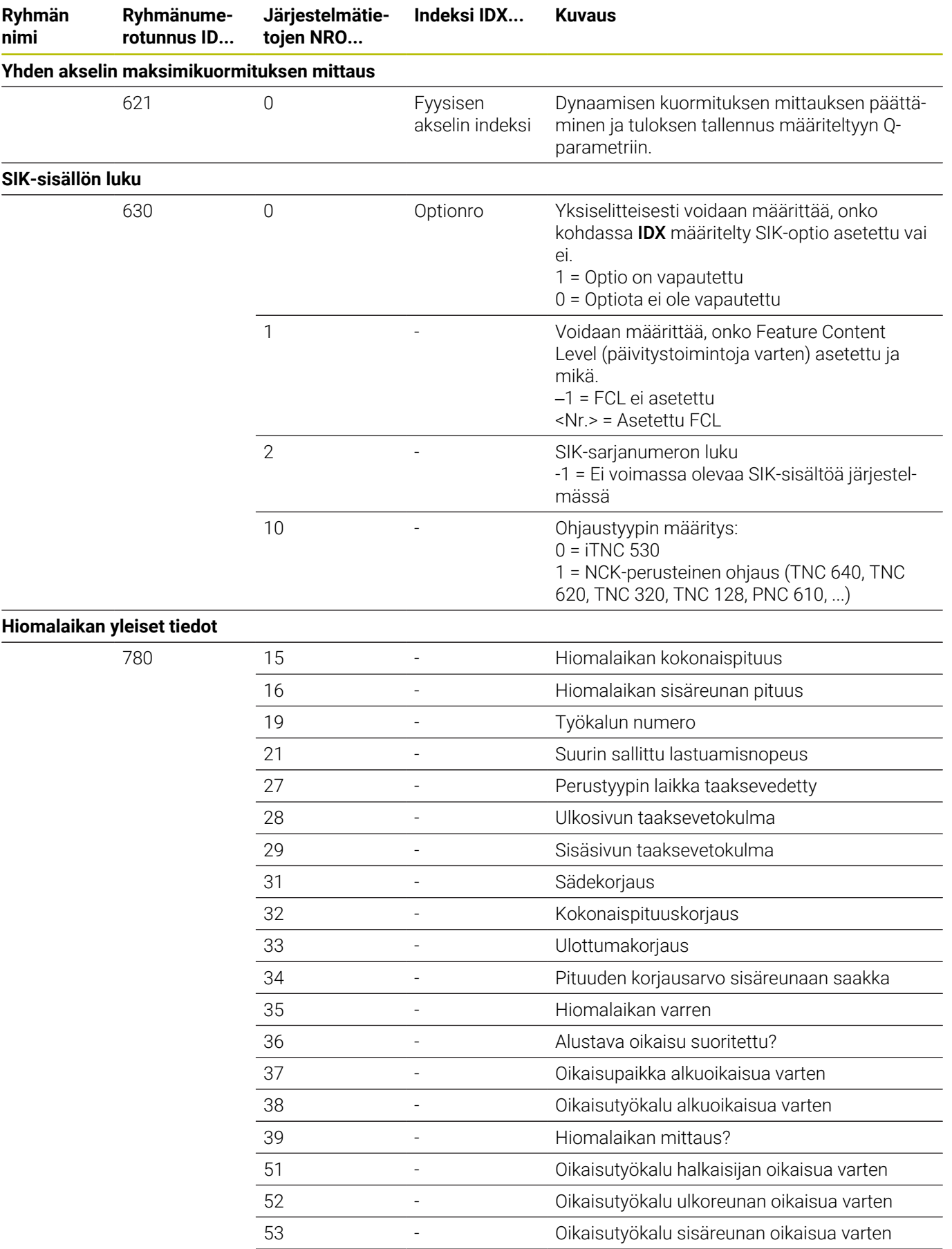

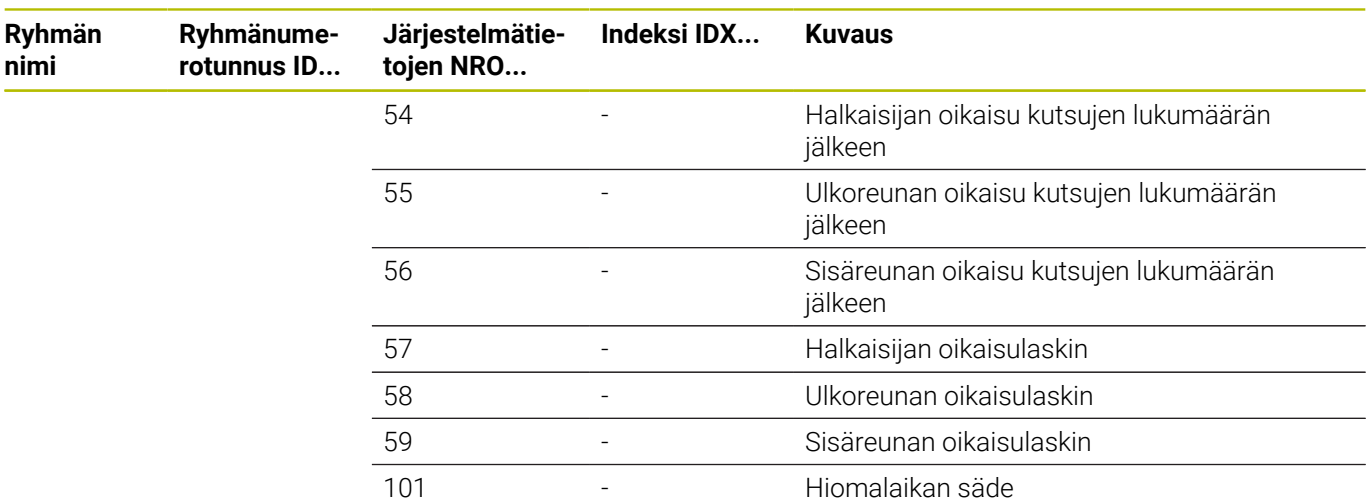

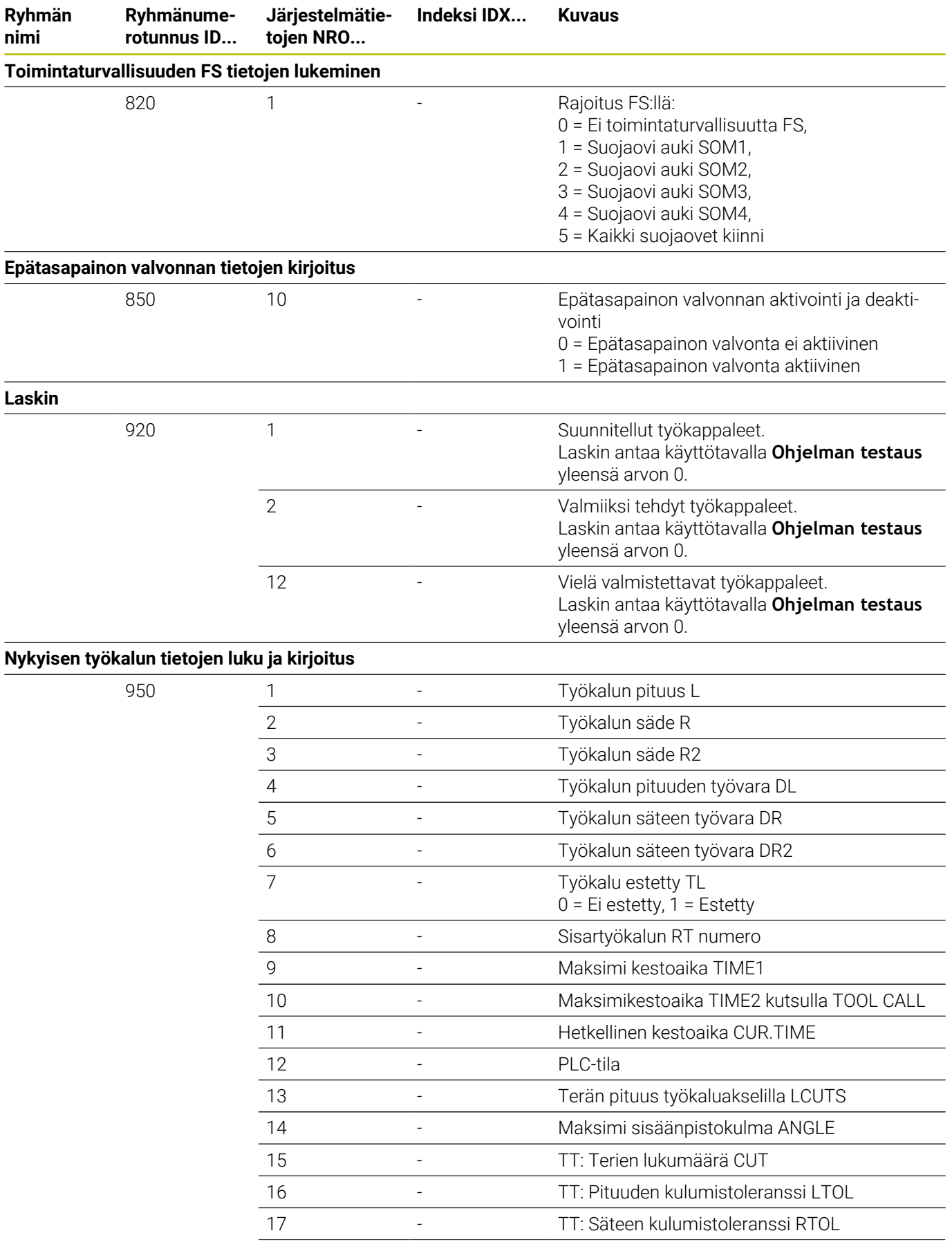

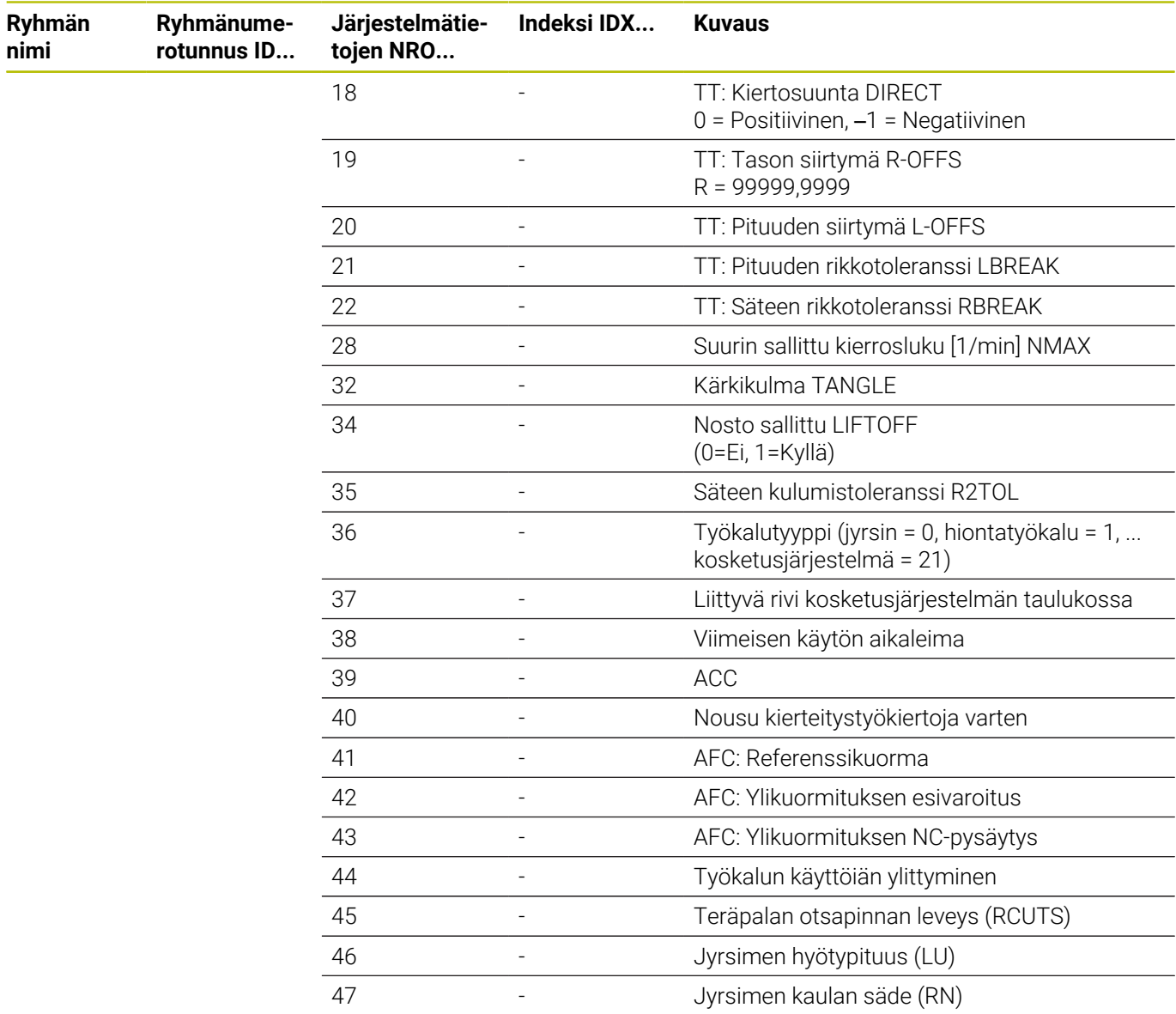

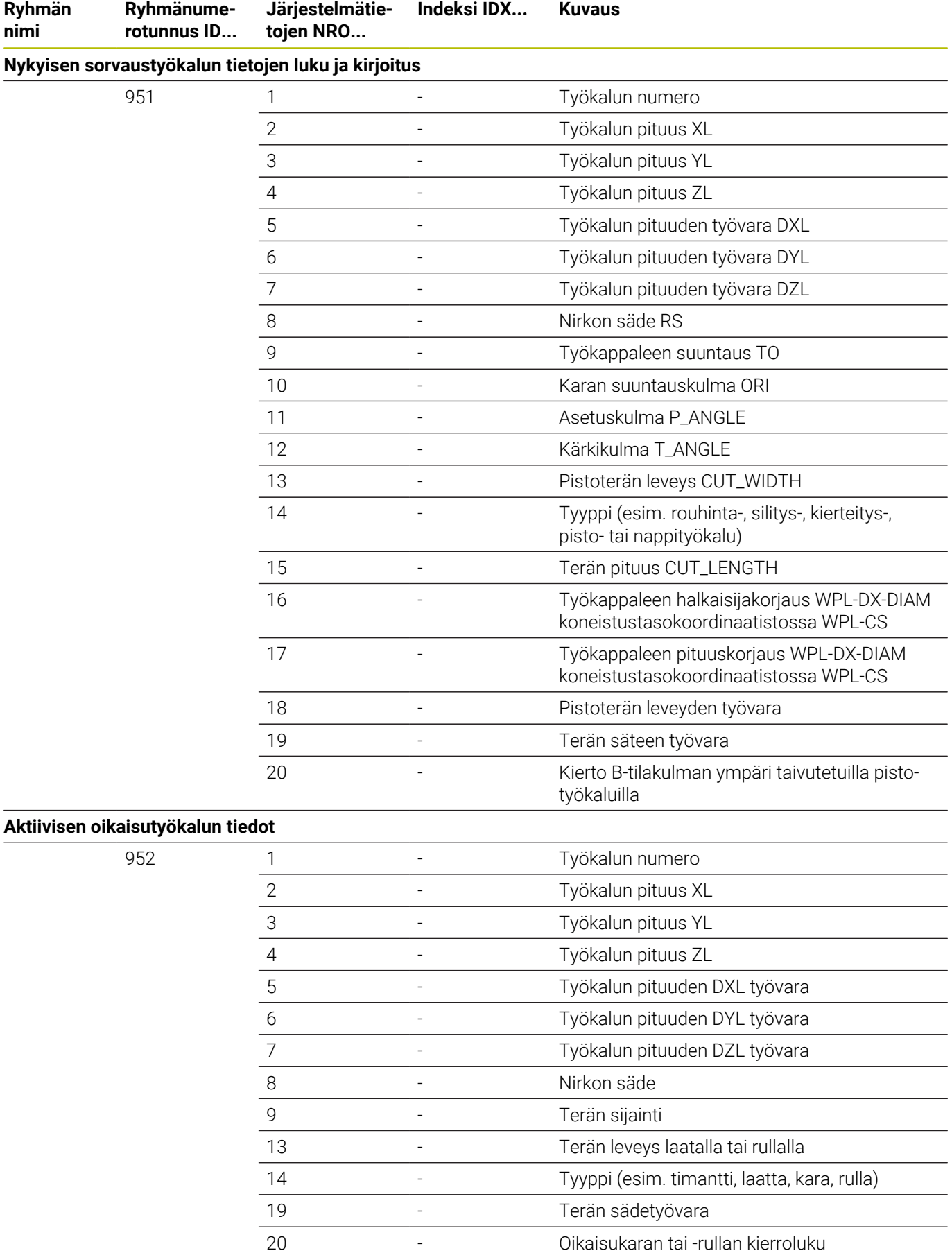

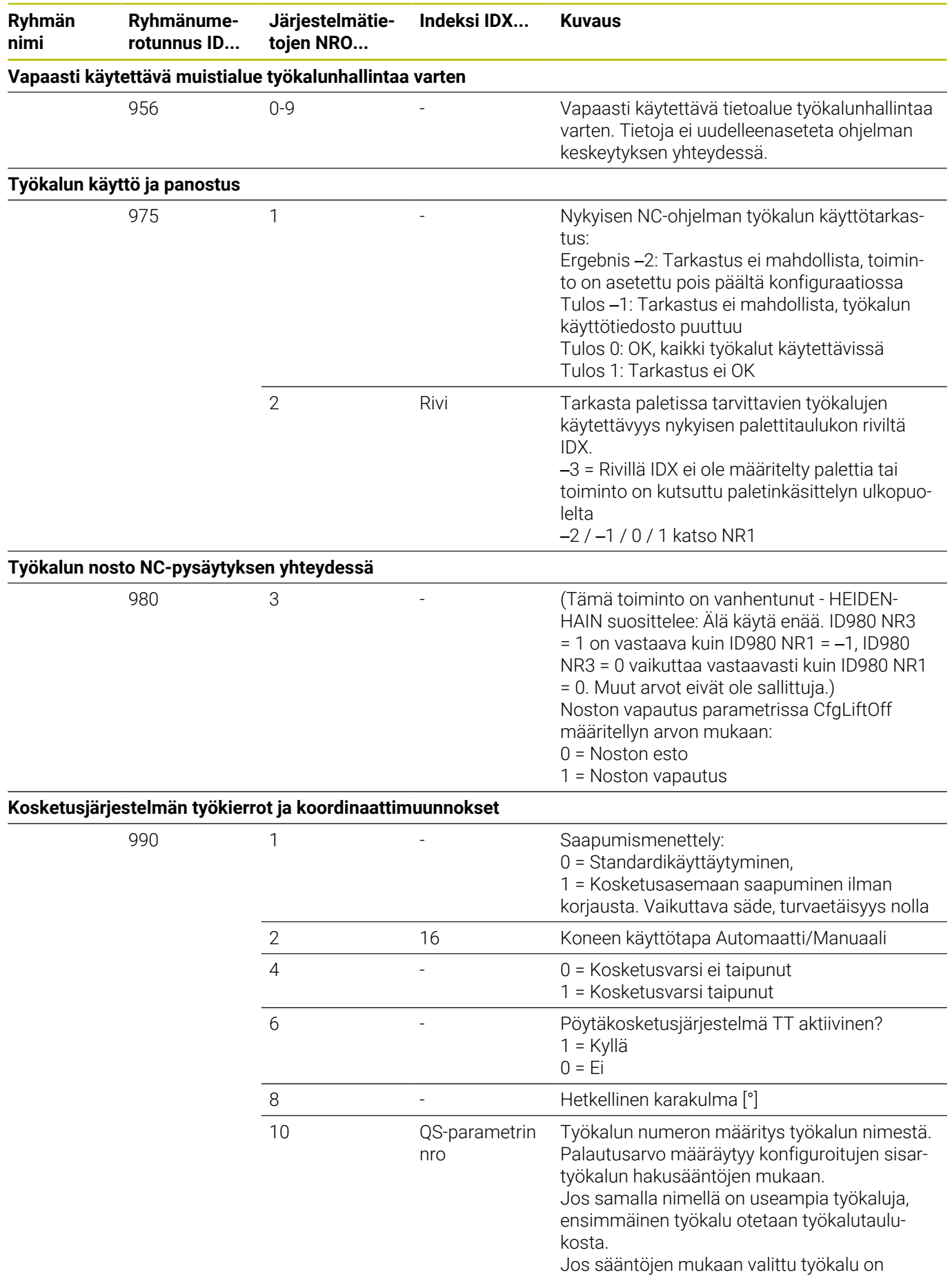

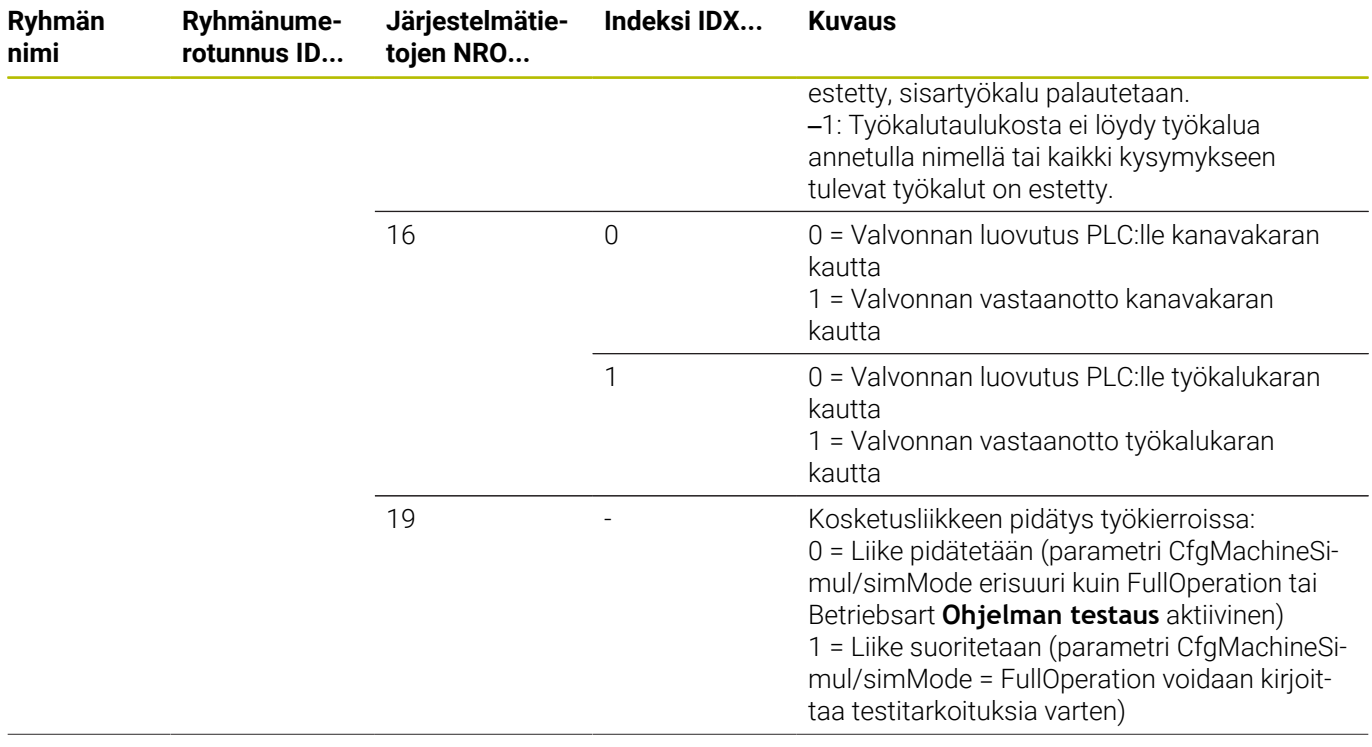

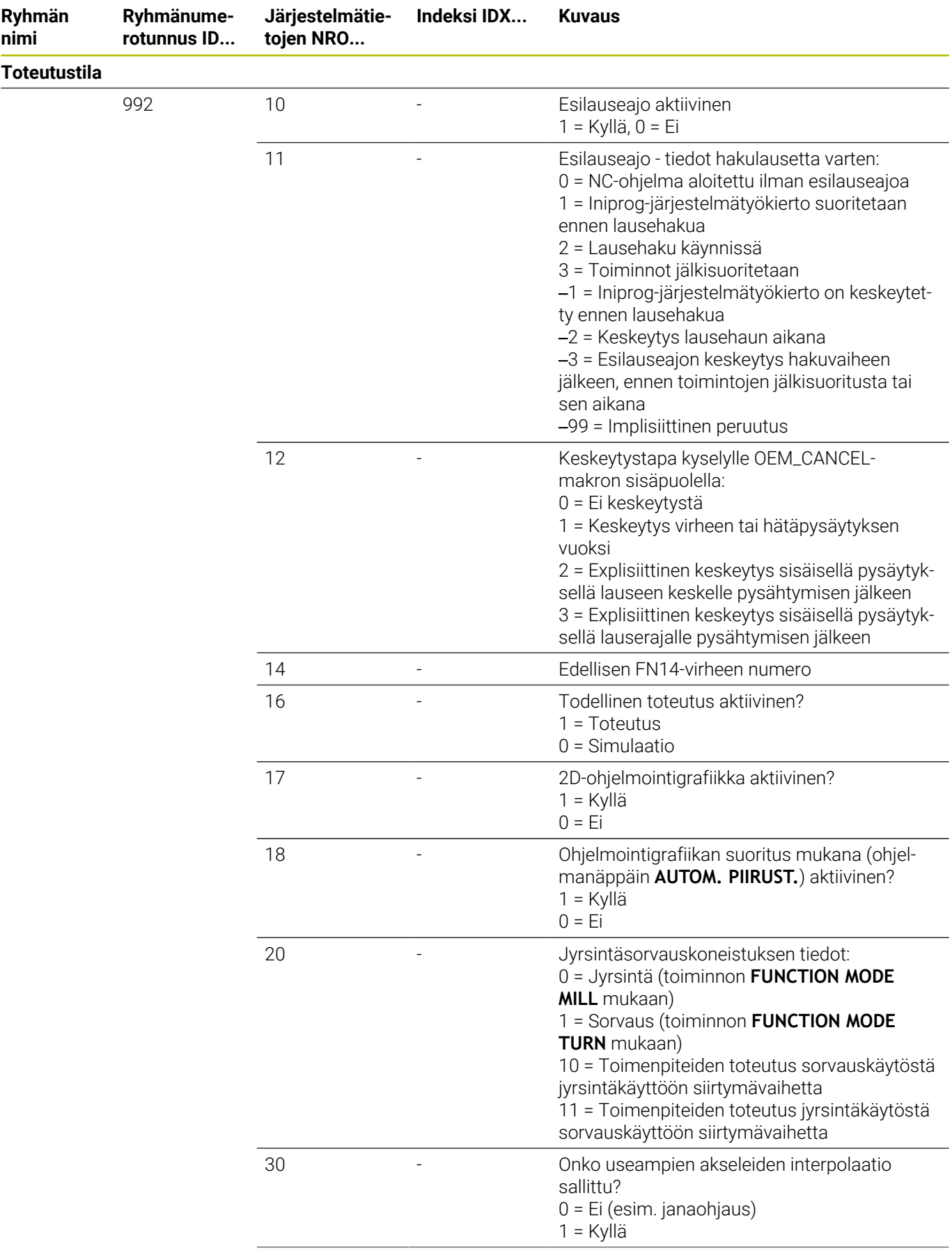

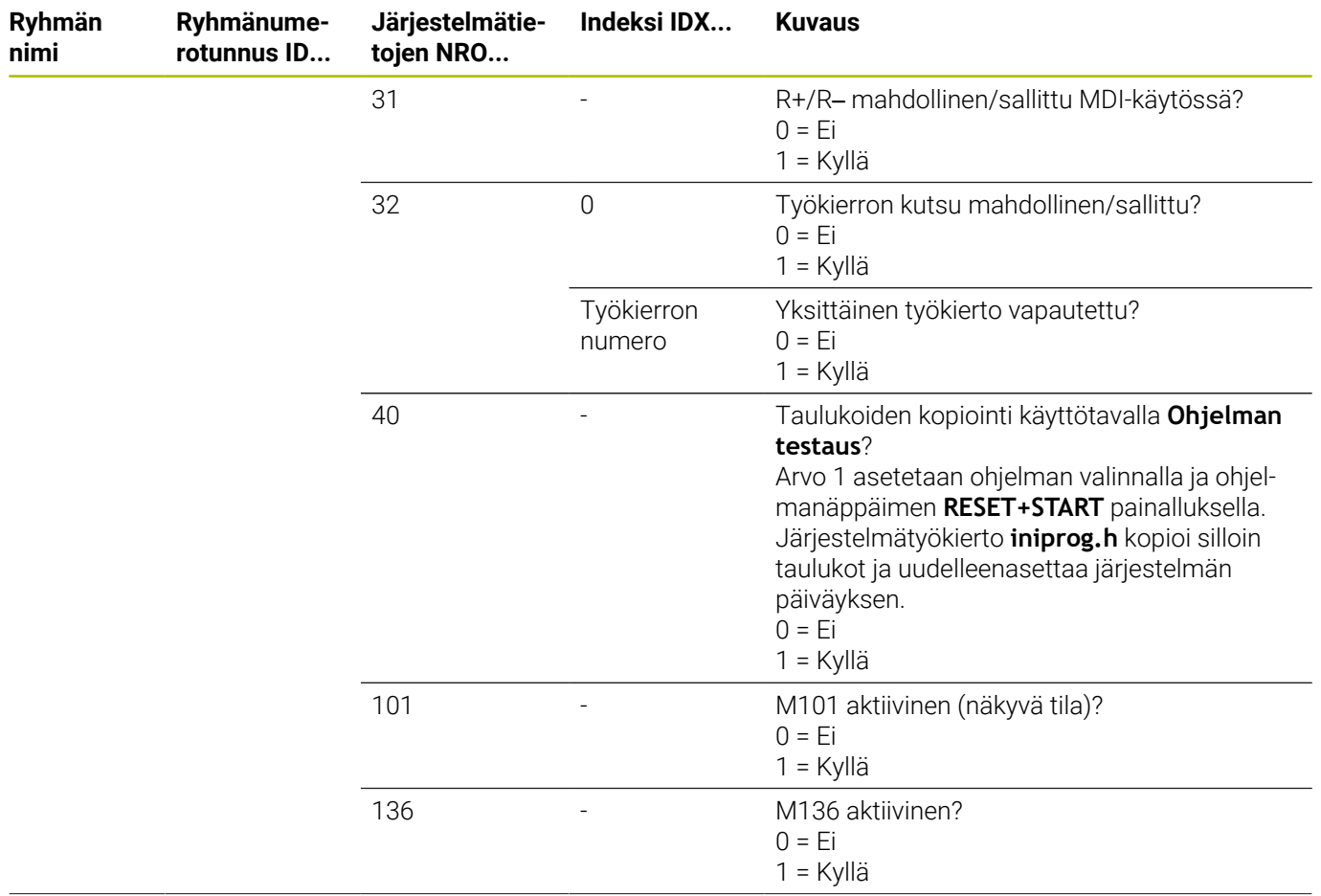

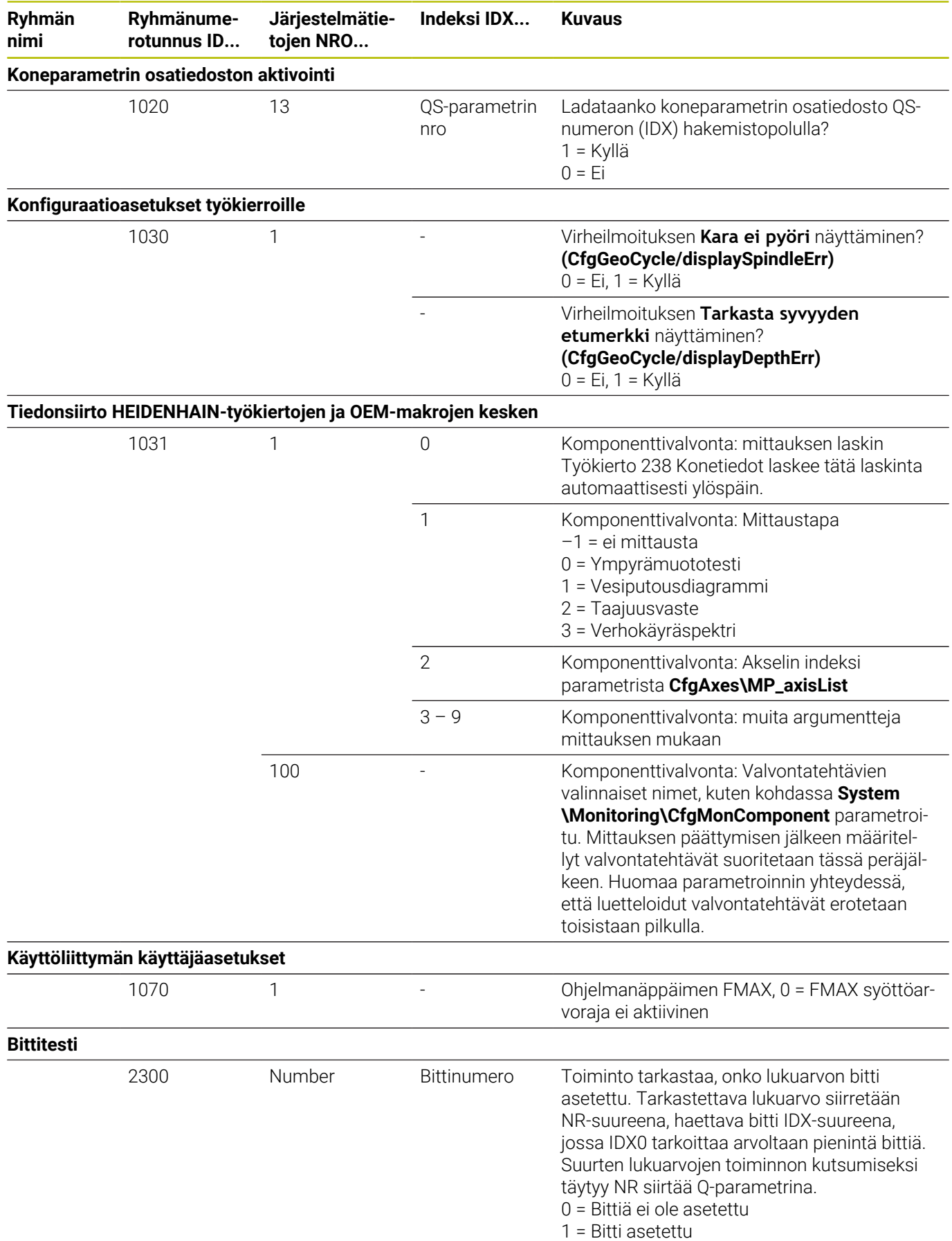

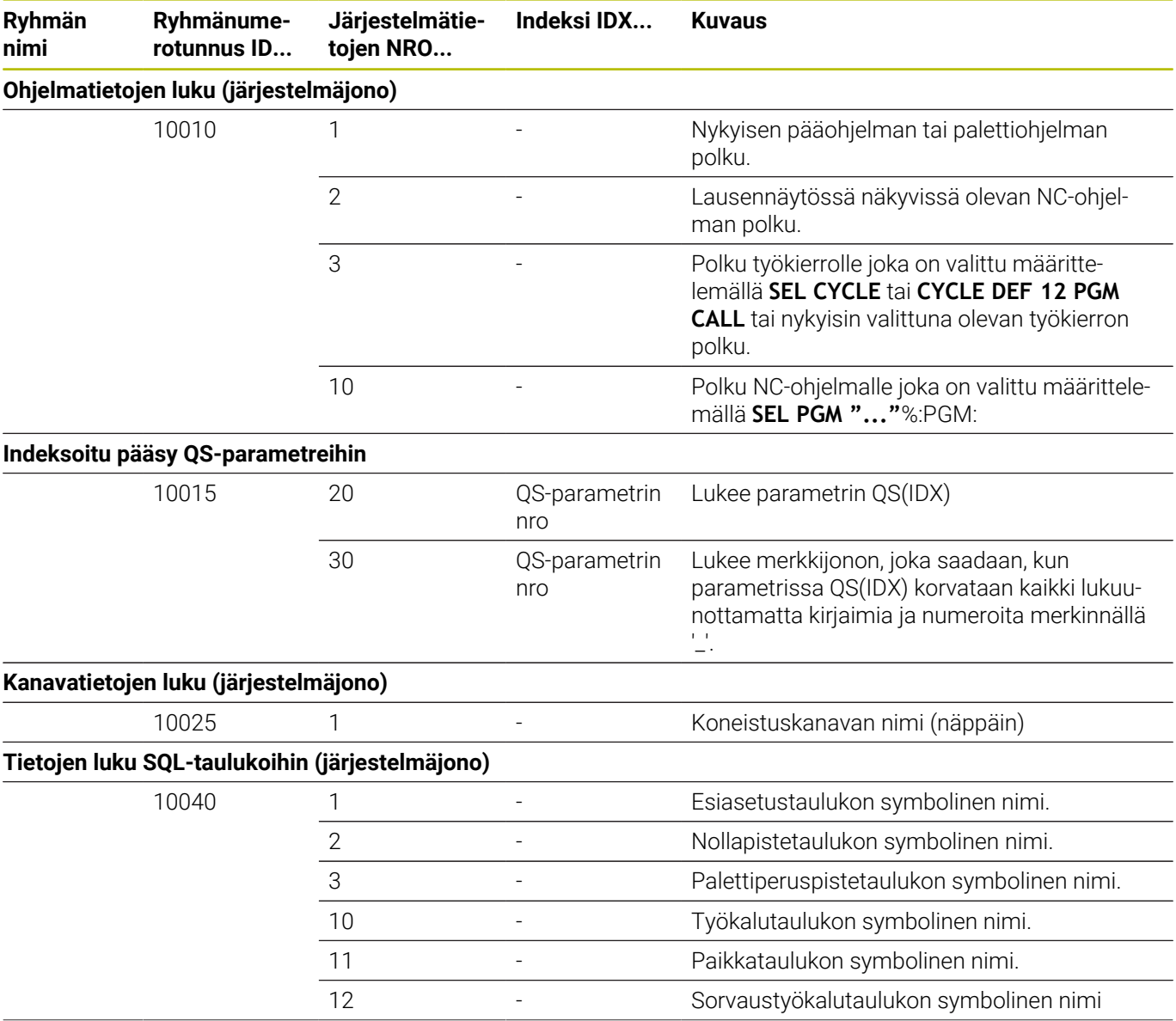

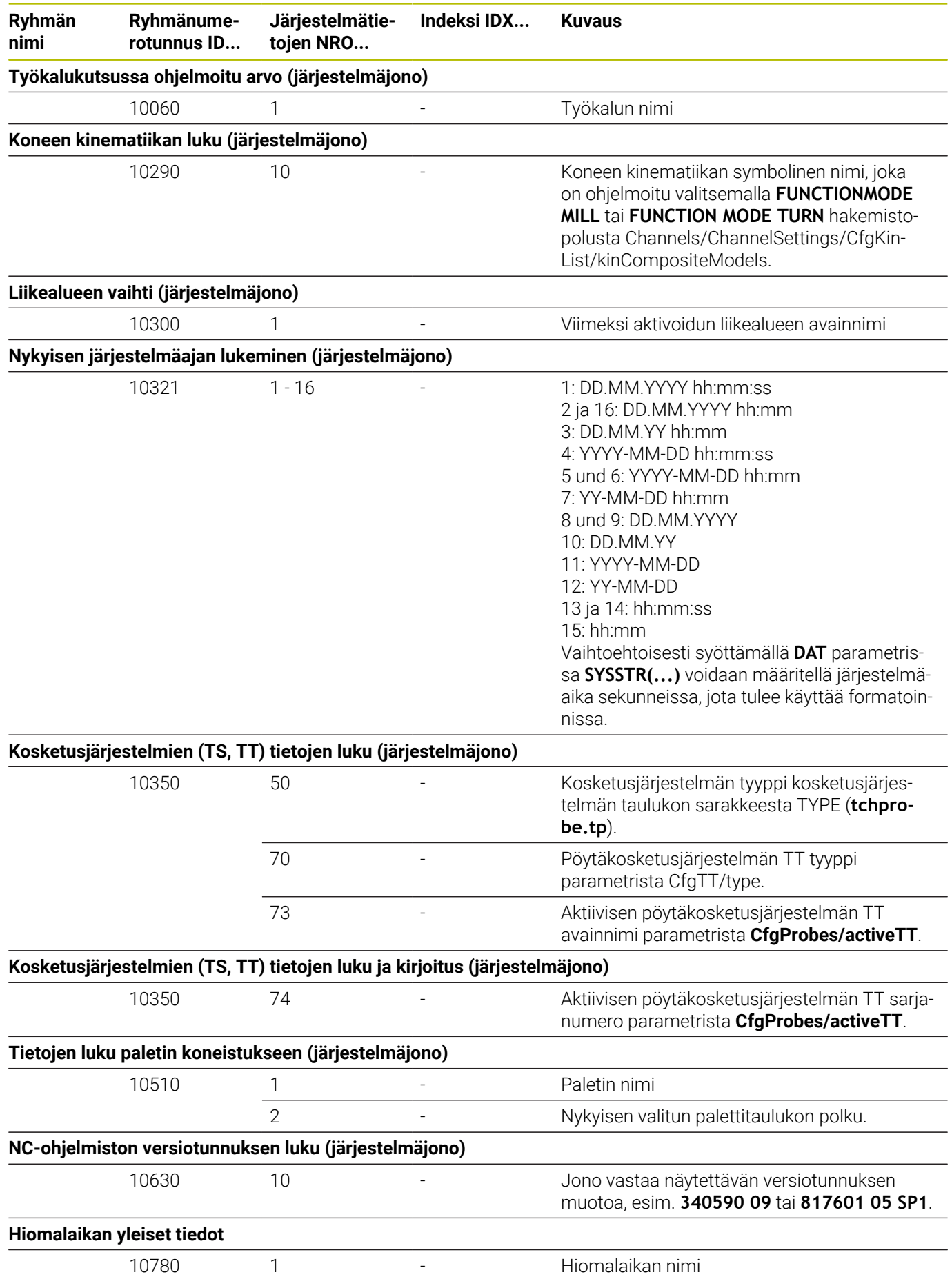

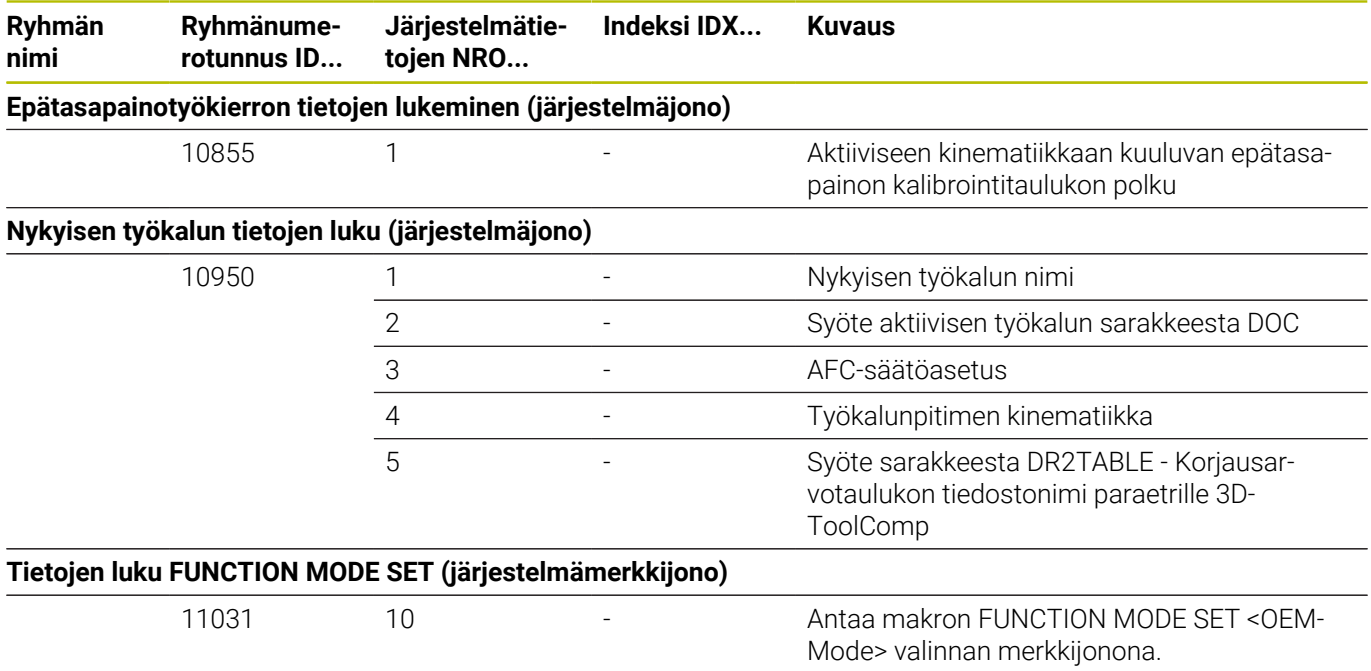

## **Vertailu: FN 18-toiminnot**

Seuraavassa taulukossa esitetään edeltävien ohjausten FN18 toiminnot, joita TNC 640 ei muunna. Useimmissa tapauksissa nämä toiminnot korvataan toisilla.

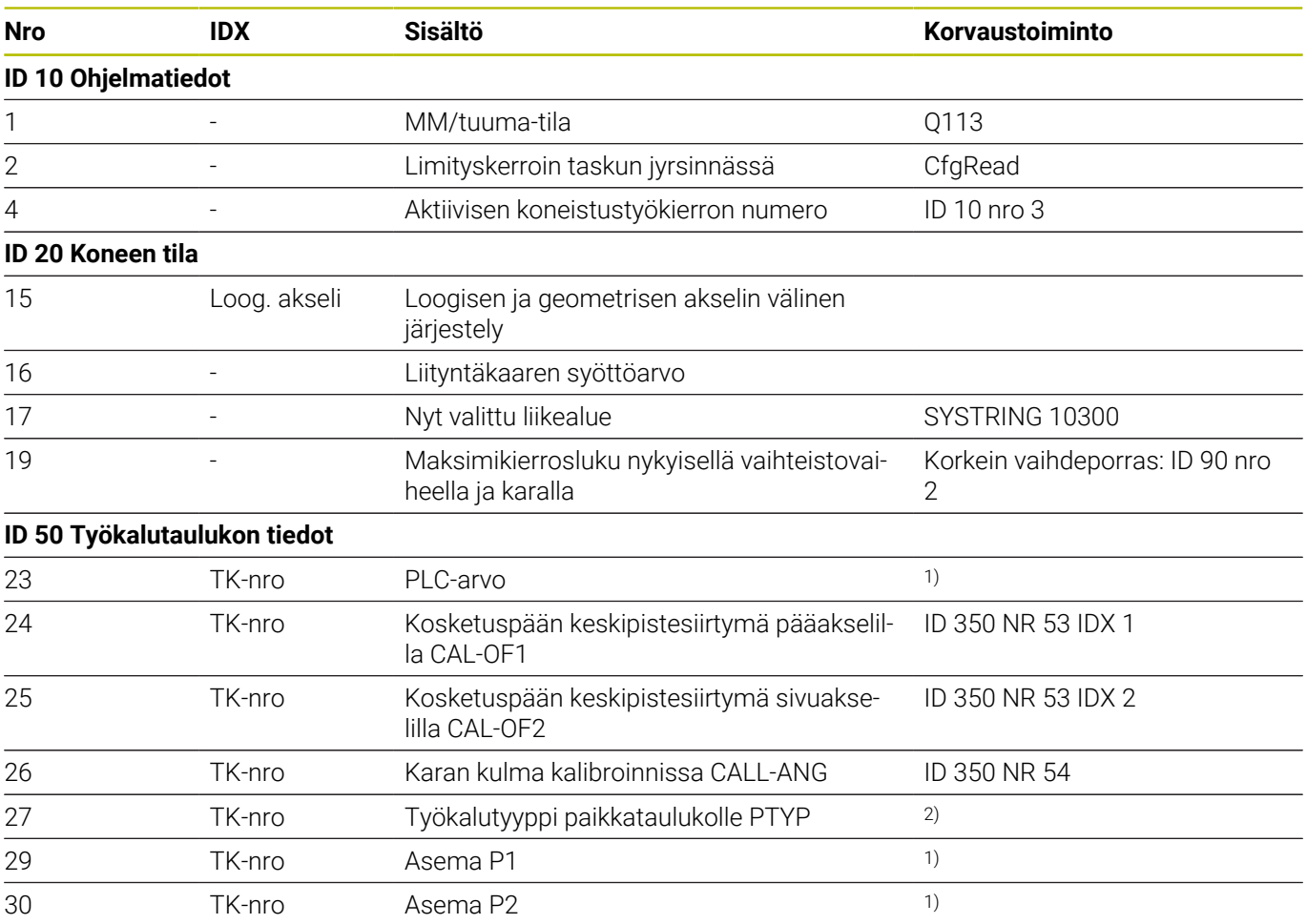

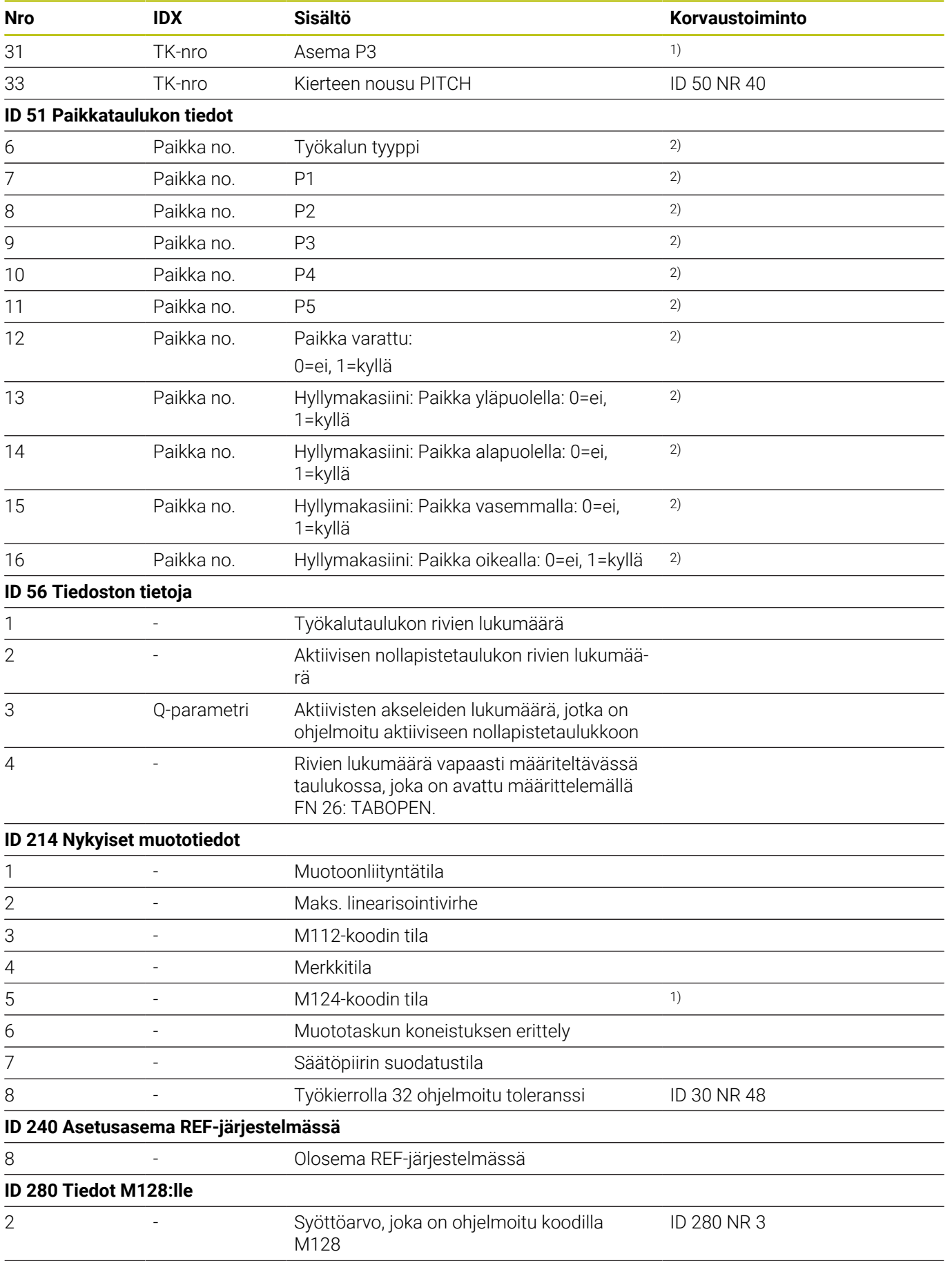

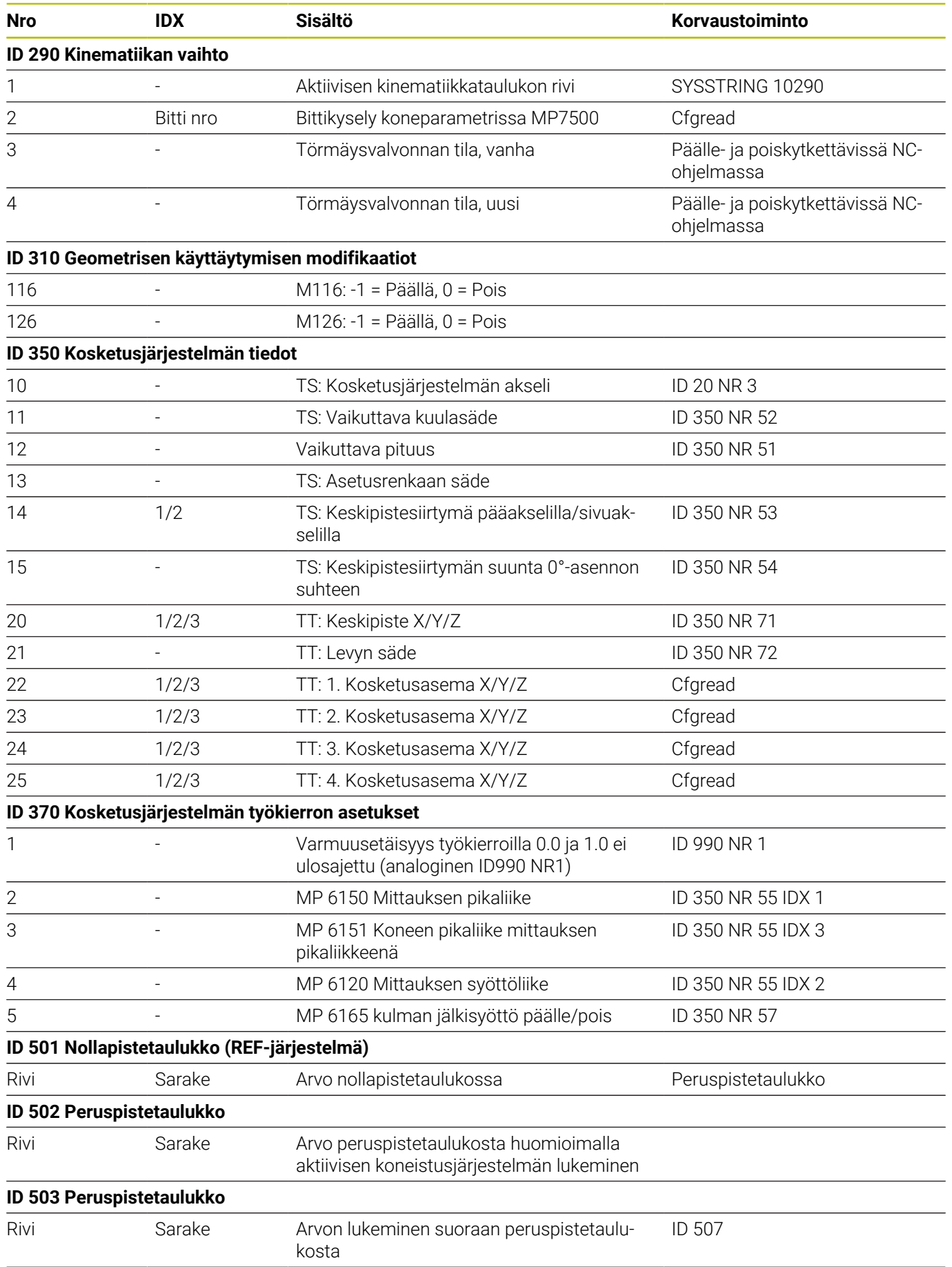

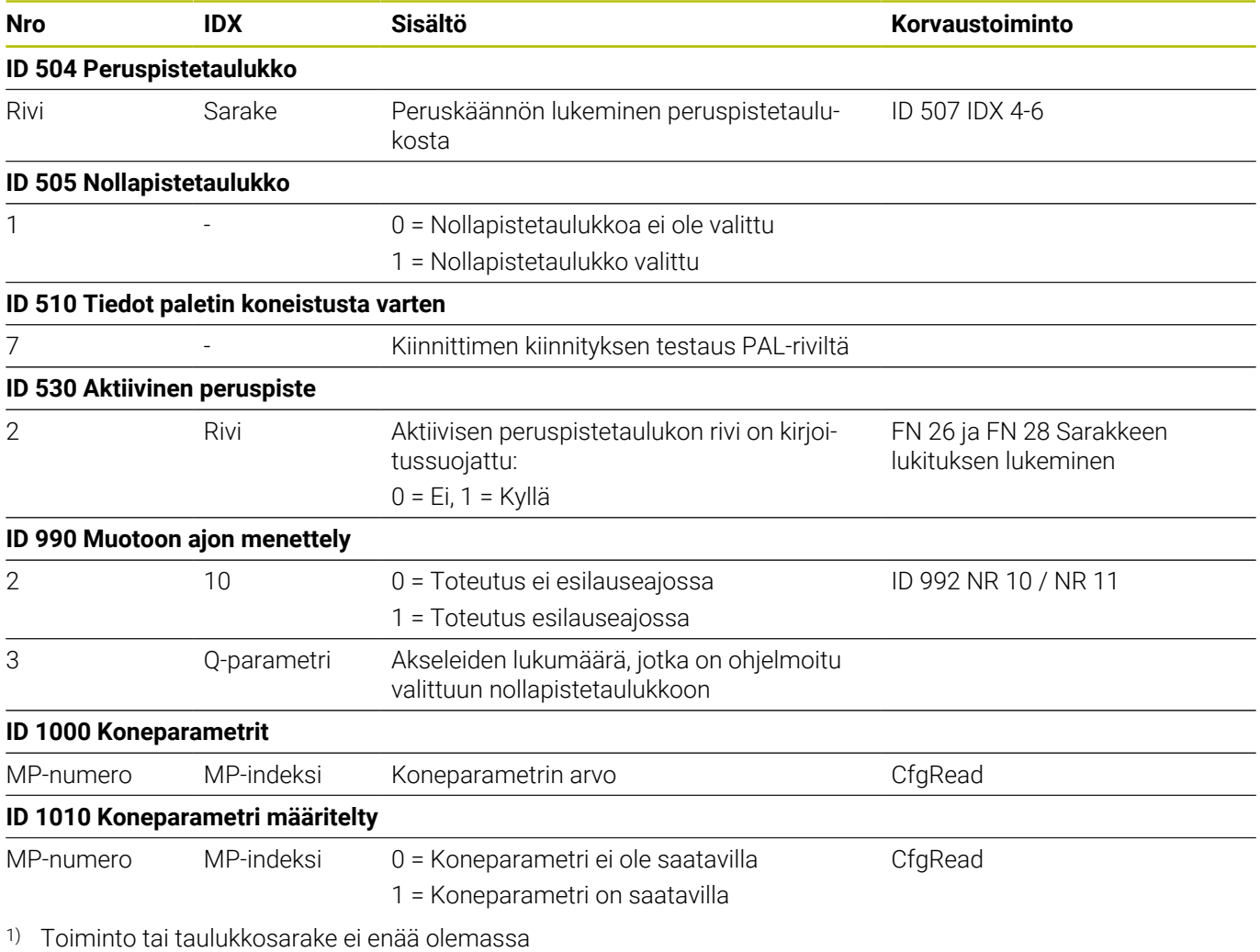

2) Taulukkosolun lukeminen toiminnolla FN 26 ja FN 28 tai SQL

## **17.2 Yleiskuvaustaulukot**

## **Lisätoiminnot**

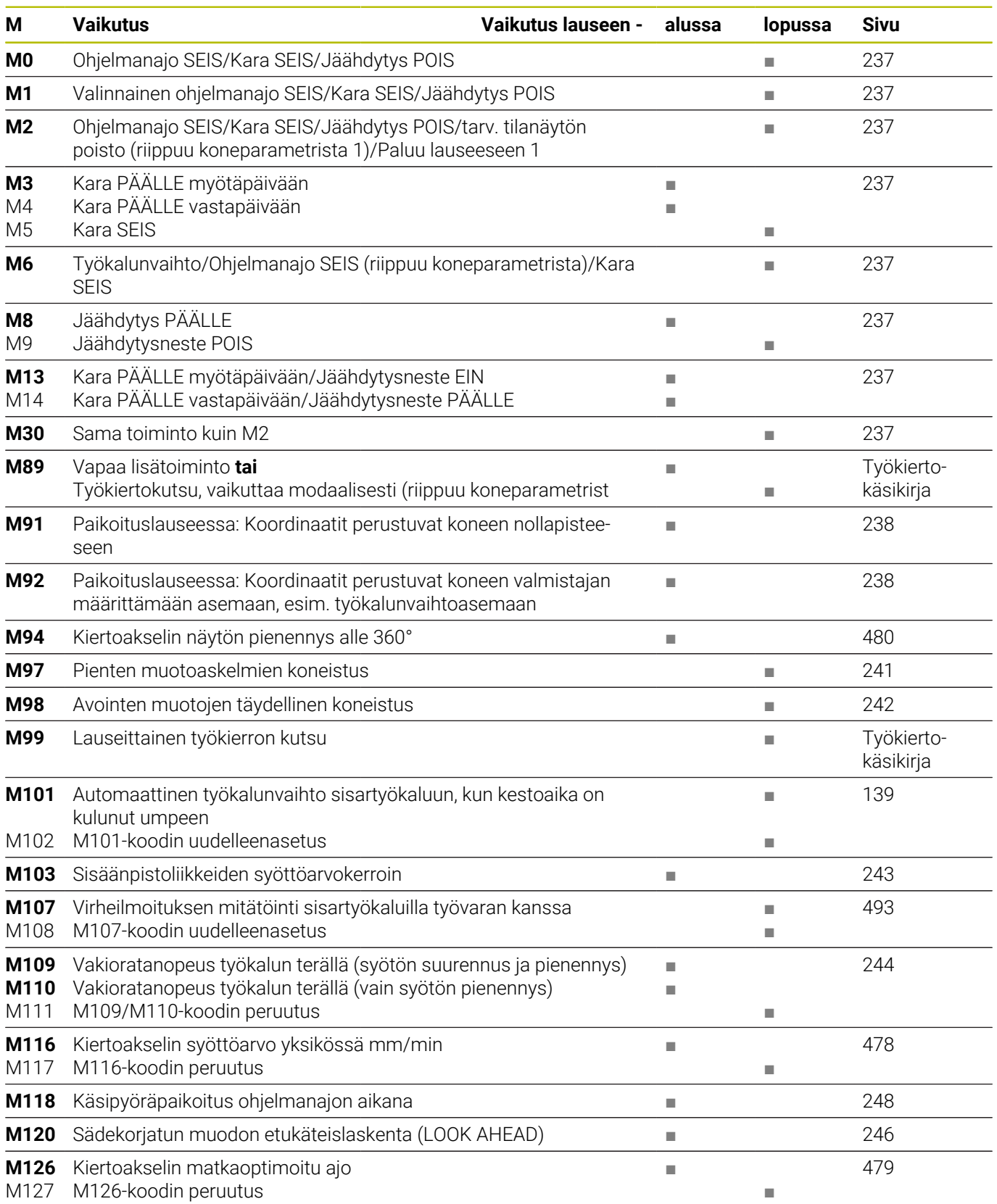

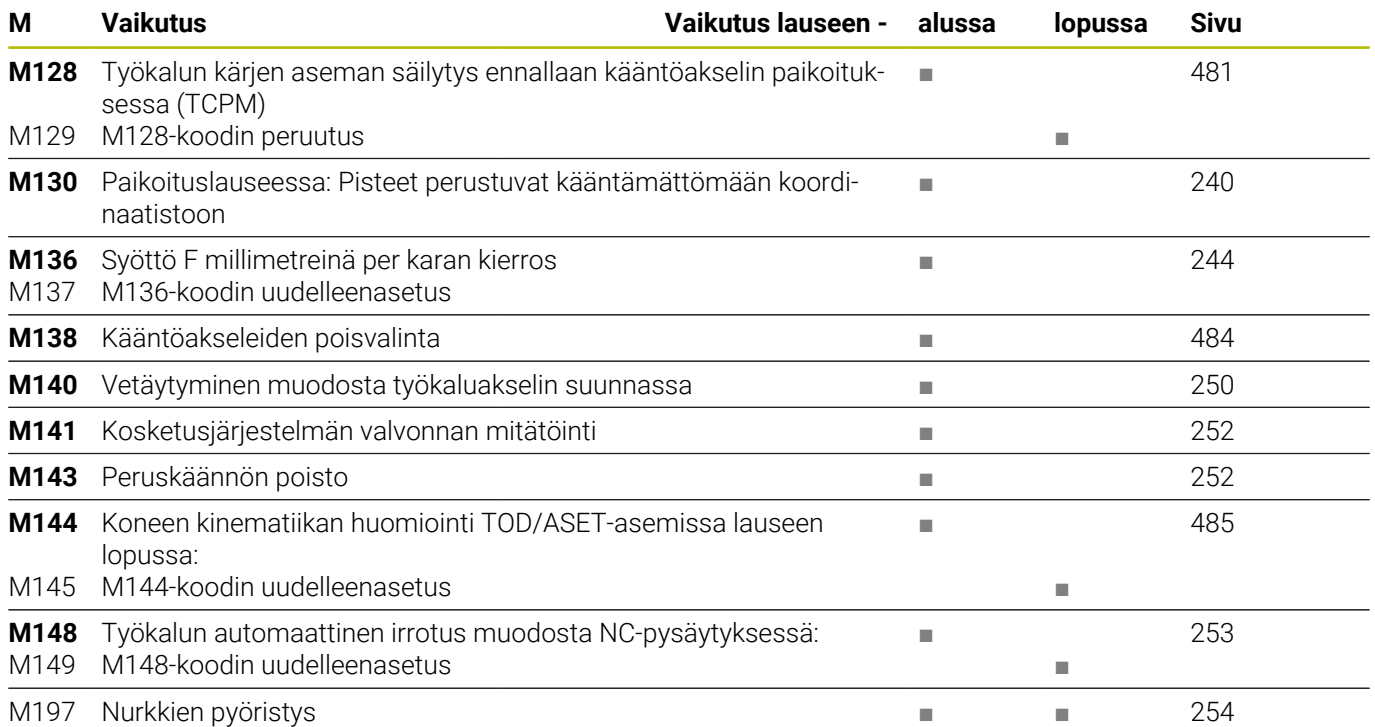

## **Käyttäjätoiminnot**

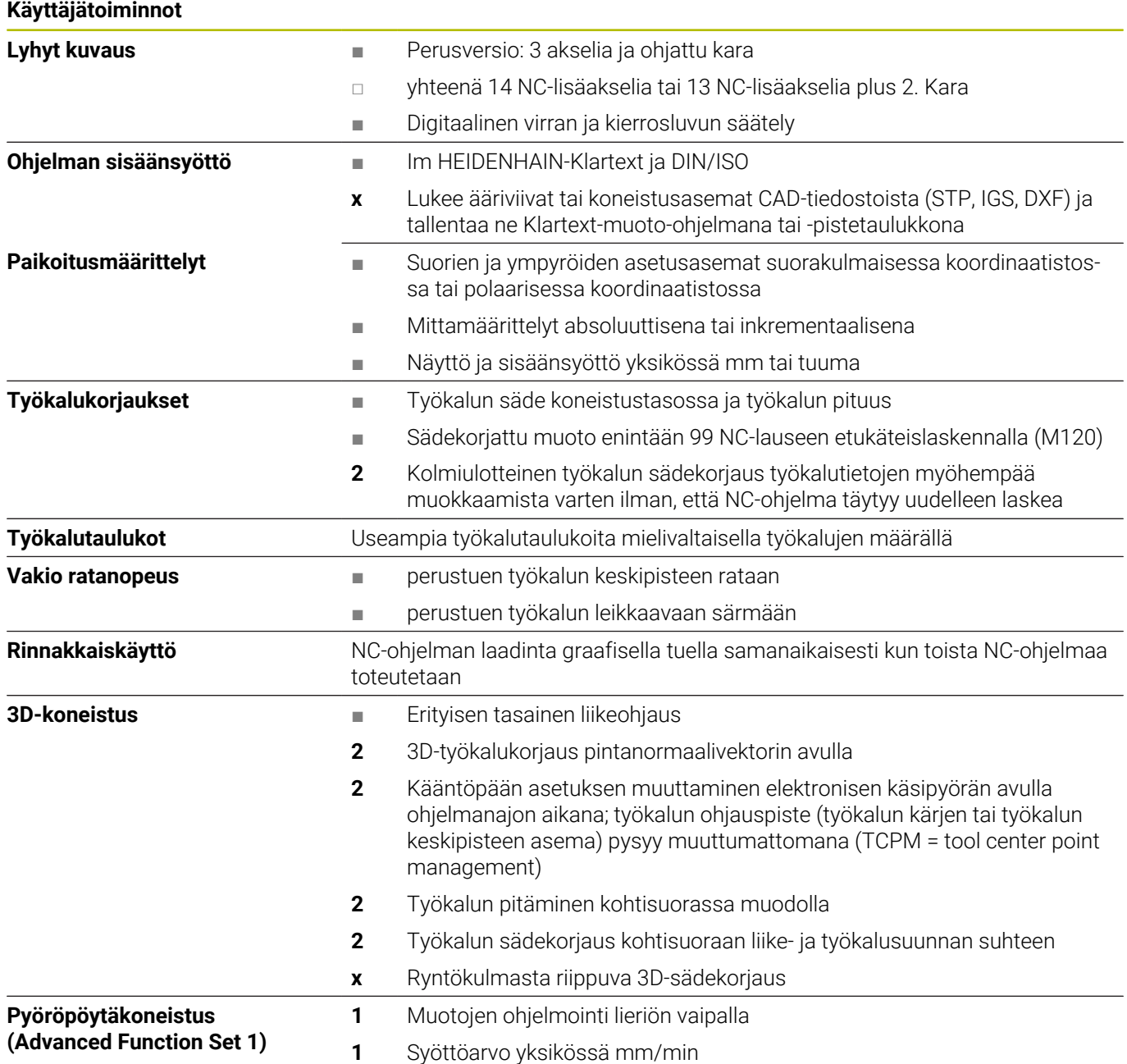

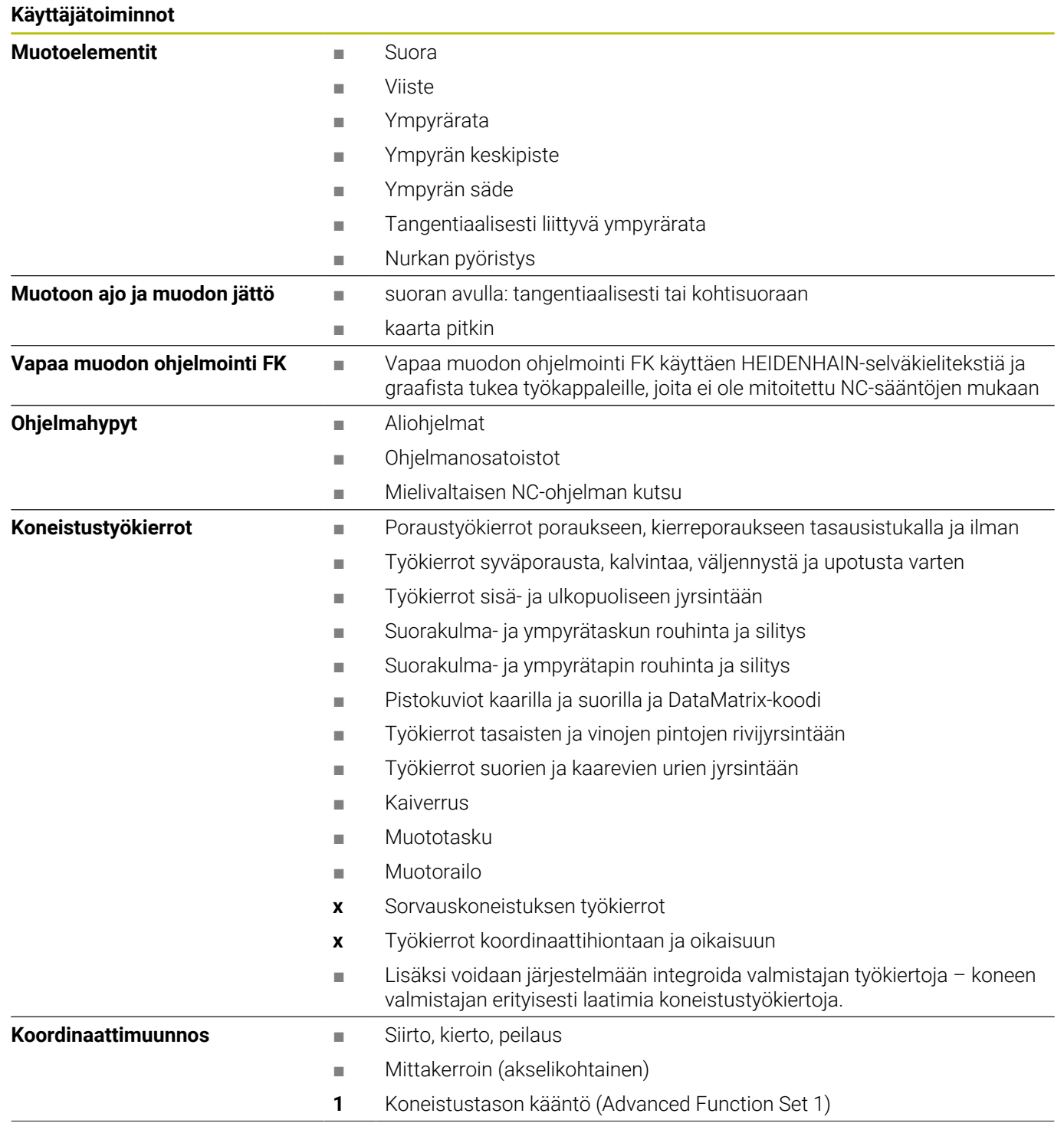
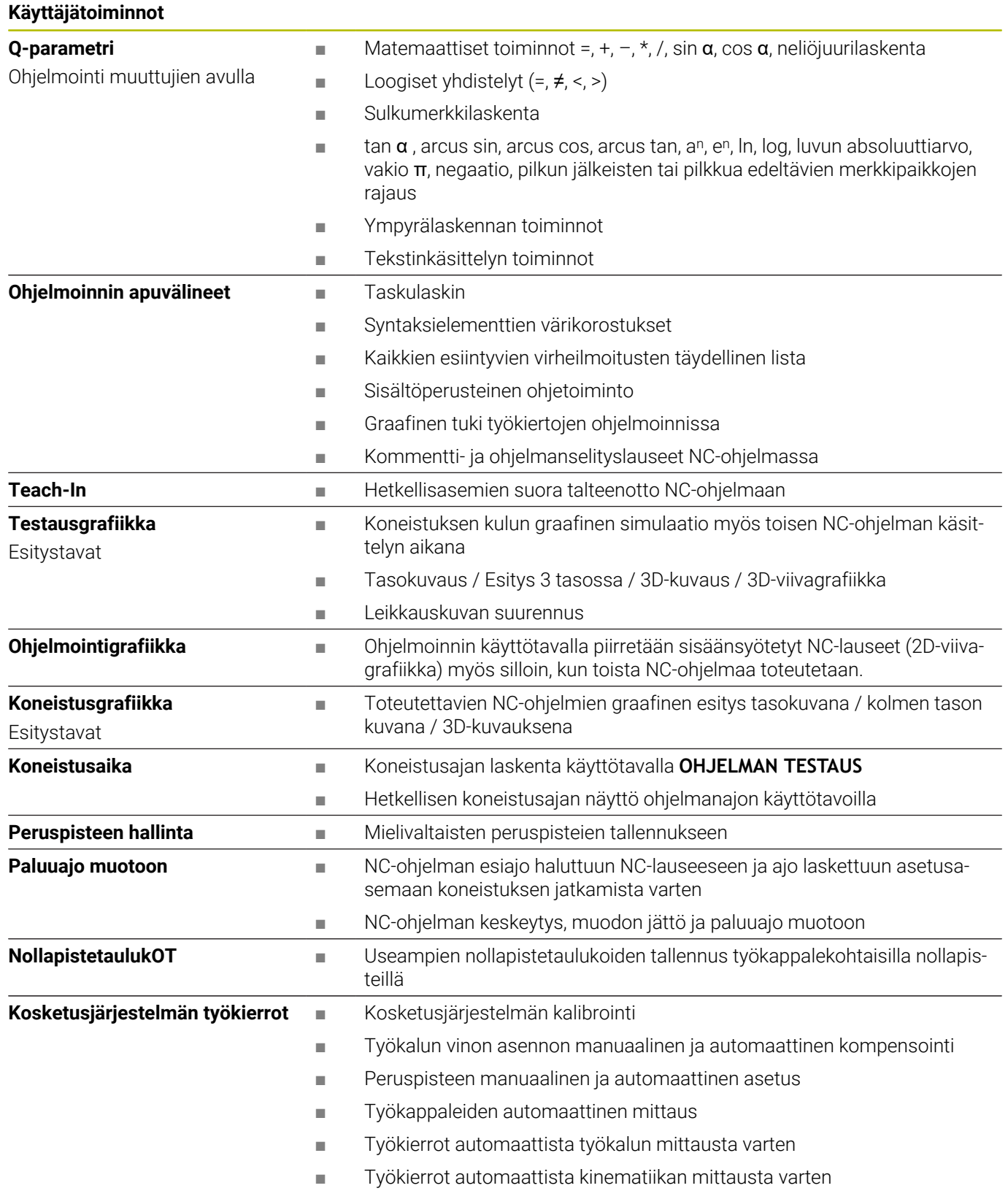

## **Hakemisto**

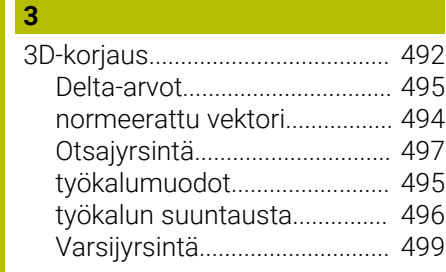

#### **A**

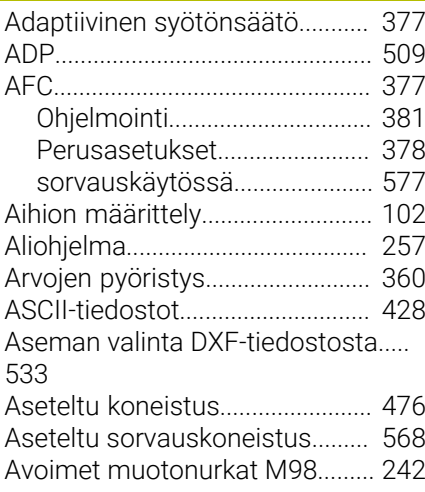

## **B**

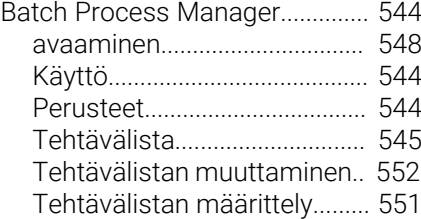

## **C**

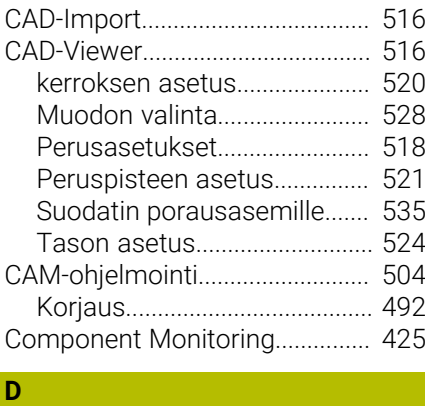

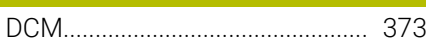

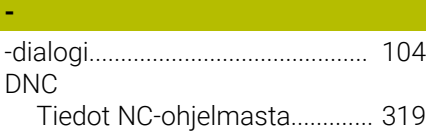

DXF-tietojen käsittely

[koneistusaseman valinta](#page-532-0)....... [533](#page-532-0) [Dynaaminen törmäysvalvonta.](#page-372-0).. [373](#page-372-0)

## **E** [Extended Workspace](#page-76-0)..................... [77](#page-76-0) **F** [FCL-toiminto](#page-41-0).................................... [42](#page-41-0) [FK-ohjelmointi.](#page-184-0).............................. [185](#page-184-0) [Dialogian avaus](#page-187-0)........................ [188](#page-187-0) [grafiikka.](#page-186-0).................................... [187](#page-186-0) [Koneistustaso](#page-185-0).......................... [186](#page-185-0) [Loppupiste](#page-189-0)................................ [190](#page-189-0) [perusteet.](#page-184-1).................................. [185](#page-184-1) sisäänsyöttömahdollisuudet [apupisteet.](#page-192-0)........................... [193](#page-192-0) [muotoelementtien suunta ja](#page-189-1) [pituus.](#page-189-1)................................... [190](#page-189-1) [suhteelliset vertaukset](#page-193-0)....... [194](#page-193-0) [suljetut muodot.](#page-191-0).................. [192](#page-191-0) [ympyrätiedot](#page-190-0)....................... [191](#page-190-0) [Suora](#page-188-0).......................................... [189](#page-188-0) [ympyräradat](#page-188-1)............................. [189](#page-188-1) [FN14: ERROR: Virheilmoitusten](#page-300-0) [tulostus.](#page-300-0)................................. [301](#page-300-0), [301](#page-300-0) [FN 16: F-PRINT: Tekstien formatoitu](#page-306-0) [tulostus.](#page-306-0).......................................... [307](#page-306-0) FN18 [SYSREAD: Järjestelmätietojen](#page-314-0) [luku.](#page-314-0)............................................ [315](#page-314-0) FN 19: PLC: Arvojen siirto PLC [hen.](#page-315-0)............................................. [316](#page-315-0) FN 20: WAIT FOR: NC n ja PLC [n synkronointi](#page-316-0)...................... [317](#page-316-0) [FN 23: YMPYRÄTIEDOT: Ympyrän](#page-288-0) [laskenta kolmen pisteen avullaFN](#page-288-0) [23.](#page-288-0).................................................... [289](#page-288-0) [FN 24: YMPYRÄTIEDOT: Ympyrän](#page-288-0) [laskenta neljän pisteen avullaFN](#page-288-0) [24.](#page-288-0).................................................... [289](#page-288-0) [FN26: TABOPEN: Vapaasti](#page-434-0) [määriteltävän taulukon avaus](#page-434-0).... [435](#page-434-0) [FN 27: TABWRITE: Vapaasti](#page-434-1) [määriteltävän taulukon kuvaus](#page-434-1).. [435](#page-434-1) [FN28: TABREAD: vapaasti](#page-436-0) [määriteltävän taulukon luku](#page-436-0)..... [437](#page-436-0), [437](#page-436-0) FN 29: PLC: Arvojen siirto PLC [hen.](#page-317-0)............................................. [318](#page-317-0) [FN 37: EXPORT](#page-317-1)............................. [318](#page-317-1) [FN 38: SEND: Tietojen lähetys](#page-318-1).... [319](#page-318-1) [FreeTurn](#page-571-0)......................................... [572](#page-571-0) [FUNCTION COUNT.](#page-425-0)...................... [426](#page-425-0) [FUNCTION DWELL](#page-442-0)....................... [443](#page-442-0) [FUNCTION FEED DWELL](#page-440-0)............ [441](#page-440-0) [FUNCTION TCPM.](#page-485-0)........................ [486](#page-485-0)

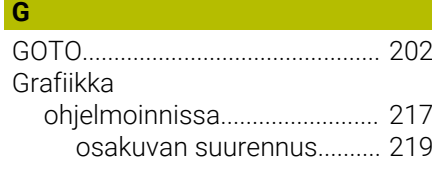

## **H**

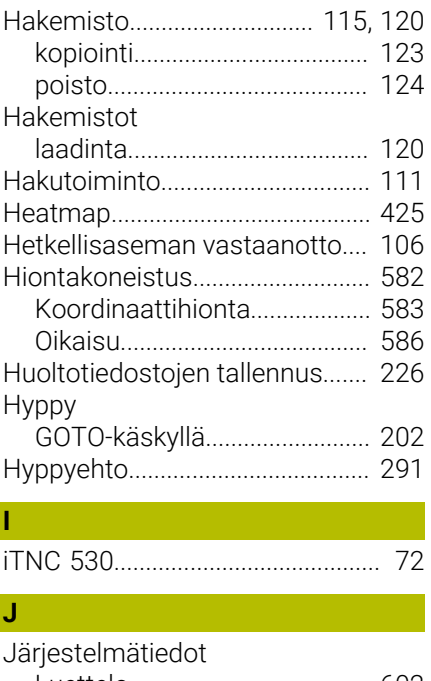

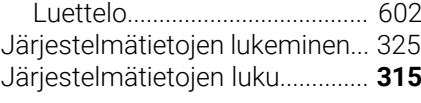

#### **K**

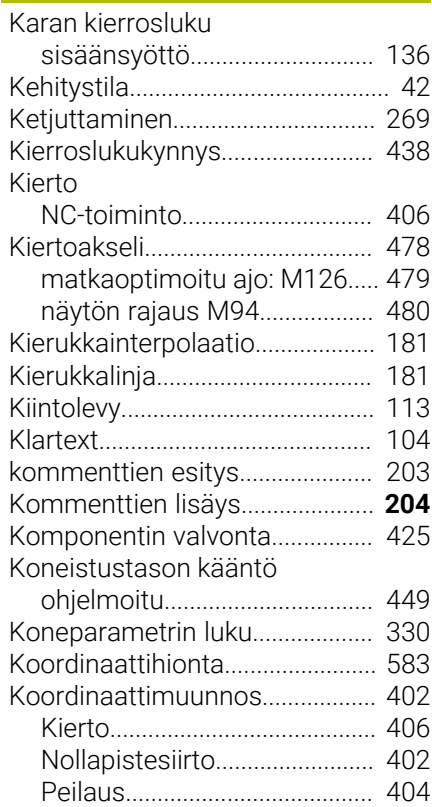

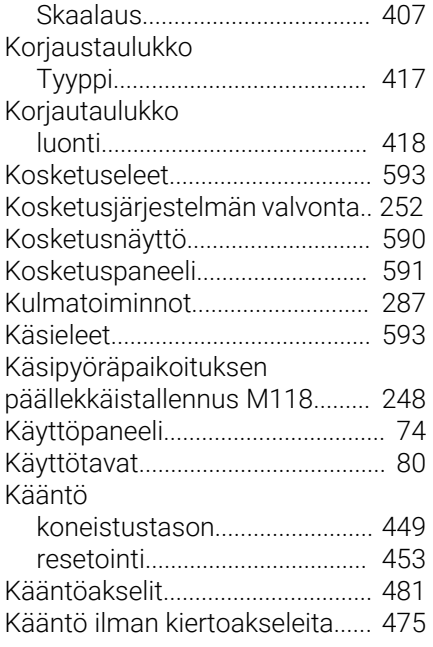

## **L**

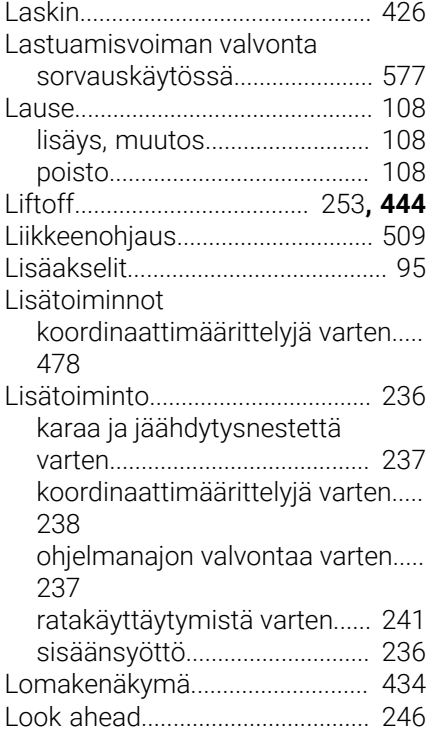

## **M**

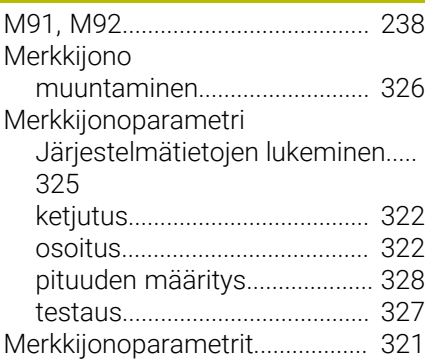

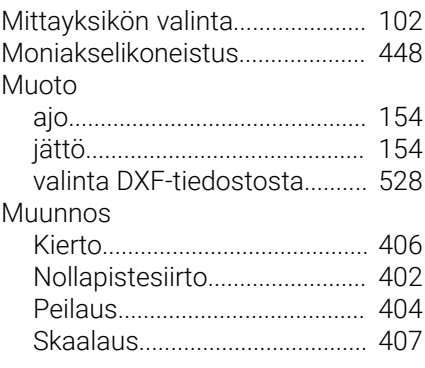

## **N**

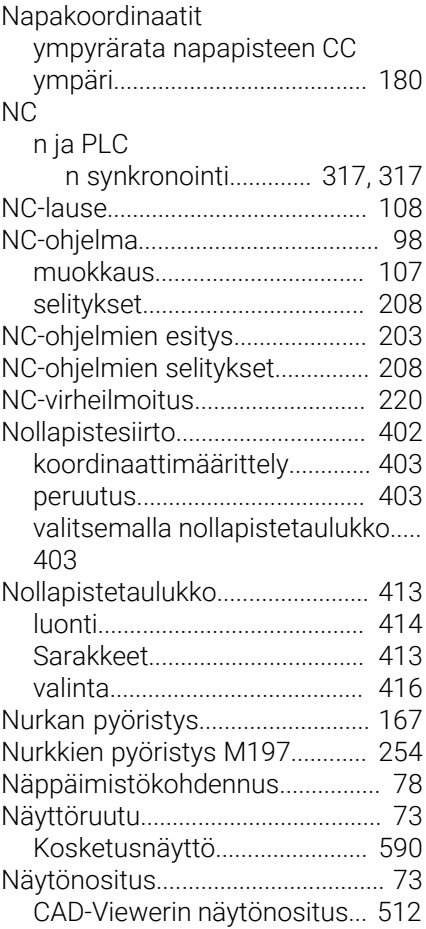

## **O**

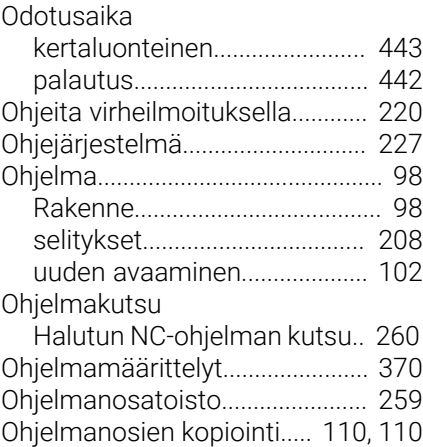

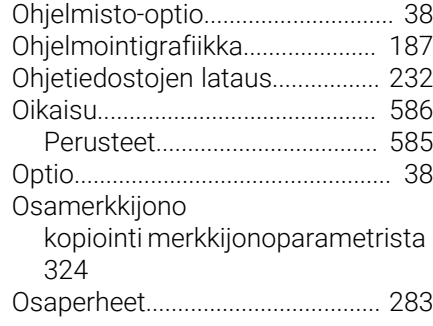

## **P**

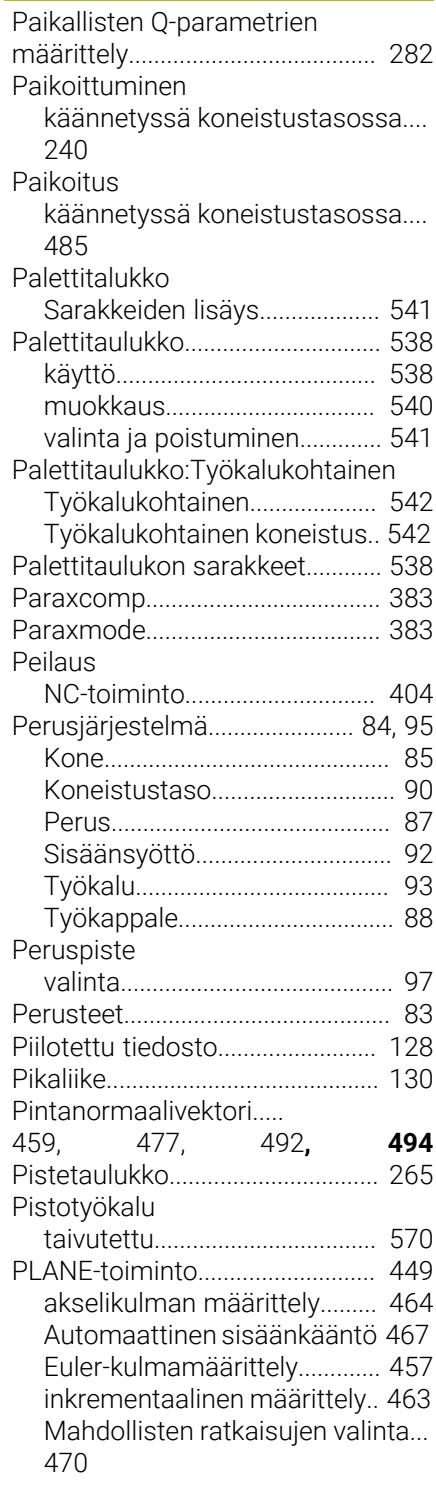

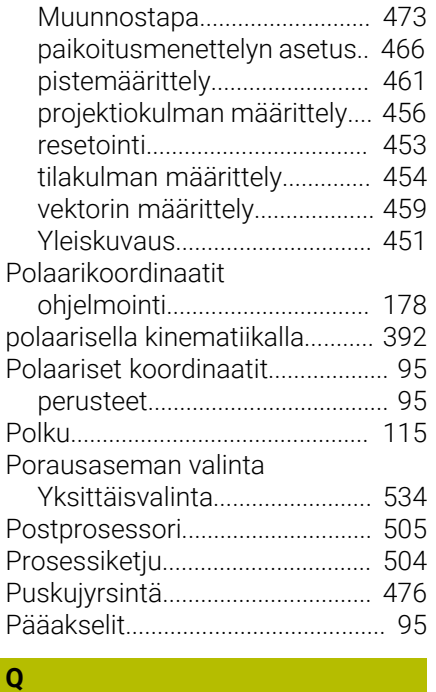

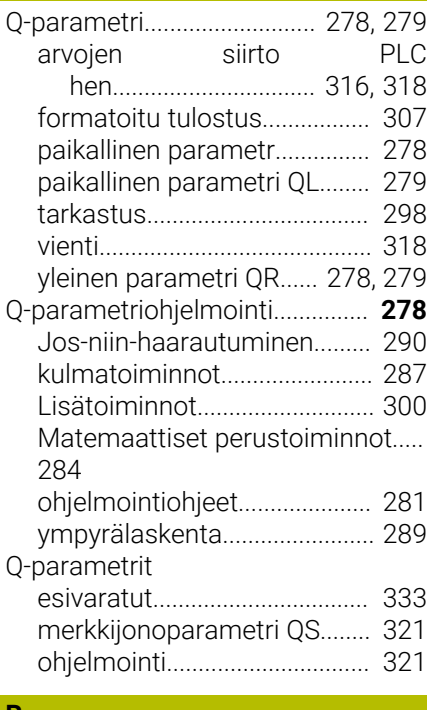

## **R**

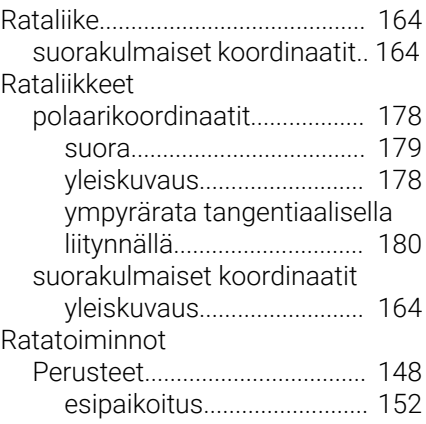

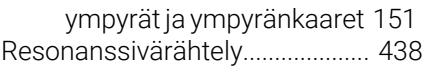

# **S**

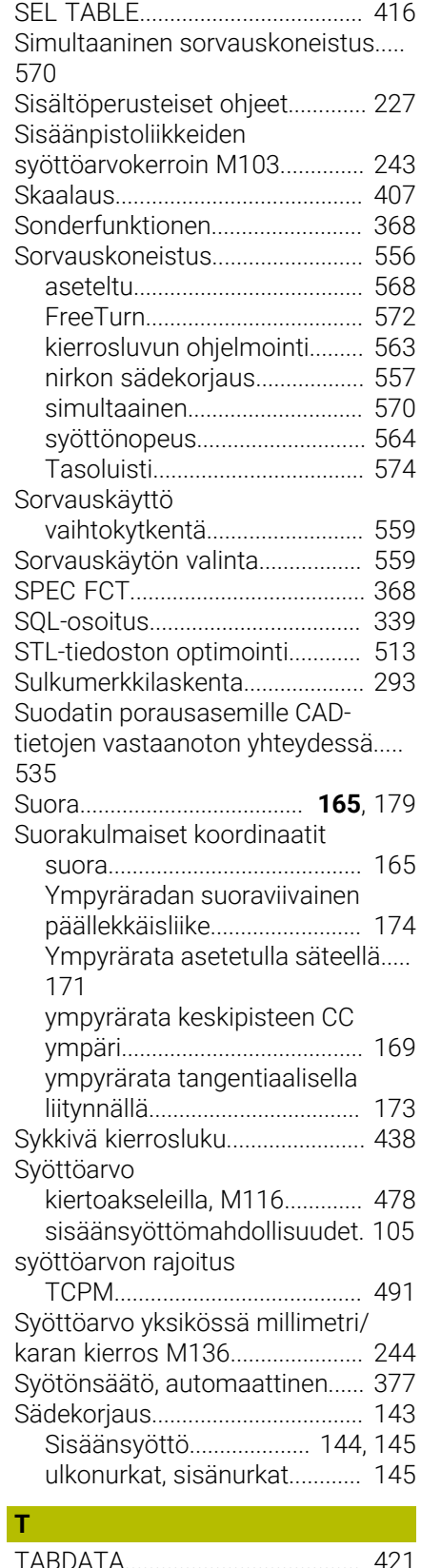

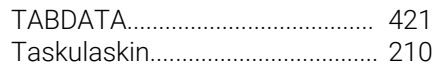

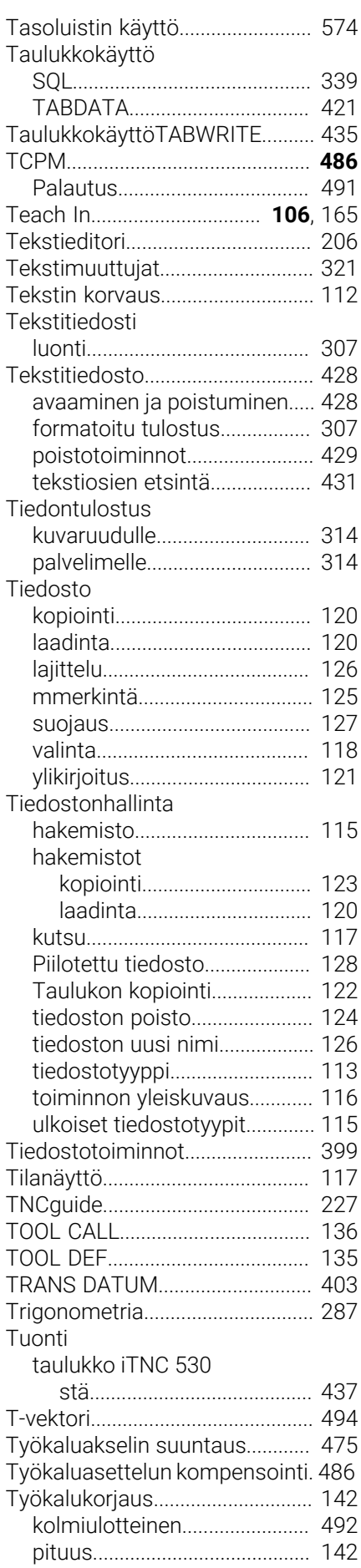

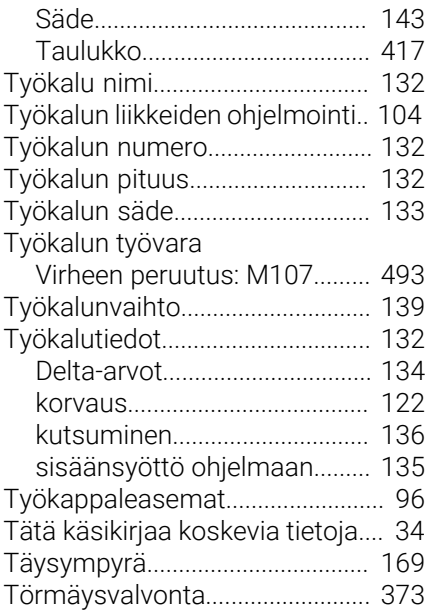

### **V**

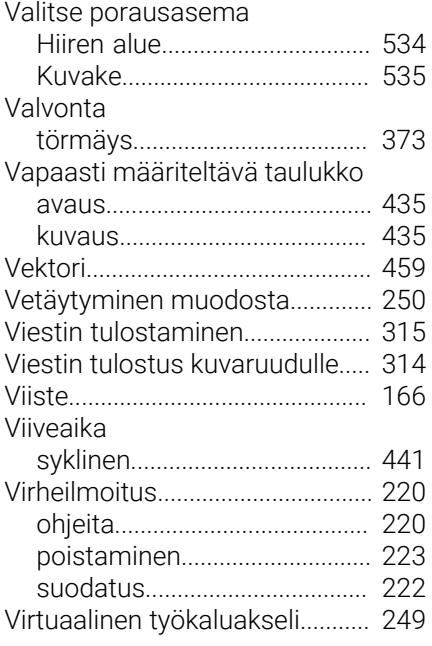

## **Y**

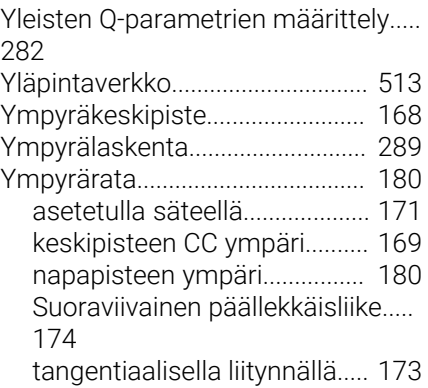

# **HEIDENHAIN**

## **DR. JOHANNES HEIDENHAIN GmbH**

Dr.-Johannes-Heidenhain-Straße 5 **83301 Traunreut, Germany** +49 8669 31-0 FAX +49 8669 32-5061 E-mail: info@heidenhain.de

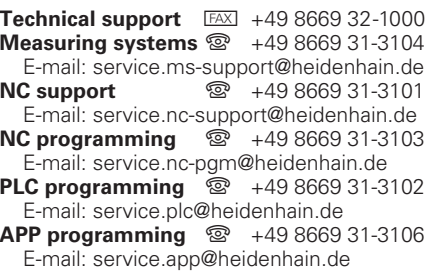

**www.heidenhain.de**

# **HEIDENHAIN-kosketusjärjestelmät**

auttavat vähentämään sivuaikoja ja parantavat valmistettavien työkappaleiden mittapysyvyyttä.

## **Työkappaleen mittausjärjestelmät**

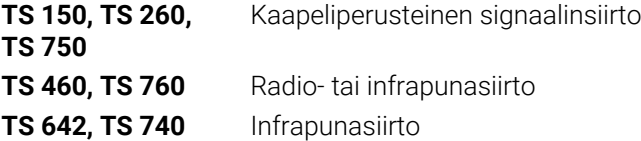

- Työkappaleen suuntaus  $\overline{\phantom{a}}$
- $\overline{\Box}$ Peruspisteen asetus
- Työkappaleiden mittaus

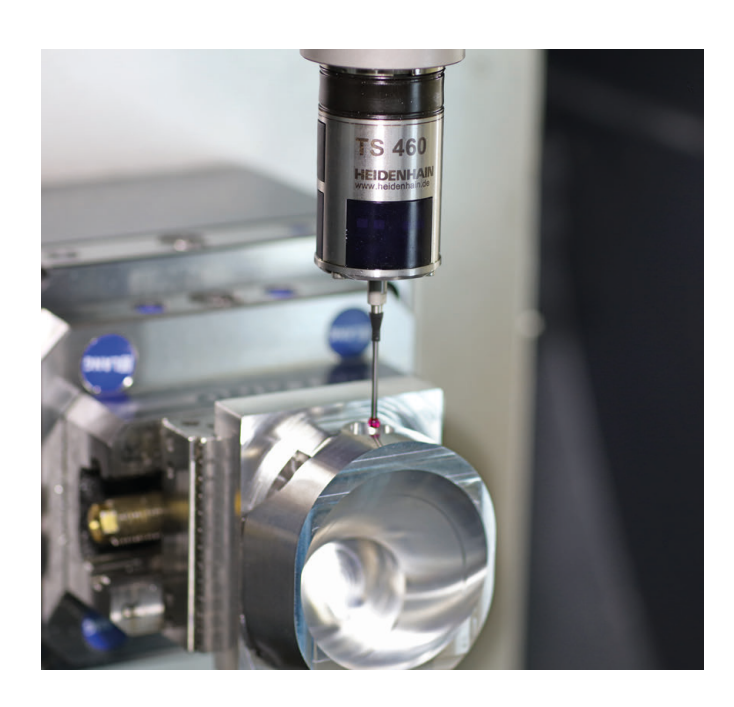

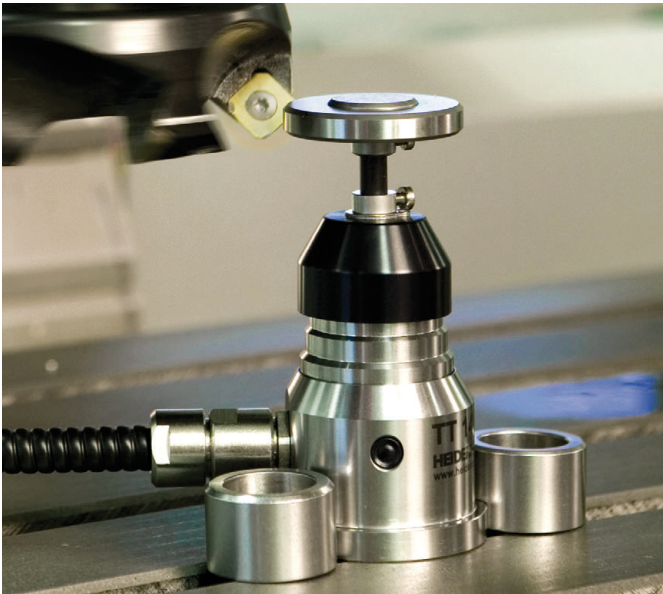

## **Työkalujen mittausjärjestelmät**

**TT 160** Kaapeliperusteinen signaalinsiirto

**TT 460** Infrapunasiirto

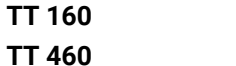

- 3.5 Työkalujen mittaus  $\Box$
- Kulumisen valvonta  $\overline{\phantom{a}}$
- Työkappaleen rikkomääritys